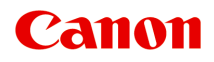

# **MB5000 series Online-Handbuch**

Bitte zuerst lesen Im Gerät verfügbare nützliche Funktionen Überblick über das Gerät Drucken Kopieren **Scannen** Fax senden Fehlersuche

## **Inhalt**

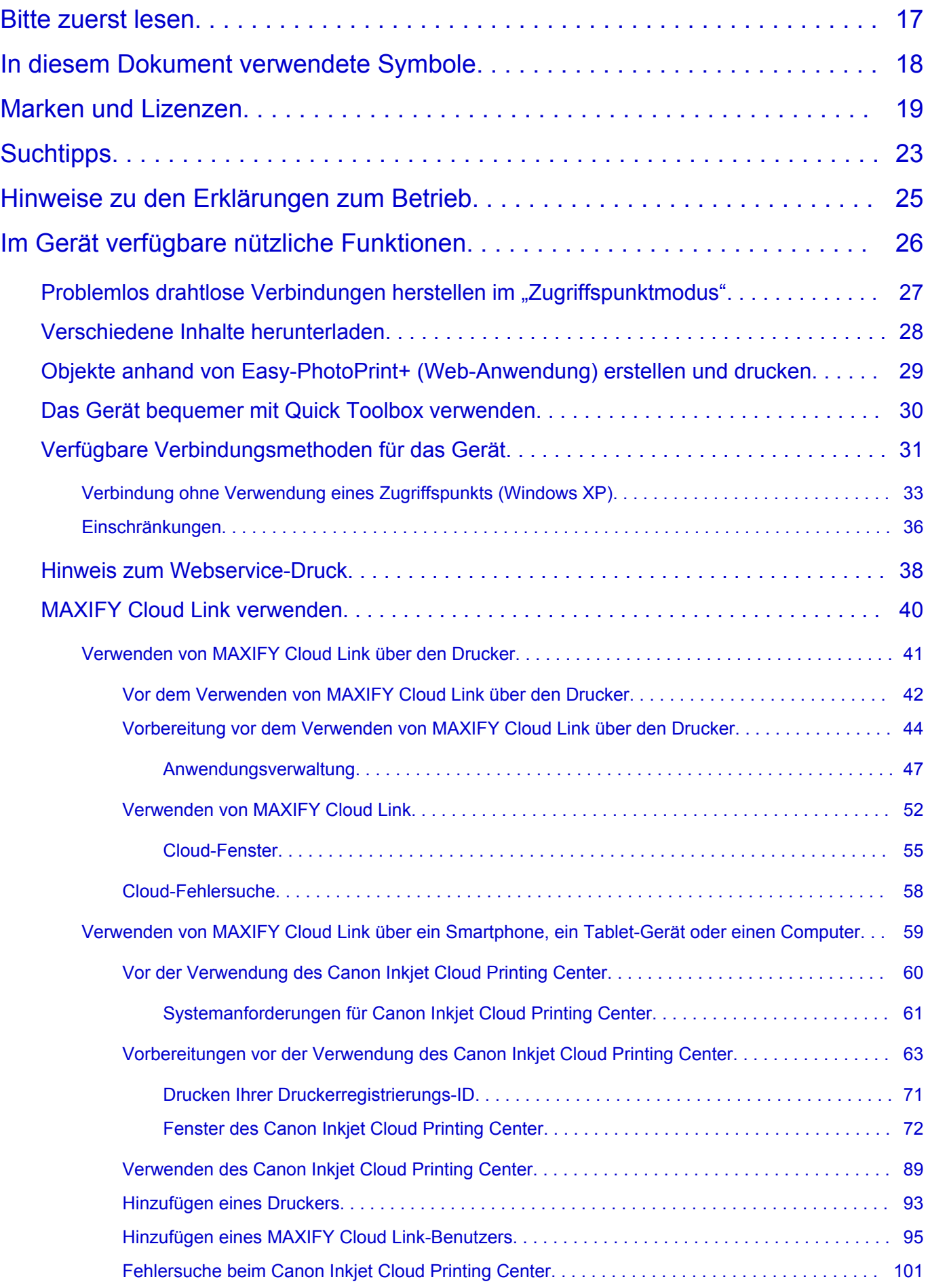

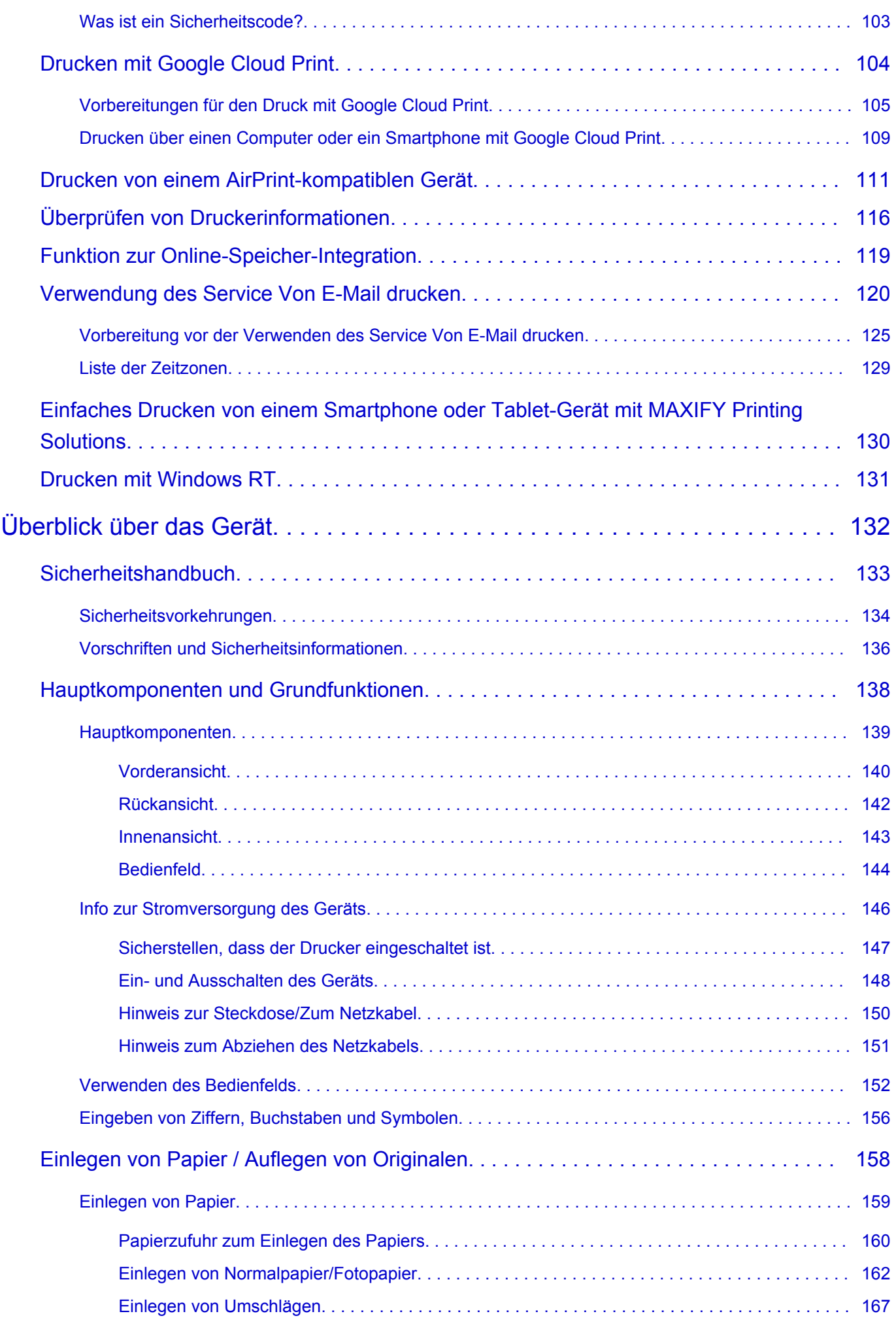

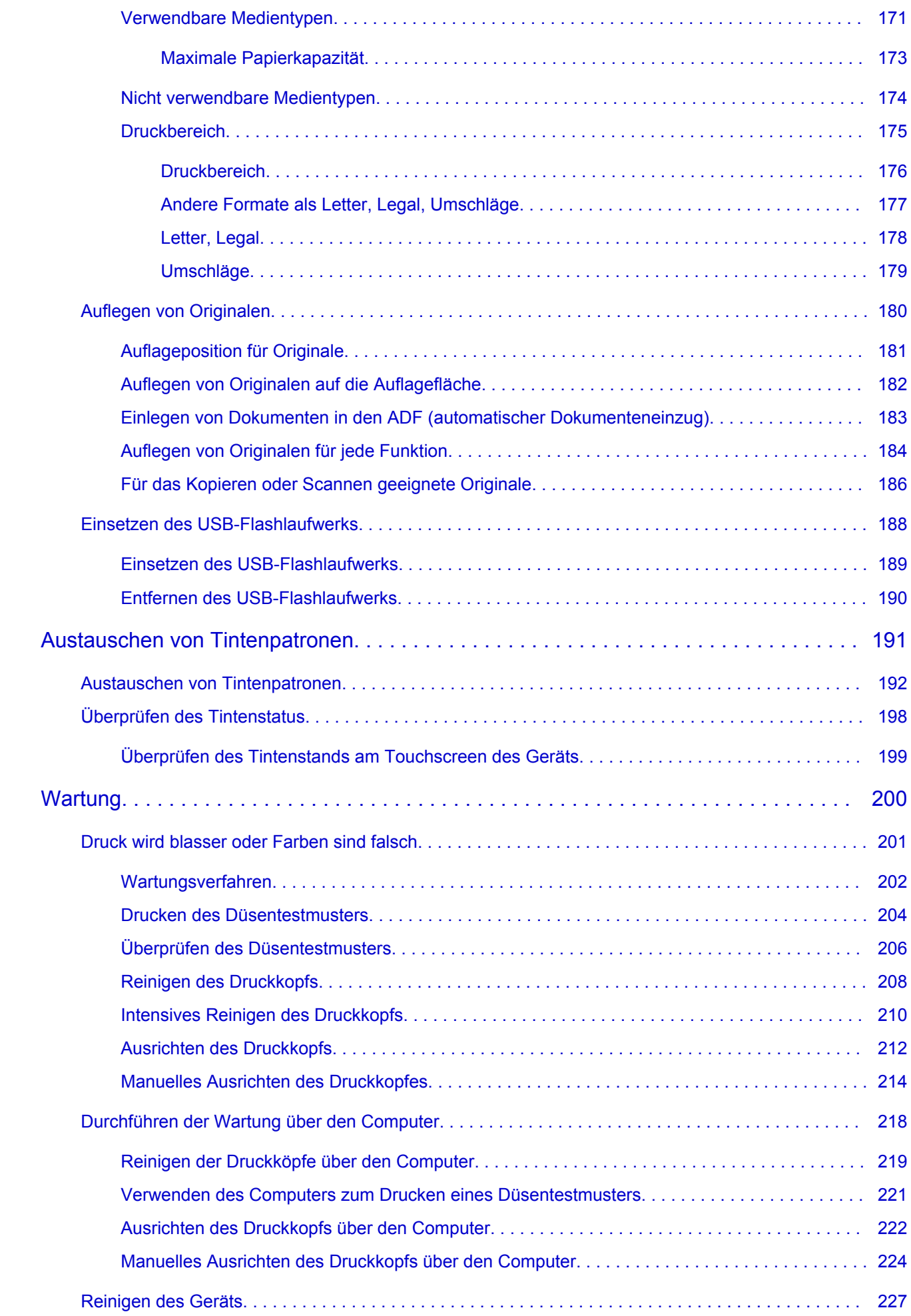

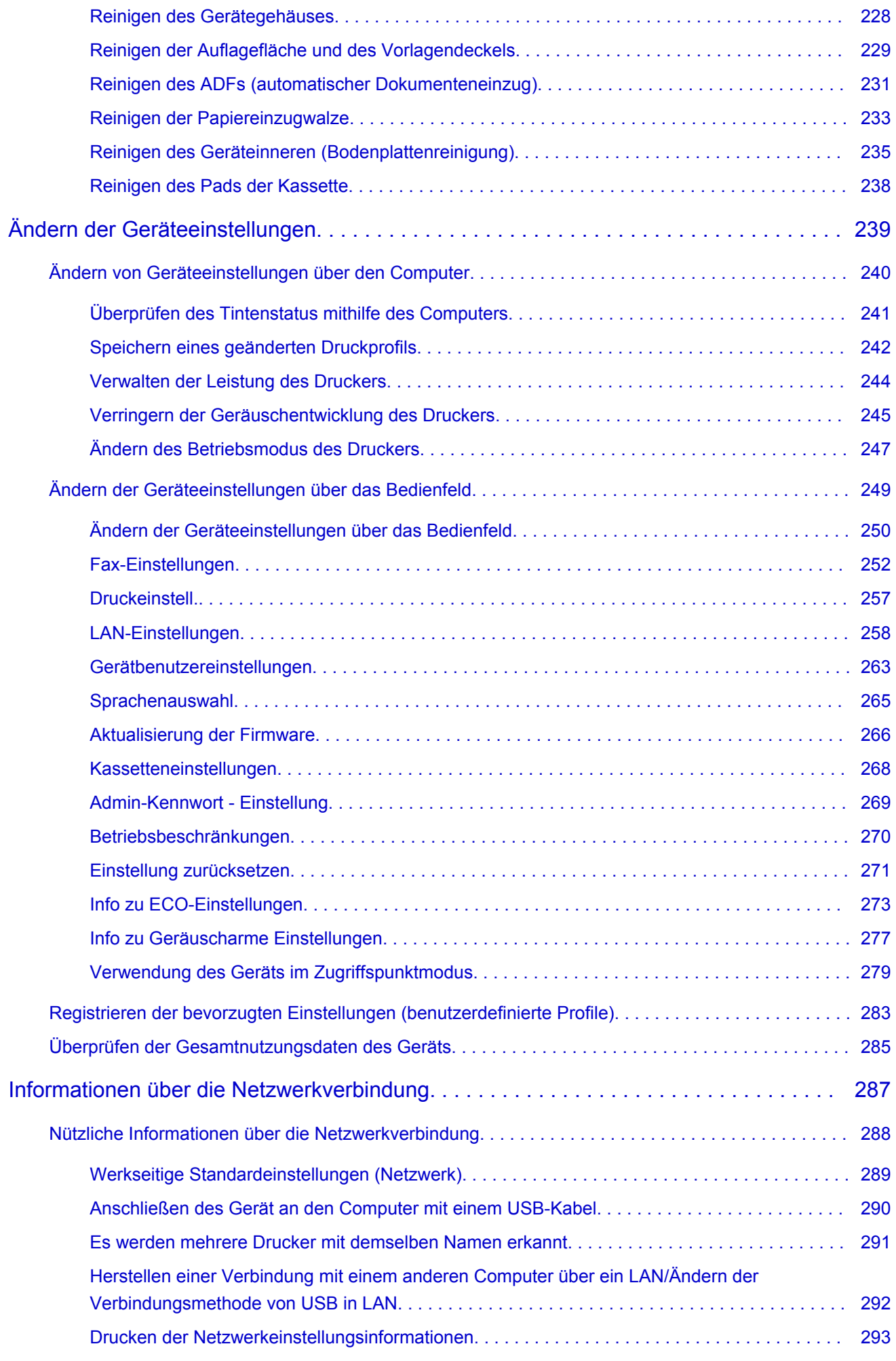

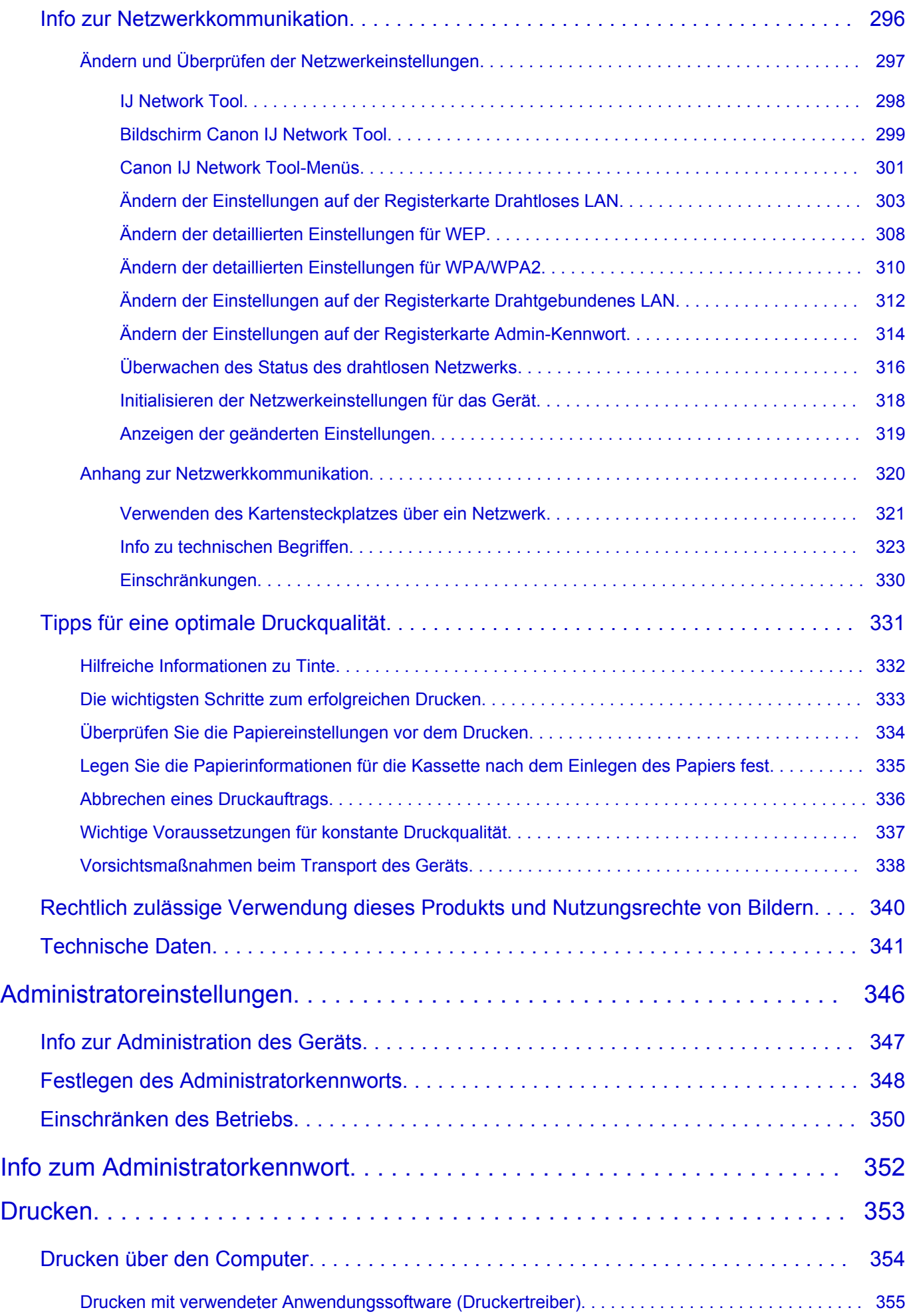

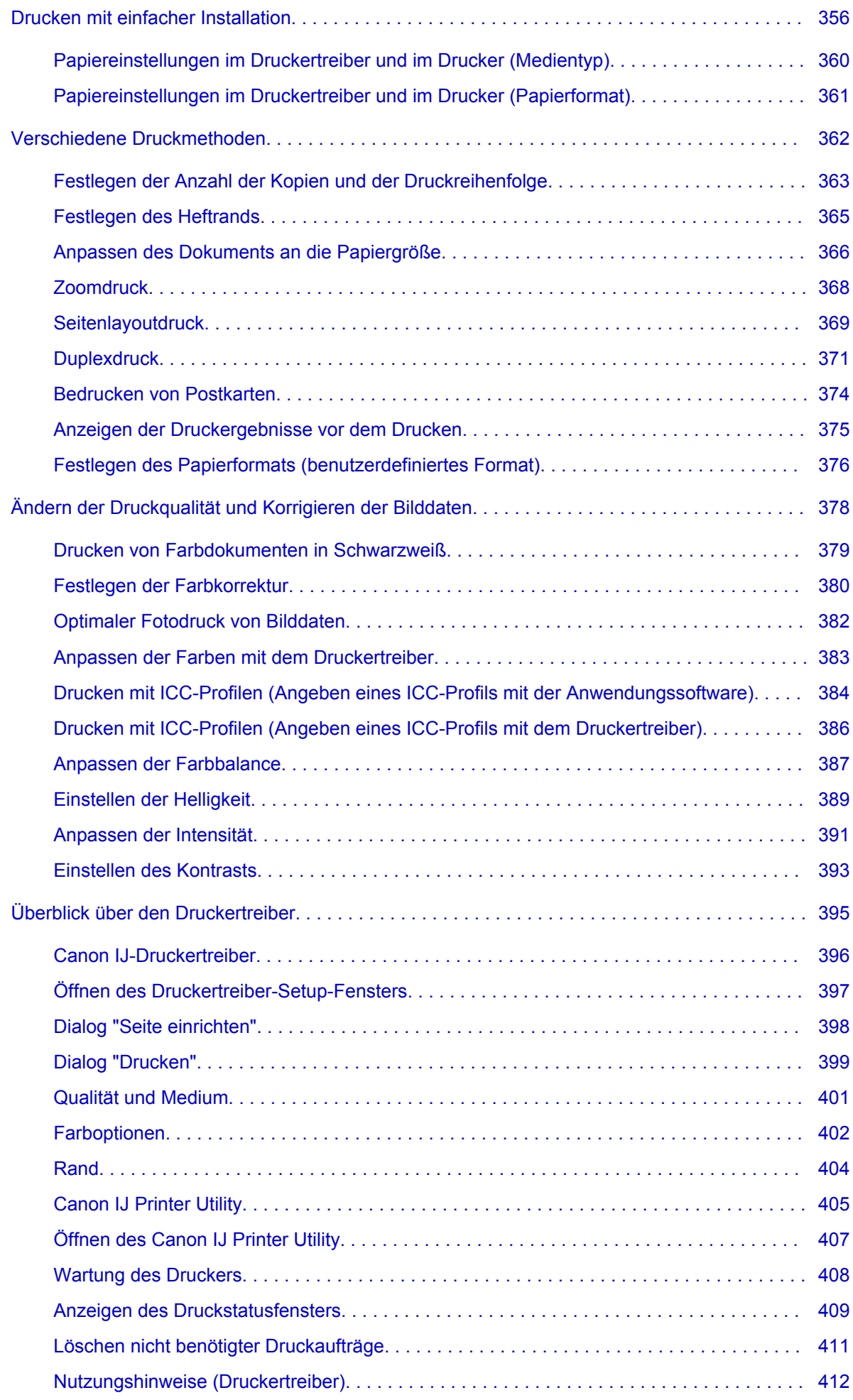

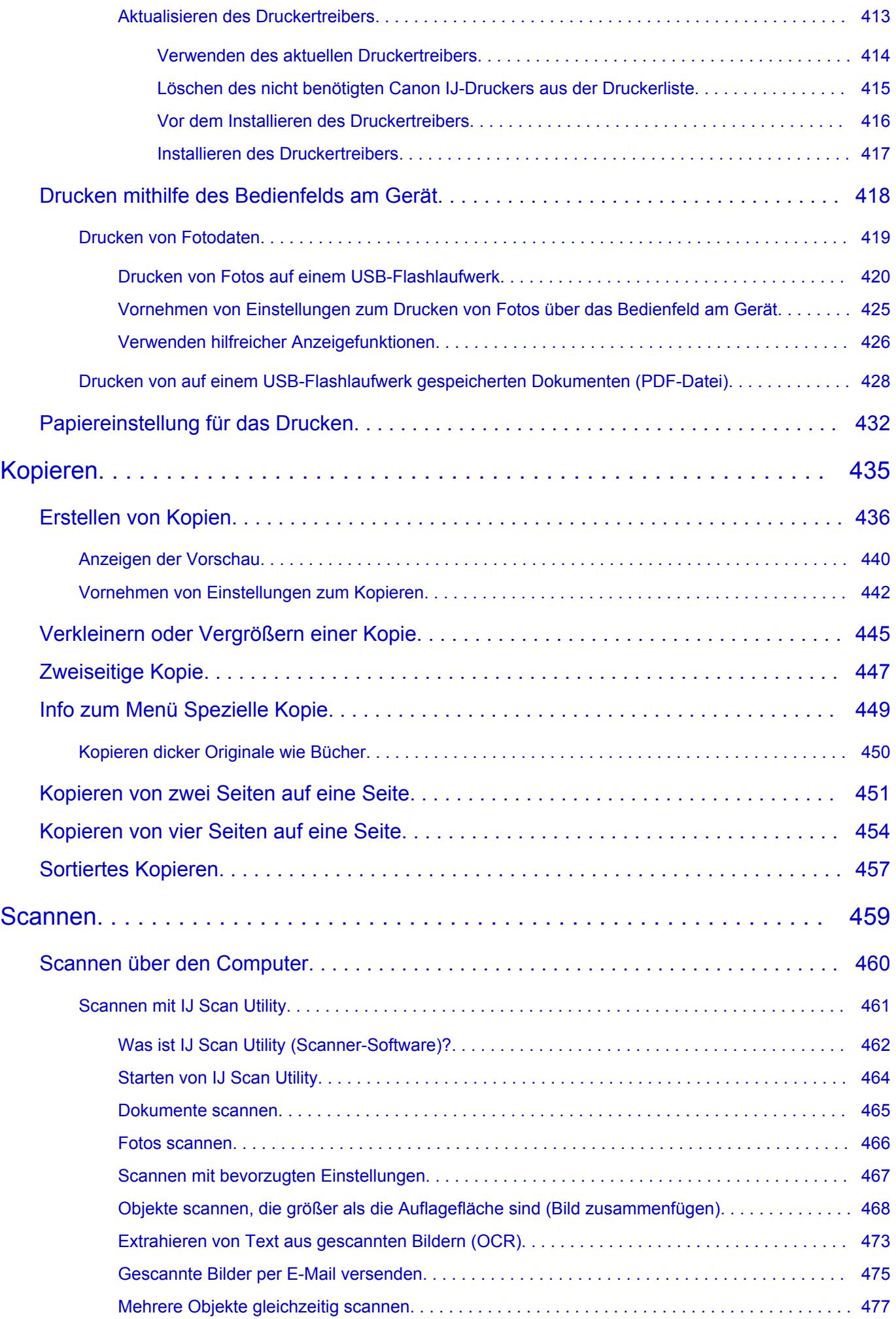

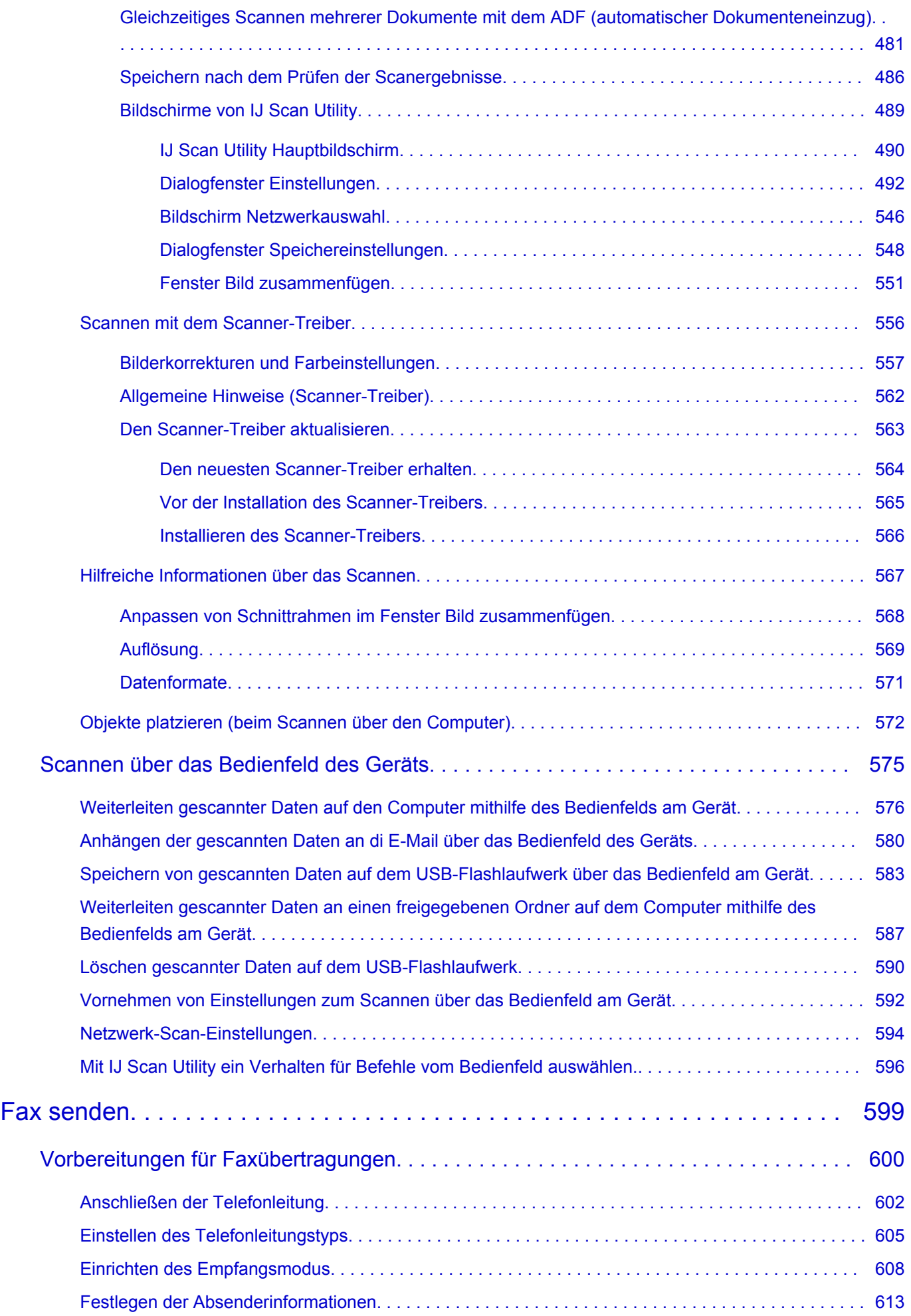

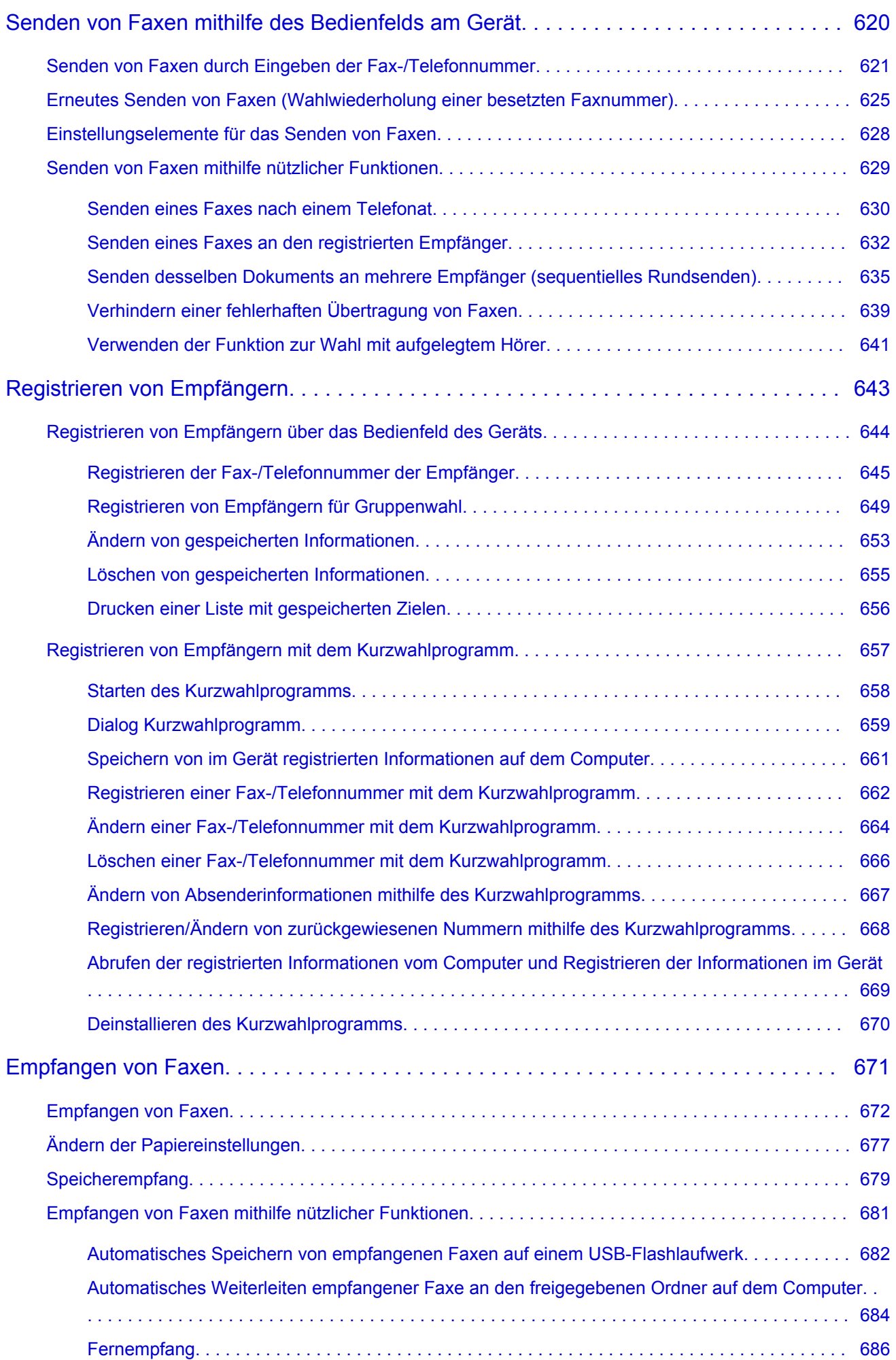

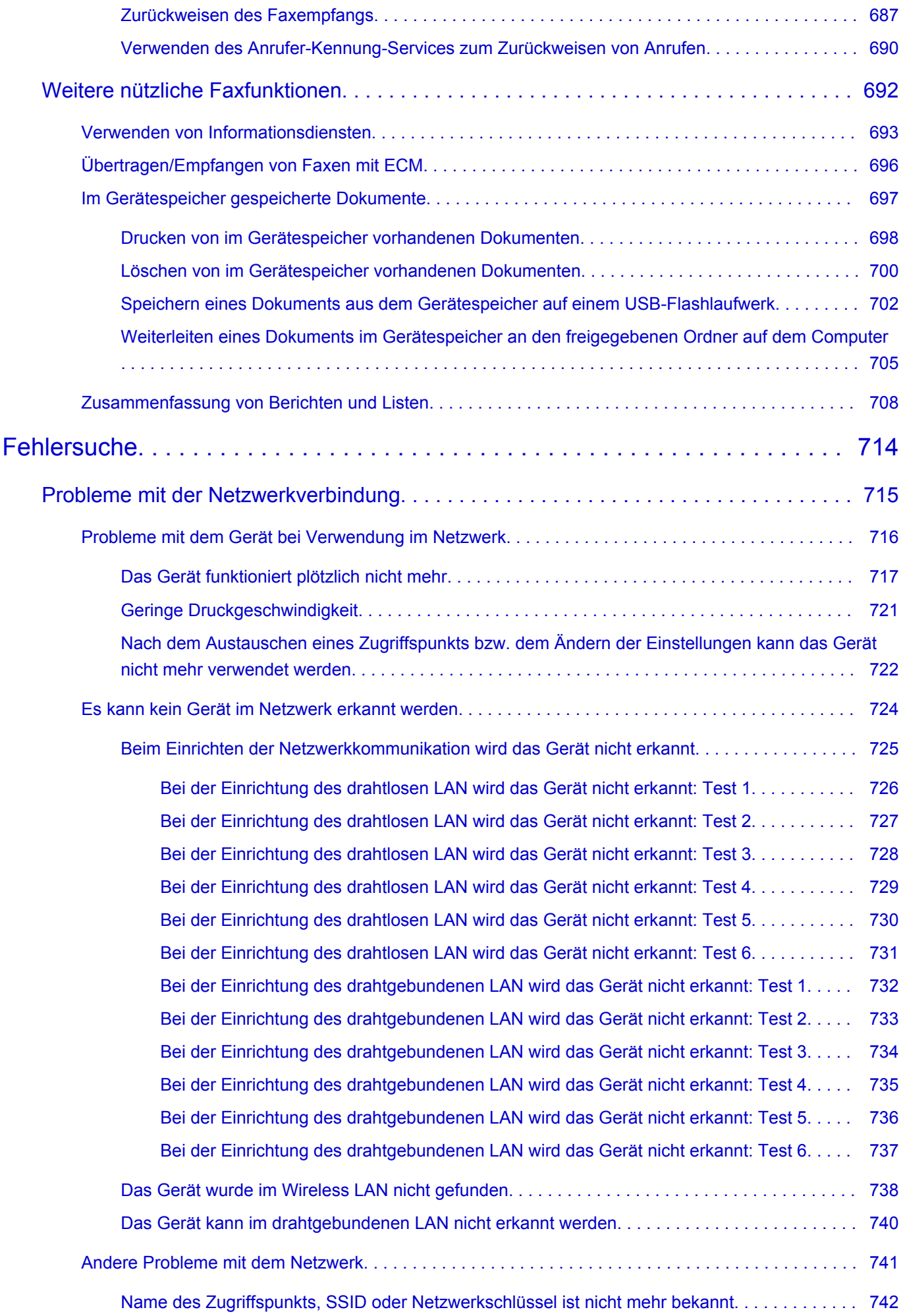

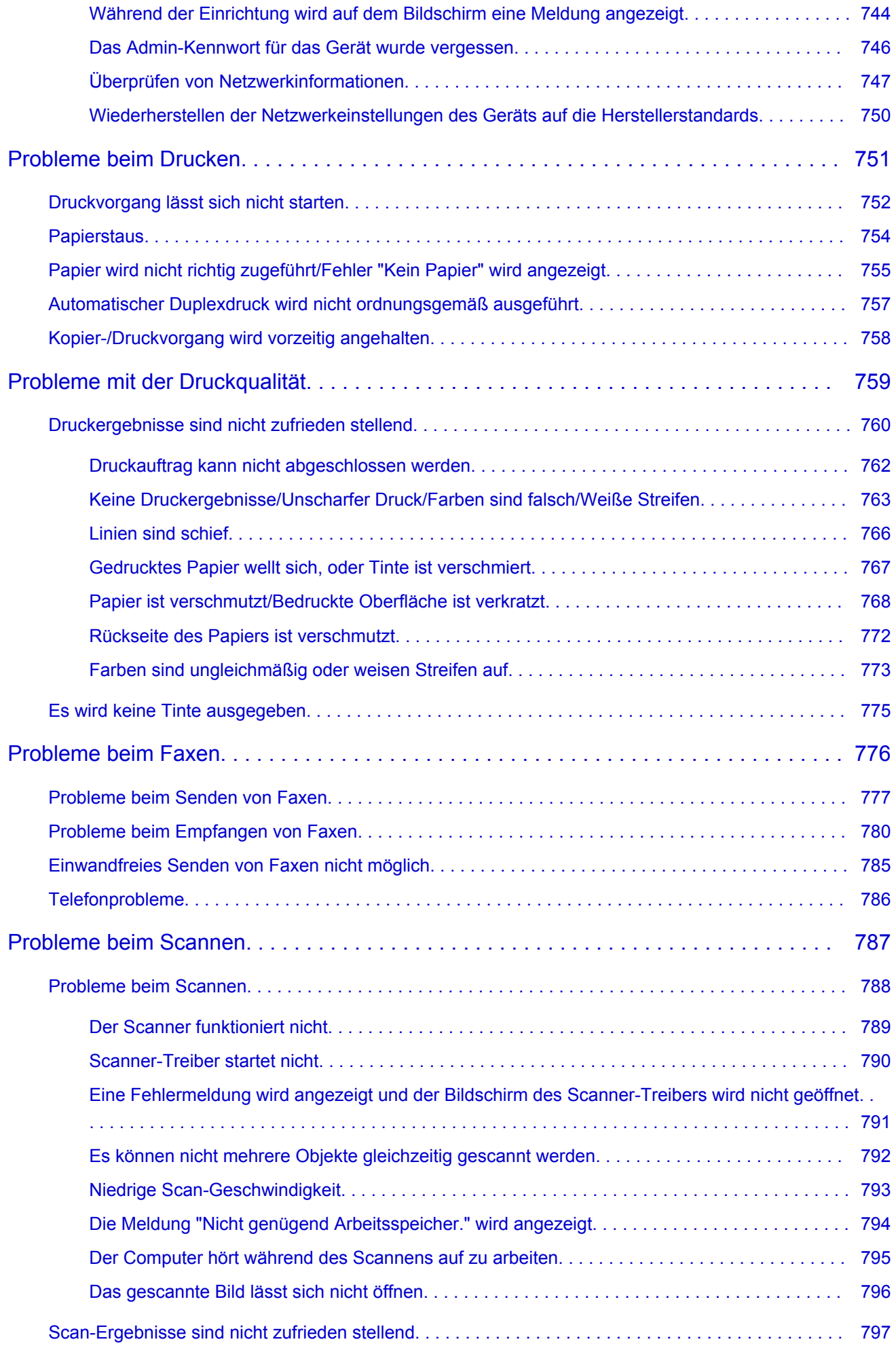

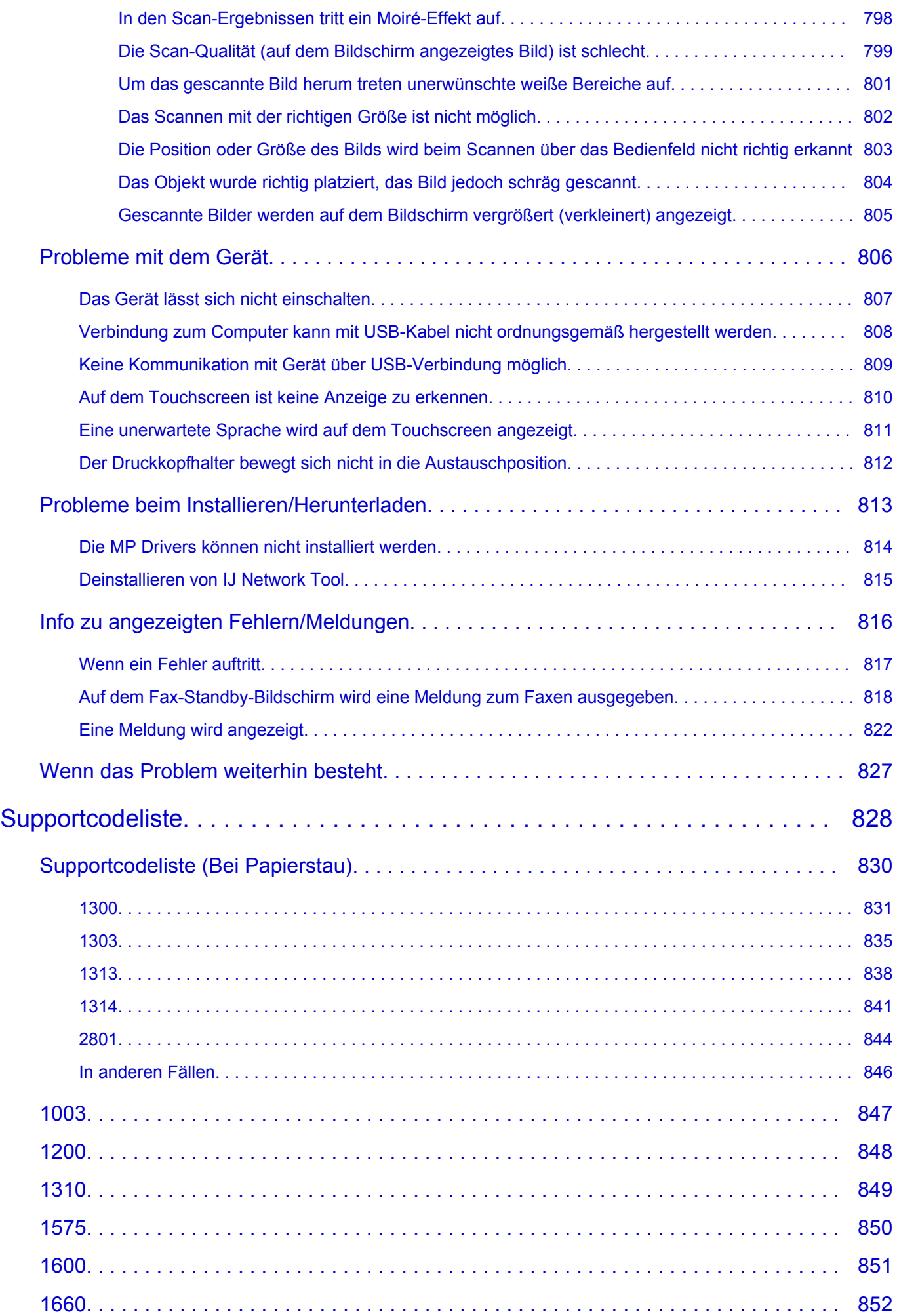

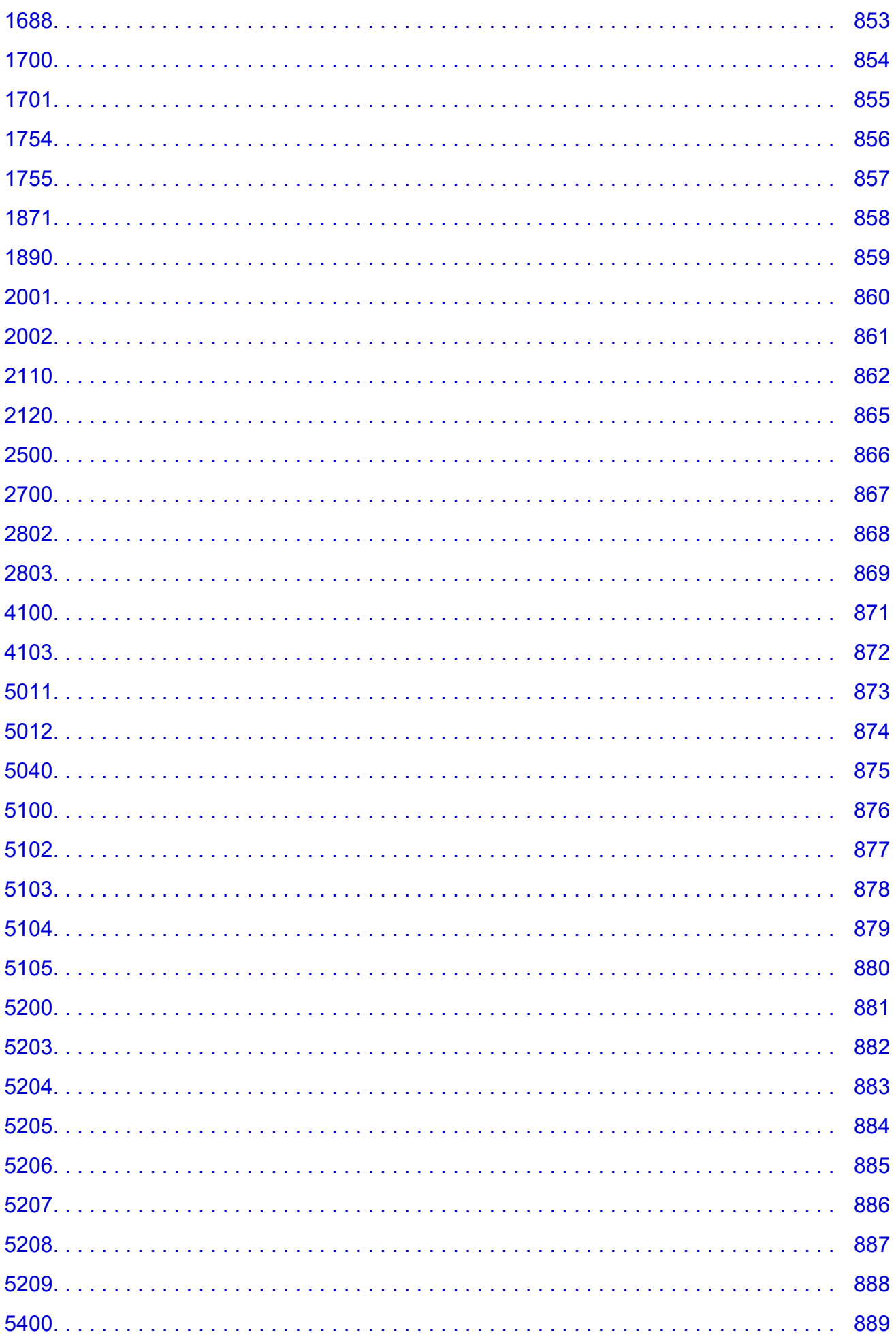

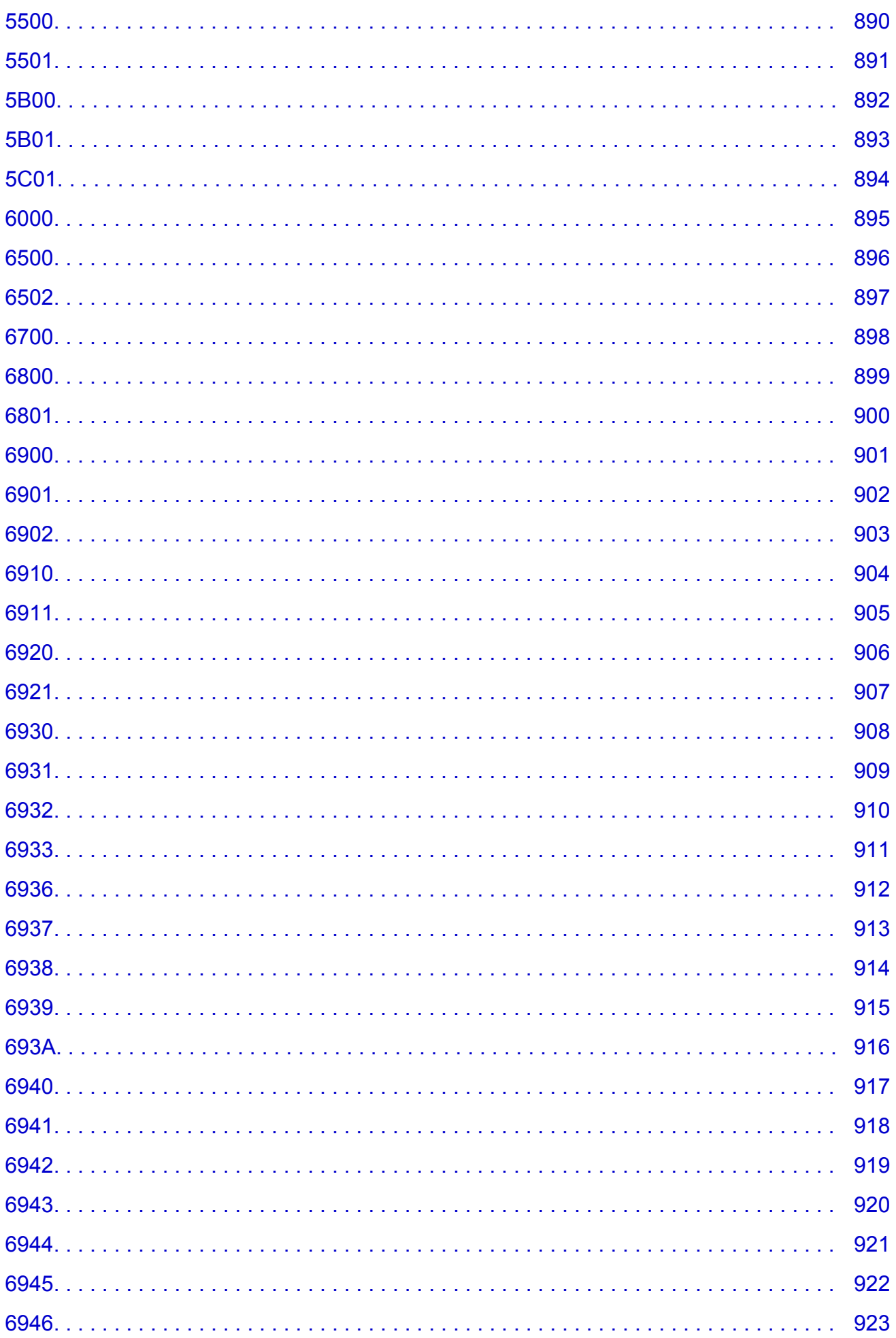

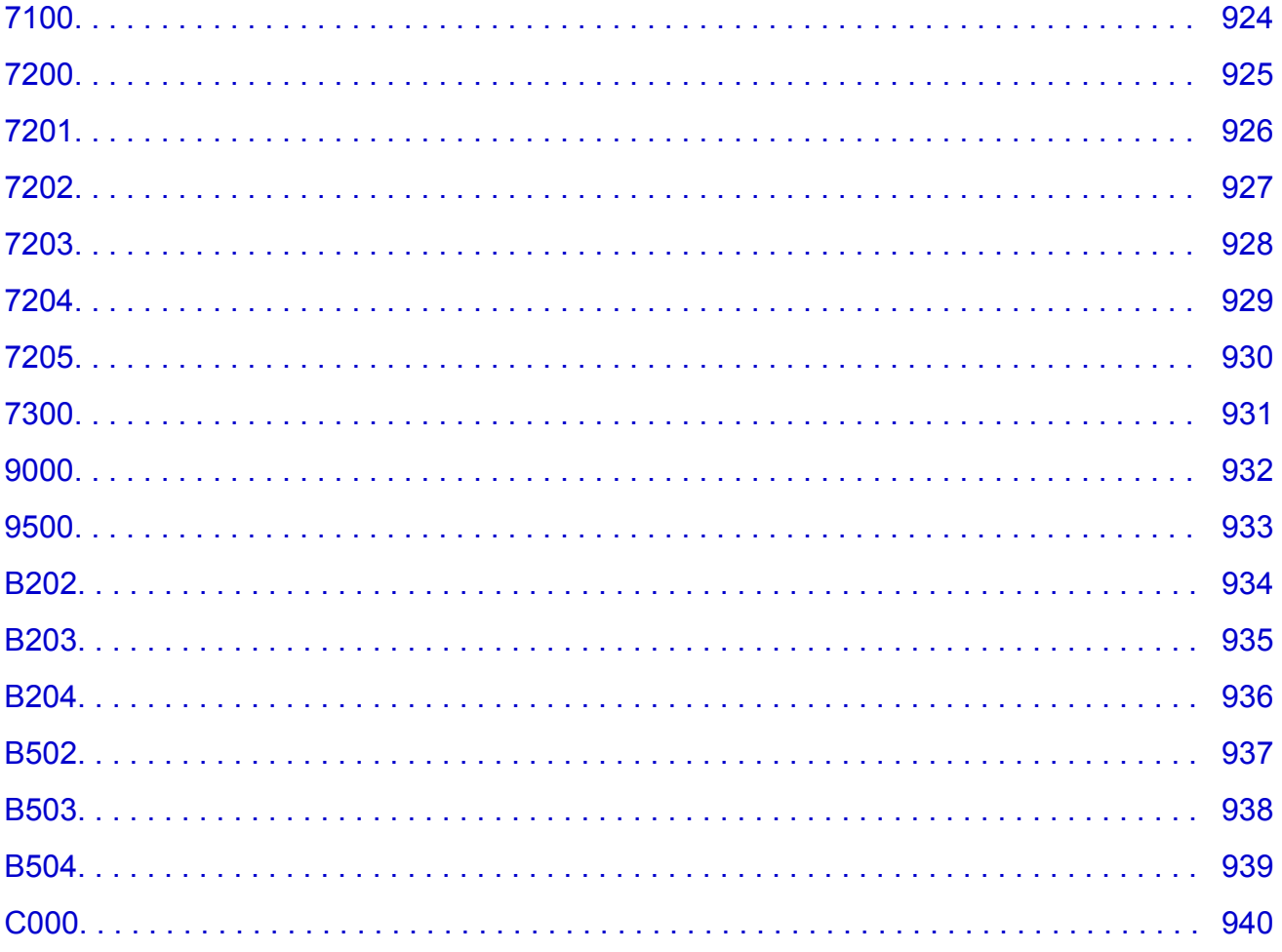

### <span id="page-16-0"></span>**Bitte zuerst lesen**

- **Hinweise zur Verwendung des Online-Handbuchs**
- **M** Anleitung Drucken

### **Hinweise zur Verwendung des Online-Handbuchs**

- Die Vervielfältigung, die Weiterverbreitung sowie das Kopieren eines in diesem *Online-Handbuch* (im Folgenden "Handbuch" genannt) enthaltenen Textes, Fotos oder Bildes, ganz oder in Teilen, ist untersagt.
- Grundsätzlich kann Canon Inhalte dieses Handbuchs ohne vorherige Ankündigung ändern oder löschen. Darüber hinaus kann Canon die Veröffentlichung dieses Handbuchs aufgrund unvermeidlicher Gründe aussetzen oder beenden. Canon haftet nicht für mögliche Schäden, die Kunden in Folge von Änderungen oder Löschung von Informationen, die in diesem Handbuch enthalten sind bzw. in Folge von Aussetzung/Beendigung der Veröffentlichung dieses Handbuchs entstehen können.
- Obwohl die Inhalte dieses Handbuchs mit größter Sorgfalt zusammengestellt wurden, wenden Sie sich im Falle von falschen oder fehlenden Informationen bitte an das Service-Center.
- Grundsätzlich basieren die Beschreibungen in diesem Handbuch auf dem Produkt zum Zeitpunkt des Erstverkaufs.
- Dieses Handbuch umfasst nicht die Handbücher für alle von Canon verkauften Produkte. Schlagen Sie im Handbuch nach, das zum Lieferumfang eines Produkts gehört, wenn Sie ein Produkt verwenden, das nicht in diesem Handbuch beschrieben ist.

### **Anleitung – Drucken**

Verwenden Sie die Druckfunktion im Webbrowser, um dieses Handbuch zu drucken.

Um Hintergrundbilder und -farben zu drucken, folgen Sie den unten aufgeführten Schritten, um den Druckdialog anzuzeigen, und aktivieren Sie dann das Markierungsfeld **Hintergrund drucken (Print backgrounds)**.

- 1. Klicken Sie im Menü **Datei (File)** auf **Drucken... (Print...)**.
- 2. Klicken Sie auf **Details einblenden (Show Details)** oder auf (Abwärtspfeil).
- 3. Wählen Sie **Safari** aus dem Popupmenü.

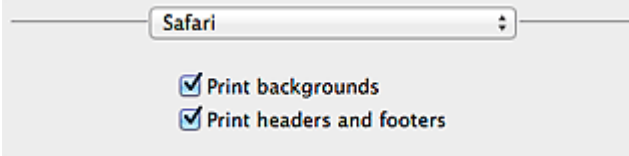

### <span id="page-17-0"></span>**In diesem Dokument verwendete Symbole**

### **Warnung**

Anweisungen, die bei Nichtbeachtung zu tödlichen oder anderen schweren Verletzungen durch unsachgemäße Handhabung des Geräts führen können. Daher müssen diese Anweisungen aus Sicherheitsgründen befolgt werden.

### **Vorsicht**

Anweisungen, die bei Nichtbeachtung zu Verletzungen oder Sachschäden durch unsachgemäße Handhabung des Geräts führen können. Daher müssen diese Anweisungen aus Sicherheitsgründen befolgt werden.

#### **Wichtig**

Anleitungen einschließlich wichtiger Informationen. Lesen Sie diese Informationen unbedingt, um Beschädigungen, Verletzungen oder eine unsachgemäße Verwendung des Produkts zu vermeiden.

#### **Hinweis**

Anleitungen einschließlich Hinweisen zum Betrieb oder zusätzlicher Erklärungen.

#### **Grundlagen**

Anleitungen zu den Standardfunktionen des Produkts.

#### **Hinweis**

• Die Symbole können je nach Produkt unterschiedlich aussehen.

## <span id="page-18-0"></span>**Marken und Lizenzen**

- Microsoft ist eine eingetragene Marke der Microsoft Corporation.
- Windows ist eine Marke oder eine eingetragene Marke der Microsoft Corporation in den USA und/oder anderen Ländern.
- Windows Vista ist eine Marke oder eine eingetragene Marke der Microsoft Corporation in den USA und/ oder anderen Ländern.
- Internet Explorer ist eine Marke oder eine eingetragene Marke der Microsoft Corporation in den USA und/oder anderen Ländern.
- Mac, Mac OS, AirPort, Safari, Bonjour, iPad, iPhone und iPod touch sind eingetragene Marken von Apple Inc. in den USA und anderen Ländern. AirPrint und das AirPrint-Logo sind Marken von Apple Inc.
- IOS ist eine Marke oder eine eingetragene Marke von Cisco in den USA und/oder anderen Ländern, die unter Lizenz verwendet wird.
- Google Cloud Print, Google Chrome, Android, Google Play und Picasa sind eingetragene Marken oder Marken von Google Inc.
- Adobe, Photoshop, Photoshop Elements, Lightroom, Adobe RGB und Adobe RGB (1998) sind eingetragene Marken oder Marken von Adobe Systems Incorporated in den USA und/oder anderen Ländern.
- Photo Rag ist eine Marke von Hahnemühle FineArt GmbH.
- Bluetooth ist eine Marke von Bluetooth SIG, Inc., USA, und Canon Inc. verfügt über eine Lizenz.

### **Hinweis**

• Der offizielle Name für Windows Vista lautet Betriebssystem Microsoft Windows Vista.

Copyright (c) 2003-2004, Apple Computer, Inc. All rights reserved.

Redistribution and use in source and binary forms, with or without modification, are permitted provided that the following conditions are met:

- 1. Redistributions of source code must retain the above copyright notice, this list of conditions and the following disclaimer.
- 2. Redistributions in binary form must reproduce the above copyright notice, this list of conditions and the following disclaimer in the documentation and/or other materials provided with the distribution.
- 3. Neither the name of Apple Computer, Inc. ("Apple") nor the names of its contributors may be used to endorse or promote products derived from this software without specific prior written permission.

THIS SOFTWARE IS PROVIDED BY APPLE AND ITS CONTRIBUTORS "AS IS" AND ANY EXPRESS OR IMPLIED WARRANTIES, INCLUDING, BUT NOT LIMITED TO, THE IMPLIED WARRANTIES OF MERCHANTABILITY AND FITNESS FOR A PARTICULAR PURPOSE ARE DISCLAIMED. IN NO EVENT SHALL APPLE OR ITS CONTRIBUTORS BE LIABLE FOR ANY DIRECT, INDIRECT, INCIDENTAL, SPECIAL, EXEMPLARY, OR CONSEQUENTIAL DAMAGES (INCLUDING, BUT NOT LIMITED TO, PROCUREMENT OF SUBSTITUTE GOODS OR SERVICES; LOSS OF USE, DATA, OR PROFITS; OR BUSINESS INTERRUPTION) HOWEVER CAUSED AND ON ANY THEORY OF LIABILITY, WHETHER IN CONTRACT, STRICT LIABILITY, OR TORT INCLUDING NEGLIGENCE OR OTHERWISE) ARISING IN ANY WAY OUT OF THE USE OF THIS SOFTWARE, EVEN IF ADVISED OF THE POSSIBILITY OF SUCH DAMAGE.

Apache License

Version 2.0, January 2004

http://www.apache.org/licenses/ TERMS AND CONDITIONS FOR USE, REPRODUCTION, AND DISTRIBUTION 1. Definitions.

"License" shall mean the terms and conditions for use, reproduction, and distribution as defined by Sections 1 through 9 of this document.

"Licensor" shall mean the copyright owner or entity authorized by the copyright owner that is granting the License.

"Legal Entity" shall mean the union of the acting entity and all other entities that control, are controlled by, or are under common control with that entity. For the purposes of this definition, "control" means (i) the power, direct or indirect, to cause the direction or management of such entity, whether by contract or otherwise, or (ii) ownership of fifty percent (50%) or more of the outstanding shares, or (iii) beneficial ownership of such entity.

"You" (or "Your") shall mean an individual or Legal Entity exercising permissions granted by this License.

"Source" form shall mean the preferred form for making modifications, including but not limited to software source code, documentation source, and configuration files.

"Object" form shall mean any form resulting from mechanical transformation or translation of a Source form, including but not limited to compiled object code, generated documentation, and conversions to other media types.

"Work" shall mean the work of authorship, whether in Source or Object form, made available under the License, as indicated by a copyright notice that is included in or attached to the work (an example is provided in the Appendix below).

"Derivative Works" shall mean any work, whether in Source or Object form, that is based on (or derived from) the Work and for which the editorial revisions, annotations, elaborations, or other modifications represent, as a whole, an original work of authorship. For the purposes of this License, Derivative Works shall not include works that remain separable from, or merely link (or bind by name) to the interfaces of, the Work and Derivative Works thereof.

"Contribution" shall mean any work of authorship, including the original version of the Work and any modifications or additions to that Work or Derivative Works thereof, that is intentionally submitted to Licensor for inclusion in the Work by the copyright owner or by an individual or Legal Entity authorized to submit on behalf of the copyright owner. For the purposes of this definition, "submitted" means any form of electronic, verbal, or written communication sent to the Licensor or its representatives, including but not limited to communication on electronic mailing lists, source code control systems, and issue tracking systems that are managed by, or on behalf of, the Licensor for the purpose of discussing and improving the Work, but excluding communication that is conspicuously marked or otherwise designated in writing by the copyright owner as "Not a Contribution."

"Contributor" shall mean Licensor and any individual or Legal Entity on behalf of whom a Contribution has been received by Licensor and subsequently incorporated within the Work.

- 2. Grant of Copyright License. Subject to the terms and conditions of this License, each Contributor hereby grants to You a perpetual, worldwide, non-exclusive, no-charge, royalty-free, irrevocable copyright license to reproduce, prepare Derivative Works of, publicly display, publicly perform, sublicense, and distribute the Work and such Derivative Works in Source or Object form.
- 3. Grant of Patent License. Subject to the terms and conditions of this License, each Contributor hereby grants to You a perpetual, worldwide, non-exclusive, no-charge, royalty-free, irrevocable (except as stated in this section) patent license to make, have made, use, offer to sell, sell, import, and otherwise transfer the Work, where such license applies only to those patent claims licensable by such Contributor that are necessarily infringed by their Contribution(s) alone or by combination of

their Contribution(s) with the Work to which such Contribution(s) was submitted. If You institute patent litigation against any entity (including a cross-claim or counterclaim in a lawsuit) alleging that the Work or a Contribution incorporated within the Work constitutes direct or contributory patent infringement, then any patent licenses granted to You under this License for that Work shall terminate as of the date such litigation is filed.

- 4. Redistribution. You may reproduce and distribute copies of the Work or Derivative Works thereof in any medium, with or without modifications, and in Source or Object form, provided that You meet the following conditions:
	- 1. You must give any other recipients of the Work or Derivative Works a copy of this License; and
	- 2. You must cause any modified files to carry prominent notices stating that You changed the files; and
	- 3. You must retain, in the Source form of any Derivative Works that You distribute, all copyright, patent, trademark, and attribution notices from the Source form of the Work, excluding those notices that do not pertain to any part of the Derivative Works; and
	- 4. If the Work includes a "NOTICE" text file as part of its distribution, then any Derivative Works that You distribute must include a readable copy of the attribution notices contained within such NOTICE file, excluding those notices that do not pertain to any part of the Derivative Works, in at least one of the following places: within a NOTICE text file distributed as part of the Derivative Works; within the Source form or documentation, if provided along with the Derivative Works; or, within a display generated by the Derivative Works, if and wherever such third-party notices normally appear. The contents of the NOTICE file are for informational purposes only and do not modify the License. You may add Your own attribution notices within Derivative Works that You distribute, alongside or as an addendum to the NOTICE text from the Work, provided that such additional attribution notices cannot be construed as modifying the License.

You may add Your own copyright statement to Your modifications and may provide additional or different license terms and conditions for use, reproduction, or distribution of Your modifications, or for any such Derivative Works as a whole, provided Your use, reproduction, and distribution of the Work otherwise complies with the conditions stated in this License.

- 5. Submission of Contributions. Unless You explicitly state otherwise, any Contribution intentionally submitted for inclusion in the Work by You to the Licensor shall be under the terms and conditions of this License, without any additional terms or conditions. Notwithstanding the above, nothing herein shall supersede or modify the terms of any separate license agreement you may have executed with Licensor regarding such Contributions.
- 6. Trademarks. This License does not grant permission to use the trade names, trademarks, service marks, or product names of the Licensor, except as required for reasonable and customary use in describing the origin of the Work and reproducing the content of the NOTICE file.
- 7. Disclaimer of Warranty. Unless required by applicable law or agreed to in writing, Licensor provides the Work (and each Contributor provides its Contributions) on an "AS IS" BASIS, WITHOUT WARRANTIES OR CONDITIONS OF ANY KIND, either express or implied, including, without limitation, any warranties or conditions of TITLE, NON-INFRINGEMENT, MERCHANTABILITY, or FITNESS FOR A PARTICULAR PURPOSE. You are solely responsible for determining the appropriateness of using or redistributing the Work and assume any risks associated with Your exercise of permissions under this License.
- 8. Limitation of Liability. In no event and under no legal theory, whether in tort (including negligence), contract, or otherwise, unless required by applicable law (such as deliberate and grossly negligent acts) or agreed to in writing, shall any Contributor be liable to You for damages, including any direct, indirect, special, incidental, or consequential damages of any character arising as a result of this License or out of the use or inability to use the Work (including but not limited to damages for loss of

goodwill, work stoppage, computer failure or malfunction, or any and all other commercial damages or losses), even if such Contributor has been advised of the possibility of such damages.

9. Accepting Warranty or Additional Liability. While redistributing the Work or Derivative Works thereof, You may choose to offer, and charge a fee for, acceptance of support, warranty, indemnity, or other liability obligations and/or rights consistent with this License. However, in accepting such obligations, You may act only on Your own behalf and on Your sole responsibility, not on behalf of any other Contributor, and only if You agree to indemnify, defend, and hold each Contributor harmless for any liability incurred by, or claims asserted against, such Contributor by reason of your accepting any such warranty or additional liability.

END OF TERMS AND CONDITIONS

<span id="page-22-0"></span>Geben Sie Schlüsselwörter in das Suchfenster ein, und klicken Sie auf Q (Suchen).

Sie können nach Seiten in diesem Handbuch suchen, die diese Schlüsselwörter enthalten.

### **Suchtipps**

Sie können nach Zielseiten suchen, indem Sie ein Schlüsselwort in das Suchfenster eingeben.

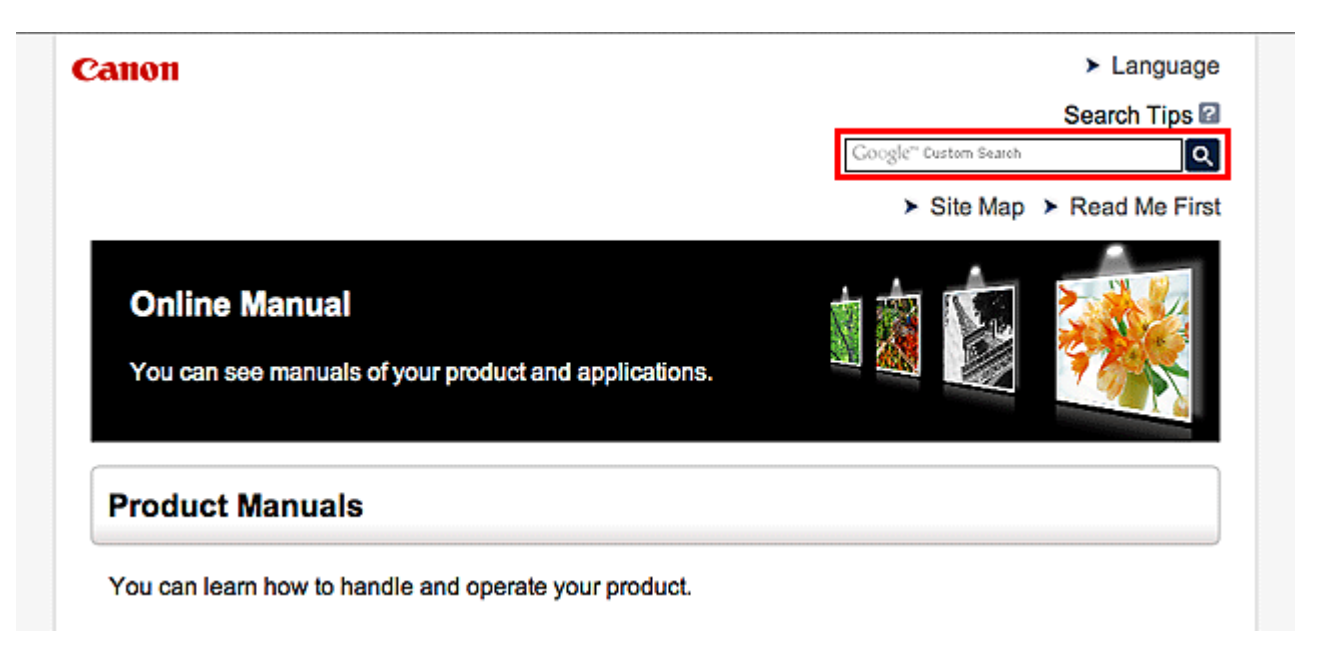

#### **Hinweis**

- Der angezeigte Bildschirm kann variieren.
- Bei der Suche über diese Seite oder die "Startseite"-Seite ohne Eingabe des Modellnamens Ihres Produkt oder dem Namen Ihrer Anwendung werden alle durch dieses Handbuch unterstützten Produkte für die Suche berücksichtigt.

Wenn Sie die Suchergebnisse eingrenzen möchten, fügen Sie den Modellnamen Ihres Produkts oder den Namen Ihrer Anwendung den Schlüsselwörtern hinzu.

#### • **Nach Funktionen suchen**

Geben Sie den Modellnamen Ihres Produkts und ein Schlüsselwort für die gesuchte Funktion ein

Beispiel: Sie möchten mehr über das Einlegen von Papier erfahren Geben Sie "(Modellname Ihres Produkts) Papier einlegen" in das Suchfenster ein und starten Sie die Suche

• **Fehlersuche**

Geben Sie den Modellnamen Ihres Produkts und einen Supportcode ein

Beispiel: Der folgende Fehler wird angezeigt Geben Sie "(Modellname Ihres Produkts) 1000" in das Suchfenster ein und starten Sie die Suche

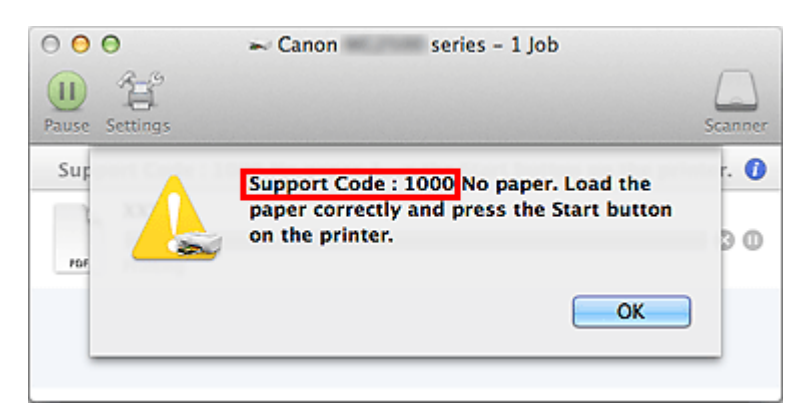

### **Hinweis**

• Der angezeigte Bildschirm kann je nach Produkt variieren.

#### • **Nach Anwendungsfunktionen suchen**

Geben Sie den Namen der Anwendung sowie ein Schlüsselwort für die gesuchte Funktion ein

Beispiel: Sie möchten mehr über das Drucken von Collagen über My Image Garden erfahren Geben Sie "My Image Garden Collage" in das Suchfenster ein und starten Sie die Suche

#### • **Nach Referenzseiten suchen**

Geben Sie den Namen Ihres Modells und einen Titel für die Referenzseite ein\*

\* Sie finden Referenzseiten noch einfacher, indem Sie auch den Namen der Funktion eingeben.

Beispiel: Sie möchten nach der Seite suchen, auf die im folgenden Satz auf einer Seite zum Scanvorgang Bezug genommen wird

Weitere Informationen finden Sie auf der Registerkarte "Farbeinstellung" des entsprechenden Modells auf der Startseite des *Online-Handbuch*s.

Geben Sie "(Modellname Ihres Produkts) scannen Registerkarte Farbeinstellung in das Suchfenster ein, und starten Sie die Suche

## <span id="page-24-0"></span>**Hinweise zu den Erklärungen zum Betrieb**

In diesem Handbuch werden die meisten Funktionen auf Grundlage der Fenster beschrieben, die bei Verwendung von OS X Mavericks v10.9 angezeigt werden.

### <span id="page-25-0"></span>**Im Gerät verfügbare nützliche Funktionen**

- **[Problemlos drahtlose Verbindungen herstellen im "Zugriffspunktmodus"](#page-26-0)**
- **[Verschiedene Inhalte herunterladen](#page-27-0)**
- **[Objekte anhand von Easy-PhotoPrint+ \(Web-Anwendung\) erstellen und drucken](#page-28-0)**
- **[Das Gerät bequemer mit Quick Toolbox verwenden](#page-29-0)**
- **[Verfügbare Verbindungsmethoden für das Gerät](#page-30-0)**
- **[Hinweis zum Webservice-Druck](#page-37-0)**
- **[MAXIFY Cloud Link verwenden](#page-39-0)**
- **[Drucken mit Google Cloud Print](#page-103-0)**
- **[Drucken von einem AirPrint-kompatiblen Gerät](#page-110-0)**
- **[Überprüfen von Druckerinformationen](#page-115-0)**
- **[Funktion zur Online-Speicher-Integration](#page-118-0)**
- **[Verwendung des Service Von E-Mail drucken](#page-119-0)**
- **[Einfaches Drucken von einem Smartphone oder Tablet-Gerät mit MAXIFY](#page-129-0) [Printing Solutions](#page-129-0)**
- **[Drucken mit Windows RT](#page-130-0)**

## <span id="page-26-0"></span>**Problemlos drahtlose Verbindungen herstellen im "Zugriffspunktmodus"**

Das Gerät unterstützt den "Zugriffspunktmodus", in dem Sie von einem Computer oder einem Smartphone aus eine drahtlose Verbindung zum Gerät herstellen können, selbst wenn in der Umgebung kein Zugriffspunkt oder drahtloser LAN-Router vorhanden ist.

Sie können ganz einfach in den "Zugriffspunktmodus" wechseln, um drahtlos scannen und drucken zu können.

Wenn Sie das Gerät im Zugriffspunktmodus verwenden, müssen Sie zuvor den Namen des Zugriffspunkts vom Gerät und die Sicherheitseinstellung angeben.

Verwendung des **Geräts** [im Zugriffspunktmodus](#page-278-0)

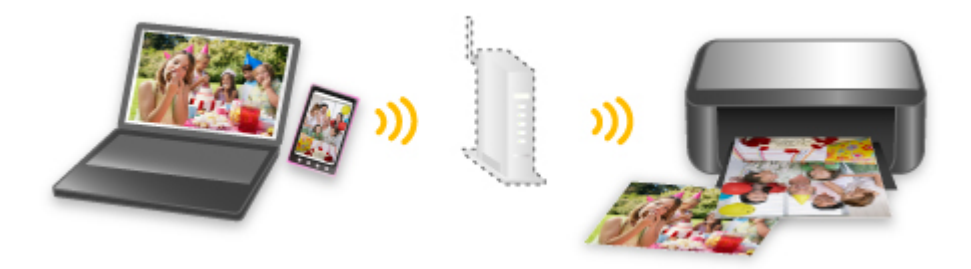

## <span id="page-27-0"></span>**Verschiedene Inhalte herunterladen**

### **CREATIVE PARK**

Hierbei handelt es sich um eine Website für Druckmaterialien, von der Sie alle Druckmaterialien kostenlos herunterladen können.

Es werden verschiedene Arten von Inhalt wie saisonale Karten und Papiermodelle angeboten, die durch das Zusammenfügen der bereitgestellten Papierteile erstellt werden können.

### **CREATIVE PARK PREMIUM**

Über diesen Service können Kunden mit Modellen, die Premiuminhalte unterstützen, exklusive Druckmaterialien herunterladen.

PREMIUM-Inhalte können ganz einfach über Easy-PhotoPrint+ heruntergeladen werden.

Heruntergeladene PREMIUM-Inhalte können direkt über Easy-PhotoPrint+ ausgedruckt werden.

Stellen Sie sicher, dass zum Herunterladen von Premiuminhalt Original Canon Tintenpatronen für alle Farben in einem unterstützten Drucker installiert sind.

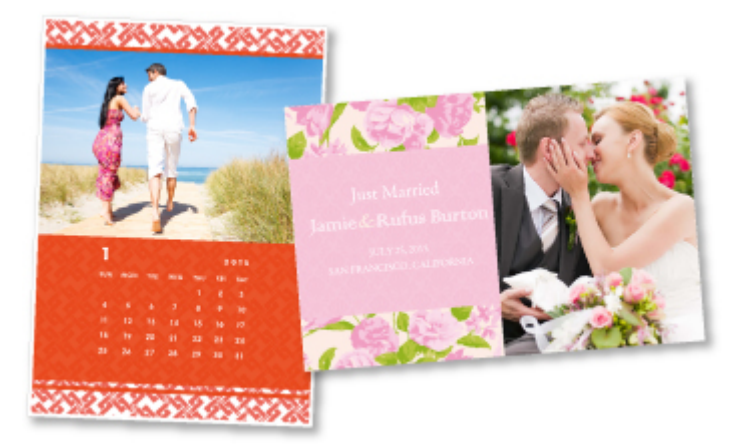

### **Hinweis**

• Die Gestaltung der Premiuminhalte auf dieser Seite kann ohne vorherige Ankündigung geändert werden.

## <span id="page-28-0"></span>**Objekte anhand von Easy-PhotoPrint+ (Web-Anwendung) erstellen und drucken**

Sie können personalisierte Objekte wie Kalender und Collagen ganz einfach zu jeder Zeit und überall erstellen und drucken, indem Sie im Web über einen Computer oder ein Tablet auf Easy-PhotoPrint+ zugreifen.

Wenn Sie Easy-PhotoPrint+ verwenden, können Sie in der aktuellen Umgebung ohne aufwendige Installation Objekte erstellen.

Zudem können Sie verschiedene Fotos für Ihr Objekt durch die Integration mit sozialen Netzwerken wie Facebook oder Online-Speicher, Webalben usw. verwenden.

Weitere Informationen hierzu erhalten Sie im "Handbuch zu Easy-PhotoPrint+".

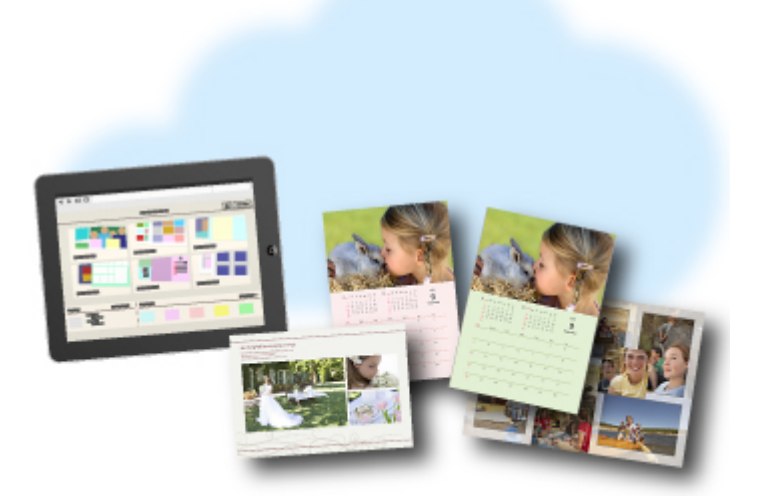

## <span id="page-29-0"></span>**Das Gerät bequemer mit Quick Toolbox verwenden**

Quick Toolbox ist ein Kontextmenü, über das Sie auf die Funktionen, die Sie verwenden möchten, mit nur einem Klick zugreifen können. Nach dem Installieren von Dienstprogrammen, die mit Quick Toolbox kompatibel sind, werden diese dem Menü hinzugefügt. Mit Quick Toolbox können Sie hinzugefügte Dienstprogramme ganz einfach starten, um Einstellungen am Gerät vorzunehmen und weitere Verwaltungsaufgaben durchzuführen.

Weitere Informationen hierzu erhalten Sie im "Handbuch zu Quick Toolbox".

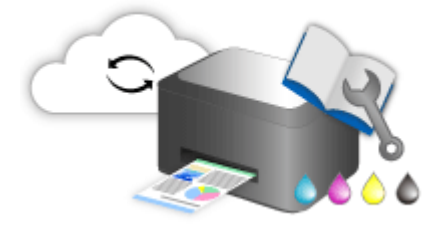

## <span id="page-30-0"></span>**Verfügbare Verbindungsmethoden für das Gerät**

Die folgenden Verbindungsmethoden sind für das Gerät verfügbar.

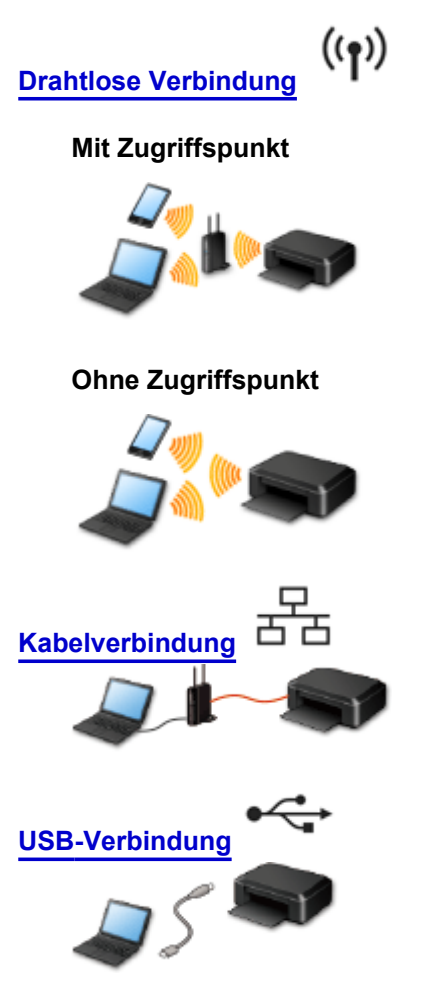

### **Drahtlose Verbindung**

Es gibt zwei Methoden, um den Drucker mit Ihrem Gerät (z. B. ein Smartphone) zu verbinden. Eine Methode besteht darin, eine Verbindung mit einem Zugriffspunkt herzustellen. Bei der anderen Methode wird eine Verbindung ohne die Verwendung eines Zugriffspunkts hergestellt. Die zwei Verbindungsmethoden können nicht gleichzeitig verwendet werden.

Wenn Sie über einen Zugriffspunkt (oder einen Drahtlos-Netzwerkrouter) verfügen, wird empfohlen, dass Sie die unter Verbindung mit einem Zugriffspunkt beschriebene Methode verwenden.

Wenn Sie ein anderes Gerät verbinden, während ein anderes Gerät bereits mit dem Drucker verbunden ist, nutzen Sie zum Verbinden die Verbindungsmethode des verbundenen Geräts.

Wenn Sie eine Verbindung mit einer anderen Verbindungsmethode herstellen, wird die Verbindung zum verwendeten Gerät deaktiviert.

### **Verbindung mit Verwendung eines Zugriffspunkts**

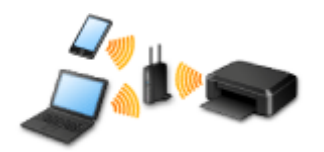

- Verbinden Sie den Drucker und ein Gerät mit einem Zugriffspunkt.
- Die Verbindungsmethoden unterscheiden sich je nach Typ des Zugriffspunkts.
- <span id="page-31-0"></span>• Sie können Netzwerkeinstellungen wie die SSID und das Sicherheitsprotokoll im Drucker ändern.
- Wenn die Verbindung zwischen einem Gerät und einem Zugriffspunkt hergestellt wurde und C (Wi-Fi-Symbol) auf dem Bildschirm des Geräts angezeigt wird, können Sie das Gerät über den Zugriffspunkt mit dem Drucker verbinden.

#### **Verbindung ohne Verwendung eines Zugriffspunkts**

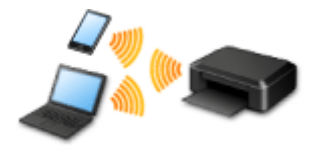

- Verbinden Sie den Drucker und ein Gerät ohne Verwendung eines Zugriffspunkts. Verbinden Sie ein Gerät und den Drucker direkt über die Funktion Zugriffspunktmodus des Druckers.
- Beim Aufbau einer Verbindung im Zugriffspunktmodus ist die Internetverbindung möglicherweise nicht verfügbar. In diesem Fall können die Webservices für den Drucker nicht verwendet werden.
- Wenn Sie ein mit dem Internet verbundenes Gerät über einen Zugriffspunkt mit dem Drucker im Zugriffspunktmodus verbinden, wird die Verbindung zwischen dem Gerät und dem Zugriffspunkt deaktiviert. In diesem Fall wechselt die Verbindung des Geräts möglicherweise je nach Gerät automatisch zu einer mobilen Datenverbindung. Beim Herstellen einer Verbindung zum Internet über eine mobile Datenverbindung können Übertragungsgebühren anfallen.
- Im Zugriffspunktmodus können Sie gleichzeitig bis zu fünf Geräte verbinden. Wenn Sie versuchen, ein sechstes Gerät zu verbinden, während bereits fünf Geräte verbunden sind, wird eine Fehlermeldung angezeigt.

Trennen Sie bei Anzeige eines Fehlers ein Gerät, dass den Drucker nicht verwendet, und konfigurieren Sie anschließend erneut die Einstellungen.

• Netzwerkeinstellungen wie die SSID und das Sicherheitsprotokoll können im Drucker geändert werden.

Voraussetzungen bei Verwendung von Windows XP:

[Verbindung ohne Verwendung eines Zugriffspunkts \(Windows XP\)](#page-32-0)

**[Einschränkungen](#page-35-0)** 

(wird in einem neuen Fenster geöffnet)

### **Kabelverbindung**

Verbinden Sie den Drucker und einen Hub oder Router über ein Ethernet-Kabel. Legen Sie ein Ethernet-Kabel bereit.

### **USB-Verbindung**

Schließen Sie den Drucker mithilfe eines USB-Kabels an einen Computer an. Legen Sie ein USB-Kabel bereit.

## <span id="page-32-0"></span>**Verbindung ohne Verwendung eines Zugriffspunkts (Windows XP)**

#### [Einschränkungen](#page-35-0)

(wird in einem neuen Fenster geöffnet)

1. Drücken Sie am Drucker die Taste **HOME** (A).

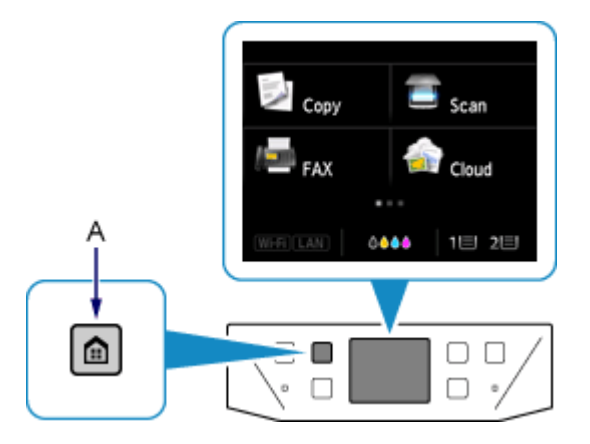

2. Klicken Sie auf den unteren linken Bereich (B) des Bildschirms.

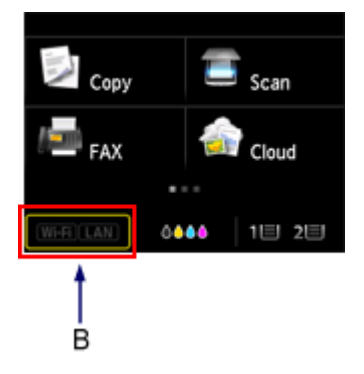

3. Tippen Sie auf **Zugriffspunktmodus aktiv (Access point mode active)**.

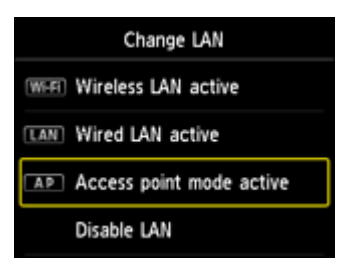

- 4. Prüfen Sie die **SSID**, die im Drucker-Bildschirm angezeigt wird.
- 5. Tippen Sie auf **Details**, prüfen Sie das **Kennwort (Password)** (Netzwerkschlüssel), und tippen Sie dann auf **OK**.

In den nachfolgenden Schritten verwenden Sie die **SSID** und das **Kennwort (Password)** (Netzwerkschlüssel).

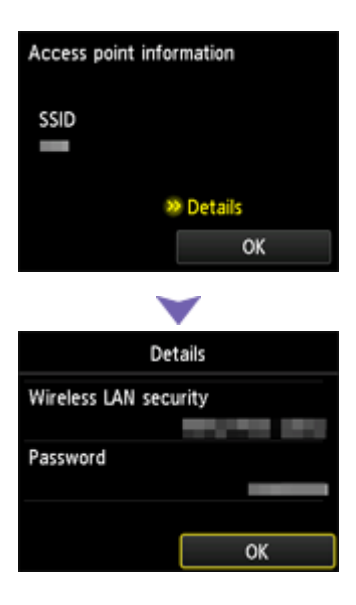

6. Tippen Sie auf **OK**.

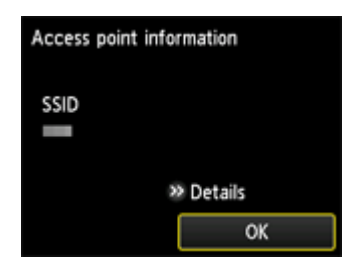

7. Klicken Sie mit der rechten Maustaste auf das Symbol **Drahtlose Netzwerkverbindung (Wireless Network Connection)** im Benachrichtigungsbereich der Taskleiste auf dem Computer. Wählen Sie anschließend **Verfügbare drahtlose Netzwerke anzeigen (View Available Wireless Networks)** aus.

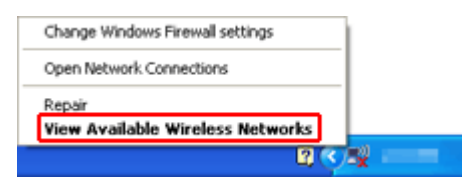

8. Wählen Sie den zu verwendenden Netzwerknamen (SSID) aus, und klicken Sie dann auf **Verbinden (Connect)**.

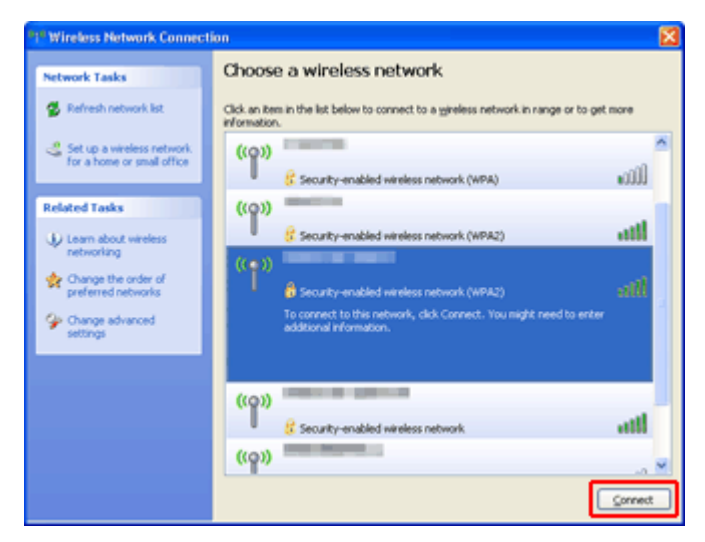

9. Geben Sie das **Kennwort (Password)** (**Network key**) (Netzwerkschlüssel) ein, und klicken Sie dann auf **Connect** (Verbinden).

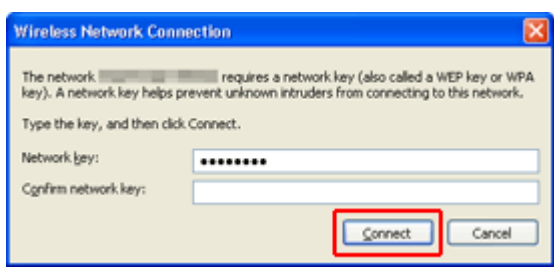

10. Wenn die Verbindung hergestellt wird, klicken Sie solange auf **Zurück (Back)**, bis der Bildschirm unten angezeigt wird.

Fahren Sie mit der Einrichtung fort.

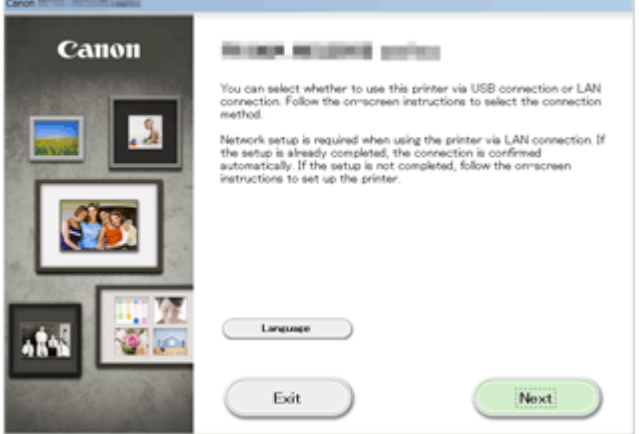

## <span id="page-35-0"></span>**Einschränkungen**

Wenn Sie ein anderes Gerät (z. B. ein Smartphone) verbinden, während ein anderes Gerät bereits mit dem Drucker verbunden ist, nutzen Sie zum Verbinden die Verbindungsmethode des verbundenen Geräts.

Wenn Sie eine Verbindung mit einer anderen Verbindungsmethode herstellen, wird die Verbindung zum verwendeten Gerät deaktiviert.

Die Verbindung über ein drahtloses Netzwerk kann nicht auf Druckern ausgeführt werden, die keine drahtlose Verbindung unterstützen.

### **Verbindung mit Verwendung eines Zugriffspunkts**

- Stellen Sie sicher, dass ein Gerät und ein Zugriffspunkt (oder ein Drahtlosnetzwerk-Router) miteinander verbunden sind. Informationen zum Überprüfen der Einstellungen erhalten Sie in der mit dem Zugriffspunkt gelieferten Bedienungsanleitung oder beim Hersteller des Geräts. Falls ein Gerät bereits mit dem Drucker ohne Verwendung eines Zugriffspunkts verbunden wurde, verbinden Sie es erneut über einen Zugriffspunkt.
- Die Konfiguration, Funktionen des Routers, Einrichtungsvorgänge und Sicherheitseinstellungen des Netzwerkgeräts sind abhängig von der Systemumgebung. Weitere Informationen finden Sie im Handbuch des Netzwerkgeräts, oder wenden Sie sich an den Hersteller.
- Überprüfen Sie, ob das Gerät IEEE802.11n (2,4 GHz), IEEE802.11g oder IEEE802.11b unterstützt.
- Falls Ihr Gerät ausschließlich auf den Modus "IEEE802.11n" eingestellt ist, kann WEP oder TKIP nicht als Sicherheitsprotokoll verwendet werden. Ändern Sie das Sicherheitsprotokoll für das Gerät in ein anderes Protokoll als WEP oder TKIP, oder ändern Sie die Einstellung in einen anderen Modus als den reinen "IEEE802.11n"-Modus.

Die Verbindung zwischen Ihrem Gerät und dem Zugriffspunkt wird bei Änderung der Einstellung zeitweise getrennt. Bedienen Sie den Bildschirm dieses Handbuchs nicht, bevor die Einrichtung abgeschlossen ist.

- Wenden Sie sich bei der Verwendung in einer Büroumgebung an den Netzwerkadministrator.
- Lassen Sie bei der Herstellung einer Verbindung mit einem ungeschützten Netzwerk verstärkte Vorsicht walten, da in diesem Fall das Risiko der Einsicht von Daten wie persönlichen Informationen durch Dritte besteht.

### **Verbindung ohne Verwendung eines Zugriffspunkts**

### **Wichtig**

- Wenn Sie ein mit dem Internet verbundenes Gerät über einen Zugriffspunkt mit dem Drucker im Zugriffspunktmodus verbinden, wird die Verbindung zwischen dem Gerät und dem Zugriffspunkt deaktiviert. In diesem Fall wechselt die Verbindung des Geräts möglicherweise je nach Gerät automatisch zu einer mobilen Datenverbindung. Wenn Sie eine Verbindung zum Internet über eine mobile Datenverbindung herstellen, können je nach Vertrag Kosten entstehen.
	- Wenn Sie ein Gerät und einen Drucker im Zugriffspunktmodus verbinden, werden die Verbindungsinformationen in den Wi-Fi-Einstellungen gespeichert. Möglicherweise wurde das Gerät automatisch mit dem Drucker verbunden, selbst nachdem es von einem anderen Zugriffspunkt getrennt bzw. mit diesem verbunden wurde.
- Sie können nicht gleichzeitig eine Verbindung zu einem Zugriffspunkt und einem Drucker im Zugriffsmodus herstellen. Wenn Sie über einen Zugriffspunkt verfügen, wird empfohlen, dass Sie den Zugriffspunkt zum Herstellen einer Verbindung zum Drucker verwenden.
- Um eine automatische Verbindung zum Drucker im Zugriffspunktmodus zu verhindern, ändern Sie den Verbindungsmodus nach der Verwendung des Druckers, oder deaktivieren Sie in den Wi-Fi-Einstellungen des Geräts die automatische Verbindung. Informationen zum Ändern der Einstellungen eines Geräts erhalten Sie in der mit dem Gerät gelieferten Bedienungsanleitung oder beim Hersteller des Geräts.
- Beim Verbinden eines Geräts und des Druckers im Zugriffspunktmodus ist die Internetverbindung möglicherweise nicht verfügbar. In diesem Fall können die Webservices für den Drucker nicht verwendet werden.
- Im Zugriffspunktmodus können Sie gleichzeitig bis zu fünf Geräte verbinden. Wenn Sie versuchen, ein sechstes Gerät zu verbinden, während bereits fünf Geräte verbunden sind, wird eine Fehlermeldung angezeigt.

Trennen Sie bei Anzeige eines Fehlers ein Gerät, dass den Drucker nicht verwendet, und konfigurieren Sie anschließend erneut die Einstellungen.

- Die mit dem Drucker im Zugriffspunktmodus verbundenen Geräte können nicht miteinander kommunizieren.
- Firmware-Updates für den Drucker stehen bei Verwendung des Zugriffspunktmodus nicht zur Verfügung.
- Wenn ein Gerät mit dem Drucker ohne Verwendung eines Zugriffspunkts verbunden wurde und Sie dieses mit derselben Verbindungsmethode erneut einrichten möchten, dann trennen Sie es zuerst. Deaktivieren Sie die Verbindung zwischen dem Gerät und dem Drucker im Wi-Fi-Einrichtungsbildschirm.

## **Verbindung mit einem drahtgebundenen Netzwerk**

- Die gleichzeitige Verwendung einer drahtlosen Verbindung und einer Kabelverbindung wird von diesem Drucker nicht unterstützt.
- Bei Verwendung eines Routers müssen Drucker und Gerät mit der LAN-Seite verbunden werden (identisches Netzwerksegment).

# <span id="page-37-0"></span>**Hinweis zum Webservice-Druck**

## **Beachten Sie Folgendes bei der Verwendung des Webservice**

- Canon übernimmt keine Garantie für die Kontinuität und Verlässlichkeit der Webservices, die Verfügbarkeit des Websitezugriffs oder die Erlaubnis zum Herunterladen von Material.
- Canon kann die im Rahmen des Webservices zur Verfügung gestellten Informationen jederzeit aktualisieren, ändern oder löschen, oder der Webservice kann vorübergehend oder permanent ohne vorherige Ankündigung nicht verfügbar sein. Canon ist für Schäden, die daraus entstehen können, nicht verantwortlich.
- Canon haftet unter keinen Umständen für Schäden, die aus der Verwendung des Webservice entstehen.
- Vor der Nutzung der Fotofreigabe-Website ist eine Benutzerregistrierung erforderlich. Beachten Sie bei Verwendung der Fotofreigabe-Website die Nutzungsbedingungen der Website. Die Nutzung des Service erfolgt auf Ihre eigene Verantwortung.
- Abhängig von dem Land/der Region Ihres Wohnsitzes ist der Webservice möglicherweise nicht oder nur teilweise verfügbar.
- Je nach Netzwerkumgebung sind einige Funktionen des Webservice nicht verfügbar. Auch wenn die Funktionen verfügbar sind, kann das Drucken oder Anzeigen von Inhalten einige Zeit dauern, oder die Kommunikation kann während eines Vorgangs unterbrochen werden.
- Wenn Sie den Webservice verwenden, werden der Name Ihres Geräts, Informationen zu Ihrer Region oder Ihrem Land, die ausgewählte Sprache und die Art der verwendeten Services (z. B. Fotofreigabe-Website) an unseren Server gesendet und dort gespeichert. Canon kann keine Kunden identifizieren, die diese Daten verwenden.
- Ihr Anmeldename und Kennwort für die Fotofreigabe-Website werden im Speicher des Geräts gespeichert (unverschlüsselt).

Wenn Sie das Gerät weitergeben oder es entsorgen, löschen Sie zuvor den Anmeldenamen und das Kennwort im Gerätespeicher.

- Die Kontoinformationen werden an den Canon Inc. Server (in Japan) gesendet und dann an den Server des Service Providers weitergeleitet.
- Canon verfährt mit Ihren Kontoinformationen wie folgt:
	- Ihre Kontoinformationen werden für den persönlichen Identifizierungsprozess des ausgewählten Diensts verwendet.
	- Canon gibt Ihre Kontoinformationen nicht ohne Ihre Zustimmung an Dritte weiter, außer zum Senden an den Service Provider oder wenn Gesetze und Vorschriften es erforderlich machen.
	- Nach Abschluss der Geheimhaltungsvereinbarung hinterlegt Canon Ihre Kontoinformationen ggf. beim Anbieter, um den Verwendungszweck zu erfüllen.
	- Canon bemüht sich, die Sicherheit Ihrer Kontoinformationen zu schützen.
	- Es liegt in Ihrem Ermessen, Ihre Kontoinformationen einzugeben und zu senden. Der Dienst, der die Eingabe Ihrer Kontoinformationen erfordert, ist jedoch erst verfügbar, wenn Sie die Informationen eingeben und senden.
	- Ihre Kontoinformationen verbleiben nicht auf dem Canon Inc. Server. Sie werden spätestens gelöscht, wenn Sie die Verbindung Ihres Druckers mit dem LAN trennen.
	- Details erhalten Sie von einem von Canon autorisierten Vertriebsmitarbeiter in dem Land oder der Region, in dem bzw. der Sie ansässig sind.

## **Copyrights und Veröffentlichungsrechte**

#### **Beachten Sie Folgendes beim Drucken von der Fotofreigabe-Website:**

- Beachten Sie die Nutzungsbedingungen der Fotofreigabe-Website, wenn Sie Fotos auf der Website verwenden.
- Gemäß geltender Gesetze dürfen urheberrechtlich geschützte Werke anderer Personen ohne Erlaubnis des Urheberrechtsinhabers nur für den privaten Gebrauch zu Hause oder in gesetzlich geregeltem, begrenztem Umfang auch für andere Zwecke reproduziert oder bearbeitet werden. Darüber hinaus kann die Reproduktion oder Bearbeitung von Fotografien, auf denen Menschen abgebildet sind, das Veröffentlichungsrecht verletzen.

#### **Beachten Sie Folgendes beim Drucken heruntergeladener Vorlagenformulare:**

1. Das Copyright des Materials (Fotos, Abbildungen, Logos oder Dokumente: im Folgenden als "das Material" bezeichnet), das vom Webvorlagen-Druckservice zur Verfügung gestellt wird, liegt bei den entsprechenden Inhabern desselben. Aus der Verwendung von im Webvorlagen-Druckservice abgebildeten Personen oder Figuren können Probleme in Zusammenhang mit dem Veröffentlichungsrecht entstehen.

Mit Ausnahme der an anderer Stelle erlaubten Fälle (siehe "2" unten) ist das Kopieren, Ändern oder Verteilen des im Webvorlagen-Druckservice enthaltenen Materials, egal ob vollständig oder teilweise, ohne vorherige Einwilligung des Rechteinhabers (Veröffentlichungsrecht und Copyright) streng verboten.

2. Das gesamte vom Webvorlagen-Druckservice zur Verfügung gestellte Material kann für persönliche und nichtkommerzielle Zwecke frei verwendet werden.

# **MAXIFY Cloud Link verwenden**

Mit MAXIFY Cloud Link können Sie Ihren Drucker mit einem Cloud-Dienst verbinden, wie z. B. CANON iMAGE GATEWAY, Evernote oder Twitter, und die folgenden Funktionen direkt ohne Computer nutzen:

- Bilder über einen Fotofreigabe-Dienst drucken
- Dokumente über einen Datenverwaltungsdienst drucken
- Gescannte Bilder bei einem Datenverwaltungsdienst speichern
- Twitter für den Abruf des Druckerstatus, wie z. B. kein Papier oder niedriger Tintenstand, verwenden

Darüber hinaus stehen Ihnen zahlreiche Funktionen durch das Hinzufügen und Registrieren von Apps zur Verfügung, die mit verschiedenen Cloud-Diensten verknüpft sind.

- [Verwenden von MAXIFY Cloud Link über den Drucker](#page-40-0)
- [Verwenden von MAXIFY Cloud Link über ein Smartphone, ein Tablet-Gerät oder einen Computer](#page-58-0)

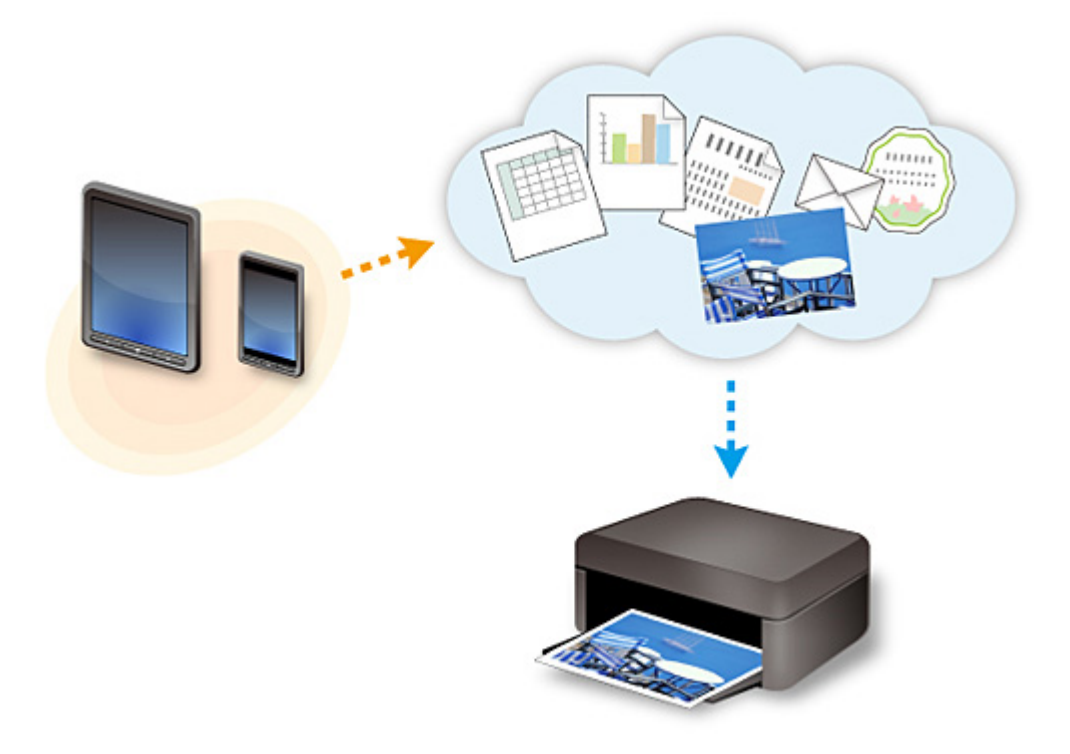

### **Wichtig**

- In bestimmten Ländern ist MAXIFY Cloud Link möglicherweise nicht verfügbar bzw. die verfügbaren Apps können sich unterscheiden.
- Für bestimmte Apps ist es erforderlich, dass Sie über ein Konto verfügen. Richten Sie für diese Apps vorweg ein Konto ein.
- Auf der Homepage von Canon können Sie nachlesen, welche Modelle MAXIFY Cloud Link unterstützen.
- Der Bildschirm kann ohne vorherige Ankündigung geändert werden.

# <span id="page-40-0"></span>**Verwenden von MAXIFY Cloud Link über den Drucker**

- **[Vor dem Verwenden von MAXIFY Cloud Link über den Drucker](#page-41-0)**
- **[Vorbereitung vor dem Verwenden von MAXIFY Cloud Link über den Drucker](#page-43-0)**
- **[Verwenden von MAXIFY Cloud Link](#page-51-0)**
- **[Cloud-Fehlersuche](#page-57-0)**

# <span id="page-41-0"></span>**Vor dem Verwenden von MAXIFY Cloud Link über den Drucker**

Prüfen Sie zuerst die folgenden Punkte:

#### • **Sicherheitsvorkehrungen**

Wenn Sie den Webservice zum Drucken von Dokumenten verwenden möchten, lesen Sie vorher diese [Sicherheitsvorkehrungen](#page-37-0).

#### • **Netzwerkumgebung**

Der Drucker muss er über ein LAN verbunden sein und über Internetzugang verfügen. Wenn Ihr Drucker nicht mit einem LAN verbunden ist, lesen Sie hier nach, um die Verbindung einzurichten.

Informationen zu den LAN- und Interneteinstellungen finden Sie im Handbuch der Netzwerkgeräte, oder wenden Sie sich an den Hersteller.

#### **Wichtig**

• Der Nutzer trägt die Kosten für den Internetzugang.

[Vorbereitung vor dem Verwenden von MAXIFY Cloud Link über den Drucker](#page-43-0)

Copyright c 1991-2013 Unicode, Inc. All rights reserved. Distributed under the Terms of Use in http:// www.unicode.org/copyright.html.

This software is based in part on the work of the Independent JPEG Group.

THE BASIC LIBRARY FUNCTIONS

Written by: Philip Hazel

Email local part: ph10

Email domain: cam.ac.uk

University of Cambridge Computing Service, Cambridge, England.

Copyright (c) 1997-2008 University of Cambridge All rights reserved.

THE "BSD" LICENCE

Redistribution and use in source and binary forms, with or without modification, are permitted provided that the following conditions are met:

\* Redistributions of source code must retain the above copyright notice, this list of conditions and the following disclaimer.

\* Redistributions in binary form must reproduce the above copyright notice, this list of conditions and the following disclaimer in the documentation and/or other materials provided with the distribution.

\* Neither the name of the University of Cambridge nor the name of Google Inc. nor the names of their contributors may be used to endorse or promote products derived from this software without specific prior written permission.

THIS SOFTWARE IS PROVIDED BY THE COPYRIGHT HOLDERS AND CONTRIBUTORS "AS IS" AND ANY EXPRESS OR IMPLIED WARRANTIES, INCLUDING, BUT NOT LIMITED TO, THE IMPLIED WARRANTIES OF MERCHANTABILITY AND FITNESS FOR A PARTICULAR PURPOSE ARE DISCLAIMED. IN NO EVENT SHALL THE COPYRIGHT OWNER OR CONTRIBUTORS BE LIABLE FOR ANY DIRECT, INDIRECT, INCIDENTAL, SPECIAL, EXEMPLARY, OR CONSEQUENTIAL DAMAGES (INCLUDING, BUT NOT LIMITED TO, PROCUREMENT OF SUBSTITUTE GOODS OR SERVICES; LOSS OF USE, DATA, OR PROFITS; OR BUSINESS INTERRUPTION) HOWEVER CAUSED AND ON ANY THEORY OF LIABILITY, WHETHER IN CONTRACT, STRICT LIABILITY, OR TORT (INCLUDING

NEGLIGENCE OR OTHERWISE) ARISING IN ANY WAY OUT OF THE USE OF THIS SOFTWARE, EVEN IF ADVISED OF THE POSSIBILITY OF SUCH DAMAGE.

# <span id="page-43-0"></span>**Vorbereitung vor dem Verwenden von MAXIFY Cloud Link über den Drucker**

Befolgen Sie die nachstehende Vorgehensweise, um die Druckerinformationen auf dem Server des Cloud-Diensts zu registrieren.

- 1. Stellen Sie sicher, dass der Drucker mit dem Internet verbunden ist.
- 2. Wählen Sie auf dem Startbildschirm des Druckers die Option **Cloud** aus.
- 3. Wenn der Bildschirm über die abgeschlossene Registrierung angezeigt wird, wählen Sie **OK** aus.

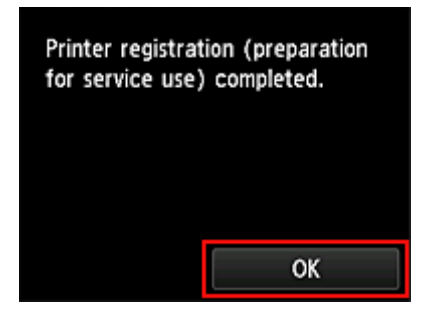

4. Wählen Sie im Bestätigungsbildschirm die Option **Weiter (Next)** aus.

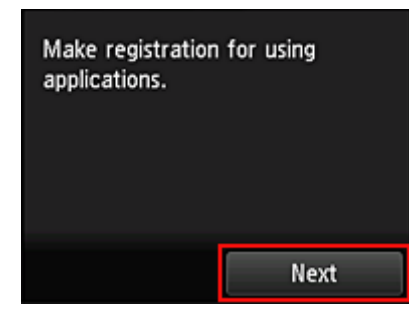

#### **Hinweis**

- [Wenn der Drucker von mehreren Benutzern](#page-94-0) nach der ersten Registrierung verwendet wird, wählen Sie den Benutzernamen für die Anmeldung auf dem Benutzerauswahlbildschirm aus, geben Sie den **[Security code](#page-102-0)** ein, und fahren Sie mit der Registrierung fort. Falls der **Security code** falsch ist, verwenden Sie Ihr Smartphone, Ihr Tablet-Gerät oder Ihren Computer, um die Einstellung über die Option **[Benutzerinformationen](#page-78-0) (User information)** im Canon Inkjet Cloud Printing Center zu ändern.
- 5. Lesen Sie die Erklärungen in den Fenstern **Lizenzvereinbarung (License agreement)** und **Datenschutzbestimmungen (Privacy statement)**, und wählen Sie **Zustimmen (Agree)** aus, wenn Sie einverstanden sind.

#### <**Lizenzvereinbarung (License agreement)**>

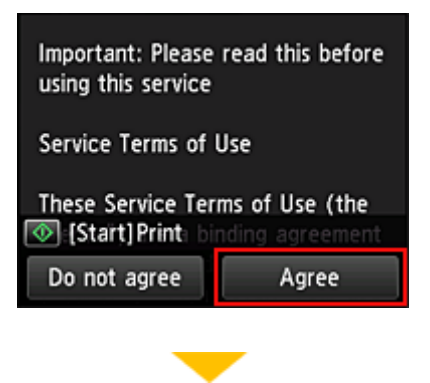

#### <**Datenschutzbestimmungen (Privacy statement)**>

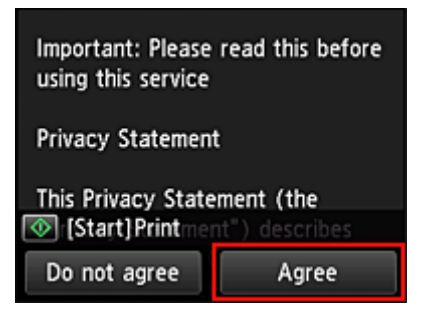

#### **Hinweis**

• Wenn Sie **Ablehnen (Disagree)** wählen, wird der Bestätigungsbildschirm zum Abbrechen der Registrierung der Benutzerinformationen angezeigt. Wenn Sie **Ja (Yes)** wählen, wird die Registrierung der Benutzerinformationen abgebrochen, und Sie kehren zum Startbildschirm zurück.

Sie können diesen Dienst selbst bei Auswahl von **Ablehnen (Disagree)** nutzen, wenn Sie später im Registrierungsbildschirm **Zustimmen (Agree)** auswählen.

- Sie können die angezeigten Informationen drucken, indem Sie auf die Taste **Start** drücken.
- 6. Wählen Sie im Bildschirm **Zeitzone (Time zone)**, die Ihrer Region nächstgelegenen Zeitzone und dann **Weiter (Next)** aus.

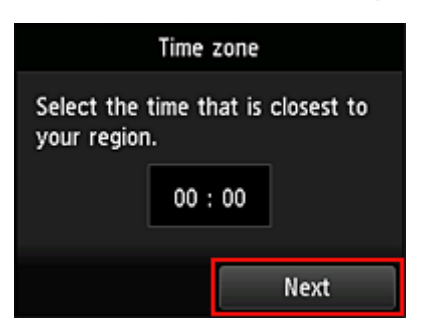

7. Wählen Sie in der Liste der Zeitzonen die Ihrem Wohnort nächstgelegene Region aus.

Möglicherweise wird für bestimmte Regionen ein Bildschirm zur Berücksichtigung der Sommerzeit angezeigt.

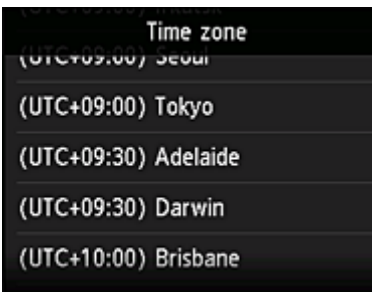

8. Wenn angezeigt wird, dass die App jetzt verfügbar ist, wählen Sie **Liste öffnen (Open list)** aus.

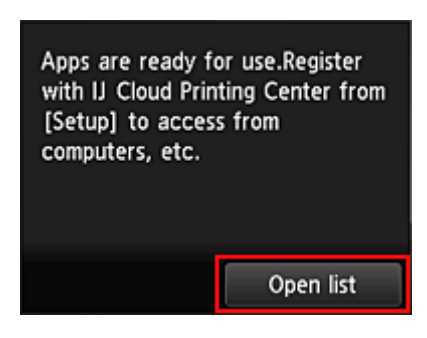

Die Registrierung der Druckerinformationen ist hiermit abgeschlossen, und eine Liste der Apps wird angezeigt.

Ein Beschreibung des Bildschirms mit der Liste der Apps finden Sie [hier](#page-54-0).

Nach dem Abschluss der Registrierung können Sie [Fotos und Dokumente drucken,](#page-51-0) die in Apps im verknüpftem Cloud-Dienst hochgeladen wurden, und [Apps hinzufügen/löschen/sortieren.](#page-46-0)

**[Verwenden von MAXIFY Cloud Link](#page-51-0)** 

# <span id="page-46-0"></span>**Anwendungsverwaltung**

Dieser Dienst kann nur vom **[Administrator](#page-98-0)** des Druckers verwendet werden.

In diesem Abschnitt wird erklärt, wie Apps hinzugefügt, [gelöscht](#page-47-0) und [sortiert](#page-48-0) werden.

## **Apps hinzufügen**

Sie können Ihrem Drucker Apps hinzufügen. Befolgen Sie die nachstehenden Schritte, um Apps hinzufügen.

- 1. Wählen Sie auf dem Startbildschirm des Druckers die Option **Cloud** aus.
- 2. Wählen Sie im Cloud-Hauptbildschirm **Hzfg/Lösch (Add/delete)** aus.

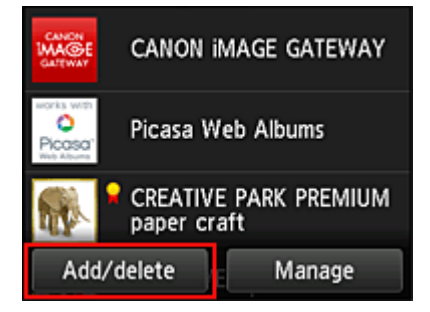

3. Wählen Sie **Apps registrieren (Register apps)** aus.

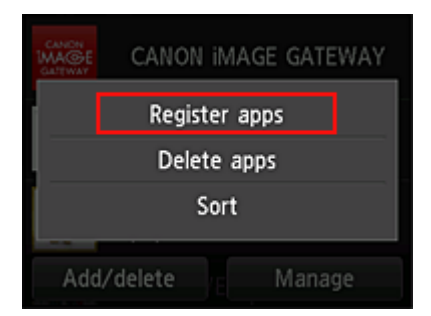

4. Wählen Sie in der Liste die App-Kategorie aus.

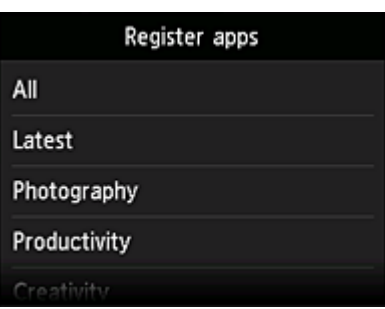

5. Wählen Sie in der Liste der Apps die App aus, die Sie registrieren möchten.

<span id="page-47-0"></span>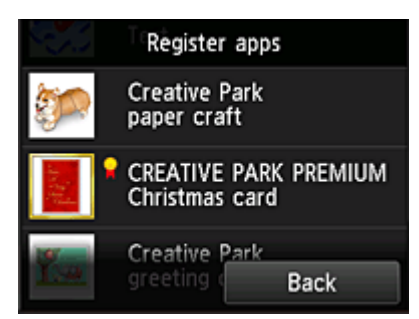

### **Hinweis**

- Beschreibung der angezeigten Symbole
	- **X**: Kann mit Originaltinte von Canon verwendet werden.
- 6. Wählen Sie **Registr. (Register)** aus.

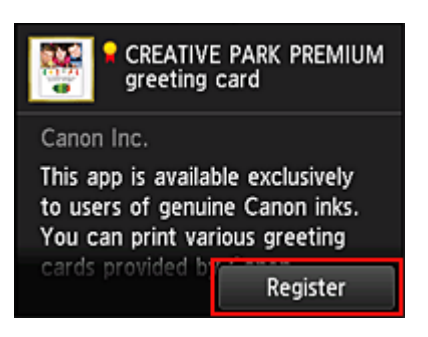

Die Registrierung ist abgeschlossen, und die App wurde der Liste der Apps hinzugefügt.

Um eine weitere App zu registrieren, wiederholen Sie den Vorgang ab Schritt 5. Um die Registrierung der App zu beenden, wählen Sie **Zurück (Back)** aus, und kehren Sie zum Cloud-Hauptbildschirm zurück.

### **Wichtig**

• Für die Verwendung bestimmter Apps ist es erforderlich, dass Sie über ein verknüpftes App-Konto verfügen. Wenn dies der Fall ist, richten Sie vorher ein Konto ein.

## **Apps löschen**

Sie können nicht benötigte Apps aus der Liste der Apps löschen. Befolgen Sie die nachstehenden Schritte, um Apps zu löschen.

1. Wählen Sie auf dem Startbildschirm des Druckers die Option **Cloud** aus.

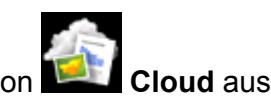

2. Wählen Sie im Cloud-Hauptbildschirm **Hzfg/Lösch (Add/delete)** aus.

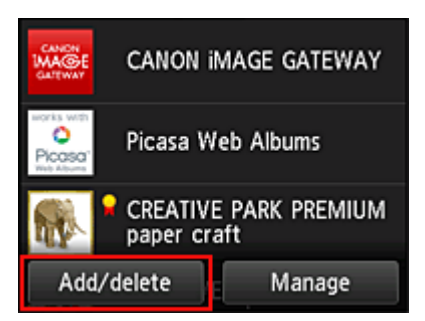

<span id="page-48-0"></span>3. Wählen Sie **Registrierte Apps löschen (Delete registered apps)** aus.

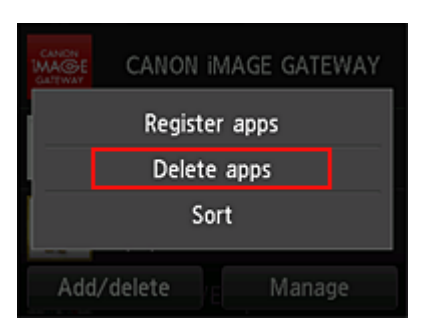

4. Wählen Sie in der Liste der Apps die App aus, die Sie löschen möchten.

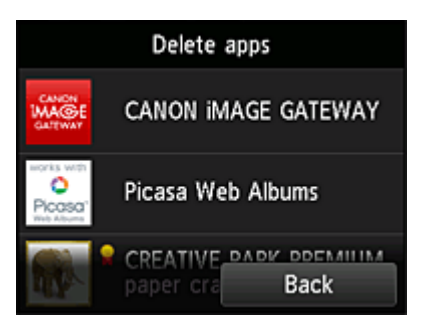

### **Hinweis**

• Beschreibung der angezeigten Symbole

S : Kann nicht verwendet werden, da noch nicht veröffentlicht, in Ihrer Region nicht verfügbar bzw. nicht von Ihrem Modell unterstützt.

: Kann mit Originaltinte von Canon verwendet werden.

#### 5. Wählen Sie **Löschen (Delete)** aus.

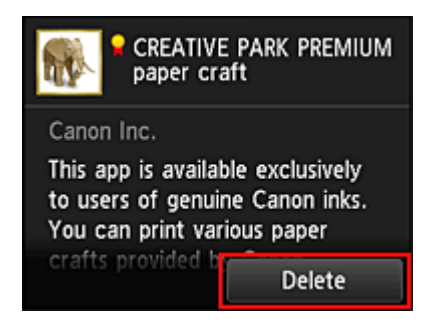

Wenn der Löschvorgang abgeschlossen ist, wird die App aus der Liste auf der Startseite gelöscht.

Um eine weitere App zu löschen, wiederholen Sie den Vorgang ab Schritt 4.

Um das Löschen der App zu beenden, wählen Sie **Zurück (Back)** aus, und kehren Sie zum Cloud-Hauptbildschirm zurück.

## **Apps sortieren**

Sie können die in der Liste der Apps angezeigten Apps sortieren. Befolgen Sie die nachstehenden Schritte, um die Apps zu sortieren.

1. Wählen Sie auf dem Startbildschirm des Druckers die Option **Cloud** aus.

2. Wählen Sie im Cloud-Hauptbildschirm **Hzfg/Lösch (Add/delete)** aus.

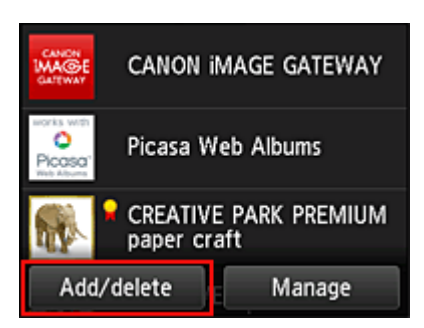

3. Wählen Sie **Sortieren (Sort)** aus.

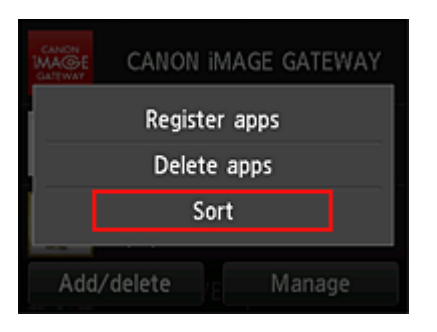

4. Wählen Sie in der Liste der Apps die App aus, die Sie sortieren möchten.

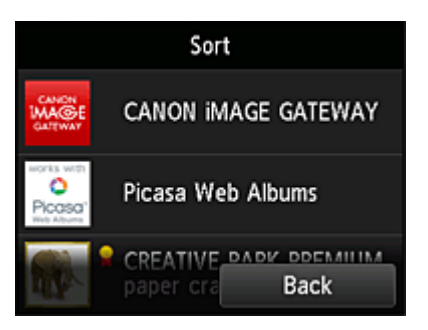

### **Hinweis**

• Beschreibung der angezeigten Symbole

S: Kann nicht verwendet werden, da noch nicht veröffentlicht, in Ihrer Region nicht verfügbar bzw. nicht von Ihrem Modell unterstützt.

: Kann mit Originaltinte von Canon verwendet werden.

5. Mit den Tasten ▲ / ▼ können Sie die App bewegen.

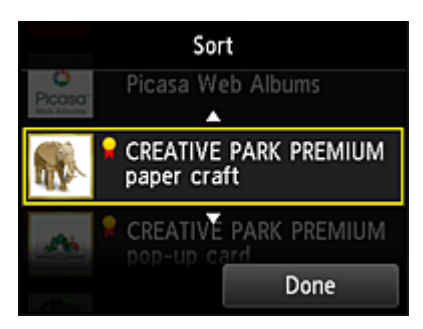

6. Wählen Sie **Fertig (Done)** aus.

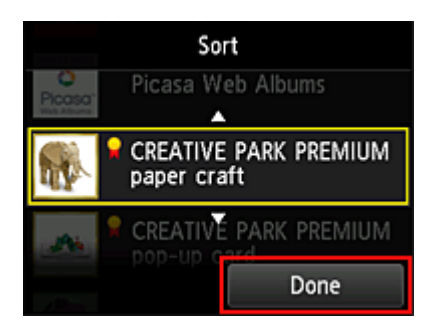

Das Sortieren ist abgeschlossen.

Um weitere Apps zu sortieren, wiederholen Sie den Vorgang ab Schritt 4.

Um das Sortieren zu beenden, wählen Sie **Zurück (Back)** aus, und kehren Sie zum Cloud-Hauptbildschirm zurück.

# <span id="page-51-0"></span>**Verwenden von MAXIFY Cloud Link**

In diesem Abschnitt wird das Drucken von Fotos unter Verwendung von CANON iMAGE GATEWAY erklärt.

### **Wichtig**

- Je nach App sich unterschiedliche Funktionen verfügbar.
- Je nach App unterscheidet sich das Druckverfahren.
- Sie müssen das Konto einrichten und Foto- und andere Daten zuvor registrieren.
- Die folgenden Dateiformate können gedruckt werden:jpg, jpeg, pdf, docx, doc, xlsx, xls, pptx, ppt und rtf.

Je nach App werden unterschiedliche Dateiformate unterstützt.

• Vergewissern Sie sich vor dem Drucken, dass der Drucker eingeschaltet und in ein Netzwerk eingebunden ist. Beginnen Sie.

#### **Hinweis**

- Sie können CANON iMAGE GATEWAY nutzen, um Dateien im Format jpg und jpeg zu drucken.
- 1. Wählen Sie im [Hauptbildschirm](#page-54-0) die gewünschte App aus.
- 2. Geben Sie die erforderlichen Informationen entsprechend den Anweisungen auf dem Authentifizierungsbildschirm ein, und wählen Sie dann **Anmelden (Log in)** aus.

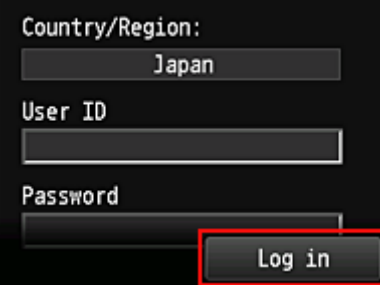

### **Wichtig**

• Unter Umständen werden manche Apps nicht vollständig dargestellt. Führen Sie in diesem Fall einen Bildlauf nach oben, unten, rechts und links durch, um den Anzeigebereich zu ändern.

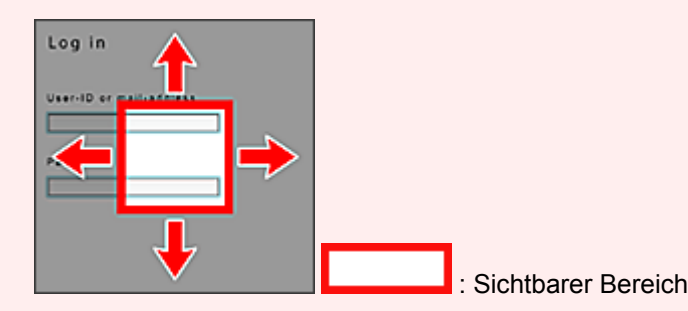

- Der Anmeldebildschirm kann je nach App variieren.
- Nach der Anmeldung werden Sie möglicherweise von einem externen Dienst aufgefordert, der Nutzung seiner App zuzustimmen. Stimmen Sie zu, wenn Sie die App benutzen.
- 3. Wählen Sie in der Albumliste das gewünschte Album aus.

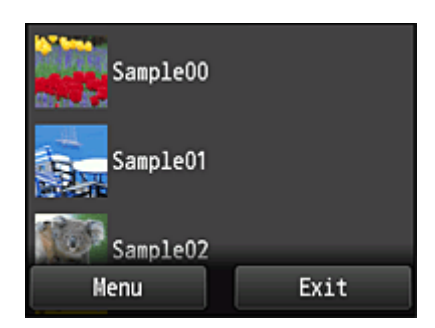

4. Wählen Sie in der angezeigten Liste der Bilder das Bild aus, das Sie drucken möchten. Wählen Sie anschließend **Weiter (Next)** aus.

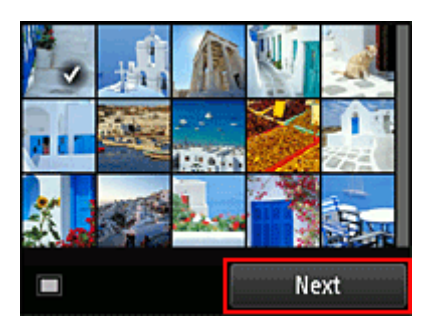

5. Nehmen Sie die erforderlichen Druckeinstellungen vor, und wählen Sie dann **Farbe (Color)** aus.

Eine Meldung über den Abschluss der Verarbeitung des Druckauftrags wird angezeigt, und der Druckvorgang wird gestartet.

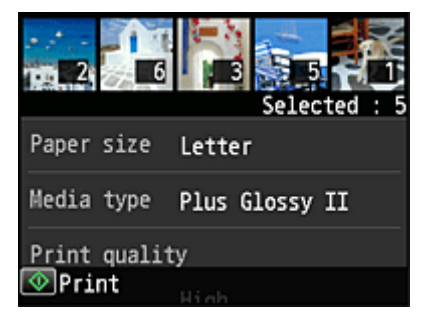

Wählen Sie **Fortfahren (Continue)**, um weiterhin zu drucken. Gehen Sie dann wie unter Schritt 3 beschrieben vor.

Wählen Sie **Apps**, um den Druckvorgang zu beenden. Der Bildschirm mit der Liste der Apps wird wieder angezeigt.

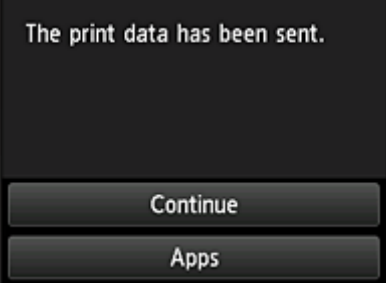

## **Wichtig**

• Wenn ein erteilter Druckauftrag nicht innerhalb von 24 Stunden gedruckt wird, läuft er ab und kann nicht gedruckt werden.

• Bei Premium-Apps, bei denen die Anzahl der Druckaufträge begrenzt ist, werden Druckaufträge, die wegen Ablauf oder anderen Gründen nicht gedruckt werden konnten, als Ausdruck gezählt.

### **Hinweis**

• Zum Speichern eines Nutzungsverlaufs für diesen Dienst wählen Sie auf der Startseite am Bedienfeld

die Option **Einrichtg (Setup)** -> **Webservice-Einrichtung (Web service setup)** -> **Webservice-Verbindungs-Einr. (Web service connection setup)** -> **IJ Cloud Printing Center-Einr. (IJ Cloud Printing Center setup)** -> **Verlaufseinst. für diesen Service (History setting for this service)** -> **Speichern (Save)**.

**[Cloud-Fehlersuche](#page-57-0)** 

# <span id="page-54-0"></span>**Cloud-Fenster**

In diesem Abschnitt werden der **Cloud**-Hauptbildschirm sowie die verfügbaren Dienste beschrieben. Wenn Sie die **Cloud**-Funktion nutzen möchten, befolgen Sie zunächst die nachstehenden Schritte, und rufen Sie den Hauptbildschirm auf.

### **Wichtig**

• Bei Verwendung dieses Diensts stehen einem **Standardben. [\(Standard user\)](#page-94-0)** des Druckers andere Funktionen zur Verfügung als dem **[Administrator](#page-94-0)** des Druckers. Einem **Standardben. (Standard user)** stehen nur die Funktionen zur Verfügung, die mit einem Sternchen (\*) gekennzeichnet sind.

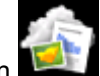

Wenn Sie im Startbildschirm des Druckers die Option **Cloud** auswählen, wird der Cloud-Hauptbildschirm angezeigt.

In den unten dargestellten Bereichen können Sie verschiedene Funktionen ausführen, wie Fotos und Dokumente drucken\* sowie Apps hinzufügen, starten\* und verwalten.

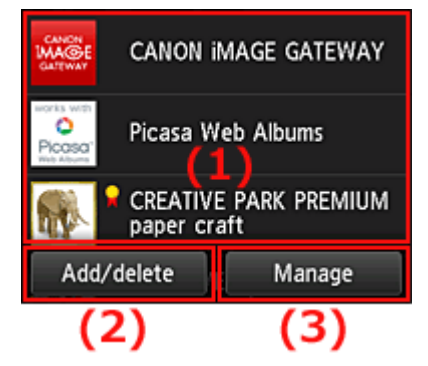

- (1) [Anzeigebereich](#page-55-0)
- (2) [Schaltfläche Hzfg/Lösch](#page-55-0)
- (3) [Schaltfläche Verwalten](#page-55-0)

## **Wichtig**

- Um bestimmte Apps starten zu können, ist es erforderlich, dass Sie über ein Konto verfügen. Wenn dies der Fall ist, richten Sie das Konto vorher ein.
- Nach dem Auswählen der App werden einige Apps unter Umständen nicht vollständig im Anzeigebereich angezeigt. Führen Sie in diesem Fall einen Bildlauf nach oben, unten, rechts und links durch, um den Anzeigebereich zu ändern.

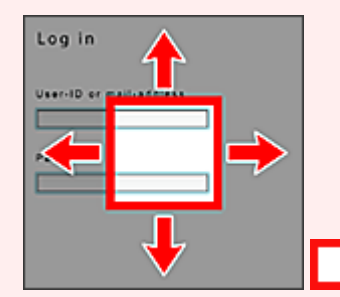

: Sichtbarer Bereich

• Die App wird nicht angezeigt, wenn sie noch nicht freigegeben ist oder wenn beim Einstellen der Anzeigesprache eine in Ihrer Region nicht verfügbare Sprache ausgewählt ist.

## <span id="page-55-0"></span>**(1) Anzeigebereich**

Je nach ausgewähltem Menü ändert sich die Anzeige.

Direkt nach der Anzeige des Cloud-Hauptfensters wird eine Liste der registrierten Apps angezeigt. Um eine App zu starten, wählen Sie sie in der Liste aus.

### **Hinweis**

• Beschreibung der angezeigten Symbole

 $\bigcirc$  : Kann nicht verwendet werden, da noch nicht veröffentlicht, in Ihrer Region nicht verfügbar bzw. nicht von Ihrem Modell unterstützt.

**R**: Kann mit Originaltinte von Canon verwendet werden.

## **(2) Schaltfläche Hzfg/Lösch (Add/delete)**

Mit dieser Schaltfläche können Sie Apps hinzufügen, löschen und sortieren.

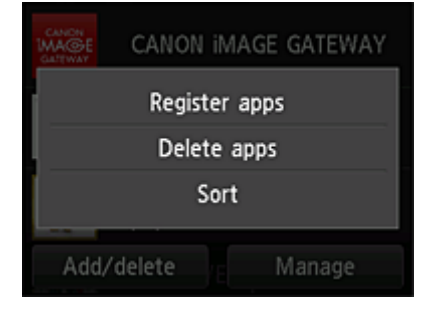

## **Apps registrieren (Register apps)**

Mit dieser Option fügen Sie gewünschte Apps hinzu.

[Weitere Informationen zum Hinzufügen von Apps finden Sie hier](#page-46-0).

## **Apps löschen (Delete apps)**

Mit dieser Option löschen Sie registrierte Apps.

**[Weitere Informationen zum Löschen von Apps finden Sie hier.](#page-47-0)** 

## **Sortieren (Sort)**

Mit dieser Option sortieren Sie die Liste der Apps.

[Weitere Informationen zum Sortieren der Liste der Apps finden Sie hier.](#page-48-0)

## **(3) Schaltfläche Verwalten (Manage)**

Verwenden Sie diese Schaltfläche, um Aufträge zu verwalten\*, sich von einer App abzumelden\*, die Lizenzvereinbarung und die Datenschutzbestimmungen anzuzeigen\* und die Zeitzone festzulegen\*.

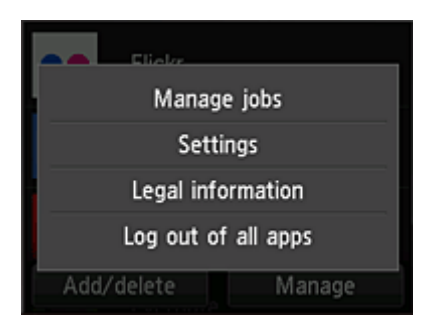

### **Jobs verwalten (Manage jobs)\***

Sie können den Status eines Auftrags über das Fenster **Statusliste (Status list)** überprüfen.

### **Einstellungen (Settings)\***

Wählen Sie diese Option zum Festlegen der **Zeitzone (Time zone)** aus. Wählen Sie Ihre Region in der Liste aus. Für bestimmte Regionen können Sie einstellen, ob die Sommerzeit berücksichtigt werden soll.

## **Wichtig**

• Wenn Ihre Region nicht angezeigt wird, wählen Sie die Ihrer Region nächstgelegenen Zeitzone aus.

### **Rechtl. Informationen (Legal information)\***

Hiermit werden die **Lizenzvereinbarung (License agreement)** und die **Datenschutzbestimmungen (Privacy statement)** angezeigt.

Sie können die angezeigten Informationen drucken, indem Sie auf die Taste **Start** drücken.

## **V.allen Apps abmeld. (Log out of all apps)\***

Sie können sich gleichzeitig von allen Apps abmelden, bei denen Sie angemeldet sind.

#### **Hinweis**

- Bei einigen Apps können Sie sich u. U. nicht abmelden, wenn Sie angemeldet sind. Wenn Sie sich mit einem anderen Konto anmelden möchten, müssen Sie zunächst diese Funktion verwenden, um sich abzumelden.
- Nachdem Sie sich abgemeldet haben, müssen Sie sich erneut anmelden. Möglicherweise gehen die Einstellungen bei einigen Apps verloren.

# <span id="page-57-0"></span>**Cloud-Fehlersuche**

## **Drucken nicht möglich**

Prüfen Sie Folgendes, wenn das Drucken nicht möglich ist.

- Stellen Sie sicher, dass der Drucker mit dem Internet verbunden ist.
- Stellen Sie sicher, dass der Drucker mit einem LAN verbunden ist, und dass das LAN eine Internetverbindung hat.
- Vergewissern Sie sich, dass auf dem LCD-Monitor des Druckers keine Fehlermeldung anzeigt wird.
- Wenn der Druckvorgang nicht gestartet wird, obwohl Sie einen Moment gewartet haben, öffnen Sie

den Hauptbildschirm des Druckers und wählen Sie **Einrichtg (Setup)** -> **Webservice-Anfrage (Web service inquiry)** aus. Sollte der Druckvorgang nicht gestartet werden, führen Sie die Abfrage mehrere Male aus.

Besteht das Problem weiterhin, verwenden Sie den Druckertreiber auf Ihrem Computer, um den Druckauftrag auszuführen. Überprüfen Sie, ob die Daten auf dem Drucker normal gedruckt werden können.

Wenn Sie weiterhin nicht drucken können, lesen Sie den Abschnitt zur Fehlersuche des entsprechenden Modells auf der Startseite vom *Online-Handbuch*.

### **Hinweis**

- Bei einer WLAN-Verbindung kann es nach Einschalten des Druckers einige Minuten dauern, bis die Kommunikation möglich ist. Überprüfen Sie, ob der Drucker mit dem WLAN verbunden ist, und warten Sie einen Moment, bis Sie den Druckauftrag starten.
- Wenn der Drucker nicht eingeschaltet oder nicht mit dem Internet verbunden ist, und somit der Druckauftrag nicht innerhalb von 24 Stunden gestartet wird, wird er automatisch abgebrochen. Stellen Sie in diesem Fall sicher, dass der Drucker eingeschaltet und mit dem Internet verbunden ist, und senden Sie den Druckauftrag erneut.

# <span id="page-58-0"></span>**Verwenden von MAXIFY Cloud Link über ein Smartphone, ein Tablet-Gerät oder einen Computer**

- **[Vor der Verwendung des Canon Inkjet Cloud Printing Center](#page-59-0)**
- **[Vorbereitungen vor der Verwendung des Canon Inkjet Cloud Printing Center](#page-62-0)**
- **[Verwenden des Canon Inkjet Cloud Printing Center](#page-88-0)**
- **[Hinzufügen eines Druckers](#page-92-0)**
- **[Hinzufügen eines MAXIFY Cloud Link-Benutzers](#page-94-0)**
- **[Fehlersuche beim Canon Inkjet Cloud Printing Center](#page-100-0)**

# <span id="page-59-0"></span>**Vor der Verwendung des Canon Inkjet Cloud Printing Center**

Canon Inkjet Cloud Printing Center ist ein Dienst, der eine Verbindung zur Cloud-Funktion des Druckers herstellt. Er ermöglicht beispielsweise das Registrieren und Verwalten von Apps über Ihr Smartphone oder Tablet-Gerät sowie die Überprüfung von Druckstatus, Druckfehler und Tintenstatus des Druckers. Sie können auch Fotos und Dokumente von Apps über Ihr Smartphone oder Tablet-Gerät drucken.

Prüfen Sie zuerst die folgenden Punkte:

#### • **Sicherheitsvorkehrungen**

Wenn Sie den Webservice zum Drucken von Dokumenten verwenden möchten, lesen Sie vorher diese [Sicherheitsvorkehrungen](#page-37-0).

#### • **Angaben zum Drucker**

Stellen Sie sicher, dass der Drucker vom Canon Inkjet Cloud Printing Center unterstützt wird.

#### • **Netzwerkumgebung**

Der Drucker muss er über ein LAN verbunden sein und über Internetzugang verfügen.

### **Wichtig**

• Der Nutzer trägt die Kosten für den Internetzugang.

#### • **Systemanforderungen**

Informationen zu Computern, Smartphones und Tablet-Geräten finden Sie unter ["Systemanforderungen](#page-60-0) [für Canon Inkjet Cloud Printing Center"](#page-60-0).

#### **Wichtig**

• Dieser Dienst ist u. U. nicht in allen Ländern oder Regionen verfügbar. Auch wenn der Dienst verfügbar, stehen verschiedene Apps nicht in allen Regionen zur Verfügung.

[Vorbereitungen vor der Verwendung des Canon Inkjet Cloud Printing Center](#page-62-0)

# <span id="page-60-0"></span>**Systemanforderungen für Canon Inkjet Cloud Printing Center**

## **Computer**

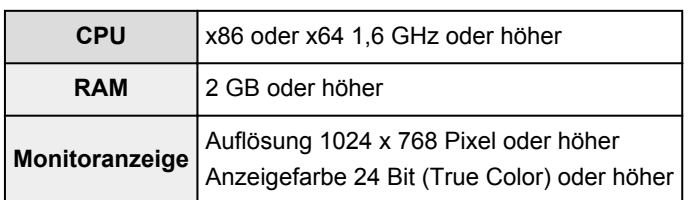

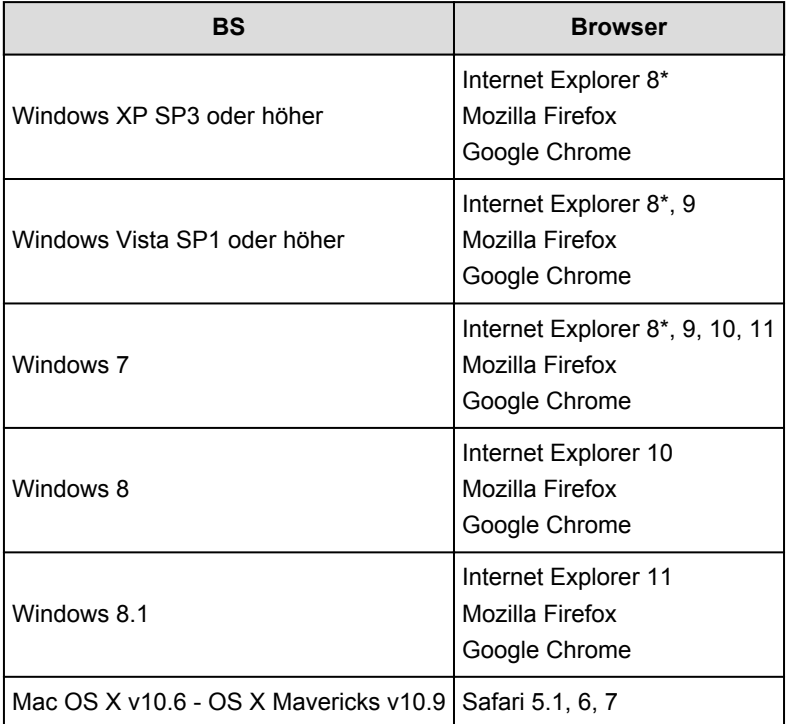

\* Wenn Sie Internet Explorer 8 verwenden, werden die Webseiten möglicherweise nicht richtig angezeigt. Canon empfiehlt die Aktualisierung auf Internet Explorer 9 oder später oder die Verwendung eines anderen Browsers.

## **Smartphone oder Tablet-Gerät**

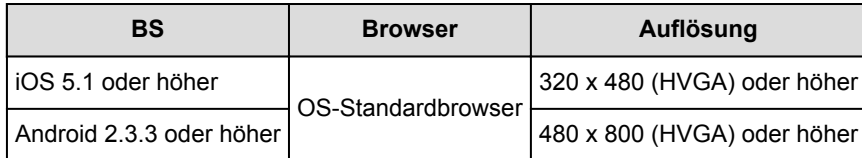

\*Android 3.x wird nicht unterstützt.

## **Wichtig**

- Aktivieren Sie im verwendeten Browser JavaScript und Cookies.
- Wenn Sie die Zoomfunktion verwenden oder die Schriftgröße im Browser ändern, werden die Webseiten möglicherweise nicht richtig angezeigt.
- Wenn Sie die Übersetzungsfunktion von Google Chrome verwenden, werden die Webseiten möglicherweise nicht richtig angezeigt.
- Wenn Sie einen Proxyserver außerhalb Ihres Landes verwenden, kann die richtige Region unter Umständen nicht vom Dienst ermittelt werden.

• Bei einer hausinternen Netzwerkumgebung muss der Anschluss 5222 freigegeben werden. Bestätigungsanweisungen erhalten Sie von Ihrem Netzwerkadministrator.

# <span id="page-62-0"></span>**Vorbereitungen vor der Verwendung des Canon Inkjet Cloud Printing Center**

Damit Sie mit dem Canon Inkjet Cloud Printing Center arbeiten können, müssen Sie die folgenden Schritte befolgen und die Benutzerinformationen registrieren.

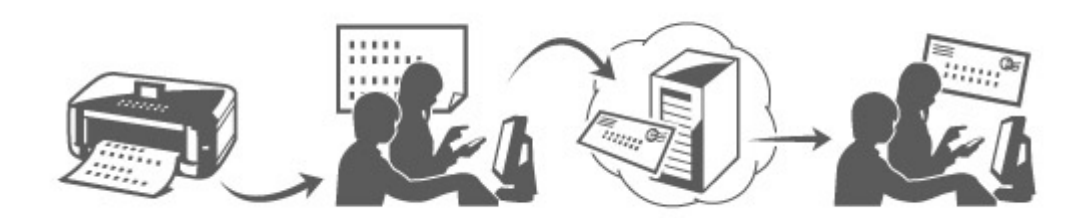

## **Drucken Sie die Registrierungsinformationen auf dem Drucker aus.**

- 1. Wählen Sie im Startfenster **Einrichtg (Setup)** -> **Webservice-Einrichtung (Web service setup)** -> **Webservice-Verbindungs-Einr. (Web service connection setup)** -> **IJ Cloud Printing Center-Einr. (IJ Cloud Printing Center setup)** -> **Bei diesem Service registrieren (Register with this service)** aus.
- 2. Wählen Sie im Fenster mit der Registrierungsbestätigung die Option **Ja (Yes)** aus.

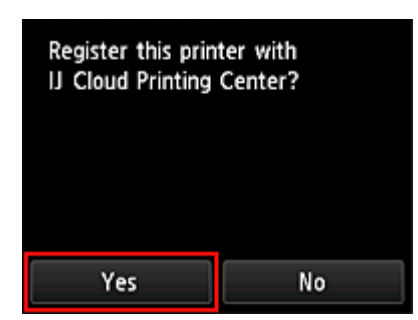

3. Wählen Sie die Anzeigesprache in den Druckeinstellungen aus.

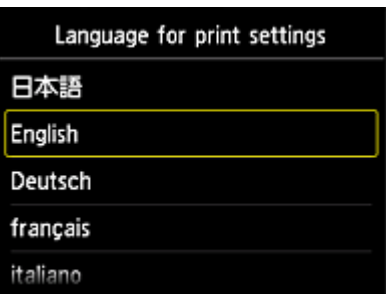

4. Befolgen Sie die im Fenster angezeigten Anweisungen, und drucken Sie die URL der Authentifizierungs-Site und die **[Druckerregistrierungs-ID](#page-70-0) (Printer registration ID)** aus. Geben Sie Normalpapier im A4- oder Letter- oder Legal-Format an, und wählen Sie **OK**. Die Authentifizierungs-URL und die **Druckerregistrierungs-ID (Printer registration ID)** werden gedruckt.

#### **Hinweis**

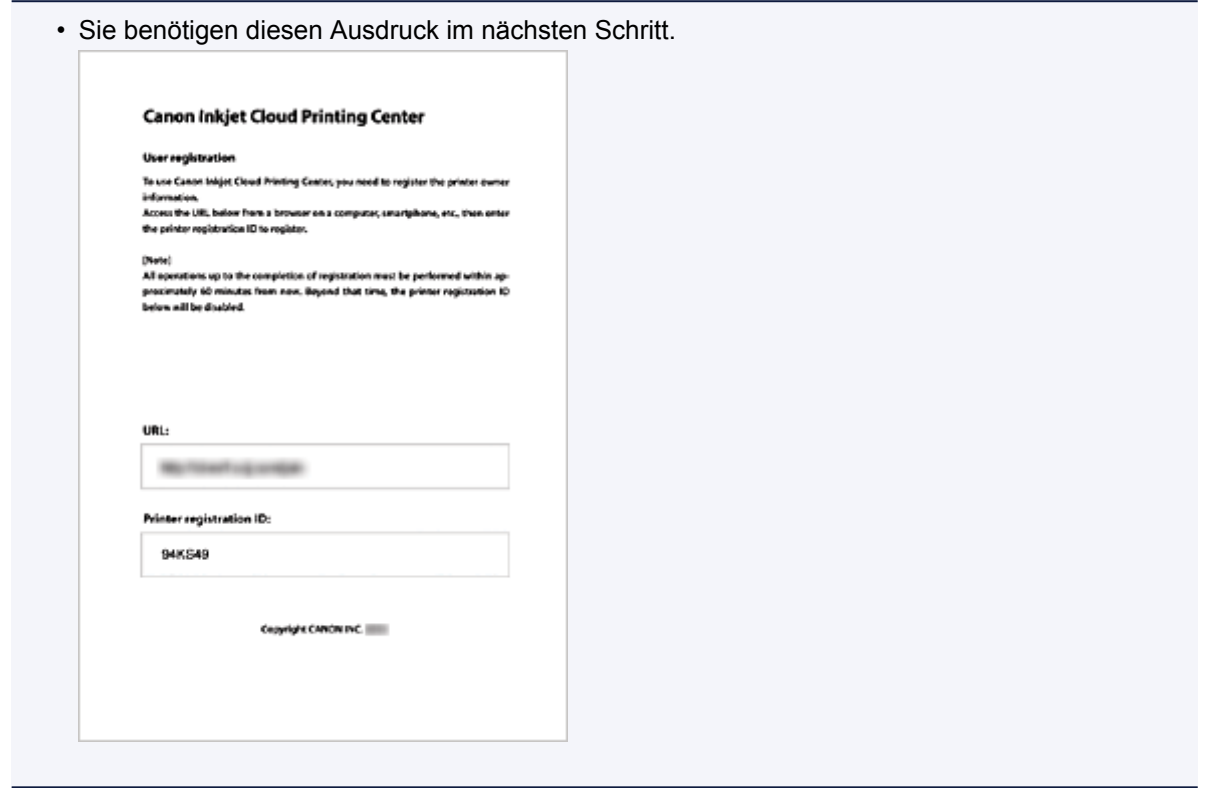

### **Wichtig**

• Der Registrierungsvorgang müsste innerhalb von 60 Minuten abgeschlossen sein.

## **Rufen Sie die auf dem Ausdruck angegebene URL auf, und geben Sie die E-Mail-Adresse sowie weitere erforderliche Informationen ein.**

#### **Wichtig**

- Verwenden Sie nicht die Zurück-Taste des Webbrowser, wenn ein Vorgang läuft. Der Bildschirm kann den Übergang möglicherweise nicht richtig darstellen.
- 1. Rufen Sie die Authentifizierungs-URL über den Webbrowser auf Ihrem PC, Smartphone, Tablet-Gerät oder Ihren anderen Geräten auf.

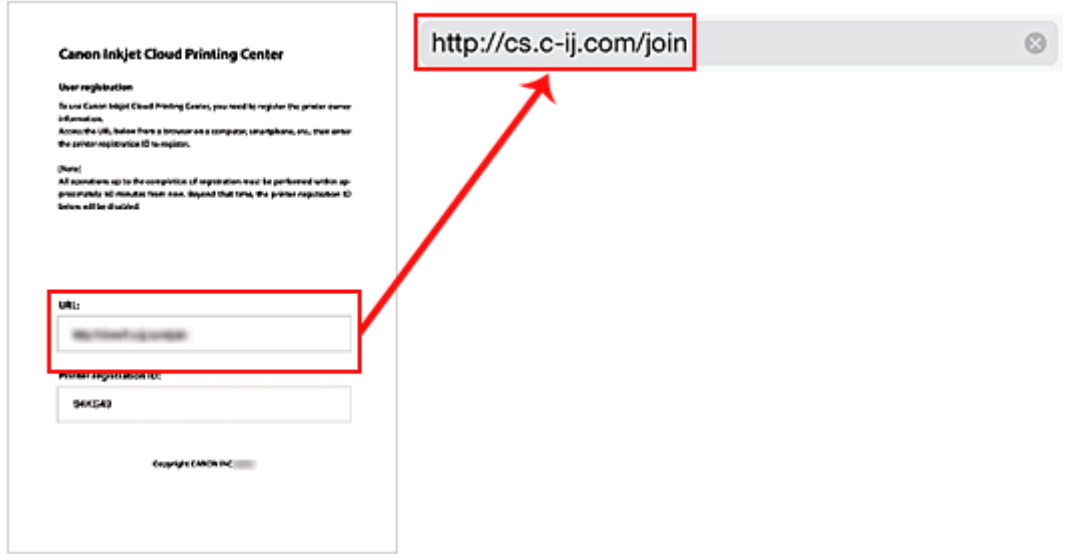

2. Wählen Sie auf dem Anmeldebildschirm die Option **Neues Konto erstellen (Create new account)** aus.

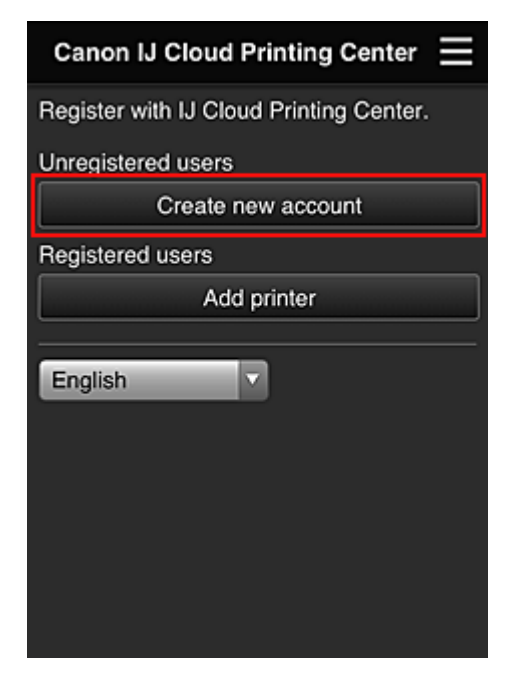

3. Geben Sie die **E-Mail-Adresse (E-mail address)** und die **Druckerregistrierungs-ID (Printer registration ID)** des Druckerbesitzers ein, und wählen Sie **OK** aus.

Die URL der Registrierungsseite wird an die angegebene E-Mail-Adresse gesendet.

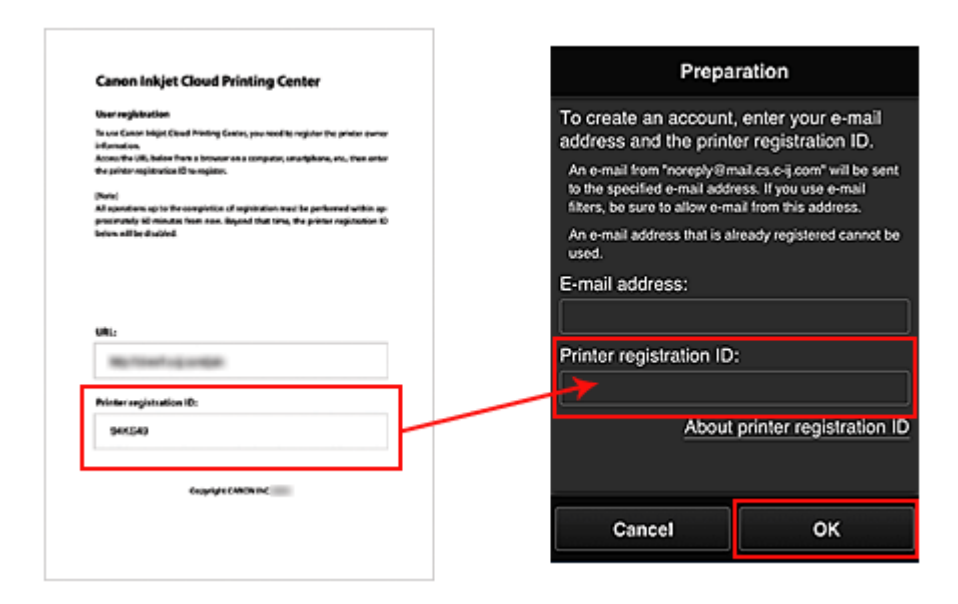

### **Wichtig**

- Es gelten nachstehende Einschränkungen bei der E-Mail-Adresse.
	- Die Adresse kann aus bis zu 255 alphanumerische Einzelbyte-Zeichen und -Symbolen (!\$'\*/  $^{\wedge}$   $\{$  $\}$   $\sim$   $\cdot$   $\circ$   $\circ$   $\circ$  bestehen.
	- Multibyte-Zeichen sind nicht zulässig. Es wird eine Fehlermeldung angezeigt, sobald Sie unzulässige Zeichen für die E-Mail-Adresse eingeben.
- Wenn Sie versehentlich eine abweichende E-Mail-Adresse registriert haben, können Sie die Registrierung abbrechen, indem Sie zum Startbildschirm des Druckers navigieren und **Einrichtg (Setup)** wählen (oder indem Sie die Taste **Einrichten (Setup)** auf dem Bedienfeld drücken) und anschließend **Webservice-Einrichtung (Web service setup)** -> **Verbindungs-Einr. (Connection setup)** -> **IJ Cloud Printing Center-Einr. (IJ Cloud Printing Center setup)** (**IJCloudPrintingCtr**) -> **Von diesem Service löschen (Delete from this service)** auswählen.
- Unter Umständen erhalten Sie keine Benachrichtigung, wenn Sie einen Spam-Filter verwenden. Wenn Ihre E-Mail-Einstellungen nur den Empfang von E-Mails aus bestimmten Domains zulassen, ändern Sie diese Einstellungen, damit E-Mails von "noreply@mail.cs.c-ij.com" empfangen werden können.

Es erfolgt keine Fehlermeldung, selbst wenn Sie die E-Mail aufgrund des Spam-Filters nicht empfangen können oder Sie eine falsche E-Mail-Adresse eingeben.

## **Rufen Sie die in der E-Mail angegebene URL auf, registrieren Sie die Informationen, und schließen Sie die Benutzerregistrierung ab.**

- 1. Wenn eine E-Mail mit dem Betreff "Informationen zu Canon Inkjet Cloud Printing Center" an die von Ihnen eingegebene E-Mail-Adresse gesendet wird, klicken Sie auf die URL.
- 2. Lesen Sie die Erklärungen in den Fenstern **Lizenzvereinbarung (License agreement)** und **Datenschutzbestimmungen (Privacy statement)** von Canon Inkjet Cloud Printing Center, und wählen Sie **Zustimmen (Agree)**, wenn Sie einverstanden sind

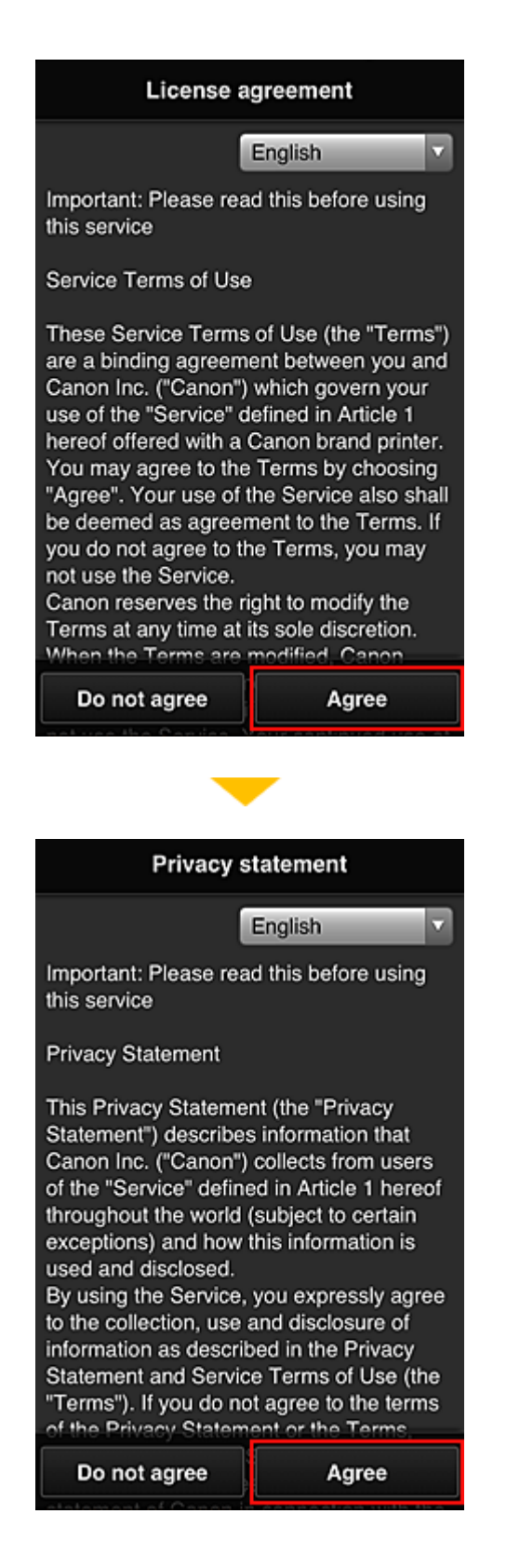

3. Geben Sie Ihr **Kennwort (Password)** im Eingabebildschirm für die Benutzerinformationen ein, und wählen Sie dann **Weiter (Next)** aus.

Geben Sie Ihr Kennwort für die Anmeldung beim Canon Inkjet Cloud Printing Center ein.

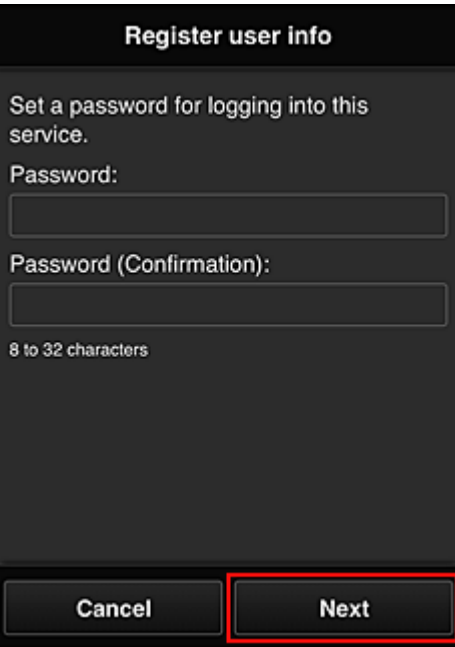

## **Wichtig**

- Es gelten nachstehende Einschränkungen für das **Kennwort (Password)**.
	- Das Kennwort muss zwischen 8 und 32 Zeichen lang sein und aus alphanumerischen Einzelbyte-Zeichen und -Symbolen bestehen (!"#\$%&'()\*+,-./:;<=>?@[\]^\_`{|}~). (Die Groß-/ Kleinschreibung wird beachtet.)
- 4. Geben Sie die Informationen für **Benutzername (User name)** ein.

Geben Sie den Namen zur Identifizierung des Benutzers ein.

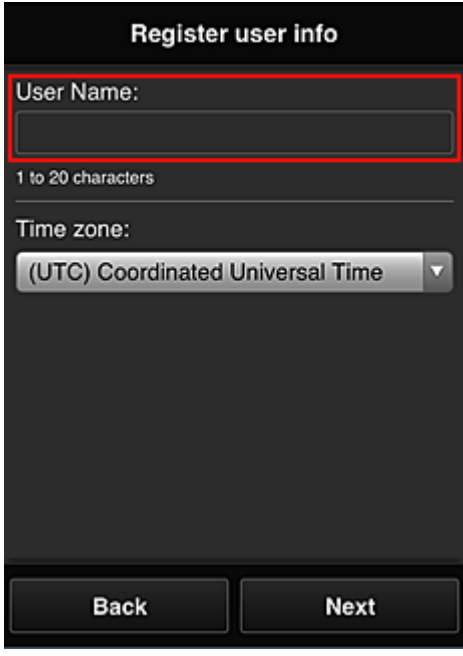

### **Wichtig**

• Für das Eingabefeld **Benutzername (User name)** gelten folgende Einschränkungen:

- Das Kennwort muss zwischen 1 und 20 Zeichen lang sein und aus alphanumerischen Einzelbyte-Zeichen und -Symbolen bestehen (!"#\$%&'()\*+,-./:;<=>?@[\]^\_`{|}~). (Die Groß-/ Kleinschreibung wird beachtet.)
- 5. Geben Sie die **Zeitzone (Time zone)** ein, und wählen Sie **Weiter (Next)** aus.

Wählen Sie Ihre Region in der Liste aus. Wenn Ihre Region nicht angezeigt wird, wählen Sie die Ihrer Region nächstgelegenen Zeitzone aus.

#### **Sommerzeit anwenden (Apply daylight saving time)**

Diese Option wird nur angezeigt, wenn es in der ausgewählten **Zeitzone (Time zone)** eine Sommerzeit gibt.

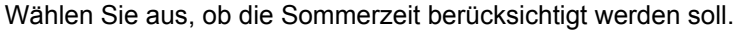

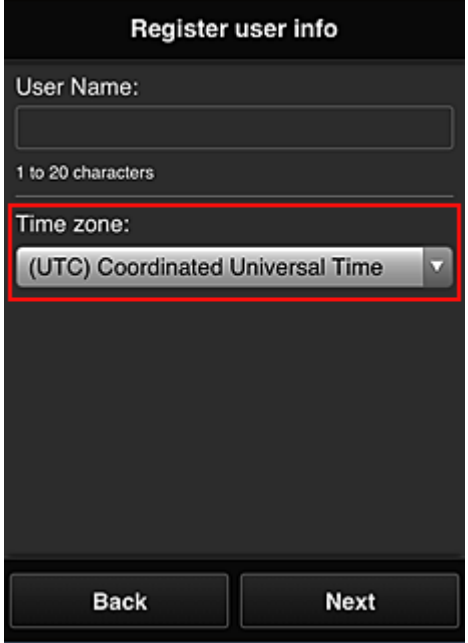

6. Geben Sie den **Sicherheitscode (Security code)** ein, und wählen Sie **Fertig (Done)** aus.

Ein **[Sicherheitscode](#page-102-0) (Security code)** dient zur Identifizierung eines Benutzers, wenn ein Drucker von mehreren Benutzern verwendet wird.

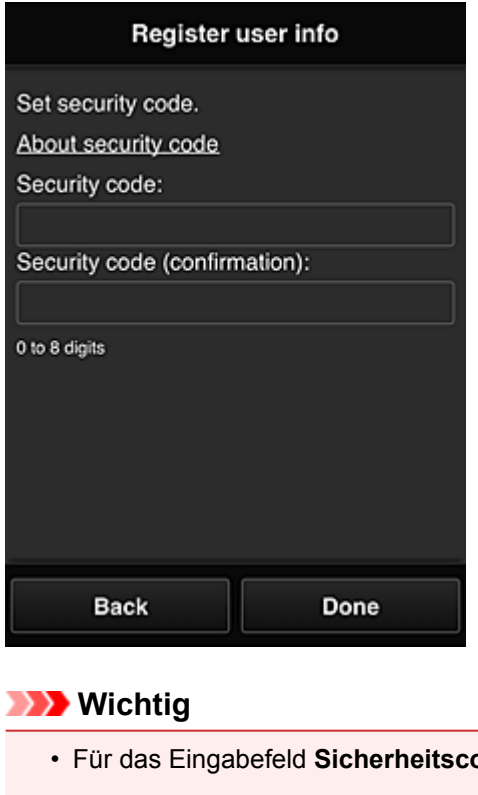

- **ode (Security code)** gelten folgende Einschränkungen:
	- Einzelbyte-Zahlen

Die Registrierung ist abgeschlossen. Eine Meldung zum Registrierungsabschluss wird angezeigt. Wenn Sie in der Meldung **OK** wählen, wird der Anmeldebildschirm angezeigt.

Geben Sie die registrierte E-Mail-Adresse und das Kennwort ein, und [melden Sie sich](#page-71-0) beim Canon Inkjet Cloud Printing Center an.

**N** [Verwenden des Canon Inkjet Cloud Printing Center](#page-88-0)

# <span id="page-70-0"></span>**Drucken Ihrer Druckerregistrierungs-ID**

Wenn Sie einen Drucker mithilfe von Canon Inkjet Cloud Printing Center hinzufügen möchten, benötigen Sie eine **Druckerregistrierungs-ID (Printer registration ID)**.

Drucken Sie die URL der Authentifizierungs-Site und die **Druckerregistrierungs-ID (Printer registration ID)** über das Bedienfeld dieses Druckers aus. Gehen Sie dabei folgendermaßen vor:

1. Stellen Sie sicher, dass der Drucker mit dem Internet verbunden ist.

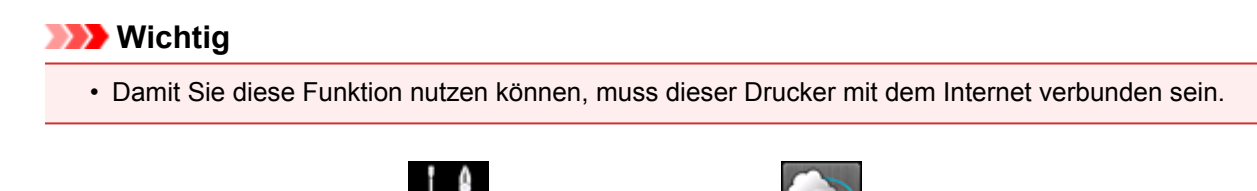

- 2. Wählen Sie im Startfenster **Einrichtg (Setup)** -> **Webservice-Einrichtung (Web service setup)** -> **Webservice-Verbindungs-Einr. (Web service connection setup)** -> **IJ Cloud Printing Center-Einr. (IJ Cloud Printing Center setup)** -> **Bei diesem Service registrieren (Register with this service)** aus.
- 3. Wählen Sie im Fenster mit der Registrierungsbestätigung die Option **Ja (Yes)** aus.

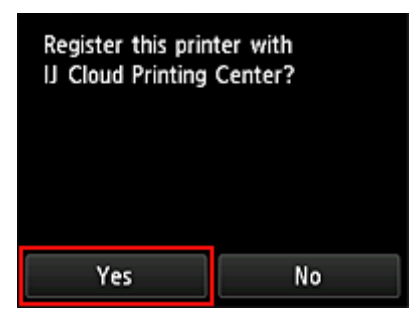

4. Wählen Sie die Anzeigesprache in den Druckeinstellungen aus.

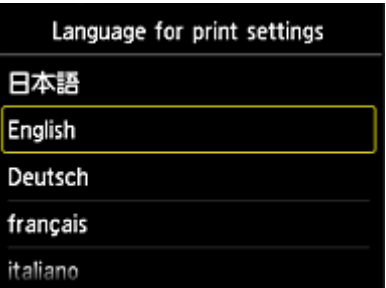

5. Befolgen Sie die im Fenster angezeigten Anweisungen, und drucken Sie die URL der Authentifizierungs-Site und Ihre **Druckerregistrierungs-ID (Printer registration ID)**.

Wenn Sie Normalpapier des Formats A4 oder Letter oder Legal festlegen und **OK** wählen, werden die URL der Authentifizierungs-Site und Ihre **Druckerregistrierungs-ID (Printer registration ID)** gedruckt.

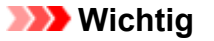

• Der Registrierungsvorgang müsste innerhalb von 60 Minuten abgeschlossen sein.

# <span id="page-71-0"></span>**Fenster des Canon Inkjet Cloud Printing Center**

In diesem Abschnitt werden die einzelnen Bildschirme von Canon Inkjet Cloud Printing Center für das Smartphone, Tablet-Gerät oder den Computer beschrieben.

- Beschreibung des Anmeldebildschirms
- [Beschreibung des Hauptbildschirms](#page-72-0)

### **Beschreibung des Anmeldebildschirms**

In diesem Abschnitt wird der Anmeldebildschirm von Canon Inkjet Cloud Printing Center beschrieben.

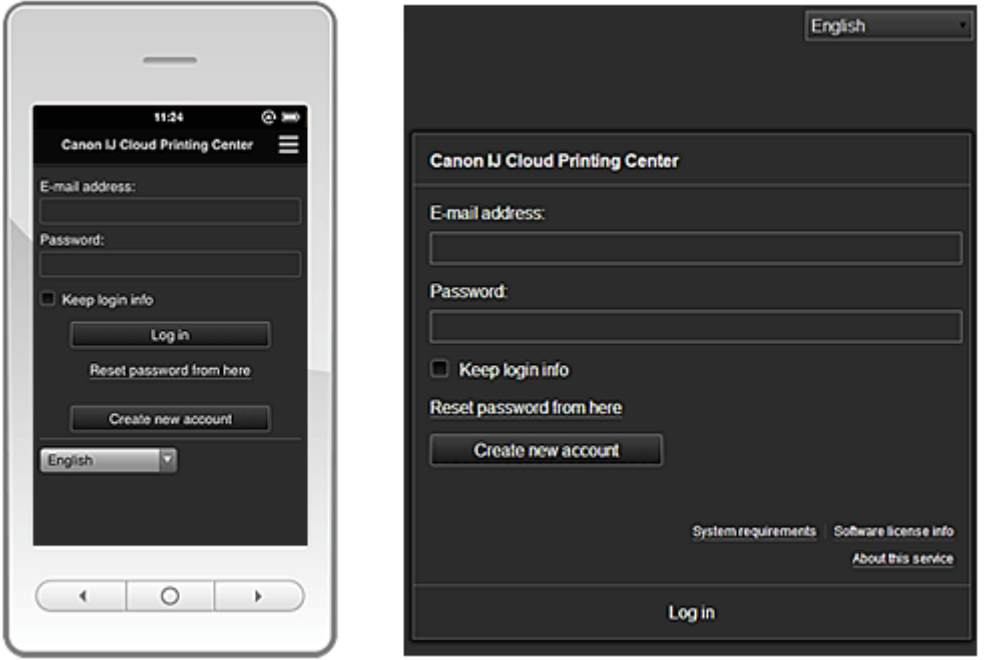

#### **Wichtig**

- Sie haben 5 Versuche, Ihr Kennwort einzugeben. Danach können Sie sich in der nächsten Stunde nicht mehr anmelden.
- Nach dem letzten Zugriff bleiben Sie weiterhin eine Stunde angemeldet.

#### **Sprache (Language)**

Wählen Sie Ihre Sprache aus.

#### **E-Mail-Adresse (E-mail address)**

Geben Sie die E-Mail-Adresse ein, die Sie bei der Benutzerregistrierung angegeben haben.

#### **Wichtig**

• Bei der E-Mail-Adresse muss Groß-/Kleinschreibung beachtet werden. Stellen Sie dies sicher.

#### **Kennwort (Password)**

Geben Sie das Kennwort, das Sie bei der Benutzerregistrierung angegeben haben.

#### **Anmeldeinf. beibeh. (Keep login info)**

Wenn Sie das Kontrollkästchen aktivieren, wird der Anmeldebildschirm ab dem Tag, an dem zum letzten Mal auf den Dienst zugriffen wurde, 14 Tage lang übersprungen.

#### **Zur Kennwortzurücksetzung (Reset password from here)**

Wählen Sie diese Option, wenn Sie Ihr Kennwort vergessen haben. Setzen Sie Ihr Kennwort zurück, indem Sie die angezeigten Anweisungen befolgen.
### **Neues Konto erstellen (Create new account)**

Dem Canon Inkjet Cloud Printing Center wird eine neue Registrierung hinzugefügt. Für eine neue Registrierung benötigen Sie eine **[Druckerregistrierungs-ID](#page-70-0) (Printer registration ID)**.

#### **Systemanforderungen (System requirements)**

Hier werden die Systemanforderungen für das Canon Inkjet Cloud Printing Center angezeigt.

### **Hilfe/Rechtl. Hinweise (Help/legal notices) (Ausschließlich Smartphones und Tablet-Geräte)**

Die Beschreibung des Bildschirms Canon Inkjet Cloud Printing Center und verschiedene Erinnerungen werden angezeigt.

### **Info zur Softwarelizenz (Software license info)**

Die Lizenzinformationen des Canon Inkjet Cloud Printing Center werden angezeigt.

#### **Info zu diesem Service (About this service)**

Hier werden die Beschreibungen zu diesem Dienst angezeigt.

# **Beschreibung des Hauptbildschirms**

Wenn Sie sich beim Canon Inkjet Cloud Printing Center anmelden, wird der Hauptbildschirm angezeigt.

### **Wichtig**

• Bei Verwendung dieses Diensts stehen einem **Standardben. [\(Standard user\)](#page-94-0)** des Druckers andere Funktionen zur Verfügung als dem **[Administrator](#page-94-0)** des Druckers. Einem **Standardben. (Standard user)** stehen nur die Funktionen zur Verfügung, die mit einem Sternchen (\*) gekennzeichnet sind.

In den unten dargestellten Bereichen können Sie Apps starten\*, hinzufügen und verwalten. Wenn Sie ein Smartphone oder ein Tablet-Gerät verwenden, können Sie auch Fotos und Dokumente ausdrucken.

[Bei Verwendung eines Smartphones oder Tablet-Geräts](#page-73-0)

[Bei Verwendung eines Computers](#page-80-0)

# <span id="page-73-0"></span>**Bei Verwendung eines Smartphones oder Tablet-Geräts**

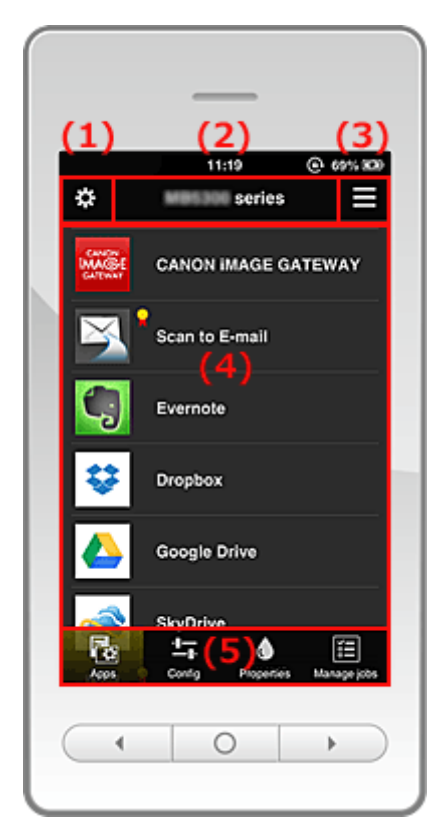

- (1) Linkes Kontextmenü
- (2) [Bereich für Druckernamen](#page-76-0)
- (3) [Rechtes Kontextmenü](#page-76-0)
- (4) [Anzeigebereich](#page-78-0)
- (5) [Menübereich](#page-78-0)

# **(1) Linkes Kontextmenü**

Wenn Sie auswählen, wird der Bildschirm **Druck. verw. (Mng. printer)** des Bildschirms **Benutzer verwalten (Manage users)** angezeigt.

Normalen Benutzern wird der Bildschirm **Drucker auswählen (Select printer)** angezeigt.

**Bildschirm Druck. verw. (Mng. printer) (Bildschirm Drucker auswählen (Select printer))**

<span id="page-74-0"></span>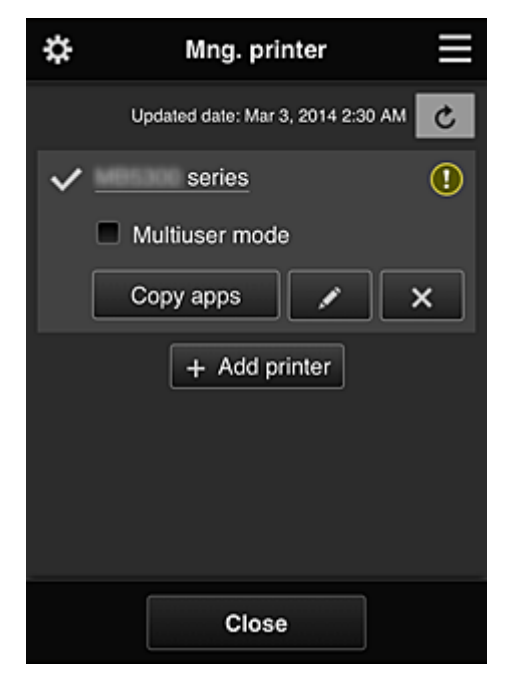

Im Bildschirm **Druck. verw. (Mng. printer)** (Bildschirm **Drucker auswählen (Select printer)**) können Sie die im Canon Inkjet Cloud Printing Center registrierten Druckerinformationen überprüfen\* und aktualisieren\*, [Druckernamen ändern, Drucker löschen, Drucker hinzufügen](#page-75-0) und [Apps kopieren](#page-75-0).

• **Druckerinformationen überprüfen\***

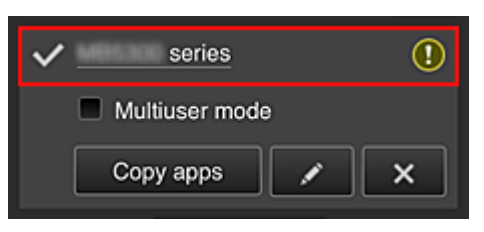

Der registrierte Druckername wird angezeigt.

**V** zeigt den derzeit ausgewählten Drucker an.

zeigt an, dass im Drucker ein Fehler aufgetreten ist.

• **Datum/Uhrzeit der Aktualisierung der Druckerinformationen anzeigen\***

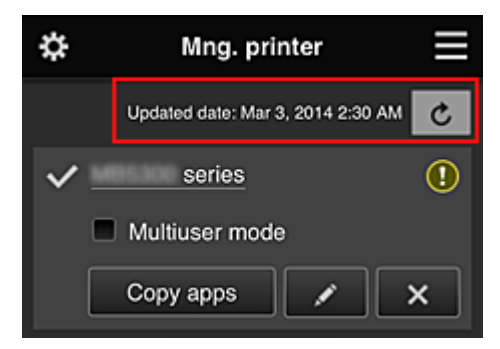

Mit dieser Option werden das Datum und die Uhrzeit der letzten Aktualisierung der Druckerinformationen angezeigt.

aktualisiert die Informationen.

### <span id="page-75-0"></span>• **Multiuser mode**

Wenn der Drucker von mehreren Benutzern verwendet wird, aktivieren Sie das Kontrollkästchen **[Multiuser mode](#page-98-0)**.

### • **Apps kopieren**

Mit dieser Option können Sie die Apps, die dem ausgewählten Drucker hinzugefügt wurden, auf einen anderen Drucker kopieren.

Bei Auswahl von **Wird der folgende Bildschirm angezeigt.** 

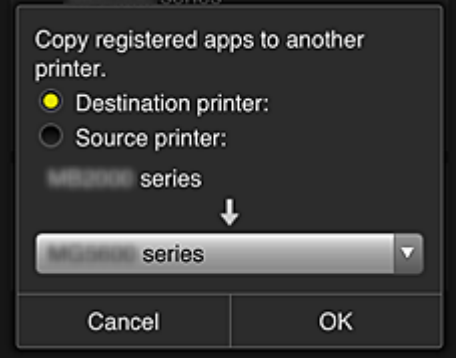

Geben Sie den **Zieldrucker (Destination printer)** und den **Quelldrucker (Source printer)** an. Wählen Sie dann **OK** aus.

### • **Druckernamen ändern**

Bei Auswahl von wird ein Bildschirm zur Änderung des Druckernamens angezeigt. Folgen Sie den Anweisungen auf dem Bildschirm, um den Namen zu ändern.

### **Hinweis**

• Für die Eingabe des Druckernamens gilt folgende Einschränkung:

• Bis zu 128 Zeichen

### • **Drucker löschen**

Wenn Sie **X** auswählen, wird der Drucker im Canon Inkjet Cloud Printing Center gelöscht. Um die Eigentümerschaft des Druckers zu übertragen, wählen Sie **Im Drucker gespeicherte Informationen löschen (Clear the information saved on the printer)**.

### • **Drucker hinzufügen**

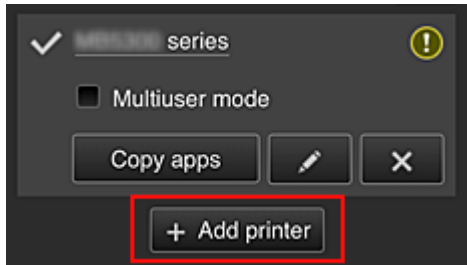

Wählen Sie diese Option, um Drucker hinzuzufügen, die im Canon Inkjet Cloud Printing Center verwendet werden sollen.

Sie benötigen eine [Druckerregistrierungs-ID](#page-70-0), um einen Drucker hinzuzufügen.

### **Hinweis**

• Pro E-Mail-Adresse funktionieren garantiert bis zu 16 Drucker.

### <span id="page-76-0"></span>**Bildschirm Benutzer verwalten (Manage users)**

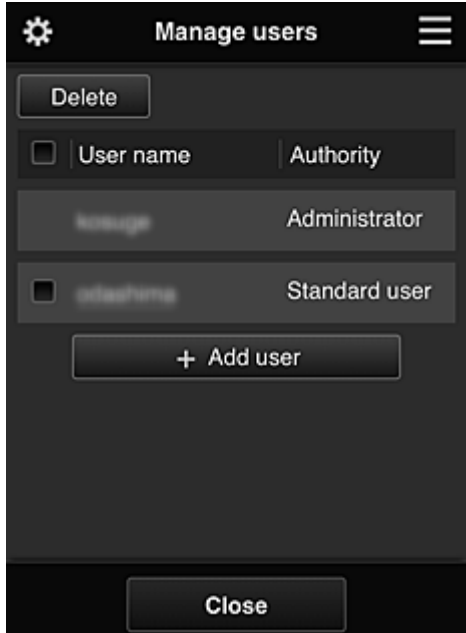

Im Bildschirm **Benutzer verwalten (Manage users)** können Sie die im Canon Inkjet Cloud Printing Center registrierten [Benutzerinformationen überprüfen,](#page-78-0) Benutzer löschen, Benutzer hinzufügen und die Einstellungen für **Administrator** und **Standardben. (Standard user)** ändern.

#### • **Löschen von Benutzern**

Aktivieren Sie das Kontrollkästchen des zu löschenden Benutzers, und wählen Sie **Löschen (Delete)**.

Sie können sich jedoch nicht selbst löschen. Wenn Sie sich selbst löschen möchten, stornieren Sie Ihre Mitgliedschaft über den Bildschirm [Benutzerinformationen.](#page-78-0)

### • **Hinzufügen eines Benutzers**

Wählen Sie **Benutzer hinzufügen (Add user)**. Der Bildschirm für die Benutzerregistrierung wird angezeigt.

### • **Ändern der Einstellungen für Administrator und Standardben. (Standard user)**

Sie können die Berechtigungen für **Administrator** und **Standardben. (Standard user)** ändern.

### **(2) Bereich für Druckernamen**

Der registrierte Name des ausgewählten Druckers wird angezeigt.

Der **Administrator** kann [den Druckernamen ändern](#page-75-0).

### **(3) Rechtes Kontextmenü**

Bei Auswahl von wird das Kontextmenü aufgerufen. Die angezeigten Informationen hängen vom derzeit im Menübereich ausgewählten Menü ab. Das Symbol  $\overline{\bullet}$  gibt an, dass ein ungelesener Hinweis vorliegt.

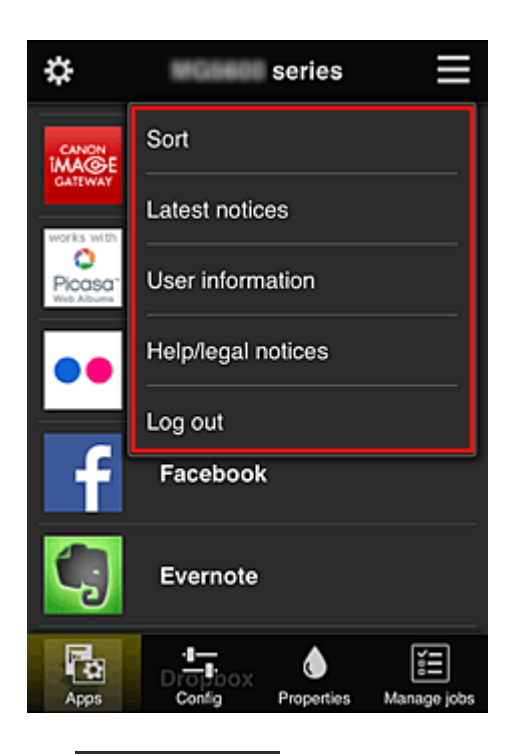

# • **Sortieren (Sort)**

Der Bildschirm zum Sortieren der registrierten Apps wird angezeigt.

Mit den Tasten **AV verstehren Sie die Reihenfolge der Apps ändern**. Drücken Sie nach Beendigung des Sortierens die Taste **Fertig (Done)**, um die Reihenfolge zu übernehmen.

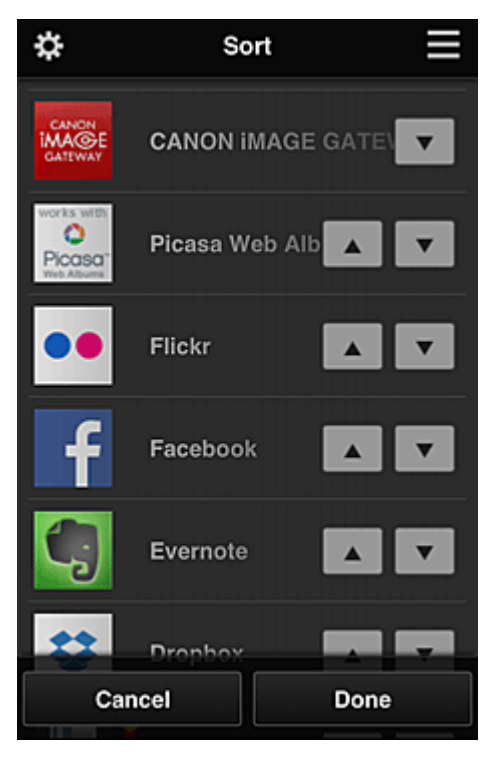

# Latest notices **Neueste Hinweise (Latest notices)\***

Hier werden die neuesten Hinweise angezeigt. Das Symbol  $\bigcirc$  gibt an, dass ein ungelesener Hinweis vorliegt.

### <span id="page-78-0"></span>**User information Benutzerinformationen** (User information)\*

Mit dieser Option wird der Bildschirm mit den Benutzerinformationen angezeigt. Sie können die registrierte E-Mail-Adresse, das Kennwort, die Sprache, die Zeitzone und weitere Einstellungen ändern.

# • **Hilfe/Rechtl. Hinweise (Help/legal notices)\***

Die Beschreibung des Bildschirms Canon Inkjet Cloud Printing Center und verschiedene Erinnerungen werden angezeigt.

# • **Abmelden (Log out)\***

Hiermit wird der Abmeldebildschirm im Canon Inkjet Cloud Printing Center geöffnet.

# **(4) Anzeigebereich**

Je nach ausgewähltem Menü ändert sich die Anzeige.

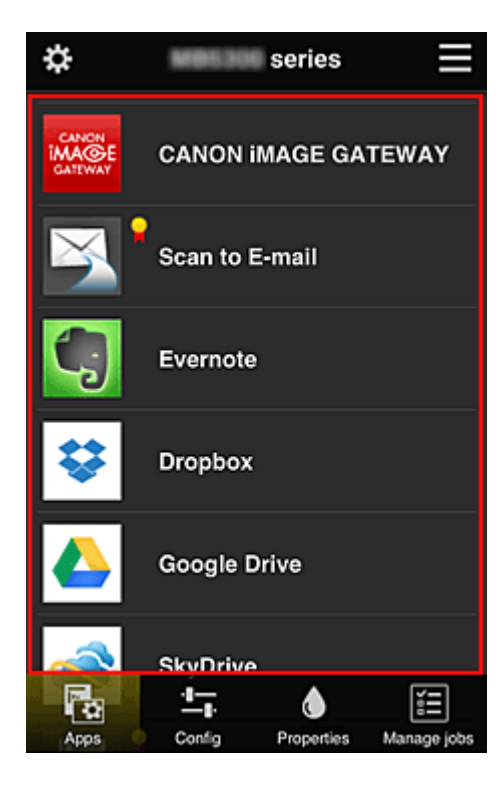

### **(5) Menübereich**

Die folgenden 4 Menütasten werden angezeigt:

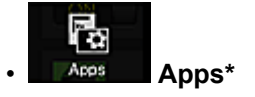

Über diese Taste wird der Liste der registrierten Apps im Anzeigebereich angezeigt.

# 雪 **Config.** (Config)

Über diese Taste wird der Bildschirm zum Registrieren von Apps im Anzeigebereich angezeigt. Sie können zwischen **Registriert (Registered)** und **Apps suchen (Search apps)** wechseln.

Im Bildschirm **Registriert (Registered)** werden die registrierten Apps angezeigt. Sie können die Informationen zu diesen Apps überprüfen oder ihre Registrierung aufheben.

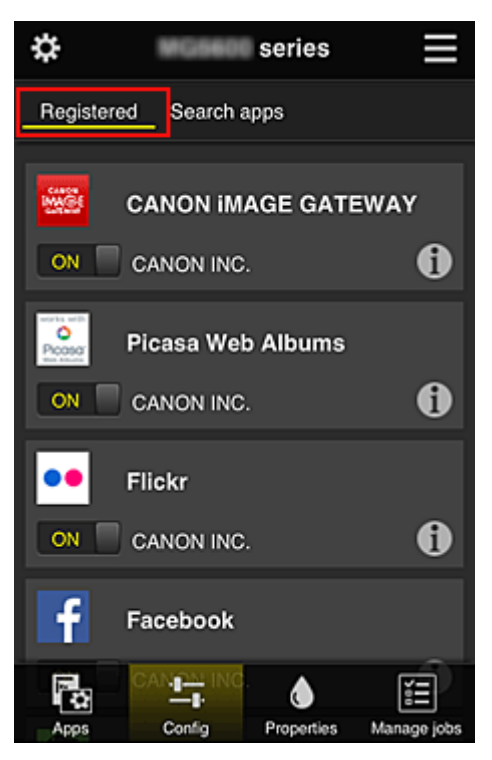

Im Bildschirm **Apps suchen (Search apps)** werden die Apps, die Sie mithilfe von Canon Inkjet Cloud Printing Center registrieren können, nach Kategorien angezeigt.

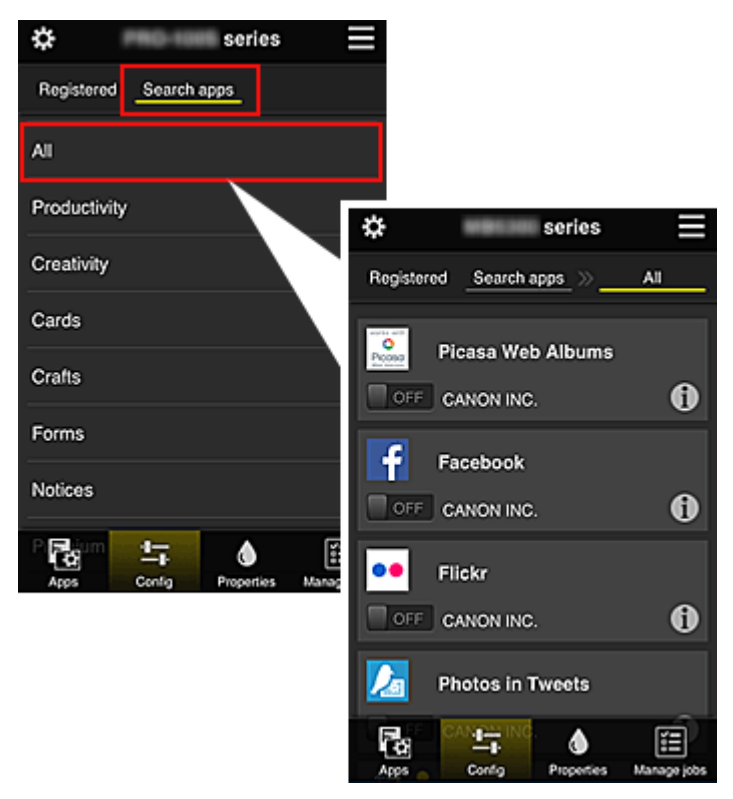

◦ Bei Auswahl von **1** werden die Details zur App angezeigt.

Wenn Sie **ON D** / OFF wählen, können Sie die App registrieren oder abmelden.

### **Hinweis**

• Beschreibung der angezeigten Symbole

 $\bigcirc$  : Kann nicht verwendet werden, da noch nicht veröffentlicht, in Ihrer Region nicht

<span id="page-80-0"></span>verfügbar bzw. nicht von Ihrem Modell unterstützt.

: Kann mit Originaltinte von Canon verwendet werden.

# **Properties** Eigenschaft. (Properties)\*

In diesem Bildschirm wird der Status des derzeit ausgewählten Druckers angezeigt. Sie können den Tintenstand oder Details zu einem Fehler überprüfen. Sie können ebenfalls die Site zum Kauf neuer Tintenpatronen und das *Online-Handbuch* aufrufen.

### **Wichtig**

◑

• Die angezeigten Eigenschaften können je nach Druckerstatus vom aktuellem Status zur Anzeigezeit abweichen.

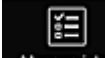

### • **Jobs verw. (Manage jobs)\***

In diesem Bildschirm werden der Druckerstatus und der Druckverlauf angezeigt.

Unter **Statusliste (Status list)** sind der Druckerstatus und unter **Verlauf (History)** der Druckverlauf aufgeführt.

Sie haben auch die Möglichkeit, Druckaufträge abzubrechen und Informationen zum Verlauf zu löschen.

Um einen Auftrag abzubrechen oder zu löschen, wählen Sie den entsprechenden Auftrag, und wählen Sie dann **Abbrechen (Cancel)** oder **Löschen (Delete)** aus.

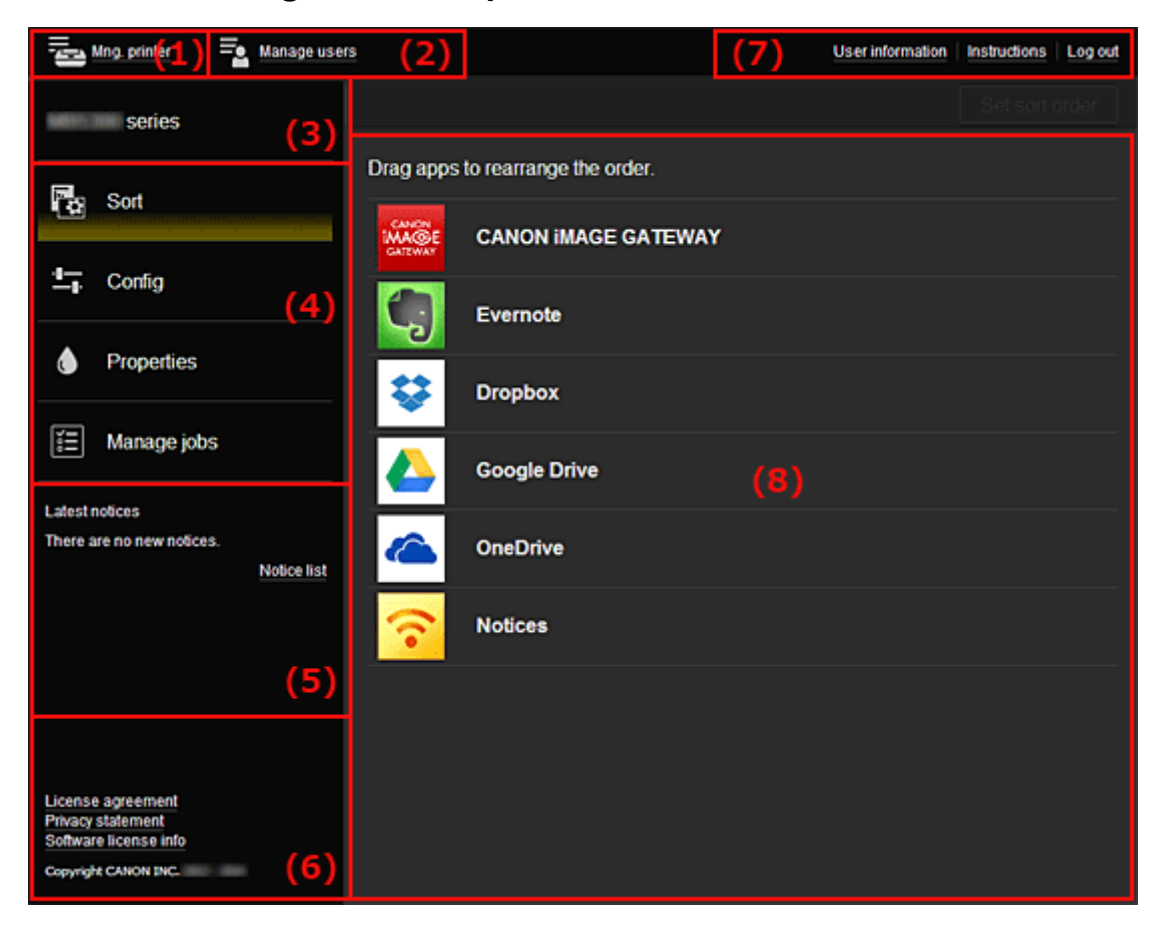

# **Bei Verwendung eines Computers**

(1) Taste **Druck. verw. (Mng. printer)** (**[Drucker auswählen](#page-81-0) (Select printer)**)

- <span id="page-81-0"></span>(2) Taste **[Benutzer verwalten](#page-83-0) (Manage users)**
- (3) [Bereich für Druckernamen](#page-84-0)
- (4) [Menübereich](#page-84-0)
- (5) [Hinweisbereich](#page-86-0)
- (6) [Informationsbereich](#page-86-0)
- (7) [Globaler Navigationsbereich](#page-86-0)
- (8) [Anzeigebereich](#page-87-0)

# **(1) Taste Druck. verw. (Mng. printer) (Drucker auswählen (Select printer))**

Über die Taste **Druck. verw. (Mng. printer)** (**Drucker auswählen (Select printer)**) wird der Bildschirm **Druck. verw. (Mng. printer)** (**Drucker auswählen (Select printer)**) angezeigt.

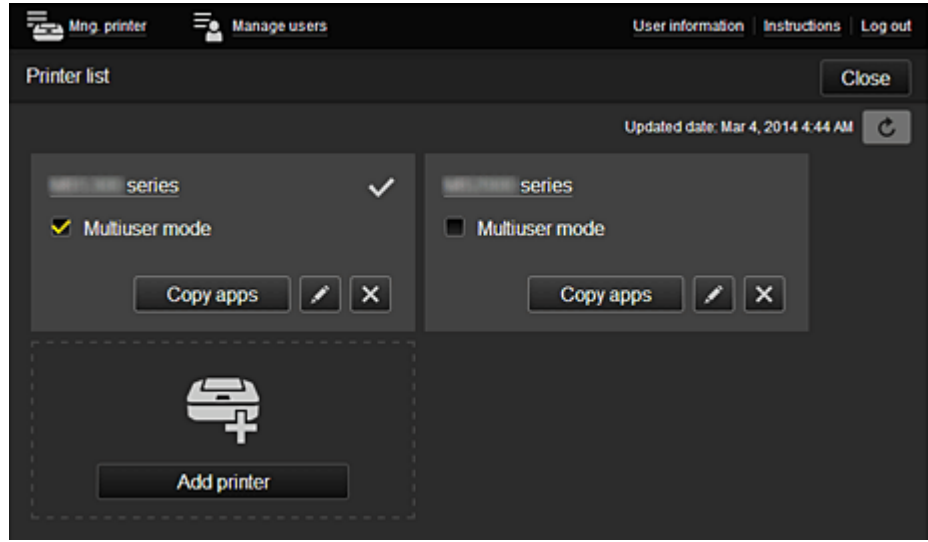

Im Bildschirm **Druck. verw. (Mng. printer)** (Bildschirm **Drucker auswählen (Select printer)**) können Sie die im Canon Inkjet Cloud Printing Center registrierten Druckerinformationen überprüfen\* und [aktualisieren\\*, Druckernamen ändern, Drucker löschen, Drucker hinzufügen](#page-82-0) und [Apps kopieren](#page-83-0).

• **Druckerinformationen überprüfen\***

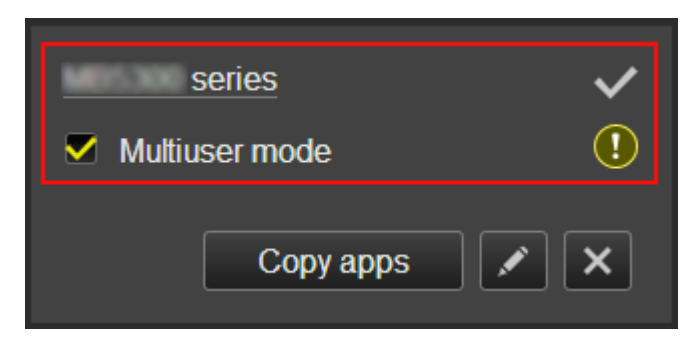

Der registrierte Druckername wird angezeigt.

**V** zeigt den derzeit ausgewählten Drucker an.

**(1)** zeigt an, dass im Drucker ein Fehler aufgetreten ist.

<span id="page-82-0"></span>• **Datum/Uhrzeit der Aktualisierung der Druckerinformationen anzeigen\***

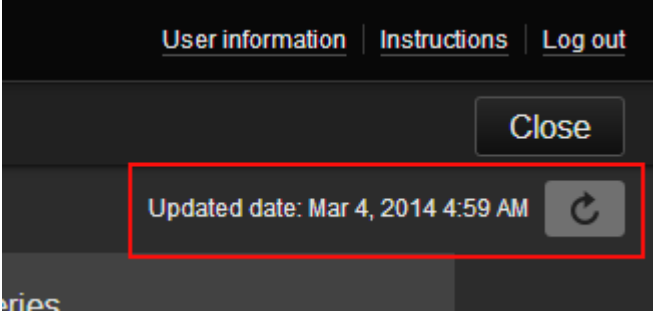

Mit dieser Option werden das Datum und die Uhrzeit der letzten Aktualisierung der Druckerinformationen angezeigt.

aktualisiert die Informationen.

### • **Multiuser mode**

Wenn der Drucker von mehreren Benutzern verwendet wird, aktivieren Sie das Kontrollkästchen **[Multiuser mode](#page-98-0)**.

### • **Druckernamen ändern**

Bei Auswahl von Wird ein Bildschirm zur Änderung des Druckernamens angezeigt. Folgen Sie den Anweisungen auf dem Bildschirm, um den Namen zu ändern.

### **Hinweis**

- Für die Eingabe des Druckernamens gilt folgende Einschränkung:
	- Bis zu 128 Zeichen

### • **Drucker löschen**

Wenn Sie **X** auswählen, wird der Drucker im Canon Inkjet Cloud Printing Center gelöscht. Um die Eigentümerschaft des Druckers zu übertragen, wählen Sie **Im Drucker gespeicherte Informationen löschen (Clear the information saved on the printer)**.

• **Drucker hinzufügen**

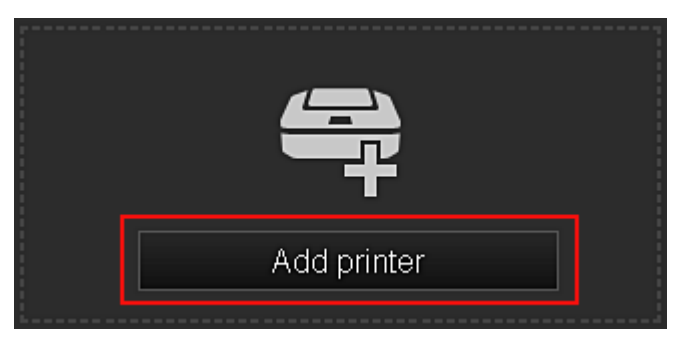

Wählen Sie diese Option, um Drucker hinzuzufügen, die im Canon Inkjet Cloud Printing Center verwendet werden sollen.

Um einen Drucker hinzuzufügen, benötigen Sie eine **[Druckerregistrierungs-ID](#page-70-0) (Printer [registration ID\)](#page-70-0)**.

### **Hinweis**

• Pro E-Mail-Adresse funktionieren garantiert bis zu 16 Drucker.

#### <span id="page-83-0"></span>• **Apps kopieren**

Mit dieser Option können Sie die Apps, die dem ausgewählten Drucker hinzugefügt wurden, auf einen anderen Drucker kopieren.

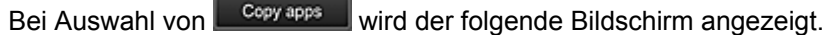

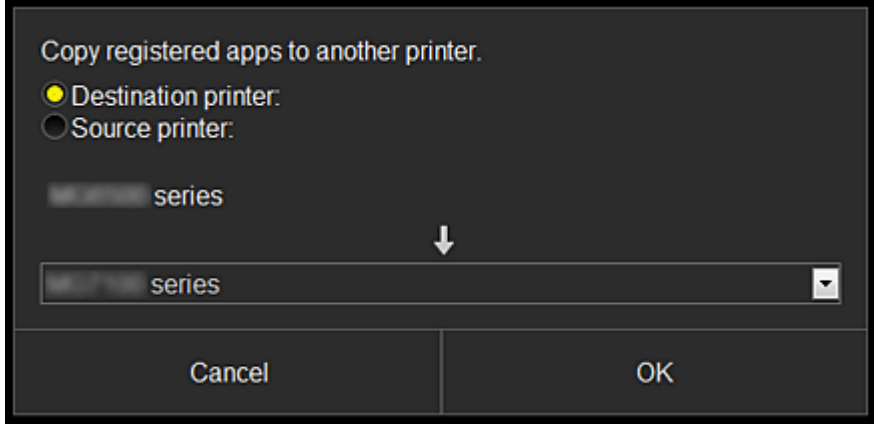

Geben Sie den **Zieldrucker (Destination printer)** und den **Quelldrucker (Source printer)** an. Wählen Sie dann **OK** aus.

### **(2) Taste Benutzer verwalten (Manage users)**

Über die Taste **Benutzer verwalten (Manage users)** wird der Bildschirm zur Benutzerverwaltung angezeigt.

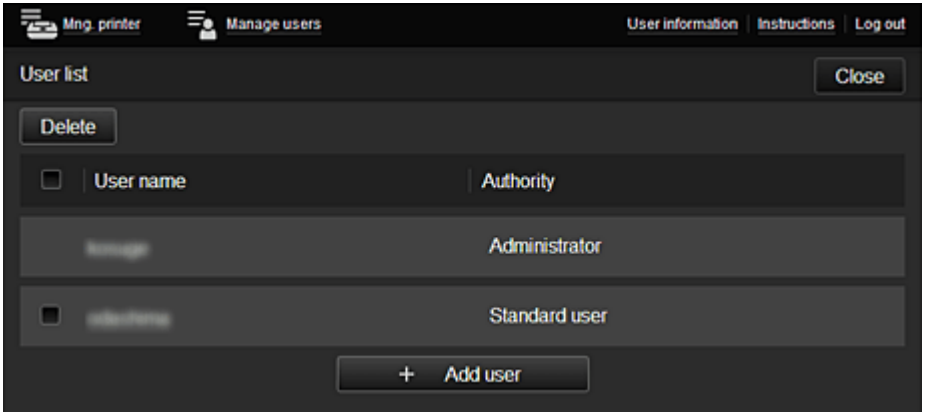

Im Bildschirm **Benutzer verwalten (Manage users)** können Sie die im Canon Inkjet Cloud Printing Center registrierten [Benutzerinformationen überprüfen,](#page-86-0) Benutzer löschen, Benutzer hinzufügen und [die](#page-84-0) [Einstellungen für](#page-84-0) **Administrator** und **Standardben. (Standard user)** ändern.

### • **Löschen von Benutzern**

Aktivieren Sie das Kontrollkästchen des zu löschenden Benutzers, und wählen Sie **Löschen (Delete)**.

Sie können sich jedoch nicht selbst löschen. Wenn Sie sich selbst löschen möchten, stornieren Sie Ihre Mitgliedschaft über den Bildschirm [Benutzerinformationen.](#page-78-0)

### • **Hinzufügen eines Benutzers**

Wählen Sie **Benutzer hinzufügen (Add user)**. Der Bildschirm für die Benutzerregistrierung wird angezeigt.

### <span id="page-84-0"></span>• **Ändern der Einstellungen für Administrator und Standardben. (Standard user)**

Sie können die Berechtigungen für **Administrator** und **Standardben. (Standard user)** ändern.

### **(3) Bereich für Druckernamen**

Der registrierte Name des ausgewählten Druckers wird angezeigt.

Der **Administrator** kann die Funktionen von **Druck. verw. (Mng. printer)** verwenden, um [den](#page-82-0) [Druckernamen zu ändern.](#page-82-0)

### **(4) Menübereich**

Die folgenden 4 Menütasten werden angezeigt:

• **Sortieren (Sort) (Apps)**

Über diese Taste wird der Liste der registrierten Apps im [Linkes Kontextmenü](#page-86-0) angezeigt. Sie können die Reihenfolge durch Ziehen der App ändern.

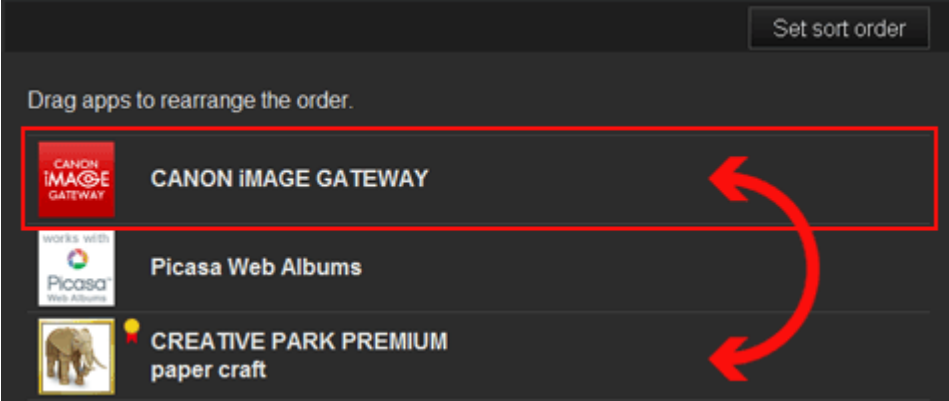

Drücken Sie nach Beendigung des Sortierens die Taste **Sort.f. festl. (Set sort order)**, und bestätigen Sie die Reihenfolge.

### • **Konfig. (Config)**

Über diese Taste wird der Bildschirm zum Registrieren von Apps im [Anzeigebereich](#page-87-0) angezeigt. Sie können zwischen **Registriert (Registered)** und **Apps suchen (Search apps)** wechseln.

Im Bildschirm **Registriert (Registered)** werden die registrierten Apps angezeigt. Sie können die Informationen zu diesen Apps überprüfen oder ihre Registrierung aufheben.

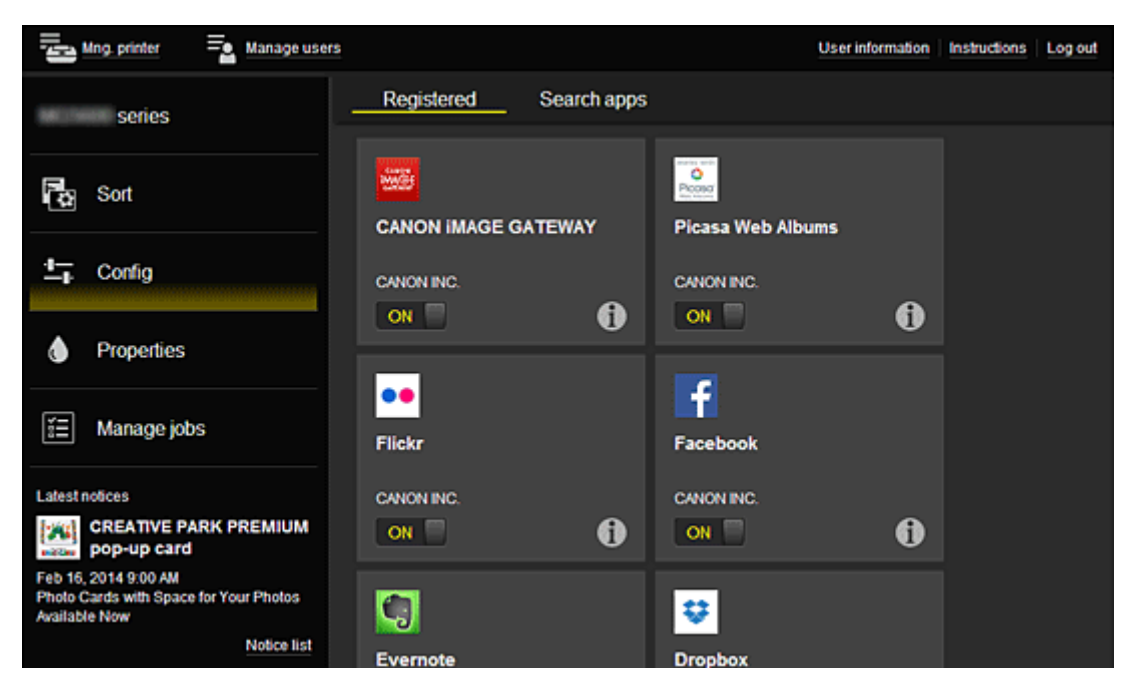

Im Bildschirm **Apps suchen (Search apps)** werden die Apps, die Sie mithilfe von Canon Inkjet Cloud Printing Center registrieren können, nach Kategorien angezeigt.

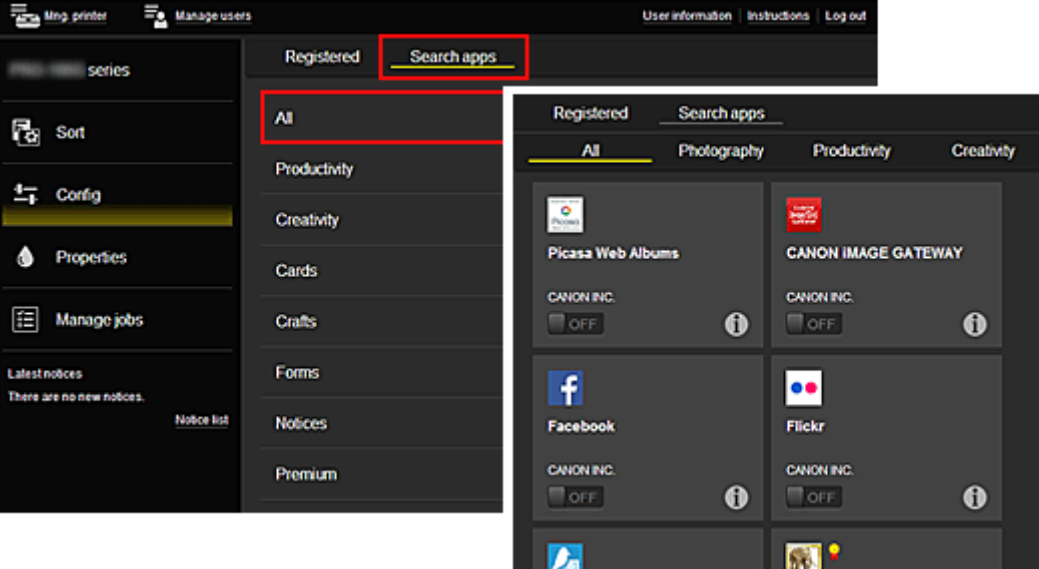

◦ Bei Auswahl von  $\bigcirc$  werden die Details zur App angezeigt.

Wenn Sie **ON D** / OFF wählen, können Sie die App registrieren oder abmelden.

### **Hinweis**

• Beschreibung der angezeigten Symbole

S: Kann nicht verwendet werden, da noch nicht veröffentlicht, in Ihrer Region nicht verfügbar bzw. nicht von Ihrem Modell unterstützt.

: Kann mit Originaltinte von Canon verwendet werden.

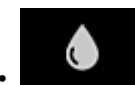

### • **Eigenschaft. (Properties)\***

In diesem Bildschirm wird der Status des derzeit ausgewählten Druckers angezeigt. Sie können den Tintenstand oder Details zu einem Fehler überprüfen. Sie können ebenfalls die Site

zum Kauf neuer Tintenpatronen und das *Online-Handbuch* aufrufen.

<span id="page-86-0"></span>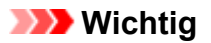

• Die angezeigten Eigenschaften können je nach Druckerstatus vom aktuellem Status zur Anzeigezeit abweichen.

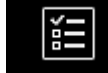

• **Jobs verw. (Manage jobs)\***

In diesem Bildschirm werden der Druckerstatus und der Druckverlauf angezeigt.

Unter **Statusliste (Status list)** sind der Druckerstatus und unter **Verlauf (History)** der Druckverlauf aufgeführt.

Sie haben auch die Möglichkeit, Druckaufträge abzubrechen und Informationen zum Verlauf zu löschen.

Um einen Auftrag abzubrechen oder zu löschen, wählen Sie den entsprechenden Auftrag, und wählen Sie dann **Abbrechen (Cancel)** oder **Löschen (Delete)** aus.

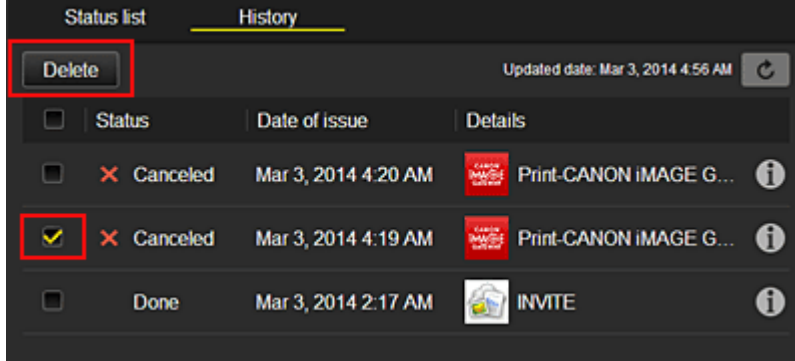

# **(5) Hinweisbereich**

Hier wird der neueste Hinweis angezeigt. Wenn kein Hinweis vorliegt, wird in diesem Bereich nichts angezeigt.

Wenn Sie **Hinweisliste (Notice list)**, auswählen, können Sie bis zu 40 Einträge anzeigen.

### **(6) Informationsbereich**

Hier werden weitere Informationen sowie die Datenschutzbestimmung und Lizenzinformationen anderer Unternehmen angezeigt.

### **(7) Globaler Navigationsbereich**

Die Tasten **Benutzerinformationen (User information)**\*, **Anweisungen (Instructions)**\* und **Abmelden (Log out)**\* werden angezeigt. Drücken Sie **Benutzerinformationen (User information)**, um die Einstellungen zu ändern.

<span id="page-87-0"></span>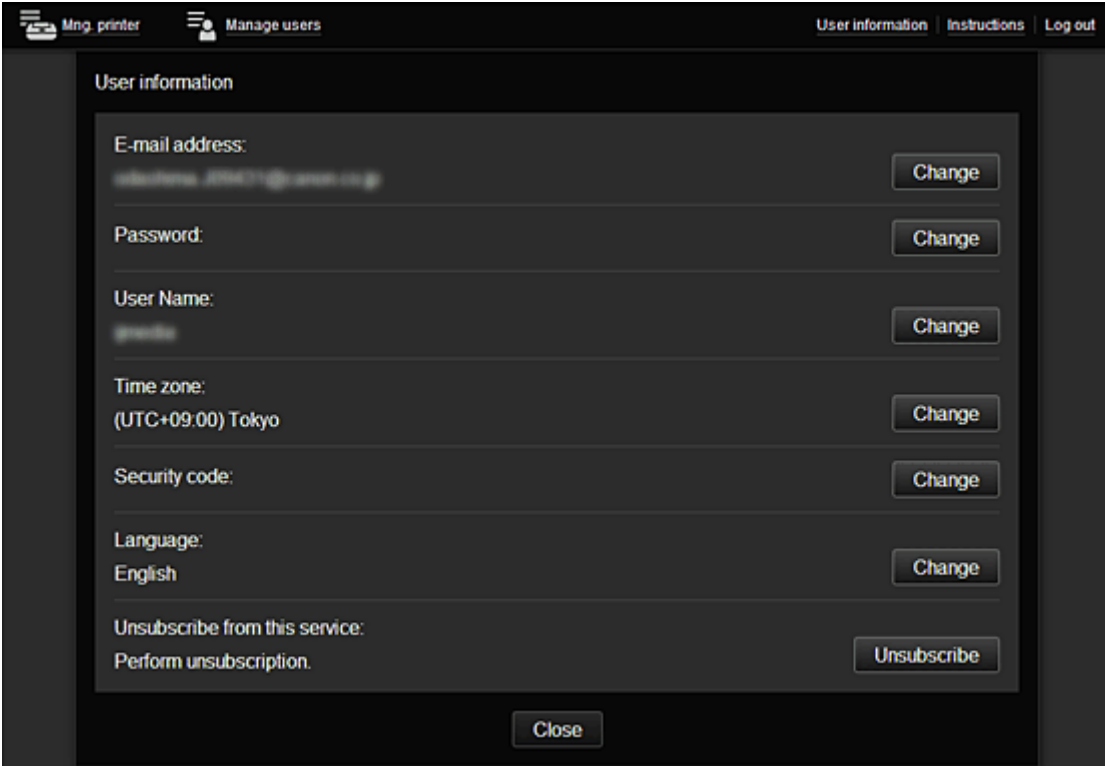

# **(8) Anzeigebereich**

Je nach ausgewähltem Menü ändert sich die Anzeige.

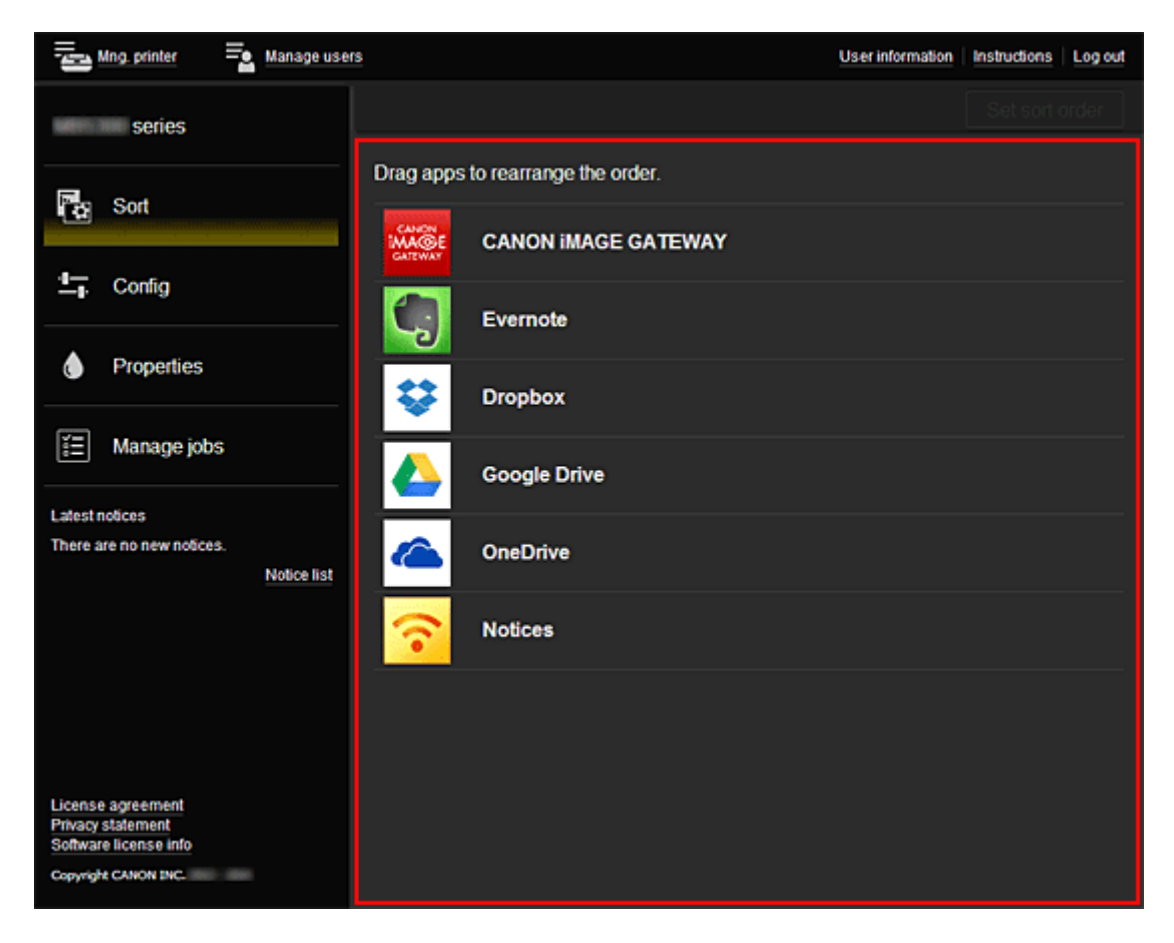

# **Verwenden des Canon Inkjet Cloud Printing Center**

Sobald die Benutzerregistrierung abgeschlossen ist, können Sie sich beim Canon Inkjet Cloud Printing Center anmelden und den Dienst nutzen.

- 1. Rufen Sie über Ihren PC, Ihr Smartphone oder Tablet-Gerät die Anmeldungs-URL des Service (http://es.c-in.com/) auf.
- 2. Geben Sie im Anmeldebildschirm die **E-Mail-Adresse (E-mail address)** und das **Kennwort (Password)** ein, und wählen Sie dann **Anmelden (Log in)** aus.

### **Wichtig**

• Bei der E-Mail-Adresse und dem Kennwort muss die Groß-/Kleinschreibung beachtet werden. Stellen Sie dies sicher.

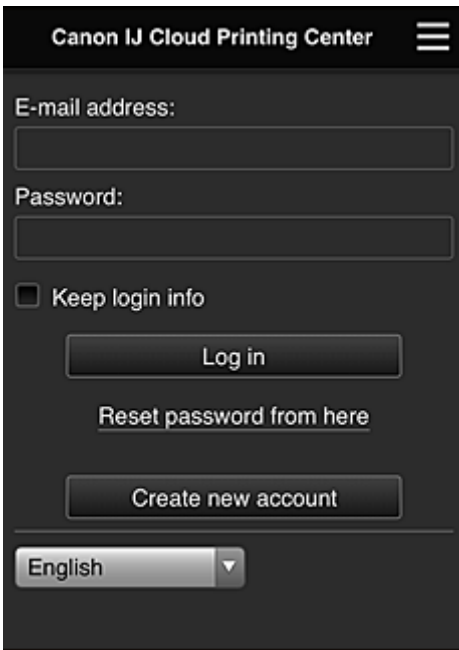

### **E-Mail-Adresse (E-mail address)**

Geben Sie die E-Mail-Adresse ein, die Sie bei der Benutzerregistrierung angegeben haben.

### **Kennwort (Password)**

Geben Sie das Kennwort, das Sie bei der Benutzerregistrierung angegeben haben.

### **Anmeldeinf. beibeh. (Keep login info)**

Wenn Sie das Kontrollkästchen aktivieren, wird der Anmeldebildschirm ab dem Tag, an dem zum letzten Mal auf den Dienst zugriffen wurde, 14 Tage lang übersprungen.

- Wenn Sie sich fünfmal hintereinander falsch anmelden, können Sie sich in der nächsten Stunde nicht mehr anmelden.
- Nach dem letzten Zugriff bleiben Sie weiterhin eine Stunde angemeldet.
- Der Dienst funktioniert möglicherweise nicht ordnungsgemäß, wenn Sie sich gleichzeitig über mehrere Geräte anmelden.

Nach der Anmeldung stehen Ihnen hilfreiche Dienste wie das Hinzufügen/Verwalten von Apps zur Verfügung, die zusammen mit der Cloud-Funktion des Geräts verwendet werden können, sowie die Überprüfung des Tintenstatus.

Informationen zu Bildschirmbeschreibungen und Anweisungen finden Sie unter "[Fenster des Canon Inkjet](#page-71-0) [Cloud Printing Center](#page-71-0)".

# **Druckverfahren**

In diesem Abschnitt wird das Drucken von Fotos unter Verwendung von CANON iMAGE GATEWAY erklärt.

# **Wichtig**

- Je nach App sich unterschiedliche Funktionen verfügbar.
- Je nach App unterscheidet sich das Druckverfahren.
- Sie müssen das Konto einrichten und Foto- und andere Daten zuvor registrieren.
- Die folgenden Dateiformate können gedruckt werden:jpg, jpeg, pdf, docx, doc, xlsx, xls, pptx, ppt und rtf.
	- Je nach App werden unterschiedliche Dateiformate unterstützt.
- Vergewissern Sie sich vor dem Drucken, dass der Drucker eingeschaltet und in ein Netzwerk eingebunden ist. Beginnen Sie.
- Dies steht bei Verwendung eines Smartphones oder Tablet-Geräts zur Verfügung.

### **Hinweis**

- Sie können CANON iMAGE GATEWAY nutzen, um Dateien im Format jpg und jpeg zu drucken.
- 1. Wählen Sie im Hauptbildschirm die gewünschte App aus.
- 2. Geben Sie die erforderlichen Informationen entsprechend den Anweisungen auf dem Authentifizierungsbildschirm ein, und wählen Sie dann **Anmelden (Log in)** aus.

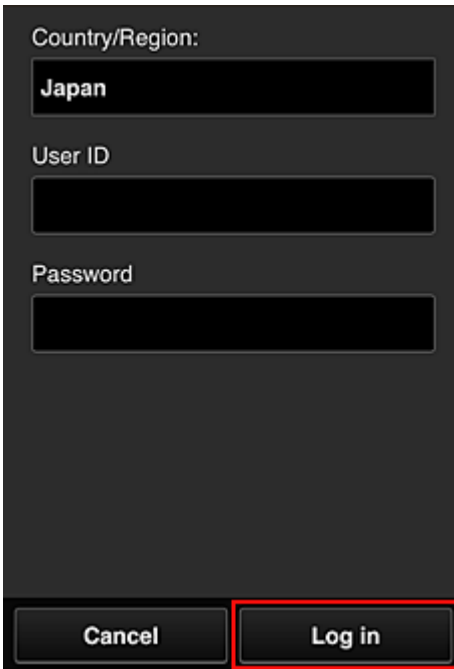

3. Wählen Sie in der Albumliste das gewünschte Album aus.

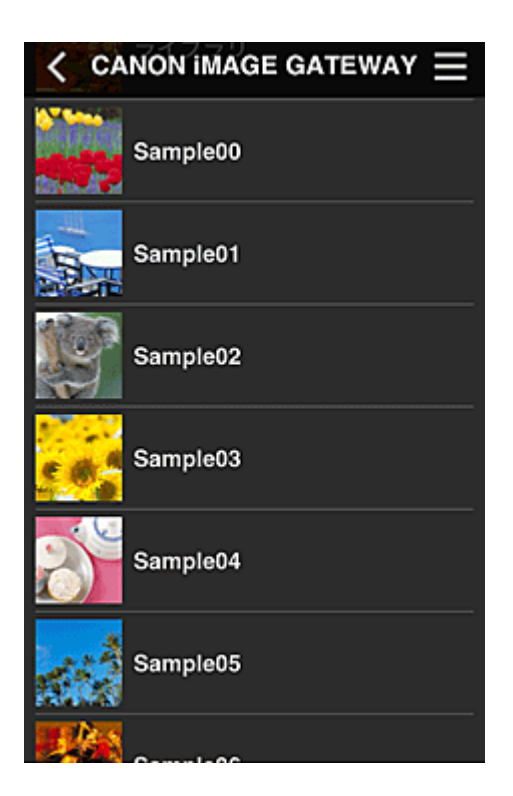

4. Wählen Sie in der angezeigten Liste der Bilder das Bild aus, das Sie drucken möchten. Wählen Sie anschließend **Weiter (Next)** aus.

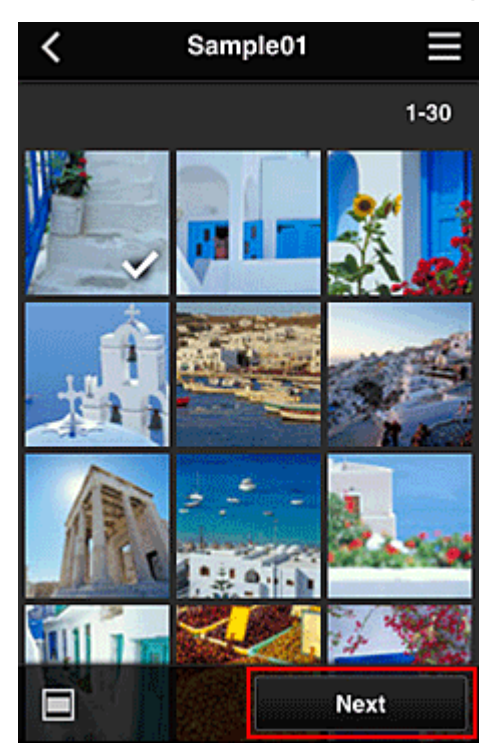

5. Nehmen Sie die erforderlichen Druckeinstellungen vor, und wählen Sie dann **Druck (Print)** aus.

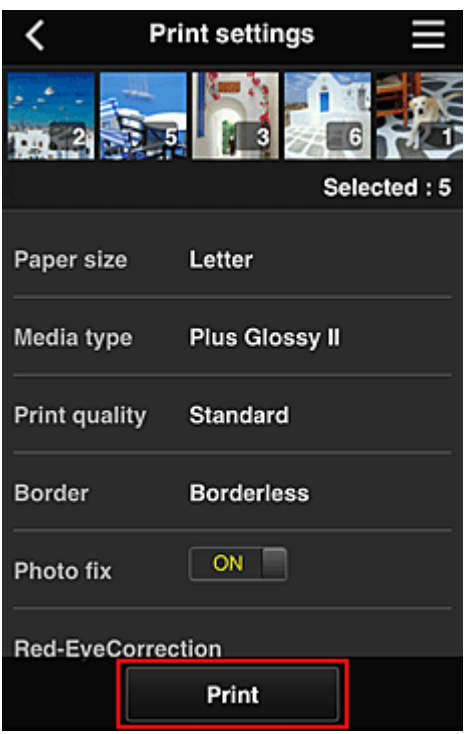

6. Nach Beendigung eines Druckauftrags wird eine entsprechende Meldung angezeigt und der Druckvorgang gestartet.

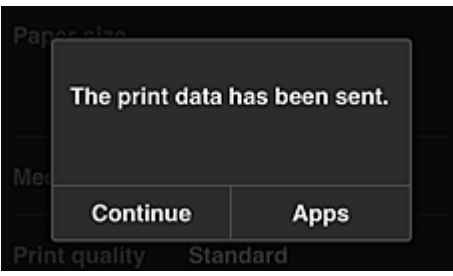

Wählen Sie **Fortfahren (Continue)**, um weiterhin zu drucken. Wiederholen Sie dann den Vorgang ab Schritt 3.

Um den Druckvorgang zu beenden, wählen Sie **Apps** aus, und kehren Sie zur Liste der Apps zurück.

### **Wichtig**

- Wenn ein erteilter Druckauftrag nicht innerhalb von 24 Stunden gedruckt wird, läuft er ab und kann nicht gedruckt werden.
- Bei Premium-Apps, bei denen die Anzahl der Druckaufträge begrenzt ist, werden abgelaufene Druckaufträge, die nicht gedruckt werden konnten, als Ausdruck gezählt.

**[Hinzufügen eines Druckers](#page-92-0)** 

# <span id="page-92-0"></span>**Hinzufügen eines Druckers**

Mit einem Konto können Sie die Canon Inkjet Cloud Printing Center-Dienste auf mehreren Druckern nutzen. So fügen Sie einen Drucker hinzu:

- 1. Drucken Sie die [Registrierungsinformationen](#page-70-0) über den hinzuzufügenden Drucker aus.
- 2. Rufen Sie die Authentifizierungs-URL über den Browser auf Ihrem Computer, Smartphone oder Tablet-Gerät auf.

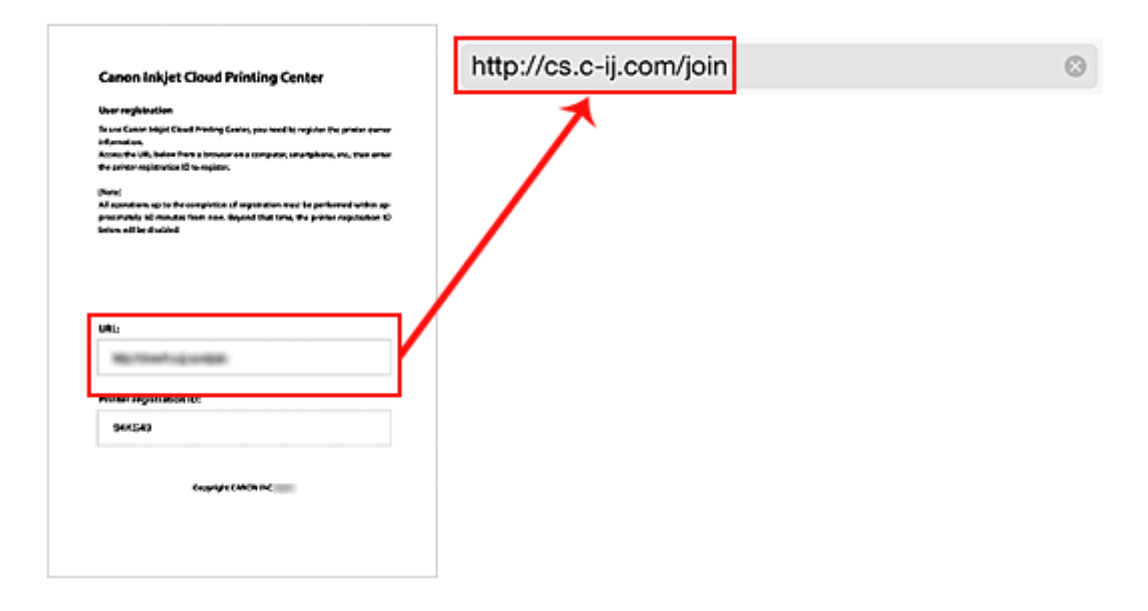

3. Wählen Sie **Drucker hinzufügen (Add printer)** aus.

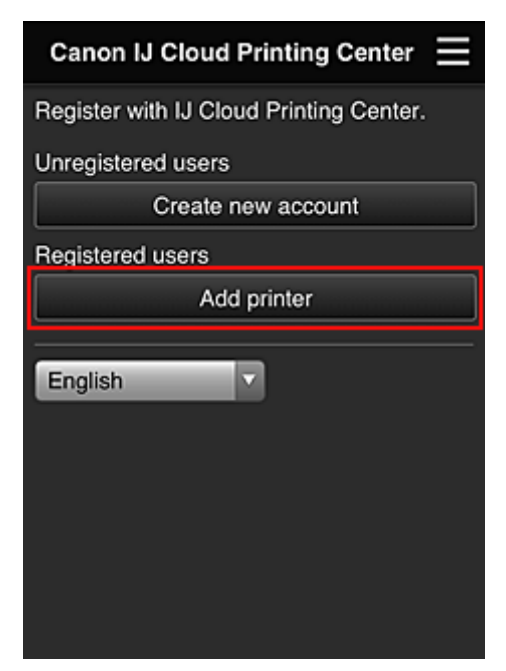

- 4. Wenn die Bestätigungsmeldung angezeigt wird, wählen Sie **OK** aus.
- 5. Geben Sie Ihre **Druckerregistrierungs-ID (Printer registration ID)** ein, und wählen Sie **OK** aus.

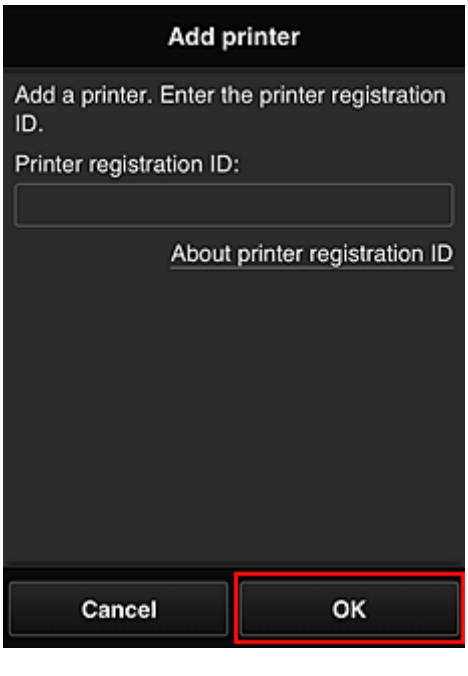

# **Hinweis**

• Wenn Sie über **Remote UI** auf den Dienst zugreifen, wird die **Druckerregistrierungs-ID (Printer registration ID)** automatisch eingegeben.

Das Hinzufügen des Druckers ist abgeschlossen.

**[Hinzufügen eines MAXIFY Cloud Link-Benutzers](#page-94-0)** 

# <span id="page-94-0"></span>**Hinzufügen eines MAXIFY Cloud Link-Benutzers**

Ein Drucker kann von mehreren Personen verwendet werden. In diesem Abschnitt werden die Vorgehensweise zum Hinzufügen von Benutzern und die Benutzerberechtigungen beschrieben.

# **Hinzufügen eines Benutzers**

1. Wählen Sie im Bildschirm des Diensts die Option **Benutzer verwalten (Manage users)** aus.

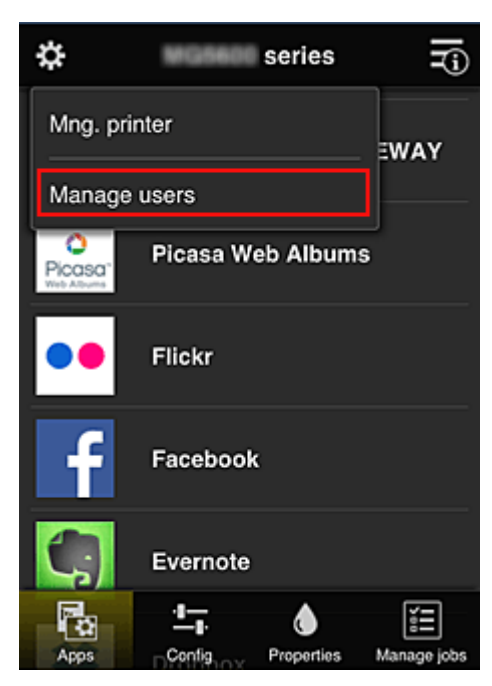

2. Wählen Sie **Benutzer hinzufügen (Add user)** aus.

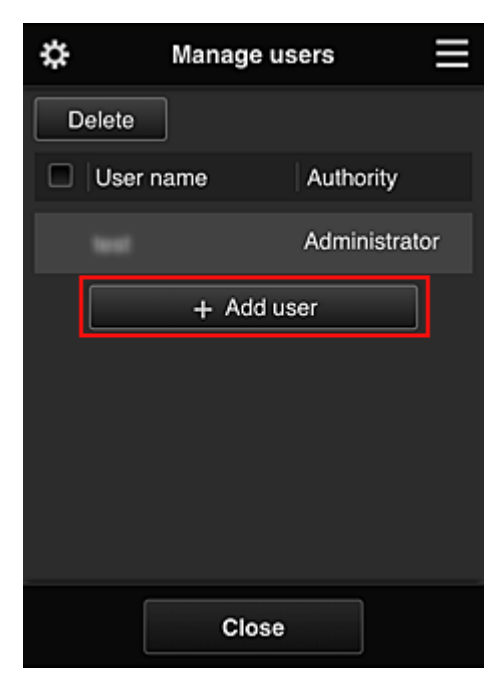

### **Hinweis**

- Wenn Sie **Benutzer hinzufügen (Add user)** auswählen, prüft der Dienst zunächst, ob die Höchstzahl an Benutzern erreicht wurde. Wenn neue Benutzer hinzugefügt werden können, wird der Bildschirm zur Benutzerregistrierung angezeigt.
- Die Höchstzahl an Benutzern, die 1 Drucker hinzugefügt werden kann, beträgt 20.
- 3. Geben Sie die E-Mail-Adresse des hinzuzufügenden Benutzers ein, und wählen Sie dann **OK** aus.

Die URL für den Abschluss der Registrierung wird dann an die eingegebene E-Mail-Adresse gesendet.

- 4. Rufen Sie die in der E-Mail angegebene URL auf.
- 5. Lesen Sie die Bestimmungen, die in den Bildschirmen **Lizenzvereinbarung (License agreement)** und **Datenschutzbestimmungen (Privacy statement)** angezeigt werden. Wenn Sie diesen Bestimmungen zustimmen, wählen Sie **Zustimmen (Agree)** aus.

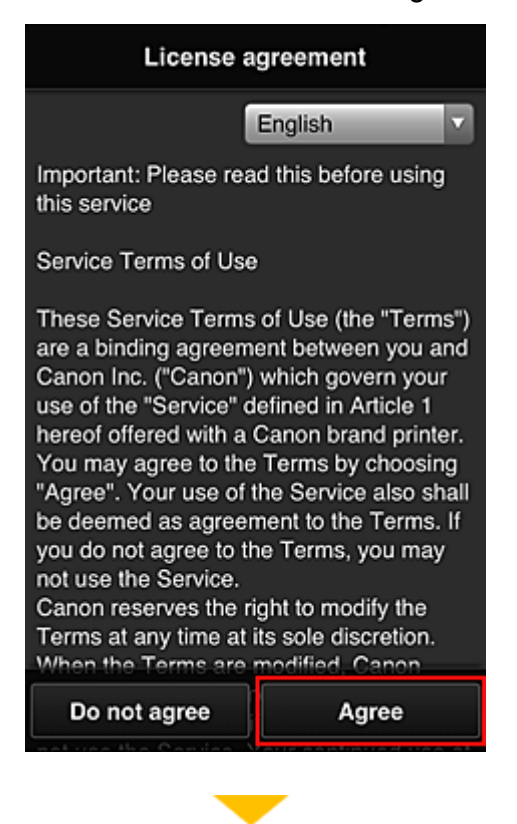

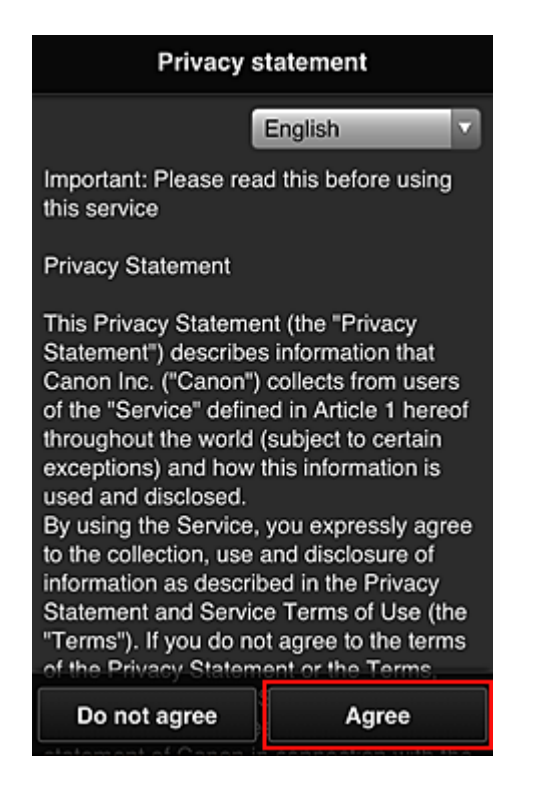

6. Geben Sie Ihr **Kennwort (Password)** im Eingabebildschirm für die Benutzerinformationen ein, und wählen Sie dann **Weiter (Next)** aus.

Geben Sie Ihr Kennwort für die Anmeldung beim Canon Inkjet Cloud Printing Center ein.

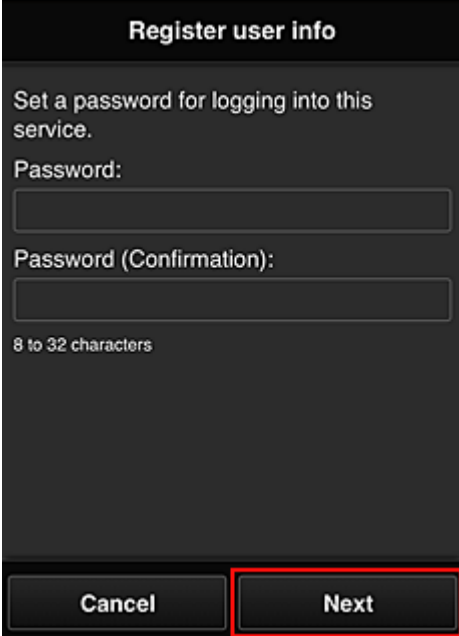

### **Wichtig**

- Es gelten nachstehende Einschränkungen beim Kennwort.
	- Das Kennwort muss zwischen 8 und 32 Zeichen lang sein und aus alphanumerischen Einzelbyte-Zeichen und -Symbolen bestehen (!"#\$%&'()\*+,-./:;<=>?@[\]^\_`{|}~). (Die Groß-/ Kleinschreibung wird beachtet.)
- 7. Geben Sie die Informationen für **User Name** ein.

Geben Sie den Namen zur Identifizierung des Benutzers ein.

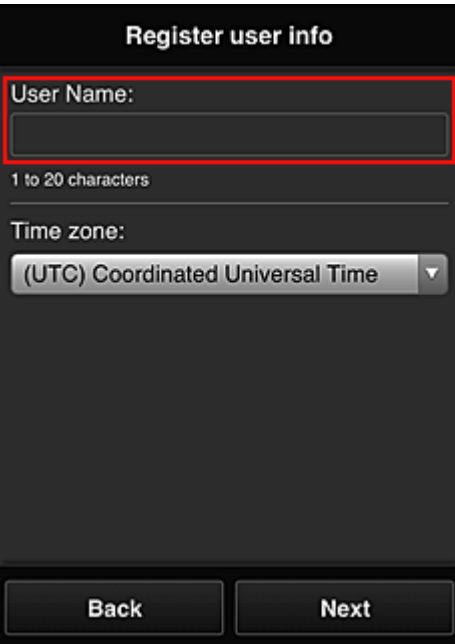

### **Wichtig**

- Für das Eingabefeld **User Name** gelten folgende Einschränkungen:
	- Das Kennwort muss zwischen 1 und 20 Zeichen lang sein und aus alphanumerischen Einzelbyte-Zeichen und -Symbolen bestehen (!"#\$%&'()\*+,-./:;<=>?@[\]^\_`{|}~). (Die Groß-/ Kleinschreibung wird beachtet.)

### 8. Legen Sie **Zeitzone (Time zone)** fest, und wählen Sie **Weiter (Next)** aus.

Wählen Sie Ihre Region in der Liste aus. Wenn Ihre Region nicht angezeigt wird, wählen Sie die Ihrer Region nächstgelegenen Zeitzone aus.

#### **Sommerzeit anwenden (Apply daylight saving time)**

Diese Option wird nur angezeigt, wenn es in der ausgewählten Zeitzone eine Sommerzeit gibt. Wählen Sie aus, ob die Sommerzeit berücksichtigt werden soll.

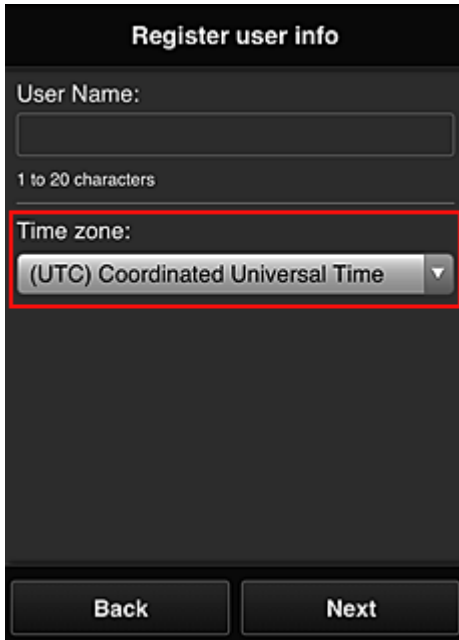

<span id="page-98-0"></span>9. Geben Sie den **Sicherheitscode (Security code)** ein, und wählen Sie **Fertig (Done)** aus.

Geben Sie den Code für die Authentifizierung des Benutzers ein.

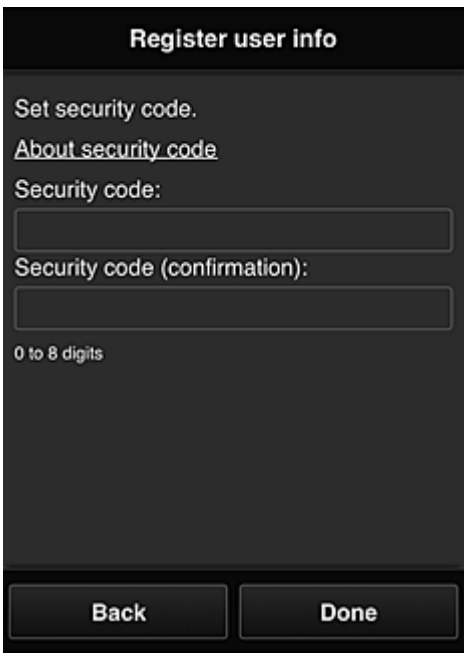

### **Wichtig**

• Für das Eingabefeld **Sicherheitscode (Security code)** gelten folgende Einschränkungen:

• Einzelbyte-Zahlen

Der Hauptteil der Registrierung ist abgeschlossen, und es wird eine E-Mail zum Registrierungsabschluss versendet.

### **Hinweis**

• Dem Drucker wird ein Cookie für den ausgewählten Benutzer hinzugefügt, und der Anmeldestatus jedes Benutzers wird gespeichert. Auf 1 Drucker können Cookies für bis zu 8 Benutzer registriert werden.

### **Berechtigungen der Druckerbenutzer**

Wenn mehrere Benutzer den Cloud-Dienst für 1 Drucker verwenden, werden die einzelnen Benutzer in die Kategorien **Administrator** oder **Standardben. (Standard user)** eingeteilt.

### **Hinweis**

• Der zuerst registrierte Benutzer wird als **Administrator** festgelegt. Der Administrator kann die Berechtigungen von Benutzern über den Bildschirm **[Benutzer verwalten](#page-76-0) (Manage users)** ändern.

Ein **Administrator** kann Druckerinformationen ändern, Apps hinzufügen und löschen, Benutzer verwalten und verschiedene andere Einstellungen vornehmen.

Ein **Standard user** kann die Druckerinformationen überprüfen und Apps starten.

Informationen zu Funktionen, die jeder Benutzer verwenden kann, finden Sie unter ["Fenster des Canon](#page-71-0) [Inkjet Cloud Printing Center](#page-71-0)".

Wenn Sie MAXIFY Cloud Link über den Drucker verwenden, wählen Sie **Multiuser mode** im [Bildschirm](#page-74-0) **[Mng. printer](#page-74-0)** aus, um den **Multiuser mode** im Drucker einzustellen. Danach kann jeder Benutzer eine App starten und Dokumente drucken.

**Example 7 [Fehlersuche beim Canon Inkjet Cloud Printing Center](#page-100-0)** 

# <span id="page-100-0"></span>**Fehlersuche beim Canon Inkjet Cloud Printing Center**

- Die App kann nicht installiert werden
- Die registrierte App wird nicht in der Liste der Apps aufgeführt
- Die Informationen werden bei Drücken der Taste **Aktualisieren (Update)** nicht aktualisiert
- **Sie erhalten keine Registrierungs-E-Mail**
- **Drucken nicht möglich**
- **[Der Druckvorgang wird gestartet, ohne dass Sie ihn initiiert haben](#page-101-0)**
- Wenn Sie sich unter iOS oder Mac [auch nach der Eingabe des richtigen Kennworts nicht](#page-101-0) [ordnungsgemäß anmelden können](#page-101-0)

# **Die App kann nicht installiert werden**

Überprüfen Sie das Land oder die Region, in der der Drucker erworben wurde. Wenn der Drucker außerhalb des Landes oder der Region verwendet wird, in der er erworben wurde, können Apps nicht installiert werden.

# **Die registrierte App wird nicht in der Liste der Apps aufgeführt**

Überprüfen Sie die Anzeigesprache von Canon Inkjet Cloud Printing Center.

Wenn als Anzeigesprache eine Sprache festgelegt wird, die eine App nicht unterstützt, wird die App nicht in der Liste der Apps angezeigt, sie bleibt aber weiterhin registriert.

Wenn Sie wieder die Zielsprache der App auswählen, wird sie wieder in der Liste angezeigt, und Sie können die App starten, registrieren oder abmelden.

# **Die Informationen werden bei Drücken der Taste Aktualisieren (Update) nicht aktualisiert**

Die Informationen werden möglicherweise nicht direkt angezeigt, da der Eigenschaftenbildschirm eine Netzwerkverbindung mit diesem Produkt erfordert. Warten Sie bitte einen Moment, und aktualisieren Sie die Informationen erneut.

Wenn die Informationen immer noch nicht aktualisiert werden, vergewissern Sie sich, dass das Produkt über eine Internetverbindung verfügt.

# **Sie erhalten keine Registrierungs-E-Mail**

Sie haben möglicherweise bei der Benutzerregistrierung des Canon Inkjet Cloud Printing Center eine andere E-Mail-Adresse eingeben.

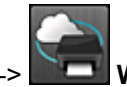

Wählen Sie auf dem Startbildschirm des Druckers **Einrichtg (Setup)** -> Webservice-**Einrichtung (Web service setup)** -> **Webservice-Verbindungs-Einr. (Web service connection setup)** -> **IJ Cloud Printing Center-Einr. (IJ Cloud Printing Center setup)** -> **Von diesem Service löschen (Delete from this service)**, um die Registrierung für den Dienst zu löschen.

Führen Sie die Benutzerregistrierung des Canon Inkjet Cloud Printing Center nach dem Zurücksetzen des Druckers erneut von vorne durch.

# **Drucken nicht möglich**

Prüfen Sie Folgendes, wenn das Drucken nicht möglich ist.

- <span id="page-101-0"></span>• Stellen Sie sicher, dass der Drucker mit dem Internet verbunden ist.
- Stellen Sie sicher, dass der Drucker mit einem LAN verbunden ist, und dass das LAN eine Internetverbindung hat.
- Vergewissern Sie sich, dass auf dem LCD-Monitor des Druckers keine Fehlermeldung anzeigt wird.
- Wenn der Druckvorgang nicht gestartet wird, obwohl Sie einen Moment gewartet haben, öffnen Sie

den Hauptbildschirm des Druckers und wählen Sie **Einrichtg (Setup)** -> **Webservice-Anfrage (Web service inquiry)** aus. Sollte der Druckvorgang nicht gestartet werden, führen Sie die Abfrage mehrere Male aus.

Besteht das Problem weiterhin, verwenden Sie den Druckertreiber auf Ihrem Computer, um den Druckauftrag auszuführen. Überprüfen Sie, ob die Daten auf dem Drucker normal gedruckt werden können.

Wenn Sie weiterhin nicht drucken können, lesen Sie den Abschnitt zur Fehlersuche des entsprechenden Modells auf der Startseite vom *Online-Handbuch*.

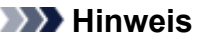

- Bei einer WLAN-Verbindung kann es nach Einschalten des Druckers einige Minuten dauern, bis die Kommunikation möglich ist. Überprüfen Sie, ob der Drucker mit dem WLAN verbunden ist, und warten Sie einen Moment, bis Sie den Druckauftrag starten.
- Wenn der Drucker nicht eingeschaltet oder nicht mit dem Internet verbunden ist, und somit der Druckauftrag nicht innerhalb von 24 Stunden gestartet wird, wird er automatisch abgebrochen. Stellen Sie in diesem Fall sicher, dass der Drucker eingeschaltet und mit dem Internet verbunden ist, und senden Sie den Druckauftrag erneut.

# **Der Druckvorgang wird gestartet, ohne dass Sie ihn initiiert haben**

Möglicherweise werden die Canon Inkjet Cloud Printing Center-Dienste unbefugterweise durch Dritte verwendet.

Wählen Sie auf dem Startbildschirm des Druckers **Einrichtg (Setup)** -> Webservice-

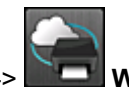

**Einrichtung (Web service setup)** -> **Webservice-Verbindungs-Einr. (Web service connection setup)**

-> **IJ Cloud Printing Center-Einr. (IJ Cloud Printing Center setup)** -> **Von diesem Service löschen (Delete from this service)**, um die Registrierung für den Dienst zu löschen.

Führen Sie die Benutzerregistrierung des Canon Inkjet Cloud Printing Center nach dem Zurücksetzen des Druckers erneut von vorne durch.

# **Wenn Sie sich unter iOS oder Mac auch nach der Eingabe des richtigen Kennworts nicht ordnungsgemäß anmelden können**

Wenn Sie iOS oder Mac verwenden und das Kennwort das Symbol ¥ enthält, geben Sie stattdessen einen umgekehrten Schrägstrich ein. Anweisungen zur Eingabe eines umgekehrten Schrägstrichs erhalten Sie in der Hilfe des Betriebssystems.

# **Was ist ein Sicherheitscode?**

Ein **Sicherheitscode (Security code)** dient zur Identifizierung eines Benutzers, wenn ein Drucker von mehreren Benutzern verwendet wird.

- Wenn Sie keinen **Sicherheitscode (Security code)** festlegen, kann Ihr Konto von einem anderen Benutzer verwendet werden.
- Dieser Code gilt nur für die Verwendung von MAXIFY Cloud Link über das Bedienfeld des Druckers. Sie können diesen Code nicht verwenden, wenn Sie das Canon Inkjet Cloud Printing Center über einen Computer, ein Smartphone oder ein Tablet aufrufen.

# **Drucken mit Google Cloud Print**

Der Drucker ist mit Google Cloud Print™ kompatibel (Google Cloud Print ist ein Dienst von Google Inc.).

Google Cloud Print ermöglicht das Drucken an jedem Ort über Anwendungen oder Services, die Google Cloud Print unterstützen.

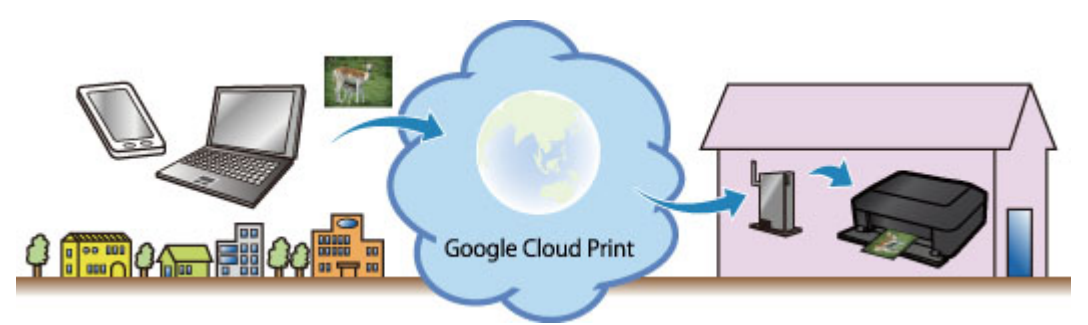

- 1. [Vorbereitungen für den Druck mit Google Cloud Print](#page-104-0)
- 2. [Drucken über einen Computer oder ein Smartphone mit Google Cloud Print](#page-108-0)

- Für die Registrierung des Druckers und zum Drucken mit Google Cloud Print muss der Drucker an ein LAN angeschlossen sein, und es muss eine Internetverbindung verfügbar sein. Es fallen die üblichen Internetverbindungsgebühren an.
- Die Verfügbarkeit dieser Funktion ist abhängig vom Land oder der Region, in der Sie leben.

# <span id="page-104-0"></span>**Vorbereitungen für den Druck mit Google Cloud Print**

Zum Drucken mit Google Cloud Print benötigen Sie ein Google-Konto und Sie müssen den Drucker vorher bei Google Cloud Print registriert haben.

**Einrichten eines Google-Kontos** 

Wenn Sie bereits ein Google-Konto haben, können Sie den Drucker sofort registrieren.

Registrieren des Druckers bei Google Cloud Print

# **Einrichten eines Google-Kontos**

Legen Sie zunächst ein Google-Konto an, um den Drucker bei Google Cloud Print registrieren zu können.

Rufen Sie im Webbrowser des Computers oder des Mobilgeräts Google Cloud Print auf, und registrieren Sie sich dort mit den nötigen Informationen.

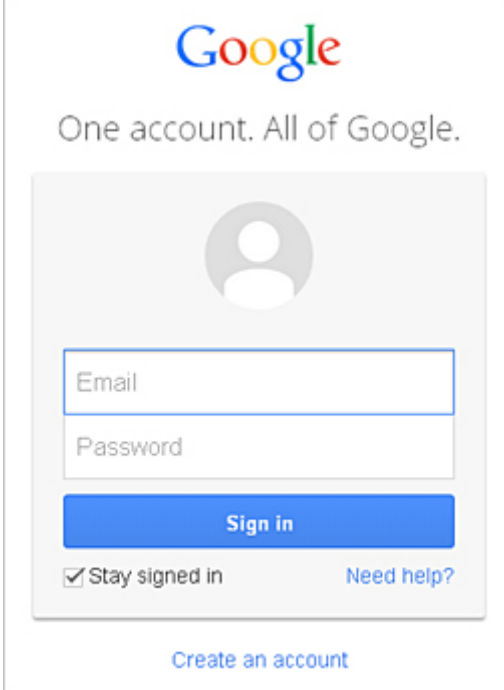

\* Der oben gezeigte Bildschirm kann ohne vorherige Ankündigung geändert werden.

# **Registrieren des Druckers bei Google Cloud Print**

Registrieren Sie den Drucker bei Google Cloud Print.

Mit der Firmware-Version 2.010 oder einer neueren Version können Sie sich mit Google Chrome auf Ihrem Computer, Smartphone oder Tablet registrieren.

### **[Registrierung mit Google Chrome](#page-105-0)**

Verwenden Sie für ältere Versionen die Informationen aus dem Drucker.

### **II** [Über den Drucker](#page-105-0) registrieren

- Hinweise zum Abrufen der Firmware-Version und zum Aktualisieren der Firmware finden Sie unter ["Firmware-Update"](#page-265-0).
- Nach einer Firmware-Aktualisierung müssen Sie den Drucker erneut registrieren, selbst wenn dieser bereits registriert war.
- <span id="page-105-0"></span>• Bei der Registrierung eines Druckers muss der Drucker mit dem LAN verbunden ist, und das LAN muss mit dem Internet verbunden sein. Beachten Sie, dass der Kunde sämtliche Internetverbindungskosten trägt.
- Wenn ein Drucker den Besitzer wechselt, [sollten Sie die Registrierung des Druckers](#page-106-0) aus Google [Cloud Print](#page-106-0) löschen.

# **Registrierung mit Google Chrome**

1. Starten Sie den Google Chrome-Browser auf Ihrem Computer, Smartphone oder

Tablet. Klicken Sie anschließend im (Chrome-Menü) auf **In Chrome anmelden... (Sign in to Chrome...)** und melden Sie sich mit Ihrem Google-Konto an

- 2. Klicken Sie im (Chrome-Menü) auf **Einstellungen (Settings)**
- 3. Klicken Sie auf **Erweiterte Einstellungen anzeigen (Show advanced settings...)**, um die Informationen anzuzeigen. Klicken Sie anschließend unter **Google Cloud Print** auf **Verwalten (Manage)**
- 4. Klicken Sie auf **Drucker hinzufügen (Add printers)**, um Ihren Drucker hinzuzufügen
- 5. Klicken Sie in der Bestätigungsmeldung für die Registrierung des Druckers auf **OK** Ihr Drucker ist nun registriert.

# **Über den Drucker registrieren**

Während der Registrierung muss eine Authentifizierung über den Webbrowser auf dem Computer oder das mobile Gerät vorgenommen werden. Da die Authentifizierungs-URL während des Authentifizierungsvorgangs auf dem Drucker gedruckt wird, sollten Sie Normalpapier im Format A4 oder Letter oder Legal bereithalten.

- 1. Der Drucker muss eingeschaltet sein.
- 2. Wählen Sie **Einrichtg (Setup)** im Startbildschirm aus.
- 3. Wählen Sie **Webservice-Einrichtung (Web service setup)** -> **Verbindungs-Einr. (Connection setup)** -> **Google Cloud Print-Einrichtung (Google Cloud Print setup)** -> **Bei Google Cloud Print registrier. (Register with Google Cloud Print)**.

### **Hinweis**

• Wenn Sie den Drucker bereits bei Google Cloud Print registriert haben, wird eine Bestätigungsmeldung zum erneuten Registrieren des Druckers angezeigt.

4. Wählen Sie **Ja (Yes)** aus, wenn der Bestätigungsbildschirm zum Registrieren des Druckers angezeigt wird.

<span id="page-106-0"></span>5. Wählen Sie eine Anzeigesprache auf dem Druckeinstellungsbildschirm von Google Cloud Print aus.

Die Bestätigungsmeldung zum Drucken der Authentifizierungs-URL wird angezeigt.

6. Geben Sie Normalpapier im A4- oder Letter- oder Legal-Format an, und wählen Sie OK.

Die Authentifizierungs-URL wird gedruckt.

- 7. Stellen Sie sicher, dass die Authentifizierungs-URL gedruckt wird, und wählen Sie **Ja (Yes)** aus.
- 8. Führen Sie den Authentifizierungsprozess über den Webbrowser auf dem Computer oder dem mobilen Gerät durch.

Greifen Sie auf die URL mithilfe des Webbrowsers auf dem Computer oder das mobile Gerät zu, und führen Sie den Authentifizierungsprozess anhand der Bildschirmanweisungen durch.

### **Hinweis**

- Führen Sie den Authentifizierungsprozess mit Ihrem Google-Konto durch, das Sie zuvor angelegt haben.
- 9. Wählen Sie OK, wenn eine Meldung zur abgeschlossenen Registrierung auf dem LCD-Monitor des Druckers angezeigt wird.

Wenn der Authentifizierungsprozess erfolgreich abgeschlossen wurde, werden die Registrierungselemente angezeigt. Nach der erfolgreichen Authentifizierung [können Sie Daten über](#page-108-0) [Google Cloud Print](#page-108-0) drucken.

Wenn der Authentifizierungsprozess nicht erfolgreich abgeschlossen wurde und eine Fehlermeldung angezeigt wird, tippen Sie auf OK. Wenn eine Bestätigungsmeldung zum Drucken der Authentifizierungs-URL angezeigt wird, drucken Sie die Authentifizierungs-URL, und führen Sie den Authentifizierungsprozess erneut auf dem Computer durch.

# **Löschen des Druckers aus Google Cloud Print**

Um den Eigentümer des Druckers zu ändern oder den Drucker erneut zu registrieren, müssen Sie den Drucker zunächst anhand der folgenden Schritte aus Google Cloud Print löschen.

**Löschen mit Google Chrome [Löschen über den Drucker](#page-107-0)** 

# **Löschen mit Google Chrome**

1. Starten Sie den Google Chrome-Browser auf Ihrem Computer, Smartphone oder

Tablet. Klicken Sie anschließend im (Chrome-Menü) auf **In Chrome anmelden... (Sign in to Chrome...)** und melden Sie sich mit Ihrem Google-Konto an

2. Klicken Sie im (Chrome-Menü) auf **Einstellungen (Settings)**

- <span id="page-107-0"></span>3. Klicken Sie auf **Erweiterte Einstellungen anzeigen (Show advanced settings...)**, um die Informationen anzuzeigen. Klicken Sie anschließend unter **Google Cloud Print** auf **Verwalten (Manage)**
- 4. Klicken Sie auf **Löschen (Delete)** für den Drucker, den Sie löschen möchten
- 5. Klicken Sie in der Bestätigungsmeldung zum Löschen des Druckers auf **OK**

# **Löschen über den Drucker**

- 1. Der Drucker muss eingeschaltet sein.
- 2. Wählen Sie **Einrichtg (Setup)** im Startbildschirm aus.
- 3. Wählen Sie **Webservice-Einrichtung (Web service setup)** -> **Verbindungs-Einr. (Connection setup)** -> **Google Cloud Print-Einrichtung (Google Cloud Print setup)** -> **Von Google Cloud Print löschen (Delete from Google Cloud Print)**.
- 4. Wählen Sie **Ja (Yes)** aus, wenn der Bestätigungsbildschirm zum Löschen des Druckers angezeigt wird.
# **Drucken über einen Computer oder ein Smartphone mit Google Cloud Print**

Wenn Sie Druckdaten über Google Cloud Print senden, empfängt der Drucker die Druckdaten und druckt automatisch, wenn der Drucker eingeschaltet ist.

Wenn Sie über Smartphone, Tablet-Gerät, Computer oder ein anderes externes Gerät mit Google Cloud Print drucken möchten, müssen Sie vorher sicherstellen, dass Papier im Drucker eingelegt ist.

# **Senden von Druckdaten mit Google Cloud Print**

1. Der Drucker muss eingeschaltet sein.

## **Hinweis**

- Wenn Sie die Druckdaten von einem entfernten Standort senden möchten, müssen Sie den Drucker zuvor einschalten.
- 2. Senden der Druckdaten von Ihrem Smartphone, Tablet-Gerät oder Computer

Die Abbildung unten zeigt ein Beispiel für das Drucken von einem Webbrowser, der mit Google Cloud Print genutzt wird. Der Bildschirm variiert je nach Anwendung oder Services, die Google Cloud Print unterstützen.

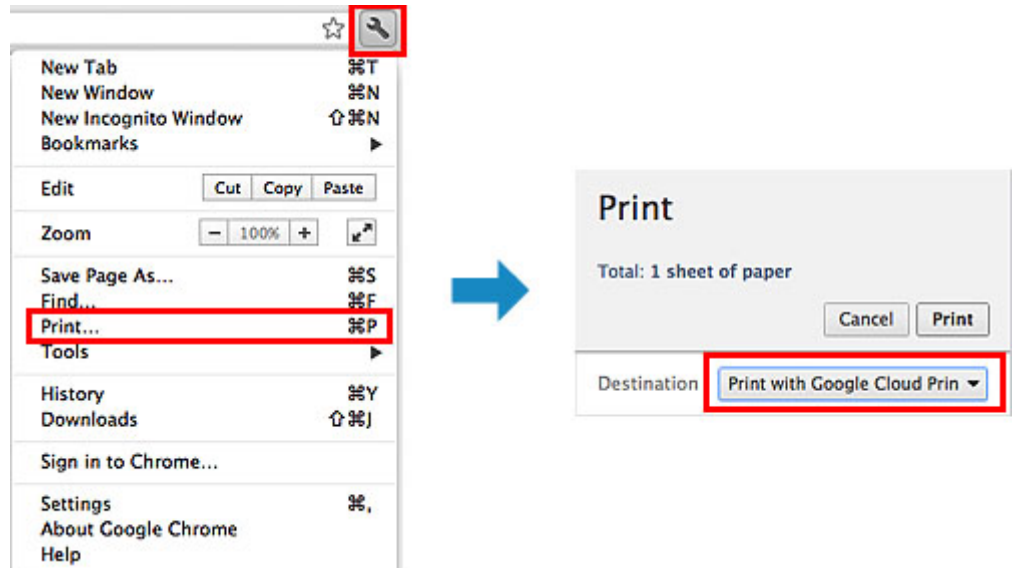

Wenn Sie die Vorbereitungen zum Drucken mit Google Cloud Print abgeschlossen haben und der Drucker eingeschaltet ist, empfängt der Drucker die Druckdaten und druckt automatisch.

## **Hinweis**

• Mit der Firmware-Version 2.010 oder einer neueren Version können Sie den gewünschten Drucker auswählen.

Für das Druckerverfahren können Sie auch zwischen lokalem Netzwerk und der Cloud wählen.

- Abhängig vom Kommunikationsstatus kann es einen Moment dauern, bis die Druckdaten gedruckt werden, oder der Drucker kann die Druckdaten möglicherweise nicht empfangen.
- Beim Drucken mit Google Cloud Print wird der Druckvorgang je nach Status des Druckers möglicherweise abgebrochen (z. B. wenn der Drucker nicht verfügbar ist oder ein Fehler aufgetreten ist). Überprüfen Sie vor dem Fortsetzen des Druckvorgangs den Status des Druckers, und drucken Sie mit Google Cloud Print erneut.
- Druckeinstellungen:
	- Wenn Sie einen anderen Medientyp als Normalpapier oder ein anderes Papierformat als A4/ Letter/B5/A5 ausgewählt haben, werden die Daten nur einseitig gedruckt, auch wenn zweiseitiger Druck aktiviert wurde. (\* Das Papierformat variiert je nach Modell des Druckers. Weitere Informationen über die unterstützten Papierformate finden Sie im Abschnitt "Automatischer Duplexdruck wird nicht ordnungsgemäß ausgeführt" des entsprechenden Modells auf der Startseite vom *Online-Handbuch*.)
	- Wenn Sie als Medientyp Normalpapier oder als Papierformat B5/A5/Legal ausgewählt haben, werden die Daten mit Rand gedruckt, auch wenn randloser Druck aktiviert wurde.
	- Je nach Druckdaten kann sich das Druckergebnis von der Vorlage unterscheiden.
	- Abhängig vom Gerät, das die Druckdaten sendet, können Sie möglicherweise keine Druckeinstellungen auswählen, wenn Sie die Druckdaten über Google Cloud Print senden.

# **Sofortiges Drucken über Google Cloud Print**

Wenn der Drucker die Druckdaten nicht empfangen kann oder Sie sofort mit dem Drucken beginnen möchten, können Sie prüfen, ob in Google Cloud Print ein Druckauftrag vorhanden ist, und den Druckvorgang ggf. manuell starten.

Befolgen Sie die unten genannten Schritte.

## **Wichtig**

- Die Verfügbarkeit dieser Funktion ist vom verwendeten Druckermodell abhängig.
- 1. Der Drucker muss eingeschaltet sein.
- 2. Wählen Sie **Einrichtg (Setup)** im Startbildschirm aus.
- 3. Wählen Sie **Webservice-Anfrage (Web service inquiry)** aus.

## **Hinweis**

- Wenn Sie den Drucker nicht bei Google Cloud Print registriert haben, wird **Webservice-Anfrage (Web service inquiry)** nicht angezeigt. [Registrieren Sie den Drucker](#page-104-0) bei Google Cloud Print.
- 4. Wählen Sie **Von Google Cloud Print drucken (Print from Google Cloud Print)** aus.

Der Bestätigungsbildschirm wird angezeigt.

5. Wählen Sie **Ja (Yes)** aus.

Wenn Druckdaten vorhanden sind, empfängt der Drucker die Druckdaten und druckt sie.

# **Drucken von einem AirPrint-kompatiblen Gerät**

In diesem Dokument wird erläutert, wie Sie AirPrint für das drahtlose Drucken von Ihrem iPad, iPhone und iPod touch über einen Canon-Drucker verwenden können.

Mit AirPrint können Sie Fotos, E-Mails, Webseiten und Dokumente von Ihrem Apple-Gerät direkt an einen Drucker senden, ohne einen Treiber zu installieren.

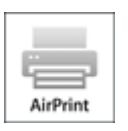

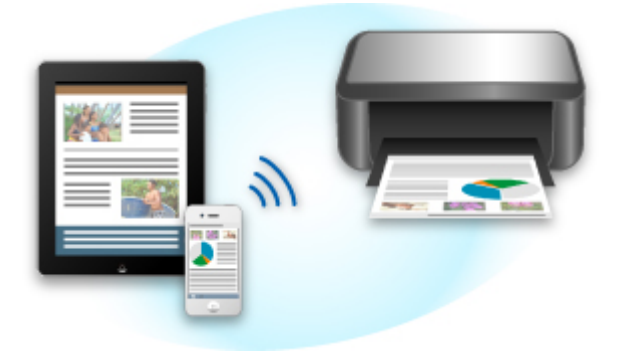

# **Überprüfen der Umgebungsbedingungen**

Überprüfen Sie zuerst die Umgebungsbedingungen.

## • **AirPrint Betriebsbedingungen**

Für die Verwendung von AirPrint benötigen Sie eines der folgenden Geräte von Apple, das die neueste Version von iOS verwendet:

- iPad (alle Modelle)
- iPhone (3GS oder höher)
- iPod touch (dritte Generation oder höher)
- **Netzwerkumgebung**

Das Apple-Gerät (iPad, iPhone oder iPod touch) und dieser Drucker müssen mit demselben Wi-Fi-Netzwerk oder im Zugriffspunktmodus verbunden sein.

## **Hinweis**

• Wenn Ihr iPad, iPhone oder iPod touch über die neueste Version von iOS verfügt, müssen Sie keine Treiber bzw. zusätzliche Software downloaden und installieren.

# **Drucken mit AirPrint**

1. Überprüfen Sie, ob der Drucker eingeschaltet ist und das Apple-Gerät und dieser Drucker mit dem LAN oder im Zugriffspunktmodus verbunden sind.

2. Tippen Sie in der App Ihres Apple-Geräts auf das Betriebssymbol, um die Menüoptionen anzuzeigen.

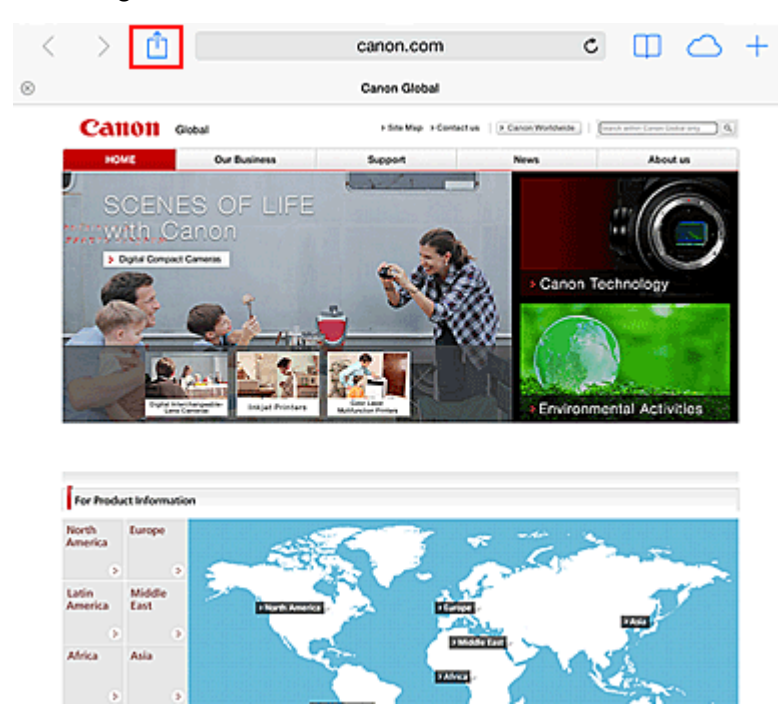

3. Tippen Sie in den Menüoptionen auf **Drucken (Print)**.

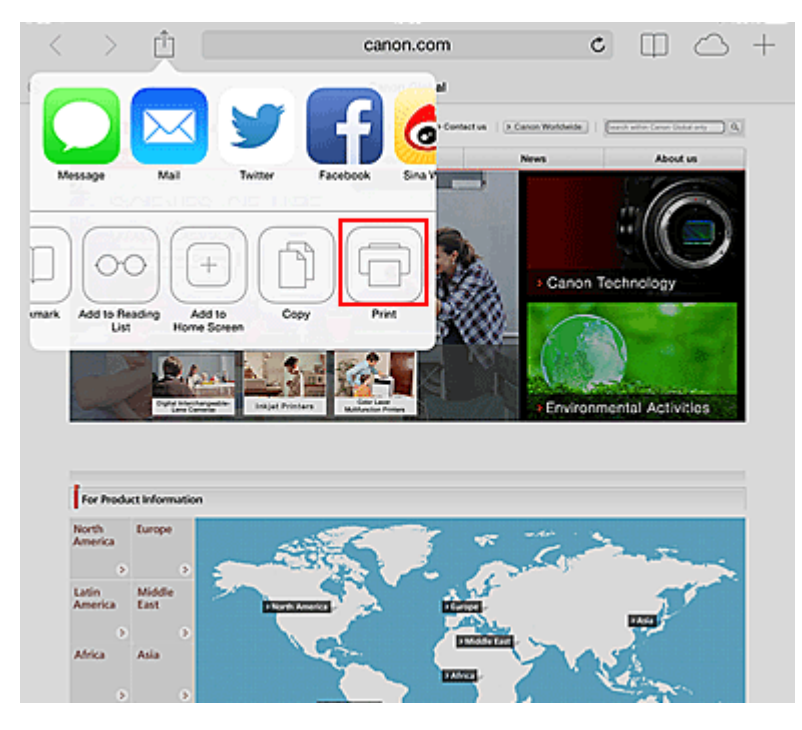

4. Wählen Sie unter **Druckeroptionen (Printer Options)** das von Ihnen verwendete Modell aus.

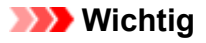

• Da nicht jede App AirPrint unterstützt, werden die **Druckeroptionen (Printer Options)** möglicherweise nicht angezeigt. Wenn in einer App keine Druckeroptionen verfügbar sind, können Sie nicht von dieser App drucken.

## **Hinweis**

- Die **Druckeroptionen (Printer Options)** können je nach verwendeter App und verwendetem Modell variieren.
- 5. Beim Drucken eines Dateityps mit mehreren Seiten, wie z. B. PDF-Dateien, klicken Sie auf **Bereich (Range)** und dann auf **Alle Seiten (All Pages)** oder wählen Sie den zu druckenden Seitenbereich aus.
- 6. Klicken Sie unter **1 Kopie (1 Copy)** auf **+** oder **-**, um die Anzahl der benötigten Kopien zu bestimmen.
- 7. Unter **Doppelseitig (Duplex Printing)** klicken Sie auf **Ein (On)**, um doppelseitigen Druck zu aktivieren oder auf **Aus (Off)**, um die Funktion zu deaktivieren.
- 8. Tippen Sie auf **Drucken (Print)**.

Wenn Sie den Druckvorgang ausführen, verwendet der Drucker die angegebenen Einstellungen zum Drucken.

# **Papierformat**

Mit AirPrint wird das Papierformat automatisch und abhängig von der verwendeten App des Apple-Geräts sowie der Region, in der AirPrint verwendet wird, ausgewählt.

Wenn die Foto-App von Apple verwendet wird, entspricht das Standardpapierformat in Japan der Größe L und in anderen Ländern und Regionen einer Größe von 4"x6" bzw. KG.

Wenn Dokumente von der App Safari von Apple gedruckt werden, entspricht das Standardpapierformat in den USA der Größe eines US-Briefs und in Japan und Europa einer Größe von A4.

# **Wichtig**

• Die von Ihnen verwendete App unterstützt möglicherweise andere Papierformate.

# **Prüfen des Druckstatus**

Beim Drucken wird ein Symbol für die **Druckzentrale (Print Center)** in der Liste der zuletzt verwendeten Apps angezeigt, und Sie können es für die Überprüfung des Druckstatus verwenden.

Drücken Sie zweimal die Home-Taste auf dem Apple-Gerät, um zum **Multitasking**-Modus zu wechseln. Streichen Sie dann nach rechts, um das Symbol für die **Druckzentrale (Print Center)** und eine **Druckzusammenfassung (Print Summary)** anzuzeigen.

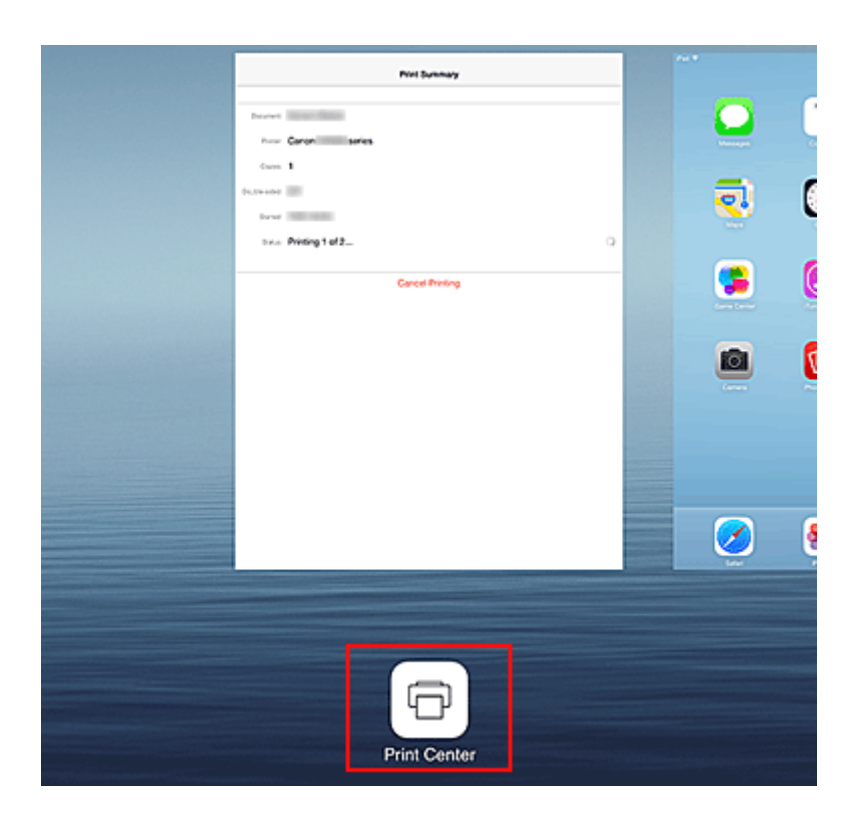

# **Abbrechen eines Druckauftrags**

Um einen Druckauftrag mit AirPrint abzubrechen, gehen Sie wie in einer der folgenden Methoden beschrieben vor:

- Am Drucker: Wenn Ihr Drucker über einen LCD-Monitor verfügt, verwenden Sie das Bedienfeld, um den Druckauftrag abzubrechen. Wenn Ihr Drucker nicht über einen LCD-Monitor verfügt, drücken Sie die Taste **Stopp (Stop)** am Drucker, um den Druckauftrag abzubrechen.
- Mit einem Apple-Gerät: Drücken Sie zweimal die Home-Taste auf dem Apple-Gerät, um zum **Multitasking**-Modus zu wechseln, und streichen Sie dann nach rechts. Tippen Sie auf das Symbol für die **Druckzentrale (Print Center)**, um eine **Druckzusammenfassung (Print Summary)** anzuzeigen. Tippen Sie auf den abzubrechenden Druckauftrag, und tippen Sie dann auf **Drucken abbrechen (Cancel Printing)**.

# **AirPrint Fehlersuche**

Wenn das Dokument nicht gedruckt wird, überprüfen Sie Folgendes:

- 1. Überprüfen Sie, ob der Drucker eingeschaltet ist. Wenn der Drucker eingeschaltet ist, schalten Sie ihn aus und dann wieder ein. Überprüfen Sie, ob das Problem behoben ist.
- 2. Überprüfen, ob der Drucker über LAN mit demselben Subnetz verbunden ist, wie das Gerät, auf dem iOS installiert ist.
- 3. Überprüfen Sie, ob der Drucker über ausreichend Papier und Tinte verfügt.
- 4. Wenn Ihr Drucker über einen LCD-Monitor verfügt, stellen Sie sicher, dass keine Fehlermeldung auf dem LCD-Monitor angezeigt wird.

Besteht das Problem weiterhin, verwenden Sie den Druckertreiber auf Ihrem Computer, um den Druckauftrag auszuführen. Überprüfen Sie, ob das Dokument auf dem Drucker normal gedruckt werden kann.

Wenn das Dokument nicht gedruckt werden kann, schlagen Sie Ihr Modell im *Online-Handbuch* nach.

## **Hinweis**

- Nach dem Einschalten des Druckers kann es einige Minuten dauern, bis der Drucker über eine WLAN-Verbindung kommunizieren kann. Überprüfen Sie, ob der Drucker mit dem WLAN verbunden ist, und versuchen Sie dann zu drucken.
- Wenn Bonjour auf dem Drucker deaktiviert ist, kann AirPrint nicht verwendet werden. Überprüfen Sie die LAN-Einstellungen des Druckers, und aktivieren Sie Bonjour.

## **Hinweis**

• Die für die Erklärungen verwendeten Fenster können sich von den Fenstern unterscheiden, die von Ihrem Apple-Produkt oder Ihrer -App angezeigt werden.

# **Überprüfen von Druckerinformationen**

Sie können ein Smartphone, ein Tablet oder einen Computer verwenden, um die Informationen unter **Druckerst. (Printer status)** zu überprüfen und Dienstprogrammfunktionen über Apps auszuführen, darunter Canon Inkjet Print Utility und MAXIFY Printing Solutions.

Zudem können Sie die praktischen Webservices von Canon nutzen.

1. Auswählen von Druckerinformationen in einem Apps-Bildschirm

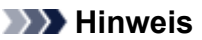

- Sie können die IPv4-Adresse ebenfalls direkt im Webbrowser eingeben, um die Druckerinformationen anzuzeigen.
	-
- 
- 1. Wahlen Sie auf der Startseite **Einrichtg (Setup)** -> **Geräteeinstellungen (Device settings)** -> **LAN-Einstellungen (LAN settings)** -> **LAN-Einstellungen bestätigen (Confirm LAN settings)** -> **Liste d. WLAN-Einstellungen (WLAN setting list)** oder **Liste der LAN-Einstellungen (LAN setting list)**. Prüfen Sie dann im angezeigten Fenster die IP-Adresse.
- 2. Öffnen Sie den Webbrowser in Ihrem Computer, Smartphone oder Tablet-Gerät, und geben Sie die folgende URL ein:

http:// <Printer IP address>

Geben Sie für "<Printer IP address>" die IP-Adresse ein, die Ihnen im vorangegangenen Schritt angezeigt wurde.

2. Eingeben von **Benutzername (Username)** und Administratorkennwort

Geben Sie Informationen unter **Benutzername (Username)** und **Kennwort (Password)** im Authentifizierungsbildschirm ein.

## **Benutzername (Username)**: ADMIN

**Kennwort (Password)**: Siehe ["Info zum Administratorkennwort](#page-351-0)."

#### **Hinweis**

- Die Anzeige von **Benutzername (Username)** kann sich je nach verwendetem Browser unterscheiden.
- 3. Anzeigen von Druckerinformationen

Der obere Bildschirm für Druckerinformationen wird angezeigt.

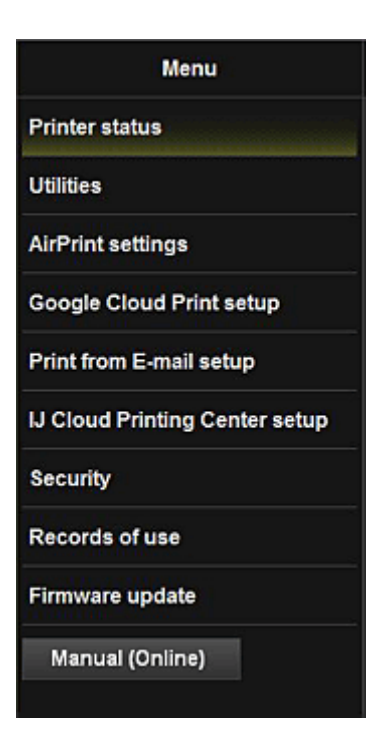

#### **Druckerst. (Printer status)**

Diese Funktion zeigt Druckerinformationen wie verbliebene Tintenmenge, Status sowie detaillierte Fehler-Informationen an.

Sie können sich auch mit der Seite, über die Sie Tinte kaufen können, oder mit der Support-Seite verbinden und Webservices nutzen.

#### **Dienstprogramme (Utilities)**

Mit dieser Funktion können Sie die Dienstprogrammfunktionen des Druckers wie die Reinigung einstellen und ausführen.

#### **AirPrint-Einst. (AirPrint settings)**

Mit dieser Funktion können Sie Einstellungen für Apple AirPrint, wie Informationen zur Position, vornehmen.

#### **Google Cloud Print-Einrichtung (Google Cloud Print setup)**

Mit dieser Funktion können Sie diesen Drucker in Google Cloud Print registrieren oder den Drucker löschen.

#### **Von E-Mail drucken - Einr. (Print from E-mail setup)**

Ermöglicht die Registrierung von Druckern, die Überprüfung von Druckadressen und das Löschen von registrierten Druckern.

#### **IJ Cloud Printing Center-Einr. (IJ Cloud Printing Center setup)**

Ermöglicht die Registrierung beim IJ Cloud Printing Center oder das Löschen einer Registrierung.

#### **Sicherheit (Security)**

Hiermit können Sie das **Administrator**-Kennwort und **Betriebsbeschränkungen (Operation restrictions)** für das Gerät festlegen.

### **Wichtig**

• Informationen zum ersten **Kennwort (Password)** finden Sie unter ["Info zum](#page-351-0) [Administratorkennwort"](#page-351-0).

Aus Gründen der Sicherheit, empfehlen wir Ihnen, das **Kennwort (Password)** zu ändern.

- Bei der Eingabe des Kennworts gelten die folgenden Zeichenbeschränkungen:
	- Das festgelegte Kennwort kann zwischen 0 und 32 Zeichen umfassen.
	- Für die Eingabe sind nur alphanumerische Einzelbyte-Zeichen zulässig.

#### **Nutzungsdaten (Records of use)**

Zeigt Daten zur Druckernutzung, wie z. B. die Anzahl der von Ihnen gedruckten Exemplare, an.

### **Aktualisierung der Firmware (Firmware update)**

Mit dieser Funktion können Sie die Firmware aktualisieren und Versionsinformationen prüfen.

## **Handbuch (Online) (Manual (Online))**

Diese Funktion zeigt das *Online-Handbuch* an.

# **Funktion zur Online-Speicher-Integration**

Der Drucker bietet eine Integration in Online-Speicherservices wie Evernote an.

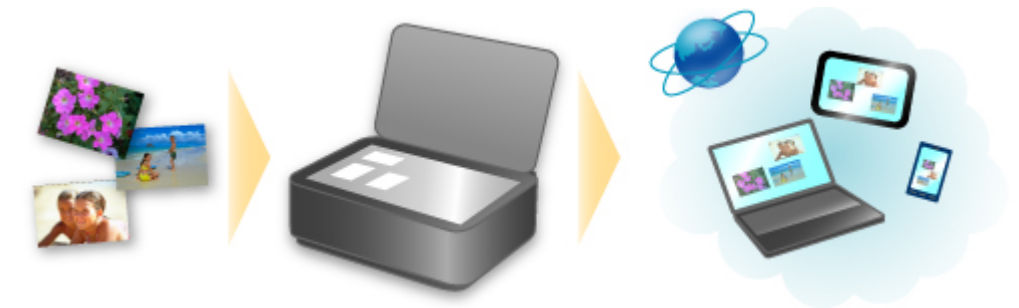

# **Integration in Online-Notizenservice Components**

Wenn eine Evernote-Client-Anwendung auf Ihrem Computer installiert ist, können Sie gescannte Bilder in die Anwendung importieren und sie auf den Evernote-Server hochladen.

Auf die hochgeladenen Bilder kann von anderen Computern, Smartphones usw. aus zugegriffen werden.

Sie müssen ein Konto erstellen, um Evernote verwenden zu können. Informationen zur Erstellung eines Kontos finden Sie auf der Seite "KONTO ERSTELLEN" von Evernote.

#### • **Einstellungen**

Wählen Sie das einzustellende Element in IJ Scan Utility im Dialogfeld für Einstellungen aus, und wählen Sie dann in **Anwendungseinstellungen (Application Settings)** unter **An Anwendung senden (Send to an application)** die Option Evernote aus.

Weitere Informationen finden Sie im Abschnitt "Dialogfeld Einstellungen" des entsprechenden Modells auf der Startseite des *Online-Handbuch*s.

## **Wichtig**

• Die Evernote-Serviceangebote können jederzeit ohne vorherige Ankündigung geändert oder beendet werden.

# **Verwendung des Service Von E-Mail drucken**

Mit **Von E-Mail drucken (Print from E-mail)** können Sie ein auf Ihrem Smartphone, Tablet-Gerät oder Computer gespeichertes Foto oder Dokument ganz bequem drucken, indem Sie es an eine E-Mail anhängen.

Somit können Sie bequem von überall, wie etwa von Ihrem Urlaubsort aus drucken. Auch Ihre Familie oder Freunde können nach einer vorherigen Registrierung drucken.

Sie können **Von E-Mail drucken (Print from E-mail)** auf jedem beliebigen Canon-Drucker verwenden, der diesen Service unterstützt.

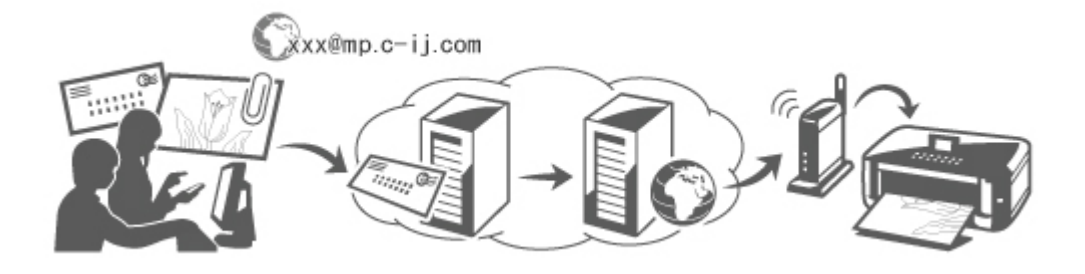

# **Überprüfen der Umgebungsbedingungen**

Überprüfen Sie zuerst die Umgebungsbedingungen.

• **Netzwerkumgebung**

Dieses Produkt muss über eine Internetverbindung mit einem LAN verbunden sein.

# **Wichtig**

- Der Nutzer trägt die Kosten für den Internetzugang.
- In manchen Ländern/Regionen steht diese Funktion möglicherweise nicht zur Verfügung.
- Die Verfügbarkeit dieser Funktion ist vom verwendeten Druckermodell abhängig.

# **Vorbereitung vor dem Verwenden des Service Von E-Mail drucken (Print from E-mail)**

Um **Von E-Mail drucken (Print from E-mail)** zu verwenden, müssen Sie den Drucker registrieren, indem Sie die Informationen zum Druckerbesitzer eingeben.

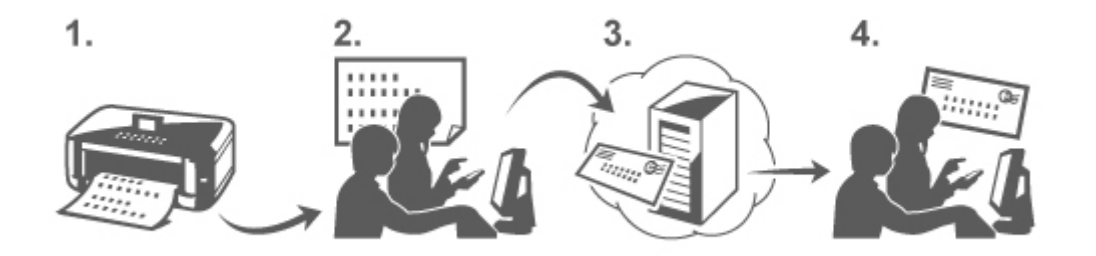

1. Drucken Sie die URL der Druckerregistrierungsseite und den PIN-Code.

- 2. Rufen Sie die ausgedruckte URL auf, und geben Sie die E-Mail-Adresse des Druckerbesitzers sowie weitere erforderliche Informationen ein.
- 3. Überprüfen Sie, ob an die von Ihnen eingegebene E-Mail-Adresse eine E-Mail gesendet wurde.
- 4. Rufen Sie die URL in der E-Mail auf, und schließen Sie die Druckerregistrierung ab.

## **Hinweis**

- Die nach Abschluss der Registrierung auf dem Bildschirm angezeigte E-Mail-Adresse wird ausschließlich für die Funktion **Von E-Mail drucken (Print from E-mail)** verwendet.
- [Weitere Informationen zum Registrierungsvorgang finden Sie hier.](#page-124-0)

# **Über ein Smartphone, ein Tablet-Gerät oder einen Computer drucken**

1. Bereiten Sie eine Datei vor, die Sie drucken möchten.

Das Dateiformat, die Anzahl der Dateien und die Dateigröße, die von dieser Funktion unterstützt werden, sind unten aufgeführt.

Unterstützte Dateiformate

- Adobe PDF-Dateien
- JPEG-Dateien
- DOC-, DOCX-, XLS-, XLSX-, PPT-, PPTX-Dateien

## **Wichtig**

- Es können ausschließlich an eine E-Mail angehängte Dateien gedruckt werden. E-Mails können nicht gedruckt werden.
- Adobe PDF- sowie DOC-, DOCX-, XLS-, XLSX-, PPT- und PPTX-Dateien, die verschlüsselt oder kennwortgeschützt sind oder für die die Druckfunktion deaktiviert wurde, können nicht gedruckt werden.
- Dateien, die als komprimierte Dateien angehängt werden, können nicht gedruckt werden.
- Es können ausschließlich Dateien im Adobe PDF-, JPEG-, DOC-, DOCX-, XLS-, XLSX-, PPTund PPTX-Format gedruckt werden.

Unterstützte Anzahl an Dateien und Dateigrößen

- Es können bis zu 10 Anhangsdateien gedruckt werden.
- Die maximale Größe einer E-Mail mit Anhangsdateien beträgt 10 MB.

## **Hinweis**

- Die Größe einer E-Mail wird von der Größe der gesamten Übertragungsdatei, einschließlich der E-Mail-Nachricht und der Kopfzeile, bestimmt. Daher kann eine Anhangsdatei unter Umständen nicht gedruckt werden, auch wenn die Größe der Anhangsdatei 10 MB unterschreitet.
- Wenn die Größe einer angehängten JPEG-Datei weniger als 10 KB beträgt, kann die Datei nicht gedruckt werden.

<span id="page-121-0"></span>2. Fügen Sie die Datei, die Sie von Ihrem Smartphone, Tablet-Gerät oder Computer aus drucken möchten, der E-Mail hinzu, und senden Sie diese an die E-Mail-Adresse zum Drucken.

Rufen Sie zum Überprüfen der Druckadresse die Startseite über das Bedienfeld dieses Druckers auf,

und wählen Sie **Einrichtg (Setup)** -> **Webservice-Einrichtung (Web service setup)** - > **Webservice-Verbindungs-Einr. (Web service connection setup)** -> **Von E-Mail drucken - Einrichtung (Print from E-mail setup)** -> **Adresse für den Druck prüfen (Check address for printing)**.

**Wichtig** 

• Während der Durchführung von Wartungsarbeiten steht dieser Service nicht zur Verfügung.

# **Verwenden des Service von mehr als einer Person**

Damit mehrere Benutzer diese Funktion nutzen können, registrieren Sie die Benutzer (die nicht der Druckerbesitzer sind) als Mitglieder.

- 1. Der Druckerbesitzer ruft die Anmeldungs-URL des Service (https://pr.mp.c-ij.com/po) über sein Smartphone, sein Tablet-Gerät oder seinen Computer auf und meldet sich an.
- 2. Wählen Sie den Druckernamen aus, dem Sie das Mitglied hinzufügen möchten. Klicken Sie auf **Mitgliedseinstellungen (Member Settings)** -> **Hinzufügen (Add)**, um die E-Mail-Adresse des Mitglieds einzugeben, und klicken Sie auf **Hinzufügen (Add)**.

Die URL der Mitgliedsregistrierungsseite wird an die E-Mail-Adresse des neu registrierten Mitglieds gesendet.

3. Das registrierte Mitglied ruft die in der E-Mail angegebene URL auf, und schließt die Registrierung ab.

Sie können diesen Service über die registrierte E-Mail-Adresse verwenden.

## **Hinweis**

• Sie können bis zu 500 Mitglieder registrieren.

# **Fehlersuche in Von E-Mail drucken (Print from E-mail)**

- **Das Dokument wird nicht gedruckt**
- [Wenn die Registrierung für den Service oder das Löschen des Service nicht möglich ist](#page-122-0)
- [Wenn der Drucker nach einer Reparatur nicht druckt](#page-123-0)

# **Das Dokument wird nicht gedruckt**

Wenn das Dokument nicht gedruckt wird, überprüfen Sie Folgendes:

• Überprüfen Sie, ob der Drucker eingeschaltet ist. Falls der Drucker eingeschaltet ist, schalten Sie ihn aus und dann wieder ein. Überprüfen Sie, ob das Problem behoben ist.

- <span id="page-122-0"></span>• Stellen Sie sicher, dass der Drucker mit dem Netzwerk verbunden ist.
- Stellen Sie sicher, dass der Drucker mit einem LAN verbunden ist, und dass das LAN eine Internetverbindung hat.
- Schauen Sie auf den LCD-Monitor des Druckers und stellen Sie sicher, dass dieser keine Fehlermeldung anzeigt.

Besteht das Problem weiterhin, verwenden Sie den Druckertreiber auf Ihrem Computer, um den Druckauftrag auszuführen. Überprüfen Sie, ob das Dokument auf dem Drucker normal gedruckt werden kann.

Wenn das Dokument nicht gedruckt werden kann, lesen Sie die Informationen im *Online-Handbuch* für Ihren Drucker.

- Stellen Sie sicher, dass die an die E-Mail angehängte Datei eine Adobe PDF-Datei bzw. eine JPEG-, DOC-, DOCX-, XLS-, XLSX-, PPT- oder PPTX-Datei ist.
- Überprüfen Sie, ob die E-Mail-Adresse des Empfängers korrekt ist. Rufen Sie zum Überprüfen der Druckadresse die Startseite über das Bedienfeld dieses Druckers auf,

und wählen Sie **Einrichtg (Setup)** -> **Webservice-Einrichtung (Web service setup)** - > **Webservice-Verbindungs-Einr. (Web service connection setup)** -> **Von E-Mail drucken - Einrichtung (Print from E-mail setup)** -> **Adresse für den Druck prüfen (Check address for printing)**.

• Stellen Sie sicher, dass die E-Mail-Adresse des Benutzers für die Nutzung dieses Service registriert ist.

Wenn Sie die Fehlerdetails überprüfen möchten, muss der Druckerbesitzer die Anmeldungs-URL (https://pr.mp.c-ij.com/po) aufrufen.

• Klicken Sie im Bildschirm **Druckstatus (Print Status)** auf **Zum Bildschirm für den Druckverlauf wechseln (Go to Print History Screen)** und überprüfen Sie den Verlauf der gesendeten Aufträge. Sie können Fehlerdetails überprüfen.

Wenn Sie die Fehlerdetails überprüfen möchten, muss der Druckerbesitzer die Anmeldungs-URL (https://pr.mp.c-ij.com/po) aufrufen.

## **Hinweis**

• Bei einer WLAN-Verbindung kann es nach Einschalten des Druckers einige Minuten dauern, bis die Kommunikation möglich ist. Stellen Sie sicher, dass der Drucker mit dem WLAN verbunden ist, und starten Sie einen Druckvorgang.

# **Wenn die Registrierung für den Service oder das Löschen des Service nicht möglich ist**

## **Wenn die Registrierung für den Service nicht möglich ist**

- Wenn am Drucker auf dem Bedienfeld die Meldung "**Registrierung bei "Von E-Mail drucken" fehlgeschlagen. (Failed to register with "Print from E-mail".)**" angezeigt wird, wurde die Registrierung bei **Von E-Mail drucken (Print from E-mail)** möglicherweise nicht innerhalb eines bestimmten Zeitraums abgeschlossen. Wählen Sie **OK**, um den Fehler aufzuheben, und fangen Sie wieder von vorne an.
- Überprüfen Sie, ob die Firmware-Version des Druckers aktualisiert wurde.

# <span id="page-123-0"></span>**Wenn Sie keine E-Mail mit der URL zum Abschluss des Registrierungsvorgangs erhalten**

• Möglicherweise wurde eine inkorrekte E-Mail-Adresse eingegeben. Warten Sie ca. 30 Minuten, und nutzen Sie dann das Bedienfeld des Druckers, um die Druckerregistrierungs-URL und den PIN-Code zu drucken. Führen Sie den Registrierungsvorgang dann erneut von vorne durch.

# **Wenn das Löschen des Service nicht möglich ist**

• Wenn auf dem Bedienfeld des Druckers die Meldung "**Herstellen der Verbindung zu "Von E-Mail drucken" fehlgeschlagen. Nur die Informationen zum Drucker wurden gelöscht. (Failed to connect to "Print from E-mail". Only the information on the printer was deleted.)**" angezeigt wird, können die Registrierungsinformationen für den Service u. U. nicht gelöscht werden, auch wenn die auf diesem Drucker gespeicherten Informationen für **Von E-Mail drucken (Print from Email)** gelöscht wurden.

Wählen Sie **OK** aus, um den Fehler aufzuheben. Rufen Sie dann die Anmeldungs-URL des Service auf (https://pr.mp.c-ij.com/po), um die Registrierungsinformationen zu löschen.

• Wenn die auf diesem Drucker gespeicherten Informationen zu **Von E-Mail drucken (Print from Email)** nicht gelöscht werden konnten, obwohl die Registrierungsinformationen für den Service gelöscht wurden, zeigen Sie die Startseite über das Bedienfeld dieses Druckers an, wählen Sie

**Einrichtg (Setup)** -> **Webservice-Einrichtung (Web service setup)** -> **Webservice-Verbindungs-Einr. (Web service connection setup)** -> **Von E-Mail drucken - Einrichtung (Print from E-mail setup)** -> **Registrierten Drucker löschen (Delete registered printer)** aus, und löschen Sie die Registrierungsinformationen.

# **Wenn der Drucker nach einer Reparatur nicht druckt**

Registrieren Sie den Drucker und den Druckerbesitzer erneut.

• Wenn der Drucker repariert wurde, werden die gesamten Registrierungsinformationen gelöscht und **Von E-Mail drucken (Print from E-mail)** kann nicht mehr verwendet werden.

Wenn Sie diesen Service wieder nutzen möchten, müssen der Drucker und der Druckerbesitzer erneut registriert werden.

Weitere Informationen zur Vorgehensweise bei der erneuten Registrierung finden Sie unter ["Vorbereitung vor der Verwenden des Service Von E-Mail drucken"](#page-124-0).

Auch für als Mitglieder registrierte Benutzer, die nicht Druckerbesitzer sind, muss der Registrierungsvorgang ab [hier](#page-121-0) wiederholt werden.

# <span id="page-124-0"></span>**Vorbereitung vor der Verwenden des Service Von E-Mail drucken**

Um diesen Service zum Drucken von Fotos oder Dokumenten zu verwenden, befolgen Sie die nachstehenden Anweisungen, und registrieren Sie den Drucker.

# **Drucken Sie die URL der Druckerregistrierungsseite und den PIN-Code**

Drucken Sie zunächst die URL der Druckerregistrierungsseite und den PIN-Code. Stellen Sie sicher, dass eine ausreichende Tintenmenge im Drucker vorhanden ist, und drucken Sie anschließend über das Bedienfeld des Druckers.

1. Stellen Sie sicher, dass der Drucker mit dem Netzwerk verbunden ist.

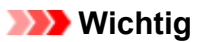

• Dieses Produkt muss über eine Internetverbindung mit einem LAN verbunden sein.

2. Rufen Sie die Startseite über das Bedienfeld dieses Druckers auf, und wählen Sie

**Einrichtg (Setup)** -> **Webservice-Einrichtung (Web service setup)** -> **Webservice-Verbindungs-Einr. (Web service connection setup)** -> **Von E-Mail drucken - Einrichtung (Print from E-mail setup)** -> **Drucker registrieren (Register printer)**.

3. Führen Sie die Anweisungen auf dem Bildschirm aus, und drucken Sie die URL der Druckerregistrierungsseite und den PIN-Code.

## **Wichtig**

• Schalten Sie den Drucker erst aus, wenn der Registrierungsvorgang vollständig abgeschlossen ist.

Rufen Sie die ausgedruckte URL auf, und melden Sie sich innerhalb von 25 Minuten an.

• Wenn Sie den Registrierungsvorgang vor dem Abschluss abgebrochen haben, wiederholen Sie den Vorgang ab dem Drucken der Registrierungsinformationen.

# **Rufen Sie die ausgedruckte URL auf, und geben Sie die E-Mail-Adresse des Druckerbesitzers sowie weitere erforderliche Informationen ein**

Geben Sie als Nächstes die E-Mail-Adresse des Druckerbesitzers sowie weitere erforderliche Informationen ein.

- 1. Rufen Sie die Authentifizierungs-URL über den Browser auf Ihrem Computer, Smartphone oder Tablet-Gerät auf, und wählen Sie **Anmelden (Log In)** aus.
- 2. Wählen Sie im Fenster der Nutzungsvereinbarung **Akzeptieren (Agree)**.

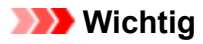

- Wenn Sie im Fenster der Nutzungsvereinbarung nicht **Akzeptieren (Agree)** wählen, können Sie sich nicht als Druckerbesitzer registrieren.
- 3. Geben Sie die E-Mail-Adresse des Druckerbesitzers ein, und wählen Sie **Weiter (Next)** aus.

## **Wichtig**

- Eine E-Mail mit den für den Abschluss des Registrierungsvorgangs erforderlichen Informationen wird an die für den Druckerbesitzer eingegebene E-Mail-Adresse gesendet.
- Wenn Domain-spezifischer Empfang eingestellt ist, ändern Sie die Einstellungen, um E-Mails von "info@mp.c-ij.com" empfangen zu können.

## **Hinweis**

• Die E-Mail-Adresse des Druckerbesitzers kann nach dem Registrieren des Druckerbesitzers nicht mehr geändert werden.

Um die E-Mail-Adresse zu ändern, löschen Sie die Registrierung des registrierten Druckers und registrieren Sie den Druckerbesitzer erneut unter der neuen E-Mail-Adresse. In diesem Fall werden jegliche zuvor registrierte Informationen gelöscht.

- Die Benachrichtigung wird automatisch an die registrierte E-Mail-Adresse versendet, wenn die Drucker- oder Servicewartung beginnt.
- 4. Geben Sie im Fenster **Registrierung des Druckerbesitzers (Printer Owner Registration)** die unten aufgeführten Informationen ein, und klicken Sie auf **Weiter (Next)**.

#### **Benutzername (User Name)**

Geben Sie einen beliebigen Namen ein. Der von Ihnen eingegebene Name wird bei der Anmeldung angezeigt.

## **Wichtig**

• Es dürfen höchstens 30 Zeichen eingegeben werden.

#### **Sprache (Language)**

Wählen Sie Ihre Sprache aus.

Die von Ihnen ausgewählte Sprache wird in Benachrichtigungs-E-Mails, wie z. B. Hinweisen zum Druckstart, verwendet.

## **Zeitzone (Time Zone)**

Informationen hierzu finden Sie in [diesem Abschnitt](#page-128-0). Wählen Sie die Standardzeit der Stadt aus, die sich am nächsten zu Ihrer Region befindet.

#### **Anzeigeformat für Datum/Uhrzeit (Date/Time Display Format)**

Wählen Sie das gewünschte Format aus. Das von Ihnen gewählte Format wird auf die Datums-/Uhrzeitinformationen in den Bildschirmen und Benachrichtigungs-E-Mails dieses Service angewendet.

### **Sommerzeit (Daylight Saving Time)**

Diese Einstellung hängt mit der Einstellung der **Zeitzone (Time Zone)** zusammen, und wird auf die Datums-/Uhrzeitinformationen in den Bildschirmen und Benachrichtigungs-E-Mails dieses Service angewendet.

Wenn Sie **EIN (ON)** auswählen, wird beim Anzeigen der Datums-/Uhrzeitinformation der eingestellten **Zeitzone (Time Zone)** 1 Stunde hinzugefügt.

5. Geben Sie im Fenster **Druckerregistrierung (Printer Registration)** Informationen unter **Druckername (Printer Name)** ein, und wählen Sie **Bestätigung (Confirm)** aus.

Geben Sie einen beliebigen Namen ein, anhand dessen Sie den Drucker identifizieren können.

## **Wichtig**

- Es dürfen höchstens 30 Zeichen eingegeben werden.
- 6. Überprüfen Sie im Fenster **Bestätigung der Registrierung des Besitzers (Confirm Owner Registration)** die Registrierungsinformationen, und wählen Sie **Registrieren (Register)** aus.

Es wird ein temporäres Kennwort angezeigt.

## **Wichtig**

• Das angezeigte temporäre Kennwort ist nicht in der Benachrichtigungs-E-Mail enthalten. Schreiben Sie das temporäre Kennwort auf, bevor Sie den Bildschirm schließen.

# **Überprüfen Sie, ob an die von Ihnen eingegebene E-Mail-Adresse eine E-Mail gesendet wurde**

Eine URL zum Abschluss des Registrierungsvorgangs wird an die für den registrierten Druckerbesitzer eingegebene E-Mail-Adresse gesendet.

# **Rufen Sie die URL in der E-Mail auf, und schließen Sie die Druckerregistrierung ab**

1. Rufen Sie die in der E-Mail angegebene URL auf.

## **Wichtig**

• Sie müssen die Registrierung innerhalb von 30 Minuten abschließen.

- 2. Geben Sie die registrierte E-Mail-Adresse des Druckerbesitzers sowie das temporäre Kennwort ein, und wählen Sie **Anmelden (Log In)** aus.
- 3. Legen Sie ein Kennwort Ihrer Wahl fest, und wählen Sie **Registrieren (Register)** aus.

Wenn der Vorgang zum Festlegen des Kennworts abgeschlossen ist, werden die E-Mail-Adresse des Druckers und die URL des Service angezeigt. Der Druckerregistrierungsvorgang ist damit abgeschlossen.

# **Wichtig**

- Bei der Eingabe des Kennworts gelten die folgenden Zeichenbeschränkungen.
	- Das Kennwort muss aus mindestens 8 Zeichen bestehen.
	- Das Kennwort darf Einzelbyte-Großbuchstaben, Einzelbyte-Kleinbuchstaben sowie Einzelbyte-Zahlen enthalten.
	- Kombinieren Sie im Kennwort alle zulässigen Zeichentypen.
- Die angezeigte E-Mail-Adresse des Druckers und die URL der Anmeldeseite werden nicht gesendet. Schreiben Sie die E-Mail-Adresse des Druckers und die URL der Anmeldeseite auf, bevor Sie den Bildschirm schließen.

# <span id="page-128-0"></span>**Liste der Zeitzonen**

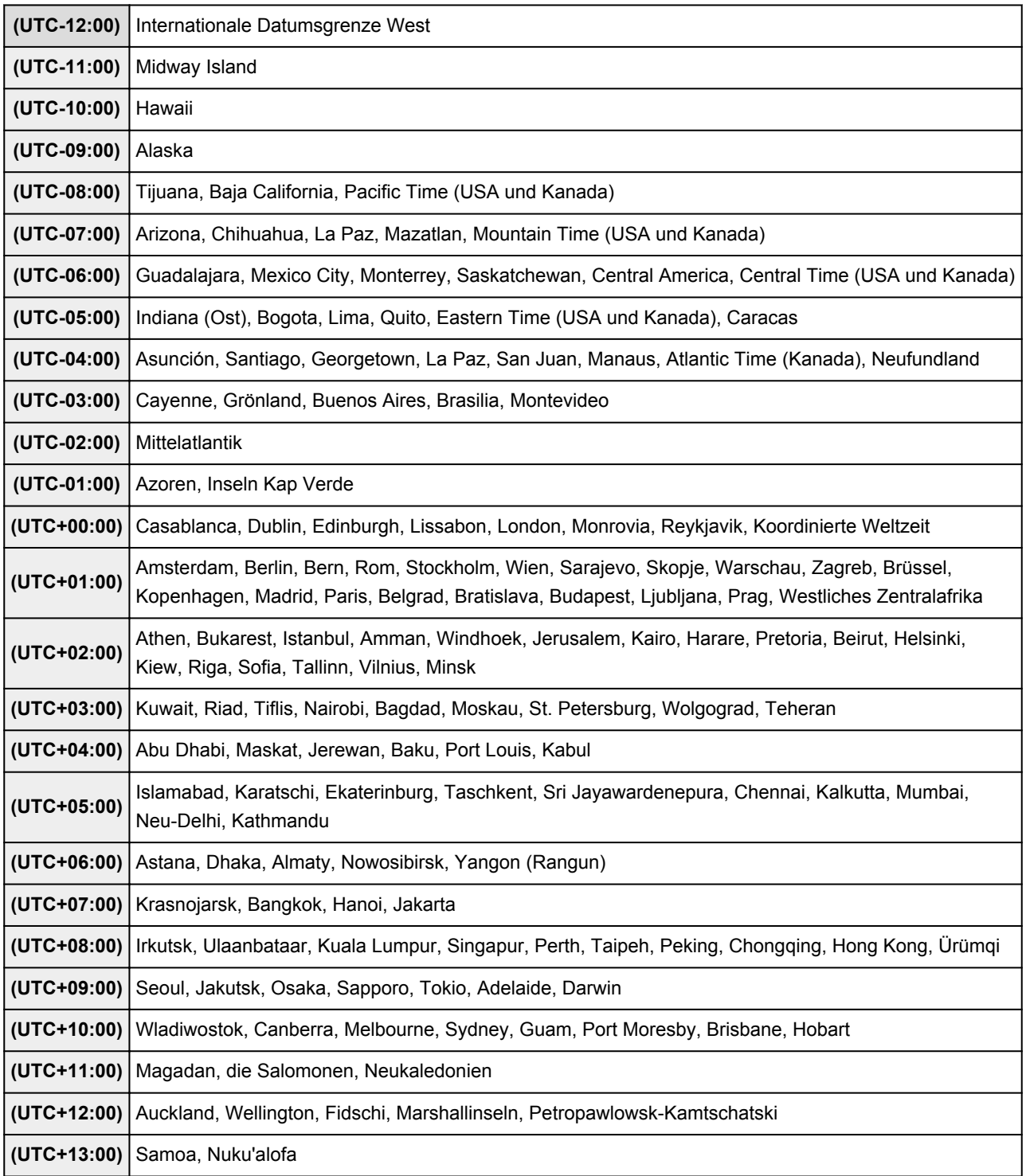

# **Einfaches Drucken von einem Smartphone oder Tablet-Gerät mit MAXIFY Printing Solutions**

Verwenden Sie MAXIFY Printing Solutions, um auf einem Smartphone oder Tablet-Gerät gespeicherte Fotos einfach über eine drahtlose Verbindung zu drucken.

Sie können ebenfalls gescannte Daten (PDF oder JPEG) ohne Verwendung eines Computers direkt auf einem Smartphone oder Tablet-Gerät empfangen.

MAXIFY Printing Solutions kann vom App Store und von Google Play heruntergeladen werden.

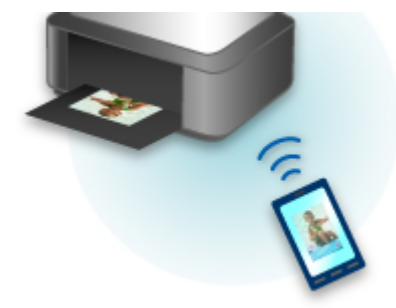

# **Drucken mit Windows RT**

Wenn Sie Windows RT verwenden, können Sie ganz einfach drucken, indem Sie diesen Drucker mit dem Netzwerk verbinden.

Zum Herstellen einer Verbindung mit dem Netzwerk lesen Sie die Informationen unter der URL für die Einrichtung (http://www.canon.com/ijsetup), um dieses Produkt über Ihren Computer, Ihr Smartphone oder Ihr Tablet-Gerät zu verwenden.

Nachdem die Verbindung hergestellt wurde, wird die Software Canon Inkjet Print Utility, mit der Sie detaillierte Druckeinstellungen festlegen können, automatisch heruntergeladen.

Mit Canon Inkjet Print Utility können Sie den **Druckerst. (Printer status)** prüfen und detaillierte Druckeinstellungen festlegen. (Die verfügbaren Funktionen variieren je nach Umgebungsbedingungen und Verbindungsmethode.)

# **Überblick über das Gerät**

### **[Sicherheitshandbuch](#page-132-0)**

- **[Sicherheitsvorkehrungen](#page-133-0)**
- [Vorschriften und Sicherheitsinformationen](#page-135-0)

## **[Hauptkomponenten und Grundfunktionen](#page-137-0)**

- **[Hauptkomponenten](#page-138-0)**
- **[Info zur Stromversorgung des Geräts](#page-145-0)**
- [Verwenden des Bedienfelds](#page-151-0)
- **[Eingeben von Ziffern, Buchstaben und Symbolen](#page-155-0)**

#### **[Einlegen von Papier / Auflegen von Originalen](#page-157-0)**

- **[Einlegen von Papier](#page-158-0)**
- [Auflegen von Originalen](#page-179-0)
- **[Einsetzen des USB-Flashlaufwerks](#page-187-0)**

#### **[Austauschen von Tintenpatronen](#page-190-0)**

- **[Austauschen von Tintenpatronen](#page-191-0)**
- [Überprüfen des Tintenstatus mithilfe des Computers](#page-240-0)
- [Überprüfen des Tintenstatus](#page-197-0)

### **[Wartung](#page-199-0)**

- **E.** [Druck wird blasser oder Farben sind falsch](#page-200-0)
- [Durchführen der Wartung über den Computer](#page-217-0)
- **[Reinigen des Geräts](#page-226-0)**

### **[Ändern der Geräteeinstellungen](#page-238-0)**

- [Ändern von Geräteeinstellungen über den Computer](#page-239-0)
- [Ändern der Geräteeinstellungen über das Bedienfeld](#page-248-0)
- [Registrieren der bevorzugten Einstellungen \(benutzerdefinierte Profile\)](#page-282-0)
- [Überprüfen der Gesamtnutzungsdaten des Geräts](#page-284-0)

### **[Informationen über die Netzwerkverbindung](#page-286-0)**

[Nützliche Informationen über die Netzwerkverbindung](#page-287-0)

### **[Info zur Netzwerkkommunikation](#page-295-0)**

- [Ändern und Überprüfen der Netzwerkeinstellungen](#page-296-0)
- [Anhang zur Netzwerkkommunikation](#page-319-0)

### **[Tipps für eine optimale Druckqualität](#page-330-0)**

- [Hilfreiche Informationen zu Tinte](#page-331-0)
- [Die wichtigsten Schritte zum erfolgreichen Drucken](#page-332-0)
- [Überprüfen Sie die Papiereinstellungen vor dem Drucken](#page-333-0)
- [Legen Sie die Papierinformationen für die Kassette nach dem Einlegen des Papiers fest](#page-334-0)
- **[Abbrechen eines Druckauftrags](#page-335-0)**
- **[Wichtige Voraussetzungen für konstante Druckqualität](#page-336-0)**
- [Vorsichtsmaßnahmen beim Transport des Geräts](#page-337-0)

## **[Rechtlich zulässige Verwendung dieses Produkts und Nutzungsrechte von](#page-339-0) [Bildern](#page-339-0)**

**[Technische Daten](#page-340-0)**

# <span id="page-132-0"></span>**Sicherheitshandbuch**

- **[Sicherheitsvorkehrungen](#page-133-0)**
- **[Vorschriften und Sicherheitsinformationen](#page-135-0)**

# <span id="page-133-0"></span>**Sicherheitsvorkehrungen**

# **Aufstellort**

- Stellen Sie das Gerät nur an einem Ort auf, an dem es stabil steht und keinen übermäßigen Schwingungen ausgesetzt ist.
- Wählen Sie einen Standort, an dem das Gerät vor hoher Luftfeuchtigkeit, Staub, Hitze (z. B. von einem Heizkörper) und direkter Sonneneinstrahlung geschützt ist. Zur Vermeidung von Brand und Stromschlag darf das Gerät nur in einer Betriebsumgebung aufgestellt werden, die den Angaben im Online-Handbuch entspricht.
- Stellen Sie das Gerät nicht auf einen hochflorigen Teppich.
- Stellen Sie das Gerät mit der Rückseite so gegen die Wand, dass ein Abstand von 2 Zoll (5 cm) zur Wand sichergestellt ist.

# **Netzanschluss**

- Achten Sie darauf, dass der Bereich um die Steckdose jederzeit zugänglich ist, damit Sie den Netzstecker bei Bedarf problemlos herausziehen können.
- Ziehen Sie den Stecker niemals durch Ziehen am Kabel aus der Steckdose. Durch Ziehen des Netzsteckers kann das Netzkabel beschädigt werden, was zu Bränden oder elektrischen Schlägen führen kann.
- Verwenden Sie kein Verlängerungskabel.

# **Arbeiten in der Nähe des Geräts**

- Greifen Sie während eines Druckvorgangs unter keinen Umständen in das Gerät.
- Halten Sie das Gerät immer auf beiden Seiten fest, wenn Sie es tragen. Falls das Gerät mehr als 14 kg wiegt, wird empfohlen, das Gerät mit zwei Personen zu tragen. Durch versehentliches Fallenlassen des Geräts werden Verletzungen verursacht. Bezüglich des Gewichts des Geräts siehe Online-Handbuch.
- Legen Sie keine Gegenstände auf das Gerät. Vermeiden Sie es besonders, Metallgegenstände (Büroklammern, Heftklammern usw.) oder Behälter mit entzündlichen Lösungsmitteln (Alkohol, Verdünnung usw.) auf dem Gerät abzustellen.
- Transportieren und benutzen Sie das Gerät nicht schräg, senkrecht oder kopfüber, da in diesen Stellungen Tinte austreten und das Gerät beschädigt werden kann.

# **Arbeiten in der Nähe des Geräts (Für Multifunktionsdrucker)**

• Drücken Sie den Vorlagendeckel nicht zu sehr nach unten, wenn Sie ein dickes Buch zum Kopieren oder Scannen auflegen. Die Auflagefläche könnte zerbrechen und Verletzungen verursachen.

# **Druckköpfe/Tintenbehälter und FINE-Patronen**

- Bewahren Sie Tintenbehälter außerhalb der Reichweite von kleinen Kindern auf. Wenn Tinte\* versehentlich in Kontakt mit dem Mund kommt (durch Lecken oder Verschlucken), spülen Sie den Mund sofort mit klarem Wasser aus, oder trinken Sie ein bis zwei Glas Wasser. Konsultieren Sie bei Reizungen oder Beschwerden umgehend einen Arzt.
	- \* Klare Tinte enthält Nitratsalze (Modelle mit klarer Tinte).
- Falls Tinte in Kontakt mit den Augen kommt, spülen Sie die Augen umgehend aus. Waschen Sie Tinte, die in Kontakt mit der Haut kommt, umgehend mit Wasser und Seife ab. Konsultieren Sie umgehend einen Arzt, falls eine anhaltende Reizung der Augen oder der Haut auftritt.
- Berühren Sie niemals die elektrischen Kontakte eines Druckkopfs oder von FINE-Patronen nach dem Drucken.

Diese Metallteile sind möglicherweise sehr heiß und können Verbrennungen verursachen.

- Werfen Sie die Tintenbehälter und FINE-Patronen nicht ins Feuer.
- Versuchen Sie nicht, den Druckkopf, die Tintenbehälter oder FINE-Patronen zu zerlegen oder Änderungen daran vorzunehmen.

# <span id="page-135-0"></span>**Vorschriften und Sicherheitsinformationen**

Maschinenlärminformations-Verordnung 3. GPSGV:

Der höchste Schalldruckpegel beträgt 70 dB(A) oder weniger gemäß EN ISO 7779.

## **Für Modelle mit Lithiumbatterie**

- Batterienentsorgung gemaess lokalen Vorschriften.
- Wenn die Batterie durch eine eines falschen Typs ersetzt wird, besteht Explosionsgefahr.

# **Nur für Europäische Union und EWR (Norwegen, Island und Liechtenstein)**

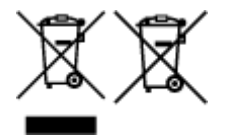

Diese Symbole weisen darauf hin, dass dieses Produkt gemäß WEEE-Richtlinie (2012/19/EU; Richtlinie über Elektro- und Elektronik-Altgeräte), Batterien-Richtlinie (2006/66/EG) und nationalen Gesetzen zur Umsetzung dieser Richtlinien nicht über den Hausmüll entsorgt werden darf. Falls sich unter dem oben abgebildeten Symbol ein chemisches Symbol befindet, bedeutet dies gemäß der Batterien-Richtlinie, dass in dieser Batterie oder diesem Akkumulator ein Schwermetall (Hg = Quecksilber, Cd = Cadmium, Pb = Blei) in einer Konzentration vorhanden ist, die über einem in der Batterien-Richtlinie angegebenen Grenzwert liegt. Dieses Produkt muss bei einer dafür vorgesehenen Sammelstelle abgegeben werden. Dies kann z. B. durch Rückgabe beim Kauf eines neuen ähnlichen Produkts oder durch Abgabe bei einer autorisierten Sammelstelle für die Wiederaufbereitung von Elektro- und Elektronik-Altgeräten sowie Batterien und Akkumulatoren geschehen. Der unsachgemäße Umgang mit Altgeräten kann aufgrund potenziell gefährlicher Stoffe, die generell mit Elektro- und Elektronik-Altgeräten in Verbindung stehen, negative Auswirkungen auf die Umwelt und die menschliche Gesundheit haben. Durch Ihre Mitarbeit bei der umweltgerechten Entsorgung dieses Produkts tragen Sie zu einer effektiven Nutzung natürlicher Ressourcen bei. Um weitere Informationen über die Wiederverwertung dieses Produkts zu erhalten, wenden Sie sich an Ihre Stadtverwaltung, den öffentlich-rechtlichen Entsorgungsträger, eine autorisierte Stelle für die Entsorgung von Elektro- und Elektronik-Altgeräten oder Ihr örtliches Entsorgungsunternehmen oder besuchen Sie www.canon-europe.com/weee, oder www.canoneurope.com/battery.

# **Environmental Information**

Reducing your environmental impact while saving money

## **Power Consumption and Activation Time**

The amount of electricity a device consumes depends on the way the device is used. This product is designed and set in a way to allow you to reduce your electricity costs. After the last print it switches to Ready Mode. In this mode it can print again immediately if required. If the product is not used for a time, the device switches to its Power Save Mode. The devices consume less power (Watt) in these modes. If you wish to set a longer Activation Time or would like to completely deactivate the Power Save Mode, please consider that this device may then only switch to a lower energy level after a longer period of time or not at all.

Canon does not recommend extending the Activation Times from the optimum ones set as default.

# **Energy Star®**

The Energy Star<sup>®</sup> programme is a voluntary scheme to promote the development and purchase of energy efficient models, which help to minimise environmental impact.

Products which meet the stringent requirements of the Energy Star<sup>®</sup> programme for both environmental benefits and the amount of energy consumption will carry the Energy Star<sup>®</sup> logo accordingly.

## **Paper types**

This product can be used to print on both recycled and virgin paper (certified to an environmental stewardship scheme), which complies with EN12281 or a similar quality standard. In addition it can support printing on media down to a weight of 64g/m<sup>2</sup>, lighter paper means less resources used and a lower environmental footprint for your printing needs.

Der Regulierungsmodellcode (Regulatory Model Code - RMC) dient zur Identifikation und als Nachweis dafür, dass das Produkt den Vorschriften entspricht. Bitte beachten Sie, dass sich der RMC von der Marketing-Modellnummer des Produkts unterscheidet.

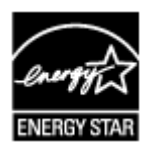

 $\epsilon$ 

# <span id="page-137-0"></span>**Hauptkomponenten und Grundfunktionen**

- **[Hauptkomponenten](#page-138-0)**
- **[Info zur Stromversorgung des Geräts](#page-145-0)**
- **[Verwenden des Bedienfelds](#page-151-0)**
- **[Eingeben von Ziffern, Buchstaben und Symbolen](#page-155-0)**

# <span id="page-138-0"></span>**Hauptkomponenten**

- **[Vorderansicht](#page-139-0)**
- **[Rückansicht](#page-141-0)**
- **[Innenansicht](#page-142-0)**
- **[Bedienfeld](#page-143-0)**

# <span id="page-139-0"></span>**Vorderansicht**

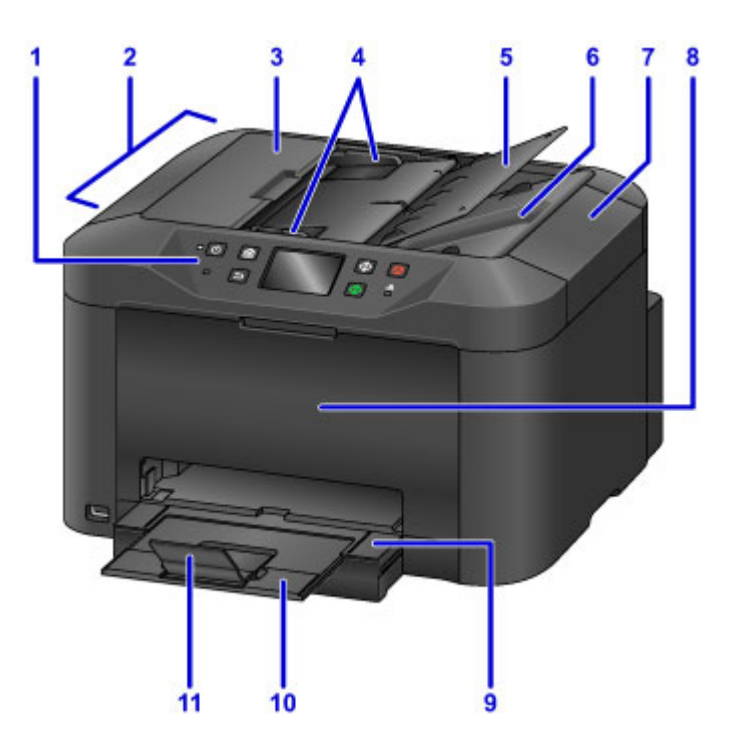

### **(1) Bedienfeld**

Mithilfe des Bedienfelds können Sie die Einstellungen ändern und das Gerät bedienen.

#### **[Bedienfeld](#page-143-0)**

#### **(2) ADF (automatischer Dokumenteneinzug)**

Legen Sie hier ein Dokument ein. Die in das Vorlagenfach eingelegten Dokumente werden automatisch nacheinander gescannt.

**[Einlegen von Dokumenten in den ADF \(automatischer Dokumenteneinzug\)](#page-182-0)** 

#### **(3) Abdeckung des Dokumenteneinzugs**

Öffnen Sie die Abdeckung, um einen Papierstau zu entfernen.

### **(4) Vorlagenhalter**

Passen Sie diese Halter an die Breite des Dokuments im ADF an.

### **(5) Vorlagenfach**

Öffnen Sie das Fach, um ein Dokument in den ADF einzulegen. Sie können mehrere Blätter eines Dokuments derselben Größe und Stärke einlegen. Legen Sie das Dokument mit der zu scannenden Seite nach oben.

#### **(6) Vorlagenausgabeschacht**

Die aus dem ADF gescannten Dokumente werden hier abgelegt.

#### **(7) Vorlagendeckel**

Öffnen Sie diese Abdeckung, um ein Originaldokument auf die Auflagefläche zu legen.

#### **(8) Vordere Abdeckung**

Öffnen Sie die Abdeckung zum Austauschen einer Tintenpatrone oder zum Beheben von Papierstaus im Gerät.

#### **(9) Papierausgabefach**

Kann zum Abstützen des bedruckten Papiers herausgezogen werden. Es dient dann als Abdeckung der Kassette. Ziehen Sie es für den normalen Gebrauch heraus.

#### **(10) Verlängerung des Ausgabefachs**

Wird herausgezogen, um das ausgegebene Papier abzustützen.

#### **(11) Papierausgabestütze**

Wird geöffnet, um das ausgegebene Papier abzustützen.

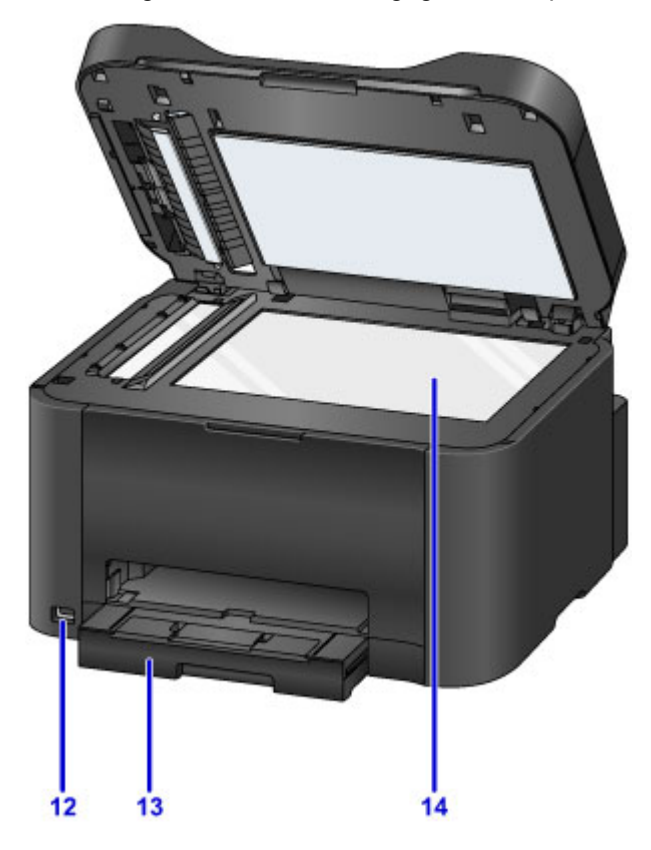

#### **(12) Anschluss für USB-Flashlaufwerk**

[Stecken Sie ein USB-Flashlaufwerk](#page-188-0) in diesen Anschluss.

## **Warnung**

• Schließen Sie ausschließlich die USB-Flashlaufwerke an den Anschluss für USB-Flashlaufwerk des Geräts an. Beim Anschluss anderer Geräte besteht Brand- und Stromschlaggefahr, außerdem könnte das Gerät beschädigt werden.

#### **Wichtig**

- Vermeiden Sie jede Berührung des Metallgehäuses.
- Das zum Anschluss an das Gerät verwendete USB-Kabel darf nicht länger als ca. 3 m (10 Fuß) sein, um die Funktionsweise anderer Peripheriegeräte nicht zu beeinträchtigen.

### **(13) Kassette**

Legen Sie hier das Papier ein. Blätter desselben Papierformats und -typs können als Stapel eingelegt werden. Sie werden beim Druckvorgang automatisch einzeln eingezogen.

**[Papierzufuhr zum Einlegen des Papiers](#page-159-0)** 

#### **(14) Auflagefläche**

Legen Sie hier ein Original ein.

# <span id="page-141-0"></span>**Rückansicht**

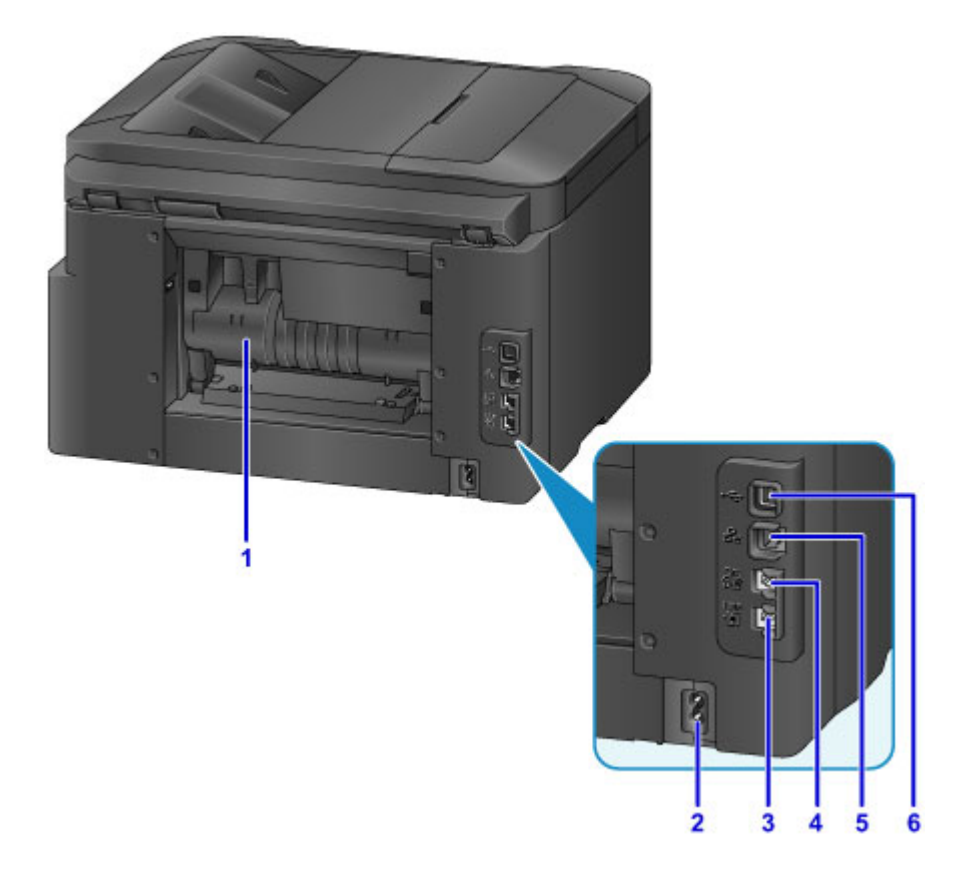

#### **(1) Abdeckung an der Rückseite**

Öffnen Sie die Abdeckung, um gestautes Papier zu entfernen.

### **(2) Netzkabelanschluss**

Schließen Sie hier das mitgelieferte Netzkabel an.

#### **(3) Buchse für Telefonkabel**

Über diese Buchse wird eine Verbindung zur Telefonleitung hergestellt.

## **(4) Buchse für externe Geräte**

Über die Buchse können Sie ein externes Gerät anschließen, beispielsweise ein Telefon oder einen Anrufbeantworter.

#### **(5) Anschluss für drahtgebundenes LAN**

Schließen Sie hier das LAN-Kabel an, um das Gerät mit einem LAN zu verbinden.

## **(6) USB-Anschluss**

Schließen Sie hier das USB-Kabel zum Anschluss des Geräts an einen Computer an.

## **Wichtig**

- Vermeiden Sie jede Berührung des Metallgehäuses.
- Das USB- oder LAN-Kabel darf nicht eingesteckt oder abgezogen werden, während das Gerät druckt oder wenn über den Computer Originale gescannt werden.

# <span id="page-142-0"></span>**Innenansicht**

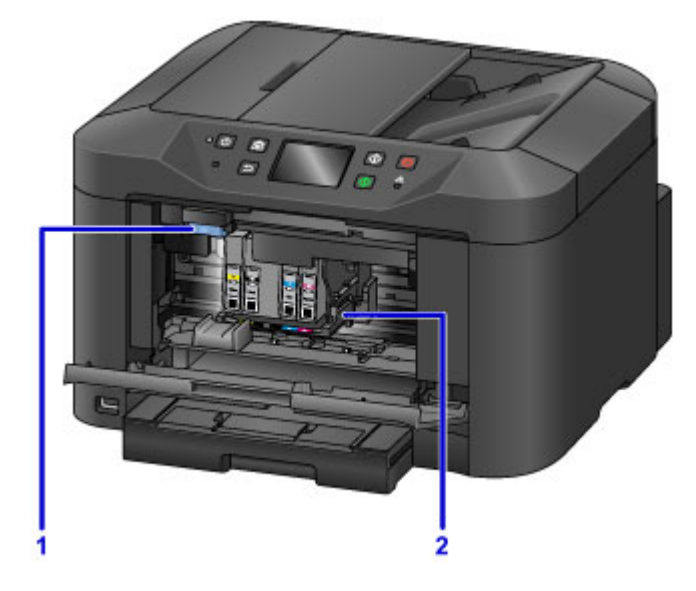

## **(1) Tintenpatronen-Auswurfhebel**

Beim Entnehmen einer Tintenpatrone nach oben drücken.

### **(2) Druckkopfhalter**

Der Druckkopf ist vorinstalliert.

# **Hinweis**

• Ausführliche Informationen zum Austauschen einer Tintenpatrone finden Sie unter [Austauschen von](#page-191-0) [Tintenpatronen](#page-191-0).

# <span id="page-143-0"></span>**Bedienfeld**

\* Sämtliche Anzeigen auf dem Bedienfeld werden in der folgenden Abbildung zur besseren Veranschaulichung leuchtend dargestellt.

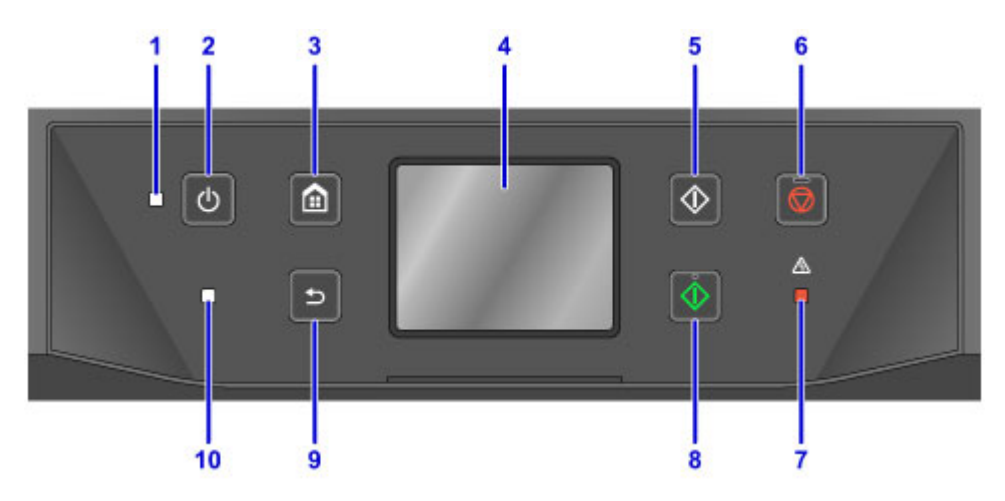

#### **(1) POWER-Anzeige**

Blinkt beim Einschalten und leuchtet danach kontinuierlich.

#### **(2) Taste EIN (ON)**

Mit dieser Taste wird das Gerät ein- und ausgeschaltet. Achten Sie vor dem Einschalten des Geräts darauf, dass der Vorlagendeckel geschlossen ist.

**[Ein- und Ausschalten des Geräts](#page-147-0)** 

#### **(3) Taste HOME**

Dient zur Anzeige des Bildschirms HOME.

**[Verwenden des Bedienfelds](#page-151-0)** 

#### **(4) Touchscreen**

Hier werden Meldungen, Menüelemente und der Betriebsstatus angezeigt. Berühren Sie den Bildschirm leicht mit Ihrer Fingerspitze, um ein Menüelement oder eine Schaltfläche auszuwählen.

[Grundfunktionen des Touchscreens](#page-151-0)

#### **(5) Taste Schwarz (Black)**

Startet einen Kopier-, Scan- oder Faxvorgang usw. in Schwarzweiß.

### **(6) Taste Stopp (Stop)**

Bricht einen laufenden Druck-, Kopier- oder Scanauftrag bzw. eine Faxübertragung ab.

#### **(7) Anzeige Alarm**

Beim Auftreten eines Fehlers blinkt oder leuchtet diese Anzeige.

### **(8) Taste Farbe (Color)**

Startet einen Kopier-, Scan- oder Faxvorgang usw. in Farbe.

## **(9) Taste Zurück (Back)**

Kehrt zum vorherigen Bildschirm zurück.

### **(10) FAX-Speicher (FAX Memory)-Anzeige**

Diese Anzeige leuchtet, wenn sich im Speicher des Geräts empfangene oder noch nicht gesendete Dokumente befinden.
### **Hinweis**

• Wenn Tasten auf dem Bedienfeld gedrückt werden, gibt das Gerät entsprechende Tastatur- oder Alarmtöne aus. Die Lautstärke kann über **Klang steuern (Sound control)** in **Gerätbenutzereinstellungen (Device user settings)** angepasst werden.

[Gerätbenutzereinstellungen](#page-262-0)

# **Info zur Stromversorgung des Geräts**

- **[Sicherstellen, dass der Drucker eingeschaltet ist](#page-146-0)**
- **[Ein- und Ausschalten des Geräts](#page-147-0)**
- **[Hinweis zur Steckdose/Zum Netzkabel](#page-149-0)**
- **[Hinweis zum Abziehen des Netzkabels](#page-150-0)**

# <span id="page-146-0"></span>**Sicherstellen, dass der Drucker eingeschaltet ist**

Die **POWER**-Anzeige leuchtet, wenn das Gerät eingeschaltet ist.

Auch wenn bei ausgeschaltetem Touchscreen die **POWER**-Anzeige leuchtet, ist das Gerät eingeschaltet.

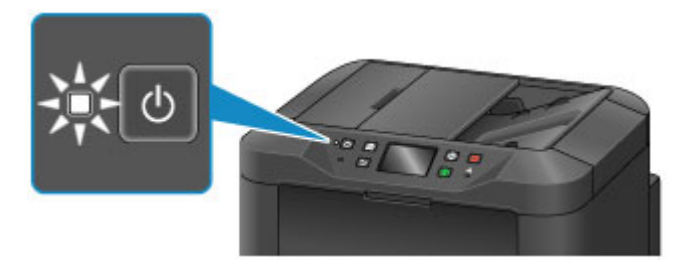

#### **Hinweis**

- Nach dem Einschalten des Geräts kann es ca. 10 Sekunden dauern, bis es bedient werden kann. Warten Sie, bis der Bildschirm HOME auf dem Touchscreen angezeigt wird.
- Die Touchscreen-Anzeige wird ausgeschaltet, wenn das Gerät etwa 5 Minuten lang nicht benutzt wird. Um den Touchscreen wieder zu aktivieren, berühren Sie ihn. Die Anzeige wird ebenfalls wiederhergestellt, wenn Faxe empfangen oder über einen Computer gedruckt wird.

# <span id="page-147-0"></span>**Ein- und Ausschalten des Geräts**

# **Einschalten des Geräts**

1. Drücken Sie die Taste **EIN (ON)**, um das Gerät einzuschalten.

Die **POWER**-Anzeige blinkt und leuchtet dann kontinuierlich.

[Sicherstellen, dass der Drucker eingeschaltet ist](#page-146-0)

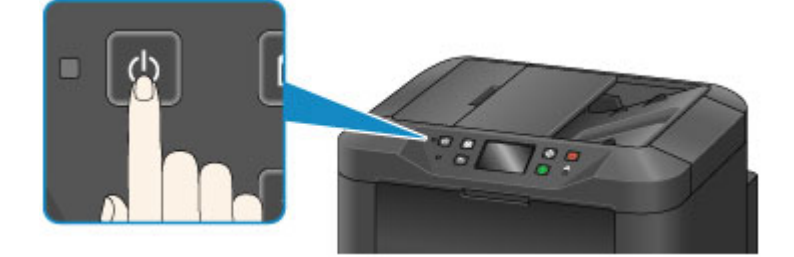

### **Hinweis**

- Nach dem Einschalten des Geräts kann es ca. 10 Sekunden dauern, bis es bedient werden kann. Warten Sie, bis der Bildschirm HOME auf dem Touchscreen angezeigt wird.
- Falls die **Alarm**-Anzeige leuchtet oder blinkt und eine Fehlermeldung auf dem Touchscreen ausgegeben wird, informieren Sie sich unter [Eine Meldung wird angezeigt.](#page-821-0)
- Sie können das Gerät so einstellen, dass es sich an einem bestimmten Wochentag oder zu einer bestimmten Uhrzeit automatisch einschaltet. Details zu **Strom steuern – Einstell. EIN (Power control - ON settings)** erhalten Sie unten.

Über das Gerät

[Info zu ECO-Einstellungen](#page-272-0)

Über den Computer

**[Verwalten der Leistung des Druckers](#page-243-0)** 

### **Ausschalten des Geräts**

1. Drücken Sie die Taste **EIN (ON)**, um das Gerät auszuschalten.

Sobald die **POWER**-Anzeige nicht mehr blinkt, ist das Gerät ausgeschaltet.

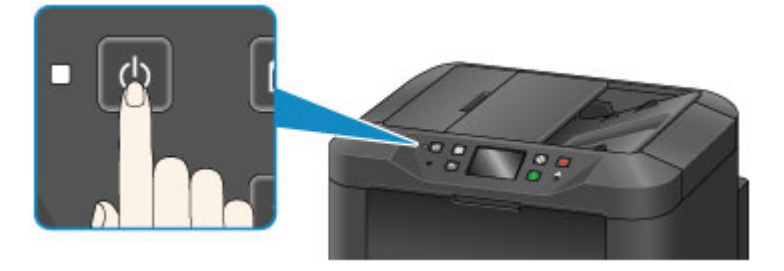

#### **Wichtig**

• Wenn Sie [das Netzkabel abziehen,](#page-150-0) nachdem Sie das Gerät ausgeschaltet haben, vergewissern Sie sich, dass die **POWER**-Anzeige nicht mehr leuchtet.

#### **Hinweis**

- Wenn das Gerät ausgeschaltet ist, können keine Faxe gesendet oder empfangen werden.
- Das Gerät kann nicht ausgeschaltet werden, während das Gerät ein Fax sendet oder empfängt bzw. wenn sich noch unversendete Faxe im Speicher des Geräts befinden.
- Sie können das Gerät so einstellen, dass es sich an einem bestimmten Wochentag oder zu einer bestimmten Uhrzeit automatisch ausschaltet. Details zu **Strom steuern – Einstell. AUS (Power control - OFF settings)** erhalten Sie unten.

Über das Gerät

**[Info zu ECO-Einstellungen](#page-272-0)** 

Über den Computer

**[Verwalten der Leistung des Druckers](#page-243-0)** 

# <span id="page-149-0"></span>**Hinweis zur Steckdose/Zum Netzkabel**

Überprüfen Sie die Steckdose/das Netzkabel einmal im Monat, und stellen Sie fest, ob die Steckdose/das Netzkabel einen oder mehrere der unten genannten Fehler aufweist.

- Die Steckdose/das Netzkabel ist heiß.
- Die Steckdose/das Netzkabel ist rostig.
- Die Steckdose/das Netzkabel ist verbogen.
- Die Steckdose/das Netzkabel ist abgenutzt.
- Die Steckdose/das Netzkabel ist rissig.

#### **Vorsicht**

• Wenn Sie an der Steckdose/am Netzkabel einen oder mehrere der oben beschriebenen Fehler feststellen, [ziehen Sie das Netzkabel ab](#page-150-0), und wenden Sie sich an den Kundendienst. Wenn das Gerät trotz eines der oben genannten Fehler betrieben wird, kann ein Feuer oder ein Stromschlag verursacht werden.

# <span id="page-150-0"></span>**Hinweis zum Abziehen des Netzkabels**

Gehen Sie zum Abziehen des Netzkabels des Geräts wie nachstehend beschrieben vor.

### **Wichtig**

- Wenn Sie das Netzkabel abziehen, drücken Sie die Taste **EIN (ON)** und vergewissern sich, dass die **POWER**-Anzeige nicht leuchtet. Wenn das Netzkabel abgezogen wird, bevor die **POWER**-Anzeige erloschen ist, kann der Druckkopf eintrocknen oder verstopfen, wodurch sich die Druckqualität verschlechtert.
- Wenn der Netzstecker gezogen wird, werden alle im Speicher des Geräts gespeicherten Dokumente gelöscht. Senden oder drucken Sie deshalb ein benötigtes Dokument, oder speichern Sie es auf einem USB-Flashlaufwerk, bevor Sie den Netzstecker ziehen.
- 1. Drücken Sie die Taste **EIN (ON)**, um das Gerät auszuschalten.

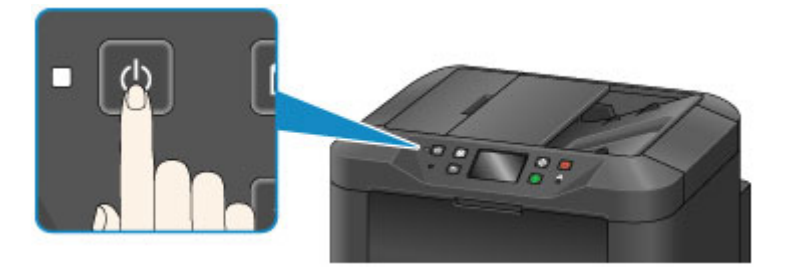

2. Vergewissern Sie sich, dass die **POWER**-Anzeige nicht mehr leuchtet.

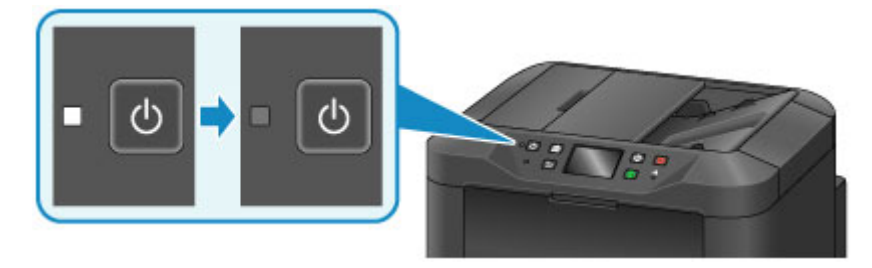

3. Ziehen Sie das Netzkabel ab.

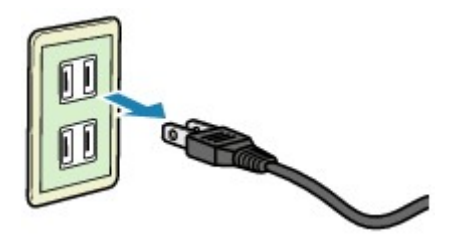

Die technischen Daten des Netzkabels hängen davon ab, in welches Land bzw. in welche Region es geliefert wurde.

# **Verwenden des Bedienfelds**

Das Bedienfeld besteht aus dem Touchscreen (A) und Tasten (B).

Berühren Sie den Bildschirm HOME auf dem Touchscreen leicht mit Ihrer Fingerspitze, um das Kopier- oder Scanmenü sowie weitere Funktionen auszuwählen.

Der Bildschirm HOME besteht aus drei Unterbildschirmen.

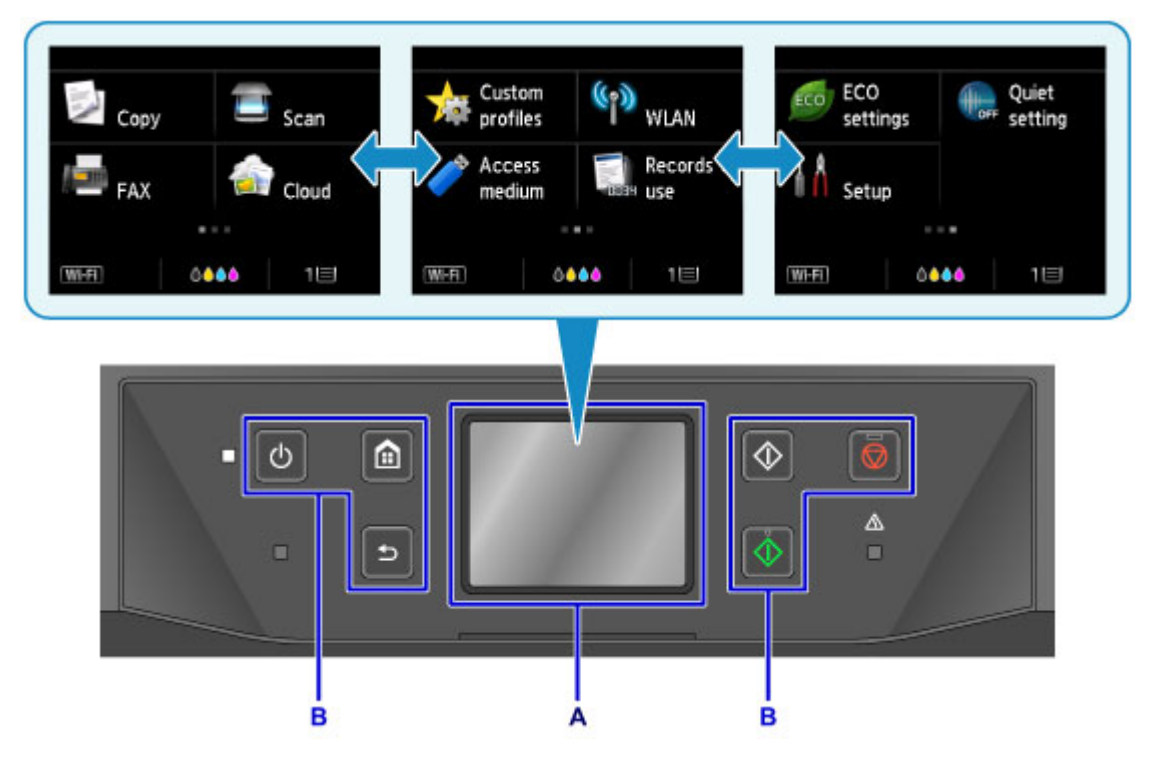

- A: Touchscreen
- B: Tasten am Bedienfeld

# **Grundfunktionen des Touchscreens**

Berühren Sie den Touchscreen leicht mit Ihrer Fingerspitze oder bewegen Sie den Finger über den Bildschirm, um auf die verschiedenen Funktionen und Einstellungen zuzugreifen.

#### **Wichtig**

- Bei der Bedienung des Touchscreens sollten Sie Folgendes vermeiden, da sonst Fehlfunktionen am Gerät oder Beschädigungen des Geräts auftreten können.
	- Starkes Drücken auf den Touchscreen
	- Drücken mit Gegenständen auf den Touchscreen (vor allem mit spitzen Gegenständen wie Kugelschreiber, Bleistifte oder Nägel)
	- Berühren des Touchscreens mit feuchten oder schmutzigen Händen
	- Ablegen von Gegenständen auf dem Touchscreen
- Bringen Sie keine Schutzabdeckung am Touchscreen an. Durch das Entfernen kann der Touchscreen beschädigt werden.

#### **Tippen**

Berühren Sie den Bildschirm leicht und kurz mit Ihrer Fingerspitze.

Auf diese Weise können Sie Element oder Foto auf dem Bildschirm auswählen.

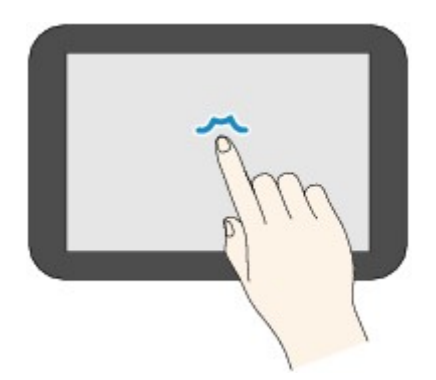

#### **Berühren**

Berühren Sie den Bildschirm leicht mit Ihrer Fingerspitze.

Zum stetigen Vorwärts- oder Rückwärtsblättern in Menüs oder Fotos halten Sie den Vorwärts- oder Rückwärts-Pfeil gedrückt.

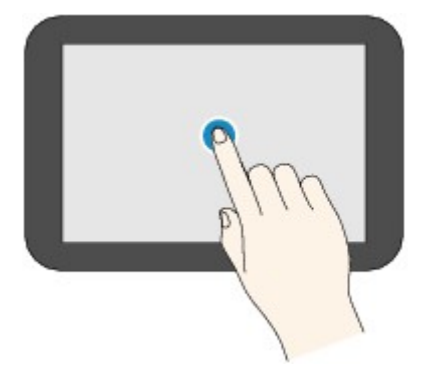

#### **Wischen**

Wischen Sie mit Ihrem Finger nach oben, unten, rechts oder links über den Bildschirm.

Auf diese Weise können Sie zwischen Menüs wechseln oder vorwärts oder rückwärts durch Fotos blättern.

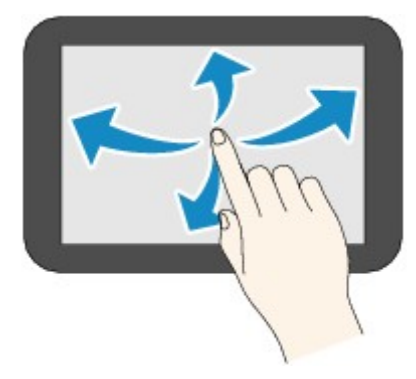

#### **Ziehen**

Berühren Sie den Bildschirm leicht mit dem Finger, und bewegen Sie den Finger dann nach oben, unten, rechts oder links.

Auf diese Weise können Sie durch Elementlisten blättern oder Schieberegler bewegen.

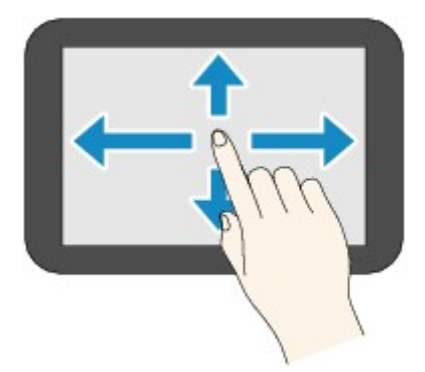

# **Beispiel für die Bedienung des Touchscreens**

Beispiel: Bedienung des Touchscreens im Standby-Bildschirm für Kopiervorgänge

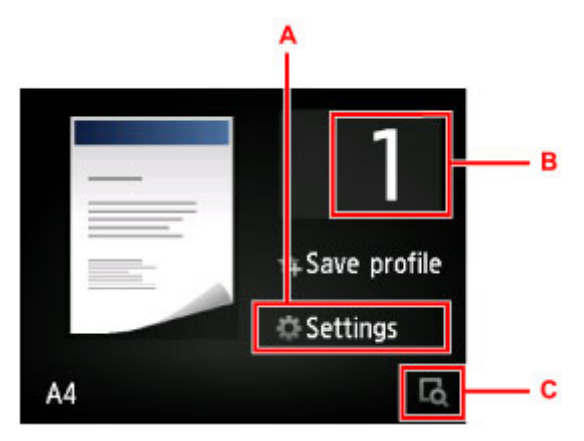

Tippen Sie auf A, um das Menü für Druckeinstellungen aufzurufen.

Ziehen Sie den Bildschirm nach oben oder unten, und tippen Sie auf die Option, die Sie auswählen möchten.

Wenn die Liste angezeigt wird, tippen Sie auf die Einstellung, um sie auszuwählen.

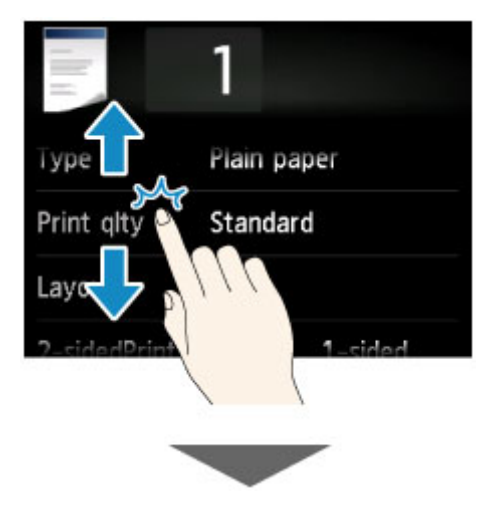

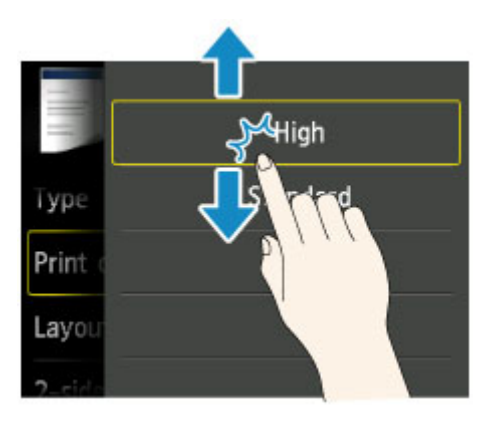

Tippen Sie auf B, um den Bildschirm aufzurufen, in dem Sie die Anzahl der Kopien auswählen können. Geben Sie die Anzahl der Kopien durch Tippen an, und tippen Sie dann auf **OK**.

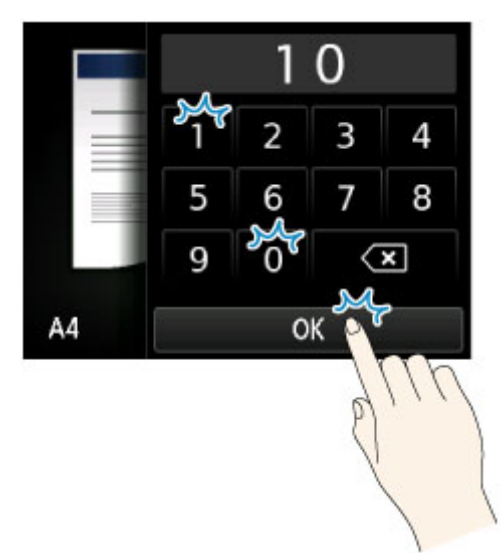

Tippen Sie auf C, um den Vorschaubildschirm zu anzuzeigen.

Ziehen Sie die Seitenleiste (D) nach oben oder unten, um den Prozentwert für die Vergrößerung zu erhöhen oder zu reduzieren, während Sie das Vorschaubild links betrachten.

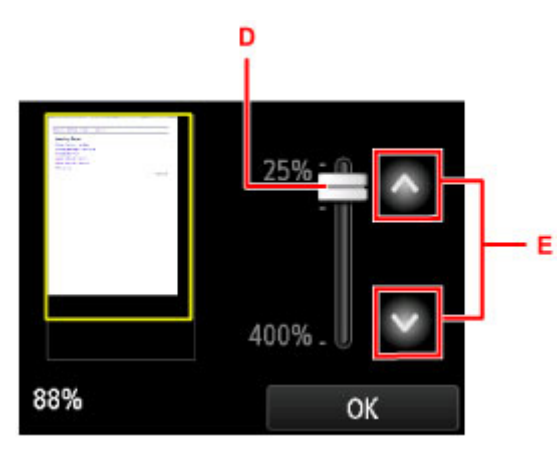

Zum Vergrößern/Verkleinern können Sie ebenfalls auf **Ortegen von der Mussen** (E) tippen. Halten Sie Ihren Finger auf dem Symbol  $\sim$  oder  $\sim$ , um die Vergrößerung stufenlos zu ändern.

Nachdem Sie die Vergrößerung für den Kopiervorgang ausgewählt haben, tippen Sie auf **OK**.

# **Eingeben von Ziffern, Buchstaben und Symbolen**

Beim Eingeben von Informationen, z. B. des Gerätenamens oder eines Empfängernamens für das Adressbuch usw., können Sie Zeichen auf dem Gerät eingeben oder bearbeiten, indem Sie sie aus einer auf dem Bildschirm dargestellten Zeichenliste auswählen.

# **Wechseln des Eingabemodus**

Das Gerät verfügt über einen alphabetischen Modus und einen Zahlen-/Symbolmodus. Tippen Sie zum Wechseln zwischen den Modi (A<sup>s 18</sup> (A) unten links.

Tippen Sie auf  $\hat{\Phi}$  (B), um zwischen Groß- und Kleinbuchstaben im alphabetischen Modus und zwischen den Arten von Symbolen im Zahlen-/Symbolmodus zu wechseln.

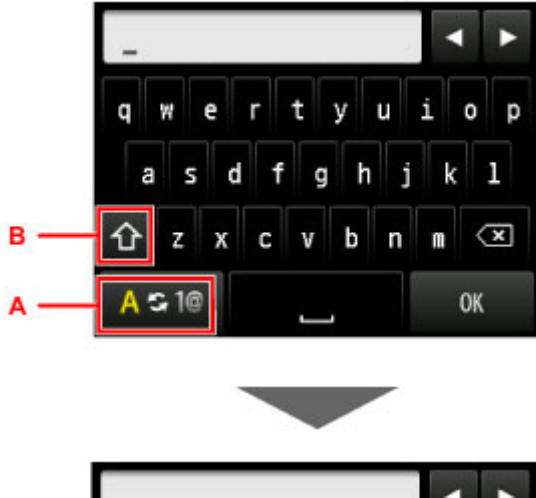

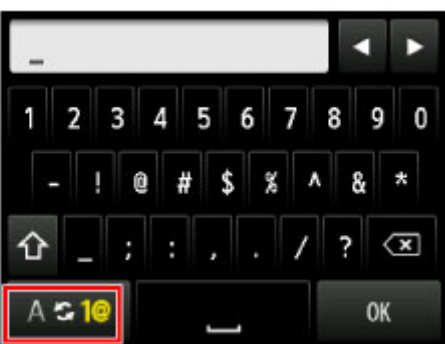

### **Hinweis**

• Bei der Eingabe der Telefonnummer des Geräts oder der Fax-/Telefonnummer im Adressbuch werden nur die Zahlen und Symbole auf dem Bildschirm angezeigt, die für die jeweilige Eingabeart verfügbar sind.

# **Eingeben oder Bearbeiten von Ziffern, Buchstaben und Symbolen**

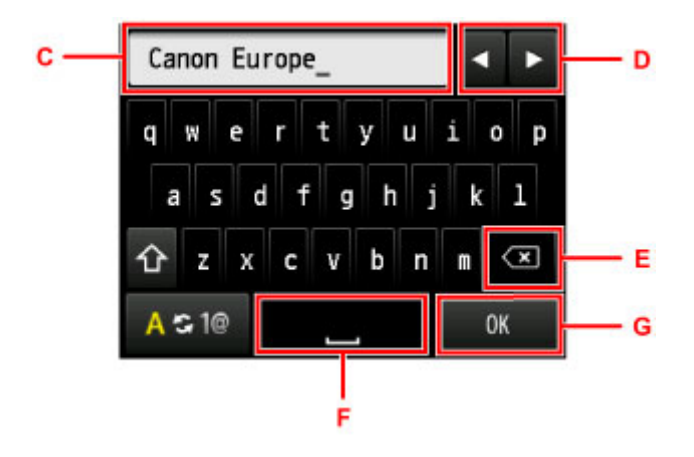

Im Folgenden ist die Eingabemethode beschrieben.

• So ändern Sie die Einfügeposition (Cursorposition) im Eingabefeld (C)

Tippen Sie auf  $\blacktriangleleft$  oder  $\blacktriangleright$  (D).

• So löschen Sie ein eingegebenes Zeichen

Bewegen Sie den Cursor unter das zu löschende Zeichen, und tippen Sie auf (E).

Tippen Sie weiterhin auf (X), um mit dem Löschen von Zeichen fortzufahren.

• So fügen Sie ein Leerzeichen ein

Tippen Sie auf (F).

Wenn die Eingabe abgeschlossen ist, tippen Sie auf **OK** (G).

#### **Tastenbelegungen für mehrere Sprachen**

Tippen Sie wiederholt auf die gleiche Taste, bis das Zeichen, das Sie eingeben möchten, im Eingabefeld (C) angezeigt wird.

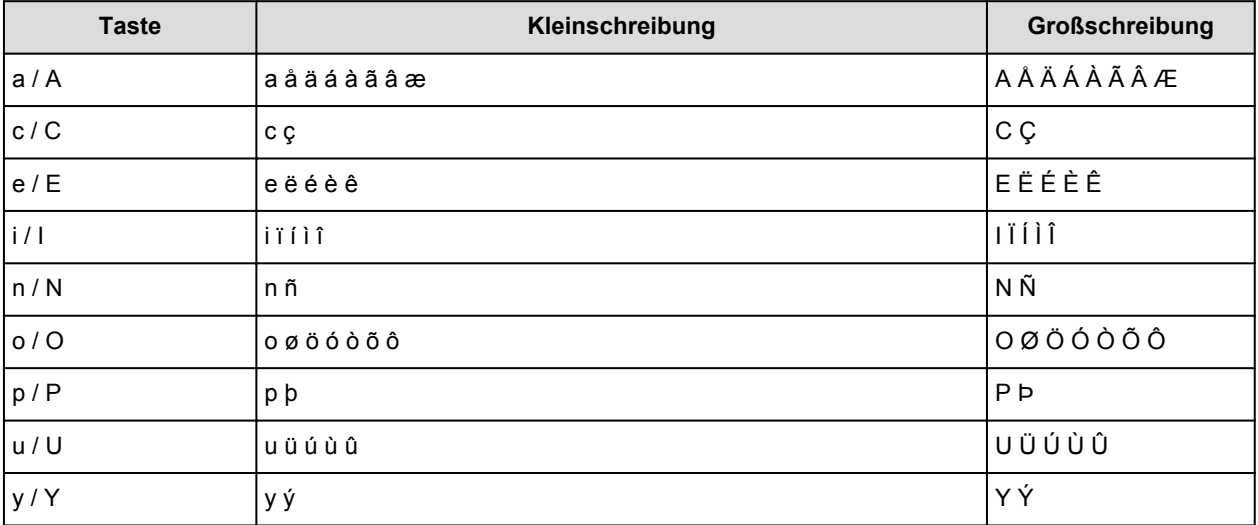

# **Einlegen von Papier / Auflegen von Originalen**

- **[Einlegen von Papier](#page-158-0)**
- **[Auflegen von Originalen](#page-179-0)**
- **[Einsetzen des USB-Flashlaufwerks](#page-187-0)**

# <span id="page-158-0"></span>**Einlegen von Papier**

- **[Papierzufuhr zum Einlegen des Papiers](#page-159-0)**
- **[Einlegen von Normalpapier/Fotopapier](#page-161-0)**
- **[Einlegen von Umschlägen](#page-166-0)**
- **[Verwendbare Medientypen](#page-170-0)**
- **[Nicht verwendbare Medientypen](#page-173-0)**
- **[Druckbereich](#page-174-0)**

# <span id="page-159-0"></span>**Papierzufuhr zum Einlegen des Papiers**

# **Anpassen der Kassette an das eingelegte Papier**

Die Kassette kann auf drei Längen eingestellt werden. Drücken Sie die Verriegelung (A) in der Kassette herunter, um die Kassette auszuziehen.

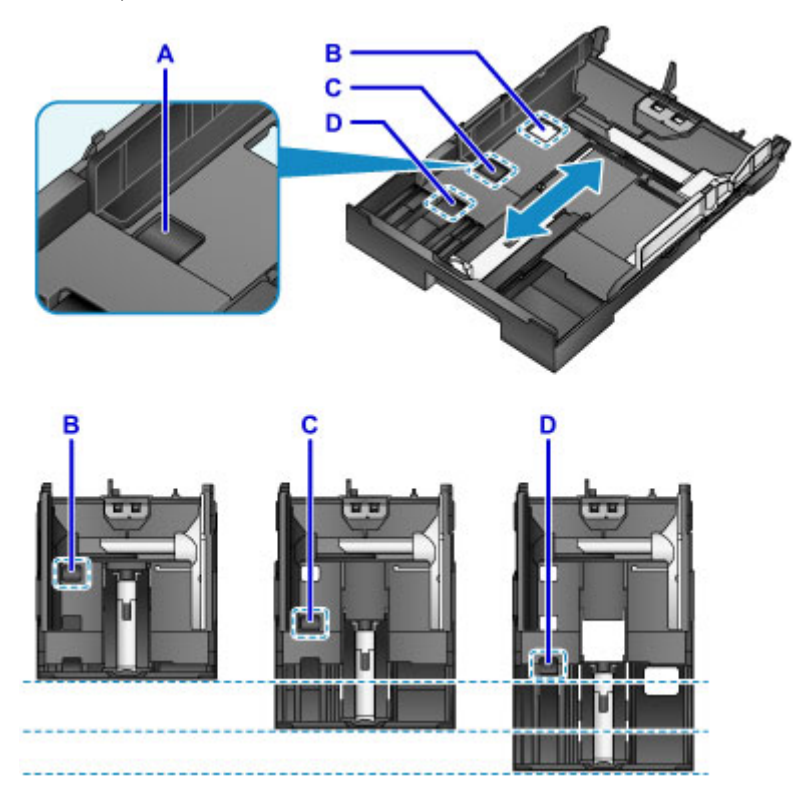

B: Verriegelungsposition zum Verstauen der Kassette

Wenn Sie dieses Gerät über einen längeren Zeitraum nicht verwenden oder es an einen anderen Ort transportieren, stellen Sie die Kassette auf die Position B ein. In dieser Position passt die Kassette vollständig in das Gerät. Während sich die Kassette in dieser Position befindet, kann kein Papier eingelegt werden.

C: Verriegelungsposition für Papier in den Formaten A4, Letter oder kleineren Formaten

Wählen Sie die Verriegelungsposition C für Papier des Formats A4, Letter oder eines kleineren Formats. Die Kassette ragt aus dem Gerät heraus, sie kann jedoch durch Herausziehen des Papierausgabefachs abgedeckt werden. Stellen Sie die Kassette für den normalen Gebrauch auf diese Position ein.

D: Verriegelungsposition für Papier in einem größeren Format als A4 oder Letter

Stellen Sie die Kassette auf die Position D ein, wenn Sie Papier eines Formats einlegen, das größer als A4 ist, wie beispielsweise Legal. Wenn die Kassette auf diese Position eingestellt und in das Gerät eingesetzt wird, kann sie nicht durch Herausziehen des Papierausgabefachs abgedeckt werden. (Die Kassette ragt aus dem Gerät heraus.)

### **Einlegen von Papier mit der zu bedruckenden Seite nach unten**

Wenn Sie Papier mit einer bedruckbaren Seite (Vorder- oder Rückseite) wie Fotopapier verwenden, legen Sie es mit der weißeren (oder glänzenden) Seite nach unten ein.

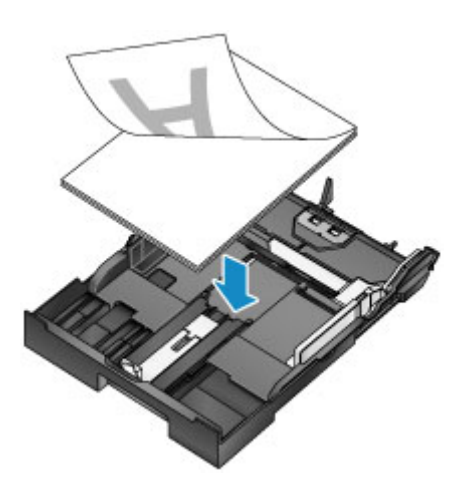

#### **Hinweis**

• Wählen Sie beim Drucken das richtige Seitenformat und den richtigen Medientyp aus. Falls Sie das falsche Seitenformat oder den falschen Medientyp auswählen, zieht das Gerät möglicherweise Papier aus der falschen Papierzufuhr ein oder druckt unter Umständen nicht mit der entsprechenden Druckqualität.

Details zum Einlegen von Papier in eine Kassette finden Sie unten.

- **[Einlegen von Normalpapier/Fotopapier](#page-161-0)**
- **[Einlegen von Umschlägen](#page-166-0)**

# <span id="page-161-0"></span>**Einlegen von Normalpapier/Fotopapier**

Sie können Papier in die Kassette einlegen.

### **Wichtig**

• Wenn Sie Normalpapier für Testausdrucke auf kleine Formate z. B. 10 x 15 cm (4 x 6 Zoll) oder 13 x 18 cm (5 x 7 Zoll) zurechtschneiden, kann dieses Papier einen Papierstau verursachen.

#### **Hinweis**

• Wir empfehlen für das Drucken von Fotos die Verwendung von Original-Fotopapier von Canon.

Ausführliche Informationen zu Originalpapier von Canon finden Sie unter [Verwendbare Medientypen](#page-170-0).

- Das Gerät ist für das Bedrucken von handelsüblichem Kopierpapier geeignet.
- Informationen zu den im Gerät verwendbaren Seitenformaten und Papiergewichten finden Sie unter [Verwendbare Medientypen](#page-170-0).
- Informationen zum Einlegen von Umschlägen erhalten Sie unter [Einlegen von Umschlägen](#page-166-0).
- 1. Bereiten Sie das Papier vor.

Richten Sie die Kanten des Papiers bündig aus. Glätten Sie gegebenenfalls gewelltes Papier.

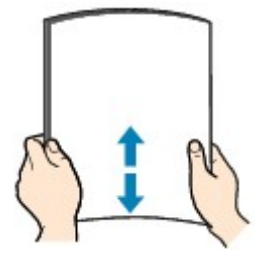

### **Hinweis**

- Richten Sie die Kanten des Papiers vor dem Einlegen bündig aus. Wenn die Kanten beim Einlegen des Papiers nicht bündig ausgerichtet sind, kann es zu einem Papierstau kommen.
- Wenn das Papier gewellt ist, halten Sie es an den gewellten Ecken fest, und biegen Sie es vorsichtig in Gegenrichtung, bis es vollständig eben liegt.

Informationen zum Glätten von gewelltem Papier finden Sie im Abschnitt "Legen Sie das Papier nach dem Glätten ein." unter [Papier ist verschmutzt/Bedruckte Oberfläche ist verkratzt.](#page-767-0)

- Wenn Sie Photo Papier Plus,Seiden-Glanz SG-201 verwenden, legen Sie das Papier ggf. gewellt ein. Wenn Sie das Papier aufrollen, um es zu glätten, kann dies Risse auf der Papieroberfläche verursachen, die die Druckqualität beeinträchtigen.
- 2. Ziehen Sie die Kassette aus dem Gerät.

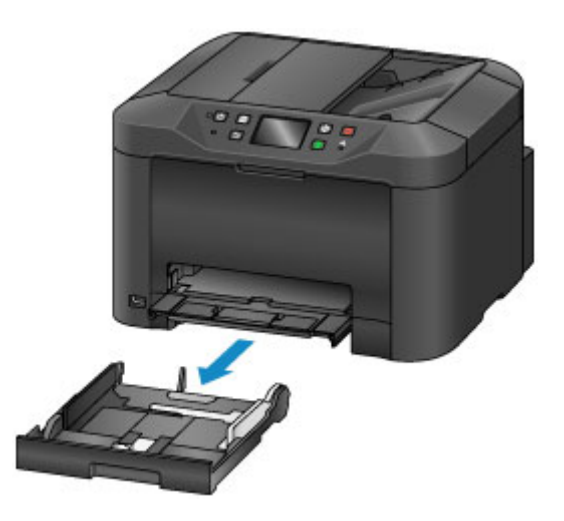

- 3. Schieben Sie die vordere Papierführung (A) und die rechte Papierführung (B) nach außen, um sie zu öffnen.
- 4. Legen Sie den Papierstapel MIT DER ZU BEDRUCKENDEN SEITE NACH UNTEN in die Mitte der Kassette ein.

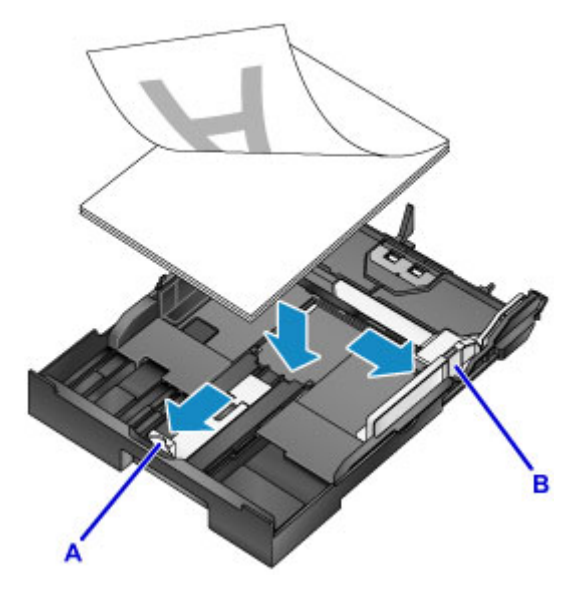

### **Wichtig**

• Legen Sie Papier immer mit der Schmalseite (C) nach unten ein. Wird das Papier mit der Längsseite (D) nach unten eingelegt, besteht die Gefahr eines Papierstaus.

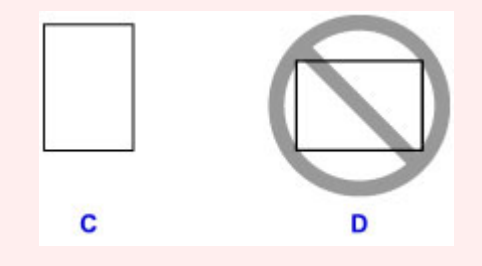

#### **Hinweis**

• Wenn Sie Papier mit einer bedruckbaren Seite (Vorder- oder Rückseite) wie Fotopapier verwenden, legen Sie es mit der weißeren (oder glänzenden) Seite nach unten ein.

• Richten Sie den Papierstapel an der Kante der Kassette aus, wie in der Abbildung unten dargestellt.

Falls der Papierstapel das hervorstehende Teil (E) berührt, wird das Papier möglicherweise nicht ordnungsgemäß eingezogen.

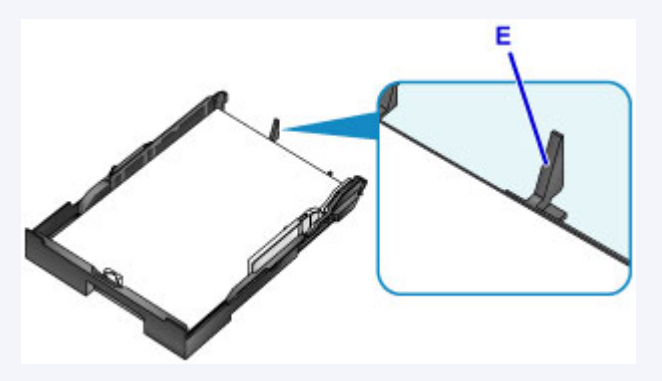

• Klappen Sie die Lasche (F) der Papierführung nach oben, um Papier des Formats 13 x 18 cm (5 x 7 Zoll) oder eines kleineren Formats einzulegen.

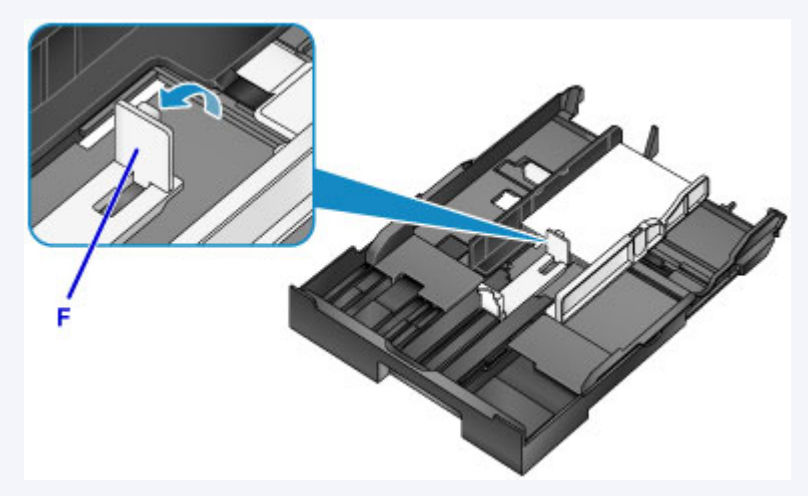

• Um Papier in die Kassette einzulegen, dessen Format A4 überschreitet, drücken Sie die Verriegelung (G) in der Kassette herunter, und ziehen Sie die Kassette dann vollständig aus.

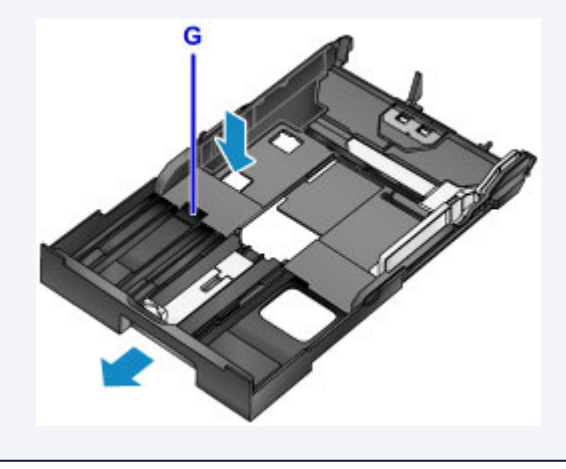

5. Richten Sie die vordere Papierführung (A) am Papierstapel aus.

Richten Sie die Papierführung (A) bei Standardformaten so aus, dass sie einrastet.

6. Schieben Sie die rechte Papierführung (B) so weit nach innen, dass die Papierführungen an der rechten und linken Seite des Papierstapels anliegen.

Achten Sie darauf, dass die Papierführungen nicht zu eng am Papier anliegen. Andernfalls kommt es möglicherweise zu Fehleinzügen.

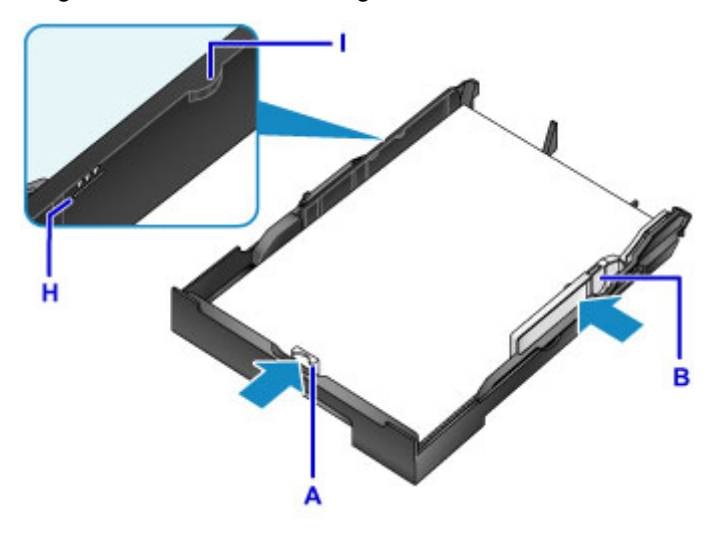

#### **Hinweis**

- Der Papierstapel darf die Markierung für die Auffüllgrenze (H) nicht überschreiten.
- Achten Sie darauf, dass der Papierstapel nicht höher als die Laschen (I) der Papierführungen ist.
- 7. Schieben Sie die Kassette in das Gerät.

Schieben Sie die Kassette bis zum Anschlag in das Gerät hinein.

Nachdem Sie die Kassette in das Gerät eingesetzt haben, wird der Bildschirm zur Angabe der Papierinformationen für die Kassette auf dem Touchscreen angezeigt.

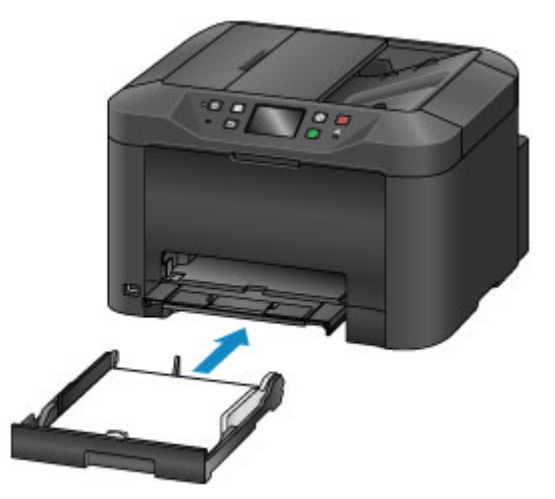

#### **Hinweis**

- Wenn Papier des Formats A4, Letter oder eines kleineren Formats eingelegt wurde, stoppt die Kassette in der gleichen Position wie das ausgezogene Papierausgabefach, das dann als Abdeckung der Kassette dient.
- Wenn das Format des eingelegten Papiers A4 oder Letter überschreitet, ragt die ausgezogene Kassette weiter aus dem Gerät heraus als das Papierausgabefach. Schieben Sie die Kassette nicht gewaltsam weiter in das Gerät hinein. Dadurch kann das Gerät oder die Kassette beschädigt werden.

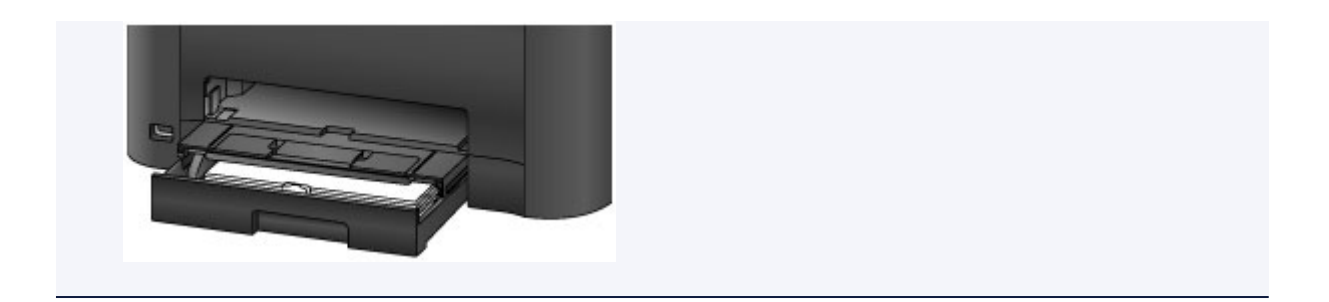

8. Wählen Sie das Format und den Typ des in die Kassette eingelegten Papiers unter **Format (Page size)** und **Med.typ (Type)** aus. Tippen Sie danach auf **Registrieren (Register)**.

Wenn eine Meldung auf dem Bildschirm angezeigt wird, befolgen Sie die Anweisungen in der Meldung zum Abschließen der Registrierung.

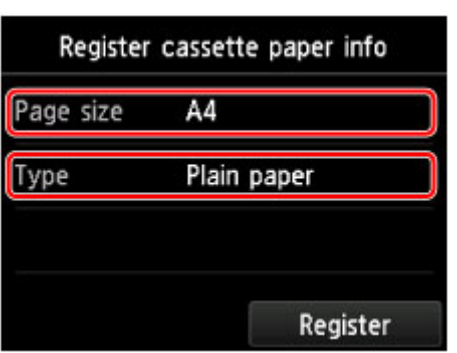

**[Papiereinstellung für das Drucken](#page-431-0) (Mac)** 

9. Ziehen Sie die Verlängerung des Ausgabefachs (J) heraus, und öffnen Sie die Papierausgabestütze (K).

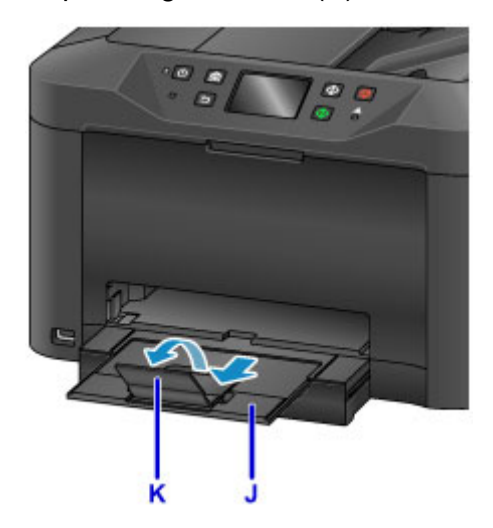

### **Hinweis**

• Wählen Sie beim Drucken das Format und den Typ des eingelegten Papiers im Druckeinstellungsbildschirm auf dem Bedienfeld oder im Druckertreiber aus.

# <span id="page-166-0"></span>**Einlegen von Umschlägen**

Wenn die Druckertreibereinstellungen richtig festgelegt wurden, wird die Adresse automatisch gedreht und entsprechend der Ausrichtung des Umschlags gedruckt.

#### **Wichtig**

- Das Drucken von Umschlägen über das Bedienfeld wird nicht unterstützt.
- Folgende Umschläge können nicht bedruckt werden: Andernfalls können im Gerät Papierstaus oder Gerätefehlfunktionen auftreten.
	- Umschläge mit geprägter oder kaschierter Oberfläche
	- Umschläge mit doppelter Klappe
	- Umschläge, bei denen die gummierte Klappe bereits befeuchtet ist und klebt
- 1. Bereiten Sie die Umschläge vor.
	- Drücken Sie alle vier Ecken und Kanten der Umschläge nach unten, um sie zu glätten.

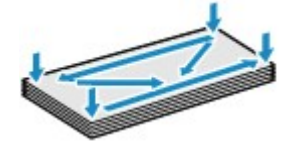

• Wenn die Umschläge wellig sind, halten Sie sie an den gegenüberliegenden Ecken fest, und biegen Sie sie vorsichtig in die andere Richtung.

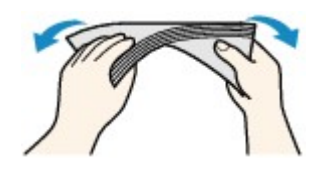

- Wenn die Ecke der Umschlagklappe gefaltet ist, glätten Sie sie.
- Falzen Sie die vordere Kante des Umschlags (mit der der Umschlag eingeführt wird) mit einem Stift möglichst glatt.

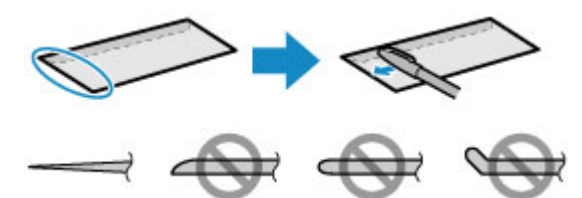

Die obige Abbildung zeigt – in mehreren Varianten – die Vorderkante eines Umschlags von der Seite.

#### **Wichtig**

- Die Umschläge können einen Papierstau im Gerät verursachen, wenn sie nicht ganz flach oder die Kanten nicht ausgerichtet sind. Stellen Sie sicher, dass keine Unebenheit mehr als 3 mm (0,1 Zoll) ausmacht.
- 2. Ziehen Sie die Kassette aus dem Gerät.

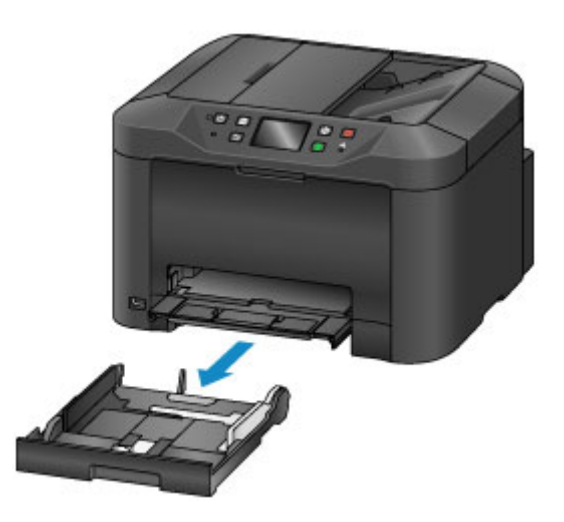

- 3. Schieben Sie die vordere Papierführung (A) und die rechte Papierführung (B) nach außen, um sie zu öffnen.
- 4. Legen Sie Umschläge MIT DER ZU BEDRUCKENDEN SEITE NACH UNTEN in die Mitte der Kassette ein.

Die Umschlagklappen weisen nach oben, wie in der Abbildung unten gezeigt (C).

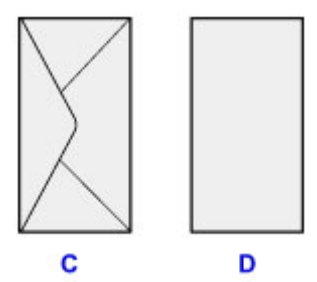

C: Rückseite

D: Anschriftenseite

Es können maximal 10 Umschläge gleichzeitig eingelegt werden.

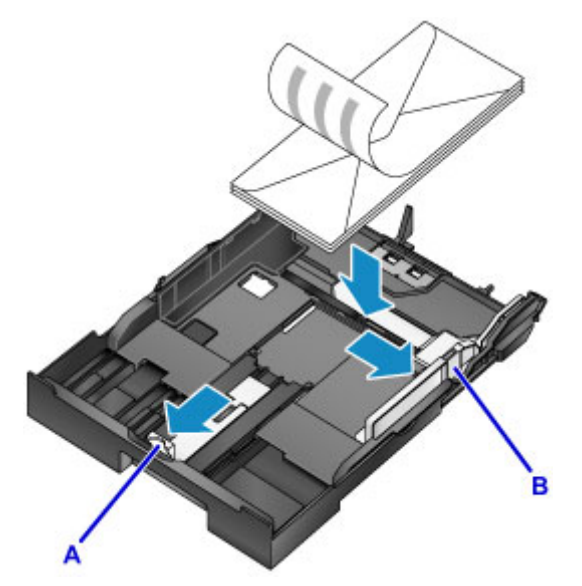

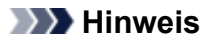

• Richten Sie den Umschlagstapel an der Kante der Kassette aus, wie in der Abbildung unten dargestellt.

Falls die Umschläge das hervorstehende Teil (E) berühren, werden sie möglicherweise nicht ordnungsgemäß eingezogen.

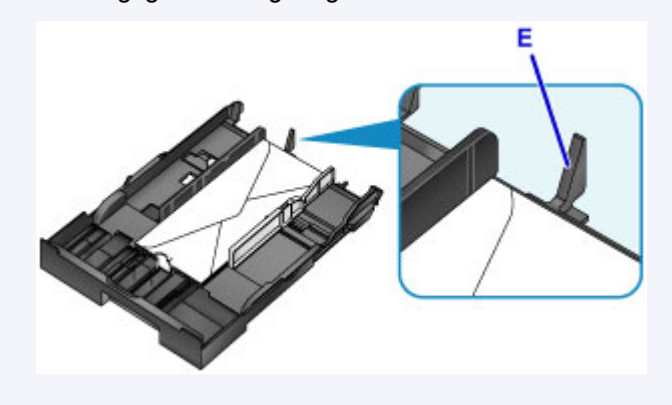

- 5. Richten Sie die vordere Papierführung (A) an den Umschlägen aus.
- 6. Schieben Sie die rechte Papierführung (B), bis die Papierführungen an der rechten und der linken Seite der Umschläge anliegen.

Achten Sie darauf, dass die Papierführungen nicht zu eng an den Umschlägen anliegen. Andernfalls kommt es möglicherweise zu Fehleinzügen.

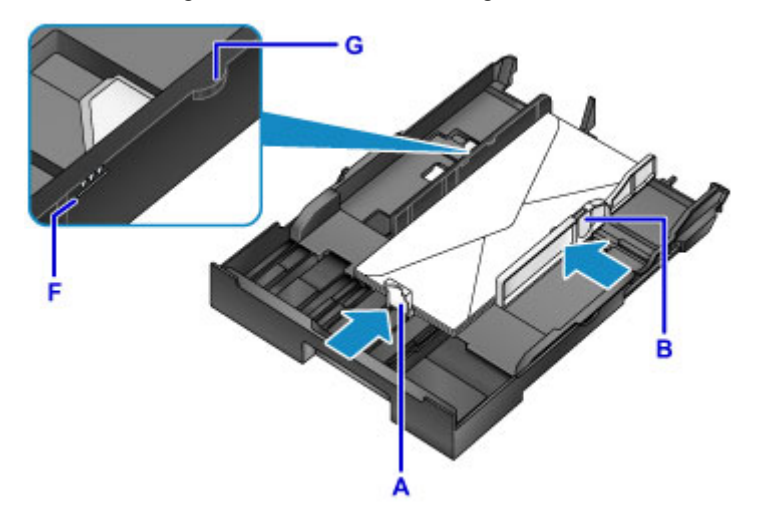

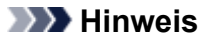

- Der Umschlagstapel darf die Auffüllgrenze (F) nicht überschreiten.
- Achten Sie darauf, dass der Umschlagstapel nicht höher als die Laschen (G) der Papierführungen ist.
- 7. Schieben Sie die Kassette in das Gerät.

Schieben Sie die Kassette bis zum Anschlag in das Gerät hinein.

Nachdem Sie die Kassette in das Gerät eingesetzt haben, wird der Bildschirm zur Angabe der Papierinformationen für die Kassette auf dem Touchscreen angezeigt.

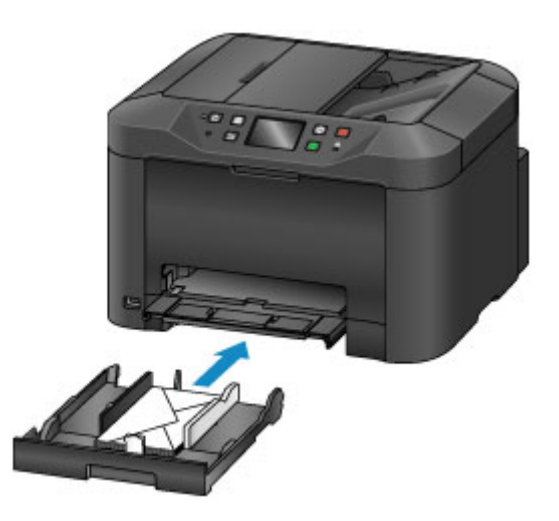

8. Wählen Sie das Format und den Typ der in die Kassette eingelegten Umschläge unter **Format (Page size)** und **Med.typ (Type)** aus. Tippen Sie danach auf **Registrieren (Register)**.

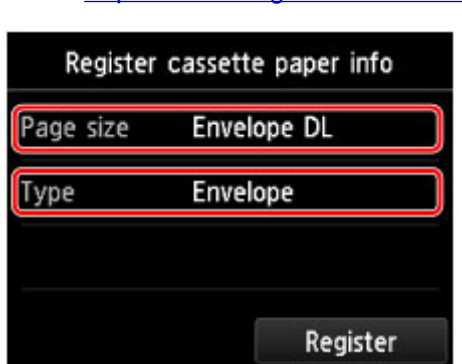

**[Papiereinstellung für das Drucken](#page-431-0)** 

9. Ziehen Sie die Verlängerung des Ausgabefachs (H) heraus, und öffnen Sie die Papierausgabestütze (I).

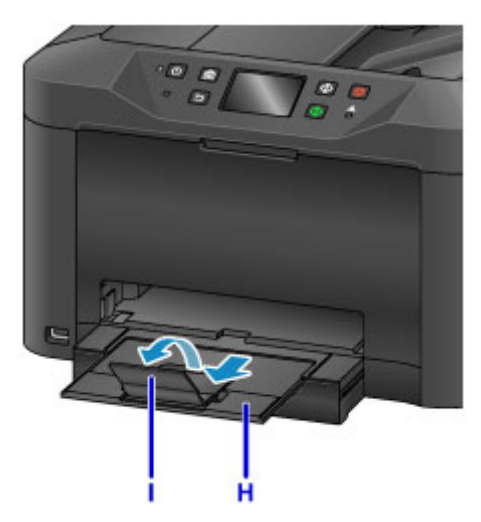

### **Hinweis**

• Wählen Sie beim Drucken das Format und den Typ der eingelegten Umschläge im Bildschirm für die Druckeinstellungen des Druckertreibers aus.

# <span id="page-170-0"></span>**Verwendbare Medientypen**

Optimale Druckergebnisse erhalten Sie mit für den Tintenstrahldruck geeignetem und dieses Gerät optimiertem Papier. Canon bietet eine Vielzahl von Papiertypen an, die sowohl für Dokumente als auch für Fotos und Abbildungen geeignet sind. Wir empfehlen, für den Ausdruck Ihrer wichtigen Fotos Originalpapier von Canon zu verwenden.

### **Medientypen**

#### **Handelsübliches Papier**

- Normalpapier (einschließlich Recyclingpapier)
- Umschläge\*1

### **Originalpapier von Canon**

Die Artikelnummer des Originalpapiers von Canon wird in Klammern angegeben. Bitte beachten Sie die mit dem Papier gelieferten Informationen zur zu bedruckenden Seite und zur Handhabung des Papiers. Auf unserer Website finden Sie Informationen zu den Papierformaten, in denen Originalpapier von Canon verfügbar ist.

#### **Hinweis**

• Manche Originalpapiere von Canon sind möglicherweise nicht überall verfügbar. In manchen Ländern (z. B. in den USA) ist das Papier nicht mit der Artikelnummer ausgezeichnet. Richten Sie sich in diesem Fall beim Kauf nach der Bezeichnung des Papiers.

#### **Papier für den Fotodruck:**

- Fotoglanzpapier für den alltäglichen Einsatz <GP-501/GP-601>
- Fotoglanzpapier <GP-601>
- Fotoglanzpapier Plus II <PP-201>
- Professional Fotopapier Hochgl. <LU-101>
- Photo Papier Plus,Seiden-Glanz <SG-201>
- Fotopapier Matt <MP-101>

#### **Papier für den Druck repräsentativer Dokumente:**

• Hochauflösendes Papier <HR-101N>\*1

\*1 Das Drucken auf dieses Papier über das Bedienfeld wird nicht unterstützt.

- **[Maximale Papierkapazität](#page-172-0)**
- **[Papiereinstellungen im Druckertreiber und im Drucker \(Medientyp\)](#page-359-0)**

### **Seitenformate**

Das Gerät ermöglicht die Verwendung der im Folgenden angegebenen Seitenformate.

#### **Hinweis**

• Das Bedrucken von Umschlägen über das Bedienfeld wird nicht unterstützt.

#### **Standardformate:**

• Letter

- Legal
- A5
- A4
- B5
- 10 x 15 cm (4 x 6 Zoll)
- 13 x 18 cm (5 x 7 Zoll)
- 20 x 25 cm (8 x 10 Zoll)
- Umschlag DL
- Umschlag #10

#### **Nicht standardisierte Formate:**

Sie können auch auf Papier drucken, das keinem Standardformat entspricht, solange die folgenden Mindest- und Maximalmaße eingehalten werden.

- Mindestgröße: 89,0 x 127,0 mm (3,50 x 5,00 Zoll)
- Maximalgröße: 215,9 x 355,6 mm (8,50 x 14,00 Zoll)

# **Papiergewicht**

Sie können Papier in folgenden Gewichtsbereichen verwenden.

• 64 bis 105 g /m<sup>2</sup> (17 bis 28 lb) (bei Normalpapier, ausgenommen Originalpapier von Canon)

Verwenden Sie kein leichteres oder schwereres Papier (es sei denn, es handelt sich um Originalpapier von Canon), da dies zu einem Papierstau im Gerät führen kann.

### **Hinweise zur Lagerung von Papier**

- Nehmen Sie die benötigte Anzahl an Blättern kurz vor dem Drucken aus der Verpackung.
- Um ein Verwellen des Papiers zu vermeiden, sollten Sie nach Abschluss des Druckens/Kopierens das nicht verwendete Papier wieder in die Verpackung legen und diese auf einer ebenen Fläche lagern. Die Verpackung sollte vor übermäßiger Hitze und Feuchtigkeit sowie vor direkter Sonneneinstrahlung geschützt werden.

# <span id="page-172-0"></span>**Maximale Papierkapazität**

# **Handelsübliches Papier**

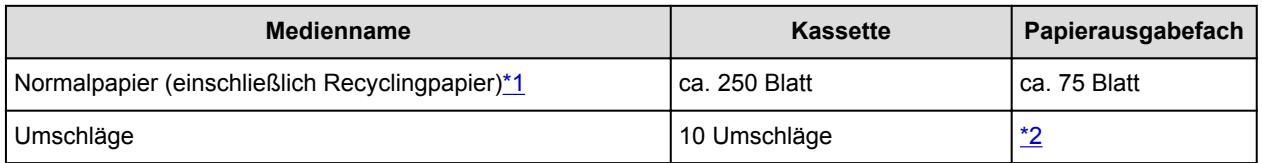

# **Originalpapier von Canon**

#### **Hinweis**

• Wir empfehlen, die bedruckten Seiten vor dem nächsten Druckvorgang aus dem Papierausgabefach zu entnehmen, um ein Verwischen und Verfärben zu vermeiden (Hochauflösendes Papier <HR-101N> ist hiervon ausgenommen).

#### **Papier für den Fotodruck:**

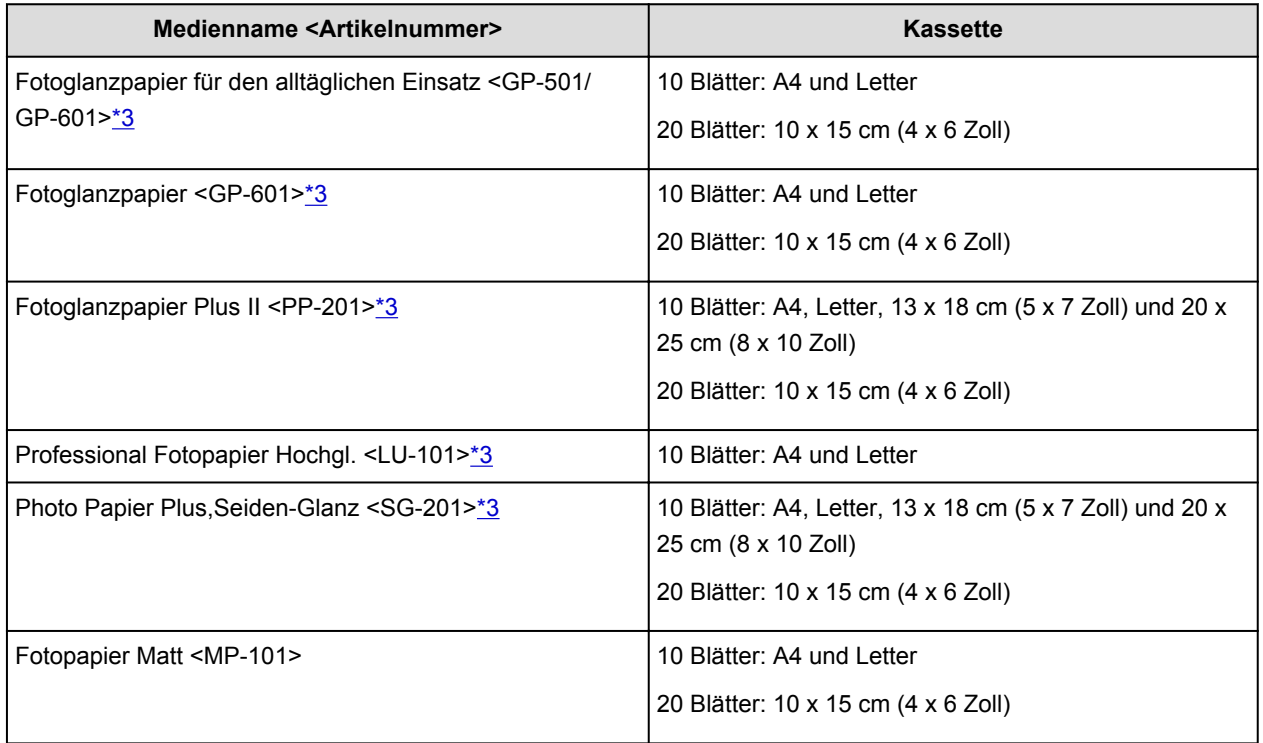

#### **Papier für den Druck repräsentativer Dokumente:**

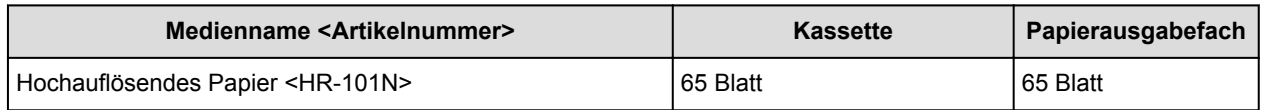

\*1 Bei manchen Papiertypen kann es bei ungünstigen Umgebungsbedingungen (sehr hohe oder sehr niedrige Temperatur oder Luftfeuchtigkeit) auch bei Einhaltung der maximalen Kapazität des hinteren Fachs vorkommen, dass das Papier nicht ordnungsgemäß eingezogen wird. Reduzieren Sie die Anzahl der eingelegten Blätter in diesem Fall auf weniger als die Hälfte.

\*2 Wir empfehlen, den bedruckten Umschlag vor dem nächsten Druckvorgang aus dem

Papierausgabefach zu entnehmen, um ein Verwischen und Verfärben zu vermeiden.

\*3 Wenn Sie mehrere Blätter dieses Papiers in das hintere Fach einlegen, können beim Einzug Spuren auf der zu bedruckenden Seite entstehen. Auch kann es vorkommen, dass das Papier nicht einwandfrei eingezogen wird. Führen Sie die Blätter in diesem Fall einzeln zu.

# <span id="page-173-0"></span>**Nicht verwendbare Medientypen**

Verwenden Sie kein Papier, das die folgenden Eigenschaften aufweist. Der Gebrauch dieser Papiersorten führt nicht nur zu unbefriedigenden Ergebnissen, sondern kann auch Papierstaus oder Fehlfunktionen des Geräts verursachen.

- Gefaltetes, welliges oder zerknittertes Papier
- Feuchtes Papier
- Zu dünnes Papier (Papiergewicht unter 64 g /m<sup>2</sup> (17 lb))
- Zu dickes Papier (Papier mit einem Papiergewicht über 105 g /m<sup>2</sup> (28 lb), mit Ausnahme von Originalpapier von Canon)
- Beim Drucken auf Papier mit kleinerem Format als A5: Papier, das dünner als eine Postkarte ist (dies betrifft auch auf dieses Format beschnittenes Normalpapier und Blätter von Notizblöcken)
- Ansichtskarten
- Postkarten mit aufgeklebten Fotos oder Aufklebern
- Umschläge mit doppelter Klappe
- Umschläge mit geprägter oder kaschierter Oberfläche
- Umschläge, bei denen die gummierte Klappe bereits befeuchtet ist und klebt
- Gelochtes Papier jeglicher Art
- Nicht rechteckiges Papier
- Geheftetes oder zusammengeklebtes Papier
- Papier mit Klebstoff
- Papier mit Glitter oder anderen Verzierungen

# <span id="page-174-0"></span>**Druckbereich**

- **[Druckbereich](#page-175-0)**
- **[Andere Formate als Letter, Legal, Umschläge](#page-176-0)**
- **[Letter, Legal](#page-177-0)**
- **[Umschläge](#page-178-0)**

# <span id="page-175-0"></span>**Druckbereich**

Um eine optimale Druckqualität auf dem Gerät zu gewährleisten, wird an den Rändern aller Druckmedien ein gewisser Bereich freigelassen. Der tatsächlich bedruckbare Bereich befindet sich innerhalb dieser Ränder.

Empfohlener Druckbereich **Deutschen Empfiehlt**, innerhalb dieses Bereichs zu drucken.

Bedruckbarer Bereich  $\Box$ : Der Bereich, in dem das Drucken möglich ist. Das Drucken in diesem Bereich kann jedoch die Druckqualität oder die Genauigkeit der Papierzufuhr beeinträchtigen.

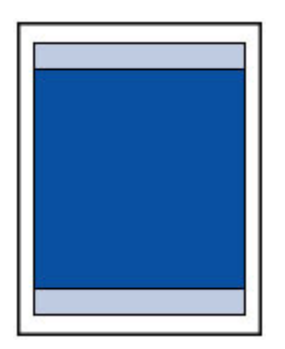

#### **Hinweis**

• Bei Verwendung des automatischen Duplexdrucks und des zweiseitigen Kopierens ist der bedruckbare Bereich am oberen Rand um 2 mm (0,08 Zoll) kleiner.

# <span id="page-176-0"></span>**Andere Formate als Letter, Legal, Umschläge**

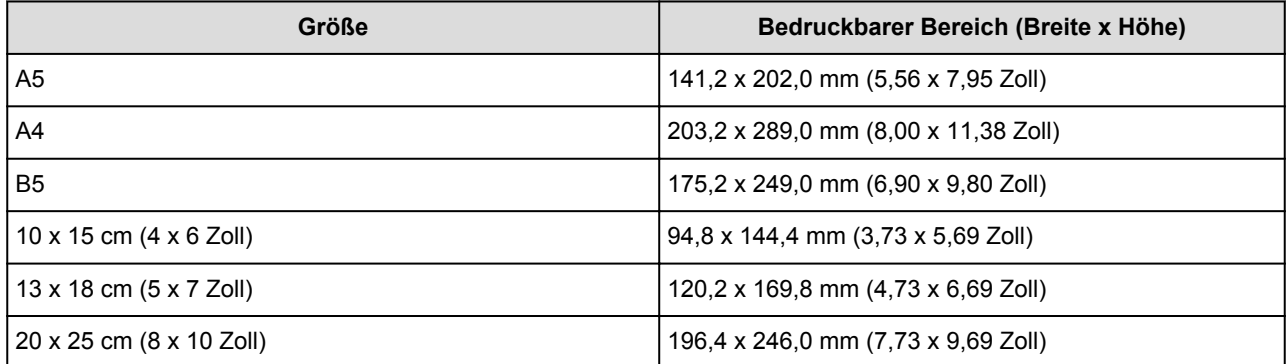

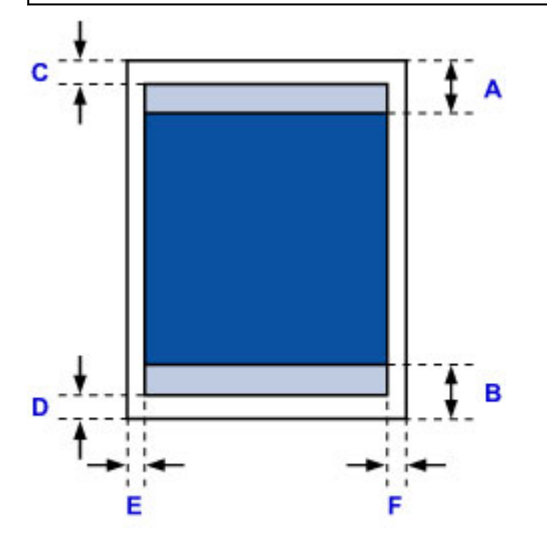

**Empfohlener Druckbereich** 

- A: 45,8 mm (1,80 Zoll)
- B: 36,8 mm (1,45 Zoll)

Bedruckbarer Bereich

- C: 3,0 mm (0,12 Zoll)
- D: 5,0 mm (0,20 Zoll)
- E: 3,4 mm (0,13 Zoll)
- F: 3,4 mm (0,13 Zoll)

# **Größe Bedruckbarer Bereich (Breite x Höhe)** Letter 203,2 x 271,4 mm (8,00 x 10,69 Zoll) Legal 203,2 x 347,6 mm (8,00 x 13,69 Zoll) j Ċ  $\ddot{\ddagger}$  A B D **Empfohlener Druckbereich** A: 45,8 mm (1,80 Zoll) B: 36,8 mm (1,45 Zoll) Bedruckbarer Bereich C: 3,0 mm (0,12 Zoll) D: 5,0 mm (0,20 Zoll)

E: 6,4 mm (0,25 Zoll)

<span id="page-177-0"></span>**Letter, Legal**

F: 6,3 mm (0,25 Zoll)

# <span id="page-178-0"></span>**Umschläge**

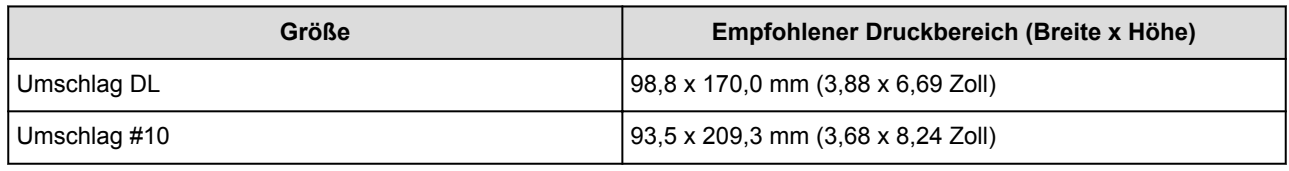

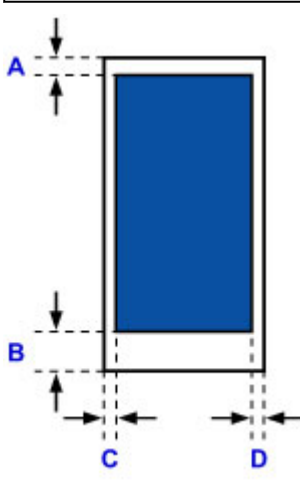

**Empfohlener Druckbereich** 

### **Umschlag DL**

A: 21,0 mm (0,83 Zoll)

- B: 29,0 mm (1,14 Zoll)
- C: 5,6 mm (0,22 Zoll)
- D: 5,6 mm (0,22 Zoll)

### **Umschlag #10**

- A: 3,0 mm (0,12 Zoll)
- B: 29,0 mm (1,14 Zoll)
- C: 5,6 mm (0,22 Zoll)
- D: 5,6 mm (0,22 Zoll)

# <span id="page-179-0"></span>**Auflegen von Originalen**

- **[Auflageposition für Originale](#page-180-0)**
- **[Auflegen von Originalen auf die Auflagefläche](#page-181-0)**
- **[Einlegen von Dokumenten in den ADF \(automatischer Dokumenteneinzug\)](#page-182-0)**
- **[Auflegen von Originalen für jede Funktion](#page-183-0)**
- **[Für das Kopieren oder Scannen geeignete Originale](#page-185-0)**
# **Auflageposition für Originale**

Das Gerät besitzt zwei Positionen für das Auf- bzw. Einlegen von Originalen: Auflagefläche und ADF (automatischer Dokumenteneinzug).

Wählen Sie die Position zum Auf- bzw. Einlegen des Originals unter Berücksichtigung von Größe, Typ und Verwendungszweck aus.

**E**ür das Kopieren oder Scannen geeignete Originale

### **Auflegen von Dokumenten, Fotos oder Büchern auf die Auflagefläche**

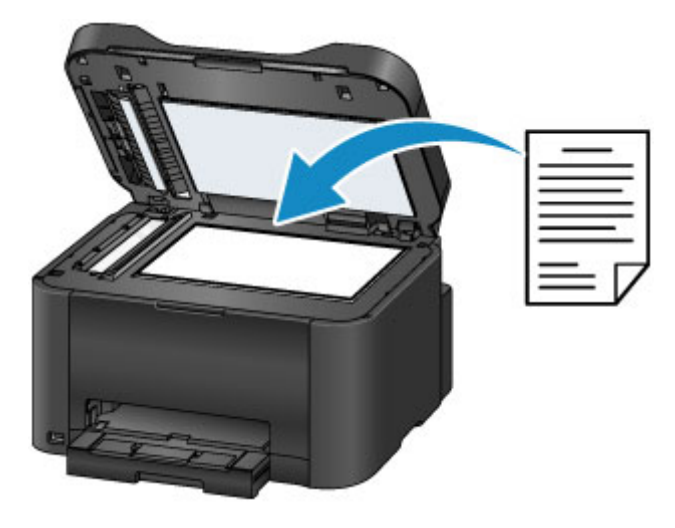

## **Einlegen von zwei oder mehr Dokumentblättern mit dem gleichen Format und der gleichen Stärke in den ADF**

Sie können ein Dokumentblatt auch in den ADF einlegen.

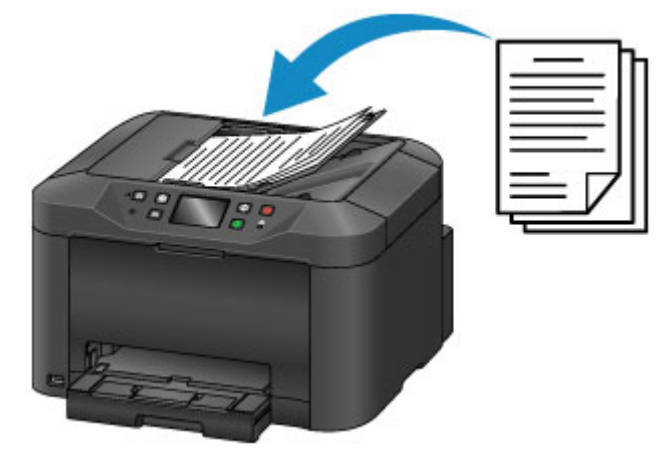

**Hinweis** 

• Um das Original mit optimaler Qualität zu scannen, legen Sie es auf die Auflagefläche.

# **Auflegen von Originalen auf die Auflagefläche**

1. Öffnen Sie den Vorlagendeckel.

### **Wichtig**

- Berühren Sie beim Öffnen oder Schließen des Vorlagendeckels nicht die Tasten und den Touchscreen auf dem Bedienfeld. Andernfalls kann es zu unerwartetem Verhalten des Geräts kommen.
- 2. Legen Sie das Original MIT DER ZU SCANNENDEN SEITE NACH UNTEN auf die Auflagefläche.

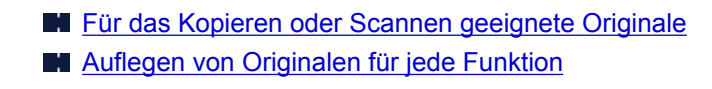

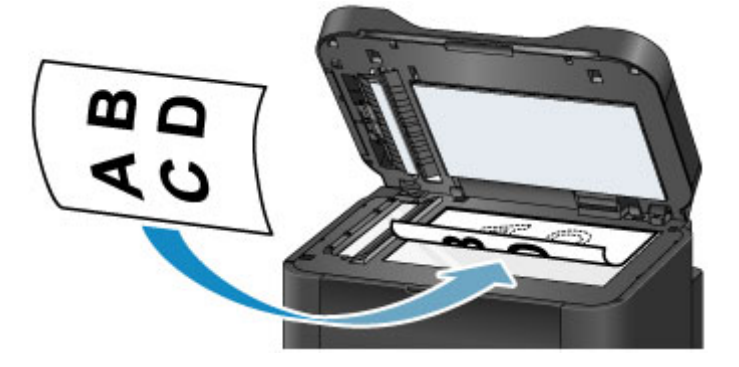

#### **Wichtig**

- Beachten Sie beim Auflegen des Originals auf die Auflagefläche die folgenden Punkte.
	- Legen Sie keine Gegenstände auf die Auflagefläche, die mehr als 2,0 kg (4,4 lb) wiegen.
	- Drücken Sie das Original nicht mit einer Kraft, die einem Gewicht von mehr als 2,0 kg (4,4 lb) entspricht, auf die Auflagefläche.

Andernfalls besteht die Gefahr einer Fehlfunktion des Scanners, außerdem könnte die Auflagefläche brechen.

3. Schließen Sie behutsam den Vorlagendeckel.

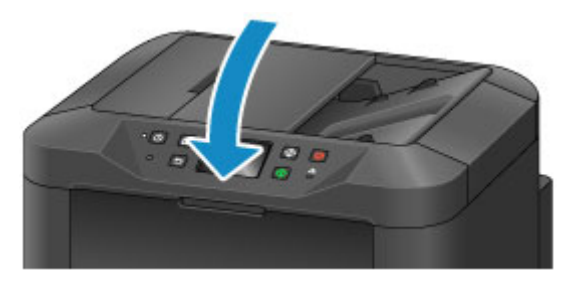

### **Wichtig**

• Nach dem Auflegen des Originals auf die Auflagefläche müssen Sie unbedingt den Vorlagendeckel schließen, bevor Sie den Kopier-, Fax- oder Scanvorgang starten.

# **Einlegen von Dokumenten in den ADF (automatischer Dokumenteneinzug)**

### **Hinweis**

• Um Dokumente mit optimaler Qualität zu scannen, legen Sie sie auf die Auflagefläche.

- 1. Stellen Sie sicher, dass sich kein Original auf der Auflagefläche befindet.
- 2. Öffnen Sie das Vorlagenfach.

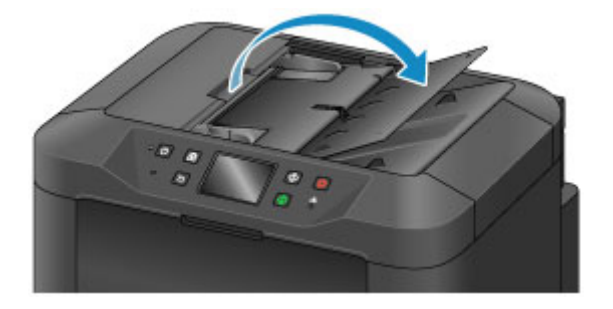

3. Schieben Sie das Dokument in das Vorlagenfach, bis ein Piepton ertönt.

Legen Sie das Dokument MIT DER ZU SCANNENDEN SEITE NACH OBEN in das Vorlagenfach ein.

[Für das Kopieren oder Scannen geeignete Originale](#page-185-0)

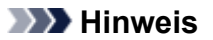

• Wenn das Alarmsignal unter **Klang steuern (Sound control)** in **Gerätbenutzereinstellungen (Device user settings)** ausgeschaltet wurde, ertönt auch beim Einlegen eines Dokuments in das Vorlagenfach kein Piepton.

[Gerätbenutzereinstellungen](#page-262-0)

4. Passen Sie die Vorlagenhalter (A) an die Breite des Dokuments an.

Achten Sie darauf, dass die Vorlagenhalter nicht zu eng am Dokument anliegen. Andernfalls kommt es möglicherweise zu Fehleinzügen.

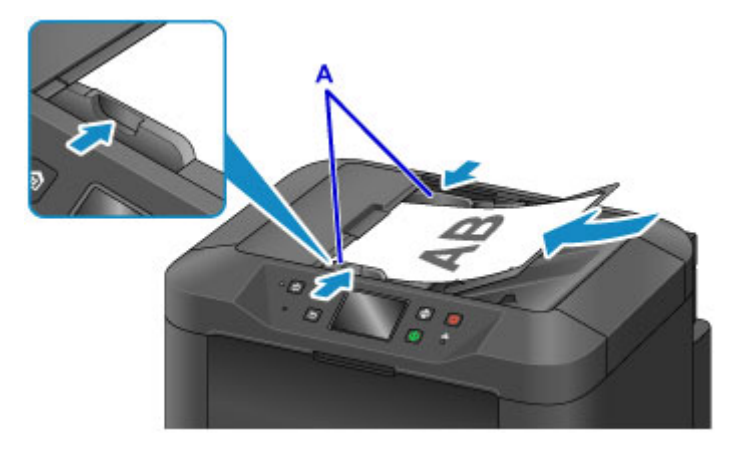

# <span id="page-183-0"></span>**Auflegen von Originalen für jede Funktion**

Positionieren Sie das Originaldokument gemäß der verwendeten Funktion auf der Auflagefläche. Wenn Sie das Originaldokument nicht korrekt auflegen, wird es möglicherweise nicht ordnungsgemäß gescannt.

## Auflegen eines an der Ausrichtungsmarkierung **2** auszurichtenden **Originals**

- Auflegen von Originalen zum Kopieren oder Faxen
- Wählen Sie **Dokument (Document)** oder **Foto (Photo)** für **Dok.typ (Doc.type)** in **Scannen (Scan)** aus, und geben Sie ein Standardformat (A4, Letter usw.) für **Scangrö. (Scan size)** an
- Mit einer Softwareanwendung auf einem Computer,
	- Scannen Sie Textdokumente, Zeitschriften oder Zeitungen
	- Wählen Sie ein Standardformat (A4, Letter usw.), um Originale zu scannen

Platzieren Sie das Original MIT DER ZU SCANNENDEN SEITE NACH UNTEN auf die Auflagefläche und richten Sie es an der Ausrichtungsmarkierung  $\mathfrak{L}$  aus. Bereiche des Dokuments, die sich im schraffierten Bereich befinden, werden nicht gescannt.

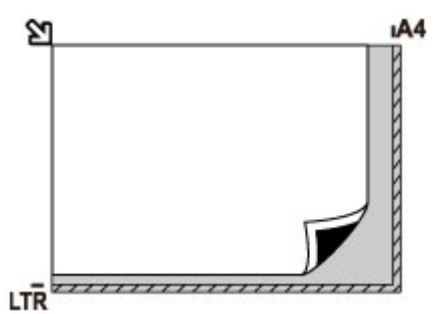

### **Wichtig**

• Der in der Abbildung gestreift dargestellte Bereich (A) (1 mm (0,04 Zoll) von den Rändern der Auflagefläche) kann vom Gerät nicht gescannt werden.

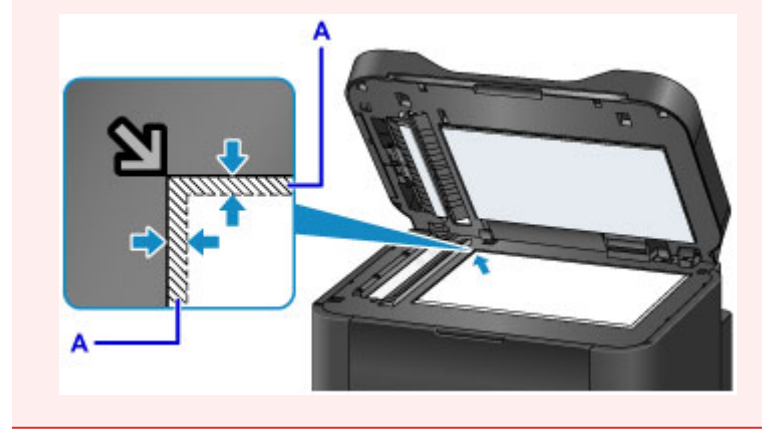

### **Auflegen eines einzelnen Originals auf die Mitte der Auflagefläche**

- Wählen Sie **Foto (Photo)** für **Dok.typ (Doc.type)** in **Scannen (Scan)**, und geben Sie **Automat. Scannen (Auto scan)** für **Scangrö. (Scan size)** zum Scannen eines Originals an
- Scannen eines gedruckten Fotos, einer Postkarte, einer Visitenkarte oder eines Datenträgers mit einer Softwareanwendung auf einem Computer

Platzieren Sie das Original MIT DER ZU SCANNENDEN SEITE NACH UNTEN, mit mindestens 1 cm (0,4 Zoll) oder mehr Abstand zwischen den Kanten (diagonal gestreifter Bereich) der Auflagefläche. Bereiche des Dokuments, die sich im schraffierten Bereich befinden, werden nicht gescannt.

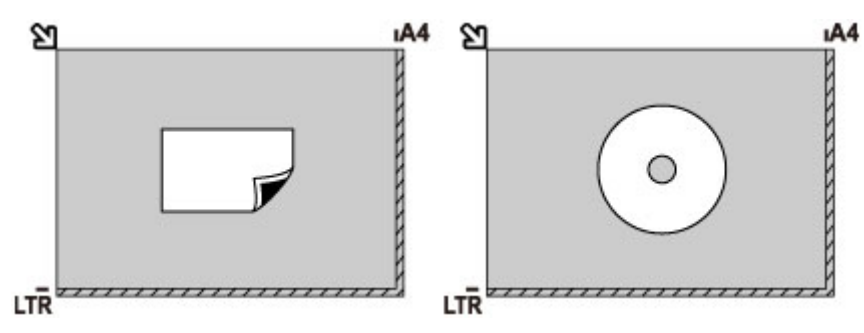

### **Auflegen von zwei oder mehr Originalen auf die Auflagefläche**

- Wählen Sie **Foto (Photo)** für **Dok.typ (Doc.type)** in **Scannen (Scan)**, und geben Sie **Aut. Mehrfachscan (Auto multi scan)** für **Scangrö. (Scan size)** zum Scannen von zwei oder mehr Originalen an
- Scannen von zwei oder mehr gedruckten Fotos, Postkarten oder Visitenkarten mit einer Softwareanwendung auf einem Computer

Platzieren Sie die Originale MIT DER ZU SCANNENDEN SEITE NACH UNTEN. Lassen Sie mindestens 1 cm (0,4 Zoll) oder mehr Abstand zwischen den Kanten (diagonal gestreifter Bereich) der Auflagefläche und den Originalen sowie zwischen den Originalen selbst frei. Bereiche des Dokuments, die sich im schraffierten Bereich befinden, werden nicht gescannt.

Sie können bis zu 12 Objekte positionieren.

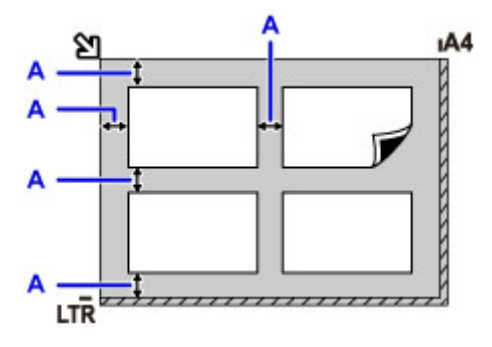

A: Mehr als 1 cm (0,4 Zoll)

### **Hinweis**

- Mit der Funktion Verzerrungskorrektur werden bis zu einem Winkel von etwa 10 Grad schräg platzierte Originale automatisch korrigiert. Schiefe Fotos mit einer langen Seite von 180 mm (7,1 Zoll) oder mehr können nicht korrigiert werden.
- Nicht rechteckige Fotos oder Fotos mit unregelmäßigen Formen (beispielsweise ausgeschnittene Fotos) werden möglicherweise nicht richtig gescannt.

# <span id="page-185-0"></span>**Für das Kopieren oder Scannen geeignete Originale**

### **Auflagefläche**

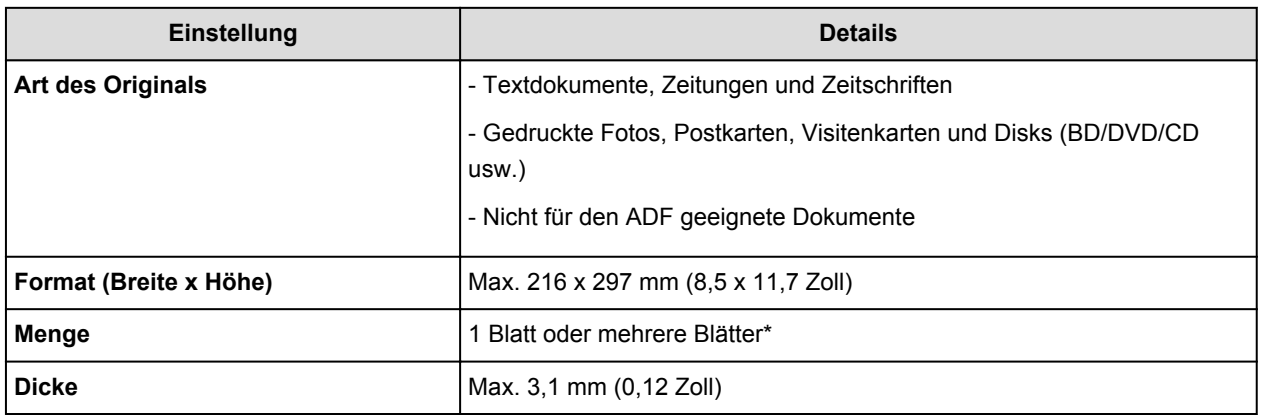

\* In Abhängigkeit von der gewählten Funktion können zwei oder mehr Originale auf die Auflagefläche gelegt werden.

**[Auflegen von Originalen für jede Funktion](#page-183-0)** 

### **ADF (automatischer Dokumenteneinzug)**

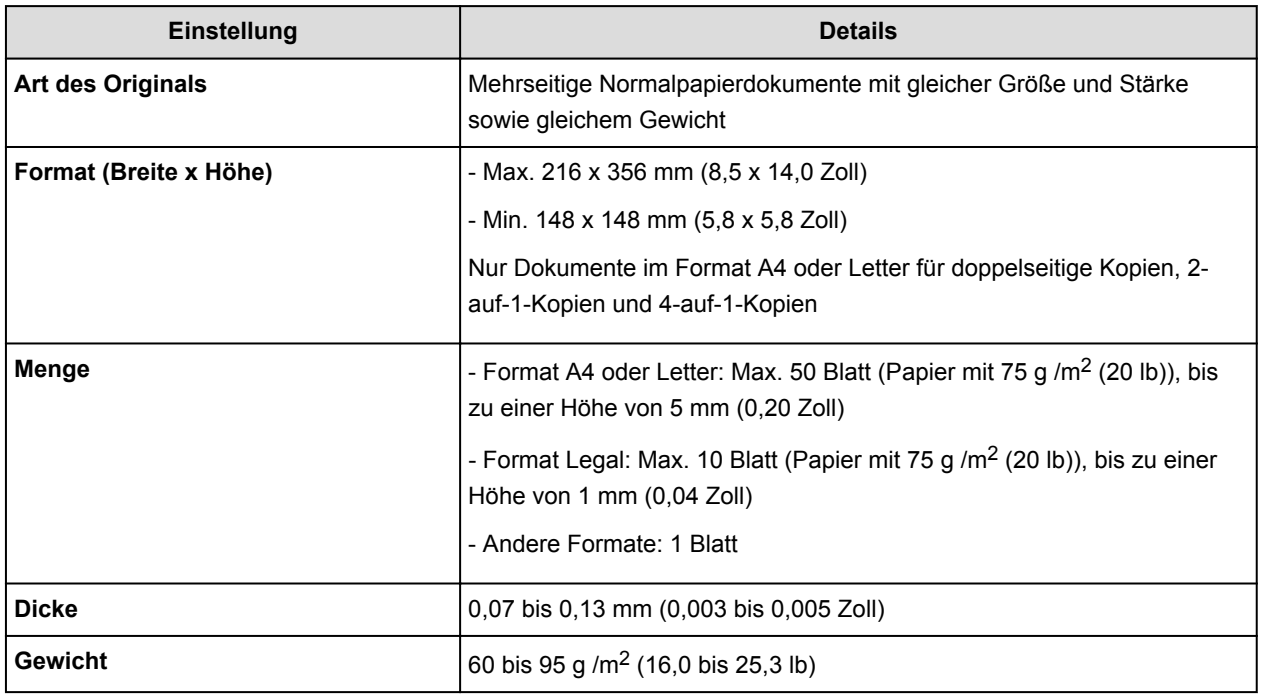

### **Hinweis**

• Achten Sie darauf, dass Klebstoff, Tinte, Korrekturflüssigkeit und dergleichen auf dem Dokument völlig getrocknet sind, bevor Sie es auf die Auflagefläche legen oder in den ADF einlegen.

Legen Sie jedoch keine geklebten Dokumente in den ADF ein, da dies selbst bei trockenem Klebstoff zu Papierstaus führen kann.

- Entfernen Sie vor dem Einlegen sämtliche Heftklammern, Büroklammern und dergleichen von dem Dokument.
- Legen Sie Dokumente mit dem Format Legal in den ADF ein.
- Legen Sie keine Dokumente mit folgenden Eigenschaften in den ADF ein. Andernfalls kommt es zu einem Papierstau.
- Zerknittertes oder faltiges Papier
- Gewelltes Papier
- Zerrissenes Papier
- Papier mit Löchern
- Geklebtes Papier
- Papier mit Klebeetiketten
- Kohlepapier oder Papier mit Kohlerückseite
- Oberflächenbehandeltes Papier
- Zwiebelhautpapier oder dünnes Papier
- Fotopapier oder dickes Papier

## **Einsetzen des USB-Flashlaufwerks**

- **[Einsetzen des USB-Flashlaufwerks](#page-188-0)**
- **[Entfernen des USB-Flashlaufwerks](#page-189-0)**

## <span id="page-188-0"></span>**Einsetzen des USB-Flashlaufwerks**

### **Druckbare Bilddaten**

- Dieses Gerät akzeptiert Bilder, die mit einer DCF-kompatiblen (Design rule for Camera File) Kamera (kompatibel mit Exif 2.2/2.21/2.3), TIFF (kompatibel mit Exif 2.2/2.21/2.3), aufgenommen wurden. Bilder oder Filme in anderen Formaten (z. B. RAW) können nicht gedruckt werden.
- Das Gerät akzeptiert gescannte und mit dem Gerät gespeicherte Bilder, wenn **Dok.typ (Doc.type)** auf **Foto (Photo)** und **Format** auf **JPEG** (Dateierweiterung ".jpg") eingestellt ist.

### **Hinweis**

- Dieses Gerät enthält die von Microsoft lizenzierte exFAT-Technologie.
- Wenn das USB-Flashlaufwerk nicht in den Anschluss für USB-Flashlaufwerk des Geräts gesteckt werden kann, benötigen Sie möglicherweise ein Verlängerungskabel für das USB-Flashlaufwerk. Dieses ist im Fachhandel erhältlich.
- Bei einigen USB-Flashlaufwerken kann es ein Problem mit der Erkennung geben; bei diesen Laufwerken ist der ordnungsgemäße Betrieb des Geräts nicht sichergestellt.
- USB-Flashlaufwerke mit Sicherheitsfunktion können unter Umständen nicht verwendet werden.
- 1. Stecken Sie das USB-Flashlaufwerk in den Anschluss für USB-Flashlaufwerk.

Achten Sie darauf, das USB-Flashlaufwerk richtig herum und gerade in den Anschluss für USB-Flashlaufwerk einzusetzen.

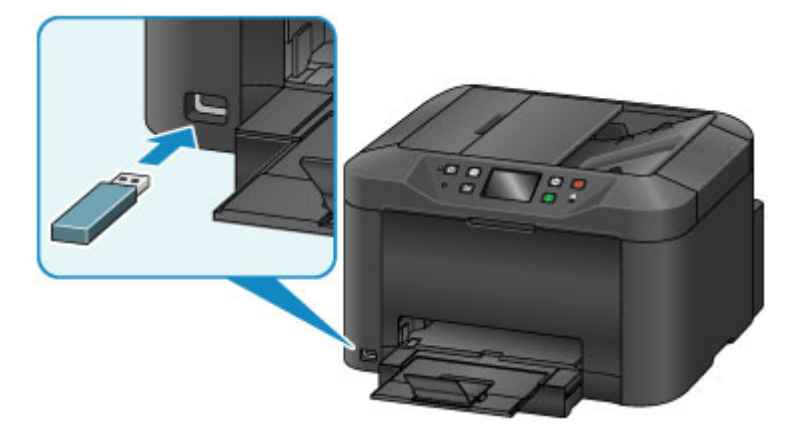

## <span id="page-189-0"></span>**Entfernen des USB-Flashlaufwerks**

1. Stellen Sie sicher, dass das Gerät keine Lese- oder Schreibzugriffe mehr auf das USB-Flashlaufwerk ausführt.

Während dieser Vorgänge wird eine Meldung auf dem Touchscreen ausgegeben.

### **Wichtig**

• Das USB-Flashlaufwerk darf nicht entfernt oder ausgeschaltet werden, während das Gerät Daten vom Laufwerk liest oder Daten darauf schreibt.

### **Hinweis**

- Wenn Sie ein USB-Flashlaufwerk mit Zugriffsanzeige verwenden, stellen Sie anhand der Hinweise im Benutzerhandbuch des USB-Flashlaufwerks fest, ob der Lese- oder Schreibvorgang auf dem USB-Flashlaufwerk abgeschlossen ist.
- 2. Entfernen Sie das USB-Flashlaufwerk.

Greifen Sie dazu das USB-Flashlaufwerk, und ziehen Sie es gerade aus dem Gerät heraus.

# **Austauschen von Tintenpatronen**

- **[Austauschen von Tintenpatronen](#page-191-0)**
- **[Überprüfen des Tintenstatus](#page-197-0)**

## <span id="page-191-0"></span>**Austauschen von Tintenpatronen**

Wenn Warnungen zum Tintenstand angezeigt werden oder Fehler auftreten, weist eine Meldung auf dem Touchscreen auf dieses Problem hin. Führen Sie die in der Meldung beschriebene Maßnahme aus.

#### **[Eine Meldung wird angezeigt](#page-821-0)**

#### **Hinweis**

• Wenn trotz eines ausreichenden Tintenstands der Druck blass wird oder weiße Streifen auftreten, lesen Sie die Informationen unter [Wartungsverfahren.](#page-201-0)

### **Austauschen der Tintenbehälter**

Befolgen Sie beim Austauschen einer Tintenpatrone die nachfolgenden Anweisungen.

### **Wichtig**

- Wenn Sie eine Tintenpatrone entnehmen, sollten Sie sie sofort durch eine neue ersetzen. Stellen Sie sicher, dass im Gerät stets eine Tintenpatrone eingesetzt ist.
- Verwenden Sie zum Austauschen neue Tintenpatronen. Wenn Sie eine gebrauchte Tintenpatrone einsetzen, können die Düsen verstopfen. Außerdem kann das Gerät bei Verwendung einer bereits benutzten Tintenpatrone nicht ermitteln, wann der richtige Zeitpunkt zum Austauschen der Tintenpatrone gekommen ist.
- Nach dem Einsetzen einer Tintenpatrone darf diese nicht aus dem Gerät entfernt und offen liegen gelassen werden. Dadurch kann die Tintenpatrone austrocknen und beim Wiedereinsetzen dazu führen, dass das Gerät nicht ordnungsgemäß funktioniert. Um für optimale Druckqualität zu sorgen, sollten die Tintenpatronen innerhalb von sechs Monaten nach erstmaliger Verwendung verbraucht werden.

### **Hinweis**

• Auch wenn Sie ein Schwarzweiß-Dokument drucken oder eine Schwarzweiß-Kopie angefordert haben, wird möglicherweise farbige Tinte verbraucht.

Bei der einfachen und intensiven Reinigung des Druckkopfs, die zur Aufrechterhaltung der Druckleistung des Geräts gelegentlich erforderlich ist, werden Farbtinte und schwarze Tinte verbraucht. Wenn eine Tintenpatrone leer ist, tauschen Sie sie unmittelbar durch eine neue aus.

- **[Hilfreiche Informationen zu Tinte](#page-331-0)**
- 1. Stellen Sie sicher, dass das Gerät eingeschaltet ist. Öffnen Sie dann die vordere Abdeckung.

Die auszutauschende Tintenpatrone wird auf dem Touchscreen angezeigt, und der Druckkopfhalter (A) fährt in die Austauschposition für diese Tintenpatrone.

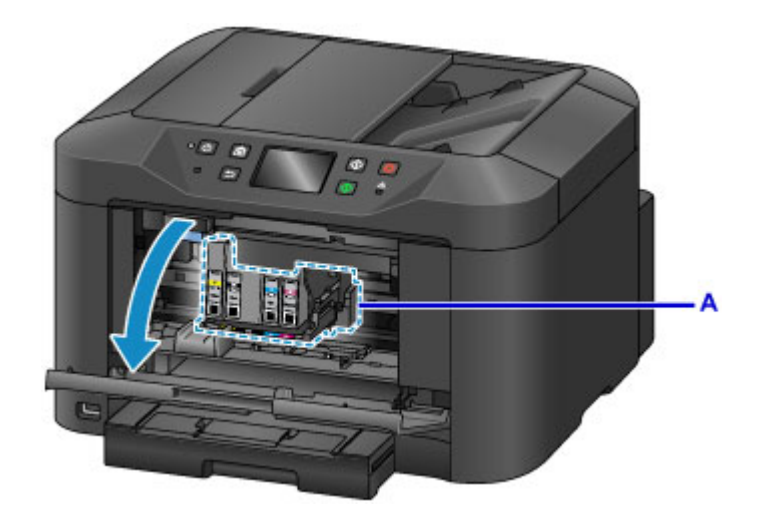

### **Vorsicht**

• Versuchen Sie nicht, den Druckkopfhalter anzuhalten oder gewaltsam zu bewegen. Berühren Sie den Druckkopfhalter erst, nachdem er vollständig zum Stillstand gekommen ist.

### **Wichtig**

- Entfernen Sie einen Tintenbehälter erst, wenn ein neuer zur Installation bereit ist.
	- Sobald Sie einen Tintenbehälter entfernt haben, funktioniert das Gerät nicht, bis ein neuer installiert wurde.
	- Sobald Sie einen Tintenbehälter entfernt haben, funktioniert das Gerät nicht, auch wenn der entfernte Tintenbehälter so, wie er war, einfach erneut installiert wird.
- Sie können keine Tintenpatrone entnehmen, die sich nicht in der Austauschposition befindet. Wenn beim Entnehmen von Tintenpatronen Gewalt angewendet wird, können im Gerät Fehlfunktionen auftreten, oder das Gerät kann beschädigt werden.
- Vermeiden Sie jede Berührung der Metallteile oder der anderen Komponenten im Innern des Geräts.
- Wenn die vordere Abdeckung länger als 60 Minuten geöffnet ist, bewegt sich der Druckkopfhalter nach rechts. Schließen Sie in diesem Fall die vordere Abdeckung, und öffnen Sie sie wieder.

#### **Hinweis**

- Wenn eine Meldung zum Tintenpatronenaustausch auf dem Touchscreen angezeigt wird, prüfen Sie diese, und tippen Sie auf **OK**.
- 2. Wenn auf dem Touchscreen eine Tintenpatrone zum Austausch angezeigt wird, drücken Sie den Tintenpatronen-Auswurfhebel (B) nach oben.

Die Tintenpatrone wird ausgeworfen.

Wenn Sie eine weitere Tintenpatrone austauschen möchten, tippen Sie auf **Weiter (Next)**, um den Bildschirm für die auszutauschende Tintenpatrone anzuzeigen.

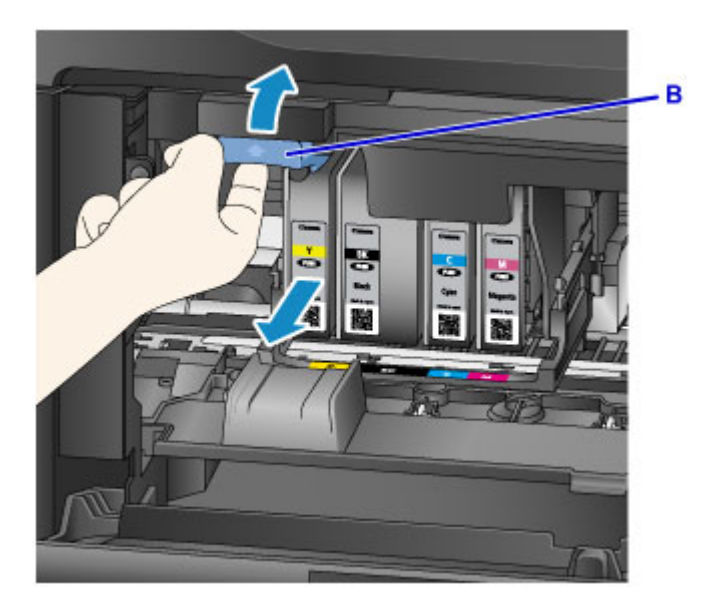

### **Wichtig**

- Legen Sie die Tintenpatrone sofort nach der Entnahme aus dem Gerät in einen Plastikbeutel. Andernfalls kann ausgetretene Tinte Ihre Kleidung oder die Umgebung verschmutzen.
- Berühren Sie keine anderen Teile außer den Tintenpatronen.
- Entsorgen Sie leere Tintenpatronen entsprechend den örtlichen Entsorgungsvorschriften für Verbrauchsmaterialien.
- Gehen Sie vorsichtig mit den Tintenpatronen um. Lassen Sie sie nicht fallen, und drücken Sie nicht zu stark darauf.
- 3. Nehmen Sie die Tintenpatrone aus der Verpackung.

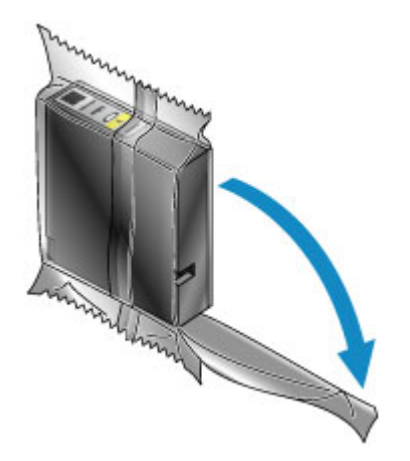

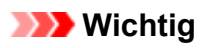

• Berühren Sie die Kontakte (C) und den Anschluss (D) der Tintenpatrone nicht.

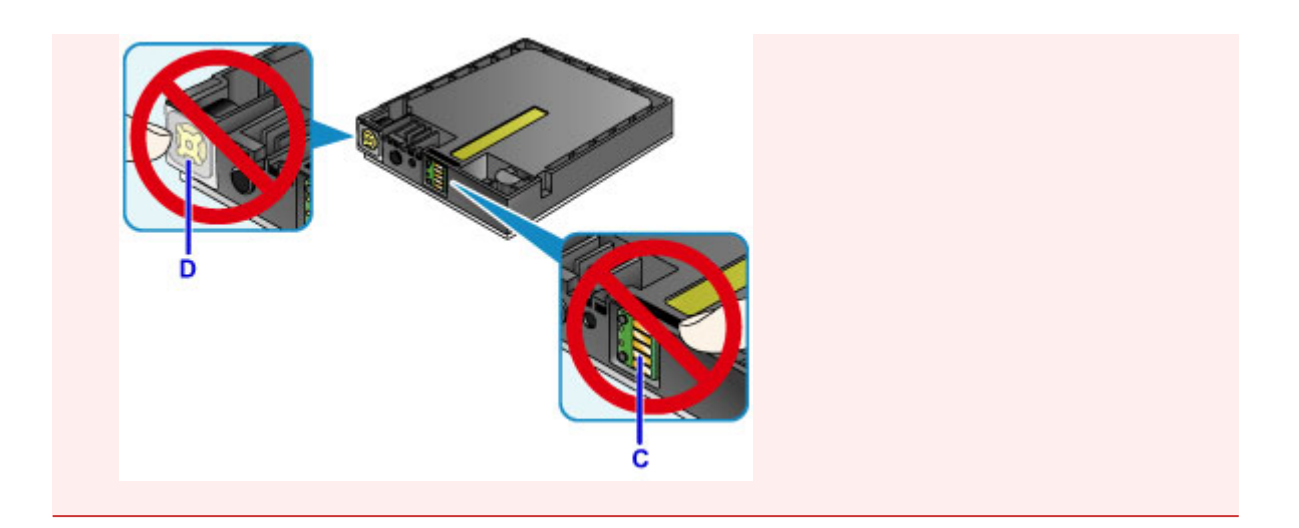

4. Setzen Sie eine neue Tintenpatrone ein, indem Sie sie an den Führungslinien (E) des Geräts ausrichten.

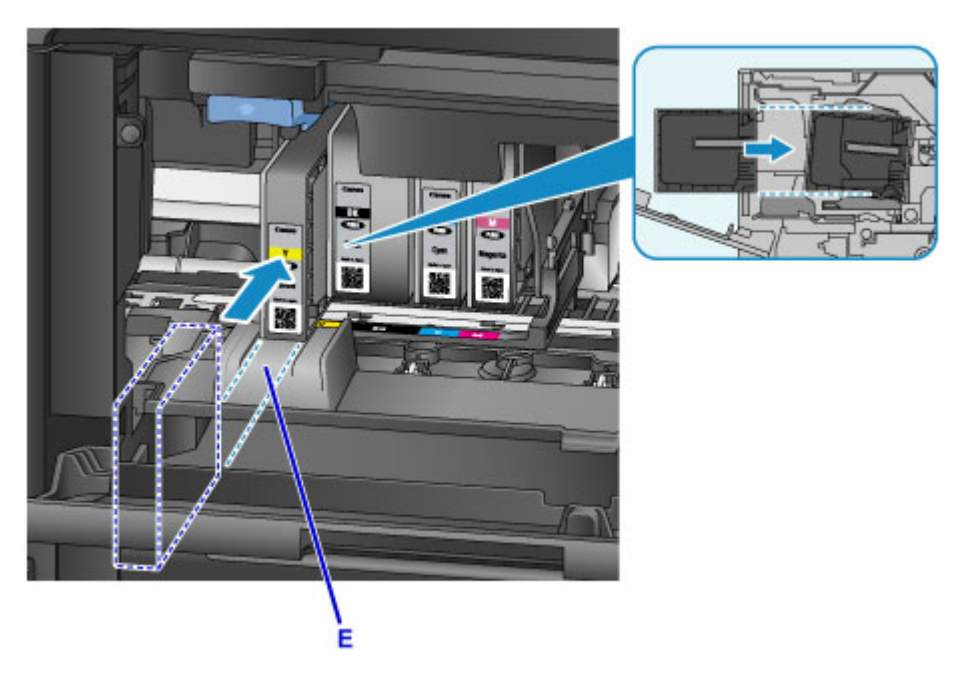

### **Wichtig**

- Eine Tintenpatrone kann nicht an der falschen Position eingesetzt werden. Prüfen Sie das Etikett unter der Austauschposition, und setzen Sie die Tintenpatrone an der richtigen Position ein.
- 5. Drücken Sie die Tintenpatrone hinein, bis sie hörbar einrastet.

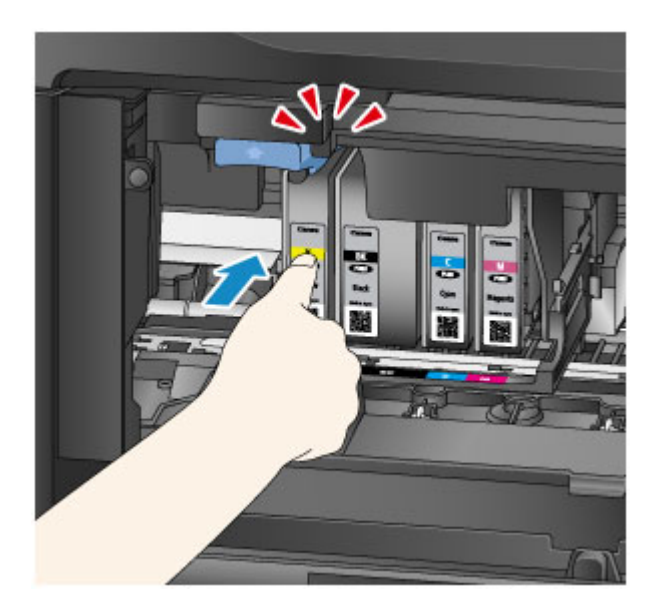

6. Tippen Sie auf dem Touchscreen auf **Beenden (Exit)**.

Wenn auf dem Bildschirm **Weiter (Next)** angezeigt wird, bedeutet dies, dass eine weitere Tintenpatrone ausgetauscht werden kann.

Wenn Sie diese Tintenpatrone austauschen möchten, tippen Sie auf **Weiter (Next)**, und wiederholen Sie den Vorgang ab Schritt 2.

Um den Austausch von Tintenpatronen zu beenden, tippen Sie auf **Weiter (Next)**, bis **Beenden (Exit)** auf dem Bildschirm angezeigt wird.

Der Druckkopfhalter fährt in die Standby-Position. In dieser Position können keine Tintenpatronen ausgetauscht werden.

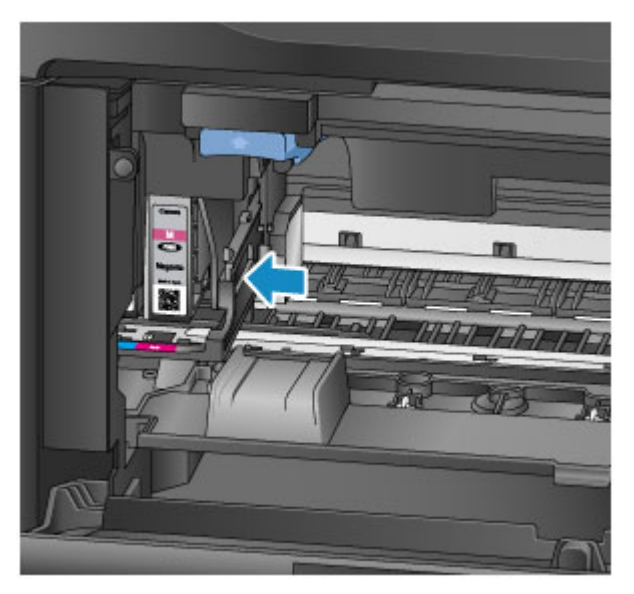

### **Wichtig**

- Sie können nur drucken, wenn alle Tintenpatronen eingesetzt sind. Setzen Sie alle Tintenpatronen ein.
- Nachdem eine Tintenpatrone eingesetzt wurde, kann diese erst dann entnommen werden, wenn die entsprechende Austauschmeldung angezeigt wird.
- 7. Schließen Sie die vordere Abdeckung.

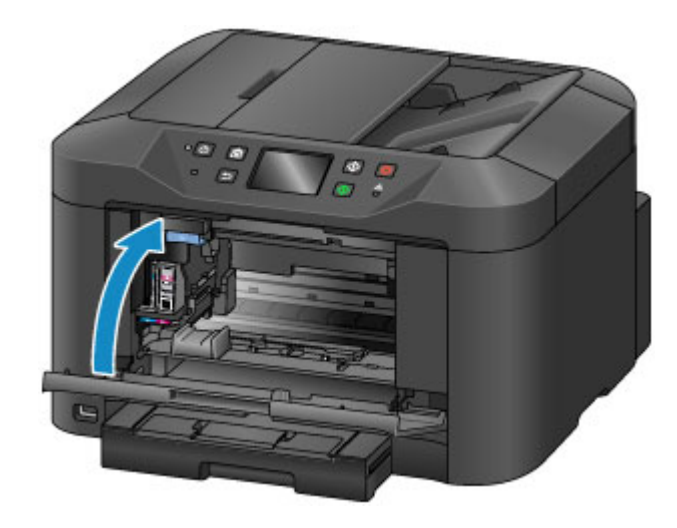

Nach dem Austauschen der Tintenpatronen beginnt das Gerät automatisch mit dem Mischen der Tinte. Warten Sie, bis die Betriebsgeräusche des Geräts aufhören. (Dies kann 1 bis 2 Minuten dauern.)

**Hinweis**

• Wenn die Fehlermeldung auf dem Touchscreen angezeigt wird, ergreifen Sie die entsprechende Maßnahme.

**[Eine Meldung wird angezeigt](#page-821-0)** 

- Falls der Druckkopf nicht mehr richtig ausgerichtet ist, was am versetzten Druck gerader Linien oder ähnlichen Symptomen erkennbar ist, [richten Sie die Position des Druckkopfs](#page-211-0) aus.
- Geräuschentwicklung während des Gerätebetriebs ist normal.

# <span id="page-197-0"></span>**Überprüfen des Tintenstatus**

**[Überprüfen des Tintenstands am Touchscreen des Geräts](#page-198-0)**

Sie können den Tintenstatus auch auf dem Computerbildschirm prüfen.

**[Überprüfen des Tintenstatus mithilfe des Computers](#page-240-0)**

# <span id="page-198-0"></span>**Überprüfen des Tintenstands am Touchscreen des Geräts**

1. Vergewissern Sie sich, dass das Gerät eingeschaltet ist, und zeigen Sie den Bildschirm HOME an.

Wenn der Bildschirm HOME nicht angezeigt wird, drücken Sie die Taste **HOME**, um ihn anzuzeigen.

2. Tippen Sie im Bildschirm HOME auf  $0000$ .

**W** [Verwenden des Bedienfelds](#page-151-0)

Wenn Informationen zum Tintenstand vorhanden sind, wird ein Symbol in dem Bereich (A) angezeigt.

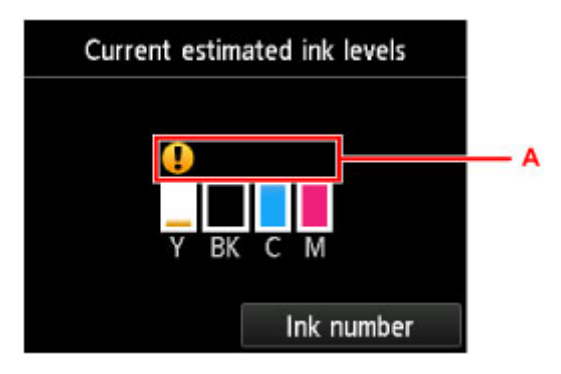

#### Beispiel:

Der Tintenbehälter ist fast leer. Bereiten Sie einen neuen Tintenbehälter vor.

#### **Hinweis**

- Die geschätzten Tintenstände werden auf dem Bildschirm oben angezeigt.
- Der Bildschirm **Geschätzte akuelle Tintenstände (Current estimated ink levels)** kann ebenfalls angezeigt werden, wenn Sie im Bildschirm HOME auf **Einrichtg (Setup)** tippen und im Einrichtungsmenü **Geschätzte Tintenstände (Estimated ink levels)** auswählen.
- Zum Anzeigen und Drucken der Modellnummer der Tintenpatrone tippen Sie auf **Tintennummer (Ink number)**.
- Sie können den Tintenstand auch auf der Anzeige des Touchscreens überprüfen, die während des Druckvorgangs angezeigt wird.
- Sie können den Tintenstatus auch auf dem Computerbildschirm prüfen.

**El [Überprüfen des Tintenstatus mithilfe des Computers](#page-240-0)** 

# **Wartung**

- **[Druck wird blasser oder Farben sind falsch](#page-200-0)**
- **[Durchführen der Wartung über den Computer](#page-217-0)**
- **[Reinigen des Geräts](#page-226-0)**

## <span id="page-200-0"></span>**Druck wird blasser oder Farben sind falsch**

- **[Wartungsverfahren](#page-201-0)**
- **[Drucken des Düsentestmusters](#page-203-0)**
- **[Überprüfen des Düsentestmusters](#page-205-0)**
- **[Reinigen des Druckkopfs](#page-207-0)**
- **[Intensives Reinigen des Druckkopfs](#page-209-0)**
- **[Ausrichten des Druckkopfs](#page-211-0)**
- **[Manuelles Ausrichten des Druckkopfes](#page-213-0)**

## <span id="page-201-0"></span>**Wartungsverfahren**

Wenn der Ausdruck unscharf ist, die Farben nicht gedruckt werden oder das Druckergebnis nicht zufrieden stellend ist (z. B. werden gerade Linien versetzt gedruckt werden), gehen Sie wie im Folgenden beschrieben vor.

#### **Hinweis**

• Möglicherweise kann die Druckqualität auch durch eine Steigerung der Einstellung für die Druckqualität im Druckertreiber verbessert werden.

[Ändern der Druckqualität und Korrigieren der Bilddaten](#page-377-0)

### **Verschwommener oder uneinheitlicher Ausdruck:**

**Schritt 1 Drucken Sie das Düsentestmuster.** 

Über das Gerät

**[Drucken des Düsentestmusters](#page-203-0)** 

Über den Computer

[Verwenden des Computers zum Drucken eines Düsentestmusters](#page-220-0)

Schritt 2 [Überprüfen Sie das Düsentestmuster.](#page-205-0)

**Fehlende Linien oder horizontale weiße Streifen im Düsenmuster:**

**Schritt 3 Führen Sie eine Reinigung des Druckkopfs durch.** 

Über das Gerät

**[Reinigen des Druckkopfs](#page-207-0)** 

Über den Computer

[Reinigen der Druckköpfe über den Computer](#page-218-0)

Drucken Sie nach der Druckkopfreinigung ein Düsentestmuster, und überprüfen Sie es: → Schritt 1

**Wenn das Problem nach zweimaliger Durchführung der Schritte 1 bis 3 weiterhin besteht:**

Schritt 4 Führen Sie eine Intensivreinigung des Druckkopfs durch.

Über das Gerät

[Intensives Reinigen des Druckkopfs](#page-209-0)

Über den Computer

[Reinigen der Druckköpfe über den Computer](#page-218-0)

### **Hinweis**

• Wenn Sie das Verfahren bis Schritt 4 ausgeführt haben und das Problem nicht behoben wurde, schalten Sie das Gerät aus, und führen Sie nach 24 Stunden erneut eine Intensivreinigung des Druckkopfs durch. Ziehen Sie beim Ausschalten den Netzstecker nicht aus der Steckdose.

Wenn das Problem immer noch nicht behoben ist, ist der Druckkopf möglicherweise beschädigt. Wenden Sie sich an das Service-Center.

### **Uneinheitlicher Ausdruck (z. B. Versatz gerader Linien):**

**Schritt** Richten sie den Druckkopf aus.

Über das Gerät

**[Ausrichten des Druckkopfs](#page-211-0)** 

Über den Computer

**[Ausrichten des Druckkopfs über den Computer](#page-221-0)** 

## <span id="page-203-0"></span>**Drucken des Düsentestmusters**

Drucken Sie das Düsentestmuster, um zu überprüfen, ob die Tinte von den Druckkopfdüsen ordnungsgemäß ausgegeben wird.

### **Hinweis**

• Wenn die Tinte beim Drucken des Düsentestmusters aufgebraucht wird, wird die Fehlermeldung auf dem Touchscreen angezeigt.

**[Eine Meldung wird angezeigt](#page-821-0)** 

#### **Die folgenden Materialien werden benötigt: Ein Blatt Normalpapier im A4- oder Letter-Format**

- 1. Stellen Sie sicher, dass das Gerät eingeschaltet ist.
- 2. Legen Sie ein Blatt Normalpapier des Formats A4 oder Letter in die Kassette ein.

Nachdem Sie die Kassette in das Gerät eingesetzt haben, wird der Bildschirm zur Angabe der Papierinformationen auf dem Touchscreen angezeigt. Wählen Sie **A4** oder **Letter** für **Format (Page size)** und **Normalpapier (Plain paper)** für **Med.typ (Type)** aus, tippen Sie dann auf **Registrieren (Register)**.

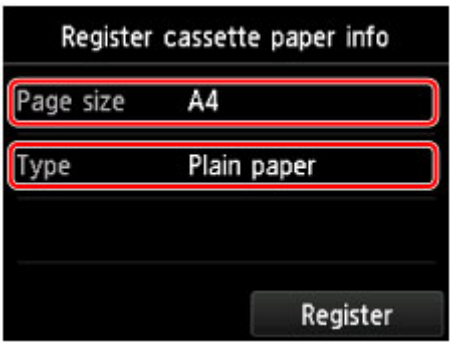

Wenn eine Meldung auf dem Bildschirm angezeigt wird, befolgen Sie die Anweisungen in der Meldung zum Abschließen der Registrierung.

- 3. Ziehen Sie die Verlängerung des Ausgabefachs aus, und öffnen Sie die Papierausgabestütze.
- 4. Wischen Sie über den Bildschirm HOME, und tippen Sie dann auf **(Setup)**.

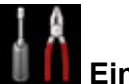

#### Werwenden des Bedienfelds

Der Einrichtungsmenü-Bildschirm wird angezeigt.

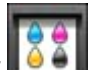

5. Tippen Sie auf **Wartung (Maintenance)**.

Der Bildschirm **Wartung (Maintenance)** wird angezeigt.

6. Tippen Sie auf **Düsentestmuster drucken (Print nozzle check pattern)**.

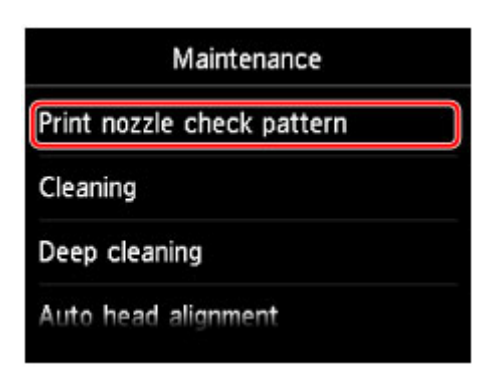

Der Bestätigungsbildschirm wird angezeigt.

7. Tippen Sie auf **Ja (Yes)**.

Das Düsentestmuster wird gedruckt, und zwei Bestätigungsbildschirme für den Musterdruck werden auf dem Touchscreen angezeigt.

8. [Überprüfen Sie das Düsentestmuster](#page-205-0).

# <span id="page-205-0"></span>**Überprüfen des Düsentestmusters**

Überprüfen Sie das Düsentestmuster, um zu bestimmen, ob der Druckkopf gereinigt werden muss.

1. Prüfen Sie, ob im Muster C Linien fehlen oder ob im Muster D horizontale weiße Streifen sichtbar sind.

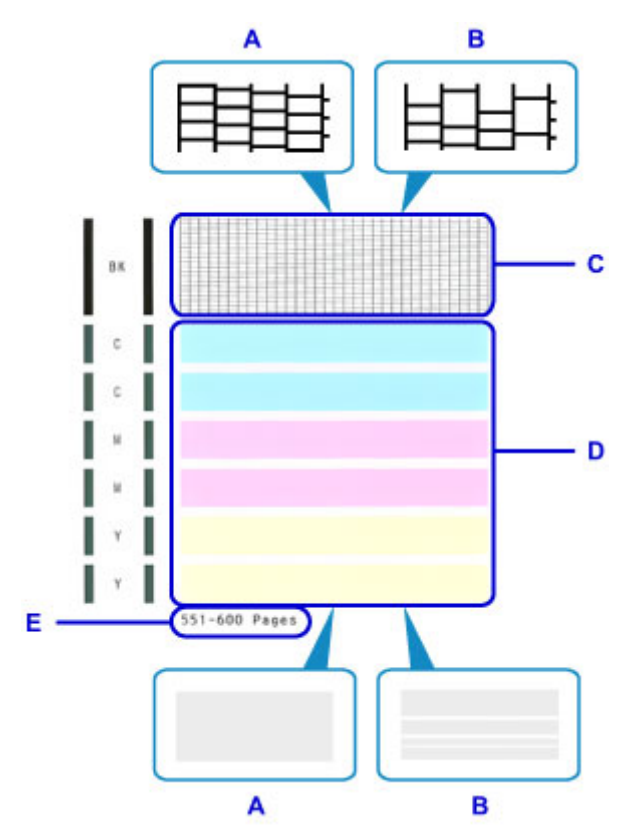

- A: Keine fehlenden Linien/Keine horizontalen weißen Streifen
- B: Fehlende Linien/Horizontale weiße Streifen
- E: Gesamtanzahl bisher gedruckter Seiten
- 2. Wählen Sie im Bestätigungsbildschirm das Muster aus, das dem von Ihnen gedruckten Düsentestmuster am ehesten entspricht.

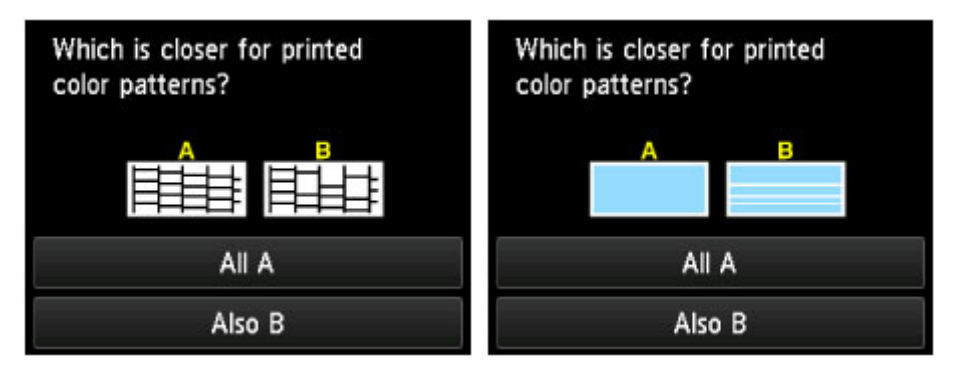

#### **Bei A (keine fehlenden Linien oder keine horizontalen weißen Streifen) sowohl für Muster C als auch für Muster D:**

Die Reinigung ist nicht erforderlich. Tippen Sie auf **Alle A (All A)**, bestätigen Sie die Meldung, und tippen Sie dann auf **OK**.

Es wird wieder der Bildschirm **Wartung (Maintenance)** angezeigt.

### **Bei B (Linien fehlen oder horizontale weiße Streifen sind vorhanden) in Muster C oder Muster D bzw. in beiden Mustern:**

Die Reinigung ist erforderlich. Tippen Sie auf **Auch B (Also B)**, und tippen Sie dann auf dem Bestätigungsbildschirm für die Reinigung auf **Ja (Yes)**.

Das Gerät beginnt nun mit der Reinigung des Druckkopfs.

[Reinigen des Druckkopfs](#page-207-0)

### **Hinweis**

• Im ausgedruckten Düsentestmuster ist die Gesamtanzahl der bisher gedruckten Seiten in Schritten von 50 Blatt angegeben.

# <span id="page-207-0"></span>**Reinigen des Druckkopfs**

Wenn im Düsentestmuster Linien fehlen oder horizontale weiße Streifen zu sehen sind, müssen Sie den Druckkopf reinigen. Durch die Reinigung werden die Düsen von Verstopfungen befreit, und der ursprüngliche Druckkopfzustand wird wiederhergestellt. Führen Sie die Reinigung des Druckkopfs nur bei wirklichem Bedarf durch, da beim Reinigen des Druckkopfs Tinte verbraucht wird.

### **Hinweis**

• Sie können den Druckkopf auch über den Computer reinigen. Wählen Sie bei Verwendung des Computers die zu reinigende Tintengruppe aus, und starten Sie den Reinigungsvorgang.

**[Reinigen der Druckköpfe über den Computer](#page-218-0)** 

• Wenn Sie den Druckkopf über das Bedienfeld reinigen, wird der Druckkopf für jede Tintengruppe gereinigt.

#### **Die folgenden Materialien werden benötigt: Ein Blatt Normalpapier im A4- oder Letter-Format**

- 1. Stellen Sie sicher, dass das Gerät eingeschaltet ist.
- 2. Legen Sie ein Blatt Normalpapier des Formats A4 oder Letter in die Kassette ein.

Nachdem Sie die Kassette in das Gerät eingesetzt haben, wird der Bildschirm zur Angabe der Papierinformationen auf dem Touchscreen angezeigt. Wählen Sie **A4** oder **Letter** für **Format (Page size)** und **Normalpapier (Plain paper)** für **Med.typ (Type)** aus, tippen Sie dann auf **Registrieren (Register)**.

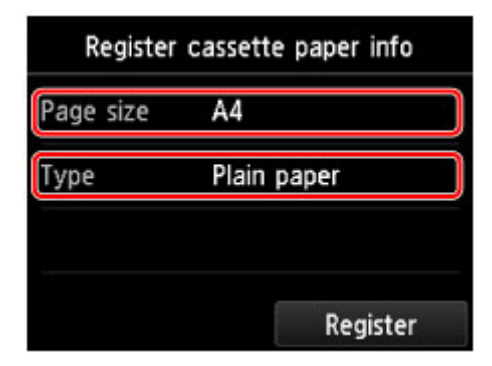

Wenn eine Meldung auf dem Bildschirm angezeigt wird, befolgen Sie die Anweisungen in der Meldung zum Abschließen der Registrierung.

- 3. Ziehen Sie die Verlängerung des Ausgabefachs aus, und öffnen Sie die Papierausgabestütze.
- 4. Wischen Sie über den Bildschirm HOME, und tippen Sie dann auf **(Setup)**.

**N** [Verwenden des Bedienfelds](#page-151-0)

Der Einrichtungsmenü-Bildschirm wird angezeigt.

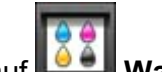

5. Tippen Sie auf **Wartung (Maintenance)**.

Der Bildschirm **Wartung (Maintenance)** wird angezeigt.

6. Tippen Sie auf **Reinigung (Cleaning)**.

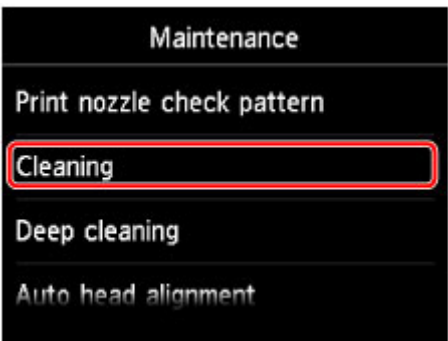

Der Bestätigungsbildschirm wird angezeigt.

7. Tippen Sie auf **Ja (Yes)**.

Das Gerät beginnt nun mit der Reinigung des Druckkopfs.

Führen Sie keine anderen Vorgänge aus, bevor das Gerät die Reinigung des Druckkopfs nicht abgeschlossen hat. Dieser Vorgang dauert ca. 2 Minuten.

Der Bildschirm zum Bestätigen des Musterdrucks wird angezeigt.

8. Tippen Sie auf **Ja (Yes)**.

Nun wird das Düsentestmuster gedruckt.

9. [Überprüfen Sie das Düsentestmuster](#page-205-0).

#### **Hinweis**

• Wenn das Problem nach zweimaliger Reinigung des Druckkopfs weiterhin besteht, muss eine [intensive](#page-209-0) [Reinigung des Druckkopfs](#page-209-0) durchgeführt werden.

# <span id="page-209-0"></span>**Intensives Reinigen des Druckkopfs**

Sollte sich die Druckqualität durch einfaches Reinigen des Druckkopfs nicht verbessern lassen, müssen Sie eine intensive Reinigung des Druckkopfs durchführen. Da bei der intensiven Reinigung des Druckkopfs mehr Tinte verbraucht wird als bei der einfachen Reinigung des Druckkopfs, sollten Sie die intensive Reinigung des Druckkopfs nur bei wirklichem Bedarf durchführen.

### **Hinweis**

• Sie können die Intensivreinigung des Druckkopfs auch über den Computer ausführen. Wählen Sie bei Verwendung des Computers die zu reinigende Tintengruppe aus, und starten Sie die Intensivreinigung.

**[Reinigen der Druckköpfe über den Computer](#page-218-0)** 

• Wenn Sie die Intensivreinigung des Druckkopfs über das Bedienfeld ausführen, wird der Druckkopf für jede Tintengruppe gereinigt.

#### **Die folgenden Materialien werden benötigt: Ein Blatt Normalpapier im A4- oder Letter-Format**

- 1. Stellen Sie sicher, dass das Gerät eingeschaltet ist.
- 2. Legen Sie ein Blatt Normalpapier des Formats A4 oder Letter in die Kassette ein.

Nachdem Sie die Kassette in das Gerät eingesetzt haben, wird der Bildschirm zur Angabe der Papierinformationen auf dem Touchscreen angezeigt. Wählen Sie **A4** oder **Letter** für **Format (Page size)** und **Normalpapier (Plain paper)** für **Med.typ (Type)** aus, tippen Sie dann auf **Registrieren (Register)**.

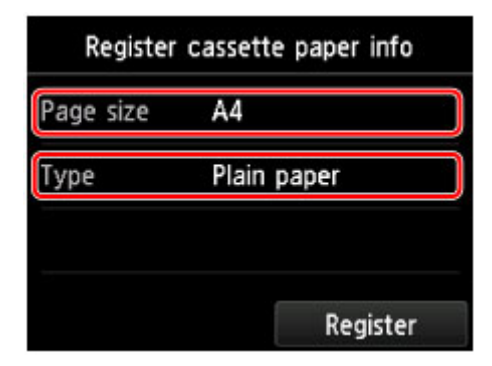

Wenn eine Meldung auf dem Bildschirm angezeigt wird, befolgen Sie die Anweisungen in der Meldung zum Abschließen der Registrierung.

- 3. Ziehen Sie die Verlängerung des Ausgabefachs aus, und öffnen Sie die Papierausgabestütze.
- 4. Wischen Sie über den Bildschirm HOME, und tippen Sie dann auf **(Setup)**.

**N** [Verwenden des Bedienfelds](#page-151-0)

Der Einrichtungsmenü-Bildschirm wird angezeigt.

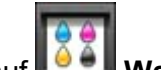

5. Tippen Sie auf **Wartung (Maintenance)**.

Der Bildschirm **Wartung (Maintenance)** wird angezeigt.

6. Tippen Sie auf **Intensivreinigung (Deep cleaning)**.

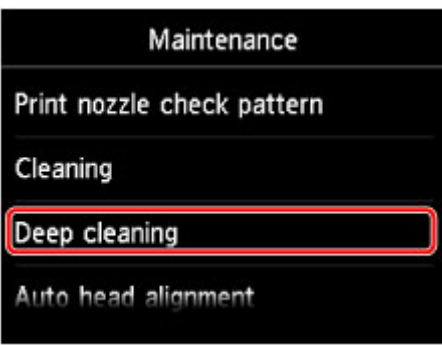

Der Bestätigungsbildschirm wird angezeigt.

7. Tippen Sie auf **Ja (Yes)**.

Das Gerät beginnt nun mit der intensiven Reinigung des Druckkopfs.

Führen Sie keine anderen Vorgänge aus, bevor das Gerät die intensive Reinigung des Druckkopfs nicht abgeschlossen hat. Dieser Vorgang dauert 2 bis 3 Minuten.

Der Bildschirm zum Bestätigen des Musterdrucks wird angezeigt.

8. Tippen Sie auf **Ja (Yes)**.

Nun wird das Düsentestmuster gedruckt.

9. Wenn die Abschlussmeldung angezeigt wird, tippen Sie auf **OK**.

#### 10. [Überprüfen Sie das Düsentestmuster](#page-205-0).

Falls das Problem nicht behoben wird, schalten Sie den Drucker aus, und führen Sie nach 24 Stunden erneut eine intensive Reinigung des Druckkopfs aus. Ziehen Sie beim Ausschalten den Netzstecker nicht aus der Steckdose.

Wenn das Problem immer noch nicht behoben ist, ist der Druckkopf möglicherweise beschädigt. Wenden Sie sich an das Service-Center.

## <span id="page-211-0"></span>**Ausrichten des Druckkopfs**

Wenn gerade Linien versetzt gedruckt werden oder der Ausdruck aus anderen Gründen nicht zufrieden stellend ist, muss der Druckkopf ausgerichtet werden.

#### **Hinweis**

• Wenn die Tinte beim Drucken des Düsentestmusters aufgebraucht wird, wird die Fehlermeldung auf dem Touchscreen angezeigt.

**[Eine Meldung wird angezeigt](#page-821-0)** 

#### **Die folgenden Materialien werden benötigt: ein Blatt Normalpapier im A4- oder Letter-Format (auch Recyclingpapier)\***

\* Das Papier muss beidseitig weiß und sauber sein.

- 1. Stellen Sie sicher, dass das Gerät eingeschaltet ist.
- 2. Legen Sie ein Blatt Normalpapier des Formats A4 oder Letter in die Kassette ein.

Nachdem Sie die Kassette in das Gerät eingesetzt haben, wird der Bildschirm zur Angabe der Papierinformationen auf dem Touchscreen angezeigt. Wählen Sie **A4** oder **Letter** für **Format (Page size)** und **Normalpapier (Plain paper)** für **Med.typ (Type)** aus, tippen Sie dann auf **Registrieren (Register)**.

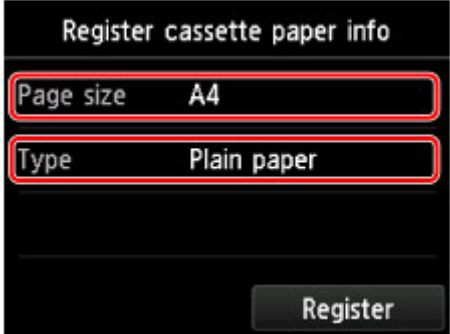

Wenn eine Meldung auf dem Bildschirm angezeigt wird, befolgen Sie die Anweisungen in der Meldung zum Abschließen der Registrierung.

- 3. Ziehen Sie die Verlängerung des Ausgabefachs aus, und öffnen Sie die Papierausgabestütze.
- 4. Wischen Sie über den Bildschirm HOME, und tippen Sie dann auf **(Setup)**.

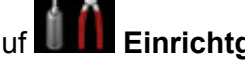

**[Verwenden des Bedienfelds](#page-151-0)** 

Der Einrichtungsmenü-Bildschirm wird angezeigt.

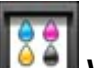

5. Tippen Sie auf **Wartung (Maintenance)**.

Der Bildschirm **Wartung (Maintenance)** wird angezeigt.

6. Tippen Sie auf **Automatische Kopfausrichtung (Auto head alignment)**.

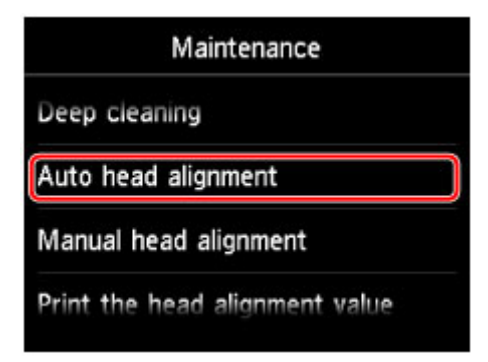

Der Bestätigungsbildschirm wird angezeigt.

7. Tippen Sie auf **Ja (Yes)**.

Das Blatt für die Druckkopfausrichtung wird gedruckt und die Druckkopfposition wird automatisch angepasst.

Dieser Vorgang dauert 3 bis 4 Minuten.

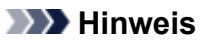

• Sollte bei der automatischen Ausrichtung des Druckkopfs ein Fehler auftreten, wird auf dem Touchscreen eine Fehlermeldung angezeigt.

**[Eine Meldung wird angezeigt](#page-821-0)** 

8. Wenn die Abschlussmeldung angezeigt wird, tippen Sie auf **OK**.

### **Hinweis**

• Sollte der Ausdruck nach der oben beschriebenen Anpassung der Druckkopfposition weiterhin Mängel aufweisen, [können Sie den Druckkopf](#page-213-0) manuell ausrichten.

Sie können den Druckkopf auch manuell über einen Computer ausrichten.

[Manuelles Ausrichten des Druckkopfs über den Computer](#page-223-0)

## <span id="page-213-0"></span>**Manuelles Ausrichten des Druckkopfes**

Falls nach der automatischen Ausrichtung des Druckkopfs gerade Linien versetzt gedruckt werden oder Druckergebnisse noch immer nicht zufriedenstellend sind, richten Sie den Druckkopf manuell aus.

### **Hinweis**

• Details zur automatischen Ausrichtung der Druckkopfposition finden Sie unter [Ausrichten des](#page-211-0) [Druckkopfs.](#page-211-0)

**Die folgenden Materialien werden benötigt: Zwei Blatt Normalpapier im A4- oder Letter-Format**

- 1. Stellen Sie sicher, dass das Gerät eingeschaltet ist.
- 2. Legen Sie zwei Blatt Normalpapier des Formats A4 oder Letter in die Kassette ein.

Nachdem Sie die Kassette in das Gerät eingesetzt haben, wird der Bildschirm zur Angabe der Papierinformationen auf dem Touchscreen angezeigt. Wählen Sie **A4** oder **Letter** für **Format (Page size)** und **Normalpapier (Plain paper)** für **Med.typ (Type)** aus, tippen Sie dann auf **Registrieren (Register)**.

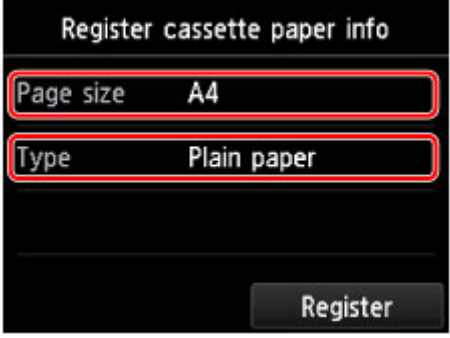

Wenn eine Meldung auf dem Bildschirm angezeigt wird, befolgen Sie die Anweisungen in der Meldung zum Abschließen der Registrierung.

- 3. Ziehen Sie die Verlängerung des Ausgabefachs aus, und öffnen Sie die Papierausgabestütze.
- 4. Wischen Sie über den Bildschirm HOME, und tippen Sie dann auf **(Setup)**.

**Werwenden des Bedienfelds** 

Der Einrichtungsmenü-Bildschirm wird angezeigt.

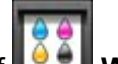

5. Tippen Sie auf **Wartung (Maintenance)**.

Der Bildschirm **Wartung (Maintenance)** wird angezeigt.

6. Tippen Sie auf **Manuelle Kopfausrichtung (Manual head alignment)**.

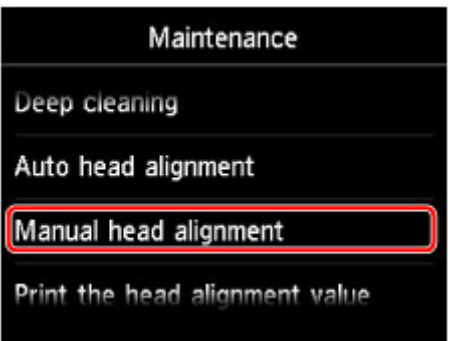

Der Bestätigungsbildschirm wird angezeigt.

#### **Hinweis**

- Zum Ausdrucken und Prüfen der aktuellen Druckkopf-Ausrichtungswerte wählen Sie **Kopfausrichtungswert drucken (Print the head alignment value)**.
- 7. Tippen Sie auf **Ja (Yes)**.

Das Muster für die Druckkopfausrichtung wird gedruckt.

- 8. Wenn die Meldung "**Wurden die Muster korrekt gedruckt? (Did the patterns print correctly?)**" angezeigt wird, stellen Sie sicher, dass das Muster korrekt gedruckt wurde, und tippen Sie auf **Ja (Yes)**.
- 9. Bestätigen Sie die Meldung, und tippen Sie dann auf **Weiter (Next)**.

Der Eingabebildschirm für die Druckkopfausrichtung wird angezeigt.

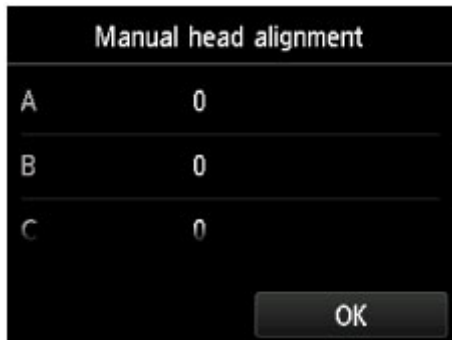

10. Schauen Sie sich das erste Muster an, und tippen Sie auf A, um die gedruckten Muster zu prüfen. Tippen Sie dann auf die Nummer des Musters in Spalte A, das die am wenigsten sichtbaren vertikalen Streifen aufweist.

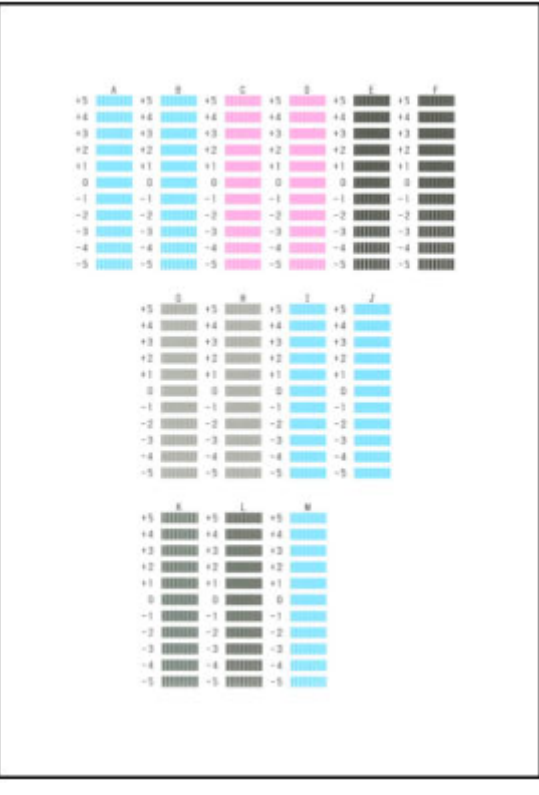

### **Hinweis**

• Wenn Sie Schwierigkeiten bei der Auswahl des besten Musters haben, wählen Sie die Einstellung, bei der die vertikalen Streifen am wenigsten sichtbar sind.

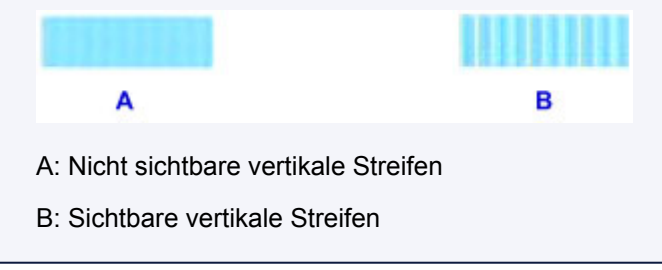

- 11. Wiederholen Sie diesen Vorgang, bis Sie für die Spalten B bis M die Nummern aller Muster eingegeben haben, und tippen Sie anschließend auf **OK**.
- 12. Bestätigen Sie die Meldung, und tippen Sie dann auf **OK**.

Das zweite Muster wird gedruckt.

13. Schauen Sie sich das zweite Muster an, und tippen Sie auf N, um die gedruckten Muster zu prüfen. Tippen Sie dann auf die Nummer des Musters in Spalte N, das die am wenigsten sichtbaren horizontalen Streifen aufweist.
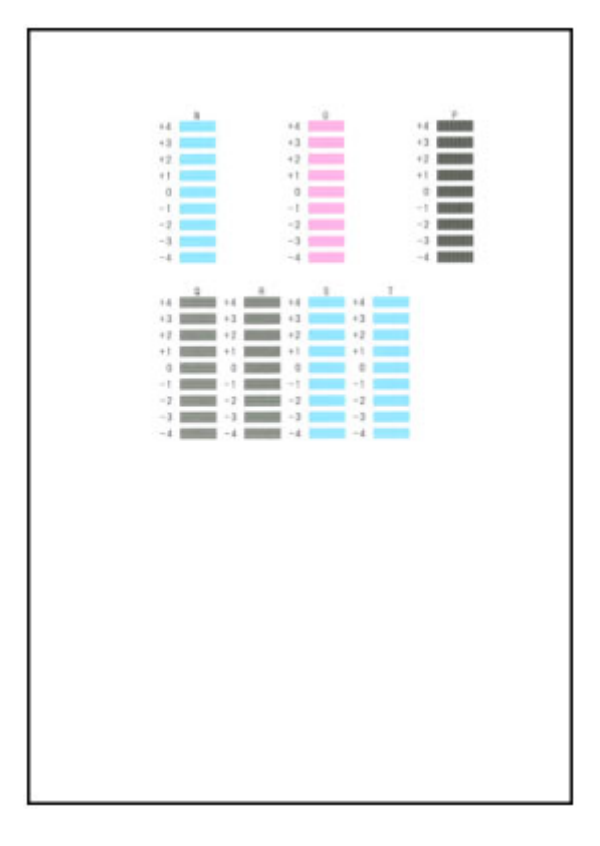

### **Hinweis**

• Wenn Sie Schwierigkeiten bei der Auswahl des besten Musters haben, wählen Sie die Einstellung, bei der die horizontalen Streifen am wenigsten sichtbar sind.

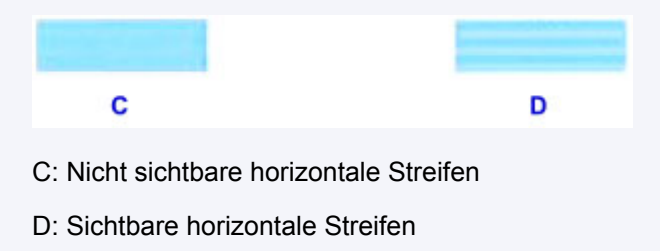

1. Wiederholen Sie diesen Vorgang, bis Sie für die Spalten O bis T die Nummern aller Muster eingegeben haben, und tippen Sie anschließend auf **OK**.

Wählen Sie die am wenigsten sichtbaren vertikalen Streifen für Spalte P aus.

2. Bestätigen Sie die Meldung, und tippen Sie dann auf **OK**.

## **Durchführen der Wartung über den Computer**

- **[Reinigen der Druckköpfe über den Computer](#page-218-0)**
- **[Verwenden des Computers zum Drucken eines Düsentestmusters](#page-220-0)**
- **[Ausrichten des Druckkopfs über den Computer](#page-221-0)**
- **[Überprüfen des Tintenstatus mithilfe des Computers](#page-240-0)**

# <span id="page-218-0"></span>**Reinigen der Druckköpfe über den Computer**

Mithilfe der Reinigungsfunktion für den Druckkopf können Sie eine verstopfte Druckkopfdüse reinigen. Sie sollten eine Reinigung des Druckkopfs durchführen, wenn der Ausdruck blass ist oder eine einzelne Farbe nicht gedruckt wird, obwohl ausreichend Tinte vorhanden ist.

So führen Sie eine Reinigung des Druckkopfs durch:

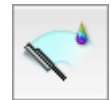

## **Reinigung (Cleaning)**

- 1. Auswahl von **Reinigung (Cleaning)** im Popupmenü des [Canon IJ Printer Utility](#page-404-0)
- 2. Klicken auf das Symbol **Reinigung (Cleaning)**

Wenn das Dialogfeld geöffnet wird, wählen Sie die zu reinigende Tintengruppe aus. Klicken Sie auf  $\bigcirc$ , um die vor der Systemreinigung zu prüfenden Elemente anzuzeigen.

3. Führen Sie die Reinigung durch

Stellen Sie sicher, dass der Drucker eingeschaltet ist, und klicken Sie auf **OK**. Die Druckkopfreinigung beginnt.

4. Abschließen der Reinigung

Nach Anzeigen der Bestätigungsmeldung wird das Dialogfeld **Düsentest (Nozzle Check)** geöffnet.

5. Überprüfen der Ergebnisse

Um zu überprüfen, ob sich die Druckqualität verbessert hat, klicken Sie auf **Prüfmuster drucken (Print Check Pattern)**. Zum Abbrechen des Prüfvorgangs klicken Sie auf **Abbrechen (Cancel)**.

Wenn das Druckkopfproblem nach einer ersten Reinigung nicht behoben wurde, führen Sie den Reinigungsvorgang erneut durch.

### **Wichtig**

• Bei der **Reinigung (Cleaning)** wird ein wenig Tinte verbraucht. Durch eine häufige Druckkopfreinigung wird der Tintenvorrat des Druckers schnell aufgebraucht. Führen Sie daher eine Reinigung nur aus, wenn sie erforderlich ist.

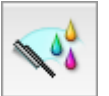

## **Intensivreinigung (Deep Cleaning)**

Die **Intensivreinigung (Deep Cleaning)** ist gründlicher als die normale Reinigung. Führen Sie eine Intensivreinigung durch, wenn das Druckkopfproblem durch zweimaliges Aufrufen von **Reinigung (Cleaning)** nicht behoben wurde.

1. Auswahl von **Reinigung (Cleaning)** im Popupmenü des [Canon IJ Printer Utility](#page-404-0)

### 2. Klicken auf das Symbol **Intensivreinigung (Deep Cleaning)**

Wenn das Dialogfeld geöffnet wird, wählen Sie die Tintengruppe aus, die intensiv gereinigt werden soll.

Klicken Sie auf  $\bigcirc$ , um die vor der Intensivreinigung zu prüfenden Elemente anzuzeigen.

3. Durchführen der Intensivreinigung

Stellen Sie sicher, dass der Drucker eingeschaltet ist, und klicken Sie auf **OK**. Klicken Sie auf **OK**, wenn die Bestätigungsmeldung angezeigt wird.

Die Intensivreinigung wird gestartet.

4. Abschließen der Intensivreinigung

Nach Anzeigen der Bestätigungsmeldung wird das Dialogfeld **Düsentest (Nozzle Check)** geöffnet.

5. Überprüfen der Ergebnisse

Um zu überprüfen, ob sich die Druckqualität verbessert hat, klicken Sie auf **Prüfmuster drucken (Print Check Pattern)**. Zum Abbrechen des Prüfvorgangs klicken Sie auf **Abbrechen (Cancel)**.

### **Wichtig**

• Bei der **Intensivreinigung (Deep Cleaning)** wird mehr Tinte verbraucht als bei der **Reinigung (Cleaning)**.

Durch eine häufige Druckkopfreinigung wird der Tintenvorrat des Druckers schnell aufgebraucht. Führen Sie daher eine Reinigung nur aus, wenn sie erforderlich ist.

### **Hinweis**

• Wenn nach der **Intensivreinigung (Deep Cleaning)** keine Verbesserung zu erkennen ist, schalten Sie den Drucker aus, und führen Sie nach 24 Stunden eine erneute **Intensivreinigung (Deep Cleaning)** durch. Wenn auch danach keine Verbesserung eintritt, ist möglicherweise die Tinte verbraucht oder der Druckkopf verschlissen. Informationen zur Behebung dieser Probleme finden Sie unter ["Es wird keine](#page-774-0) [Tinte ausgegeben"](#page-774-0).

### **Verwandtes Thema**

[Verwenden des Computers zum Drucken eines Düsentestmusters](#page-220-0)

## <span id="page-220-0"></span>**Verwenden des Computers zum Drucken eines Düsentestmusters**

Mit Hilfe der Düsentest-Funktion können Sie durch Ausdrucken eines Düsentestmusters überprüfen, ob der Druckkopf ordnungsgemäß funktioniert. Falls der Ausdruck blass ist oder eine Farbe nicht gedruckt wird, sollten Sie das Düsentestmuster ausdrucken.

So drucken Sie ein Düsentestmuster:

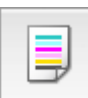

### **Düsentest (Nozzle Check)**

- 1. Auswahl von **Testdruck (Test Print)** im Popupmenü des [Canon IJ Printer Utility](#page-404-0)
- 2. Klicken auf das Symbol **Düsentest (Nozzle Check)**

Die Bestätigungsmeldung wird angezeigt. Um die Elemente anzuzeigen, die Sie vor dem Drucken des Düsentestmusters prüfen sollten, klicken Sie auf  $(?)$ 

3. Einlegen von Normalpapier in den Drucker

Legen Sie ein Blatt Normalpapier des Formats A4 oder Letter in die Kassette ein.

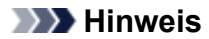

- Wenn im Drucker als Papierinformationen für die Kassette nicht A4 oder Normalpapier angegeben wurde, kann ein Fehler auftreten. Weitere Anweisungen, was bei einem Fehler zu tun ist, finden Sie unter ["Papiereinstellung für das Drucken"](#page-431-0). Weitere Angaben zu den im Drucker zu registrierenden Papierinformationen für die Kassette finden Sie im Folgenden:
	- [Papiereinstellungen im Druckertreiber und im Drucker \(Medientyp\)](#page-359-0)
	- [Papiereinstellungen im Druckertreiber und im Drucker \(Papierformat\)](#page-360-0)
- 4. Drucken des Düsentestmusters

Stellen Sie sicher, dass der Drucker eingeschaltet ist, und klicken Sie auf **Prüfmuster drucken (Print Check Pattern)**.

Das Düsentestmuster wird gedruckt.

5. Überprüfen des Druckergebnisses

Prüfen Sie das Druckergebnis, wenn das Dialogfeld geöffnet wird. Wenn das Druckergebnis normal ist, klicken Sie auf **Beenden (Quit)**.

Wenn der Ausdruck verschmiert ist oder nicht gedruckte Abschnitte enthält, klicken Sie auf **Reinigung (Cleaning)**, um den Druckkopf zu reinigen.

### **Verwandtes Thema**

[Reinigen der Druckköpfe über den Computer](#page-218-0)

## <span id="page-221-0"></span>**Ausrichten des Druckkopfs über den Computer**

Bei der Druckkopfausrichtung werden die Druckkopfpositionen im Gerät korrigiert und Probleme wie Farbabweichungen und falsch ausgerichtete Zeilen behoben.

Bei diesem Drucker kann der Druckkopf auf zweierlei Weise ausgerichtet werden: durch automatische Druckkopfausrichtung und durch manuelle Druckkopfausrichtung. Normalerweise führt der Drucker eine automatische Druckkopfausrichtung durch.

Wenn Sie mit den Druckergebnissen nach der automatischen Druckkopfausrichtung nicht zufrieden sind, [führen Sie eine manuelle Druckkopfausrichtung durch.](#page-223-0)

So führen Sie die automatische Druckkopfausrichtung durch:

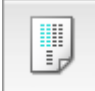

# **Druckkopfausrichtung (Print Head Alignment)**

- 1. Auswahl von **Testdruck (Test Print)** im Popupmenü des [Canon IJ Printer Utility](#page-404-0)
- 2. Klicken auf das Symbol **Druckkopfausrichtung (Print Head Alignment)**

Eine Meldung wird angezeigt.

3. Einlegen von Normalpapier in den Drucker

Legen Sie ein Blatt Normalpapier des Formats A4 oder Letter in die Kassette ein.

#### **Hinweis**

- Die zu verwendende Anzahl Blätter ist unterschiedlich, wenn Sie die manuelle Druckkopfausrichtung durchführen.
- Wenn im Drucker als Papierinformationen für die Kassette nicht A4 oder Normalpapier angegeben wurde, kann ein Fehler auftreten. Weitere Anweisungen, was bei einem Fehler zu tun ist, finden Sie unter ["Papiereinstellung für das Drucken"](#page-431-0). Weitere Angaben zu den im Drucker zu registrierenden Papierinformationen für die Kassette finden Sie im Folgenden:
	- [Papiereinstellungen im Druckertreiber und im Drucker \(Medientyp\)](#page-359-0)
	- [Papiereinstellungen im Druckertreiber und im Drucker \(Papierformat\)](#page-360-0)
- 4. Durchführen der Druckkopfausrichtung

Stellen Sie sicher, dass der Drucker eingeschaltet ist, und klicken Sie auf **Druckkopf ausrichten (Align Print Head)**.

Die Druckkopfausrichtung beginnt.

### **Wichtig**

• Öffnen Sie das Bedienfeld nicht während eines Druckvorgangs.

### **Hinweis**

• Warten Sie, bis der Druckvorgang abgeschlossen ist, bevor Sie andere Vorgänge ausführen. Der Druckvorgang dauert etwa 3 bis 4 Minuten.

### **Hinweis**

• Nachdem die Druckkopfausrichtung abgeschlossen ist, können Sie die aktuelle Einstellung drucken und überprüfen. Klicken Sie hierfür auf das Symbol **Druckkopfausrichtung (Print Head Alignment)**, und wenn die Meldung angezeigt wird, klicken Sie auf **Ausrichtungswert drucken (Print Alignment Value)**.

# <span id="page-223-0"></span>**Manuelles Ausrichten des Druckkopfs über den Computer**

Bei der Druckkopfausrichtung werden die Druckkopfpositionen im Gerät korrigiert und Probleme wie Farbabweichungen und falsch ausgerichtete Zeilen behoben.

Bei diesem Drucker kann der Druckkopf auf zweierlei Weise ausgerichtet werden: durch [automatische](#page-221-0) und durch manuelle Druckkopfausrichtung. Normalerweise führt der Drucker eine automatische Druckkopfausrichtung durch.

Wenn Sie mit den Druckergebnissen nach der automatischen Druckkopfausrichtung nicht zufrieden sind, führen Sie eine manuelle Druckkopfausrichtung durch.

So führen Sie die manuelle Druckkopfausrichtung durch:

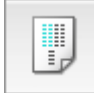

# **Druckkopfausrichtung (Print Head Alignment)**

- 1. Auswahl von **Benutzerdefinierte Einstellungen (Custom Settings)** im Popupmenü des [Canon IJ Printer Utility](#page-404-0)
- 2. Umstellen der Druckkopfausrichtung auf manuellen Betrieb

Aktivieren Sie das Kontrollkästchen **Druckköpfe manuell ausrichten (Align heads manually)**.

3. Übernehmen der Einstellungen

Klicken Sie auf **Übernehmen (Apply)** und dann auf **OK**, wenn die Bestätigungsmeldung angezeigt wird.

- 4. Auswahl von **Testdruck (Test Print)** im Popupmenü des Canon IJ Printer Utility
- 5. Klicken auf das Symbol **Druckkopfausrichtung (Print Head Alignment)**

Eine Meldung wird angezeigt.

6. Einlegen von Normalpapier in den Drucker

Legen Sie zwei Blätter Normalpapier des Formats A4 oder Letter in die Kassette ein.

#### **Hinweis**

- Wenn im Drucker als Papierinformationen für die Kassette nicht A4 oder Normalpapier angegeben wurde, kann ein Fehler auftreten. Weitere Anweisungen, was bei einem Fehler zu tun ist, finden Sie unter ["Papiereinstellung für das Drucken"](#page-431-0). Weitere Angaben zu den im Drucker zu registrierenden Papierinformationen für die Kassette finden Sie im Folgenden:
	- [Papiereinstellungen im Druckertreiber und im Drucker \(Medientyp\)](#page-359-0)
	- [Papiereinstellungen im Druckertreiber und im Drucker \(Papierformat\)](#page-360-0)
- 7. Durchführen der Druckkopfausrichtung

Stellen Sie sicher, dass der Drucker eingeschaltet ist, und klicken Sie auf **Druckkopf ausrichten (Align Print Head)**.

Das erste Muster wird gedruckt.

#### **Wichtig**

- Öffnen Sie das Bedienfeld nicht während eines Druckvorgangs.
- 8. Überprüfen der gedruckten Muster

Geben Sie die Nummern der Muster mit den am wenigsten sichtbaren Streifen in die entsprechenden Felder ein, und klicken Sie auf **OK**.

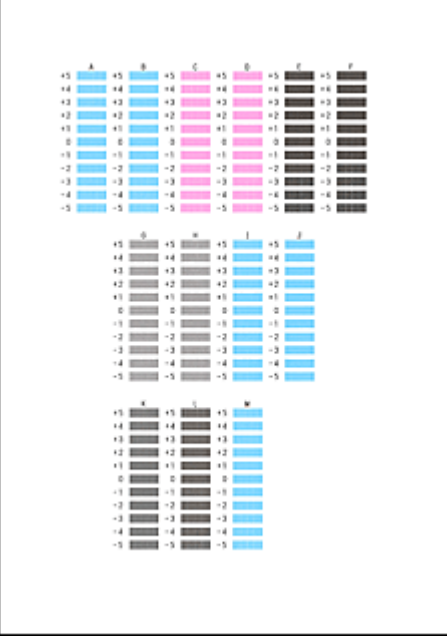

#### **Hinweis**

• Wenn Sie Schwierigkeiten bei der Auswahl des besten Musters haben, wählen Sie die Einstellung, bei der die vertikalen Streifen am wenigsten sichtbar sind.

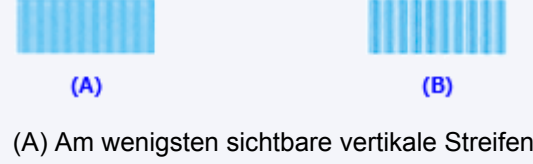

- (B) Am deutlichsten sichtbare vertikale Streifen
- 9. Bestätigen der angezeigten Meldung und Klicken auf **OK**

Das zweite Muster wird gedruckt.

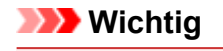

- Öffnen Sie das Bedienfeld nicht während eines Druckvorgangs.
- 10. Überprüfen der gedruckten Muster

Geben Sie die Nummer der Muster mit den am wenigsten erkennbaren horizontalen Streifen oder Strichen in die entsprechenden Felder ein, und klicken Sie auf **OK**.

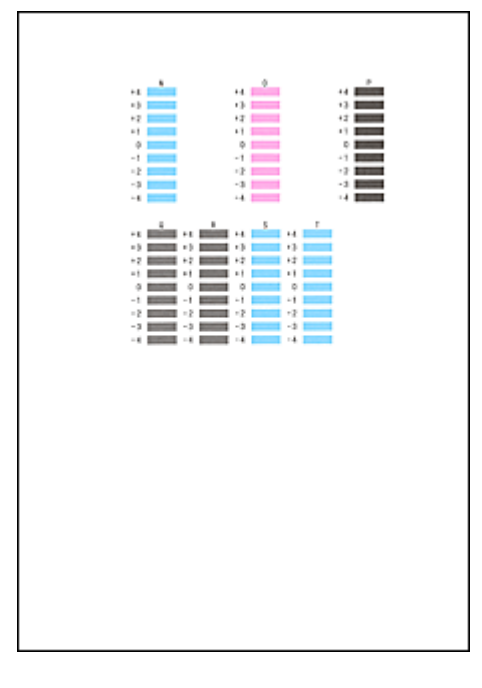

### **Hinweis**

• Wenn Sie Schwierigkeiten bei der Auswahl des besten Musters haben, wählen Sie die Einstellung, bei der die horizontalen Streifen am wenigsten sichtbar sind.

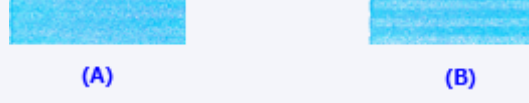

- (A) Am wenigsten sichtbare horizontale Streifen
- (B) Am deutlichsten sichtbare horizontale Streifen
- Wenn Sie Schwierigkeiten bei der Auswahl des besten Musters haben, wählen Sie die Einstellung, bei der die vertikalen Streifen am wenigsten sichtbar sind.

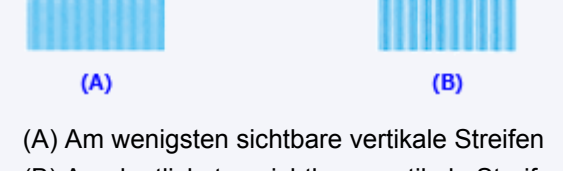

(B) Am deutlichsten sichtbare vertikale Streifen

### **Hinweis**

• Nachdem die Druckkopfausrichtung abgeschlossen ist, können Sie die aktuelle Einstellung drucken und überprüfen. Klicken Sie hierfür auf das Symbol **Druckkopfausrichtung (Print Head Alignment)**, und wenn die Meldung angezeigt wird, klicken Sie auf **Ausrichtungswert drucken (Print Alignment Value)**.

# **Reinigen des Geräts**

- **[Reinigen des Gerätegehäuses](#page-227-0)**
- **[Reinigen der Auflagefläche und des Vorlagendeckels](#page-228-0)**
- **[Reinigen des ADFs \(automatischer Dokumenteneinzug\)](#page-230-0)**
- **[Reinigen der Papiereinzugwalze](#page-232-0)**
- **[Reinigen des Geräteinneren \(Bodenplattenreinigung\)](#page-234-0)**
- **[Reinigen des Pads der Kassette](#page-237-0)**

## <span id="page-227-0"></span>**Reinigen des Gerätegehäuses**

Verwenden Sie am besten ein weiches, trockenes Tuch, wie z. B. ein Brillenputztuch, und entfernen Sie damit vorsichtig Schmutz von der Oberfläche. Glätten Sie das Tuch ggf. vor dem Reinigen.

### **Wichtig**

- Schalten Sie das Gerät vor dem Reinigen unbedingt aus und ziehen Sie den Netzstecker aus der Steckdose.
	- Das Gerät kann nicht ausgeschaltet werden, während das Gerät ein Fax sendet oder empfängt bzw. wenn sich noch unversendete Faxe im Speicher des Geräts befinden. Stellen Sie vor dem Ziehen des Netzsteckers sicher, dass das Gerät alle Faxnachrichten gesendet oder empfangen hat.
	- Wenn das Gerät ausgeschaltet ist, können keine Faxe gesendet oder empfangen werden.
	- Wenn der Netzstecker gezogen wird, werden alle im Speicher des Geräts gespeicherten Dokumente gelöscht. Senden oder drucken Sie deshalb ein benötigtes Dokument, oder speichern Sie es auf einem USB-Flashlaufwerk, bevor Sie den Netzstecker ziehen.
- Verwenden Sie zum Reinigen keine Papiertücher, Stoffe mit rauer Struktur oder ähnliche Materialien, die die Oberfläche verkratzen könnten. Andernfalls können feiner Papierstaub oder Fäden im Inneren des Geräts verbleiben und Probleme verursachen, z. B. den Druckkopf blockieren oder die Druckqualität verschlechtern.
- Reinigen Sie das Gerät niemals mit flüchtigen Flüssigkeiten wie Verdünnungsmittel, Benzol, Aceton oder anderen chemischen Reinigern, da dies zu Fehlfunktionen oder zur Beschädigung der Geräteoberfläche führen kann.
- Verwenden Sie zur Reinigung des Touchscreens am besten ein weiches Tuch, wie z. B. ein Brillenputztuch, und entfernen Sie damit den Schmutz von der Oberfläche. Üben Sie dabei keinen großen Druck aus. Verwenden Sie zur Reinigung des Touchscreens auf keinen Fall Reinigungsmittel, die organische Lösungsmittel enthalten.

## <span id="page-228-0"></span>**Reinigen der Auflagefläche und des Vorlagendeckels**

### **Wichtig**

- Schalten Sie das Gerät vor dem Reinigen unbedingt aus und ziehen Sie den Netzstecker aus der Steckdose.
	- Das Gerät kann nicht ausgeschaltet werden, während das Gerät ein Fax sendet oder empfängt bzw. wenn sich noch unversendete Faxe im Speicher des Geräts befinden. Stellen Sie vor dem Ziehen des Netzsteckers sicher, dass das Gerät alle Faxnachrichten gesendet oder empfangen hat.
	- Wenn das Gerät ausgeschaltet ist, können keine Faxe gesendet oder empfangen werden.
	- Wenn der Netzstecker gezogen wird, werden alle im Speicher des Geräts gespeicherten Dokumente gelöscht. Senden oder drucken Sie deshalb ein benötigtes Dokument, oder speichern Sie es auf einem USB-Flashlaufwerk, bevor Sie den Netzstecker ziehen.
- Verwenden Sie zum Reinigen keine Papiertücher, Stoffe mit rauer Struktur oder ähnliche Materialien, die die Oberfläche verkratzen könnten. Andernfalls können feiner Papierstaub oder Fäden im Inneren des Geräts verbleiben und Probleme verursachen, z. B. den Druckkopf blockieren oder die Druckqualität verschlechtern.
- Reinigen Sie das Gerät niemals mit flüchtigen Flüssigkeiten wie Verdünnungsmittel, Benzol, Aceton oder anderen chemischen Reinigern, da dies zu Fehlfunktionen oder zur Beschädigung der Geräteoberfläche führen kann.

Reinigen Sie die Auflagefläche (A), die Innenseite des Vorlagendeckels (weiße Folie) (B), das Glas des ADFs (automatischer Dokumenteneinzug) (C) und die ADF-Innenseite (weißer Bereich) (D) vorsichtig mit einem sauberen, weichen, fusselfreien und trockenen Tuch. Sorgen Sie dafür, dass speziell auf den Glasoberflächen keine Rückstände verbleiben.

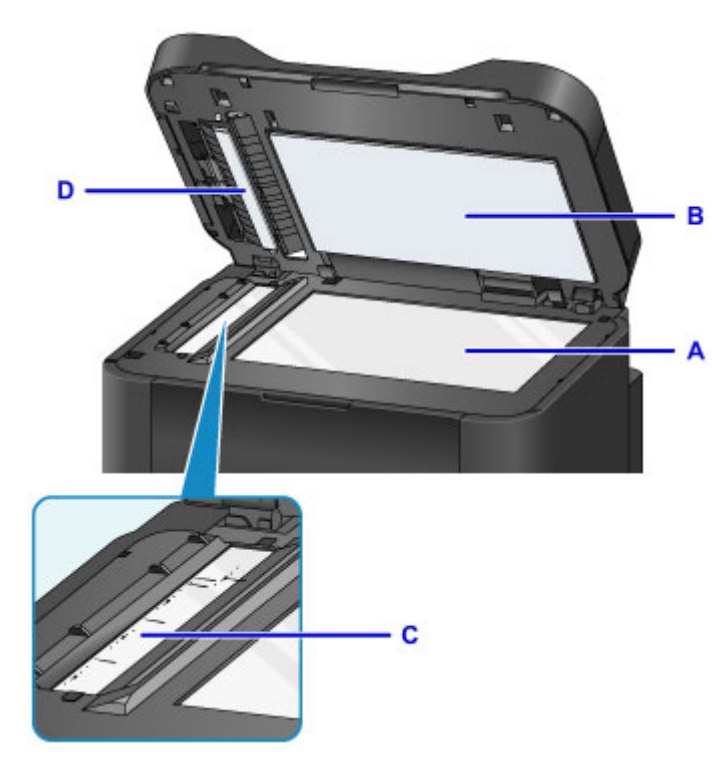

### **Wichtig**

• Die Innenseite des Vorlagendeckels (weiße Folie) (B) kann leicht beschädigt werden. Wischen Sie sie deshalb sehr vorsichtig ab.

• Wenn das Glas des ADFs (C in der Abbildung oben) durch Klebstoff, Tinte oder Korrekturflüssigkeit verschmutzt ist, erscheinen auf den gescannten Bildern schwarze Streifen. Wischen Sie diese Verschmutzungen vorsichtig vom Glas ab.

# <span id="page-230-0"></span>**Reinigen des ADFs (automatischer Dokumenteneinzug)**

Verwenden Sie unbedingt ein weiches, sauberes, fusselfreies und trockenes Tuch für das Reinigen des ADFs (automatischer Dokumenteneinzug).

### **Wichtig**

- Schalten Sie das Gerät vor dem Reinigen unbedingt aus und ziehen Sie den Netzstecker aus der Steckdose.
	- Das Gerät kann nicht ausgeschaltet werden, während das Gerät ein Fax sendet oder empfängt bzw. wenn sich noch unversendete Faxe im Speicher des Geräts befinden. Stellen Sie vor dem Ziehen des Netzsteckers sicher, dass das Gerät alle Faxnachrichten gesendet oder empfangen hat.
	- Wenn das Gerät ausgeschaltet ist, können keine Faxe gesendet oder empfangen werden.
	- Wenn der Netzstecker gezogen wird, werden alle im Speicher des Geräts gespeicherten Dokumente gelöscht. Senden oder drucken Sie deshalb ein benötigtes Dokument, oder speichern Sie es auf einem USB-Flashlaufwerk, bevor Sie den Netzstecker ziehen.
- Verwenden Sie zum Reinigen keine Papiertücher, Stoffe mit rauer Struktur oder ähnliche Materialien, die die Oberfläche verkratzen könnten. Andernfalls können feiner Papierstaub oder Fäden im Inneren des Geräts verbleiben und Probleme verursachen, z. B. den Druckkopf blockieren oder die Druckqualität verschlechtern.
- Reinigen Sie das Gerät niemals mit flüchtigen Flüssigkeiten wie Verdünnungsmittel, Benzol, Aceton oder anderen chemischen Reinigern, da dies zu Fehlfunktionen oder zur Beschädigung der Geräteoberfläche führen kann.
- 1. Öffnen Sie das Vorlagenfach.

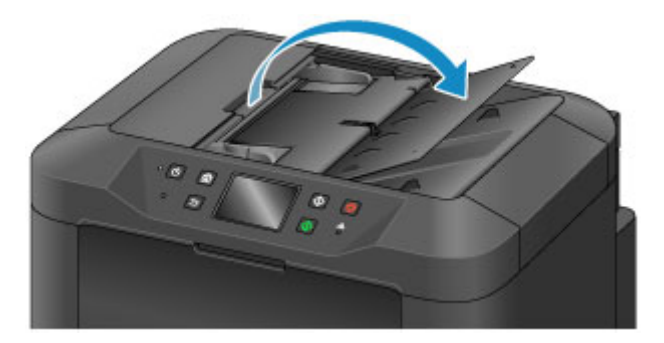

2. Öffnen Sie die Abdeckung des Dokumenteneinzugs.

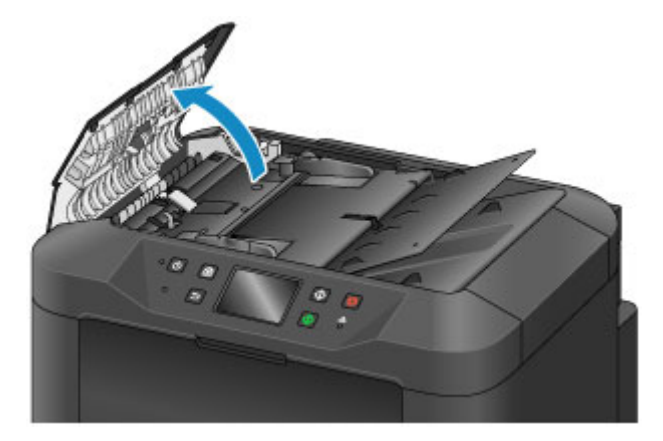

3. Entfernen Sie mit dem sauberen Tuch möglichen Papierstaub auf der Innenseite der Abdeckung des Dokumenteneinzugs (A).

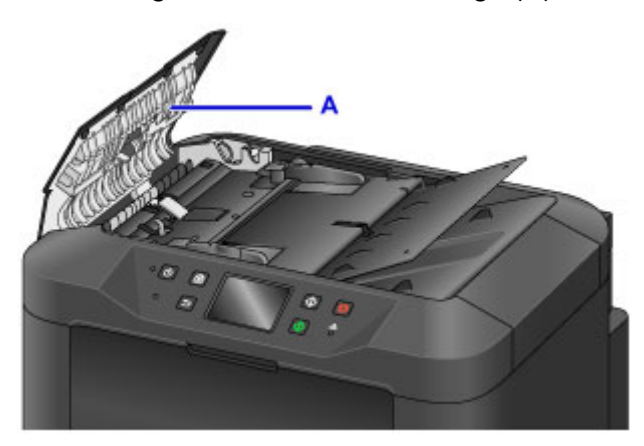

- 4. Schließen Sie nach dem Abwischen die Abdeckung des Dokumenteneinzugs, indem Sie diese bis zu einem hörbaren Einrasten nach unten drücken.
- 5. Schließen Sie das Vorlagenfach.

# <span id="page-232-0"></span>**Reinigen der Papiereinzugwalze**

Wenn die Papiereinzugwalze (z. B. durch anhaftenden Papierstaub) verschmutzt ist, wird das Papier möglicherweise nicht ordnungsgemäß eingezogen.

In diesem Fall sollten Sie die Papiereinzugwalze reinigen. Führen Sie die Reinigung der Papiereinzugwalze nur dann durch, wenn diese wirklich notwendig ist, da sich die Papiereinzugwalze beim Reinigen abnutzt.

#### **Die folgenden Materialien werden benötigt: Drei Blatt Normalpapier im A4- oder Letter-Format**

- 1. Stellen Sie sicher, dass das Gerät eingeschaltet ist.
- 2. Wischen Sie über den Bildschirm HOME, und tippen Sie dann auf **Einrichtg (Setup)**.

**W** [Verwenden des Bedienfelds](#page-151-0)

Der Einrichtungsmenü-Bildschirm wird angezeigt.

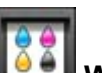

### 3. Tippen Sie auf **Wartung (Maintenance)**.

Der Bildschirm **Wartung (Maintenance)** wird angezeigt.

4. Tippen Sie auf **Walzenreinigung (Roller cleaning)**.

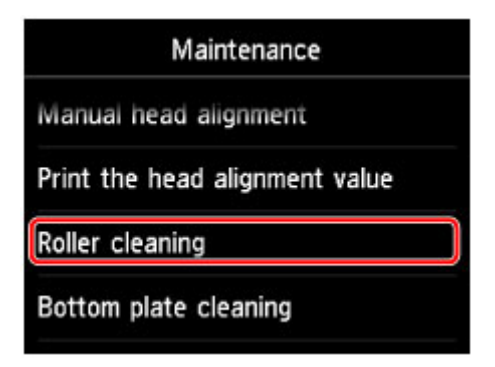

Der Bestätigungsbildschirm wird angezeigt.

- 5. Tippen Sie auf **Ja (Yes)**.
- 6. Gehen Sie entsprechend der Meldung vor, um Papier aus der Kassette zu entfernen.
- 7. Tippen Sie auf **OK**.

Die Papiereinzugwalze dreht sich während des Reinigungsvorgangs.

- 8. Warten Sie, bis sich die Papiereinzugwalze nicht mehr dreht. Legen Sie dann entsprechend der Meldung drei Blätter Normalpapier im A4- oder Letter-Format in die Kassette ein.
- 9. Ziehen Sie die Verlängerung des Ausgabefachs aus, und öffnen Sie die Papierausgabestütze.

### 10. Tippen Sie auf **OK**.

Das Gerät startet nun den Reinigungsvorgang. Sobald das Papier ausgeschoben wird, ist die Reinigung beendet.

### 11. Wenn die Abschlussmeldung angezeigt wird, tippen Sie auf **OK**.

Wenn das Problem nach dem Reinigen der Papiereinzugwalze weiterhin besteht, wenden Sie sich an das Service-Center.

# <span id="page-234-0"></span>**Reinigen des Geräteinneren (Bodenplattenreinigung)**

Entfernen Sie Ablagerungen im Inneren des Geräts. Durch Verschmutzungen im Innenraum des Geräts kann das Papier beim Drucken verschmutzt werden. Wir empfehlen daher, das Gerät regelmäßig zu reinigen.

#### **Die folgenden Materialien werden benötigt: Ein Blatt Normalpapier im A4- oder Letter-Format\***

- \* Verwenden Sie neues Papier.
	- 1. Stellen Sie sicher, dass das Gerät eingeschaltet ist.
	- 2. Wischen Sie über den Bildschirm HOME, und tippen Sie dann auf **Einrichtg (Setup)**.

**W** [Verwenden des Bedienfelds](#page-151-0)

Der Einrichtungsmenü-Bildschirm wird angezeigt.

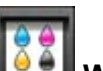

### 3. Tippen Sie auf **Wartung (Maintenance)**.

Der Bildschirm **Wartung (Maintenance)** wird angezeigt.

4. Tippen Sie auf **Bodenplattenreinigung (Bottom plate cleaning)**.

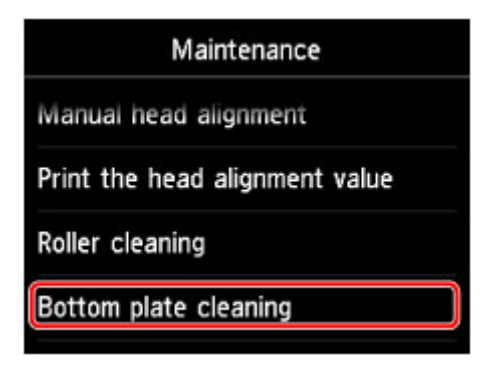

Der Bestätigungsbildschirm wird angezeigt.

- 5. Tippen Sie auf **Ja (Yes)**.
- 6. Gehen Sie entsprechend der Meldung vor, um Papier aus der Kassette zu entfernen, und tippen Sie dann auf **OK**.
- 7. Falten Sie ein einzelnes Blatt Normalpapier im A4- oder Letter-Format in Längsrichtung. Entfalten Sie anschließend das Blatt dann wieder.
- 8. Falten Sie eine Seite des entfalteten Blatts erneut zur Hälfte, sodass die Papierkante an der Knickfalte in der Blattmitte ausgerichtet ist. Entfalten Sie das Blatt dann wieder, und tippen Sie auf **OK**.

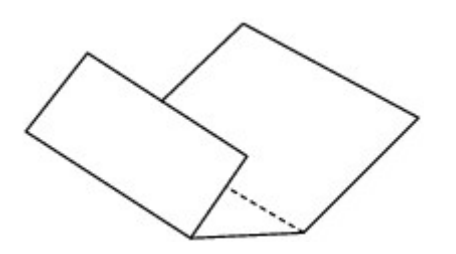

9. Legen Sie nur dieses Blatt mit den Knickfalten nach oben in die Kassette ein. Achten Sie darauf, dass die Kante der knickfreien Blatthälfte von Ihnen weg zeigt.

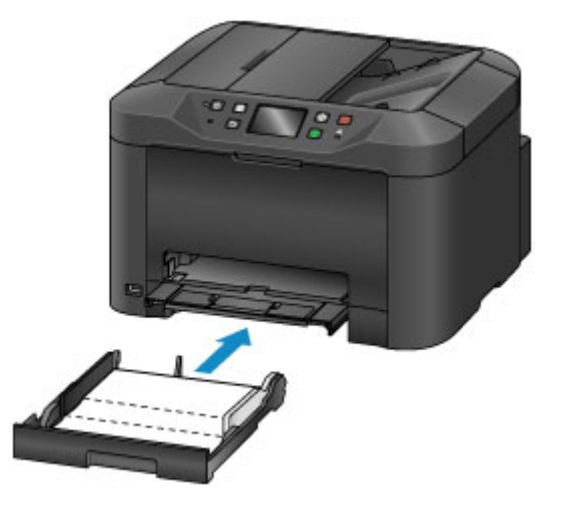

- 10. Ziehen Sie die Verlängerung des Ausgabefachs aus, und öffnen Sie die Papierausgabestütze.
- 11. Tippen Sie auf **OK**.

Das Papier wird durch das Gerät gezogen und reinigt dabei das Geräteinnere.

Prüfen Sie die Falze des ausgeworfenen Papiers. Weisen sie Tintenspuren auf, müssen Sie die Bodenplattenreinigung erneut durchführen.

12. Wenn die Abschlussmeldung angezeigt wird, tippen Sie auf **OK**.

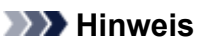

• Verwenden Sie für eine erneute Bodenplattenreinigung ein neues Blatt Papier.

Wenn das Problem nach dem erneuten Reinigen weiterhin besteht, sind möglicherweise hervorstehende Teile im Geräteinneren verschmutzt. Wischen Sie die Verschmutzungen mit einem Wattestäbchen o. ä. ab.

#### **Wichtig**

- Schalten Sie das Gerät vor dem Reinigen unbedingt aus und ziehen Sie den Netzstecker aus der Steckdose.
	- Das Gerät kann nicht ausgeschaltet werden, während das Gerät ein Fax sendet oder empfängt bzw. wenn sich noch unversendete Faxe im Speicher des Geräts befinden. Stellen Sie vor dem Ziehen des Netzsteckers sicher, dass das Gerät alle Faxnachrichten gesendet oder empfangen hat.
	- Wenn das Gerät ausgeschaltet ist, können keine Faxe gesendet oder empfangen werden.

• Wenn der Netzstecker gezogen wird, werden alle im Speicher des Geräts gespeicherten Dokumente gelöscht. Senden oder drucken Sie deshalb ein benötigtes Dokument, oder speichern Sie es auf einem USB-Flashlaufwerk, bevor Sie den Netzstecker ziehen.

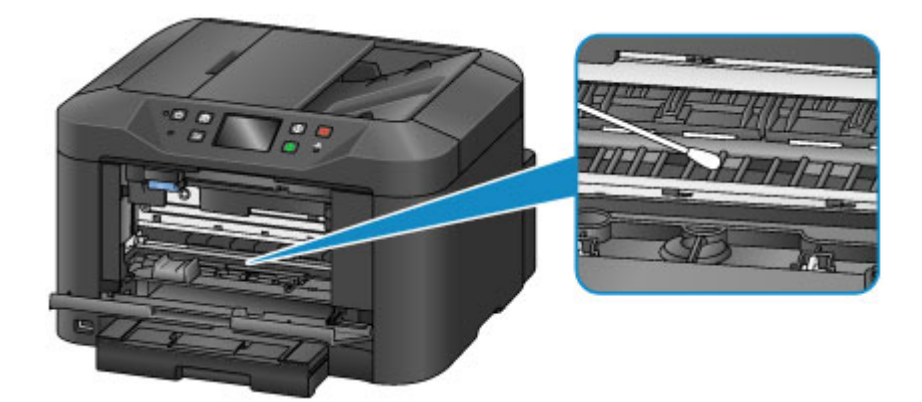

## <span id="page-237-0"></span>**Reinigen des Pads der Kassette**

Falls das Pad einer Kassette mit Papierstaub oder Schmutz verschmiert ist, werden möglicherweise zwei oder mehr Blätter ausgeworfen. Befolgen Sie die nachfolgenden Schritte, um das Pad einer Kassette zu reinigen.

#### **Folgendes wird benötigt: Wattestäbchen**

- 1. Ziehen Sie die Kassette aus dem Gerät, und entfernen Sie dann sämtliches Papier.
- 2. Reinigen Sie das Pad (A) seitlich mit einem feuchten Wattestäbchen.

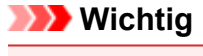

• Lassen Sie das Pad nach der Reinigung vollständig trocknen.

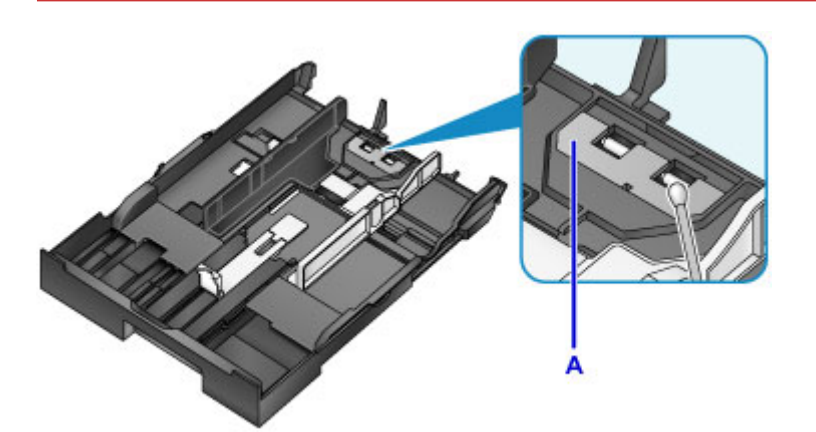

3. Legen Sie das Papier wieder in die Kassette ein, und setzen Sie diese dann in das Gerät ein.

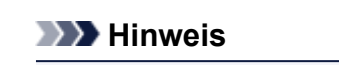

• Wenn eine Meldung auf dem Bildschirm angezeigt wird, nachdem Sie die Kassette in das Gerät eingesetzt haben, tippen Sie auf **Registrieren (Register)**.

Wenn das Problem weiterhin besteht, wenden Sie sich an das Service-Center.

# **Ändern der Geräteeinstellungen**

- **[Ändern von Geräteeinstellungen über den Computer](#page-239-0)**
- **[Ändern der Geräteeinstellungen über das Bedienfeld](#page-248-0)**
- **[Registrieren der bevorzugten Einstellungen \(benutzerdefinierte Profile\)](#page-282-0)**
- **[Überprüfen der Gesamtnutzungsdaten des Geräts](#page-284-0)**

# <span id="page-239-0"></span>**Ändern von Geräteeinstellungen über den Computer**

- **[Überprüfen des Tintenstatus mithilfe des Computers](#page-240-0)**
- **[Speichern eines geänderten Druckprofils](#page-241-0)**
- **[Verwalten der Leistung des Druckers](#page-243-0)**
- **[Verringern der Geräuschentwicklung des Druckers](#page-244-0)**
- **[Ändern des Betriebsmodus des Druckers](#page-246-0)**

# <span id="page-240-0"></span>**Überprüfen des Tintenstatus mithilfe des Computers**

Sie können detaillierte Informationen wie verbleibender Tintenstand und die Art der Tintenpatrone für Ihr Druckermodell überprüfen.

1. Auswahl von **Informationen zum Tintenstand (Ink Level Information)** im Popupmenü des [Canon IJ Printer Utility](#page-404-0)

Es wird eine Abbildung zu den Tintentypen und deren Status angezeigt. Wenn eine Warnmeldung bezüglich des aktuellen Tintenstands angezeigt wird, zeigt der Druckertreiber ein entsprechendes Symbol an.

2. Klicken auf **Details zur Tinte (Ink Details)** (bei Bedarf)

Sie können die tintenspezifische Informationen überprüfen.

### **Hinweis**

- **Details zur Tinte (Ink Details)** wird bei niedrigem Tintenstand angezeigt.
- Klicken Sie auf  $\mathcal{D}$ , um zu prüfen, welche Tintenpatrone das Modell verwendet.
- Klicken Sie auf **Aktualisieren (Update)**, um den aktuell verbleibenden Tintenstand anzuzeigen.

## <span id="page-241-0"></span>**Speichern eines geänderten Druckprofils**

Sie können das von Ihnen im [Dialog "Drucken"](#page-398-0) erstellte Druckprofil benennen und speichern. Das registrierte Druckprofil kann unter **Voreinstellungen (Presets)** wieder abgerufen werden. Ein nicht mehr benötigtes Druckprofil kann auch gelöscht werden.

So speichern Sie ein Druckprofil:

### **Speichern von Druckprofilen**

- 1. Festlegen der erforderlichen Einstellungen im Dialog "Drucken"
- 2. Wählen Sie unter **Voreinstellungen (Presets)** die Option **Aktuelle Einstellungen als Voreinstellung sichern... (Save Current Settings as Preset...)** (**Speichern als... (Save As...)**) aus

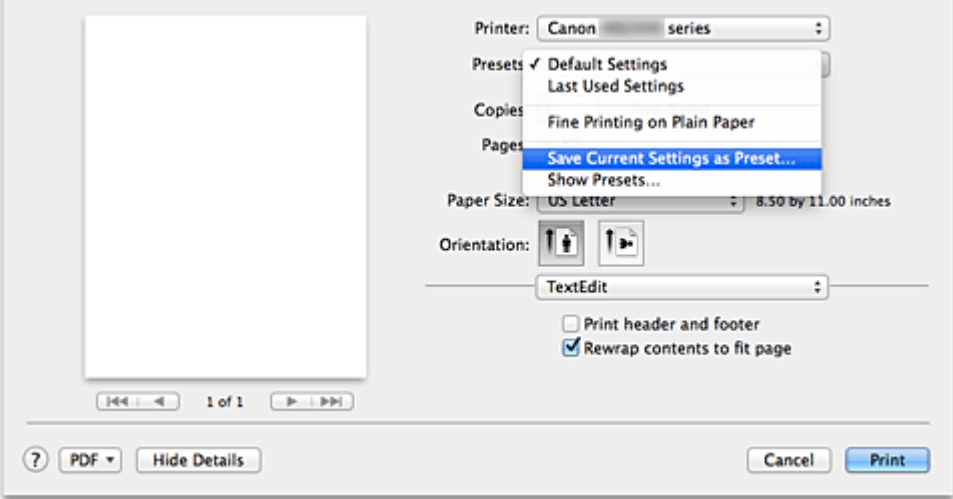

3. Speichern der Einstellungen

Geben Sie im angezeigten Dialog einen Namen unter **Voreinstellungsname (Preset Name)** ein, und legen Sie ggf. **Voreinstellung verfügbar für (Preset Available For)** fest. Klicken Sie anschließend auf **OK**.

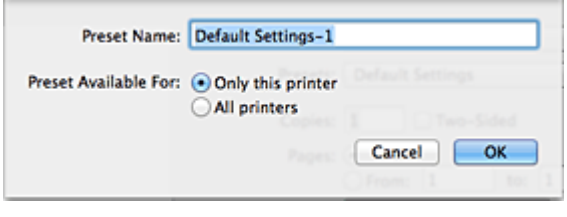

### **Wichtig**

• Nicht alle Druckeinstellungen können als Voreinstellung gespeichert werden.

### **Verwenden eines gespeicherten Druckprofils**

1. Auswahl des Namens des zu verwendenden Druckprofils unter **Voreinstellungen (Presets)** im Dialog "Drucken"

Das Druckprofil im Dialog "Drucken" wird mit dem abgerufenen Profil aktualisiert.

### **Löschen nicht mehr benötigter Druckprofile**

- 1. Auswählen des zu löschenden Druckprofils
	- Bei Verwendung von OS X Mavericks v10.9, OS X Mountain Lion v10.8 oder OS X Lion v10.7

Wählen Sie im Dialogfeld für das Drucken im Abschnitt **Voreinstellungen (Presets)** die Option **Voreinstellungen anzeigen... (Show Presets...)** aus. Wählen Sie anschließend im angezeigten Dialogfeld den Namen des zu löschenden Druckprofils aus.

• Bei Verwendung von Mac OS X v10.6.8

Wählen Sie im Dialogfeld für das Drucken den Namen des zu löschenden Druckprofils unter **Voreinstellungen (Presets)** aus.

- 2. Löschen des Druckprofils
	- Bei Verwendung von OS X Mavericks v10.9, OS X Mountain Lion v10.8 oder OS X Lion v10.7

Klicken Sie auf **Löschen (Delete)** und anschließend auf **OK**. Die ausgewählten Druckprofile werden aus **Voreinstellungen (Presets)** gelöscht.

• Bei Verwendung von Mac OS X v10.6.8

Klicken Sie im Dialog "Drucken" unter **Voreinstellungen (Presets)** auf **Löschen (Delete)**. Die ausgewählten Druckprofile werden aus **Voreinstellungen (Presets)** gelöscht.

## <span id="page-243-0"></span>**Verwalten der Leistung des Druckers**

Diese Funktion ermöglicht das Ein- bzw. Ausschalten des Druckers über den Druckertreiber.

So richten Sie die Ein-/Ausschaltfunktion des Druckers ein:

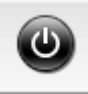

# **Ausschalten (Power Off)**

Die Funktion **Ausschalten (Power Off)** schaltet den Drucker aus. Bei Verwendung dieser Funktion kann der Drucker nicht über den Druckertreiber eingeschaltet werden.

- 1. Auswahl von **Ein/Aus-Einstellungen (Power Settings)** im Popupmenü des [Canon IJ](#page-404-0) [Printer Utility](#page-404-0)
- 2. Ausschalten

Klicken Sie auf **Ausschalten (Power Off)** und dann auf **OK**, wenn die Bestätigungsmeldung angezeigt wird.

Der Drucker wird ausgeschaltet.

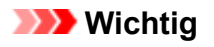

• Wenn der Drucker ausgeschaltet ist, können keine Faxe empfangen werden.

## <span id="page-244-0"></span>**Verringern der Geräuschentwicklung des Druckers**

Die geräuscharme Funktion senkt den Geräuschpegel dieses Druckers beim Drucken. Wählen Sie den geräuscharmen Modus, wenn Sie das Druckergeräusch nachts und in anderen Situationen, in denen es stören könnte, reduzieren möchten.

Die Verwendung dieser Funktion kann den Druckvorgang verlangsamen.

So können Sie den geräuscharmen Modus verwenden:

1. Auswahl von **Geräuscharme Einstellungen (Quiet Settings)** im Popupmenü des [Canon](#page-404-0) [IJ Printer Utility](#page-404-0)

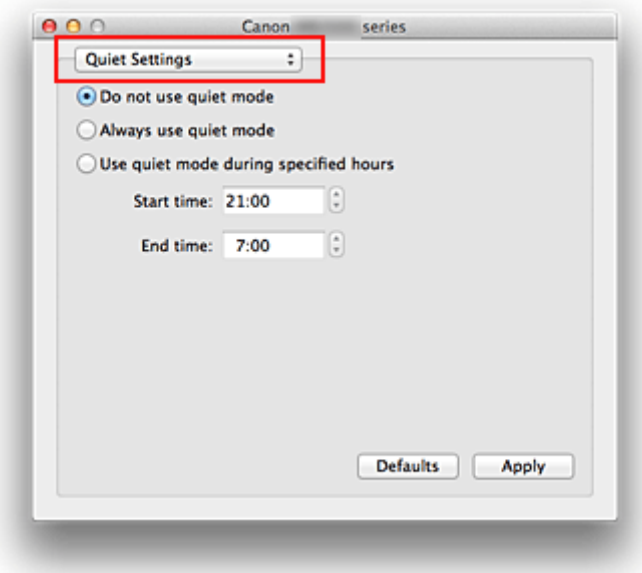

### **Hinweis**

- Falls keine Kommunikation zwischen Computer und Drucker möglich ist, wird möglicherweise eine Meldung angezeigt, da der Computer nicht auf die im Drucker festgelegten Funktionsinformationen zugreifen kann. Klicken Sie in diesem Fall auf **Abbrechen (Cancel)**, um die zuletzt mit dem Computer festgelegten Einstellungen anzuzeigen.
- 2. Einstellen des geräuscharmen Modus

Nehmen Sie ggf. eine der folgenden Einstellungen vor:

#### **Geräuscharmen Modus nicht verwenden (Do not use quiet mode)**

Wählen Sie diese Option, wenn der Drucker mit normalem Geräuschpegel drucken soll.

#### **Geräuscharmen Modus immer verwenden (Always use quiet mode)**

Wählen Sie diese Option, um den Geräuschpegel des Druckers beim Drucken zu senken.

#### **Geräuscharmen Modus im angegebenen Zeitraum verwenden (Use quiet mode during specified hours)**

Wählen Sie diese Option, um den Geräuschpegel des Druckers zu festgelegten Zeiten zu senken. Wählen Sie **Startzeit (Start time)** und **Ende (End time)** für die Aktivierung des gewünschten geräuscharmen Modus aus. Wenn beide Einstellungen auf die gleiche Zeit eingestellt sind, kann der geräuscharme Modus nicht aktiviert werden.

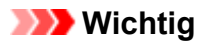

• Der geräuscharme Modus kann über das Bedienfeld des Druckers oder den Druckertreiber eingestellt werden.

Der geräuscharme Modus wird sowohl auf Vorgänge angewendet, die über das Bedienfeld des Druckers ausgeführt werden, als auch auf Druck- und Scanvorgänge, die über den Computer ausgeführt werden, unabhängig davon, auf welche Weise der Modus eingestellt wurde.

3. Übernehmen der Einstellungen

Stellen Sie sicher, dass der Drucker eingeschaltet ist, und klicken Sie auf **Übernehmen (Apply)**. Klicken Sie auf **OK**, wenn die Bestätigungsmeldung angezeigt wird.

Alle Einstellungen sind nun wirksam.

#### **Hinweis**

• Die Auswirkungen des geräuscharmen Modus können je nach den gewählten Druckqualitätseinstellungen geringer sein.

# <span id="page-246-0"></span>**Ändern des Betriebsmodus des Druckers**

Wechseln Sie bei Bedarf zwischen verschiedenen Betriebsmodi des Druckers.

So konfigurieren Sie **Benutzerdefinierte Einstellungen (Custom Settings)**:

1. Erforderlichenfalls Einschalten des Druckers und Auswahl von **Benutzerdefinierte Einstellungen (Custom Settings)** im Popupmenü des [Canon IJ Printer Utility](#page-404-0)

#### **Hinweis**

• Falls keine Kommunikation zwischen Computer und Drucker möglich ist, wird möglicherweise eine Meldung angezeigt, da der Computer nicht auf die im Drucker festgelegten Funktionsinformationen zugreifen kann. Klicken Sie in diesem Fall auf **Abbrechen (Cancel)**, um die zuletzt mit dem Computer

festgelegten Einstellungen anzuzeigen.

2. Nehmen Sie ggf. folgende Einstellungen vor:

#### **Wartezeit für Tintentrocknung (Ink Drying Wait Time)**

Sie können die Wartezeit des Druckers bis zum Drucken der nächsten Seite festlegen. Wenn Sie den Schieberegler nach rechts verschieben, erhöht sich die Wartezeit, wenn Sie ihn nach links verschieben, verringert sich die Wartezeit.

Wenn das Papier verschmutzt ist, weil die nächste Seite ausgegeben wird, bevor die Tinte auf der aktuellen Seite vollständig getrocknet ist, sollte die Wartezeit verlängert werden. Durch Verringerung der Wartezeit wird die Druckgeschwindigkeit gesteigert.

#### **Anleitungsmeldung anzeigen (Display Guide Message)**

Zeigt eine Anleitung in Situationen mit komplizierter Papiereinstellung an.

#### **Hagaki-Druck (Hagaki Printing)**

Zeigt die Anleitungsmeldungen an, bevor der Drucker auf Hagaki-Papier druckt. Wenn Sie die Anleitungsmeldungen ausblenden möchten, aktivieren Sie das Kontrollkästchen **Nicht mehr anzeigen (Do not show again)** im angezeigten Dialog.

Sollen die Anleitungsmeldungen wieder angezeigt werden, öffnen Sie das Popupmenü des Canon IJ Printer Utility, wählen Sie dann **Benutzerdefinierte Einstellungen (Custom Settings)** und aktivieren Sie das Kontrollkästchen **Hagaki-Druck (Hagaki Printing)**.

### **Wichtig**

• Unter OS X Mavericks v10.9, OS X Mountain Lion v10.8 oder OS X Lion v10.7 kann **Anleitungsmeldung anzeigen (Display Guide Message)** nicht verwendet werden. Daher werden keine weiteren Anleitungsmeldungen angezeigt, wenn Sie in einer vor dem Starten des Druckvorgangs angezeigten Anleitungsmeldung das Kontrollkästchen **Nicht mehr anzeigen (Do not show again)** aktivieren.

#### **Papierabrieb verhindern (Prevent paper abrasion)**

Der Drucker kann den Abstand zwischen dem Druckkopf und dem Papier beim Drucken mit hoher Dichte vergrößern, um Papierabrieb zu verhindern.

Aktivieren Sie dieses Kontrollkästchen, wenn Papierabrieb verhindert werden soll.

#### **Druckköpfe manuell ausrichten (Align heads manually)**

Die Funktion **Druckkopfausrichtung (Print Head Alignment)** unter **Testdruck (Test Print)** im Popupmenü des Canon IJ Printer Utility ist normalerweise für die automatische Ausrichtung konfiguriert. Sie können aber zur manuellen Kopfausrichtung wechseln.

Wenn Sie mit den Druckergebnissen nach der automatischen Druckkopfausrichtung nicht zufrieden sind, [führen Sie eine manuelle Druckkopfausrichtung durch](#page-223-0).

Aktivieren Sie dieses Kontrollkästchen, wenn Sie eine manuelle Druckkopfausrichtung durchführen möchten. Deaktivieren Sie dieses Kontrollkästchen, um die automatische Druckkopfausrichtung zu veranlassen.

### **Nicht übereinst. Papiereinst. beim Dr. vom Computer nicht erkennen (Don't detect mismatch of paper settings when printing from computer)**

Wenn Sie Dokumente über den Computer drucken, und die Papiereinstellungen im Dialogfeld für das Drucken nicht mit den Papierinformationen für die Kassette im Drucker übereinstimmen, wird mit dieser Einstellung die Meldungsanzeige deaktiviert, und Sie können den Druckvorgang fortsetzen.

Aktivieren Sie dieses Kontrollkästchen, um die Funktion zum Erkennen von nicht übereinstimmenden Papiereinstellungen zu deaktivieren.

#### 3. Übernehmen der Einstellungen

Klicken Sie auf **Übernehmen (Apply)** und dann auf **OK**, wenn die Bestätigungsmeldung angezeigt wird.

Der Drucker arbeitet danach mit den geänderten Einstellungen.

## <span id="page-248-0"></span>**Ändern der Geräteeinstellungen über das Bedienfeld**

- **[Ändern der Geräteeinstellungen über das Bedienfeld](#page-249-0)**
- **[FAX-Einstellungen](#page-251-0)**
- **[Druckeinstell.](#page-256-0)**
- **[LAN-Einstellungen](#page-257-0)**
- **[Gerätbenutzereinstellungen](#page-262-0)**
- **[Sprachenauswahl](#page-264-0)**
- **[Aktualisierung der Firmware](#page-265-0)**
- **[Kassetteneinstellungen](#page-267-0)**
- **[Admin-Kennwort Einstellung](#page-268-0)**
- **[Betriebsbeschränkungen](#page-269-0)**
- **[Einstellung zurücksetzen](#page-270-0)**
- **[Info zu ECO-Einstellungen](#page-272-0)**
- **[Info zu Geräuscharme Einstellungen](#page-276-0)**
- **[Verwendung des Geräts im Zugriffspunktmodus](#page-278-0)**

# <span id="page-249-0"></span>**Ändern der Geräteeinstellungen über das Bedienfeld**

In diesem Abschnitt wird die Vorgehensweise zum Ändern der Einstellungen im Bildschirm **Geräteeinstellungen (Device settings)** beschrieben. Dies geschieht anhand eines Beispiels zum Festlegen der Einstellung **Papierabrieb verhindern (Prevent paper abrasion)**.

- 1. [Stellen Sie sicher, dass das Gerät eingeschaltet ist.](#page-146-0)
- 2. Wischen Sie über den Bildschirm HOME, und tippen Sie dann auf **Einrichtg (Setup)**.

**Werwenden des Bedienfelds** 

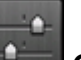

3. Tippen Sie auf **Geräteeinstellungen (Device settings)**.

Der Bildschirm **Geräteeinstellungen (Device settings)** wird angezeigt.

4. Tippen Sie auf die anzupassende Einstellung.

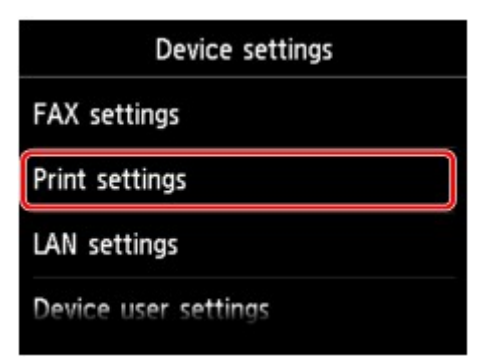

Der Einstellungsbildschirm für das ausgewählte Element wird angezeigt.

5. Tippen Sie auf das Einstellungselement.

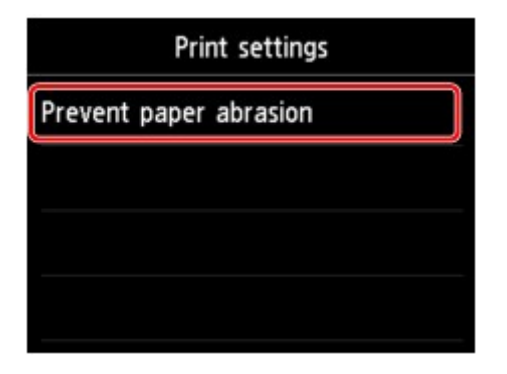

6. Tippen Sie auf die festzulegende Einstellung.

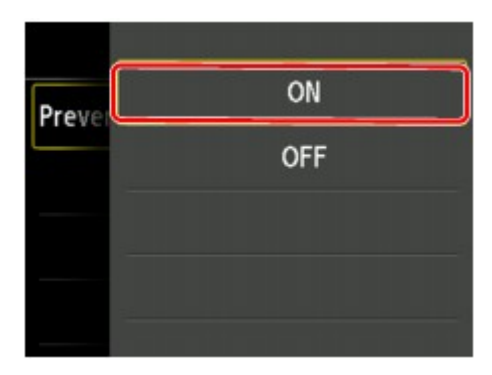

Sie können die im Folgenden angezeigten Einstellungsmenüs auswählen.

- **[Fax-Einstellungen](#page-251-0)**
- **M[Druckeinstell.](#page-256-0)**
- **[LAN-Einstellungen](#page-257-0)**
- **M[Gerätbenutzereinstellungen](#page-262-0)**
- **[Sprachenauswahl](#page-264-0)**
- **[Aktualisierung der Firmware](#page-265-0)**
- **[Kassetteneinstellungen](#page-267-0)**
- [Admin-Kennwort Einstellung](#page-268-0)
- **[Betriebsbeschränkungen](#page-269-0)**
- **[Einstellung zurücksetzen](#page-270-0)**

### **Wichtig**

• Abhängig vom Einstellungselement ist eine Authentifizierung mittels Administratorkennwort erforderlich. **[Info zur Administration des Geräts](#page-346-0)** 

Wenn Sie das Administratorkennwort nicht kennen, fragen Sie beim Administrator des Geräts nach.

### **Hinweis**

• Sie können das Gerät an die Umgebungsanforderungen anpassen, indem Sie z. B. den 2-seitigen Druck als Standardeinstellung festlegen oder die automatische Ein-/Abschaltfunktion des Geräts aktivieren.

**[Info zu ECO-Einstellungen](#page-272-0)** 

• Sie können die Betriebsgeräusche bei nächtlichen Druckvorgängen reduzieren.

**[Info zu Geräuscharme Einstellungen](#page-276-0)** 

## <span id="page-251-0"></span>**Fax-Einstellungen**

#### **Wichtig**

• Dieses Element kann nur durch den Administrator festgelegt werden.

In diesem Abschnitt werden die Einstellungselemente in **Fax-Einstellungen (FAX settings)** beschrieben.

- **EFAX-Benutzereinstellungen (FAX user settings)**
- **EXA** Erweiterte FAX-Einstellungen (Advanced FAX settings)
- **[Einstellungen für automat. Druck \(Auto print settings\)](#page-253-0)**
- **Electional Einstell.** für automat. Speichern (Auto save setting)
- **[Sicherheit steuern \(Security control\)](#page-254-0)**
- **[Einfache Einrichtung \(Easy setup\)](#page-255-0)**

#### **Hinweis**

• Vor dem Ändern von Einstellungen können Sie die aktuellen Einstellungen prüfen, indem Sie die DATENLISTE BENUTZER (USER'S DATA LIST) drucken.

**[Zusammenfassung von Berichten und Listen](#page-707-0)** 

### **FAX-Benutzereinstellungen (FAX user settings)**

#### • **Benutzerinformationseinstellung (User information settings)**

Hiermit können Sie festlegen, dass Ihr Name und Ihre Fax-/Telefonnummer, die auf gesendeten Faxen gedruckt werden, registriert werden.

**[Registrieren der Benutzerinformationen](#page-616-0)** 

• **Telefonleitungstyp (Telephone line type) (Drucker wurde in einem anderen Land oder in einer anderen Region als China erworben)**

Hiermit kann die Telefonleitungstyp-Einstellung für das Gerät ausgewählt werden.

**[Einstellen des Telefonleitungstyps](#page-604-0)** 

#### **Hinweis**

• Je nachdem, in welchem Land oder welcher Region das Gerät erworben wurde, ist diese Einstellung möglicherweise nicht verfügbar.

#### • **Auto-Auswahl TEL-Leit. (Telephone line auto selection) (nur China)**

Bei Auswahl von **EIN (ON)**, wird der Telefonleitungstyp automatisch ausgewählt.

Wenn Sie **AUS (OFF)** auswählen, können Sie den Telefonleitungstyp manuell auswählen.

**[Einstellen des Telefonleitungstyps](#page-604-0)** 

### **Erweiterte FAX-Einstellungen (Advanced FAX settings)**

#### • **Automatische Wahlwiederholung (Auto redial)**

Hiermit wird die automatische Wahlwiederholung aktiviert/deaktiviert.
Bei Auswahl von **EIN (ON)** können Sie die maximale Anzahl von Wahlwiederholungsversuchen und die Wartezeit zwischen den einzelnen Versuchen für das Gerät festlegen.

## • **Wähltonerkennung (Dial tone detect)**

Verhindert eine Fehlübertragung, wenn Empfang und Übertragung zum gleichen Zeitpunkt stattfinden.

Wenn Sie **EIN (ON)** wählen, sendet das Gerät das Fax nach Bestätigung des Wähltons.

## **Hinweis**

• Je nachdem, in welchem Land oder welcher Region das Gerät erworben wurde, ist diese Einstellung möglicherweise nicht verfügbar.

## • **Pauseneinstellungen (Pause time settings)**

Hiermit wird die Dauer der Pause festgelegt, wenn Sie "P" (Pause) eingeben.

## • **TTI-Position (TTI position)**

Hiermit können Sie die Position der Absenderinformationen (außerhalb oder innerhalb des Bildbereichs) auswählen.

## • **Fernempfang (Remote RX)**

Hiermit kann der Fernempfang aktiviert/deaktiviert werden.

Bei Auswahl von **EIN (ON)** können Sie die Fernempfangs-ID angeben.

#### **MF**ernempfang

## • **Senden in Farbe (Color transmission)**

Wenn Sie Farbdokumente mithilfe des ADF faxen, können Sie hiermit wählen, ob die Dokumente in Schwarzweiß umgewandelt werden, falls das Gerät des Empfängers keine Faxe in Farbe unterstützt.

Wenn Sie **Verbindung trennen (Disconnect)** auswählen, sendet das Gerät keine Farbdokumente, falls das Gerät des Empfängers keine Faxe in Farbe unterstützt.

## • **EM-Bildverkleinerung (RX image reduction)**

Hiermit kann die automatische Verkleinerung eingehender Faxe zur Anpassung an das ausgewählte Papierformat aktiviert/deaktiviert werden.

Bei Auswahl von **EIN (ON)** können Sie die Richtung der Bildverkleinerung auswählen.

## • **Erweit. Kommunikationseinstell. (Adv. communication settings)**

## ◦ **ECM-SE (ECM TX)**

Wählt aus, ob Faxe im ECM (Error Correction Mode, Fehlerkorrekturmodus) gesendet werden.

**U[Übertragen/Empfangen von Faxen mit ECM](#page-695-0)** 

## ◦ **ECM-EM (ECM RX)**

Wählt aus, ob Faxe im ECM (Error Correction Mode, Fehlerkorrekturmodus) empfangen werden.

**N[Übertragen/Empfangen von Faxen mit ECM](#page-695-0)** 

## ◦ **SE-Startgeschwindigkeit (TX start speed)**

Hiermit wird die Übertragungsgeschwindigkeit für Faxe ausgewählt.

Die Startgeschwindigkeit der Faxübertragung ist bei einem höheren Wert schneller.

Wenn die Telefonleitung oder die Verbindung in einem schlechten Zustand ist, kann das Übertragungsproblem möglicherweise durch eine niedrigere Startgeschwindigkeit bei der Übertragung behoben werden.

## ◦ **EM-Startgeschwindigkeit (RX start speed)**

Hiermit wird die Empfangsgeschwindigkeit für Faxe ausgewählt.

Die Startgeschwindigkeit des Faxempfangs ist bei einem höheren Wert schneller.

Wenn die Telefonleitung oder die Verbindung in einem schlechten Zustand ist, kann das Empfangsproblem möglicherweise durch eine niedrigere Startgeschwindigkeit beim Empfang behoben werden.

## **Einstellungen für automat. Druck (Auto print settings)**

## • **Empfangene Dokumente (Received documents)**

Hiermit kann eingestellt werden, ob das Gerät das empfangene Fax automatisch druckt.

Wenn Sie **Nicht drucken (Do not print)** wählen, wird das empfangene Fax im Gerätespeicher abgelegt.

Weitere Informationen zu empfangenen Faxen im Gerätespeicher finden Sie hier:

**[Im Gerätespeicher gespeicherte Dokumente](#page-696-0)** 

## • **Aktivitätenbericht (Activity report)**

Hiermit kann eingestellt werden, ob der AKTIVITÄTSBER. (ACTIVITY REPORT) automatisch gedruckt wird.

Wenn Sie **Druck (Print)** wählen, druckt das Gerät automatisch den AKTIVITÄTSBER. (ACTIVITY REPORT) zu den letzten 20 gesendeten und empfangenen Faxen.

Informationen zum manuellen Drucken des AKTIVITÄTSBER. (ACTIVITY REPORT):

**[Zusammenfassung von Berichten und Listen](#page-707-0)** 

## • **Sendebericht (TX report)**

Hiermit kann eingestellt werden, ob nach dem Senden eines Fax automatisch der SENDEBERICHT (TX REPORT)/FEHLERBERICHT SE (ERROR TX REPORT) gedruckt werden soll.

Wenn Sie den Bericht drucken, wählen Sie **Nur Fehler drucken (Print error only)** oder **Bei jedem SE drucken (Print for each TX)**.

Wenn Sie **Nur Fehler drucken (Print error only)** oder **Bei jedem SE drucken (Print for each TX)** wählen, können Sie die Druckeinstellung festlegen, mit der die erste Seite des Fax zusammen mit dem Bericht gedruckt wird.

## • **Empfangsbericht (RX report)**

Hiermit kann eingestellt werden, ob nach dem Empfang eines Fax automatisch der EMPFANGSBERICHT (RX REPORT) gedruckt werden soll.

Wenn Sie den EMPFANGSBERICHT (RX REPORT) drucken, wählen Sie **Nur Fehler drucken (Print error only)** oder **Bei jedem EM drucken (Print for each RX)**.

## • **Drucken ohne Tinte (Print when out of ink)**

Hiermit kann eingestellt werden, ob das Drucken des Fax fortgesetzt werden soll, wenn die Tinte aufgebraucht ist und das Fax nicht im Gerätespeicher gespeichert wird.

## **Einstell. für automat. Speichern (Auto save setting)**

Hier können Sie auswählen, ob das empfangene Fax nach dem Faxempfang automatisch auf dem USB-Flashlaufwerk gespeichert oder an den freigegebenen Ordner auf dem Computer weitergeleitet werden soll.

[Automatisches Speichern von empfangenen Faxen auf einem USB-Flashlaufwerk](#page-681-0)

[Automatisches Weiterleiten empfangener Faxe an den freigegebenen Ordner auf dem Computer](#page-683-0)

## **Sicherheit steuern (Security control)**

• **Faxnr. neu eingeben (FAX number re-entry)**

Bei Auswahl von **EIN (ON)** können Sie das Gerät so einstellen, dass Faxe nach der zweimaligen Eingabe der Nummer gesendet werden. Durch Verwenden dieser Einstellung können Sie die Fehlübertragung von Faxen vermeiden.

[Verhindern einer fehlerhaften Übertragung von Faxen](#page-638-0)

## • **RX-Faxinfos überprüfen (Check RX FAX information)**

Bei Auswahl von **EIN (ON)** prüft das Gerät, ob die Informationen vom Faxgerät des Empfängers mit der gewählten Nummer übereinstimmen. Stimmen die Informationen mit der Nummer überein, beginnt das Gerät mit dem Senden der Faxe.

[Verhindern einer fehlerhaften Übertragung von Faxen](#page-638-0)

## • **Hörertasteneinstellung (Hook key setting)**

Wenn Sie **Aktivieren (Enable)** auswählen, können Sie die Funktion zur Wahl mit aufgelegtem Hörer verwenden.

## • **Faxempfang zurückweisen (FAX reception reject)**

Bei Auswahl von **EIN (ON)** weist das Gerät den Empfang von Faxen ohne Absenderinformationen oder Faxe von bestimmten Absendern zurück.

## [Zurückweisen des Faxempfangs](#page-686-0)

## • **Anruferzurückweisung (Caller rejection)**

Wenn Sie den Anrufer-Kennung-Service abonniert haben, ermittelt das Gerät die Anrufer-Kennung des Absenders. Wenn die Kennung des Absenders die in dieser Einstellung angegebene Bedingung erfüllt, weist das Gerät den Telefonanruf oder Faxempfang vom Absender zurück.

Wenn Sie auf dem Abonnement-Bestätigungsbildschirm **Ja (Yes)** wählen, können Sie die Einstellung für das Zurückweisen festlegen.

## [Verwenden des Anrufer-Kennung-Services zum Zurückweisen von Anrufen](#page-689-0)

## **Hinweis**

• Die Unterstützung dieser Einstellung hängt davon ab, in welchem Land oder in welcher Region das Gerät erworben wurde. Wenden Sie sich an Ihren Telefonanbieter, um zu erfahren, ob dieser Dienst angeboten wird.

## **Einfache Einrichtung (Easy setup)**

Die Einrichtung des Geräts muss entsprechend Ihrer Telefonleitung und der Verwendung der Faxfunktion erfolgen. Befolgen Sie hierzu die Anweisungen auf dem Touchscreen.

## **Hinweis**

• Sie können die Einrichtungseinstellung individuell festlegen oder die erweiterte Einstellung festlegen. Weitere Informationen zum Festlegen der Einstellung finden Sie unter:

**Worbereitungen für Faxübertragungen** 

# **Druckeinstell.**

## • **Papierabrieb verhindern (Prevent paper abrasion)**

Verwenden Sie diese Einstellung nur, wenn die Druckoberfläche verschmiert.

## **Wichtig**

• Wählen Sie nach dem Drucken wieder die Einstellung **AUS (OFF)**, da sich anderenfalls die Druckgeschwindigkeit oder die Druckqualität verringern kann.

# **LAN-Einstellungen**

## **Wichtig**

• Dieses Element kann nur durch den Administrator festgelegt werden.

#### • **LAN umschalten (Change LAN)**

Aktiviert entweder drahtloses LAN, drahtgebundenes LAN oder den Zugriffspunktmodus. Sie können auch alle deaktivieren.

#### • **WLAN-Einrichtung (Wireless LAN setup)**

Wählt die Einrichtungsmethode für die WLAN-Verbindung.

## **Hinweis**

• Sie können dieses Einstellungsmenü auch durch Auswahl von **WLAN** im HOME-Bildschirm öffnen. In diesem Fall wird WLAN aktiviert.

Bei Auswahl dieses Menüs sucht das Gerät nach einem WPS-kompatiblen Zugriffspunkt. Befolgen Sie die Anweisungen auf dem Bildschirm, wenn das Gerät einen Zugriffspunkt gefunden hat, um das WLAN einzurichten. Falls kein Zugriffspunkt erkannt wird oder Sie eine andere Einrichtungsmethode bevorzugen, wählen Sie eine der unten aufgeführten Einrichtungsmethoden aus.

#### ◦ **Standardeinrichtung (Standard setup)**

Wählen Sie diese Option, wenn Sie WLAN-Einstellungen manuell am Bedienfeld des Geräts vornehmen.

## ◦ **WPS (Tastendrückmethode) (WPS (Push button method))**

Wählen Sie diese Option aus, wenn Sie WLAN-Einstellungen mit einem Zugriffspunkt vornehmen, der die Wi-Fi Protected Setup (WPS)-Tastendrückmethode unterstützt. Folgen Sie beim Einrichten den Bildschirmanweisungen.

## ◦ **Andere Einrichtung (Other setup)**

#### **Erweiterte Einrichtung (Advanced setup)**

Wählen Sie diese Option, wenn Sie WLAN-Einstellungen manuell vornehmen. Sie können mehrere WEP-Schlüssel angeben.

## **WPS (PIN-Code-Methode) (WPS (PIN code method))**

Wählen Sie diese Option aus, wenn Sie WLAN-Einstellungen mit einem Zugriffspunkt vornehmen, der die Wi-Fi Protected Setup (WPS)-PIN-Code-Methode unterstützt. Folgen Sie beim Einrichten den Bildschirmanweisungen.

#### **Kabellose Einrichtung (Cableless setup)**

Wählen Sie diese Option aus, wenn Sie die Einstellungen der Zugriffspunktinformationen für das Gerät direkt über ein Gerät (wie einem Smartphone) ohne Bedienen des Zugriffspunkts angeben. Folgen Sie bei der Installation den Bildschirmanweisungen des Geräts, mit dem eine Verbindung hergestellt wird.

## • **LAN-Einstellungen bestätigen (Confirm LAN settings)**

Die Liste der Einstellungen für drahtloses/drahtgebundenes LAN oder des Zugriffspunktmodus für dieses Gerät wird auf dem Touchscreen angezeigt.

Sie können die Liste aus diesem Einstellungsmenü heraus drucken.

## ◦ **Liste d. WLAN-Einstellungen (WLAN setting list)**

## Die Liste der WLAN-Einstellungen für dieses Gerät wird auf dem Touchscreen angezeigt.

Folgende Einstellungselemente werden angezeigt.

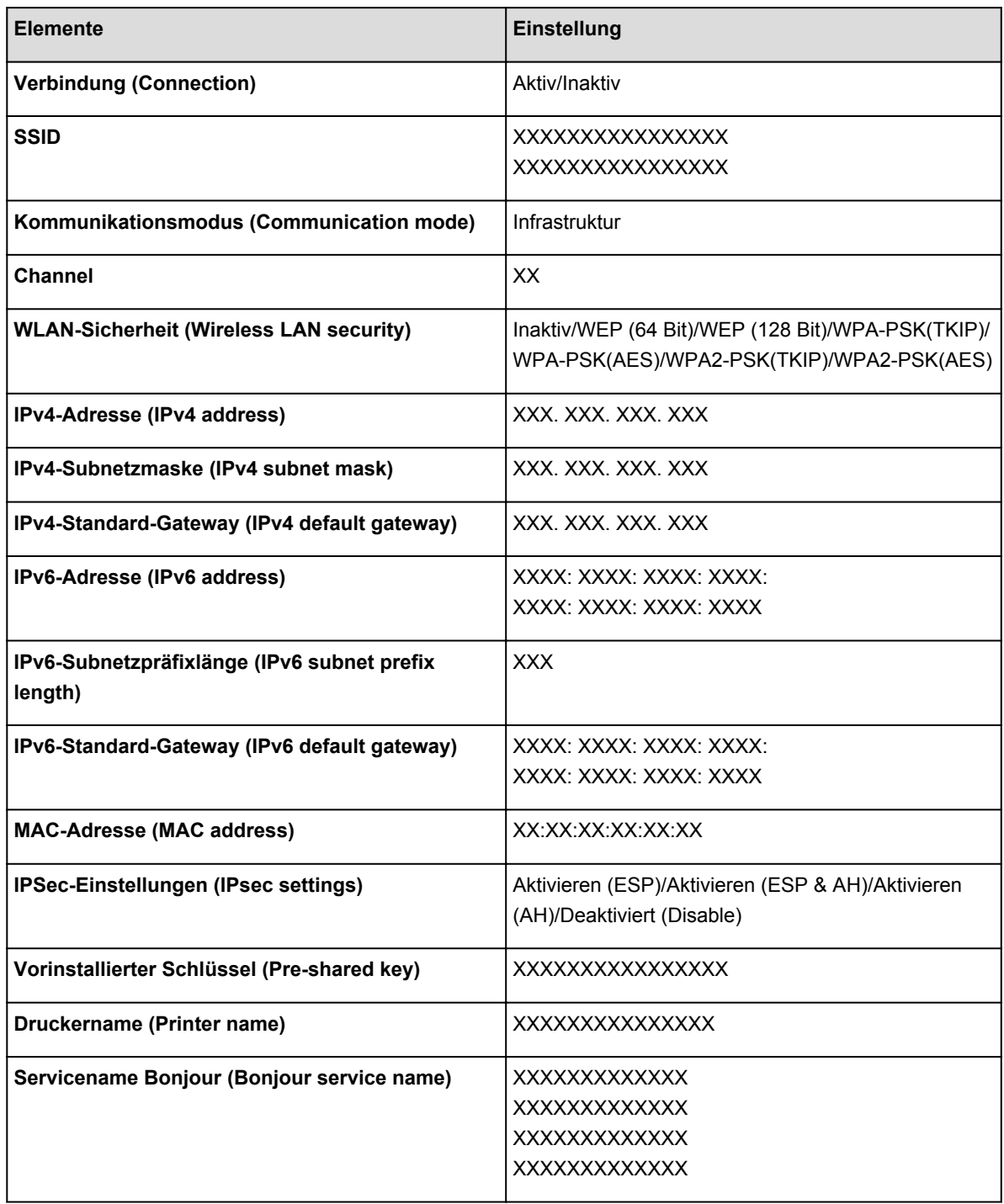

("XX" steht für alphanumerische Zeichen.)

## ◦ **Liste der LAN-Einstellungen (LAN setting list)**

Die Liste der Einstellungen für drahtgebundenes LAN dieses Geräts wird auf dem Touchscreen angezeigt.

Folgende Einstellungselemente werden angezeigt.

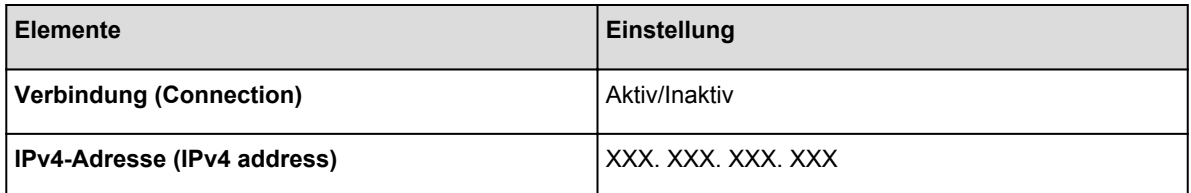

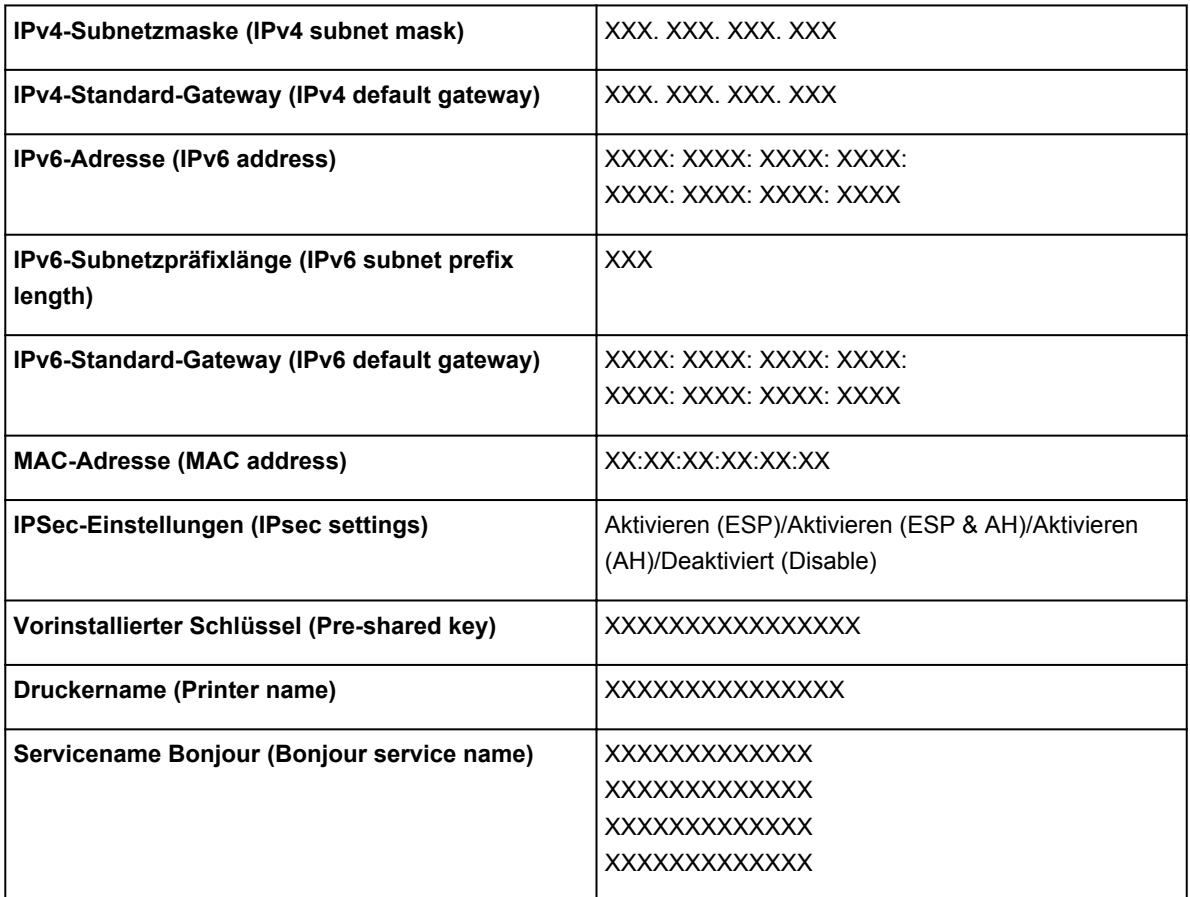

("XX" steht für alphanumerische Zeichen.)

## ◦ **Liste d. Einst. f. ZPkt-Modus (AP mode setting list)**

Die Liste der Zugriffspunktmodus-Einstellungen für dieses Gerät wird auf dem Touchscreen angezeigt.

Folgende Einstellungselemente werden angezeigt.

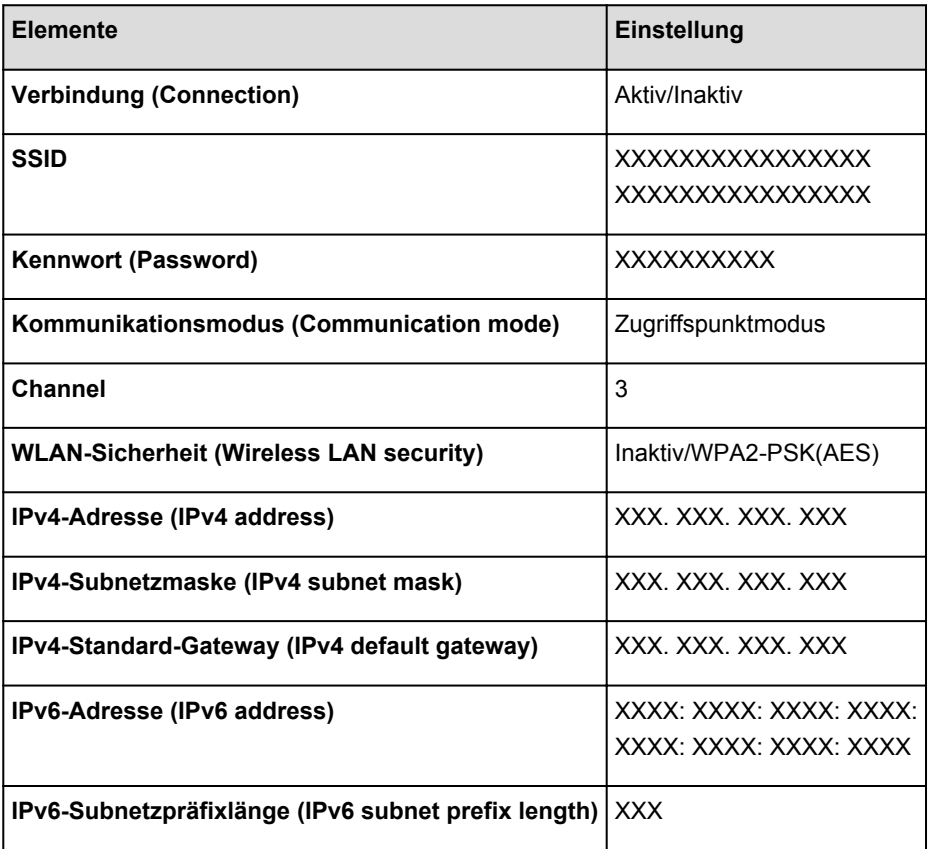

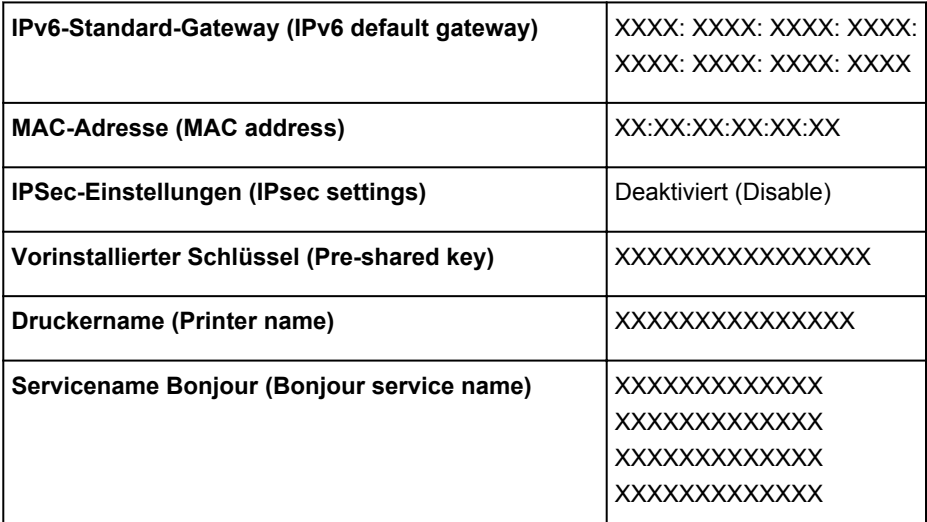

("XX" steht für alphanumerische Zeichen.)

#### ◦ **LAN-Details drucken (Print LAN details)**

Sie können die Netzwerkeinstellungen des Geräts, z. B. die IP-Adresse und die SSID, ausdrucken.

Weitere Informationen zum Ausdrucken der Netzwerkeinstellungen des Geräts finden Sie unter:

**[Drucken der Netzwerkeinstellungsinformationen](#page-292-0)** 

## **Wichtig**

• Dieser Ausdruck enthält wichtige Informationen über den Computer. Heben Sie ihn gut auf.

#### • **Andere Einstellungen (Other settings)**

## **Wichtig**

• Sie können die Elemente unten nicht auswählen, wenn **LAN deaktivieren (Disable LAN)** für **LAN umschalten (Change LAN)** aktiviert ist.

#### ◦ **Druckername festlegen (Set printer name)**

Gibt den Druckernamen an. Sie können bis zu 15 Zeichen für den Namen eingeben.

## **Hinweis**

- Sie dürfen keinen Druckernamen verwenden, der bereits für ein anderes mit dem LAN verbundenes Gerät vergeben ist.
- Der Druckername darf nicht mit einem Bindestrich beginnen oder enden.

#### ◦ **TCP/IP-Einstellungen (TCP/IP settings)**

Legt IPv4- oder IPv6-Einstellungen fest.

◦ **WSD-Einstellung (WSD setting)**

Auswahl von Elementen bei der Verwendung von WSD (eines der unter Windows 8.1, Windows 8, Windows 7 und Windows Vista unterstützten Netzwerkprotokolle).

#### **WSD aktivieren/deaktivieren (Enable/disable WSD)**

Legt fest, ob WSD aktiviert oder deaktiviert wird.

## **Hinweis**

• Bei aktivierter Einstellung wird im Netzwerk-Explorer von Windows 8.1, Windows 8, Windows 7 und Windows Vista das Druckersymbol angezeigt.

## **WSD-Scan vom Gerät (WSD scan from this device)**

Bei Auswahl von **Aktivieren (Enable)** werden die gescannten Daten über WSD an den Computer gesendet.

## **Zeitüberschreitungseinstellung (Timeout setting)**

Gibt die Zeitüberschreitungsdauer an.

## ◦ **Bonjour-Einstellungen (Bonjour settings)**

LAN-Einstellungselemente für Bonjour für Mac OS.

## **Bonjour aktivieren/deaktivieren (Enable/disable Bonjour)**

Bei Auswahl von **Aktivieren (Enable)** können Sie die Netzwerkeinstellungen mithilfe von Bonjour vornehmen.

#### **Servicename (Service name)**

Gibt den Bonjour-Servicenamen an. Sie können bis zu 48 Zeichen für den Namen eingeben.

## **Hinweis**

• Sie dürfen keinen Servicenamen verwenden, der bereits für ein anderes mit dem LAN verbundenes Gerät vergeben ist.

#### ◦ **LPR-Protokolleinstellung (LPR protocol setting)**

Aktiviert bzw. deaktiviert die LPR-Einstellung.

## ◦ **WLAN-DRX-Einstellungen (Wireless LAN DRX setting)**

Bei Auswahl von **Aktivieren (Enable)** können Sie bei der Verwendung eines WLAN den unterbrochenen Empfang aktivieren. Hiermit können Sie Energie sparen.

## **Hinweis**

- Je nach verwendetem Zugriffspunkt kann der unterbrochene Empfang möglicherweise nicht aktiviert werden, auch wenn **Aktivieren (Enable)** ausgewählt ist.
- Der unterbrochene Empfang ist nur aktiviert, wenn sich das Gerät im Standby-Modus befindet. (Der Touchscreen befindet sich im Bildschirmschonermodus.)

## ◦ **LAN-DRX-Einstellungen (Wired LAN DRX setting)**

Mit **Aktivieren (Enable)** können Sie den unterbrochenen Empfang aktivieren, wenn das Gerät mit einem Gerät verbunden ist, das drahtgebundene LANs unterstützt. Hiermit können Sie Energie sparen.

## ◦ **Einst. für Zugriffspunktmodus (Access point mode settings)**

Geben Sie bei Verwendung des Geräts als Zugriffspunkt den Zugriffspunktnamen und die Sicherheitseinstellung an.

**N[Verwendung des Geräts im Zugriffspunktmodus](#page-278-0)** 

# **Gerätbenutzereinstellungen**

## **Wichtig**

• Dieses Element kann nur durch den Administrator festgelegt werden.

#### • **Datum/Uhrzeit einstellen (Date/time setting)**

Hiermit kann das aktuelle Datum und die aktuelle Uhrzeit eingestellt werden.

**[Festlegen der Absenderinformationen](#page-612-0)** 

#### • **Datumsanzeigenformat (Date display format)**

Mit dieser Option kann das Format für Datumsangaben auf dem Touchscreen und auf gesendeten Faxmitteilungen und Fotos eingestellt werden.

## **Hinweis**

• Wenn Sie beim Drucken von einem USB-Flashlaufwerk im Bildschirm "Druckeinstellungen" für **Datum drucken (Print date)** die Option **EIN (ON)** ausgewählt haben, wird das Aufnahmedatum im gewählten Datumsanzeigeformat ausgegeben.

[Vornehmen von Einstellungen zum Drucken von Fotos über das Bedienfeld am Gerät](#page-424-0)

#### • **Sommerzeiteinstellung (Daylight saving time setting)**

Hiermit wird die Sommerzeiteinstellung aktiviert/deaktiviert. Bei Auswahl von **EIN (ON)** stehen zusätzliche Untereinstellungen zur Verfügung. Je nachdem, in welchem Land oder welcher Region das Gerät erworben wurde, ist diese Einstellung möglicherweise nicht verfügbar.

## ◦ **Startdatum/-uhrzeit (Start date/time)**

Hiermit können Sie das Datum und die Uhrzeit für den Beginn der Sommerzeit einstellen.

**Monat (Month)**: Geben Sie den Monat an.

**Woche (Week)**: Geben Sie die Woche an.

**Woch.tag (DOW)**: Geben Sie den Wochentag an.

Der Bildschirm zur Zeitangabe für den Beginn der Sommerzeit wird angezeigt, nachdem Sie die Einstellungen oben vorgenommen und auf **OK** getippt haben.

Nach Festlegen der Zeit und Tippen auf **OK** können Sie Enddatum und -zeit eingeben.

#### ◦ **Enddatum/-uhrzeit (End date/time)**

Hiermit können Sie das Datum und die Uhrzeit für das Ende der Sommerzeit einstellen.

**Monat (Month)**: Geben Sie den Monat an.

**Woche (Week)**: Geben Sie die Woche an.

**Woch.tag (DOW)**: Geben Sie den Wochentag an.

Der Bildschirm zur Zeitangabe für das Ende der Sommerzeit wird angezeigt, nachdem Sie die Einstellungen oben vorgenommen und auf **OK** getippt haben.

Legen Sie die Zeit fest, und tippen Sie auf **OK**.

## • **Klang steuern (Sound control)**

Stellt die Lautstärke ein.

◦ **Tastaturlautstärke (Keypad volume)**

Wählt die Lautstärke des Signals, das beim Tippen auf dem Touchscreen oder beim Bedienen der Tasten auf dem Bedienfeld ausgegeben wird.

## ◦ **Alarmlautstärke (Alarm volume)**

Wählt die Alarmlautstärke aus.

◦ **Lautstärke Monitor (Line monitor volume)**

Hiermit kann die Lautstärke für den Monitor eingestellt werden.

## ◦ **Abhebealarm (Offhook alarm)**

Legt die Lautstärke für den Alarm fest, der ausgegeben wird, wenn der Hörer nicht richtig aufgelegt ist.

## • **Land oder Region (Country or region)**

Hiermit wird das Land oder die Region ausgewählt, in dem bzw. der das Gerät verwendet wird.

## **Hinweis**

• Je nachdem, in welchem Land oder welcher Region das Gerät erworben wurde, ist diese Einstellung möglicherweise nicht verfügbar.

## • **Einst. zum Senden von Geräteinf. (Device info sending setting)**

Wählen Sie, ob die Nutzungsinformationen des Druckers an den Canon-Server gesendet werden sollen. Die an Canon gesendeten Informationen werden zur Verbesserung der Produkte verwendet. Wählen Sie **Akzeptieren (Agree)** aus, um die Nutzungsinformationen des Druckers an den Canon-Server zu senden.

# **Sprachenauswahl**

## **Wichtig**

• Dieses Element kann nur durch den Administrator festgelegt werden.

Ändert die Sprache der Meldungen und Menüs auf dem Touchscreen.

## **Aktualisierung der Firmware**

## **Wichtig**

• Dieses Element kann nur durch den Administrator festgelegt werden.

Sie können die Firmware des Geräts aktualisieren, die Firmware-Version überprüfen oder Einstellungen für einen Benachrichtigungsbildschirm, einen DNS-Server und einen Proxyserver vornehmen.

## **Hinweis**

• Die Option **Aktuelle Version prüfen (Check current version)** ist nur verfügbar, wenn **LAN deaktivieren (Disable LAN)** für **LAN umschalten (Change LAN)** in **LAN-Einstellungen (LAN settings)** ausgewählt ist.

#### • **Aktualisierung installieren (Install update)**

Führt die Aktualisierung der Firmware des Geräts durch. Wenn Sie **Ja (Yes)** auswählen, wird die Aktualisierung der Firmware gestartet. Befolgen Sie die Anweisungen auf dem Bildschirm, um die Aktualisierung durchzuführen.

## **Wichtig**

- Vergewissern Sie sich bei der Verwendung dieser Funktion, dass das Gerät mit dem Internet verbunden ist.
- Bei der Durchführung der Firmware-Aktualisierung werden alle Faxdokumente im Gerätespeicher gelöscht.
- In folgenden Situationen kann die Aktualisierung der Firmware nicht gestartet werden:
	- Während das Gerät ein Fax sendet oder empfängt
	- Während das Gerät ein nicht ausgedrucktes Fax im Gerätespeicher speichert (Speicherempfang)
	- Wenn die noch nicht gesendeten Faxe im Gerätespeicher abgelegt sind

## **Hinweis**

- Wenn die Aktualisierung der Firmware nicht abgeschlossen ist, überprüfen Sie Folgendes, und ergreifen Sie die entsprechende Maßnahme.
	- Stellen Sie bei der Verwendung eines drahtgebundenen LANs sicher, dass das Gerät ordnungsgemäß über ein LAN-Kabel mit dem Computer verbunden ist.
	- Überprüfen Sie die Netzwerkeinstellungen wie beispielsweise Zugriffspunkt oder Router.
	- Drücken Sie die Taste **OK**, wenn **Verbindung zum Server nicht möglich. (Cannot connect to the server.)** auf dem Touchscreen angezeigt wird, und versuchen Sie es nach einer Weile erneut.
- **Aktuelle Version prüfen (Check current version)**

Sie können die aktuelle Firmware-Version überprüfen.

• **Einstellg. für Aktualisierungsben. (Update notification setting)**

Wenn **Ja (Yes)** ausgewählt und die Aktualisierung der Firmware verfügbar ist, wird der Bildschirm, der Sie über die Aktualisierung der Firmware informiert, auf dem Touchscreen angezeigt.

## • **DNS-Server-Einrichtung (DNS server setup)**

Nimmt Einstellungen für einen DNS-Server vor. Wählen Sie **Automatische Einrichtung (Auto setup)** oder **Manuelle Einrichtung (Manual setup)**. Wenn Sie **Manuelle Einrichtung (Manual setup)** auswählen, folgen Sie den Anweisungen auf dem Touchscreen, um Einstellungen vorzunehmen.

## • **Proxyserver-Einrichtung (Proxy server setup)**

Nimmt Einstellungen für einen Proxyserver vor. Folgen Sie der Anzeige auf dem Touchscreen, um Einstellungen vorzunehmen.

# **Kassetteneinstellungen**

Durch die Registrierung des in der Kassette eingelegten Papierformats und des Medientyps können Sie verhindern, dass das Gerät einen Fehldruck ausführt, da vor dem Drucken eine Fehlermeldung angezeigt wird, wenn sich das Papierformat und der Medientyp des eingelegten Papiers von den Angaben in den Druckeinstellungen unterscheiden.

Weitere Informationen finden Sie unter:

**[Papiereinstellung für das Drucken](#page-431-0)** 

## • **Papierinf. f. Kassette registrieren (Register cassette paper info)**

Registriert die in der Kassette eingelegte Papiergröße und den Medientypen.

## **Hinweis**

- Wenn Sie die Papiergröße und den Medientypen registrieren, wird ein Bildschirm angezeigt, mit dem die Übernahme von Einstellungen zum Kopieren ausgewählt werden kann. Wählen Sie **Ja (Yes)** aus, um die registrierten Einstellungen zum Kopieren anzuwenden.
- Um Informationen zur korrekten Kombination der Papiereinstellungen zu erhalten, können Sie im Druckertreiber oder auf dem Touchscreen Folgendes festlegen:

**EFE** estlegen des Medientyps im Druckertreiber und im Drucker

**[Festlegen des Papierformats im Druckertreiber und im Drucker](#page-360-0)** 

## • **Falsche Papiereinstellung erk. (Detect paper setting mismatch)**

Wenn Sie **Ja (Yes)** auswählen, erkennt das Gerät, ob das Papierformat und der Medientyp mit den Einstellungen in **Papierinf. f. Kassette registrieren (Register cassette paper info)** übereinstimmen. Wenn der Druckvorgang mit nicht übereinstimmenden Einstellungen gestartet wird, wird eine Fehlermeldung auf dem Touchscreen angezeigt.

## **Hinweis**

• Falls **Nein (No)** ausgewählt ist, ist die Option **Papierinf. f. Kassette registrieren (Register cassette paper info)** oder **Neueinsetzung der Kassette erk. (Detect cassette reinsertion)** deaktiviert.

## • **Neueinsetzung der Kassette erk. (Detect cassette reinsertion)**

Wenn Sie **Ja (Yes)** auswählen, erkennt das Gerät die wieder eingesetzte Kassette. Wenn der Bildschirm **Papierinf. f. Kassette registrieren (Register cassette paper info)** angezeigt wird, registrieren Sie das Papierformat und den Medientyp.

# **Admin-Kennwort - Einstellung**

## **Wichtig**

• Dieses Element kann nur durch den Administrator festgelegt werden.

Sie können das Administratorkennwort angeben oder deaktivieren.

Sie benötigen das Administratorkennwort, um Geräteeinstellungen oder Verbindungseinstellungen zu ändern.

Außerdem benötigen Sie das Administratorkennwort, um die Elemente in den folgenden Menüs zu ändern.

- **ECO-Einstellungen (ECO settings)**
- **Geräuscharme Einstellungen (Quiet setting)**
- **Webservice-Einrichtung (Web service setup)**
- **Fax-Einstellungen (FAX settings)**
- **LAN-Einstellungen (LAN settings)**
- **Gerätbenutzereinstellungen (Device user settings)**
- **Sprachenauswahl (Language selection)**
- **Aktualisierung der Firmware (Firmware update)**
- **Admin-Kennwort Einstellung (Administrator password setting)**
- **Betriebsbeschränkungen (Operation restrictions)**
- **Einstellung zurücksetzen (Reset setting)**

Tippen Sie auf **Ja (Yes)**, wenn der Bestätigungsbildschirm zum Angeben des Administratorkennworts angezeigt wird. Tippen Sie auf **OK**, wenn die Meldung angezeigt wird.

Der Bildschirm für die Gültigkeit des Administratorkennworts wird angezeigt.

Wählen Sie den Gültigkeitsbereich aus, und geben Sie das Administratorkennwort (0 bis 32 alphanumerische Zeichen) an.

#### **Remote UI/Network Tool**

Die Eingabe des Administratorkennworts ist erforderlich zum Ändern von Elementen mit dem Remote UI oder IJ Network Tool.

## **LCD/Remote UI/Network Tool**

Die Eingabe des Administratorkennworts ist erforderlich zum Ändern von Elementen am Bedienfeld des Geräts oder mit dem Remote UI oder IJ Network Tool.

# **Betriebsbeschränkungen**

## **Wichtig**

• Dieses Element kann nur durch den Administrator festgelegt werden.

Sie können Druck-, Kopier- oder Faxvorgänge oder die Verwendung eines USB-Flashlaufwerks oder eines freigegebenen Ordners auf dem Computer einschränken.

## **Hinweis**

• Wenn keine Betriebsbeschränkungen aktiviert sind, wird der Bestätigungsbildschirm zum Aktivieren von Betriebsbeschränkungen angezeigt. Durch Tippen auf **Ja (Yes)** schränken Sie den Betrieb des Geräts ein. Wenn Sie bereits Betriebsbeschränkungen festgelegt haben, werden die entsprechenden Menüelemente angezeigt. Durch Tippen auf **Betriebsbeschränkungen ändern (Change operation restrictions)** können Sie die Einstellungen für die Betriebsbeschränkungen ändern.

## **Kopieren (Copy)**

Schränkt Kopiervorgänge ein. Wenn Sie **Alle Kopien beschränken (Restrict all copying)** auswählen, können Sie alle Kopiervorgänge einschränken. Wenn Sie **Alle Farbkopien beschr. (Restrict color copying)** auswählen, können Sie nur Kopiervorgänge in Farbe einschränken.

#### **Von Speichermed. drucken (Print from storage medium)**

Schränkt das Drucken von einem USB-Flashlaufwerk ein.

#### **Zu USB-Flashlaufwerk scannen (Scan to USB flash drive)**

Schränkt das Speichern der gescannten Daten auf einem USB-Fashlaufwerk ein.

## **Zu Zielordner scannen (Scan to destination folder)**

Schränkt das Weiterleiten der gescannten Daten an einen freigegebenen Ordner auf dem Computer ein.

#### **FAX-Übertragung (FAX transmission)**

Schränkt das Senden eines Fax ein.

#### **FAX-Empfang (FAX reception)**

Schränkt das Empfangen eines Fax ein.

## **Wichtig**

• Wenn das Gerät ein Fax empfängt, während **Beschränken (Restrict)** ausgewählt ist, werden **Nicht verfügbar. Betriebs-beschränkung eingerichtet. (Not available. An operation restriction is set.)** und der Fax-Standby-Bildschirm auf dem Touchscreen angezeigt. In diesem Fall können Sie keine Faxe empfangen. Bitten Sie den Administrator des Geräts die Einstellung zu ändern, und bitten Sie dann den Absender des Fax, das Fax erneut zu senden.

#### **Adressbuch (Directory)**

Beschränkt Vorgänge bezüglich des Verzeichnisses des Geräts.

## **Hinweis**

• Um alle Beschränkungen zu deaktivieren, tippen Sie auf **Betriebsbeschränkungen abbr. (Cancel operation restrictions)**, wenn die Menüelemente angezeigt werden. Tippen Sie auf **Ja (Yes)**, wenn der Bestätigungsbildschirm angezeigt wird.

Um eine einzelne Betriebsbeschränkung zu deaktivieren, tippen Sie auf das Element und dann auf **Nicht beschränken (Do not restrict)**.

# **Einstellung zurücksetzen**

## **Wichtig**

• Dieses Element kann nur durch den Administrator festgelegt werden.

Setzt sämtliche von Ihnen vorgenommenen Einstellungen auf dem Gerät auf die Standardeinstellungen zurück. Gegebenenfalls werden einige Daten, je nach dem derzeitigen Gebrauchsstatus Ihres Geräts, nicht verändert.

## **Wichtig**

• Je nach Einstellungselement müssen Sie eventuell die Verbindung oder die Einrichtung erneut durchführen, nachdem Sie die Einstellung auf den Standardwert zurückgesetzt haben.

#### • **Nur Webservice-Einrichtung (Web service setup only)**

Setzt die Webservice-Einstellungen auf die Standardeinstellungen zurück.

## • **Nur LAN-Einstellungen (LAN settings only)**

Setzt andere LAN-Einstellungen als das Admin-Kennwort zurück auf die Standardeinstellung.

Nach dem Zurücksetzen können Sie die Einrichtung wie erforderlich erneut ausführen.

#### • **Nur Telefonnr. (Telephone number only)**

Setzt die Telefon-/Faxnummereinstellungen auf die Standardwerte zurück.

#### • **Nur Einstellungen (Settings only)**

Setzt die Einstellungen, wie Papierformat, Medientyp oder andere Einstellungselemente, auf die Standardeinstellungen zurück. Die LAN-Einstellungen und die Telefon-/Faxnummer werden nicht zurückgesetzt.

## • **Nur Einst. z. Send. v. Geräteinf. (Device info sending setting only)**

Setzt nur die Einstellungen für das Senden von Geräteinformationen zurück.

## • **Nur Fax-Einstellungen (FAX settings only)**

Setzt die Faxeinstellungen auf die Standardeinstellungen zurück. Trennen Sie die Telefonleitung vom Gerät, bevor Sie dieses Einstellungselement zurücksetzen.

Nach dem Zurücksetzen können Sie die Einrichtung wie erforderlich erneut ausführen.

#### • **Alle zurücksetzen (Reset all)**

Setzt sämtliche von Ihnen vorgenommenen Einstellungen auf dem Gerät auf die Standardeinstellungen zurück. Das für das Gerät angegebene Administratorkennwort wird auf die Standardeinstellung zurückgesetzt.

Nach dem Zurücksetzen können Sie die Einrichtung wie erforderlich erneut ausführen.

## **Hinweis**

- Für die folgenden Einstellungen können die Standardeinstellungen nicht wiederhergestellt werden:
	- Die auf dem Touchscreen angezeigte Sprache
	- Die aktuelle Position des Druckkopfes
- Das unter **Land oder Region (Country or region)** ausgewählte Land bzw. die ausgewählte Region
- Unter **Nutzungsdaten (Records of use)** aufgezeichnete Nutzungsdaten für Kopie-, Scan- und Faxvorgänge

Sie können die registrierte Telefonnummer oder den Benutzernamen folgendermaßen löschen.

- 1. Rufen Sie den Bildschirm **Benutzerinformationseinstellung (User information settings)** auf. **E[Festlegen der Absenderinformationen](#page-612-0)**
- 2. Tippen Sie auf den Benutzernamen oder die Telefonnummer, und löschen Sie dann alle Zeichen oder Zahlen.
- 3. Tippen Sie auf **OK**, wenn Sie alle Nummern oder Zeichen gelöscht haben.

# **Info zu ECO-Einstellungen**

Mit dieser Einstellung können Sie den automatischen Duplexdruck als Standardeinstellung verwenden, um Papier zu sparen, oder das automatische Ein-/Ausschalten des Geräts festlegen, um Energie zu sparen.

- **Werwenden des Duplexdrucks**
- [Automatisches Ein-/Ausschalten des Geräts](#page-273-0)

## **Wichtig**

• Abhängig vom Einstellungselement ist eine Authentifizierung mittels Administratorkennwort erforderlich. **[Info zur Administration des Geräts](#page-346-0)** 

Wenn Sie das Administratorkennwort nicht kennen, fragen Sie beim Administrator des Geräts nach.

## **Verwenden des Duplexdrucks**

Befolgen Sie die nachfolgenden Schritte, um den Duplexdruck zu verwenden.

- 1. [Stellen Sie sicher, dass das Gerät eingeschaltet ist.](#page-146-0)
- ECO 2. Wischen Sie über den Bildschirm HOME, und tippen Sie dann auf **Einstellungen (ECO settings)**.

**Werwenden des Bedienfelds** 

- 3. Tippen Sie auf **Einstellung für zweiseitigen Druck (Two-sided printing setting)**.
- 4. Legen Sie die Einstellungen nach Bedarf fest.

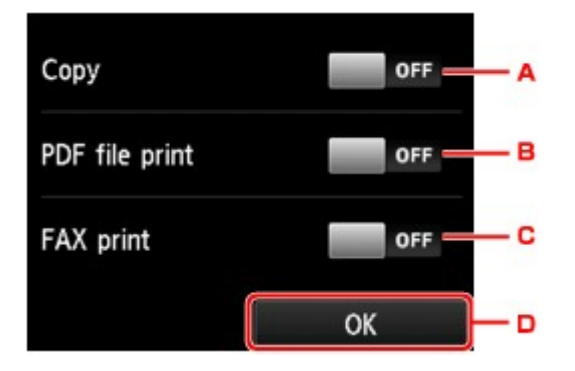

- A. Tippen Sie hierauf, um zweiseitige Kopien als Standardeinstellung festzulegen.
- B. Tippen Sie hierauf, um den Duplexdruck von auf einem USB-Flashlaufwerk gespeicherten PDF-Dateien als Standardeinstellung festzulegen.
- C. Legt den zweiseitigen Druck bei gesendeten/empfangenen Faxnachrichten, Berichten oder Listen als Standardeinstellung fest.
- D. Tippen Sie hierauf, um die gewünschten Druckeinstellungen festzulegen.

## <span id="page-273-0"></span>**Hinweis**

• Wenn Duplexdruck ausgewählt ist, wird das Symbol in jedem Menü des HOME-Bildschirms oder für die Einstellungselemente für den Duplexdruck auf jedem Bildschirm mit Druckeinstellungen angezeigt.

ECO

## **Automatisches Ein-/Ausschalten des Geräts**

Befolgen Sie die nachstehenden Anweisungen, um die Energiesparfunktion zu verwenden.

- 1. [Stellen Sie sicher, dass das Gerät eingeschaltet ist.](#page-146-0)
- 2. Wischen Sie über den Bildschirm HOME, und tippen Sie dann auf **ECO-Einstellungen (ECO settings)**.

[Verwenden des Bedienfelds](#page-151-0)

- 3. Tippen Sie auf **Strom steuern (Power control)**.
- 4. Legen Sie die Einstellungen nach Bedarf fest.

**Festlegen des Zeitpunkts zum Einschalten des Geräts:**

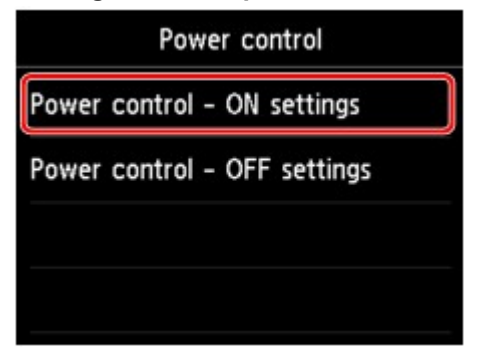

- 1. Tippen Sie auf **Strom steuern Einstell. EIN (Power control ON settings)**.
- 2. Tippen Sie im angezeigten Bildschirm auf **EIN (ON)**.

Der unten abgebildete Bildschirm wird angezeigt.

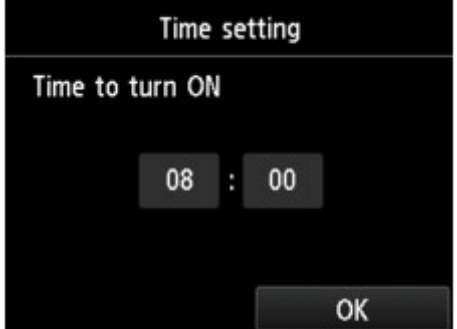

3. Tippen Sie auf die Uhrzeit.

Der unten abgebildete Bildschirm wird angezeigt.

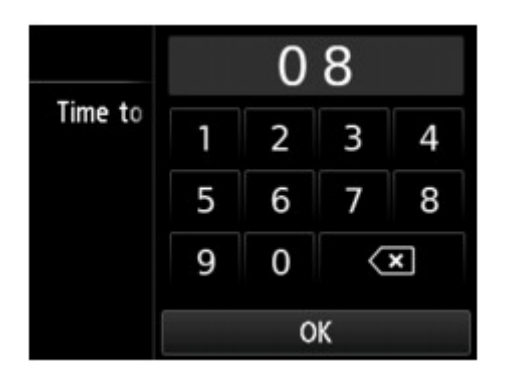

4. Tippen Sie auf die Zahlen, um die Uhrzeit zum Einschalten des Geräts festzulegen.

Sie können die Uhrzeit von 0 bis 24 in 10-Minuten-Schritten festlegen.

5. Tippen Sie auf **OK**, um die Uhrzeit zum Einschalten des Geräts zu bestätigen.

Nachdem Sie die Uhrzeit zum Einschalten des Geräts festgelegt haben, wird der Bildschirm zur Angabe des Datums angezeigt. Tippen Sie auf den Tag, tippen Sie auf **Aktivier. (Enable)** oder auf **Deaktivieren (Disable)**, und tippen Sie dann auf **OK**. Die Einstellung ist an den Tagen gültig, für die Sie **Aktivieren (Enable)** auswählen.

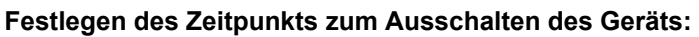

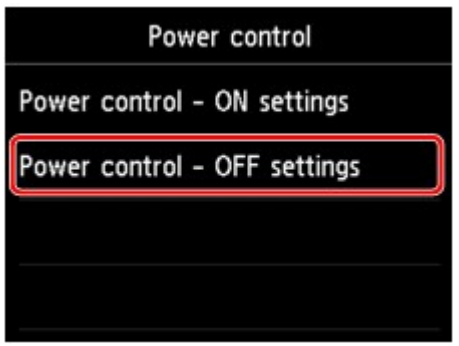

- 1. Tippen Sie auf **Strom steuern Einstell. AUS (Power control OFF settings)**.
- 2. Tippen Sie im angezeigten Bildschirm auf **EIN (ON)**.

Time setting Time to turn OFF 20 00 OK

Der unten abgebildete Bildschirm wird angezeigt.

3. Tippen Sie auf die Uhrzeit.

Der unten abgebildete Bildschirm wird angezeigt.

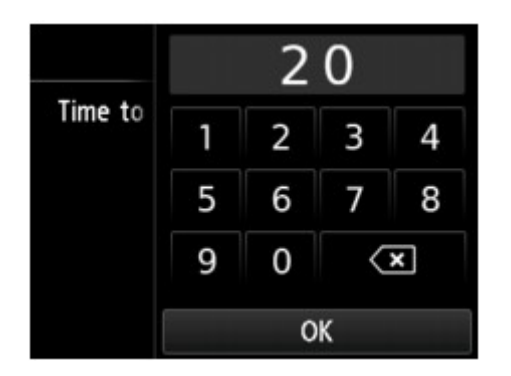

- 4. Tippen Sie auf die Zahlen, um die Uhrzeit zum Ausschalten des Geräts festzulegen. Sie können die Uhrzeit von 0 bis 24 in 10-Minuten-Schritten festlegen.
- 5. Tippen Sie auf **OK**, um die Uhrzeit zum Ausschalten des Geräts zu bestätigen.

Nachdem Sie die Uhrzeit zum Ausschalten des Geräts festgelegt haben, wird der Bildschirm zur Angabe des Datums angezeigt. Tippen Sie auf den Tag, tippen Sie auf **Aktivier. (Enable)** oder auf **Deaktivieren (Disable)**, und tippen Sie dann auf **OK**. Die Einstellung ist an den Tagen gültig, für die Sie **Aktivieren (Enable)** auswählen.

# **Info zu Geräuscharme Einstellungen**

Verwenden Sie diese Gerätefunktion, um die Betriebsgeräusche zu reduzieren, z. B. wenn Sie nachts drucken. Sie können auch einen Zeitbereich angeben, in dem die Betriebsgeräusche reduziert werden sollen.

# **Wichtig** • Stellen Sie vorher das aktuelle Datum und die aktuelle Uhrzeit ein. **[Festlegen der Absenderinformationen](#page-612-0)**

• Eine Authentifizierung mit dem Administratorkennwort ist unter Umständen erforderlich, um die Einstellung zu ändern.

**[Info zur Administration des Geräts](#page-346-0)** 

Wenn Sie das Administratorkennwort nicht kennen, fragen Sie beim Administrator des Geräts nach.

Befolgen Sie die nachstehend beschriebene Vorgehensweise, um die Einstellung festzulegen.

- 1. [Stellen Sie sicher, dass das Gerät eingeschaltet ist.](#page-146-0)
- 2. Wischen Sie über den Bildschirm HOME, und tippen Sie dann auf **Geräuscharme Einstellungen (Quiet setting)**.

**Werwenden des Bedienfelds** 

- 3. Tippen Sie auf **Geräuscharmen Modus verw. (Use quiet mode)** oder **Zu angegeb. Uhrzeiten verw. (Use during specified hours)**
	- Wenn **Geräuscharmen Modus verw. (Use quiet mode)** ausgewählt ist:

Der Bestätigungsbildschirm wird geöffnet, und das Symbol wird als Menüsymbol für **Geräuscharme Einstellungen (Quiet setting)** angezeigt.

• Wenn **Zu angegeb. Uhrzeiten verw. (Use during specified hours)** ausgewählt ist:

Der Bildschirm **Geräuscharme Zeit (Quiet hours)** wird angezeigt.

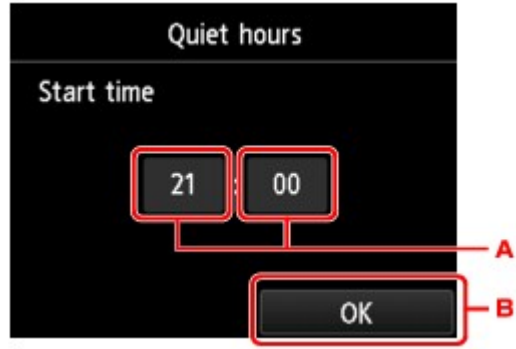

A. Tippen Sie hierauf, um den unten gezeigten Bildschirm einzublenden.

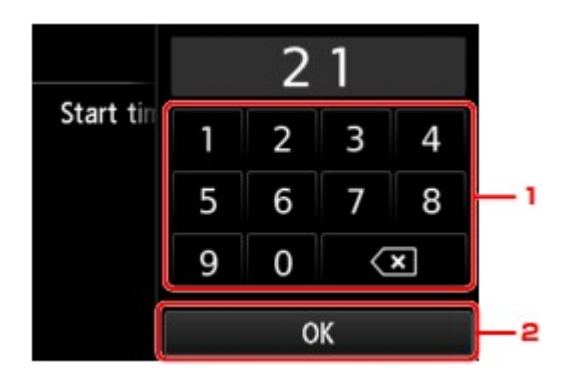

1. Tippen Sie auf die Zahlen, um die Startzeit festzulegen.

Sie können die Uhrzeit von 0 bis 24 angeben.

2. Tippen Sie hierauf, um die Startzeit zu bestätigen.

Nach dem Festlegen der Startzeit können Sie die Endzeit auf die gleiche Weise eingeben.

B. Tippen Sie hierauf, um die Start- und Endzeit zu bestätigen.

Sie können das Betriebsgeräusch des Druckers im angegebenen Zeitraum senken.

Der Bestätigungsbildschirm wird geöffnet, und das Symbol wird als Menüsymbol für **Geräuscharme Einstellungen (Quiet setting)** angezeigt.

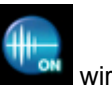

## **Wichtig**

- Die Betriebsgeschwindigkeit ist möglicherweise geringer, wenn der geräuscharme Modus ausgewählt ist.
- Diese Funktion ist ggf. je nach Geräteeinstellung weniger effektiv als erwartet. Des Weiteren werden bestimmte Betriebsgeräusche wie Vorbereitung des Geräts auf den Druck nicht verringert.

## **Hinweis**

• Der geräuscharme Modus kann über das Bedienfeld des Geräts oder den Druckertreiber eingestellt werden. Der geräuscharme Modus wird sowohl auf Vorgänge angewendet, die über das Bedienfeld des Geräts ausgeführt werden, als auch auf Druck- und Scanvorgänge, die über den Computer ausgeführt werden, unabhängig davon, auf welche Weise der Modus eingestellt wurde.

# <span id="page-278-0"></span>**Verwendung des Geräts im Zugriffspunktmodus**

Durch die Verwendung des Geräts als Zugriffspunkt in einer Umgebung ohne drahtlosen LAN-Router oder Zugriffspunkt, oder durch die Verwendung des Geräts als vorübergehendere Zugriffspunkt in einer Umgebung mit drahtlosem LAN-Router oder Zugriffspunkt können Sie das Gerät mit einem externen Gerät wie einen Computer oder ein Smartphone verbinden und darüber drucken/scannen.

In diesem Abschnitt wird beschrieben, wie der Zugriffspunktmodus, der Zugriffspunktname des Geräts und die Sicherheitseinstellungen aktiviert werden.

**NSo aktivieren Sie den Zugriffspunktmodus** 

**[Drucken/Scannen im Zugriffspunktmodus](#page-279-0)** 

**N[So beenden Sie den Zugriffspunktmodus](#page-279-0)** 

**[Einrichten des Zugriffspunktmodus](#page-280-0)** 

## **Wichtig**

- Bevor Sie das Gerät im Zugriffspunktmodus verwenden, müssen Sie die Nutzungsbeschränkungen prüfen. Verbinden Sie anschließend das Gerät mit dem Zugriffspunktmodus.
	- **[Einschränkungen](#page-35-0)**
- Wenn Sie das Gerät lange Zeit mit dem Zugriffspunktmodus verwenden, wird empfohlen, dass Sie den standardmäßigen Zugriffspunktnamen und das Standardkennwort im Hinblick auf die Sicherheit in die Kombination aus Nummer und Buchstabe ändern.

## **So aktivieren Sie den Zugriffspunktmodus**

Aktivieren Sie den Zugriffspunktmodus gemäß der unten genannten Vorgehensweise.

- 1. [Stellen Sie sicher, dass das Gerät eingeschaltet ist.](#page-146-0)
- 2. Wischen Sie über den Bildschirm HOME, und tippen Sie dann auf **Einrichtg (Setup)**.

**N**[Verwenden des Bedienfelds](#page-151-0)

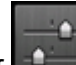

3. Tippen Sie auf **Geräteeinstellungen (Device settings)**.

- 4. Tippen Sie auf **LAN-Einstellungen (LAN settings)**.
- 5. Tippen Sie auf **LAN umschalten (Change LAN)**.
- 6. Tippen Sie auf **Zugriffspunktmodus aktiv (Access point mode active)**.

Der derzeit festgelegte Zugriffspunktname (SSID) wird angezeigt. (Wenn Sie das Gerät zum ersten Mal verwenden, wird die Standardeinstellung angezeigt.)

Wenn das Gerät über das externe Gerät wie einen Computer oder ein Smartphone erkannt wird, können Sie den Zugriffspunktnamen (SSID) erkennen.

## <span id="page-279-0"></span>**Hinweis**

• Durch Tippen auf **Details** werden die Sicherheitseinstellungen angezeigt.

Das erforderliche Kennwort beim Herstellen einer Verbindung zum externen Gerät wird ebenfalls angezeigt.

- Sie können den Zugriffspunktnamen (SSID) und die Sicherheitseinstellung optional angeben. **[Einrichten des Zugriffspunktmodus](#page-280-0)**
- 7. Tippen Sie auf **OK**.

Der Zugriffspunktmodus wird aktiviert und das Gerät kann als Zugriffspunkt verwendet werden.

## **Drucken/Scannen im Zugriffspunktmodus**

Drucken/Scannen Sie gemäß der unten angegebenen Vorgehensweise im Zugriffspunktmodus.

1. Verbinden Sie ein externes Gerät, wie einen Computer oder ein Smartphone, via WLAN mit dem Gerät.

Nehmen Sie über das externe Gerät WLAN-Einstellungen vor und weisen Sie dann den für das Gerät angegebenen Zugriffspunktnamen als Ziel zu.

## **Hinweis**

- Details zum Vornehmen von WLAN-Einstellungen über ein externes Gerät finden Sie in der Bedienungsanleitung des Geräts.
- Wenn ein auf dem Gerät gültiges WPA2-PSK (AES)-Kennwort vorhanden ist, muss das Kennwort eingegeben werden, um ein externes Gerät mit dem Gerät über WLAN zu verbinden. Geben Sie das für das Gerät angegebene Kennwort ein.
- 2. Starten Sie den Druck- oder Scanvorgang von einem externen Gerät, wie einem Computer oder einem Smartphone.

## **Hinweis**

• Details zum Drucken oder Scannen von einem externen Gerät, wie einem Computer oder einem Smartphone, via WLAN finden Sie in der Bedienungsanleitung des Geräts oder des Programms.

## **So beenden Sie den Zugriffspunktmodus**

Legen Sie in Umgebungen, in denen das Gerät mit dem Computer in der Regel über das drahtlose LAN verbunden wird, für das Gerät gemäß der unten angegebenen Vorgehensweise die drahtlose LAN-Verbindung fest, wenn Sie die temporäre Verwendung des Geräts mit dem Zugriffspunkt beenden.

1. Wischen Sie über den Bildschirm HOME, und tippen Sie dann auf **Einrichtg (Setup)**.

Werwenden des Bedienfelds

- <span id="page-280-0"></span>2. Tippen Sie auf **Geräteeinstellungen (Device settings)**.
- 3. Tippen Sie auf **LAN-Einstellungen (LAN settings)**.
- 4. Tippen Sie auf **LAN umschalten (Change LAN)**.
- 5. Tippen Sie auf **WLAN aktiv (Wireless LAN active)**.

Wenn Sie das Gerät nicht über drahtloses LAN verwenden, wählen Sie **LAN aktiv (Wired LAN active)** oder **LAN deaktivieren (Disable LAN)**.

## **Einrichten des Zugriffspunktmodus**

Geben Sie die Einstellungen für den Zugriffspunktmodus gemäß der unten angegebenen Vorgehensweise an.

- 1. [Stellen Sie sicher, dass das Gerät eingeschaltet ist.](#page-146-0)
- 2. Wischen Sie über den Bildschirm HOME, und tippen Sie dann auf **(Setup)**.

[Verwenden des Bedienfelds](#page-151-0)

- 3. Tippen Sie auf **Geräteeinstellungen (Device settings)**.
- 4. Tippen Sie auf **LAN-Einstellungen (LAN settings)**.
- 5. Tippen Sie auf **Andere Einstellungen (Other settings)**.
- 6. Tippen Sie auf **Einst. für Zugriffspunktmodus (Access point mode settings)**. Der Bildschirm zur Eingabe des Zugriffspunktnamens (SSID) wird angezeigt.
- 7. Tippen Sie auf den Touchscreen.
- 8. Geben Sie den Zugriffspunktnamen (bis zu 32 Zeichen) ein. Geben Sie den Zugriffspunktnamen ein, wenn Sie das Gerät als Zugriffspunkt verwenden.
- 9. Tippen Sie auf **OK**, um die Eingabe des Namens abzuschließen.
- 10. Tippen Sie auf **OK**, um die Angabe des Zugriffspunktnamen abzuschließen.
- 11. Wählen Sie die Sicherheitseinstellung aus.

## **Deaktivieren (Disable)**

Beendet die Zugriffspunkteinstellungen ohne Angabe der Sicherheitseinstellung.

## **WPA2-PSK (AES)**

Gibt die Sicherheitseinstellung unter Anwendung von WPA2-PSK (AES) an. Fahren Sie mit dem nächsten Schritt fort, wenn der Bildschirm zur Angabe des Kennworts angezeigt wird.

- 12. Tippen Sie auf den Touchscreen.
- 13. Geben Sie das Kennwort ein (8 bis 10 Zeichen).
- 14. Tippen Sie auf **OK**, um die Eingabe des Kennworts abzuschließen.
- 15. Tippen Sie auf **OK**, um die Angabe der Passphraseneinstellung abzuschließen.

## **Hinweis**

• Wenn Sie die Zugriffspunkteinstellungen des Geräts ändern, dann ändern Sie auch die Zugriffspunkteinstellung des externen Geräts wie einen Computer oder ein Smartphone.

# **Registrieren der bevorzugten Einstellungen (benutzerdefinierte Profile)**

Sie können Ihre bevorzugten Kopier-, Scan- oder Faxeinstellungen registrieren und sie über den Bildschirm HOME aufrufen.

Sie können bis zu 20 Einstellungen registrieren.

**Registrieren von Einstellungen** 

Aufrufen von registrierten Einstellungen

[Bearbeiten/Löschen von registrierten Einstellungen](#page-283-0)

## **Registrieren von Einstellungen**

Tippen Sie in jedem Standby-Bildschirm bzw. im Bildschirm, der angezeigt wird, nachdem Sie Einstellungen festgelegt haben, auf **Profil sp. (Save profile)**.

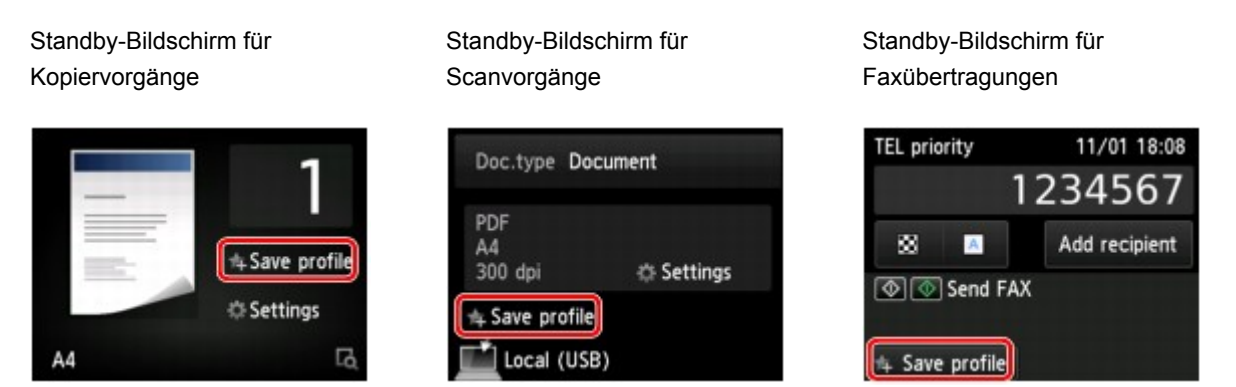

Tippen Sie auf **Ja (Yes)**, wenn der Bestätigungsbildschirm von **Profil sp. (Save profile)** angezeigt wird.

Wenn der Bildschirm zum Eingeben eines Namens für die Einstellung angezeigt wird, geben Sie den Namen ein, und tippen Sie dann auf **Registrieren (Register)**.

## **EXPERIMENT**

• Wenn Sie auf **Registrieren (Register)** tippen, ohne einen Namen einzugeben, wird der derzeit angezeigte Name als Name der Einstellung verwendet.

## **Aufrufen von registrierten Einstellungen**

Gehen Sie zum Aufrufen von registrierten Einstellungen folgendermaßen vor.

- 1. [Stellen Sie sicher, dass das Gerät eingeschaltet ist.](#page-146-0)
- 2. Wischen Sie über den Bildschirm HOME, und tippen Sie dann auf **Ben.-def. Profile (Custom profiles)**.

[Verwenden des Bedienfelds](#page-151-0)

3. Tippen Sie auf die Einstellung, die Sie aufrufen möchten.

## <span id="page-283-0"></span>**Hinweis**

• Sie können die angezeigten Elemente durch Tippen auf **Anz. wechseln (Switch view)** ändern.

## **Bearbeiten/Löschen von registrierten Einstellungen**

Gehen Sie zum Bearbeiten oder Löschen von registrierten Einstellungen folgendermaßen vor.

- 1. [Stellen Sie sicher, dass das Gerät eingeschaltet ist.](#page-146-0)
- 2. Wischen Sie über den Bildschirm HOME, und tippen Sie dann auf **Ben.-def. Profile (Custom profiles)**.

**W[Verwenden des Bedienfelds](#page-151-0)** 

## 3. Tippen Sie auf **Bearb./lösch. (Edit/delete)**

Sie können die Reihenfolge oder den Namen einer registrierten Einstellung ändern oder Einstellungen löschen.

- So ändern Sie die Reihenfolge von registrierten Einstellungen
	- 1. Tippen Sie auf **Neu anordnen (Rearrange)**.
	- 2. Tippen Sie auf die Einstellung, die Sie verschieben möchten.
	- 3. Tippen Sie auf  $\sim$  oder  $\sim$ , um die ausgewählte Einstellung zu verschieben.
	- 4. Tippen Sie auf **Anwend. (Apply)**.
	- 5. Tippen Sie auf **Beenden (Exit)**.
- So ändern Sie den Namen einer registrierten Einstellung
	- 1. Tippen Sie auf **Umbenennen (Rename)**.
	- 2. Tippen Sie auf die Einstellung, die Sie umbenennen möchten.
	- 3. Geben Sie den neuen Namen ein, und tippen Sie auf **OK**.

**[Eingeben von Ziffern, Buchstaben und Symbolen](#page-155-0)** 

- 4. Tippen Sie auf **Beenden (Exit)**.
- So löschen Sie eine registrierte Einstellung
	- 1. Tippen Sie auf **Löschen (Delete)**.
	- 2. Tippen Sie auf die Einstellung, die Sie löschen möchten.
	- 3. Tippen Sie im angezeigten Bildschirm auf **Ja (Yes)**.
	- 4. Tippen Sie auf **Beenden (Exit)**.

# **Überprüfen der Gesamtnutzungsdaten des Geräts**

Sie können die Gesamtnutzungsdaten des Geräts prüfen (z. B. die Gesamtzahl an Drucken, Kopien, Scans oder Sende- und Empfangsvorgängen von Faxnachrichten).

- 1. [Stellen Sie sicher, dass das Gerät eingeschaltet ist.](#page-146-0)
- 2. Wischen Sie über den Bildschirm HOME, und tippen Sie dann auf **Nutzungsdaten (Records of use)**.

**Werwenden des Bedienfelds** 

Der Bildschirm **Nutzungsdaten (Records of use)** wird angezeigt.

3. Tippen Sie auf das Element, um es zu prüfen.

## **Ges. der im Gerät verw. Blätter (Total sheets used on the device)**

Zeigt die Gesamtzahl der Drucke an.

Sie können die Gesamtzahl an Schwarzweißdrucken, Farbdrucken, Drucken auf Normalpapier, Drucken auf anderem Papier als Normalpapier, einseitigen Drucken oder zweiseitigen Drucken prüfen.

## **Zahl der für Kopien verw. Blätter (No. of sheets used for copying)**

Zeigt die Gesamtzahl der Kopien an.

Sie können die Gesamtzahl an Schwarzweißkopien, Farbkopien, Kopien auf Normalpapier, Kopien auf anderem Papier als Normalpapier, einseitigen Kopien, zweiseitigen Kopien, 2-auf-1-Kopien (einseitig/zweiseitig) oder 4-auf-1-Kopien (einseitig/zweiseitig) prüfen.

## **Zahl der f. FAX verwend. Blätter (No. of sheets used for FAX)**

Zeigt die Gesamtzahl der empfangenen oder gedruckten Faxe an.

Sie können die Gesamtzahl an Schwarzweißdrucken, Farbdrucken, einseitigen Drucken oder zweiseitigen Drucken prüfen.

## **Zahl der f. and. Funkt. verw. Bl. (Sheets used for other functions)**

Zeigt die Gesamtzahl der Drucke (ohne Kopien oder Faxe) an.

Sie können die Gesamtzahl an Schwarzweißdrucken, Farbdrucken, Drucken auf Normalpapier, Drucken auf anderem Papier als Normalpapier, einseitigen Drucken oder zweiseitigen Drucken prüfen.

## **Zahl der gesend. FAX-Blätter (Number of FAX sheets sent)**

Zeigt die Gesamtzahl der gesendeten Faxnachrichten an.

Sie können die Gesamtzahl an Schwarzweißübertragungen oder Farbübertragungen prüfen.

## **Zahl der gescannten Blätter (Number of sheets scanned)**

Zeigt die Gesamtzahl der Scanvorgänge an.

Sie können die Gesamtzahl der über die Auflagefläche bzw. den ADF durchgeführten Scanvorgänge prüfen.

## **Hinweis**

• Die aufgezeichneten Gesamtnutzungsdaten werden nicht zurückgesetzt, wenn das Gerät durch **Einstellung zurücksetzen (Reset setting)** in **Geräteeinstellungen (Device settings)** auf die Standardeinstellungen zurückgesetzt wird.

# **Informationen über die Netzwerkverbindung**

**[Nützliche Informationen über die Netzwerkverbindung](#page-287-0)**

# <span id="page-287-0"></span>**Nützliche Informationen über die Netzwerkverbindung**

- **[Werkseitige Standardeinstellungen \(Netzwerk\)](#page-288-0)**
- **[Anschließen des Gerät an den Computer mit einem USB-Kabel](#page-289-0)**
- **[Es werden mehrere Drucker mit demselben Namen erkannt](#page-290-0)**
- **[Herstellen einer Verbindung mit einem anderen Computer über ein LAN/Ändern](#page-291-0) [der Verbindungsmethode von USB in LAN](#page-291-0)**
- **[Drucken der Netzwerkeinstellungsinformationen](#page-292-0)**
# **Werkseitige Standardeinstellungen (Netzwerk)**

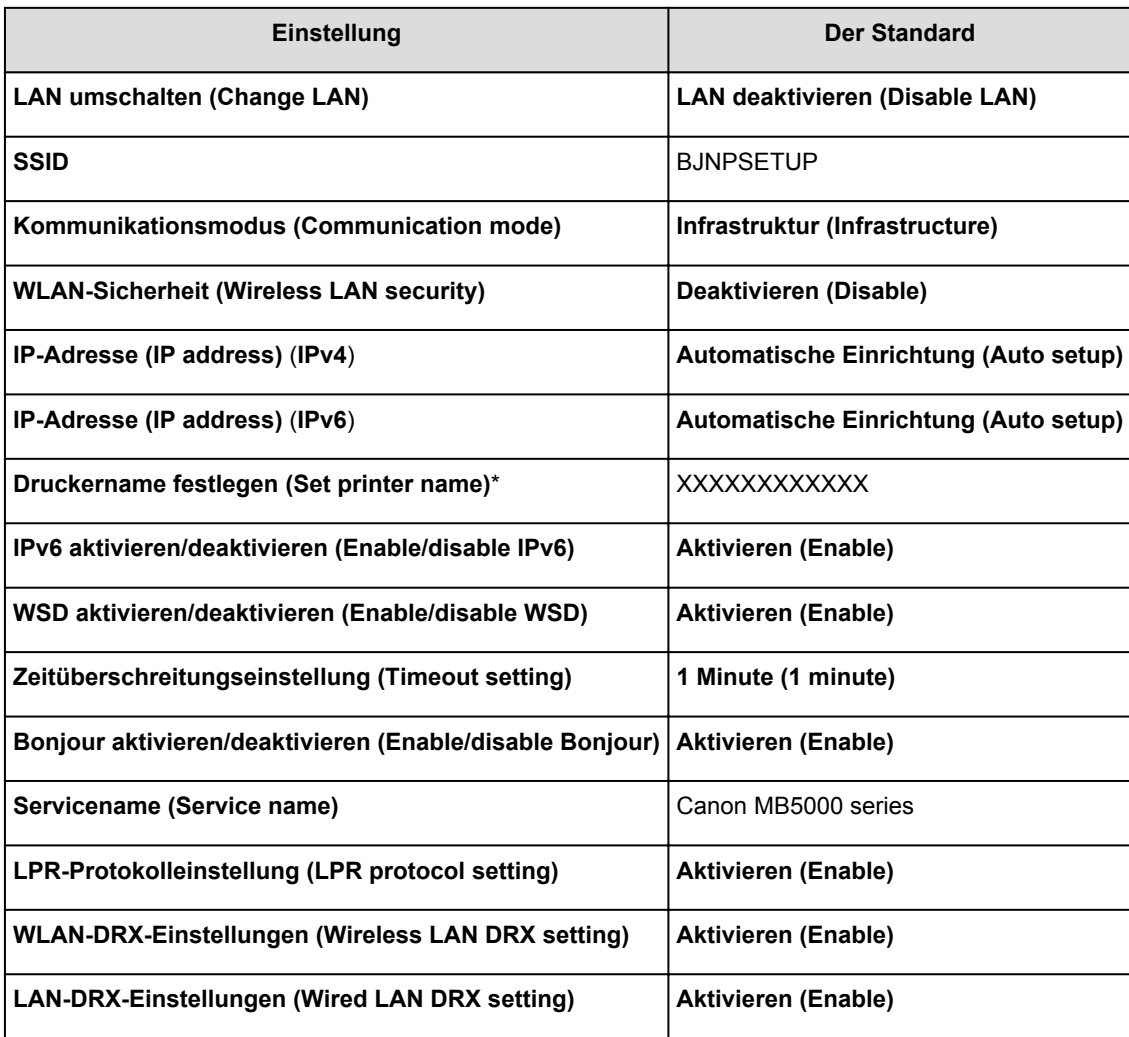

# **Standardeinstellungen der LAN-Verbindung**

("XX" steht für alphanumerische Zeichen.)

\* Die Standardeinstellung dieses Elements hängt vom Gerät ab. Sie können den Wert dieses Elements mithilfe des Bedienfelds am Gerät überprüfen.

**[LAN-Einstellungen](#page-257-0)** 

# **Standardeinstellungen des Zugriffspunktmodus**

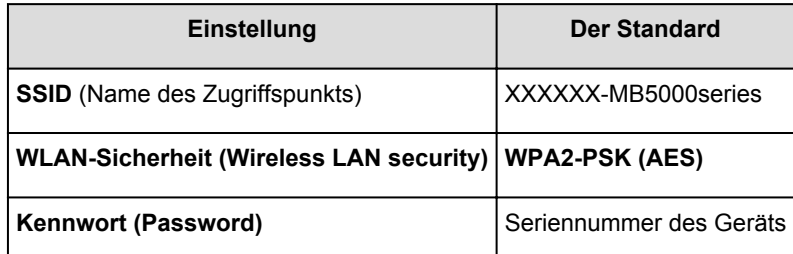

(XXXXXX sind die letzten sechs Stellen der MAC-Adresse des Geräts.)

# **Anschließen des Gerät an den Computer mit einem USB-Kabel**

Schließen Sie das Gerät, wie in der folgenden Abbildung dargestellt, über ein USB-Kabel an den Computer an. Der USB-Anschluss befindet sich auf der Rückseite des Geräts.

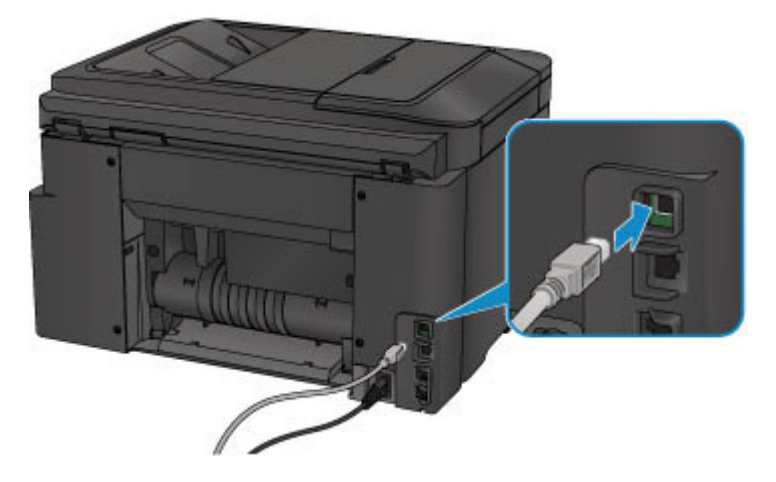

# **Es werden mehrere Drucker mit demselben Namen erkannt**

Bei der Erkennung des Druckers können im Bildschirm mit den Erkennungsergebnissen mehrere Drucker mit demselben Namen angezeigt werden. Die Drucker-Namen auf dem Bildschirm werden mit der MAC-Adresse angezeigt, die am Ende des Namens angefügt wird, oder durch den von Bonjour angegebenen Drucker-Namen.

Wählen Sie einen Drucker aus, indem Sie die MAC-Adresse, den durch Bonjour angegebenen Druckernamen oder die Seriennummer, die dem Drucker zugewiesen wurde, mit den Informationen des Druckers im Bildschirm mit den Erkennungsergebnissen vergleichen.

## **Hinweis**

• Die Seriennummer wird möglicherweise nicht im Bildschirm mit den Erkennungsergebnissen angezeigt.

Zur Überprüfung der MAC-Adresse des Druckers drucken Sie die Netzwerkeinstellungen über das Bedienfeld des Druckers.

#### **[Drucken der Netzwerkeinstellungsinformationen](#page-292-0)**

Darüber hinaus können Sie die Netzwerkeinstellungen auf dem Touchscreen des Druckers überprüfen. Wählen Sie **Liste d. WLAN-Einstellungen (WLAN setting list)** unter **LAN-Einstellungen bestätigen (Confirm LAN settings)** in **LAN-Einstellungen (LAN settings)** unter **Geräteeinstellungen (Device settings)**, und überprüfen Sie die auf dem Touchscreen angezeigte Einstellung.

**[LAN-Einstellungen](#page-257-0)** 

# **Herstellen einer Verbindung mit einem anderen Computer über ein LAN/Ändern der Verbindungsmethode von USB in LAN**

Um den Computer hinzuzufügen, über den das Gerät mit dem LAN verbunden wird, oder um die Verbindungsmethode zwischen dem Gerät und dem Computer von USB in LAN zu ändern, führen Sie die Einrichtung entsprechend den Anweisungen auf unserer Website durch.

# **Herstellen einer Verbindung mit einem anderen Computer über ein LAN**

Um den Computer hinzuzufügen, über den das Gerät mit dem LAN verbunden wird, führen Sie die Einrichtung entsprechend den Anweisungen auf unserer Website durch.

# **Ändern der Verbindungsmethode von USB in LAN**

Um die Verbindungsmethode in LAN zu ändern, während Sie das Gerät über eine USB-Verbindung verwenden, führen Sie die Einrichtung erneut entsprechend den Anweisungen auf unserer Website durch, und wählen Sie **Verbindungsmethode ändern (Change Connection Method)** aus.

# <span id="page-292-0"></span>**Drucken der Netzwerkeinstellungsinformationen**

Sie können die aktuellen Netzwerkeinstellungen des Geräts mithilfe des Bedienfelds des Geräts ausdrucken.

## **Wichtig**

- Dieser Ausdruck enthält wichtige Informationen über den Computer. Heben Sie ihn gut auf.
- 1. [Stellen Sie sicher, dass das Gerät eingeschaltet ist.](#page-146-0)
- 2. [Legen Sie ein Blatt Normalpapier im A4- oder Letter-Format ein.](#page-158-0)
- 3. Wischen Sie über den Bildschirm HOME, und tippen Sie dann auf **Einrichtg (Setup)**.

**W**[Verwenden des Bedienfelds](#page-151-0)

Der Menübildschirm wird angezeigt.

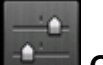

4. Tippen Sie auf **Geräteeinstellungen (Device settings)**.

- 5. Tippen Sie auf **LAN-Einstellungen (LAN settings)**.
- 6. Tippen Sie auf **LAN-Einstellungen bestätigen (Confirm LAN settings)**.
- 7. Tippen Sie auf **LAN-Details drucken (Print LAN details)**.
- 8. Tippen Sie auf **Ja (Yes)**.

Das Gerät beginnt mit dem Drucken der Netzwerkeinstellungen.

Die folgenden Informationen zu den Netzwerkeinstellungen des Geräts werden ausgedruckt.

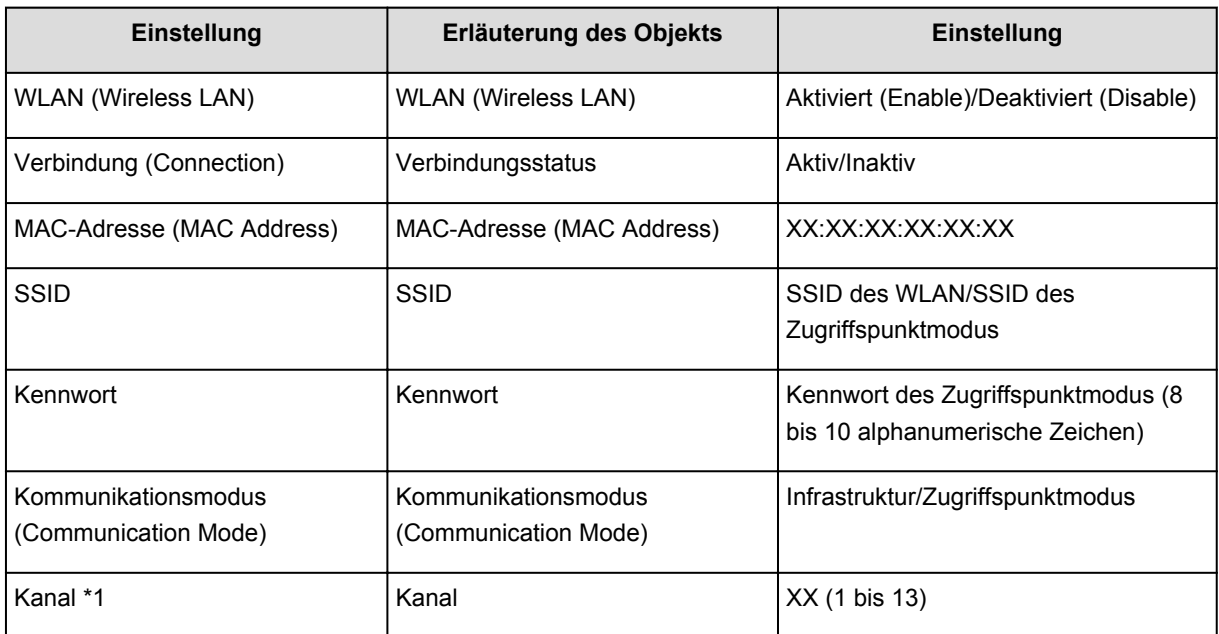

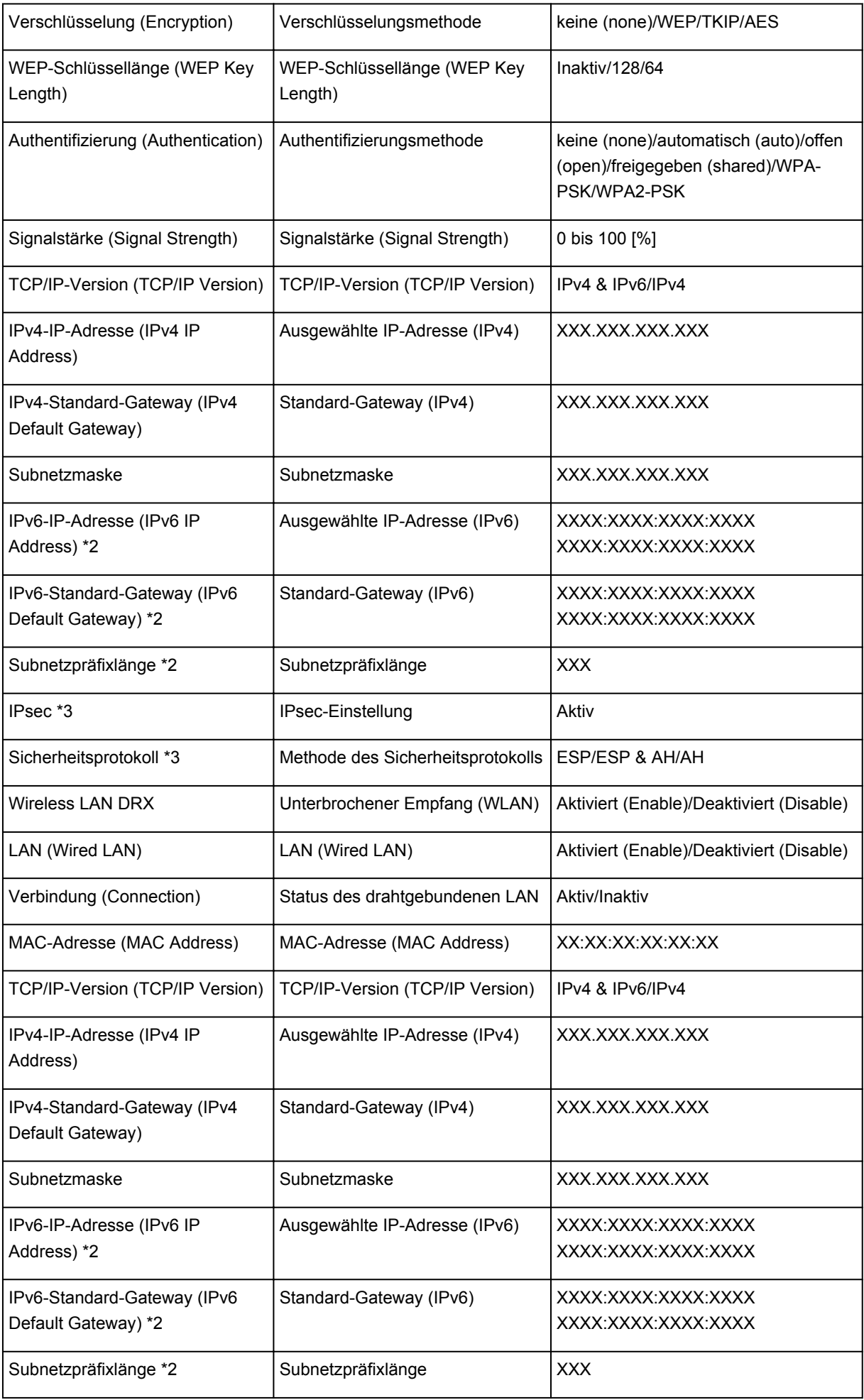

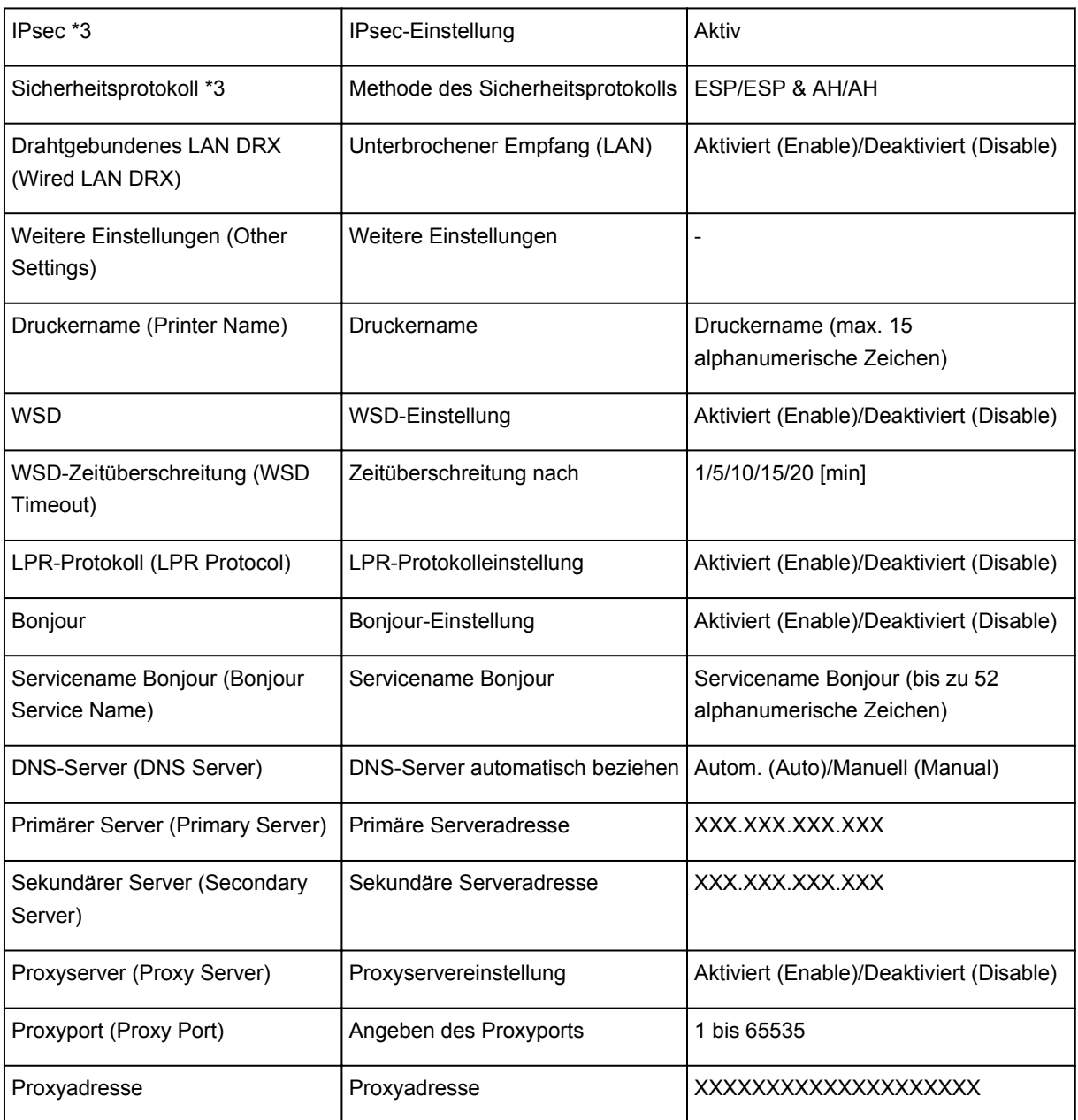

("XX" steht für alphanumerische Zeichen.)

\*1 Abhängig von dem Land oder der Region, in dem bzw. der das Gerät erworben wurde, wird einer der Kanäle von 1 bis 11 gedruckt.

\*2 Der Status des Netzwerks wird nur ausgedruckt, wenn IPv6 aktiviert ist.

\*3 Nur wenn IPv6 und IPsec aktiviert sind, wird der Status des Netzwerks ausgedruckt.

# **Info zur Netzwerkkommunikation**

- **[Ändern und Überprüfen der Netzwerkeinstellungen](#page-296-0)**
- **[Anhang zur Netzwerkkommunikation](#page-319-0)**

# <span id="page-296-0"></span>**Ändern und Überprüfen der Netzwerkeinstellungen**

- **[IJ Network Tool](#page-297-0)**
- **[Bildschirm Canon IJ Network Tool](#page-298-0)**
- **[Canon IJ Network Tool-Menüs](#page-300-0)**
- **[Ändern der Einstellungen auf der Registerkarte Drahtloses LAN](#page-302-0)**
- **[Ändern der detaillierten Einstellungen für WEP](#page-307-0)**
- **[Ändern der detaillierten Einstellungen für WPA/WPA2](#page-309-0)**
- **[Ändern der Einstellungen auf der Registerkarte Drahtgebundenes LAN](#page-311-0)**
- **[Ändern der Einstellungen auf der Registerkarte Admin-Kennwort](#page-313-0)**
- **[Überwachen des Status des drahtlosen Netzwerks](#page-315-0)**
- **[Initialisieren der Netzwerkeinstellungen für das Gerät](#page-317-0)**
- **[Anzeigen der geänderten Einstellungen](#page-318-0)**

# <span id="page-297-0"></span>**IJ Network Tool**

Das IJ Network Tool ist ein Dienstprogramm, mit dem die Netzwerkeinstellungen des Geräts angezeigt und geändert werden können. Es wird bei der Einrichtung des Geräts installiert.

### **Wichtig**

- Zur Verwendung des Geräts über ein LAN muss die für den jeweiligen Verbindungstyp erforderliche Ausrüstung bereitstehen, wie etwa ein Zugriffspunkt oder ein LAN-Kabel.
- Starten Sie das IJ Network Tool nicht während eines Druckvorgangs.
- Drucken Sie nicht, wenn das IJ Network Tool ausgeführt wird.
- Falls die Firewallfunktion Ihrer Sicherheitssoftware aktiviert ist, erscheint möglicherweise eine Meldung mit dem Hinweis, dass die Canon-Software versucht, auf das Netzwerk zuzugreifen. Wenn die Meldung erscheint, stellen Sie die Sicherheitssoftware so ein, dass sie den Zugriff immer zulässt.

# **Starten des IJ Network Tool**

1. Wählen Sie im Menü **Gehe zu (Go)** des Finders **Programme (Applications)**, und doppelklicken Sie zunächst auf **Canon Utilities** > **IJ Network Tool** und dann auf das Symbol **Canon IJ Network Tool**.

Je nach Drucker ist das Administratorkennwort für den Drucker bereits ab Werk festgelegt. Wenn Sie die Netzwerkeinstellungen ändern möchten, müssen Sie sich mit dem Administratorkennwort authentifizieren.

Weitere Informationen finden Sie unter:

**[Info zum Administratorkennwort](#page-351-0)** 

Für eine verbesserte Sicherheit wird empfohlen, das Administratorkennwort zu ändern.

[Ändern der Einstellungen auf der Registerkarte Admin-Kennwort](#page-313-0)

# <span id="page-298-0"></span>**Bildschirm Canon IJ Network Tool**

In diesem Abschnitt werden die im Bildschirm **Canon IJ Network Tool** angezeigten Elemente beschrieben.

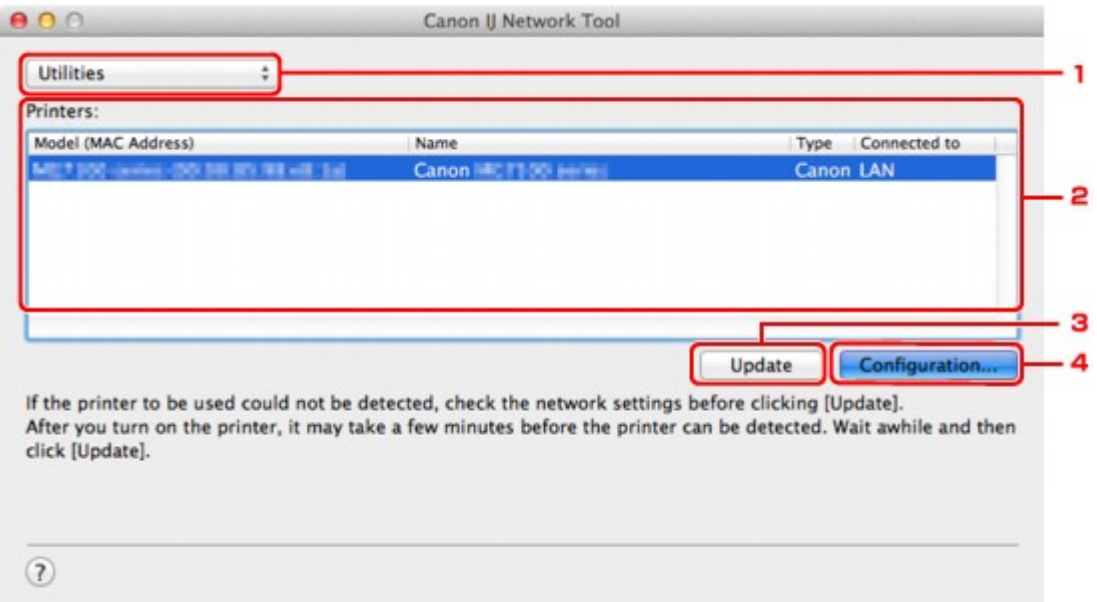

### 1. **Dienstprogramme (Utilities)**

Ändert die Einstellungen des Geräts.

Wählen Sie diese Option aus, um die Einstellungen des Netzwerknamens (SSID) zu ändern.

#### **Setup**

Dient zum Einrichten des Geräts.

Wenn Sie das Gerät von Grund auf neu einrichten, verbinden Sie Computer und Gerät mit einem USB-Kabel.

### 2. **Drucker: (Printers:)**

Druckername, Typ und Verbindungsziel werden angezeigt.

Der ausgewählte Drucker kann eingerichtet oder geändert werden.

### 3. **Aktualisieren (Update)**

Führt die Druckererkennung erneut aus. Klicken Sie auf diese Schaltfläche, wenn der Zieldrucker nicht angezeigt wird.

### **Wichtig**

- Wenn Sie mit IJ Network Tool die Netzwerkeinstellungen des Druckers ändern möchten, muss er über ein LAN verbunden sein.
- Falls der Drucker in einem Netzwerk nicht erkannt wird, stellen Sie sicher, dass der Drucker eingeschaltet ist, und klicken Sie auf **Aktualisieren (Update)**. Möglicherweise dauert es einige Minuten, bis Drucker erkannt werden. Falls der Drucker immer noch nicht erkannt wird, verbinden Sie das Gerät und den Computer mit einem USB-Kabel, und klicken Sie auf **Aktualisieren (Update)**.
- Falls der Drucker über einen anderen Computer verwendet wird, werden Sie in einem Bildschirm darüber informiert.

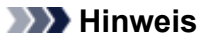

• Dieses Element besitzt dieselbe Funktion wie die Option **Aktualisieren (Refresh)** im Menü **Darstellung (View)**.

# 4. **Konfiguration... (Configuration...)**

Bei Auswahl von **Dienstprogramme (Utilities)** aktiviert. Klicken Sie auf diese Option, um den Bildschirm **Konfiguration (Configuration)** anzuzeigen und die Einstellungen des ausgewählten Druckers zu konfigurieren.

## **Hinweis**

• Dieses Element besitzt dieselbe Funktion wie die Option **Konfiguration... (Configuration...)** im Menü **Einstellungen (Settings)**.

# <span id="page-300-0"></span>**Canon IJ Network Tool-Menüs**

In diesem Abschnitt werden die Menüs im **Canon IJ Network Tool** beschrieben.

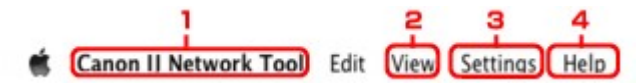

#### 1. Menü **Canon IJ Network Tool**

**Über Canon IJ Network Tool (About Canon IJ Network Tool)** Zeigt die Version dieser Anwendung an.

**Canon IJ Network Tool beenden (Quit Canon IJ Network Tool)**

Beendet das IJ Network Tool.

#### 2. Menü **Darstellung (View)**

#### **Status**

Zeigt den Bildschirm **Status** zur Überprüfung des Druckerverbindungsstatus und des Drahtloskommunikationsstatus an.

Im Zugriffspunktmodus ist diese Option nicht verfügbar, und Sie können den Verbindungsstatus des Druckers nicht überprüfen.

#### **Aktualisieren (Refresh)**

Dient zum Aktualisieren des Inhalts von **Drucker: (Printers:)** auf die neuesten Informationen sowie zum Anzeigen des Inhalts.

## **Wichtig**

- Wenn Sie mit IJ Network Tool die Netzwerkeinstellungen des Druckers ändern möchten, muss er über ein LAN verbunden sein.
- Falls der Drucker in einem Netzwerk nicht erkannt wird, stellen Sie sicher, dass der Drucker eingeschaltet ist, und wählen Sie **Aktualisieren (Refresh)**. Möglicherweise dauert es einige Minuten, bis Drucker erkannt werden. Falls der Drucker immer noch nicht erkannt wird, verbinden Sie das Gerät und den Computer mit einem USB-Kabel, und wählen Sie **Aktualisieren (Refresh)**.
- Falls der Drucker über einen anderen Computer verwendet wird, werden Sie in einem Bildschirm darüber informiert.

#### **Hinweis**

• Dieses Element besitzt dieselbe Funktion wie die Option **Aktualisieren (Update)** im Bildschirm **Canon IJ Network Tool**.

#### **Netzwerkinformationen (Network Information)**

Zeigt den Bildschirm **Netzwerkinformationen (Network Information)** an, in dem die Netzwerkeinstellungen des Druckers überprüft werden können.

#### 3. Menü **Einstellungen (Settings)**

#### **Konfiguration... (Configuration...)**

Zeigt den Bildschirm **Konfiguration (Configuration)** an, um die Einstellungen des ausgewählten Druckers zu konfigurieren.

# **Hinweis**

• Dieses Element besitzt dieselbe Funktion wie die Option **Konfiguration... (Configuration...)** im Bildschirm **Canon IJ Network Tool**.

#### **Wartung... (Maintenance...)**

Zeigt den Bildschirm **Wartung (Maintenance)** an, mit dem die Netzwerkeinstellungen des Druckers auf die werkseitigen Standardeinstellungen zurückgesetzt werden können.

#### **Einrichten des drahtloses LAN des Druckers... (Set up printer's wireless LAN...)**

Sie können die Einstellungen des Zugriffspunktmodus ändern. Befolgen Sie die Anweisungen in der Meldung auf dem Bildschirm, um Einstellungen vorzunehmen.

Wenn Sie die Einstellung für **Verschlüsselungsmethode: (Encryption Method:)** und **Kennwort: (Password:)** auf dem Bildschirm **Einrichten des drahtloses LAN des Druckers (Set up printer's wireless LAN)** ändern, werden die geänderten Einstellungen auf die Druckereinstellungen angewendet.

### **Hinweis**

• Sie können diese Funktion nur verwenden, wenn der von Ihnen verwendete Computer mit dem drahtlosen LAN kompatibel ist.

#### 4. Menü **Hilfe (Help)**

#### **Anweisungen (Instructions)**

Zeigt dieses Handbuch an.

# <span id="page-302-0"></span>**Ändern der Einstellungen auf der Registerkarte Drahtloses LAN**

Verbinden Sie den Drucker und den Computer vorübergehend mit einem USB-Kabel, um die WLAN-Einstellungen des Druckers zu ändern. Falls Sie die WLAN-Einstellungen des Computers über eine drahtlose Verbindung ohne USB-Verbindung ändern, kann der Computer nach dem Ändern der Einstellungen möglicherweise nicht mehr mit dem Gerät kommunizieren.

### **Hinweis**

- Dieser Bildschirm ist auf dem verwendeten Drucker nicht verfügbar.
- Aktivieren Sie die WLAN-Einstellung des Druckers, um die Einstellungen auf der Registerkarte **Drahtloses LAN (Wireless LAN)** zu ändern.

#### 1. [Starten Sie das IJ Network Tool.](#page-297-0)

2. Wählen Sie den Drucker unter **Drucker: (Printers:)** aus.

Wenn der Drucker vorübergehend über ein USB-Kabel mit dem Computer verbunden ist, wählen Sie den Drucker, für den in der Spalte **Verbunden mit (Connected to) USB** angegeben ist.

- 3. Klicken Sie auf die Schaltfläche **Konfiguration... (Configuration...)**.
- 4. Klicken Sie auf **Drahtloses LAN (Wireless LAN)**.
- 5. Ändern oder bestätigen Sie die Einstellungen.

Klicken Sie nach dem Ändern der Konfiguration auf **OK**. Ein Bildschirm wird angezeigt, in dem eine Bestätigung angefordert wird, bevor die Einstellungen an den Drucker gesendet werden. Wenn Sie auf **OK** klicken, werden die Einstellungen an den Drucker gesendet und der Bildschirm **Gesendete Einstellungen (Transmitted Settings)** angezeigt.

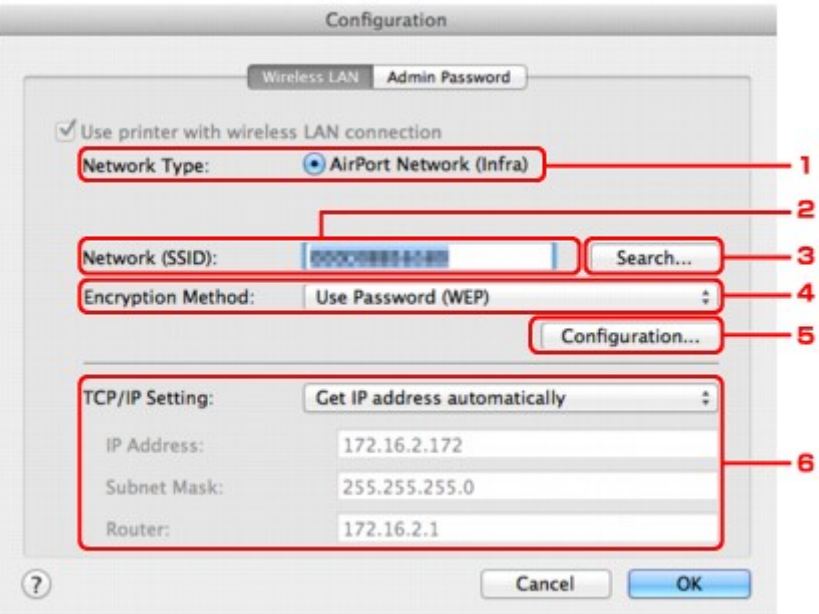

#### 1. **Netzwerktyp: (Network Type:)**

Zeigt den zurzeit ausgewählten Modus des drahtlosen LAN an.

#### **AirPort-Netzwerk (Infra) (AirPort Network (Infra))**

Der Drucker wird über einen Zugriffspunkt mit dem drahtlosen LAN verbunden.

#### **Zugriffspunktmodus (Access point mode)**

Verbindet externe drahtlose Kommunikationsgeräte (z. B. Computer, Smartphones oder Tablet-Geräte) mit dem Drucker, der als Zugriffspunkt verwendet wird.

#### **Hinweis**

- Wenn unter **Netzwerktyp: (Network Type:)** die Option **Zugriffspunktmodus (Access point mode)** angezeigt wird, können Sie die Einstellungen auf der Registerkarte **Drahtloses LAN (Wireless LAN)** oder **Admin-Kennwort (Admin Password)** nicht ändern.
- Sie können Einstellungen unter **Einrichten des drahtloses LAN des Druckers... (Set up printer's wireless LAN...)** im Menü **Einstellungen (Settings)** vornehmen, wenn Sie den Drucker im Zugriffspunktmodus verwenden.

Abhängig von dem von Ihnen verwendeten Drucker können Sie die Einstellungen über das Bedienfeld ändern.

#### 2. **Netzwerk (SSID): (Network (SSID):)**

Der Netzwerkname (SSID) des zurzeit verwendeten drahtlosen LAN wird angezeigt.

Im Zugriffpunktmodus wird der Zugriffspunktname (SSID) des Druckers angezeigt.

#### **Hinweis**

• Geben Sie dieselbe SSID ein, die auf dem Zugriffspunkt konfiguriert ist. Groß-/ Kleinschreibung muss bei der SSID beachtet werden.

#### 3. **Suchen... (Search...)**

Der Bildschirm **Zugriffspunkte (Access Points)** wird zur Auswahl eines Zugriffspunkts angezeigt, zu dem eine Verbindung hergestellt werden soll.

**[Bildschirm Zugriffspunkte \(Access Points\)](#page-305-0)** 

#### **Hinweis**

• Wenn das IJ Network Tool über ein LAN ausgeführt wird, wird die Schaltfläche abgeblendet und kann nicht ausgewählt werden. Verbinden Sie den Drucker und den Computer vorübergehend mit einem USB-Kabel, um die Einstellungen zu ändern.

#### 4. **Verschlüsselungsmethode: (Encryption Method:)**

Wählen Sie die verwendete Verschlüsselungsmethode über das WLAN aus.

#### **Wichtig**

- Falls die Verschlüsselungstypen von Zugriffspunkt, Drucker oder Computer nicht übereinstimmen, kann der Drucker nicht mit dem Computer kommunizieren. Ist zwischen Drucker und Computer keine Kommunikation möglich, nachdem der Verschlüsselungstyp des Druckers geändert wurde, vergewissern Sie sich, dass die Verschlüsselungstypen für den Computer und den Zugriffspunkt dem für den Drucker eingestellten Verschlüsselungstyp entsprechen.
- Falls Sie eine Verbindung mit einem Netzwerk herstellen, das nicht durch Sicherheitsmaßnahmen geschützt wird, besteht die Gefahr, dass beispielsweise persönliche Daten von Dritten eingesehen werden können.

#### **Keine (Do Not Use)**

Wählen Sie diese Option aus, um die Verschlüsselung zu deaktivieren.

#### **Kennwort verwenden (WEP) (Use Password (WEP))**

Die Übertragung wurde mit einem von Ihnen festgelegten WEP-Schlüssel verschlüsselt.

Wurde kein Netzwerkkennwort (WEP) festgelegt, wird automatisch der Bildschirm **WEP-Details (WEP Details)** angezeigt. Klicken Sie zum Ändern der zuvor festgelegten WEP-Einstellungen auf **Konfiguration... (Configuration...)**, um den Bildschirm anzuzeigen.

[Ändern der detaillierten Einstellungen für WEP](#page-307-0)

#### **WPA/WPA2 (Use WPA/WPA2)**

Die Übertragung wurde mit einem von Ihnen festgelegten Netzwerkschlüssel verschlüsselt.

Die Sicherheit ist höher als bei der Verwendung von WEP.

Wurde kein Netzwerkschlüssel festgelegt, wird automatisch der Bildschirm

**Authentifizierungsart bestätigen (Authentication Type Confirmation)** angezeigt. Sollen zuvor die Netzwerkschlüsseleinstellungen geändert werden, klicken Sie auf **Konfiguration... (Configuration...)**, um den Bildschirm **WPA/WPA2-Details (WPA/WPA2 Details)** anzuzeigen.

[Ändern der detaillierten Einstellungen für WPA/WPA2](#page-309-0)

#### 5. **Konfiguration... (Configuration...)**

Der Bildschirm mit den detaillierten Einstellungen wird angezeigt. Das Netzwerkkennwort (WEP) oder der WPA-/WPA2-Schlüssel, das bzw. der in **Verschlüsselungsmethode: (Encryption Method:)** ausgewählt wurde, kann überprüft und geändert werden.

#### **Details zur WEP-Einstellung:**

[Ändern der detaillierten Einstellungen für WEP](#page-307-0)

#### **Details zur WPA/WPA2-Einstellung:**

[Ändern der detaillierten Einstellungen für WPA/WPA2](#page-309-0)

#### 6. **TCP/IP-Einstellung: (TCP/IP Setting:)**

Legt die IP-Adresse des Druckers fest, der über das LAN verwendet wird. Geben Sie einen für die Netzwerkumgebung geeigneten Wert an.

#### **IP-Adresse automatisch ermitteln (Get IP address automatically)**

Wählen Sie diese Option aus, um eine automatisch von einem DHCP-Server zugeordnete IP-Adresse zu verwenden. Die DHCP-Serverfunktion muss auf dem drahtlosen LAN-Router oder Zugriffspunkt aktiviert werden.

#### **Folgende IP-Adresse verwenden (Use following IP address)**

Wählen Sie diese Option aus, falls in der Umgebung, in der der Drucker verwendet wird, keine DHCP-Serverfunktion verfügbar ist oder Sie eine bestimmte oder eine feste IP-Adresse verwenden möchten.

<span id="page-305-0"></span>• **Bildschirm Zugriffspunkte (Access Points)**

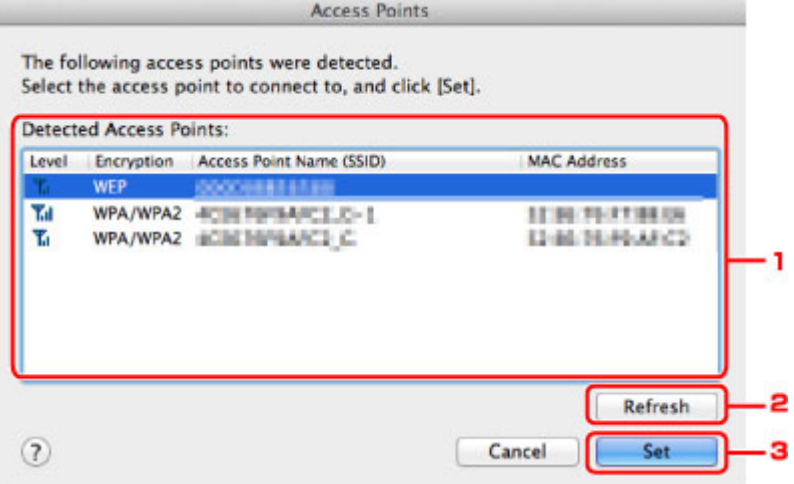

#### 1. **Gefundene Zugriffspunkte: (Detected Access Points:)**

Die Signalstärke vom Zugriffspunkt, der Verschlüsselungstyp, der Name des Zugriffspunkts und der Funk-Channel können überprüft werden.

### **Wichtig**

• Falls Sie eine Verbindung mit einem Netzwerk herstellen, das nicht durch Sicherheitsmaßnahmen geschützt wird, besteht die Gefahr, dass beispielsweise persönliche Daten von Dritten eingesehen werden können.

#### **Hinweis**

• Die Signalstärke wird folgendermaßen angezeigt.

Tul: Gut

- $T<sub>II</sub>$ : Mittel
- $\mathbf{F}$ : Schlecht
- Der Verschlüsselungstyp wird folgendermaßen angezeigt.

Leer: Keine Verschlüsselung

**WEP**: WEP ist eingestellt

**WPA/WPA2**: WPA/WPA2 ist eingestellt

#### 2. **Aktualisieren (Refresh)**

Klicken Sie hier, um die Liste der Zugriffspunkte zu aktualisieren, wenn der Zielzugriffspunkt nicht erkannt wird.

Befindet sich der Zielzugriffspunkt in einem geschlossenen Netzwerk (geschützter Modus), klicken Sie auf **Abbrechen (Cancel)**, um zum vorherigen Bildschirm zurückzukehren, und geben Sie den Netzwerknamen (SSID) unter **Netzwerk (SSID) (Network (SSID))** ein.

#### **Hinweis**

• Schalten Sie den Zugriffspunkt erforderlichenfalls ein.

### 3. **Imposta (Set)**

Klicken Sie auf diese Option, um den Netzwerknamen (SSID) in **Netzwerk (SSID): (Network (SSID):)** auf der Registerkarte **Drahtloses LAN (Wireless LAN)** festzulegen.

# **Hinweis**

- Wenn der ausgewählte Zugriffspunkt verschlüsselt ist, wird entweder der Bildschirm **WEP-Details (WEP Details)** oder der Bildschirm **WPA/WPA2-Details (WPA/WPA2 Details)** angezeigt. Konfigurieren Sie in diesem Fall die Details, um die Verschlüsselungseinstellungen zu verwenden, die auf dem Zugriffspunkt festgelegt sind.
- Zugriffspunkte, die von diesem Gerät nicht verwendet werden können (einschließlich derer, für die die Verwendung anderer Verschlüsselungsmethoden konfiguriert wurde), werden abgeblendet und können nicht konfiguriert werden.

# <span id="page-307-0"></span>**Ändern der detaillierten Einstellungen für WEP**

## **Hinweis**

• Dieser Bildschirm ist auf dem verwendeten Drucker nicht verfügbar.

Verbinden Sie den Drucker und den Computer vorübergehend mit einem USB-Kabel, um die WLAN-Einstellungen des Druckers zu ändern. Falls Sie die WLAN-Einstellungen des Computers über eine drahtlose Verbindung ohne USB-Verbindung ändern, kann der Computer nach dem Ändern der Einstellungen möglicherweise nicht mehr mit dem Gerät kommunizieren.

- 1. [Starten Sie das IJ Network Tool.](#page-297-0)
- 2. Wählen Sie den Drucker unter **Drucker: (Printers:)** aus.

Wenn der Drucker vorübergehend über ein USB-Kabel mit dem Computer verbunden ist, wählen Sie den Drucker, für den in der Spalte **Verbunden mit (Connected to) USB** angegeben ist.

- 3. Klicken Sie auf die Schaltfläche **Konfiguration... (Configuration...)**.
- 4. Klicken Sie auf **Drahtloses LAN (Wireless LAN)**.
- 5. Wählen Sie unter **Verschlüsselungsmethode: (Encryption Method:)** die Option **Kennwort verwenden (WEP) (Use Password (WEP))**, und klicken Sie auf **Konfiguration... (Configuration...)**.

Der Bildschirm **WEP-Details (WEP Details)** wird angezeigt.

6. Ändern oder bestätigen Sie die Einstellungen.

Beim Ändern des Kennworts (WEP-Schlüssel) muss dieselbe Änderung auch am Kennwort (WEP-Schlüssel) des Zugriffspunkts vorgenommen werden.

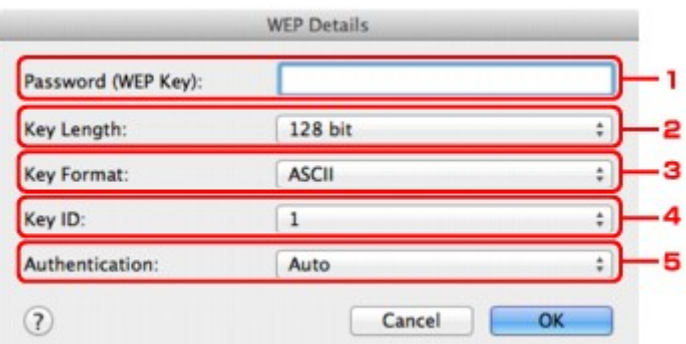

#### 1. **Kennwort (WEP-Schlüssel): (Password (WEP Key):)**

Geben Sie denselben Schlüssel wie auf dem Zugriffspunkt festgelegt ein.

Die zulässige Anzahl der Zeichen und der Zeichentyp können je nach der Kombination von Schlüssellänge und Schlüsselformat unterschiedlich sein.

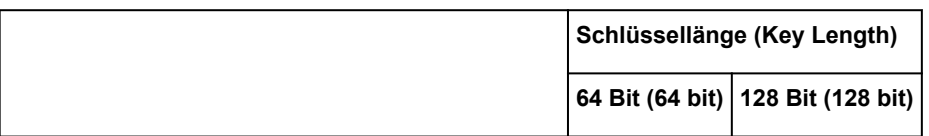

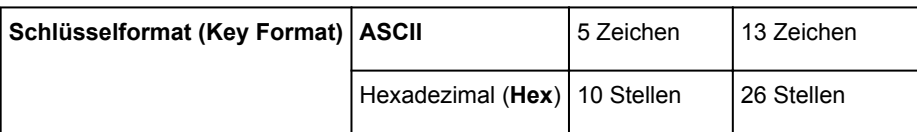

#### 2. **Schlüssellänge: (Key Length:)**

Wählen Sie entweder **64 Bit (64 bit)** oder **128 Bit (128 bit)**.

#### 3. **Schlüsselformat: (Key Format:)**

Wählen Sie entweder **ASCII** oder **Hex** aus.

#### 4. **Schlüssel-ID: (Key ID:)**

Wählen Sie die für den Zugriffspunkt festgelegte Schlüssel-ID (Index).

## **Hinweis**

• Wenn der Drucker über ein LAN mit einer AirPort Base Station verbunden ist:

Wenn der Drucker über ein LAN mit AirPort Basisstation verbunden ist, überprüfen Sie die Einstellungen unter **Schutz (Wireless Security)** im **AirPort-Dienstprogramm (AirPort Utility)**.

- Wählen Sie **64 Bit (64 bit)** aus, falls für die Schlüssellänge in der AirPort Base Station **40 Bit WEP (WEP 40 bit)** ausgewählt wurde.
- Wählen Sie für **Schlüssel-ID: (Key ID:) 1** aus. Andernfalls ist der Computer nicht in der Lage, über den Zugriffspunkt mit dem Drucker zu kommunizieren.

#### 5. **Authentifizierung: (Authentication:)**

Wählen Sie die Authentifizierungsmethode, um den Zugriff des Druckers auf den Zugriffspunkt zu authentifizieren.

Normalerweise wählen Sie die Option **Automatisch (Auto)** aus. Falls Sie die Methode manuell angeben möchten, wählen Sie **Offenes System (Open System)** oder **Gemeinsamer Schlüssel (Shared Key)** gemäß der Einstellung des Zugriffspunkts aus.

### 7. Klicken Sie auf **OK**.

# **Wichtig**

• Ist zwischen Drucker und Computer keine Kommunikation möglich, nachdem der Verschlüsselungstyp des Druckers geändert wurde, vergewissern Sie sich, dass die Verschlüsselungstypen für den Computer und den Zugriffspunkt dem für den Drucker eingestellten Verschlüsselungstyp entsprechen.

# <span id="page-309-0"></span>**Ändern der detaillierten Einstellungen für WPA/WPA2**

### **Hinweis**

• Dieser Bildschirm ist auf dem verwendeten Drucker nicht verfügbar.

Verbinden Sie den Drucker und den Computer vorübergehend mit einem USB-Kabel, um die WLAN-Einstellungen des Druckers zu ändern. Falls Sie die WLAN-Einstellungen des Computers über eine drahtlose Verbindung ohne USB-Verbindung ändern, kann der Computer nach dem Ändern der Einstellungen möglicherweise nicht mehr mit dem Gerät kommunizieren.

Die Beispielscreenshots in diesem Abschnitt beziehen sich auf die detaillierten WPA-Einstellungen.

- 1. [Starten Sie das IJ Network Tool.](#page-297-0)
- 2. Wählen Sie den Drucker unter **Drucker: (Printers:)** aus.

Wenn der Drucker vorübergehend über ein USB-Kabel mit dem Computer verbunden ist, wählen Sie den Drucker, für den in der Spalte **Verbunden mit (Connected to) USB** angegeben ist.

- 3. Klicken Sie auf die Schaltfläche **Konfiguration... (Configuration...)**.
- 4. Klicken Sie auf **Drahtloses LAN (Wireless LAN)**.
- 5. Wählen Sie **WPA/WPA2 (Use WPA/WPA2)** unter **Verschlüsselungsmethode: (Encryption Method:)**, und klicken Sie auf **Konfiguration... (Configuration...)**.
- 6. Geben Sie die Passphrase ein, und klicken Sie dann auf **OK**.

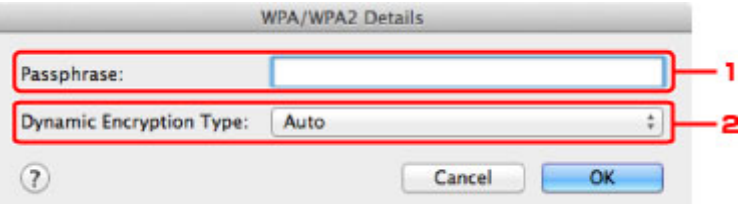

#### 1. **Passphrase:**

Geben Sie die Passphrase für den Zugriffspunkt ein. Die Passphrase ist eine Zeichenfolge mit 8 bis 63 alphanumerischen Zeichen oder einem hexadezimalen Wert mit 64 Stellen.

Ist Ihnen die Passphrase des Zugriffspunkts nicht bekannt, erhalten Sie in der Bedienungsanleitung für den Zugriffspunkt oder beim Hersteller des Geräts die entsprechenden Informationen.

#### 2. **Dynamischer Verschlüsselungstyp: (Dynamic Encryption Type:)**

Die dynamische Verschlüsselungsmethode wird entweder über TKIP (Basisverschlüsselung) oder AES (Sichere Verschlüsselung) automatisch ausgewählt.

### **Wichtig**

• Wenn **Automatisch (Auto)** nicht unter **Dynamischer Verschlüsselungstyp: (Dynamic Encryption Type:)** angezeigt wird, wählen Sie entweder **TKIP(Basisverschlüsselung)**

**(TKIP(Basic Encryption))** oder **AES(Sichere Verschlüsselung) (AES(Secure Encryption))** aus.

• Ist zwischen Drucker und Computer keine Kommunikation möglich, nachdem der Verschlüsselungstyp des Druckers geändert wurde, vergewissern Sie sich, dass die Verschlüsselungstypen für den Computer und den Zugriffspunkt dem für den Drucker eingestellten Verschlüsselungstyp entsprechen.

# **Hinweis**

• Dieses Gerät unterstützt WPA/WPA2-PSK (Persönlicher WPA/WPA2) und WPA2-PSK (Persönlicher WPA2).

# <span id="page-311-0"></span>**Ändern der Einstellungen auf der Registerkarte Drahtgebundenes LAN**

# **Hinweis**

- Dieser Bildschirm ist auf dem verwendeten Drucker nicht verfügbar.
- Aktivieren Sie die Einstellung "Drahtgebundenes LAN" des Druckers, um die Einstellungen auf der Registerkarte **Drahtgebundenes LAN (Wired LAN)** zu ändern.
- 1. [Starten Sie das IJ Network Tool.](#page-297-0)
- 2. Wählen Sie den Drucker unter **Drucker: (Printers:)** aus.
- 3. Klicken Sie auf die Schaltfläche **Konfiguration... (Configuration...)**.
- 4. Klicken Sie auf die Schaltfläche **Drahtgebundenes LAN (Wired LAN)**.
- 5. Ändern oder bestätigen Sie die Einstellungen.

Klicken Sie nach dem Ändern der Konfiguration auf **OK**. Ein Bildschirm wird angezeigt, in dem eine Bestätigung angefordert wird, bevor die Einstellungen an den Drucker gesendet werden. Wenn Sie auf **OK** klicken, werden die Einstellungen an den Drucker gesendet und der Bildschirm **Gesendete Einstellungen (Transmitted Settings)** angezeigt.

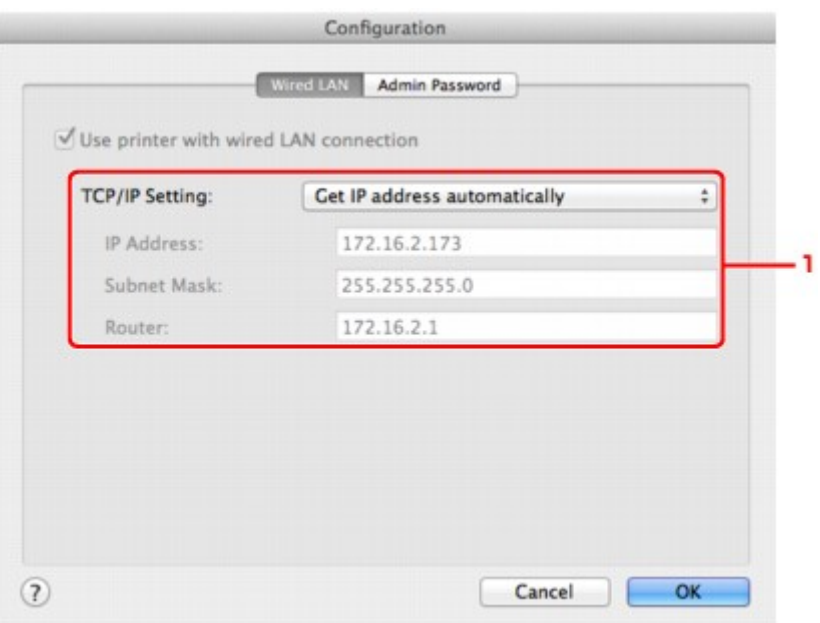

### 1. **TCP/IP-Einstellung: (TCP/IP Setting:)**

Legt die IP-Adresse des Druckers fest, der über das LAN verwendet wird. Geben Sie einen für die Netzwerkumgebung geeigneten Wert an.

#### **IP-Adresse automatisch ermitteln (Get IP address automatically)**

Wählen Sie diese Option aus, um eine automatisch von einem DHCP-Server zugeordnete IP-Adresse zu verwenden. Die DHCP-Serverfunktion muss auf Ihrem Computer aktiviert werden.

#### **Folgende IP-Adresse verwenden (Use following IP address)**

Wählen Sie diese Option aus, falls in der Umgebung, in der der Drucker verwendet wird, keine DHCP-Serverfunktion verfügbar ist oder Sie eine bestimmte oder eine feste IP-Adresse verwenden möchten.

# <span id="page-313-0"></span>**Ändern der Einstellungen auf der Registerkarte Admin-Kennwort**

### **Hinweis**

- Sie können die Einstellungen nicht ändern, wenn Sie den Zugriffspunktmodus verwenden.
- 1. [Starten Sie das IJ Network Tool.](#page-297-0)
- 2. Wählen Sie den Drucker unter **Drucker: (Printers:)** aus.
- 3. Klicken Sie auf die Schaltfläche **Konfiguration... (Configuration...)**.
- 4. Klicken Sie auf die Schaltfläche **Admin-Kennwort (Admin Password)**. Die Registerkarte **Admin-Kennwort (Admin Password)** wird angezeigt.
- 5. Ändern oder bestätigen Sie die Einstellungen.

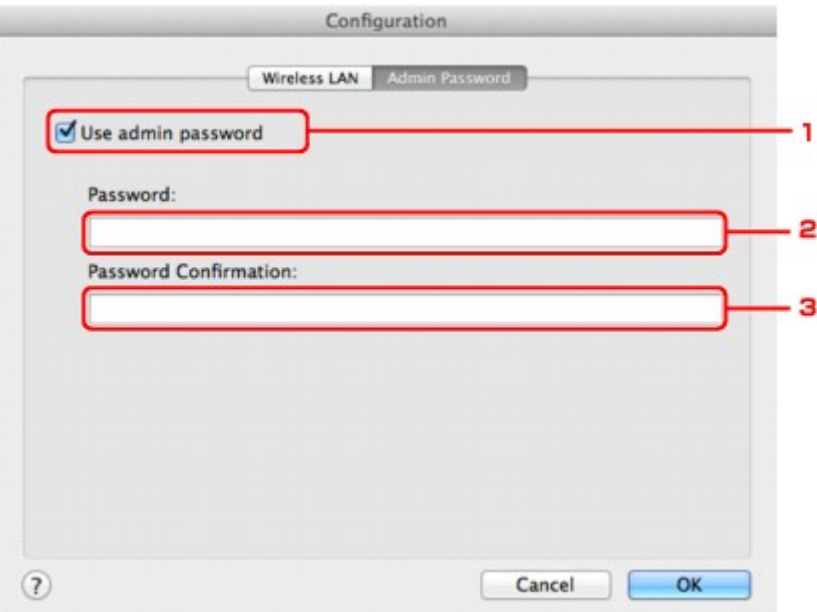

#### 1. **Admin-Kennwort verwenden (Use admin password)**

Legen Sie ein Administratorkennwort mit Berechtigungen zum Einrichten und Ändern von detaillierten Optionen fest. Aktivieren Sie zum Verwenden dieser Funktion dieses Kontrollkästchen, und geben Sie ein Kennwort ein.

### **Wichtig**

• Das Kennwort sollte aus alphanumerischen Zeichen bestehen und darf eine Länge von 32 Zeichen nicht überschreiten. Beim Kennwort muss Groß-/Kleinschreibung beachtet werden. Vergessen Sie das von Ihnen festgelegte Kennwort nicht.

#### 2. **Kennwort: (Password:)**

Geben Sie das festzulegende Kennwort ein.

#### 3. **Kennwort erneut eingeben: (Password Confirmation:)**

Geben Sie das Kennwort zur Bestätigung erneut ein.

#### 6. Klicken Sie auf **OK**.

Ein Bildschirm wird angezeigt, in dem eine Bestätigung angefordert wird, bevor die Einstellungen an den Drucker gesendet werden. Wenn Sie auf **OK** klicken, werden die Einstellungen an den Drucker gesendet und der Bildschirm **Gesendete Einstellungen (Transmitted Settings)** angezeigt.

# **Bildschirm Kennwort eingeben (Enter Password)**

Der folgende Bildschirm wird angezeigt, falls ein Administratorkennwort für den Drucker festgelegt ist.

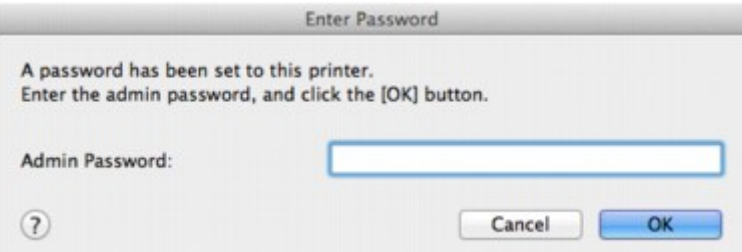

#### • **Admin-Kennwort (Admin Password)**

Geben Sie das festgelegte Administratorkennwort ein. Aus Sicherheitsgründen wird das Kennwort bei der Eingabe nicht angezeigt.

## **Wichtig**

• Wenn Sie das von Ihnen festgelegte Administratorkennwort vergessen, initialisieren Sie den Drucker, sodass das Kennwort auf die Standardeinstellung zurückgesetzt wird.

### • **OK**

Klicken Sie nach der Eingabe des Administratorkennworts auf diese Option.

#### • **Abbrechen (Cancel)**

Mit dieser Option kehren Sie zur Liste der gefundenen Drucker zurück. Sie müssen das richtige Administratorkennwort eingeben, um den Drucker bedienen zu können.

# <span id="page-315-0"></span>**Überwachen des Status des drahtlosen Netzwerks**

## **Hinweis**

- Dieser Bildschirm ist auf dem verwendeten Drucker nicht verfügbar.
- Wenn das Gerät über das drahtgebundene LAN verwendet wird, können Sie den Netzwerkstatus nicht überwachen.
- 1. [Starten Sie das IJ Network Tool.](#page-297-0)
- 2. Wählen Sie den Drucker unter **Drucker: (Printers:)** aus.
- 3. Wählen Sie im Menü **Darstellung (View)** die Option **Status** aus.

Der Bildschirm **Status** wird angezeigt, und Sie können den Status und die Verbindungsleistung des Druckers überprüfen.

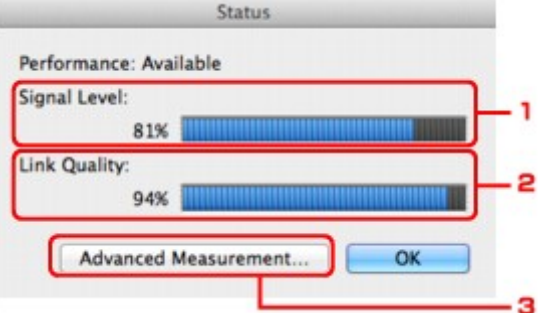

1. **Signalpegel: (Signal Level:)**

Gibt die Stärke des vom Drucker empfangenen Signals von 0 bis 100 % an.

2. **Übertragungsqualität: (Link Quality:)**

Gibt die Signalqualität bei der Kommunikation ohne Rauschen an (von 0 % bis 100 %).

#### **Wichtig**

• Ist der angegebene Wert niedrig, stellen Sie den Drucker näher an das drahtlose Netzwerkgerät.

#### 3. **Erweiterte Messung... (Advanced Measurement...)**

Klicken Sie auf diese Option, um die Verbindungsleistung zwischen dem Drucker und dem Zugriffspunkt zu prüfen. Führen Sie die Anweisungen auf dem Bildschirm aus, um den Status zu messen und anzuzeigen. Die Messung nimmt einige Minuten in Anspruch.

#### Wenn unter **Verbindungsleistung zwischen Drucker und Zugriffspunkt: (Connection**

**performance between the printer and the access point:)** angezeigt wird, kann der Drucker mit dem Zugriffspunkt kommunizieren. Informieren Sie sich andernfalls in den angezeigten Kommentaren sowie in der Hilfe dazu, wie Sie den Status der Kommunikationsverbindung verbessern, und klicken Sie auf **Neue Messung (Remeasurement)**.

- Überprüfen Sie, ob sich Drucker und Zugriffspunkt innerhalb der für drahtlose Verbindungen erforderlichen Reichweite befinden und ungehindert kommunizieren können.
- Überprüfen Sie, ob Drucker und Zugriffspunkt zu weit voneinander entfernt aufgestellt sind.

Verringern Sie in diesem Fall den Abstand zwischen den Geräten (mindestens 50 m/164 Fuß).

• Stellen Sie sicher, dass sich zwischen Drucker und Zugriffspunkt keine Hindernisse befinden.

Falls die Kommunikation zwischen verschiedenen Räumen oder Etagen erfolgt, nimmt die Verbindungsleistung in der Regel ab. Wählen Sie geeignete Räumlichkeiten, um derartige Probleme zu vermeiden.

• Stellen Sie sicher, dass in der Nähe von Drucker und Zugriffspunkt keine Quellen für Funkstörungen vorhanden sind.

Möglicherweise wird für die drahtlose Verbindung dasselbe Frequenzband wie für Mikrowellenherde und andere Quellen für Funkstörungen verwendet. Drucker und Zugriffspunkt sollten möglichst nicht in der Nähe derartiger Störquellen aufgestellt werden.

• Überprüfen Sie, ob der Funkkanal des Zugriffspunkts und der eines anderen Zugriffspunkts in der Umgebung zu nah beieinander liegen.

Wenn der Funkkanal des Zugriffspunkts und der eines anderen Zugriffspunkts in unmittelbarer Umgebung zu nah beieinander liegen, wird die Verbindungsleistung u. U. instabil. Verwenden Sie einen Funkkanal, der keine Störungen mit anderen Zugriffspunkten verursacht.

• Überprüfen Sie, ob Drucker und Zugriffspunkt einander zugewandt sind.

Die Verbindungsleistung kann von der Ausrichtung der drahtlosen Geräte abhängig sein. Drehen Sie den Zugriffspunkt und den Drucker in eine andere Richtung, um optimale Leistung zu erzielen.

• Überprüfen Sie, ob von anderen Computern nicht auf den Drucker zugegriffen wird.

Wenn  $\circled{?}$  im Messergebnis angezeigt wird, überprüfen Sie, ob von anderen Computern nicht auf den Drucker zugegriffen wird.

Wenn <sup>(2)</sup> trotzdem weiterhin angezeigt wird, beenden Sie die Messung und starten das IJ Network Tool erneut, um die Messung von vorne zu beginnen.

### **Hinweis**

• Werden unter **Netzwerkleistung insgesamt: (Overall Network Performance:)** Meldungen angezeigt, positionieren Sie das Gerät und den Zugriffspunkt den Anweisungen entsprechend, um die Leistung zu verbessern.

# <span id="page-317-0"></span>**Initialisieren der Netzwerkeinstellungen für das Gerät**

## **Wichtig**

- Beachten Sie, dass durch die Initialisierung alle Netzwerkeinstellungen am Gerät gelöscht werden und Druck- bzw. Scanvorgänge von einem Computer über das Netzwerk u. U. nicht mehr möglich sind. Um das Gerät über ein Netzwerk zu verwenden, führen Sie die Einrichtung entsprechend den Anweisungen auf unserer Website durch.
- 1. [Starten Sie das IJ Network Tool.](#page-297-0)
- 2. Wählen Sie den Drucker unter **Drucker: (Printers:)** aus.
- 3. Wählen Sie **Wartung... (Maintenance...)** aus dem Menü **Einstellungen (Settings)** aus.

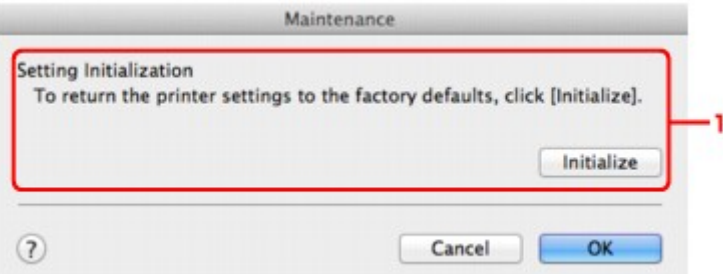

1. **Initialisierung einstellen (Setting Initialization)**

#### **Initialisieren (Initialize)**

Setzt alle Netzwerkeinstellungen des Druckers auf die Werkseinstellungen zurück.

4. Klicken Sie auf **Initialisieren (Initialize)**.

Der Bildschirm **Initialisierung einstellen (Setting Initialization)** wird angezeigt.

Klicken Sie auf **OK**, um die Netzwerkeinstellungen des Druckers zu initialisieren. Schalten Sie den Drucker während der Initialisierung nicht aus.

Klicken Sie auf **OK**, wenn die Initialisierung abgeschlossen ist.

Wenn die Initialisierung ausgeführt wird, während eine Verbindung über ein drahtloses LAN besteht, wird die Verbindung unterbrochen. Daher sollte die Einrichtung entsprechend den Anweisungen auf unserer Website durchgeführt werden.

## **Hinweis**

• Nach dem Initialisieren der LAN-Einstellungen können Sie die Netzwerkeinstellungen des Druckers mit IJ Network Tool über eine USB-Verbindung ändern. Zum Ändern der Einstellungen mit dem Canon IJ Network Tool aktivieren Sie vorher das drahtlose LAN.

# <span id="page-318-0"></span>**Anzeigen der geänderten Einstellungen**

Der Bildschirm **Bestätigung (Confirmation)** wird angezeigt, wenn die Druckereinstellungen im Bildschirm **Konfiguration (Configuration)** geändert wurden. Wenn Sie im Bildschirm **Bestätigung (Confirmation)** auf **OK** klicken, wird der folgende Bildschirm zur Bestätigung der geänderten Einstellungen angezeigt.

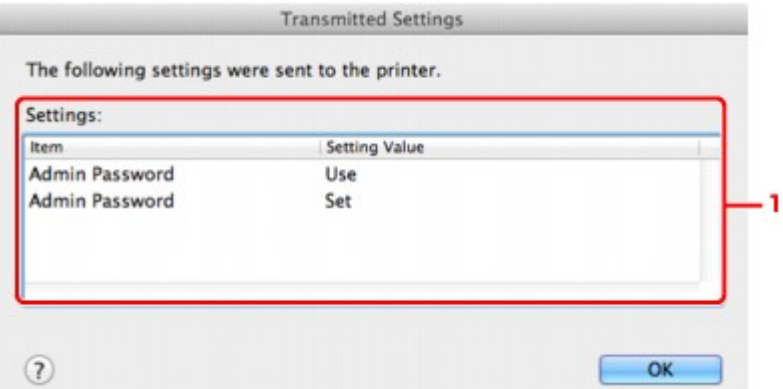

# 1. **Einstellungen: (Settings:)**

Eine Liste der im Bildschirm **Konfiguration (Configuration)** vorgenommenen Änderungen wird angezeigt.

# <span id="page-319-0"></span>**Anhang zur Netzwerkkommunikation**

- **[Verwenden des Kartensteckplatzes über ein Netzwerk](#page-320-0)**
- **[Info zu technischen Begriffen](#page-322-0)**
- **[Einschränkungen](#page-329-0)**

# <span id="page-320-0"></span>**Verwenden des Kartensteckplatzes über ein Netzwerk**

## **Hinweis**

- Dieser Bildschirm ist auf dem verwendeten Drucker nicht verfügbar.
- **Einrichten des Kartensteckplatzes als Netzlaufwerk**

[Einschränkungen bei der Verwendung eines Kartensteckplatzes im Netzwerk](#page-321-0)

# **Einrichten des Kartensteckplatzes als Netzlaufwerk**

Der Kartensteckplatz muss aktiviert sein, damit er im Netzwerk verwendet werden kann.

Befolgen Sie die nachstehenden Schritte, um den Kartensteckplatz als Netzlaufwerk zu aktivieren.

- 1. Setzen Sie eine Speicherkarte in den Kartensteckplatz des Geräts ein.
- 2. Prüfen Sie den aktuellen Druckernamen.

Sie finden den aktuellen Druckernamen auf der LCD-Anzeige des Druckers.

- 3. Klicken Sie im Finder auf das Menü **Gehe zu (Go)** und dann auf **Mit Server verbinden (Connect to Server)**.
- 4. Geben Sie "smb://xxxxxxxxxxxx/canon\_memory/" ein und klicken Sie anschließend auf **Verbinden (Connect)**.

Wenn der aktuelle Druckername z. B. "123ABC000000" lautet, geben Sie "smb://123ABC000000/ canon\_memory/" ein.

5. Vergewissern Sie sich, dass der Kartensteckplatz aktiviert ist.

Wurde der Kartensteckplatz aktiviert, wird das folgende Symbol auf dem Desktop oder im Fenster **Computer** im Menü **Gehe zu (Go)** vom Finder angezeigt.

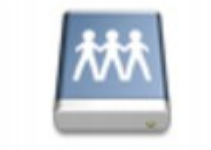

### санон шаному

### **Hinweis**

- Unter Umständen wird der Authentifizierungsbildschirm angezeigt. In diesem Fall müssen Sie das Kennwort nicht eingeben.
- Wenn Sie den Kartensteckplatz nicht mithilfe der oben genannten Methode aktivieren können, geben Sie die IP-Adresse des Geräts anstelle des aktuellen Druckernamens ein und wiederholen den Vorgang. Beispiel: "smb://192.168.1.1/canon\_memory/". Wenn Sie den Kartensteckplatz mit der IP-Adresse aktiviert haben, müssen Sie ihn bei jeder Änderung der IP-Adresse des Geräts erneut aktivieren.

# <span id="page-321-0"></span>**Einschränkungen bei der Verwendung eines Kartensteckplatzes im Netzwerk**

- Eine Speicherkarte, die sich in einem Kartensteckplatz innerhalb eines Netzwerks befindet, kann nicht beschrieben werden. Es ist nur möglich, die auf der Speicherkarte befindlichen Daten zu lesen.
- Der Kartensteckplatz kann von mehreren Computern genutzt werden, wenn das Gerät in ein Netzwerk eingebunden ist. Auf die Dateien auf einer Speicherkarte im Kartensteckplatz können mehrere Computer gleichzeitig zugreifen.
- Falls Ihr Computer einer Domäne hinzugefügt wurde, ist der Kartensteckplatz möglicherweise nicht als Netzlaufwerk aktiviert.
- Falls Sie eine Speicherkarte verwenden, auf der große Dateien oder viele Dateien gespeichert sind, wird ein hohes Maß an Kartenzugriff erzeugt. In diesem Fall ist die Verwendung der Speicherkarte nicht möglich oder langsam. Warten Sie, bis die **Zugriff (Access)**-Anzeige des Geräts leuchtet.
- Wenn Sie über das Netzwerk auf das Netzlaufwerk für den Kartensteckplatz zugreifen, werden Dateinamen, die aus höchstens acht Kleinbuchstaben (ohne Dateierweiterung) bestehen, möglicherweise in Großbuchstaben angezeigt.

Ein Dateiname wie "abcdefg.doc" wird beispielsweise zu "ABCDEFG.DOC", während ein Name wie "AbcdeFG.doc" unverändert bleibt.

Die Datei wurde nicht umbenannt, der Name wird lediglich in anderer Form angezeigt.

• Deaktivieren Sie die Funktion, um Dateien von einem Computer auf eine Speicherkarte zu speichern, damit Dateien von einer Speicherkarte über ein Netzwerk gelesen werden können.

# <span id="page-322-0"></span>**Info zu technischen Begriffen**

In diesem Abschnitt werden die im Handbuch verwendeten technischen Begriffe erläutert.

**N[C](#page-323-0) [D](#page-324-0) BA[F](#page-324-0)** [I](#page-324-0) **T[K](#page-325-0)K** [L](#page-325-0) **[M](#page-325-0)M D[N](#page-325-0)N Bi[P](#page-326-0) [R](#page-326-0)** 

A **[B](#page-323-0)** 

**N[S](#page-326-0)** 

[T](#page-327-0). T

**[U](#page-327-0)KU EM[W](#page-327-0)** 

# **A**

# • **Zugriffspunkt (Access Point)**

Ein Drahtlostransceiver oder eine Basisstation, der/die Informationen von Drahtlos-Clients/dem Gerät empfängt und diese erneut rund sendet. In einem Infrastruktur-Netzwerk erforderlich.

# • **Zugriffspunktmodus (Access point mode)**

Wenn in der Umgebung kein Zugriffspunkt oder drahtloser LAN-Router vorhanden ist, wird das Gerät als Zugriffspunkt für die Verbindung von externen drahtlosen Kommunikationsgeräten (z. B. Computer, Smartphones oder Tablet-Geräte) verwendet. Im Zugriffspunktmodus können Sie bis zu 5 Geräte mit dem Gerät verbinden.

# • **Ad-hoc**

Einstellung für Client-Computer und Gerät, bei der die drahtlose Kommunikation auf Peer-to-Peer-Basis erfolgt, d. h. alle Clients im selben SSID-/Netzwerk-Namen kommunizieren direkt miteinander. Kein Zugriffspunkt erforderlich. Dieses Gerät unterstützt keine Ad-hoc-Kommunikation.

# • **Admin-Kennwort**

Administratorkennwort im IJ Network Tool zum Beschränken des Zugriffs von Netzwerkbenutzern. Muss eingegeben werden, um auf den Drucker zuzugreifen und die Druckereinstellungen zu ändern.

# <span id="page-323-0"></span>• **AES**

Eine Verschlüsselungsmethode Dies ist optional für WPA/WPA2. Starker kryptografischer Algorithmus, der in US-amerikanischen Regierungsbehörden zur Datenverarbeitung angewendet wird.

## • **AirPort Netzwerk (Infra)**

Client-Computer- und Geräteeinrichtung, bei der jegliche drahtlose Kommunikation über einen Zugriffspunkt erfolgt.

## • **Authentifizierungsmethode**

Die Methode, die ein Zugriffspunkt verwendet, um einen Drucker über ein drahtloses LAN zu authentifizieren. Die Methoden sind kompatibel zueinander.

Wenn als Verschlüsselungsmethode WEP verwendet wird, kann als Authentifizierungsmethode **Offenes System (Open System)** oder **Gemeinsamer Schlüssel (Shared Key)** festgelegt werden.

Bei WPA/WPA2 lautet die Authentifizierungsmethode PSK.

## ◦ **Automatisch (Auto)**

Der Drucker ändert seine Authentifizierungsmethode automatisch und passt sie an den Zugriffspunkt an.

## ◦ **Offenes System (Open System)**

Bei dieser Authentifizierungsmethode wird der Kommunikationspartner ohne Verwendung des WEP-Schlüssels authentifiziert, selbst wenn **Kennwort verwenden (WEP) (Use Password (WEP))** ausgewählt ist.

## ◦ **Gemeinsamer Schlüssel (Shared Key)**

Bei dieser Authentifizierungsmethode wird der Kommunikationspartner mithilfe des für die Verschlüsselung eingestellten WEP-Schlüssels authentifiziert.

# **B**

# • **Bonjour**

Ein Dienst, der in das Betriebssystem Mac OS X integriert ist und die verbindungsfähigen Geräte in einem Netzwerk automatisch erkennt.

# **C**

# • **Kanal (Channel)**

Frequenz-Channel zur drahtlosen Kommunikation. Im Infrastrukturmodus wird der Channel automatisch angepasst, damit diese Einstellung mit der des Zugriffspunkts übereinstimmt. Dieses Gerät unterstützt die Kanäle 1 bis 13. (Abhängig von dem Land oder der Region, in dem bzw. der das Gerät erworben wurde, werden die Kanäle 12 und 13 nicht unterstützt.) Beachten Sie, dass die Anzahl der Channels, die für Ihr WLAN verwendet werden kann, je nach Region oder Land variiert.
### • **DHCP-Serverfunktionen**

Der Router oder der Zugriffspunkt weist automatisch eine IP-Adresse zu, wenn der Drucker oder der PC in einem Netzwerk gestartet wird.

### • **DNS-Server**

Ein Server, der Gerätenamen in IP-Adressen umwandelt. Geben Sie bei der manuellen Angabe von IP-Adressen sowohl die Adresse eines primären als auch eines sekundären Servers an.

## **F**

**D**

## • **Firewall**

Ein System, das illegale Zugriffe auf Computer im Netzwerk verhindert. Sie können die Firewallfunktion eines Breitbandrouters, die auf dem Computer installierte Sicherheitssoftware oder das Betriebssystem des Computers verwenden, um dies zu verhindern.

## **I**

### • **IEEE 802.11b**

Internationaler Standard für WLAN bei Verwendung des Frequenzbereichs 2,4 GHz mit einem Durchsatz von bis zu 11 MBit/s.

### • **IEEE 802.11g**

Internationaler Standard für WLAN bei Verwendung des Frequenzbereichs 2,4 GHz mit einem Durchsatz von bis zu 54 MBit/s. Kompatibel mit 802.11b.

### • **IEEE 802.11n**

Internationaler Standard für drahtloses LAN bei Verwendung der Frequenzbereiche 2,4 GHz und 5 GHz. Selbst wenn Sie zwei oder mehr Antennen verwenden oder eine höhere Übertragungsrate als zuvor erreichen, indem Sie mehrere Kommunikationskanäle gleichzeitig verwenden, kann die Übertragungsgeschwindigkeit vom angeschlossenen Gerät beeinflusst werden.

Bei einer maximalen Übertragungsrate von 600 Mbit/s ist es möglich, in einem Radius von ca. 12 m mit mehreren Computerterminals zu kommunizieren.

Kompatibel mit 802.11b und 802.11g.

### • **IP-Adresse**

Eine eindeutige Zahl mit vier durch Punkte getrennten Teilen. Jedes Netzwerkgerät, das mit dem Internet verbunden ist, besitzt eine IP-Adresse. Beispiel: 192.168.0.1

Eine IP-Adresse wird üblicherweise vom Zugriffspunkt oder einem DHCP-Server des Routers automatisch zugeordnet.

### • **IPv4/IPv6**

Im Internet verwendete Internet-Protokolle. IPv4 verwendet 32-Bit-Adressen, IPv6 verwendet 128-Bit-Adressen.

### • **Schlüsselformat (Key Format)**

Wählen Sie als Kennwort (WEP)-Schlüsselformat entweder **ASCII** oder **Hex** aus. Das Zeichen, das für den WEP-Schlüssel verwendet wird, unterscheidet sich je nach gewählten Schlüsselformaten.

◦ ASCII

Geben Sie eine Zeichenfolge mit 5 oder 13 Zeichen ein, die alphanumerische Zeichen und Unterstriche "\_" enthalten darf. Groß-/Kleinschreibung muss beachtet werden.

◦ Hex

Geben Sie eine Zeichenfolge mit 10 oder 26 Zeichen ein, die hexadezimale Zeichen (0 bis 9, A bis F und a bis f) enthalten kann.

### • **Schlüssellänge (Key Length)**

Länge des WEP-Schlüssels. Wählen Sie entweder 64 Bit oder 128 Bit. Bei einem längeren Schlüssel können Sie einen komplexeren WEP-Schlüssel festlegen.

## **L**

### • **Übertragungsqualität (Link Quality)**

Der Status der Verbindung zwischen Zugriffspunkt und dem Drucker ohne Rauschen (Störungen) wird mit einem Wert von 0 bis 100 % angegeben.

### • **LPR**

Ein plattformunabhängiges Druckprotokoll, das in TCP/IP-Netzwerken verwendet wird. Bidirektionale Kommunikation wird nicht unterstützt.

### **M**

### • **MAC-Adresse (AirPort-ID)**

Auch als physische Adresse bekannt. Ein eindeutiger und dauerhafter Hardware-Bezeichner, der den Netzwerkgeräten vom Hersteller zugewiesen wird. MAC-Adressen sind 48 Bit lang und werden als hexadezimale Zahl geschrieben, die durch Doppelpunkte unterteilt ist, d.h. 11:22:33:44:55:66.

### **N**

### • **Netzwerk (SSID)**

Eindeutige Kennung für ein drahtloses LAN. Hierfür wird häufig ein Netzwerkname oder ein Zugriffspunktname verwendet.

Mit der SSID wird ein WLAN von einem anderen unterschieden, um Überschneidungen zu verhindern.

Der Drucker und alle Clients in einem drahtlosen LAN müssen dieselbe SSID verwenden, um miteinander kommunizieren zu können. Die SSID kann bis zu 32 Zeichen lang sein und besteht aus alphanumerischen Zeichen. Auf die SSID kann auch durch den Netzwerknamen verwiesen werden.

**K**

### • **Kennwort (WEP)/Kennwort (WEP-Schlüssel) (Password (WEP)/Password (WEP Key))**

Eine von IEEE 802.11 verwendete Verschlüsselungsmethode. Freigegebener Sicherheitsschlüssel, der zur Verschlüsselung und Entschlüsselung von Daten verwendet wird, die über WLANs gesendet werden. Dieser Drucker unterstützt Schlüssellängen von 64 Bits oder 128 Bits, die Schlüsselformate ASCII-Code oder Hexadezimal und die Schlüsselnummern 1 bis 4.

#### • **Leistung (Performance)**

Gibt an, ob der Drucker verwendet werden kann.

#### • **Proxyserver**

Ein Server, der einen an LAN angeschlossenen Computer mit dem Internet verbindet. Geben Sie bei der Verwendung eines Proxyservers die Adresse und die Portnummer des Proxyservers an.

#### • **PSK**

Eine von WPA/WPA2 angewendete Verschlüsselungsmethode.

## **R**

**P**

### • **Router**

Ein Verteilergerät zur Verbindung mit einem anderen Netzwerk.

## **S**

### • **Signalstärke**

Die Stärke des Signals vom Zugriffspunkt, das vom Drucker empfangen wird, wird mit einem Wert von 0 bis 100 % angegeben.

### • **SSID**

Eindeutige Kennung für ein drahtloses LAN. Hierfür wird häufig ein Netzwerkname oder ein Zugriffspunktname verwendet.

Mit der SSID wird ein WLAN von einem anderen unterschieden, um Überschneidungen zu verhindern.

Der Drucker und alle Clients in einem drahtlosen LAN müssen dieselbe SSID verwenden, um miteinander kommunizieren zu können. Die SSID kann bis zu 32 Zeichen lang sein und besteht aus alphanumerischen Zeichen. Auf die SSID kann auch durch den Netzwerknamen verwiesen werden.

### • **Geschützter Modus (Stealth)**

Im geschützten Modus wird ein Zugriffspunkt verborgen, indem seine SSID nicht gesendet wird. Der Client muss die für den Zugriffspunkt festgelegte SSID angeben, um eine Erkennung zu ermöglichen.

Der geschützte Modus wird als "geschlossenes Netzwerk" bezeichnet.

### • **Adresse der Subnetmask (Subnet Mask Address)**

Die IP-Adresse hat zwei Komponenten, die Netzwerkadresse und die Hostadresse. Mit der Subnetzmaske wird die Subnetzmaskenadresse aus der IP-Adresse errechnet. Eine Subnetzmaske wird üblicherweise vom Zugriffspunkt oder einem DHCP-Server des Routers automatisch zugeordnet. Beispiel:

IP-Adresse: 192.168.127.123

Subnetmask: 255.255.255.0

Adresse der Subnetmask: 192.168.127.0

## **T**

## • **TCP/IP**

Suite der Kommunikationsprotokolle, die zur Verbindung von Hosts mit dem Internet oder dem LAN verwendet wird. Dieses Protokoll ermöglicht die Kommunikation verschiedener Terminals untereinander.

## • **TKIP**

Ein von WPA/WPA2 angewendetes Verschlüsselungsprotokoll.

## **U**

### • **USB**

Serielle Schnittstelle, die das Austauschen von Geräten während des Betriebs ermöglicht, d. h. Geräte können ein- und ausgesteckt werden, ohne das Gerät auszuschalten.

## **W**

### • **WEP/WEP-Schlüssel**

Eine von IEEE 802.11 verwendete Verschlüsselungsmethode. Freigegebener Sicherheitsschlüssel, der zur Verschlüsselung und Entschlüsselung von Daten verwendet wird, die über WLANs gesendet werden. Dieser Drucker unterstützt Schlüssellängen von 64 Bits oder 128 Bits, die Schlüsselformate ASCII-Code oder Hexadezimal und die Schlüsselnummern 1 bis 4.

### • **Wi-Fi**

Internationaler Verband, der die Interoperabilität von WLAN-Produkten basierend auf der Spezifikation IEEE 802.11 zertifiziert.

Dieses Gerät ist ein von Wi-Fi autorisiertes Produkt.

### • **WLAN (Wireless LAN)**

Ein Netzwerk, zu dem die Verbindung anstelle von physischen Kabeln über eine Drahtlostechnologie wie Wi-Fi hergestellt wird.

### • **WPA**

Sicherheitsframework, das von der Wi-Fi Alliance im Oktober 2002 angekündigt wurde. Die Sicherheit ist höher als bei der Verwendung von WEP.

### ◦ Authentifizierung (Authentication)

WPA definiert die folgenden Authentifizierungsmethoden: "Persönlicher WPA" (WPA Personal) kann ohne Authentifizierungsserver verwendet werden; für "Firmenweiter WPA" (WPA Enterprise) ist ein Authentifizierungsserver erforderlich.

Dieses Gerät unterstützt "Persönlicher WPA".

### ◦ Passphrase

Dieser verschlüsselte Schlüssel wird zur Authentifizierung des persönlichen WPA verwendet.

Die Passphrase ist eine Zeichenfolge mit 8 bis 63 alphanumerischen Zeichen oder einem hexadezimalen Wert mit 64 Stellen.

### • **WPA2**

Sicherheitsframework, das von der Wi-Fi Alliance im September 2004 als neue Version von WPA veröffentlicht wurde. Bietet mit dem erweiterten Verschlüsselungsstandard (AES) einen besseren Verschlüsselungsmechanismus.

◦ Authentifizierung (Authentication)

WPA2 definiert die folgenden Authentifizierungsmethoden: "Persönlicher WPA2" (WPA2 Personal) kann ohne Authentifizierungsserver verwendet werden; für "Firmenweiter WPA2" (WPA2 Enterprise) ist ein Authentifizierungsserver erforderlich.

Dieses Gerät unterstützt "Persönlicher WPA2".

◦ Passphrase

Dieser verschlüsselte Schlüssel wird zur Authentifizierung des persönlichen WPA2 verwendet.

Die Passphrase ist eine Zeichenfolge mit 8 bis 63 alphanumerischen Zeichen oder einem hexadezimalen Wert mit 64 Stellen.

### • **WPS (Wi-Fi Protected Setup)**

WPS ist ein Standard zur einfachen und sicheren Einrichtung eines drahtlosen Netzwerks.

Es gibt 2 grundsätzliche Methoden, die bei Wi-Fi Protected Setup verwendet werden:

PIN-Eingabe: eine verbindliche Einrichtungsmethode für alle WPS-zertifizierten Geräte.

Konfiguration durch Tastendruck (Push button configuration; PBC): eine physische Hardware-Taste oder eine simulierte Software-Schaltfläche.

# **Einschränkungen**

Falls Sie einen Drucker über das drahtlose LAN verwenden, erkennt der Drucker möglicherweise drahtlose Systeme in der Nähe. Aus diesem Grund sollten Sie dem Zugriffspunkt einen Netzwerkschlüssel (WEP oder WPA/WPA2) zuweisen, um die drahtlose Übertragung zu verschlüsseln. Für eine drahtlose Kommunikation mit einem Produkt, das den Wi-Fi-Standard nicht erfüllt, kann keine Garantie übernommen werden.

Verbindungen mit zu vielen Computern wirken sich auf die Leistung des Druckers aus, wie z. B. auf die Druckgeschwindigkeit.

# **Tipps für eine optimale Druckqualität**

- **[Hilfreiche Informationen zu Tinte](#page-331-0)**
- **[Die wichtigsten Schritte zum erfolgreichen Drucken](#page-332-0)**
- **[Überprüfen Sie die Papiereinstellungen vor dem Drucken](#page-333-0)**
- **[Legen Sie die Papierinformationen für die Kassette nach dem Einlegen des](#page-334-0) [Papiers fest](#page-334-0)**
- **[Abbrechen eines Druckauftrags](#page-335-0)**
- **[Wichtige Voraussetzungen für konstante Druckqualität](#page-336-0)**
- **[Vorsichtsmaßnahmen beim Transport des Geräts](#page-337-0)**

# <span id="page-331-0"></span>**Hilfreiche Informationen zu Tinte**

## **Wie wird Tinte für andere Vorgänge als das Drucken verwendet?**

Tinte kann auch für andere Vorgänge als das Drucken verwendet werden.

Wenn Sie den Canon-Drucker nach der Installation der im Lieferumfang enthaltenen Tintenpatronen zum ersten Mal verwenden, verbraucht der Drucker zur Druckvorbereitung eine geringe Menge Tinte, da die Druckkopfdüsen mit Tinte gefüllt werden.

Die in den Broschüren und auf den Websites beschriebenen Druckkosten basieren nicht auf den Verbrauchsdaten der ersten Tintenpatrone, sondern auf denen der folgenden Tintenpatrone.

Gelegentlich wird Tinte zur Aufrechterhaltung der optimalen Druckqualität verbraucht.

Zur Aufrechterhaltung der Druckerleistung führt der Canon-Drucker je nach Zustand automatisch die erforderlichen Reinigungsvorgänge durch. Bei der Durchführung der Reinigung verbraucht der Drucker eine geringe Menge Tinte. In diesem Fall werden möglicherweise alle Farbtinten verwendet.

### **[Reinigungsfunktion]**

Die Reinigungsfunktion hilft dem Drucker dabei, Luftblasen bzw. Tinte aus den Düsen zu saugen und verhindert somit eine Verschlechterung der Druckqualität oder das Verstopfen der Düsen.

## **Wird für den Schwarzweiß-Druck auch Farbtinte benötigt?**

Abhängig vom Typ des Druckpapiers und den Einstellungen des Druckertreibers kann auch beim Schwarzweiß-Druck andere Tinte als schwarze Tinte verwendet werden. Daher kann auch für den Schwarzweiß-Druck farbige Tinte verbraucht werden.

## **Hinweis**

• Dieses Gerät verwendet Pigmenttinte. Aufgrund der Beschaffenheit von Pigmenttinte kann sich die Tinte auf der bedruckten Oberfläche durch Reiben oder Kratzen ablösen.

# <span id="page-332-0"></span>**Die wichtigsten Schritte zum erfolgreichen Drucken**

## **Überprüfen Sie vor Beginn des Druckvorgangs den Zustand des Geräts!**

• Ist der Druckkopf funktionsfähig?

Wenn die Düsen des Druckkopfs verstopft sind, wird der Ausdruck blass und Papier verschwendet. Überprüfen Sie den Druckkopf, indem Sie das Düsentestmuster drucken.

- **[Wartungsverfahren](#page-201-0)**
- Ist das Innere des Geräts durch Tinte verschmiert?

Nach umfangreichen Druckaufträgen kann der Papierweg mit Tinte verschmiert sein. Reinigen Sie das Innere Ihres Geräts mithilfe der [Bodenplattenreinigung](#page-234-0).

## **Kontrollieren Sie, ob das Papier richtig eingelegt ist!**

• Ist das Papier in der korrekten Ausrichtung eingelegt?

Legen Sie Papier MIT DER ZU BEDRUCKENDEN SEITE NACH UNTEN in eine Kassette ein.

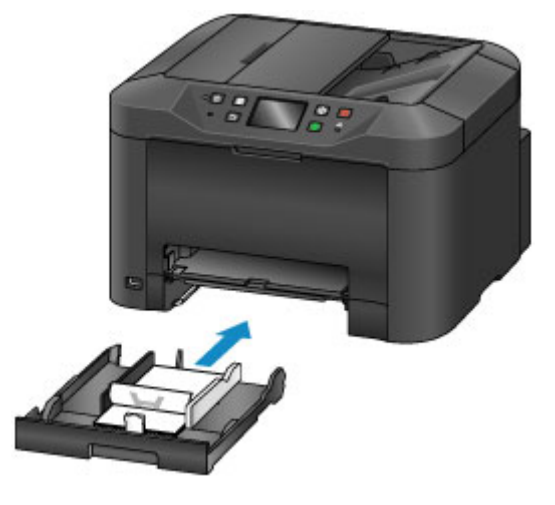

**[Einlegen von Papier](#page-158-0)** 

• Ist das Papier gewellt?

Gewelltes Papier kann zu einem Papierstau führen. Glätten Sie gewelltes Papier, und legen Sie es dann wieder ein.

■ "Legen Sie das Papier nach dem Glätten ein." unter [Papier ist verschmutzt/Bedruckte](#page-767-0) [Oberfläche ist verkratzt](#page-767-0)

# <span id="page-333-0"></span>**Überprüfen Sie die Papiereinstellungen vor dem Drucken**

Nehmen Sie die Papiereinstellungen vor dem Drucken auf dem Bedienfeld oder dem Computerbildschirm vor.

Es gibt verschiedene Papierarten: Papier mit einer speziellen Oberflächenbeschichtung für das Drucken von Fotos mit optimaler Qualität ebenso wie Papier für den Druck alltäglicher Dokumente.

Jeder Medientyp verfügt über bestimmte Voreinstellungen (z. B. zu Tintenverbrauch und -auftrag, Abstand von den Düsen usw.), damit beim Bedrucken des jeweiligen Medientyps eine optimale Bildqualität gewährleistet ist. Die falschen Papiereinstellungen können zu einer mangelhaften Qualität bei den Druckfarben oder Kratzern auf der Druckoberfläche führen.

Wenn der Ausdruck verschwommen ist oder ungleichmäßige Farben aufweist, erhöhen Sie die Einstellung für die Druckqualität, und starten Sie den Druckvorgang erneut.

# <span id="page-334-0"></span>**Legen Sie die Papierinformationen für die Kassette nach dem Einlegen des Papiers fest**

Wenn Sie eine Kassette nach dem Einlegen des Papiers in das Gerät einsetzen, wird der Bildschirm zum Festlegen des Papiertyps und -formats angezeigt. Legen Sie die Papierinformationen für die Kassette gemäß dem Typ und Format des eingelegten Papiers fest.

Zur Vermeidung von Druckfehlern verfügt dieses Gerät über eine Funktion, mit der erkannt wird, ob die für das in die Kassette eingelegte Papier festgelegten Informationen mit den Papiereinstellungen übereinstimmen. Nehmen Sie die Papiereinstellungen vor dem Drucken gemäß den Papierinformationen für die Kassette vor. Wenn diese Funktion aktiviert ist, wird eine Fehlermeldung angezeigt, falls diese Einstellungen nicht übereinstimmen. Auf diese Weise werden Druckfehler vermieden. Falls diese Fehlermeldung anzeigt wird, überprüfen und korrigieren Sie die Papiereinstellungen.

Zeigen Sie den Bildschirm für die Papierinformationen auf dem Bedienfeld an, um die Papierinformationen für die Kassette zu überprüfen.

# <span id="page-335-0"></span>**Abbrechen eines Druckauftrags**

# **Verwenden Sie niemals die Taste EIN (ON)!**

Wenn Sie während der Ausführung eines Druckauftrags die Taste **EIN (ON)** drücken, können die vom Computer weiterhin an das Gerät gesendeten Daten dazu führen, dass nach dem Wiedereinschalten kein Drucken mehr möglich ist.

Drücken Sie zum Abbrechen des Druckvorgangs die Taste **Stopp (Stop)**.

# <span id="page-336-0"></span>**Wichtige Voraussetzungen für konstante Druckqualität**

Um jederzeit eine optimale Druckqualität sicherzustellen, müssen Sie verhindern, dass der Druckkopf eintrocknet und die Düsen verstopfen. Beachten Sie immer die folgenden Regeln für optimale Druckqualität.

# **Ziehen Sie das Netzkabel erst ab, nachdem der Drucker ausgeschaltet wurde!**

Beim Drücken der Taste **EIN (ON)** zum Ausschalten des Geräts wird der Druckkopf automatisch abgedeckt, um die Düsen vor dem Eintrocknen zu schützen. Wenn Sie den Netzstecker aus der Steckdose ziehen, während die **POWER**-Anzeige leuchtet oder blinkt, wird der Druckkopf nicht ordnungsgemäß abgedeckt und es besteht die Gefahr, dass dieser eintrocknet und die Düsen verstopfen.

Vergewissern Sie sich, dass die **POWER**-Anzeige nicht leuchtet, bevor Sie das Gerät durch [Herausziehen des Netzsteckers](#page-150-0) von der Steckdose trennen.

## **Wichtig**

• Wenn der Netzstecker gezogen wird, werden alle im Speicher des Geräts gespeicherten Dokumente gelöscht. Senden oder drucken Sie deshalb ein benötigtes Dokument, oder speichern Sie es auf einem USB-Flashlaufwerk, bevor Sie den Netzstecker ziehen.

## **Drucken Sie von Zeit zu Zeit!**

Ebenso wie die Spitze eines Filzstifts trotz Abdeckkappe austrocknen und unbenutzbar werden kann, wenn der Stift längere Zeit nicht benutzt wird, ist es auch möglich, dass der Druckkopf eintrocknet oder die Düsen durch getrocknete Tinte verstopfen, wenn das Gerät selten in Gebrauch ist. Wir empfehlen, das Gerät mindestens einmal im Monat zu benutzen.

## **Die Farbmischung erfolgt in festgelegten Abständen.**

Das Gerät ist so eingestellt, dass es für eine optimale Druckqualität die Farbmischung automatisch durchführt. Für einen guten Zustand der Tinte ist es daher vorteilhaft, wenn Sie regelmäßig Druckvorgänge ausführen.

Sollten Sie das Gerät über einen längeren Zeitraum nicht verwenden, führt das Gerät vor dem Drucken automatisch eine Farbmischung durch.

### **Hinweis**

• Bei manchen Papierarten kann die Tinte verschwimmen, wenn Sie den Ausdruck mit einem Textoder Kaltflächenmarker bearbeiten, oder verwischen, wenn Wasser oder Schweiß auf den Ausdruck gelangt.

# <span id="page-337-0"></span>**Vorsichtsmaßnahmen beim Transport des Geräts**

Beim Transportieren des Geräts sollte Folgendes beachtet werden.

## **Wichtig**

- Verpacken Sie das Gerät für den sicheren Transport mit nach unten weisendem Boden und ausreichend Schutzmaterial in einem stabilen Karton.
- Transportieren Sie das Gerät immer mit eingesetzten Tintenpatronen. Wenn Sie das Gerät ohne Tintenpatronen transportieren, kann die Tinte im Druckkopf austreten.
- Lassen Sie Druckkopf und Tintenpatrone im Gerät, und drücken Sie die Taste **EIN**, um das Gerät auszuschalten. Auf diese Weise wird der Druckkopf im Gerät automatisch abgedeckt und vor dem Eintrocknen geschützt.
- Nach dem Verpacken darf der Karton mit dem Gerät weder gekippt noch auf den Kopf oder auf die Seite gestellt werden. Andernfalls könnte während des Transports Tinte austreten und das Gerät beschädigt werden.
- Wenn der Transport des Geräts über eine Spedition erfolgt, beschriften Sie den Karton mit "OBEN", damit das Gerät mit nach unten weisendem Boden transportiert wird. Beschriften Sie den Karton ebenfalls mit "VORSICHT, ZERBRECHLICH".

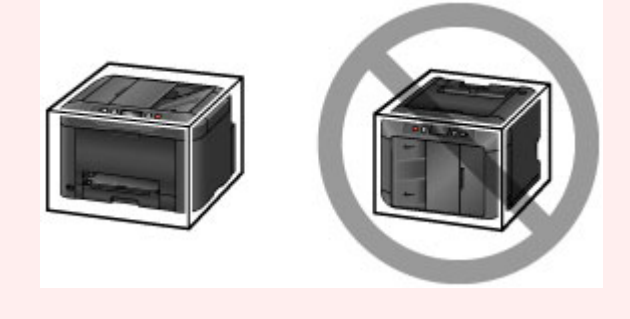

- 1. Schalten Sie das Gerät aus.
- 2. Vergewissern Sie sich, dass die **POWER**-Anzeige aus ist, und [ziehen Sie den Netzstecker](#page-150-0) [des Druckers heraus](#page-150-0).

### **Wichtig**

- Trennen Sie das Gerät nicht von der Stromversorgung, während die **POWER**-Anzeige leuchtet oder blinkt, da dies zu Fehlfunktionen oder einer Beschädigung des Geräts führen kann, wodurch unter Umständen keine Druckvorgänge mehr auf dem Gerät ausgeführt werden können.
- 3. Ziehen die Kassette aus dem Gerät heraus, entfernen Sie sämtliches Papier, und ziehen Sie die Kassetten so weit wie möglich ein.

**[Papierzufuhr zum Einlegen des Papiers](#page-159-0)** 

- 4. Schließen Sie die Papierausgabestütze, und schieben Sie dann die Verlängerung des Ausgabefachs und das Papierausgabefach hinein.
- 5. Setzen Sie die Kassette erneut ein.
- 6. Ziehen Sie erst das Druckerkabel aus dem Computer und aus dem Gerät und ziehen Sie dann den Netzstecker aus dem Gerät.
- 7. Sichern Sie alle Abdeckungen des Geräts mit Klebeband. So verhindern Sie, dass sich die Abdeckungen während des Transports öffnen und die Kassette herausfällt. Verpacken Sie das Gerät anschließend in einem Plastikbeutel.
- 8. Polstern Sie das Gerät mit Schutzmaterial, wenn Sie das Gerät im Karton verpacken.

# **Rechtlich zulässige Verwendung dieses Produkts und Nutzungsrechte von Bildern**

Das Kopieren, Scannen, Drucken oder Verwenden von Reproduktionen der im Folgenden aufgeführten Dokumente kann illegal sein.

Die hier aufgeführte Liste erhebt keinen Anspruch auf Vollständigkeit. Lassen Sie sich im Zweifelsfall rechtlich beraten.

- Banknoten
- Zahlungsanweisungen
- Einlagenzertifikate
- Briefmarken (entwertet oder postfrisch)
- Ausweispapiere
- Musterungs- und Einberufungsbescheide
- Behördenschecks und -wechsel
- Fahrzeugpapiere
- Reiseschecks
- Essensmarken
- Reisepässe
- Aufenthaltsgenehmigungen
- Steuer- und Gebührenmarken (entwertet oder nicht)
- Anleihescheine und andere Schuldverschreibungen
- Aktienzertifikate
- Urheberrechtlich geschützte Werke/Kunstwerke (sofern keine Erlaubnis des Rechteinhabers vorliegt)

# **Technische Daten**

# **Allgemeine technische Daten**

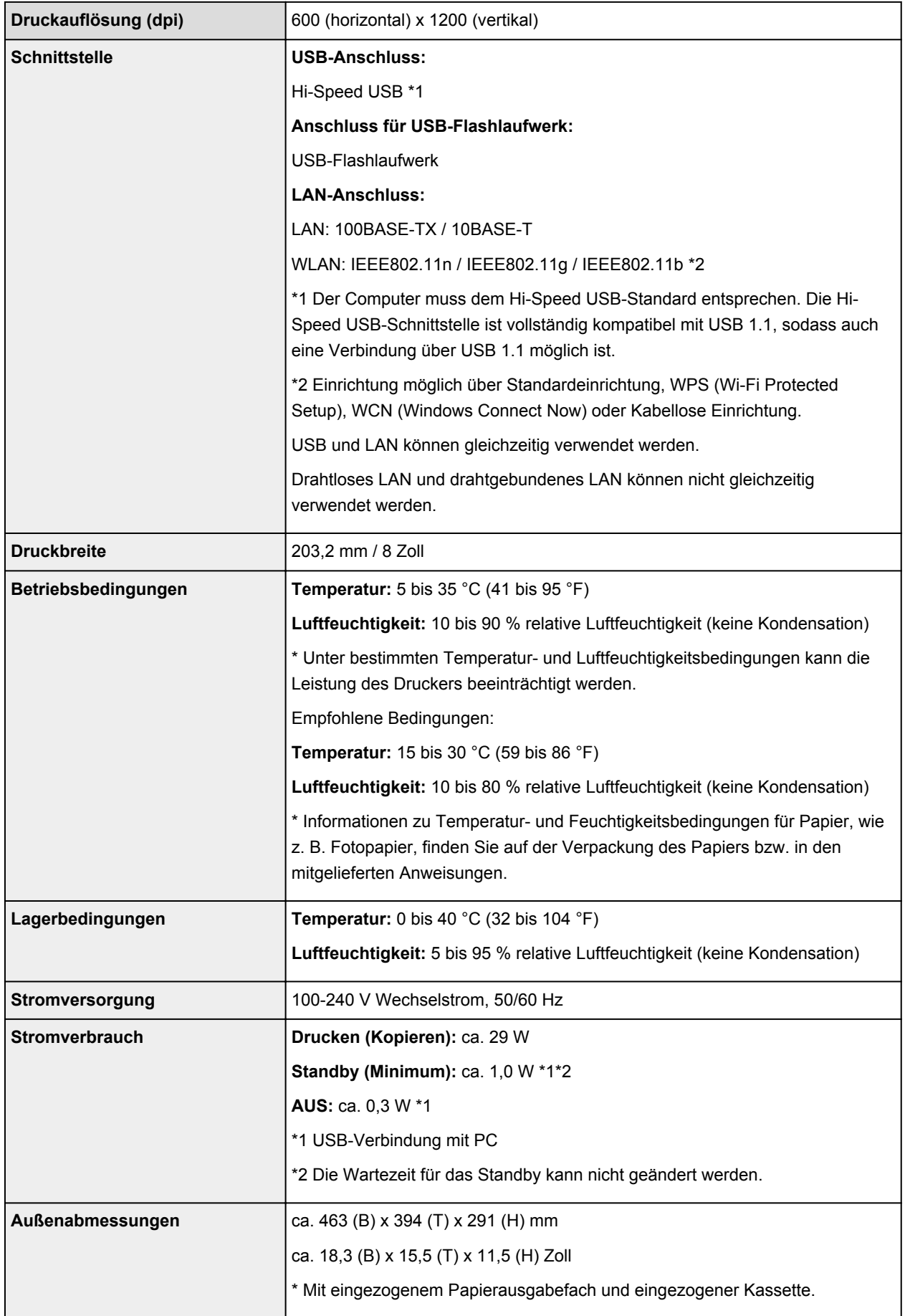

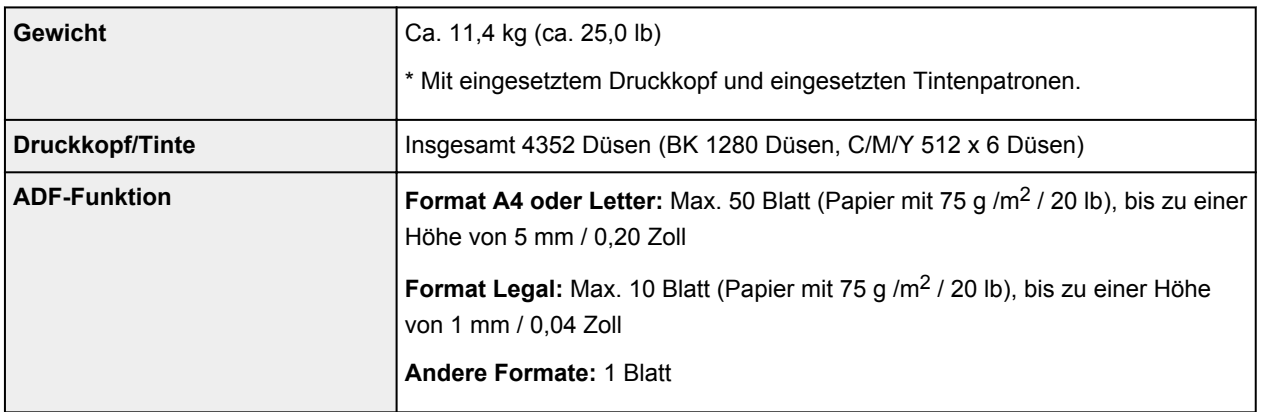

# **Technische Daten für Kopiervorgänge**

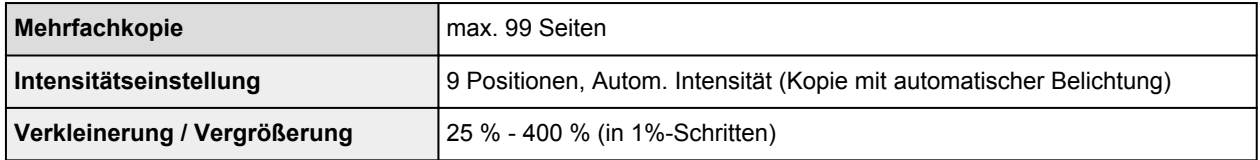

# **Technische Daten für Scanvorgänge**

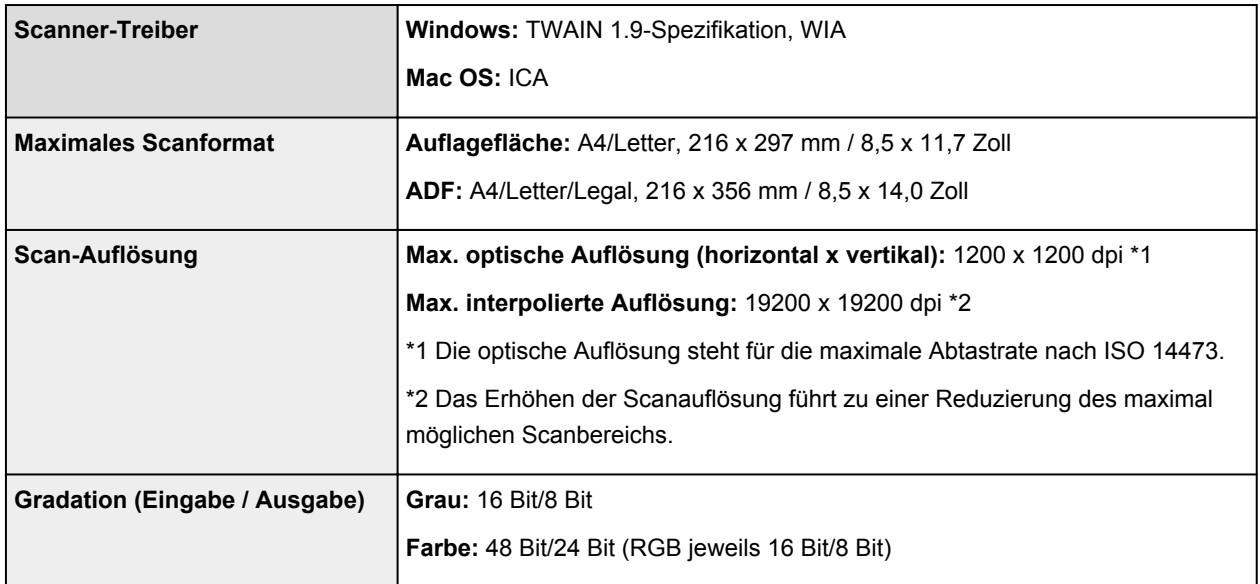

# **Technische Daten für Faxvorgänge**

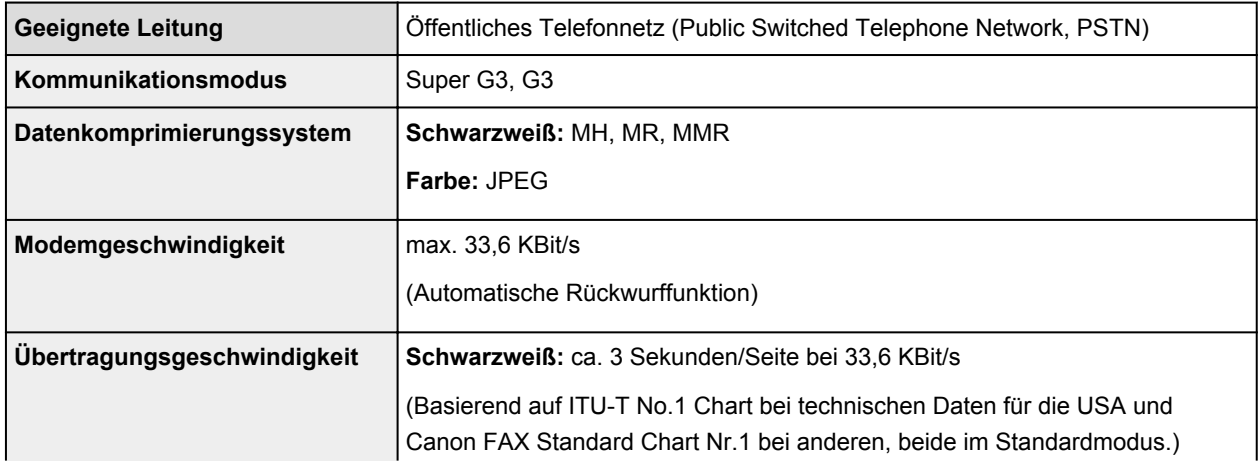

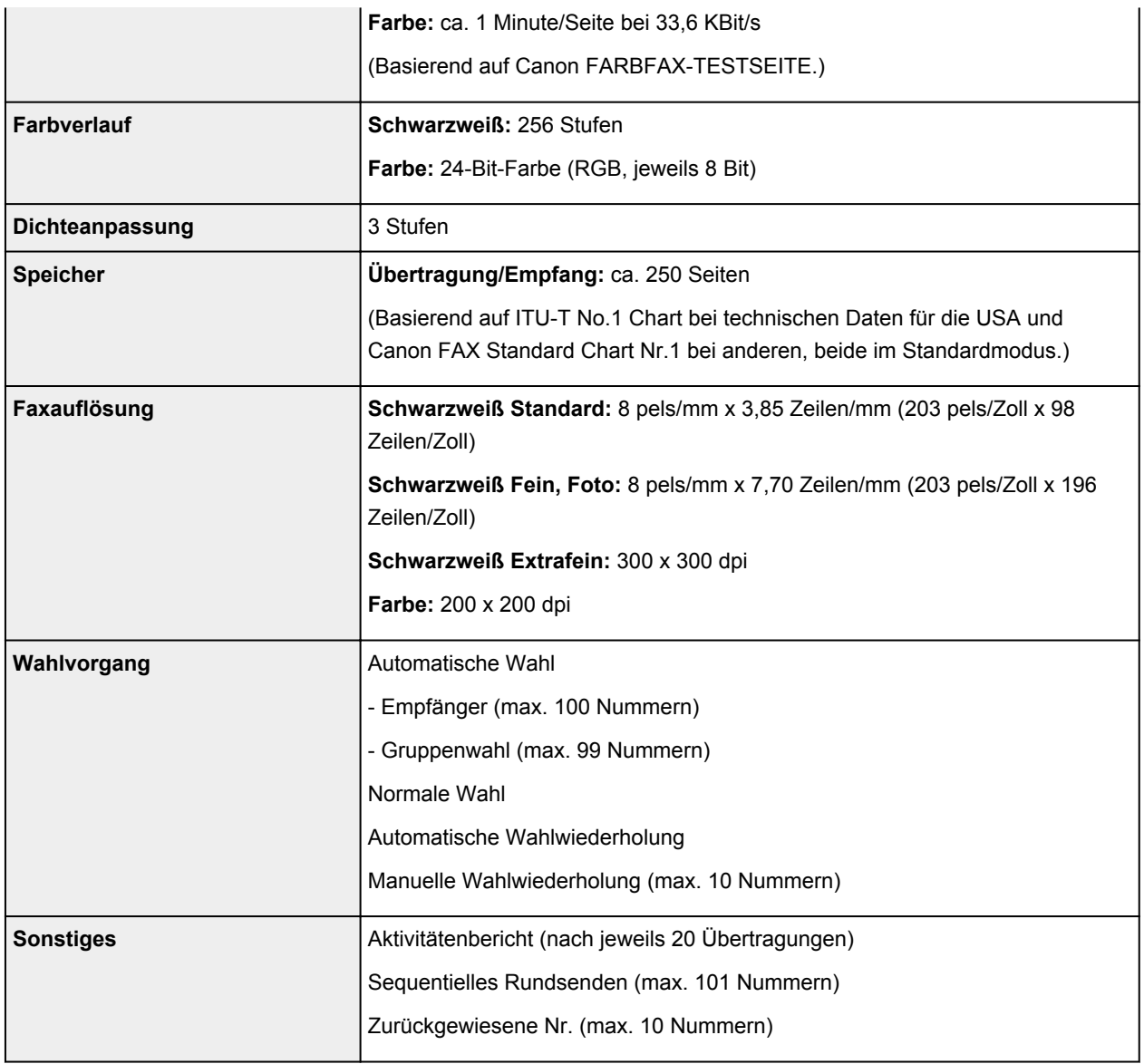

# **Technische Daten für das Netzwerk**

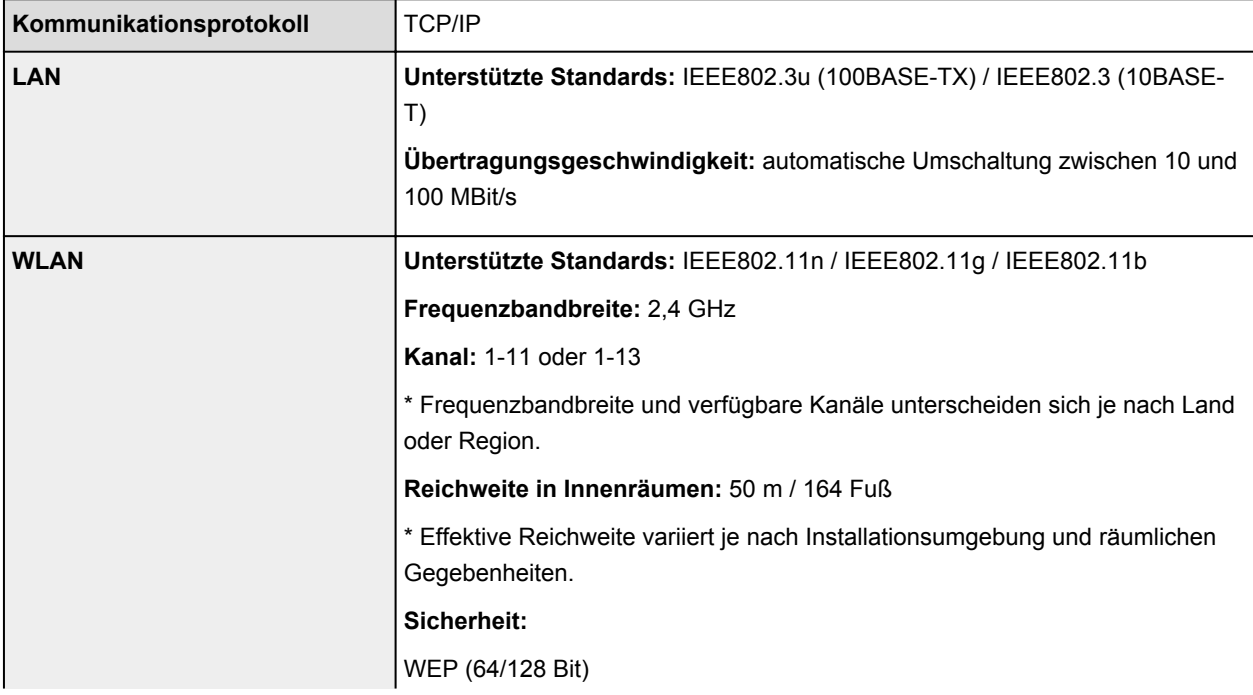

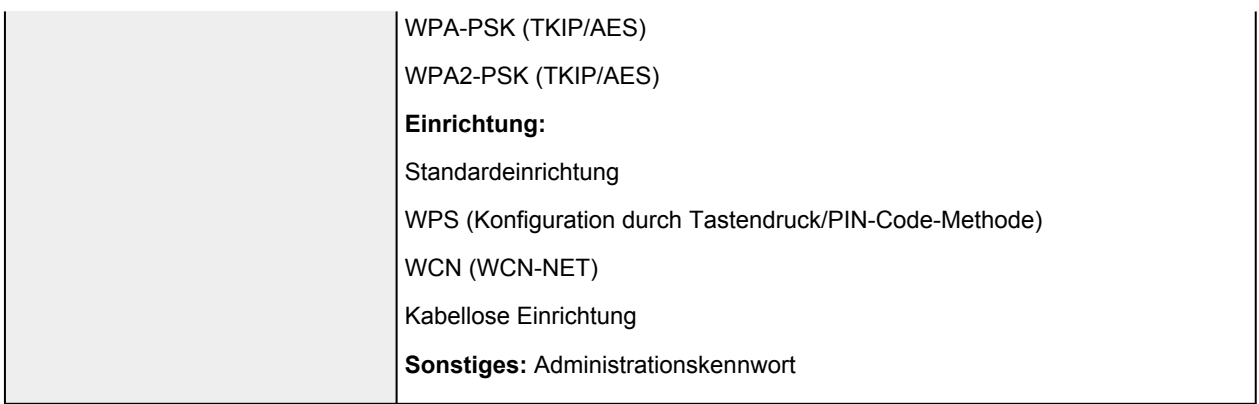

# **Mindestsystemanforderungen**

Entspricht bei höheren Werten den Voraussetzungen für das Betriebssystem.

## **Windows**

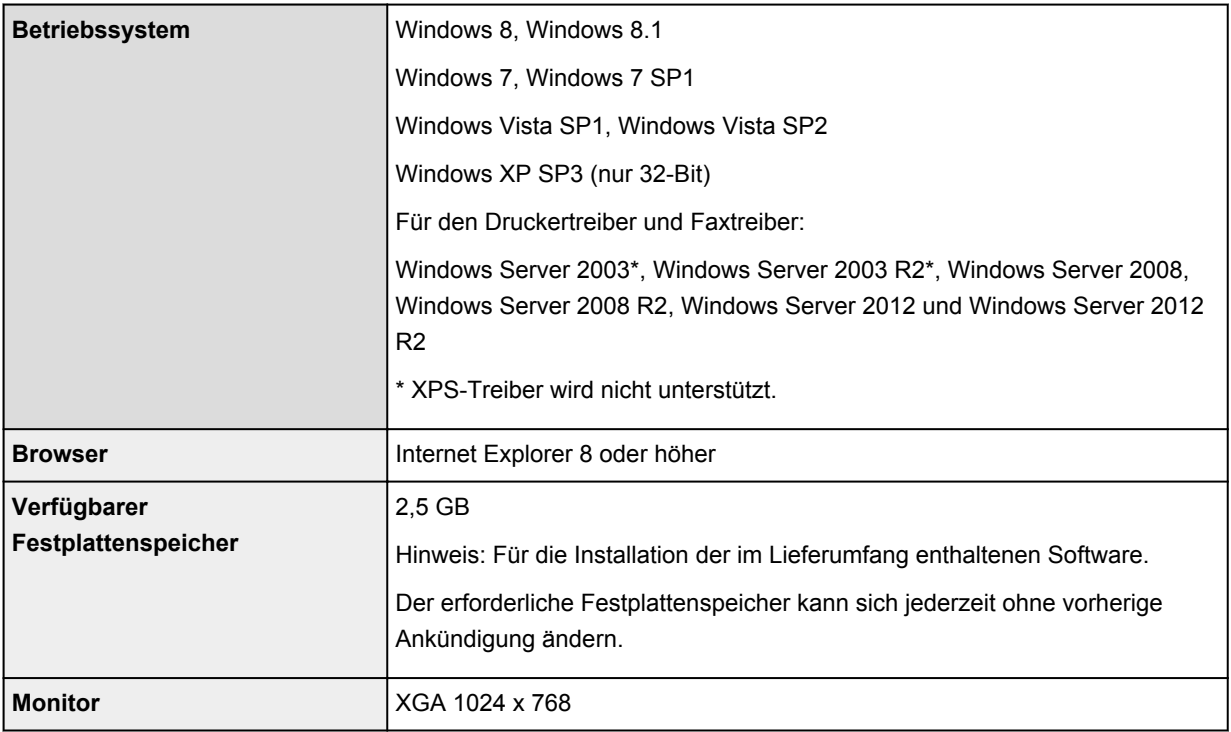

## **Mac OS**

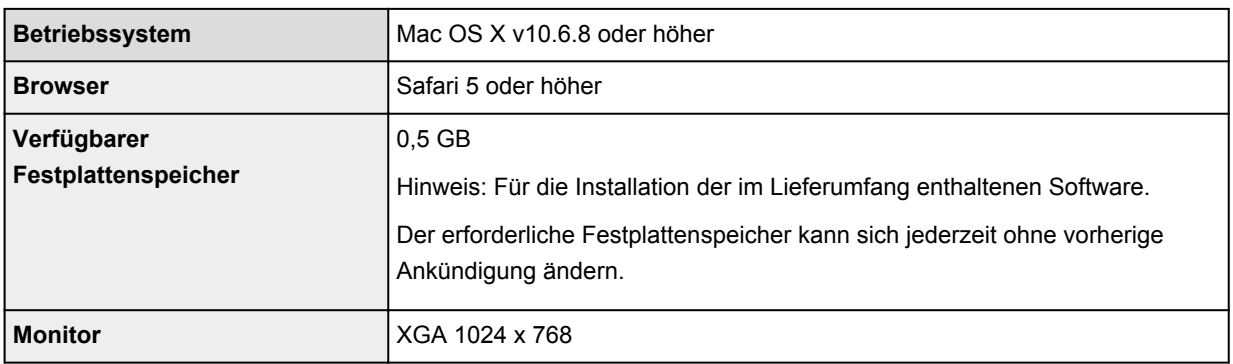

## **Andere unterstützte Betriebssysteme**

Einige Funktionen sind möglicherweise nicht bei jedem Betriebssystem verfügbar. Weitere Informationen zum Betrieb mit iOS, Android und Windows RT finden Sie im Handbuch oder auf der Website von Canon.

## **Funktion zum mobilen Drucken**

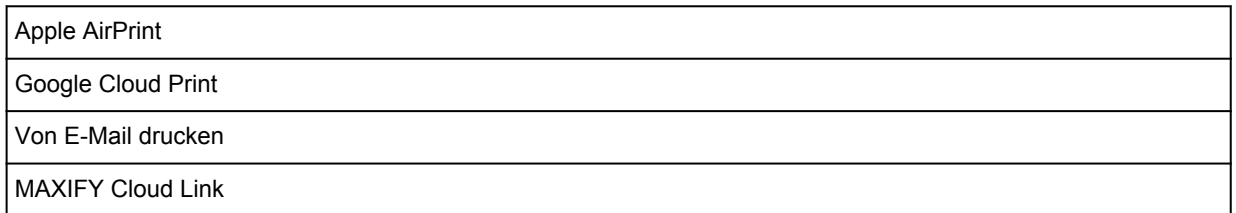

- Um das *Online-Handbuch* anzuzeigen, benötigen Sie eine Internetverbindung.
- Windows: Der Betrieb kann nur auf einem Computer mit vorinstalliertem Windows 8.1, Windows 8, Windows 7, Windows Vista oder Windows XP garantiert werden.
- Windows: Während der Softwareinstallation ist ein CD-ROM-Laufwerk oder eine Internetverbindung erforderlich.
- Windows: Internet Explorer 8, 9, 10 oder 11 ist für die Installation von Easy-WebPrint EX erforderlich.
- Windows: Einige Funktionen für Windows Media Center sind möglicherweise nicht verfügbar.
- Windows: .NET Framework 4 oder 4.5 muss zur Verwendung der Windows-Software installiert sein.
- Windows: XPS Essentials Pack ist für das Drucken unter Windows XP erforderlich.
- Windows: Der TWAIN-Treiber (ScanGear) basiert auf der TWAIN 1.9-Spezifikation und erfordert den mit dem Betriebssystem gelieferten Datenquellen-Manager.
- Mac OS: Die Festplatte muss als Mac OS Extended (Journaled) oder Mac OS Extended formatiert sein.
- Mac OS: Für Mac OS ist eine Internetverbindung während der Softwareinstallation erforderlich.
- Bei einer hausinternen Netzwerkumgebung muss der Anschluss 5222 offen sein. Informationen erhalten Sie beim Netzwerkadministrator.

Die Informationen in diesem Handbuch können sich jederzeit ohne vorherige Ankündigung ändern.

# **Administratoreinstellungen**

- **[Info zur Administration des Geräts](#page-346-0)**
- **[Festlegen des Administratorkennworts](#page-347-0)**
- **[Einschränken des Betriebs](#page-349-0)**

# <span id="page-346-0"></span>**Info zur Administration des Geräts**

Durch das Festlegen eines Administratorkennworts oder das Einschränken bestimmter Vorgänge können Sie die Verwendung des Geräts verwalten.

Wenn ein Administratorkennwort festgelegt wurde oder bestimmte Vorgänge eingeschränkt wurden, ist es empfehlenswert, einen Administrator für das Gerät zu bestimmen.

## **Wichtig**

• Wenn ein Administratorkennwort festgelegt wurde oder bestimmte Vorgänge eingeschränkt wurden, werden die unten abgebildeten Bildschirme angezeigt.

Beispiel: Bildschirm zur Eingabe des Administratorkennworts:

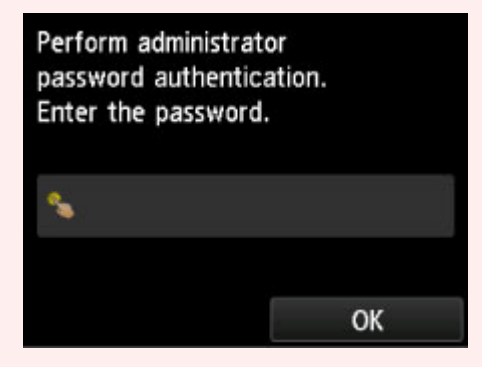

Beispiel: Alle Kopiervorgänge sind eingeschränkt:

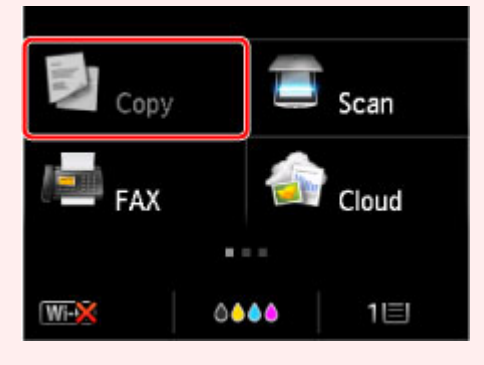

Beispiel: Meldung über Betriebsbeschränkungen:

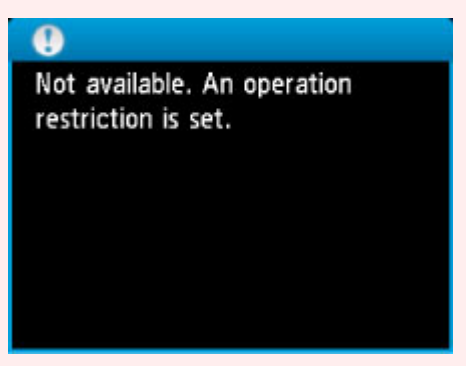

• Ein Administratorkennwort für das Gerät ist bereits ab Werk festgelegt.

Weitere Informationen finden Sie unter:

**[Info zum Administratorkennwort](#page-351-0)** 

**[Einschränken des Betriebs](#page-349-0)** 

**M[Festlegen des Administratorkennworts](#page-347-0)** 

# <span id="page-347-0"></span>**Festlegen des Administratorkennworts**

Sie können das Administratorkennwort angeben oder deaktivieren.

Sie benötigen das Administratorkennwort, um Geräteeinstellungen oder Verbindungseinstellungen zu ändern.

Außerdem benötigen Sie das Administratorkennwort, um die Elemente in den folgenden Menüs zu ändern.

- **ECO-Einstellungen (ECO settings)**
- **Geräuscharme Einstellungen (Quiet setting)**
- **Webservice-Einrichtung (Web service setup)**
- **Fax-Einstellungen (FAX settings)**
- **LAN-Einstellungen (LAN settings)**
- **Gerätbenutzereinstellungen (Device user settings)**
- **Sprachenauswahl (Language selection)**
- **Aktualisierung der Firmware (Firmware update)**
- **Admin-Kennwort Einstellung (Administrator password setting)**
- **Betriebsbeschränkungen (Operation restrictions)**
- **Einstellung zurücksetzen (Reset setting)**

Gehen Sie wie unten beschrieben vor, um das Administratorkennwort festzulegen.

- 1. [Stellen Sie sicher, dass das Gerät eingeschaltet ist.](#page-146-0)
- 2. Wischen Sie über den Bildschirm HOME, und tippen Sie dann auf **Einrichtg (Setup)**.

**Werwenden des Bedienfelds** 

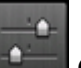

- 3. Tippen Sie auf **Geräteeinstellungen (Device settings)**.
- 4. Tippen Sie auf **Admin-Kennwort Einstellung (Administrator password setting)**.
- 5. Tippen Sie auf **Ja (Yes)**, wenn der Bestätigungsbildschirm zum Angeben des Administratorkennworts angezeigt wird.
- 6. Prüfen Sie die Meldung, und tippen Sie dann auf **OK**.
- 7. Tippen Sie auf den Bereich, in dem das Administratorkennwort gilt.

### **Remote UI/Network Tool**

Die Eingabe des Administratorkennworts ist erforderlich zum Ändern von Elementen mit dem Remote UI oder IJ Network Tool.

### **LCD/Remote UI/Network Tool**

Die Eingabe des Administratorkennworts ist erforderlich zum Ändern von Elementen am Bedienfeld des Geräts oder mit dem Remote UI oder IJ Network Tool.

8. Geben Sie das Administratorkennwort ein.

Tippen Sie auf den Bereich, um ein Kennwort einzugeben, und geben Sie dann das Kennwort ein (0 bis 32 alphanumerische Zeichen).

Tippen Sie auf **OK**, wenn Sie die Eingabe des Administratorkennworts beendet haben.

- 9. Tippen Sie auf **Anwend. (Apply)**.
- 10. Geben Sie das festgelegte Administratorkennwort erneut ein.

Tippen Sie auf den Bereich, um ein Kennwort einzugeben, und geben Sie dann das festgelegte Kennwort ein.

Tippen Sie auf **OK**, wenn Sie die Eingabe des Administratorkennworts beendet haben.

11. Tippen Sie auf **Anwend. (Apply)**.

Das Administratorkennwort ist aktiviert.

## **Ändern oder Deaktivieren des Administratorkennworts:**

Wenn das Administratorkennwort aktiviert ist, können Sie durch Tippen auf **Einrichtg (Setup)**, **Geräteeinstellungen (Device settings)** und **Admin-Kennwort - Einstellung (Administrator password setting)** und Eingeben des Administratorkennworts die Optionen **Admin-Kennwort ändern (Change administrator password)** und **Admin-Kennwort entfernen (Remove administrator password)** auf dem Touchscreen aufrufen. Wählen Sie eines der Elemente aus, und folgen Sie den Bildschirmanweisungen, um die Einstellungen vorzunehmen.

# <span id="page-349-0"></span>**Einschränken des Betriebs**

Sie können Druck-, Kopier- oder Faxvorgänge oder die Verwendung eines USB-Flashlaufwerks oder eines freigegebenen Ordners auf dem Computer einschränken.

- 1. [Stellen Sie sicher, dass das Gerät eingeschaltet ist.](#page-146-0)
- 2. Wischen Sie über den Bildschirm HOME, und tippen Sie dann auf **Einrichtg (Setup)**.

**Werwenden des Bedienfelds** 

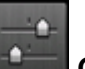

- 3. Tippen Sie auf **Geräteeinstellungen (Device settings)**.
- 4. Tippen Sie auf **Betriebsbeschränkungen (Operation restrictions)**.
- 5. Tippen Sie auf **Ja (Yes)**, wenn der Bestätigungsbildschirm für die Betriebsbeschränkungen angezeigt wird.

Wenn Sie die Einstellungen für die Betriebsbeschränkungen bereits festgelegt haben, werden die entsprechenden Menüelemente angezeigt. Tippen Sie auf **Betriebsbeschränkungen ändern (Change operation restrictions)**.

6. Tippen Sie auf einen Vorgang, den Sie einschränken möchten, und tippen Sie dann auf eine Funktion, die Sie einschränken möchten.

### **Kopieren (Copy)**

Schränkt Kopiervorgänge ein. Wenn Sie **Alle Kopien beschränken (Restrict all copying)** auswählen, können Sie alle Kopiervorgänge einschränken. Wenn Sie **Alle Farbkopien beschr. (Restrict color copying)** auswählen, können Sie nur Kopiervorgänge in Farbe einschränken.

### **Von Speichermed. drucken (Print from storage medium)**

Schränkt das Drucken von einem USB-Flashlaufwerk ein.

### **Zu USB-Flashlaufwerk scannen (Scan to USB flash drive)**

Schränkt das Speichern der gescannten Daten auf einem USB-Fashlaufwerk ein.

### **Zu Zielordner scannen (Scan to destination folder)**

Schränkt das Weiterleiten der gescannten Daten an einen freigegebenen Ordner auf dem Computer ein.

### **FAX-Übertragung (FAX transmission)**

Schränkt das Senden eines Fax ein.

### **FAX-Empfang (FAX reception)**

Schränkt das Empfangen eines Fax ein.

### **Wichtig**

• Wenn das Gerät ein Fax empfängt, während **Beschränken (Restrict)** ausgewählt ist, werden **Nicht verfügbar. Betriebs-beschränkung eingerichtet. (Not available. An operation restriction is set.)** und der Fax-Standby-Bildschirm auf dem Touchscreen angezeigt. In

diesem Fall können Sie keine Faxe empfangen. Bitten Sie den Administrator des Geräts die Einstellung zu ändern, und bitten Sie dann den Absender des Fax, das Fax erneut zu senden.

### **Adressbuch (Directory)**

Beschränkt Vorgänge bezüglich des Verzeichnisses des Geräts.

7. Tippen Sie auf **Beenden (Exit)**.

Die von Ihnen ausgewählten Betriebsbeschränkungen werden aktiviert.

## **Hinweis**

• Wenn Sie alle Beschränkungen deaktivieren möchten, tippen Sie auf **Betriebsbeschränkungen abbr. (Cancel operation restrictions)** in Schritt 5. Tippen Sie auf **Ja (Yes)**, wenn der Bestätigungsbildschirm angezeigt wird.

Um eine einzelne Betriebsbeschränkung zu deaktivieren, tippen Sie auf das Element in Schritt 6, und tippen Sie dann auf **Nicht beschränken (Do not restrict)**.

# <span id="page-351-0"></span>**Info zum Administratorkennwort**

Ein Administratorkennwort "canon" für den Drucker ist bereits ab Werk festgelegt.

## **Wichtig**

- Aus Sicherheitsgründen wird empfohlen, dass Kennwort vor der Verwendung des Druckers zu ändern.
- Sie können das Kennwort über eines der unten genannten Tools ändern. (Einige Tools sind je nach verwendetem Drucker möglicherweise nicht verfügbar.)
	- Bedienfeld des Druckers
	- IJ Network Tool
	- Bildschirm zu Informationen des Druckers, der in einigen Versionen der Canon-Anwendungssoftware angezeigt wird
- Verwenden Sie beim Ändern des Kennworts 0 bis 32 alphanumerische Zeichen.
- Wenn das Kennwort bei der Freigabe des Druckers geändert wurde, und Sie das Kennwort nicht kennen, erkundigen Sie sich beim Administrator des Druckers, den Sie verwenden.
- Durch die Initialisierung der Einstellungen des Druckers wird das Kennwort auf die Standardeinstellung zurückgesetzt.

# **Drucken**

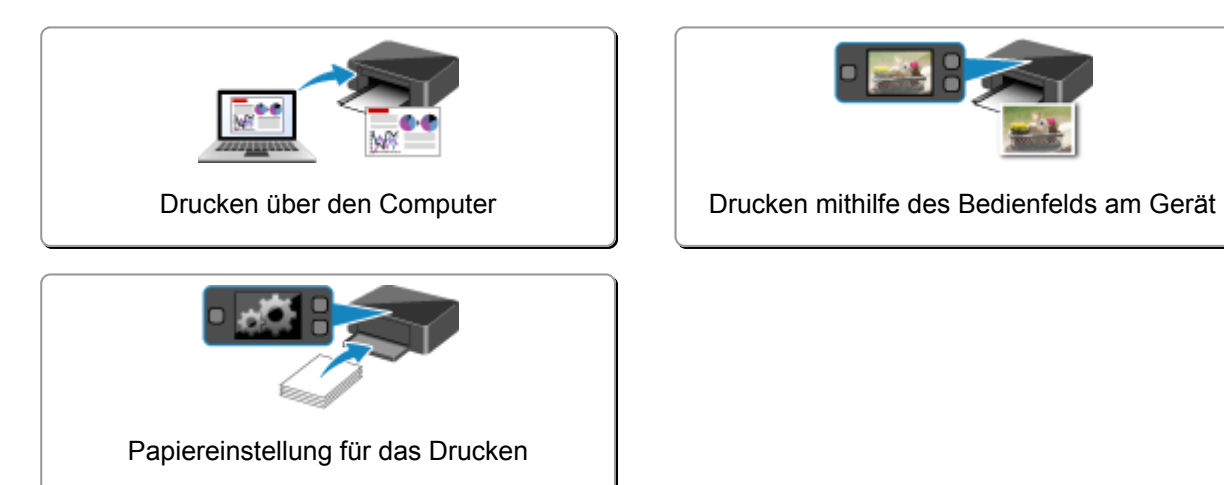

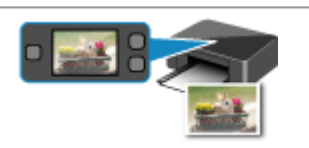

# <span id="page-353-0"></span>**Drucken über den Computer**

**[Drucken mit verwendeter Anwendungssoftware \(Druckertreiber\)](#page-354-0)**

# <span id="page-354-0"></span>**Drucken mit verwendeter Anwendungssoftware (Druckertreiber)**

- **[Drucken mit einfacher Installation](#page-355-0) V**Grundlagen
- **[Verschiedene Druckmethoden](#page-361-0)**
- **[Ändern der Druckqualität und Korrigieren der Bilddaten](#page-377-0)**
- **[Überblick über den Druckertreiber](#page-394-0)**
- **[Aktualisieren des Druckertreibers](#page-412-0)**

# <span id="page-355-0"></span>**Drucken mit einfacher Installation**

Nachstehend wird ein einfacher Einrichtungsvorgang beschrieben, der das richtige Drucken mit diesem Drucker gewährleistet:

- 1. [Überprüfen, ob der Drucker](#page-146-0) eingeschaltet ist
- 2. [Einlegen von Papier](#page-158-0) in den Drucker
- 3. Auswählen des Druckers

Wählen Sie Ihr Modell in der Liste **Drucker (Printer)** im [Dialog "Drucken"](#page-398-0) aus.

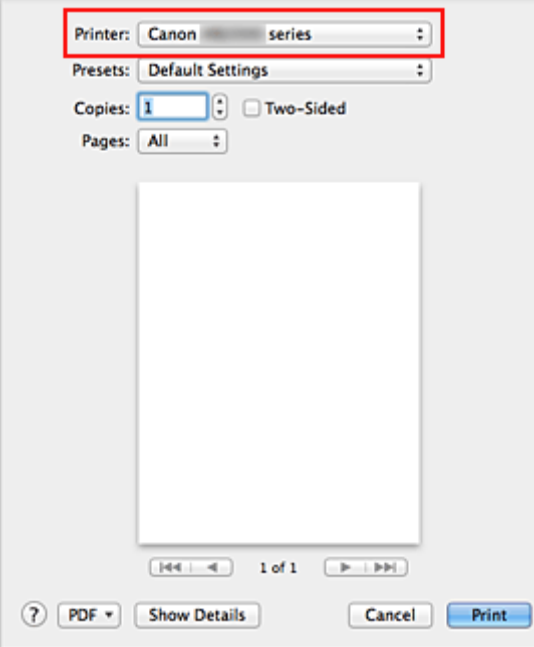

### **Hinweis**

- Klicken Sie auf Details anzeigen (Show Details) (**•** (Aufklappdreieck)), um vom Einrichtungsfenster zur detaillierten Anzeige zu wechseln.
- 4. Auswählen des Papierformats

Wählen Sie unter **Papierformat (Paper Size)** das zu verwendende Papierformat aus. Legen Sie ggf. die Anzahl der Exemplare, die zu druckenden Seiten und die Ausrichtung fest.

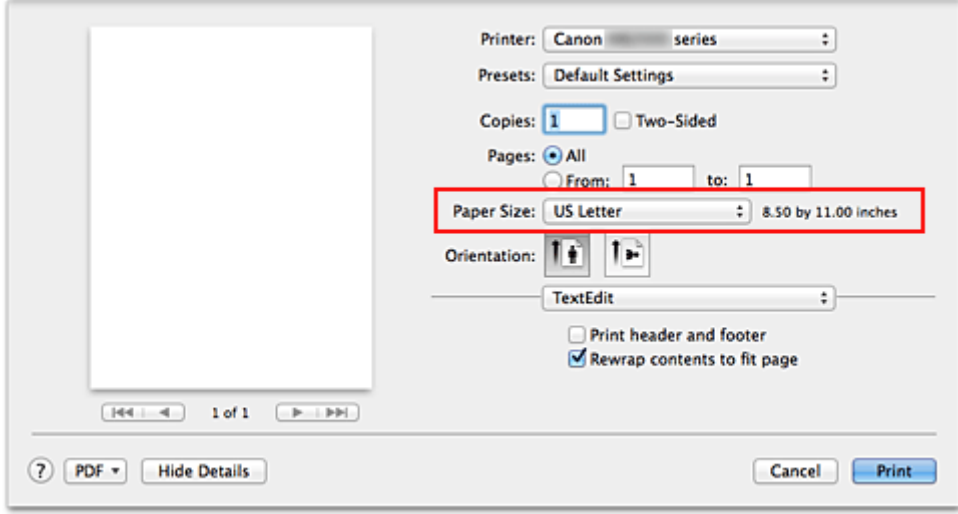

5. Auswählen von **Qualität und Medium (Quality & Media)** im Popupmenü

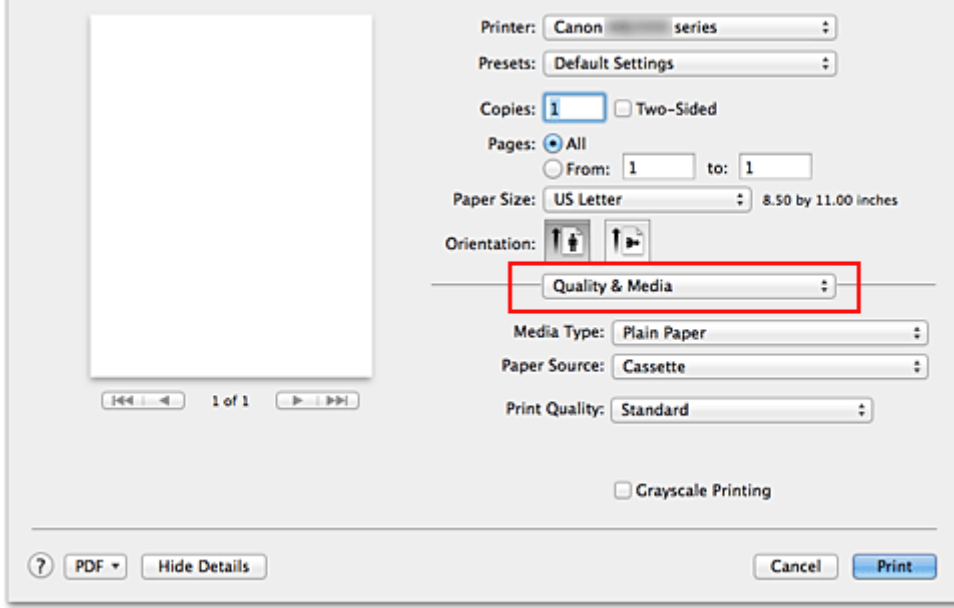

6. Auswählen des Medientyps

Wählen Sie unter **Medientyp (Media Type)** den Typ des in den Drucker eingelegten Papiers.

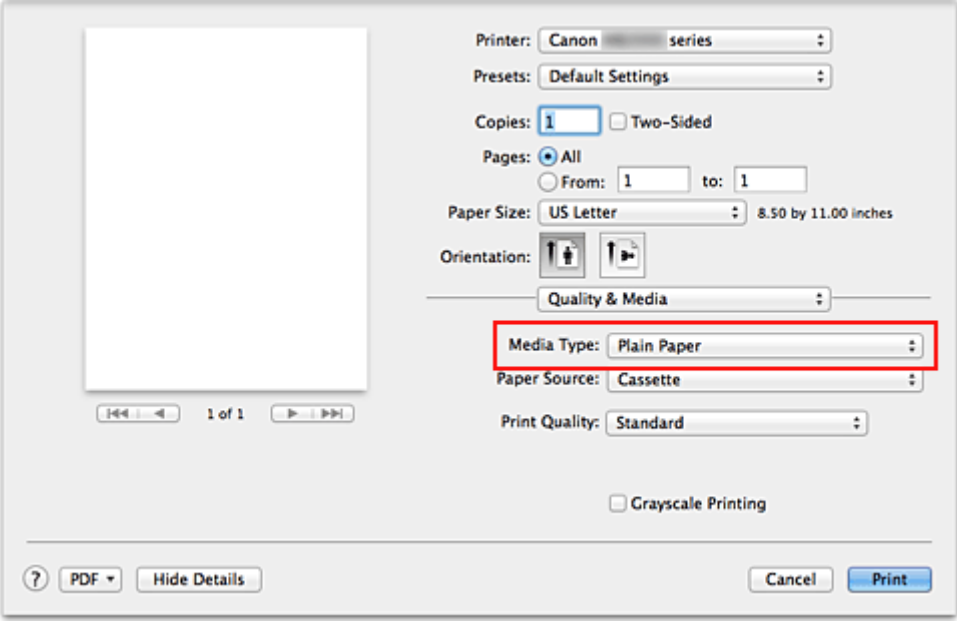

## 7. Auswählen der Druckqualität

Wählen Sie unter **Druckqualität (Print Quality)** je nach Druckvorhaben die Option **Hoch (High)** oder **Standard** aus.

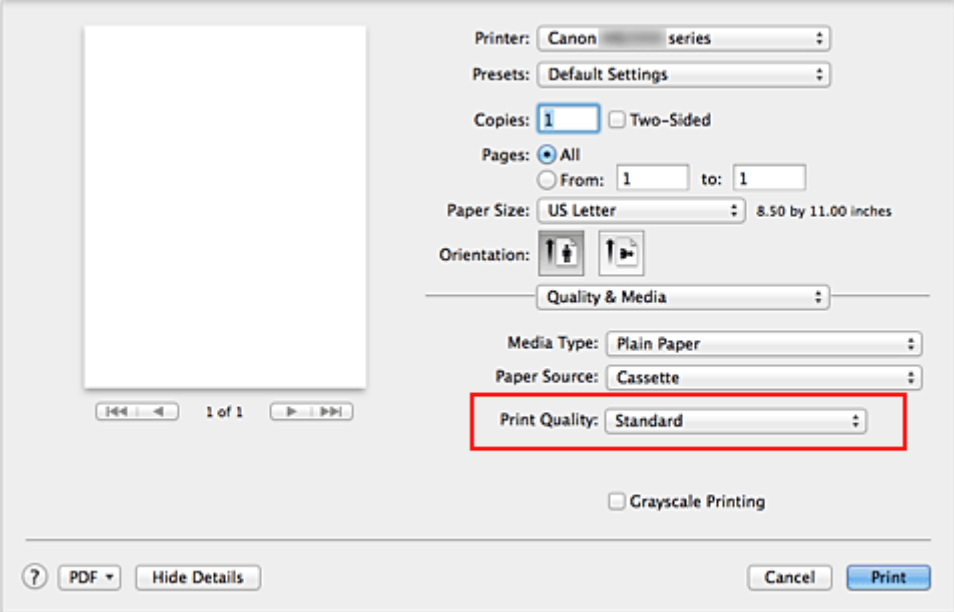

## **Wichtig**

- Welche Einstellungen für die Druckqualität ausgewählt werden können, kann je nach Druckprofil variieren.
- 8. Abschließen der Konfiguration

## Klicken Sie auf **Drucken (Print)**.

Beim Drucken wird das Dokument gemäß dem Typ und Format des Mediums gedruckt.

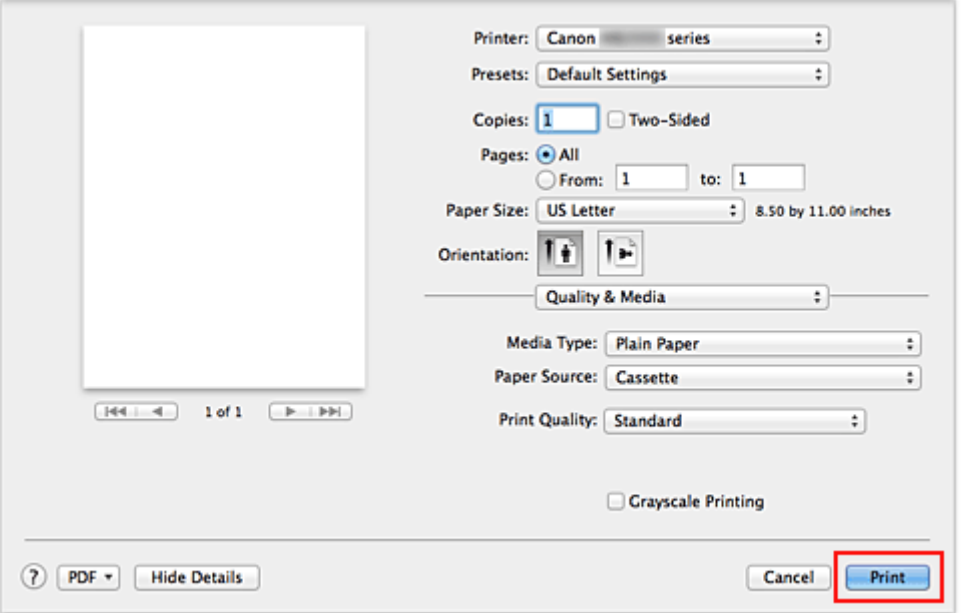

## **Wichtig**

• Klicken Sie im Bereich **Voreinstellungen (Presets)** auf **Aktuelle Einstellungen als Voreinstellung sichern... (Save Current Settings as Preset...)** (**Speichern als... (Save As...)**), um die [festgelegten](#page-241-0) [Einstellungen zu speichern](#page-241-0).

## **Hinweis**

- Wenn die Papiereinstellungen im Dialog für das Drucken von den im Drucker registrierten Papierinformationen für die Kassette abweichen, kann ein Fehler auftreten. Weitere Anweisungen, was bei einem Fehler zu tun ist, finden Sie unter ["Papiereinstellung für das Drucken](#page-431-0)". Weitere Angaben zu den im Drucker zu registrierenden Papierinformationen für die Kassette finden Sie im Folgenden:
	- [Papiereinstellungen im Druckertreiber und im Drucker \(Medientyp\)](#page-359-0)
	- [Papiereinstellungen im Druckertreiber und im Drucker \(Papierformat\)](#page-360-0)

# <span id="page-359-0"></span>**Papiereinstellungen im Druckertreiber und im Drucker (Medientyp)**

Wenn Sie diesen Drucker verwenden, können Sie optimale Druckergebnisse erzielen, indem Sie einen für den Einsatzzweck geeigneten Medientyp und ein geeignetes [Papierformat](#page-360-0) auswählen. Mit diesem Drucker können Sie folgende Medientypen verwenden.

## **Handelsübliches Papier**

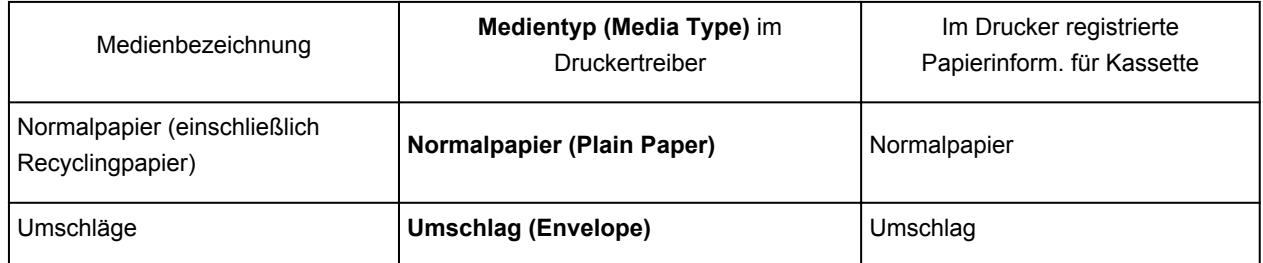

## **Originalpapiere von Canon (Fotodruck)**

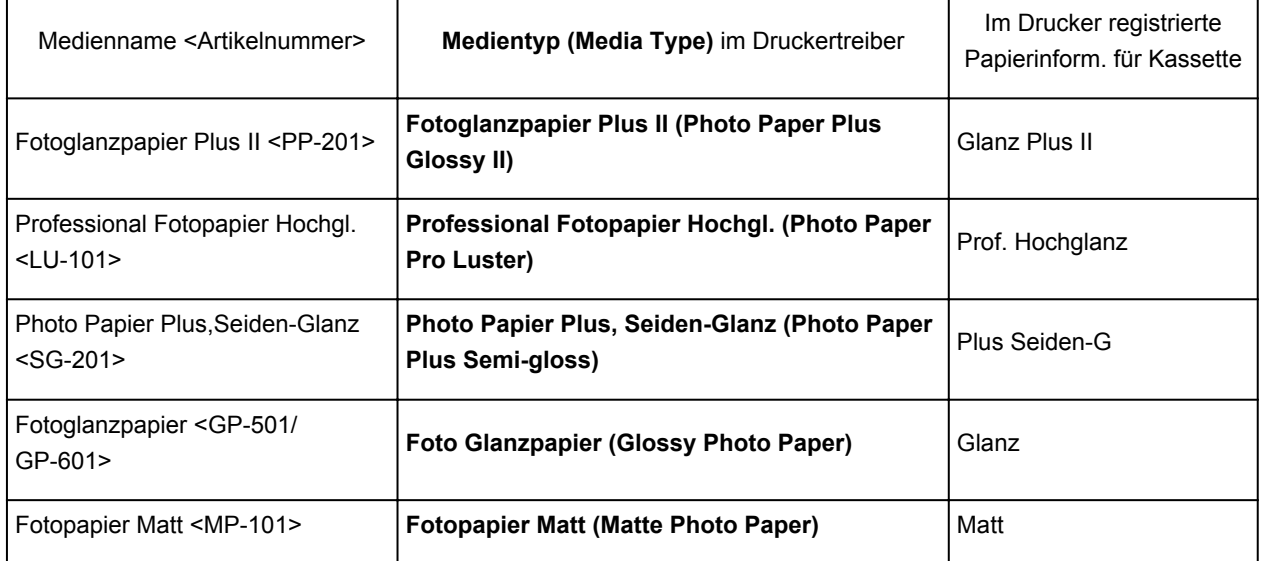

# **Originalpapiere von Canon (Drucken von Geschäftsbriefen)**

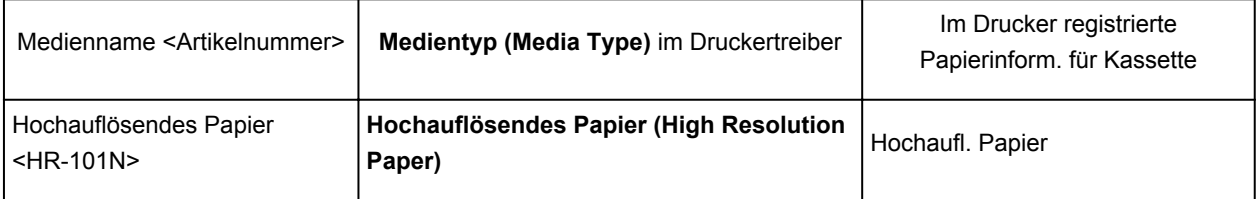
# <span id="page-360-0"></span>**Papiereinstellungen im Druckertreiber und im Drucker (Papierformat)**

Wenn Sie diesen Drucker verwenden, können Sie optimale Druckergebnisse erzielen, indem Sie ein für den Einsatzzweck geeignetes Papierformat auswählen.

Mit diesem Drucker können Sie folgende Papierformate verwenden.

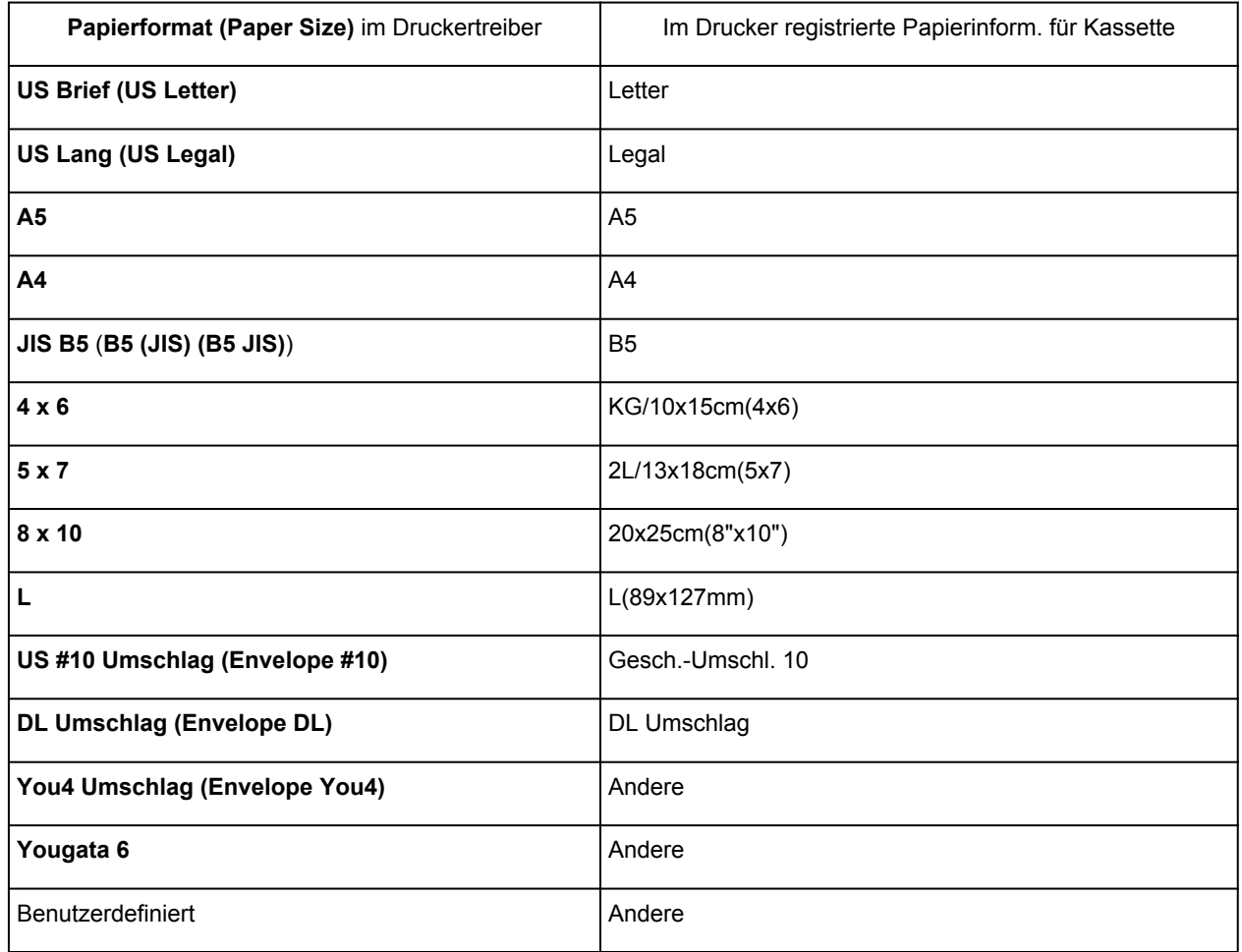

## **Verschiedene Druckmethoden**

- **[Festlegen der Anzahl der Kopien und der Druckreihenfolge](#page-362-0)**
- **[Festlegen des Heftrands](#page-364-0)**
- **[Anpassen des Dokuments an die Papiergröße](#page-365-0)**
- **[Zoomdruck](#page-367-0)**
- **[Seitenlayoutdruck](#page-368-0)**
- **[Duplexdruck](#page-370-0)**
- **[Bedrucken von Postkarten](#page-373-0)**
- **[Anzeigen der Druckergebnisse vor dem Drucken](#page-374-0)**
- **[Festlegen des Papierformats \(benutzerdefiniertes Format\)](#page-375-0)**

# <span id="page-362-0"></span>**Festlegen der Anzahl der Kopien und der Druckreihenfolge**

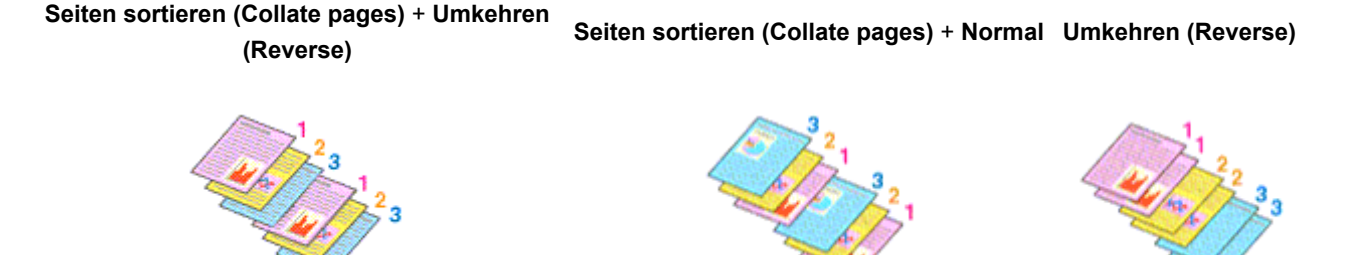

So legen Sie die Anzahl der Kopien und die Druckreihenfolge fest:

1. Festlegen der Anzahl der zu druckenden Exemplare

Geben Sie die Anzahl der zu druckenden Exemplare unter **Kopien (Copies)** im [Dialog "Drucken"](#page-398-0) an.

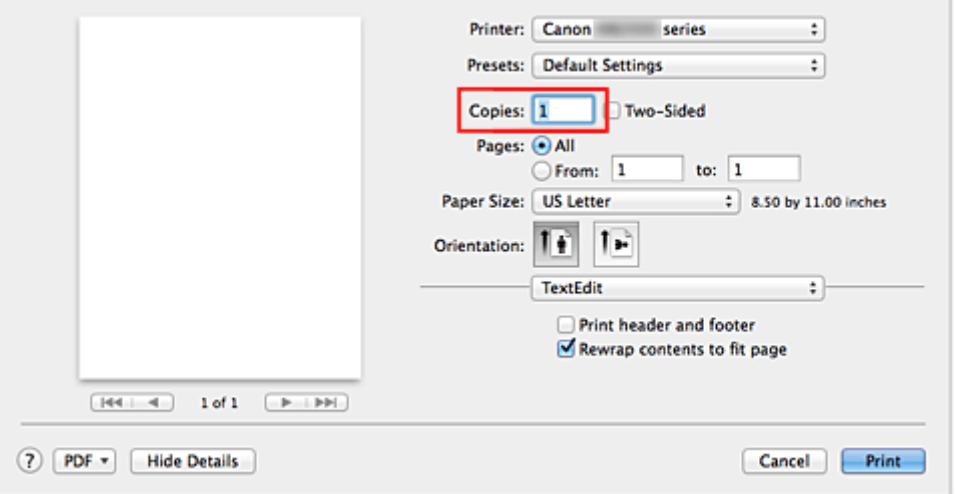

- 2. Auswählen von **Papierhandhabung (Paper Handling)** im Popupmenü
- 3. Aktivieren des Kontrollkästchens **Seiten sortieren (Collate pages)**, wenn im Feld **Kopien (Copies)** mehrere Kopien angegeben wurden

Wenn Sie das Kontrollkästchen **Seiten sortieren (Collate pages)** aktivieren, werden die Kopien von mehrseitigen Dokumenten in kompletten Sätzen ausgedruckt. Deaktivieren Sie diese Option, wenn jeweils die Seiten mit derselben Seitenzahl zusammen gedruckt werden sollen.

4. Festlegen der Druckreihenfolge

Aktivieren Sie **Seitenfolge (Page Order)**.

Bei der Auswahl von **Automatisch (Automatic)** und **Umkehren (Reverse)** startet der Druckvorgang von der letzten Seite.

Bei der Auswahl von **Normal** startet der Druckvorgang von der ersten Seite.

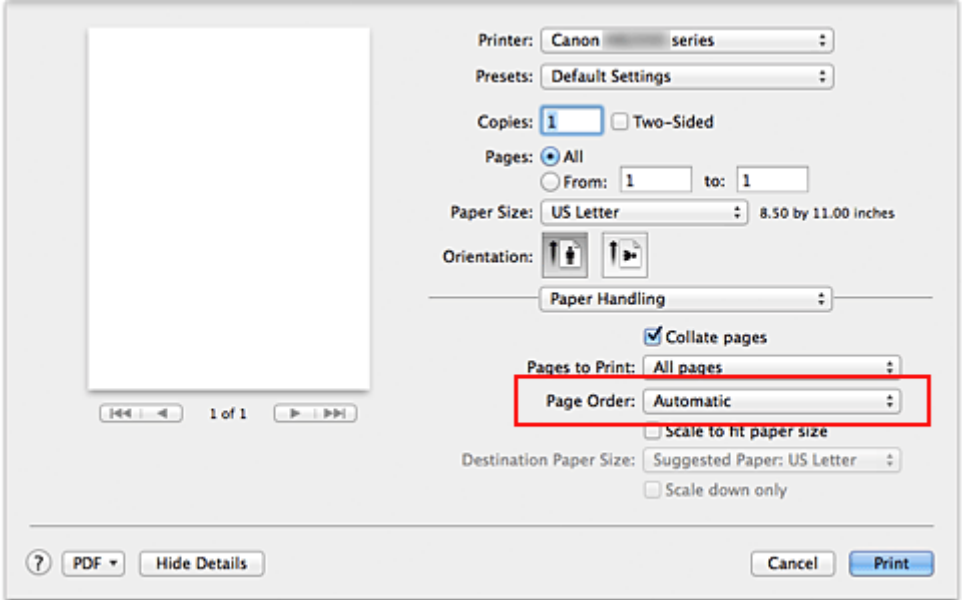

5. Abschließen der Konfiguration

Klicken Sie auf **Drucken (Print)**.

Beim Drucken wird die angegebene Anzahl an Kopien in der festgelegten Druckreihenfolge gedruckt.

### **Wichtig**

• Wenn die Anwendung, mit der Sie Ihr Dokument erstellt haben, dieselbe Funktion hat, nehmen Sie die Einstellungen im Druckertreiber vor. Ist das Druckergebnis in diesem Fall nicht annehmbar, legen Sie die Einstellungen in der Anwendung fest. Wenn Sie die Anzahl der Kopien und die Druckreihenfolge sowohl in der Anwendungssoftware als auch im Druckertreiber festlegen, wird möglicherweise ein Vielfaches der Werte in den beiden Einstellungen gedruckt oder die angegebene Reihenfolge nicht berücksichtigt.

## <span id="page-364-0"></span>**Festlegen des Heftrands**

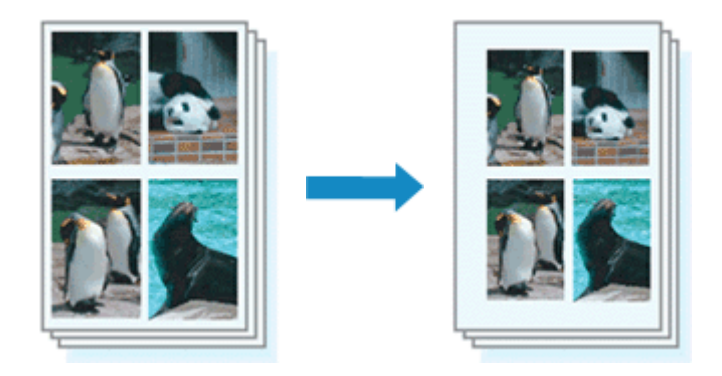

So legen Sie die Randbreite und die Heftseite fest:

1. Auswahl von **Rand (Margin)** im Popupmenü vom [Dialog "Drucken"](#page-398-0)

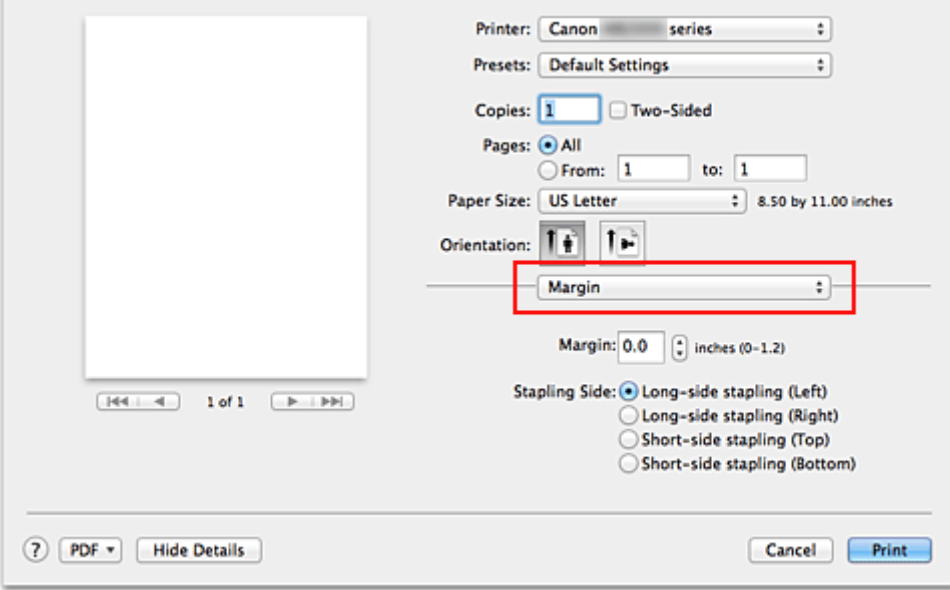

### 2. Festlegen der Randbreite und der Heftseite

Legen Sie bei Bedarf unter **Rand (Margin)** die Randbreite fest, und wählen Sie eine Heftposition in der Liste **Heftseite (Stapling Side)** aus.

### **Hinweis**

- Der Drucker verringert den Druckbereich automatisch abhängig von der Position des Heftrands.
- Je nach Einstellung für **Beidseitig (Two-Sided)** im Popupmenü **Layout** kann die auszuwählende **Heftseite (Stapling Side)** variieren.
- 3. Abschließen der Konfiguration

Klicken Sie auf **Drucken (Print)**.

Wenn Sie den Druckvorgang ausführen, werden die Daten mit der festgelegten Randbreite und Heftseite gedruckt.

# <span id="page-365-0"></span>**Anpassen des Dokuments an die Papiergröße**

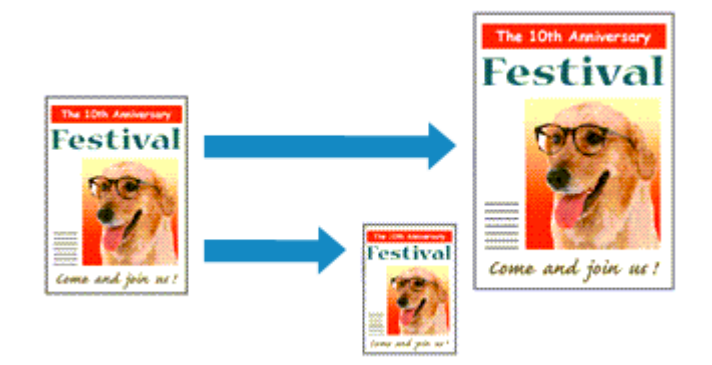

So drucken Sie ein Dokument mit automatisch vergrößerten oder verkleinerten und an die Papiergröße angepassten Seiten:

1. Überprüfen des Seitenformats

Stellen Sie sicher, dass die Einstellung unter **Papierformat (Paper Size)** im [Dialog "Drucken"](#page-398-0) mit der Einstellung in der Anwendungssoftware übereinstimmt.

2. Auswählen von **Papierhandhabung (Paper Handling)** im Popupmenü

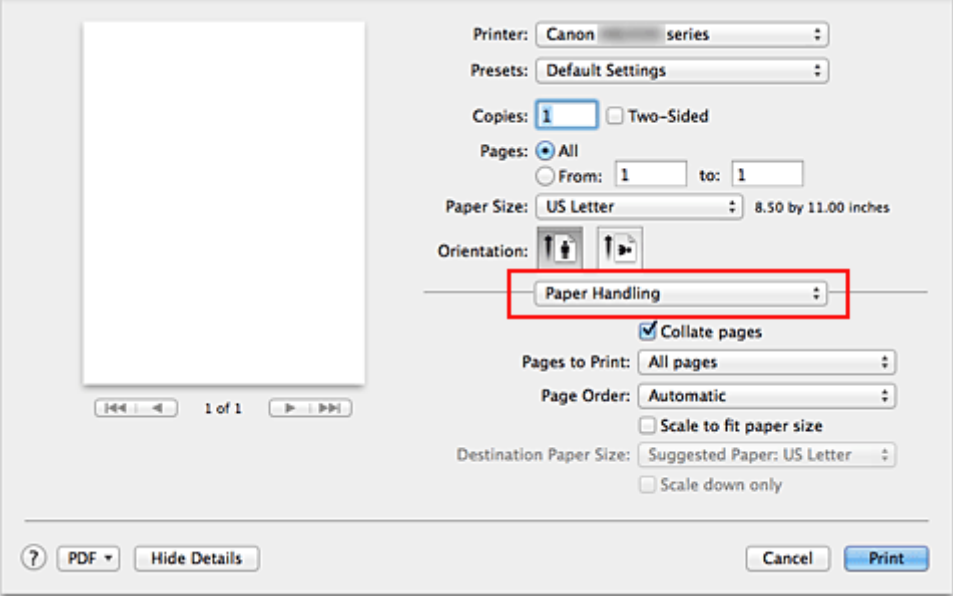

### 3. Festlegen des Druckpapierformats

Aktivieren Sie das Kontrollkästchen **An Papierformat anpassen (Scale to fit paper size)**. Wählen Sie dann im Popupmenü **Papierformat des Ziels (Destination Paper Size)** das Papierformat des in den Drucker eingelegten Papiers aus.

4. Aktivieren des Kontrollkästchens **Nur verkleinern (Scale down only)** bei Bedarf

Wenn Sie dieses Kontrollkästchen aktivieren, wird das Dokument an die Papiergröße angepasst, sofern es größer ist als das Papierformat. Wenn das Dokument kleiner ist als das Papierformat, wird es in Originalgröße gedruckt.

## 5. Abschließen der Konfiguration

Klicken Sie auf **Drucken (Print)**.

Beim Drucken wird das Dokument so vergrößert oder verkleinert, dass es auf die Seite passt.

# <span id="page-367-0"></span>**Zoomdruck**

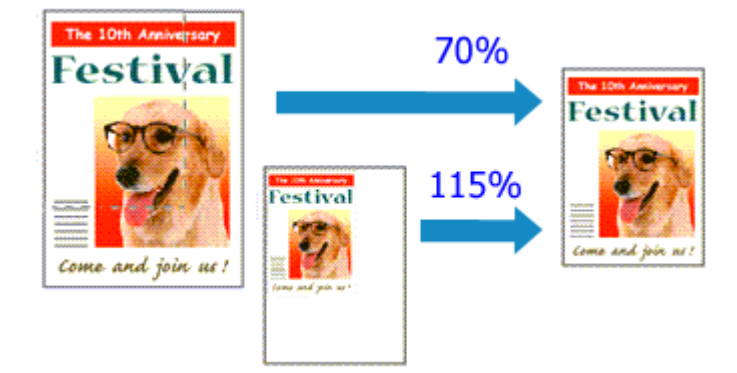

So drucken Sie ein Dokument mit vergrößerten oder verkleinerten Seiten:

1. Auswählen des Druckers

Wählen Sie im [Dialog "Seite einrichten"](#page-397-0) in der Liste **Format für (Format For)** den Namen Ihres Druckermodells.

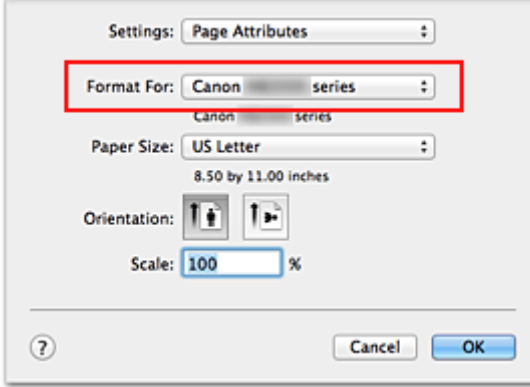

2. Einstellen des Zoomdrucks

Geben Sie unter **Größe (Scale)** den Skalierungsfaktor an und klicken Sie auf **OK**.

#### **Hinweis**

- Je nachdem, welchen Wert Sie für **Größe (Scale)** eingestellt haben, wird u. U. eine Fehlermeldung ausgegeben.
- 3. Abschließen der Konfiguration

Klicken Sie im [Dialog "Drucken"](#page-398-0) auf **Drucken (Print)**. Das Dokument wird nun mit dem angegebenen Vergrößerungs- bzw. Verkleinerungsfaktor gedruckt.

### **Wichtig**

• Wenn die Anwendung, mit der Sie das Original erstellt haben, über eine Funktion zum skalierten Drucken verfügt, nehmen Sie die entsprechenden Einstellungen in Ihrer Anwendung vor. Sie müssen nicht dieselbe Einstellung im Dialog "Seite einrichten" konfigurieren.

## <span id="page-368-0"></span>**Seitenlayoutdruck**

Mit dem Seitenlayoutdruck können Sie mehrere Seiten auf einem Blatt Papier ausdrucken.

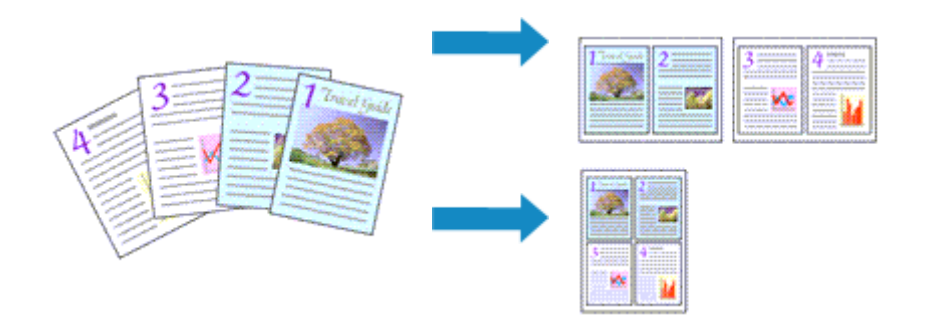

So verwenden Sie die Funktion Seitenlayoutdruck:

1. Auswählen von **Layout** im Popupmenü vom [Dialog "Drucken"](#page-398-0)

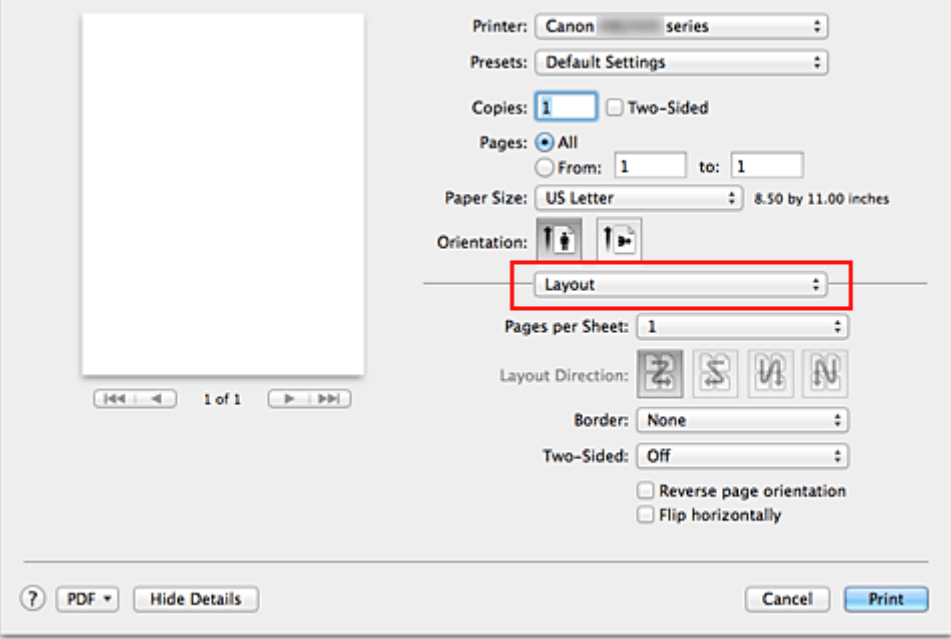

2. Festlegen der Anzahl der Seiten, die auf ein Blatt gedruckt werden sollen

Geben Sie unter **Seiten pro Blatt (Pages per Sheet)** die Anzahl der Seiten an, die auf ein Blatt gedruckt werden sollen.

### 3. Richten Sie bei Bedarf die folgenden Optionen ein

#### **Seitenfolge (Layout Direction)**

Wählen Sie ein Symbol in der Liste aus, um die Anordnung der Seiten auf dem Blatt zu ändern.

#### **Rahmen (Border)**

Wählen Sie einen Seitenrand aus, der als Rahmen um jede Dokumentseite gedruckt werden soll.

#### **Seitenausrichtung umkehren (Reverse page orientation)**

Aktivieren Sie dieses Kontrollkästchen, um die Papierausrichtung zu ändern.

#### **Horizontal spiegeln (Flip horizontally)**

Aktivieren Sie dieses Kontrollkästchen, wenn Sie das Dokument spiegeln möchten.

## 4. Abschließen der Konfiguration

Klicken Sie auf **Drucken (Print)**.

Beim Drucken des Dokuments wird auf jedem Blatt die angegebene Anzahl an Seiten in der festgelegten Reihenfolge gedruckt.

# <span id="page-370-0"></span>**Duplexdruck**

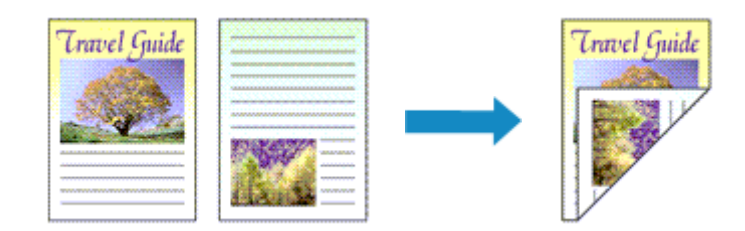

So drucken Sie Daten auf beiden Papierseiten:

1. Festlegen des Duplexdrucks

Markieren Sie das Markierungsfeld **Beidseitig (Two-Sided)** im [Dialog "Drucken"](#page-398-0).

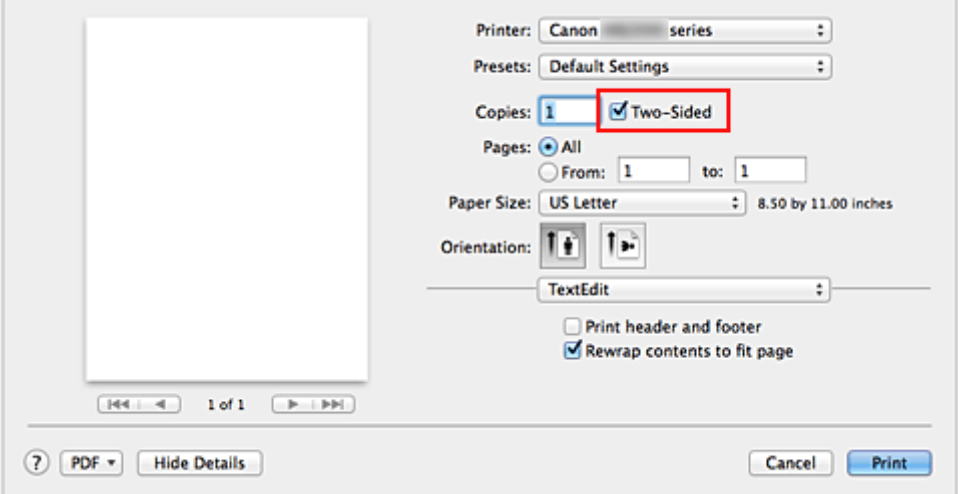

2. Auswahl von **Layout** im Popupmenü des Dialogfensters "Drucken"

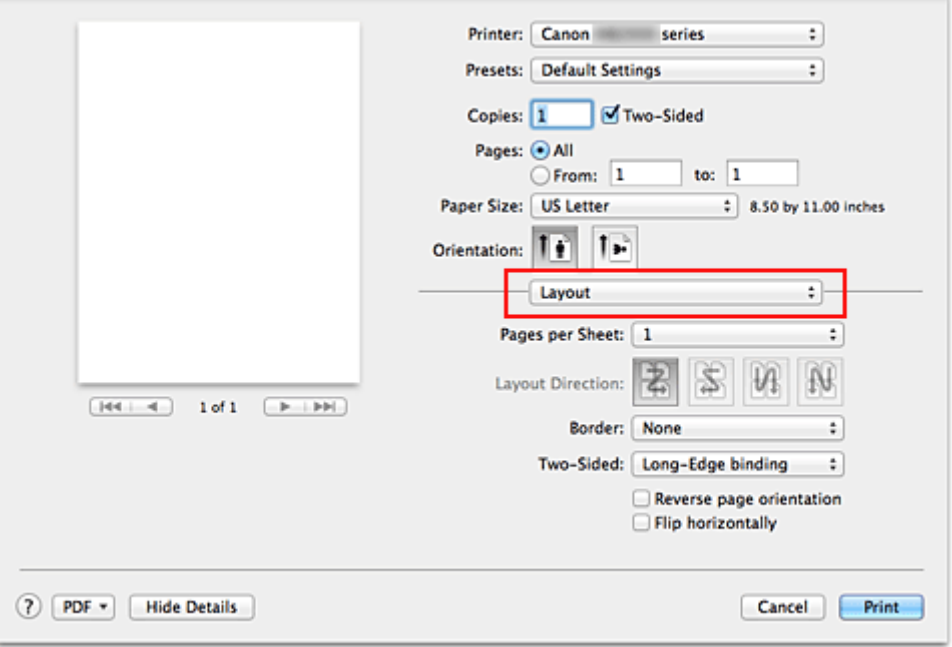

3. Festlegen der Heftseite

Für **Beidseitig (Two-Sided)** wählen Sie entweder **Bindung an langer Kante (Long-Edge binding)** oder **Bindung an kurzer Kante (Short-Edge binding)**.

4. Auswahl von **Rand (Margin)** im Popupmenü des Dialogfensters "Drucken"

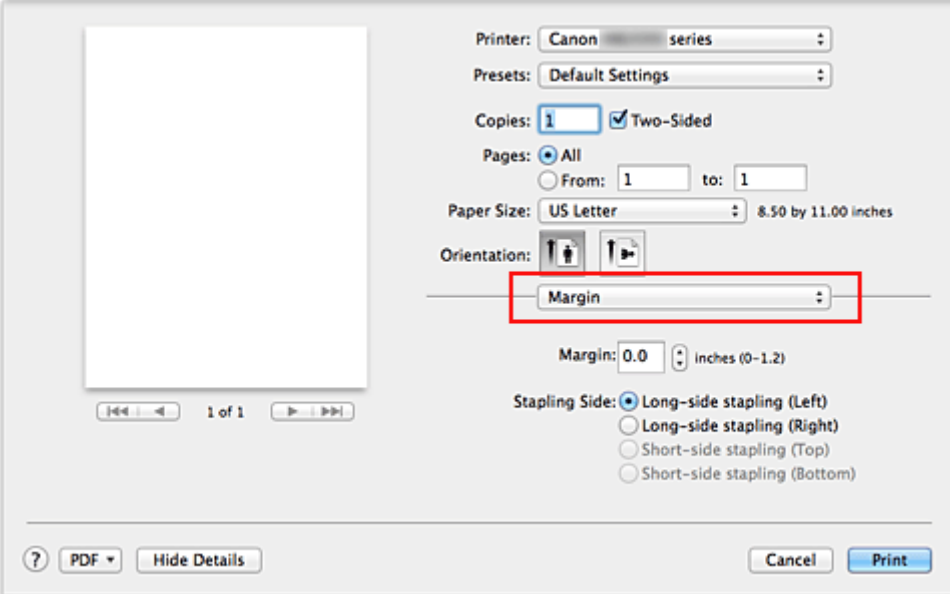

#### 5. Festlegen des Heftrands

Wählen Sie, falls erforderlich, zum Ändern der **Rand (Margin)** eine Einstellung aus der Liste und legen Sie bei Bedarf unter **Heftseite (Stapling Side)** die Randbreite fest.

#### **Hinweis**

- Je nach Einstellung für **Beidseitig (Two-Sided)** im Popupmenü **Layout** kann die auszuwählende **Heftseite (Stapling Side)** variieren.
- 6. Abschließen der Konfiguration

Klicken Sie auf **Drucken (Print)**. Beim Drucken wird der Duplexdruck ausgeführt.

### **Wichtig**

- Wenn im Menü **Medientyp (Media Type)** von **Qualität und Medium (Quality & Media)** ein anderer Medientyp als **Normalpapier (Plain Paper)** ausgewählt wurde, ist die Option für Duplexdruck nicht verfügbar.
- Duplexdruck kann nur ausgeführt werden, wenn unter **Papierformat (Paper Size)** eines der folgenden Papierformate ausgewählt wird.
	- **US Brief (US Letter)**, **DIN A4 (A4)**
- Nach dem Bedrucken der Vorderseite muss die Tinte eine Weile trocknen, bevor die Rückseite bedruckt werden kann. (Der Druckvorgang wird unterbrochen.) Berühren Sie das Papier während dieses Zeitraums nicht. Sie können die Wartezeit für die Tintentrocknung unter **Benutzerdefinierte Einstellungen (Custom Settings)** im Canon IJ Printer Utility ändern.

### **Hinweis**

• Beim Duplexdruck ist der Druckbereich geringfügig kleiner als der normale Druckbereich.

## **Verwandtes Thema**

**E [Ändern des Betriebsmodus des Druckers](#page-246-0)** 

## <span id="page-373-0"></span>**Bedrucken von Postkarten**

In diesem Abschnitt wird die Vorgehensweise für den Postkartendruck beschrieben.

- 1. [Einlegen von Postkarten](#page-158-0) in den Drucker
- 2. Auswählen des Papierformats im [Dialog "Drucken"](#page-398-0)

Wählen Sie **Postkarte (Postcard)** oder **Postkarte - Doppelt (Postcard Double)** aus dem Menü **Papierformat (Paper Size)**.

### **Wichtig**

- Antwortkarten können nur verwendet werden, wenn sie über den Computer gedruckt werden.
- Setzen Sie beim Drucken einer Antwortkarte das Papierformat über die Anwendungssoftware oder den Druckertreiber stets auf **Postkarte - Doppelt (Postcard Double)**.
- Falten Sie die Antwortkarte nicht. Bei einer Knickfalte kann der Drucker die Postkarte nicht ordnungsgemäß einziehen, was zu einem Papierstau oder versetzt gedruckten Zeilen führen kann.
- 3. Auswählen von **Qualität und Medium (Quality & Media)** im Popupmenü
- 4. Auswählen des Medientyps

Wählen Sie unter **Medientyp (Media Type)** den Typ des in den Drucker eingelegten Papiers.

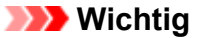

- Der Drucker kann nicht auf Postkarten drucken, die mit Fotos oder Etiketten versehen sind.
- Wenn Sie die Seiten von Postkarten separat bedrucken, erzielen Sie ein besseres Druckergebnis, wenn Sie zuerst die Mitteilungsseite und anschließend die Adressseite drucken.
- Die Papiereinstellungen im Druckertreiber und die im Drucker zu registrierenden Papierinformationen für die Kassette unterscheiden sich, je nachdem, ob Sie die Adressseite oder Mitteilungsseite bedrucken. Weitere Angaben zu den im Drucker zu registrierenden Papierinformationen für die Kassette finden Sie im Folgenden:
	- [Papiereinstellungen im Druckertreiber und im Drucker \(Medientyp\)](#page-359-0)
	- [Papiereinstellungen im Druckertreiber und im Drucker \(Papierformat\)](#page-360-0)
- 5. Abschließen der Konfiguration

Klicken Sie auf **Drucken (Print)**.

Beim Ausführen des Druckvorgangs werden die Daten auf die Postkarte gedruckt.

# <span id="page-374-0"></span>**Anzeigen der Druckergebnisse vor dem Drucken**

Unter Mac OS X v10.6.8 können Sie das Druckergebnis vor dem Drucken anzeigen und prüfen.

Zum Anzeigen des Druckergebnisses vor dem Drucken klicken Sie auf **Vorschau (Preview)** im [Dialog](#page-398-0) ["Drucken"](#page-398-0).

### **Hinweis**

• Wenn Sie im Dialog "Drucken" auf **D** (Aufklappdreieck) klicken und zur detaillierten Anzeige wechseln, wird **Vorschau (Preview)** nicht angezeigt.

Zur detaillierten Ansicht wird links im Dialog "Drucken" eine Vorschau angezeigt.

## <span id="page-375-0"></span>**Festlegen des Papierformats (benutzerdefiniertes Format)**

Sie können Höhe und Breite des Papiers angeben, wenn das Papierformat nicht im Menü **Papierformat (Paper Size)** verfügbar ist. Ein solches Papierformat wird "benutzerdefiniertes Format" genannt.

So richten Sie ein benutzerdefiniertes Papierformat ein:

1. Erstellen eines neuen benutzerdefinierten Papierformats

Wählen Sie im [Dialog "Drucken"](#page-398-0) unter **Papierformat (Paper Size)** die Option **Eigene Papierformate... (Manage Custom Sizes...)** aus.

Klicken Sie im Dialog **Eigene Papierformate (Custom Paper Sizes)** auf **+**.

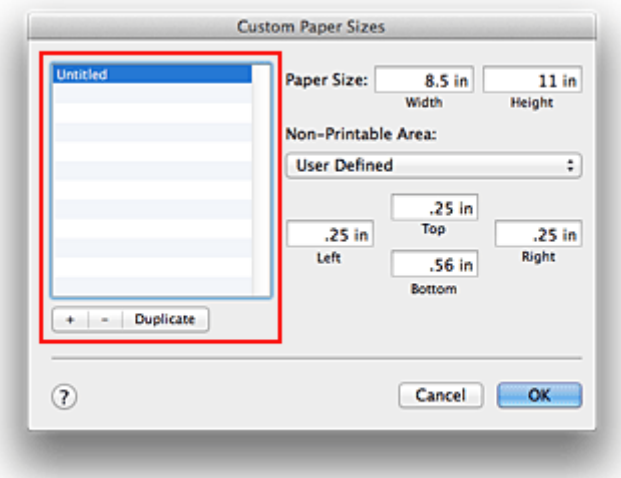

**Ohne Titel (Untitled)** wird zur Liste hinzugefügt.

2. Festlegen von Details zum benutzerdefinierten Papierformat

Doppelklicken Sie auf **Ohne Titel (Untitled)**, geben Sie den Namen des zu speichernden Papierformats ein, und legen Sie unter **Papierformat (Paper Size)** die **Breite (Width)** und **Höhe (Height)** des Papiers fest.

Wählen Sie **Benutzerdefiniert (User Defined)** oder Ihr Modell unter **Nicht bedruckbarer Bereich (Non-Printable Area)**, und geben Sie dann die Ränder ein.

3. Eintragen des benutzerdefinierten Papierformats

Klicken Sie auf **OK**. Das benutzerdefinierte Papierformat wird nun registriert.

## **Wichtig**

• Wenn Sie in der Anwendungssoftware, mit der Sie Ihr Dokument erstellt haben, Werte für die Höhe und Breite angeben können, legen Sie diese Werte in der Anwendung fest. Wenn Sie diese Werte in der Anwendungssoftware nicht angeben können, legen Sie die Werte mithilfe der oben angeführten Vorgehensweise im Druckertreiber fest.

### **Hinweis**

- Um ein gespeichertes Papierformat zu duplizieren, wählen Sie es in der Liste **Eigene Papierformate (Custom Paper Sizes)** aus und klicken auf **Duplizieren (Duplicate)**.
- Um ein gespeichertes Papierformat zu löschen, wählen Sie es in der Liste **Eigene Papierformate (Custom Paper Sizes)** aus und klicken auf **-**.
- Wenn die Papiereinstellungen im Dialog für das Drucken von den im Drucker registrierten Papierinformationen für die Kassette abweichen, kann ein Fehler auftreten. Weitere Anweisungen, was bei einem Fehler zu tun ist, finden Sie unter ["Papiereinstellung für das Drucken](#page-431-0)". Weitere Angaben zu den im Drucker zu registrierenden Papierinformationen für die Kassette finden Sie im Folgenden:
	- [Papiereinstellungen im Druckertreiber und im Drucker \(Medientyp\)](#page-359-0)
	- [Papiereinstellungen im Druckertreiber und im Drucker \(Papierformat\)](#page-360-0)

# **Ändern der Druckqualität und Korrigieren der Bilddaten**

- **[Drucken von Farbdokumenten in Schwarzweiß](#page-378-0)**
- **[Festlegen der Farbkorrektur](#page-379-0)**
- **[Optimaler Fotodruck von Bilddaten](#page-381-0)**
- **[Anpassen der Farben mit dem Druckertreiber](#page-382-0)**
- **[Drucken mit ICC-Profilen \(Angeben eines ICC-Profils mit der](#page-383-0) [Anwendungssoftware\)](#page-383-0)**
- **[Drucken mit ICC-Profilen \(Angeben eines ICC-Profils mit dem Druckertreiber\)](#page-385-0)**
- **[Anpassen der Farbbalance](#page-386-0)**
- **[Einstellen der Helligkeit](#page-388-0)**
- **[Anpassen der Intensität](#page-390-0)**
- **[Einstellen des Kontrasts](#page-392-0)**

## <span id="page-378-0"></span>**Drucken von Farbdokumenten in Schwarzweiß**

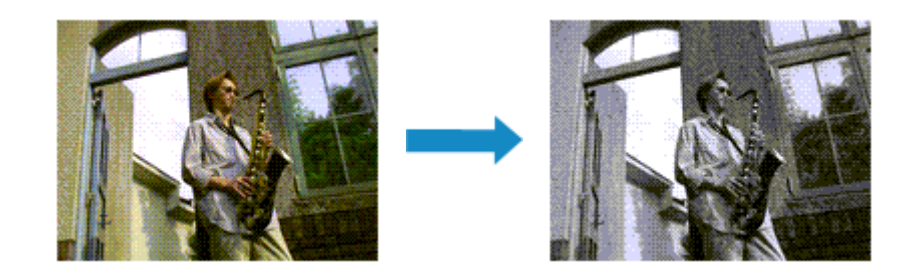

So drucken Sie ein farbiges Dokument schwarzweiß:

- 1. Auswahl von **Qualität und Medium (Quality & Media)** im Popupmenü vom [Dialog](#page-398-0) ["Drucken"](#page-398-0)
- 2. Festlegen des Druckens von Graustufen

Aktivieren Sie die Option **Graustufen drucken (Grayscale Printing)**.

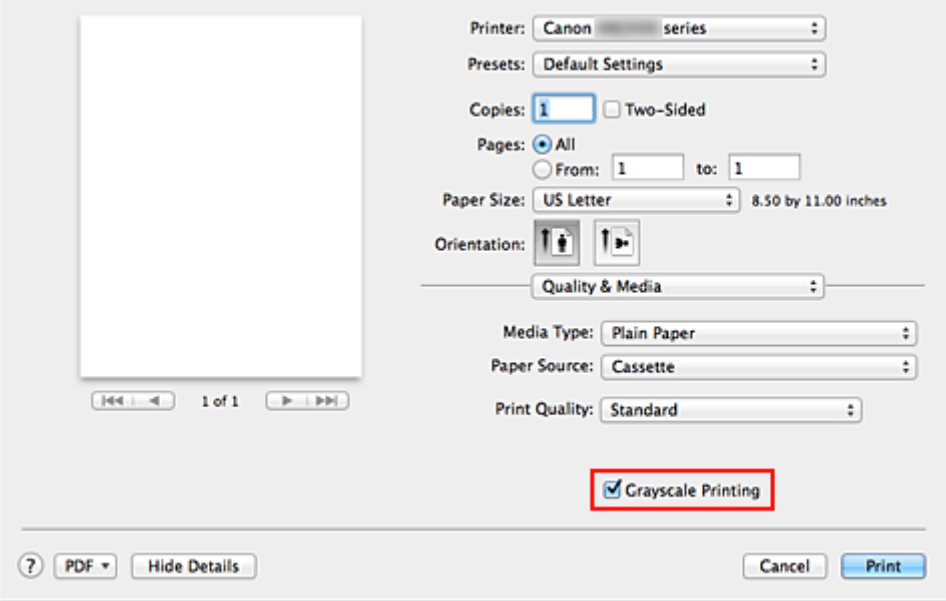

3. Abschließen der Konfiguration

Klicken Sie auf **Drucken (Print)**.

Wenn Sie den Druckvorgang ausführen, wird das Dokument in ein Graustufendokument umgewandelt. So können Sie ein Farbdokument schwarzweiß drucken.

### **Hinweis**

• Bei der Funktion **Graustufen drucken (Grayscale Printing)** werden neben der schwarzen Tinte u. U. auch andere Tinten verwendet.

# <span id="page-379-0"></span>**Festlegen der Farbkorrektur**

Sie können die Farbkorrekturmethode festlegen, die dem zu druckenden Dokument entspricht. Normalerweise passt der Druckertreiber die Farben mithilfe von Canon Digital Photo Color an, damit die Daten mit den Farbtönen gedruckt werden, die von den meisten Menschen bevorzugt werden.

Wählen Sie **ColorSync**, wenn Sie unter Verwendung des Farbraums (Adobe RGB oder sRGB) der Bilddaten oder durch Angeben eines ICC-Druckprofils in der Anwendungssoftware drucken möchten. Soll der Druckertreiber die Farbkorrektur vornehmen, wählen Sie stattdessen die Option **Canon Farbabgleich (Canon Color Matching)**.

So legen Sie die Methode der Farbkorrektur fest:

1. Auswahl der Option **Farbanpassung (Color Matching)** im Popupmenü vom [Dialog](#page-398-0) ["Drucken"](#page-398-0)

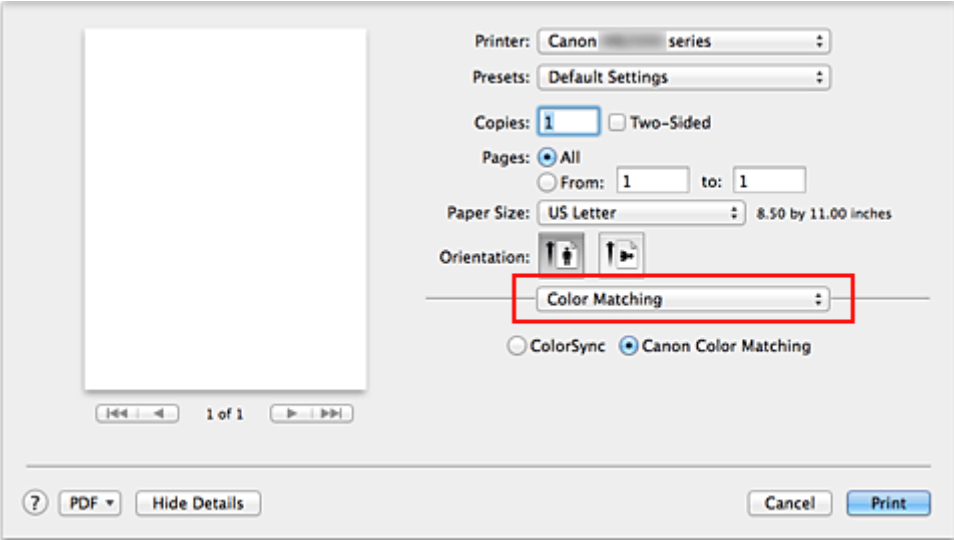

2. Auswählen der Farbkorrektur

Wählen Sie das Element unten aus, das Ihrem Zweck entspricht.

#### **ColorSync**

Nehmen Sie mit ColorSync Farbkorrekturen vor.

#### **Canon Farbabgleich (Canon Color Matching)**

Wenn Sie Canon Digital Photo Color verwenden, können Sie in Farbtönen drucken, die von den meisten Personen bevorzugt werden.

3. Abschließen der Konfiguration

#### Klicken Sie auf **Drucken (Print)**.

Wenn Sie den Druckvorgang ausführen, werden die Dokumentdaten mit der angegebenen Farbkorrektur gedruckt.

### **Wichtig**

• Wenn Sie ein ICC-Druckprofil mit der Anwendungssoftware festlegen, kann die Option **Canon Farbabgleich (Canon Color Matching)** nicht immer ausgewählt werden, weil **ColorSync** automatisch ausgewählt wird.

• Die Einstellung **Qualität und Medium (Quality & Media)** ist auch bei Auswahl von **ColorSync** oder **Canon Farbabgleich (Canon Color Matching)** erforderlich.

- **N** [Optimaler Fotodruck von Bilddaten](#page-381-0)
- **M** [Anpassen der Farben mit dem Druckertreiber](#page-382-0)
- **[Drucken mit ICC-Profilen \(Angeben eines ICC-Profils mit der Anwendungssoftware\)](#page-383-0)**
- [Drucken mit ICC-Profilen \(Angeben eines ICC-Profils mit dem Druckertreiber\)](#page-385-0)

# <span id="page-381-0"></span>**Optimaler Fotodruck von Bilddaten**

Beim Drucken von Bildern, die mit einer Digitalkamera aufgenommen wurden, entsteht gelegentlich der Eindruck, dass sich die Farbtöne auf dem Ausdruck von den Farbtönen im eigentlichen Bild oder von den auf dem Bildschirm angezeigten Farbtönen unterscheiden.

Um Druckergebnisse zu erhalten, die den gewünschten Farbtönen möglichst ähnlich sind, müssen Sie ein Druckverfahren wählen, das sich für die Anwendungssoftware bzw. Ihre Anforderungen am besten eignet.

## **Farbmanagement**

Geräte wie Digitalkameras, Scanner, Monitore und Drucker handhaben Farben unterschiedlich. Das Farbmanagement (Farbabgleich) ist eine Methode, mit der geräteabhängige "Farben" als allgemeiner Farbraum verwaltet werden.

In Mac OS ist ein Farbmanagementsystem namens "ColorSync" in das Betriebssystem integriert. Adobe RGB und sRGB werden in der Regel als allgemeine Farbräume verwendet. Adobe RGB verfügt über einen breiteren Farbraum als sRGB.

ICC-Profile konvertieren geräteabhängige "Farben" in allgemeine Farbräume. Mithilfe eines ICC-Profils und des Farbmanagements können Sie den Farbraum der Bilddaten innerhalb des vom Drucker unterstützten Farbreproduktionsbereichs erweitern.

## **Für Bilddaten geeignetes Druckverfahren auswählen**

Das empfohlene Druckverfahren hängt von dem Farbraum (Adobe RGB oder sRGB) der Bilddaten oder der zu verwendenden Anwendungssoftware ab.

Es gibt zwei typische Druckverfahren.

Ermitteln Sie den Farbraum (Adobe RGB oder sRGB) der Bilddaten sowie die zu verwendende Anwendungssoftware und wählen Sie das für Ihren Zweck geeignete Druckverfahren.

### **[Anpassen der Farben mit dem Druckertreiber](#page-382-0)**

Beschreibt die Prozedur zum Drucken mithilfe der Farbkorrekturfunktion des Druckertreibers.

• So drucken Sie unter Verwendung von Canon Digital Photo Color

Der Drucker druckt die Daten in den Farbtönen, die von den meisten Menschen bevorzugt werden. Dabei werden die Farben der ursprünglichen Bilddaten reproduziert und dreidimensionale Effekte sowie scharfe Kontraste erzeugt.

• So drucken Sie direkt unter Zuweisung der Bearbeitungsergebnisse einer Anwendungssoftware

Beim Drucken stellt der Drucker auch kleinste Farbdifferenzen zwischen dunklen und hellen Bereichen dar, ohne die dunkelsten und hellsten Bereiche selbst zu verändern. Beim Drucken berücksichtigt der Drucker das Ergebnis der Optimierung, also z. B. die veränderte Helligkeit, die mit einer Anwendungssoftware eingestellt wurde.

### **[Drucken mit ICC-Profilen \(Angeben eines ICC-Profils mit der Anwendungssoftware\)](#page-383-0)**

Beschreibt das Verfahren zum Drucken unter Verwendung des Farbraums von Adobe RGB oder sRGB.

Sie können mit einem allgemeinen Farbraum drucken, indem Sie Anwendungssoftware und Druckertreiber so einrichten, dass das Farbmanagement dem ICC-Eingabeprofil der Bilddaten entspricht.

Die Methode zum Einrichten des Druckertreibers ist je nach verwendeter Anwendungssoftware unterschiedlich.

## <span id="page-382-0"></span>**Anpassen der Farben mit dem Druckertreiber**

Sie können die Farbkorrekturfunktion des Druckertreibers angeben, um durch die Verwendung von Canon Digital Photo Color mit den Farbtönen zu drucken, die von den meisten Menschen bevorzugt werden. Verwenden Sie beim Drucken aus einer Anwendungssoftware, die ICC-Profile identifizieren kann und deren Angabe erlaubt, die Anwendungssoftware zur Angabe eines ICC-Druckprofil und der Einstellungen für das Farbmanagement.

So passen Sie die Farben mit dem Druckertreiber an:

1. Auswahl der Option **Farbanpassung (Color Matching)** im Popupmenü vom [Dialog](#page-398-0) ["Drucken"](#page-398-0)

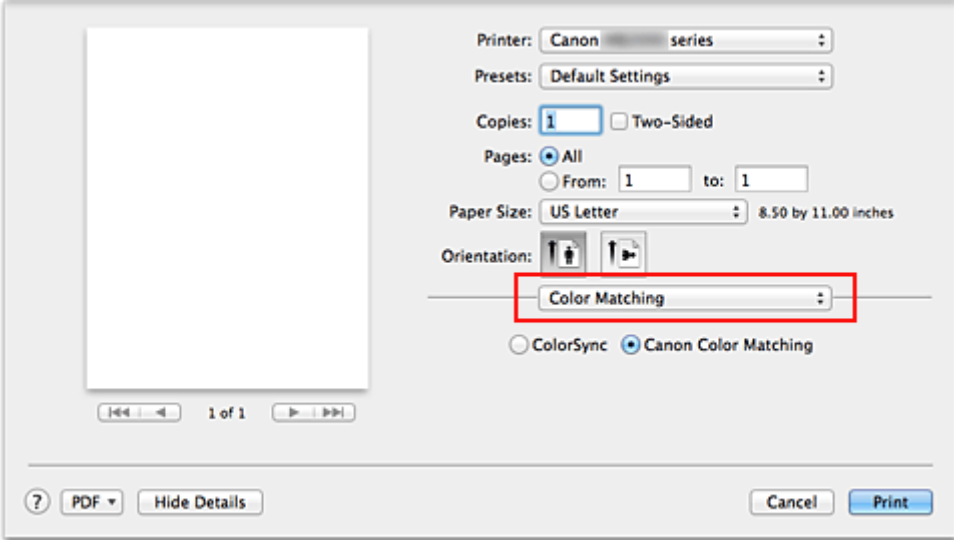

2. Auswählen der Farbkorrektur

Wählen Sie **Canon Farbabgleich (Canon Color Matching)**.

3. Einstellen weiterer Elemente

Wählen Sie im Popupmenü **Farboptionen (Color Options)** aus. Passen Sie bei Bedarf die Farbbalance mit **Cyan**, **Magenta** und **Gelb (Yellow)** sowie die Einstellungen **Helligkeit (Brightness)**, **Intensität (Intensity)** und **Kontrast (Contrast)** an.

4. Abschließen der Konfiguration

Klicken Sie auf **Drucken (Print)**. Wenn Sie den Druckvorgang ausführen, passt der Druckertreiber die Farben beim Druck der Daten an.

- **[Festlegen der Farbkorrektur](#page-379-0)**
- **[Anpassen der Farbbalance](#page-386-0)**
- **[Einstellen der Helligkeit](#page-388-0)**
- **[Anpassen der Intensität](#page-390-0)**
- **[Einstellen des Kontrasts](#page-392-0)**

# <span id="page-383-0"></span>**Drucken mit ICC-Profilen (Angeben eines ICC-Profils mit der Anwendungssoftware)**

Wenn Sie mit Adobe Photoshop, Canon Digital Photo Professional oder einer anderen Anwendungssoftware drucken, die ICC-Eingabeprofile identifizieren kann und das Angeben solcher Profile unterstützt, verwendet der Drucker beim Drucken das integrierte Mac OS-Farbmanagementsystem (ColorSync). Der Drucker druckt die Bearbeitungsergebnisse der Anwendungssoftware und verwendet den Farbraum des in den Bilddaten angegebenen ICC-Eingabeprofils.

Geben Sie für diese Druckmethode mit der Anwendungssoftware die Farbmanagementeinstellungen sowie ICC-Eingabeprofil und ICC-Druckprofil in den Bilddaten an.

Beim Drucken mit einem ICC-Druckprofil, das Sie selbst in Ihrer Anwendungssoftware erstellt haben, müssen Sie die Farbmanagementeinstellungen in der Anwendungssoftware vornehmen. Eine Anleitung enthält das Handbuch der verwendeten Anwendungssoftware.

## 1. Auswahl der Option **Farbanpassung (Color Matching)** im Popupmenü vom [Dialog](#page-398-0) ["Drucken"](#page-398-0)

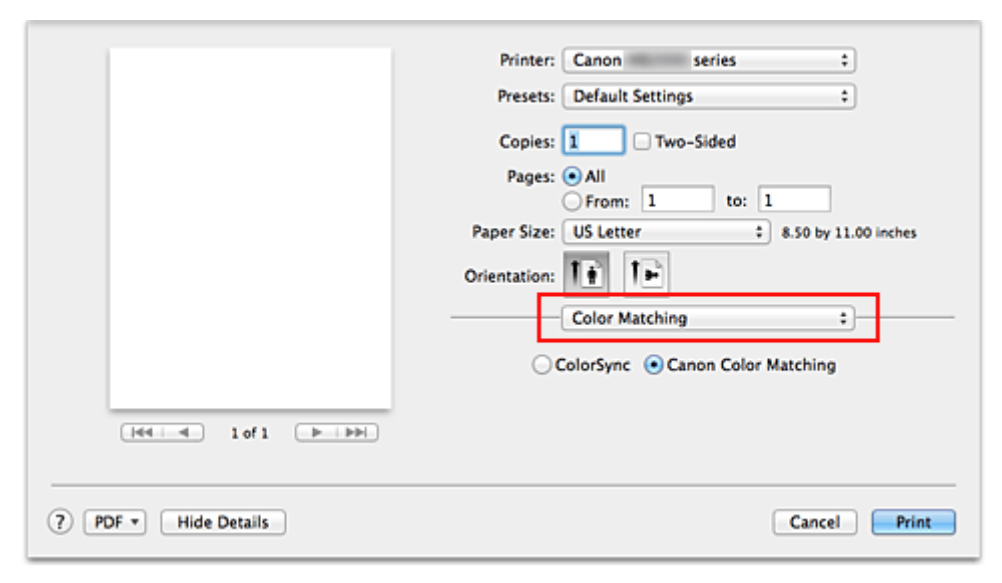

2. Auswählen der Farbkorrektur

Wählen Sie **ColorSync**.

Sie können für **Profil (Profile)** die Einstellung **Automatisch (Automatic)** beibehalten.

### **Wichtig**

- Je nach verwendeter Anwendungssoftware können Sie möglicherweise nur die Einstellung für **ColorSync** ändern.
- Wenn Sie für **Profil (Profile)** eine andere Einstellung als **Automatisch (Automatic)** auswählen, kann der Drucker nicht die richtigen Farben ausgeben.
- 3. Abschließen der Konfiguration

Klicken Sie auf **Drucken (Print)**.

Wenn Sie den Druckvorgang ausführen, verwendet der Drucker den Farbraum der Bilddaten.

## **Verwandte Themen**

**[Festlegen der Farbkorrektur](#page-379-0)** 

- **M** [Anpassen der Farbbalance](#page-386-0)
- **[Einstellen der Helligkeit](#page-388-0)**
- **[Anpassen der Intensität](#page-390-0)**
- **[Einstellen des Kontrasts](#page-392-0)**

# <span id="page-385-0"></span>**Drucken mit ICC-Profilen (Angeben eines ICC-Profils mit dem Druckertreiber)**

Drucken Sie aus einer Anwendungssoftware, die keine ICC-Eingabeprofile identifizieren oder mithilfe des Farbraums des ICC-Eingabeprofils (sRGB) festlegen kann, das in den Daten angegeben wurde.

1. Auswahl der Option **Farbanpassung (Color Matching)** im Popupmenü vom [Dialog](#page-398-0) ["Drucken"](#page-398-0)

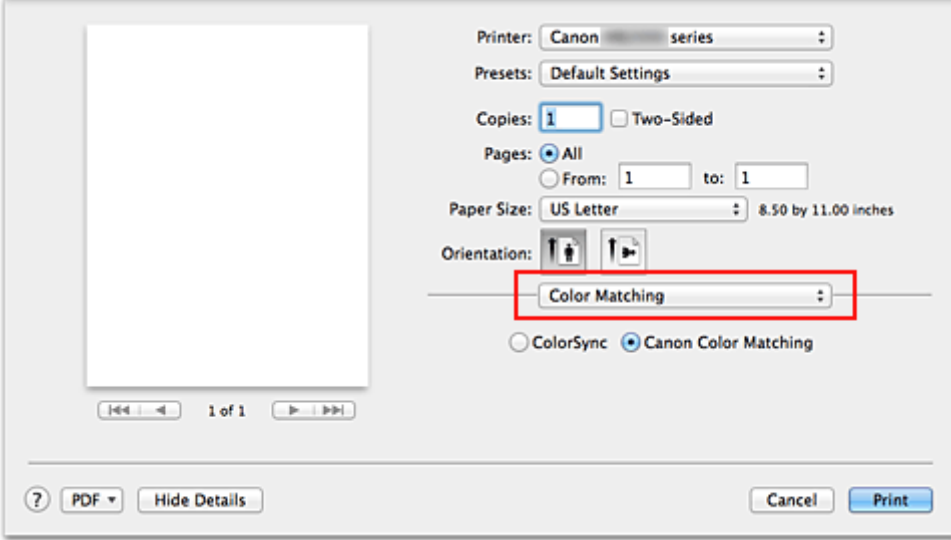

2. Auswählen der Farbkorrektur

Wählen Sie **ColorSync**.

Sie können für **Profil (Profile)** die Einstellung **Automatisch (Automatic)** beibehalten.

### **Wichtig**

- Wenn Sie für **Profil (Profile)** eine andere Einstellung als **Automatisch (Automatic)** auswählen, kann der Drucker nicht die richtigen Farben ausgeben.
- 3. Abschließen der Konfiguration

Klicken Sie auf **Drucken (Print)**.

Wenn Sie den Druckvorgang ausführen, verwendet der Drucker den Farbraum der Bilddaten.

### **Wichtig**

• Mit dem Druckertreiber können Sie kein ICC-Eingabeprofil angeben.

- **[Festlegen der Farbkorrektur](#page-379-0)**
- **M** [Anpassen der Farbbalance](#page-386-0)
- **[Einstellen der Helligkeit](#page-388-0)**
- **[Anpassen der Intensität](#page-390-0)**
- **[Einstellen des Kontrasts](#page-392-0)**

## <span id="page-386-0"></span>**Anpassen der Farbbalance**

Sie können die Farbtöne beim Drucken anpassen.

Da diese Funktion die Farbbalance der Druckausgabe durch Veränderung des Tintenmenge jeder einzelnen Farbe anpasst, ändert sich auch die Farbbalance des Dokuments insgesamt. Verwenden Sie die Anwendungssoftware, wenn Sie die Farbbalance grundlegend ändern wollen. Verwenden Sie den Druckertreiber nur für kleine Korrekturen der Farbbalance.

Im folgenden Beispiel wurde mithilfe der Farbbalance Cyan intensiviert und Gelb abgeschwächt, sodass die Farben insgesamt gleichmäßiger werden.

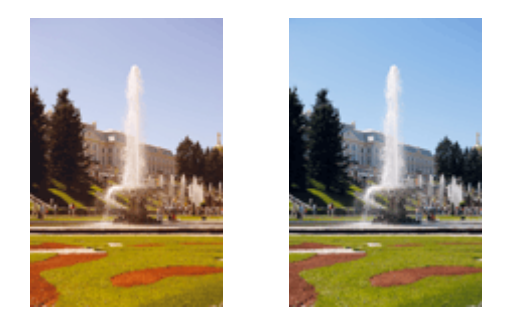

Keine Anpassung Anpassen der Farbbalance

So passen Sie die Farbbalance an:

- 1. Auswahl von **Farboptionen (Color Options)** im Popupmenü vom [Dialog "Drucken"](#page-398-0)
- 2. Anpassen der Farbbalance

Es gibt separate Schieberegler für **Cyan**, **Magenta** und **Gelb (Yellow)**. Jede Farbe wird betont, wenn der entsprechende Regler nach rechts geschoben wird, und schwächer, wenn der Regler nach links geschoben wird. Wenn Cyan reduziert wird, wird beispielsweise Rot betont.

Sie können auch direkt einen Wert für den Schieberegler eingeben. Geben Sie einen Wert zwischen -50 und 50 ein. Die aktuellen Einstellungen werden im Vorschaufenster auf der linken Seite des Druckertreibers angezeigt.

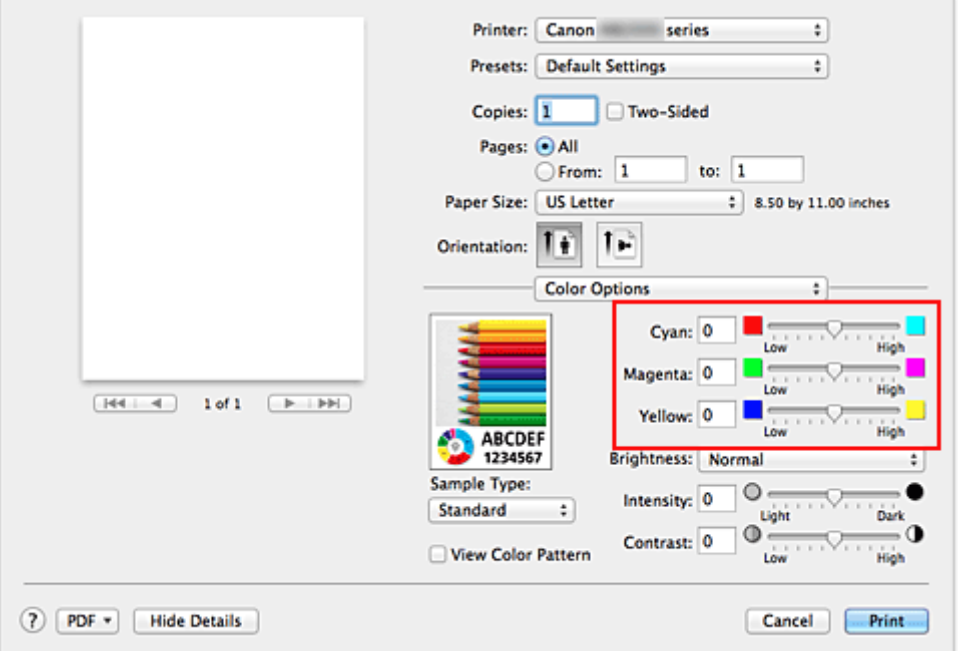

3. Abschließen der Konfiguration

Klicken Sie auf **Drucken (Print)**.

Wenn Sie den Druckvorgang ausführen, wird das Dokument mit der angepassten Farbbalance gedruckt.

## **Wichtig**

- Wenn das Kontrollkästchen **Graustufen drucken (Grayscale Printing)** für **Qualität und Medium (Quality & Media)** aktiviert ist, sind die Farbbalanceoptionen (**Cyan**, **Magenta**, **Gelb (Yellow)**) nicht verfügbar.
- Wenn Sie unter **Farbanpassung (Color Matching)** die Option **ColorSync** auswählen, sind die Farbbalanceoptionen (**Cyan**, **Magenta**, **Gelb (Yellow)**) nicht verfügbar.

- **[Festlegen der Farbkorrektur](#page-379-0)**
- **[Einstellen der Helligkeit](#page-388-0)**
- **[Anpassen der Intensität](#page-390-0)**
- **[Einstellen des Kontrasts](#page-392-0)**

# <span id="page-388-0"></span>**Einstellen der Helligkeit**

Sie können die Helligkeit der Bilddaten beim Drucken ändern.

Diese Funktion ändert nicht reines Weiß oder reines Schwarz, sondern nur die Helligkeit der dazwischen liegenden Farben.

Die folgenden Beispiele zeigen das Druckergebnis bei Änderung der Helligkeitseinstellung.

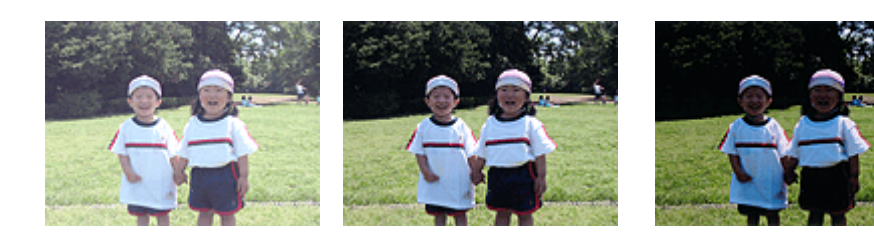

**Hell (Light)** ist ausgewählt **Normal** ist ausgewählt **Dunkel (Dark)** ist ausgewählt

So passen Sie die Helligkeit an:

- 1. Auswahl von **Farboptionen (Color Options)** im Popupmenü vom [Dialog "Drucken"](#page-398-0)
- 2. Einstellen der Helligkeit

Wählen Sie **Hell (Light)**, **Normal** oder **Dunkel (Dark)** als Einstellung für **Helligkeit (Brightness)**. Die aktuellen Einstellungen werden im Vorschaufenster auf der linken Seite des Druckertreibers angezeigt.

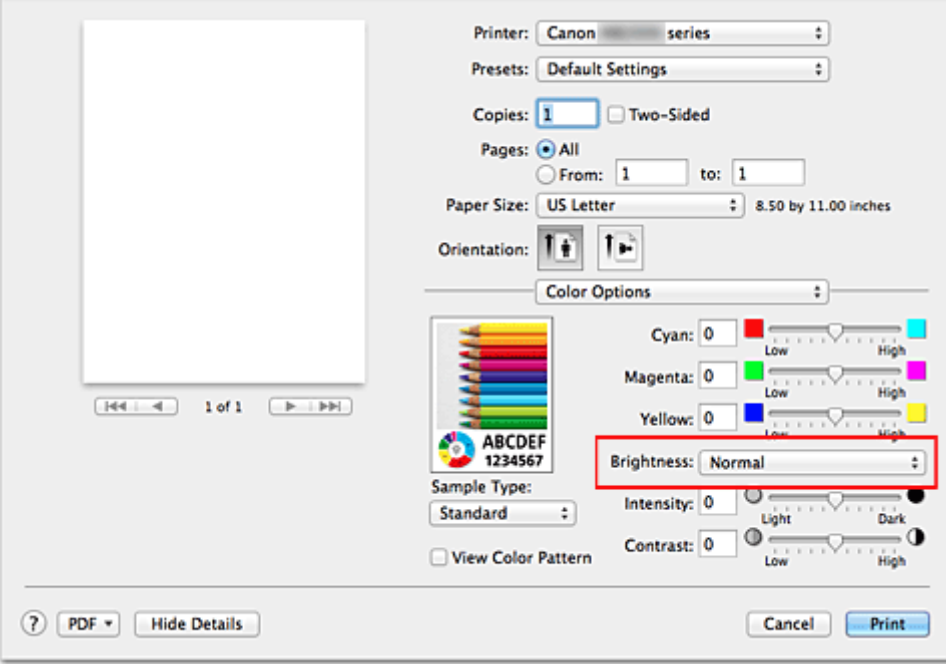

3. Abschließen der Konfiguration

Klicken Sie auf **Drucken (Print)**.

Wenn Sie den Druckvorgang ausführen, werden die Daten mit der eingestellten Helligkeit gedruckt.

### **Wichtig**

• Wenn Sie unter **Farbanpassung (Color Matching)** die Option **ColorSync** auswählen, ist die Option **Helligkeit (Brightness)** nicht verfügbar.

- [Festlegen der Farbkorrektur](#page-379-0)
- **[Anpassen der Farbbalance](#page-386-0)**
- **M** [Anpassen der Intensität](#page-390-0)
- **[Einstellen des Kontrasts](#page-392-0)**

## <span id="page-390-0"></span>**Anpassen der Intensität**

Sie können Bilddaten für den Ausdruck abschwächen (aufhellen) oder verstärken (dunkler machen). Im folgenden Beispiel wurde die Intensität erhöht, so dass alle Farben intensiver gedruckt werden.

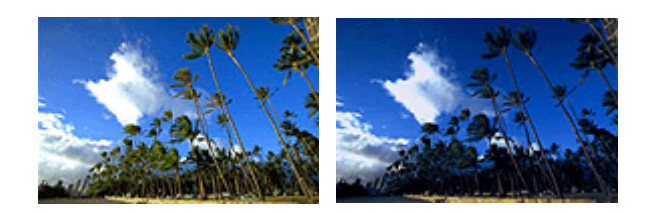

Keine Anpassung Höhere Intensität

So passen Sie die Intensität an:

1. Auswahl von **Farboptionen (Color Options)** im Popupmenü vom [Dialog "Drucken"](#page-398-0)

### 2. Anpassen der Intensität

Ziehen Sie den Schieberegler **Intensität (Intensity)** nach rechts, um die Farben zu verstärken (dunkler erscheinen zu lassen). Ziehen Sie den Schieberegler nach links, um die Farben abzuschwächen (heller erscheinen zu lassen).

Sie können auch direkt einen Wert für den Schieberegler eingeben. Geben Sie einen Wert zwischen -50 und 50 ein. Die aktuellen Einstellungen werden im Vorschaufenster auf der linken Seite des Druckertreibers angezeigt.

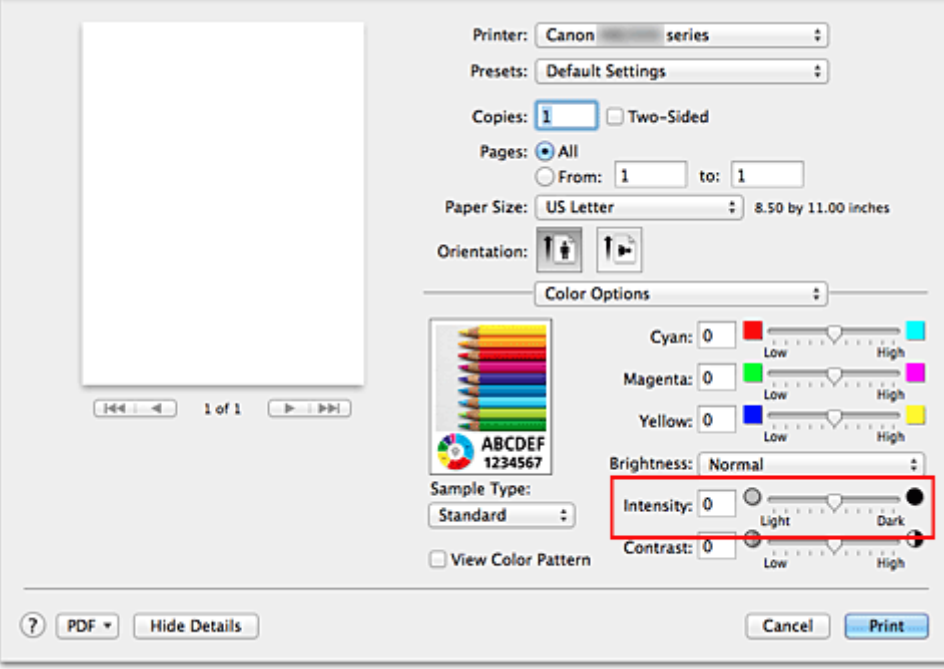

### 3. Abschließen der Konfiguration

Klicken Sie auf **Drucken (Print)**.

Wenn Sie den Druckvorgang ausführen, werden die Bilddaten mit der angepassten Intensität gedruckt.

## **Wichtig**

• Wenn Sie unter **Farbanpassung (Color Matching)** die Option **ColorSync** auswählen, ist die Option **Intensität (Intensity)** nicht verfügbar.

- **[Festlegen der Farbkorrektur](#page-379-0)**
- **[Anpassen der Farbbalance](#page-386-0)**
- **[Einstellen der Helligkeit](#page-388-0)**
- **[Einstellen des Kontrasts](#page-392-0)**

## <span id="page-392-0"></span>**Einstellen des Kontrasts**

Sie können den Bildkontrast während des Druckvorgangs anpassen.

Erhöhen Sie den Kontrast, um die Unterschiede zwischen den hellen und dunklen Bereichen von Bildern stärker hervorzuheben. Verringern Sie den Kontrast, wenn die Unterschiede zwischen den hellen und dunklen Bereichen von Bildern nicht so deutlich sein sollen.

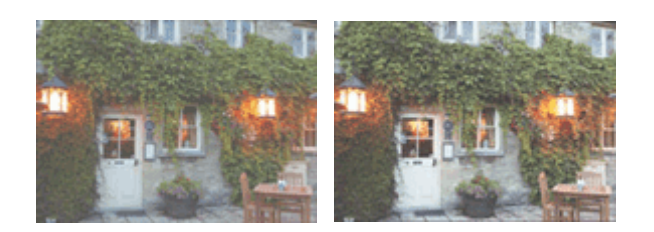

Keine Anpassung Kontrast einstellen

So passen Sie den Kontrast an:

1. Auswahl von **Farboptionen (Color Options)** im Popupmenü vom [Dialog "Drucken"](#page-398-0)

#### 2. Kontrast einstellen

Wenn Sie den Schieberegler **Kontrast (Contrast)** nach rechts verschieben, wird der Kontrast verstärkt, wenn Sie ihn nach links verschieben, wird der Kontrast verringert.

Sie können auch direkt einen Wert für den Schieberegler eingeben. Geben Sie einen Wert zwischen -50 und 50 ein. Die aktuellen Einstellungen werden im Vorschaufenster auf der linken Seite des Druckertreibers angezeigt.

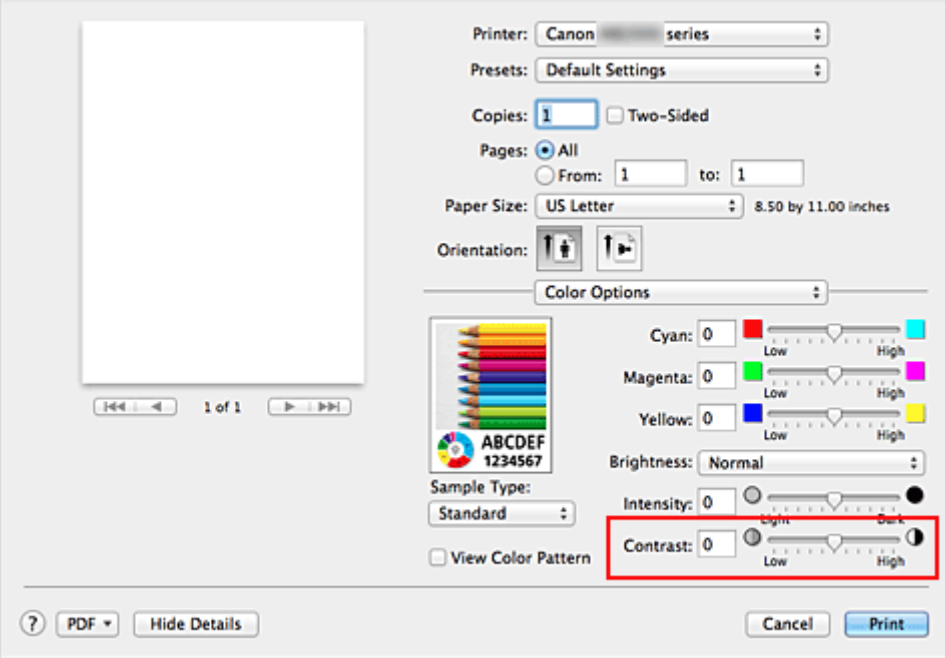

### 3. Abschließen der Konfiguration

Klicken Sie auf **Drucken (Print)**.

Wenn Sie den Druckvorgang ausführen, wird das Bild mit dem angepassten Kontrast gedruckt.

## **Wichtig**

• Wenn Sie unter **Farbanpassung (Color Matching)** die Option **ColorSync** auswählen, ist die Option **Kontrast (Contrast)** nicht verfügbar.

- **[Festlegen der Farbkorrektur](#page-379-0)**
- **[Anpassen der Farbbalance](#page-386-0)**
- **[Einstellen der Helligkeit](#page-388-0)**
- **[Anpassen der Intensität](#page-390-0)**

## **Überblick über den Druckertreiber**

- **[Canon IJ-Druckertreiber](#page-395-0)**
- **[Öffnen des Druckertreiber-Setup-Fensters](#page-396-0)**
- **[Dialog "Seite einrichten"](#page-397-0)**
- **[Dialog "Drucken"](#page-398-0)**
- **[Qualität und Medium](#page-400-0)**
- **[Farboptionen](#page-401-0)**
- **[Rand](#page-403-0)**
- **[Canon IJ Printer Utility](#page-404-0)**
- **[Öffnen des Canon IJ Printer Utility](#page-406-0)**
- **[Wartung des Druckers](#page-407-0)**
- **[Anzeigen des Druckstatusfensters](#page-408-0)**
- **[Löschen nicht benötigter Druckaufträge](#page-410-0)**
- **[Nutzungshinweise \(Druckertreiber\)](#page-411-0)**

# <span id="page-395-0"></span>**Canon IJ-Druckertreiber**

Der Canon IJ-Druckertreiber (im Folgenden bezeichnet als Druckertreiber) ist eine Softwarekomponente, die auf Ihrem Computer installiert wird. Sie wird zum Drucken von Daten auf diesem Druckerbenötigt.

Der Druckertreiber wandelt die von Ihrer Anwendungssoftware erstellten Druckdaten in Daten um, die vom Drucker interpretiert werden können, und sendet diese Daten an den Drucker.

Da unterschiedliche Modelle jeweils andere Formate der Druckdaten unterstützen, benötigen Sie einen Druckertreiber für das von Ihnen verwendete Modell.

## **So verwenden Sie die Hilfe des Druckertreibers**

Sie können die Hilfefunktion über den **[Dialog "Drucken"](#page-398-0)** anzeigen.

Wählen Sie eine Einstellung aus dem Popupmenü im Dialog "Drucken" aus. Klicken Sie dann auf  $\overline{\Omega}$ unten links auf dem Bildschirm, um eine Erläuterung des Elements anzuzeigen.

Hilfe für den Druckertreiber wird angezeigt, wenn das folgende Popupmenü ausgewählt wird:

- **Qualität und Medium (Quality & Media)**
- **Farboptionen (Color Options)**
- **Rand (Margin)**
# **Öffnen des Druckertreiber-Setup-Fensters**

Sie können das Druckertreiber-Setup-Fenster aus der Anwendungssoftware heraus anzeigen, die Sie gerade verwenden.

## **Öffnen des Dialogfelds "Seite einrichten"**

Führen Sie folgende Schritte aus, um die Seiteneinstellungen (Papiereinstellungen) vor dem Drucken festzulegen.

1. Auswahl von **Seite einrichten... (Page Setup...)** im Menü **Ablage (File)** der Anwendungssoftware

Der [Dialog "Seite einrichten"](#page-397-0) wird geöffnet.

## **Öffnen des Dialogfensters "Drucken"**

Führen Sie folgende Schritte aus, um die Druckeinstellungen vor dem Drucken festzulegen.

1. Auswahl von **Drucken... (Print...)** im Menü **Ablage (File)** der Anwendungssoftware

Der **Dialog "Drucken"** wird geöffnet.

# <span id="page-397-0"></span>**Dialog "Seite einrichten"**

Im Dialog "Papierformat" konfigurieren Sie die grundlegenden Druckeinstellungen wie beispielsweise das Format des im Drucker eingelegten Papiers oder die Skalierung.

Um den Dialog Seite einrichten zu öffnen, wählen Sie in der Regel den Befehl **Seite einrichten... (Page Setup...)** im Menü **Ablage (File)** Ihrer Anwendungssoftware.

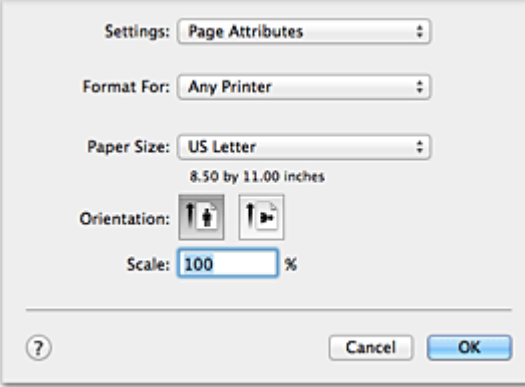

### **Einstellungen (Settings)**

Klicken Sie auf das Popupmenü und wählen Sie folgende Optionen aus:

### **Seiteneinstellungen (Page Attributes)**

Legen Sie die Papiergröße oder den Zoomdruck fest.

### **Als Standard sichern (Save as Default)**

Sie können die Attribute der angezeigten Seite als Standardeinstellungen speichern.

#### **Format für (Format For)**

Wählen Sie den Namen des Druckers, auf dem gedruckt werden soll.

### **Papierformat (Paper Size)**

Wählen Sie die Größe des Papiers, das für den Druckvorgang verwendet werden soll. Wählen Sie die Option **Eigene Papierformate... (Manage Custom Sizes...)**, wenn es sich nicht um eine Standardpapiergröße handelt und Sie die Größe selbst festlegen möchten.

### **Ausrichtung (Orientation)**

Wählen Sie die Ausrichtung für den Druckvorgang aus.

### **Größe (Scale)**

Legen Sie den Skalierungsfaktor fest.

Sie können die Größe des Dokuments für den Druckvorgang vergrößern oder verkleinern.

# <span id="page-398-0"></span>**Dialog "Drucken"**

Im Dialog "Drucken" können Sie den Papiertyp und die Druckqualität festlegen.

Um den Dialog "Drucken" zu öffnen, wählen Sie in der Regel **Drucken... (Print...)** im Menü **Ablage (File)** Ihrer Softwareanwendung.

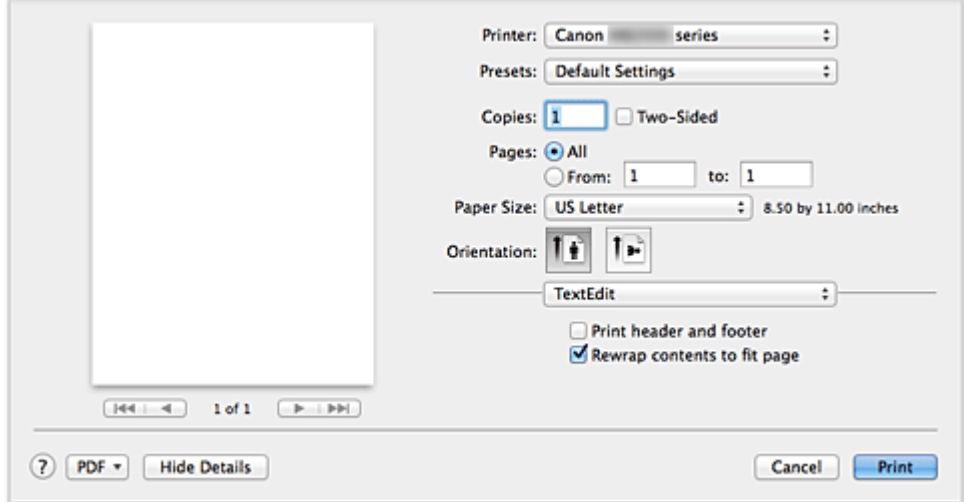

### **Drucker (Printer)**

Wählen Sie den Namen des Druckers, auf dem gedruckt werden soll.

Wenn Sie auf **Drucker hinzufügen... (Add Printer...)** klicken, öffnet sich ein Dialog, in dem Sie den Drucker angeben können.

#### **Voreinstellungen (Presets)**

Sie können die im Dialog "Drucken" vorgenommenen Einstellungen sichern oder löschen.

### **Hinweis**

• Bei Verwendung von OS X Mavericks v10.9, OS X Mountain Lion v10.8 oder OS X Lion v10.7 können Sie **Voreinstellungen anzeigen... (Show Presets...)** auswählen, um die im Dialog Drucken festgelegten Druckeinstellungen zu überprüfen.

### **Kopien (Copies)**

Sie können die Anzahl der zu druckenden Kopien festlegen.

### **Hinweis**

- Bei Verwendung von Mac OS X v10.6.8 können Sie zudem das sortierte Drucken festlegen.
- Unter OS X Mavericks v10.9, OS X Mountain Lion v10.8 oder OS X Lion v10.7 können Sie das sortierte Drucken festlegen, indem Sie im Popupmenü die Option **Papierhandhabung (Paper Handling)** auswählen.

### **Beidseitig (Two-Sided)**

Sie können Duplexdruck einstellen.

### **Seiten (Pages)**

Sie können den Druckbereich festlegen.

### **Papierformat (Paper Size)**

Wählen Sie die Größe des Papiers, das für den Druckvorgang verwendet werden soll. Wählen Sie die Option **Eigene Papierformate... (Manage Custom Sizes...)**, wenn es sich nicht um eine Standardpapiergröße handelt und Sie die Größe selbst festlegen möchten.

### **Ausrichtung (Orientation)**

Wählen Sie die Ausrichtung für den Druckvorgang aus.

#### **Popupmenü**

Über das Popupmenü können Sie im Dialog "Drucken" zwischen den verschiedenen Seiten wechseln. Welches Menü zuerst angezeigt wird, ist abhängig von der Anwendungssoftware, mit der das Dialogfeld für das Drucken geöffnet wurde.

Im Popupmenü können Sie eine der folgenden Optionen auswählen.

#### **Layout**

Sie können einen Seitenlayoutdruck einstellen.

Mit der Option **Seitenausrichtung umkehren (Reverse page orientation)** können Sie die Seitenausrichtung ändern. Mit der Option **Horizontal spiegeln (Flip horizontally)** können Sie ein Spiegelbild des Dokuments drucken. Sie können auch Duplexdruck einstellen.

#### **Farbanpassung (Color Matching)**

Sie können die Methode zur Farbkorrektur auswählen.

#### **Papierhandhabung (Paper Handling)**

Hier können Sie die zu druckenden Seiten und die Druckreihenfolge festlegen.

#### **Deckblatt (Cover Page)**

Sie können vor und nach einem Dokument Deckblätter ausgeben.

#### **Zeitplan (Scheduler)**

Sie können die Startzeit sowie Prioritäten für den Druck einstellen.

#### **[Qualität und Medium](#page-400-0) (Quality & Media)**

Hier können Sie grundlegende Druckeinstellungen vornehmen, die dem Drucker entsprechen.

#### **Farboptionen [\(Color Options\)](#page-401-0)**

Hier können Sie die Farben nach Wunsch anpassen.

#### **Rand [\(Margin\)](#page-403-0)**

Hier können Sie die Heftseite und den Heftrand festlegen.

#### **Zubehörstatus (Supply Levels)**

Der ungefähre Tintenstand wird angezeigt.

### **Zusammenfassung (Summary)**

Hier werden die aktuellen Einstellungen des Dialogs "Drucken" angezeigt.

## **Wichtig**

• Bei Verwendung von OS X Mavericks v10.9, OS X Mountain Lion v10.8 oder OS X Lion v10.7 können **Zeitplan (Scheduler)** und **Zusammenfassung (Summary)** nicht verwendet werden.

#### **PDF**

Sie können ein Dokument als PDF-Datei (Portable Document Format) sichern.

### **Vorschau (Preview)**

Wenn Sie unter Mac OS X v10.6.8 an der Seite von **Drucker (Printer)** auf (Aufklappdreieck) klicken und zur einfachen Anzeige wechseln, wird **Vorschau (Preview)** angezeigt.

Mit dieser Schaltfläche können Sie die Druckergebnisse vor dem Drucken auf dem Bildschirm prüfen.

# <span id="page-400-0"></span>**Qualität und Medium**

In diesem Dialog können Sie die grundlegenden Druckeinstellungen für den jeweiligen Papiertyp festlegen. Solange kein spezielles Druckverfahren erforderlich ist, reichen die Einstellungen in diesem Dialog für den normalen Druckbetrieb aus.

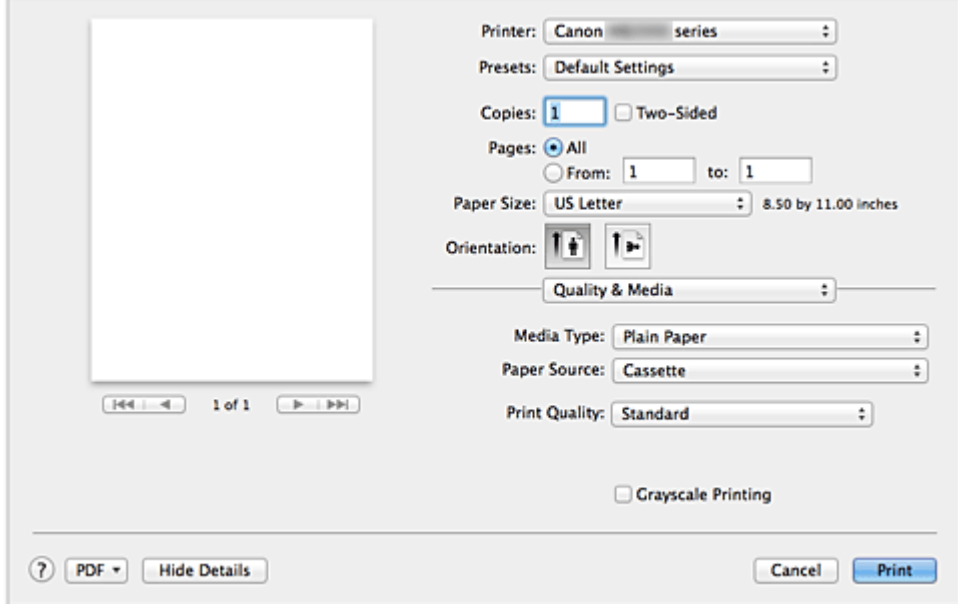

#### **Medientyp (Media Type)**

Wählen Sie den zu verwendenden Medientyp aus.

Sie müssen den Medientyp auswählen, der in den Drucker eingelegt ist. Diese Auswahl ermöglicht es dem Drucker, den dem Medium entsprechenden Druckvorgang auszuführen.

#### **Papierzufuhr (Paper Source)**

Zeigt die Papierquelle an.

### **Druckqualität (Print Quality)**

Wählen Sie die Option aus, die dem Dokumenttyp und dem Druckzweck am ehesten entspricht. Wenn eines der Optionsfelder ausgewählt wird, wird die entsprechende Qualität automatisch eingestellt.

#### **Hoch (High)**

Gibt der Druckqualität Vorrang vor der Druckgeschwindigkeit.

#### **Standard**

Druckt mit durchschnittlicher Geschwindigkeit und Qualität.

#### **Graustufen drucken (Grayscale Printing)**

Aktivieren Sie den Graustufendruck. Mit der Funktion zum Drucken von Graustufen kann ein Dokument im Drucker in Graustufendaten umgewandelt und in Schwarzweiß gedruckt werden. Wenn Sie das Kontrollkästchen aktivieren, werden sowohl Schwarzweiß- als auch Farbdokumente monochrom gedruckt. Wenn Sie ein Farbdokument in Farbe drucken möchten, deaktivieren Sie das Kontrollkästchen.

## **Verwandtes Thema**

**[Drucken von Farbdokumenten in Schwarzweiß](#page-378-0)** 

# <span id="page-401-0"></span>**Farboptionen**

Mit diesem Dialog können Sie die Druckfarbe wunschgemäß einstellen. Wenn die Farben des Ausdrucks nicht dem gewünschten Ergebnis entsprechen, passen Sie die Einstellungen im Dialog an, und drucken Sie anschließend erneut.

Die hier vorgenommenen Anpassungen haben anders als bei einer Bildbearbeitungssoftware keine Auswirkungen auf die Farben des Originalbilds. Mit diesem Dialog sollten Sie nur Feineinstellungen vornehmen.

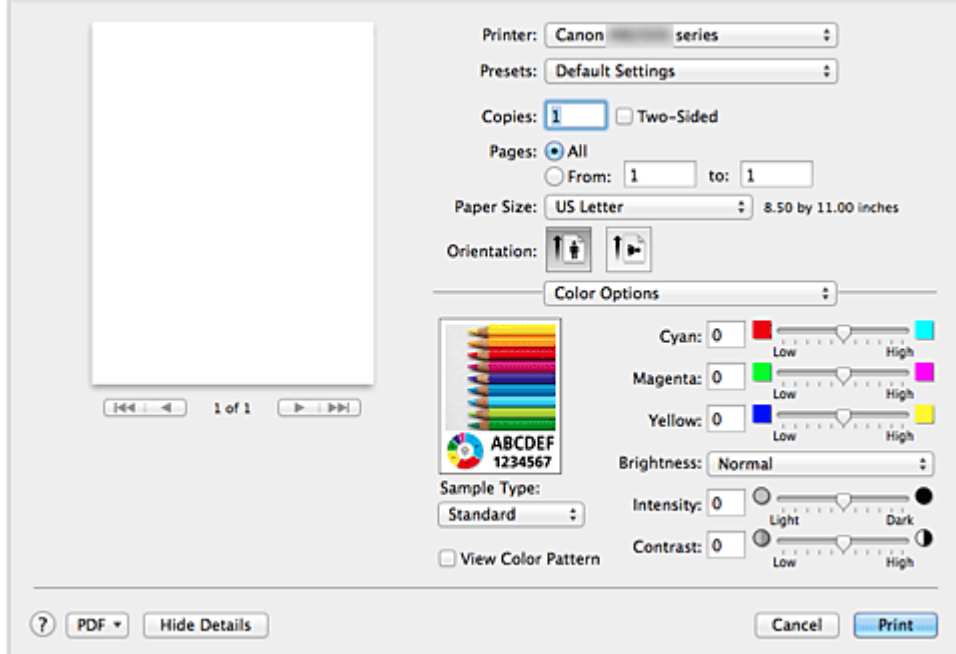

### **Vorschau**

Zeigt die Auswirkungen der Farbanpassung an.

Die Auswirkungen der Anpassung zeigen sich in der Farbe und Helligkeit des jeweiligen Elements.

### **Beispieltyp (Sample Type)**

Wählen Sie das als Beispiel anzuzeigende Bild aus.

Wählen Sie ggf. ein dem vorgesehenen Ausdruck entsprechendes Bild aus: **Standard**, **Porträt (Portrait)**, **Landschaft (Landscape)** oder **Grafiken (Graphics)**.

#### **Farbmuster anz. (View Color Pattern)**

Zeigt ein Muster zur Überprüfung der bei der Farbanpassung vorgenommenen Farbänderungen an. Aktivieren Sie dieses Kontrollkästchen, wenn Sie das Beispielbild mit einem Farbmuster anzeigen möchten.

Deaktivieren Sie dieses Kontrollkästchen, wenn Sie das Beispielbild mit einem unter **Beispieltyp (Sample Type)** ausgewählten Bild anzeigen möchten.

## **Hinweis**

• Die Grafik wird einfarbig angezeigt, wenn das Kontrollkästchen **Graustufen drucken (Grayscale Printing)** unter **Qualität und Medium (Quality & Media)** aktiviert ist.

### **Farbbalance (Cyan, Magenta, Gelb (Yellow))**

Passen Sie ggf. die Intensität jeder einzelnen Farbe an. Ziehen Sie den Schieberegler zum Intensivieren einer Farbe nach rechts. Ziehen Sie den Schieberegler zum Abschwächen einer Farbe nach links.

Sie können auch direkt einen Wert für den Schieberegler eingeben. Geben Sie einen Wert zwischen

-50 und 50 ein.

Das Anpassen der Farbbalance führt zu unterschiedlichen Farbanteilen der einzelnen Farbtinten und so zu unterschiedlichen Farbtönen im gesamten Dokument.

Verwenden Sie den Druckertreiber nur für kleinere Korrekturen der Farbbalance. Verwenden Sie die Anwendungssoftware, wenn Sie die Farbbalance grundlegend ändern wollen.

### **Helligkeit (Brightness)**

Wählen Sie die Helligkeit für die gedruckten Bilder.

Sie können die Level von reinem Weiß und reinem Schwarz nicht ändern. Die hier vorgenommene Einstellung wirkt sich auf den Kontrast der Farben zwischen Weiß und Schwarz aus.

### **Intensität (Intensity)**

Wählen Sie diese Option, um die Intensität des Ausdrucks anzupassen.

Um die Gesamtintensität zu erhöhen, ziehen Sie den Schieberegler nach rechts. Um die Gesamtintensität zu verringern, ziehen Sie den Schieberegler nach links.

Sie können auch direkt einen Wert für den Schieberegler eingeben. Geben Sie einen Wert zwischen -50 und 50 ein.

### **Kontrast (Contrast)**

Mit der Funktion "Kontrast" wird der Unterschied zwischen Hell und Dunkel in Bildern während des Druckvorgangs angepasst.

Erhöhen Sie den Kontrast, um die Unterschiede zwischen den hellen und dunklen Bereichen von Bildern stärker hervorzuheben. Verringern Sie den Kontrast, wenn die Unterschiede zwischen den hellen und dunklen Bereichen von Bildern nicht so deutlich sein sollen.

Sie können auch direkt einen Wert für den Schieberegler eingeben. Geben Sie einen Wert zwischen -50 und 50 ein.

## **Wichtig**

- Wenn das Kontrollkästchen **Graustufen drucken (Grayscale Printing)** für **Qualität und Medium (Quality & Media)** aktiviert ist, sind die Farbbalanceoptionen (**Cyan**, **Magenta**, **Gelb (Yellow)**) nicht verfügbar.
- Wenn Sie unter **Farbanpassung (Color Matching)** die Option **ColorSync** auswählen, sind die Farbbalanceoptionen (**Cyan**, **Magenta**, **Gelb (Yellow)**), **Helligkeit (Brightness)**, **Intensität (Intensity)** und **Kontrast (Contrast)** ausgeblendet und nicht verfügbar.

## **Verwandte Themen**

- **[Festlegen der Farbkorrektur](#page-379-0)**
- **[Anpassen der Farbbalance](#page-386-0)**
- **[Einstellen der Helligkeit](#page-388-0)**
- **[Anpassen der Intensität](#page-390-0)**
- **[Einstellen des Kontrasts](#page-392-0)**

# <span id="page-403-0"></span>**Rand**

In diesem Dialog können Sie die Heftseite und die Breite des Heftrands (für das Heften mehrerer Blätter) festlegen.

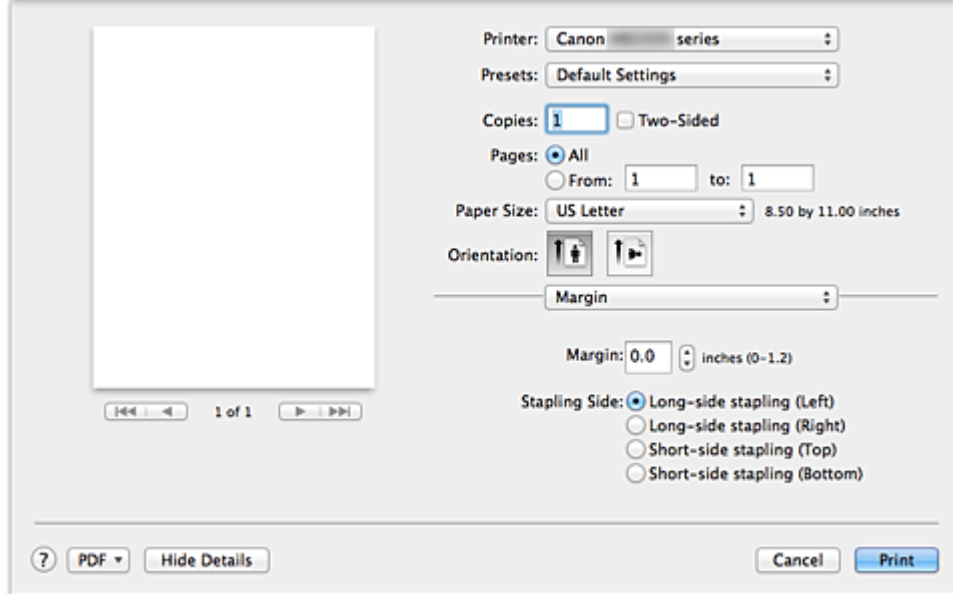

### **Rand (Margin)**

Geben Sie die Breite des Heftrands an. Geben Sie einen Wert zwischen 0 mm (0 Zoll) und 30 mm (1,2 Zoll) ein.

### **Heftseite (Stapling Side)**

Geben Sie die Seite an, die geheftet werden soll.

## **Längsseite heften (links) (Long-side stapling (Left))/Längsseite heften (rechts) (Long-side stapling (Right))**

Wählen Sie diese Option, wenn die lange Seite des Papiers geheftet werden soll. Wählen Sie links oder rechts.

## **Breitseite heften (oben) (Short-side stapling (Top))/Breitseite heften (unten) (Short-side stapling (Bottom))**

Wählen Sie diese Option, wenn die kurze Seite des Papiers geheftet werden soll. Wählen Sie oben oder unten.

## **Verwandte Themen**

- **[Festlegen des Heftrands](#page-364-0)**
- **[Duplexdruck](#page-370-0)**

# **Canon IJ Printer Utility**

Mit dem Canon IJ Printer Utility können Sie die Druckerwartung durchführen und die Einstellungen des Druckers ändern.

## **Funktionen des Canon IJ Printer Utility**

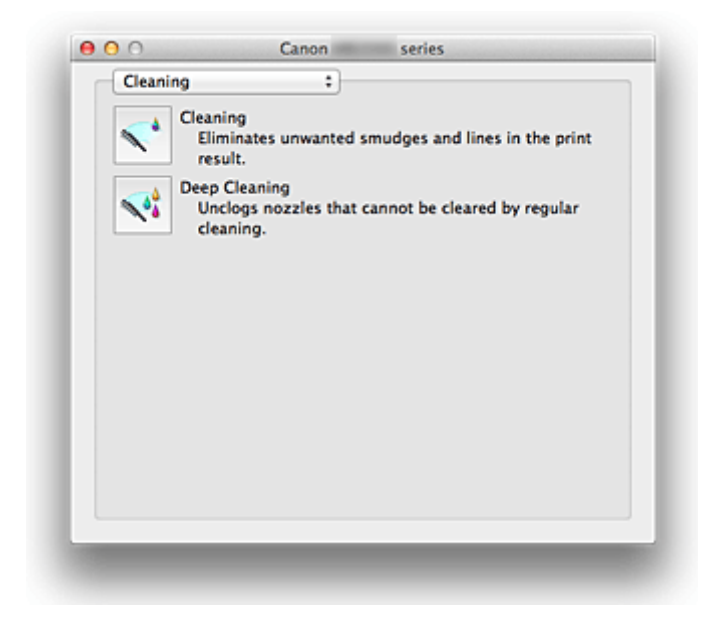

Über das Popupmenü können Sie im Canon IJ Printer Utility zwischen den verschiedenen Seiten wechseln. Im Popupmenü können Sie eine der folgenden Optionen auswählen.

### **Reinigung (Cleaning)**

Reinigen Sie den Drucker, um eine verstopfte Druckkopfdüse zu reinigen.

#### **Testdruck (Test Print)**

Führen Sie einen Testdruck aus, um den Zustand der Druckkopfdüsen zu überprüfen und den Druckkopf auszurichten.

#### **Ein/Aus-Einstellungen (Power Settings)**

Ermöglicht das Ein- bzw. Ausschalten des Druckers über den Druckertreiber.

### **Informationen zum Tintenstand (Ink Level Information)**

Überprüfen Sie den aktuellen Tintenstand.

### **Geräuscharme Einstellungen (Quiet Settings)**

Sie können das Betriebsgeräusch des Druckers senken.

### **Benutzerdefinierte Einstellungen (Custom Settings)**

Ändern Sie die Einstellungen des Druckers.

## **Hinweis**

- Um das Canon IJ Printer Utility zu nutzen, müssen Sie das Drucker zuerst einschalten.
- Je nach den ausgewählten Elementen kommuniziert der Computer mit dem Drucker, um Informationen abzurufen. Falls keine Kommunikation zwischen Computer und Drucker möglich ist, wird möglicherweise eine Fehlermeldung angezeigt.

Klicken Sie in diesem Fall auf **Abbrechen (Cancel)**, um die zuletzt mit dem Computer festgelegten Einstellungen anzuzeigen.

## **Verwandte Themen**

- [Reinigen der Druckköpfe über den Computer](#page-218-0)
- **N** [Verwenden des Computers zum Drucken eines Düsentestmusters](#page-220-0)
- **[Ausrichten des Druckkopfs über den Computer](#page-221-0)**
- **El [Überprüfen des Tintenstatus mithilfe des Computers](#page-240-0)**
- **Werwalten der Leistung des Druckers**
- **N** [Verringern der Geräuschentwicklung des Druckers](#page-244-0)
- $\blacksquare$  **[Ändern des Betriebsmodus des Druckers](#page-246-0)**

# **Öffnen des Canon IJ Printer Utility**

Führen Sie die folgenden Schritte aus, um das Canon IJ Printer Utility zu öffnen.

- 1. Öffnen Sie die **Systemeinstellungen (System Preferences)**, und wählen Sie **Drucker und Scanner (Printers & Scanners)** (**Drucken und Scannen (Print & Scan)** oder **Drucken und Faxen (Print & Fax)**) aus.
- 2. Starten Sie Canon IJ Printer Utility

Wählen Sie Ihr Modell in der Druckerliste aus, und klicken Sie auf **Optionen & Zubehör... (Options & Supplies...)**.

Klicken Sie auf der Registerkarte **Dienstprogramm (Utility)** auf **Drucker-Dienstprogramm öffnen (Open Printer Utility)**.

Canon IJ Printer Utility wird gestartet.

## **Wartung des Druckers**

- **[Reinigen der Druckköpfe über den Computer](#page-218-0)**
- **[Verwenden des Computers zum Drucken eines Düsentestmusters](#page-220-0)**
- **[Ausrichten des Druckkopfs über den Computer](#page-221-0)**
- **[Überprüfen des Tintenstatus mithilfe des Computers](#page-240-0)**
- **[Verwalten der Leistung des Druckers](#page-243-0)**
- **[Verringern der Geräuschentwicklung des Druckers](#page-244-0)**
- **[Ändern des Betriebsmodus des Druckers](#page-246-0)**

# **Anzeigen des Druckstatusfensters**

Prüfen Sie den Druckfortschritt wie nachfolgend beschrieben:

- 1. Starten des Druckstatusfensters
	- Wenn die Druckdaten zum Drucker gesendet wurden

Das Druckstatusfenster wird automatisch geöffnet. Um das Druckstatusfenster anzuzeigen, klicken

Sie auf **SD** (das Druckersymbol), das im Dock angezeigt wird.

• Wenn die Druckdaten nicht zum Drucker gesendet wurden

Öffnen Sie die **Systemeinstellungen (System Preferences)**, und wählen Sie **Drucker und Scanner (Printers & Scanners)** (**Drucken und Scannen (Print & Scan)** oder **Drucken und Faxen (Print & Fax)**) aus.

Um das Druckstatusfenster anzuzeigen, wählen Sie den Namen des Drucker modells in der Druckerliste aus, und klicken Sie auf **Druckerwarteschlange öffnen... (Open Print Queue...)**.

### 2. Prüfen des Druckstatus

Sie können den Namen der Datei, die gerade gedruckt wird, und den Namen der Datei, die als Nächstes gedruckt wird, anzeigen.

• Bei Verwendung von OS X Mavericks v10.9 oder OS X Mountain Lion v10.8

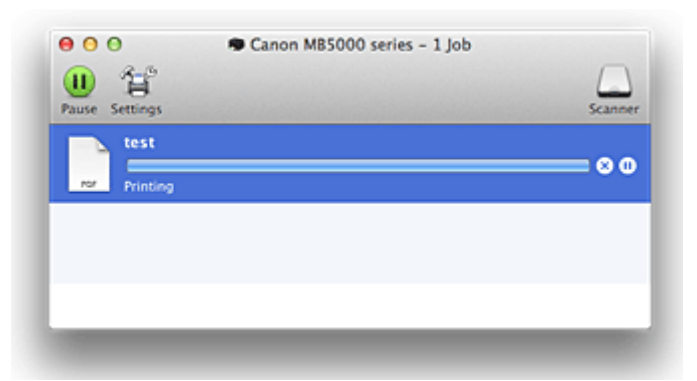

- ∞ Der ausgewählte Druckauftrag wird gelöscht.
- ⋒ Unterbricht den Druckvorgang für das angegebene Dokument.

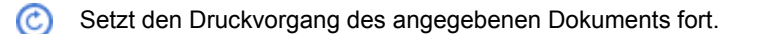

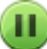

Hält den Druck aller Dokumente an.

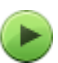

Wird nur angezeigt, wenn der Druck aller Dokumente angehalten wurde, und setzt den Druck aller Dokumente fort.

• Bei Verwendung von OS X Lion v10.7 oder Mac OS X v10.6.8

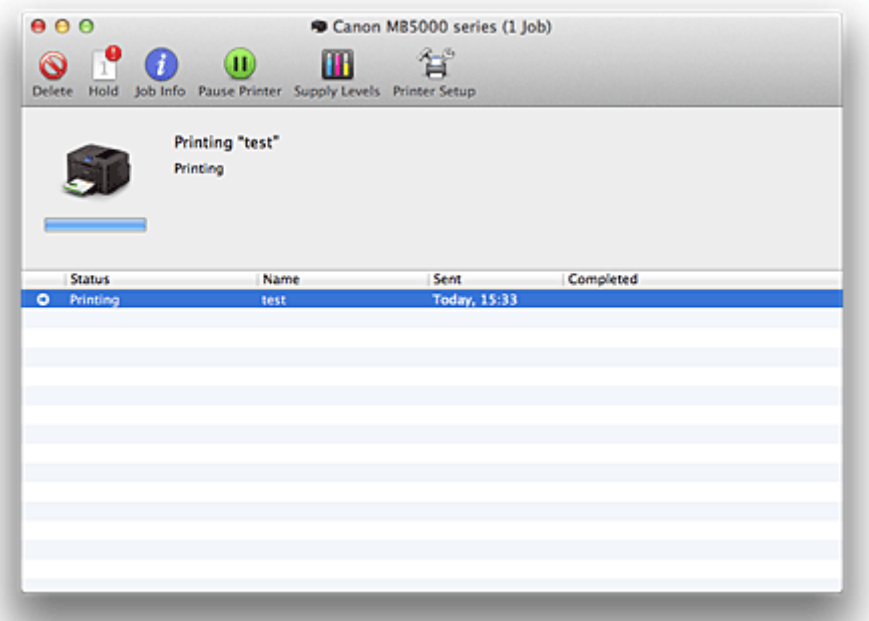

 $\mathsf{Q}$ Der ausgewählte Druckauftrag wird gelöscht.

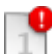

Unterbricht den Druckvorgang für das angegebene Dokument.

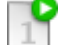

Setzt den Druckvorgang des angegebenen Dokuments fort.

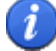

 $\blacksquare$ 

٠

Zeigt die Druckauftragsinformationen an.

Hält den Druck aller Dokumente an.

Wird nur angezeigt, wenn der Druck aller Dokumente angehalten wurde, und setzt den Druck aller Dokumente fort.

# **Löschen nicht benötigter Druckaufträge**

Wenn der Druckvorgang vom Drucker nicht gestartet wird, sind möglicherweise noch Daten von abgebrochenen oder fehlgeschlagenen Druckaufträgen vorhanden. Löschen Sie nicht benötigte Druckaufträge im Fenster mit dem Druckstatus.

- 1. Öffnen Sie die **Systemeinstellungen (System Preferences)**, und wählen Sie **Drucker und Scanner (Printers & Scanners)** (**Drucken und Scannen (Print & Scan)** oder **Drucken und Faxen (Print & Fax)**) aus.
- 2. Wählen Sie Ihr Modell aus und klicken Sie auf **Druckerwarteschlange öffnen... (Open Print Queue...)**

Der Bildschirm mit dem Druckstatus wird angezeigt.

3. Wählen Sie den nicht benötigten Druckauftrag aus, und klicken Sie auf ( **Löschen (Delete)**)

Die ausgewählten Druckaufträge werden gelöscht.

# **Nutzungshinweise (Druckertreiber)**

Für den Druckertreiber gelten die nachfolgend beschriebenen Beschränkungen. Beachten Sie diese Beschränkungen, wenn Sie mit dem Druckertreiber arbeiten.

## **Beschränkungen für den Druckertreiber**

- Stellen Sie sicher, dass Sie beim Konfigurieren des Dialogs "Seite einrichten" zunächst das von Ihnen verwendete Modell in der Liste **Format für (Format For)** auswählen. Wenn Sie einen anderen Drucker auswählen, wird der Druckvorgang möglicherweise nicht ordnungsgemäß ausgeführt.
- Wenn das Canon IJ Printer Utility den aktuellen Tintenstand im Fenster **Informationen zum Tintenstand (Ink Level Information)** nicht anzeigt, prüfen Sie, ob der Druckkopf und die Tintenpatrone ordnungsgemäß installiert sind.
- Wenn das Canon IJ Printer Utility die **Informationen zum Tintenstand (Ink Level Information)** anzeigt, schließen Sie das Bedienfeld des Druckers.
- Die folgenden Funktionen stehen unter Mac OS nicht zur Verfügung, können jedoch unter Windows genutzt werden.
	- Duplexdruck (manuell)
	- Broschürendruck
	- Druckmodus "Nebeneinander/Poster"
- Je nach verwendeter Anwendungssoftware wird links im Dialog "Drucken" möglicherweise keine Vorschau angezeigt.
- Starten Sie das Canon IJ Network Tool nicht während eines Druckvorgangs.
- Drucken Sie nicht, wenn das Canon IJ Network Tool ausgeführt wird.
- Wenn Sie diesen Drucker und AirPort mit einem USB-Kabel verbinden und drucken, müssen Sie die neueste AirPort-Firmware installieren.
- Falls Sie OS X Mavericks v10.9 verwenden, schließen Sie das Fenster zur Überprüfung des Druckstatus, wenn Sie die Druckerwartung im Canon IJ Printer Utility durchführen.

## **Hinweise zum Hinzufügen eines Druckers**

• Wenn Sie den Druckertreiber von Canon unter Mac OS installieren und den Drucker über eine Netzwerkverbindung nutzen, können Sie im Dialog **Hinzufügen (Add)** (**Drucker hinzufügen (Add Printer)**) die Optionen **Bonjour** oder **Canon IJ Network** auswählen.

Canon empfiehlt zum Drucken die Verwendung des **Canon IJ Network**.

Wenn **Bonjour** ausgewählt ist, können Hinweise zum Tintenstand von denen im **Canon IJ Network** abweichen.

## **Aktualisieren des Druckertreibers**

- **[Verwenden des aktuellen Druckertreibers](#page-413-0)**
- **[Löschen des nicht benötigten Canon IJ-Druckers aus der Druckerliste](#page-414-0)**
- **[Vor dem Installieren des Druckertreibers](#page-415-0)**
- **[Installieren des Druckertreibers](#page-416-0)**

## <span id="page-413-0"></span>**Verwenden des aktuellen Druckertreibers**

Wenn Sie den Druckertreiber auf die neueste Version aktualisieren, werden ungelöste Probleme damit möglicherweise behoben.

Sie können auf unsere Website zugreifen und den neuesten Druckertreiber für Ihr Druckermodell herunterladen.

## **Wichtig**

• Sie können den Druckertreiber kostenlos herunterladen, eventuell anfallende Kosten für die Internetverbindung müssen jedoch von Ihnen übernommen werden.

## **Verwandte Themen**

- **[Vor dem Installieren des Druckertreibers](#page-415-0)**
- [Installieren des Druckertreibers](#page-416-0)

# <span id="page-414-0"></span>**Löschen des nicht benötigten Canon IJ-Druckers aus der Druckerliste**

Nicht mehr verwendete Canon IJ-Drucker können aus der Druckerliste gelöscht werden. Bevor Sie den Canon IJ-Drucker löschen, ziehen Sie das Kabel zwischen Drucker und Computer ab.

Gehen Sie folgendermaßen vor, um den nicht mehr benötigten Canon IJ-Drucker aus der Druckerliste zu entfernen:

Der Canon IJ-Drucker kann nur gelöscht werden, wenn Sie als Benutzer mit Administratorrechten angemeldet sind. Informationen über Benutzer mit Administratorrechten finden Sie im Handbuch zu Mac OS.

- 1. Öffnen Sie die **Systemeinstellungen (System Preferences)**, und wählen Sie **Drucker und Scanner (Printers & Scanners)** (**Drucken und Scannen (Print & Scan)** oder **Drucken und Faxen (Print & Fax)**) aus.
- 2. Löschen des Canon IJ-Druckers aus der Druckerliste

Wählen Sie in der Druckerliste den Canon IJ-Drucker aus, der gelöscht werden soll, und klicken Sie dann auf **-**.

Klicken Sie auf **Drucker löschen (Delete Printer)**, wenn die Bestätigungsmeldung angezeigt wird.

## **Hinweis**

• Auch wenn ein Canon IJ-Drucker aus der Druckerliste entfernt wurde, können Sie den Drucker automatisch erneut registrieren, indem Sie ihn über ein USB-Kabel an Ihren Computer anschließen.

# <span id="page-415-0"></span>**Vor dem Installieren des Druckertreibers**

In diesem Abschnitt werden die Elemente erläutert, die Sie vor der Installation der Druckertreiber überprüfen sollten. Sie finden in diesem Abschnitt auch Informationen für den Fall, dass die Druckertreiber nicht installiert werden können.

## **Überprüfen der Einstellungen des Computers**

- Beenden Sie alle laufenden Anwendungen.
- Melden Sie sich als Benutzer mit Administratorrechten an. Das Installationsprogramm fordert Sie zur Eingabe des Namens und Kennworts des administrativen Benutzers auf. Wenn mehrere Benutzer mit Mac OS arbeiten, melden Sie sich mit dem Konto des zuerst registrierten Administrators an.

## **Wichtig**

• Wenn Sie Mac OS aktualisieren, werden alle installierten Druckertreiber gelöscht. Wenn Sie diesen Drucker weiter verwenden möchten, müssen Sie anschließend den jeweils aktuellsten Druckertreiber erneut installieren.

## **Verwandte Themen**

- **[Verwenden des aktuellen Druckertreibers](#page-413-0)**
- [Installieren des Druckertreibers](#page-416-0)

## <span id="page-416-0"></span>**Installieren des Druckertreibers**

Sie können über das Internet auf unsere Website zugreifen und den neuesten Druckertreiber für Ihr Druckermodell herunterladen.

So installieren Sie den heruntergeladenen Druckertreiber:

### 1. Aktivieren des Volumes

Doppelklicken Sie auf die Image-Datei, die Sie heruntergeladen haben. Die Datei wird entpackt, und das Volume wird aktiviert.

## 2. Starten des Installationsprogramms

Doppelklicken Sie auf dem Datenträger auf "PrinterDriver\_XXX\_YYY.pkg" (wobei "XXX" dem Modellnamen und "YYY" der Version entspricht).

### 3. Starten der Installation

Installieren Sie den Druckertreiber, indem Sie die Anweisungen auf dem Bildschirm befolgen.

Wenn die Softwarelizenzvereinbarung angezeigt wird, lesen Sie den Inhalt, und klicken Sie auf **Fortfahren (Continue)**. Wenn Sie den Bedingungen der Lizenzvereinbarung nicht zustimmen, können Sie diese Software nicht installieren.

### 4. Auswählen des Installationsziels

Wählen Sie bei Bedarf den Ort für die Installation des Druckertreibers aus, und klicken Sie auf **Fortfahren (Continue)**.

### 5. Ausführen der Installation

Klicken Sie auf **Installieren (Install)**. Wenn der Authentifizierungsbildschirm angezeigt wird, geben Sie den Namen und das Kennwort des Administrators ein, und klicken Sie auf **Software installieren (Install Software)** (**OK**).

6. Abschließen der Installation

Sobald die Meldung angezeigt wird, dass der Vorgang abgeschlossen ist, klicken Sie auf **Schließen (Close)**.

Der Druckertreiber wurde erfolgreich installiert.

## **Wichtig**

- Wenn das Installationsprogramm nicht ordnungsgemäß ausgeführt wird, wählen Sie im Menü **Installationsprogramm (Installer)** im Finder die Option **Installationsprogramm beenden (Quit Installer)**, um das Installationsprogramm zu beenden. Starten Sie dann das Installationsprogramm neu.
- Das Herunterladen des Druckertreibers ist kostenlos. Es fallen lediglich die normalen Gebühren für Ihre Internetverbindung an.

## **Verwandte Themen**

- **Werwenden des aktuellen Druckertreibers**
- **[Löschen des nicht benötigten Canon IJ-Druckers aus der Druckerliste](#page-414-0)**
- **N** [Vor dem Installieren des Druckertreibers](#page-415-0)

## **Drucken mithilfe des Bedienfelds am Gerät**

- **[Drucken von Fotodaten](#page-418-0)**
- **[Drucken von auf einem USB-Flashlaufwerk gespeicherten Dokumenten \(PDF-](#page-427-0)[Datei\)](#page-427-0)**

## <span id="page-418-0"></span>**Drucken von Fotodaten**

- **[Drucken von Fotos auf einem USB-Flashlaufwerk](#page-419-0)**
- **[Vornehmen von Einstellungen zum Drucken von Fotos über das Bedienfeld am](#page-424-0) [Gerät](#page-424-0)**
- **[Verwenden hilfreicher Anzeigefunktionen](#page-425-0)**

## <span id="page-419-0"></span>**Drucken von Fotos auf einem USB-Flashlaufwerk**

Sie können alle auf dem USB-Flashlaufwerk gespeicherten Fotos auf einfache Weise drucken.

- 1. [Stellen Sie sicher, dass das Gerät eingeschaltet ist.](#page-146-0)
- 2. [Legen Sie Fotopapier ein.](#page-158-0)
- 3. [Stecken Sie das USB-Flashlaufwerk in den Anschluss für USB-Flashlaufwerk.](#page-187-0)

## **Wichtig**

• Wenn Sie das USB-Flashlaufwerk bereits eingesetzt haben, um die empfangenen Faxe automatisch zu speichern, können Sie die Fotos nicht drucken, selbst wenn das USB-Flashlaufwerk, das die Fotodaten enthält, gewählt ist.

Setzen Sie in diesem Fall die Option **Einstell. für automat. Speichern (Auto save setting)** unter **Fax-Einstellungen (FAX settings)** auf **AUS (OFF)**, und entfernen Sie das USB-Flashlaufwerk. Setzen Sie anschließend das USB-Flashlaufwerk ein, das die Fotodaten enthält.

4. Wischen Sie über den Bildschirm HOME, und tippen Sie dann auf **zugreifen (Access medium)**.

[Verwenden des Bedienfelds](#page-151-0)

Der Bildschirm für die Auswahl des Fotos wird geöffnet.

## **Hinweis**

- Wenn sowohl Foto- als auch PDF-Dateien auf der Speicherkarte oder dem USB-Flashlaufwerk gespeichert sind, wird der Bestätigungsbildschirm mit der Aufforderung zur Auswahl der zu druckenden Datei angezeigt. Tippen Sie im angezeigten Bildschirm auf **Fotos drucken (Print photos)**.
- Wenn auf dem USB-Flashlaufwerk keine druckbaren Fotodaten gespeichert sind, wird auf dem Touchscreen die Meldung **Unterstützte Datentypen werden nicht gespeichert. (Data of supported types are not saved.)** angezeigt.
- Bei mehr als 2.000 gespeicherten Fotodaten auf dem USB-Flashlaufwerk werden die Fotodaten automatisch in Gruppen von jeweils 2.000 Fotos in umgekehrter chronologischer Reihenfolge (letztes Änderungsdatum) eingeteilt. Prüfen Sie die auf dem Touchscreen angezeigte Fehlermeldung, und tippen Sie dann auf **OK**.

## 5. Legen Sie die Einstellungen nach Bedarf fest.

• So wählen Sie die zu druckenden Fotos aus:

Wischen Sie nach links oder rechts, um ein Foto auszuwählen.

Sie können das Foto auch durch Tippen auf "A" auswählen.

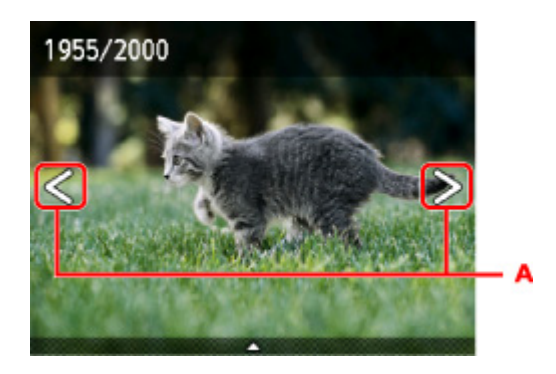

Sie können einen Ausdruck des Fotos starten, indem Sie die Taste **Farbe (Color)** drücken.

• So ändern Sie die Anzeigemethode, die Anzahl der zu druckenden Kopien oder die Druckeinstellungen:

Tippen Sie auf den Mittelpunkt des angezeigten Fotos, um Menüs anzuzeigen.

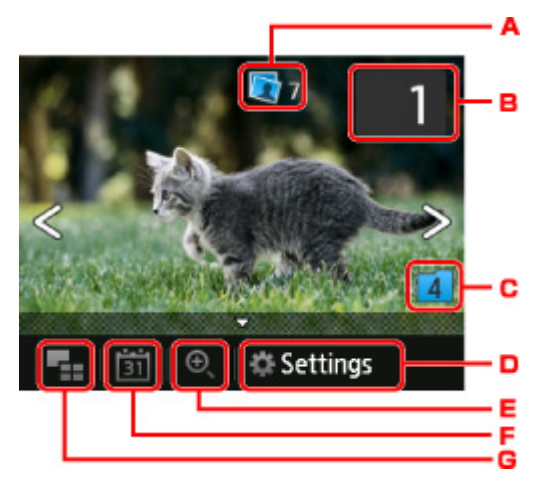

A. Gesamtzahl der Kopien

Hier wird die Gesamtzahl der Kopien angezeigt.

Wenn Sie hierauf tippen, wird der Bildschirm **Ges.zahl der Kopien prüfen (Check total no. of copies)** angezeigt, und Sie können die Anzahl an Kopien für jedes einzelne Foto prüfen. Im Bildschirm **Ges.zahl der Kopien prüfen (Check total no. of copies)** können Sie die Anzahl der Kopien für jedes einzelne Foto auch ändern.

B. Anzahl der Kopien

Tippen Sie hierauf, um die Anzahl der Kopien anzugeben.

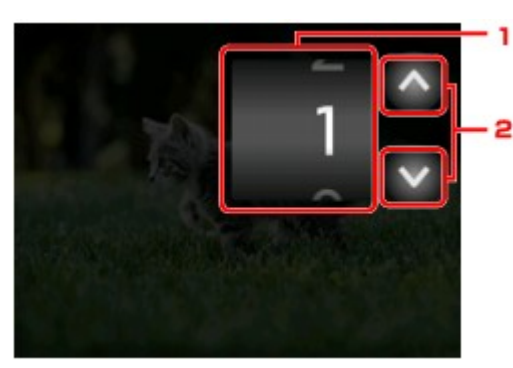

1. Wischen Sie nach oben bzw. unten, um die Anzahl der Kopien anzugeben.

Tippen Sie hierauf, um den Bildschirm für die Fotoauswahl zu öffnen.

2. Tippen Sie hierauf, um die Anzahl der Kopien anzugeben.

Wenn Sie diese Schaltflächen länger berühren, erhöht bzw. reduziert sich die Anzahl der Kopien in 10er-Schritten.

## **Hinweis**

- Sie können die Anzahl der Kopien für jedes Foto angeben. Rufen Sie das zu druckende Foto auf, und geben Sie die gewünschte Kopienanzahl an.
- C. Gruppenwechsel

Tippen Sie hierauf, um die Fotogruppe zu wechseln.

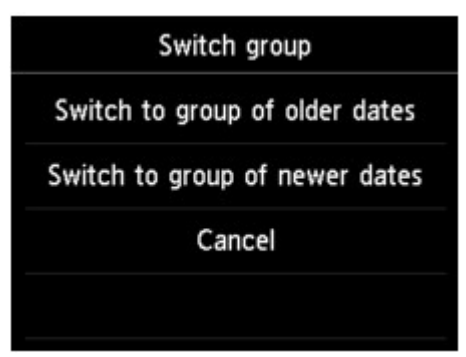

Weitere Informationen finden Sie unter:

[Verwenden hilfreicher Anzeigefunktionen](#page-425-0)

D. **Einstellung. (Settings)**

Tippen Sie hierauf, um den Bildschirm **Einstellung. (Settings)** anzuzeigen.

Sie können die Einstellungen für Seitenformat, Medientyp, Druckqualität usw. ändern.

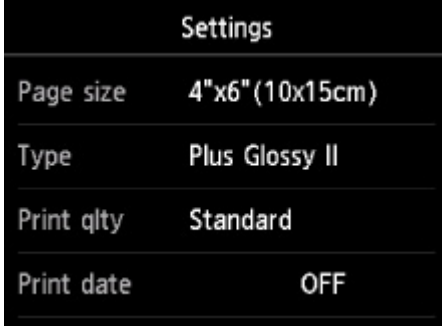

Detaillierte Informationen zu den Einstellungselementen:

[Vornehmen von Einstellungen zum Drucken von Fotos über das Bedienfeld am Gerät](#page-424-0)

E. Vergrößern

Tippen Sie, um das Foto zu vergrößern.

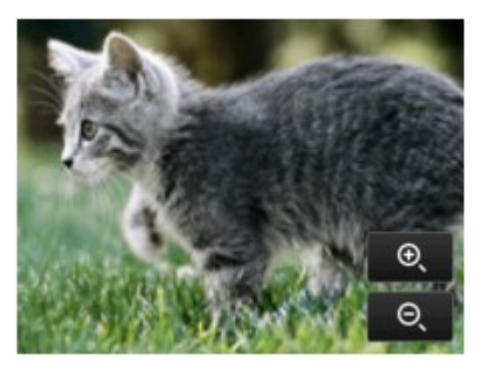

Weitere Informationen finden Sie unter:

[Verwenden hilfreicher Anzeigefunktionen](#page-425-0)

F. Datumsangabe

Tippen Sie hierauf, um Fotos nach Datum (letztes Änderungsdatum) auszuwählen.

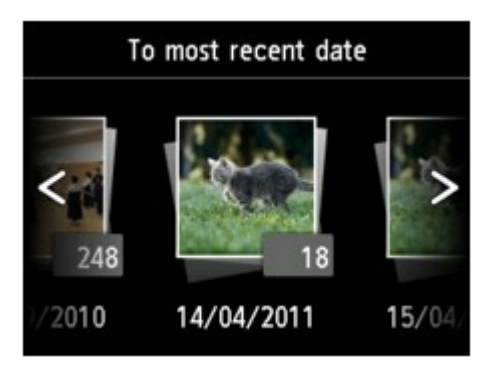

Weitere Informationen finden Sie unter:

[Verwenden hilfreicher Anzeigefunktionen](#page-425-0)

G. Mehrfachanzeige

Tippen Sie hierauf, um mehrere Fotos auf einmal anzuzeigen.

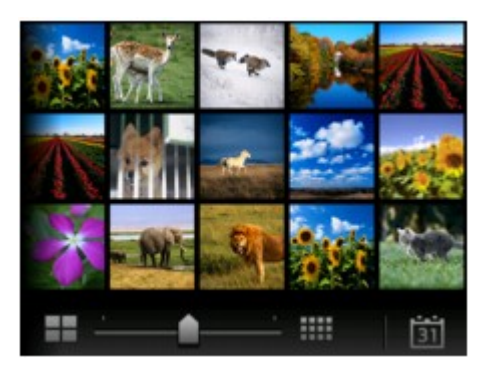

Weitere Informationen zur Anzeigemethode: **N**[Verwenden hilfreicher Anzeigefunktionen](#page-425-0)

6. Drücken Sie die Taste **Farbe (Color)**.

Der Druckvorgang wird vom Gerät gestartet.

## **Hinweis**

- Drücken Sie die Taste **Stopp (Stop)**, um den Druckauftrag abzubrechen.
- Sie können während der Verarbeitung des Druckauftrags den Druckauftrag hinzufügen (Fotodruck reservieren).

**Hinzufügen des Druckauftrags** 

## **Hinzufügen des Druckauftrags**

Sie können während des Druckens von Fotos einen neuen Druckauftrag hinzufügen (Fotodruck reservieren).

Gehen Sie zum Hinzufügen des Druckauftrags folgendermaßen vor.

1. Wischen Sie während des Druckens über den Bildschirm, um das nächste Foto auszuwählen.

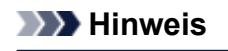

• Während der Auswahl druckt das Gerät die reservierten Fotos.

• Das Foto, das in den Druckauftrag aufgenommen wurde, ist mit dem Symbol für reservierte

Fotos Gekennzeichnet.

2. Geben Sie die Anzahl der Kopien für jedes Foto an.

## **Hinweis**

• Während der Verarbeitung des Druckauftrags können Sie im Bildschirm zum Bestätigen der Druckeinstellungen die Einstellung für **Format (Page size)** oder **Med.typ (Type)** nicht ändern. Die Einstellung ist dieselbe wie die für das Foto, das in den Druckauftrag aufgenommen wurde.

## 3. Drücken Sie die Taste **Farbe (Color)**.

Das reservierte Foto wird neben dem Foto gedruckt, das sich bereits im Druck befindet.

Wenn Sie mehrere Fotos drucken möchten, beginnen Sie erneut ab Schritt 1.

## **Hinweis**

- Während der Verarbeitung des Druckauftrags ist es nicht möglich, den Bildschirm HOME anzuzeigen, das Druckmenü zu wechseln oder vom Computer oder anderen Geräten zu drucken.
- Während der Verarbeitung des Druckauftrags wird das Foto in der anderen Gruppe nicht ausgewählt.
- Wenn Sie die Taste **Stopp (Stop)** drücken, während der Druckauftrag verarbeitet wird, wird der Bildschirm zum Auswählen einer Methode für das Abbrechen der Reservierung angezeigt. Wenn Sie auf **Alle Reservierungen abbrechen (Cancel all reservations)** tippen, können Sie das Drucken aller Fotos abbrechen. Wenn Sie auf **Letzte Reserv. abbrechen (Cancel the last reservation)** tippen, können Sie den letzten Druckauftrag abbrechen.
- Wenn viele Druckaufträge vorhanden sind, wird auf dem Touchscreen eventuell die Meldung **Reservieren weiterer Druckauftr. nicht möglich. Bitte warten Sie einen Moment, und wiederholen Sie den Vorgang. (Cannot reserve more print jobs. Please wait a while and redo the operation.)** angezeigt. Warten Sie in diesem Fall einen Moment, und fügen Sie den Druckauftrag dann hinzu.

# <span id="page-424-0"></span>**Vornehmen von Einstellungen zum Drucken von Fotos über das Bedienfeld am Gerät**

Sie können die Einstellungen für Seitenformat, Medientyp, Fotokorrektur usw. festlegen, um die auf dem USB-Flashlaufwerk gespeicherten Fotos zu drucken.

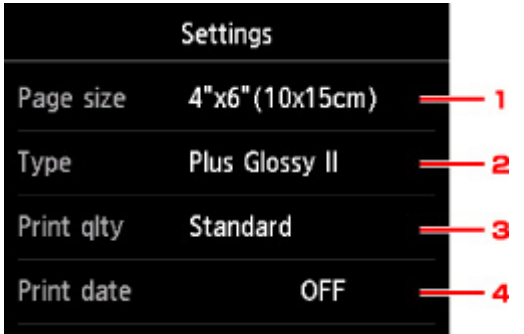

Wischen Sie nach oben oder unten, um durch die Einstellungselemente zu blättern, und tippen Sie dann auf ein Einstellungselement, um dessen Einstellungen anzuzeigen. Tippen Sie hierauf, um die Einstellung festzulegen.

## **Hinweis**

• Einige Einstellungen können nicht in Kombination mit anderen Einstellungselementen oder Druckmenüs festgelegt werden. Wenn die Einstellungen nicht zusammen ausgewählt werden können,

werden und **Fehlerdetails (Error details)** auf dem Touchscreen angezeigt. Tippen Sie in diesem

Fall auf **U**oben links im Touchscreen, um die Meldung zu bestätigen und dann die Einstellung zu ändern.

• Die Einstellungen für Seitenformat, Medientyp usw. werden auch nach Auswahl eines anderen Druckmenüs oder dem Ausschalten des Geräts beibehalten.

## 1. **Format (Page size)**

Geben Sie das Seitenformat des eingelegten Papiers an.

2. **Med.typ (Type)** (Medientyp)

Geben Sie den Medientyp des eingelegten Papiers an.

3. **Drckqual. (Print qlty)** (Druckqualität)

Wählen Sie die Druckqualität entsprechend dem Foto aus.

4. **Datum drucken (Print date)**

Sie können den Druck des Datums (Aufnahmedatum) auf einem Foto aktivieren bzw. deaktivieren.

## **Hinweis**

• Das Aufnahmedatum wird entsprechend den Einstellungen für **Datumsanzeigenformat (Date display format)** in **Gerätbenutzereinstellungen (Device user settings)** unter **Geräteeinstellungen (Device settings)** unter **Einrichtg (Setup)** angezeigt.

**M[Gerätbenutzereinstellungen](#page-262-0)** 

# <span id="page-425-0"></span>**Verwenden hilfreicher Anzeigefunktionen**

Sie können mehrere Fotos gleichzeitig anzeigen, Fotos nach Datum (letztes Änderungsdatum) auswählen und die Fotogruppe wechseln.

- Anzeigen mehrerer Fotos für die Fotoauswahl
- **MAngeben des Datums für die Fotoauswahl**

**Wergrößern von Fotos** 

[Wechseln der Fotogruppe](#page-426-0)

## **Anzeigen mehrerer Fotos für die Fotoauswahl**

Der folgende Bildschirm wird angezeigt, wenn Sie im Fotoauswahl-Bildschirm auf **the Than** tippen.

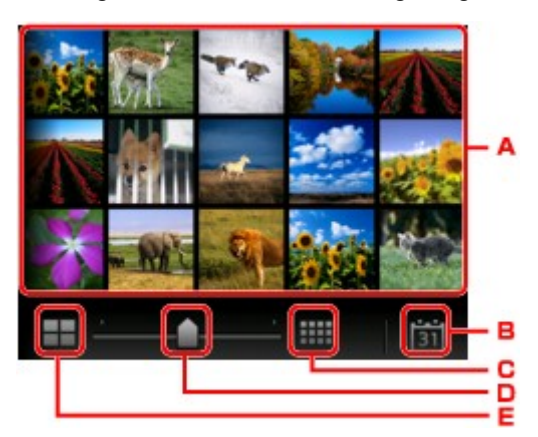

- A. Tippen Sie auf das zu druckende Foto. Der Touchscreen kehrt zur Einzelanzeige zurück.
- B. Tippen Sie hierauf, um ein Foto durch Angabe des Datums aufzurufen. **Angeben des Datums für die Fotoauswahl**
- C. Tippen Sie hierauf, um die Anzahl der angezeigten Fotos zu erhöhen (auf maximal 54 Fotos).
- D. Ziehen Sie hier, um die Anzahl der angezeigten Fotos auf 6, 15 oder 54 Fotos festzulegen.
- E. Tippen Sie hierauf, um die Anzahl der angezeigten Fotos zu reduzieren (auf minimal 6 Fotos).

## **Angeben des Datums für die Fotoauswahl**

Der folgende Bildschirm wird angezeigt, wenn Sie im Fotoauswahl-Bildschirm auf 31 tippen.

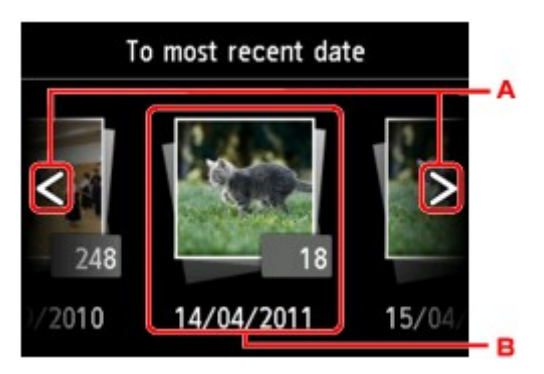

- A. Tippen Sie hierauf, um durch die Daten (letztes Änderungsdatum) zu blättern.
- B. Tippen Sie auf das gewünschte Datum.

Es werden die Fotos angezeigt, die dem angegebenen Datum entsprechen.

## <span id="page-426-0"></span>**Hinweis**

• Das Datum wird entsprechend den Einstellungen für **Datumsanzeigenformat (Date display format)** in **Gerätbenutzereinstellungen (Device user settings)** unter **Geräteeinstellungen (Device settings)** unter **Einrichtg (Setup)** angezeigt.

**[Gerätbenutzereinstellungen](#page-262-0)** 

## **Vergrößern von Fotos**

Der folgende Bildschirm wird angezeigt, wenn Sie im Fotoauswahl-Bildschirm auf the tippen.

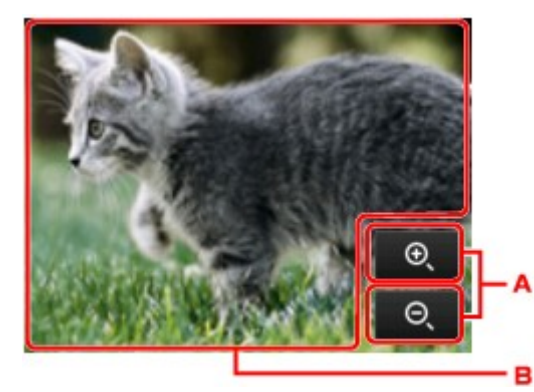

- A. Tippen Sie hierauf, um die Bildschirmvergrößerung zu wechseln.
- B. Ziehen Sie, um die Bildschirmposition zu bewegen.

## **Wechseln der Fotogruppe**

## **Hinweis**

• Bei mehr als 2.000 gespeicherten Fotodaten auf dem USB-Flashlaufwerk werden die Fotodaten automatisch in Gruppen von jeweils 2.000 Fotos in umgekehrter chronologischer Reihenfolge (letztes Änderungsdatum) eingeteilt.

Der folgende Bildschirm wird angezeigt, wenn Sie im Fotoauswahl-Bildschirm auf **the Election** tippen.

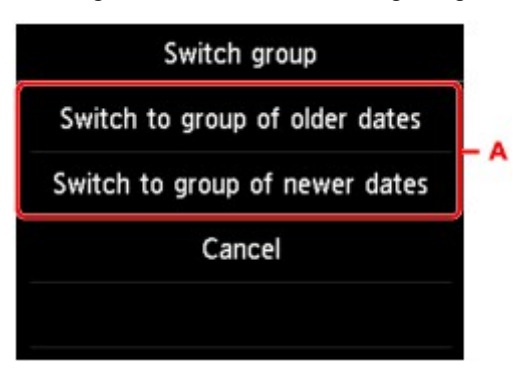

A. Tippen Sie hierauf, um die Fotogruppe zu wechseln.

# <span id="page-427-0"></span>**Drucken von auf einem USB-Flashlaufwerk gespeicherten Dokumenten (PDF-Datei)**

Sie können PDF-Dateien, die über das Bedienfeld des Geräts gescannt wurden, PDF-Dateien, die beim Empfang von Faxen auf dem USB-Flashlaufwerk gespeichert wurden, oder PDF-Dateien, die mit Canon IJ Scan Utility (mit dem Gerät kompatible Anwendungssoftware) erstellt wurden, vom USB-Flashlaufwerk drucken.

## **Hinweis**

- Sie können die auf einem USB-Flashlaufwerk befindlichen PDF-Dateien drucken, die folgende Bedingungen erfüllen. Andere als im Folgenden genannte PDF-Dateien können nicht gedruckt werden, auch wenn sie in der Dokumentenliste angezeigt werden.
	- PDF-Dateien, die über das Bedienfeld des Geräts gescannt und auf einem USB-Flashlaufwerk gespeichert wurden, während **Format** auf **PDF** oder **Kompakt-PDF (Compact PDF)** gesetzt war (Dateiendung: .pdf)

Weitere Informationen zum Scannen über das Bedienfeld des Geräts finden Sie unter:

[Speichern von gescannten Daten auf dem USB-Flashlaufwerk über das Bedienfeld am Gerät](#page-582-0)

• PDF-Dateien, die beim Empfang von Faxen auf einem USB-Flashlaufwerk gespeichert wurden (Dateiendung: .pdf)

Weitere Informationen zum Speichern von empfangenen Faxen auf einem USB-Flashlaufwerk finden Sie hier:

[Speichern eines Dokuments aus dem Gerätespeicher auf ein USB-Flashlaufwerk](#page-701-0)

[Automatisches Speichern von empfangenen Faxen auf einem USB-Flashlaufwerk](#page-681-0)

• PDF-Dateien, die mit Canon IJ Scan Utility (mit dem Gerät kompatible Anwendungssoftware) erstellt wurden (Dateiendung: .pdf)

Ausgenommen sind die folgenden Daten:

-Verschlüsselte Daten

-Daten über 2 GB

-Daten mit Bildern, die in vertikaler und horizontaler Richtung mit 9601 Pixeln oder mehr gescannt wurden

Informationen zum Erstellen von PDF-Dateien mit Canon IJ Scan Utility (mit dem Gerät kompatible Anwendungssoftware):

**[Dokumente scannen](#page-464-0)** 

- 1. [Stellen Sie sicher, dass das Gerät eingeschaltet ist.](#page-146-0)
- 2. [Legen Sie Normalpapier im A4-, Letter- oder Legal-Format ein.](#page-158-0)
- 3. [Stecken Sie das USB-Flashlaufwerk in den Anschluss für USB-Flashlaufwerk.](#page-187-0)

## **Wichtig**

• Wenn Sie das USB-Flashlaufwerk bereits eingesetzt haben, um die empfangenen Faxe automatisch zu speichern, können Sie die Dokumente nicht drucken, selbst wenn das USB-Flashlaufwerk, das die Dokumentdaten enthält, gewählt ist.

Setzen Sie in diesem Fall die Option **Einstell. für automat. Speichern (Auto save setting)** unter **Fax-Einstellungen (FAX settings)** auf **AUS (OFF)**, und entfernen Sie das USB-Flashlaufwerk zum Speichern von Faxnachrichten. Setzen Sie anschließend das USB-Flashlaufwerk ein, das die Dokumentdaten enthält.

4. Wischen Sie über den Bildschirm HOME, und tippen Sie dann auf **Auf Med. zugreifen (Access medium)**.

#### Werwenden des Bedienfelds

Die Dokumentenliste wird angezeigt.

### **Hinweis**

- Wenn sowohl Foto- als auch PDF-Dateien auf der Speicherkarte oder dem USB-Flashlaufwerk gespeichert sind, wird der Bestätigungsbildschirm mit der Aufforderung zur Auswahl der zu druckenden Datei angezeigt. Tippen Sie im angezeigten Bildschirm auf **Dokumente drucken (Print documents)**.
- Wenn auf dem USB-Flashlaufwerk keine druckbaren Dokumente (PDF-Dateien) gespeichert sind, wird auf dem Touchscreen die Meldung **Unterstützte Datentypen werden nicht gespeichert. (Data of supported types are not saved.)** angezeigt.

### 5. Wählen Sie das zu druckende Dokument aus.

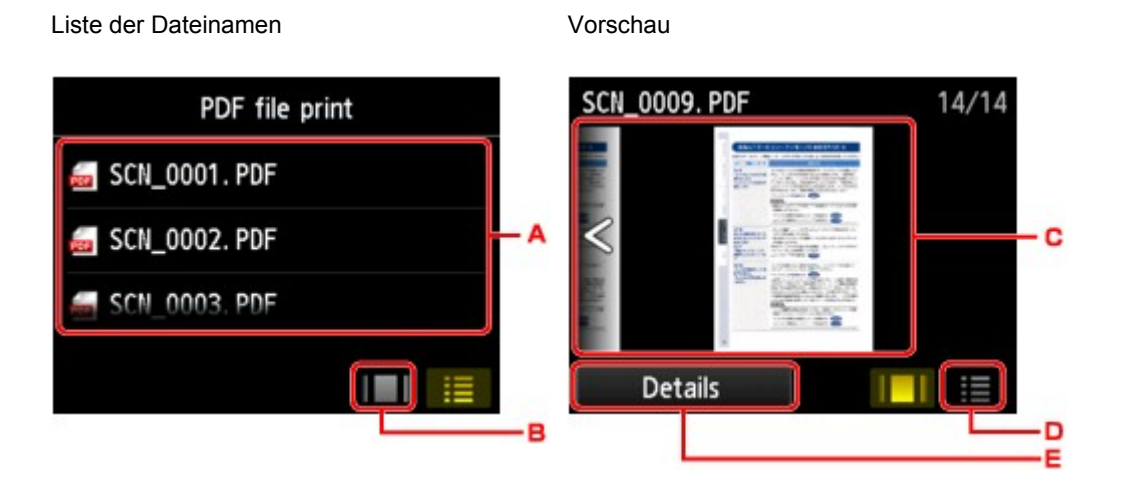

- A. Wischen Sie hierüber, um den Namen des Dokuments zu suchen, und tippen Sie dann darauf, um es zu drucken.
- B. Tippen Sie hierauf, um zur Vorschauanzeige zu wechseln.
- C. Wischen Sie hierüber, um die Vorschau des Dokuments anzuzeigen, und tippen Sie dann auf das zu druckende Dokument.
- D. Tippen Sie hierauf, um zur Liste mit Dateinamen zu wechseln.
- E. Tippen Sie hierauf, um den Bildschirm **Details** anzuzeigen.

## **Hinweis**

• Die Dateinamen werden in der Dokumentenliste unter Umständen nicht richtig angezeigt, wenn der Dateiname lang ist oder inkompatible Zeichen aufweist.

- In der Vorschau wird jeweils die erste Seite der einzelnen PDF-Dateien auf dem Touchscreen angezeigt. Liegt ein Dokument im Querformat vor, wird es um 90 Grad gedreht.
- Bei einigen PDF-Dateien kann es etwas länger dauern, die Vorschau anzuzeigen, oder in der Vorschau wird die Datei abgeschnitten.
- Der Name der PDF-Dateien wird auf jeden Fall angezeigt, auch wenn die PDF-Dateien nicht vom Bedienfeld des Geräts aus gedruckt werden können. Wenn eine der folgenden Bedingungen auf die PDF-Dateien zutrifft, können sie nicht gedruckt werden.
	- PDF-Dateien, die in einer anderen Anwendung als Canon IJ Scan Utility (mit dem Gerät kompatible Anwendungssoftware) gespeichert wurden
	- PDF-Dateien, die nicht in der Vorschau angezeigt werden können (es wird "?" in der Vorschau angezeigt)
- Es empfiehlt sich, den Bildschirm **Details** aufzurufen und zu überprüfen, ob eine PDF-Datei gedruckt werden kann. Wenn eine der folgenden Bedingungen auf die PDF-Datei zutrifft, kann sie nicht gedruckt werden.
	- Die Informationen im Bildschirm **Details** können nicht angezeigt werden.
	- Es werden außer dem Gerätenamen, oder **IJ Scan Utility** weitere Zeichen unter **Erstellt mit (Created with)** angezeigt.
- PDF-Dateien, die in einer anderen Anwendung als Canon IJ Scan Utility (mit dem Gerät kompatible Anwendungssoftware) erstellt wurden, können nicht gedruckt werden, selbst wenn sie mit Canon IJ Scan Utility gespeichert wurden.
- 6. Legen Sie die Einstellungen nach Bedarf fest.

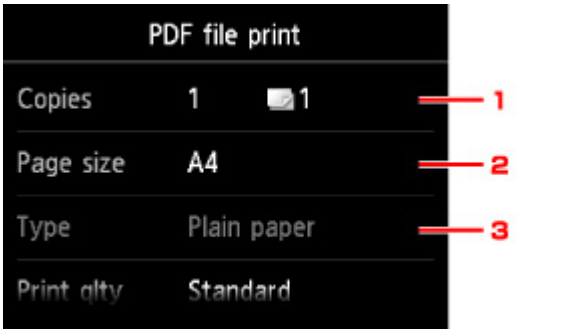

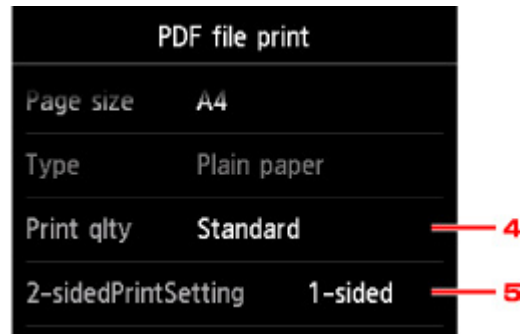

1. **Kopien (Copies)**

Legen Sie die Anzahl der Kopien fest.

2. **Format (Page size)**

Wählen Sie das Papierformat des eingelegten Papiers aus.

3. **Med.typ (Type)** (Medientyp)

Der Papiertyp ist auf **Normalpapier (Plain paper)** eingestellt.

4. **Drckqual. (Print qlty)** (Druckqualität)

Geben Sie die Druckqualität an.

5. **Zweiseitg Dr.einst. (2-sidedPrintSetting)**

Wählen Sie den zweiseitigen oder einseitigen Druck.

Wenn Sie auf **Erweitert (Advanced)** tippen und **Zweiseitg (2-sided)** ausgewählt ist, können Sie die Ausrichtung sowie die Heftseite des Dokuments festlegen.

## **Hinweis**

- Wenn der Gerätename oder **IJ Scan Utility** unter **Erstellt mit (Created with)** im Bildschirm **Details** angezeigt wird, können Sie **Zweiseitg (2-sided)** auswählen, um ein Blatt Papier zweiseitig zu bedrucken.
- 7. Drücken Sie zum Drucken in Farbe die Taste **Farbe (Color)** bzw. zum Drucken in Schwarzweiß die Taste **Schwarz (Black)**.

Der Druckvorgang wird vom Gerät gestartet.

## **Hinweis**

- Es können jeweils bis zu 250 Seiten gedruckt werden. Wenn Sie mehr als 250 Seiten einer PDF-Datei drucken möchten, wird die Meldung **Die angegebene PDF-Datei ent-hält zu viele Seiten. Über die Anzahl der druckbaren Seiten hinausgehende Seiten werden nicht gedruckt. Fortfahren? (The specified PDF file contains too many pages. The pages exceeding the number of printable pages will not be printed. Continue?)** auf dem Touchscreen angezeigt. Tippen Sie zum Starten des Druckvorgangs auf **Ja (Yes)**. Wenn Sie mehr als 250 Seiten einer PDF-Datei drucken möchten, müssen Sie sie über einen Computer drucken.
- Abhängig von der jeweiligen PDF-Datei wird die Datei möglicherweise um 90 Grad gedreht gedruckt.
- Wenn das Seitenformat des Dokuments größer ist als das im Gerät festgelegte Format, wird das Dokument verkleinert gedruckt. In diesem Fall werden feine Linien im Dokument unter Umständen nicht oder Bilder schief gedruckt.
- Es kann bei einigen PDF-Dateien vorkommen, dass eine Fehlermeldung vor Druckbeginn oder während des Druckvorgangs angezeigt wird.

Ausführliche Informationen hierzu finden Sie unter [Eine Meldung wird angezeigt.](#page-821-0)

# **Papiereinstellung für das Drucken**

Durch die Registrierung des in der Kassette eingelegten Papierformats und des Medientyps können Sie verhindern, dass das Gerät einen Fehldruck ausführt, da vor dem Drucken eine Fehlermeldung angezeigt wird, wenn sich das Papierformat und der Medientyp des eingelegten Papiers von den Angaben in den Druckeinstellungen unterscheiden.

• **Beim Einlegen des Papiers in die Kassette:**

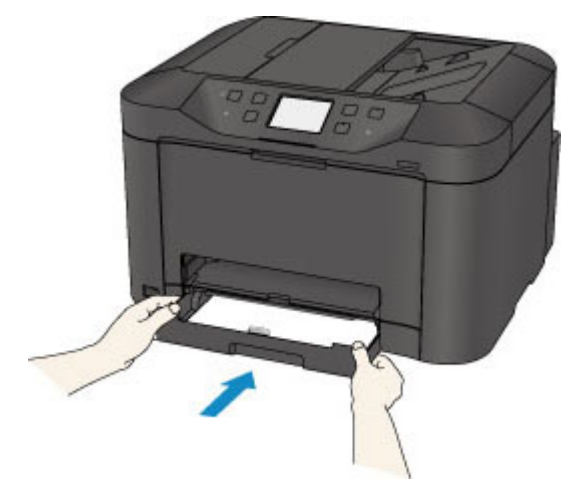

Der Bildschirm zum Registrieren der Papierinformationen für die Kassette wird angezeigt.

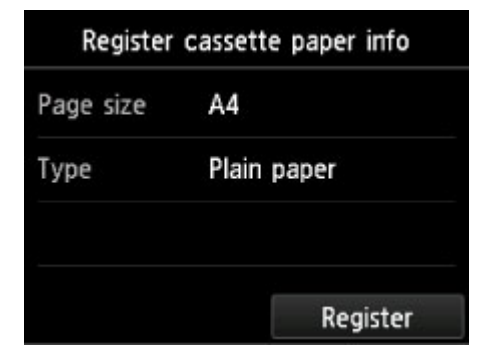

Registrieren Sie das Papierformat und den Medientyp gemäß dem Format und Typ des eingelegten Papiers.

## **Wichtig**

• Um Informationen zur korrekten Kombination der Papiereinstellungen zu erhalten, können Sie im Druckertreiber oder auf dem Touchscreen Folgendes festlegen:

**EXECTED FESTILE IN EXECTED EXECTED** FESTILE OF MEDIATOR IM DRIGHT

- **Eingen des Papierformats im Druckertreiber und im Drucker**
- Legen Sie die Papiereinstellungen zum Kopieren fest, damit diese mit den Papierinformationen für die Kassette übereinstimmen.

## **Hinweis**

• Abhängig von den registrierten Informationen für die Kassette wird möglicherweise der Bestätigungsbildschirm angezeigt, um zu prüfen, ob Sie die registrierten Informationen für die Papiereinstellungen zum Kopieren übernehmen möchten. Wenn Sie auf **Ja (Yes)** tippen, werden die Informationen für die Papiereinstellungen zum Kopieren übernommen.
• **Wenn sich die Papiereinstellungen zum Drucken oder Kopieren von den im Gerät registrierten Papierinformationen für die Kassette unterscheiden.**

Bsp.:

- Papiereinstellung für das Drucken oder Kopieren: B5
- Im Geräte registrierte Papierinformationen für die Kassette: A4

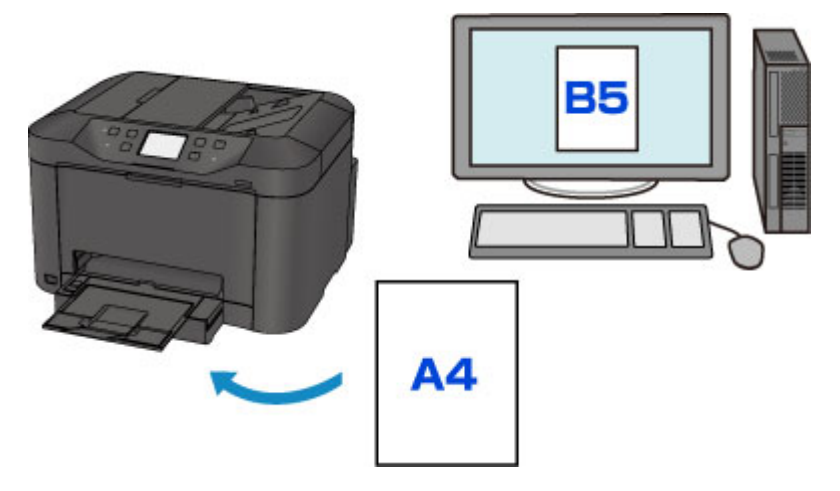

Wenn Sie mit dem Drucken oder Kopieren beginnen, wird eine Nachricht angezeigt.

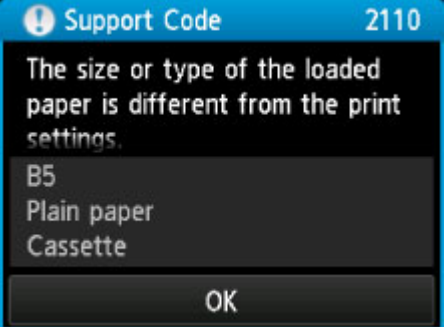

Bestätigen Sie die Meldung, und tippen Sie dann auf **OK**. Wählen Sie einen der folgenden Vorgänge aus, wenn der Bildschirm zur Auswahl des Vorgangs angezeigt wird.

#### **Hinweis**

• Abhängig von der Einstellung werden die unten genannten Auswahlmöglichkeiten möglicherweise nicht angezeigt.

#### **Mit Papier in Kassetteneinst. dr. (Print with paper in cass. settings)**

Wählen Sie aus, ob Sie auf dem in die Kassette eingelegten Papier drucken möchten, ohne die Papiereinstellungen zu ändern.

Wenn die Papiereinstellung zum Drucken oder Kopieren beispielsweise auf B5 festgelegt ist, und die im Gerät registrierten Papierinformationen A4 lauten, beginnt das Gerät mit dem Drucken oder Kopieren im B5-Format auf dem in der Kassette eingelegten Papier.

#### **Papier ersetzen und drucken (Replace the paper and print)**

Wählen Sie aus, ob Sie nach dem Ersetzen des in der Kassette eingelegten Papiers drucken möchten.

Wenn die Papiereinstellungen zum Drucken oder Kopieren beispielsweise mit B5 angegebenen sind und die im Gerät registrierten Papierinformationen für die Kassette A4 lauten, dann legen Sie Papier im Format B5 in die Kassette ein, bevor Sie mit dem Drucken oder Kopieren beginnen.

Der Bildschirm zur Registrierung der Papierinformationen für die Kassette wird nach dem Ersetzen des Papiers und dem Einsetzen der Kassette angezeigt. Registrieren Sie die Papierinformationen gemäß dem Papier, dass in die Kassette eingelegt wurde.

#### **Hinweis**

- Wenn Sie nicht wissen, welche Papierinformationen im Gerät registriert werden müssen, drücken Sie die Taste **Zurück (Back)**, wenn der Bildschirm zur Auswahl einer Option angezeigt wird. Wenn der vorherige Bildschirm angezeigt wird, bestätigen Sie das Papierformat und den Medientyp, und registrieren Sie diese anschließend im Gerät.
- Um Informationen zur korrekten Kombination der Papiereinstellungen zu erhalten, können Sie im Druckertreiber oder auf dem Touchscreen Folgendes festlegen:

**Example 12 [Festlegen des Medientyps im Druckertreiber und im Drucker](#page-359-0)** 

**Example 3 [Festlegen des Papierformats im Druckertreiber und im Drucker](#page-360-0)** 

#### **Abbrechen (Cancel)**

Bricht das Drucken ab.

Wählen Sie diese Option aus, wenn Sie die zum Drucken oder Kopieren festgelegten Papiereinstellungen ändern. Ändern Sie die Papiereinstellungen, und versuchen Sie anschließend erneut zu drucken.

### **Hinweis**

- Sie können die Nachricht deaktivieren, die einen Fehldruck vermeidet. Wenn Sie die Nachricht deaktivieren, startet das Gerät mit dem Drucken oder Kopieren, selbst wenn sich die Papiereinstellungen zum Drucken oder Kopieren von den im Gerät registrierten Papierinformationen für die Kassette unterscheiden.
	- Ändern der Geräteeinstellungen über das Bedienfeld:

**[Kassetteneinstellungen](#page-267-0)** 

• Ändern der Einstellung mit dem Druckertreiber:

**Mändern des Betriebsmodus des Druckers** 

# **Kopieren**

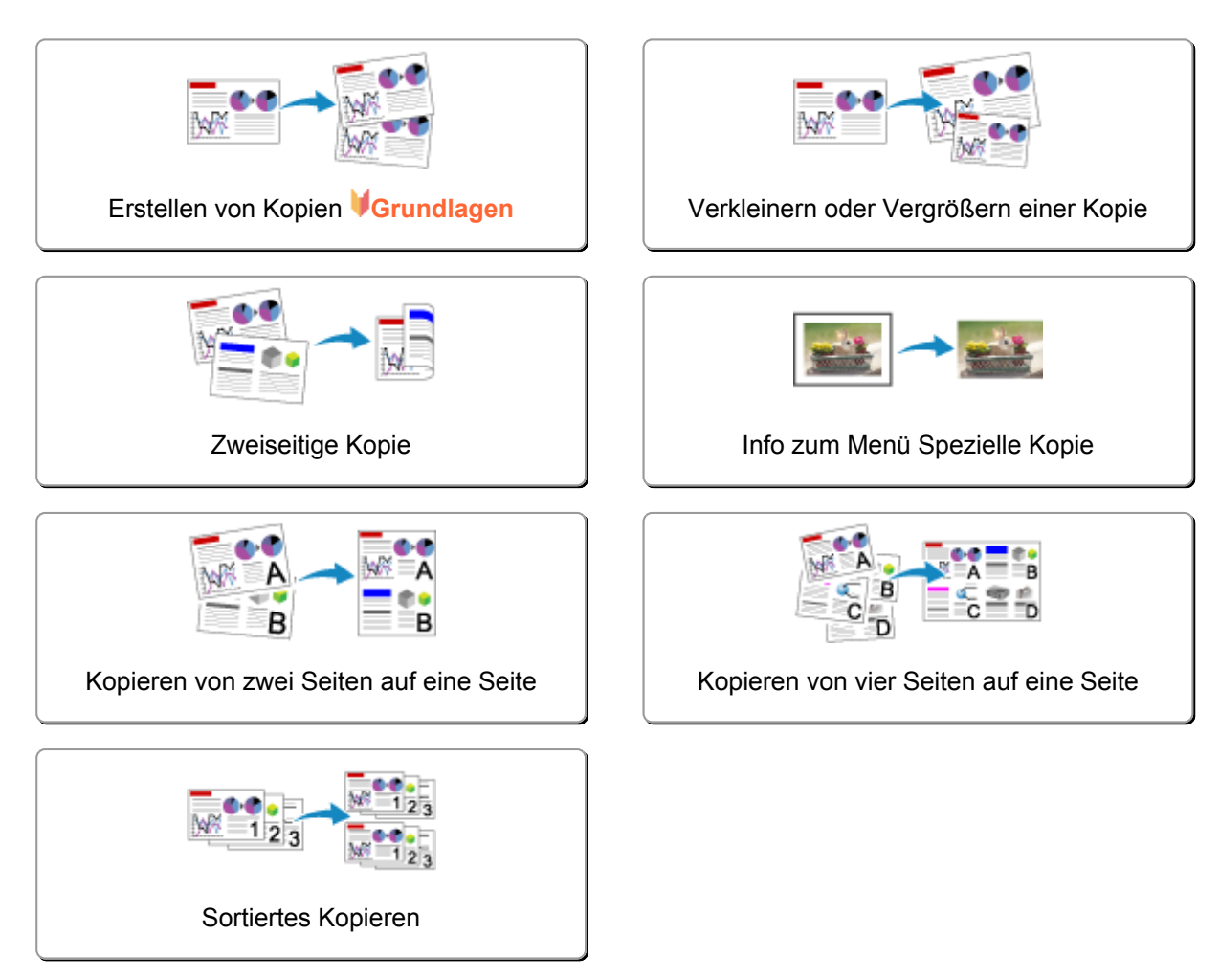

## <span id="page-435-0"></span>**Erstellen von Kopien**

In diesem Abschnitt wird beschrieben, wie mit **Kopieren (Copy)** kopiert wird.

- 1. [Stellen Sie sicher, dass das Gerät eingeschaltet ist.](#page-146-0)
- 2. [Legen Sie Papier ein.](#page-158-0)
- 3. Wischen Sie über den Bildschirm HOME, und tippen Sie dann auf **Kopieren (Copy)**. **N**[Verwenden des Bedienfelds](#page-151-0)

Der Kopier-Standby-Bildschirm wird angezeigt.

- 4. [Legen Sie das Originaldokument auf die Auflagefläche oder in den ADF.](#page-179-0)
- 5. Legen Sie die Einstellungen nach Bedarf fest.

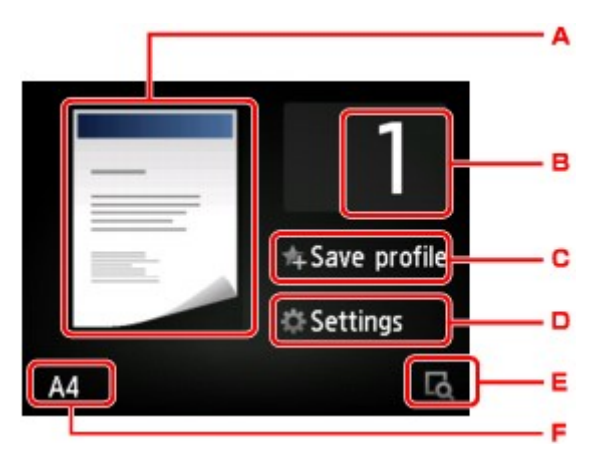

A. Das Kopier-Layout wird angezeigt.

Ändern Sie das Layout (einseitig/2-auf-1/zweiseitig).

B. Tippen Sie hierauf, um die Anzahl der Kopien anzugeben.

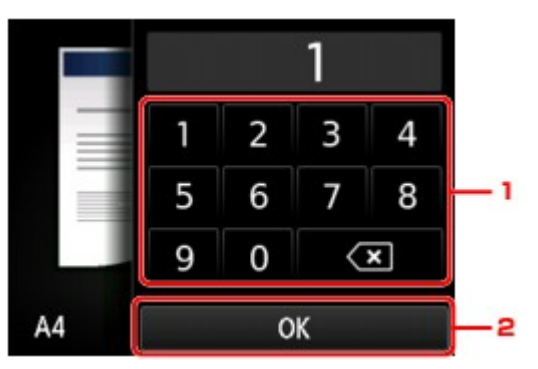

- 1. Geben Sie die Anzahl der Kopien durch Tippen an.
- 2. Tippen Sie hierauf, um die Anzahl der Kopien zu bestätigen.
- C. Tippen Sie, um die aktuellen Druckeinstellungen als benutzerdefinierte Einstellung zu registrieren. [Registrieren der bevorzugten Einstellungen \(benutzerdefinierte Profile\)](#page-282-0)
- D. Tippen Sie hierauf, um die gewünschten Druckeinstellungen aufzurufen.

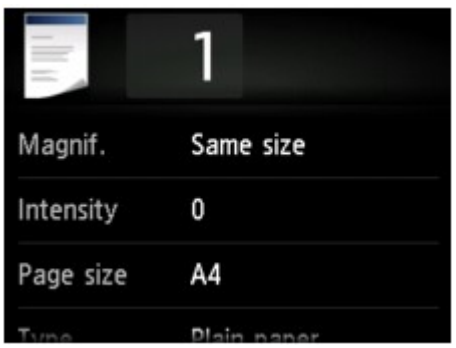

Detaillierte Informationen zu den Einstellungselementen:

[Vornehmen von Einstellungen zum Kopieren](#page-441-0)

E. Tippen Sie hierauf, um ein Bild des Ausdrucks in der Vorschau anzuzeigen.

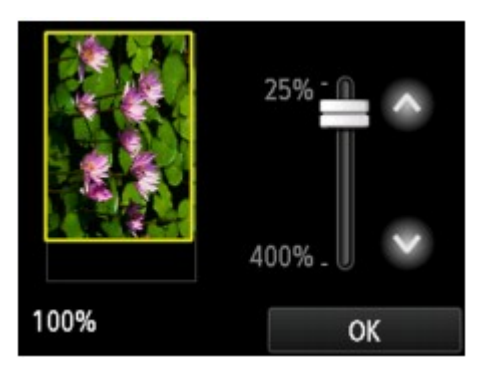

Weitere Informationen finden Sie unter:

**M[Anzeigen der Vorschau](#page-439-0)** 

F. Tippen Sie hierauf, um das Seitenformat anzugeben.

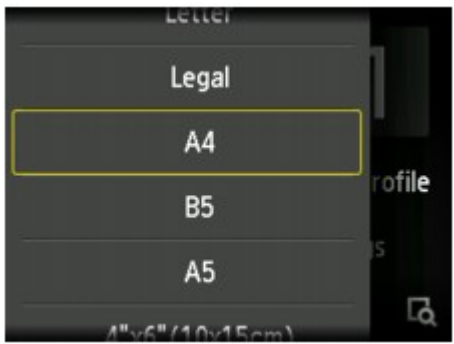

6. Drücken Sie die Taste **Farbe (Color)**, um Farbkopien zu erstellen, bzw. die Taste **Schwarz (Black)**, um Schwarzweiß-Kopien zu erstellen.

Das Gerät startet den Kopiervorgang.

Entfernen Sie das Original von der Auflagefläche oder aus dem Vorlagenausgabeschacht erst dann, wenn der Kopiervorgang abgeschlossen ist.

### **Wichtig**

- Wenn das Original auf die Auflagefläche aufgelegt ist, öffnen Sie nicht den Vorlagendeckel und entfernen Sie nicht das Original, während auf dem Touchscreen die Meldung **Dokument wird gescannt... (Scanning document...)** angezeigt wird.
- Falls Sie das Original in den ADF gelegt haben, darf das Original nicht verschoben werden, bis der Kopiervorgang abgeschlossen ist.

### <span id="page-437-0"></span>**Hinweis**

- Zum Abbrechen des Kopiervorgangs drücken Sie die Taste **Stopp (Stop)**.
- Wenn das Original auf die Auflagefläche gelegt wurde, können Sie den Kopierauftrag während eines Druckvorgangs hinzufügen.

**Hinzufügen des Kopierauftrags (Kopie reservieren)** 

• Wenn Sie eine Meldung erhalten, in der Sie darüber informiert werden, dass eine Betriebsbeschränkung aktiviert wurde, wenden Sie sich an den Administrator des Geräts.

Einzelheiten zu den Betriebsbeschränkungen des Geräts:

**[Info zur Administration des Geräts](#page-346-0)** 

## **Hinzufügen des Kopierauftrags (Kopie reservieren)**

Wenn das Original auf die Auflagefläche gelegt wurde, können Sie den Kopierauftrag während eines Druckvorgangs hinzufügen (Kopie reservieren).

Der unten angezeigte Bildschirm wird geöffnet, wenn ein Kopierauftrag hinzugefügt werden kann.

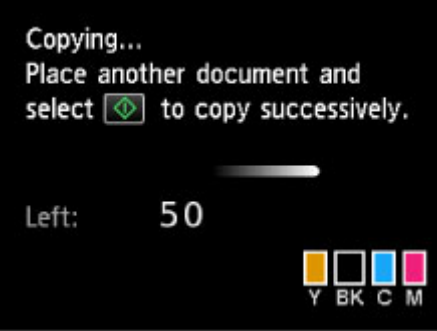

Legen Sie das Originaldokument auf die Auflagefläche, und drücken Sie dieselbe Taste (die Taste **Farbe (Color)** oder **Schwarz (Black)**), die Sie auch zuvor gedrückt haben.

### **Wichtig**

• Wenn Sie das Originaldokument auf die Auflagefläche legen, bewegen Sie den Vorlagendeckel behutsam.

- Wenn die **Drckqual. (Print qlty)** (Druckqualität) auf **Hoch (High)** eingestellt ist oder Sie das Original in den ADF eingelegt haben, können Sie keine Kopieraufträge hinzufügen.
- Wenn Sie einen Kopierauftrag hinzufügen, können Sie die Anzahl der Kopien oder die Einstellungen (z. B. Seitenformat oder Medientyp) nicht ändern.
- Wenn Sie die Taste **Stopp (Stop)** drücken, während das Reservieren des Kopierauftrags läuft, wird der Bildschirm zum Auswählen der Methode für den Kopierabbruch angezeigt. Wenn Sie auf **Alle Reservierungen abbrechen (Cancel all reservations)** tippen, können Sie das Kopieren aller gescannten Daten abbrechen. Wenn Sie auf **Letzte Reserv. abbrechen (Cancel the last reservation)** tippen, können Sie den letzten Kopierauftrag abbrechen.
- Wenn Sie ein Dokument mit zu vielen Seiten als Kopierauftrag hinzufügen, wird auf dem Touchscreen möglicherweise **Hinzufügen weiterer Kopierauftr. nicht möglich. Warten Sie einen Moment, und wiederholen Sie den Vorgang. (Cannot add more copy jobs. Please wait a while and redo the operation.)** angezeigt. Tippen Sie auf **OK** und warten Sie einen Moment, bevor Sie den Kopiervorgang erneut versuchen.

• Wenn auf dem Touchscreen während des Scanvorgangs **Reservieren von Kopierauftrag fehlgeschlagen. Neu anfangen. (Failed to reserve the copy job. Start over from the beginning.)** (Reservieren von Kopierauftrag fehlgeschlagen. Neu anfangen.) angezeigt wird, tippen Sie auf **OK** und dann auf **Stopp (Stop)**, um den Kopiervorgang abzubrechen. Kopieren Sie danach die Dokumente, die noch nicht fertig kopiert wurden.

## <span id="page-439-0"></span>**Anzeigen der Vorschau**

Wenn im Kopier-Standby-Bildschirm **bei angezeigt wird, können Sie durch Tippen auf der eine Vorschau** des Ausdrucks anzeigen.

### **Wichtig**

- Die Vorschau steht nicht zur Verfügung, wenn Sie das Originaldokument in den ADF legen.
- In folgenden Fällen wird nicht im Kopier-Standby-Bildschirm angezeigt.
	- wenn **Zweiseitg (2-sided)** für **Zweiseitg Dr.einst. (2-sidedPrintSetting)** ausgewählt ist.
	- wenn **2-auf-1-Kopie (2-on-1 copy)** oder **4-auf-1-Kopie (4-on-1 copy)** für **Layout** ausgewählt ist.
	- wenn **EIN (ON)** für **Sortieren (Collate)** ausgewählt ist.

Wenn eine der obengenannten Einstellungen ausgewählt wurde, können Sie die Anzeige des Vorschaubildschirms festlegen, nachdem das Scannen des Originaldokuments abgeschlossen wurde.

Wenn **Zweiseitg (2-sided)**, **2-auf-1-Kopie (2-on-1 copy)** oder **4-auf-1-Kopie (4-on-1 copy)** ausgewählt ist und das Original auf die Auflagefläche gelegt wird, kann festgelegt werden, dass der Vorschaubildschirm nach dem vollständigen Scannen des Originaldokuments angezeigt wird.

- **M[Zweiseitige Kopie](#page-446-0)**
- [Kopieren von zwei Seiten auf eine Seite](#page-450-0)
- [Kopieren von vier Seiten auf eine Seite](#page-453-0)
- **N**[Sortiertes Kopieren](#page-456-0)
- Das Originalbild wird gescannt und ist dann als Vorschaubild zu sehen. Der Vorlagendeckel darf daher erst geöffnet werden, wenn die Vorschau angezeigt wird.
- Nach Anzeige der Vorschau und vor Beginn des Kopiervorgangs werden die Originale erneut gescannt. Öffnen Sie daher nicht den Vorlagendeckel bzw. entfernen Sie nicht das Original von der Auflagefläche, während **Dokument wird gescannt... (Scanning document...)** angezeigt wird.

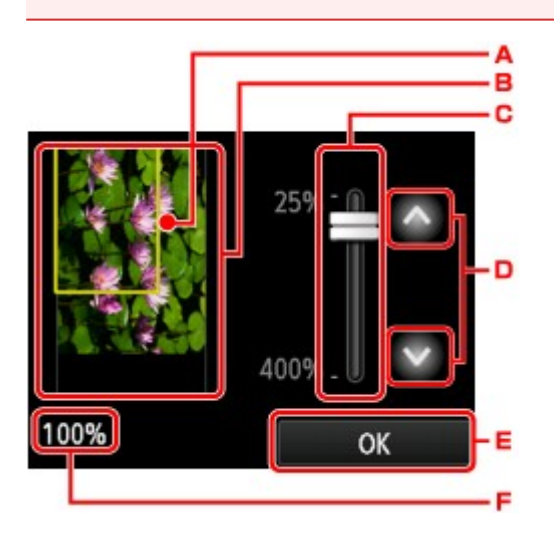

- A. Ein Rahmen mit dem ausgewählten Seitenformat wird über dem Bild angezeigt. Das Innere des Rahmens wird gedruckt.
- B. Das Original, das auf der Auflagefläche aufgelegt ist, wird angezeigt. Tippen Sie hierauf, um **A.Seit.anp. (Fit to page)** auszuwählen. Wenn das angezeigte Bild verzerrt ist, lesen Sie unter [Auflegen](#page-179-0)

[von Originalen](#page-179-0) nach, wie Sie das Original ordnungsgemäß zurücksetzen können. Zeigen Sie anschließend das Original erneut in der Vorschau an.

- C. Die Vergrößerungseinstellung, die beim Anzeigen der Vorschau festgelegt wurde, wird angezeigt. Wenn Sie eine andere Einstellung als **A.Seit.anp. (Fit to page)** ausgewählt haben, können Sie die Vergrößerungseinstellung durch Ziehen des Reglers auf dem Touchscreen ändern.
- D. Tippen Sie auf diese Schaltflächen, um die Vergrößerung anzugeben.

Wenn Sie die Schaltflächen länger berühren, ändert sich die Vergrößerung in 10%-Schritten.

- E. Tippen Sie hierauf, um zum Kopier-Standby-Bildschirm zurückzukehren.
- F. Die zurzeit eingestellte Vergrößerung wird angezeigt. Tippen Sie hierauf, um **A.Seit.anp. (Fit to page)** auszuwählen.

## <span id="page-441-0"></span>**Vornehmen von Einstellungen zum Kopieren**

Der folgende Bildschirm wird angezeigt, wenn Sie im Standby-Bildschirm für Kopiervorgänge auf **Einstellung. (Settings)** tippen.

Wischen Sie über den Bildschirm, um durch die Einstellungselemente zu blättern, und tippen Sie dann auf ein Einstellungselement, um dessen Einstellungen anzuzeigen. Tippen Sie hierauf, um die Einstellung festzulegen.

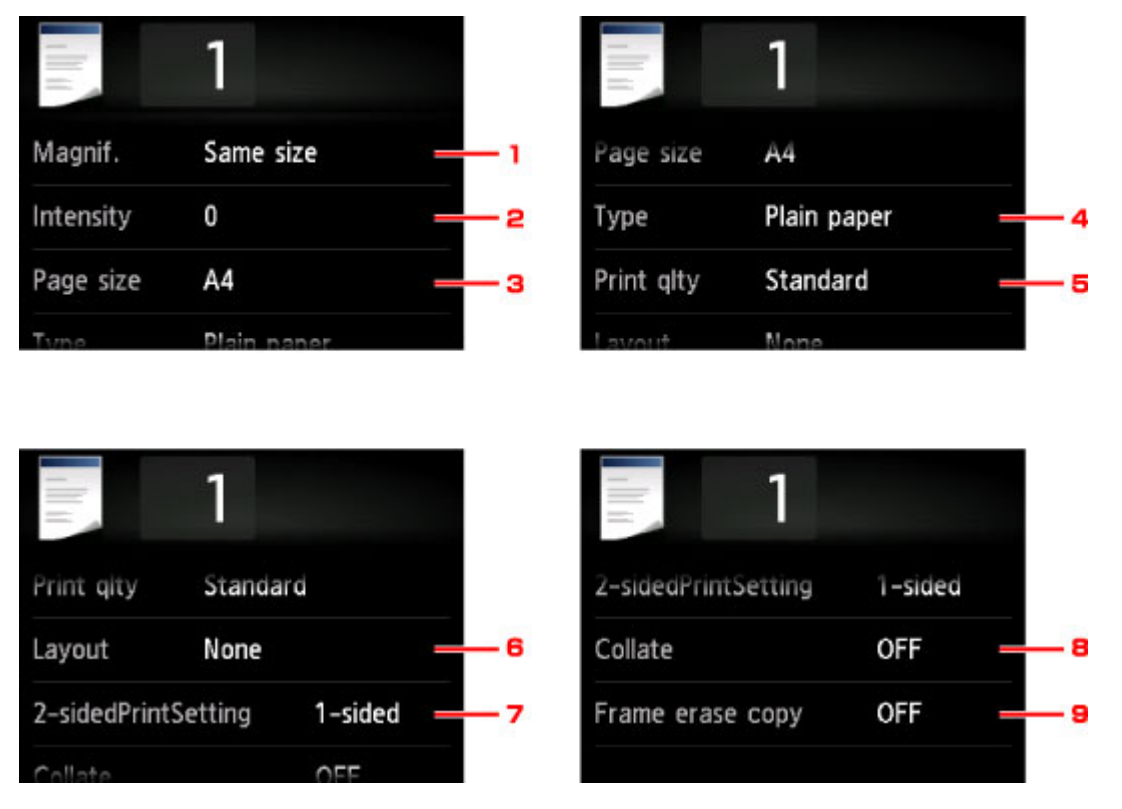

## **Hinweis**

• Einige Einstellungen können nicht in Kombination mit der Einstellung eines anderen Einstellungselements oder des Kopiermenüs ausgewählt werden. Wenn die Einstellungen nicht

zusammen ausgewählt werden können, werden und **Fehlerdetails (Error details)** auf dem

Touchscreen angezeigt. Tippen Sie in diesem Fall auf **Universely** oben links im Touchscreen, um die Meldung zu bestätigen und dann die Einstellung zu ändern.

- Die Einstellungen für Seitenformat, Medientyp usw. werden auch nach dem Ausschalten des Geräts beibehalten.
- Wenn der Kopiervorgang in einem Kopiermenü gestartet wird, das bei der angegebenen Einstellung nicht verfügbar ist, wird auf dem Touchscreen die Meldung **Die ang. Funktion ist m. d. akt. Einstellungen n. verf. (The specified function is not available with current settings.)** angezeigt. Ändern Sie die Einstellung, und folgen Sie den Hinweisen auf dem Bildschirm.
- 1. **Vergröß. (Magnif.)** (Vergrößerung)

Stellen Sie die Methode zur Vergrößerung/Verkleinerung ein. [Verkleinern oder Vergrößern einer Kopie](#page-444-0)

2. **Intensität (Intensity)**

Legen Sie die Intensität fest.

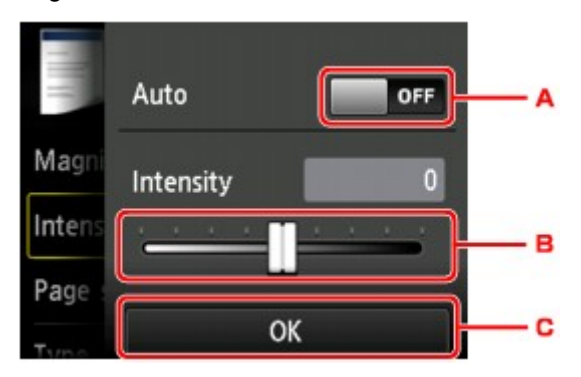

A. Tippen Sie hierauf, um die automatische Intensitätsanpassung zu aktivieren/deaktivieren.

Bei Auswahl von **EIN (ON)** wird die Intensität automatisch an die des Originaldokuments auf der Auflagefläche angepasst.

- B. Ziehen Sie mit dem Finger über den Bildschirm, um die Intensität festzulegen.
- C. Tippen Sie hierauf, um die Intensitätseinstellung zu bestätigen.

#### **Hinweis**

• Wenn **Autom. (Auto)** ausgewählt ist, müssen Sie das Original auf die Auflagefläche legen.

#### 3. **Format (Page size)**

Geben Sie das Seitenformat des eingelegten Papiers an.

#### 4. **Med.typ (Type)** (Medientyp)

Geben Sie den Medientyp des eingelegten Papiers an.

#### 5. **Drckqual. (Print qlty)** (Druckqualität)

Passen Sie die Druckqualität entsprechend dem Original an.

#### **Wichtig**

- Wenn Sie **Standard** und **Med.typ (Type)** verwenden und Letzteres auf **Normalpapier (Plain paper)** eingestellt ist, und die Qualität entspricht nicht Ihren Erwartungen, wählen Sie unter **Drckqual. (Print qlty)** die Option **Hoch (High)** aus. Wiederholen Sie dann den Kopiervorgang.
- Wählen Sie unter **Drckqual. (Print qlty)** die Option **Hoch (High)**, um in Graustufen zu kopieren. Dabei werden Farbtöne nicht nur in Schwarz und Weiß, sondern mithilfe verschiedener Grautöne dargestellt.

#### 6. **Layout**

Wählen Sie das Layout.

[Kopieren von zwei Seiten auf eine Seite](#page-450-0) [Kopieren von vier Seiten auf eine Seite](#page-453-0)

#### 7. **Zweiseitg Dr.einst. (2-sidedPrintSetting)**

Legen Sie fest, ob zweiseitiges Kopieren ausgeführt werden soll.

#### 8. **Sortieren (Collate)**

Wählen Sie aus, ob Sie beim Durchführen mehrerer Kopien einer mehrseitigen Vorlage sortierte Ausdrucke erhalten möchten.

**N**[Sortiertes Kopieren](#page-456-0)

#### 9. **Rahmen l. kopieren (Frame erase copy)**

Beim Kopieren eines dicken Originals, wie z. B. eines Buchs, können Sie vermeiden, dass die schwarzen Ränder um das Bild herum und Bundstegschatten ebenfalls gedruckt werden.

**[Kopieren dicker Originale wie Bücher](#page-449-0)** 

## <span id="page-444-0"></span>**Verkleinern oder Vergrößern einer Kopie**

Sie können optional die Vergrößerung ändern oder Kopieren mit voreingestellter Größenanpassung oder Kopieren mit Anpassung an das Seitenformat auswählen.

Der unten gezeigte Bildschirm ist zu sehen, wenn Sie im Kopier-Standby-Bildschirm auf **Einstellung. (Settings)** tippen und dann auf **Vergröß. (Magnif.)** tippen, um die Verkleinerungs-/Vergrößerungsmethode auszuwählen.

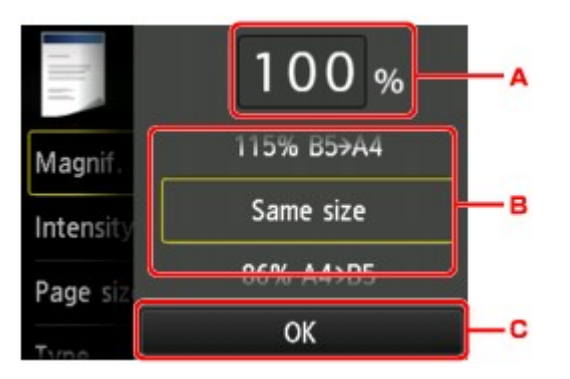

A. Tippen Sie hierauf, um den unten gezeigten Bildschirm einzublenden.

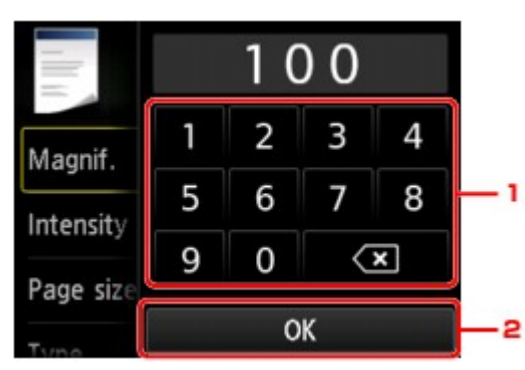

- 1. Tippen Sie auf die Zahlen, um die Vergrößerung festzulegen.
- 2. Tippen Sie hierauf, um die Vergrößerung zu bestätigen.
- B. Wischen Sie hierüber, um die Vergrößerung anzugeben.
- C. Tippen Sie hierauf, um die Vergrößerung zu bestätigen.

## **Vergrößerungs-/Verkleinerungsmethode**

#### **Hinweis**

- Einige Verkleinerungs- bzw. Vergrößerungsmethoden sind je nach Kopiermenü nicht verfügbar.
- An Seite anpassen

Die Bildgröße wird vom Gerät automatisch an das Seitenformat angepasst.

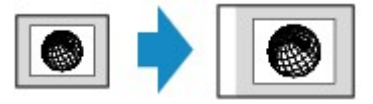

Einstellung in **Vergröß. (Magnif.)**: **A.Seit.anp. (Fit to page)**

### **Hinweis**

• Wenn Sie **A.Seit.anp. (Fit to page)** auswählen, wird das Format der Seite je nach Original möglicherweise nicht richtig erkannt. Wählen Sie in diesem Fall eine andere Einstellung als **A.Seit.anp. (Fit to page)**.

• Zoomfaktor

Sie können einen der Zoomfaktoren auswählen, um Kopien zu verkleinern oder zu vergrößern.

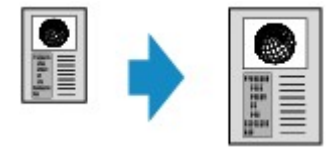

Wählen Sie das passende Verhältnis für das Format des Originals und der Seite.

Einstellung in **Vergröß. (Magnif.)**: **70% A4->A5**/**86% A4->B5**/**94% A4->LTR**/**115% B5->A4**/**141% A5- >A4**/**156% 5x7->LTR**/**183% 4x6->LTR**

#### **Hinweis**

- Die Verfügbarkeit einiger Zoomfaktoren hängt davon ab, in welchem Land oder welcher Region das Gerät erworben wurde.
- Kopierfaktor

Sie können das Kopierverhältnis zum Vergrößern oder Verkleinern von Kopien als Prozentwert festlegen.

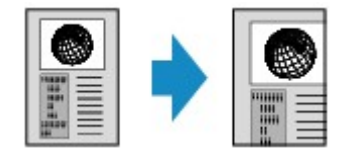

- **400% MAX. (400% MAX)** (maximales Kopierverhältnis) und **25% MIN. (25% MIN)** (minimales Kopierverhältnis) stehen zur Auswahl.
- Sollen die Kopien dieselbe Größe wie das Original haben, wählen Sie **Gleiches Format (Same size)**.

# <span id="page-446-0"></span>**Zweiseitige Kopie**

Bei Auswahl von **Zweiseitg (2-sided)** für **Zweiseitg Dr.einst. (2-sidedPrintSetting)** unter **Kopieren (Copy)** können Sie zwei Originalseiten auf die beiden Seiten eines Blattes Papier kopieren.

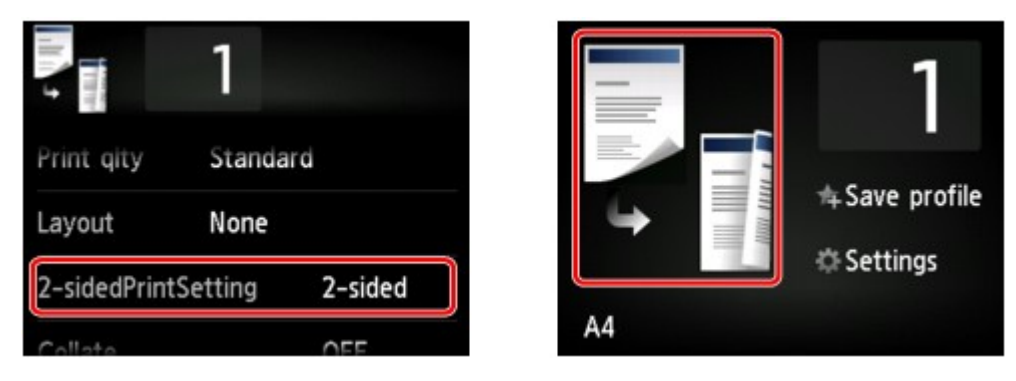

Wählen Sie **Zweiseitg (2-sided)** aus, und tippen Sie dann auf **OK**.

Wenn Sie auf **Erweitert (Advanced)** tippen und **Zweiseitg (2-sided)** ausgewählt ist, können Sie die Ausrichtung sowie die Heftseite des Originals festlegen.

• Bei Auswahl von **Ausrichtung: Hochform. (Orientation: Portrait)** und **Ausgabe: Längsseitenb. (Output: Long side bind)**:

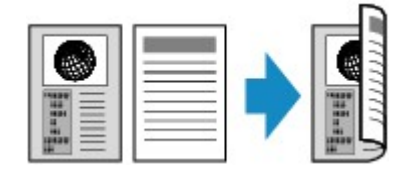

• Bei Auswahl von **Ausrichtung: Hochform. (Orientation: Portrait)** und **Ausgabe: Breitseitenb. (Output: Short side bind)**:

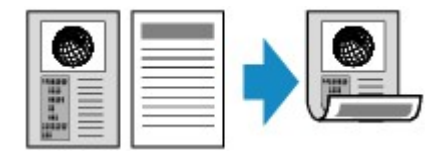

• Bei Auswahl von **Ausrichtung: Querform. (Orientation: Landscape)** und **Ausgabe: Längsseitenb. (Output: Long side bind)**:

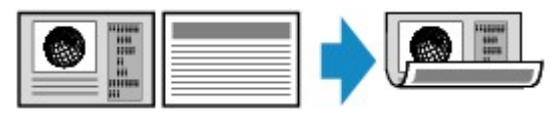

• Bei Auswahl von **Ausrichtung: Querform. (Orientation: Landscape)** und **Ausgabe: Breitseitenb. (Output: Short side bind)**:

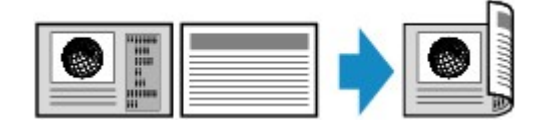

Nachdem Sie die Heftseite ausgewählt haben, können Sie das Dokument in der Vorschau anzeigen. Wenn Sie auf **EIN (ON)** tippen, wird der Vorschaubildschirm angezeigt, sodass Sie die Ausrichtung überprüfen können.

### **Hinweis**

• Die Funktion für zweiseitige Kopien kann in Kombination mit **2-auf-1-Kopie (2-on-1 copy)** oder **4 auf-1-Kopie (4-on-1 copy)** verwendet werden.

[Kopieren von zwei Seiten auf eine Seite](#page-450-0)

[Kopieren von vier Seiten auf eine Seite](#page-453-0)

• Beim Erstellen einer Schwarzweißkopie kann die Druckintensität der zweiseitigen Kopie von der einer einseitigen Kopie abweichen.

## **Beim Auflegen eines Originals auf die Auflagefläche:**

• **Vor dem Scannen:**

Wenn Sie **Zweiseitg (2-sided)** für **Zweiseitg Dr.einst. (2-sidedPrintSetting)** auswählen und die Vorschaufunktion aktiviert ist, beginnt das Gerät mit einem Probescanvorgang, bevor die tatsächliche Vorlage gescannt wird. Wenn der Probescanvorgang abgeschlossen ist, wird der untere (Vorschau-)Bildschirm auf der LCD-Anzeige angezeigt.

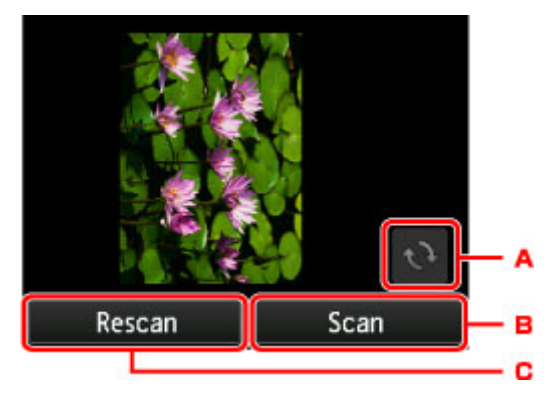

- A. Tippen Sie hierauf, um das Original um 180 Grad zu drehen.
- B. Tippen Sie hierauf, um das Original zu scannen.
- C. Tippen Sie hierauf, um das Original erneut zu scannen.

#### • **Nach dem Scannen:**

Der unten gezeigte Bildschirm wird nach dem Scannen jedes Originalblatts aufgerufen.

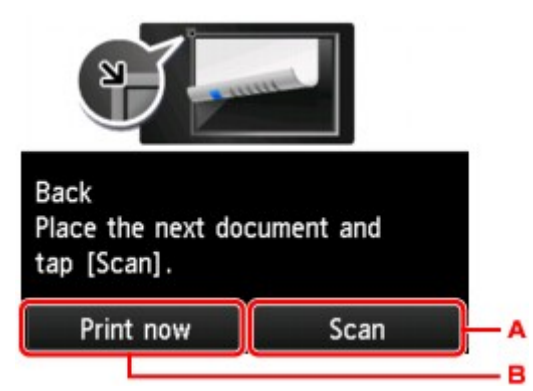

A. Tippen Sie hierauf, um das Original zu scannen.

Entfernen Sie das Originalblatt nach dem Scannen von der Auflagefläche, und legen Sie das nächste Blatt auf die Auflagefläche. Tippen Sie dann auf **Scannen (Scan)**.

B. Tippen Sie hierauf, um eine Kopie des gescannten Originals zu drucken.

#### **Hinweis**

• Sie können den Kopierauftrag während des Druckens hinzufügen.

**[Hinzufügen des Kopierauftrags \(Kopie reservieren\)](#page-437-0)** 

# <span id="page-448-0"></span>**Info zum Menü Spezielle Kopie**

**[Kopieren dicker Originale wie Bücher](#page-449-0)**

## <span id="page-449-0"></span>**Kopieren dicker Originale wie Bücher**

Wenn **EIN (ON)** für **Rahmen l. kopieren (Frame erase copy)** in **Kopieren (Copy)** ausgewählt ist, werden beim Kopieren eines dicken Originals, wie z. B. eines Buchs, schwarze Ränder um das Bild herum und Bundstegschatten vermieden. Dadurch kann ein unnötiger Tintenverbrauch vermieden werden.

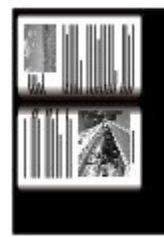

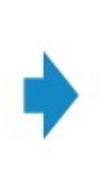

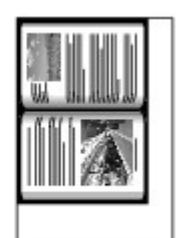

### **Hinweis**

- Zur Verwendung dieser Funktion legen Sie das Originaldokument auf die Auflagefläche und schließen den Vorlagendeckel.
- Wenn Sie im Kopier-Standby-Bildschirm auf **Deutschand Sie eine Stellen vorschau des Ausdrucks** anzeigen.

**[Anzeigen der Vorschau](#page-439-0)** 

• Unter Umständen wird um das Bild herum ein schmaler schwarzer Rand angezeigt. Durch diese Funktion werden nur die dunklen Ränder entfernt. Wenn das gescannte Buch zu dünn ist oder wenn das Gerät in der Nähe eines Fensters oder an einem hellen Standort aufgestellt wird, kann unter Umständen ein leichter schwarzer Rahmen verbleiben. Wenn die Vorlage dunkel ist, kann es außerdem vorkommen, dass das Gerät die Dokumentfarbe nicht vom Schatten unterscheiden kann und die Kopie etwas abgeschnitten oder mit einem Schatten versehen wird.

## <span id="page-450-0"></span>**Kopieren von zwei Seiten auf eine Seite**

Wenn Sie **2-auf-1-Kopie (2-on-1 copy)** für **Layout** in **Kopieren (Copy)** auswählen, haben Sie die Möglichkeit, zwei Originalseiten auf ein Blatt Papier zu kopieren, indem jedes Bild verkleinert wird.

Tippen Sie auf **Einstellung. (Settings)** im Kopier-Standby-Bildschirm, um den Bildschirm mit den Druckeinstellungen anzuzeigen. Wählen Sie dann **2-auf-1-Kopie (2-on-1 copy)** für **Layout** aus.

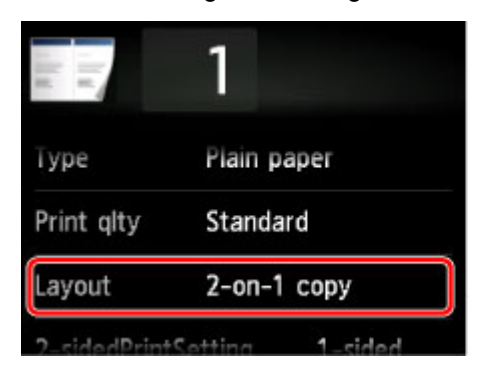

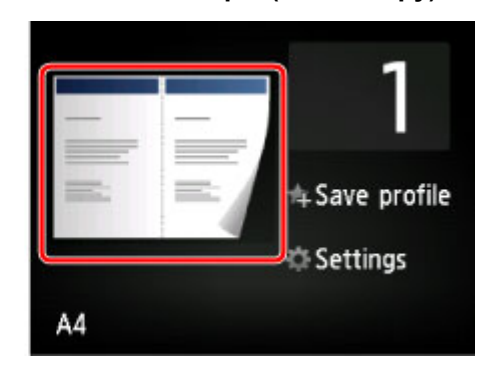

Wählen Sie **2-auf-1-Kopie (2-on-1 copy)** aus, und tippen Sie dann auf **OK**.

Wenn Sie auf **Erweitert (Advanced)** tippen und **2-auf-1-Kopie (2-on-1 copy)** ausgewählt ist, können Sie die Ausrichtung sowie die Reihenfolge des Originals festlegen.

• Bei Auswahl von **Ausrichtung: Hochform. (Orientation: Portrait)** und **Links nach rechts (Left to right)**:

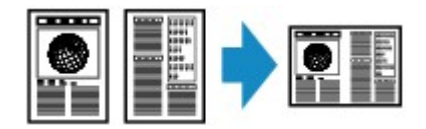

• Bei Auswahl von **Ausrichtung: Hochform. (Orientation: Portrait)** und **Rechts nach links (Right to left)**:

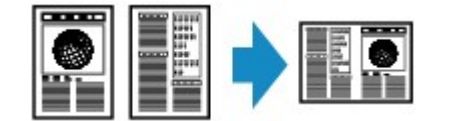

• Bei Auswahl von **Ausrichtung: Querform. (Orientation: Landscape)** und **Von oben nach unten (Top to bottom)**:

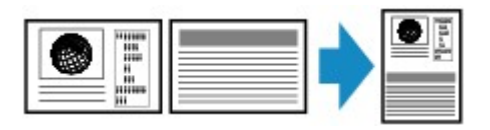

• Bei Auswahl von **Ausrichtung: Querform. (Orientation: Landscape)** und **Von unten nach oben (Bottom to top)**:

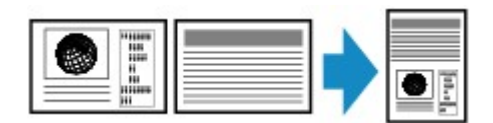

Nachdem Sie die Reihenfolge ausgewählt haben, können Sie das Dokument in der Vorschau anzeigen. Wenn Sie auf **EIN (ON)** tippen, wird der Vorschaubildschirm angezeigt, sodass Sie die Ausrichtung überprüfen können.

### **EXPERIMENT**

• Diese Funktion kann zusammen mit der Funktion für zweiseitige Kopien verwendet werden.

Wenn Sie die Funktion in dieser Kombination verwenden, können Sie vier Originalseiten auf ein Blatt Papier kopieren. In diesem Fall werden zwei Originale auf eine Seite des Papiers kopiert.

Wenn Sie die Funktion in dieser Kombination verwenden, wählen Sie für **Zweiseitg Dr.einst. (2 sidedPrintSetting)** die Option **Zweiseitg (2-sided)**. Wählen Sie dann die Ausrichtung und Heftseite des Druckpapiers im Bildschirm mit den Druckeinstellungen aus.

Weitere Informationen zur Funktion für zweiseitige Kopien finden Sie unter:

**M[Zweiseitige Kopie](#page-446-0)** 

## **Beim Auflegen eines Originals auf die Auflagefläche:**

#### • **Vor dem Scannen:**

Wenn die Vorschaufunktion aktiviert ist, beginnt das Gerät mit einem Probescanvorgang, bevor die tatsächliche Vorlage gescannt wird. Wenn der Probescanvorgang abgeschlossen ist, wird der untere (Vorschau-)Bildschirm auf der LCD-Anzeige angezeigt.

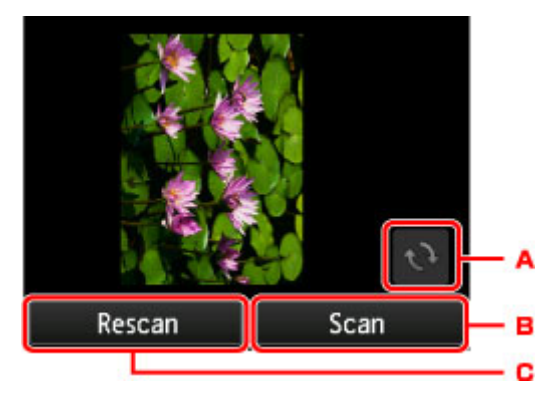

- A. Tippen Sie hierauf, um das Original um 180 Grad zu drehen.
- B. Tippen Sie hierauf, um das Original zu scannen.
- C. Tippen Sie hierauf, um das Original erneut zu scannen.

#### • **Nach dem Scannen:**

Der unten gezeigte Bildschirm wird nach dem Scannen jedes Originalblatts aufgerufen.

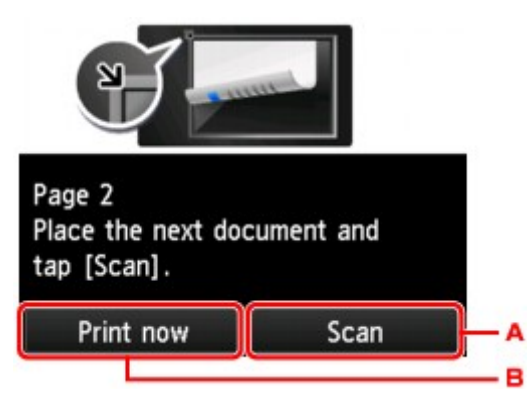

A. Tippen Sie hierauf, um das Original zu scannen.

Entfernen Sie das Originalblatt nach dem Scannen von der Auflagefläche, und legen Sie das nächste Blatt auf die Auflagefläche. Tippen Sie dann auf **Scannen (Scan)**.

B. Tippen Sie hierauf, um eine Kopie des gescannten Originals zu drucken.

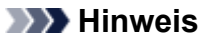

• Sie können den Kopierauftrag während des Druckens hinzufügen.

**[Hinzufügen des Kopierauftrags \(Kopie reservieren\)](#page-437-0)** 

• Wenn Sie diese Funktion in Kombination mit zweiseitigen Kopien verwenden, ist nach dem Scannen des zweiten Originalblatts der oben gezeigte Bildschirm zu sehen. Folgen Sie den Bildschirmanweisungen, um das dritte und vierte Originalblatt zu scannen.

## <span id="page-453-0"></span>**Kopieren von vier Seiten auf eine Seite**

Wenn Sie **4-auf-1-Kopie (4-on-1 copy)** für **Layout** in **Kopieren (Copy)** auswählen, haben Sie die Möglichkeit, vier Originalseiten auf ein Blatt Papier zu kopieren, indem Sie jedes Bild verkleinern. Es stehen vier verschiedene Layouts zur Verfügung.

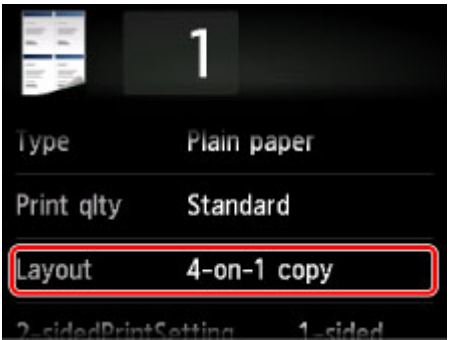

Wählen Sie **4-auf-1-Kopie (4-on-1 copy)** aus, und tippen Sie dann auf **OK**.

Wenn Sie auf **Erweitert (Advanced)** tippen und **4-auf-1-Kopie (4-on-1 copy)** ausgewählt ist, können Sie die Ausrichtung sowie die Reihenfolge des Originals festlegen.

## **Hinweis**

- Die Reihenfolge bleibt unabhängig von der Ausrichtung gleich.
- Wenn Sie **Oben links nach rechts (Upper-left to right)** auswählen

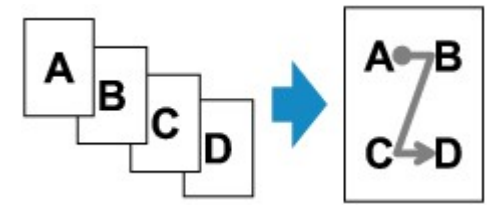

• Wenn Sie **Oben rechts nach links (Upper-right to left)** auswählen

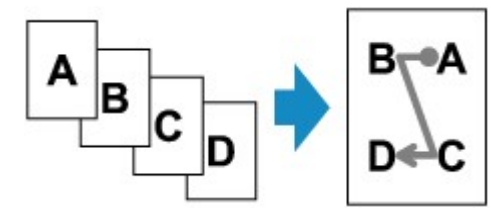

• Wenn Sie **Oben links nach unten (Upper-left to bottom)** auswählen

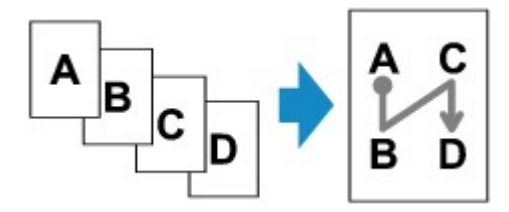

• Wenn Sie **Oben rechts n. unten (Upper-right to bottom)** auswählen

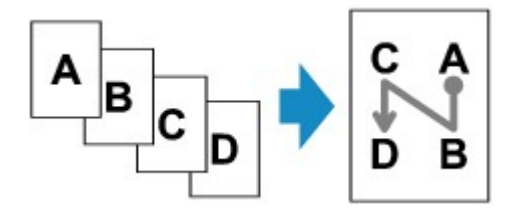

Nachdem Sie die Reihenfolge ausgewählt haben, können Sie das Dokument in der Vorschau anzeigen. Wenn Sie auf **EIN (ON)** tippen, wird der Vorschaubildschirm angezeigt, sodass Sie die Ausrichtung überprüfen können.

#### **Hinweis**

• Diese Funktion kann zusammen mit der Funktion für zweiseitige Kopien verwendet werden.

Wenn Sie die Funktion in dieser Kombination verwenden, können Sie acht Originalseiten auf ein Blatt Papier kopieren. In diesem Fall werden vier Originale auf eine Seite des Papiers kopiert.

Wenn Sie die Funktion in dieser Kombination verwenden, wählen Sie für **Zweiseitg Dr.einst. (2 sidedPrintSetting)** die Option **Zweiseitg (2-sided)**. Wählen Sie dann die Ausrichtung und Heftseite des Druckpapiers im Bildschirm mit den Druckeinstellungen aus.

Weitere Informationen zur Funktion für zweiseitige Kopien finden Sie unter:

**[Zweiseitige Kopie](#page-446-0)** 

## **Beim Auflegen eines Originals auf die Auflagefläche:**

• **Vor dem Scannen:**

Wenn die Vorschaufunktion aktiviert ist, beginnt das Gerät mit einem Probescanvorgang, bevor die tatsächliche Vorlage gescannt wird. Wenn der Probescanvorgang abgeschlossen ist, wird der untere (Vorschau-)Bildschirm auf der LCD-Anzeige angezeigt.

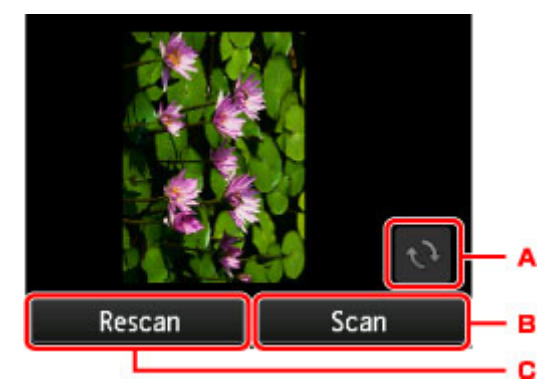

- A. Tippen Sie hierauf, um das Original um 180 Grad zu drehen.
- B. Tippen Sie hierauf, um das Original zu scannen.
- C. Tippen Sie hierauf, um das Original erneut zu scannen.

#### • **Nach dem Scannen:**

Der unten gezeigte Bildschirm wird nach dem Scannen jedes Originalblatts aufgerufen.

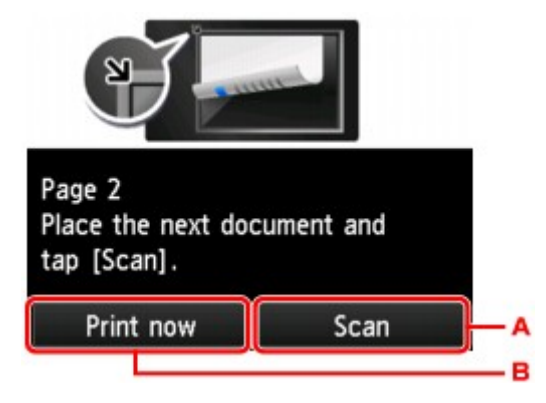

A. Tippen Sie hierauf, um das Original zu scannen.

Entfernen Sie das Originalblatt nach dem Scannen von der Auflagefläche, und legen Sie das nächste Blatt auf die Auflagefläche. Tippen Sie dann auf **Scannen (Scan)**.

B. Tippen Sie hierauf, um eine Kopie des gescannten Originals zu drucken.

## **Hinweis**

• Sie können den Kopierauftrag während des Druckens hinzufügen.

**[Hinzufügen des Kopierauftrags \(Kopie reservieren\)](#page-437-0)** 

• Wenn Sie diese Funktion in Kombination mit zweiseitigen Kopien verwenden, ist nach dem Scannen des vierten Originalblatts der oben gezeigte Bildschirm zu sehen. Folgen Sie den Bildschirmanweisungen, um die restlichen Originale zu scannen.

## <span id="page-456-0"></span>**Sortiertes Kopieren**

Sie können beim Durchführen mehrerer Kopien einer mehrseitigen Vorlage sortierte Ausdrucke erhalten.

Wenn Sie in **Kopieren (Copy)** unter **Sortieren (Collate)** die Option **EIN (ON)** auswählen, können Sie beim Erstellen mehrerer Kopien einer mehrseitigen Vorlage sortierte Ausdrucke erhalten. Außerdem können Sie Originale auf die Vorder- und Rückseite eines Blattes kopieren.

.........

99988

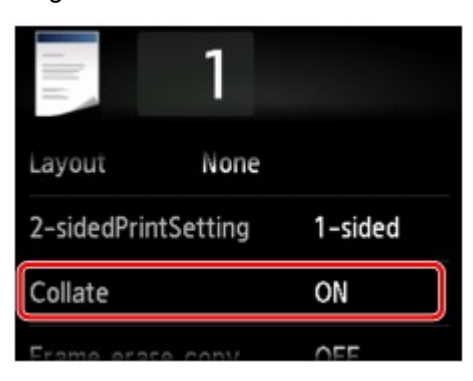

• Wenn **EIN (ON)** ausgewählt ist:

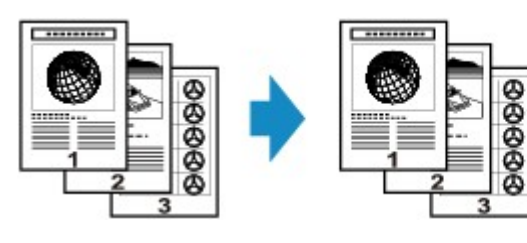

• Wenn **AUS (OFF)** ausgewählt ist:

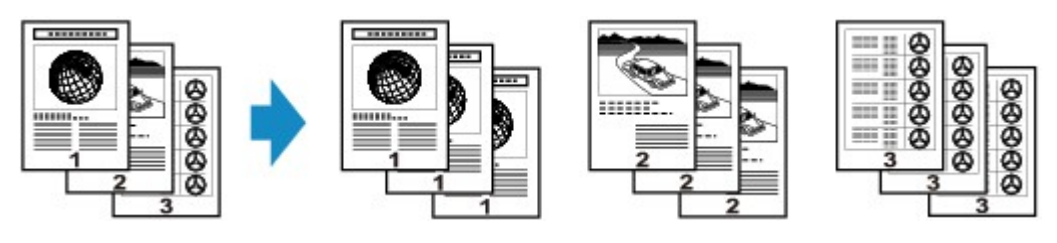

## **Hinweis**

- Legen Sie bei der Verwendung dieser Funktion das Original in den ADF.
- Diese Funktion kann zusammen mit der Funktion für zweiseitige Kopien verwendet werden.

Wenn Sie die Funktion in dieser Kombination verwenden, wählen Sie die Einstellung für zweiseitige Kopien unter **Zweiseitg Dr.einst. (2-sidedPrintSetting)** und die Heftseite des Druckpapiers auf dem Bildschirm mit den Druckeinstellungen aus.

Weitere Informationen zur Funktion für zweiseitige Kopien finden Sie unter:

#### **[Zweiseitige Kopie](#page-446-0)**

• Die Seitenzahl im Gerät stimmt nicht mit der Seitenzahl der Vorlage überein. Wenn beim Scanvorgang die Meldung **Gerätespeicher ist voll. Der Prozess kann nicht fortgesetzt werden. (Device memory is full. Cannot continue process.)** auf der LCD-Anzeige angezeigt wird, verringern Sie die Zahl der Vorlagenseiten, und versuchen Sie dann erneut, den Kopiervorgang durchzuführen.

## **Sortiertes Kopieren in Kombination mit zweiseitiger Kopie**

Das sortierte Kopieren ist ebenfalls möglich, wenn zweiseitiges Kopieren ausgewählt ist.

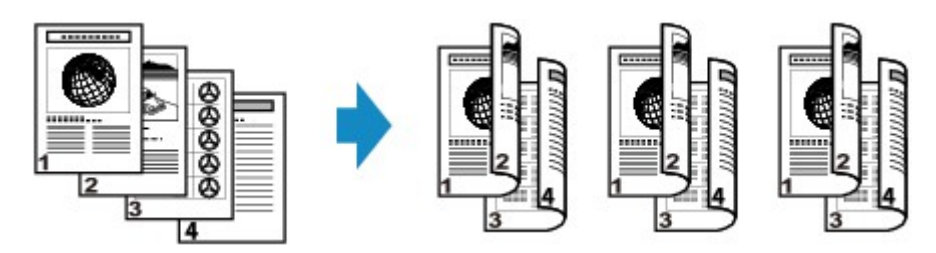

Informationen zum zweiseitigen Kopieren finden Sie unter [Zweiseitige Kopie.](#page-446-0)

## **Scannen**

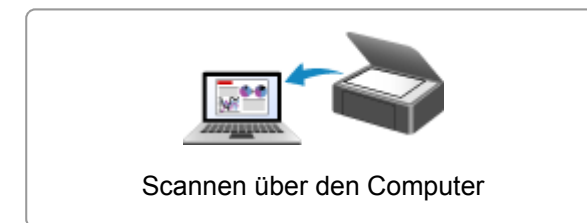

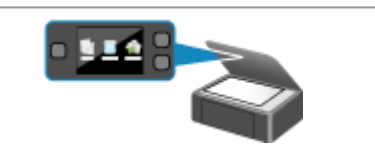

[Scannen über den Computer](#page-459-0) | | [Scannen über das Bedienfeld des Geräts](#page-574-0)

# <span id="page-459-0"></span>**Scannen über den Computer**

- **[Scannen mit IJ Scan Utility](#page-460-0)**
- **[Scannen mit dem Scanner-Treiber](#page-555-0)**
- **[Hilfreiche Informationen über das Scannen](#page-566-0)**
- **[Objekte platzieren \(beim Scannen über den Computer\)](#page-571-0)**

## <span id="page-460-0"></span>**Scannen mit IJ Scan Utility**

- **[Was ist IJ Scan Utility \(Scanner-Software\)?](#page-461-0)**
- **[Starten von IJ Scan Utility](#page-463-0)**
- **[Dokumente scannen](#page-464-0) Grundlagen**
- **[Fotos scannen](#page-465-0)**
- **[Scannen mit bevorzugten Einstellungen](#page-466-0)**
- **[Objekte scannen, die größer als die Auflagefläche sind \(Bild zusammenfügen\)](#page-467-0)**
- **[Extrahieren von Text aus gescannten Bildern \(OCR\)](#page-472-0)**
- **[Gescannte Bilder per E-Mail versenden](#page-474-0)**
- **[Mehrere Objekte gleichzeitig scannen](#page-476-0)**
- **[Gleichzeitiges Scannen mehrerer Dokumente mit dem ADF \(automatischer](#page-480-0) [Dokumenteneinzug\)](#page-480-0)**
- **[Speichern nach dem Prüfen der Scanergebnisse](#page-485-0)**
- **[Bildschirme von IJ Scan Utility](#page-488-0)**

## <span id="page-461-0"></span>**Was ist IJ Scan Utility (Scanner-Software)?**

IJ Scan Utility ist eine Anwendung, mit der Sie auf einfache Weise Dokumente, Fotos usw. scannen können.

Sie können mehrere Schritte, vom Scannen bis zum Speichern, gleichzeitig durchführen, indem Sie auf das entsprechende Symbol im Hauptbildschirm von IJ Scan Utility klicken.

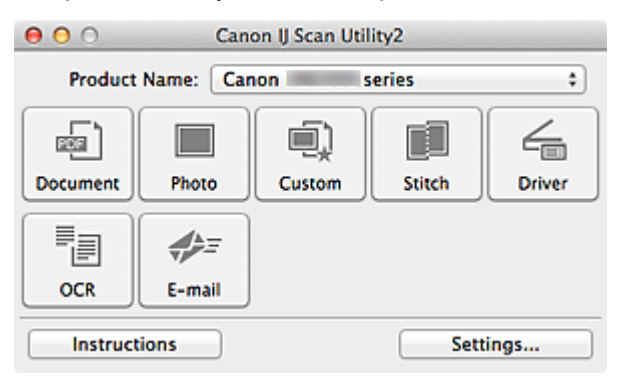

## **Funktionen von IJ Scan Utility**

### **Einfach gemäß Verwendungszweck scannen**

Sie können einfach durch Klicken auf ein Symbol wie **Dokument (Document)** scannen, um Text in einem Dokument oder einer Zeitschrift zu schärfen und dadurch besser lesbar zu machen, oder auf **Foto (Photo)**, um mit für Fotos geeigneten Einstellungen zu scannen.

#### **Hinweis**

• Unter "IJ Scan Utility [Hauptbildschirm"](#page-489-0) finden Sie weitere Informationen zum IJ Scan Utility Hauptbildschirm.

### **Gescannte Bilder automatisch speichern**

Die gescannten Bilder werden automatisch in einem vordefinierten Ordner gespeichert. Sie können den Ordner bei Bedarf ändern.

#### **Hinweis**

- Der Standardspeicherordner ist der Ordner **Bilder (Pictures)**.
- Weitere Informationen zum Angeben eines Ordners finden Sie unter ["Dialogfenster Einstellungen](#page-491-0)".

### **Integration in Anwendungen**

Sie können gescannte Bilder über die Integration in andere Anwendungen verwenden und gescannte Bilder in Ihrer bevorzugten Anwendung anzeigen, sie an E-Mails anhängen, Text aus Bildern extrahieren usw.

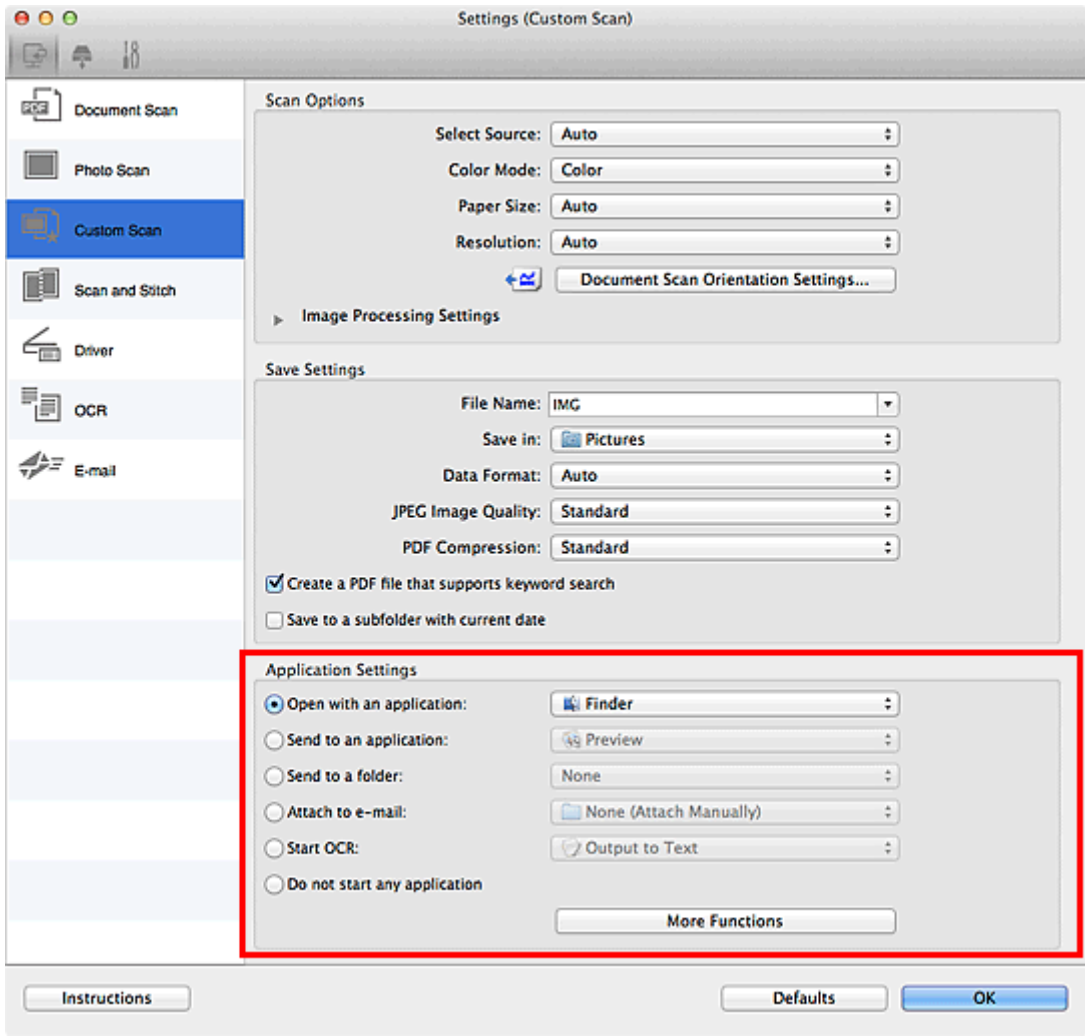

## **Hinweis**

• Informationen zum Festlegen der zu integrierenden Anwendungen finden Sie unter "[Dialogfenster](#page-491-0) [Einstellungen"](#page-491-0).

## <span id="page-463-0"></span>**Starten von IJ Scan Utility**

### **Hinweis**

• Wenn Sie mehrere Scanner verwenden oder den Verbindungstyp von einer USB- zu einer Netzwerkverbindung geändert haben, richten Sie die Netzwerkverbindung über IJ Scan Utility ein.

**[Netzwerk-Scan-Einstellungen](#page-593-0)** 

Wählen Sie im Menü **Gehe zu (Go)** des Finder die Option **Programme (Applications)**. Doppelklicken Sie anschließend auf **Canon Utilities**, **IJ Scan Utility** und dann auf das Symbol **Canon IJ Scan Utility2**, um IJ Scan Utility zu starten.

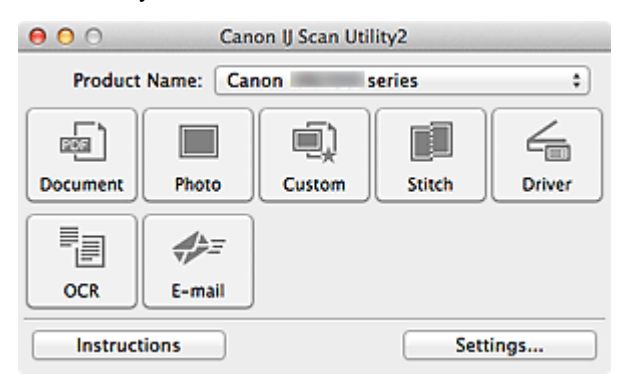

## <span id="page-464-0"></span>**Dokumente scannen**

Sie können auf der Auflagefläche liegende Objekte mit den für Dokumenten geeigneten Einstellungen scannen.

- 1. Legen Sie das Objekt auf die Auflagefläche.
	- **N [Objekte platzieren \(beim Scannen über den Computer\)](#page-571-0)**
- 2. [Starten Sie IJ Scan Utility.](#page-463-0)
- 3. Klicken Sie auf **Einst... (Settings...)**, wählen Sie das Dialogfenster **[Einstellungen](#page-493-0) (Dokument scannen) [\(Settings \(Document Scan\)\)](#page-493-0)**, und geben Sie das Papierformat, die Auflösung etc. an.

Wenn Sie die Einstellungen vorgenommen haben, klicken Sie auf **OK**.

4. Klicken Sie auf **Dokument (Document)**.

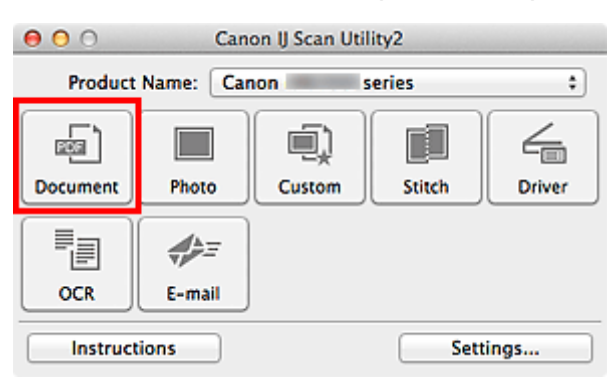

Der Scan-Vorgang wird gestartet.

- Klicken Sie auf **Abbrechen (Cancel)**, um den Scanvorgang abzubrechen.
- Gescannte Bilder werden in dem Ordner gespeichert, der unter **Speichern in (Save in)** im Dialogfenster **[Einstellungen \(Dokument scannen\)](#page-493-0) (Settings (Document Scan))** festgelegt ist. Das Dialogfenster wird angezeigt, wenn Sie auf **Einst... (Settings...)** klicken. Im Dialogfenster **Einstellungen (Dokument scannen) (Settings (Document Scan))** können Sie ebenfalls erweiterte Einstellungen für das Scannen festlegen.

## <span id="page-465-0"></span>**Fotos scannen**

Sie können auf der Auflagefläche liegende Fotos mit den für Fotos geeigneten Einstellungen scannen.

1. Legen Sie das Foto auf die Auflagefläche.

**[Objekte platzieren \(beim Scannen über den Computer\)](#page-571-0)** 

- 2. [Starten Sie IJ Scan Utility.](#page-463-0)
- 3. Klicken Sie auf **Einst... (Settings...)**, wählen Sie das Dialogfenster **[Einstellungen \(Foto](#page-500-0) scannen) [\(Settings \(Photo Scan\)\)](#page-500-0)**, und geben Sie das Papierformat, die Auflösung etc. an.

Wenn Sie die Einstellungen vorgenommen haben, klicken Sie auf **OK**.

4. Klicken Sie auf **Foto (Photo)**.

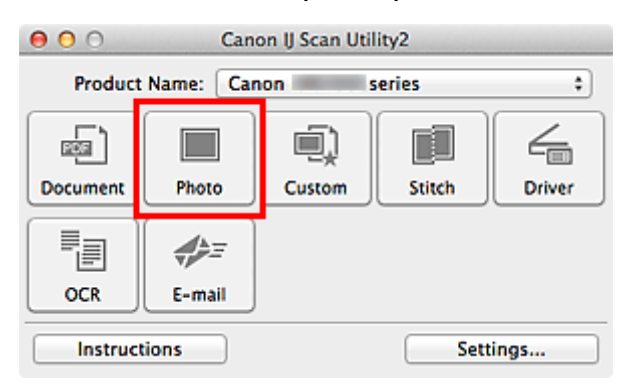

Der Scan-Vorgang wird gestartet.

- Klicken Sie auf **Abbrechen (Cancel)**, um den Scanvorgang abzubrechen.
- Gescannte Bilder werden in dem Ordner gespeichert, der unter **Speichern in (Save in)** im Dialogfenster **[Einstellungen \(Foto scannen\)](#page-500-0) (Settings (Photo Scan))** festgelegt ist. Das Dialogfenster wird angezeigt, wenn Sie auf **Einst... (Settings...)** klicken. Im Dialogfenster **Einstellungen (Foto scannen) (Settings (Photo Scan))** können Sie ebenfalls erweiterte Einstellungen für das Scannen festlegen.

## <span id="page-466-0"></span>**Scannen mit bevorzugten Einstellungen**

Sie können auf der Auflagefläche liegende Objekte mit Ihren bevorzugten und vorab gespeicherten Einstellungen scannen.

Dies ist praktisch für das Speichern von häufig verwendeten Einstellungen und das Festlegen von detaillierten Scaneinstellungen.

- 1. [Starten Sie IJ Scan Utility.](#page-463-0)
- 2. Klicken Sie auf **Einst... (Settings...)**, wählen Sie das Dialogfenster **[Einstellungen](#page-503-0) [\(Benutzerdefiniert scannen\)](#page-503-0) (Settings (Custom Scan))**, und geben Sie den Objekttyp, die Auflösung usw. nach Bedarf an.

Wenn Sie die Einstellungen vorgenommen haben, klicken Sie auf **OK**.

### **Hinweis**

- Nach dem Vornehmen der Einstellungen können Sie dieselben Einstellungen für zukünftige Scanvorgänge verwenden.
- 3. Legen Sie das Objekt auf die Auflagefläche.

**[Objekte platzieren \(beim Scannen über den Computer\)](#page-571-0)** 

4. Klicken Sie auf **Benutzerdef. (Custom)**.

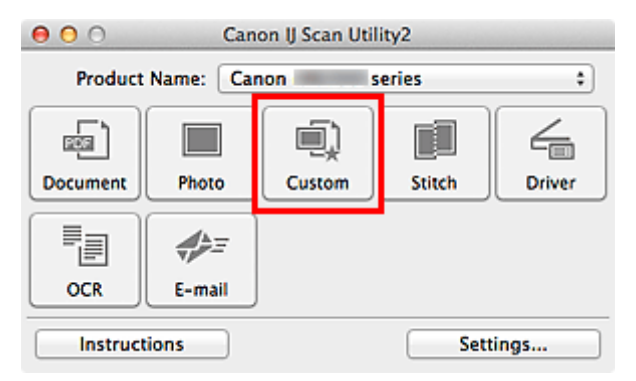

Der Scan-Vorgang wird gestartet.

- Klicken Sie auf **Abbrechen (Cancel)**, um den Scanvorgang abzubrechen.
- Gescannte Bilder werden in dem Ordner gespeichert, der unter **Speichern in (Save in)** im Dialogfenster **[Einstellungen \(Benutzerdefiniert scannen\)](#page-503-0) (Settings (Custom Scan))** festgelegt ist. Das Dialogfenster wird angezeigt, wenn Sie auf **Einst... (Settings...)** klicken. Im Dialogfenster **Einstellungen (Benutzerdefiniert scannen) (Settings (Custom Scan))** können Sie ebenfalls erweiterte Einstellungen für das Scannen festlegen.

# <span id="page-467-0"></span>**Objekte scannen, die größer als die Auflagefläche sind (Bild zusammenfügen)**

Sie können die rechten und linken Hälften eines Objekts, das größer als die Auflagefläche ist, scannen und die gescannten Bilder anschließend wieder zu einem Bild zusammenfügen. Es werden Objekte unterstützt, die etwa doppelt so groß wie die Auflagefläche sind.

## **Hinweis**

- Nachfolgend wird beschrieben, wie mit dem Scannen des Objekts begonnen wird, das auf der linken Bildschirmseite angezeigt werden soll.
- 1. [Starten Sie IJ Scan Utility.](#page-463-0)
- 2. Klicken Sie auf **Einst... (Settings...)**, wählen Sie das Dialogfenster **[Einstellungen](#page-511-0) [\(Scannen und zusammenfügen\)](#page-511-0) (Settings (Scan and Stitch))**, und geben Sie den Objekttyp, die Auflösung usw. nach Bedarf an.

Wenn Sie die Einstellungen vorgenommen haben, klicken Sie auf **OK**.

3. Klicken Sie auf **Zusammenf. (Stitch)**.

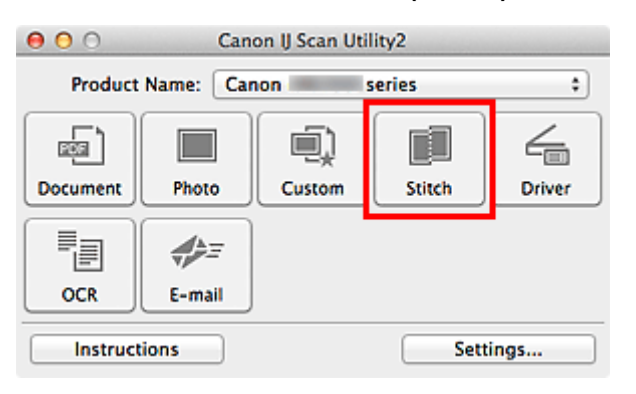

Das Fenster **Bild zusammenfügen (Image Stitch)** wird geöffnet.

4. Wählen Sie das Ausgabeformat unter **Ausgabegröße wählen (Select Output Size)** gemäß des Papierformats aus.
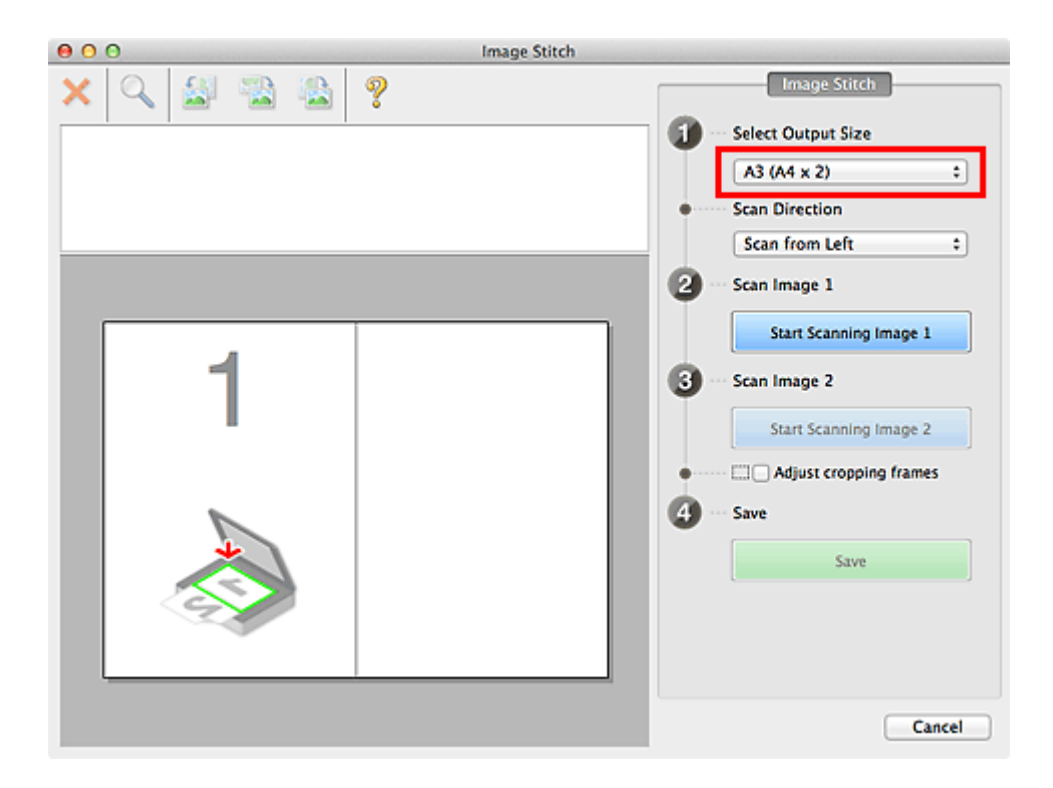

5. Stellen Sie sicher, dass **Von links scannen (Scan from Left)** unter **Scanrichtung (Scan Direction)** ausgewählt ist.

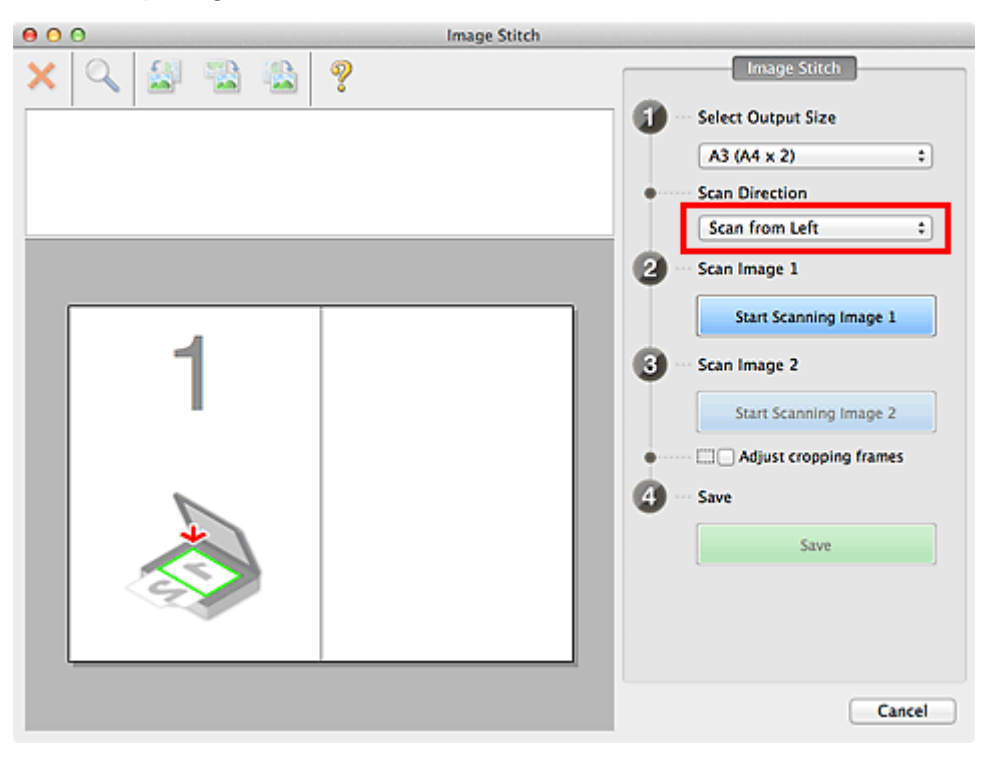

- 6. Legen Sie das Objekt, das auf der linken Bildschirmseite angezeigt werden soll, mit dem Schriftbild nach unten auf die Auflagefläche.
- 7. Klicken Sie auf **Scannen von Bild 1 beginnen (Start Scanning Image 1)**.

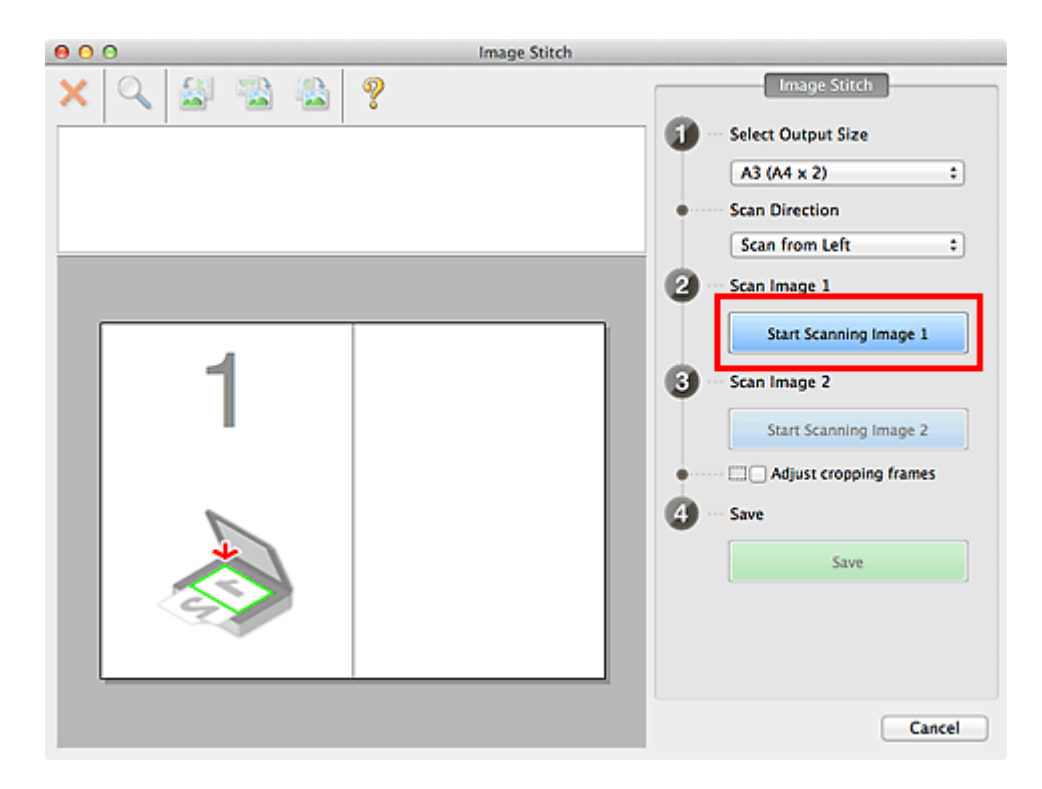

Das erste Objekt wird gescannt und in **1** angezeigt.

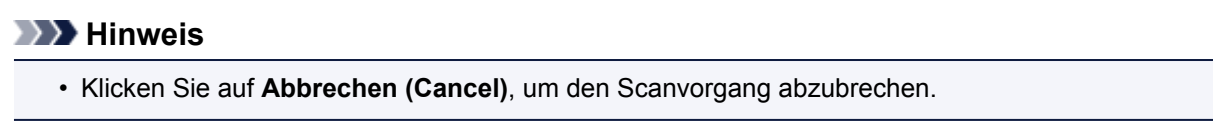

- 8. Legen Sie das Objekt, das auf der rechten Bildschirmseite angezeigt werden soll, mit dem Schriftbild nach unten auf die Auflagefläche.
- 9. Klicken Sie auf **Scannen von Bild 2 beginnen (Start Scanning Image 2)**.

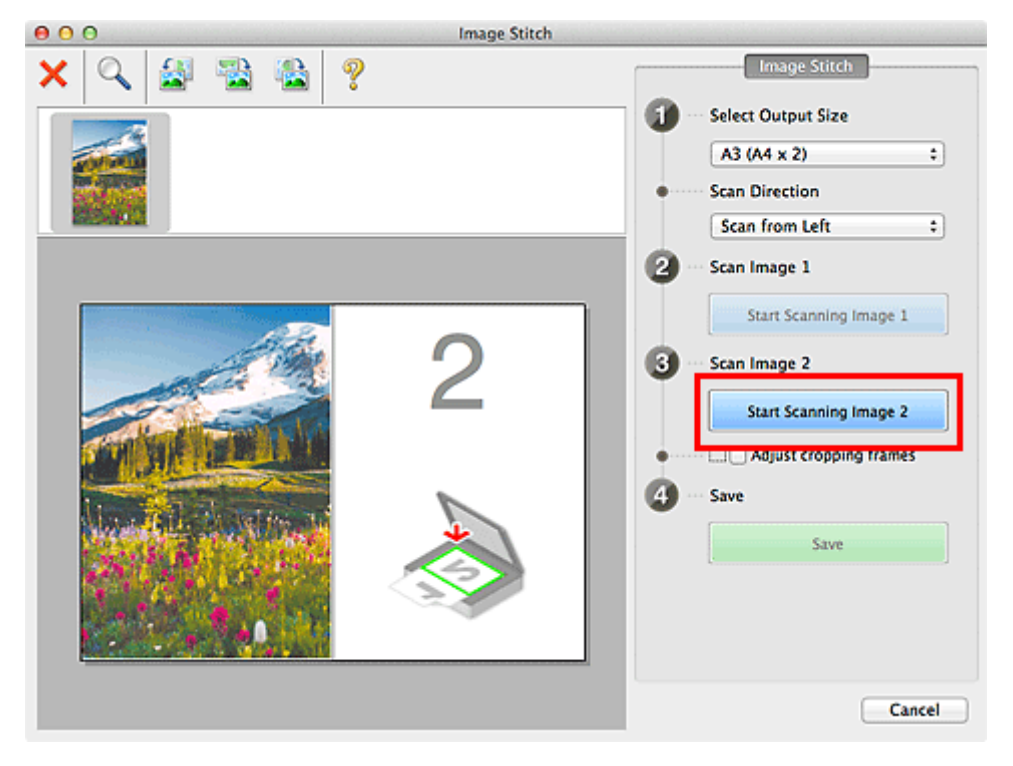

Das zweite Objekt wird gescannt und in **2** angezeigt.

• Klicken Sie auf **Abbrechen (Cancel)**, um den Scanvorgang abzubrechen.

10. Passen Sie die gescannten Bilder nach Ihren Vorstellungen an.

Verwenden Sie die Symbolleiste zum Drehen und Vergrößern/Verkleinern, oder ziehen Sie die Bilder, um ihre Position zu ändern.

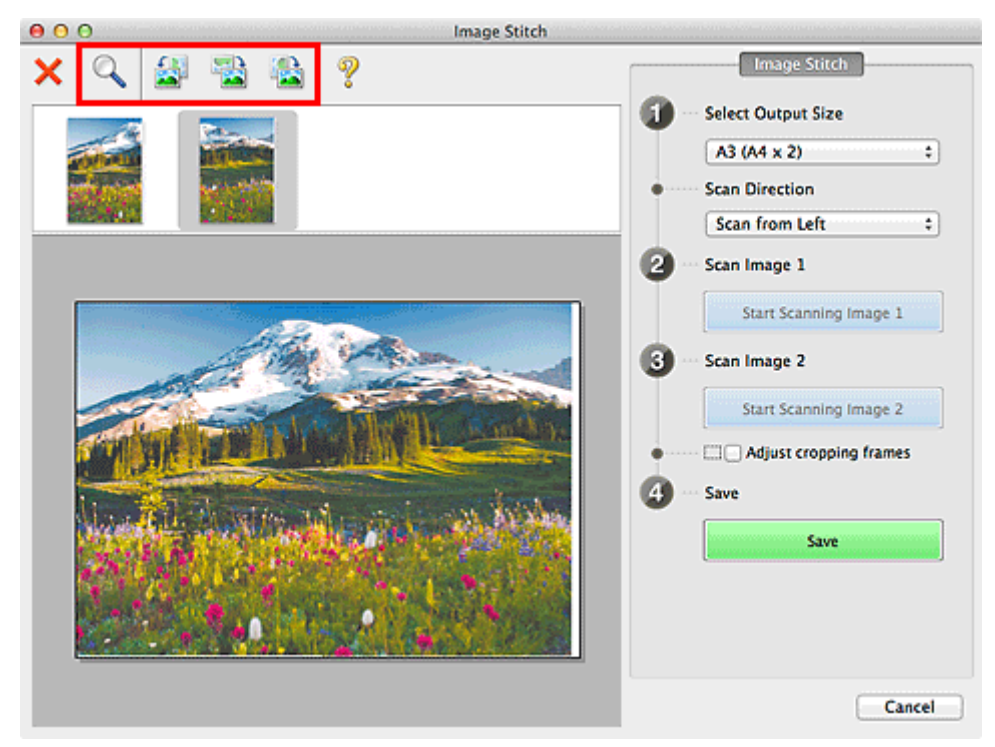

# **Hinweis**

• Aktivieren Sie das Kontrollkästchen **Schnittrahmen anpassen (Adjust cropping frames)**, um den zu speichernden Bereich festzulegen.

[Anpassen von Schnittrahmen im Fenster](#page-567-0) **Bild zusammenfügen**

• Zum erneuten Scannen eines Objekts wählen Sie das Bild im Vorschaubereich oder die

Miniaturansicht oben im Bildschirm aus und klicken dann auf (Löschen). Das ausgewählte Bild wird gelöscht, und Sie können das Objekt erneut scannen.

11. Klicken Sie auf **Speichern (Save)**.

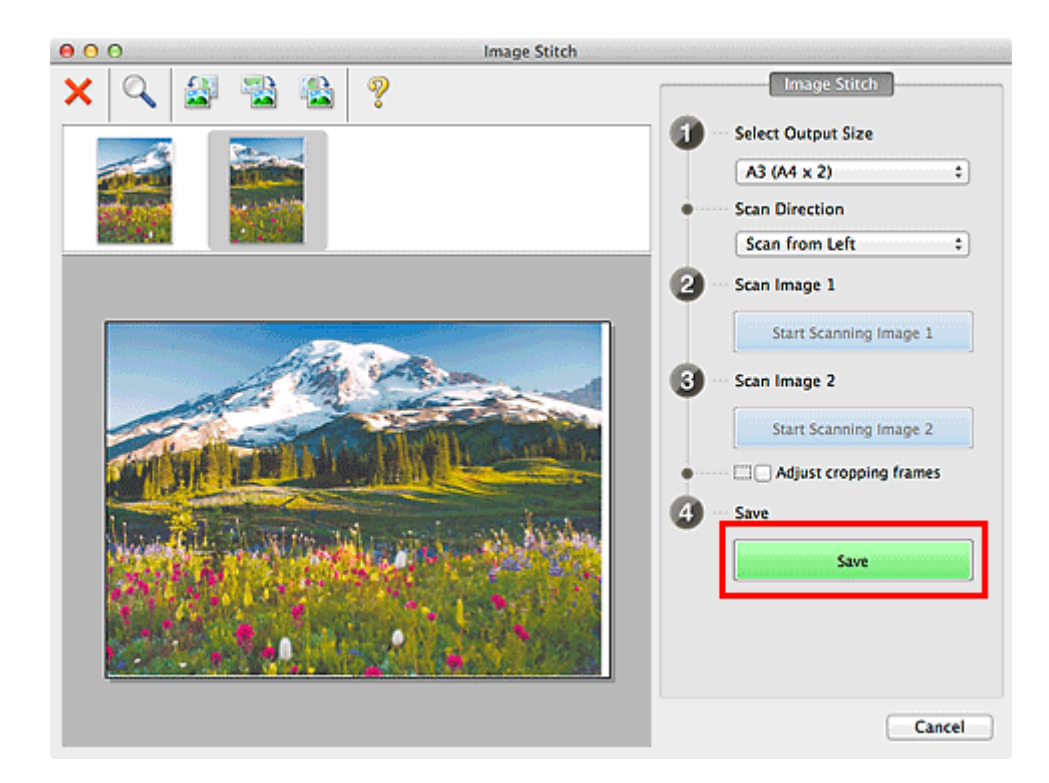

Das zusammengesetzte Bild wird gespeichert.

# **Hinweis**

- Weitere Informationen zum Fenster Bild zusammenfügen (Image Stitch) erhalten Sie im ["Fenster](#page-550-0) **[Bild zusammenfügen](#page-550-0)**"
- Sie können erweiterte Einstellungen für das Scannen im Dialogfenster **[Einstellungen \(Scannen und](#page-511-0) zusammenfügen) [\(Settings \(Scan and Stitch\)\)](#page-511-0)** vornehmen, das durch Klicken auf **Einst... (Settings...)** angezeigt wird.

# **Extrahieren von Text aus gescannten Bildern (OCR)**

Klicken Sie auf **OCR** im Hauptbilschirm IJ Scan Utility, um Text in gescannten Zeitschriften und Zeitungen zu scannen und diesen in einer angegebenen Anwendung anzuzeigen.

# **Hinweis**

- Sie können Text auch über **Dokument (Document)**, **Benutzerdef. (Custom)** oder **Treiber (Driver)** extrahieren.
- 1. [Starten Sie IJ Scan Utility.](#page-463-0)
- 2. Klicken Sie auf **Einst... (Settings...)**, legen Sie dann den Dokumenttyp, die Auflösung usw. im Dialogfenster **[Einstellungen \(OCR\)](#page-519-0) (Settings (OCR))** fest, und wählen Sie anschließend die Anwendung aus, mit der Sie das Ergebnis anzeigen möchten.

Wenn Sie die Einstellungen vorgenommen haben, klicken Sie auf **OK**.

# **Hinweis**

- Für **Auflösung (Resolution)** kann nur **300 dpi** oder **400 dpi** festgelegt werden.
- Wenn eine kompatible Anwendung nicht installiert ist, wird der Text im Bild extrahiert und in Ihrem Texteditor angezeigt.

Der anzuzeigende Text basiert auf **Sprache des Dokuments (Document Language)** im Dialogfeld **[Einstellungen \(Allgemeine Einstellungen\)](#page-543-0) (Settings (General Settings))**. Wählen Sie die Sprache aus, die Sie in der **Sprache des Dokuments (Document Language)** extrahieren und scannen möchten.

• Sie können die Anwendung über das Popup-Menü hinzufügen.

## 3. Klicken Sie auf **OCR**.

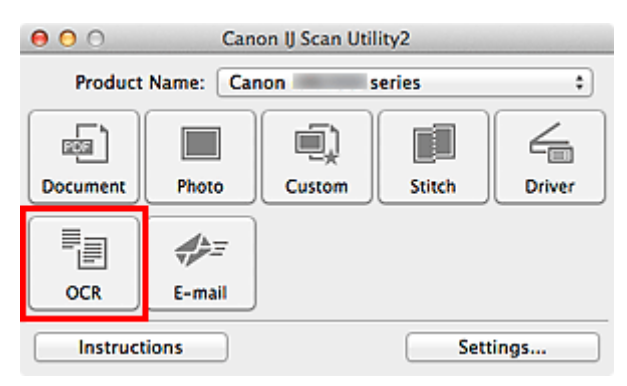

Der Scan-Vorgang wird gestartet.

Nach dem Abschluss des Scanvorgangs werden die gescannten Bilder gemäß Einstellungen gespeichert, und der extrahierte Text wird in der angegebenen Anwendung angezeigt.

# **Hinweis**

- Klicken Sie auf **Abbrechen (Cancel)**, um den Scanvorgang abzubrechen.
- Der Text, der in Ihrem Texteditor angezeigt wird, dient nur der Orientierung. Text im Bild der folgenden Dokumentarten wird möglicherweise nicht ordnungsgemäß erkannt.
	- Dokumente mit Text, dessen Schriftgröße (bei 300 dpi) außerhalb des Bereichs von 8 bis 40 Punkt liegt
	- Schräg liegende Dokumente
- Dokumente, die falsch herum platziert wurden, oder Dokumente mit falsch ausgerichtetem Text (verdrehten Zeichen)
- Dokumente, die spezielle Schriftarten, Effekte, Kursiv- oder handschriftlichen Text enthalten
- Dokumente mit schmalem Zeilenabstand
- Dokumente mit Farben im Hintergrund von Text
- Dokumente mit Text in mehreren Sprachen

# **Gescannte Bilder per E-Mail versenden**

Sie können gescannte Bilder ganz einfach per E-Mail versenden, indem Sie auf **E-Mail (E-mail)** im Hautbildschirm IJ Scan Utility klicken.

# **Hinweis**

- Sie können gescsannte Bilder auch per E-Mail über **Dokument (Document)**, **Foto (Photo)**, **Benutzerdef. (Custom)** oder **Treiber (Driver)** senden.
- 1. [Starten Sie IJ Scan Utility.](#page-463-0)
- 2. Klicken Sie auf **Einst... (Settings...)**, legen Sie den Dokumenttyp, die Auflösung usw. im Dialogfenster **[Einstellungen \(E-Mail\)](#page-524-0) (Settings (E-mail))** fest, und wählen Sie dann einen E-Mail-Client aus.

Wenn Sie die Einstellungen vorgenommen haben, klicken Sie auf **OK**.

3. Legen Sie das Objekt auf die Auflagefläche.

**IN [Objekte platzieren \(beim Scannen über den Computer\)](#page-571-0)** 

4. Klicken Sie auf **E-Mail (E-mail)**.

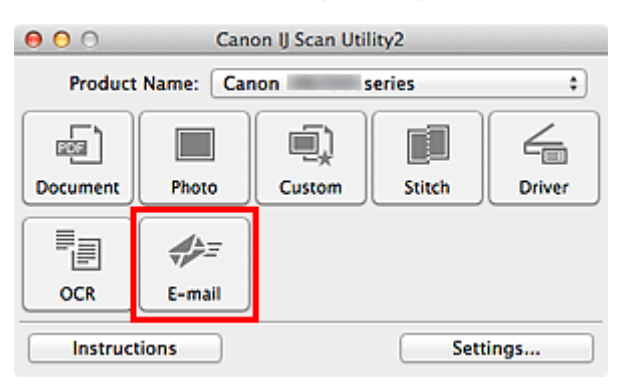

Der Scan-Vorgang wird gestartet.

Nach Abschluss des Scanvorgangs wird das festgelegte E-Mail-Programm automatisch gestartet, und die Bilder werden an eine neue Nachricht angehängt.

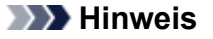

- Klicken Sie auf **Abbrechen (Cancel)**, um den Scanvorgang abzubrechen.
- Die gescannten Bilder werden entsprechend den im Dialogfenster Einstellungen vorgenommenen Einstellungen gespeichert.
- Wenn das Kontrollkästchen **Scanergebnisse prüfen (Check scan results)** im Dialogfenster Einstellungen aktiviert ist, wird das Dialogfenster **[Speichereinstellungen](#page-547-0) (Save Settings)** angezeigt. Nachdem Sie die Speicheroptionen festgelegt und auf **OK** geklickt haben, werden die gescannten Bilder gespeichert und im festgelegten E-Mail-Programm automatisch an eine neue Nachricht angehängt.
- 5. Geben Sie den Empfänger, das Thema und die E-Mail-Nachricht ein. Senden Sie dann die E-Mail.

Weitere Informationen zu den E-Mail-Einstellungen finden Sie im Handbuch Ihres E-Mail-Programms.

# **Mehrere Objekte gleichzeitig scannen**

Sie können zwei oder mehr Fotos (kleine Objekte) auf der Auflagefläche gleichzeitig scannen und jedes Bild einzeln speichern.

# **Wichtig**

- Die folgenden Objekttypen können möglicherweise nicht korrekt gescannt werden. Passen Sie in diesem Fall die Schnittrahmen (Auswahlfelder; Scan-Bereiche) im Bildschirm an, der durch Klicken auf **Treiber (Driver)** im Hauptbildschirm von IJ Scan Utility angezeigt wird und starten Sie den Scan erneut.
	- Fotos mit weißlichem Hintergrund
	- Auf weißem Papier gedruckte Objekte, handgeschriebene Dokumente, Visitenkarten usw.
	- Dünne Objekte
	- Dicke Objekte

# **Hinweis**

• Die Bildschirme für das Scannen mit bevorzugten Einstellungen werden in den folgenden Beschreibungen als Beispiele verwendet.

1. Legen Sie die Objekte auf die Auflagefläche.

[Objekte platzieren \(beim Scannen über den Computer\)](#page-571-0)

# 2. [Starten Sie IJ Scan Utility.](#page-463-0)

3. Klicken Sie auf **Einst... (Settings...)**.

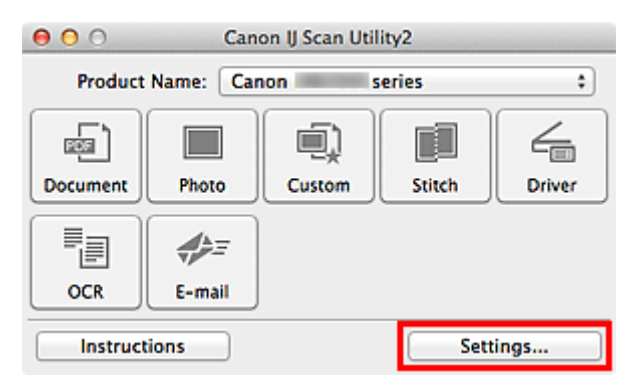

Das Dialogfenster Einstellungen wird angezeigt.

4. Klicken Sie auf **Benutzerdefiniert scannen (Custom Scan)**.

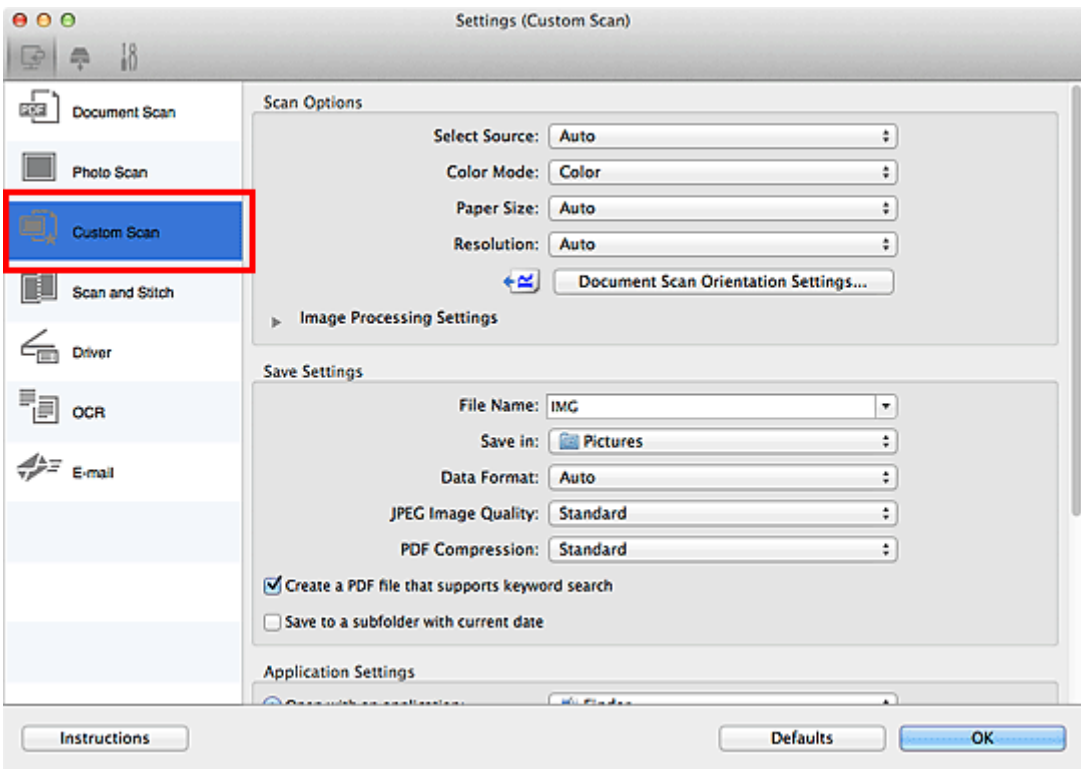

5. Wählen Sie unter **Quelle wählen (Select Source)** den Typ der zu scannenden Objekte aus.

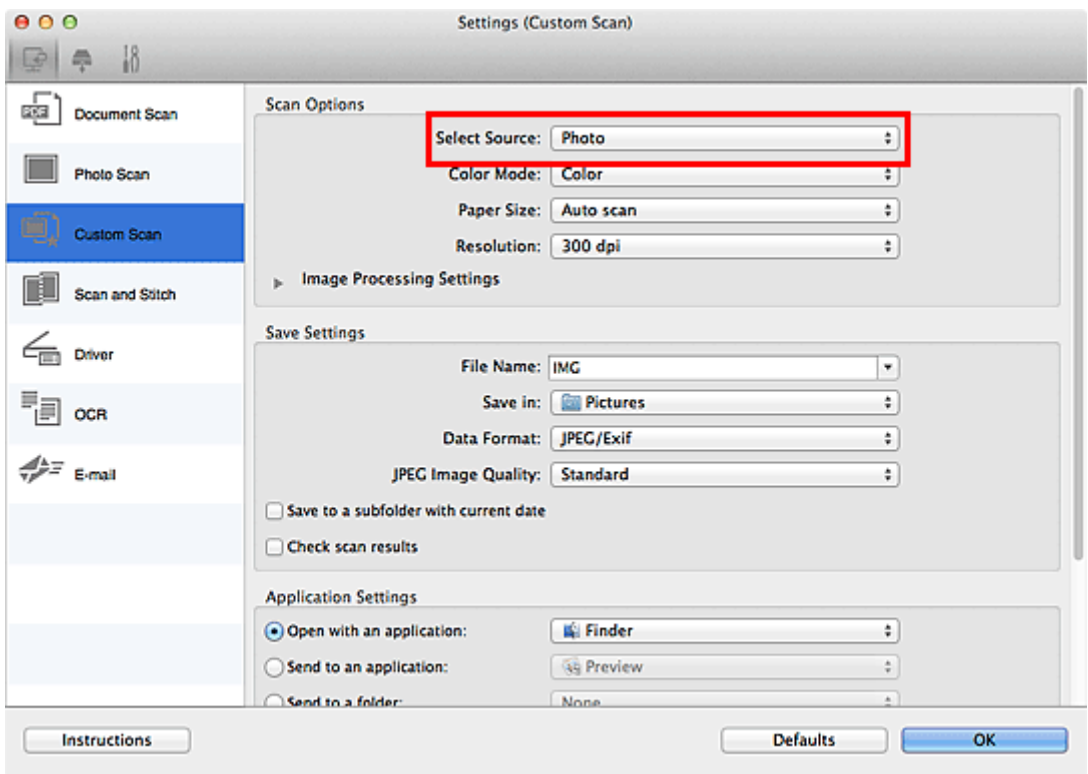

6. Wählen Sie **Automatisch scannen (Auto scan)** unter **Papierformat (Paper Size)** aus, und klicken Sie dann auf **OK**.

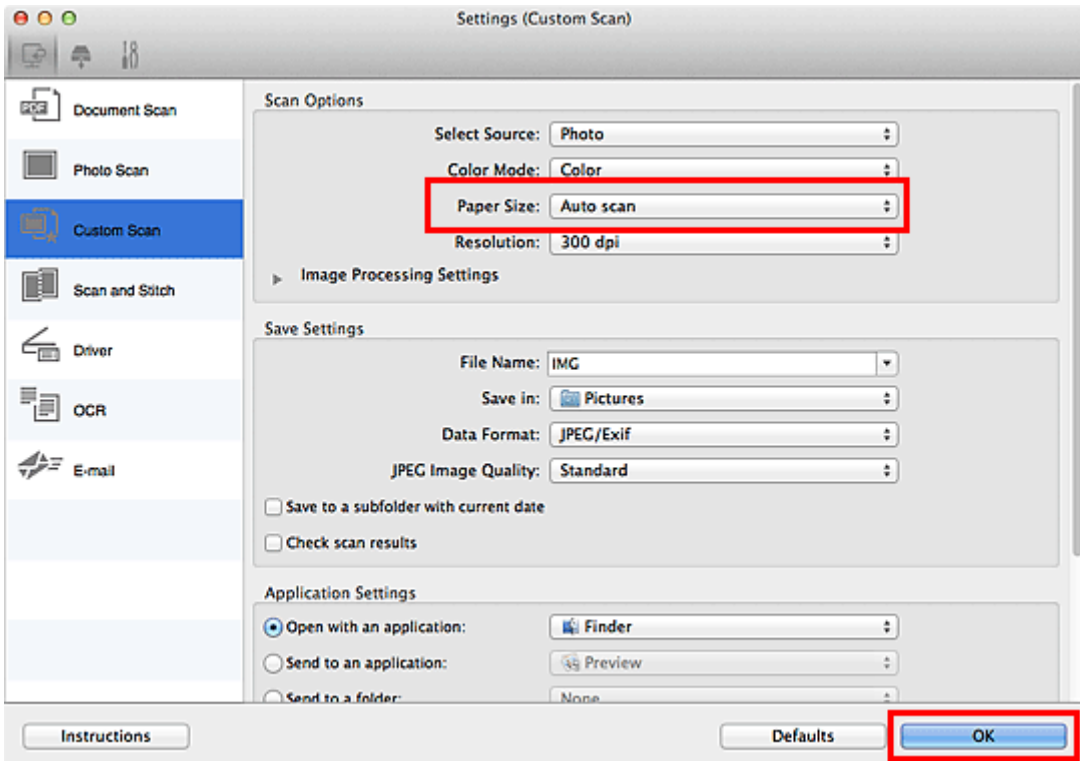

Der Hauptbildschirm von IJ Scan Utility wird angezeigt.

## **Hinweis**

- Auf den folgenden Seiten finden Sie Einzelheiten zu den Einstellungselementen im Dialogfenster Einstellungen.
	- Dialogfenster **[Einstellungen \(Dokument scannen\)](#page-493-0)**
	- Dialogfenster **[Einstellungen \(Foto scannen\)](#page-500-0)**
	- Dialogfenster **[Einstellungen \(Benutzerdefiniert scannen\)](#page-503-0)**
	- Dialogfenster **[Einstellungen \(OCR\)](#page-519-0)**
	- Dialogfenster **[Einstellungen \(E-Mail\)](#page-524-0)**
- 7. Klicken Sie auf **Benutzerdef. (Custom)**.

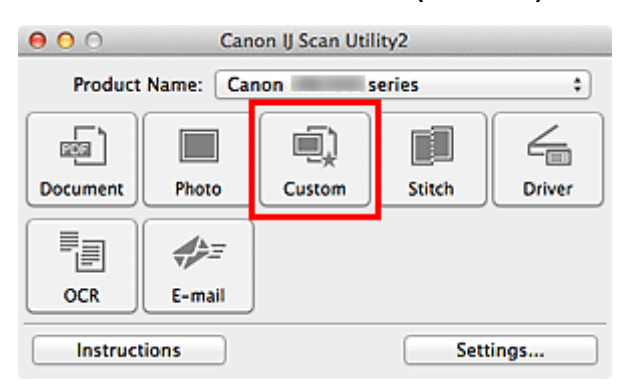

Es werden mehrere Objekte gleichzeitig gescannt.

# **Hinweis**

- Klicken Sie auf **Abbrechen (Cancel)**, um den Scanvorgang abzubrechen.
- Gescannte Bilder werden in dem Ordner gespeichert, der unter **Speichern in (Save in)** im entsprechenden Dialogfenster Einstellungen festgelegt ist. Das Dialogfenster wird durch Klicken auf

**Einst... (Settings...)** angezeigt. In jedem Dialogfenster Einstellungen können Sie ebenfalls erweiterte Scaneinstellungen vornehmen.

# **Gleichzeitiges Scannen mehrerer Dokumente mit dem ADF (automatischer Dokumenteneinzug)**

Legen Sie mehrere Dokumente in den ADF (automatischer Dokumenteneinzug) und scannen Sie sie gleichzeitig.

# **Hinweis**

- Sie können mehrere Dokumente gleichzeitig mit dem ADF scannen, wenn Sie über **Dokument (Document)**, **Benutzerdef. (Custom)**, **Treiber (Driver)**, **OCR** oder **E-Mail (E-mail)** scannen. Weitere Informationen zur Verwendung des Scanner-Treibers finden Sie unter "[Scannen mit dem](#page-555-0) [Scanner-Treiber](#page-555-0)".
- Die Bildschirme für das Scannen von Dokumenten werden in den folgenden Beschreibungen als Beispiele verwendet.
- 1. Legen Sie die Dokumente in den ADF.

**[Platzieren von Dokumenten \(ADF \(automatischer Dokumenteneinzug\)\)](#page-572-0)** 

- 2. [Starten Sie IJ Scan Utility.](#page-463-0)
- 3. Klicken Sie auf **Einst... (Settings...)**.

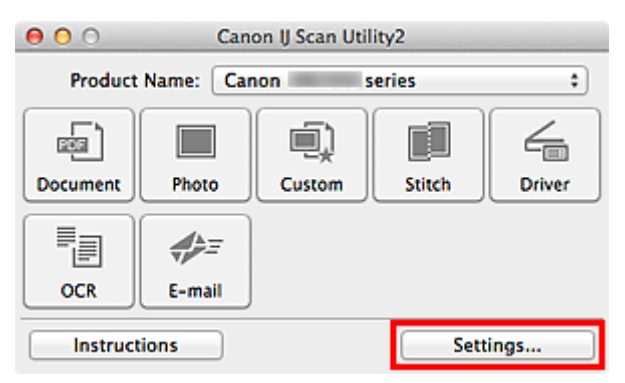

Das Dialogfenster Einstellungen wird angezeigt.

4. Klicken Sie auf **Dokument scannen (Document Scan)**.

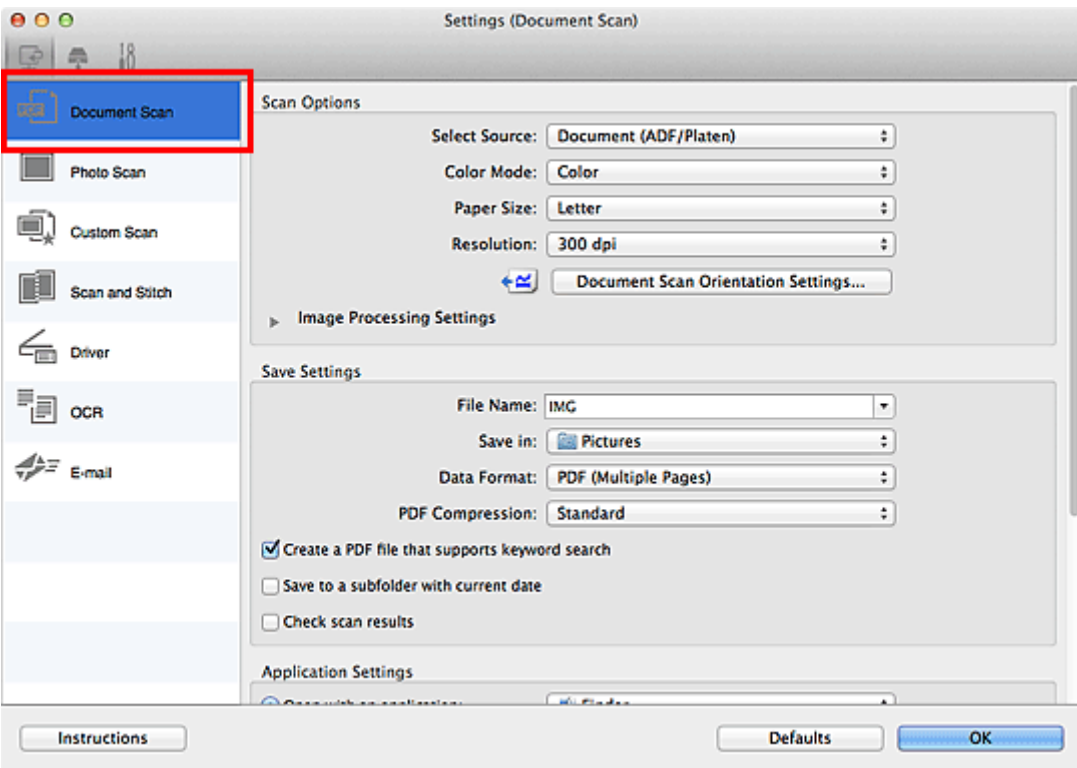

5. Wählen Sie unter **Quelle wählen (Select Source)** den Typ der zu scannenden Dokumente aus.

Wählen Sie **Dokument (ADF/Auflagefläche) (Document (ADF/Platen))** oder **Dokument (ADF Simplex) (Document (ADF Simplex))**, wenn Sie nur die Vorderseite der Dokumente scannen möchten.

Wählen Sie die Option **Dokument (ADF Duplex manuell) (Document (ADF Manual Duplex))**, wenn Sie die Vorderseite und danach die Rückseite der Dokumente scannen möchten.

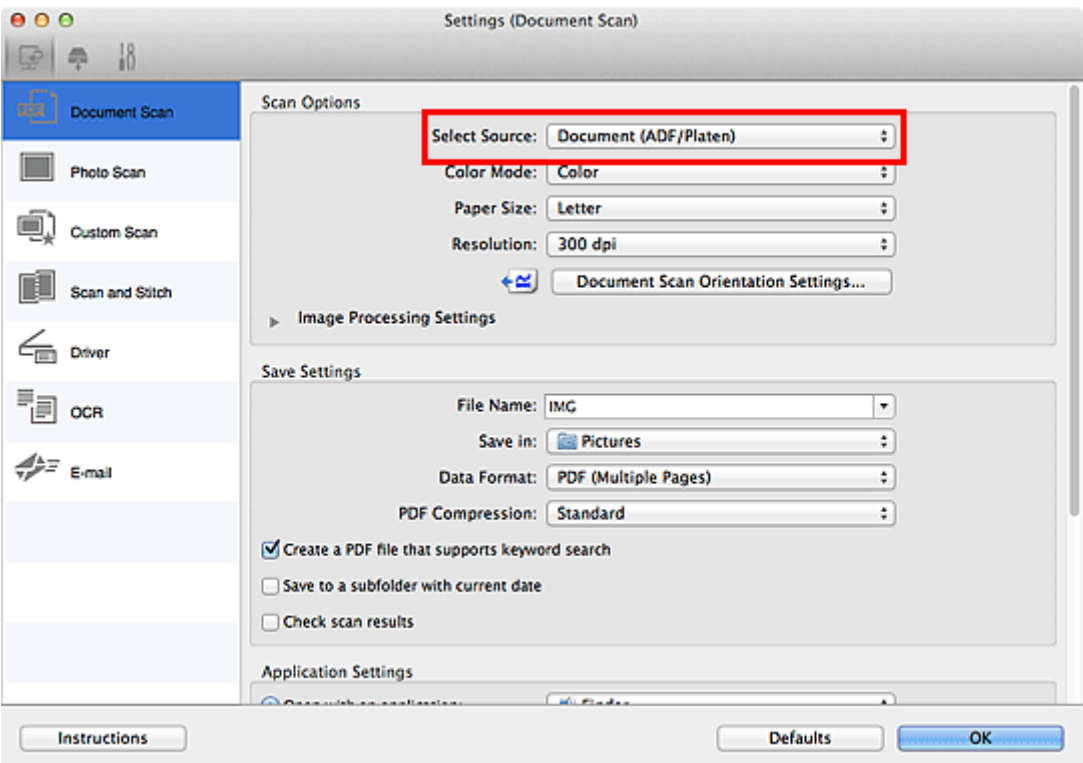

6. Geben Sie den erforderlichen Farbmodus, die Dokumentgröße und die Scan-Auflösung an.

Klicken Sie auf **Einstell. Dokumentenscanausrichtg... (Document Scan Orientation Settings...)**, um die Ausrichtung der zu scannenden Dokumente anzugeben. Im angezeigten Dialogfenster können Sie die **Ausrichtung (Orientation)** und **Bindungsseite (Binding Side)** angegeben. Von der Auswahl unter **Bindungsseite (Binding Side)** hängt ab, wie die Dokumente beim Scannen der Rückseiten zu platzieren sind.

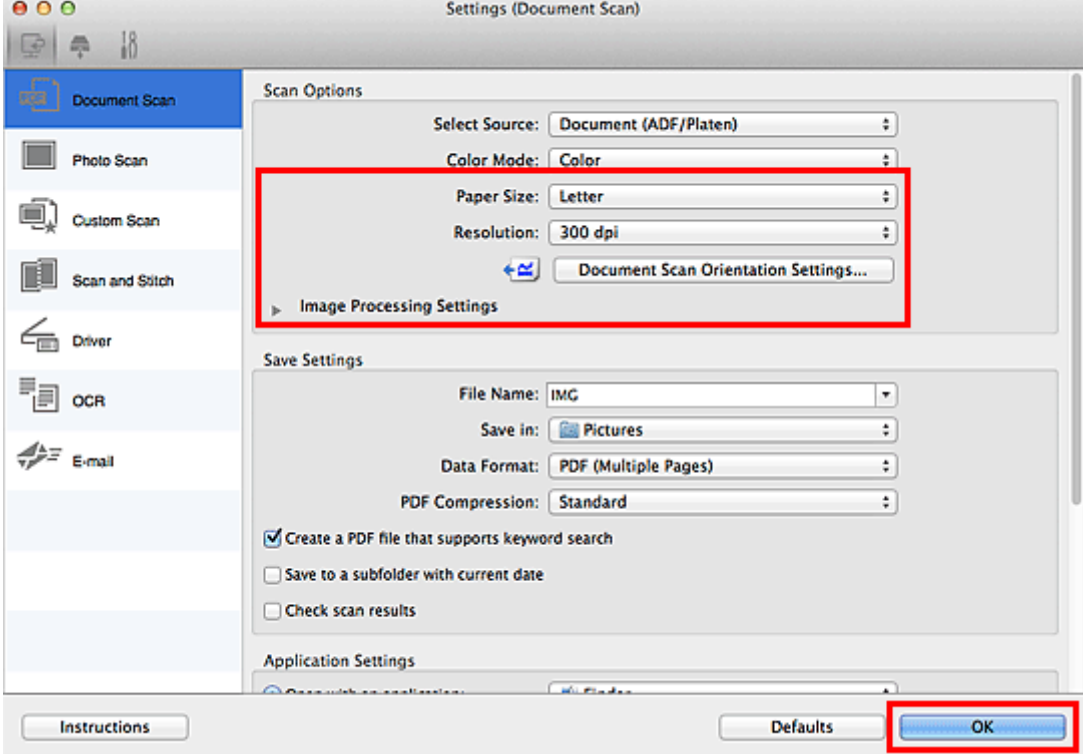

Wenn Sie die Einstellungen vorgenommen haben, klicken Sie auf **OK**.

Der Hauptbildschirm von IJ Scan Utility wird angezeigt.

#### **Hinweis**

- Auf den folgenden Seiten finden Sie Einzelheiten zu den Einstellungselementen im Dialogfenster Einstellungen.
	- Dialogfenster **[Einstellungen \(Dokument scannen\)](#page-493-0)**
	- Dialogfenster **[Einstellungen \(Benutzerdefiniert scannen\)](#page-503-0)**
	- Dialogfenster **[Einstellungen \(OCR\)](#page-519-0)**
	- Dialogfenster **[Einstellungen \(E-Mail\)](#page-524-0)**

# 7. Klicken Sie auf **Dokument (Document)**.

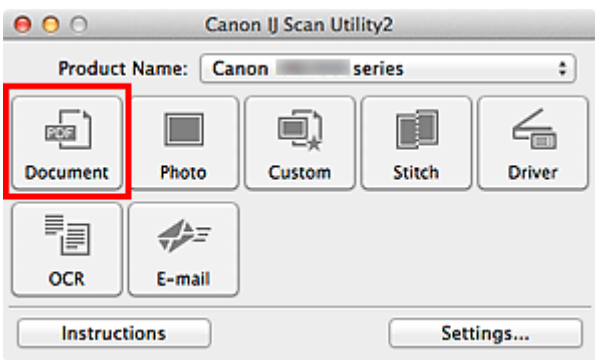

Der Scan-Vorgang wird gestartet.

• Klicken Sie auf **Abbrechen (Cancel)**, um den Scanvorgang abzubrechen.

Fahren Sie mit Schritt 8 fort, wenn **Dokument (ADF Duplex manuell) (Document (ADF Manual Duplex))** unter **Quelle wählen (Select Source)** ausgewählt ist.

8. Befolgen Sie die Anweisungen auf dem Bildschirm, um die Dokumente zu platzieren.

# **Hinweis**

• Die Bildschirme für das Scannen mit der Einstellung **Hochformat (Portrait)** für **Ausrichtung (Orientation)** werden in den folgenden Beschreibungen als Beispiele verwendet.

**Wenn unter Einstell. Dokumentenscanausrichtg... (Document Scan Orientation Settings...) für Bindungsseite (Binding Side) die Einstellung Lange Seite (Long edge) ausgewählt wurde:**

Platzieren Sie die Dokumente, nachdem Sie Ausgabedokumente um 180 Grad gedreht haben.

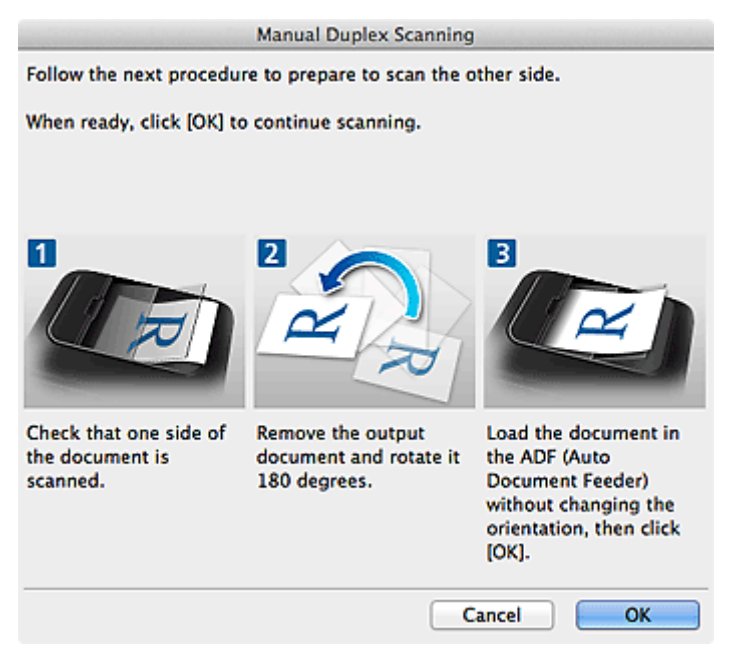

# **Wenn unter Einstell. Dokumentenscanausrichtg... (Document Scan Orientation Settings...) für Bindungsseite (Binding Side) die Einstellung Kurze Seite (Short edge) ausgewählt wurde:**

Platzieren Sie die Dokumente, ohne dabei die Ausrichtung der Ausgabedokumente zu ändern.

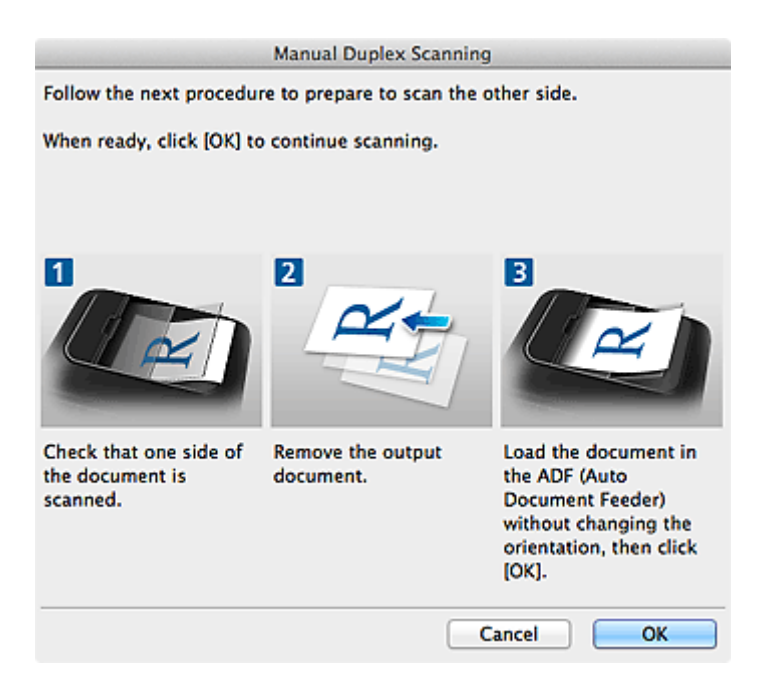

9. Klicken Sie auf **OK**.

Der Scan-Vorgang wird gestartet.

# **Hinweis**

- Klicken Sie auf **Abbrechen (Cancel)**, um den Scanvorgang abzubrechen.
- Gescannte Bilder werden in dem Ordner gespeichert, der unter **Speichern in (Save in)** im entsprechenden Dialogfenster Einstellungen festgelegt ist. Das Dialogfenster wird durch Klicken auf **Einst... (Settings...)** angezeigt. In jedem Dialogfenster Einstellungen können Sie ebenfalls erweiterte Scaneinstellungen vornehmen.

# **Speichern nach dem Prüfen der Scanergebnisse**

Sie können die Scanergebnisse prüfen und die Bilder dann auf einem Computer speichern.

# **Wichtig**

• Sie können die Scanergebnisse nicht vor dem Speichern prüfen, wenn Sie über das Bedienfeld gescannt haben.

# **Hinweis**

• Die Bildschirme für das Scannen von Fotos werden in den folgenden Beschreibungen als Beispiele verwendet.

# 1. [Starten Sie IJ Scan Utility.](#page-463-0)

2. Klicken Sie auf **Einst... (Settings...)**.

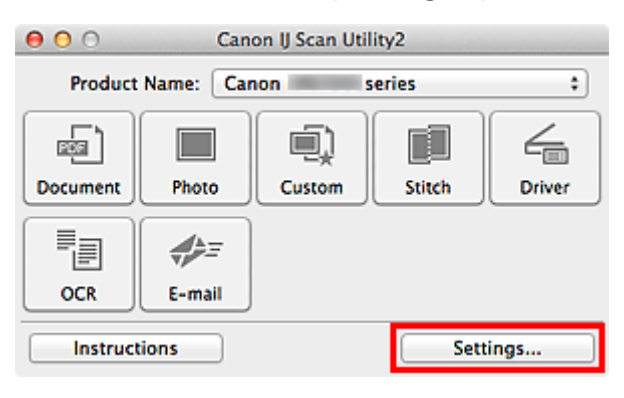

Das [Dialogfenster Einstellungen](#page-491-0) wird angezeigt.

3. Klicken Sie auf **Foto scannen (Photo Scan)**.

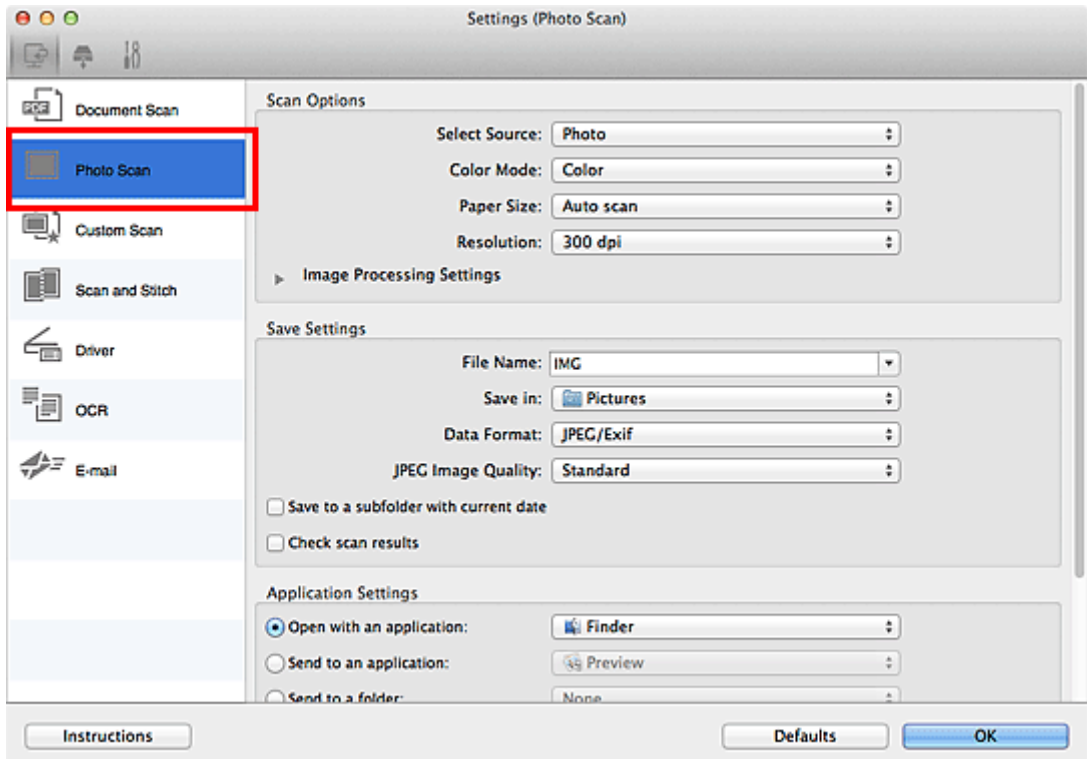

4. Aktivieren Sie das Kontrollkästchen **Scanergebnisse prüfen (Check scan results)**, und klicken Sie anschließend auf **OK**.

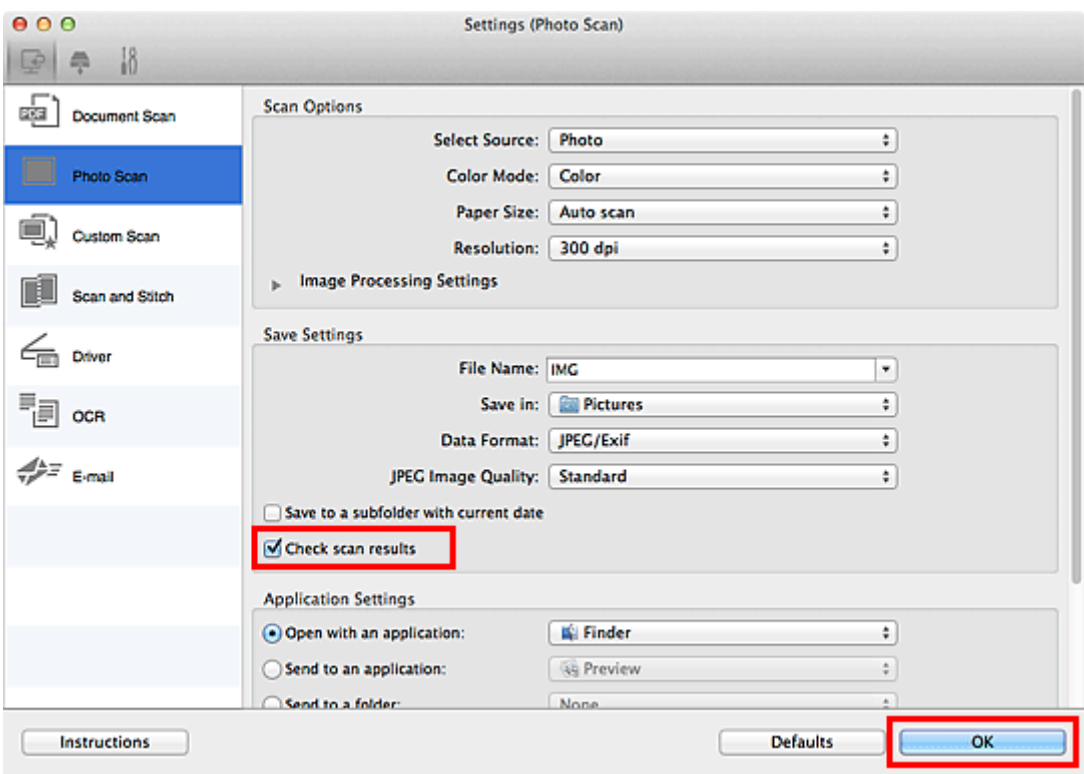

Der Hauptbildschirm von IJ Scan Utility wird angezeigt.

# **Hinweis**

- Auf den folgenden Seiten finden Sie Einzelheiten zu den Einstellungselementen im Dialogfenster Einstellungen.
	- Dialogfenster **[Einstellungen \(Dokument scannen\)](#page-493-0)**
	- Dialogfenster **[Einstellungen \(Foto scannen\)](#page-500-0)**
	- Dialogfenster **[Einstellungen \(Benutzerdefiniert scannen\)](#page-503-0)**
	- Dialogfenster **[Einstellungen \(Scannen und zusammenfügen\)](#page-511-0)**
	- Dialogfenster **[Einstellungen \(Treiber\)](#page-515-0)**
	- Dialogfenster **[Einstellungen \(OCR\)](#page-519-0)**
	- Dialogfenster **[Einstellungen \(E-Mail\)](#page-524-0)**
- 5. Klicken Sie auf **Foto (Photo)**.

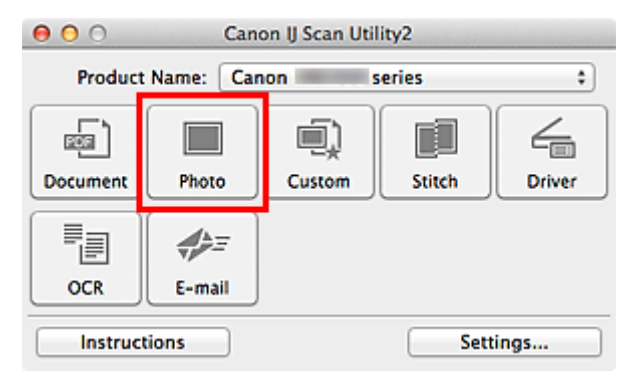

Der Scan-Vorgang wird gestartet.

Wenn der Scanvorgang abgeschlossen ist, wird das Dialogfenster **Speichereinstellungen (Save Settings)** angezeigt.

# **Hinweis**

• Klicken Sie auf **Abbrechen (Cancel)**, um den Scanvorgang abzubrechen.

6. Ändern Sie nach Bedarf die Bildfolge oder die Dateispeicheroptionen.

Sie können die Bildfolge bzw. die Dateispeicheroptionen im Dialogfenster **[Speichereinstellungen](#page-547-0) (Save [Settings\)](#page-547-0)** festlegen.

## **Hinweis**

• Der Standardspeicherordner ist der Ordner **Bilder (Pictures)**.

## 7. Klicken Sie auf **OK**.

Die gescannten Bilder werden wie angegeben gespeichert.

# **Bildschirme von IJ Scan Utility**

- **[IJ Scan Utility Hauptbildschirm](#page-489-0)**
- **[Dialogfenster Einstellungen](#page-491-0)**
	- Dialogfenster **[Einstellungen \(Dokument scannen\)](#page-493-0)**
	- Dialogfenster **[Einstellungen \(Foto scannen\)](#page-500-0)**
	- Dialogfenster **[Einstellungen \(Benutzerdefiniert scannen\)](#page-503-0)**
	- Dialogfenster **[Einstellungen \(Scannen und zusammenfügen\)](#page-511-0)**
	- Dialogfenster **[Einstellungen \(Treiber\)](#page-515-0)**
	- Dialogfenster **[Einstellungen \(OCR\)](#page-519-0)**
	- Dialogfenster **[Einstellungen \(E-Mail\)](#page-524-0)**
	- Dialogfenster **[Einstellungen \(Auf PC speichern \(Foto\)\)](#page-531-0)**
	- Dialogfenster **[Einstellungen \(Auf PC speichern \(Dokument\)\)](#page-533-0)**
	- Dialogfenster **[Einstellungen \(An E-Mail anhängen \(Foto\)\)](#page-537-0)**
	- Dialogfenster **[Einstellungen \(An E-Mail anhängen \(Dokument\)\)](#page-539-0)**
	- Dialogfenster **[Einstellungen \(Allgemeine Einstellungen\)](#page-543-0)**
- **[Bildschirm Netzwerkauswahl](#page-545-0)**
- **[Dialogfenster Speichereinstellungen](#page-547-0)**
- **[Fenster Bild zusammenfügen](#page-550-0)**

# <span id="page-489-0"></span>**IJ Scan Utility Hauptbildschirm**

Wählen Sie im Menü **Gehe zu (Go)** des Finder die Option **Programme (Applications)**. Doppelklicken Sie anschließend auf **Canon Utilities**, **IJ Scan Utility** und dann auf das Symbol **Canon IJ Scan Utility2**, um IJ Scan Utility zu starten.

Sie können verschiedene Arbeitsschritte, vom Scannen bis zum Speichern, auf einmal ausführen, indem Sie auf das entsprechende Symbol klicken.

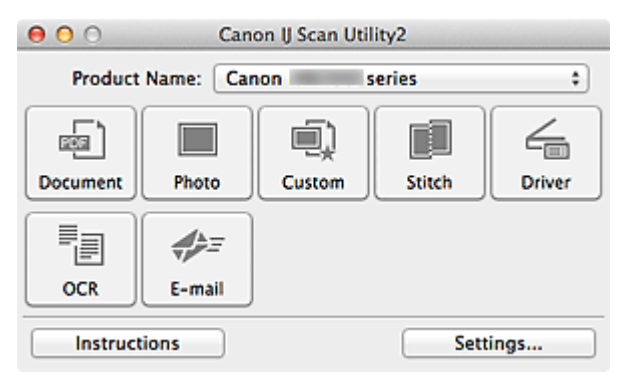

#### **Produktname (Product Name)**

Zeigt den Namen des Produkts an, das zurzeit von IJ Scan Utility verwendet wird.

Wenn es sich beim angezeigten Produkt nicht um das Produkt handelt, das Sie verwenden möchten, wählen Sie das gewünschte Produkt aus der Liste.

Wählen Sie bei einer Netzwerkverbindung ein Produkt mit dem Zusatz "Netzwerk" hinter dem Produktnamen aus.

# **Hinweis**

• Weitere Informationen zum Einrichten einer Netzwerkumgebung finden Sie unter "[Netzwerk-Scan-](#page-593-0)[Einstellungen"](#page-593-0).

#### **Dokument (Document)**

Scannt Objekte als Dokumente und speichert diese auf einem Computer.

Im Dialogfenster **[Einstellungen \(Dokument scannen\)](#page-493-0) (Settings (Document Scan))** können die Einstellungen für das Scannen/Speichern und das Verhalten nach dem Scannen angegeben werden.

#### **Foto (Photo)**

Scannt Objekte als Fotos und speichert diese auf einem Computer.

Im Dialogfenster **[Einstellungen \(Foto scannen\)](#page-500-0) (Settings (Photo Scan))** können die Einstellungen für das Scannen/Speichern und das Verhalten nach dem Scannen angegeben werden.

#### **Benutzerdef. (Custom)**

Scannt Objekte mit Ihren bevorzugten Einstellungen und speichert die Bilder auf einem Computer. Der Objekttyp kann automatisch erkannt werden.

Im Dialogfenster **[Einstellungen \(Benutzerdefiniert scannen\)](#page-503-0) (Settings (Custom Scan))** können die Einstellungen für das Scannen/Speichern und das Verhalten nach dem Scannen angegeben werden.

#### **Zusammenf. (Stitch)**

Zeigt das Fenster **Bild zusammenfügen (Image Stitch)** an, in dem Sie die rechten und linken Hälften eines Objekts, das größer als die Auflagefläche ist, scannen und die gescannten Bilder anschließend in einem Bild zusammenfügen können.

Im Dialogfenster **[Einstellungen \(Scannen und zusammenfügen\)](#page-511-0) (Settings (Scan and Stitch))** können die Einstellungen für das Scannen/Speichern und das Verhalten nach dem Scannen angegeben werden.

#### **Treiber (Driver)**

Hiermit können Sie beim Scannen Bildkorrekturen und Farbeinstellungen vorzunehmen.

Im Dialogfenster **[Einstellungen \(Treiber\)](#page-515-0) (Settings (Driver))** können die Einstellungen für das Scannen/Speichern und das Verhalten nach dem Scannen angegeben werden.

#### **OCR**

Scannen Sie Text in gescannten Zeitschriften und Zeitungen und zeigen Sie ihn in einem angegebenen Texteditor an.

Im Dialogfenster **[Einstellungen \(OCR\)](#page-519-0) (Settings (OCR))** können die Anwendungen und Einstellungen für das Scannen/Speichern angegeben werden.

## **E-Mail (E-mail)**

Sie können gescannte Bilder per E-Mail versenden.

Im Dialogfenster **[Einstellungen \(E-Mail\)](#page-524-0) (Settings (E-mail))** können die Anwendungen und Einstellungen für das Scannen/Speichern angegeben werden.

# **Anweisungen (Instructions)**

Öffnet dieses Handbuch.

## **Einst... (Settings...)**

Zeigt das [Dialogfenster Einstellungen](#page-491-0) an, in dem Sie die Einstellungen für das Scannen/Speichern und das Verhalten nach dem Scannen angeben können.

# <span id="page-491-0"></span>**Dialogfenster Einstellungen**

Das Dialogfenster Einstellungen hat drei Registerkarten: (Scannen über den Computer), (Scannen

über das Bedienfeld) und (Allgemeine Einstellungen). Wenn Sie auf eine Registerkarte klicken, ändert sich die Ansicht im roten Rahmen, und Sie können erweiterte Einstellungen für Funktionen auf den Registerkarten vornehmen.

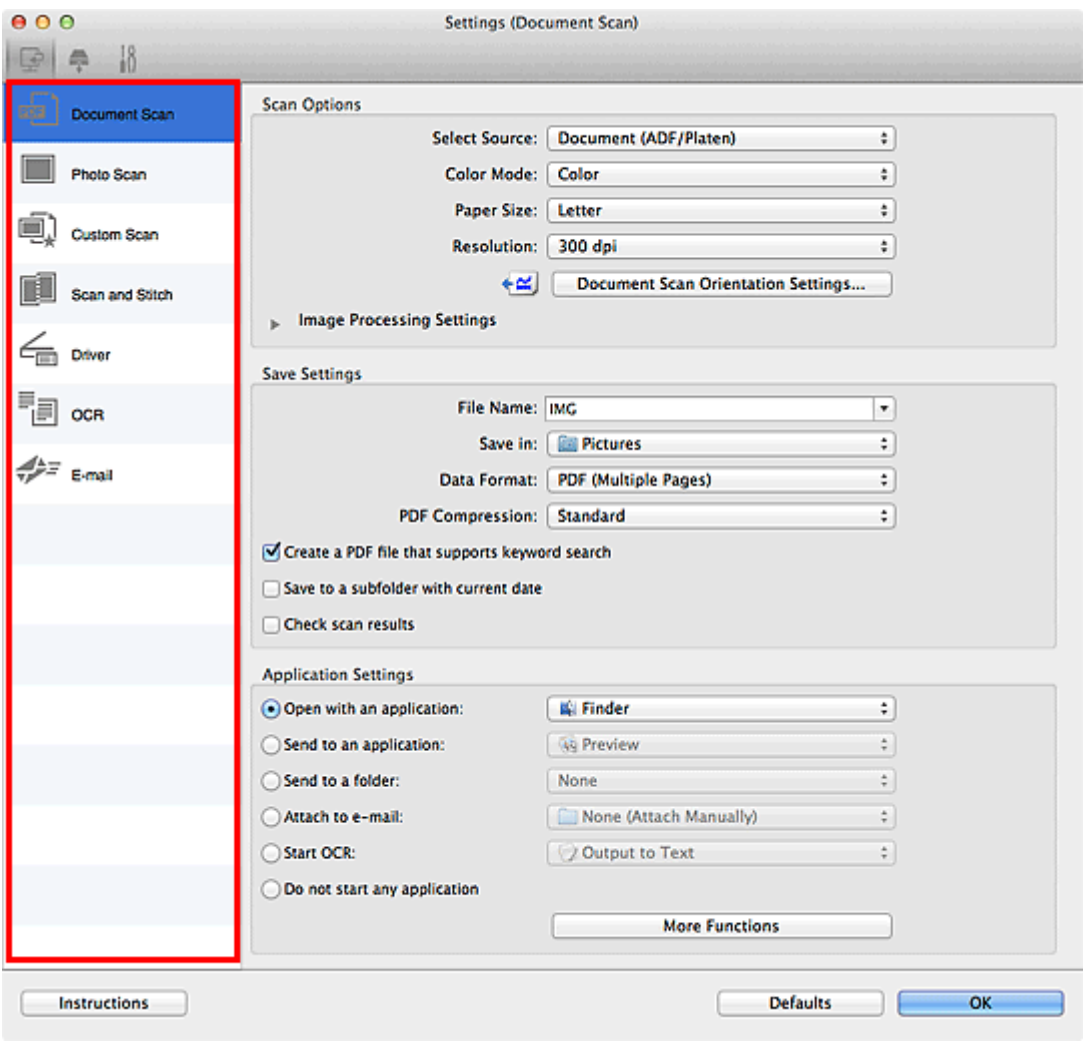

 **Registerkarte (Scannen über den Computer)**

Sie können das Verhalten für das Scannen über IJ Scan Utility festlegen.

- Dialogfenster **[Einstellungen \(Dokument scannen\)](#page-493-0)**
- Dialogfenster **[Einstellungen \(Foto scannen\)](#page-500-0)**
- Dialogfenster **[Einstellungen \(Benutzerdefiniert scannen\)](#page-503-0)**
- Dialogfenster **[Einstellungen \(Scannen und zusammenfügen\)](#page-511-0)**
- Dialogfenster **[Einstellungen \(Treiber\)](#page-515-0)**
- Dialogfenster **[Einstellungen \(OCR\)](#page-519-0)**
- Dialogfenster **[Einstellungen \(E-Mail\)](#page-524-0)**

# **Registerkarte (Scannen über das Bedienfeld)**

Sie können das Verhalten für das Scannen über das Bedienfeld festlegen.

- Dialogfenster **[Einstellungen \(Auf PC speichern \(Foto\)\)](#page-531-0)**
- Dialogfenster **[Einstellungen \(Auf PC speichern \(Dokument\)\)](#page-533-0)**
- Dialogfenster **[Einstellungen \(An E-Mail anhängen \(Foto\)\)](#page-537-0)**
- Dialogfenster **[Einstellungen \(An E-Mail anhängen \(Dokument\)\)](#page-539-0)**

# **Registerkarte (Allgemeine Einstellungen)**

Sie können das zu verwendende Produkt, die Dateigrößenbeschränkung für E-Mail-Anhänge, die Sprache für die Erkennung von Text in Bildern und einen Ordner für das vorübergehende Speichern von Bildern festlegen.

Dialogfenster **[Einstellungen \(Allgemeine Einstellungen\)](#page-543-0)**

# <span id="page-493-0"></span>**Dialogfenster Einstellungen (Dokument scannen)**

Klicken Sie auf der Registerkarte (Scannen über den Computer) auf **Dokument scannen (Document Scan)**, um das Dialogfenster **Einstellungen (Dokument scannen) (Settings (Document Scan))** anzuzeigen.

Im Dialogfenster **Einstellungen (Dokument scannen) (Settings (Document Scan))** können Sie erweiterte Einstellungen für das Scannen von Objekten als Dokumente festlegen.

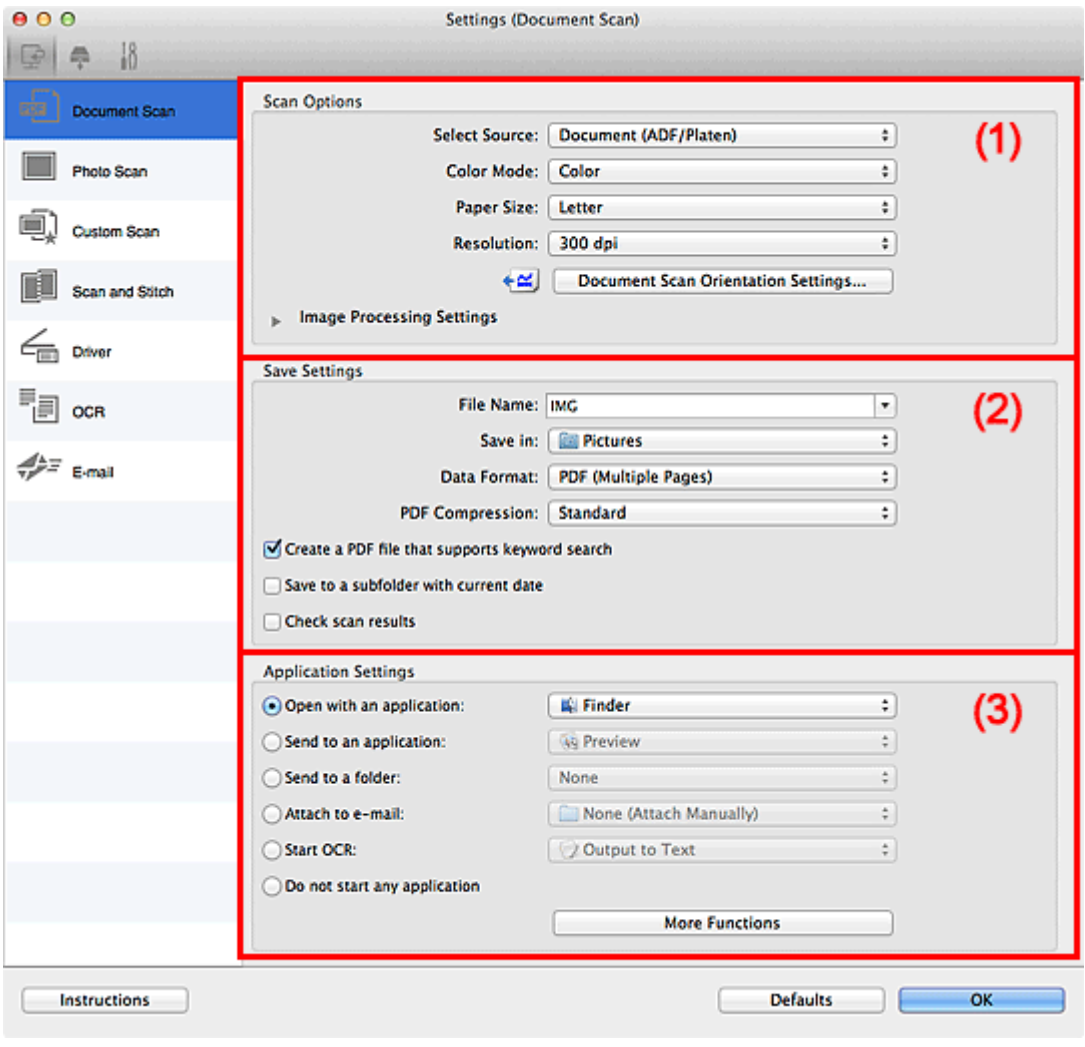

- **M** (1) Bereich Scan-Optionen
- **[\(2\) Bereich Speichereinstellungen](#page-496-0)**
- **[\(3\) Bereich Anwendungseinstellungen](#page-498-0)**

# **(1) Bereich Scan-Optionen**

#### **Quelle wählen (Select Source)**

Wählen Sie den Typ des zu scannenden Objekts.

- Dokumente scannen: **Dokument (Document)** oder **Dokument (ADF/Auflagefläche) (Document (ADF/Platen))**
- Zeitschriften scannen: **Zeitschrift (Magazine)**
- Dokumente über den ADF (automatischer Dokumenteneinzug) scannen: **Dokument (ADF Simplex) (Document (ADF Simplex))**, **Dokument (ADF Duplex manuell) (Document (ADF Manual Duplex))** oder **Dokument (ADF/Auflagefläche) (Document (ADF/Platen))**

• Wenn **Dokument (ADF/Auflagefläche) (Document (ADF/Platen))** ausgewählt ist und sowohl auf der Auflagefläche als auch im ADF Dokumente platziert sind, werden die Dokumente im ADF gescannt.

#### **Farbmodus (Color Mode)**

Wählen Sie den Farbmodus, in dem das Objekt gescannt werden soll.

#### **Papierformat (Paper Size)**

Wählen Sie die Größe des zu scannenden Objekts aus.

Wenn Sie die Option **Benutzerdefiniert (Custom)** auswählen, wird ein Bildschirm angezeigt, in dem Sie das Papierformat angeben können. Wählen Sie eine Option für **Einheit (Unit)**, geben Sie die **Breite (Width)** und **Höhe (Height)** an, und klicken Sie dann auf **OK**.

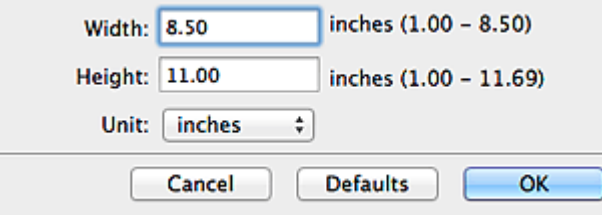

# **Hinweis**

• Klicken Sie auf **Standard (Defaults)**, um die festgelegten Einstellungen auf die Standardeinstellungen zurückzusetzen.

#### **Auflösung (Resolution)**

Wählen Sie die Auflösung des zu scannenden Objekts aus.

Je höher der Wert für die Auflösung, desto detailreicher ist das Bild.

## **M** [Auflösung](#page-568-0)

# **Hinweis**

• **300 dpi** oder **400 dpi** kann nur eingestellt werden, wenn **OCR starten (Start OCR)** unter **Anwendungseinstellungen (Application Settings)** ausgewählt wurde.

#### **Einstell. Dokumentenscanausrichtg... (Document Scan Orientation Settings...)**

Dies wird angezeigt, wenn Sie ADF für **Quelle wählen (Select Source)** auswählen.

Klicken Sie zum Anzeigen des Dialogfensters **Einstell. Dokumentenscanausrichtung (Document Scan Orientation Settings)**, in dem Sie die Ausrichtung und die Bindungsseite der über den ADF zu scannenden Dokumente einstellen können.

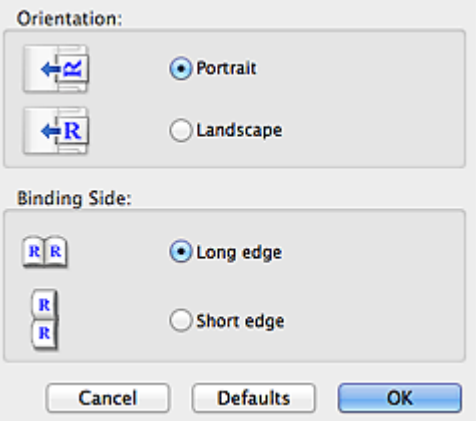

# **Wichtig**

• **Bindungsseite (Binding Side)** kann nicht angegeben werden, wenn nur die Vorderseite eines Dokuments gescannt wird.

#### **Bildverarbeitungs-Einstellungen (Image Processing Settings)**

Klicken Sie auf (nach rechts weisender Pfeil), um Folgendes festzulegen.

# **Hinweis**

• Die angezeigten Objekte variieren je nach Auswahl für **Quelle wählen (Select Source)** und **Farbmodus (Color Mode)**.

#### **Automatische Dokumentkorrektur anwenden (Apply Auto Document Fix)**

Aktivieren Sie dieses Kontrollkästchen, um den Text in einem Dokument oder Magazin zu schärfen und dadurch besser lesbar zu machen.

# **Wichtig**

• Der Farbton kann aufgrund der Korrekturen von dem des Originalbilds abweichen. Deaktivieren Sie in diesem Fall das Kontrollkästchen und scannen Sie.

# **Hinweis**

• Der Scan-Vorgang dauert länger als gewöhnlich, wenn Sie diese Funktion aktivieren.

#### **Kontor schärfen (Sharpen outline)**

Verstärkt die Konturen der Motive, um die Bildschärfe zu erhöhen.

#### **Durchschein-Effekt reduzieren (Reduce show-through)**

Schärft Text in einem Objekt oder reduziert den Durchschein-Effekt bei Zeitungen usw.

#### **Moiré reduzieren (Reduce moire)**

Reduziert Moiré-Effekte.

Gedruckte Materialien werden durch eine Ansammlung feiner Punkte wiedergegeben. Moiré ist ein Effekt, bei dem die Farbverläufe des Bildes ungleichmäßig werden und ein Streifenmuster auf dem Bild entsteht, wenn Fotos oder Bilder mit feinen Punkten gescannt werden. Mit der Funktion

#### **Hinweis**

• Das Scannen dauert länger als gewöhnlich, wenn Sie **Moiré reduzieren (Reduce moire)** aktivieren.

# **Bundstegschatten verringern (Reduce gutter shadow)/Bundstegschatten verringern (Auflagefläche) (Reduce gutter shadow (platen))**

Reduziert Bundstegschatten, die beim Scannen von geöffneten Broschüren zwischen den Seiten auftreten.

# **Wichtig**

• Diese Funktion ist nur verfügbar, wenn Sie über die Auflagefläche scannen.

#### **Hinweis**

• Klicken Sie im Hauptbildschirm von IJ Scan Utility auf **Treiber (Driver)** und starten Sie den Scan, um Bundstegschatten korrigieren, wenn Sie Dokumente scannen, bei deren Format es sich nicht um ein Standardformat handelt, oder wenn bestimmte Bereiche angegeben

<span id="page-496-0"></span>wurden.

Weitere Informationen finden Sie unter "**Bundstegkorr. [\(Gutter Correction\)](#page-558-0)**".

• Wenn Sie diese Funktion aktivieren, kann das Scannen bei einer Netzwerkverbindung länger als gewöhnlich dauern.

## **Schräge Textdokumente korrigieren (Correct slanted text document)**

Erkennt den gescannten Text und korrigiert den Winkel (innerhalb von -0,1 bis -10 Grad oder +0,1 bis +10 Grad) des Dokuments.

# **Wichtig**

- Die folgenden Dokumenttypen werden möglicherweise nicht ordnungsgemäß korrigiert, da der Text nicht ordnungsgemäß erkannt werden kann.
	- Dokumente, in denen die Textzeilen um mehr als 10 Grad geneigt oder die Winkel je nach Zeile unterschiedlich sind
	- Dokumente, die sowohl vertikalen als auch horizontalen Text enthalten
	- Dokumente mit extrem großen oder kleinen Schriftarten
	- Dokumente mit wenig Text
	- Dokumente, die Abbildungen/Bilder enthalten
	- Handschriftlicher Text
	- Dokumente, die sowohl vertikale als auch horizontale Zeilen (Tabellen) enthalten

## **Hinweis**

• Das Scannen dauert länger als gewöhnlich, wenn Sie **Schräge Textdokumente korrigieren (Correct slanted text document)** aktivieren.

# **Ausrichtung von Textdokumenten erkennen und Bilder drehen (Detect the orientation of text document and rotate image)**

Erkennt die Ausrichtung des Texts im gescannten Dokument und dreht das Bild in die richtige Ausrichtung.

# **Wichtig**

- Es werden nur Textdokumente in den Sprachen unterstützt, die unter **Sprache des Dokuments (Document Language)** im Dialogfenster **[Einstellungen \(Allgemeine](#page-543-0) Einstellungen) [\(Settings \(General Settings\)\)](#page-543-0)** ausgewählt werden können.
- Die Ausrichtung kann bei den folgenden Einstellungs- und Dokumenttypen möglicherweise nicht erkannt werden, da der Text nicht ordnungsgemäß erkannt werden kann.
	- Die Auflösung liegt außerhalb des Bereichs von 300 bis 600 dpi
	- Die Schriftgröße liegt außerhalb des Bereichs von 8 bis 48 Punkt
	- Dokumente, die spezielle Schriftarten, Effekte, Kursiv- oder handschriftlichen Text enthalten
	- Dokumente mit gemustertem Hintergrund

Aktivieren Sie in diesem Fall das Kontrollkästchen **Scanergebnisse prüfen (Check scan results)** und drehen Sie das Bild im Dialogfenster **[Speichereinstellungen](#page-547-0) (Save Settings)**.

# **(2) Bereich Speichereinstellungen**

#### **Dateiname (File Name)**

Geben Sie den Dateinamen des zu speichernden Bilds ein. Wenn Sie eine Datei speichern, werden das Datum und vier Ziffern im Format "\_20XX0101\_0001" angehängt.

• Wenn Sie das Kontrollkästchen **In Unterordner mit aktuellem Datum speichern (Save to a subfolder with current date)** aktivieren, werden das Datum und vier Ziffern an den festgelegten Dateinamen angehängt.

## **Speichern in (Save in)**

Zeigt den Ordner an, in dem die gescannten Bilder gespeichert werden sollen. Geben Sie zum Ändern des Ordners den Zielordner im Dialogfenster an, das Sie durch Auswählen von **Hinzufügen... (Add...)** im Popup-Menü anzeigen können.

Der Standardspeicherordner ist der Ordner **Bilder (Pictures)**.

#### **Datenformat (Data Format)**

Wählen Sie das Datenformat, in dem die gescannten Bilder gespeichert werden sollen.

Sie können **JPEG/Exif**, **TIFF**, **PNG**, **PDF** oder **PDF (Mehrere Seiten) (PDF (Multiple Pages))** auswählen.

# **Wichtig**

- Die Option **JPEG/Exif** kann nicht ausgewählt werden, wenn für **Farbmodus (Color Mode)** die Einstellung **Schwarzweiß (Black and White)** gewählt wurde.
- Sie können **PDF** oder **PDF (Mehrere Seiten) (PDF (Multiple Pages))** nicht auswählen, wenn **OCR starten (Start OCR)** unter **Anwendungseinstellungen (Application Settings)** ausgewählt ist.

## **Hinweis**

• Bei einer Netzwerkverbindung kann der Scanvorgang länger als gewöhnlich dauern, wenn Sie **TIFF** oder **PNG** in **Datenformat (Data Format)** festlegen.

#### **PDF-Komprimierung (PDF Compression)**

Wählen Sie den Komprimierungstyp zum Speichern von PDF-Dateien aus.

#### **Standard**

Es wird empfohlen, diese Einstellung grundsätzlich zu verwenden.

#### **Hoch (High)**

Komprimiert die Dateigröße beim Speichern, so dass die Last auf Ihrem Netzwerk/Server verringert wird.

#### **Wichtig**

- Dies wird nur angezeigt, wenn **PDF** oder **PDF (Mehrere Seiten) (PDF (Multiple Pages))** in **Datenformat (Data Format)** ausgewählt ist.
- Diese Option wird nicht angezeigt, wenn **Schwarzweiß (Black and White)** unter **Farbmodus (Color Mode)** ausgewählt ist.

#### **JPEG-Bildqualität (JPEG Image Quality)**

Sie können die Bildqualität von JPEG-Dateien angeben.

#### **Wichtig**

• Dies wird nur angezeigt, wenn **JPEG/Exif** in **Datenformat (Data Format)** ausgewählt ist.

# <span id="page-498-0"></span>**Eine PDF-Datei erstellen, die Stichwortsuche unterstützt (Create a PDF file that supports keyword search)**

Aktivieren Sie dieses Kontrollkästchen, um Text in Bildern in Textdaten zu konvertieren und PDF-Dateien zu erstellen, die eine Schlüsselwortsuche unterstützen.

# **Wichtig**

• Dies wird nur angezeigt, wenn **PDF** oder **PDF (Mehrere Seiten) (PDF (Multiple Pages))** in **Datenformat (Data Format)** ausgewählt ist.

## **Hinweis**

• PDF-Dateien werden erstellt, die in der Sprache durchsucht werden können, die unter **Sprache**

**des Dokuments (Document Language)** auf der Registerkarte (Allgemeine Einstellungen) des Dialogfensters Einstellungen ausgewählt wurde.

#### **In Unterordner mit aktuellem Datum speichern (Save to a subfolder with current date)**

Aktivieren Sie dieses Kontrollkästchen, um in dem unter **Speichern in (Save in)** angegebenen Ordner einen Ordner mit dem aktuellen Datum zu erstellen und die gescannten Bilder dort zu speichern. Es wird ein Ordner mit einem Namen wie z. B. "20XX 01 01" (Jahr\_Monat\_Tag) erstellt.

Wenn dieses Kontrollkästchen nicht aktiviert wurde, werden die Dateien in dem unter **Speichern in (Save in)** genannten Ordner gespeichert.

#### **Scanergebnisse prüfen (Check scan results)**

Zeigt das Dialogfenster **[Speichereinstellungen](#page-547-0) (Save Settings)** nach dem Scannen an.

# **(3) Bereich Anwendungseinstellungen**

#### **Mit Anwendung öffnen (Open with an application)**

Wählen Sie die Option aus, wenn Sie die gescannten Bilder verbessern oder korrigieren möchten.

Sie können die Anwendung über das Popup-Menü angeben.

#### **An Anwendung senden (Send to an application)**

Wählen Sie diese Option aus, wenn Sie die gescannten Bilder unverändert in einer Anwendung verwenden möchten, in der Sie die Bilder durchsuchen oder organisieren können.

Sie können die Anwendung über das Popup-Menü angeben.

#### **An Ordner senden (Send to a folder)**

Wählen Sie diese Option aus, wenn Sie die gescannten Bilder ebenfalls in einem anderen Ordner als dem unter **Speichern in (Save in)** angegebenen Ordner speichern möchten.

Sie können den Ordner über das Popup-Menü angeben.

#### **An E-Mail anhängen (Attach to e-mail)**

Wählen Sie die Option aus, wenn Sie die gescannten Bilder an E-Mails anhängen möchten.

Sie können das zu startende E-Mail-Programm aus dem Popup-Menü auswählen.

#### **OCR starten (Start OCR)**

Wählen Sie diese Option aus, wenn Sie Text in dem gescannten Bild in Textdaten konvertieren möchten.

Sie können die Anwendung über das Popup-Menü angeben.

#### **Keine Anwendung starten (Do not start any application)**

Das Speichern erfolgt in dem unter **Speichern in (Save in)** angegebenen Ordner.

• Geben Sie die Anwendung oder den Ordner im Dialogfenster an, das Sie durch Auswählen von **Hinzufügen... (Add...)** im Popup-Menü anzeigen können.

# **Anweisungen (Instructions)**

Öffnet dieses Handbuch.

# **Standard (Defaults)**

Sie können die Einstellungen im angezeigten Bildschirm auf die Standardeinstellungen zurücksetzen.

# <span id="page-500-0"></span>**Dialogfenster Einstellungen (Foto scannen)**

Klicken Sie auf der Registerkarte (Scannen über den Computer) auf **Foto scannen (Photo Scan)**, um das Dialogfenster **Einstellungen (Foto scannen) (Settings (Photo Scan))** anzuzeigen.

Im Dialogfenster **Einstellungen (Foto scannen) (Settings (Photo Scan))** können Sie erweiterte Einstellungen für das Scannen von Objekten als Fotos festlegen.

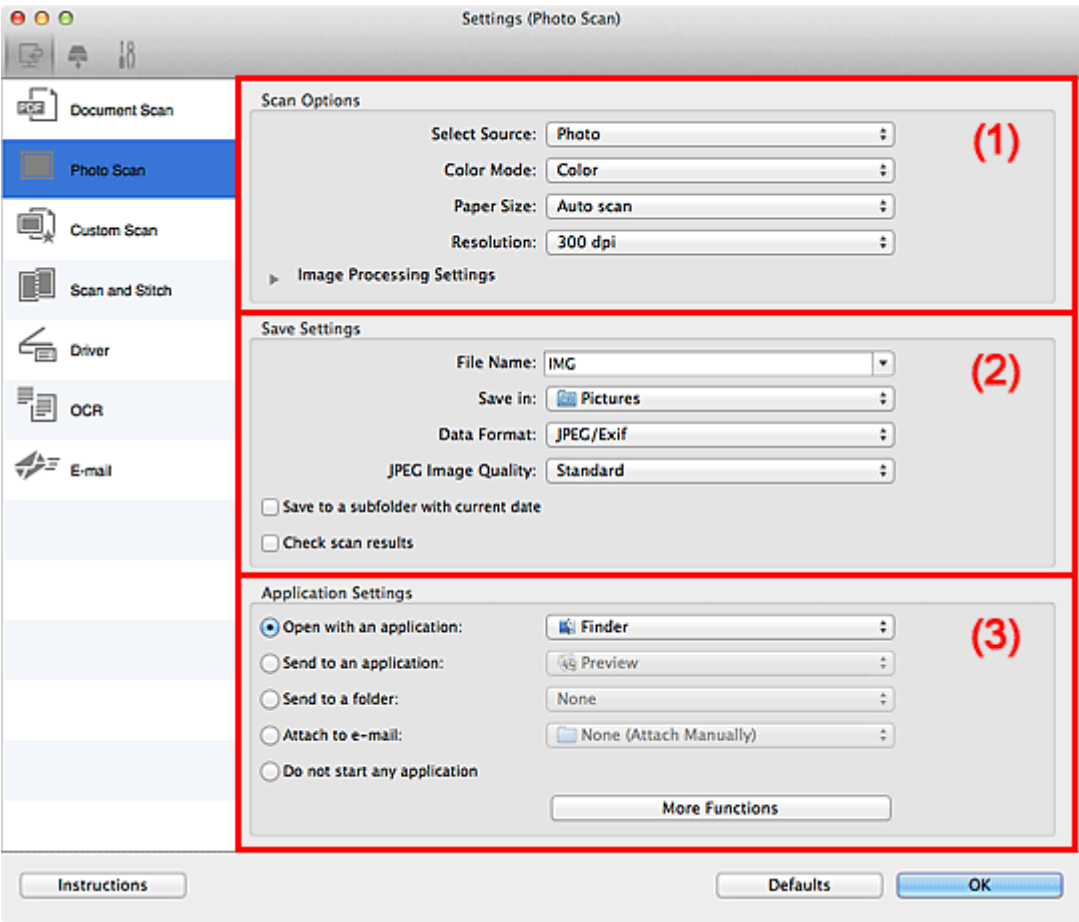

- **M** (1) Bereich Scan-Optionen
- **[\(2\) Bereich Speichereinstellungen](#page-501-0)**
- **[\(3\) Bereich Anwendungseinstellungen](#page-502-0)**

# **(1) Bereich Scan-Optionen**

#### **Quelle wählen (Select Source)**

**Foto (Photo)** ist ausgewählt.

#### **Farbmodus (Color Mode)**

Wählen Sie den Farbmodus, in dem das Objekt gescannt werden soll.

#### **Papierformat (Paper Size)**

Wählen Sie die Größe des zu scannenden Objekts aus.

Wenn Sie die Option **Benutzerdefiniert (Custom)** auswählen, wird ein Bildschirm angezeigt, in dem Sie das Papierformat angeben können. Wählen Sie eine Option für **Einheit (Unit)**, geben Sie die **Breite (Width)** und **Höhe (Height)** an, und klicken Sie dann auf **OK**.

<span id="page-501-0"></span>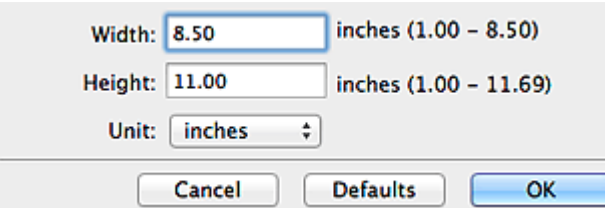

• Klicken Sie auf **Standard (Defaults)**, um die festgelegten Einstellungen auf die Standardeinstellungen zurückzusetzen.

#### **Auflösung (Resolution)**

Wählen Sie die Auflösung des zu scannenden Objekts aus.

Je höher der Wert für die Auflösung, desto detailreicher ist das Bild.

#### **M** [Auflösung](#page-568-0)

# **Bildverarbeitungs-Einstellungen (Image Processing Settings)**

Klicken Sie auf (nach rechts weisender Pfeil), um Folgendes festzulegen.

# **Wichtig**

• Ist für **Farbmodus (Color Mode)** die Option **Schwarzweiß (Black and White)** festgelegt, ist **Bildverarbeitungs-Einstellungen (Image Processing Settings)** nicht verfügbar.

#### **Kontor schärfen (Sharpen outline)**

Verstärkt die Konturen der Motive, um die Bildschärfe zu erhöhen.

# **(2) Bereich Speichereinstellungen**

#### **Dateiname (File Name)**

Geben Sie den Dateinamen des zu speichernden Bilds ein. Wenn Sie eine Datei speichern, werden das Datum und vier Ziffern im Format "\_20XX0101\_0001" angehängt.

## **Hinweis**

• Wenn Sie das Kontrollkästchen **In Unterordner mit aktuellem Datum speichern (Save to a subfolder with current date)** aktivieren, werden das Datum und vier Ziffern an den festgelegten Dateinamen angehängt.

#### **Speichern in (Save in)**

Zeigt den Ordner an, in dem die gescannten Bilder gespeichert werden sollen. Geben Sie zum Ändern des Ordners den Zielordner im Dialogfenster an, das Sie durch Auswählen von **Hinzufügen... (Add...)** im Popup-Menü anzeigen können.

Der Standardspeicherordner ist der Ordner **Bilder (Pictures)**.

#### **Datenformat (Data Format)**

Wählen Sie das Datenformat, in dem die gescannten Bilder gespeichert werden sollen.

Sie können **JPEG/Exif**, **TIFF** oder **PNG** auswählen.

# **Wichtig**

• Die Option **JPEG/Exif** kann nicht ausgewählt werden, wenn für **Farbmodus (Color Mode)** die Einstellung **Schwarzweiß (Black and White)** gewählt wurde.

<span id="page-502-0"></span>• Bei einer Netzwerkverbindung kann der Scanvorgang länger als gewöhnlich dauern, wenn Sie **TIFF** oder **PNG** in **Datenformat (Data Format)** festlegen.

#### **JPEG-Bildqualität (JPEG Image Quality)**

Sie können die Bildqualität von JPEG-Dateien angeben.

# **Wichtig**

• Dies wird nur angezeigt, wenn **JPEG/Exif** in **Datenformat (Data Format)** ausgewählt ist.

#### **In Unterordner mit aktuellem Datum speichern (Save to a subfolder with current date)**

Aktivieren Sie dieses Kontrollkästchen, um in dem unter **Speichern in (Save in)** angegebenen Ordner einen Ordner mit dem aktuellen Datum zu erstellen und die gescannten Bilder dort zu speichern. Es wird ein Ordner mit einem Namen wie z. B. "20XX 01 01" (Jahr\_Monat\_Tag) erstellt.

Wenn dieses Kontrollkästchen nicht aktiviert wurde, werden die Dateien in dem unter **Speichern in (Save in)** genannten Ordner gespeichert.

#### **Scanergebnisse prüfen (Check scan results)**

Zeigt das Dialogfenster **[Speichereinstellungen](#page-547-0) (Save Settings)** nach dem Scannen an.

# **(3) Bereich Anwendungseinstellungen**

#### **Mit Anwendung öffnen (Open with an application)**

Wählen Sie die Option aus, wenn Sie die gescannten Bilder verbessern oder korrigieren möchten.

Sie können die Anwendung über das Popup-Menü angeben.

#### **An Anwendung senden (Send to an application)**

Wählen Sie diese Option aus, wenn Sie die gescannten Bilder unverändert in einer Anwendung verwenden möchten, in der Sie die Bilder durchsuchen oder organisieren können.

Sie können die Anwendung über das Popup-Menü angeben.

#### **An Ordner senden (Send to a folder)**

Wählen Sie diese Option aus, wenn Sie die gescannten Bilder ebenfalls in einem anderen Ordner als dem unter **Speichern in (Save in)** angegebenen Ordner speichern möchten.

Sie können den Ordner über das Popup-Menü angeben.

#### **An E-Mail anhängen (Attach to e-mail)**

Wählen Sie die Option aus, wenn Sie die gescannten Bilder an E-Mails anhängen möchten.

Sie können das zu startende E-Mail-Programm aus dem Popup-Menü auswählen.

#### **Keine Anwendung starten (Do not start any application)**

Das Speichern erfolgt in dem unter **Speichern in (Save in)** angegebenen Ordner.

# **Hinweis**

• Geben Sie die Anwendung oder den Ordner im Dialogfenster an, das Sie durch Auswählen von **Hinzufügen... (Add...)** im Popup-Menü anzeigen können.

#### **Anweisungen (Instructions)**

Öffnet dieses Handbuch.

#### **Standard (Defaults)**

Sie können die Einstellungen im angezeigten Bildschirm auf die Standardeinstellungen zurücksetzen.

# <span id="page-503-0"></span>**Dialogfenster Einstellungen (Benutzerdefiniert scannen)**

Klicken Sie auf der Registerkarte (Scannen über den Computer) auf **Benutzerdefiniert scannen (Custom Scan)**, um das Dialogfenster **Einstellungen (Benutzerdefiniert scannen) (Settings (Custom Scan))** anzuzeigen.

Im Dialogfenster **Einstellungen (Benutzerdefiniert scannen) (Settings (Custom Scan))** können Sie erweiterte Einstellungen für das Scannen mit Ihren bevorzugten Einstellungen festlegen.

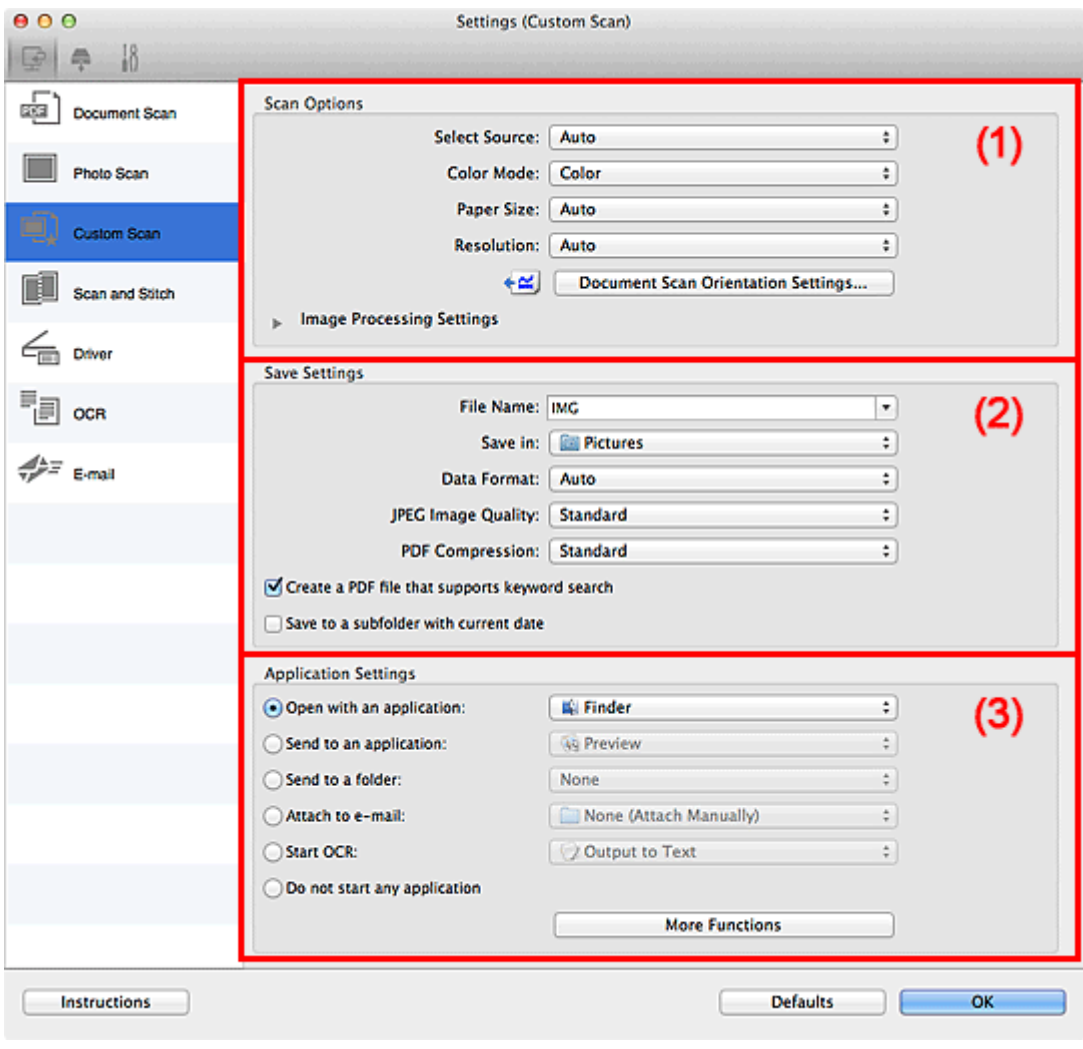

- **M** (1) Bereich Scan-Optionen
- **[\(2\) Bereich Speichereinstellungen](#page-508-0)**
- **[\(3\) Bereich Anwendungseinstellungen](#page-509-0)**

# **(1) Bereich Scan-Optionen**

#### **Quelle wählen (Select Source)**

Wählen Sie den Typ des zu scannenden Objekts. Wählen Sie **Automatisch (Auto)**, damit der Objekttyp automatisch erkannt und **Farbmodus (Color Mode)**, **Papierformat (Paper Size)** und **Auflösung (Resolution)** ebenfalls automatisch eingestellt werden.

# **Wichtig**

• Folgende Objekttypen werden von der Einstellung **Automatisch (Auto)** unterstützt: Fotos, Postkarten, Visitenkarten, Zeitschriften, Zeitungen, Dokumente und BDs/DVDs/CDs.
- Legen Sie zum Scannen der folgenden Objekttypen den Typ oder die Größe des Objekts fest. Folgende Objekte können mit **Automatisch (Auto)** nicht ordnungsgemäß gescannt werden.
	- Fotos im Format A4
	- Textdokumente, die kleiner als 2L (127 mm x 178 mm) (5 Zoll x 7 Zoll) sind, z. B. Taschenbuchseiten, deren Buchrücken abgeschnitten ist
	- Objekte, die auf dünnem weißem Papier gedruckt sind
	- Lange, schmale Objekte, z. B. Panoramafotos
- Reflektierende Etiketten von Datenträgern werden möglicherweise nicht wie erwartet gescannt.
- Platzieren Sie die zu scannenden Objekte entsprechend ihrem Typ ordnungsgemäß auf der Auflagefläche. Anderenfalls werden sie möglicherweise nicht richtig gescannt.

Weitere Informationen zum Platzieren von Objekten finden Sie unter "[Objekte platzieren \(beim](#page-571-0) [Scannen über den Computer\)"](#page-571-0).

• Legen Sie beim Scannen von mehreren Dokumenten über den ADF (automatischer Dokumenteneinzug) auch dann Dokumente mit demselben Format ein, wenn **Automatisch (Auto)** ausgewählt ist.

# **Hinweis**

- Wenn Sie nach dem Scannen Text im gescannten Bild in Textdaten konvertieren möchten, geben Sie **Quelle wählen (Select Source)** an, statt **Automatisch (Auto)** auszuwählen.
- Um den Moiré-Effekt zu reduzieren, setzen Sie **Quelle wählen (Select Source)** auf **Zeitschrift (Magazine)**.

#### **Farbmodus (Color Mode)**

Wählen Sie den Farbmodus, in dem das Objekt gescannt werden soll.

# **Hinweis**

• Ist für **Quelle wählen (Select Source)** die Option **Automatisch (Auto)** ausgewählt, ist nur **Farbe (Color)** verfügbar.

#### **Papierformat (Paper Size)**

Wählen Sie die Größe des zu scannenden Objekts aus.

Wenn Sie die Option **Benutzerdefiniert (Custom)** auswählen, wird ein Bildschirm angezeigt, in dem Sie das Papierformat angeben können. Wählen Sie eine Option für **Einheit (Unit)**, geben Sie die **Breite (Width)** und **Höhe (Height)** an, und klicken Sie dann auf **OK**.

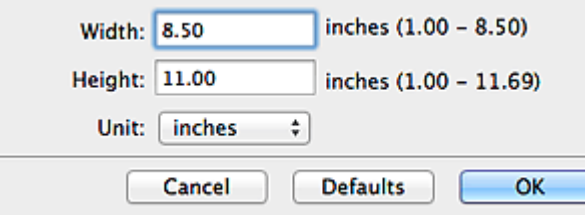

# **Hinweis**

- Ist für **Quelle wählen (Select Source)** die Option **Automatisch (Auto)** ausgewählt, ist nur **Automatisch (Auto)** verfügbar.
- Klicken Sie im Bildschirm, in dem das Papierformat festgelegt werden kann, auf **Standard (Defaults)**, um die festgelegten Einstellungen auf die Standardeinstellungen zurückzusetzen.

#### **Auflösung (Resolution)**

Wählen Sie die Auflösung des zu scannenden Objekts aus.

Je höher der Wert für die Auflösung, desto detailreicher ist das Bild.

# **M** [Auflösung](#page-568-0)

# **Hinweis**

- Ist für **Quelle wählen (Select Source)** die Option **Automatisch (Auto)** ausgewählt, ist nur **Automatisch (Auto)** verfügbar.
- **300 dpi** oder **400 dpi** kann nur eingestellt werden, wenn **OCR starten (Start OCR)** unter **Anwendungseinstellungen (Application Settings)** ausgewählt wurde.

### **Einstell. Dokumentenscanausrichtg... (Document Scan Orientation Settings...)**

Dies wird angezeigt, wenn Sie ADF oder **Automatisch (Auto)** für **Quelle wählen (Select Source)** auswählen.

Klicken Sie zum Anzeigen des Dialogfensters **Einstell. Dokumentenscanausrichtung (Document Scan Orientation Settings)**, in dem Sie die Ausrichtung und die Bindungsseite der über den ADF zu scannenden Dokumente einstellen können.

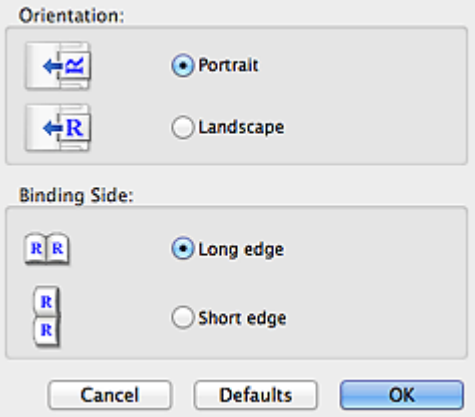

# **Wichtig**

• **Bindungsseite (Binding Side)** kann nicht angegeben werden, wenn nur die Vorderseite eines Dokuments gescannt wird.

#### **Bildverarbeitungs-Einstellungen (Image Processing Settings)**

Klicken Sie auf (nach rechts weisender Pfeil), um Folgendes festzulegen. Die verfügbaren Einstellungselemente hängen von der Option **Quelle wählen (Select Source)** ab.

• **Wenn für Quelle wählen (Select Source) die Option Automatisch (Auto) ausgewählt ist:**

# **Empfohlene Bildkorrektur übernehmen (Apply recommended image correction)**

Wendet für jeden Objekttyp automatisch die geeigneten Korrekturen an.

## **Wichtig**

• Der Farbton kann aufgrund der Korrekturen von dem des Originalbilds abweichen. Deaktivieren Sie in diesem Fall das Kontrollkästchen und scannen Sie.

# **Hinweis**

• Der Scan-Vorgang dauert länger als gewöhnlich, wenn Sie diese Funktion aktivieren.

• **Wenn für Quelle wählen (Select Source) die Option Foto (Photo) ausgewählt ist:**

## **Wichtig**

• Ist für **Farbmodus (Color Mode)** die Option **Schwarzweiß (Black and White)** festgelegt, ist **Bildverarbeitungs-Einstellungen (Image Processing Settings)** nicht verfügbar.

#### **Kontor schärfen (Sharpen outline)**

Verstärkt die Konturen der Motive, um die Bildschärfe zu erhöhen.

• **Wenn für Quelle wählen (Select Source) die Option Zeitschrift (Magazine) oder Dokument ausgewählt ist:**

#### **Hinweis**

• Die angezeigten Objekte variieren je nach Auswahl für **Quelle wählen (Select Source)** und **Farbmodus (Color Mode)**.

#### **Automatische Dokumentkorrektur anwenden (Apply Auto Document Fix)**

Aktivieren Sie dieses Kontrollkästchen, um den Text in einem Dokument oder Magazin zu schärfen und dadurch besser lesbar zu machen.

## **Wichtig**

• Der Farbton kann aufgrund der Korrekturen von dem des Originalbilds abweichen. Deaktivieren Sie in diesem Fall das Kontrollkästchen und scannen Sie.

#### **Hinweis**

• Der Scan-Vorgang dauert länger als gewöhnlich, wenn Sie diese Funktion aktivieren.

#### **Kontor schärfen (Sharpen outline)**

Verstärkt die Konturen der Motive, um die Bildschärfe zu erhöhen.

#### **Durchschein-Effekt reduzieren (Reduce show-through)**

Schärft Text in einem Objekt oder reduziert den Durchschein-Effekt bei Zeitungen usw.

#### **Moiré reduzieren (Reduce moire)**

Reduziert Moiré-Effekte.

Gedruckte Materialien werden durch eine Ansammlung feiner Punkte wiedergegeben. Moiré ist ein Effekt, bei dem die Farbverläufe des Bildes ungleichmäßig werden und ein Streifenmuster auf dem Bild entsteht, wenn Fotos oder Bilder mit feinen Punkten gescannt werden. Mit der Funktion

#### **Hinweis**

• Das Scannen dauert länger als gewöhnlich, wenn Sie **Moiré reduzieren (Reduce moire)** aktivieren.

#### **Bundstegschatten verringern (Reduce gutter shadow)**

Reduziert Bundstegschatten, die beim Scannen von geöffneten Broschüren zwischen den Seiten auftreten.

#### **Wichtig**

• Diese Funktion ist nur verfügbar, wenn Sie über die Auflagefläche scannen.

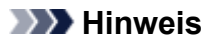

• Klicken Sie im Hauptbildschirm von IJ Scan Utility auf **Treiber (Driver)** und starten Sie den Scan, um Bundstegschatten korrigieren, wenn Sie Dokumente scannen, bei deren Format es sich nicht um ein Standardformat handelt, oder wenn bestimmte Bereiche angegeben wurden.

Weitere Informationen finden Sie unter "**Bundstegkorr. [\(Gutter Correction\)](#page-558-0)**".

• Wenn Sie diese Funktion aktivieren, kann das Scannen bei einer Netzwerkverbindung länger als gewöhnlich dauern.

## **Schräge Textdokumente korrigieren (Correct slanted text document)**

Erkennt den gescannten Text und korrigiert den Winkel (innerhalb von -0,1 bis -10 Grad oder +0,1 bis +10 Grad) des Dokuments.

# **Wichtig**

- Die folgenden Dokumenttypen werden möglicherweise nicht ordnungsgemäß korrigiert, da der Text nicht ordnungsgemäß erkannt werden kann.
	- Dokumente, in denen die Textzeilen um mehr als 10 Grad geneigt oder die Winkel je nach Zeile unterschiedlich sind
	- Dokumente, die sowohl vertikalen als auch horizontalen Text enthalten
	- Dokumente mit extrem großen oder kleinen Schriftarten
	- Dokumente mit wenig Text
	- Dokumente, die Abbildungen/Bilder enthalten
	- Handschriftlicher Text
	- Dokumente, die sowohl vertikale als auch horizontale Zeilen (Tabellen) enthalten

# **Hinweis**

• Das Scannen dauert länger als gewöhnlich, wenn Sie **Schräge Textdokumente korrigieren (Correct slanted text document)** aktivieren.

# **Ausrichtung von Textdokumenten erkennen und Bilder drehen (Detect the orientation of text document and rotate image)**

Erkennt die Ausrichtung des Texts im gescannten Dokument und dreht das Bild in die richtige Ausrichtung.

# **Wichtig**

- Es werden nur Textdokumente in den Sprachen unterstützt, die unter **Sprache des Dokuments (Document Language)** im Dialogfenster **[Einstellungen \(Allgemeine](#page-543-0) Einstellungen) [\(Settings \(General Settings\)\)](#page-543-0)** ausgewählt werden können.
- Die Ausrichtung kann bei den folgenden Einstellungs- und Dokumenttypen möglicherweise nicht erkannt werden, da der Text nicht ordnungsgemäß erkannt werden kann.
	- Die Auflösung liegt außerhalb des Bereichs von 300 bis 600 dpi
	- Die Schriftgröße liegt außerhalb des Bereichs von 8 bis 48 Punkt
	- Dokumente, die spezielle Schriftarten, Effekte, Kursiv- oder handschriftlichen Text enthalten
	- Dokumente mit gemustertem Hintergrund

Aktivieren Sie in diesem Fall das Kontrollkästchen **Scanergebnisse prüfen (Check scan results)** und drehen Sie das Bild im Dialogfenster **[Speichereinstellungen](#page-547-0) (Save [Settings\)](#page-547-0)**.

# <span id="page-508-0"></span>**(2) Bereich Speichereinstellungen**

## **Dateiname (File Name)**

Geben Sie den Dateinamen des zu speichernden Bilds ein. Wenn Sie eine Datei speichern, werden das Datum und vier Ziffern im Format "\_20XX0101\_0001" angehängt.

# **Hinweis**

• Wenn Sie das Kontrollkästchen **In Unterordner mit aktuellem Datum speichern (Save to a subfolder with current date)** aktivieren, werden das Datum und vier Ziffern an den festgelegten Dateinamen angehängt.

## **Speichern in (Save in)**

Zeigt den Ordner an, in dem die gescannten Bilder gespeichert werden sollen. Geben Sie zum Ändern des Ordners den Zielordner im Dialogfenster an, das Sie durch Auswählen von **Hinzufügen... (Add...)** im Popup-Menü anzeigen können.

Der Standardspeicherordner ist der Ordner **Bilder (Pictures)**.

#### **Datenformat (Data Format)**

Wählen Sie das Datenformat, in dem die gescannten Bilder gespeichert werden sollen.

Sie können **JPEG/Exif**, **TIFF**, **PNG**, **PDF**, **PDF (Mehrere Seiten) (PDF (Multiple Pages))** oder **Automatisch (Auto)** auswählen.

# **Wichtig**

- Die Option **JPEG/Exif** kann nicht ausgewählt werden, wenn für **Farbmodus (Color Mode)** die Einstellung **Schwarzweiß (Black and White)** gewählt wurde.
- Sie können **PDF** oder **PDF (Mehrere Seiten) (PDF (Multiple Pages))** nicht auswählen, wenn **OCR starten (Start OCR)** unter **Anwendungseinstellungen (Application Settings)** ausgewählt ist.

# **Hinweis**

- **Automatisch (Auto)** wird nur angezeigt, wenn **Automatisch (Auto)** für **Quelle wählen (Select Source)** ausgewählt ist.
- Bei einer Netzwerkverbindung kann der Scanvorgang länger als gewöhnlich dauern, wenn Sie **TIFF** oder **PNG** in **Datenformat (Data Format)** festlegen.

#### **JPEG-Bildqualität (JPEG Image Quality)**

Sie können die Bildqualität von JPEG-Dateien angeben.

# **Wichtig**

• Dies wird nur angezeigt, wenn **JPEG/Exif** oder **Automatisch (Auto)** in **Datenformat (Data Format)** ausgewählt ist.

#### **PDF-Komprimierung (PDF Compression)**

Wählen Sie den Komprimierungstyp zum Speichern von PDF-Dateien aus.

#### **Standard**

Es wird empfohlen, diese Einstellung grundsätzlich zu verwenden.

#### <span id="page-509-0"></span>**Hoch (High)**

Komprimiert die Dateigröße beim Speichern, so dass die Last auf Ihrem Netzwerk/Server verringert wird.

#### **Wichtig**

- Dies wird nur angezeigt, wenn **PDF**, **PDF (Mehrere Seiten) (PDF (Multiple Pages))** oder **Automatisch (Auto)** in **Datenformat (Data Format)** ausgewählt ist.
- Diese Option wird nicht angezeigt, wenn **Schwarzweiß (Black and White)** unter **Farbmodus (Color Mode)** ausgewählt ist.

**Eine PDF-Datei erstellen, die Stichwortsuche unterstützt (Create a PDF file that supports keyword search)**

Aktivieren Sie dieses Kontrollkästchen, um Text in Bildern in Textdaten zu konvertieren und PDF-Dateien zu erstellen, die eine Schlüsselwortsuche unterstützen.

#### **Wichtig**

• Dies wird nur angezeigt, wenn **PDF**, **PDF (Mehrere Seiten) (PDF (Multiple Pages))** oder **Automatisch (Auto)** in **Datenformat (Data Format)** ausgewählt ist.

#### **Hinweis**

• PDF-Dateien werden erstellt, die in der Sprache durchsucht werden können, die unter **Sprache**

**des Dokuments (Document Language)** auf der Registerkarte (Allgemeine Einstellungen) des Dialogfensters Einstellungen ausgewählt wurde.

#### **In Unterordner mit aktuellem Datum speichern (Save to a subfolder with current date)**

Aktivieren Sie dieses Kontrollkästchen, um in dem unter **Speichern in (Save in)** angegebenen Ordner einen Ordner mit dem aktuellen Datum zu erstellen und die gescannten Bilder dort zu speichern. Es wird ein Ordner mit einem Namen wie z. B. "20XX\_01\_01" (Jahr\_Monat\_Tag) erstellt.

Wenn dieses Kontrollkästchen nicht aktiviert wurde, werden die Dateien in dem unter **Speichern in (Save in)** genannten Ordner gespeichert.

#### **Scanergebnisse prüfen (Check scan results)**

Zeigt das Dialogfenster **[Speichereinstellungen](#page-547-0) (Save Settings)** nach dem Scannen an.

#### **Wichtig**

• Wird nicht angezeigt, wenn **Quelle wählen (Select Source)** auf **Automatisch (Auto)** gesetzt ist.

# **(3) Bereich Anwendungseinstellungen**

#### **Mit Anwendung öffnen (Open with an application)**

Wählen Sie die Option aus, wenn Sie die gescannten Bilder verbessern oder korrigieren möchten.

Sie können die Anwendung über das Popup-Menü angeben.

#### **An Anwendung senden (Send to an application)**

Wählen Sie diese Option aus, wenn Sie die gescannten Bilder unverändert in einer Anwendung verwenden möchten, in der Sie die Bilder durchsuchen oder organisieren können.

Sie können die Anwendung über das Popup-Menü angeben.

#### **An Ordner senden (Send to a folder)**

Wählen Sie diese Option aus, wenn Sie die gescannten Bilder ebenfalls in einem anderen Ordner als dem unter **Speichern in (Save in)** angegebenen Ordner speichern möchten.

Sie können den Ordner über das Popup-Menü angeben.

#### **An E-Mail anhängen (Attach to e-mail)**

Wählen Sie die Option aus, wenn Sie die gescannten Bilder an E-Mails anhängen möchten.

Sie können das zu startende E-Mail-Programm aus dem Popup-Menü auswählen.

#### **OCR starten (Start OCR)**

Wählen Sie diese Option aus, wenn Sie Text in dem gescannten Bild in Textdaten konvertieren möchten.

Sie können die Anwendung über das Popup-Menü angeben.

### **Keine Anwendung starten (Do not start any application)**

Das Speichern erfolgt in dem unter **Speichern in (Save in)** angegebenen Ordner.

# **Hinweis**

• Geben Sie die Anwendung oder den Ordner im Dialogfenster an, das Sie durch Auswählen von **Hinzufügen... (Add...)** im Popup-Menü anzeigen können.

### **Anweisungen (Instructions)**

Öffnet dieses Handbuch.

#### **Standard (Defaults)**

# **Dialogfenster Einstellungen (Scannen und zusammenfügen)**

Klicken Sie auf der Registerkarte (Scannen über den Computer) auf **Scannen und zusammenfügen (Scan and Stitch)**, um das Dialogfenster **Einstellungen (Scannen und zusammenfügen) (Settings (Scan and Stitch))** anzuzeigen.

Im Dialogfenster **Einstellungen (Scannen und zusammenfügen) (Settings (Scan and Stitch))** können Sie erweiterte Einstellungen für das Scannen von Objekten festlegen, die größer als die Auflagefläche sind.

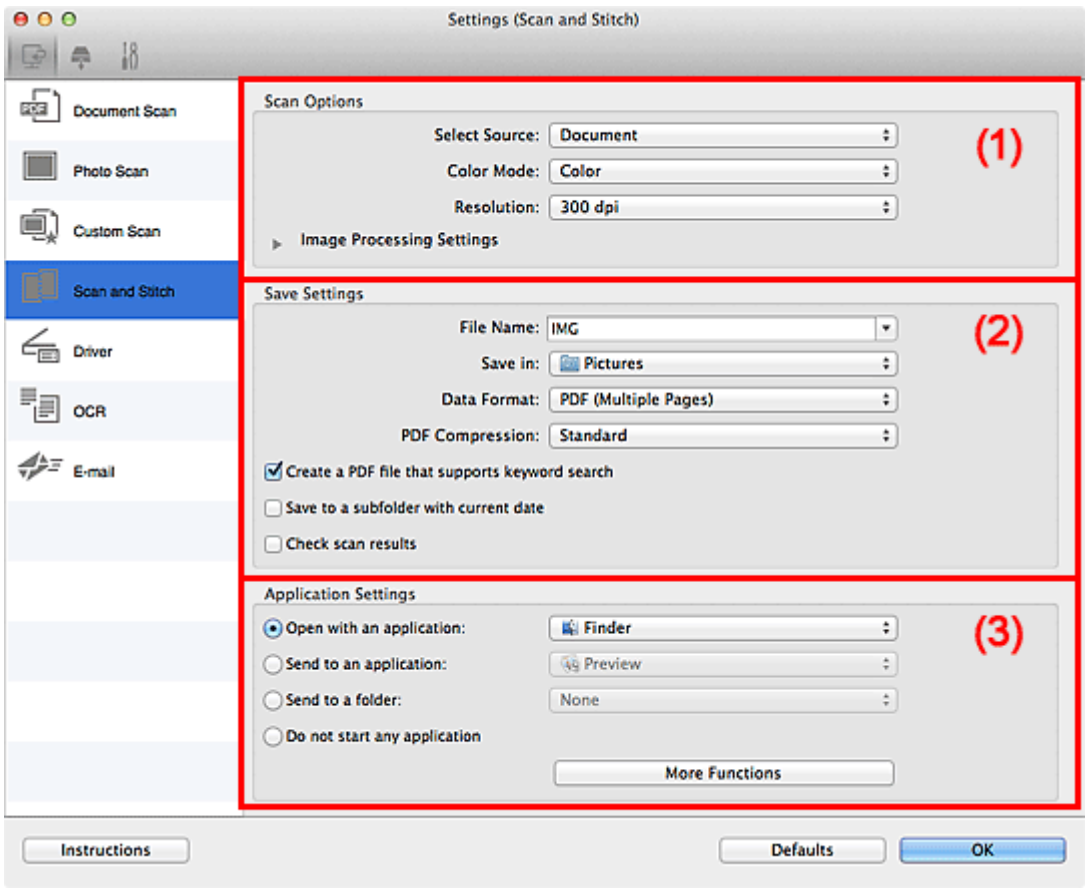

**M** (1) Bereich Scan-Optionen

**[\(2\) Bereich Speichereinstellungen](#page-512-0)** 

**[\(3\) Bereich Anwendungseinstellungen](#page-514-0)** 

# **(1) Bereich Scan-Optionen**

#### **Quelle wählen (Select Source)**

Wählen Sie den Typ des zu scannenden Objekts.

- Fotos scannen: **Foto (Photo)**
- Dokumente scannen: **Dokument (Document)**
- Zeitschriften scannen: **Zeitschrift (Magazine)**

## **Hinweis**

• Um den Moiré-Effekt zu reduzieren, setzen Sie **Quelle wählen (Select Source)** auf **Zeitschrift (Magazine)**.

#### **Farbmodus (Color Mode)**

Wählen Sie den Farbmodus, in dem das Objekt gescannt werden soll.

#### <span id="page-512-0"></span>**Auflösung (Resolution)**

Wählen Sie die Auflösung des zu scannenden Objekts aus.

Je höher der Wert für die Auflösung, desto detailreicher ist das Bild.

#### **M** [Auflösung](#page-568-0)

#### **Bildverarbeitungs-Einstellungen (Image Processing Settings)**

Klicken Sie auf (nach rechts weisender Pfeil), um Folgendes festzulegen. Die verfügbaren Einstellungselemente hängen von der Option **Quelle wählen (Select Source)** ab.

# **Wichtig**

- Ist für **Farbmodus (Color Mode)** die Option **Schwarzweiß (Black and White)** festgelegt, ist **Bildverarbeitungs-Einstellungen (Image Processing Settings)** nicht verfügbar.
- **Wenn für Quelle wählen (Select Source) die Option Foto (Photo) ausgewählt ist:**

#### **Kontor schärfen (Sharpen outline)**

Verstärkt die Konturen der Motive, um die Bildschärfe zu erhöhen.

• **Wenn für Quelle wählen (Select Source) die Option Zeitschrift (Magazine) oder Dokument (Document) ausgewählt ist:**

#### **Kontor schärfen (Sharpen outline)**

Verstärkt die Konturen der Motive, um die Bildschärfe zu erhöhen.

#### **Durchschein-Effekt reduzieren (Reduce show-through)**

Schärft Text in einem Objekt oder reduziert den Durchschein-Effekt bei Zeitungen usw.

#### **Moiré reduzieren (Reduce moire)**

Reduziert Moiré-Effekte.

Gedruckte Materialien werden durch eine Ansammlung feiner Punkte wiedergegeben. Moiré ist ein Effekt, bei dem die Farbverläufe des Bildes ungleichmäßig werden und ein Streifenmuster auf dem Bild entsteht, wenn Fotos oder Bilder mit feinen Punkten gescannt werden. Mit der Funktion

### **Hinweis**

• Das Scannen dauert länger als gewöhnlich, wenn Sie **Moiré reduzieren (Reduce moire)** aktivieren.

# **(2) Bereich Speichereinstellungen**

#### **Dateiname (File Name)**

Geben Sie den Dateinamen des zu speichernden Bilds ein. Wenn Sie eine Datei speichern, werden das Datum und vier Ziffern im Format "\_20XX0101\_0001" angehängt.

## **Hinweis**

• Wenn Sie das Kontrollkästchen **In Unterordner mit aktuellem Datum speichern (Save to a subfolder with current date)** aktivieren, werden das Datum und vier Ziffern an den festgelegten Dateinamen angehängt.

#### **Speichern in (Save in)**

Zeigt den Ordner an, in dem die gescannten Bilder gespeichert werden sollen. Geben Sie zum Ändern des Ordners den Zielordner im Dialogfenster an, das Sie durch Auswählen von **Hinzufügen... (Add...)** im Popup-Menü anzeigen können.

Der Standardspeicherordner ist der Ordner **Bilder (Pictures)**.

#### **Datenformat (Data Format)**

Wählen Sie das Datenformat, in dem die gescannten Bilder gespeichert werden sollen.

Sie können **JPEG/Exif**, **TIFF**, **PNG**, **PDF** oder **PDF (Mehrere Seiten) (PDF (Multiple Pages))** auswählen.

# **Wichtig**

• Die Option **JPEG/Exif** kann nicht ausgewählt werden, wenn für **Farbmodus (Color Mode)** die Einstellung **Schwarzweiß (Black and White)** gewählt wurde.

# **Hinweis**

• Bei einer Netzwerkverbindung kann der Scanvorgang länger als gewöhnlich dauern, wenn Sie **TIFF** oder **PNG** in **Datenformat (Data Format)** festlegen.

#### **PDF-Komprimierung (PDF Compression)**

Wählen Sie den Komprimierungstyp zum Speichern von PDF-Dateien aus.

#### **Standard**

Es wird empfohlen, diese Einstellung grundsätzlich zu verwenden.

#### **Hoch (High)**

Komprimiert die Dateigröße beim Speichern, so dass die Last auf Ihrem Netzwerk/Server verringert wird.

# **Wichtig**

- Dies wird nur angezeigt, wenn **PDF** oder **PDF (Mehrere Seiten) (PDF (Multiple Pages))** in **Datenformat (Data Format)** ausgewählt ist.
- Diese Option wird nicht angezeigt, wenn **Schwarzweiß (Black and White)** unter **Farbmodus (Color Mode)** ausgewählt ist.

# **Eine PDF-Datei erstellen, die Stichwortsuche unterstützt (Create a PDF file that supports keyword search)**

Aktivieren Sie dieses Kontrollkästchen, um Text in Bildern in Textdaten zu konvertieren und PDF-Dateien zu erstellen, die eine Schlüsselwortsuche unterstützen.

# **Wichtig**

• Dies wird nur angezeigt, wenn **PDF** oder **PDF (Mehrere Seiten) (PDF (Multiple Pages))** in **Datenformat (Data Format)** ausgewählt ist.

# **Hinweis**

• PDF-Dateien werden erstellt, die in der Sprache durchsucht werden können, die unter **Sprache**

**des Dokuments (Document Language)** auf der Registerkarte (Allgemeine Einstellungen) des Dialogfensters Einstellungen ausgewählt wurde.

## **JPEG-Bildqualität (JPEG Image Quality)**

Sie können die Bildqualität von JPEG-Dateien angeben.

# **Wichtig**

• Dies wird nur angezeigt, wenn **JPEG/Exif** in **Datenformat (Data Format)** ausgewählt ist.

#### <span id="page-514-0"></span>**In Unterordner mit aktuellem Datum speichern (Save to a subfolder with current date)**

Aktivieren Sie dieses Kontrollkästchen, um in dem unter **Speichern in (Save in)** angegebenen Ordner einen Ordner mit dem aktuellen Datum zu erstellen und die gescannten Bilder dort zu speichern. Es wird ein Ordner mit einem Namen wie z. B. "20XX 01 01" (Jahr Monat Tag) erstellt.

Wenn dieses Kontrollkästchen nicht aktiviert wurde, werden die Dateien in dem unter **Speichern in (Save in)** genannten Ordner gespeichert.

#### **Scanergebnisse prüfen (Check scan results)**

Zeigt das Dialogfenster **[Speichereinstellungen](#page-547-0) (Save Settings)** nach dem Scannen an.

# **(3) Bereich Anwendungseinstellungen**

#### **Mit Anwendung öffnen (Open with an application)**

Wählen Sie die Option aus, wenn Sie die gescannten Bilder verbessern oder korrigieren möchten.

Sie können die Anwendung über das Popup-Menü angeben.

#### **An Anwendung senden (Send to an application)**

Wählen Sie diese Option aus, wenn Sie die gescannten Bilder unverändert in einer Anwendung verwenden möchten, in der Sie die Bilder durchsuchen oder organisieren können.

Sie können die Anwendung über das Popup-Menü angeben.

#### **An Ordner senden (Send to a folder)**

Wählen Sie diese Option aus, wenn Sie die gescannten Bilder ebenfalls in einem anderen Ordner als dem unter **Speichern in (Save in)** angegebenen Ordner speichern möchten.

Sie können den Ordner über das Popup-Menü angeben.

#### **Keine Anwendung starten (Do not start any application)**

Das Speichern erfolgt in dem unter **Speichern in (Save in)** angegebenen Ordner.

# **Hinweis**

• Geben Sie die Anwendung oder den Ordner im Dialogfenster an, das Sie durch Auswählen von **Hinzufügen... (Add...)** im Popup-Menü anzeigen können.

#### **Anweisungen (Instructions)**

Öffnet dieses Handbuch.

# **Standard (Defaults)**

# **Dialogfenster Einstellungen (Treiber)**

Klicken Sie auf der Registerkarte (Scannen über den Computer) auf **Treiber (Driver)**, um das Dialogfenster **Einstellungen (Treiber) (Settings (Driver))** anzuzeigen.

Im Dialogfenster **Einstellungen (Treiber) (Settings (Driver))** können Sie angeben, wie Bilder beim Scannen mit dem Scanner-Treiber in IJ Scan Utility gespeichert werden sollen und das Verhalten nach dem Scannen festlegen.

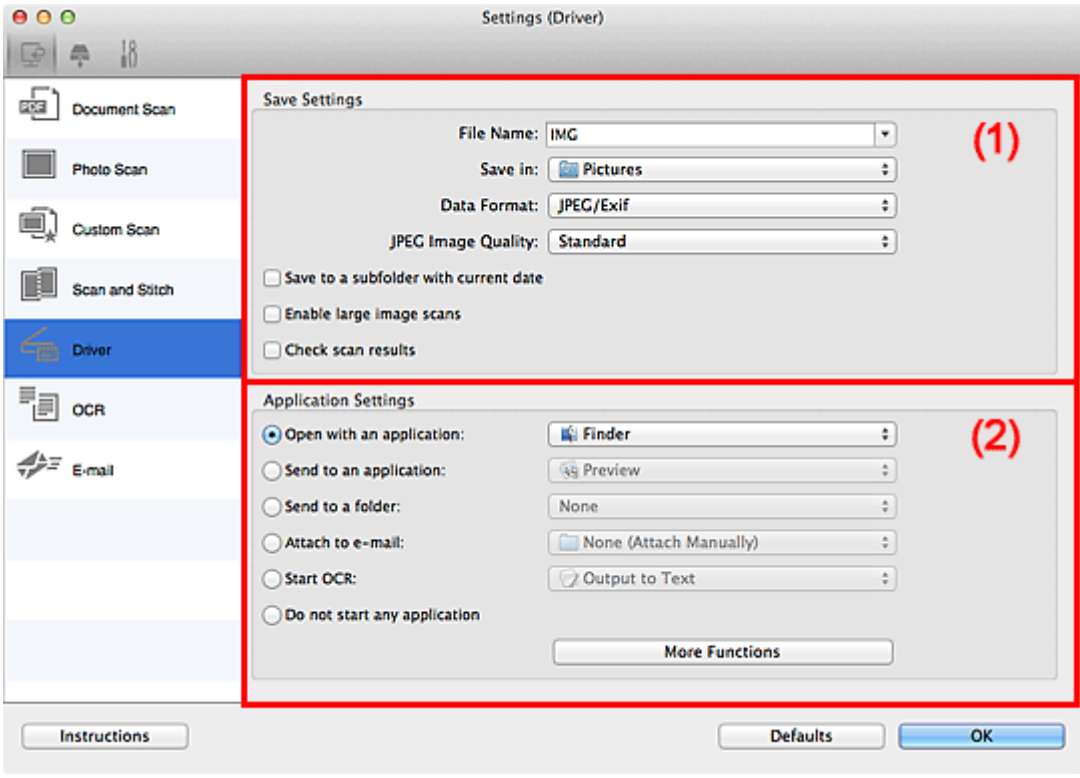

**1** (1) Bereich Speichereinstellungen

**[\(2\) Bereich Anwendungseinstellungen](#page-517-0)** 

# **(1) Bereich Speichereinstellungen**

#### **Dateiname (File Name)**

Geben Sie den Dateinamen des zu speichernden Bilds ein. Wenn Sie eine Datei speichern, werden das Datum und vier Ziffern im Format "\_20XX0101\_0001" angehängt.

# **Hinweis**

• Wenn Sie das Kontrollkästchen **In Unterordner mit aktuellem Datum speichern (Save to a subfolder with current date)** aktivieren, werden das Datum und vier Ziffern an den festgelegten Dateinamen angehängt.

#### **Speichern in (Save in)**

Zeigt den Ordner an, in dem die gescannten Bilder gespeichert werden sollen. Geben Sie zum Ändern des Ordners den Zielordner im Dialogfenster an, das Sie durch Auswählen von **Hinzufügen... (Add...)** im Popup-Menü anzeigen können.

Der Standardspeicherordner ist der Ordner **Bilder (Pictures)**.

#### **Datenformat (Data Format)**

Wählen Sie das Datenformat, in dem die gescannten Bilder gespeichert werden sollen.

Sie können **JPEG/Exif**, **TIFF**, **PNG**, **PDF** oder **PDF (Mehrere Seiten) (PDF (Multiple Pages))** auswählen.

# **Hinweis**

- Wenn **PDF** oder **PDF (Mehrere Seiten) (PDF (Multiple Pages))** ausgewählt ist, können Bilder mit maximal 9.600 Pixel x 9.600 Pixel gescannt werden.
- Wenn das Kontrollkästchen **Großformatige Bildscans aktivieren (Enable large image scans)** unter **Speichereinstellungen (Save Settings)** aktiviert ist oder wenn **OCR starten (Start OCR)** unter **Anwendungseinstellungen (Application Settings)** ausgewählt ist, können Sie **JPEG/ Exif**, **TIFF** oder **PNG** auswählen.
- Bei einer Netzwerkverbindung kann der Scanvorgang länger als gewöhnlich dauern, wenn Sie **TIFF** oder **PNG** in **Datenformat (Data Format)** festlegen.

## **JPEG-Bildqualität (JPEG Image Quality)**

Sie können die Bildqualität von JPEG-Dateien angeben.

# **Wichtig**

• Dies wird nur angezeigt, wenn **JPEG/Exif** in **Datenformat (Data Format)** ausgewählt ist.

## **PDF-Komprimierung (PDF Compression)**

Wählen Sie den Komprimierungstyp zum Speichern von PDF-Dateien aus.

#### **Standard**

Es wird empfohlen, diese Einstellung grundsätzlich zu verwenden.

#### **Hoch (High)**

Komprimiert die Dateigröße beim Speichern, so dass die Last auf Ihrem Netzwerk/Server verringert wird.

# **Wichtig**

• Dies wird nur angezeigt, wenn **PDF** oder **PDF (Mehrere Seiten) (PDF (Multiple Pages))** in **Datenformat (Data Format)** ausgewählt ist.

# **Eine PDF-Datei erstellen, die Stichwortsuche unterstützt (Create a PDF file that supports keyword search)**

Aktivieren Sie dieses Kontrollkästchen, um Text in Bildern in Textdaten zu konvertieren und PDF-Dateien zu erstellen, die eine Schlüsselwortsuche unterstützen.

# **Wichtig**

• Dies wird nur angezeigt, wenn **PDF** oder **PDF (Mehrere Seiten) (PDF (Multiple Pages))** in **Datenformat (Data Format)** ausgewählt ist.

# **Hinweis**

• PDF-Dateien werden erstellt, die in der Sprache durchsucht werden können, die unter **Sprache**

**des Dokuments (Document Language)** auf der Registerkarte **(Allgemeine Einstellungen)** des Dialogfensters Einstellungen ausgewählt wurde.

## **In Unterordner mit aktuellem Datum speichern (Save to a subfolder with current date)**

Aktivieren Sie dieses Kontrollkästchen, um in dem unter **Speichern in (Save in)** angegebenen Ordner einen Ordner mit dem aktuellen Datum zu erstellen und die gescannten Bilder dort zu speichern. Es wird ein Ordner mit einem Namen wie z. B. "20XX 01 01" (Jahr\_Monat\_Tag) erstellt. <span id="page-517-0"></span>Wenn dieses Kontrollkästchen nicht aktiviert wurde, werden die Dateien in dem unter **Speichern in (Save in)** genannten Ordner gespeichert.

#### **Großformatige Bildscans aktivieren (Enable large image scans)**

Aktivieren Sie dieses Kontrollkästchen, um Bilder mit einer Größe von maximal 21.000 Pixel x 30.000 Pixel und 1,8 GB zu scannen.

# **Wichtig**

• Ist dieses Kontrollkästchen aktiviert, können **An Anwendung senden (Send to an application)**, **An Ordner senden (Send to a folder)**, **An E-Mail anhängen (Attach to e-mail)** und **OCR starten (Start OCR)** nicht ausgewählt werden.

# **Hinweis**

• Wenn dieses Kontrollkästchen nicht aktiviert ist, können Bilder mit maximal 10.208 Pixel x 14.032 Pixel gescannt werden.

#### **Scanergebnisse prüfen (Check scan results)**

Zeigt das Dialogfenster **[Speichereinstellungen](#page-547-0) (Save Settings)** nach dem Scannen an.

# **(2) Bereich Anwendungseinstellungen**

#### **Mit Anwendung öffnen (Open with an application)**

Wählen Sie die Option aus, wenn Sie die gescannten Bilder verbessern oder korrigieren möchten.

Sie können die Anwendung über das Popup-Menü angeben.

#### **An Anwendung senden (Send to an application)**

Wählen Sie diese Option aus, wenn Sie die gescannten Bilder unverändert in einer Anwendung verwenden möchten, in der Sie die Bilder durchsuchen oder organisieren können.

Sie können die Anwendung über das Popup-Menü angeben.

#### **An Ordner senden (Send to a folder)**

Wählen Sie diese Option aus, wenn Sie die gescannten Bilder ebenfalls in einem anderen Ordner als dem unter **Speichern in (Save in)** angegebenen Ordner speichern möchten.

Sie können den Ordner über das Popup-Menü angeben.

#### **An E-Mail anhängen (Attach to e-mail)**

Wählen Sie die Option aus, wenn Sie die gescannten Bilder an E-Mails anhängen möchten.

Sie können das zu startende E-Mail-Programm aus dem Popup-Menü auswählen.

#### **OCR starten (Start OCR)**

Wählen Sie diese Option aus, wenn Sie Text in dem gescannten Bild in Textdaten konvertieren möchten.

Sie können die Anwendung über das Popup-Menü angeben.

#### **Keine Anwendung starten (Do not start any application)**

Das Speichern erfolgt in dem unter **Speichern in (Save in)** angegebenen Ordner.

# **Hinweis**

• Geben Sie die Anwendung oder den Ordner im Dialogfenster an, das Sie durch Auswählen von **Hinzufügen... (Add...)** im Popup-Menü anzeigen können.

# **Anweisungen (Instructions)**

Öffnet dieses Handbuch.

# **Standard (Defaults)**

# **Dialogfenster Einstellungen (OCR)**

Klicken Sie auf der Registerkarte (Scannen über den Computer) auf **OCR**, um den Dialogfenster **Einstellungen (OCR) (Settings (OCR))** anzuzeigen.

Im Dialogfenster **Einstellungen (OCR) (Settings (OCR))** können Sie erweiterte Einstellungen zum Speichern von gescannten Bildern als -Dateien vornehmen.

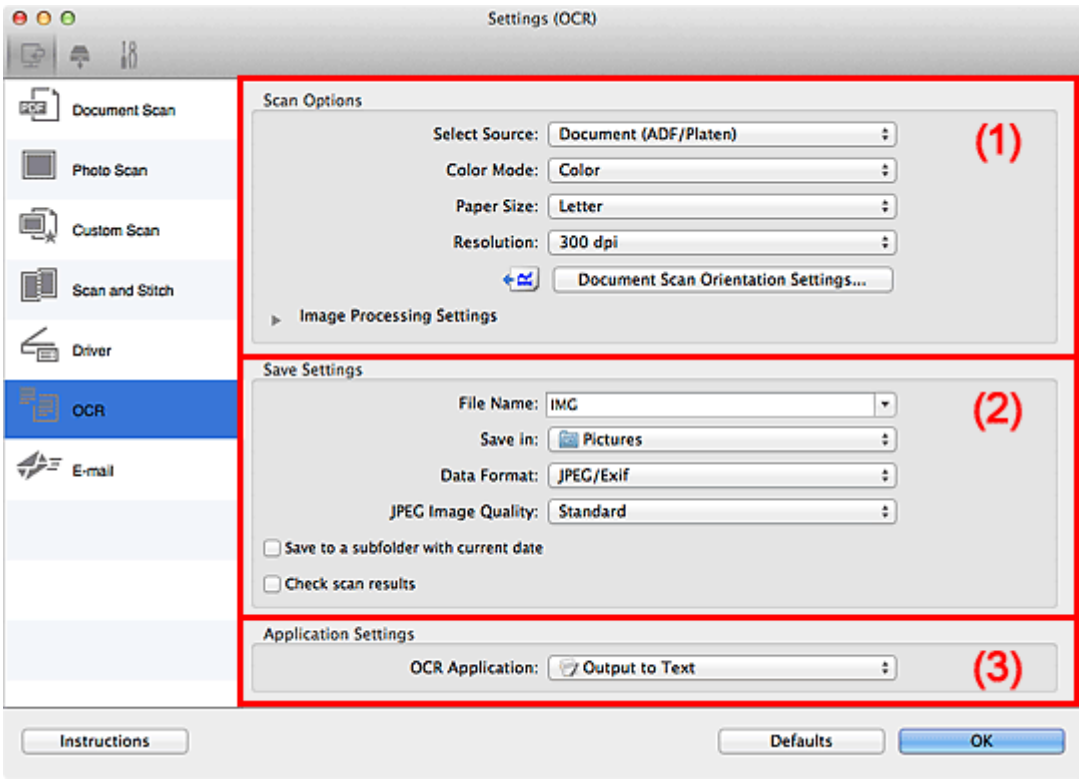

- **M** [\(1\) Bereich Scan-Optionen](#page-493-0)
- **[\(2\) Bereich Speichereinstellungen](#page-496-0)**
- **1** [\(3\) Bereich Anwendungseinstellungen](#page-498-0)

# **(1) Bereich Scan-Optionen**

#### **Quelle wählen (Select Source)**

Wählen Sie den Typ des zu scannenden Objekts.

- Dokumente scannen: **Dokument (Document)** oder **Dokument (ADF/Auflagefläche) (Document (ADF/Platen))**
- Zeitschriften scannen: **Zeitschrift (Magazine)**
- Dokumente über den ADF (automatischer Dokumenteneinzug) scannen: **Dokument (ADF Simplex) (Document (ADF Simplex))**, **Dokument (ADF Duplex manuell) (Document (ADF Manual Duplex))** oder **Dokument (ADF/Auflagefläche) (Document (ADF/Platen))**

# **Hinweis**

• Wenn **Dokument (ADF/Auflagefläche) (Document (ADF/Platen))** ausgewählt ist und sowohl auf der Auflagefläche als auch im ADF Dokumente platziert sind, werden die Dokumente im ADF gescannt.

#### **Farbmodus (Color Mode)**

Wählen Sie den Farbmodus, in dem das Objekt gescannt werden soll.

#### **Papierformat (Paper Size)**

Wählen Sie die Größe des zu scannenden Objekts aus.

Wenn Sie die Option **Benutzerdefiniert (Custom)** auswählen, wird ein Bildschirm angezeigt, in dem Sie das Papierformat angeben können. Wählen Sie eine Option für **Einheit (Unit)**, geben Sie die **Breite (Width)** und **Höhe (Height)** an, und klicken Sie dann auf **OK**.

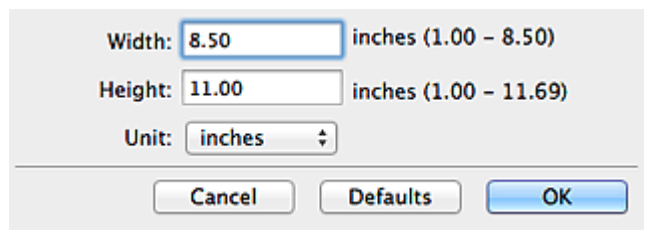

# **Wichtig**

• Je nach Einstellung unter **Quelle wählen (Select Source)** kann **Benutzerdefiniert (Custom)** nicht ausgewählt werden.

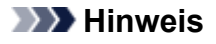

• Klicken Sie auf **Standard (Defaults)**, um die festgelegten Einstellungen auf die Standardeinstellungen zurückzusetzen.

#### **Auflösung (Resolution)**

Wählen Sie die Auflösung des zu scannenden Objekts aus.

Je höher der Wert für die Auflösung, desto detailreicher ist das Bild.

#### **M** [Auflösung](#page-568-0)

## **Hinweis**

• Für **Auflösung (Resolution)** kann nur **300 dpi** oder **400 dpi** festgelegt werden.

#### **Einstell. Dokumentenscanausrichtg... (Document Scan Orientation Settings...)**

Dies wird angezeigt, wenn Sie ADF für **Quelle wählen (Select Source)** auswählen.

Klicken Sie zum Anzeigen des Dialogfensters **Einstell. Dokumentenscanausrichtung (Document Scan Orientation Settings)**, in dem Sie die Ausrichtung und die Bindungsseite der über den ADF zu scannenden Dokumente einstellen können.

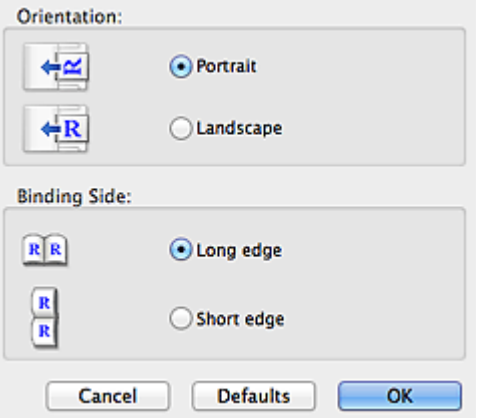

## **Wichtig**

• **Bindungsseite (Binding Side)** kann nicht angegeben werden, wenn nur die Vorderseite eines Dokuments gescannt wird.

## **Bildverarbeitungs-Einstellungen (Image Processing Settings)**

Klicken Sie auf (nach rechts weisender Pfeil), um Folgendes festzulegen.

# **Hinweis**

• Die angezeigten Objekte variieren je nach Auswahl für **Quelle wählen (Select Source)** und **Farbmodus (Color Mode)**.

#### **Automatische Dokumentkorrektur anwenden (Apply Auto Document Fix)**

Aktivieren Sie dieses Kontrollkästchen, um den Text in einem Dokument oder Magazin zu schärfen und dadurch besser lesbar zu machen.

## **Wichtig**

• Der Farbton kann aufgrund der Korrekturen von dem des Originalbilds abweichen. Deaktivieren Sie in diesem Fall das Kontrollkästchen und scannen Sie.

## **Hinweis**

• Der Scan-Vorgang dauert länger als gewöhnlich, wenn Sie diese Funktion aktivieren.

#### **Kontor schärfen (Sharpen outline)**

Verstärkt die Konturen der Motive, um die Bildschärfe zu erhöhen.

#### **Durchschein-Effekt reduzieren (Reduce show-through)**

Schärft Text in einem Objekt oder reduziert den Durchschein-Effekt bei Zeitungen usw.

#### **Moiré reduzieren (Reduce moire)**

Reduziert Moiré-Effekte.

Gedruckte Materialien werden durch eine Ansammlung feiner Punkte wiedergegeben. Moiré ist ein Effekt, bei dem die Farbverläufe des Bildes ungleichmäßig werden und ein Streifenmuster auf dem Bild entsteht, wenn Fotos oder Bilder mit feinen Punkten gescannt werden. Mit der Funktion

# **Hinweis**

• Das Scannen dauert länger als gewöhnlich, wenn Sie **Moiré reduzieren (Reduce moire)** aktivieren.

# **Bundstegschatten verringern (Reduce gutter shadow)/Bundstegschatten verringern (Auflagefläche) (Reduce gutter shadow (platen))**

Reduziert Bundstegschatten, die beim Scannen von geöffneten Broschüren zwischen den Seiten auftreten.

# **Wichtig**

• Diese Funktion ist nur verfügbar, wenn Sie über die Auflagefläche scannen.

### **Hinweis**

• Klicken Sie im Hauptbildschirm von IJ Scan Utility auf **Treiber (Driver)** und starten Sie den Scan, um Bundstegschatten korrigieren, wenn Sie Dokumente scannen, bei deren Format es sich nicht um ein Standardformat handelt, oder wenn bestimmte Bereiche angegeben wurden.

Weitere Informationen finden Sie unter "**Bundstegkorr. [\(Gutter Correction\)](#page-558-0)**".

• Wenn Sie diese Funktion aktivieren, kann das Scannen bei einer Netzwerkverbindung länger als gewöhnlich dauern.

## **Schräge Textdokumente korrigieren (Correct slanted text document)**

Erkennt den gescannten Text und korrigiert den Winkel (innerhalb von -0,1 bis -10 Grad oder +0,1 bis +10 Grad) des Dokuments.

## **Wichtig**

- Die folgenden Dokumenttypen werden möglicherweise nicht ordnungsgemäß korrigiert, da der Text nicht ordnungsgemäß erkannt werden kann.
	- Dokumente, in denen die Textzeilen um mehr als 10 Grad geneigt oder die Winkel je nach Zeile unterschiedlich sind
	- Dokumente, die sowohl vertikalen als auch horizontalen Text enthalten
	- Dokumente mit extrem großen oder kleinen Schriftarten
	- Dokumente mit wenig Text
	- Dokumente, die Abbildungen/Bilder enthalten
	- Handschriftlicher Text
	- Dokumente, die sowohl vertikale als auch horizontale Zeilen (Tabellen) enthalten

#### **Hinweis**

• Das Scannen dauert länger als gewöhnlich, wenn Sie **Schräge Textdokumente korrigieren (Correct slanted text document)** aktivieren.

# **Ausrichtung von Textdokumenten erkennen und Bilder drehen (Detect the orientation of text document and rotate image)**

Erkennt die Ausrichtung des Texts im gescannten Dokument und dreht das Bild in die richtige Ausrichtung.

## **Wichtig**

- Es werden nur Textdokumente in den Sprachen unterstützt, die unter **Sprache des Dokuments (Document Language)** im Dialogfenster **[Einstellungen \(Allgemeine](#page-543-0) Einstellungen) [\(Settings \(General Settings\)\)](#page-543-0)** ausgewählt werden können.
- Die Ausrichtung kann bei den folgenden Einstellungs- und Dokumenttypen möglicherweise nicht erkannt werden, da der Text nicht ordnungsgemäß erkannt werden kann.
	- Die Auflösung liegt außerhalb des Bereichs von 300 bis 600 dpi
	- Die Schriftgröße liegt außerhalb des Bereichs von 8 bis 48 Punkt
	- Dokumente, die spezielle Schriftarten, Effekte, Kursiv- oder handschriftlichen Text enthalten
	- Dokumente mit gemustertem Hintergrund

Aktivieren Sie in diesem Fall das Kontrollkästchen **Scanergebnisse prüfen (Check scan results)** und drehen Sie das Bild im Dialogfenster **[Speichereinstellungen](#page-547-0) (Save Settings)**.

# **(2) Bereich Speichereinstellungen**

#### **Dateiname (File Name)**

Geben Sie den Dateinamen des zu speichernden Bilds ein. Wenn Sie eine Datei speichern, werden das Datum und vier Ziffern im Format "\_20XX0101\_0001" angehängt.

#### **Hinweis**

• Wenn Sie das Kontrollkästchen **In Unterordner mit aktuellem Datum speichern (Save to a subfolder with current date)** aktivieren, werden das Datum und vier Ziffern an den festgelegten Dateinamen angehängt.

#### **Speichern in (Save in)**

Zeigt den Ordner an, in dem die gescannten Bilder gespeichert werden sollen. Geben Sie zum Ändern des Ordners den Zielordner im Dialogfenster an, das Sie durch Auswählen von **Hinzufügen... (Add...)** im Popup-Menü anzeigen können.

Der Standardspeicherordner ist der Ordner **Bilder (Pictures)**.

### **Datenformat (Data Format)**

Wählen Sie das Datenformat, in dem die gescannten Bilder gespeichert werden sollen.

Sie können **JPEG/Exif**, **TIFF** oder **PNG** auswählen.

# **Wichtig**

• Die Option **JPEG/Exif** kann nicht ausgewählt werden, wenn für **Farbmodus (Color Mode)** die Einstellung **Schwarzweiß (Black and White)** gewählt wurde.

# **Hinweis**

• Bei einer Netzwerkverbindung kann der Scanvorgang länger als gewöhnlich dauern, wenn Sie **TIFF** oder **PNG** in **Datenformat (Data Format)** festlegen.

## **JPEG-Bildqualität (JPEG Image Quality)**

Sie können die Bildqualität von JPEG-Dateien angeben.

# **Wichtig**

• Dies wird nur angezeigt, wenn **JPEG/Exif** in **Datenformat (Data Format)** ausgewählt ist.

#### **In Unterordner mit aktuellem Datum speichern (Save to a subfolder with current date)**

Aktivieren Sie dieses Kontrollkästchen, um in dem unter **Speichern in (Save in)** angegebenen Ordner einen Ordner mit dem aktuellen Datum zu erstellen und die gescannten Bilder dort zu speichern. Es wird ein Ordner mit einem Namen wie z. B. "20XX 01 01" (Jahr\_Monat\_Tag) erstellt.

Wenn dieses Kontrollkästchen nicht aktiviert wurde, werden die Dateien in dem unter **Speichern in (Save in)** genannten Ordner gespeichert.

#### **Scanergebnisse prüfen (Check scan results)**

Zeigt das Dialogfenster **[Speichereinstellungen](#page-547-0) (Save Settings)** nach dem Scannen an.

# **(3) Bereich Anwendungseinstellungen**

#### **OCR-Anwendung (OCR Application)**

Zeigt den extrahierten Text in einer angegebenen Anwendung an.

# **Hinweis**

• Sie können Anwendungen über **Hinzufügen (Add)** im Dialog hinzufügen, der bei Auswahl von **Hinzufügen... (Add...)** im Pop-up-Menü angezeigt wird.

#### **Anweisungen (Instructions)**

Öffnet dieses Handbuch.

### **Standard (Defaults)**

# **Dialogfenster Einstellungen (E-Mail)**

Klicken Sie auf der Registerkarte (Scannen über den Computer) auf **E-Mail (E-mail)**, um den Dialogfenster **Einstellungen (E-Mail) (Settings (E-mail))** anzuzeigen.

Im Dialogfenster **Einstellungen (E-Mail) (Settings (E-mail))** können Sie das Verhalten für das Anhängen von Bildern an eine E-Mail festlegen, nachdem diese mithilfe der Scan-Taste gescannt wurden.

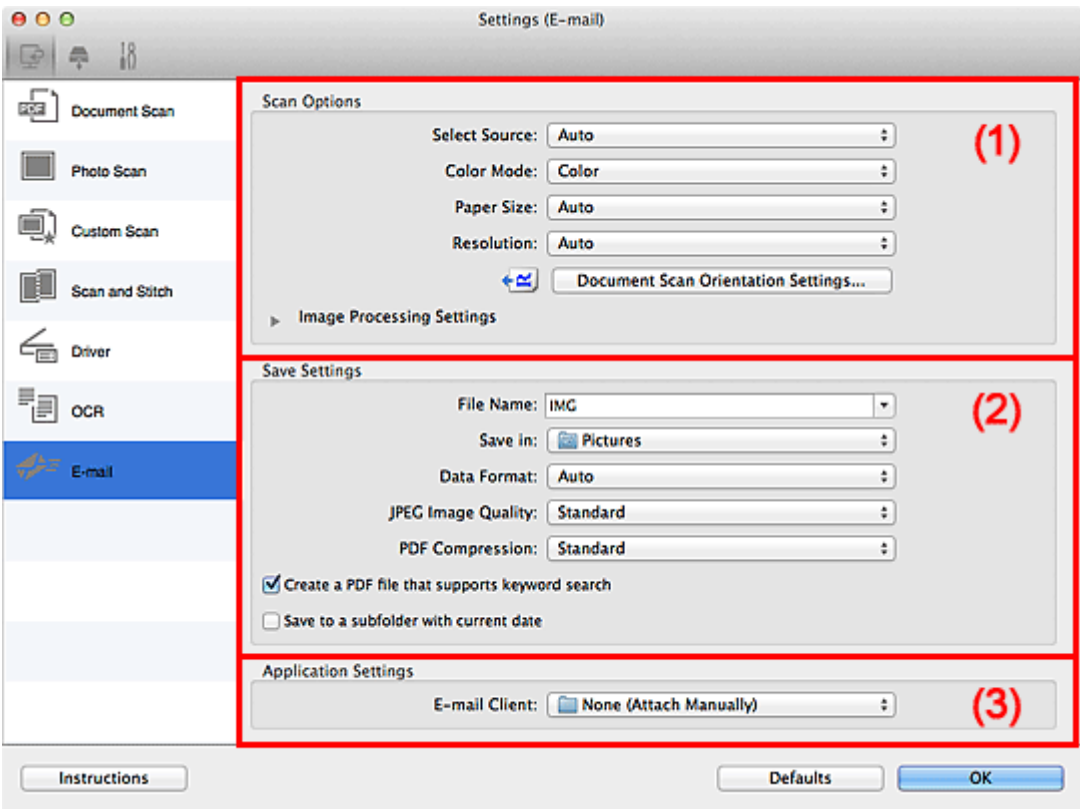

- **M** [\(1\) Bereich Scan-Optionen](#page-503-0)
- **[\(2\) Bereich Speichereinstellungen](#page-508-0)**
- **[\(3\) Bereich Anwendungseinstellungen](#page-509-0)**

# **(1) Bereich Scan-Optionen**

#### **Quelle wählen (Select Source)**

Wählen Sie den Typ des zu scannenden Objekts. Wählen Sie **Automatisch (Auto)**, damit der Objekttyp automatisch erkannt und **Farbmodus (Color Mode)**, **Papierformat (Paper Size)** und **Auflösung (Resolution)** ebenfalls automatisch eingestellt werden.

# **Wichtig**

- Folgende Objekttypen werden von der Einstellung **Automatisch (Auto)** unterstützt: Fotos, Postkarten, Visitenkarten, Zeitschriften, Zeitungen, Dokumente und BDs/DVDs/CDs.
- Legen Sie zum Scannen der folgenden Objekttypen den Typ oder die Größe des Objekts fest. Folgende Objekte können mit **Automatisch (Auto)** nicht ordnungsgemäß gescannt werden.
	- Fotos im Format A4
	- Textdokumente, die kleiner als 2L (127 mm x 178 mm) (5 Zoll x 7 Zoll) sind, z. B. Taschenbuchseiten, deren Buchrücken abgeschnitten ist
	- Objekte, die auf dünnem weißem Papier gedruckt sind
	- Lange, schmale Objekte, z. B. Panoramafotos
- Reflektierende Etiketten von Datenträgern werden möglicherweise nicht wie erwartet gescannt.
- Platzieren Sie die zu scannenden Objekte entsprechend ihrem Typ ordnungsgemäß auf der Auflagefläche. Anderenfalls werden sie möglicherweise nicht richtig gescannt.

Weitere Informationen zum Platzieren von Objekten finden Sie unter "[Objekte platzieren \(beim](#page-571-0) [Scannen über den Computer\)"](#page-571-0).

• Legen Sie beim Scannen von mehreren Dokumenten über den ADF (automatischer Dokumenteneinzug) auch dann Dokumente mit demselben Format ein, wenn **Automatisch (Auto)** ausgewählt ist.

# **Hinweis**

• Um den Moiré-Effekt zu reduzieren, setzen Sie **Quelle wählen (Select Source)** auf **Zeitschrift (Magazine)**.

## **Farbmodus (Color Mode)**

Wählen Sie den Farbmodus, in dem das Objekt gescannt werden soll.

# **Hinweis**

• Ist für **Quelle wählen (Select Source)** die Option **Automatisch (Auto)** ausgewählt, ist nur **Farbe (Color)** verfügbar.

#### **Papierformat (Paper Size)**

Wählen Sie die Größe des zu scannenden Objekts aus.

Wenn Sie die Option **Benutzerdefiniert (Custom)** auswählen, wird ein Bildschirm angezeigt, in dem Sie das Papierformat angeben können. Wählen Sie eine Option für **Einheit (Unit)**, geben Sie die **Breite (Width)** und **Höhe (Height)** an, und klicken Sie dann auf **OK**.

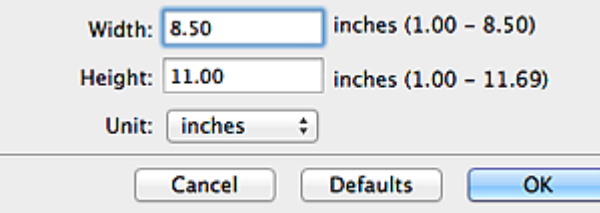

# **Hinweis**

- Ist für **Quelle wählen (Select Source)** die Option **Automatisch (Auto)** ausgewählt, ist nur **Automatisch (Auto)** verfügbar.
- Klicken Sie im Bildschirm, in dem das Papierformat festgelegt werden kann, auf **Standard (Defaults)**, um die festgelegten Einstellungen auf die Standardeinstellungen zurückzusetzen.

#### **Auflösung (Resolution)**

Wählen Sie die Auflösung des zu scannenden Objekts aus.

Je höher der Wert für die Auflösung, desto detailreicher ist das Bild.

**M** [Auflösung](#page-568-0)

# **Hinweis**

• Ist für **Quelle wählen (Select Source)** die Option **Automatisch (Auto)** ausgewählt, ist nur **Automatisch (Auto)** verfügbar.

#### **Einstell. Dokumentenscanausrichtg... (Document Scan Orientation Settings...)**

Dies wird angezeigt, wenn Sie ADF oder **Automatisch (Auto)** für **Quelle wählen (Select Source)** auswählen.

Klicken Sie zum Anzeigen des Dialogfensters **Einstell. Dokumentenscanausrichtung (Document Scan Orientation Settings)**, in dem Sie die Ausrichtung und die Bindungsseite der über den ADF zu scannenden Dokumente einstellen können.

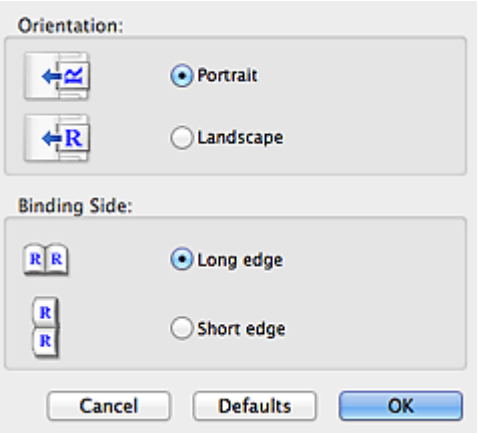

# **Wichtig**

• **Bindungsseite (Binding Side)** kann nicht angegeben werden, wenn nur die Vorderseite eines Dokuments gescannt wird.

## **Bildverarbeitungs-Einstellungen (Image Processing Settings)**

Klicken Sie auf (nach rechts weisender Pfeil), um Folgendes festzulegen. Die verfügbaren Einstellungselemente hängen von der Option **Quelle wählen (Select Source)** ab.

• **Wenn für Quelle wählen (Select Source) die Option Automatisch (Auto) ausgewählt ist:**

# **Empfohlene Bildkorrektur übernehmen (Apply recommended image correction)** Wendet für jeden Objekttyp automatisch die geeigneten Korrekturen an.

# **Wichtig**

• Der Farbton kann aufgrund der Korrekturen von dem des Originalbilds abweichen. Deaktivieren Sie in diesem Fall das Kontrollkästchen und scannen Sie.

# **Hinweis**

• Der Scan-Vorgang dauert länger als gewöhnlich, wenn Sie diese Funktion aktivieren.

#### • **Wenn für Quelle wählen (Select Source) die Option Foto (Photo) ausgewählt ist:**

# **Wichtig**

• Ist für **Farbmodus (Color Mode)** die Option **Schwarzweiß (Black and White)** festgelegt, ist **Bildverarbeitungs-Einstellungen (Image Processing Settings)** nicht verfügbar.

#### **Kontor schärfen (Sharpen outline)**

Verstärkt die Konturen der Motive, um die Bildschärfe zu erhöhen.

• **Wenn für Quelle wählen (Select Source) die Option Zeitschrift (Magazine) oder Dokument ausgewählt ist:**

#### **Hinweis**

• Die angezeigten Objekte variieren je nach Auswahl für **Quelle wählen (Select Source)** und **Farbmodus (Color Mode)**.

#### **Automatische Dokumentkorrektur anwenden (Apply Auto Document Fix)**

Aktivieren Sie dieses Kontrollkästchen, um den Text in einem Dokument oder Magazin zu schärfen und dadurch besser lesbar zu machen.

## **Wichtig**

• Der Farbton kann aufgrund der Korrekturen von dem des Originalbilds abweichen. Deaktivieren Sie in diesem Fall das Kontrollkästchen und scannen Sie.

#### **Hinweis**

• Der Scan-Vorgang dauert länger als gewöhnlich, wenn Sie diese Funktion aktivieren.

#### **Kontor schärfen (Sharpen outline)**

Verstärkt die Konturen der Motive, um die Bildschärfe zu erhöhen.

#### **Durchschein-Effekt reduzieren (Reduce show-through)**

Schärft Text in einem Objekt oder reduziert den Durchschein-Effekt bei Zeitungen usw.

# **Moiré reduzieren (Reduce moire)**

Reduziert Moiré-Effekte.

Gedruckte Materialien werden durch eine Ansammlung feiner Punkte wiedergegeben. Moiré ist ein Effekt, bei dem die Farbverläufe des Bildes ungleichmäßig werden und ein Streifenmuster auf dem Bild entsteht, wenn Fotos oder Bilder mit feinen Punkten gescannt werden. Mit der Funktion

#### **Hinweis**

• Das Scannen dauert länger als gewöhnlich, wenn Sie **Moiré reduzieren (Reduce moire)** aktivieren.

#### **Bundstegschatten verringern (Reduce gutter shadow)**

Reduziert Bundstegschatten, die beim Scannen von geöffneten Broschüren zwischen den Seiten auftreten.

## **Wichtig**

• Diese Funktion ist nur verfügbar, wenn Sie über die Auflagefläche scannen.

#### **Hinweis**

• Klicken Sie im Hauptbildschirm von IJ Scan Utility auf **Treiber (Driver)** und starten Sie den Scan, um Bundstegschatten korrigieren, wenn Sie Dokumente scannen, bei deren Format es sich nicht um ein Standardformat handelt, oder wenn bestimmte Bereiche angegeben wurden.

Weitere Informationen finden Sie unter "**Bundstegkorr. [\(Gutter Correction\)](#page-558-0)**".

• Wenn Sie diese Funktion aktivieren, kann das Scannen bei einer Netzwerkverbindung länger als gewöhnlich dauern.

#### **Schräge Textdokumente korrigieren (Correct slanted text document)**

Erkennt den gescannten Text und korrigiert den Winkel (innerhalb von -0,1 bis -10 Grad oder +0,1 bis +10 Grad) des Dokuments.

#### **Wichtig**

• Die folgenden Dokumenttypen werden möglicherweise nicht ordnungsgemäß korrigiert, da der Text nicht ordnungsgemäß erkannt werden kann.

- Dokumente, in denen die Textzeilen um mehr als 10 Grad geneigt oder die Winkel je nach Zeile unterschiedlich sind
- Dokumente, die sowohl vertikalen als auch horizontalen Text enthalten
- Dokumente mit extrem großen oder kleinen Schriftarten
- Dokumente mit wenig Text
- Dokumente, die Abbildungen/Bilder enthalten
- Handschriftlicher Text
- Dokumente, die sowohl vertikale als auch horizontale Zeilen (Tabellen) enthalten

## **Hinweis**

• Das Scannen dauert länger als gewöhnlich, wenn Sie **Schräge Textdokumente korrigieren (Correct slanted text document)** aktivieren.

# **Ausrichtung von Textdokumenten erkennen und Bilder drehen (Detect the orientation of text document and rotate image)**

Erkennt die Ausrichtung des Texts im gescannten Dokument und dreht das Bild in die richtige Ausrichtung.

## **Wichtig**

- Es werden nur Textdokumente in den Sprachen unterstützt, die unter **Sprache des Dokuments (Document Language)** im Dialogfenster **[Einstellungen \(Allgemeine](#page-543-0) Einstellungen) [\(Settings \(General Settings\)\)](#page-543-0)** ausgewählt werden können.
- Die Ausrichtung kann bei den folgenden Einstellungs- und Dokumenttypen möglicherweise nicht erkannt werden, da der Text nicht ordnungsgemäß erkannt werden kann.
	- Die Auflösung liegt außerhalb des Bereichs von 300 bis 600 dpi
	- Die Schriftgröße liegt außerhalb des Bereichs von 8 bis 48 Punkt
	- Dokumente, die spezielle Schriftarten, Effekte, Kursiv- oder handschriftlichen Text enthalten
	- Dokumente mit gemustertem Hintergrund

Aktivieren Sie in diesem Fall das Kontrollkästchen **Scanergebnisse prüfen (Check scan results)** und drehen Sie das Bild im Dialogfenster **[Speichereinstellungen](#page-547-0) (Save [Settings\)](#page-547-0)**.

# **(2) Bereich Speichereinstellungen**

#### **Dateiname (File Name)**

Geben Sie den Dateinamen des zu speichernden Bilds ein. Wenn Sie eine Datei speichern, werden das Datum und vier Ziffern im Format "\_20XX0101\_0001" angehängt.

#### **Hinweis**

• Wenn Sie das Kontrollkästchen **In Unterordner mit aktuellem Datum speichern (Save to a subfolder with current date)** aktivieren, werden das Datum und vier Ziffern an den festgelegten Dateinamen angehängt.

#### **Speichern in (Save in)**

Zeigt den Ordner an, in dem die gescannten Bilder gespeichert werden sollen. Geben Sie zum Ändern des Ordners den Zielordner im Dialogfenster an, das Sie durch Auswählen von **Hinzufügen... (Add...)** im Popup-Menü anzeigen können.

Der Standardspeicherordner ist der Ordner **Bilder (Pictures)**.

#### **Datenformat (Data Format)**

Wählen Sie das Datenformat, in dem die gescannten Bilder gespeichert werden sollen.

Sie können **JPEG/Exif**, **TIFF**, **PNG**, **PDF**, **PDF (Mehrere Seiten) (PDF (Multiple Pages))** oder **Automatisch (Auto)** auswählen.

# **Wichtig**

• Die Option **JPEG/Exif** kann nicht ausgewählt werden, wenn für **Farbmodus (Color Mode)** die Einstellung **Schwarzweiß (Black and White)** gewählt wurde.

## **Hinweis**

- **Automatisch (Auto)** wird nur angezeigt, wenn **Automatisch (Auto)** für **Quelle wählen (Select Source)** ausgewählt ist.
- Bei einer Netzwerkverbindung kann der Scanvorgang länger als gewöhnlich dauern, wenn Sie **TIFF** oder **PNG** in **Datenformat (Data Format)** festlegen.

#### **JPEG-Bildqualität (JPEG Image Quality)**

Sie können die Bildqualität von JPEG-Dateien angeben.

# **Wichtig**

• Dies wird nur angezeigt, wenn **JPEG/Exif** oder **Automatisch (Auto)** in **Datenformat (Data Format)** ausgewählt ist.

## **PDF-Komprimierung (PDF Compression)**

Wählen Sie den Komprimierungstyp zum Speichern von PDF-Dateien aus.

#### **Standard**

Es wird empfohlen, diese Einstellung grundsätzlich zu verwenden.

#### **Hoch (High)**

Komprimiert die Dateigröße beim Speichern, so dass die Last auf Ihrem Netzwerk/Server verringert wird.

# **Wichtig**

- Dies wird nur angezeigt, wenn **PDF** oder **PDF (Mehrere Seiten) (PDF (Multiple Pages))** in **Datenformat (Data Format)** ausgewählt ist.
- Diese Option wird nicht angezeigt, wenn **Schwarzweiß (Black and White)** unter **Farbmodus (Color Mode)** ausgewählt ist.

**Eine PDF-Datei erstellen, die Stichwortsuche unterstützt (Create a PDF file that supports keyword search)**

Aktivieren Sie dieses Kontrollkästchen, um Text in Bildern in Textdaten zu konvertieren und PDF-Dateien zu erstellen, die eine Schlüsselwortsuche unterstützen.

# **Wichtig**

• Dies wird nur angezeigt, wenn **PDF**, **PDF (Mehrere Seiten) (PDF (Multiple Pages))** oder **Automatisch (Auto)** in **Datenformat (Data Format)** ausgewählt ist.

# **Hinweis**

• PDF-Dateien werden erstellt, die in der Sprache durchsucht werden können, die unter **Sprache**

**des Dokuments (Document Language)** auf der Registerkarte (Allgemeine Einstellungen) des Dialogfensters Einstellungen ausgewählt wurde.

#### **In Unterordner mit aktuellem Datum speichern (Save to a subfolder with current date)**

Aktivieren Sie dieses Kontrollkästchen, um in dem unter **Speichern in (Save in)** angegebenen Ordner einen Ordner mit dem aktuellen Datum zu erstellen und die gescannten Bilder dort zu speichern. Es wird ein Ordner mit einem Namen wie z. B. "20XX 01 01" (Jahr Monat Tag) erstellt.

Wenn dieses Kontrollkästchen nicht aktiviert wurde, werden die Dateien in dem unter **Speichern in (Save in)** genannten Ordner gespeichert.

#### **Scanergebnisse prüfen (Check scan results)**

Zeigt das Dialogfenster **[Speichereinstellungen](#page-547-0) (Save Settings)** nach dem Scannen an.

# **Wichtig**

• Wird nicht angezeigt, wenn **Quelle wählen (Select Source)** auf **Automatisch (Auto)** gesetzt ist.

# **(3) Bereich Anwendungseinstellungen**

#### **E-Mail-Programm (E-mail Client)**

Geben Sie das E-Mail-Programm an, das für das Anhängen von gescannten Bildern verwendet werden soll.

# **Hinweis**

• Sie können E-Mail-Clients über **Hinzufügen (Add)** im Dialog hinzufügen, der bei Auswahl von **Hinzufügen... (Add...)** im Pop-up-Menü angezeigt wird.

#### **Anweisungen (Instructions)**

Öffnet dieses Handbuch.

#### **Standard (Defaults)**

# **Dialogfenster Einstellungen (Auf PC speichern (Foto))**

Klicken Sie auf der Registerkarte (Scannen über das Bedienfeld) auf **Auf PC speichern (Foto) (Save to PC (Photo))**, um das Dialogfenster **Einstellungen (Auf PC speichern (Foto)) (Settings (Save to PC (Photo)))** anzuzeigen.

Im Dialogfenster **Einstellungen (Auf PC speichern (Foto)) (Settings (Save to PC (Photo)))** können Sie das Verhalten für das Speichern von Bildern als Fotos auf dem Computer festlegen, nachdem diese über das Bedienfeld gescannt wurden.

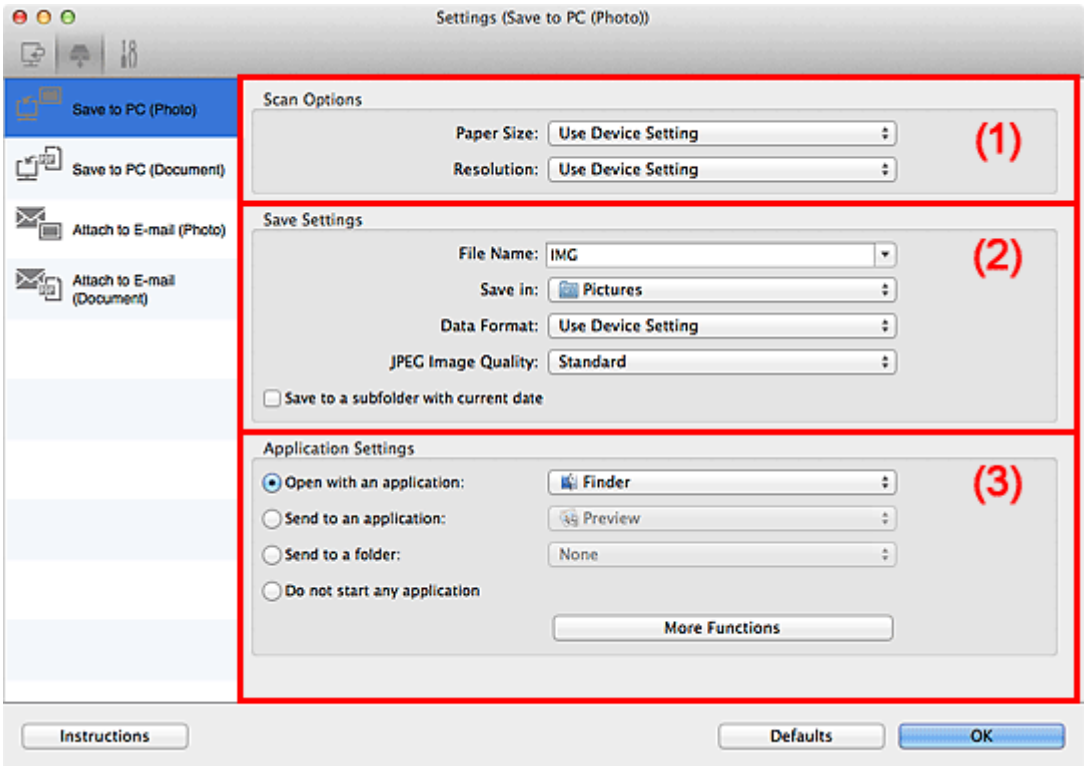

- **1** (1) Bereich Scan-Optionen
- **(2) Bereich Speichereinstellungen**
- **1 [\(3\) Bereich Anwendungseinstellungen](#page-532-0)**

# **(1) Bereich Scan-Optionen**

## **Papierformat (Paper Size)**

Wird über das Bedienfeld festgelegt.

#### **Auflösung (Resolution)**

Wird über das Bedienfeld festgelegt.

# **(2) Bereich Speichereinstellungen**

#### **Dateiname (File Name)**

Geben Sie den Dateinamen des zu speichernden Bilds ein. Wenn Sie eine Datei speichern, werden das Datum und vier Ziffern im Format "\_20XX0101\_0001" angehängt.

# <span id="page-532-0"></span>**Hinweis**

• Wenn Sie das Kontrollkästchen **In Unterordner mit aktuellem Datum speichern (Save to a subfolder with current date)** aktivieren, werden das Datum und vier Ziffern an den festgelegten Dateinamen angehängt.

#### **Speichern in (Save in)**

Zeigt den Ordner an, in dem die gescannten Bilder gespeichert werden sollen. Geben Sie zum Ändern des Ordners den Zielordner im Dialogfenster an, das Sie durch Auswählen von **Hinzufügen... (Add...)** im Popup-Menü anzeigen können.

Der Standardspeicherordner ist der Ordner **Bilder (Pictures)**.

#### **Datenformat (Data Format)**

Wird über das Bedienfeld festgelegt.

#### **JPEG-Bildqualität (JPEG Image Quality)**

Sie können die Bildqualität von JPEG-Dateien angeben.

#### **In Unterordner mit aktuellem Datum speichern (Save to a subfolder with current date)**

Aktivieren Sie dieses Kontrollkästchen, um in dem unter **Speichern in (Save in)** angegebenen Ordner einen Ordner mit dem aktuellen Datum zu erstellen und die gescannten Bilder dort zu speichern. Es wird ein Ordner mit einem Namen wie z. B. "20XX\_01\_01" (Jahr\_Monat\_Tag) erstellt.

Wenn dieses Kontrollkästchen nicht aktiviert wurde, werden die Dateien in dem unter **Speichern in (Save in)** genannten Ordner gespeichert.

# **(3) Bereich Anwendungseinstellungen**

#### **Mit Anwendung öffnen (Open with an application)**

Wählen Sie die Option aus, wenn Sie die gescannten Bilder verbessern oder korrigieren möchten.

Sie können die Anwendung über das Popup-Menü angeben.

#### **An Anwendung senden (Send to an application)**

Wählen Sie diese Option aus, wenn Sie die gescannten Bilder unverändert in einer Anwendung verwenden möchten, in der Sie die Bilder durchsuchen oder organisieren können.

Sie können die Anwendung über das Popup-Menü angeben.

#### **An Ordner senden (Send to a folder)**

Wählen Sie diese Option aus, wenn Sie die gescannten Bilder ebenfalls in einem anderen Ordner als dem unter **Speichern in (Save in)** angegebenen Ordner speichern möchten.

Sie können den Ordner über das Popup-Menü angeben.

#### **Keine Anwendung starten (Do not start any application)**

Das Speichern erfolgt in dem unter **Speichern in (Save in)** angegebenen Ordner.

## **Hinweis**

• Geben Sie die Anwendung oder den Ordner im Dialogfenster an, das Sie durch Auswählen von **Hinzufügen... (Add...)** im Popup-Menü anzeigen können.

### **Anweisungen (Instructions)**

Öffnet dieses Handbuch.

#### **Standard (Defaults)**

# **Dialogfenster Einstellungen (Auf PC speichern (Dokument))**

Klicken Sie auf der Registerkarte (Scannen über das Bedienfeld) auf **Auf PC speichern (Dokument) (Save to PC (Document))**, um das Dialogfenster **Einstellungen (Auf PC speichern (Dokument)) (Settings (Save to PC (Document)))** anzuzeigen.

Im Dialogfenster **Einstellungen (Auf PC speichern (Dokument)) (Settings (Save to PC (Document)))** können Sie das Verhalten für das Speichern von Bildern als Dokumente auf dem Computer festlegen, nachdem diese über das Bedienfeld gescannt wurden.

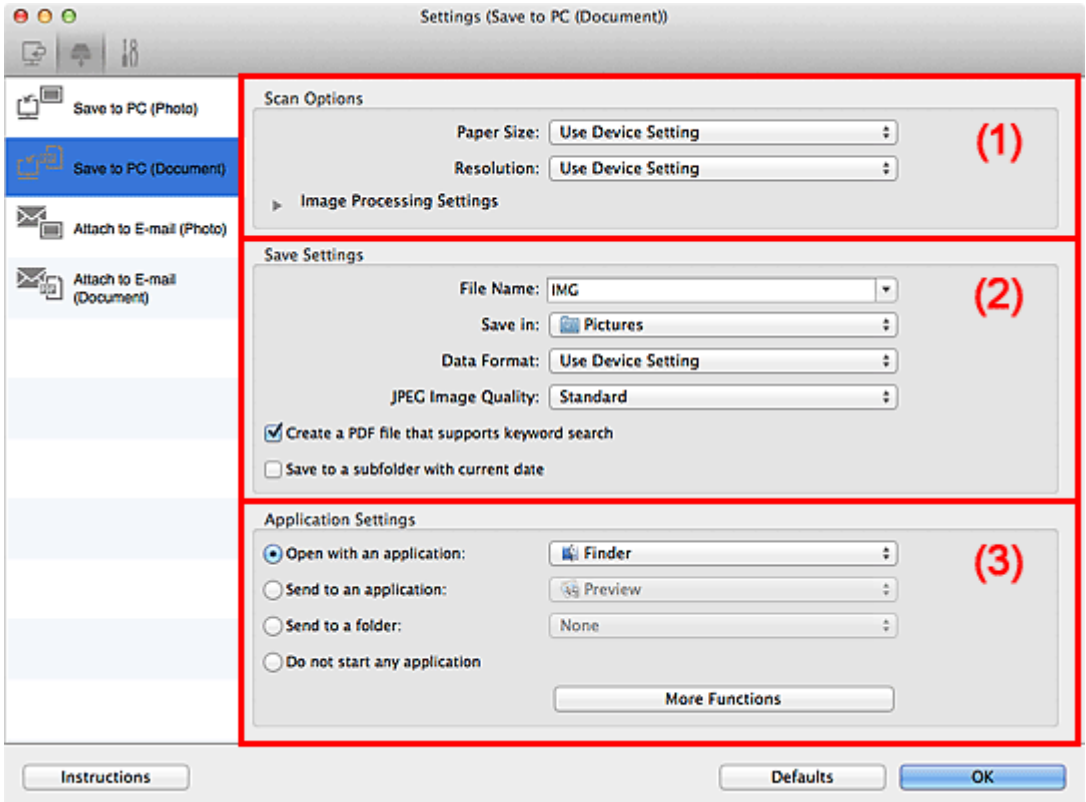

**1** (1) Bereich Scan-Optionen

- **[\(2\) Bereich Speichereinstellungen](#page-535-0)**
- **[\(3\) Bereich Anwendungseinstellungen](#page-535-0)**

# **(1) Bereich Scan-Optionen**

#### **Papierformat (Paper Size)**

Wird über das Bedienfeld festgelegt.

#### **Auflösung (Resolution)**

Wird über das Bedienfeld festgelegt.

#### **Bildverarbeitungs-Einstellungen (Image Processing Settings)**

Klicken Sie auf  $\blacktriangleright$  (nach rechts weisender Pfeil), um Folgendes festzulegen.

#### **Automatische Dokumentkorrektur anwenden (Apply Auto Document Fix)**

Aktivieren Sie dieses Kontrollkästchen, um den Text in einem Dokument oder Magazin zu schärfen und dadurch besser lesbar zu machen.

# **Wichtig**

• Der Farbton kann aufgrund der Korrekturen von dem des Originalbilds abweichen. Deaktivieren Sie in diesem Fall das Kontrollkästchen und scannen Sie.

# **Hinweis**

• Der Scan-Vorgang dauert länger als gewöhnlich, wenn Sie diese Funktion aktivieren.

#### **Bundstegschatten verringern (Auflagefläche) (Reduce gutter shadow (platen))**

Reduziert Bundstegschatten, die beim Scannen von geöffneten Broschüren zwischen den Seiten auftreten.

# **Wichtig**

• Diese Funktion ist nur verfügbar, wenn Sie über die Auflagefläche scannen.

# **Hinweis**

• Wenn Sie diese Funktion aktivieren, kann das Scannen bei einer Netzwerkverbindung länger als gewöhnlich dauern.

#### **Schräge Textdokumente korrigieren (Correct slanted text document)**

Erkennt den gescannten Text und korrigiert den Winkel (innerhalb von -0,1 bis -10 Grad oder +0,1 bis +10 Grad) des Dokuments.

# **Wichtig**

- Die folgenden Dokumenttypen werden möglicherweise nicht ordnungsgemäß korrigiert, da der Text nicht ordnungsgemäß erkannt werden kann.
	- Dokumente, in denen die Textzeilen um mehr als 10 Grad geneigt oder die Winkel je nach Zeile unterschiedlich sind
	- Dokumente, die sowohl vertikalen als auch horizontalen Text enthalten
	- Dokumente mit extrem großen oder kleinen Schriftarten
	- Dokumente mit wenig Text
	- Dokumente, die Abbildungen/Bilder enthalten
	- Handschriftlicher Text
	- Dokumente, die sowohl vertikale als auch horizontale Zeilen (Tabellen) enthalten

# **Hinweis**

• Das Scannen dauert länger als gewöhnlich, wenn Sie **Schräge Textdokumente korrigieren (Correct slanted text document)** aktivieren.

# **Ausrichtung von Textdokumenten erkennen und Bilder drehen (Detect the orientation of text document and rotate image)**

Erkennt die Ausrichtung des Texts im gescannten Dokument und dreht das Bild in die richtige Ausrichtung.

# **Wichtig**

- Es werden nur Textdokumente in den Sprachen unterstützt, die unter **Sprache des Dokuments (Document Language)** im Dialogfenster **[Einstellungen \(Allgemeine](#page-543-0) Einstellungen) [\(Settings \(General Settings\)\)](#page-543-0)** ausgewählt werden können.
- Die Ausrichtung kann bei den folgenden Einstellungs- und Dokumenttypen möglicherweise nicht erkannt werden, da der Text nicht ordnungsgemäß erkannt werden kann.
	- Die Auflösung liegt außerhalb des Bereichs von 300 bis 600 dpi
- <span id="page-535-0"></span>• Die Schriftgröße liegt außerhalb des Bereichs von 8 bis 48 Punkt
- Dokumente, die spezielle Schriftarten, Effekte, Kursiv- oder handschriftlichen Text enthalten
- Dokumente mit gemustertem Hintergrund

# **(2) Bereich Speichereinstellungen**

#### **Dateiname (File Name)**

Geben Sie den Dateinamen des zu speichernden Bilds ein. Wenn Sie eine Datei speichern, werden das Datum und vier Ziffern im Format "\_20XX0101\_0001" angehängt.

# **Hinweis**

• Wenn Sie das Kontrollkästchen **In Unterordner mit aktuellem Datum speichern (Save to a subfolder with current date)** aktivieren, werden das Datum und vier Ziffern an den festgelegten Dateinamen angehängt.

#### **Speichern in (Save in)**

Zeigt den Ordner an, in dem die gescannten Bilder gespeichert werden sollen. Geben Sie zum Ändern des Ordners den Zielordner im Dialogfenster an, das Sie durch Auswählen von **Hinzufügen... (Add...)** im Popup-Menü anzeigen können.

Der Standardspeicherordner ist der Ordner **Bilder (Pictures)**.

#### **Datenformat (Data Format)**

Wird über das Bedienfeld festgelegt.

#### **JPEG-Bildqualität (JPEG Image Quality)**

Sie können die Bildqualität von JPEG-Dateien angeben.

## **Eine PDF-Datei erstellen, die Stichwortsuche unterstützt (Create a PDF file that supports keyword search)**

Aktivieren Sie dieses Kontrollkästchen, um Text in Bildern in Textdaten zu konvertieren und PDF-Dateien zu erstellen, die eine Schlüsselwortsuche unterstützen.

# **Hinweis**

• PDF-Dateien werden erstellt, die in der Sprache durchsucht werden können, die unter **Sprache**

**des Dokuments (Document Language)** auf der Registerkarte (Allgemeine Einstellungen) des Dialogfensters Einstellungen ausgewählt wurde.

#### **In Unterordner mit aktuellem Datum speichern (Save to a subfolder with current date)**

Aktivieren Sie dieses Kontrollkästchen, um in dem unter **Speichern in (Save in)** angegebenen Ordner einen Ordner mit dem aktuellen Datum zu erstellen und die gescannten Bilder dort zu speichern. Es wird ein Ordner mit einem Namen wie z. B. "20XX 01 01" (Jahr\_Monat\_Tag) erstellt.

Wenn dieses Kontrollkästchen nicht aktiviert wurde, werden die Dateien in dem unter **Speichern in (Save in)** genannten Ordner gespeichert.

# **(3) Bereich Anwendungseinstellungen**

#### **Mit Anwendung öffnen (Open with an application)**

Wählen Sie die Option aus, wenn Sie die gescannten Bilder verbessern oder korrigieren möchten.

Sie können die Anwendung über das Popup-Menü angeben.

#### **An Anwendung senden (Send to an application)**

Wählen Sie diese Option aus, wenn Sie die gescannten Bilder unverändert in einer Anwendung verwenden möchten, in der Sie die Bilder durchsuchen oder organisieren können.

Sie können die Anwendung über das Popup-Menü angeben.

#### **An Ordner senden (Send to a folder)**

Wählen Sie diese Option aus, wenn Sie die gescannten Bilder ebenfalls in einem anderen Ordner als dem unter **Speichern in (Save in)** angegebenen Ordner speichern möchten.

Sie können den Ordner über das Popup-Menü angeben.

#### **Keine Anwendung starten (Do not start any application)**

Das Speichern erfolgt in dem unter **Speichern in (Save in)** angegebenen Ordner.

# **Hinweis**

• Geben Sie die Anwendung oder den Ordner im Dialogfenster an, das Sie durch Auswählen von **Hinzufügen... (Add...)** im Popup-Menü anzeigen können.

#### **Anweisungen (Instructions)**

Öffnet dieses Handbuch.

### **Standard (Defaults)**

# **Dialogfenster Einstellungen (An E-Mail anhängen (Foto))**

Klicken Sie auf der Registerkarte (Scannen über das Bedienfeld) auf **An E-Mail anhängen (Foto) (Attach to E-mail (Photo))**, um das Dialogfenster **Einstellungen (An E-Mail anhängen (Foto)) (Settings (Attach to E-mail (Photo)))** anzuzeigen.

Im Dialogfenster **Einstellungen (An E-Mail anhängen (Foto)) (Settings (Attach to E-mail (Photo)))** können Sie das Verhalten für das Anhängen von Bildern als Fotos an E-Mails festlegen, nachdem diese über das Bedienfeld gescannt wurden.

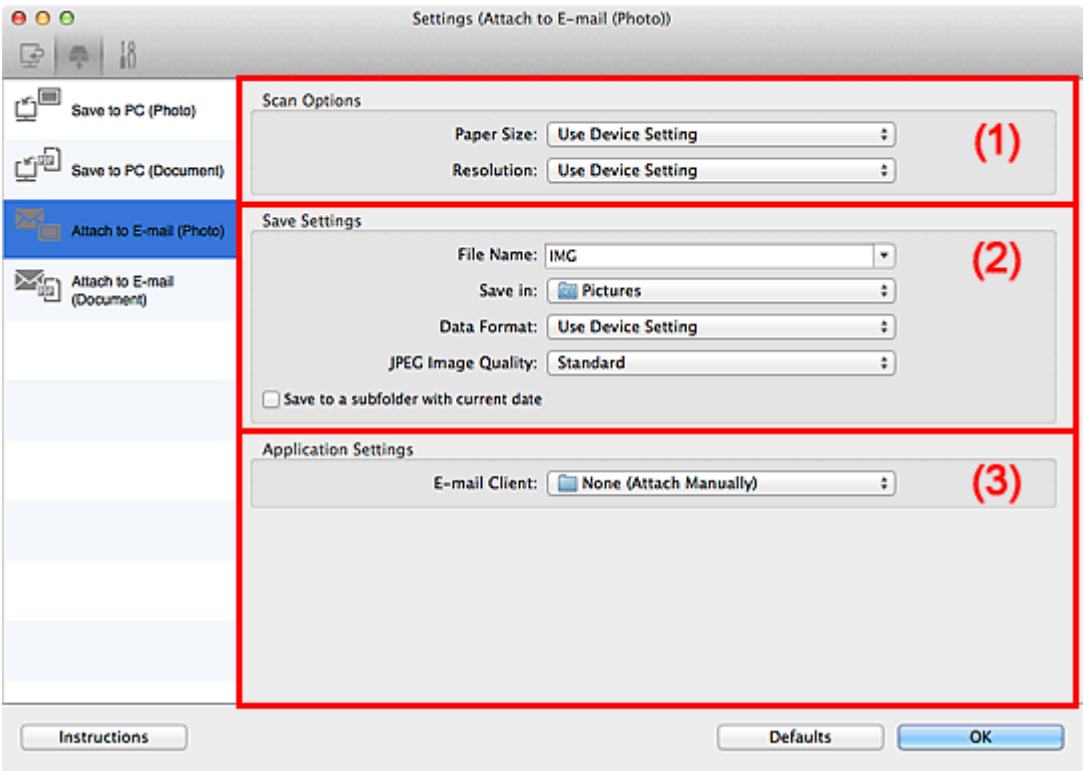

**1** (1) Bereich Scan-Optionen

- **(2) Bereich Speichereinstellungen**
- **1 [\(3\) Bereich Anwendungseinstellungen](#page-538-0)**

# **(1) Bereich Scan-Optionen**

# **Papierformat (Paper Size)**

Wird über das Bedienfeld festgelegt.

#### **Auflösung (Resolution)**

Wird über das Bedienfeld festgelegt.

# **(2) Bereich Speichereinstellungen**

#### **Dateiname (File Name)**

Geben Sie den Dateinamen des zu speichernden Bilds ein. Wenn Sie eine Datei speichern, werden das Datum und vier Ziffern im Format "\_20XX0101\_0001" angehängt.

# <span id="page-538-0"></span>**Hinweis**

• Wenn Sie das Kontrollkästchen **In Unterordner mit aktuellem Datum speichern (Save to a subfolder with current date)** aktivieren, werden das Datum und vier Ziffern an den festgelegten Dateinamen angehängt.

## **Speichern in (Save in)**

Zeigt den Ordner an, in dem die gescannten Bilder gespeichert werden sollen. Geben Sie zum Ändern des Ordners den Zielordner im Dialogfenster an, das Sie durch Auswählen von **Hinzufügen... (Add...)** im Popup-Menü anzeigen können.

Der Standardspeicherordner ist der Ordner **Bilder (Pictures)**.

#### **Datenformat (Data Format)**

Wird über das Bedienfeld festgelegt.

#### **JPEG-Bildqualität (JPEG Image Quality)**

Sie können die Bildqualität von JPEG-Dateien angeben.

#### **In Unterordner mit aktuellem Datum speichern (Save to a subfolder with current date)**

Aktivieren Sie dieses Kontrollkästchen, um in dem unter **Speichern in (Save in)** angegebenen Ordner einen Ordner mit dem aktuellen Datum zu erstellen und die gescannten Bilder dort zu speichern. Es wird ein Ordner mit einem Namen wie z. B. "20XX\_01\_01" (Jahr\_Monat\_Tag) erstellt.

Wenn dieses Kontrollkästchen nicht aktiviert wurde, werden die Dateien in dem unter **Speichern in (Save in)** genannten Ordner gespeichert.

# **(3) Bereich Anwendungseinstellungen**

#### **E-Mail-Programm (E-mail Client)**

Geben Sie das E-Mail-Programm an, das für das Anhängen von gescannten Bildern verwendet werden soll.

Sie können das zu startende E-Mail-Programm aus dem Popup-Menü auswählen.

#### **Hinweis**

• Geben Sie das E-Mail-Programm in dem Dialogfenster an, das angezeigt wird, wenn Sie im Popup-Menü **Hinzufügen... (Add...)** auswählen.

#### **Anweisungen (Instructions)**

Öffnet dieses Handbuch.

#### **Standard (Defaults)**

# **Dialogfenster Einstellungen (An E-Mail anhängen (Dokument))**

Klicken Sie auf der Registerkarte (Scannen über das Bedienfeld) auf **An E-Mail anhängen (Dokument) (Attach to E-mail (Document))**, um das Dialogfenster **Einstellungen (An E-Mail anhängen (Dokument)) (Settings (Attach to E-mail (Document)))** anzuzeigen.

Im Dialogfenster **Einstellungen (An E-Mail anhängen (Dokument)) (Settings (Attach to E-mail (Document)))** können Sie das Verhalten für das Anhängen von Bildern als Dokumente an E-Mails festlegen, nachdem diese über das Bedienfeld gescannt wurden.

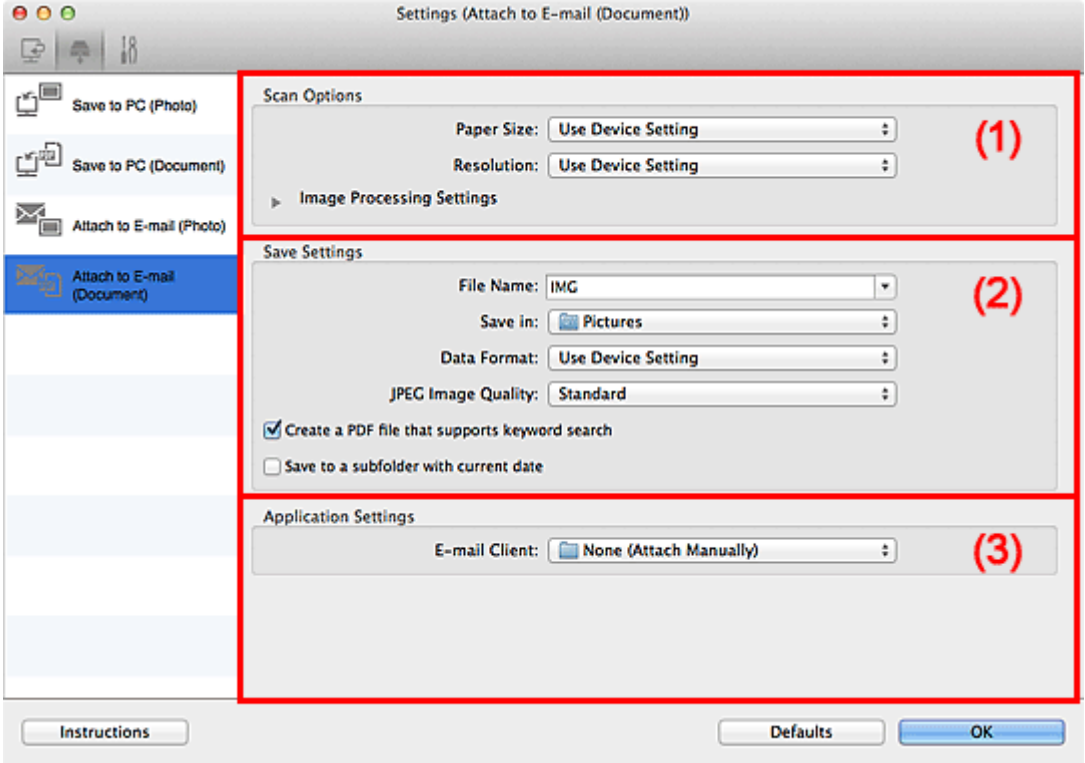

- **1** (1) Bereich Scan-Optionen
- **[\(2\) Bereich Speichereinstellungen](#page-541-0)**
- **1 [\(3\) Bereich Anwendungseinstellungen](#page-541-0)**

# **(1) Bereich Scan-Optionen**

#### **Papierformat (Paper Size)**

Wird über das Bedienfeld festgelegt.

#### **Auflösung (Resolution)**

Wird über das Bedienfeld festgelegt.

### **Bildverarbeitungs-Einstellungen (Image Processing Settings)**

Klicken Sie auf  $\blacktriangleright$  (nach rechts weisender Pfeil), um Folgendes festzulegen.

#### **Automatische Dokumentkorrektur anwenden (Apply Auto Document Fix)**

Aktivieren Sie dieses Kontrollkästchen, um den Text in einem Dokument oder Magazin zu schärfen und dadurch besser lesbar zu machen.

## **Wichtig**

• Der Farbton kann aufgrund der Korrekturen von dem des Originalbilds abweichen. Deaktivieren Sie in diesem Fall das Kontrollkästchen und scannen Sie.
#### **Hinweis**

• Der Scan-Vorgang dauert länger als gewöhnlich, wenn Sie diese Funktion aktivieren.

#### **Bundstegschatten verringern (Auflagefläche) (Reduce gutter shadow (platen))**

Reduziert Bundstegschatten, die beim Scannen von geöffneten Broschüren zwischen den Seiten auftreten.

#### **Wichtig**

• Diese Funktion ist nur verfügbar, wenn Sie über die Auflagefläche scannen.

#### **Hinweis**

• Wenn Sie diese Funktion aktivieren, kann das Scannen bei einer Netzwerkverbindung länger als gewöhnlich dauern.

#### **Schräge Textdokumente korrigieren (Correct slanted text document)**

Erkennt den gescannten Text und korrigiert den Winkel (innerhalb von -0,1 bis -10 Grad oder +0,1 bis +10 Grad) des Dokuments.

## **Wichtig**

- Die folgenden Dokumenttypen werden möglicherweise nicht ordnungsgemäß korrigiert, da der Text nicht ordnungsgemäß erkannt werden kann.
	- Dokumente, in denen die Textzeilen um mehr als 10 Grad geneigt oder die Winkel je nach Zeile unterschiedlich sind
	- Dokumente, die sowohl vertikalen als auch horizontalen Text enthalten
	- Dokumente mit extrem großen oder kleinen Schriftarten
	- Dokumente mit wenig Text
	- Dokumente, die Abbildungen/Bilder enthalten
	- Handschriftlicher Text
	- Dokumente, die sowohl vertikale als auch horizontale Zeilen (Tabellen) enthalten

## **Hinweis**

• Das Scannen dauert länger als gewöhnlich, wenn Sie **Schräge Textdokumente korrigieren (Correct slanted text document)** aktivieren.

#### **Ausrichtung von Textdokumenten erkennen und Bilder drehen (Detect the orientation of text document and rotate image)**

Erkennt die Ausrichtung des Texts im gescannten Dokument und dreht das Bild in die richtige Ausrichtung.

#### **Wichtig**

- Es werden nur Textdokumente in den Sprachen unterstützt, die unter **Sprache des Dokuments (Document Language)** im Dialogfenster **[Einstellungen \(Allgemeine](#page-543-0) Einstellungen) [\(Settings \(General Settings\)\)](#page-543-0)** ausgewählt werden können.
- Die Ausrichtung kann bei den folgenden Einstellungs- und Dokumenttypen möglicherweise nicht erkannt werden, da der Text nicht ordnungsgemäß erkannt werden kann.
	- Die Auflösung liegt außerhalb des Bereichs von 300 bis 600 dpi
	- Die Schriftgröße liegt außerhalb des Bereichs von 8 bis 48 Punkt
	- Dokumente, die spezielle Schriftarten, Effekte, Kursiv- oder handschriftlichen Text enthalten

## **(2) Bereich Speichereinstellungen**

#### **Dateiname (File Name)**

Geben Sie den Dateinamen des zu speichernden Bilds ein. Wenn Sie eine Datei speichern, werden das Datum und vier Ziffern im Format "\_20XX0101\_0001" angehängt.

#### **Hinweis**

• Wenn Sie das Kontrollkästchen **In Unterordner mit aktuellem Datum speichern (Save to a subfolder with current date)** aktivieren, werden das Datum und vier Ziffern an den festgelegten Dateinamen angehängt.

#### **Speichern in (Save in)**

Zeigt den Ordner an, in dem die gescannten Bilder gespeichert werden sollen. Geben Sie zum Ändern des Ordners den Zielordner im Dialogfenster an, das Sie durch Auswählen von **Hinzufügen... (Add...)** im Popup-Menü anzeigen können.

Der Standardspeicherordner ist der Ordner **Bilder (Pictures)**.

#### **Datenformat (Data Format)**

Wird über das Bedienfeld festgelegt.

#### **JPEG-Bildqualität (JPEG Image Quality)**

Sie können die Bildqualität von JPEG-Dateien angeben.

#### **Eine PDF-Datei erstellen, die Stichwortsuche unterstützt (Create a PDF file that supports keyword search)**

Aktivieren Sie dieses Kontrollkästchen, um Text in Bildern in Textdaten zu konvertieren und PDF-Dateien zu erstellen, die eine Schlüsselwortsuche unterstützen.

#### **Hinweis**

• PDF-Dateien werden erstellt, die in der Sprache durchsucht werden können, die unter **Sprache**

**des Dokuments (Document Language)** auf der Registerkarte (Allgemeine Einstellungen) des Dialogfensters Einstellungen ausgewählt wurde.

#### **In Unterordner mit aktuellem Datum speichern (Save to a subfolder with current date)**

Aktivieren Sie dieses Kontrollkästchen, um in dem unter **Speichern in (Save in)** angegebenen Ordner einen Ordner mit dem aktuellen Datum zu erstellen und die gescannten Bilder dort zu speichern. Es wird ein Ordner mit einem Namen wie z. B. "20XX 01 01" (Jahr\_Monat\_Tag) erstellt.

Wenn dieses Kontrollkästchen nicht aktiviert wurde, werden die Dateien in dem unter **Speichern in (Save in)** genannten Ordner gespeichert.

## **(3) Bereich Anwendungseinstellungen**

#### **E-Mail-Programm (E-mail Client)**

Geben Sie das E-Mail-Programm an, das für das Anhängen von gescannten Bildern verwendet werden soll.

Sie können das zu startende E-Mail-Programm aus dem Popup-Menü auswählen.

## **Hinweis**

• Geben Sie das E-Mail-Programm in dem Dialogfenster an, das angezeigt wird, wenn Sie im Popup-Menü **Hinzufügen... (Add...)** auswählen.

## **Anweisungen (Instructions)**

Öffnet dieses Handbuch.

#### **Standard (Defaults)**

Sie können die Einstellungen im angezeigten Bildschirm auf die Standardeinstellungen zurücksetzen.

## <span id="page-543-0"></span>**Dialogfenster Einstellungen (Allgemeine Einstellungen)**

Klicken Sie auf die Registerkarte <sup>[10</sup>] (Allgemeine Einstellungen), um das Dialogfenster **Einstellungen (Allgemeine Einstellungen) (Settings (General Settings))** anzuzeigen.

Im Dialogfenster **Einstellungen (Allgemeine Einstellungen) (Settings (General Settings))** können Sie das zu verwendende Produkt, die Dateigrößenbeschränkung für E-Mail-Anhänge, die Sprache für die Erkennung von Text in Bildern und einen Ordner für das vorübergehende Speichern von Bildern festlegen.

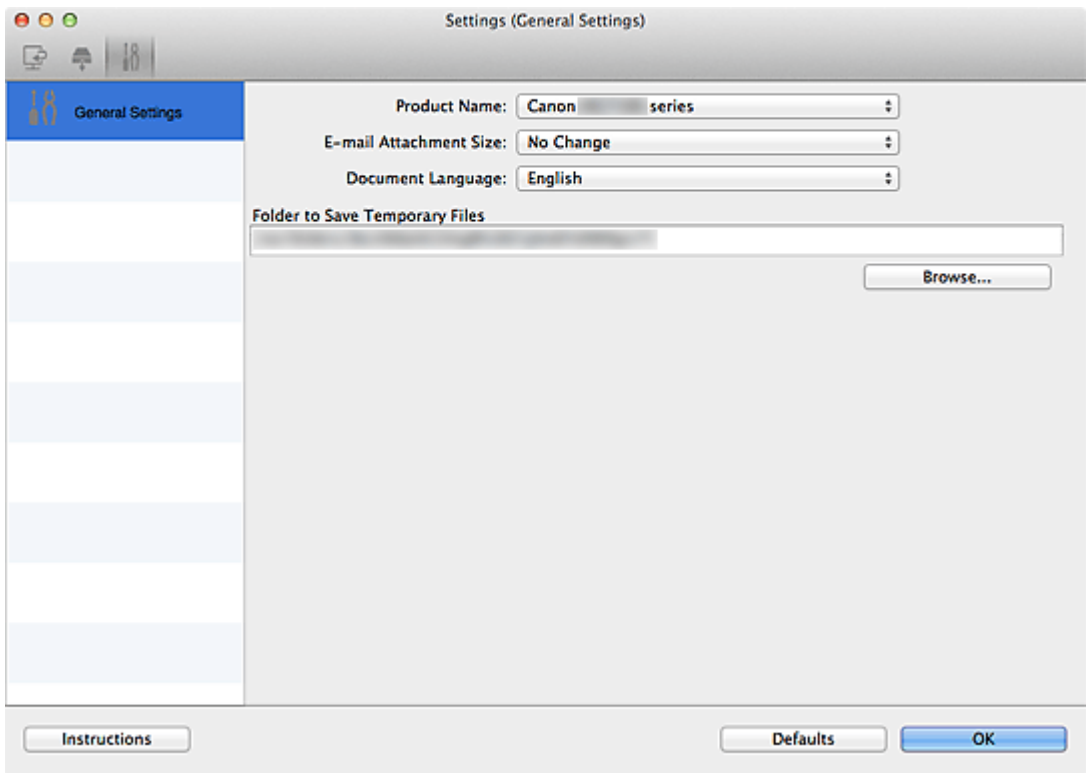

#### **Produktname (Product Name)**

Zeigt den Namen des Produkts an, das zurzeit von IJ Scan Utility verwendet wird.

Wenn es sich beim angezeigten Produkt nicht um das Produkt handelt, das Sie verwenden möchten, wählen Sie das gewünschte Produkt aus der Liste.

Wählen Sie bei einer Netzwerkverbindung ein Produkt mit dem Zusatz "Netzwerk" hinter dem Produktnamen aus.

#### **Hinweis**

• Bei einer Netzwerkverbindung wird **Auswählen (Select)** auf der rechten Seite des Produktnamens angezeigt. Klicken Sie auf **Auswählen (Select)**, um den Bildschirm zur Netzwerkauswahl anzuzeigen, auf dem Sie den zu verwendenden Scanner ändern können. Informationen zum Einstellungsverfahren finden Sie unter "[Netzwerk-Scan-Einstellungen](#page-593-0)".

#### **E-Mail-Anhanggröße (E-mail Attachment Size)**

Sie können die Größe gescannter Bilder beschränken, die an eine E-Mail anhängt werden sollen. Sie können **Klein (für Fenster mit 640 x 480 geeignet) (Small (Suitable for 640 x 480 Windows))**, **Mittel (für Fenster mit 800 x 600 geeignet) (Medium (Suitable for 800 x 600 Windows))**, **Groß (für Fenster mit 1024 x 768 geeignet) (Large (Suitable for 1024 x 768 Windows))** oder **Keine Änderung (No Change)** auswählen.

#### **Sprache des Dokuments (Document Language)**

Wählen Sie die Sprache für die Erkennung von Text in Bildern aus.

#### **Speicherordner für temporäre Dateien (Folder to Save Temporary Files)**

Zeigt den Ordner an, in dem Bilder temporär gespeichert werden sollen. Klicken Sie auf **Durchsuchen... (Browse...)**, um den Zielordner festzulegen.

#### **Anweisungen (Instructions)**

Öffnet dieses Handbuch.

#### **Standard (Defaults)**

Sie können die Einstellungen im angezeigten Bildschirm auf die Standardeinstellungen zurücksetzen.

## **Bildschirm Netzwerkauswahl**

Sie können die Scanner oder Drucker auswählen, um über ein Netzwerk vom Computer oder mit dem Bedienfeld zu scannen oder zu drucken.

## **Bildschirm Netzwerkauswahl**

Wählen Sie im Dialog **Einstellungen (Allgemeine Einstellungen) (Settings (General Settings))** unter **Produktname (Product Name)** ein Objekt aus der Liste aus, bei dem nach dem Produktnamen "Netzwerk" angegeben ist, und klicken Sie dann rechts vom Produktnamen auf **Auswählen (Select)**, um den Bildschirm zur Netzwerkauswahl anzuzeigen.

#### **Scanner (Scanners)**

Die Bonjour-Servicenamen der Scanner oder Drucker, die über das Netzwerk verwendet werden können, werden angezeigt.

Sie können für jedes Modell einen Scanner oder Drucker auswählen. Durch das Auswählen eines Scanners oder Druckers können Scanvorgänge automatisch über das Bedienfeld ausgeführt werden.

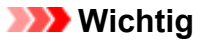

- Sie können nicht über das Netzwerk verwendet werden, wenn Bonjour deaktiviert ist. Aktivieren Sie Bonjour auf Ihrem Scanner oder Drucker.
- Wenn Sie den Bonjour-Servicenamen geändert haben, nachdem der Scanner oder Drucker über seinen Bonjour-Servicenamen ausgewählt wurde, öffnen Sie nochmals den Bildschirm für die Netzwerkauswahl und wählen Sie unter **Scanner (Scanners)** den neuen Bonjour-Servicenamen aus.

#### **Anweisungen (Instructions)**

Öffnet dieses Handbuch.

#### **Einstellungen "Scannen von Bedienfeld" (Scan-from-Operation-Panel Settings)**

Der Bildschirm mit den Einstellungen "Scannen von Bedienfeld" wird angezeigt. Sie können über das Bedienfeld insgesamt bis zu drei Scanner und Drucker auswählen, mit denen gescannt werden soll. Mithilfe des Bedienfeldes des ausgewählten Scanners oder Druckers können Objekte gescannt werden und die gescannten Bilder an den Computer oder ein Netzwerk gesendet werden.

#### **Wichtig**

• Wenn Sie ein Modell verwenden, bei dem das Scannen mithilfe des Bedienfelds innerhalb eines Netzwerks nicht möglich ist, wird dieses Modell im **Scanner (Scanners)** nicht angezeigt, und die Einstellung ist nicht verfügbar.

## **Bildschirm mit den Einstellungen "Scannen von Bedienfeld"**

Klicken Sie im Bildschirm für die Netzwerkauswahl auf **Einstellungen "Scannen von Bedienfeld" (Scan-from-Operation-Panel Settings)**, um den Bildschirm mit den Einstellungen "Scannen von Bedienfeld" anzuzeigen.

#### **Scanner (Scanners)**

Die Bonjour-Servicenamen der Scanner oder Drucker, die über das Netzwerk verwendet werden können, werden angezeigt.

Sie können insgesamt bis zu drei Scanner und Drucker gleichzeitig auswählen.

## **Wichtig**

- Sie können nicht über das Netzwerk verwendet werden, wenn Bonjour deaktiviert ist. Aktivieren Sie Bonjour auf Ihrem Scanner oder Drucker.
- Wenn Sie den Bonjour-Servicenamen geändert haben, nachdem der Scanner oder Drucker über seinen Bonjour-Servicenamen ausgewählt wurde, öffnen Sie nochmals den Bildschirm für die Netzwerkauswahl und wählen Sie unter **Scanner (Scanners)** den neuen Bonjour-Servicenamen aus.

## **Hinweis**

- Wenn der Bonjour-Servicename von Ihrem Scanner oder Drucker nicht angezeigt wird oder ausgewählt werden kann, überprüfen Sie folgende Bedingungen, und klicken Sie auf **OK**, um den Bildschirm zu schließen. Öffnen Sie ihn dann erneut, und versuchen Sie, das Gerät auszuwählen.
	- Der Scanner-Treiber ist installiert
	- Die Netzwerkeinstellungen Ihres Scanners oder Druckers wurden im Anschluss an die Installation des Scanner-Treibers konfiguriert
	- Die Netzwerkkommunikation zwischen Ihrem Scanner oder Drucker und dem Computer ist aktiviert Sollte der Scanner oder Drucker weiterhin nicht angezeigt werden, konsultieren Sie den Abschnitt "Probleme mit der Netzwerkverbindung" des entsprechenden Modells auf der Startseite vom *Online-Handbuch*.

## **Dialogfenster Speichereinstellungen**

Aktivieren Sie das Kontrollkästchen **Scanergebnisse prüfen (Check scan results)** unter **Speichereinstellungen (Save Settings)** im Dialogfenster Einstellungen, um nach dem Scannen das Dialogfenster **Speichereinstellungen (Save Settings)** anzuzeigen.

Sie können das Datenformat und das Ziel festlegen, während Sie sich die Scanergebnisse in Miniaturansicht ansehen.

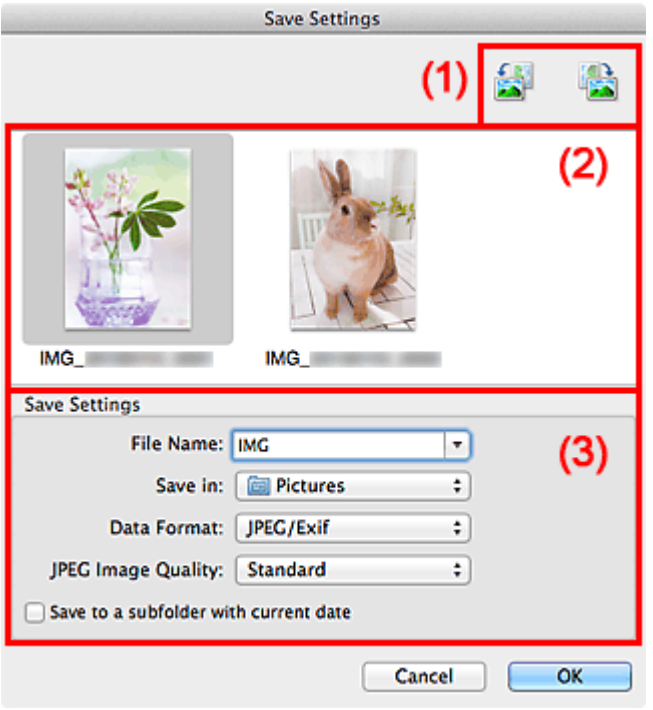

- **(1) Bedienschaltflächen der Vorschau**
- **(2) Bereich Scanergebnisse**
- **[\(3\) Bereich Speichereinstellungen](#page-548-0)**

## **(1) Bedienschaltflächen der Vorschau**

## **/ (Nach links drehen 90°)/(Nach rechts drehen 90°)**

Mit diesen Schaltflächen können Sie gescannte Bilder um 90 Grad im bzw. gegen den Uhrzeigersinn drehen.

Wählen Sie das Bild aus, das gedreht werden soll und klicken Sie auf (Nach links drehen 90°)

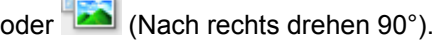

## **Wichtig**

K P

• Die Bedienschaltflächen der Vorschau werden nicht angezeigt, wenn das Kontrollkästchen **Großformatige Bildscans aktivieren (Enable large image scans)** im Dialogfenster **Einstellungen (Treiber) (Settings (Driver))** aktiviert ist.

## **(2) Bereich Scanergebnisse**

Zeigt die Miniaturansichten der gescannten Bilder an. Sie können die Speicherreihenfolge von Bildern per Drag & Drop ändern. Die Dateinamen für das Speichern werden unter den Miniaturansichten angezeigt.

## <span id="page-548-0"></span>**(3) Bereich Speichereinstellungen**

#### **Dateiname (File Name)**

Geben Sie den Dateinamen des zu speichernden Bilds ein. Wenn Sie eine Datei speichern, werden das Datum und vier Ziffern im Format "\_20XX0101\_0001" angehängt.

#### **Hinweis**

• Wenn Sie das Kontrollkästchen **In Unterordner mit aktuellem Datum speichern (Save to a subfolder with current date)** aktivieren, werden das Datum und vier Ziffern an den festgelegten Dateinamen angehängt.

#### **Speichern in (Save in)**

Zeigt den Ordner an, in dem die gescannten Bilder gespeichert werden sollen. Geben Sie zum Ändern des Ordners den Zielordner im Dialogfenster an, das Sie durch Auswählen von **Hinzufügen... (Add...)** im Popup-Menü anzeigen können.

Der Standardspeicherordner ist der Ordner **Bilder (Pictures)**.

#### **Datenformat (Data Format)**

Wählen Sie das Datenformat, in dem die gescannten Bilder gespeichert werden sollen.

Sie können **JPEG/Exif**, **TIFF**, **PNG**, **PDF** oder **PDF (Mehrere Seiten) (PDF (Multiple Pages))** auswählen.

## **Wichtig**

- In den folgenden Fällen können Sie **PDF** und **PDF (Mehrere Seiten) (PDF (Multiple Pages))** nicht auswählen.
	- Wenn durch Klicken auf **Foto (Photo)** auf dem Hauptbildschirm von IJ Scan Utility gescannt wird
	- Wenn das Kontrollkästchen **Großformatige Bildscans aktivieren (Enable large image scans)** unter **Speichereinstellungen (Save Settings)** im Dialogfenster **Einstellungen (Treiber) (Settings (Driver))** aktiviert ist
	- Wenn **OCR starten (Start OCR)** unter **Anwendungseinstellungen (Application Settings)** im Dialogfenster **Einstellungen (Dokument scannen) (Settings (Document Scan))**, **Einstellungen (Benutzerdefiniert scannen) (Settings (Custom Scan))** oder **Einstellungen (Treiber) (Settings (Driver))** ausgewählt ist
- Die Option **JPEG/Exif** kann nicht ausgewählt werden, wenn für **Farbmodus (Color Mode)** die Einstellung **Schwarzweiß (Black and White)** gewählt wurde.

## **Hinweis**

• Bei einer Netzwerkverbindung kann der Scanvorgang länger als gewöhnlich dauern, wenn Sie **TIFF** oder **PNG** in **Datenformat (Data Format)** festlegen.

#### **JPEG-Bildqualität (JPEG Image Quality)**

Sie können die Bildqualität von JPEG-Dateien angeben.

## **Wichtig**

• Dies wird nur angezeigt, wenn **JPEG/Exif** in **Datenformat (Data Format)** ausgewählt ist.

#### **PDF-Komprimierung (PDF Compression)**

Wählen Sie den Komprimierungstyp zum Speichern von PDF-Dateien aus.

#### **Standard**

Es wird empfohlen, diese Einstellung grundsätzlich zu verwenden.

#### **Hoch (High)**

Komprimiert die Dateigröße beim Speichern, so dass die Last auf Ihrem Netzwerk/Server verringert wird.

#### **Wichtig**

- Dies wird nur angezeigt, wenn **PDF** oder **PDF (Mehrere Seiten) (PDF (Multiple Pages))** in **Datenformat (Data Format)** ausgewählt ist.
- Diese Option wird nicht angezeigt, wenn **Schwarzweiß (Black and White)** unter **Farbmodus (Color Mode)** ausgewählt ist.

**Eine PDF-Datei erstellen, die Stichwortsuche unterstützt (Create a PDF file that supports keyword search)**

Aktivieren Sie dieses Kontrollkästchen, um Text in Bildern in Textdaten zu konvertieren und PDF-Dateien zu erstellen, die eine Schlüsselwortsuche unterstützen.

#### **Wichtig**

• Dies wird nur angezeigt, wenn **PDF** oder **PDF (Mehrere Seiten) (PDF (Multiple Pages))** in **Datenformat (Data Format)** ausgewählt ist.

#### **Hinweis**

• PDF-Dateien werden erstellt, die in der Sprache durchsucht werden können, die unter **Sprache**

**des Dokuments (Document Language)** auf der Registerkarte (Allgemeine Einstellungen) des Dialogfensters Einstellungen ausgewählt wurde.

#### **In Unterordner mit aktuellem Datum speichern (Save to a subfolder with current date)**

Aktivieren Sie dieses Kontrollkästchen, um in dem unter **Speichern in (Save in)** angegebenen Ordner einen Ordner mit dem aktuellen Datum zu erstellen und die gescannten Bilder dort zu speichern. Es wird ein Ordner mit einem Namen wie z. B. "20XX\_01\_01" (Jahr\_Monat\_Tag) erstellt.

Wenn dieses Kontrollkästchen nicht aktiviert wurde, werden die Dateien in dem unter **Speichern in (Save in)** genannten Ordner gespeichert.

## <span id="page-550-0"></span>**Fenster Bild zusammenfügen**

Klicken Sie im Hauptbildschirm von IJ Scan Utility auf **Zusammenf. (Stitch)**, um das Fenster **Bild zusammenfügen (Image Stitch)** anzuzeigen.

Sie können die rechten und linken Hälften eines Objekts, das größer als die Auflagefläche ist, scannen und die gescannten Bilder anschließend wieder zu einem Bild zusammenfügen. Sie können Objekte scannen, die etwa doppelt so groß wie die Auflagefläche sind.

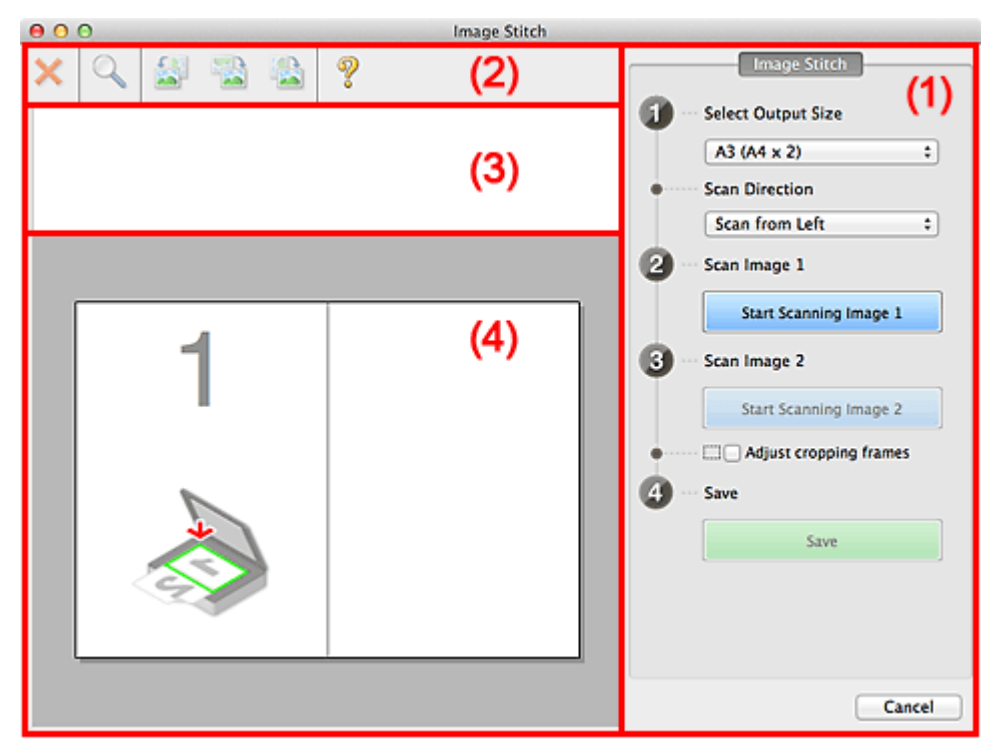

- **11** (1) Einstellungen und Bedienschaltflächen
- **M** [\(2\) Symbolleiste](#page-552-0)
- [\(3\) Miniaturansichtsbereich](#page-552-0)
- **(4)** Vorschaubereich

#### **Hinweis**

• Die angezeigten Einträge variieren je nach gewählter Quelle und Ansicht.

## **(1) Einstellungen und Bedienschaltflächen**

#### **Ausgabegröße wählen (Select Output Size)**

#### **B4 (B5 x 2)**

Scannt die linke und die rechte Hälfte eines Objekts im Format B4 separat.

#### **A3 (A4 x 2)**

Scannt die linke und die rechte Hälfte eines Objekts im Format A3 separat.

#### **11 x 17 (Letter x 2)**

Scannt die linke und die rechte Hälfte eines Objekts, das doppelt so groß wie das Letter-Format ist, separat.

#### **Ganze Auflagefläche x 2 (Full Platen x 2)**

Scannt die linke und die rechte Hälfte eines Objekts, das doppelt so groß wie die Auflagefläche ist, separat.

#### **Scanrichtung (Scan Direction)**

#### **Von links scannen (Scan from Left)**

Zeigt das erste gescannte Bild auf der linken Seite an.

#### **Von rechts scannen (Scan from Right)**

Zeigt das erste gescannte Bild auf der rechten Seite an.

#### **Scanbild 1 (Scan Image 1)**

#### **Scannen von Bild 1 beginnen (Start Scanning Image 1)**

Scannt das erste Objekt.

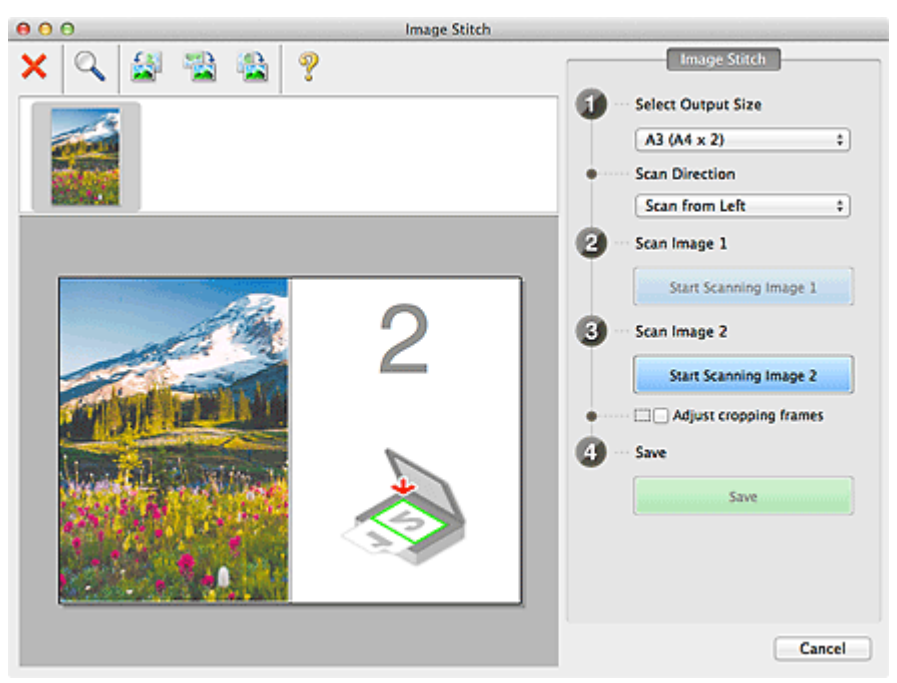

#### **Scanbild 2 (Scan Image 2)**

#### **Scannen von Bild 2 beginnen (Start Scanning Image 2)**

Scannt das zweite Objekt.

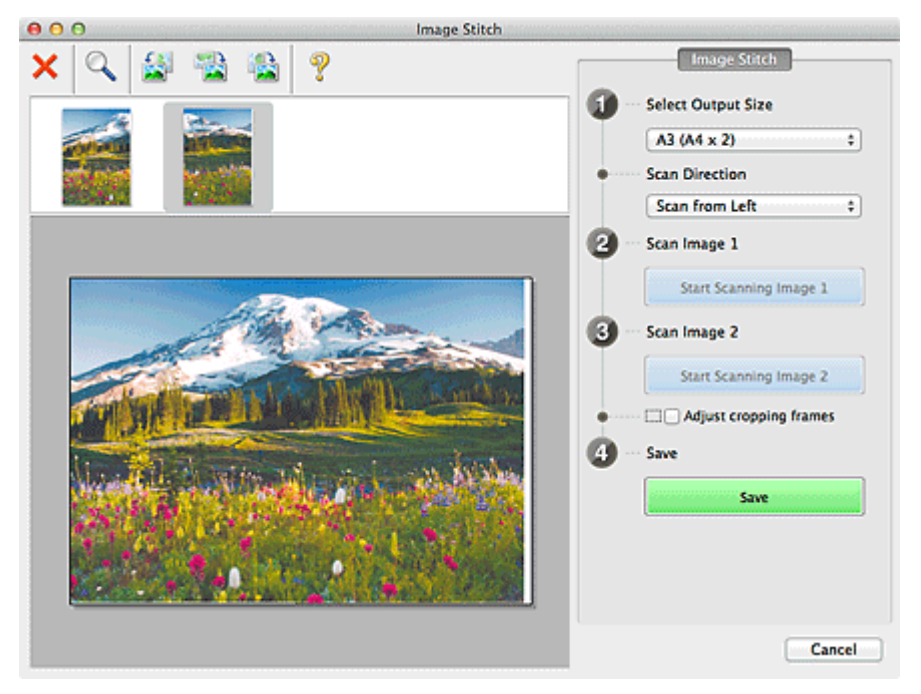

#### **Schnittrahmen anpassen (Adjust cropping frames)**

Sie können den Scan-Bereich in der Vorschau anpassen.

<span id="page-552-0"></span>Wird kein Bereich festgelegt, wird das Bild in der Größe gespeichert, die unter **Ausgabegröße wählen (Select Output Size)** ausgewählt ist. Wird ein Bereich festgelegt, wird nur das Bild im Schnittrahmen gescannt und gespeichert.

[Anpassen von Schnittrahmen im Fenster](#page-567-0) **Bild zusammenfügen**

#### **Speichern (Save)**

#### **Speichern (Save)**

Speichert die beiden gescannten Bilder als ein Bild.

#### **Abbrechen (Cancel)**

Bricht das Scannen mit der Einstellung **Zusammenf. (Stitch)** ab.

## **(2) Symbolleiste**

Sie können die gespeicherten Bilder löschen oder die in der Vorschau angezeigten Bilder anpassen.

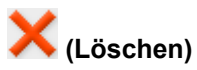

Löscht das gescannte Bild.

## **(Vergrößern/Verkleinern)**

Vergrößert bzw. verkleinert das Vorschaubild.

Klicken Sie mit der linken Maustaste in den Vorschaubereich, um das angezeigte Bild zu vergrößern.

Klicken Sie bei gedrückter Ctrl-Taste in den Vorschaubereich, um das angezeigte Bild zu verkleinern.

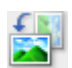

#### **(Nach links drehen)**

Das Vorschaubild wird um 90 Grad gegen den Uhrzeigersinn gedreht.

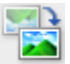

#### **(Vertikal invertieren)**

Das Vorschaubild wird um 180 Grad gedreht.

#### **(Nach rechts drehen)**

Das Vorschaubild wird um 90 Grad im Uhrzeigersinn gedreht.

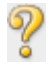

# **(Handbuch öffnen)**

Öffnet diese Seite.

## **(3) Miniaturansichtsbereich**

Zeigt die Miniaturansichten der gescannten Bilder an. Ist leer, wenn keine Bilder gescannt wurden.

## **(4) Vorschaubereich**

Zeigt die gescannten Bilder an. Sie können das Layout anpassen, indem Sie das gescannte Bild an eine andere Position ziehen, oder die Ergebnisse der unter ["\(1\) Einstellungen und Bedienschaltflächen"](#page-550-0) vorgenommenen Einstellungen prüfen.

**Wenn kein Bild gescannt wurde:**

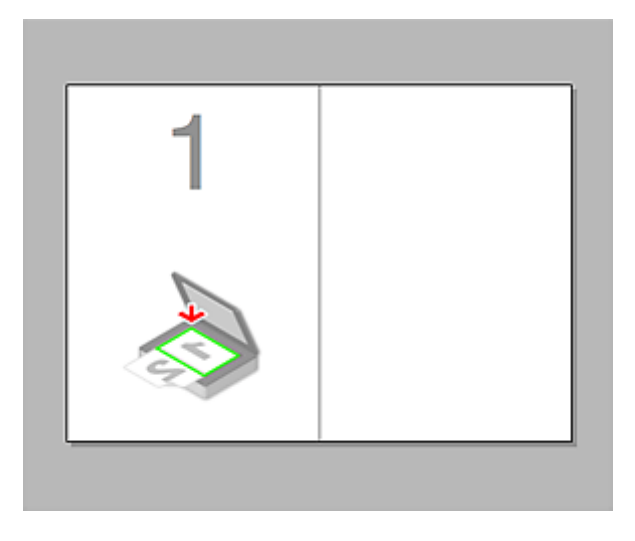

**Nach dem Scannen des ersten Objekts durch Klicken auf Scannen von Bild 1 beginnen (Start Scanning Image 1):**

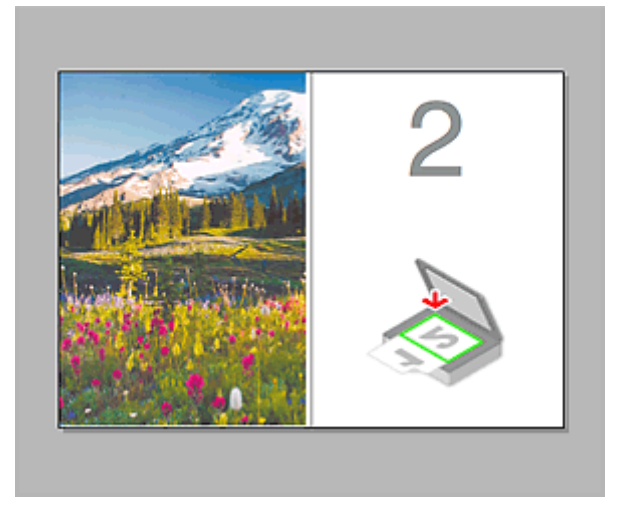

Das Bild wird in der unter **Scanrichtung (Scan Direction)** festgelegten Richtung gescannt, und **2** wird neben dem Bild angezeigt.

**Nach dem Scannen des zweiten Objekts durch Klicken auf Scannen von Bild 2 beginnen (Start Scanning Image 2):**

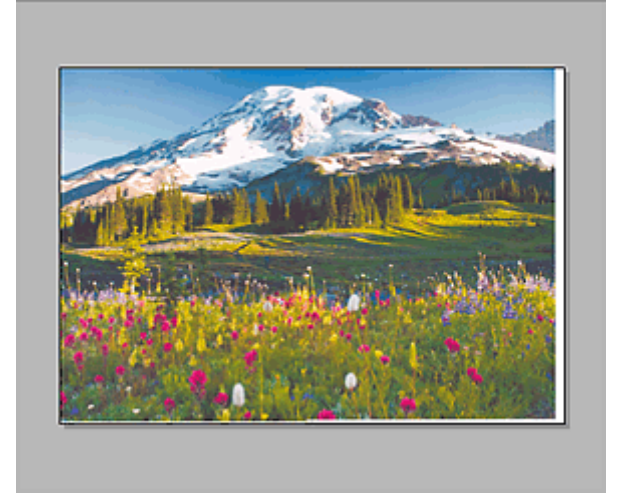

Die beiden gescannten Bilder werden angezeigt.

## **Verwandtes Thema**

**IM [Objekte scannen, die größer als die Auflagefläche sind \(Bild zusammenfügen\)](#page-467-0)** 

## **Scannen mit dem Scanner-Treiber**

Sie können scannen, indem Sie den Scanner-Treiber aus verschiedenen Anwendungen aus starten.

Weitere Informationen zum Scannen finden Sie in der Hilfe zu Mac OS.

#### **Wichtig**

• Beim Scannen mit dem Scanner-Treiber in Mac OS X v10.6.8 wählen Sie **JPEG** oder **TIFF** unter **Format**. Die gescannten Bilder werden in dem Format gespeichert, das Sie unter **Datenformat (Data Format)** im Dialogfenster **[Einstellungen \(Treiber\)](#page-515-0) (Settings (Driver))** von IJ Scan Utility gewählt haben.

#### **Hinweis**

- Weitere Informationen zu den Einstellungsverfahren für Bildkorrekturen und Farbeinstellungen finden Sie unter ["Bilderkorrekturen und Farbeinstellungen](#page-556-0)".
- Weitere Informationen zum Scanner-Treiber finden Sie unter ["Allgemeine Hinweise \(Scanner-Treiber\)"](#page-561-0).
- Weitere Informationen zum Scanner-Treiber finden Sie unter ["Den Scanner-Treiber aktualisieren](#page-562-0)".
- Im Dialogfenster **[Einstellungen \(Treiber\)](#page-515-0) (Settings (Driver))** von IJ Scan Utility können Sie erweiterte Einstellungen zum Scannen mit dem Scanner-Treiber vornehmen.

## <span id="page-556-0"></span>**Bilderkorrekturen und Farbeinstellungen**

Im Scanner-Treiber können Sie die Bilder korrigieren und die Farbe einstellen.

## **Wichtig**

- Wenn Sie die Bildkorrektur oder Farbeinstellung auf Objekte ohne Moiré-Effekte, Staub, Kratzer oder verblasste Farben anwenden, könnte sich dies ungünstig auf den Farbton auswirken.
- Die Ergebnisse der Bildkorrektur werden nicht im Testscan-Bildschirm angezeigt.

#### **Hinweis**

- Die angezeigten Bildschirme können sich je nach Anwendung unterscheiden.
- Welche Einstellungen ausgewählt werden können, hängt von den Einstellungen unter **Art (Kind)** ab.
- Das Scannen dauert möglicherweise länger als gewöhnlich, wenn Sie die Bildkorrektur oder Farbeinstellung anwenden.

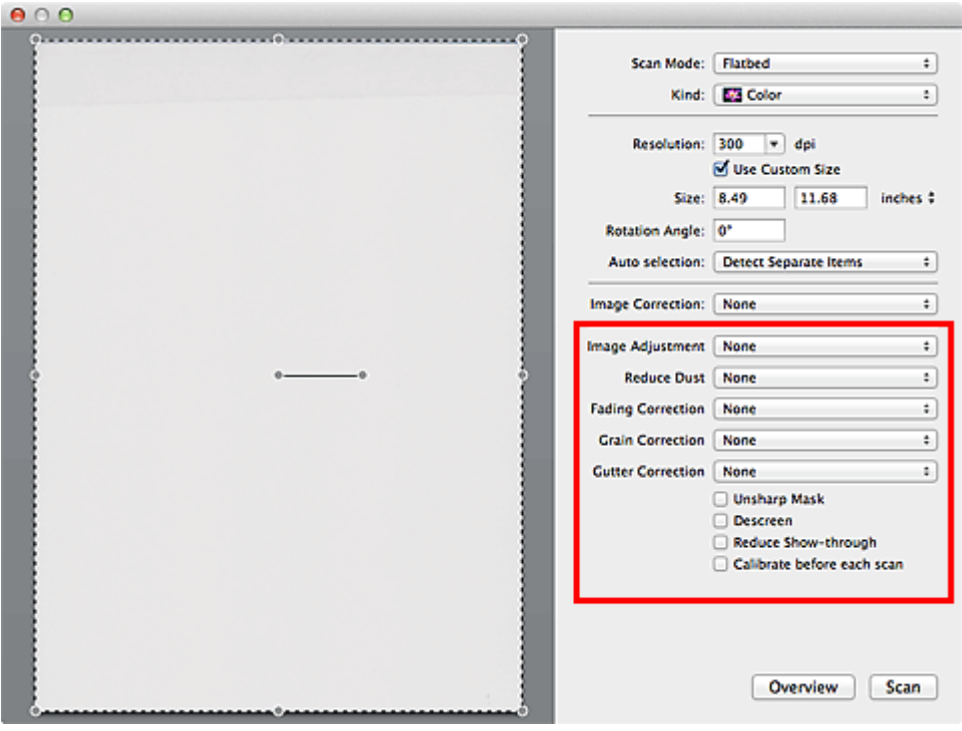

#### **Bildanpassung (Image Adjustment)**

Wenn die Option "Bildanpassung" aktiviert ist, wird die Helligkeit für den im Bild festgelegten Bereich automatisch optimiert. Bilder können entsprechend dem automatisch erkannten oder dem angegebenen Objekttyp angepasst werden. Das Ergebnis der Anpassung wird auf das gesamte Bild angewendet.

#### **Ohne (None)**

Die Bildanpassung wird nicht angewendet.

#### **Automatisch (Auto)**

Die Bildanpassung wird beim automatischen Erkennen des Objekttyps angewendet. Es wird empfohlen, diese Einstellung grundsätzlich zu verwenden.

### **Foto (Photo)**

Die für Fotos geeigneten Bildanpassungen werden vorgenommen.

#### **Zeitschrift (Magazine)**

Die für Zeitschriften geeigneten Bildanpassungen werden vorgenommen.

#### **Dokument (Document)**

Die für Textdokumente geeigneten Bildanpassungen werden vorgenommen.

#### **Hinweis**

- Wenn die Bildanpassung mit der Option **Automatisch (Auto)** unbefriedigend bleibt, geben Sie den Objekttyp an.
- Der Farbton des Originalbilds kann sich aufgrund der automatischen Bildanpassung ändern. Setzen Sie in diesem Fall die Option **Bildanpassung (Image Adjustment)** auf **Ohne (None)**.

#### **Staub reduz. (Reduce Dust)**

Gescannte Fotos können weiße Punkte aufweisen, die durch Staub und Kratzer entstehen. Ein solches Bildrauschen können Sie mit dieser Funktion reduzieren.

#### **Ohne (None)**

Staub und Kratzer werde nicht reduziert.

#### **Niedrig (Low)**

Wählen Sie diese Option, um kleine Staubpartikel und Kratzer zu reduzieren. Große werden möglicherweise nicht entfernt.

#### **Mittel (Medium)**

Es wird empfohlen, diese Einstellung grundsätzlich zu verwenden.

#### **Hoch (High)**

Wählen Sie diese Option, um kleine und große Staubpartikel und Kratzer zu reduzieren. Dieser Vorgang kann jedoch selbst Spuren im Bild hinterlassen und feinere Bilddetails unkenntlich machen.

## **Wichtig**

• Diese Funktion ist bei bestimmten Fotos möglicherweise nicht wirksam.

#### **Hinweis**

• Es wird empfohlen, diese Funktion beim Scannen von gedruckten Materialien auf **Ohne (None)** zu setzen.

#### **Farbkorrektur (Fading Correction)**

Verwenden Sie diese Funktion zum Korrigieren von Fotos, die mit der Zeit verblasst sind oder die einen Farbstich haben. Ein "Farbstich" entsteht, wenn eine Farbe aufgrund der Wetterverhältnisse bei der Aufnahme oder aufgrund starker Umgebungsfarben ein Bild dominiert.

#### **Ohne (None)**

Die Farbkorrektur wird nicht angewendet.

#### **Niedrig (Low)**

Wählen Sie diese Option, um eine geringe Verblassung der Farben und einen schwachen Farbstich zu korrigieren.

#### **Mittel (Medium)**

Es wird empfohlen, diese Einstellung grundsätzlich zu verwenden.

#### **Hoch (High)**

Wählen Sie diese Option, um eine starke Verblassung der Farben und einen starken Farbstich zu korrigieren. Hierdurch kann der Tonwert des Bilds beeinträchtigt werden.

## **Wichtig**

- Die Korrektur wird möglicherweise nicht ordnungsgemäß angewendet, wenn der Scan-Bereich zu klein ist.
- Die Einstellung ist nur wirksam, wenn für **Art (Kind) Farbe (Color)** ausgewählt wurde.

#### **Bildglättung (Grain Correction)**

Verwenden Sie diese Funktion, um die Körnigkeit in Fotos zu reduzieren, die mit hochempfindlichem Film usw. aufgenommen wurden.

#### **Ohne (None)**

Die Körnigkeit wird nicht reduziert.

#### **Niedrig (Low)**

Wählen Sie diese Option, wenn das Foto leicht körnig ist.

#### **Mittel (Medium)**

Es wird empfohlen, diese Einstellung grundsätzlich zu verwenden.

#### **Hoch (High)**

Wählen Sie diese Option, wenn das Foto sehr körnig ist. Diese Option kann Auswirkungen auf die Kontrast und Schärfe des Bildes haben.

## **Wichtig**

• Die Korrektur wird möglicherweise nicht ordnungsgemäß angewendet, wenn der Scan-Bereich zu klein ist.

#### **Bundstegkorr. (Gutter Correction)**

Verwenden Sie diese Funktion, um Schatten zu entfernen, die beim Scannen von geöffneten Broschüren zwischen den Seiten auftreten.

Text oder Zeilen, die durch gebogene Seiten unklar oder unscharf erscheinen, werden nicht korrigiert.

#### **Ohne (None)**

Der Bundstegschatten wird nicht korrigiert.

#### **Niedrig (Low)**

Wählen Sie diese Einstellung, wenn der Wirkungsgrad der mittleren Einstellung zu stark ist.

#### **Mittel (Medium)**

Es wird empfohlen, diese Einstellung grundsätzlich zu verwenden.

#### **Hoch (High)**

Wählen Sie diese Einstellung, wenn der Wirkungsgrad der mittleren Einstellung zu schwach ist.

#### **Wichtig**

- Legen Sie keine Objekte auf die Auflagefläche, die schwerer als 2,0 kg (4,4 lbs) sind. Üben Sie auch keinen Druck von mehr als 2,0 kg (4,4 lbs) auf das Objekt aus. Bei zu starkem Druck funktioniert der Scanner möglicherweise nicht ordnungsgemäß, und das Glas der Auflagefläche kann brechen.
- Richten Sie das Objekt am Rand der Auflagefläche aus. Wenn das Objekt schräg platziert wird, wird die Korrektur möglicherweise nicht ordnungsgemäß angewendet.

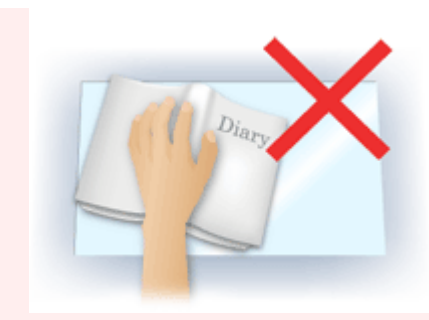

- Je nach Objekt wird die Korrektur möglicherweise nicht ordnungsgemäß angewendet. Wenn der Seitenhintergrund nicht weiß ist, werden Schatten möglicherweise nicht korrekt oder gar nicht erkannt.
- Drücken Sie den Buchrücken während des Scan-Vorgangs wie beim Vorschau-Scannen fest nach unten. Wenn die Bindung nicht flach aufliegt, kann die Korrektur nicht ordnungsgemäß angewendet werden.

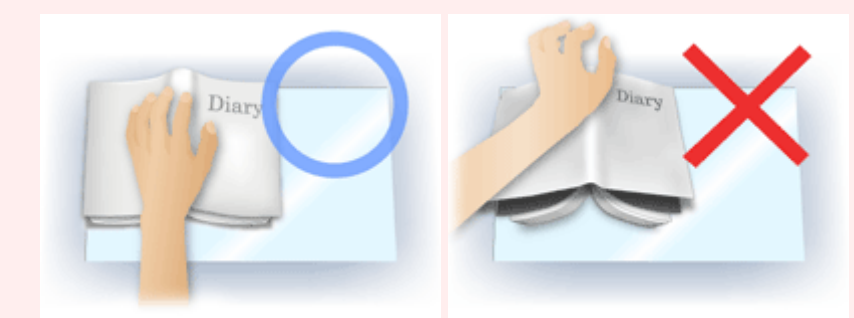

• Wie das Objekt zu platzieren ist, hängt von Ihrem Gerätemodell und dem zu scannenden Objekt ab.

#### **Scharfzeichnen (Unsharp Mask)**

Verstärkt die Konturen der Motive, um die Bildschärfe zu erhöhen.

#### **Entrastern (Descreen)**

Reduziert Moiré-Effekte.

Gedruckte Materialien werden durch eine Ansammlung feiner Punkte wiedergegeben. Moiré ist ein Effekt, bei dem die Farbverläufe des Bildes ungleichmäßig werden und ein Streifenmuster auf dem Bild entsteht, wenn Fotos oder Bilder mit feinen Punkten gescannt werden. Mit der Funktion

#### **Wichtig**

• Wenn Sie **Entrastern (Descreen)** aktivieren, deaktivieren Sie **Scharfzeichnen (Unsharp Mask)**. Wenn Sie **Scharfzeichnen (Unsharp Mask)** aktivieren, können Moiré-Effekte zurückbleiben.

#### **Hinweis**

• Das Scannen dauert länger als gewöhnlich, wenn Sie **Entrastern (Descreen)** aktivieren.

#### **Durchschein-Eff. reduzieren (Reduce Show-through)**

Verwenden Sie diese Funktion, um beim Scannen von Dokumenten den Durchschein-Effekt bei Duplex-Dokumenten zu verringern oder die Grundfarbe von Recyclingpapier und anderen gefärbten Papieren aufzuhellen.

#### **Wichtig**

• **Durchschein-Eff. reduzieren (Reduce Show-through)** ist nur wirksam, wenn **Dokument (Document)** oder **Zeitschrift (Magazine)** für **Bildanpassung (Image Adjustment)** ausgewählt wurde.

## **Vor jedem Scannen kalibr. (Calibrate before each scan)**

Der Scanner wird vor jedem Testscan und Scan kalibriert, um den richtigen Farbton der gescannten Bilder zu reproduzieren.

#### **Hinweis**

• Je nach Computer kann die Kalibrierung einige Zeit dauern.

## <span id="page-561-0"></span>**Allgemeine Hinweise (Scanner-Treiber)**

Der Scanner-Treiber unterliegt folgenden Einschränkungen. Beachten Sie folgende Punkte beim Verwenden des Scanner-Treibers.

## **Scanner-Treiber-Einschränkungen**

- Wenn der Computer von mehreren Benutzern verwendet wird oder wenn Sie sich ab- und wieder angemeldet haben, wird möglicherweise die Meldung angezeigt, dass der Scanner-Treiber verwendet wird. Ziehen Sie in diesem Fall das USB-Kabel vom Computer ab und schließen Sie es wieder an.
- Der Scanvorgang kann fehlschlagen, wenn der Computer aus dem Ruhezustand erwacht ist und der Scanner-Treiber dabei aktiv ist. Führen Sie in diesem Fall folgende Schritte aus und scannen Sie erneut.
	- 1. Schalten Sie das Gerät aus.
	- 2. Beenden Sie den Scanner-Treiber, ziehen Sie dann das USB-Kabel vom Computer ab und verbinden Sie es erneut.
	- 3. Schalten Sie das Gerät ein.
- Schließen Sie nicht zwei oder mehr Scanner oder Multifunktionsdrucker mit Scannerfunktion gleichzeitig an denselben Computer an. Wenn mehrere Scangeräte angeschlossen sind, ist es nicht möglich, über das Bedienfeld des Geräts zu scannen. Außerdem können beim Zugriff auf die Geräte Fehler auftreten.
- Wenn Sie ein netzwerkfähiges Gerät in einem Netzwerk verwenden, können nicht mehrere Computer gleichzeitig auf das Gerät zugreifen.
- Bei Verwendung eines netzwerkfähigen Modells in einem Netzwerk dauert das Scannen länger als gewöhnlich.
- Stellen Sie beim Scannen großer Bilder mit hoher Auflösung sicher, dass ausreichend Festplattenspeicher zur Verfügung steht. Beispielsweise sind zum Scannen eines A4-Dokuments mit einer Auflösung von 600 dpi in Farbe mindestens 300 MB an freiem Speicherplatz erforderlich.
- Schalten Sie den Computer während des Scan-Vorgangs nicht in den Standby-Modus.

## <span id="page-562-0"></span>**Den Scanner-Treiber aktualisieren**

- **[Den neuesten Scanner-Treiber erhalten](#page-563-0)**
- **[Vor der Installation des Scanner-Treibers](#page-564-0)**
- **[Installieren des Scanner-Treibers](#page-565-0)**

## <span id="page-563-0"></span>**Den neuesten Scanner-Treiber erhalten**

Durch eine Aktualisierung der aktuellen Version des Scanner-Treibers auf die neueste Version können einige Probleme behoben werden, die möglicherweise aufgetreten sind.

Um den Scanner-Treiber zu beziehen, greifen Sie auf unsere Website zu und laden Sie den Scanner-Treiber für Ihr Modell herunter.

## **Wichtig**

• Der Scanner-Treiber kann kostenlos heruntergeladen werden. Es fallen jedoch Internetverbindungsgebühren an.

## **Verwandtes Thema**

- **W** [Vor der Installation des Scanner-Treibers](#page-564-0)
- **[Installieren des Scanner-Treibers](#page-565-0)**

## <span id="page-564-0"></span>**Vor der Installation des Scanner-Treibers**

Prüfen Sie folgende Punkte, bevor Sie den Scanner-Treiber installieren. Prüfen Sie diese Punkte auch, wenn Sie den Scanner-Treiber nicht installieren können.

#### **Gerätestatus**

• Wenn das Gerät mit einem USB-Kabel an den Computer angeschlossen ist, ziehen Sie das USB-Kabel vom Computer ab.

#### **Computereinstellungen**

- Schließen Sie alle laufenden Anwendungen.
- Melden Sie sich als Administrator beim Computer an. Sie werden aufgefordert, Name und Kennwort des Benutzers mit Administratorrechten einzugeben. Wenn Sie mehrere Benutzerkonten auf Mac OS X haben, melden Sie sich mit dem zuerst erstellten Administratorkonto an.

## **Wichtig**

• Wenn Sie zuerst eine neuere und dann eine ältere Version des Scanner-Treibers installieren, funktioniert der Scanner-Treiber möglicherweise nicht ordnungsgemäß. Installieren Sie in diesem Fall die neuere Version des Scanner-Treibers erneut.

## **Hinweis**

• Wenn Sie mehrere Versionen des Scanner-Treibers installieren möchten, installieren Sie zuerst die ältere Version des Scanner-Treibers.

## **Verwandtes Thema**

- **[Den neuesten Scanner-Treiber erhalten](#page-563-0)**
- **[Installieren des Scanner-Treibers](#page-565-0)**

## <span id="page-565-0"></span>**Installieren des Scanner-Treibers**

Besuchen Sie unsere Website und laden Sie die neueste Version des Scanner-Treibers herunter.

Führen Sie folgende Schritte aus, um die heruntergeladene Version des Scanner-Treibers zu installieren.

1. Aktivieren Sie das Volumen.

Doppelklicken Sie auf die heruntergeladene Datenträger-Image-Datei.

Die Datei wird dekomprimiert und der Datenträger wird geladen.

2. Starten Sie das Installationsprogramm.

Doppelklicken Sie auf die Datei ".pkg" auf dem dekomprimierten Datenträger.

Die Installation wird gestartet.

3. Installieren Sie den Treiber.

Befolgen Sie die Anweisungen für die Installation.

Wenn der Bildschirm mit der Lizenzvereinbarung angezeigt wird, lesen Sie die Bestimmungen durch, und klicken Sie auf **Fortfahren (Continue)**. Wenn Sie die Lizenzvereinbarung nicht akzeptieren, können Sie diese Software nicht installieren.

Wenn ein Authentifizierungsbildschirm angezeigt wird, geben Sie den Namen und das Kennwort des Administrators ein und klicken Sie auf **Software installieren (Install Software)**.

4. Schließen Sie die Installation ab.

Der Scanner-Treiber ist installiert.

Richten Sie die Netzwerkumgebung ein, wenn Sie über mehrere Scanner verfügen oder ein netzwerkfähiges Modell besitzen und den Verbindungstyp von einer USB- in eine Netzwerkverbindung geändert haben.

Informationen zum Einstellungsverfahren finden Sie unter ["Netzwerk-Scan-Einstellungen"](#page-593-0).

## **Wichtig**

- Die Installation kann fehlschlagen, wenn Sie während des Vorgangs auf **Zurück (Go Back)** klicken. Wählen Sie in diesem Fall **Installationsprogramm beenden (Quit Installer)** im Menü **Installationsprogramm (Installer)**, um das Installationsprogramm zu beenden. Starten Sie anschließend die Installation erneut.
- Der Scanner-Treiber kann kostenlos heruntergeladen werden. Es fallen jedoch Internetverbindungsgebühren an.

## **Verwandtes Thema**

- **[Den neuesten Scanner-Treiber erhalten](#page-563-0)**
- **N** [Vor der Installation des Scanner-Treibers](#page-564-0)

## **Hilfreiche Informationen über das Scannen**

- **[Anpassen von Schnittrahmen im Fenster Bild zusammenfügen](#page-567-0)**
- **[Auflösung](#page-568-0)**
- **[Datenformate](#page-570-0)**

## <span id="page-567-0"></span>**Anpassen von Schnittrahmen im Fenster Bild zusammenfügen**

Beim "Zuschneiden" wählen Sie den Bildbereich aus, den Sie beibehalten möchten. Die übrigen Bildbereiche werden beim Scannen verworfen.

Im Fenster **Bild zusammenfügen (Image Stitch)** können Sie einen Schnittrahmen auf dem im Vorschaubereich angezeigten Bild festlegen.

#### **Hinweis**

• Weitere Informationen zum Anpassen der Schnittrahmen (Auswahlfelder) im Bildschirm, der durch Klicken auf **Treiber (Driver)** im Hauptbildschirm von IJ Scan Utility angezeigt wird, finden Sie in der Hilfe von Digitale Bilder.

## **Anfänglicher Schnittrahmen**

Es ist kein Schnittrahmen festgelegt. Wenn Sie das Kontrollkästchen **Schnittrahmen anpassen (Adjust cropping frames)** aktivieren, wird ein aktiver Schnittrahmen automatisch um das Bild im Vorschaubereich angezeigt. Sie können den Schnittrahmen mit der Maus ziehen, um den Bereich festzulegen.

Beim Sannen wird der Bildbereich im Schnittrahmen gescannt.

## **Schnittrahmen anpassen**

Der Mauszeiger ändert sich in  $\leftrightarrow \downarrow \searrow$  (Pfeil), wenn er über einem Schnittrahmen positioniert wird. Klicken Sie und ziehen Sie die Maus, um den Schnittrahmen zu vergrößern oder zu verkleinern.

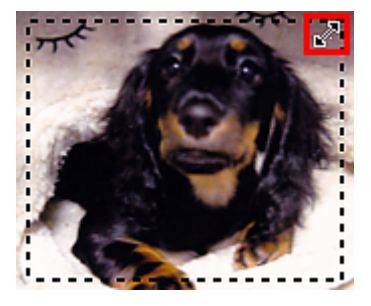

Der Mauszeiger ändert sich in  $\binom{m}{k}$  (Hand), wenn er innerhalb eines Schnittrahmens positioniert wird. Klicken Sie und ziehen Sie die Maus, um den gesamten Schnittrahmen zu verschieben.

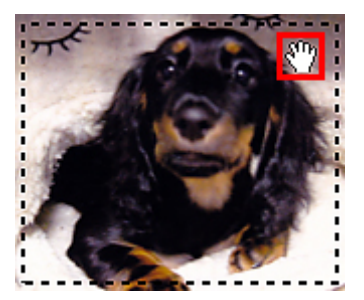

## **Schnittrahmen löschen**

Zum Löschen des Schnittrahmens deaktivieren Sie das Kontrollkästchen **Schnittrahmen anpassen (Adjust cropping frames)**.

## <span id="page-568-0"></span>**Auflösung**

Bei den gescannten Bilddaten handelt es sich um eine Ansammlung von Punkten, die Daten zur Helligkeit und Farbe der Darstellung enthalten. Die Dichte dieser Punkte wird "Auflösung" genannt. Die Auflösung bestimmt, wie viele Detailinformationen in Ihrem Bild enthalten sind. Die Einheit für die Auflösung ist dpi (dots per inch, Punkte pro Zoll). Bei dpi handelt es sich um die Anzahl der Punkte pro Zoll (2,5 cm).

Je höher der Auflösungswert, desto detailreicher wird das Bild. Je niedriger der Auflösungswert, desto weniger Details werden wiedergegeben.

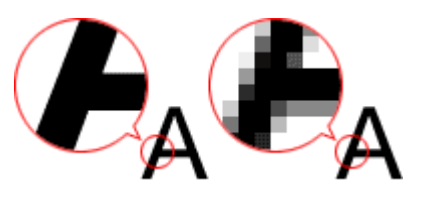

## **Festlegen der Auflösung**

Unter **Auflösung (Resolution)** auf der Registerkarte (Scannen über den Computer) im Dialogfenster Einstellungen können Sie die Auflösung festlegen.

## **Empfohlene Auflösungseinstellungen**

Legen Sie die Auflösung in Hinblick auf den Verwendungszweck des gescannten Bilds fest.

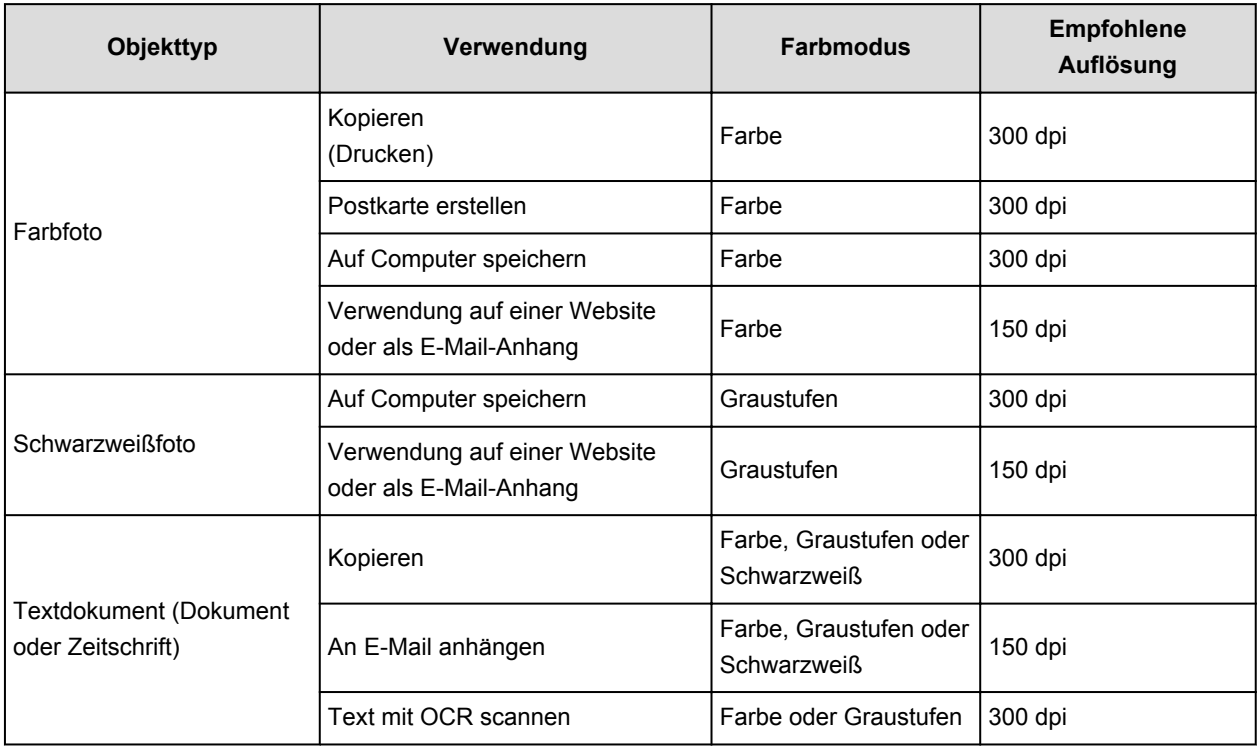

## **Wichtig**

• Wenn Sie die Auflösung verdoppeln, vervierfacht sich die Datengröße des gescannten Bilds. Wenn die Datei zu groß ist, sinkt die Verarbeitungsgeschwindigkeit deutlich und es kann zu Beeinträchtigungen kommen, z. B. aufgrund von Speichermangel. Legen Sie die mindestens erforderliche Auflösung in Hinblick auf den Verwendungszweck des gescannten Bilds fest.

## **Hinweis**

• Wenn Sie das gescannte Bild beim Drucken vergrößern, legen Sie beim Scannen eine höhere Auflösung fest, als oben empfohlen wird.

## <span id="page-570-0"></span>**Datenformate**

Sie können beim Speichern von gescannten Bildern ein Datenformat auswählen. Welches Datenformat Sie auswählen sollten, hängt davon ab, wie und mit welcher Anwendung Sie das Bild verwenden möchten.

Je nach Anwendung und Betriebssystem (Windows oder Mac OS) stehen unterschiedliche Datenformate zur Verfügung.

Nachfolgend finden Sie Informationen zu den verschiedenen Bilddatenformaten.

#### **PNG (Standard-Dateierweiterung: .png)**

Dieses Datenformat wird häufig auf Websites verwendet.

PNG ist zum Bearbeiten gespeicherter Bilder geeignet.

#### **JPEG (Standard-Dateierweiterung: .jpg)**

Dieses Datenformat wird häufig auf Websites und für mit Digitalkameras erstellte Bilder verwendet.

Beim JPEG-Format sind hohe Komprimierungsraten möglich. Die Qualität von JPEG-Bildern nimmt jedoch bei jeder Speicherung geringfügig ab. Sie können sie nicht in den ursprünglichen Zustand zurückversetzen.

Das JPEG-Format steht für Schwarzweißbilder nicht zur Verfügung.

#### **TIFF (Standard-Dateierweiterung: .tif)**

Dieses Datenformat bietet eine relativ hohe Kompatibilität zwischen verschiedenen Computern und Anwendungen.

TIFF ist zum Bearbeiten gespeicherter Bilder geeignet.

## **Hinweis**

- Einige TIFF-Dateien sind nicht kompatibel.
- IJ Scan Utility unterstützt folgende TIFF-Dateiformate.
	- Unkomprimiert, Schwarzweiß-Binärdateien
	- Unkomprimiert, RGB (8 Bit pro Kanal)
	- Unkomprimiert, Graustufen

#### **PDF (Standard-Dateierweiterung: .pdf)**

Dieses Datenformat für elektronische Dokumente wurde von Adobe Systems Incorporated entwickelt.

Es kann auf verschiedenen Computern und Betriebssystemen verwendet werden. Außerdem ist das Einbetten von Schriftarten möglich. Daher können Benutzer in unterschiedlichen Umgebungen diese Dateien ungeachtet der Unterschiede ganz einfach austauschen.

## **Objekte platzieren (beim Scannen über den Computer)**

Im Folgenden wird beschrieben, wie Objekte auf die Auflagefläche oder in den ADF (automatischer Dokumenteneinzug) des Scanners oder Druckers zu legen sind. Platzieren Sie die zu scannenden Objekte entsprechend ihrem Typ ordnungsgemäß auf der Auflagefläche. Anderenfalls werden sie möglicherweise nicht richtig gescannt.

### **Wichtig**

- Legen Sie keine Gegenstände auf dem Vorlagendeckel ab. Beim Öffnen des Vorlagendeckels können die Objekte in den Scanner oder Drucker fallen und eine Fehlfunktion verursachen.
- Schließen Sie beim Scannen den Vorlagendeckel.
- Berühren Sie beim Öffnen oder Schließen des Vorlagendeckels nicht die Tasten und den LCD-Monitor (Liquid Crystal Display, Flüssigkristallanzeige) auf dem Bedienfeld. Es kann sonst eine nicht beabsichtige Funktion ausgeführt werden.
- **M** Objekte platzieren (Auflagefläche)
- [Platzieren von Dokumenten \(ADF \(automatischer Dokumenteneinzug\)\)](#page-572-0)

## **Objekte platzieren (Auflagefläche)**

Platzieren Sie die Objekte wie unten beschrieben, um mit automatischer Erkennung des Objekttyps bzw. der Objektgröße zu scannen.

## **Wichtig**

- Wenn Sie mit Angabe des Papierformats in IJ Scan Utility oder im Scanner-Treiber scannen, richten Sie die obere Ecke des Objekts am Pfeil (Ausrichtungsmarkierung) der Auflagefläche aus.
- Fotos, die in verschiedene Formen geschnitten wurden, und Objekte, die kleiner als 3 cm (1,2 Zoll) im Quadrat sind, können beim Scannen nicht korrekt zugeschnitten werden.
- Reflektierende Etiketten von Datenträgern werden möglicherweise nicht wie erwartet gescannt.
- Beim Scannen mit dem Scanner-Treiber kann das Verhalten abweichen. Passen Sie in diesem Fall den Schnittrahmen (Auswahlfeld) manuell an.

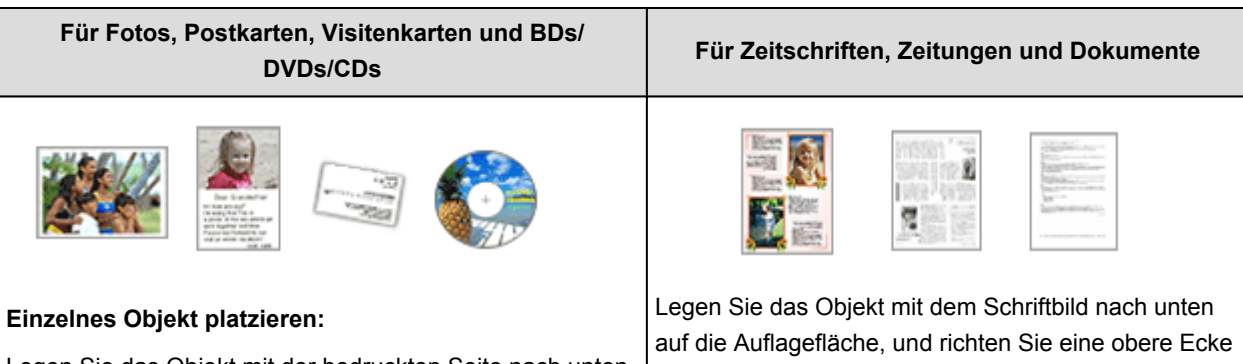

Legen Sie das Objekt mit der bedruckten Seite nach unten auf die Auflagefläche. Lassen Sie zwischen den Kanten des Objekts und dem Rand der Auflagefläche (schraffierter Bereich) mindestens 1 cm (0,4 Zoll) frei. Bereiche des Dokuments, die sich im schraffierten Bereich befinden, werden nicht gescannt.

des Objekts am Pfeil (Ausrichtungsmarkierung) der Auflagefläche aus. Bereiche des Dokuments, die sich im schraffierten Bereich befinden, werden nicht gescannt.

<span id="page-572-0"></span>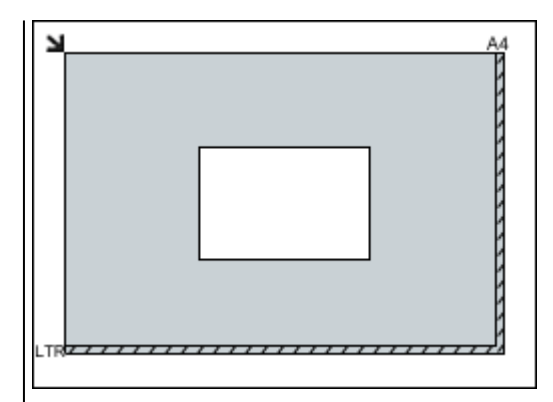

## **Wichtig**

• Große Objekte (z. B. Fotos im Format A4), die nicht mit einem Abstand zum Rand/Pfeil (Ausrichtungsmarkierung) der Auflagefläche platziert werden können, werden möglicherweise als PDF-Datei gespeichert. Wenn das Objekt nicht im PDF-Format gespeichert werden soll, müssen Sie zunächst das gewünschte Datenformat angeben und dann den Scanvorgang starten.

#### **Mehrere Objekte platzieren:**

Lassen Sie zwischen den Objekten und dem Rand der Auflagefläche (schraffierter Bereich) sowie zwischen den Objekten selbst mindestens 1 cm (0,4 Zoll) frei. Bereiche des Dokuments, die sich im schraffierten Bereich befinden, werden nicht gescannt.

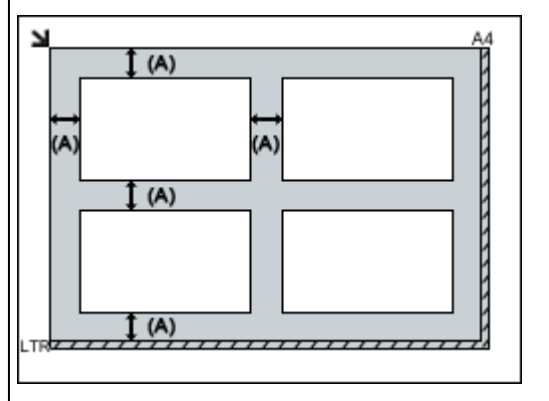

#### (A) mehr als 1 cm (0,4 Zoll)

#### **Hinweis**

- In IJ Scan Utility können Sie bis zu 12 Objekte positionieren.
- Die Ausrichtung schräg liegender Objekte (maximal 10 Grad) wird automatisch korrigiert.

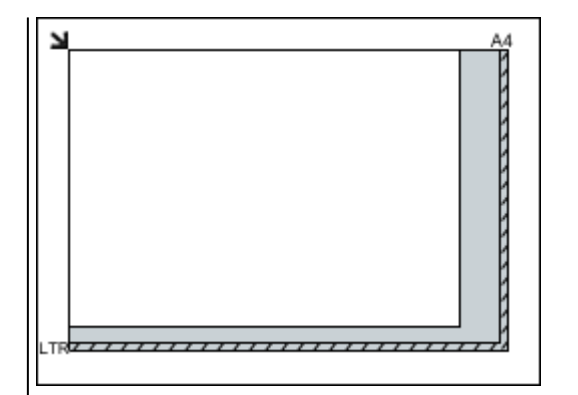

## **Wichtig**

• Informationen zu den Objektteilen, die nicht gescannt werden können, finden Sie auf der Startseite vom *Online-Handbuch* im Abschnitt "Auflegen von Originalen" des entsprechenden Modells.

## **Platzieren von Dokumenten (ADF (automatischer Dokumenteneinzug))**

## **Wichtig**

- Lassen Sie beim Scannen über den ADF keine dicken Objekte auf der Auflagefläche liegen. Dies kann zu einem Papierstau führen.
- Legen Sie beim Scannen von mehreren Dokumenten Dokumente desselben Formats ein und richten diese aus.
- Informationen zu den beim Scannen über den ADF unterstützten Dokumentformaten finden Sie auf der Startseite des *Online-Handbuch*s im Abschnitt "Für das Kopieren oder Scannen geeignete Originale" des entsprechenden Modells.
- 1. Öffnen Sie das Vorlagenfach.

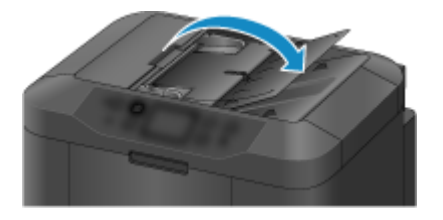

2. Legen Sie die Dokumente in den ADF und passen Sie die Vorlagenhalter an die Breite der Dokumente an.

Schieben Sie das Dokument mit der Schriftseite nach oben ein, bis ein Piepton ertönt.

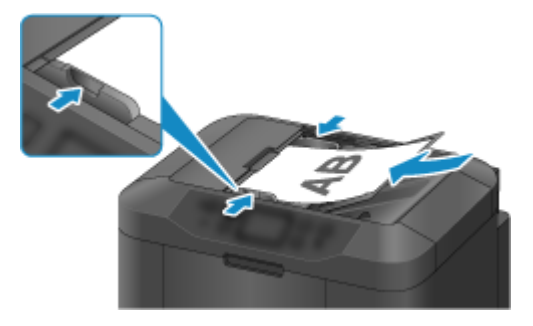

## **Scannen über das Bedienfeld des Geräts**

- **[Weiterleiten gescannter Daten auf den Computer mithilfe des Bedienfelds am](#page-575-0) [Gerät Grundlagen](#page-575-0)**
- **[Anhängen der gescannten Daten an di E-Mail über das Bedienfeld des Geräts](#page-579-0)**
- **[Speichern von gescannten Daten auf dem USB-Flashlaufwerk über das](#page-582-0) [Bedienfeld am Gerät](#page-582-0)**
- **[Weiterleiten gescannter Daten an einen freigegebenen Ordner auf dem](#page-586-0) [Computer mithilfe des Bedienfelds am Gerät](#page-586-0)**
- **[Löschen gescannter Daten auf dem USB-Flashlaufwerk](#page-589-0)**
- **[Vornehmen von Einstellungen zum Scannen über das Bedienfeld am Gerät](#page-591-0)**
- **[Netzwerk-Scan-Einstellungen](#page-593-0)**
- **[Mit IJ Scan Utility ein Verhalten für Befehle vom Bedienfeld auswählen.](#page-595-0)**

## <span id="page-575-0"></span>**Weiterleiten gescannter Daten auf den Computer mithilfe des Bedienfelds am Gerät**

Überprüfen Sie vor Weiterleiten gescannter Daten auf den Computer die folgenden Punkte:

#### • **Der Scanner-Treiber ist installiert.**

Falls der Scanner-Treiber noch nicht installiert ist, installieren Sie ihn von unserer Website.

• **Das Gerät ist ordnungsgemäß an einen Computer angeschlossen.**

Vergewissern Sie sich, dass das Gerät ordnungsgemäß an den Computer angeschlossen ist.

Wenn das Gerät in Betrieb ist oder sich der Computer im Energiespar- oder Standby-Modus befindet, dürfen Sie das USB- oder LAN-Kabel weder anschließen noch trennen.

Falls Sie einen Scanvorgang über das Netzwerk durchführen möchten, stellen Sie sicher, dass die erforderlichen Einstellungen vorgenommen wurden.

[Netzwerk-Scan-Einstellungen](#page-593-0)

• **Das Ziel und der Dateiname werden in Canon IJ Scan Utility angegeben.**

Sie können das Ziel und den Dateinamen in Canon IJ Scan Utility angeben. Weitere Informationen zu den Einstellungen von Canon IJ Scan Utility finden Sie unter:

**[Dialogfenster Einstellungen](#page-491-0)** 

- 1. [Stellen Sie sicher, dass das Gerät eingeschaltet ist.](#page-146-0)
- 2. Wischen Sie über den Bildschirm HOME, und tippen Sie dann auf **Scannen (Scan)**.

#### **N**[Verwenden des Bedienfelds](#page-151-0)

Der Bildschirm zur Auswahl des Mediums, auf das Sie Daten speichern möchten, wird angezeigt.

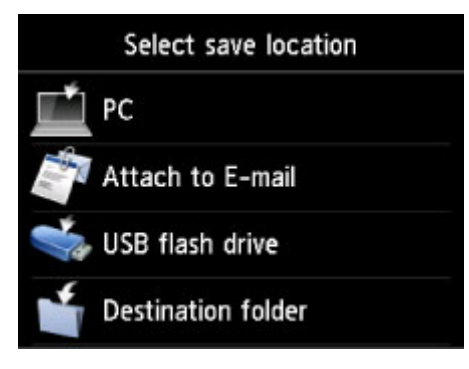

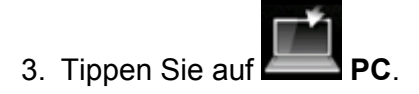

4. Tippen Sie auf den Computer, an den Sie die gescannten Daten weiterleiten möchten.

Tippen Sie bei einem über USB angeschlossenen Computer auf **Lokal (USB) (Local (USB))**. Bei einem Netzwerkdrucker tippen Sie auf den Eintrag für den Computer, an den die gescannten Daten weiterleitet werden sollen.
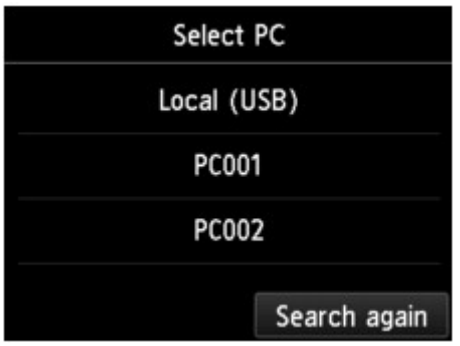

Der Scan-Standby-Bildschirm wird angezeigt.

## **Hinweis**

• Wenn Sie die gescannten Daten über WSD (eines der unter Windows 8.1, Windows 8, Windows 7 und Windows Vista unterstützten Netzwerkprotokolle) an den Computer senden möchten, wählen Sie unter **Geräteeinstellungen (Device settings)** in **WSD-Einstellung (WSD setting)** in **Andere Einstellungen (Other settings)** in **LAN-Einstellungen (LAN settings)** für **WSD-Scan vom Gerät (WSD scan from this device)** die Option **Aktivier. (Enable)** aus.

## **W[WSD-Einstellung \(WSD setting\)](#page-260-0)**

Wenn Sie auf **Erneut such. (Search again)** tippen, beginnt das Gerät erneut mit der Suche nach den angeschlossenen Computern.

5. Legen Sie die Einstellungen nach Bedarf fest.

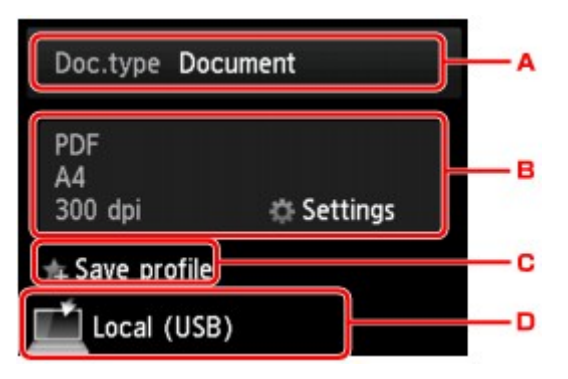

A. Tippen Sie hierauf, um den Dokumenttyp zu wählen.

## **Hinweis**

• Bei Weiterleitung der gescannten Daten über WSD an den Computer können Sie den Dokumenttyp nicht auswählen.

#### **Dokument (Document)**

Scannt das Original auf der Auflagefläche oder im ADF als Dokumentdaten, wobei die unter **Scaneinstellg. (Scan settings)** angegebenen Einstellungen angewendet werden.

## **Foto (Photo)**

Scannt das Original auf der Auflagefläche als Fotodaten, wobei die unter **Scaneinstellg. (Scan settings)** angegebenen Einstellungen angewendet werden.

B. Tippen Sie hierauf, um den Bildschirm **Scaneinstellg. (Scan settings)** anzuzeigen.

Detaillierte Informationen zu den Einstellungselementen:

[Vornehmen von Einstellungen zum Scannen über das Bedienfeld am Gerät](#page-591-0)

C. Tippen Sie hierauf, um die aktuellen Scaneinstellungen als benutzerdefinierte Einstellung zu registrieren.

[Registrieren der bevorzugten Einstellungen \(benutzerdefinierte Profile\)](#page-282-0)

- D. Tippen Sie hierauf, um den Bildschirm für die Zielauswahl zu öffnen.
- 6. [Legen Sie das Originaldokument auf die Auflagefläche oder in den ADF.](#page-179-0)
- 7. Drücken Sie zum Scannen in Farbe die Taste **Farbe (Color)** bzw. zum Scannen in Schwarzweiß die Taste **Schwarz (Black)**.

## **Hinweis**

- Wenn Sie die gescannten Daten über WSD an den Computer weiterleiten, drücken Sie die Taste **Farbe (Color)**.
- Wenn das Original nicht korrekt ein- bzw. aufgelegt ist, wird auf dem Touchscreen eine Meldung angezeigt. Legen Sie das Original je nach Scaneinstellungen auf die Auflagefläche oder in den ADF.
- **Beim Einlegen des Originals in den ADF:**

Das Gerät beginnt mit dem Scanvorgang und die gescannten Daten werden an den Computer gesendet.

#### • **Beim Auflegen des Originals auf die Auflagefläche:**

- Wenn Sie im Bildschirm für die Scaneinstellungen für **Format** die Option **JPEG** oder **TIFF** auswählen, startet das Gerät den Scanvorgang, und die gescannten Daten werden an den Computer gesendet.
- Wenn Sie im Bildschirm für die Scaneinstellungen für **Format** die Option **PDF** oder **Kompakt-PDF (Compact PDF)** wählen, wird nach dem Scanvorgang der Bestätigungsbildschirm mit der Frage angezeigt, ob der Scanvorgang fortgesetzt werden soll.

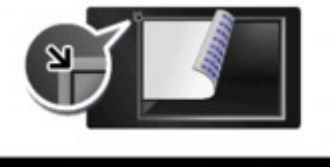

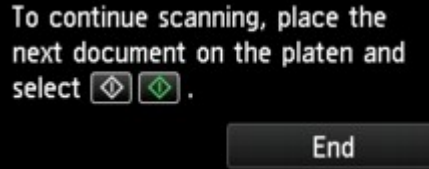

Wenn Sie mit dem Scannen fortfahren möchten, legen Sie das Original auf die Auflagefläche, und starten Sie den Scanvorgang.

Tippen Sie auf **Beenden (End)**, wenn Sie den Scanvorgang abgeschlossen haben. Die gescannten Daten werden an den Computer weitergeleitet.

Die gescannten Daten werden entsprechend den Einstellungen in Canon IJ Scan Utility an den Computer weitergeleitet.

Entfernen Sie das Original von der Auflagefläche oder aus dem Vorlagenausgabeschacht erst dann, wenn der Scanvorgang abgeschlossen ist.

# **Wenn Sie Originale mit erweiterten Einstellungen scannen möchten oder wenn Sie die gescannten Bilder bearbeiten oder drucken möchten:**

Wenn Sie Originale über einen Computer scannen, können Sie die gescannten Bilder bearbeiten, z. B. durch Optimieren oder Zuschneiden.

Außerdem können Sie gescannte Bilder mit der kompatiblen Anwendungssoftware bearbeiten oder drucken.

**[Scannen mit IJ Scan Utility](#page-460-0)** 

# **Anhängen der gescannten Daten an di E-Mail über das Bedienfeld des Geräts**

Überprüfen Sie vor dem Anhängen gescannter Daten an eine E-Mail die folgenden Punkte:

### • **Der Scanner-Treiber ist installiert.**

Falls der Scanner-Treiber noch nicht installiert ist, installieren Sie ihn von unserer Website.

• **Das Gerät ist ordnungsgemäß an einen Computer angeschlossen.**

Vergewissern Sie sich, dass das Gerät ordnungsgemäß an den Computer angeschlossen ist.

Wenn das Gerät in Betrieb ist oder sich der Computer im Energiespar- oder Standby-Modus befindet, dürfen Sie das USB- oder LAN-Kabel weder anschließen noch trennen.

Falls Sie einen Scanvorgang über das Netzwerk durchführen möchten, stellen Sie sicher, dass die erforderlichen Einstellungen vorgenommen wurden.

[Netzwerk-Scan-Einstellungen](#page-593-0)

• **Die Mail-Software und der Dateiname sind in Canon IJ Scan Utility angegeben.**

Sie können das Ziel und den Dateinamen in Canon IJ Scan Utility angeben. Weitere Informationen zu den Einstellungen von Canon IJ Scan Utility finden Sie unter:

**[Dialogfenster Einstellungen](#page-491-0)** 

- 1. [Stellen Sie sicher, dass das Gerät eingeschaltet ist.](#page-146-0)
- 2. Wischen Sie über den Bildschirm HOME, und tippen Sie dann auf **Scannen (Scan)**.

## **N**[Verwenden des Bedienfelds](#page-151-0)

Der Bildschirm zur Auswahl des Mediums, auf das Sie Daten speichern möchten, wird angezeigt.

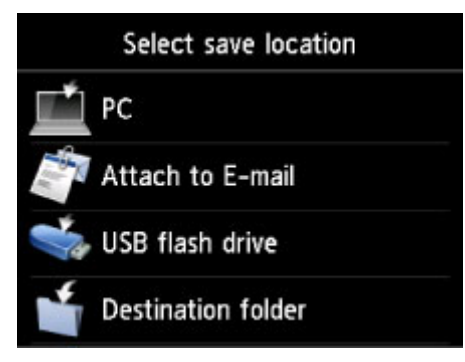

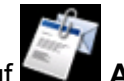

3. Tippen Sie auf **An E-Mail anhängen. (Attach to E-mail)**.

4. Tippen Sie auf den Computer, an den Sie die gescannten Daten weiterleiten möchten.

Tippen Sie bei einem über USB angeschlossenen Computer auf **Lokal (USB) (Local (USB))**. Bei einem Netzwerkdrucker tippen Sie auf den Eintrag für den Computer, an den die gescannten Daten weiterleitet werden sollen.

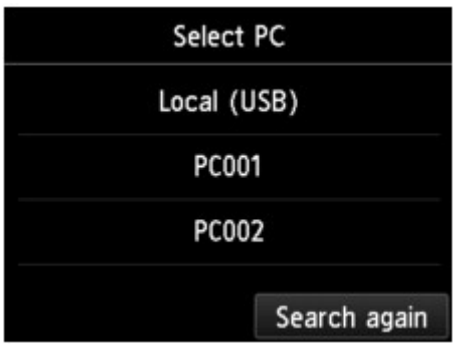

Der Scan-Standby-Bildschirm wird angezeigt.

5. Legen Sie die Einstellungen nach Bedarf fest.

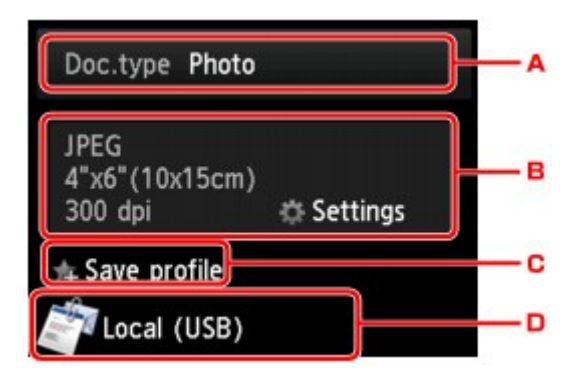

A. Tippen Sie hierauf, um den Dokumenttyp zu wählen.

### **Dokument (Document)**

Scannt das Original auf der Auflagefläche oder im ADF als Dokumentdaten, wobei die unter **Scaneinstellg. (Scan settings)** angegebenen Einstellungen angewendet werden.

#### **Foto (Photo)**

Scannt das Original auf der Auflagefläche als Fotodaten, wobei die unter **Scaneinstellg. (Scan settings)** angegebenen Einstellungen angewendet werden.

B. Tippen Sie hierauf, um den Bildschirm **Scaneinstellg. (Scan settings)** anzuzeigen.

Detaillierte Informationen zu den Einstellungselementen:

[Vornehmen von Einstellungen zum Scannen über das Bedienfeld am Gerät](#page-591-0)

C. Tippen Sie hierauf, um die aktuellen Scaneinstellungen als benutzerdefinierte Einstellung zu registrieren.

[Registrieren der bevorzugten Einstellungen \(benutzerdefinierte Profile\)](#page-282-0)

- D. Tippen Sie hierauf, um den Bildschirm für die Zielauswahl zu öffnen.
- 6. [Legen Sie das Originaldokument auf die Auflagefläche oder in den ADF.](#page-179-0)
- 7. Drücken Sie zum Scannen in Farbe die Taste **Farbe (Color)** bzw. zum Scannen in Schwarzweiß die Taste **Schwarz (Black)**.

## **Hinweis**

• Wenn das Original nicht korrekt ein- bzw. aufgelegt ist, wird auf dem Touchscreen eine Meldung angezeigt. Legen Sie das Original je nach Scaneinstellungen auf die Auflagefläche oder in den ADF.

#### • **Beim Einlegen des Originals in den ADF:**

Das Gerät startet den Scanvorgang, und die gescannten Daten werden an den Computer gesendet und an eine E-Mail angehängt.

#### • **Beim Auflegen des Originals auf die Auflagefläche:**

- Wenn Sie im Bildschirm für die Scaneinstellungen für **Format** die Option **JPEG** auswählen, startet das Gerät den Scanvorgang, und die gescannten Daten werden an den Computer gesendet und an eine E-Mail angehängt.
- Wenn Sie im Bildschirm für die Scaneinstellungen für **Format** die Option **PDF** oder **Kompakt-PDF (Compact PDF)** wählen, wird nach dem Scanvorgang der Bestätigungsbildschirm mit der Frage angezeigt, ob der Scanvorgang fortgesetzt werden soll.

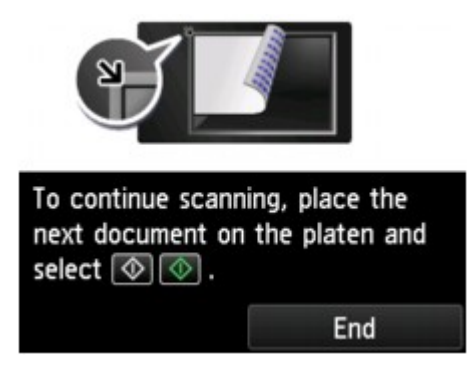

Wenn Sie mit dem Scannen fortfahren möchten, legen Sie das Original auf die Auflagefläche, und starten Sie den Scanvorgang.

Tippen Sie auf **Beenden (End)**, wenn Sie den Scanvorgang abgeschlossen haben. Die gescannten Daten werden an den Computer weitergeleitet.

Die gescannten Daten werden entsprechend den Einstellungen in Canon IJ Scan Utility an den Computer weitergeleitet und an eine E-Mail angehängt.

Informationen zu den Einstellungen oder zum Versenden einer E-Mail finden Sie im Benutzerhandbuch des E-Mail-Programms.

Entfernen Sie das Original von der Auflagefläche oder aus dem Vorlagenausgabeschacht erst dann, wenn der Scanvorgang abgeschlossen ist.

# **Speichern von gescannten Daten auf dem USB-Flashlaufwerk über das Bedienfeld am Gerät**

Sie können gescannte Daten direkt auf dem USB-Fashlaufwerk speichern.

## **Wichtig**

- Entfernen Sie das USB-Flashlaufwerk niemals in den folgenden Situationen vom Gerät:
	- Während des Scanvorgangs
	- Vor dem Speichern der gescannten Daten
- Wir empfehlen aus Sicherheitsgründen, die auf einem USB-Flashlaufwerk gespeicherten gescannten Dateien regelmäßig auf einem anderen Medium zu sichern, um einen unvorhergesehenen Datenverlust zu vermeiden.
- Canon haftet nicht für aus jedwedem Grund beschädigte oder verloren gegangene Daten; dies gilt auch für den Garantiezeitraum.
- 1. [Stellen Sie sicher, dass das Gerät eingeschaltet ist.](#page-146-0)
- 2. Wischen Sie über den Bildschirm HOME, und tippen Sie dann auf **Scannen (Scan)**.

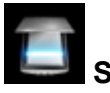

### **Werwenden des Bedienfelds**

Der Bildschirm zur Auswahl des Mediums, auf das Sie Daten speichern möchten, wird angezeigt.

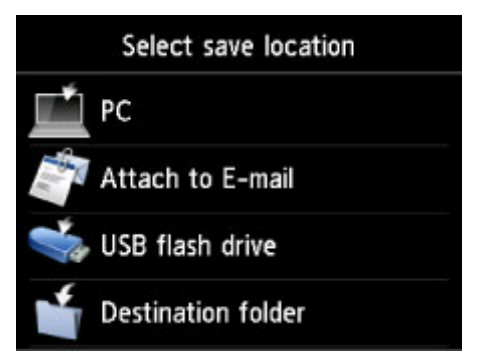

3. [Stecken Sie das USB-Flashlaufwerk in den Anschluss für USB-Flashlaufwerk.](#page-187-0)

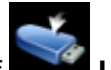

4. Tippen Sie auf **USB-Flashlaufwerk (USB flash drive)**.

## **Hinweis**

• Wenn Sie eine Meldung erhalten, in der Sie darüber informiert werden, dass eine Betriebsbeschränkung aktiviert wurde, wenden Sie sich an den Administrator des Geräts.

Einzelheiten zu den Betriebsbeschränkungen des Geräts:

**[Info zur Administration des Geräts](#page-346-0)** 

5. Tippen Sie auf **Auf USB-Flashlaufw. sp. (Save to USB flash drive)**

Der Scan-Standby-Bildschirm wird angezeigt.

6. Passen Sie die Einstellungen nach Bedarf an.

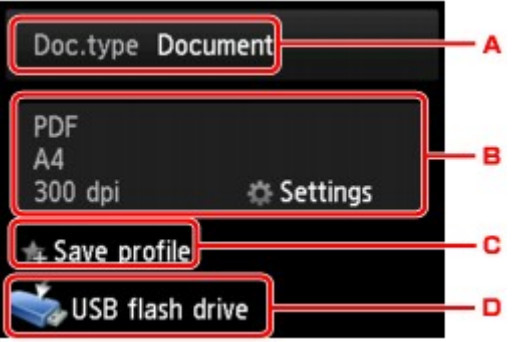

A. Tippen Sie hierauf, um den Dokumenttyp zu wählen.

#### **Dokument (Document)**

Scannt das Original auf der Auflagefläche oder im ADF als Dokumentdaten, wobei die unter **Scaneinstellg. (Scan settings)** angegebenen Einstellungen angewendet werden.

#### **Foto (Photo)**

Scannt das Original auf der Auflagefläche als Fotodaten, wobei die unter **Scaneinstellg. (Scan settings)** angegebenen Einstellungen angewendet werden.

B. Tippen Sie hierauf, um den Bildschirm **Scaneinstellg. (Scan settings)** anzuzeigen.

Detaillierte Informationen zu den Einstellungselementen:

[Vornehmen von Einstellungen zum Scannen über das Bedienfeld am Gerät](#page-591-0)

C. Tippen Sie hierauf, um die aktuellen Scaneinstellungen als benutzerdefinierte Einstellung zu registrieren.

[Registrieren der bevorzugten Einstellungen \(benutzerdefinierte Profile\)](#page-282-0)

- D. Tippen Sie hierauf, um den Bildschirm für die Zielauswahl zu öffnen.
- 7. [Legen Sie das Originaldokument auf die Auflagefläche oder in den ADF.](#page-179-0)
- 8. Drücken Sie zum Scannen in Farbe die Taste **Farbe (Color)** bzw. zum Scannen in Schwarzweiß die Taste **Schwarz (Black)**.

#### **Hinweis**

- Wenn das Original nicht korrekt ein- bzw. aufgelegt ist, wird auf dem Touchscreen eine Meldung angezeigt. Legen Sie das Original je nach Scaneinstellungen auf die Auflagefläche oder in den ADF.
- **Bei Auswahl von EIN (ON) für Vorschau (Preview) im Scan-Einstellungsbildschirm:**

Vor dem Speichern des gescannten Originals auf dem USB-Flashlaufwerk wird der Vorschaubildschirm angezeigt.

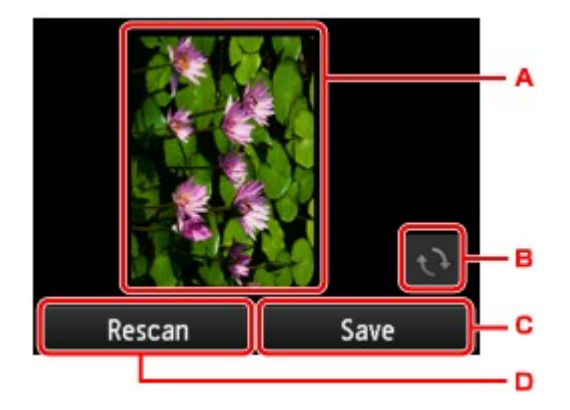

- A. Vorschaubildschirm der Scandaten.
- B. Tippen Sie hierauf, um den Vorschaubildschirm zu drehen.

Dieser wird angezeigt, wenn im Scan-Einstellungsbildschirm für **Format** die Option **PDF** oder **Kompakt-PDF (Compact PDF)** ausgewählt wurde.

- C. Tippen Sie hierauf, um das gescannte Original auf dem USB-Flashlaufwerk zu speichern.
- D. Tippen Sie hierauf, um das Original erneut zu scannen.

#### • **Beim Einlegen des Originals in den ADF:**

Das Gerät beginnt mit dem Scanvorgang, und die gescannten Daten werden auf dem USB-Flashlaufwerk gespeichert.

#### • **Beim Auflegen des Originals auf die Auflagefläche:**

- Wenn Sie im Bildschirm für die Scaneinstellungen für **Format** die Option **JPEG** auswählen, startet das Gerät den Scanvorgang, und die gescannten Daten werden auf dem USB-Flashlaufwerk gespeichert.
- Wenn Sie im Bildschirm für die Scaneinstellungen für **Format** die Option **PDF** oder **Kompakt-PDF (Compact PDF)** wählen, wird nach dem Scanvorgang der Bestätigungsbildschirm mit der Frage angezeigt, ob der Scanvorgang fortgesetzt werden soll.

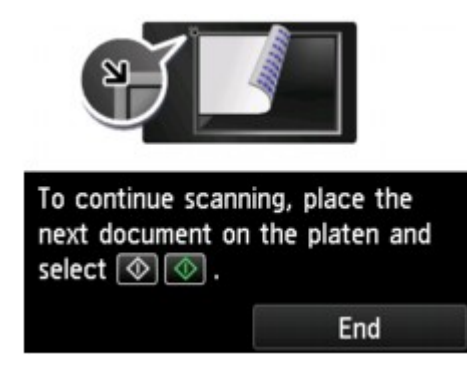

Wenn Sie mit dem Scannen fortfahren möchten, legen Sie das Original auf die Auflagefläche, und starten Sie den Scanvorgang.

Tippen Sie auf **Beenden (End)**, wenn Sie den Scanvorgang abgeschlossen haben. Die gescannten Daten werden auf dem USB-Flashlaufwerk in einer PDF-Datei gespeichert.

Wenn Sie Originale fortlaufend scannen, können Sie bis zu 100 Seiten von Bildern in einer PDF-Datei speichern.

Entfernen Sie das Original von der Auflagefläche oder aus dem Vorlagenausgabeschacht erst dann, wenn der Scanvorgang abgeschlossen ist.

## **Hinweis**

- Wenn das USB-Flashlaufwerk während des Scannens von Bildern voll wird, können nur die bereits gescannten Bilder gespeichert werden.
- Sie können bis zu 2.000 Dateien von gescannten Daten sowohl im PDF- als auch im JPEG-Datenformat speichern.
- Der Ordner- und Dateiname der gescannten Daten, die auf dem USB-Flashlaufwerk gespeichert werden, lautet wie folgt:
	- Ordnername: (Dateinamenerweiterung: PDF): CANON\_SC\DOCUMENT\0001
	- Ordnername: (Dateinamenerweiterung: JPEG): CANON\_SC\IMAGE\0001
	- Dateiname: Laufende Nummern, beginnend mit SCN\_0001
	- Dateidatum: Das im Gerät eingestellte Datum und die im Gerät eingestellte Uhrzeit zum Zeitpunkt des Speicherns.

Weitere Informationen zum Festlegen des Datums und der Uhrzeit finden Sie hier:

**[Festlegen der Absenderinformationen](#page-612-0)** 

• Importieren der auf einem USB-Flashlaufwerk gespeicherten gescannten Daten auf den Computer

Sie können die gescannten Daten, die auf einem USB-Flashlaufwerk gespeichert sind, auf den Computer importieren. Schließen Sie nach dem Scannen der Daten das USB-Flashlaufwerk an den Computer an, und importieren Sie anschließend die Daten.

# **Weiterleiten gescannter Daten an einen freigegebenen Ordner auf dem Computer mithilfe des Bedienfelds am Gerät**

Überprüfen Sie vor dem Weiterleiten gescannter Daten an einen freigegebenen Ordner auf den Computer die folgenden Punkte:

• **Der Scanner-Treiber und die Canon Quick Toolbox sind installiert.**

Falls der Scanner-Treiber und die Canon Quick Toolbox noch nicht installiert sind, installieren Sie sie von unserer Website.

- **Das Gerät ist ordnungsgemäß über LAN an einen Computer angeschlossen.**
- **Der Zielordner ist in der Canon Quick Toolbox festgelegt.**

Sie können den Zielordner in der Canon Quick Toolbox festlegen. Weitere Informationen zu den Einstellungen der Canon Quick Toolbox finden Sie unter:

### **Einstellen des Zielordners**

Befolgen Sie die Anleitungen unten, um die gescannten Daten an den freigegebenen Ordner auf dem Computer weiterzuleiten.

- 1. [Stellen Sie sicher, dass das Gerät eingeschaltet ist.](#page-146-0)
- 2. Wischen Sie über den Bildschirm HOME, und tippen Sie dann auf **Scannen (Scan)**.

### **N**[Verwenden des Bedienfelds](#page-151-0)

Der Bildschirm zur Auswahl des Mediums, auf das Sie Daten speichern möchten, wird angezeigt.

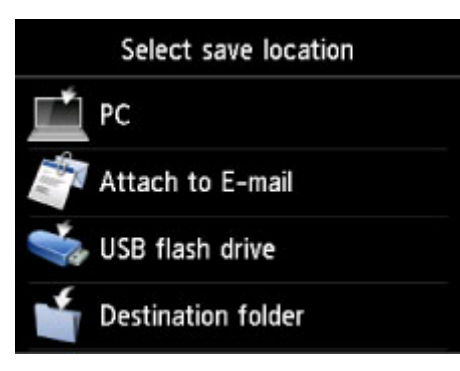

3. Tippen Sie auf **Zielordner (Destination folder)**.

## **Hinweis**

• Wenn Sie eine Meldung erhalten, in der Sie darüber informiert werden, dass eine Betriebsbeschränkung aktiviert wurde, wenden Sie sich an den Administrator des Geräts.

Einzelheiten zu den Betriebsbeschränkungen des Geräts:

**[Info zur Administration des Geräts](#page-346-0)** 

4. Tippen Sie auf den Ordner, um die gescannten Daten im Bildschirm **Ordner auswählen (Select folder)** zu speichern.

## **Hinweis**

- Wenn Sie einen PIN-Code für einen registrierten Ordner festgelegt haben, werden Sie zur Eingabe des PIN-Codes aufgefordert. Durch das Eingeben des PIN-Codes können Sie den freigegebenen Ordner als Ziel registrieren.
- 5. Legen Sie die Einstellungen nach Bedarf fest.

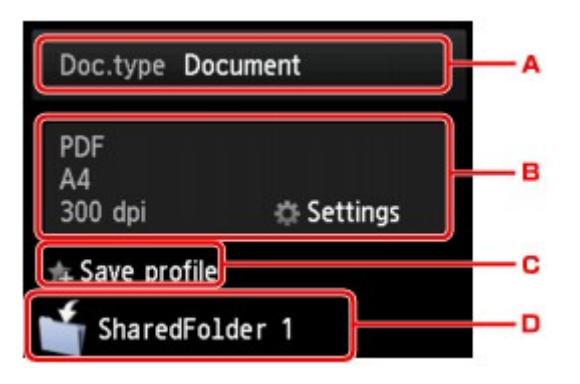

A. Tippen Sie hierauf, um den Dokumenttyp zu wählen.

### **Dokument (Document)**

Scannt das Original auf der Auflagefläche oder im ADF als Dokumentdaten, wobei die unter **Scaneinstellg. (Scan settings)** angegebenen Einstellungen angewendet werden.

#### **Foto (Photo)**

Scannt das Original auf der Auflagefläche als Fotodaten, wobei die unter **Scaneinstellg. (Scan settings)** angegebenen Einstellungen angewendet werden.

B. Tippen Sie hierauf, um den Bildschirm **Scaneinstellg. (Scan settings)** anzuzeigen.

Detaillierte Informationen zu den Einstellungselementen:

**N**[Vornehmen von Einstellungen zum Scannen über das Bedienfeld am Gerät](#page-591-0)

C. Tippen Sie hierauf, um die aktuellen Scaneinstellungen als benutzerdefinierte Einstellung zu registrieren.

[Registrieren der bevorzugten Einstellungen \(benutzerdefinierte Profile\)](#page-282-0)

- D. Tippen Sie hierauf, um den Bildschirm für die Zielauswahl zu öffnen.
- 6. [Legen Sie das Originaldokument auf die Auflagefläche oder in den ADF.](#page-179-0)
- 7. Drücken Sie zum Scannen in Farbe die Taste **Farbe (Color)** bzw. zum Scannen in Schwarzweiß die Taste **Schwarz (Black)**.

## **Hinweis**

- Wenn das Original nicht korrekt ein- bzw. aufgelegt ist, wird auf dem Touchscreen eine Meldung angezeigt. Legen Sie das Original je nach Scaneinstellungen auf die Auflagefläche oder in den ADF.
- **Bei Auswahl von EIN (ON) für Vorschau (Preview) im Scan-Einstellungsbildschirm:**

Vor dem Weiterleiten des gescannten Originals an den freigegebenen Ordner auf dem Computer wird der Vorschaubildschirm angezeigt.

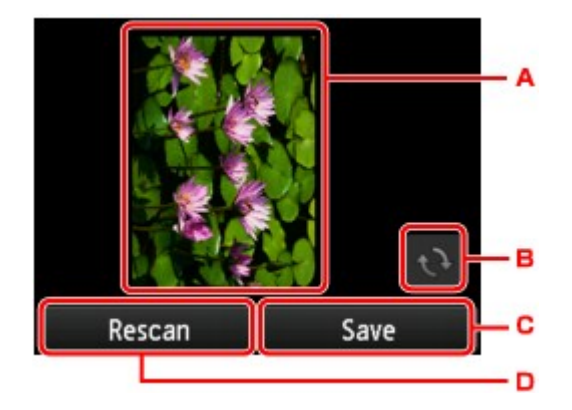

- A. Vorschaubildschirm der Scandaten.
- B. Tippen Sie hierauf, um den Vorschaubildschirm zu drehen.

Dieser wird angezeigt, wenn im Scan-Einstellungsbildschirm für **Format** die Option **PDF** oder **Kompakt-PDF (Compact PDF)** ausgewählt wurde.

- C. Tippen Sie hierauf, um das gescannte Original an den freigegebenen Ordner auf dem Computer weiterzuleiten.
- D. Tippen Sie hierauf, um das Original erneut zu scannen.

#### • **Beim Einlegen des Originals in den ADF:**

Das Gerät beginnt mit dem Scanvorgang und die gescannten Daten werden an den freigegebenen Ordner auf dem Computer gesendet.

#### • **Beim Auflegen des Originals auf die Auflagefläche:**

- Wenn Sie im Bildschirm für die Scaneinstellungen für **Format** die Option **JPEG** wählen, startet das Gerät den Scanvorgang, und die gescannten Daten werden an den freigegebenen Ordner auf dem Computer gesendet.
- Wenn Sie im Bildschirm für die Scaneinstellungen für **Format** die Option **PDF** oder **Kompakt-PDF (Compact PDF)** wählen, wird nach dem Scanvorgang der Bestätigungsbildschirm mit der Frage angezeigt, ob der Scanvorgang fortgesetzt werden soll.

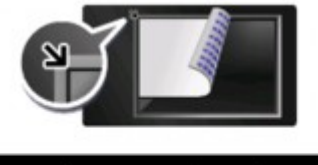

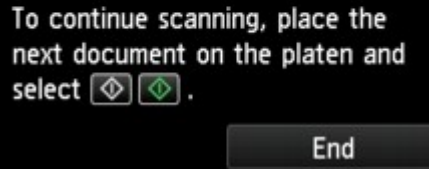

Wenn Sie mit dem Scannen fortfahren möchten, legen Sie das Original auf die Auflagefläche, und starten Sie den Scanvorgang.

Tippen Sie auf **Beenden (End)**, wenn Sie den Scanvorgang abgeschlossen haben. Die gescannten Daten werden in einer PDF-Datei an den freigegebenen Ordner auf dem Computer weitergeleitet.

Die gescannten Daten werden entsprechend den Einstellungen in der Canon Quick Toolbox an den freigegebenen Ordner auf dem Computer weitergeleitet.

Entfernen Sie das Original von der Auflagefläche oder aus dem Vorlagenausgabeschacht erst dann, wenn der Scanvorgang abgeschlossen ist.

# **Löschen gescannter Daten auf dem USB-Flashlaufwerk**

Sie können gescannte Daten auf dem USB-Flashlaufwerk über das Bedienfeld löschen.

- 1. [Stellen Sie sicher, dass das Gerät eingeschaltet ist.](#page-146-0)
- 2. Wischen Sie über den Bildschirm HOME, und tippen Sie dann auf **Scannen** (Scan).

#### **N**[Verwenden des Bedienfelds](#page-151-0)

Der Bildschirm zur Auswahl des Mediums, auf das Sie Daten speichern möchten, wird angezeigt.

3. [Stecken Sie das USB-Flashlaufwerk in den Anschluss für USB-Flashlaufwerk.](#page-187-0)

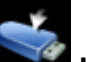

4. Tippen Sie auf **USB-Flashlaufwerk (USB flash drive)**.

## **Hinweis**

• Wenn Sie eine Meldung erhalten, in der Sie darüber informiert werden, dass eine Betriebsbeschränkung aktiviert wurde, wenden Sie sich an den Administrator des Geräts.

Einzelheiten zu den Betriebsbeschränkungen des Geräts:

**[Info zur Administration des Geräts](#page-346-0)** 

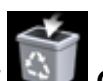

## 5. Tippen Sie auf **Gespeich. Daten löschen (Delete saved data)**.

Die Dateiliste wird angezeigt.

6. Wählen Sie die zu löschenden Daten.

Liste der Dateinamen Vorschaubildschirm

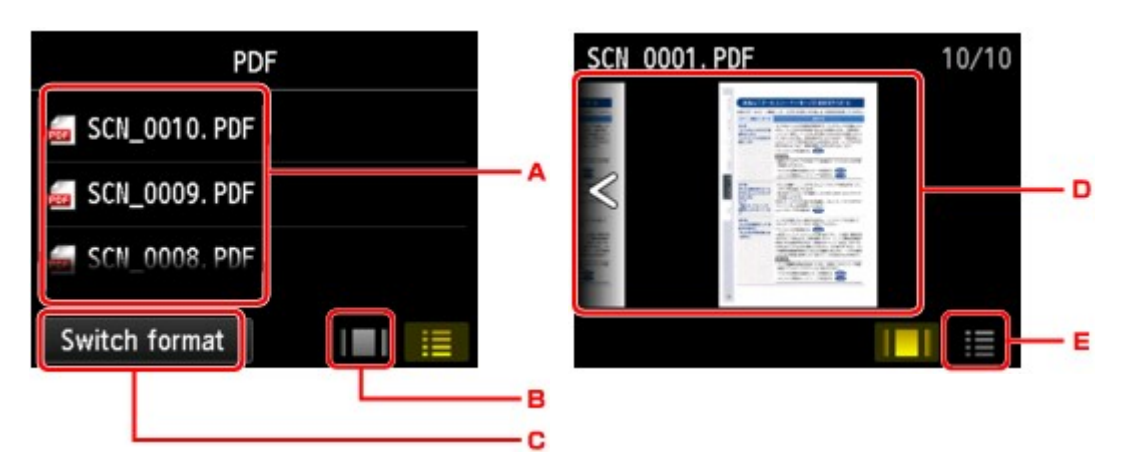

A. Wischen Sie hierüber, um den Dateinamen zu suchen, und tippen Sie dann darauf, um die Datei zu löschen.

Wenn das Format für die PDF-Daten ausgewählt wird, ist auf dem Touchscreen nur die erste Seite der PDF-Daten zu sehen.

B. Tippen Sie hierauf, um den Vorschaubildschirm zu anzuzeigen.

Wenn das Format für die PDF-Daten ausgewählt wird, ist auf dem Touchscreen nur die erste Seite der PDF-Daten zu sehen.

- C. Tippen Sie hierauf, um den auf dem Touchscreen angezeigten Dateityp zu ändern.
- D. Wischen Sie hierüber, um durch die Daten zu blättern, und tippen Sie dann auf die zu löschenden Daten.
- E. Tippen Sie hierauf, um die Liste mit Dateinamen anzuzeigen.
- 7. Tippen Sie im Bestätigungsbildschirm auf **Ja (Yes)**.

Die Datei wird vom Gerät gelöscht.

# <span id="page-591-0"></span>**Vornehmen von Einstellungen zum Scannen über das Bedienfeld am Gerät**

Sie können Scaneinstellungen wie Scanformat, Auflösung oder Datenformat ändern.

Wenn der Scan-Standby-Bildschirm angezeigt wird, tippen Sie auf **Einstellung. (Settings)**, um das Einstellungselement auszuwählen. Wischen Sie über den Bildschirm, um durch die Einstellungselemente zu blättern, und tippen Sie dann auf ein Einstellungselement, um dessen Einstellungen anzuzeigen. Tippen Sie hierauf, um die Einstellung festzulegen.

## **Hinweis**

- Wenn Sie die gescannten Daten über WSD (eines der unter Windows 8.1, Windows 8, Windows 7 und Windows Vista unterstützten Netzwerkprotokolle) an den Computer senden, können Sie keine Scaneinstellungen angeben.
- Je nach Ziel können einige Einstellungen unter Umständen nicht ausgewählt werden. In diesem Abschnitt werden die Einstellungselemente beschrieben, die bei Auswahl von **USB-Flashlaufwerk (USB flash drive)** als Speicherziel verfügbar sind.

Das Einstellungselement, das nicht ausgewählt werden kann, wird grau angezeigt.

• Einige Einstellungen können nicht mit der Einstellung eines anderen Einstellungselements, mit dem unter **Dok.typ (Doc.type)** ausgewählten Dokumenttyp oder mit dem Scanmenü im Bildschirm für die Auswahl des Speicherorts der Daten kombiniert werden. Wenn die Einstellungen nicht zusammen

ausgewählt werden können, werden **und Fehlerdetails (Error details)** auf dem Touchscreen

angezeigt. Tippen Sie in diesem Fall auf **Die oben links im Touchscreen, um die Meldung zu bestätigen** und dann die Einstellung zu ändern.

- Die festgelegten Scaneinstellungen, wie z. B. Scanformat, Auflösung und Datenformat, werden auch nach dem Ausschalten des Geräts beibehalten.
- Wenn der Scanvorgang in einem Scanmenü gestartet wird, das bei der angegebenen Einstellung nicht verfügbar ist, wird auf dem Touchscreen die Meldung **Die ang. Funktion ist m. d. akt. Einstellungen n. verf. (The specified function is not available with current settings.)** angezeigt. Ändern Sie die Einstellung, und folgen Sie den Hinweisen auf dem Bildschirm.
- Beim Weiterleiten der gescannten Daten an den Computer oder beim Anhängen der Daten an eine E-Mail können Sie das Ziel und den Dateinamen mithilfe von Canon IJ Scan Utility angeben.

[Dialogfenster Einstellungen](#page-491-0)

• Wenn Sie die Originale über den Computer scannen, stehen erweiterte Einstellungen zur Verfügung. Weitere Informationen zum Scannen über den Computer finden Sie unter:

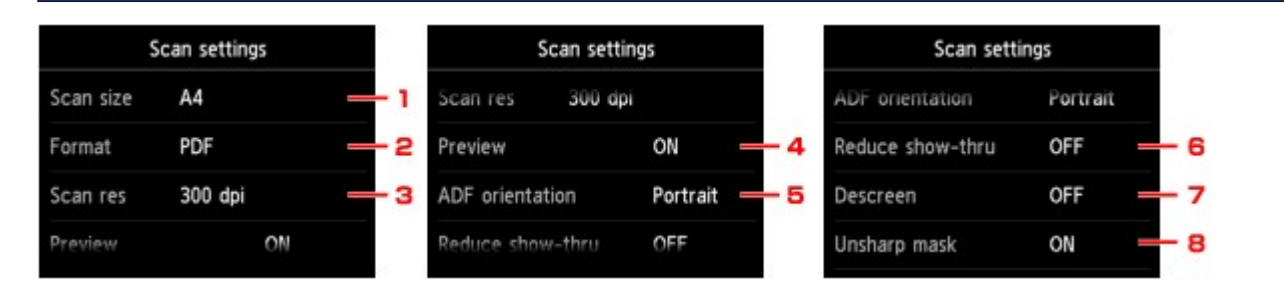

## **N[Scannen mit IJ Scan Utility](#page-460-0)**

1. **Scangrö. (Scan size)**

Wählen Sie die Größe des Originaldokuments aus.

### 2. **Format**

Wählen Sie das Datenformat der gescannten Daten aus.

### 3. **Scanaufl. (Scan res)** (Scanauflösung)

Wählen Sie die Scanauflösung aus.

### 4. **Vorschau (Preview)**

Wählen Sie beim Speichern der Daten auf einem USB-Flashlaufwerk aus, ob eine Vorschau der gescannten Daten angezeigt werden soll.

## 5. **ADF-Ausricht. (ADF orientation)**

Wählen Sie die Ausrichtung des Originaldokuments aus.

Diese Einstellung ist nicht verfügbar, wenn unter **Dok.typ (Doc.type)** die Option **Foto (Photo)** gewählt wurde.

### 6. **Durchschein. redu. (Reduce show-thru)** (Durchschein-Effekt reduzieren)

Zeichen auf der Rückseite können durchscheinen, wenn Sie ein Dokument auf dünnem Papier (z. B. Zeitungspapier) scannen. Wählen Sie **EIN (ON)**, wenn Zeichen im gescannten Dokument durchscheinen.

Diese Einstellung ist nicht verfügbar, wenn unter **Dok.typ (Doc.type)** die Option **Foto (Photo)** gewählt wurde.

#### 7. **Moiré entfernen (Descreen)**

Ein Ausdruck besteht aus winzigen Punkten, aus denen sich Zeichen oder Grafiken zusammensetzen. Störungen einzelner Punkte können zu ungleichmäßigen Schattierungen oder zu einem Streifenmuster führen. Wählen Sie **EIN (ON)**, wenn Sie ungleichmäßige Schattierungen oder ein gestreiftes Muster auf dem gescannten Bild bemerken.

Diese Einstellung ist nicht verfügbar, wenn unter **Dok.typ (Doc.type)** die Option **Foto (Photo)** gewählt wurde.

## **Hinweis**

• Auch wenn die Option **EIN (ON)** für diese Einstellung gewählt wurde, können weiterhin geringe Moiré-Effekte auftreten, falls die Option **Unscharfe Maske (Unsharp mask)** auf **EIN (ON)** gesetzt ist. Setzen Sie in diesem Fall die Option **Unscharfe Maske (Unsharp mask)** auf **AUS (OFF)**.

#### 8. **Unscharfe Maske (Unsharp mask)**

Die Kontur kleiner Zeichen oder dünner Objekte, wie Haare oder Blätter auf einem Foto, kann betont werden. Wählen Sie **EIN (ON)**, wenn Sie die Kontur gescannter Daten betonen möchten.

# <span id="page-593-0"></span>**Netzwerk-Scan-Einstellungen**

Sie können Ihren Scanner oder Drucker mit einem Netzwerk verbinden, damit er von mehreren Computern verwendet werden kann oder Bilder in einen bestimmten Computer gescannt werden können.

## **Wichtig**

- Es können nicht mehrere Benutzer gleichzeitig scannen.
- Um über ein Netzwerk zu scannen, aktivieren Sie auf dem Scanner oder Drucker die Option Bonjour.

## **Hinweis**

- Nehmen Sie die Netzwerkeinstellungen für Ihren Scanner oder Drucker vorher anhand der Anweisungen auf der Webseite vor.
- Bei einer Netzwerkverbindung dauert der Scanvorgang dauert länger als bei einer USB-Verbindung.

# **Einstellung zum Scannen mit IJ Scan Utility**

Wählen Sie auf dem Hauptbildschirm von IJ Scan Utility Ihren mit einem Netzwerk verbundenen Scanner oder Drucker aus.

- 1. [Starten Sie IJ Scan Utility.](#page-463-0)
- 2. Wählen Sie "Canon XXX series Network" (wobei "XXX" für den Modellnamen steht) unter **Produktname (Product Name)** aus.

Sie können über eine Netzwerkverbindung scannen.

## **Hinweis**

- Sollten Sie nicht scannen können, überprüfen Sie, ob der Scanner oder Drucker im [Bildschirm](#page-545-0) [für die Netzwerkauswahl](#page-545-0) ausgewählt ist.
- Wählen Sie für eine USB-Verbindung "Canon XXX series" (wobei "XXX" für den Modellnamen steht) unter **Produktname (Product Name)** aus.

## **Einstellung zum Scannen über das Bedienfeld festlegen**

Sie können die Einstellungen zum Scannen über das Bedienfeld vornehmen.

- 1. [Starten Sie IJ Scan Utility.](#page-463-0)
- 2. Klicken Sie auf **Einst... (Settings...)**.

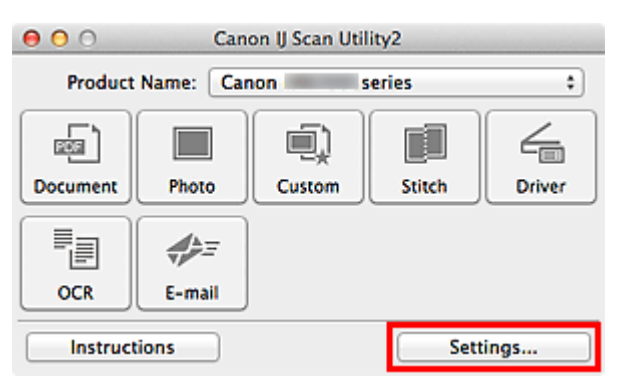

Das [Dialogfenster Einstellungen](#page-491-0) wird angezeigt.

3. Klicken Sie auf die Registerkarte (Allgemeine Einstellungen).

Das Dialogfenster **Einstellungen (Allgemeine Einstellungen) (Settings (General Settings))** wird angezeigt.

4. Wählen Sie unter **Produktname (Product Name)** ein Objekt aus, bei dem nach dem Produktnamen "Netzwerk" angegeben ist, und klicken Sie dann rechts auf **Auswählen (Select)**.

Der [Bildschirm für die Netzwerkauswahl](#page-545-0) wird angezeigt.

5. Klicken Sie auf **Einstellungen "Scannen von Bedienfeld" (Scan-from-Operation-Panel Settings)**.

Der Bildschirm mit den Einstellungen "Scannen von Bedienfeld" wird angezeigt.

- 6. Wählen Sie Ihren Scanner oder Drucker unter **Scanner (Scanners)** aus, und klicken Sie auf **OK**.
- 7. Wechseln Sie zurück zum Bildschirm für die Netzwerkauswahl, und klicken Sie dann auf **OK**.

Der Hauptbildschirm von IJ Scan Utility wird erneut angezeigt. Sie können über das Bedienfeld scannen.

# **Hinweis**

- Wenn der Bonjour-Servicename von Ihrem Scanner oder Drucker nicht angezeigt wird oder ausgewählt werden kann, überprüfen Sie folgende Bedingungen, und klicken Sie auf **OK**, um den Bildschirm zu schließen. Öffnen Sie ihn dann erneut, und versuchen Sie, das Gerät auszuwählen.
	- Der Scanner-Treiber ist installiert
	- Die Netzwerkeinstellungen Ihres Scanners oder Druckers wurden im Anschluss an die Installation des Scanner-Treibers konfiguriert
	- Die Netzwerkkommunikation zwischen Ihrem Scanner oder Drucker und dem Computer ist aktiviert

Sollte der Scanner oder Drucker weiterhin nicht angezeigt werden, konsultieren Sie den Abschnitt "Probleme mit der Netzwerkverbindung" des entsprechenden Modells auf der Startseite vom *Online-Handbuch*.

# **Mit IJ Scan Utility ein Verhalten für Befehle vom Bedienfeld auswählen.**

Mit IJ Scan Utility können Sie das Verhalten für das Scannen über das Bedienfeld festlegen.

## **Hinweis**

- Die Bildschirme zum Scannen von Fotos über das Bedienfeld werden in den folgenden Beschreibungen als Beispiele verwendet.
- 1. [Starten Sie IJ Scan Utility.](#page-463-0)
- 2. Klicken Sie auf **Einst... (Settings...)**.

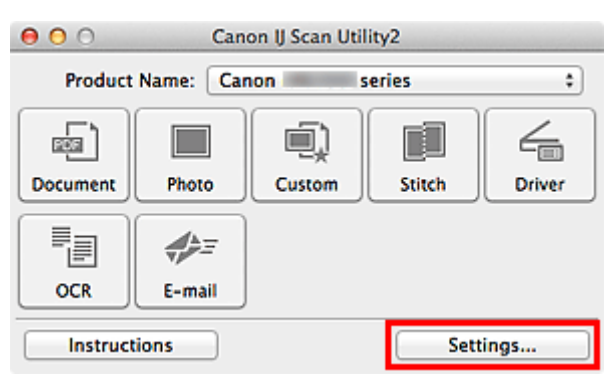

Das Dialogfenster Einstellungen wird angezeigt.

3. Wählen Sie einen Scanmodus auf der Registerkarte (Scannen über das Bedienfeld) aus.

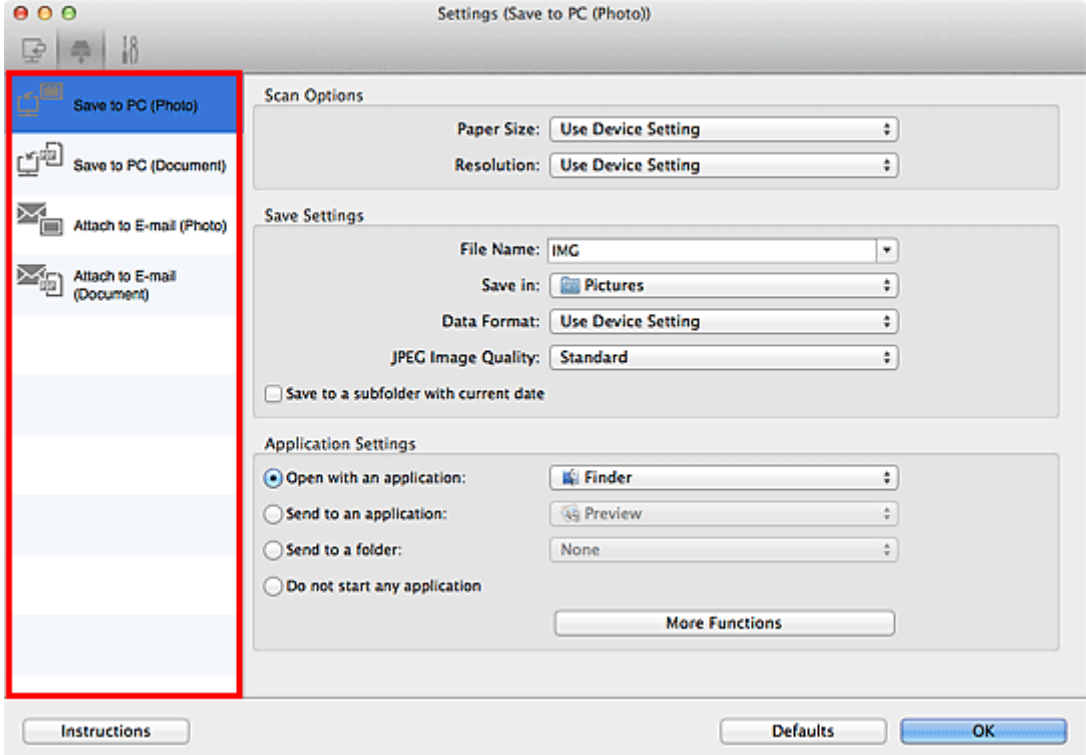

## **Hinweis**

- Nachstehend finden Sie weitere Informationen.
	- Dialogfenster **[Einstellungen \(Auf PC speichern \(Foto\)\)](#page-531-0)**
	- Dialogfenster **[Einstellungen \(Auf PC speichern \(Dokument\)\)](#page-533-0)**
	- Dialogfenster **[Einstellungen \(An E-Mail anhängen \(Foto\)\)](#page-537-0)**
	- Dialogfenster **[Einstellungen \(An E-Mail anhängen \(Dokument\)\)](#page-539-0)**
- 4. Wählen Sie die **Scan-Optionen (Scan Options)** aus.

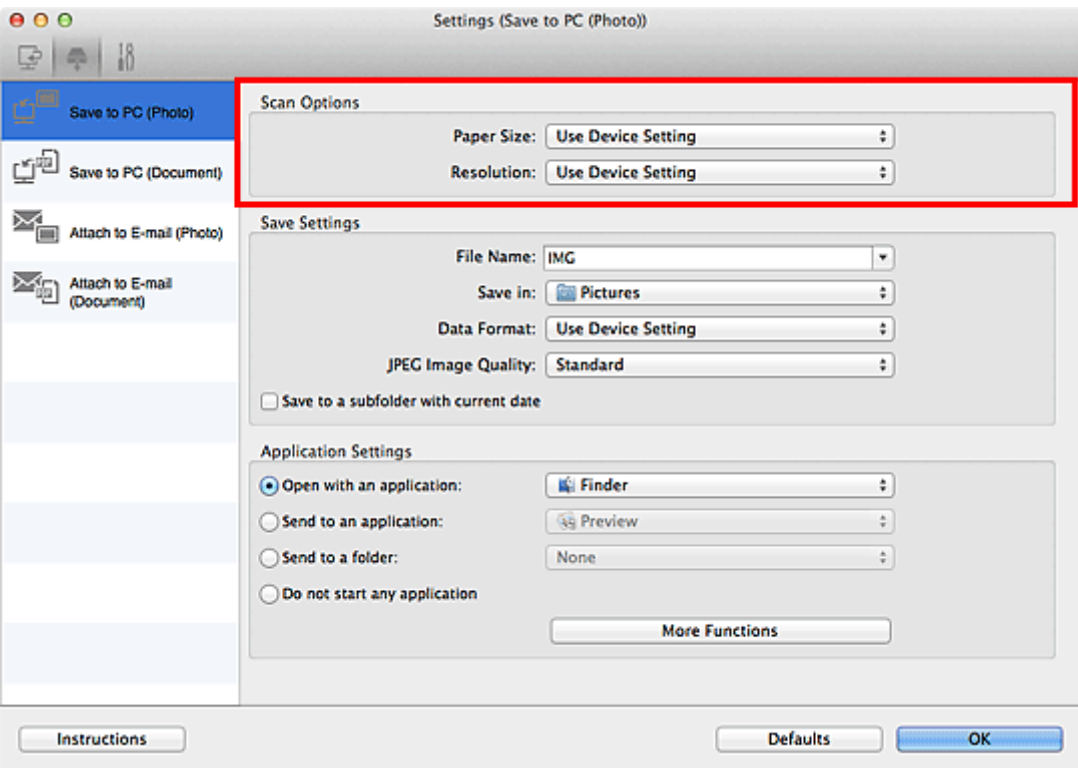

5. Geben Sie den Dateinamen und andere Einstellungen unter **Speichereinstellungen (Save Settings)** an.

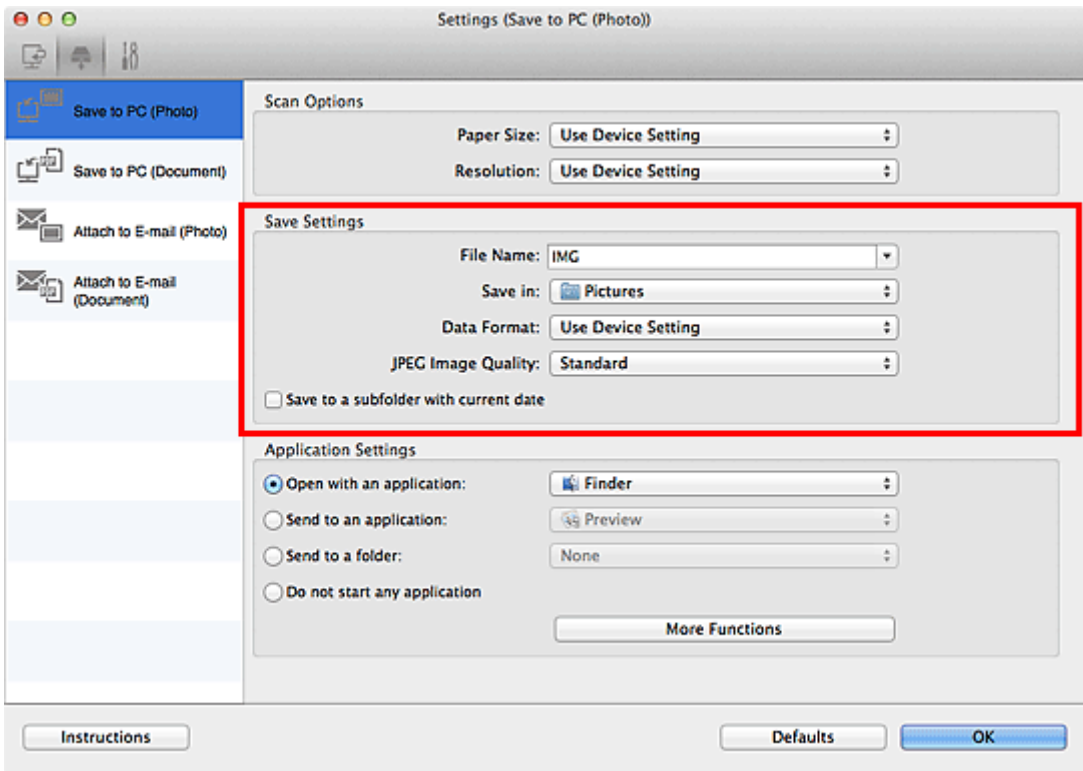

6. Wählen Sie Anwendung, die nach dem Scannen gestartet werden soll, unter **Anwendungseinstellungen (Application Settings)** aus.

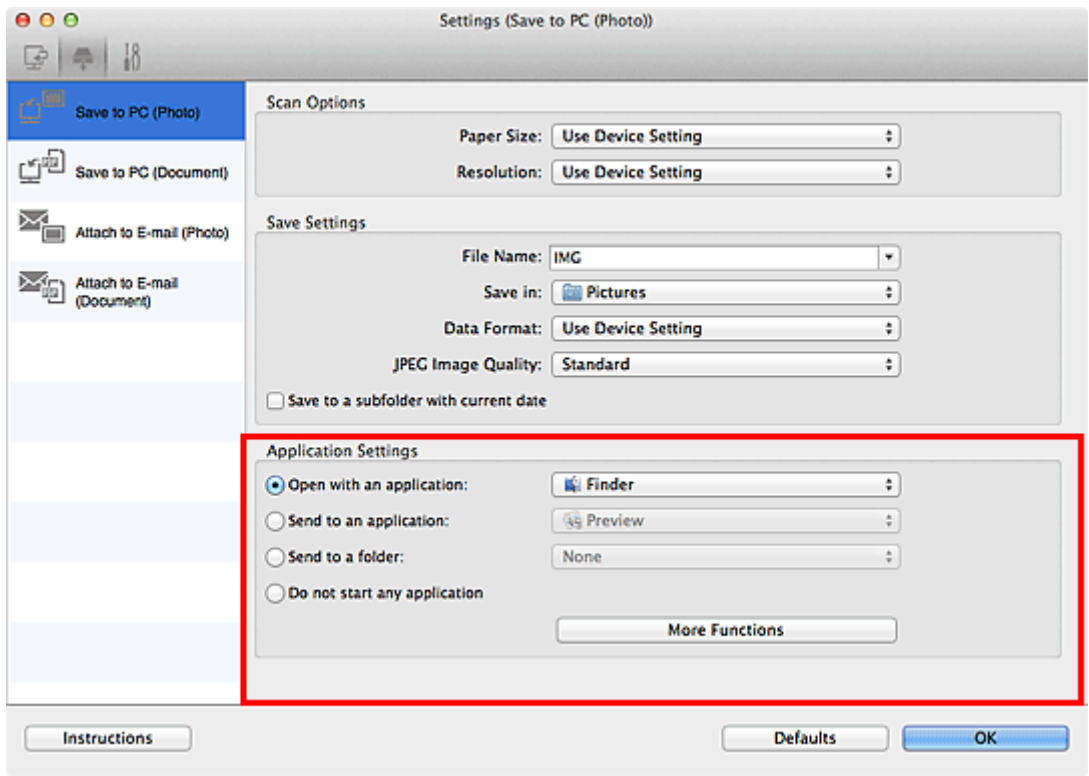

7. Klicken Sie auf **OK**.

Die Vorgänge werden gemäß den festgelegten Einstellungen durchgeführt, wenn Sie den Scanvorgang über das Bedienfeld starten.

# **Fax senden**

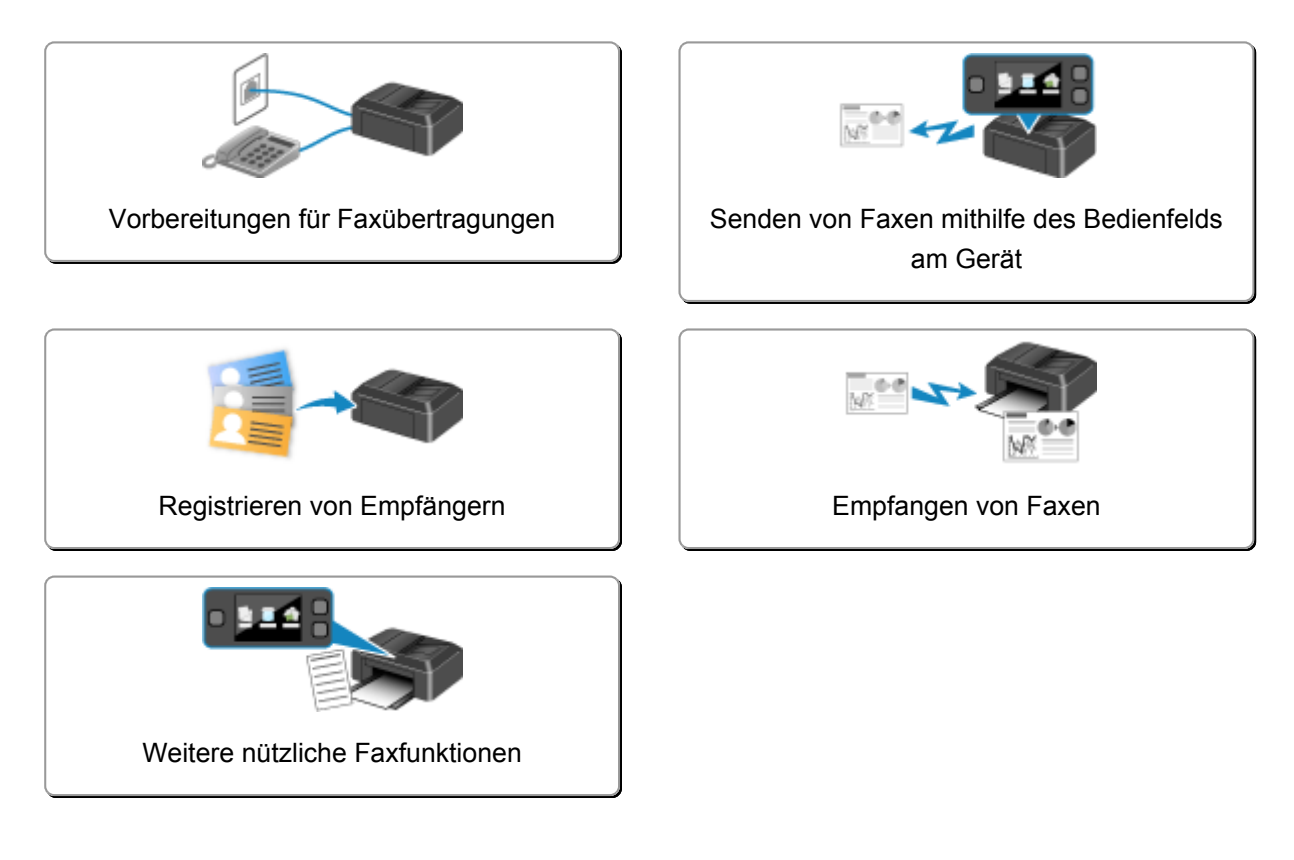

# <span id="page-599-0"></span>**Vorbereitungen für Faxübertragungen**

Schließen Sie das Gerät an die Telefonleitung an, und richten Sie das Gerät vor Verwendung der Faxfunktionen ein. Legen Sie anschließend die Grundeinstellungen, wie Absenderinformationen, Datum/ Uhrzeit und Sommerzeit, fest.

## **Wichtig**

• Bei plötzlichem Stromausfall:

Wenn Sie versehentlich den Netzstecker ziehen oder ein Stromausfall auftritt, wird die Datums- und Uhrzeiteinstellung zurückgesetzt.

- Die Einstellungen für Benutzerinformationen und Adressbuch bleiben erhalten.
- Alle Faxdokumente im Gerätespeicher, darunter die empfangenen und noch nicht gesendeten, werden gelöscht.

Bei einem plötzlichen Stromausfall ist Folgendes zu beachten:

- Sie können keine Faxmitteilungen senden oder empfangen, Kopien erstellen oder Original scannen.
- Ob die Verwendung eines Telefons nach dem Anschließen möglich ist, hängt vom Telefon sowie von der Telefonleitung ab.

# **Einrichten des Geräts**

Die Einrichtung des Geräts muss entsprechend Ihrer Telefonleitung und der Verwendung der Faxfunktion erfolgen. Gehen Sie zum Einrichten des Geräts folgendermaßen vor.

## 1. [Anschließen der Telefonleitung](#page-601-0)

Schließen Sie das Gerät an Ihre Telefonleitung an.

## 2. [Einstellen des Telefonleitungstyps](#page-604-0)

Legen Sie den richtigen Telefonleitungstyp für Ihre Telefonleitung fest.

## 3. [Einrichten des Empfangsmodus](#page-607-0)

Legen Sie dem Empfangsvorgang (Empfangsmodus) fest.

## **Hinweis**

• Sie können die Faxeinstellung gemäß den Anweisungen auf dem Touchscreen durchführen.

## **[Einfache Einrichtung \(Easy setup\)](#page-255-0)**

Wenn Sie die Einrichtung gemäß den Anweisungen auf dem Touchscreen vornehmen, wird der Empfangsmodus auf **Telefon-Prioritätsmodus (TEL priority mode)** oder **Nur Fax-Modus (FAX only mode)** eingestellt. Ändern Sie den Empfangsmodus, um Faxe mit **DRPD** oder **Network Switch (Network switch)** zu empfangen.

**[Einrichten des Empfangsmodus](#page-607-0)** 

# **Festlegen der Grundeinstellungen für das Faxen**

Sie können Grundeinstellungen, wie Absenderinformationen, Datum/Uhrzeit und Sommerzeit, festlegen.

**Hestlegen der Absenderinformationen** 

# <span id="page-601-0"></span>**Anschließen der Telefonleitung**

Die Verbindungsmethode variiert je nach Telefonleitung.

• Bei direktem Anschluss des Geräts an die Telefonleitungstypdose/Bei Anschluss des Geräts an den xDSL-Splitter:

**Einfacher Anschluss** 

• Bei Anschluss des Geräts an eine andere Leitung wie xDSL:

**M[Anschließen unterschiedlicher Leitungen](#page-602-0)** 

Erfolgt der Anschluss nicht ordnungsgemäß, kann das Gerät keine Faxmitteilungen versenden und empfangen. Sorgen Sie für den korrekten Anschluss des Geräts.

## **Wichtig**

• Schließen Sie Faxgeräte und/oder Telefone nicht parallel an (nur USA und Kanada).

Wenn zwei oder mehr Faxgeräte und/oder Telefone parallel angeschlossen werden, können die folgenden Probleme auftreten, und das Gerät arbeitet möglicherweise nicht richtig.

- Wenn Sie den Hörer eines parallel angeschlossenen Telefons während einer Faxübertragung abheben, können Fehler im Faxbild oder Kommunikationsfehler auftreten.
- Dienste wie Anrufer-Kennung usw. funktionieren möglicherweise nicht ordnungsgemäß mit dem **Telefon**

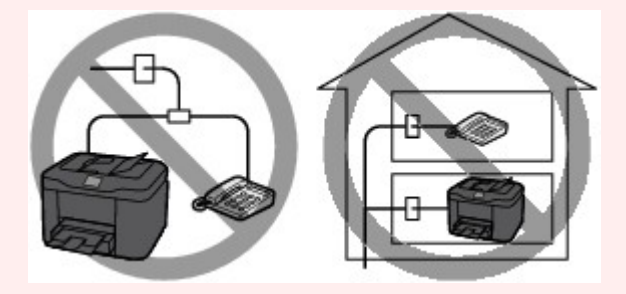

Wenn Sie einen parallelen Anschluss nicht vermeiden können, weisen Sie als Empfangsmodus **Telefon-Prioritätsmodus (TEL priority mode)** zu. Bedenken Sie aber, dass die oben beschriebenen Probleme auftreten können. Faxe können nur manuell empfangen werden.

## **Einfacher Anschluss**

Stellen Sie sicher, dass das Gerät ausgeschaltet ist. Stecken Sie ein Ende des im Lieferumfang enthaltenen Telefonkabels in die Buchse für Telefonkabel in der Nähe der Markierung "LINE" am Gerät. Stecken Sie das andere Ende in die Buchse für Telefonkabel an der Wand oder die Buchse für Telefonkabel am xDSL-Splitter.

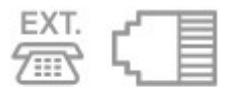

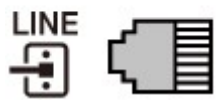

Stellen Sie beim Anschluss des Telefons an das Gerät sicher, dass das Gerät ausgeschaltet ist. Stecken Sie ein Ende des modularen Kabels in die Buchse für externe Geräte in der Nähe der Markierung "EXT." am Gerät. Stecken Sie das andere Ende in die Buchse für Telefonkabel des Telefons.

<span id="page-602-0"></span>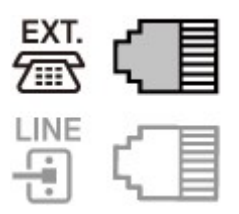

# **Wichtig**

• Achten Sie darauf, die Telefonleitung anzuschließen, bevor Sie das Gerät einschalten.

Falls Sie die Telefonleitung anschließen, während das Gerät eingeschaltet ist, schalten Sie das Gerät zuerst aus und ziehen Sie den Netzstecker ab. Warten Sie 1 Minute lang, und stecken Sie Telefonleitung und Netzstecker ein.

## **Hinweis**

- Informationen zur Position der Buchse für Telefonkabel und der Buchse für externe Geräte finden Sie unter [Rückansicht.](#page-141-0)
- Vor dem Anschließen eines Telefons oder Anrufbeantworters muss die Abdeckkappe des Telefonanschlusses entfernt werden.
- **Benutzer in Großbritannien:**

Wenn der Anschlussstecker des externen Geräts nicht in die Anschlussbuchse des Geräts passt, müssen Sie einen BT-Adapter kaufen und wie folgt vorgehen:

Schließen Sie den BT-Adapter an das modulare Kabel des externen Geräts und dann an die Buchse für externe Geräte an.

## **Anschließen unterschiedlicher Leitungen**

In diesem Abschnitt wird das Anschließen unterschiedlicher Leitungen vorgestellt.

Die folgenden Beispiele dienen der Illustration und stellen keine Garantie dar, dass sie für alle Anschlussbedingungen geeignet sind. Weitere Informationen finden Sie im Benutzerhandbuch, das mit dem Netzwerkgerät (Steuergerät, z. B. xDSL-Modem (Digital Subscriber Line) oder Terminaladapter) geliefert wurde, an das Sie dieses Gerät anschließen.

## **Hinweis**

• xDSL ist eine allgemeine Bezeichnung für Kommunikationstechnologie der Hochgeschwindigkeitsklasse mit Telefonleitungen wie ADSL/HDSL/SDSL/VDSL.

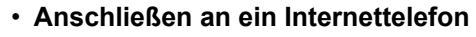

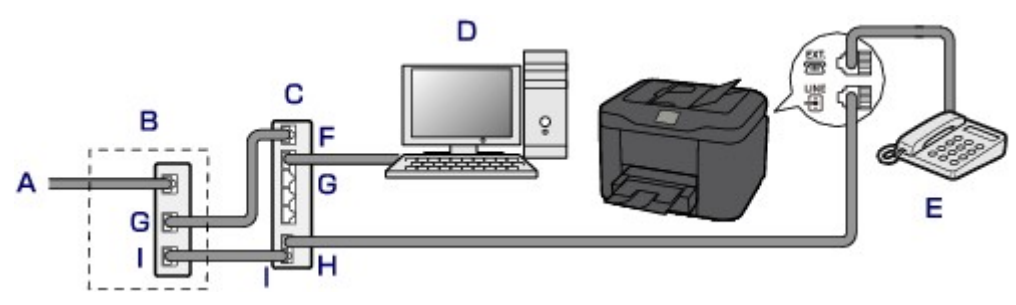

- A. DSL-Leitung
- B. xDSL-Modem (Splitter muss nicht in das Modem integriert sein)
- C. Breitbandrouter, kompatibel mit dem Internettelefon
- D. Computer
- E. Telefon oder Anrufbeantworter
- F. WAN-Anschluss (Wide Area Network)
- G. LAN-Anschluss (Local Area Network)
- H. TEL-Anschluss
- I. LINE-Anschluss

\* Die Namen und Konfigurationen der Anschlüsse können je nach verwendetem Produkt abweichen.

## **Hinweis**

• Beim Geräteanschluss an eine xDSL-Leitung müssen Sie unter **Telefonleitungstyp (Telephone line type)** den Leitungstyp auswählen, der bei Ihnen freigeschaltet ist.

**[Einstellen des Telefonleitungstyps](#page-604-0)** 

## • **Anschließen an xDSL**

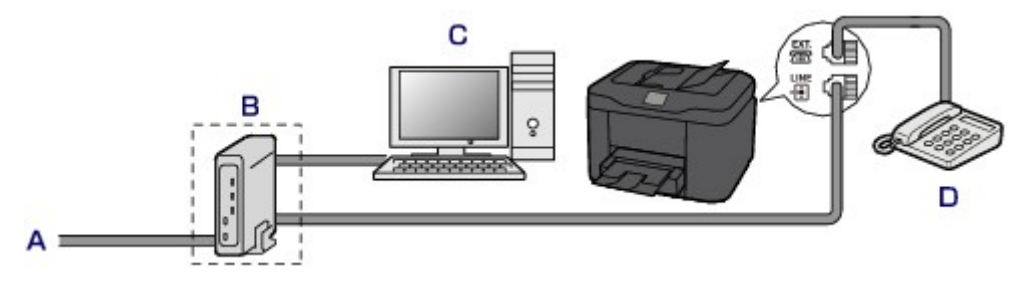

- A. Analoger Telefonanschluss
- B. xDSL-Modem (Splitter muss nicht in das Modem integriert sein)
- C. Computer
- D. Telefon oder Anrufbeantworter

## **Wichtig**

• Wenn der Splitter nicht in das Modem integriert ist, darf die Telefonleitung nicht vor dem Splitter (wandseitig) verzweigt werden. Außerdem dürfen nicht mehrere Splitter parallel angeschlossen werden. Andernfalls funktioniert das Gerät eventuell nicht ordnungsgemäß.

## **Hinweis**

• Beim Geräteanschluss an eine xDSL-Leitung müssen Sie unter **Telefonleitungstyp (Telephone line type)** den Leitungstyp auswählen, der bei Ihnen freigeschaltet ist.

**[Einstellen des Telefonleitungstyps](#page-604-0)** 

### • **Anschließen an eine ISDN-Leitung**

Hinweise zu ISDN-Verbindungen (Integrated Service Digital Network) und den entsprechenden Einstellungen finden Sie in den Handbüchern, die mit dem Terminaladapter oder DFÜ-Router geliefert wurden.

# <span id="page-604-0"></span>**Einstellen des Telefonleitungstyps**

Stellen Sie vor Verwenden des Geräts sicher, dass Sie den Telefonleitungstyp für Ihre Telefonleitung richtig eingestellt haben. Wenn Sie nicht genau wissen, über welchen Leitungstyp Sie verfügen, setzen Sie sich mit Ihrem Telefonanbieter in Verbindung. Bei xDSL- oder ISDN-Anschlüssen wenden Sie sich an Ihren Telefonoder Diensteanbieter, um eine Bestätigung des Leitungstyp zu erhalten.

## **Wichtig**

• **Benutzer in China:**

Der Telefonleitungstyp wird automatisch ausgewählt, nachdem Sie das Netzkabel angeschlossen und das Gerät eingeschaltet haben. Wenn das Gerät jedoch über ein Steuergerät wie ein xDSL-Modem oder Terminaladapter angeschlossen ist, wird der Telefonleitungstyp u. U. nicht richtig ausgewählt.

Stellen Sie in diesem Fall den Telefonleitungstyp manuell ein.

Anweisungen zum manuellen Einstellen des Telefonleitungstyps in China finden Sie hier:

**[Manuelles Einstellen des Telefonleitungstyps in China](#page-605-0)** 

## **Hinweis**

- **Telefonleitungstyp (Telephone line type)** wird nur in Ländern bzw. Regionen angezeigt, in denen **Impulswahl (Rotary pulse)** unterstützt wird.
- Sie können die DATENLISTE BENUTZER (USER'S DATA LIST) zur Prüfung der aktuellen Einstellung ausdrucken.

**[Zusammenfassung von Berichten und Listen](#page-707-0)** 

- 1. [Stellen Sie sicher, dass das Gerät eingeschaltet ist.](#page-146-0)
- 2. Wischen Sie über den Bildschirm HOME, und tippen Sie dann auf **Einrichtg (Setup)**.

[Verwenden des Bedienfelds](#page-151-0)

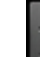

- 3. Tippen Sie auf **Geräteeinstellungen (Device settings)**.
- 4. Tippen Sie auf **Fax-Einstellungen (FAX settings)**.
- 5. Tippen Sie auf **FAX-Benutzereinstellungen (FAX user settings)**.
- 6. Tippen Sie auf **Telefonleitungstyp (Telephone line type)**.
- 7. Tippen Sie einen Telefonleitungstyp an.

<span id="page-605-0"></span>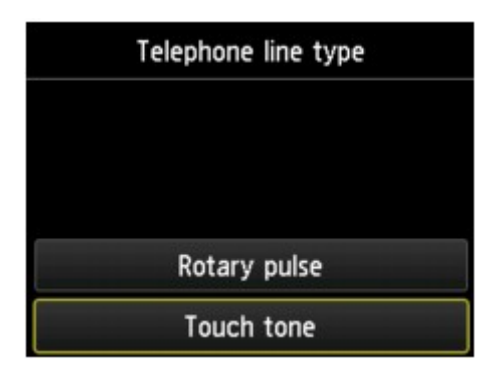

### **Impulswahl (Rotary pulse)**

Wählen Sie diese Option, wenn Ihr Telefonleitungstyp Impulswahl ist.

## **Tonwahl (Touch tone)**

Wählen Sie diese Option, wenn Ihr Telefonleitungstyp Tonwahl ist.

# **Manuelles Einstellen des Telefonleitungstyps in China**

In diesem Abschnitt wird beschrieben, wie Sie den Telefonleitungstyp manuell in China einstellen.

- 1. [Stellen Sie sicher, dass das Gerät eingeschaltet ist.](#page-146-0)
- 2. Wischen Sie über den Bildschirm HOME, und tippen Sie dann auf **Einrichtg (Setup)**.

[Verwenden des Bedienfelds](#page-151-0)

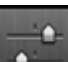

3. Tippen Sie auf **Geräteeinstellungen (Device settings)**.

- 4. Tippen Sie auf **Fax-Einstellungen (FAX settings)**.
- 5. Tippen Sie auf **FAX-Benutzereinstellungen (FAX user settings)**.
- 6. Tippen Sie auf **Auto-Auswahl TEL-Leit. (Telephone line auto selection)**. Der aktuelle Telefonleitungstyp wird angezeigt.
- 7. Überprüfen Sie den aktuellen Telefonleitungstyp, und tippen Sie anschließend auf **OK**.

## **Hinweis**

- Wenn Sie den Telefonleitungstyp nicht ändern müssen, drücken Sie die Taste **HOME**, um zum Bildschirm HOME zurückzukehren.
- 8. Tippen Sie auf **AUS (OFF)**.
- 9. Tippen Sie einen Telefonleitungstyp an.

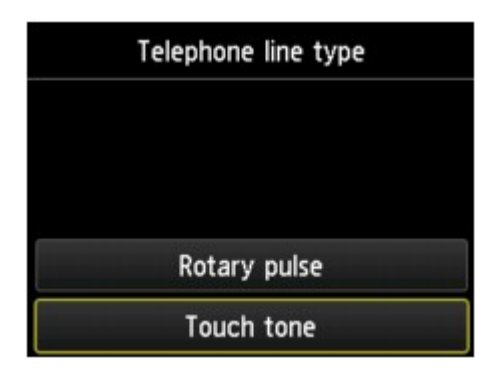

## **Impulswahl (Rotary pulse)**

Wählen Sie diese Option, wenn Ihr Telefonleitungstyp Impulswahl ist.

## **Tonwahl (Touch tone)**

Wählen Sie diese Option, wenn Ihr Telefonleitungstyp Tonwahl ist.

# <span id="page-607-0"></span>**Einrichten des Empfangsmodus**

Legen Sie dem Empfangsvorgang (Empfangsmodus) fest.

Weitere Informationen zum Einrichten des Empfangsmodus:

**Einrichten des Empfangsmodus** 

Sie können den geeigneten Modus auswählen.

Weitere Informationen zum auswählbaren Empfangsmodus:

**[Info zum Empfangsmodus](#page-608-0)** 

Weitere Informationen zu den erweiterten Einstellungen des Empfangsmodus:

**ELE**rweiterte Einstellungen im Empfangsmodus

### **Hinweis**

• Je nach ausgewähltem Empfangsmodus gibt es Unterschiede im Empfangsvorgang.

Weitere Informationen zur jeweils gültigen Empfangsmethode für die einzelnen Empfangsmodi:

#### **[Empfangen von Faxen](#page-671-0)**

• Wenn Sie eine Telefonleitung sowohl für Faxübertragungen als auch Sprachanrufe verwenden möchten, müssen Sie ein Telefon oder einen Anrufbeantworter an die Buchse für externe Geräte dieses Geräts anschließen.

Detaillierte Informationen zum Anschließen von Telefon oder Anrufbeantworter an das Gerät:

**Eller Anschluss** 

# **Einrichten des Empfangsmodus**

In diesem Abschnitt wird die Vorgehensweise zum Auswählen des Empfangsmodus beschrieben.

- 1. [Stellen Sie sicher, dass das Gerät eingeschaltet ist.](#page-146-0)
- 2. Wischen Sie über den Bildschirm HOME und tippen Sie dann auf **FAX**. Werwenden des Bedienfelds
- 3. Tippen Sie auf **Funktionsliste (Function list)**.

Der Bildschirm **Funktionsliste (Function list)** wird angezeigt.

- 4. Tippen Sie auf **Empfangsmod.-Einstellungen (Receive mode settings)**.
- 5. Tippen Sie auf einen Empfangsmodus und dann auf **OK**.

### **Hinweis**

• Durch Tippen auf **Erweitert (Advanced)** können Sie in jedem Empfangsmodus erweiterte Einstellungen festlegen.

Weitere Informationen zu den erweiterten Einstellungen des Empfangsmodus:

**[Erweiterte Einstellungen im Empfangsmodus](#page-608-0)** 

<span id="page-608-0"></span>• Weitere Informationen zum Empfangsmodus:

**Info zum Empfangsmodus** 

- **DRPD** ist nur in den USA und Kanada verfügbar.
- Die Verfügbarkeit der Einstellung **Network Switch (Network switch)** hängt davon ab, in welchem Land oder welcher Region den Drucker erworben wurde.
- Informationen zum Empfangen von Faxen und zu den Vorgehensweisen für die einzelnen Empfangsmodi finden Sie unter [Empfangen von Faxen](#page-671-0).

## **Info zum Empfangsmodus**

Sie können den für Ihre Faxbedingungen geeigneten Empfangsmodus auswählen. Hierzu zählt, ob eine eigene Telefonleitung für das Fax verwendet wird usw.

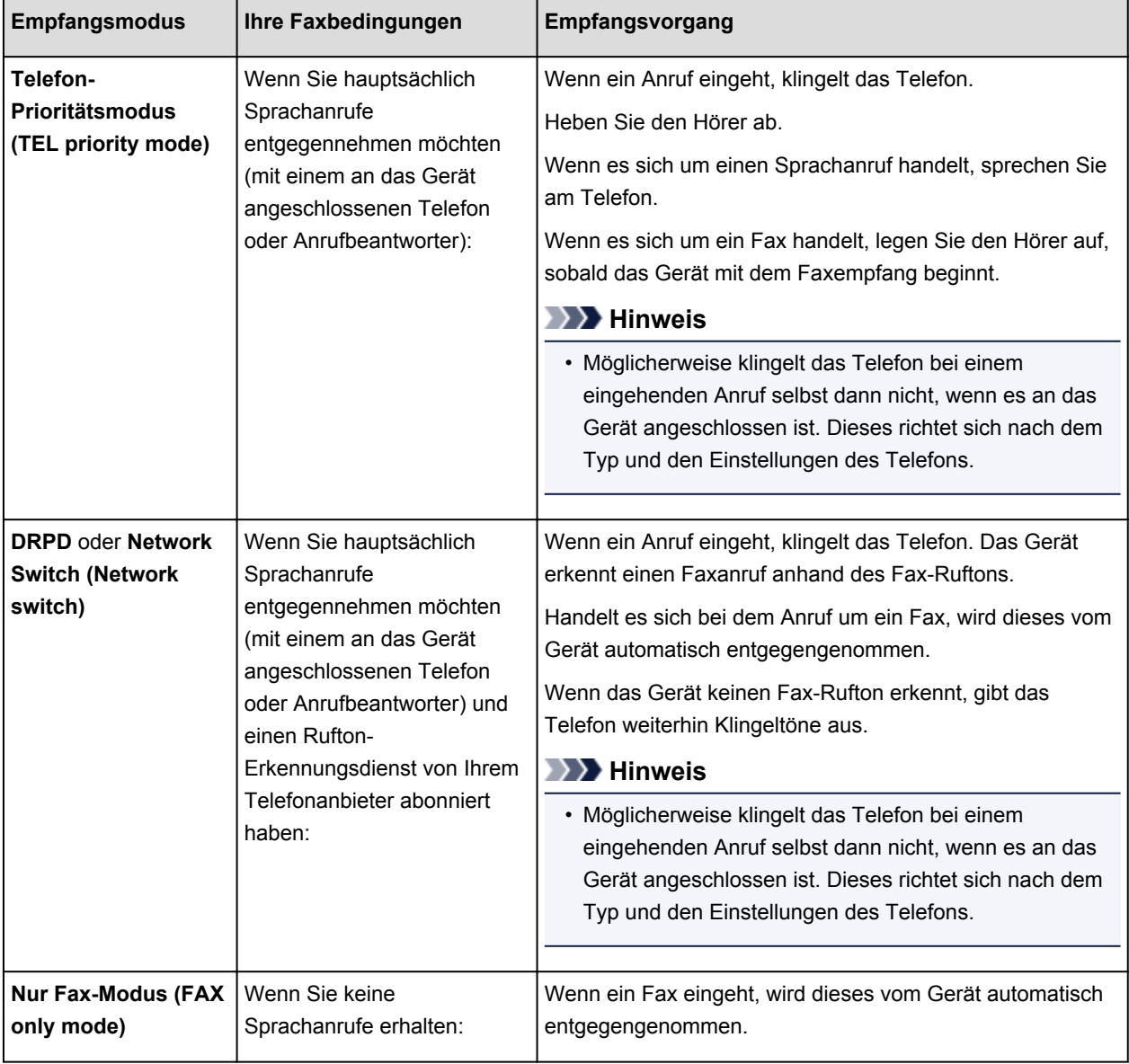

# **Erweiterte Einstellungen im Empfangsmodus**

Sie können in jedem Empfangsmodus erweiterte Einstellungen festlegen.

### • **Erweiterte Einstellung in Telefon-Prioritätsmodus (TEL priority mode)**

Sie können die folgenden Einstellungselemente festlegen.

## ◦ **Wechsel man./auto.: EIN (Manual/auto switch: ON)**/**Wechsel man./auto.: AUS (Manual/auto switch: OFF)**

Wenn Sie **Wechsel man./auto.: EIN (Manual/auto switch: ON)** wählen, empfängt das Gerät automatisch Faxe, nachdem das externe Gerät eine bestimmte Anzahl von Ruftönen generiert hat.

Sie können den Zeitraum bis zum Beginn des automatischen Empfangs angeben.

### ◦ **EM-Startzeit (RX start time)**

Sie können den Zeitraum bis zum Beginn des automatischen Empfangs angeben, wenn **Wechsel man./auto.: EIN (Manual/auto switch: ON)** ausgewählt ist. Legen Sie den Zeitraum fest und tippen Sie auf **OK**.

## ◦ **Benutzerfr. Empfang: EIN (User-friendly RX: ON)**/**Benutzerfr. Empfang: AUS (User-friendly RX: OFF)**

Wenn Sie **Benutzerfr. Empfang: EIN (User-friendly RX: ON)** wählen, wechselt das Gerät automatisch vom Telefonmodus in den Faxempfangsmodus. Hierzu wird das Faxsignal (CNG-Signal) ausgewertet, sobald Sie den Telefonhörer abnehmen oder wenn der Anrufbeantworter den Anruf entgegennimmt. Wenn ein Anrufbeantworter an das Gerät angeschlossen ist, wählen Sie **Benutzerfr. Empfang: EIN (User-friendly RX: ON)**, damit nach der Rufannahme durch den Anrufbeantworter automatisch in den Faxempfangsmodus gewechselt wird.

Wenn Sie **Benutzerfr. Empfang: AUS (User-friendly RX: OFF)** wählen, wechselt das Gerät nicht automatisch vom Telefonmodus in den Faxempfangsmodus, selbst wenn das Gerät das Faxsignal (CNG-Signal) erkennt. Wählen Sie **Benutzerfr. Empfang: AUS (User-friendly RX: OFF)**, wenn das Gerät während eines Anrufs nicht automatisch den Modus wechseln soll.

## **Hinweis**

• Falls Sie in Hongkong den Duplex Ringing-Dienst abonniert haben, steht die mit **Rufanzahl (Ring count)** in **Nur Fax-Modus (FAX only mode)** festgelegte Anzahl von Ruftönen des externen Geräts in **Telefon-Prioritätsmodus (TEL priority mode)** zur Verfügung.

Wenn Sie in **Telefon-Prioritätsmodus (TEL priority mode)** die Anzahl der Ruftöne des externen Geräts festlegen möchten, wählen Sie **Nur Fax-Modus (FAX only mode)** im Bildschirm **Empfangsmod.-Einstellungen (Receive mode settings)** aus und legen Sie die Anzahl der Ruftöne des externen Geräts über **Rufanzahl (Ring count)** fest. Wechseln Sie dann zu **Telefon-Prioritätsmodus (TEL priority mode)** in **Empfangsmod.-Einstellungen (Receive mode settings)**.

• Wenn Sie den Duplex Ringing-Service in Hongkong abonniert haben, empfiehlt es sich, **Wechsel man./auto.: AUS (Manual/auto switch: OFF)** einzustellen.

#### • **Erweiterte Einstellung in Nur Fax-Modus (FAX only mode)**

Sie können das folgenden Einstellungselement festlegen.

#### ◦ **Rufanzahl (Ring count)**

Sie können festlegen, wie viele Male das externe Gerät läutet.

Legen Sie die Anzahl fest und tippen Sie auf **OK**.

### • **Erweiterte Einstellung in DRPD**

Sie können die folgenden Einstellungselemente festlegen.

◦ Rufton (**Normales Rufzeichen (Normal ring)**/**Doppeltes Rufzeichen (Double ring)**/**Kurz-kurzlang (Short-short-long)**/**Kurz-lang-kurz (Short-long-short)**)

Hiermit wird der Rufton eines Anrufs festgelegt, anhand dessen das Gerät einen Faxanruf erkennt.

Wenn Sie von Ihrem Telefonanbieter einen Rufton-Erkennungsdienst (Distinctive Ring Pattern Detection = DRPD) abonniert haben, legen Sie den Rufton so fest, dass er mit dem Ihnen zugeteilten Rufton übereinstimmt.

**MEinstellen des DRPD-Ruftons (nur USA und Kanada)** 

◦ **Rufanzahl (Ring count)**

Sie können festlegen, wie viele Male das externe Gerät läutet.

Legen Sie die Anzahl fest und tippen Sie auf **OK**.

### • **Erweiterte Einstellung in Network Switch (Network switch)**

Sie können das folgenden Einstellungselement festlegen.

◦ **Rufanzahl (Ring count)**

Sie können festlegen, wie viele Male das externe Gerät läutet.

Legen Sie die Anzahl fest und tippen Sie auf **OK**.

# **Einstellen des DRPD-Ruftons (nur USA und Kanada)**

Wenn Sie einen Rufton-Erkennungsdienst (Distinctive Ring Pattern Detection = DRPD) von Ihrem Telefonanbieter abonniert haben, werden Ihnen von diesem Anbieter auf einer Leitung zwei oder mehr Telefonnummern mit jeweils unterschiedlichen Ruftönen zugeteilt, wodurch Sie für Fax- und Sprachanwendungen über eigene Telefonnummern verfügen und dennoch nur eine Leitung benötigen. Die Ruftöne werden vom Gerät automatisch überwacht, und bei Erkennen des Fax-Ruftons wird das Fax automatisch empfangen.

Zum Verwenden von DRPD gehen Sie wie folgt vor, um den Fax-Rufton laut Zuteilung Ihres Telefonanbieters einzustellen.

## **Hinweis**

- Setzen Sie sich mit Ihrem Telefonanbieter in Verbindung, um weitere Informationen über diesen Service zu erhalten.
- 1. [Stellen Sie sicher, dass das Gerät eingeschaltet ist.](#page-146-0)
- 2. Wischen Sie über den Bildschirm HOME und tippen Sie dann auf **FAX**. Werwenden des Bedienfelds
- 3. Tippen Sie auf **Funktionsliste (Function list)**.

Der Bildschirm **Funktionsliste (Function list)** wird angezeigt.

- 4. Tippen Sie auf **Empfangsmod.-Einstellungen (Receive mode settings)**.
- 5. Tippen Sie auf **DRPD**.
- 6. Tippen Sie auf **Erweitert (Advanced)**.
- 7. Wählen Sie den Rufton aus, den Ihr Telefonanbieter Ihrer Faxnummer zugeteilt hat.

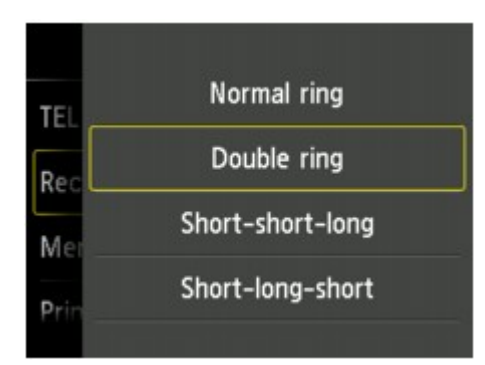

- 8. Legen Sie die Anzahl fest und tippen Sie auf **OK**.
- 9. Tippen Sie auf **OK**.

Der Bildschirm **Funktionsliste (Function list)** wird angezeigt.
## **Festlegen der Absenderinformationen**

Sie können Absenderinformationen wie Datum/Uhrzeit, Gerätename und Fax-/Telefonnummer des Geräts festlegen.

- **Info zu Absenderinformationen**
- **[Einstellen von Datum und Uhrzeit](#page-613-0)**
- **[Einstellen der Sommerzeit](#page-614-0)**
- **[Registrieren der Benutzerinformationen](#page-616-0)**

## **Info zu Absenderinformationen**

Wenn der Gerätename und die Fax-/Telefonnummer des Geräts registriert sind, werden diese Daten zusammen mit dem Datum und der Uhrzeit als Absenderinformationen auf dem Empfänger-Faxgerät ausgedruckt.

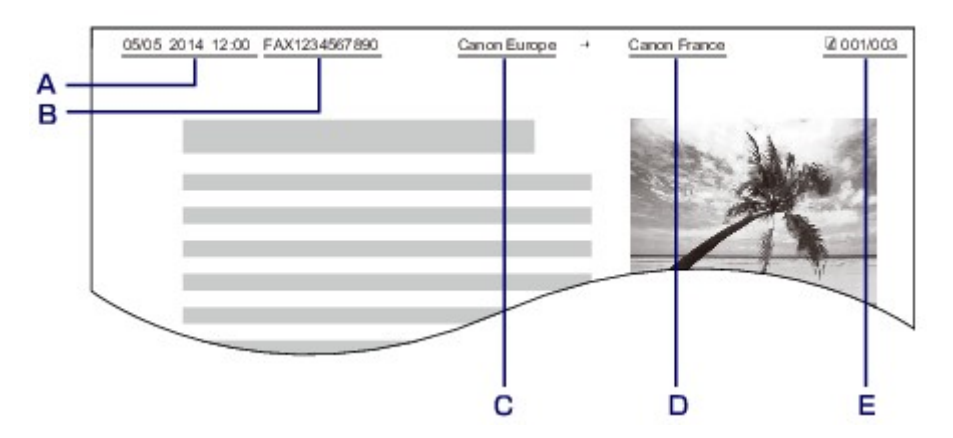

- A. Datum und Uhrzeit der Übermittlung
- B. Fax-/Telefonnummer des Geräts
- C. Gerätename
- D. Der registrierte Empfängername wird beim Senden von Faxen ausgedruckt.
- E. Seitennummer

## **Hinweis**

• Sie können die DATENLISTE BENUTZER (USER'S DATA LIST) ausdrucken, um die gespeicherten Absenderinformationen zu überprüfen.

**[Zusammenfassung von Berichten und Listen](#page-707-0)** 

• Beim Senden einer Faxmitteilung in Schwarzweiß können Sie wählen, ob die Absenderinformationen innerhalb oder außerhalb des Bildbereichs gedruckt werden sollen.

Legen Sie die Einstellung über die Option **TTI-Position (TTI position)** in **Erweiterte FAX-Einstellungen (Advanced FAX settings)** unter **Fax-Einstellungen (FAX settings)** fest.

**[Erweiterte FAX-Einstellungen \(Advanced FAX settings\)](#page-251-0)** 

• Sie können das Datum beim Drucken in einem von drei Formaten ausgeben lassen: **JJJJ/MM/TT (YYYY/MM/DD)**, **MM/TT/JJJJ (MM/DD/YYYY)** und **TT/MM/JJJJ (DD/MM/YYYY)**.

Wählen Sie das Datumsformat zum Drucken in **Datumsanzeigenformat (Date display format)** unter **Gerätbenutzereinstellungen (Device user settings)** aus.

## <span id="page-613-0"></span>**Einstellen von Datum und Uhrzeit**

In diesem Abschnitt wird die Vorgehensweise zum Einstellen von Datum und Uhrzeit beschrieben.

- 1. [Stellen Sie sicher, dass das Gerät eingeschaltet ist.](#page-146-0)
- 2. Wischen Sie über den Bildschirm HOME, und tippen Sie dann auf **Einrichtg (Setup)**.

Werwenden des Bedienfelds

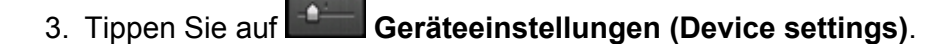

- 4. Tippen Sie auf **Gerätbenutzereinstellungen (Device user settings)**.
- 5. Tippen Sie auf **Datum/Uhrzeit einstellen (Date/time setting)**.
- 6. Stellen Sie das Datum ein.
	- 1. Tippen Sie auf eine zu ändernde Einstellung.

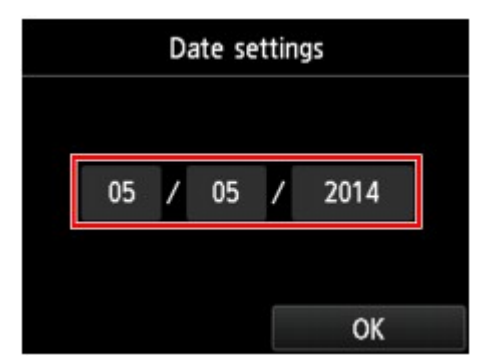

2. Tippen Sie auf die Zahl, um diese zu ändern.

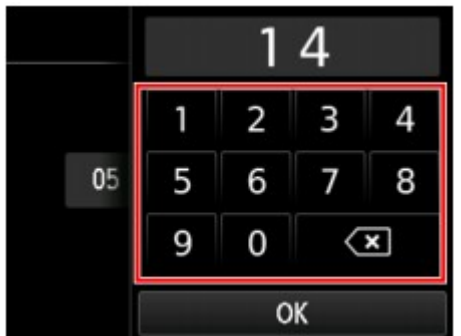

Geben Sie für die Jahresangabe nur die letzen beiden Ziffern ein.

- 3. Tippen Sie auf **OK**.
- 4. Tippen Sie erneut auf **OK**, sobald alle Einstellungen abgeschlossen sind.
- <span id="page-614-0"></span>7. Stellen Sie die Uhrzeit ein.
	- 1. Tippen Sie auf eine zu ändernde Einstellung.

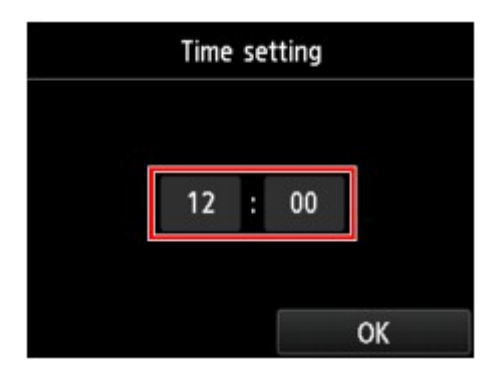

2. Tippen Sie auf die Zahl, um diese zu ändern.

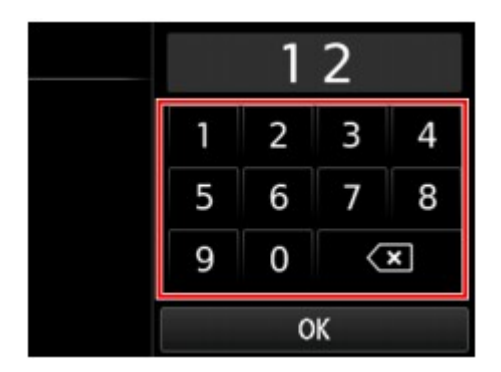

Geben Sie Datum und Uhrzeit im 24-Stunden-Format ein.

- 3. Tippen Sie auf **OK**.
- 4. Tippen Sie erneut auf **OK**, sobald alle Einstellungen abgeschlossen sind.
- 8. Drücken Sie die Taste **HOME**, um zum Bildschirm HOME zurückzukehren.

## **Einstellen der Sommerzeit**

In manchen Ländern wird die Uhrzeit in bestimmten Monaten auf Sommerzeit umgestellt.

Durch Speichern des Datums und der Uhrzeit des Sommerzeitbeginns und -endes können Sie Ihr Gerät so einrichten, dass die Zeitumstellung automatisch vorgenommen wird.

## **Wichtig**

• In Bezug auf die Option **Sommerzeiteinstellung (Daylight saving time setting)** sind nicht für alle Länder oder Regionen die aktuellsten Informationen standardmäßig eingerichtet. Sie müssen die Standardeinstellung selbst nach den aktuellsten Informationen Ihres Landes bzw. Ihrer Region ändern.

#### **Hinweis**

- Je nachdem, in welchem Land oder welcher Region das Gerät erworben wurde, ist diese Einstellung möglicherweise nicht verfügbar.
- 1. [Stellen Sie sicher, dass das Gerät eingeschaltet ist.](#page-146-0)

2. Wischen Sie über den Bildschirm HOME, und tippen Sie dann auf **Einrichtg (Setup)**.

**W[Verwenden des Bedienfelds](#page-151-0)** 

- 3. Tippen Sie auf **Geräteeinstellungen (Device settings)**.
- 4. Tippen Sie auf **Gerätbenutzereinstellungen (Device user settings)**.
- 5. Tippen Sie auf **Sommerzeiteinstellung (Daylight saving time setting)**.
- 6. Tippen Sie auf **EIN (ON)**.

Tippen Sie zum Deaktivieren der Sommerzeit auf **AUS (OFF)**.

- 7. Stellen Sie das Datum und die Uhrzeit für den Beginn der Sommerzeit ein.
	- 1. Stellen Sie das Datum für den Beginn der Sommerzeit ein.

Tippen Sie auf das zu ändernde Einstellungselement und legen Sie dann die Einstellung fest. Tippen Sie erneut auf **OK**, sobald alle Einstellungen abgeschlossen sind.

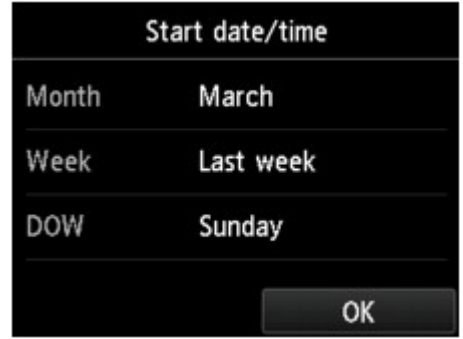

2. Stellen Sie die Uhrzeit (im 24-Stunden-Format) für den Beginn der Sommerzeit ein.

Tippen Sie auf das zu ändernde Einstellungselement und legen Sie dann die Einstellung fest. Tippen Sie erneut auf **OK**, sobald alle Einstellungen abgeschlossen sind.

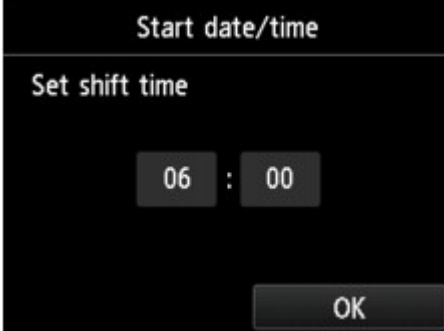

- 8. Stellen Sie das Datum und die Uhrzeit für das Ende der Sommerzeit ein.
	- 1. Stellen Sie das Datum für das Ende der Sommerzeit ein.

Tippen Sie auf das zu ändernde Einstellungselement und legen Sie dann die Einstellung fest. Tippen Sie erneut auf **OK**, sobald alle Einstellungen abgeschlossen sind.

<span id="page-616-0"></span>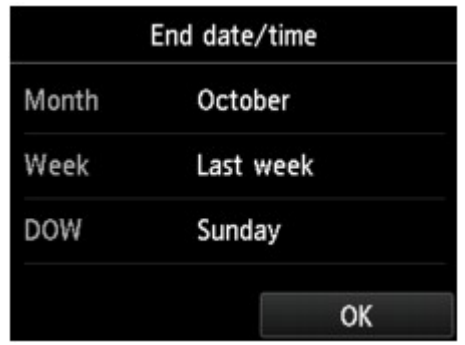

2. Stellen Sie die Uhrzeit (im 24-Stunden-Format) für das Ende der Sommerzeit ein.

Tippen Sie auf das zu ändernde Einstellungselement und legen Sie dann die Einstellung fest. Tippen Sie erneut auf **OK**, sobald alle Einstellungen abgeschlossen sind.

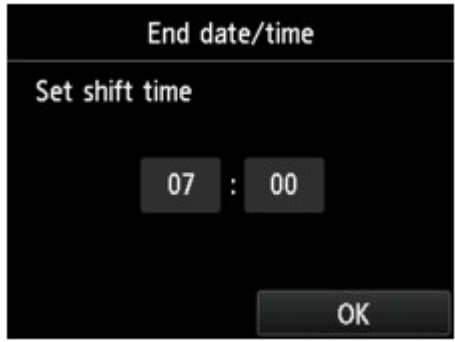

9. Drücken Sie die Taste **HOME**, um zum Bildschirm HOME zurückzukehren.

## **Registrieren der Benutzerinformationen**

In diesem Abschnitt wird die Vorgehensweise zur Registrierung der Benutzerinformationen beschrieben.

## **Hinweis**

- Geben Sie Ihren Namen und Ihre Fax-/Telefonnummer auf dem Bildschirm **Benutzerinformationseinstellung (User information settings)** unter **Gerätename (Unit name)** und **Gerät TEL (Unit TEL)** ein, bevor Sie ein Fax versenden (nur USA).
- 1. [Stellen Sie sicher, dass das Gerät eingeschaltet ist.](#page-146-0)
- 2. Wischen Sie über den Bildschirm HOME, und tippen Sie dann auf **Einrichtg (Setup)**.

**Werwenden des Bedienfelds** 

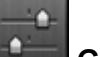

- 3. Tippen Sie auf **Geräteeinstellungen (Device settings)**.
- 4. Tippen Sie auf **Fax-Einstellungen (FAX settings)**.
- 5. Tippen Sie auf **FAX-Benutzereinstellungen (FAX user settings)**.

## 6. Tippen Sie auf **Benutzerinformationseinstellung (User information settings)**.

Der Bildschirm zur Registrierung des Gerätenamens und der Fax-/Telefonnummer des Geräts wird angezeigt.

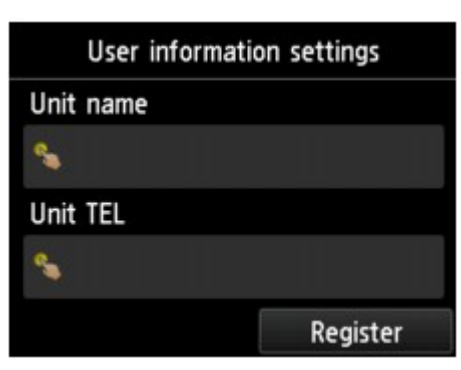

- 7. Geben Sie den Gerätenamen ein.
	- 1. Tippen Sie auf das Eingabefeld unter **Gerätename (Unit name)**. Der Bildschirm zur Eingabe des Zeichens wird angezeigt.
	- 2. Geben Sie den Gerätenamen ein.

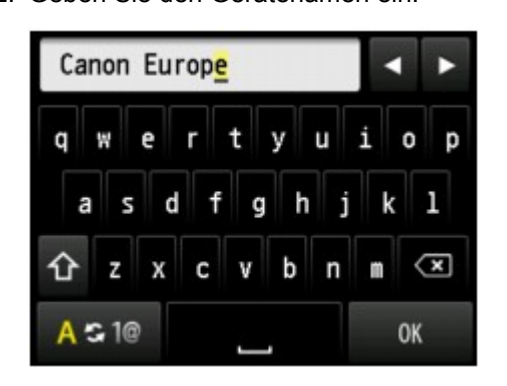

3. Tippen Sie auf **OK**.

## **Hinweis**

- Sie können für den Namen bis zu 24 Zeichen (einschließlich Leerzeichen) eingeben.
- Weitere Informationen zum Einfügen und Löschen von Zeichen:

**[Eingeben von Ziffern, Buchstaben und Symbolen](#page-155-0)** 

- 8. Geben Sie die Fax-/Telefonnummer des Geräts ein.
	- 1. Tippen Sie auf das Eingabefeld unter **Gerät TEL (Unit TEL)**. Der Bildschirm für die Eingabe der Nummer wird angezeigt.
	- 2. Geben Sie die Fax-/Telefonnummer des Geräts ein.

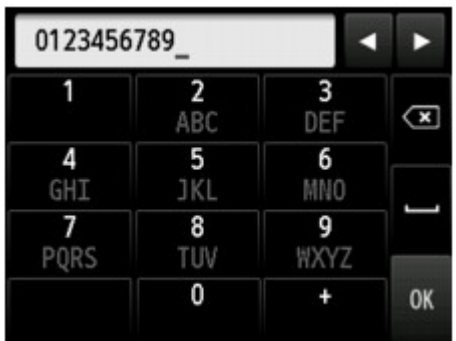

3. Tippen Sie auf **OK**.

## **Hinweis**

- Sie können für die Fax-/Telefonnummer des Geräts bis zu 20 Ziffern einschließlich Leerzeichen eingeben.
- Weitere Informationen zum Einfügen und Löschen von Zeichen:

[Eingeben von Ziffern, Buchstaben und Symbolen](#page-155-0)

9. Tippen Sie auf **Registrieren (Register)**, um die Registrierung abzuschließen.

## **Senden von Faxen mithilfe des Bedienfelds am Gerät**

- **Senden von Faxen durch Eingeben der Fax-/Telefonnummer UGrundlagen**
- **[Erneutes Senden von Faxen \(Wahlwiederholung einer besetzten Faxnummer\)](#page-624-0)**
- **[Einstellungselemente für das Senden von Faxen](#page-627-0)**
- **[Senden von Faxen mithilfe nützlicher Funktionen](#page-628-0)**

## <span id="page-620-0"></span>**Senden von Faxen durch Eingeben der Fax-/Telefonnummer**

In diesem Abschnitt wird beschrieben, wie Sie Faxe direkt senden, indem Sie die Fax-/Telefonnummern eingeben.

#### **Wichtig**

• Es kann vorkommen, dass Faxe an falsche Empfänger aufgrund einer falschen Eingabe oder falschen Eintragung der Fax-/Telefonnummer gesendet werden. Daher ist es beim Senden wichtiger Dokumente empfehlenswert, vorher ein Telefonat mit dem Empfänger zu führen.

**N**[Senden eines Faxes nach einem Telefonat](#page-629-0)

- 1. [Stellen Sie sicher, dass das Gerät eingeschaltet ist.](#page-146-0)
- 2. [Legen Sie Dokumente auf die Auflagefläche oder in den ADF.](#page-179-0)

#### **Wichtig**

• Falls Sie ein doppelseitiges Dokument senden möchten, legen Sie es auf die Auflagefläche. Der ADF ist zum automatischen Scannen und Senden von doppelseitigen Dokumenten nicht geeignet.

#### **Hinweis**

- Einzelheiten zu den Dokumenttypen und deren Zustand sowie zum Einlegen von Dokumenten: **[Auflegen von Originalen](#page-179-0)**
- 3. Wischen Sie über den Bildschirm HOME und tippen Sie dann auf

#### **Werwenden des Bedienfelds**

Der Fax-Standby-Bildschirm wird angezeigt.

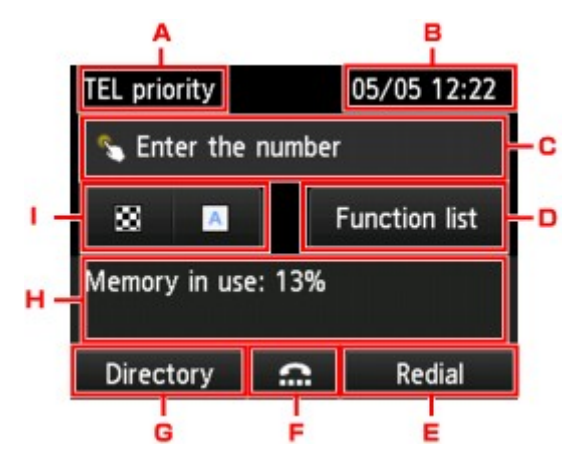

A. Empfangsmodus

Der aktuell gewählte Empfangsmodus wird angezeigt.

B. Datum und Uhrzeit

Datum und Uhrzeit werden angezeigt.

C. Eingabefeld für Fax-/Telefonnummern

Tippen Sie dieses Feld an, um den Bildschirm zur Eingabe der Fax-/Telefonnummern aufzurufen.

#### D. **Funktionsliste (Function list)**

Sie können jede Faxfunktion verwenden und die Einstellung für das Fax ändern.

#### E. **Wahlwiederhlg (Redial)**

Tippen Sie dieses Feld an, um Faxe durch Wahlwiederholung zu versenden.

**[Erneutes Senden von Faxen \(Wahlwiederholung einer besetzten Faxnummer\)](#page-624-0)** 

F. Wahl mit aufgelegtem Hörer

Tippen Sie dieses Feld an, um Faxe mit aufgelegtem Hörer zu versenden.

[Verwenden der Funktion zur Wahl mit aufgelegtem Hörer](#page-640-0)

G. **Adressbuch (Directory)**

Sie können eine registrierte Fax-/Telefonnummer auswählen.

**[Senden eines Faxes an den registrierten Empfänger](#page-631-0)** 

H. Derzeitiger Zustand

Der aktuelle Zustand wird angezeigt.

I. Scan-Kontrast und -Auflösung

**[Einstellungselemente für das Senden von Faxen](#page-627-0)** 

**Hinweis** 

- Wenn Sie das Gerät noch nicht zum Senden/Empfangen von Faxen eingerichtet haben, wird die Einrichtungsmeldung auf dem Touchscreen angezeigt, wenn Sie **FAX** im Bildschirm HOME zum ersten Mal antippen. Befolgen Sie bei der Einrichtung der Faxvorgänge die Anweisungen auf dem Touchscreen.
- 4. Wählen Sie die Fax-/Telefonnummer des Empfängers.
	- 1. Tippen Sie auf das Eingabefeld für Fax-/Telefonnummern.

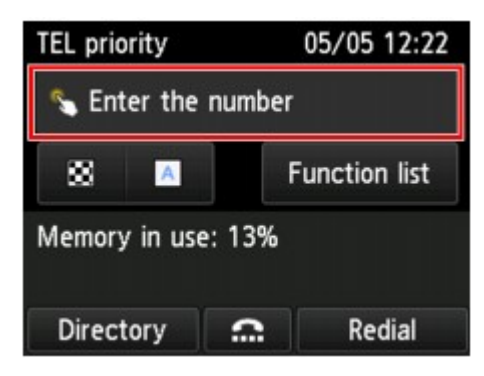

2. Geben Sie die Fax-/Telefonnummer ein.

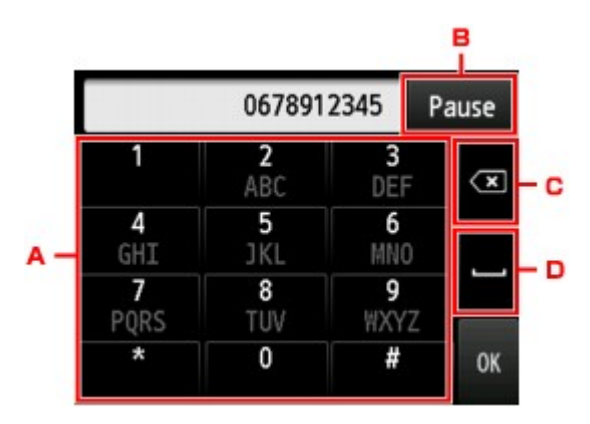

#### A. Zifferntasten

Zum Eingeben der Nummer.

#### B. **Pause**

Zum Eingeben eines Pausezeichens "P".

C. Löschen

Zum Löschen der eingegebenen Nummer.

D. Leerzeichen

Zum Eingeben eines Leerzeichens.

3. Tippen Sie auf **OK**.

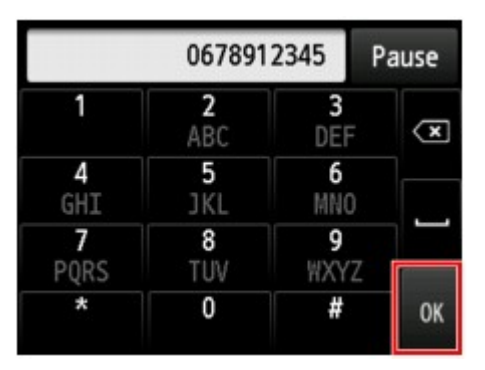

Die Anzeige des Touchscreens kehrt zum Fax-Standby-Bildschirm zurück.

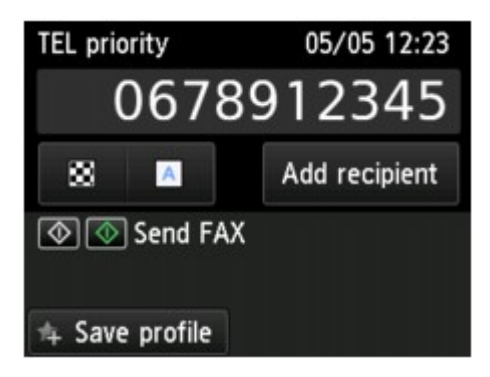

## **Hinweis**

• Durch Antippen von **Profil sp. (Save profile)** können die aktuellen Druckeinstellungen als Standardeinstellung registriert werden.

[Registrieren der bevorzugten Einstellungen \(benutzerdefinierte Profile\)](#page-282-0)

5. Drücken Sie zum Senden in Farbe die Taste **Farbe (Color)** oder die Taste **Schwarz (Black)** für eine Übertragung in Schwarzweiß.

Das Gerät beginnt mit dem Scannen des Dokuments.

### **Wichtig**

- Das Senden in Farbe ist nur möglich, wenn das Faxgerät des Empfängers dies unterstützt.
- Öffnen Sie erst den Vorlagendeckel, wenn das Scannen abgeschlossen ist.
- 6. Starten Sie den Sendevorgang.
	- **Wenn Sie das Dokument in den ADF einlegen:**

Das Gerät scannt das Dokument automatisch und beginnt mit dem Senden des Fax.

#### **Hinweis**

- Drücken Sie zum Abbrechen der Faxübertragung die Taste **Stopp (Stop)**. Während ein Fax gesendet wird, können Sie die Faxübertragung abbrechen, indem Sie die Taste **Stopp (Stop)** drücken und dann den Anweisungen auf dem Touchscreen folgen.
- Wenn Dokumente im ADF verbleiben, nachdem Sie beim Scannen die Taste **Stopp (Stop)** gedrückt haben, wird auf dem Touchscreen die Meldung **Dokument in ADF. Auf [OK] tippen, um Dokument auszugeben. (Document in ADF. Tap [OK] to eject document.)** angezeigt. Durch Antippen von **OK** werden die verbleibenden Dokumente automatisch ausgegeben.
- **Beim Auflegen des Dokuments auf die Auflagefläche:**

Nach dem Scannen des Dokuments wird der Bestätigungsbildschirm mit der Frage angezeigt, ob Sie das nächste Dokument einlegen möchten.

Tippen Sie zum Senden des gescannten Dokuments auf **Jetzt senden (Send now)**.

Um mehrere Seiten zu senden, befolgen Sie die Anweisung zum Auflegen der nächsten Seite und tippen Sie auf **Scannen (Scan)**. Nachdem alle Seiten gescannt wurden, tippen Sie auf **Jetzt senden (Send now)**, um sie zu senden.

#### **Hinweis**

• Um die Faxübertragung abzubrechen, drücken Sie die Taste **Stopp (Stop)**.

## **Hinweis**

- Wenn Ihr Gerät an eine Nebenstellenanlage angeschlossen ist, finden Sie in dessen Bedienungsanleitung Informationen zum Wählen der Fax-/Telefonnummer des Empfängers.
- Wenn das Fax vom Gerät nicht gesendet werden konnte, da die Leitung des Empfängers beim Senden besetzt war, kann die gewählte Nummer mithilfe der automatischen Wahlwiederholung nach einem festgelegten Intervall erneut gewählt werden. Die automatische Wahlwiederholung ist standardmäßig aktiviert.

[Automatische Wahlwiederholung](#page-624-0)

• Ungesendete Dokumente, für die die Wahlwiederholung noch aussteht, werden im Gerätespeicher abgelegt. Bei einem auftretenden Sendefehler werden diese Dokumente nicht gespeichert.

**IM [Im Gerätespeicher gespeicherte Dokumente](#page-696-0)** 

• Trennen Sie das Gerät erst dann von der Stromversorgung, wenn alle Dokumente gesendet wurden. Falls Sie das Gerät von der Stromversorgung trennen, werden alle ungesendeten Dokumente im Gerätespeicher gelöscht.

# <span id="page-624-0"></span>**Erneutes Senden von Faxen (Wahlwiederholung einer besetzten Faxnummer)**

Es gibt zwei Methoden der Wahlwiederholung: Automatische Wahlwiederholung und manuelle Wahlwiederholung.

• Automatische Wahlwiederholung

Wenn die Leitung des Empfängers beim Senden eines Dokuments besetzt ist, wird die gewählte Nummer nach einem festgelegten Intervall vom Gerät erneut gewählt.

Automatische Wahlwiederholung

• Manuelle Wahlwiederholung

Durch Eingabe der Fax-/Telefonnummern können Sie die gewählten Empfängernummern erneut wählen.

**[Manuelle Wahlwiederholung](#page-625-0)** 

### **Wichtig**

• Es kann vorkommen, dass Faxe an falsche Empfänger aufgrund einer falschen Eingabe oder falschen Eintragung der Fax-/Telefonnummer gesendet werden. Daher ist es beim Senden wichtiger Dokumente empfehlenswert, vorher ein Telefonat mit dem Empfänger zu führen.

**N**[Senden eines Faxes nach einem Telefonat](#page-629-0)

## **Hinweis**

- Die automatische Wahlwiederholung ist standardmäßig aktiviert.
- Weitere Informationen zu einfachen Sendevorgängen:

**N[Senden von Faxen durch Eingeben der Fax-/Telefonnummer](#page-620-0)** 

## **Automatische Wahlwiederholung**

Die automatische Wahlwiederholung kann aktiviert und deaktiviert werden. Wenn die automatische Wahlwiederholung am Gerät aktiviert ist, können Sie die maximale Anzahl von Wahlwiederholungsversuchen und die Wartezeit zwischen den einzelnen Versuchen festlegen.

Aktivieren und konfigurieren Sie die Einstellung für die automatische Wahlwiederholung mit **Automatische Wahlwiederholung (Auto redial)** in **Erweiterte FAX-Einstellungen (Advanced FAX settings)** unter **Fax-Einstellungen (FAX settings)**.

**EXA** [Erweiterte FAX-Einstellungen \(Advanced FAX settings\)](#page-251-0)

## **Wichtig**

• Während der automatischen Wahlwiederholung wird das noch nicht gesendete Fax vorübergehend im Gerätespeicher abgelegt, bis das Fax vollständig gesendet ist. Wenn ein Stromausfall auftritt oder wenn Sie das Netzkabel abziehen, bevor die automatische Wahlwiederholung abgeschlossen ist, werden alle Faxdokumente im Gerätespeicher gelöscht und nicht gesendet.

## **Hinweis**

• Zum Abbrechen der automatischen Wahlwiederholung drücken Sie die Taste **Stopp (Stop)**, wenn das Gerät die Wahlwiederholung gestartet hat.

<span id="page-625-0"></span>• Löschen Sie zum Abbrechen der automatischen Wahlwiederholung das nicht gesendete Fax aus dem Speicher des Geräts, während sich das Gerät für die Wahlwiederholung im Standby-Modus befindet. Weitere Informationen finden Sie unter [Löschen von im Gerätespeicher vorhandenen](#page-699-0) [Dokumenten.](#page-699-0)

## **Manuelle Wahlwiederholung**

Führen Sie für eine manuelle Wahlwiederholung die folgenden Schritte aus.

- 1. [Stellen Sie sicher, dass das Gerät eingeschaltet ist.](#page-146-0)
- 2. [Legen Sie Dokumente auf die Auflagefläche oder in den ADF.](#page-179-0)
- 3. Wischen Sie über den Bildschirm HOME und tippen Sie dann auf **FAX**.

[Verwenden des Bedienfelds](#page-151-0)

Der Fax-Standby-Bildschirm wird angezeigt.

4. Stellen Sie Scan-Kontrast und Auflösung nach Bedarf ein.

[Einstellungselemente für das Senden von Faxen](#page-627-0)

5. Tippen Sie auf **Wahlwiederhlg (Redial)**.

Der Bildschirm **Wahlwiederhlg (Redial)** wird angezeigt.

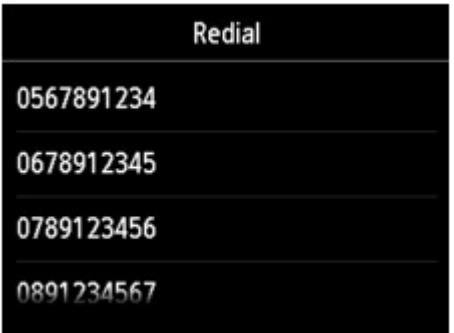

- 6. Tippen Sie auf die Nummer des Empfängers, den Sie erneut anwählen möchten.
- 7. Drücken Sie zum Senden in Farbe die Taste **Farbe (Color)** oder die Taste **Schwarz (Black)** für eine Übertragung in Schwarzweiß.

## **Wichtig**

• Das Senden in Farbe ist nur möglich, wenn das Faxgerät des Empfängers dies unterstützt.

### **Hinweis**

• Das Gerät speichert bis zu 10 der zuletzt durch die Eingabe der Fax-/Telefonnummern angewählten Empfänger für die manuelle Wahlwiederholung. Beachten Sie, dass das Gerät keine Empfänger

speichert, die über die Wahlwiederholung oder durch Auswahl aus dem Adressbuch angewählt wurden.

- Drücken Sie zum Abbrechen der manuellen Wahlwiederholung die Taste **Stopp (Stop)**. Während ein Fax gesendet wird, können Sie die Faxübertragung abbrechen, indem Sie die Taste **Stopp (Stop)** drücken und dann den Anweisungen auf dem Touchscreen folgen.
- Wenn Dokumente im ADF verbleiben, nachdem Sie beim Scannen die Taste **Stopp (Stop)** gedrückt haben, wird auf dem Touchscreen die Meldung **Dokument in ADF. Auf [OK] tippen, um Dokument auszugeben. (Document in ADF. Tap [OK] to eject document.)** angezeigt. Durch Antippen von **OK** werden die verbleibenden Dokumente automatisch ausgegeben.

## <span id="page-627-0"></span>**Einstellungselemente für das Senden von Faxen**

Auf dem Fax-Standby-Bildschirm können Sie die Einstellungen für Scan-Kontrast und -Auflösung festlegen.

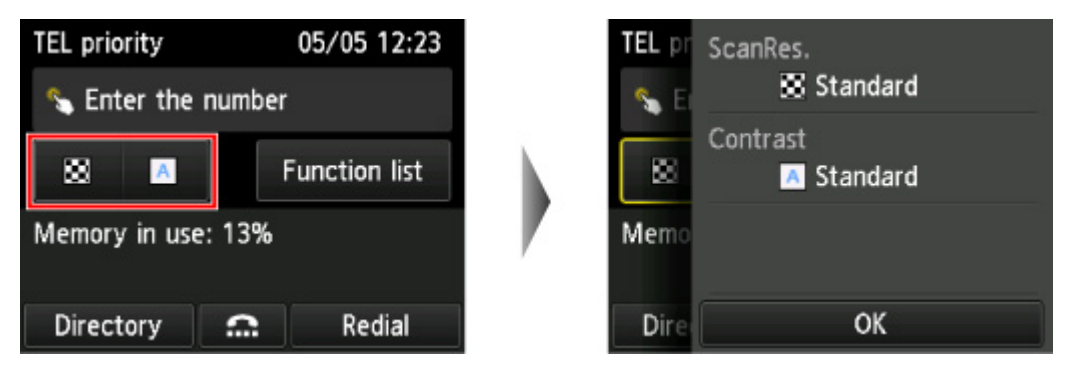

Tippen Sie hierauf, um die Einstellungen für Scan-Kontrast und -Auflösung festzulegen.

#### • **ScanAufl (ScanRes.)**

Folgende Einstellungen sind für die Scan-Auflösung auswählbar.

#### **Standard**

Geeignet für Dokumente, die nur Text enthalten.

#### **Fein (Fine)**

Geeignet für fein gedruckte Dokumente.

#### **Extrafein (Extra fine)**

Geeignet für detaillierte Illustrationen oder Dokumente in feiner Druckqualität.

Wenn das Faxgerät des Empfängers mit **Extrafein (Extra fine)** (300 x 300 dpi) nicht kompatibel ist, wird das Fax mit der Auflösung **Standard** oder **Fein (Fine)** gesendet.

#### **Foto (Photo)**

Geeignet für Fotos.

## **Hinweis**

• Beim Senden eines Farbfax werden Dokumente immer mit derselben Auflösung gescannt (200 x 200 dpi). Die Bildqualität (Komprimierungsrate) wird von der ausgewählten Scan-Auflösung bestimmt. Ausgenommen von dieser Regel sind die Optionen **Extrafein (Extra fine)** und **Foto (Photo)**, die dieselbe Bildqualität liefern.

#### • **Kontrast (Contrast)**

Sie können für den Scan-Kontrast aus den Optionen **Geringer (Lower)**, **Standard** und **Höher (Higher)** wählen.

Nach der Festlegung aller Einstellungen und Tippen auf **OK** wechselt der Touchscreen wieder zum Fax-Standby-Bildschirm.

## <span id="page-628-0"></span>**Senden von Faxen mithilfe nützlicher Funktionen**

- **[Senden eines Faxes nach einem Telefonat](#page-629-0)**
- **[Senden eines Faxes an den registrierten Empfänger](#page-631-0)**
- **[Senden desselben Dokuments an mehrere Empfänger \(sequentielles](#page-634-0) [Rundsenden\)](#page-634-0)**
- **[Verhindern einer fehlerhaften Übertragung von Faxen](#page-638-0)**
- **[Verwenden der Funktion zur Wahl mit aufgelegtem Hörer](#page-640-0)**

## <span id="page-629-0"></span>**Senden eines Faxes nach einem Telefonat**

Wenn Sie vor dem Senden eines Fax mit dem Empfänger sprechen möchten oder der Empfänger kein automatisch empfangsbereites Faxgerät besitzt, können Sie nach dem Telefonat das Fax manuell senden, um zu prüfen, ob Faxe empfangen werden können.

### **Wichtig**

- Es kann vorkommen, dass Faxe an falsche Empfänger aufgrund einer falschen Eingabe oder falschen Eintragung der Fax-/Telefonnummer gesendet werden. Daher ist es beim Senden wichtiger Dokumente empfehlenswert, vorher ein Telefonat mit dem Empfänger zu führen. Führen Sie die folgenden Schritte aus, um ein Fax manuell zu senden.
- Bei der manuellen Übertragung können die zu sendenden Dokumente nicht auf die Auflagefläche gelegt werden. Legen Sie die Dokumente in den ADF ein.

Wenn Sie ein Dokument auf die Auflagefläche legen, senden Sie ein Fax mit der automatischen Übertragungsfunktion.

[Senden von Faxen durch Eingeben der Fax-/Telefonnummer](#page-620-0)

• Wenn Sie vor dem Senden des Fax mit dem Empfänger sprechen möchten, müssen Sie ein Telefon an das Faxgerät anschließen.

Weitere Informationen zum Anschließen eines Telefons an das Gerät:

**[Einfacher Anschluss](#page-601-0)** 

#### **Hinweis**

- Weitere Informationen zu einfachen Sendevorgängen: [Senden von Faxen durch Eingeben der Fax-/Telefonnummer](#page-620-0)
- 1. [Stellen Sie sicher, dass das Gerät eingeschaltet ist.](#page-146-0)
- 2. Wischen Sie über den Bildschirm HOME und tippen Sie dann auf **FAX**.

**N**[Verwenden des Bedienfelds](#page-151-0)

Der Fax-Standby-Bildschirm wird angezeigt.

3. Stellen Sie Scan-Kontrast und Auflösung nach Bedarf ein.

**[Einstellungselemente für das Senden von Faxen](#page-627-0)** 

- 4. Heben Sie den Hörer des mit dem Gerät verbundenen Telefons ab.
- 5. Wählen Sie auf dem Telefon die Fax-/Telefonnummer des Empfängers.
- 6. Sprechen Sie mit dem Empfänger.

Wenn Sie anstatt der Stimme des Empfängers ein schrilles Signal hören, können Sie nicht überprüfen, ob der Empfänger Faxe empfangen kann. Wenn Sie die Faxübertragung abbrechen möchten, legen Sie den Hörer auf. Wenn Sie das Fax senden möchten, fahren Sie mit Schritt 8 fort.

- 7. Bitten Sie den Empfänger, das Faxgerät auf Faxempfang einzustellen.
- 8. Wenn Sie ein schrilles Signal hören, drücken Sie die Taste **Farbe (Color)** oder **Schwarz (Black)**.

Drücken Sie zum Senden in Farbe die Taste **Farbe (Color)** oder die Taste **Schwarz (Black)** für eine Übertragung in Schwarzweiß.

## **Wichtig**

- Das Senden in Farbe ist nur möglich, wenn das Faxgerät des Empfängers dies unterstützt.
- 9. Legen Sie den Hörer auf.

### **Hinweis**

- Drücken Sie zum Abbrechen der Faxübertragung die Taste **Stopp (Stop)**. Während ein Fax gesendet wird, können Sie die Faxübertragung abbrechen, indem Sie die Taste **Stopp (Stop)** drücken und dann den Anweisungen auf dem Touchscreen folgen.
- Wenn Dokumente im ADF verbleiben, nachdem Sie beim Scannen die Taste **Stopp (Stop)** gedrückt haben, wird auf dem Touchscreen die Meldung **Dokument in ADF. Auf [OK] tippen, um Dokument auszugeben. (Document in ADF. Tap [OK] to eject document.)** angezeigt. Durch Antippen von **OK** werden die verbleibenden Dokumente automatisch ausgegeben.

## <span id="page-631-0"></span>**Senden eines Faxes an den registrierten Empfänger**

Das Registrieren von Fax-/Telefonnummern und Namen des Empfängers im Adressbuch des Geräts vereinfacht den Faxversand für Sie.

#### **Wichtig**

• Es kann vorkommen, dass Faxe an falsche Empfänger aufgrund einer falschen Eingabe oder falschen Eintragung der Fax-/Telefonnummer gesendet werden. Daher ist es beim Senden wichtiger Dokumente empfehlenswert, vorher ein Telefonat mit dem Empfänger zu führen.

**N**[Senden eines Faxes nach einem Telefonat](#page-629-0)

### **Hinweis**

• Weitere Informationen zu einfachen Sendevorgängen:

[Senden von Faxen durch Eingeben der Fax-/Telefonnummer](#page-620-0)

- 1. [Stellen Sie sicher, dass das Gerät eingeschaltet ist.](#page-146-0)
- 2. [Legen Sie Dokumente auf die Auflagefläche oder in den ADF.](#page-179-0)
- 3. Wischen Sie über den Bildschirm HOME und tippen Sie dann auf **FAX**. [Verwenden des Bedienfelds](#page-151-0)

Der Fax-Standby-Bildschirm wird angezeigt.

4. Stellen Sie Scan-Kontrast und Auflösung nach Bedarf ein.

**[Einstellungselemente für das Senden von Faxen](#page-627-0)** 

5. Tippen Sie auf **Adressbuch (Directory)**.

Der Bildschirm zur Auswahl eines registrierten Empfängers wird angezeigt.

6. Wählen Sie einen registrierten Empfänger aus.

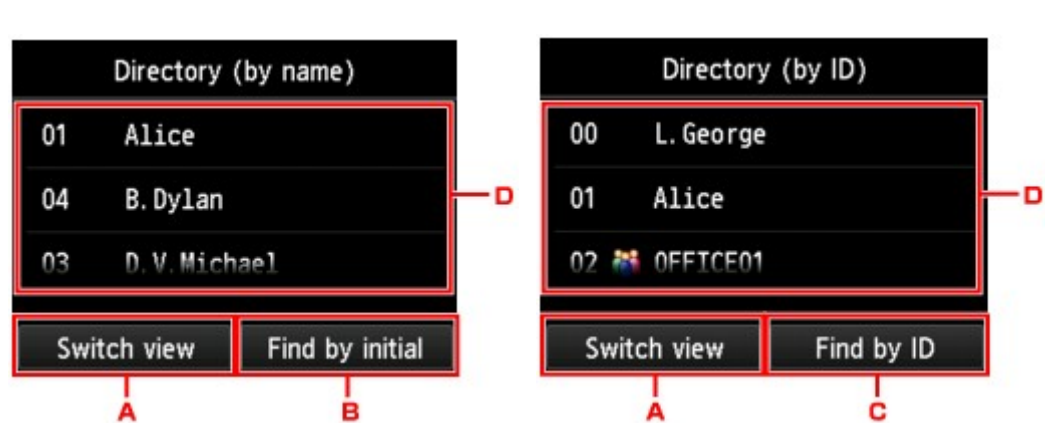

Nach Name sortiert Nach ID-Nummer sortiert

- A. Tippen Sie hierauf, um zwischen einer nach Namen oder ID-Nummer sortierten Anzeige hin- und herzuschalten.
- B. Tippen Sie hierauf, um den Bildschirm für die Auswahl des Anfangsbuchstabens zu öffnen. Sie können den registrierten Empfänger anhand des Anfangsbuchstabens seines Namens suchen.

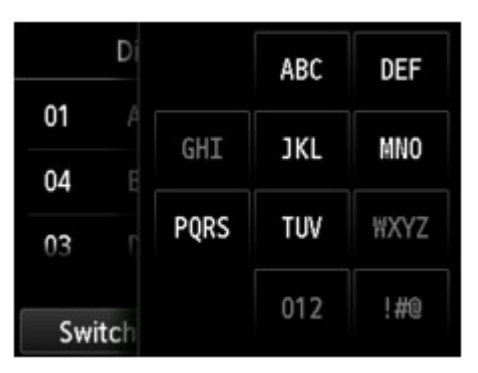

Wenn Sie den Anfangsbuchstaben auswählen, werden die unter dem ausgewählten Buchstaben registrierten Empfänger in alphabetischer Reihenfolge angezeigt.

C. Tippen Sie hierauf, um den Bildschirm für die Auswahl der ID-Nummer des registrierten Empfängers zu öffnen. Sie können den registrierten Empfänger anhand der ID-Nummer suchen.

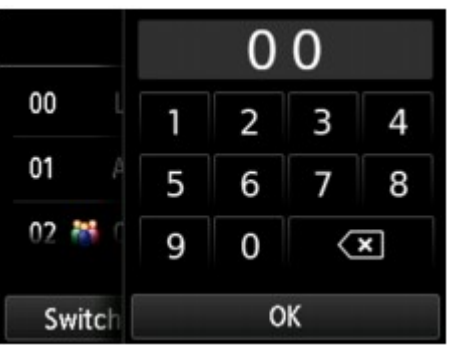

Wenn Sie die ID-Nummer eingeben und **OK** antippen, werden die Empfänger in Reihenfolge der ID-Nummern beginnend mit der ausgewählten ID-Nummer angezeigt.

D. Tippen Sie hierauf, um einen registrierten Empfänger auszuwählen.

Die Anzeige des Touchscreens kehrt zum Fax-Standby-Bildschirm zurück.

7. Drücken Sie zum Senden in Farbe die Taste **Farbe (Color)** oder die Taste **Schwarz (Black)** für eine Übertragung in Schwarzweiß.

## **Wichtig**

• Das Senden in Farbe ist nur möglich, wenn das Faxgerät des Empfängers dies unterstützt.

## **Hinweis**

- Drücken Sie zum Abbrechen der Faxübertragung die Taste **Stopp (Stop)**. Während ein Fax gesendet wird, können Sie die Faxübertragung abbrechen, indem Sie die Taste **Stopp (Stop)** drücken und dann den Anweisungen auf dem Touchscreen folgen.
- Wenn Dokumente im ADF verbleiben, nachdem Sie beim Scannen die Taste **Stopp (Stop)** gedrückt haben, wird auf dem Touchscreen die Meldung **Dokument in ADF. Auf [OK] tippen, um Dokument auszugeben. (Document in ADF. Tap [OK] to eject document.)** angezeigt. Durch Antippen von **OK** werden die verbleibenden Dokumente automatisch ausgegeben.

• Wenn das Fax vom Gerät nicht gesendet werden konnte, da die Leitung des Empfängers beim Senden besetzt war, kann die gewählte Nummer mithilfe der automatischen Wahlwiederholung nach einem festgelegten Intervall erneut gewählt werden. Die automatische Wahlwiederholung ist standardmäßig aktiviert.

#### [Automatische Wahlwiederholung](#page-624-0)

Zum Abbrechen der automatischen Wahlwiederholung drücken Sie die Taste **Stopp (Stop)**, wenn das Gerät die Wahlwiederholung gestartet hat.

# <span id="page-634-0"></span>**Senden desselben Dokuments an mehrere Empfänger (sequentielles Rundsenden)**

Mit diesem Gerät können Sie dasselbe Dokument gleichzeitig an maximal 101 Empfänger versenden. Sie können die Empfänger durch kombinierte Eingabe der Fax-/Telefonnummern und Auswahl der registrierten Empfänger (die jeweilige Empfängernummer sowie die Gruppenwahl) festlegen.

Die folgende Anzahl von Empfängern kann in Kombination festgelegt werden.

• Der im Gerät registrierte Empfänger:

Bis zu 100 (Gesamtheit der einzelnen Empfängernummern und Gruppenwahlen)

- Eingeben der Fax-/Telefonnummern oder Wahlwiederholung:
	- 1

## **Wichtig**

• Es kann vorkommen, dass Faxe an falsche Empfänger aufgrund einer falschen Eingabe oder falschen Eintragung der Fax-/Telefonnummer gesendet werden. Daher ist es beim Senden wichtiger Dokumente empfehlenswert, vorher ein Telefonat mit dem Empfänger zu führen und die Dokumente einzeln zu senden.

[Senden eines Faxes nach einem Telefonat](#page-629-0)

### **Hinweis**

• Wenn Sie regelmäßig Dokumente an denselben Kreis von Empfängern versenden, können Sie die Nummern dieser Empfänger für eine Gruppenwahl zusammenfassen. Auf diese Weise können Sie ganz einfach Dokumente an alle Empfänger innerhalb der Gruppe schicken.

**[Registrieren von Empfängern für Gruppenwahl](#page-648-0)** 

• Weitere Informationen zu einfachen Sendevorgängen:

**N[Senden von Faxen durch Eingeben der Fax-/Telefonnummer](#page-620-0)** 

- 1. [Stellen Sie sicher, dass das Gerät eingeschaltet ist.](#page-146-0)
- 2. [Legen Sie Dokumente auf die Auflagefläche oder in den ADF.](#page-179-0)
- 3. Wischen Sie über den Bildschirm HOME und tippen Sie dann auf **FAX**.

#### **Werwenden des Bedienfelds**

Der Fax-Standby-Bildschirm wird angezeigt.

- 4. Stellen Sie Scan-Kontrast und Auflösung nach Bedarf ein. **[Einstellungselemente für das Senden von Faxen](#page-627-0)**
- 5. Geben Sie den ersten Empfänger an.

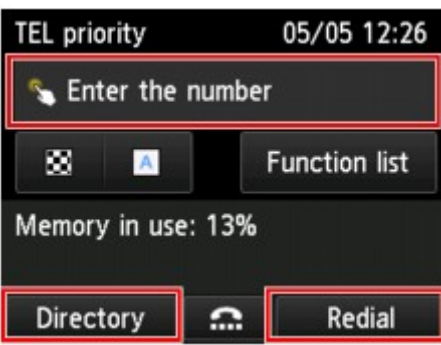

Legen Sie den ersten Empfänger mit einer der folgenden Methoden fest:

• Indem Sie den im Gerät registrierten Empfänger festlegen:

Tippen Sie auf **Adressbuch (Directory)** und geben Sie den Empfänger an.

[Senden eines Faxes an den registrierten Empfänger](#page-631-0)

• Indem Sie die Fax-/Telefonnummern eingeben:

Tippen Sie das Eingabefeld für die Fax-/Telefonnummern an und geben Sie die Nummer ein.

[Senden von Faxen durch Eingeben der Fax-/Telefonnummer](#page-620-0)

#### **Hinweis**

• Falls **Faxnr. neu eingeben (FAX number re-entry)** in **Sicherheit steuern (Security control)** unter **Fax-Einstellungen (FAX settings)** auf **EIN (ON)** eingestellt ist, geben Sie die Nummer erneut ein.

**N**[Sicherheit steuern \(Security control\)](#page-254-0)

• Durch Wahlwiederholung:

Tippen Sie auf **Wahlwiederhlg (Redial)** und wählen Sie eine Nummer in den Protokollen für abgehende Anrufe aus.

**[Manuelle Wahlwiederholung](#page-625-0)** 

- 6. Fügen Sie den Empfänger hinzu.
	- 1. Tippen Sie auf **Empf. hinzuf. (Add recipient)**.

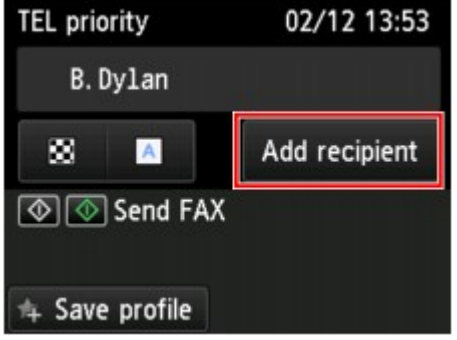

Die Liste der Empfänger wird angezeigt.

2. Wählen Sie eine Methode für das Hinzufügen des Empfängers aus.

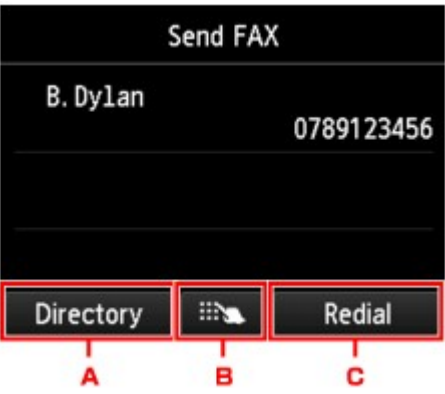

- A. Fügt den Empfänger aus den registrierten Empfängern hinzu.
- B. Fügt den Empfänger über die Eingabe der Fax-/Telefonnummern hinzu, wenn Sie den ersten Empfänger aus den registrierten Empfängern hinzugefügt haben.
- C. Fügt den Empfänger über die Auswahl einer Nummer aus den Protokollen für abgehende Anrufe hinzu, wenn Sie den ersten Empfänger aus den registrierten Empfängern hinzugefügt haben.
- 3. Fügen Sie einen Empfänger hinzu.

Fügen Sie einen Empfänger gemäß der ausgewählten Methode hinzu.

Der Bildschirm **Sequentielles Rundsenden (Sequential broadcasting)** wird angezeigt, nachdem mehrere Empfänger angegeben wurden.

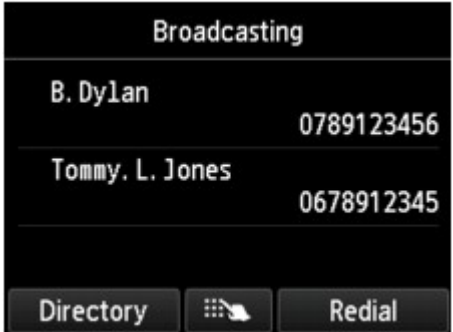

4. Wenn Sie einen weiteren Empfänger hinzufügen möchten, dann wiederholen Sie die beschriebenen Schritte.

#### **Hinweis**

- Sie können den Empfänger entweder durch die Eingabe der Fax-/Telefonnummer oder die Auswahl einer Nummer aus den Protokollen für abgehende Anrufe bestimmen.
- Um den Empfänger zu löschen, tippen Sie den zu löschenden Empfänger in der Liste an. Tippen Sie nach der Anzeige des Bestätigungsbildschirms auf **Ja (Yes)**, um den Empfänger zu löschen.
- 7. Drücken Sie zum Senden in Farbe die Taste **Farbe (Color)** oder die Taste **Schwarz (Black)** für eine Übertragung in Schwarzweiß.

## **Wichtig**

• Das Senden in Farbe ist nur möglich, wenn das Faxgerät des Empfängers dies unterstützt.

## **Hinweis**

• Drücken Sie zum Abbrechen der Faxübertragung die Taste **Stopp (Stop)**. Während ein Fax gesendet wird, können Sie die Faxübertragung abbrechen, indem Sie die Taste **Stopp (Stop)** drücken und dann den Anweisungen auf dem Touchscreen folgen.

Wenn Sie die Taste **Stopp (Stop)** drücken, wird die Faxübertragung an alle festgelegten Empfänger abgebrochen. Es ist nicht möglich, die Faxübertragung nur zu einem Empfänger abzubrechen.

• Wenn Dokumente im ADF verbleiben, nachdem Sie beim Scannen die Taste **Stopp (Stop)** gedrückt haben, wird auf dem Touchscreen die Meldung **Dokument in ADF. Auf [OK] tippen, um Dokument auszugeben. (Document in ADF. Tap [OK] to eject document.)** angezeigt. Durch Antippen von **OK** werden die verbleibenden Dokumente automatisch ausgegeben.

# <span id="page-638-0"></span>**Verhindern einer fehlerhaften Übertragung von Faxen**

Dieses Gerät verfügt über zwei Funktionen zum Verhindern einer fehlerhaften Übertragung von Faxen.

• Senden von Faxen nach zweimaligem Eingeben der Fax-/Telefonnummer

Bei dieser Funktion müssen Sie die Fax-/Telefonnummer nach der Eingabe der Nummer erneut eingeben, wodurch eine falsche Eingabe vom Gerät verhindert wird.

Senden von Faxen nach der zweiten Wahlwiederholung (Neueingabe der Faxnummer)

• Senden von Faxen, nachdem das Gerät die Informationen vom Faxgerät des Empfängers überprüft hat

Vor dem Senden eines Fax wird vom Gerät geprüft, ob die Informationen vom Faxgerät des Empfängers mit der gewählten Nummer übereinstimmen.

[Senden von Faxen nach Überprüfung der Informationen \(Überprüfen der Empfängerinformationen\)](#page-639-0)

## **Senden von Faxen nach der zweiten Wahlwiederholung (Neueingabe der Faxnummer)**

Legen Sie für **Faxnr. neu eingeben (FAX number re-entry)** die Einstellung **EIN (ON)** entsprechend den nachstehenden Anweisungen fest.

- 1. [Stellen Sie sicher, dass das Gerät eingeschaltet ist.](#page-146-0)
- 
- 2. Wischen Sie über den Bildschirm HOME, und tippen Sie dann auf **Einrichtg (Setup)**.

[Verwenden des Bedienfelds](#page-151-0)

- 3. Tippen Sie auf **Geräteeinstellungen (Device settings)**.
- 4. Tippen Sie auf **Fax-Einstellungen (FAX settings)**.
- 5. Tippen Sie auf **Sicherheit steuern (Security control)**.
- 6. Tippen Sie auf **Faxnr. neu eingeben (FAX number re-entry)**.
- 7. Tippen Sie auf **EIN (ON)**.

Wenn Sie mit dieser Funktion ein Fax senden, wird der folgende Bildschirm angezeigt, nachdem Sie die Fax-/Telefonnummer des Empfängers eingegeben haben.

<span id="page-639-0"></span>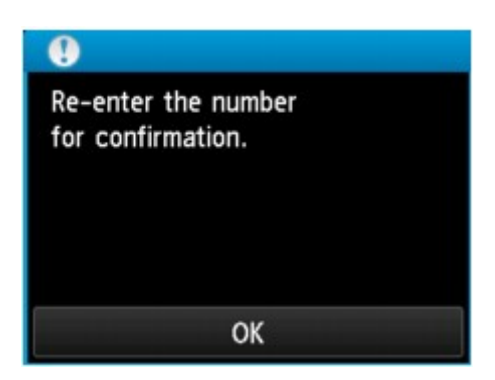

Geben Sie die Fax-/Telefonnummer des Empfängers erneut ein.

## **Senden von Faxen nach Überprüfung der Informationen (Überprüfen der Empfängerinformationen)**

Legen Sie für **RX-Faxinfos überprüfen (Check RX FAX information)** die Einstellung **EIN (ON)** entsprechend den nachstehenden Anweisungen fest.

## **Wichtig**

• Diese Funktion ist beim manuellen Senden von Faxen nicht verfügbar.

**N**[Senden eines Faxes nach einem Telefonat](#page-629-0)

- 1. [Stellen Sie sicher, dass das Gerät eingeschaltet ist.](#page-146-0)
- 2. Wischen Sie über den Bildschirm HOME, und tippen Sie dann auf **Einrichtg (Setup)**.

**N**[Verwenden des Bedienfelds](#page-151-0)

- 3. Tippen Sie auf **Geräteeinstellungen (Device settings)**.
- 4. Tippen Sie auf **Fax-Einstellungen (FAX settings)**.
- 5. Tippen Sie auf **Sicherheit steuern (Security control)**.
- 6. Tippen Sie auf **RX-Faxinfos überprüfen (Check RX FAX information)**.
- 7. Tippen Sie auf **EIN (ON)**.

## **Wichtig**

• Die Übertragung wird abgebrochen, wenn das Gerät die Faxinformationen des Empfängers nicht empfangen kann oder die empfangenen Informationen nicht mit der Telefon-/Faxnummer übereinstimmen.

## <span id="page-640-0"></span>**Verwenden der Funktion zur Wahl mit aufgelegtem Hörer**

Führen Sie die folgenden Schritte aus, um Faxe mit der Funktion zur Wahl mit aufgelegtem Hörer zu senden.

#### **Wichtig**

• Es kann vorkommen, dass Faxe an falsche Empfänger aufgrund einer falschen Eingabe oder falschen Eintragung der Fax-/Telefonnummer gesendet werden. Daher ist es beim Senden wichtiger Dokumente empfehlenswert, vorher ein Telefonat mit dem Empfänger zu führen.

**N[Senden eines Faxes nach einem Telefonat](#page-629-0)** 

• Bei der manuellen Übertragung können die zu sendenden Dokumente nicht auf die Auflagefläche gelegt werden. Legen Sie die Dokumente in den ADF ein.

Wenn Sie ein Dokument auf die Auflagefläche legen, senden Sie ein Fax mit der automatischen Übertragungsfunktion.

[Senden von Faxen durch Eingeben der Fax-/Telefonnummer](#page-620-0)

#### **Hinweis**

• Sie können die Funktion zur Wahl mit aufgelegtem Hörer nur verwenden, wenn für **Hörertasteneinstellung (Hook key setting)** in **Sicherheit steuern (Security control)** unter **Fax-Einstellungen (FAX settings)** die Einstellung **Aktivieren (Enable)** festgelegt ist.

**[Sicherheit steuern \(Security control\)](#page-254-0)** 

• Weitere Informationen zu einfachen Sendevorgängen:

[Senden von Faxen durch Eingeben der Fax-/Telefonnummer](#page-620-0)

- 1. [Stellen Sie sicher, dass das Gerät eingeschaltet ist.](#page-146-0)
- 2. [Legen Sie Dokumente in den ADF ein.](#page-179-0)
- 3. Wischen Sie über den Bildschirm HOME und tippen Sie dann auf **FAX**.

**Werwenden des Bedienfelds** 

Der Fax-Standby-Bildschirm wird angezeigt.

4. Stellen Sie Scan-Kontrast und Auflösung nach Bedarf ein.

**[Einstellungselemente für das Senden von Faxen](#page-627-0)** 

- 5. Tippen Sie auf
- 6. Geben Sie den Empfänger an.

Legen Sie den Empfänger mit einer der folgenden Methoden fest:

• Indem Sie den im Gerät registrierten Empfänger festlegen: Wählen Sie den registrierten Empfänger durch Antippen von **Adressbuch (Directory)** aus. [Senden eines Faxes an den registrierten Empfänger](#page-631-0)

• Geben Sie die Fax-/Telefonnummern ein:

Tippen Sie das Eingabefeld für die Fax-/Telefonnummern an und geben Sie die Nummer ein.

[Senden von Faxen durch Eingeben der Fax-/Telefonnummer](#page-620-0)

#### **Hinweis**

• Falls **Faxnr. neu eingeben (FAX number re-entry)** in **Sicherheit steuern (Security control)** unter **Fax-Einstellungen (FAX settings)** auf **EIN (ON)** eingestellt ist, geben Sie die Nummer erneut ein.

**N**[Sicherheit steuern \(Security control\)](#page-254-0)

• Manuelle Wahlwiederholung:

Tippen Sie auf **Wahlwiederhlg (Redial)** und wählen Sie eine Nummer in den Protokollen für abgehende Anrufe aus.

**[Manuelle Wahlwiederholung](#page-625-0)** 

7. Wenn Sie ein schrilles Signal hören, drücken Sie die Taste **Farbe (Color)** oder **Schwarz (Black)**.

Drücken Sie zum Senden in Farbe die Taste **Farbe (Color)** oder die Taste **Schwarz (Black)** für eine Übertragung in Schwarzweiß.

## **Wichtig**

• Das Senden in Farbe ist nur möglich, wenn das Faxgerät des Empfängers dies unterstützt.

#### **Hinweis**

- Drücken Sie zum Abbrechen der Faxübertragung die Taste **Stopp (Stop)**. Während ein Fax gesendet wird, können Sie die Faxübertragung abbrechen, indem Sie die Taste **Stopp (Stop)** drücken und dann den Anweisungen auf dem Touchscreen folgen.
- Wenn Dokumente im ADF verbleiben, nachdem Sie beim Scannen die Taste **Stopp (Stop)** gedrückt haben, wird auf dem Touchscreen die Meldung **Dokument in ADF. Auf [OK] tippen, um Dokument auszugeben. (Document in ADF. Tap [OK] to eject document.)** angezeigt. Durch Antippen von **OK** werden die verbleibenden Dokumente automatisch ausgegeben.

# **Registrieren von Empfängern**

- **[Registrieren von Empfängern über das Bedienfeld des Geräts](#page-643-0)**
- **[Registrieren von Empfängern mit dem Kurzwahlprogramm](#page-656-0)**

## <span id="page-643-0"></span>**Registrieren von Empfängern über das Bedienfeld des Geräts**

Durch das vorherige Registrieren von Empfängern im Adressbuch des Geräts können Sie Fax-/ Telefonnummern einfacher wählen.

Folgende Registrierungsmethoden sind verfügbar:

• Empfängerregistrierung

Durch das Registrieren der Fax-/Telefonnummer sowie des Namens des Empfängers können Sie Faxe senden, indem Sie einen registrierten Empfänger aus dem Adressbuch des Geräts auswählen.

**[Registrieren der Fax-/Telefonnummer der Empfänger](#page-644-0)** 

• Gruppenwahlregistrierung

Sie können zwei oder mehr registrierte Empfänger im Voraus in einer Gruppe kombinieren. Sie können das gleiche Dokument an alle registrierten Empfänger in dieser Gruppe senden.

**[Registrieren von Empfängern für Gruppenwahl](#page-648-0)** 

Sie können insgesamt bis zu 100 einzelne Empfänger und Gruppenwahlen registrieren.

### **Hinweis**

- Informationen zum Ändern der registrierten Informationen zum Empfänger oder der Gruppenwahl finden Sie unter [Ändern von gespeicherten Informationen](#page-652-0).
- Informationen zum Löschen der registrierten Informationen zum Empfänger oder der Gruppenwahl finden Sie unter [Löschen von gespeicherten Informationen.](#page-654-0)
- Informationen zum Drucken einer Liste mit den registrierten Fax-/Telefonnummern und Namen der Empfänger finden Sie unter [Drucken einer Liste mit gespeicherten Zielen](#page-655-0).
- Mit dem Kurzwahlprogramm können Sie die für den Empfänger oder die Gruppenwahl auf dem Computer registrierten Informationen registrieren, ändern und löschen.

[Registrieren von Empfängern mit dem Kurzwahlprogramm](#page-656-0)

## <span id="page-644-0"></span>**Registrieren der Fax-/Telefonnummer der Empfänger**

Bevor Sie das Adressbuch des Geräts verwenden können, müssen Sie zuerst die Fax-/Telefonnummern der Empfänger registrieren. Befolgen Sie die nachstehenden Schritte, um Fax-/Telefonnummern der Empfänger zu registrieren.

- 1. [Stellen Sie sicher, dass das Gerät eingeschaltet ist.](#page-146-0)
- 2. Wischen Sie über den Bildschirm HOME und tippen Sie dann auf **FAX**.

#### [Verwenden des Bedienfelds](#page-151-0)

Der Fax-Standby-Bildschirm wird angezeigt.

3. Tippen Sie auf **Funktionsliste (Function list)**.

Der Bildschirm **Funktionsliste (Function list)** wird angezeigt.

- 4. Tippen Sie auf **Telefon-Nr.-Registrierung (TEL number registration)**.
- 5. Tippen Sie auf **Adressbuchregistrierung (Directory registration)**.

Der Bildschirm für die Auswahl der ID-Nummer wird angezeigt.

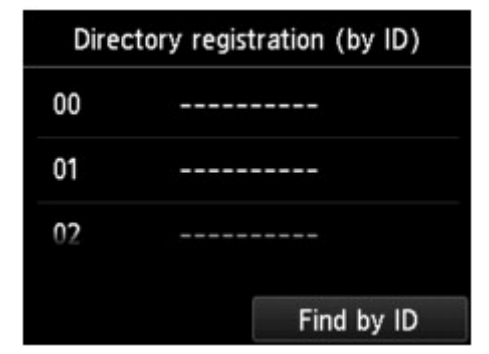

#### **Hinweis**

• Wenn Sie die Empfänger bereits registriert haben, werden die Namen der Empfänger neben der

ID-Nummer angezeigt. Wenn Sie die Gruppenwahl bereits registriert haben, werden das <sup>1</sup>1 Symbol und der Name der Gruppe neben der ID-Nummer angezeigt.

- 6. Wählen Sie eine nicht registrierte ID-Nummer aus.
- 7. Tippen Sie auf **Empfänger registrieren (Register recipient)**.
- 8. Wählen Sie eine Registrierungsmethode.
- 9. Registrieren Sie die Fax-/Telefonnummer der Empfänger.

Registrieren Sie die Fax-/Telefonnummer der Empfänger entsprechend der gewählten Registrierungsmethode.

#### • **Durch Eingeben der Nummer (By entering the number)**

Der Bildschirm zur Registrierung der Fax-/Telefonnummer des Empfängers und des Namens wird angezeigt. Fahren Sie mit dem nächsten Schritt fort.

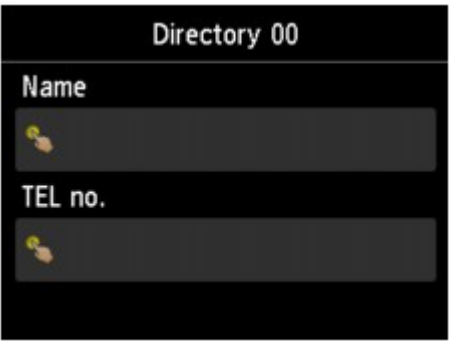

#### • **Aus Liste getät. Anrufe (From outgoing call log)**

Wenn Sie diese Registrierungsmethode auswählen, wird der Bildschirm zur Auswahl der Fax-/ Telefonnummer aus den Protokollen für abgehende Anrufe angezeigt.

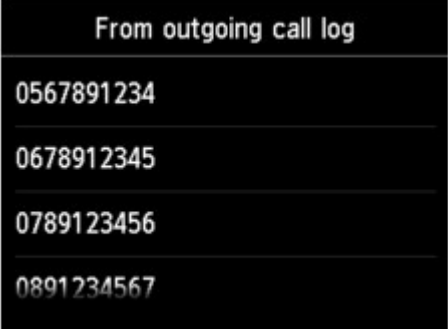

Wählen Sie eine Fax-/Telefonnummer aus den Protokollen für abgehende Anrufe aus. Der Bildschirm für die Registrierung der Fax-/Telefonnummer und des Namens des Empfängers wird angezeigt. Fahren Sie mit dem nächsten Schritt fort.

#### • **Aus Liste angen. Anrufe (From incoming call log)**

Wenn Sie diese Registrierungsmethode auswählen, wird der Bildschirm zur Auswahl der Fax-/ Telefonnummer oder des Namens aus den Protokollen für ankommende Anrufe angezeigt.

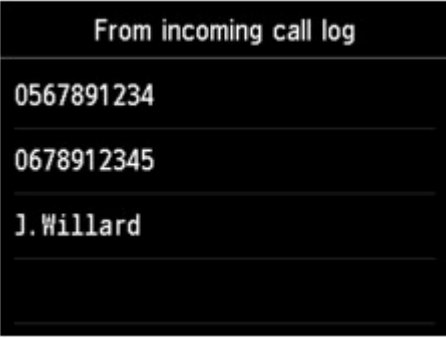

Wählen Sie eine Fax-/Telefonnummer oder einen Namen aus den Protokollen für eingehende Anrufe aus. Der Bildschirm für die Registrierung der Fax-/Telefonnummer und des Namens des Empfängers wird angezeigt. Fahren Sie mit dem nächsten Schritt fort.

#### **Hinweis**

• Abhängig davon, in welchem Land bzw. in welcher Region Sie das Gerät erworben haben, steht diese Registrierungsmethode nicht zur Verfügung.

10. Geben Sie den Namen des Empfängers ein.

Wenn Sie als Registrierungsmethode **Aus Liste angen. Anrufe (From incoming call log)** auswählen, ist der Empfängername möglicherweise bereits eingegeben. Fahren Sie mit den nächsten Schritt fort, wenn Sie den Namen nicht ändern.

1. Tippen Sie auf das Eingabefeld für den Namen.

Der Bildschirm zur Eingabe des Zeichens wird angezeigt.

2. Geben Sie den Namen des Empfängers ein.

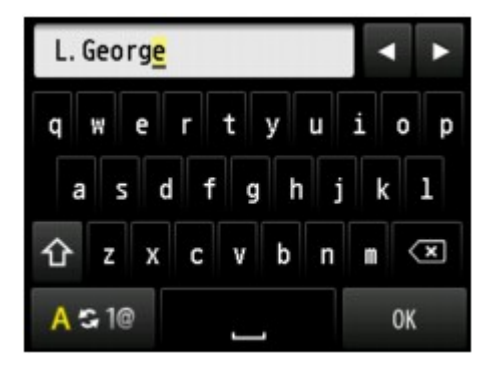

3. Tippen Sie auf **OK**.

### **Hinweis**

• Sie können für den Namen bis zu 16 Zeichen (einschließlich Leerzeichen) eingeben.

**[Eingeben von Ziffern, Buchstaben und Symbolen](#page-155-0)** 

11. Geben Sie die Fax-/Telefonnummer des Empfängers ein.

Wenn Sie unter **Aus Liste getät. Anrufe (From outgoing call log)** oder **Aus Liste angen. Anrufe (From incoming call log)** eine Fax-/Telefonnummer auswählen, ist die Fax-/Telefonnummer bereits eingegeben. Fahren Sie mit dem nächsten Schritt fort, wenn Sie die Fax-/Telefonnummer nicht ändern.

1. Tippen Sie auf das Eingabefeld für Fax-/Telefonnummern.

Der Bildschirm für die Eingabe der Nummer wird angezeigt.

2. Geben Sie die Fax-/Telefonnummer des Empfängers ein.

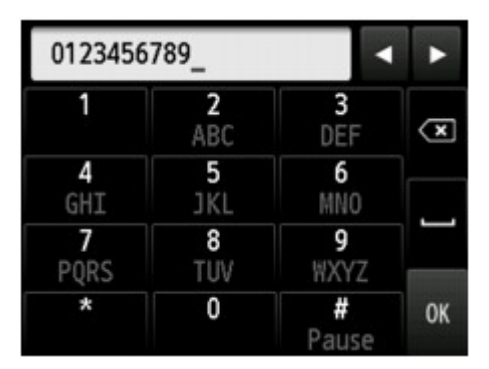

3. Tippen Sie auf **OK**.

#### **Hinweis**

• Sie können die Fax-/Telefonnummer eingeben, die Sie registrieren möchten (max. 60 Ziffern einschl. Leerzeichen bzw. 40 Ziffern für USA, Kanada, Korea und einige Regionen Lateinamerikas).

**[Eingeben von Ziffern, Buchstaben und Symbolen](#page-155-0)** 

- Wenn **Telefonleitungstyp (Telephone line type)** in **FAX-Benutzereinstellungen (FAX user settings)** unter **Fax-Einstellungen (FAX settings)** auf **Impulswahl (Rotary pulse)** gestellt ist, können Sie durch Drücken der Ton-Taste einen Ton ("T") eingeben.
- 12. Tippen Sie auf **Registrieren (Register)**, um die Registrierung abzuschließen.

## **Hinweis**

- Wenn Sie einen weiteren Namen und eine weitere Nummer eines Empfängers registrieren möchten, dann wählen Sie eine nicht registrierte ID-Nummer aus und gehen Sie wie beschrieben vor.
- Sie können die registrierten Nummern und Namen der Empfänger überprüfen, indem Sie die EMPFÄNGERLISTE (RECIPIENT TELEPHONE NUMBER LIST) ausdrucken.

**[Drucken einer Liste mit gespeicherten Zielen](#page-655-0)**
## **Registrieren von Empfängern für Gruppenwahl**

Wenn Sie zwei oder mehr registrierte Empfänger für eine Gruppenwahl registrieren, können Sie dasselbe Dokument nacheinander an alle Empfänger senden, die für die Gruppenwahl registriert sind.

- 1. [Stellen Sie sicher, dass das Gerät eingeschaltet ist.](#page-146-0)
- 2. Wischen Sie über den Bildschirm HOME und tippen Sie dann auf **FAX**.

#### **Werwenden des Bedienfelds**

Der Fax-Standby-Bildschirm wird angezeigt.

3. Tippen Sie auf **Funktionsliste (Function list)**.

Der Bildschirm **Funktionsliste (Function list)** wird angezeigt.

- 4. Tippen Sie auf **Telefon-Nr.-Registrierung (TEL number registration)**.
- 5. Tippen Sie auf **Adressbuchregistrierung (Directory registration)**.

Der Bildschirm für die Auswahl der ID-Nummer wird angezeigt.

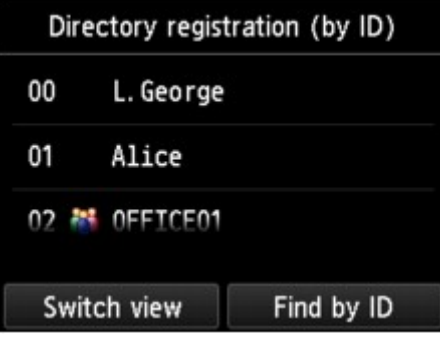

## **Hinweis**

- Wenn Sie die Empfänger bereits registriert haben, werden die Namen der Empfänger neben der ID-Nummer angezeigt. Wenn Sie die Gruppenwahl bereits registriert haben, werden das <sup>1</sup> Symbol und der Name der Gruppe neben der ID-Nummer angezeigt.
- 6. Wählen Sie eine nicht registrierte ID-Nummer aus.
- 7. Tippen Sie auf **Gruppenwahlregistrierung (Group dial registration)**.

Der Bildschirm zur Registrierung des Gruppennamens und des Mitglieds der Gruppe wird angezeigt.

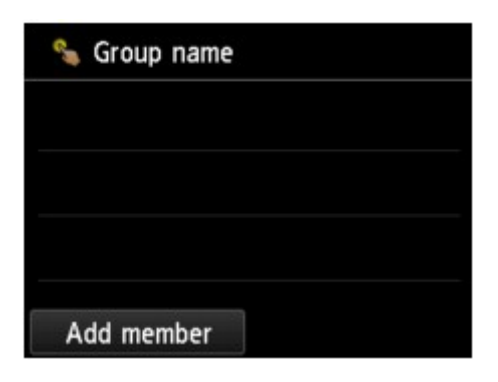

- 8. Geben Sie den Gruppennamen ein.
	- 1. Tippen Sie auf das Eingabefeld für den Gruppennamen.

Der Bildschirm zur Eingabe des Zeichens wird angezeigt.

2. Geben Sie den Gruppennamen ein.

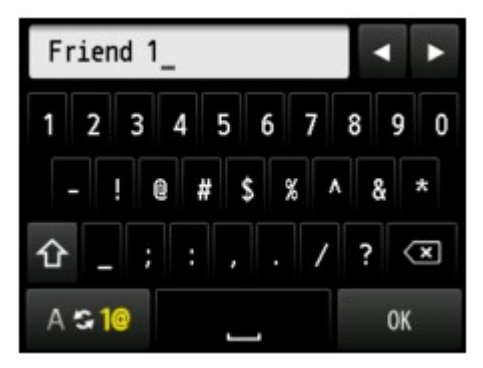

3. Tippen Sie auf **OK**.

## **Hinweis**

• Sie können für den Namen bis zu 16 Zeichen (einschließlich Leerzeichen) eingeben.

**[Eingeben von Ziffern, Buchstaben und Symbolen](#page-155-0)** 

- 9. Registrieren Sie die Mitglieder.
	- 1. Tippen Sie auf **Empf. hinzuf. (Add member)**.

Das Adressbuch des Geräts wird angezeigt.

Nach Name sortiert Nach ID-Nummer sortiert

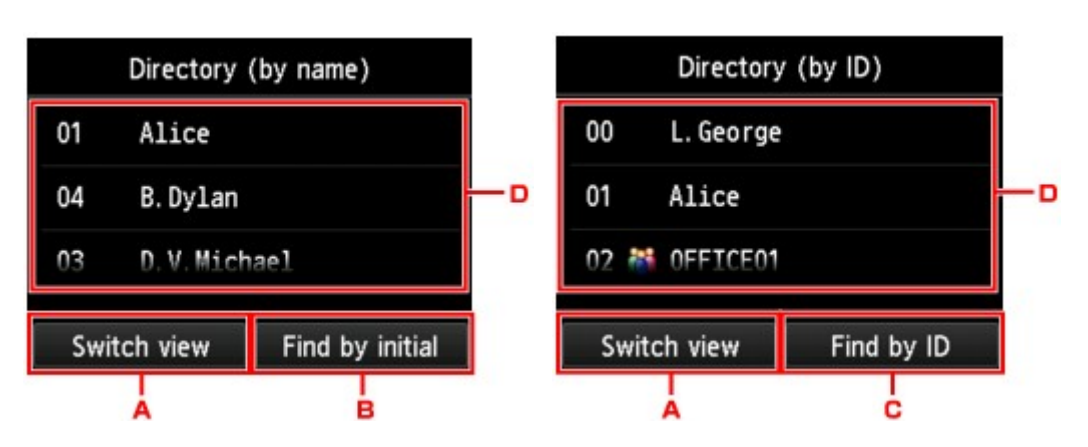

A. Tippen Sie hierauf, um zwischen einer nach Namen oder ID-Nummer sortierten Anzeige hinund herzuschalten.

B. Tippen Sie hierauf, um den Bildschirm für die Auswahl des Anfangsbuchstabens zu öffnen. Sie können den registrierten Empfänger anhand des Anfangsbuchstabens seines Namens suchen.

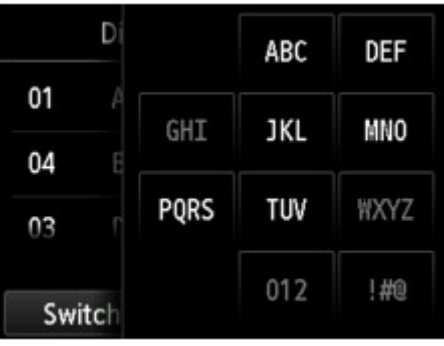

Wenn Sie den Anfangsbuchstaben auswählen, werden die unter dem ausgewählten Buchstaben registrierten Empfänger in alphabetischer Reihenfolge angezeigt.

C. Tippen Sie hierauf, um den Bildschirm für die Auswahl der ID-Nummer des registrierten Empfängers zu öffnen. Sie können den registrierten Empfänger anhand der ID-Nummer suchen.

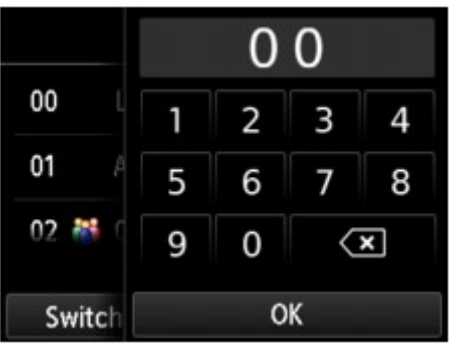

Wenn Sie die ID-Nummer eingeben und **OK** antippen, werden die Empfänger in Reihenfolge der ID-Nummern beginnend mit der ausgewählten ID-Nummer angezeigt.

- D. Die Empfänger, die registriert werden können, werden angezeigt.
- 2. Tippen Sie auf einen Empfänger, um ihn als Gruppenmitglied zu registrieren.

Das zu registrierende Mitglied wird in der Liste angezeigt.

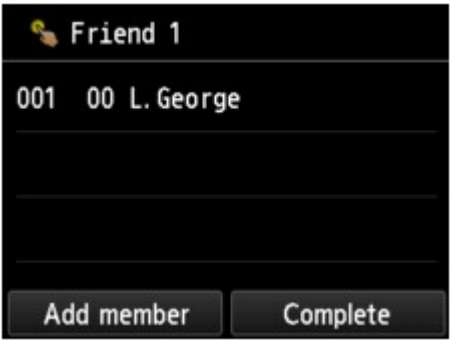

### **Hinweis**

- Um den Empfänger aus der Gruppenwahl zu löschen, tippen Sie den zu löschenden Empfänger in der Liste an. Tippen Sie nach der Anzeige des Bestätigungsbildschirms auf **Ja (Yes)**, um den Empfänger aus der Gruppenwahl zu löschen.
- 3. Tippen Sie erneut auf **Empf. hinzuf. (Add member)**, um ein weiteres Mitglied hinzuzufügen.

Das Adressbuch des Geräts wird angezeigt.

4. Tippen Sie auf einen Empfänger, um ihn als Gruppenmitglied zu registrieren.

Das zu registrierende Mitglied wird in der Liste angezeigt.

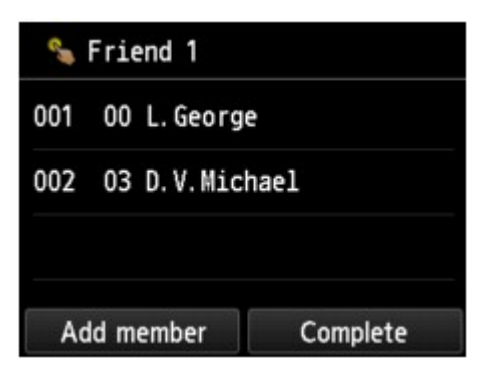

Wiederholen Sie den Vorgang, um weitere Mitglieder zur gleichen Gruppenwahl hinzuzufügen.

10. Tippen Sie auf **Abgeschlossen (Complete)**, um die Registrierung abzuschließen.

## **Hinweis**

- Wenn Sie eine weitere Gruppe registrieren möchten, dann wählen Sie eine nicht registrierte ID-Nummer aus und gehen Sie wie beschrieben vor.
- Sie können die für die Gruppenwahl registrierten Empfänger überprüfen, indem Sie die GRUPPENWAHLLISTE (GROUP DIAL TELEPHONE NO. LIST) ausdrucken.

**ND**rucken einer Liste mit gespeicherten Zielen

# **Ändern von gespeicherten Informationen**

Führen Sie die folgenden Schritte aus, um Informationen zu ändern, die für eine Empfänger- oder Gruppenwahl registriert sind.

- 1. [Stellen Sie sicher, dass das Gerät eingeschaltet ist.](#page-146-0)
- 2. Wischen Sie über den Bildschirm HOME und tippen Sie dann auf **FAX**.

**N**[Verwenden des Bedienfelds](#page-151-0)

Der Fax-Standby-Bildschirm wird angezeigt.

3. Tippen Sie auf **Funktionsliste (Function list)**.

Der Bildschirm **Funktionsliste (Function list)** wird angezeigt.

- 4. Tippen Sie auf **Telefon-Nr.-Registrierung (TEL number registration)**.
- 5. Tippen Sie auf **Adressbuchregistrierung (Directory registration)**.
- 6. Tippen Sie auf eine zu ändernde Empfänger- oder Gruppenwahl.
- 7. Ändern Sie die registrierten Informationen.
	- So ändern Sie einen einzelnen Empfänger:
		- 1. Tippen Sie auf **Empfänger bearbeiten (Edit recipient)**.

Der Bildschirm mit den registrierten Informationen zum ausgewählten Empfänger wird angezeigt.

2. Tippen Sie das Eingabefeld für den Namen oder für die Fax-/Telefonnummern an.

Der jeweilige Bearbeitungsbildschirm wird angezeigt.

- 3. Ändern Sie den Namen bzw. die Fax-/Telefonnummern.
- 4. Tippen Sie auf **OK**.

Die Anzeige auf dem Touchscreen kehrt zum Bildschirm mit den registrierten Informationen zurück.

- 5. Tippen Sie auf **Registrieren (Register)**.
- So ändern Sie eine Gruppenwahl:
	- 1. Tippen Sie auf **Gruppenwahl bearbeiten (Edit group dial)**.

Der Bildschirm mit den registrierten Informationen der Gruppenwahl wird angezeigt.

- 2. Tippen Sie zum Ändern des Gruppennamens das Eingabefeld für den Namen an. Sobald der Bearbeitungsbildschirm für den Gruppennamen angezeigt wird, ändern Sie den Gruppennamen und tippen Sie auf **OK**.
- 3. Tippen Sie zum Hinzufügen eines Mitglieds auf **Empf. hinzuf. (Add member)**.

Sobald das Adressbuch des Geräts angezeigt wird, tippen Sie auf den Empfänger, den Sie hinzufügen möchten.

4. Wenn Sie das Mitglied löschen möchten, dann tippen Sie den Empfänger in der Liste an.

Tippen Sie auf dem nun erscheinenden Bestätigungsbildschirm auf **Ja (Yes)**, um den Empfänger aus der Gruppenwahl zu löschen.

5. Tippen Sie auf **Abgeschlossen (Complete)**, um die Änderung abzuschließen.

## **Löschen von gespeicherten Informationen**

Führen Sie die folgenden Schritte aus, um Informationen zu löschen, die für eine Empfänger- oder Gruppenwahl registriert sind.

- 1. [Stellen Sie sicher, dass das Gerät eingeschaltet ist.](#page-146-0)
- 2. Wischen Sie über den Bildschirm HOME und tippen Sie dann auf **FAX**.

**Werwenden des Bedienfelds** 

Der Fax-Standby-Bildschirm wird angezeigt.

- 3. Tippen Sie auf **Funktionsliste (Function list)**. Der Bildschirm **Funktionsliste (Function list)** wird angezeigt.
- 4. Tippen Sie auf **Telefon-Nr.-Registrierung (TEL number registration)**.
- 5. Tippen Sie auf **Adressbuchregistrierung (Directory registration)**.
- 6. Tippen Sie auf eine Empfänger- oder Gruppenwahl, die Sie löschen möchten.
- 7. Löschen Sie die registrierten Informationen.
	- So löschen Sie einen einzelnen Empfänger:
		- 1. Tippen Sie auf **Empfänger löschen (Delete recipient)**.
		- 2. Tippen Sie zum Löschen auf **Ja (Yes)**, wenn der Bestätigungsbildschirm angezeigt wird.
	- So löschen Sie eine Gruppenwahl:
		- 1. Tippen Sie auf **Gruppenwahl löschen (Delete group dial)**.
		- 2. Tippen Sie zum Löschen auf **Ja (Yes)**, wenn der Bestätigungsbildschirm angezeigt wird.

## <span id="page-655-0"></span>**Drucken einer Liste mit gespeicherten Zielen**

Sie können eine Liste der Fax-/Telefonnummern ausdrucken und in der Nähe des Geräts aufbewahren, um sie beim Wählen zu verwenden.

- 1. [Stellen Sie sicher, dass das Gerät eingeschaltet ist.](#page-146-0)
- 2. [Legen Sie Papier ein.](#page-158-0)
- 3. Wischen Sie über den Bildschirm HOME und tippen Sie dann auf **FAX**. [Verwenden des Bedienfelds](#page-151-0)

Der Fax-Standby-Bildschirm wird angezeigt.

4. Tippen Sie auf **Funktionsliste (Function list)**.

Der Bildschirm **Funktionsliste (Function list)** wird angezeigt.

- 5. Tippen Sie auf **Berichte/Listen drucken (Print reports/lists)**.
- 6. Tippen Sie auf **Adressbuchliste (Directory list)**.
- 7. Tippen Sie das Objekt an, das gedruckt werden soll.
	- Wenn Sie **Empfänger (Recipient)** ausgewählt haben:

Es wird der Bestätigungsbildschirm angezeigt, auf dem Sie auswählen können, ob die Liste in alphabetischer Reihenfolge der registrierten Namen gedruckt werden soll.

Wenn Sie **Ja (Yes)** antippen: Druckt die EMPFÄNGERLISTE (RECIPIENT TELEPHONE NUMBER LIST) mit den Zielnamen in alphabetischer Reihenfolge.

Wenn Sie **Nein (No)** antippen: Druckt die EMPFÄNGERLISTE (RECIPIENT TELEPHONE NUMBER LIST) in der Reihenfolge der ID-Nummern.

• Wenn Sie **Gruppenwahl (Group dial)** ausgewählt haben:

Der Druck-Bestätigungsbildschirm wird angezeigt. Tippen Sie auf **Ja (Yes)**, um GRUPPENWAHLLISTE (GROUP DIAL TELEPHONE NO. LIST) zu drucken.

## **Registrieren von Empfängern mit dem Kurzwahlprogramm**

## **Info zum Kurzwahlprogramm**

Mit dem Kurzwahlprogramm können die im Gerät registrierten Fax-/Telefonnummern an einen Computer weitergeleitet und dort registriert/geändert werden. Darüber hinaus können Sie die Fax-/Telefonnummer, den Benutzernamen, die Fax-/Telefonnummer des Benutzers und auf dem Computer bearbeitete zurückgewiesene Nummern im Gerät registrieren. Sie können sie auch auf einem Computer als Backup speichern.

Aus Sicherheitsgründen sollten Sie ein Backup dieser registrierten Daten mit dem Kurzwahlprogramm auf dem Computer durchführen.

- [Starten des Kurzwahlprogramms](#page-657-0)
- [Dialog Kurzwahlprogramm](#page-658-0)
- **N[Speichern von im Gerät registrierten Informationen auf dem Computer](#page-660-0)**
- [Registrieren einer Fax-/Telefonnummer mit dem Kurzwahlprogramm](#page-661-0)
- [Ändern einer Fax-/Telefonnummer mit dem Kurzwahlprogramm](#page-663-0)
- **[Löschen einer Fax-/Telefonnummer mit dem Kurzwahlprogramm](#page-665-0)**
- [Ändern von Absenderinformationen mithilfe des Kurzwahlprogramms](#page-666-0)
- [Registrieren/Ändern von zurückgewiesenen Nummern mithilfe des Kurzwahlprogramms](#page-667-0)
- [Abrufen der registrierten Informationen vom Computer und Registrieren der Informationen im Gerät](#page-668-0)
- **N[Deinstallieren des Kurzwahlprogramms](#page-669-0)**

# <span id="page-657-0"></span>**Starten des Kurzwahlprogramms**

Überprüfen Sie vor dem Starten des Kurzwahlprogramms die folgenden Punkte:

• **Die erforderliche Anwendungssoftware (Druckertreiber und Kurzwahlprogramm) ist installiert.**

Falls Druckertreiber oder Kurzwahlprogramm noch nicht installiert ist, können Sie sie von unserer Website installieren.

• **Das Gerät ist ordnungsgemäß an einen Computer angeschlossen.**

Vergewissern Sie sich, dass das Gerät ordnungsgemäß an den Computer angeschlossen ist.

Wenn das Gerät in Betrieb ist oder der Computer sich im Energiespar- oder Standby-Modus befindet, dürfen Sie keine Kabel anschließen oder trennen.

Wenn das Gerät mit LAN-Verbindung kompatibel ist, stellen Sie sicher, dass das Gerät mit dem Computer mit LAN-Verbindung verbunden ist, um das Kurzwahlprogramm über LAN-Verbindung nutzen zu können.

Starten Sie das Kurzwahlprogramm wie im Folgenden beschrieben.

- 1. Stellen Sie sicher, dass das Gerät eingeschaltet ist.
- 2. Wählen Sie die Option **Programme (Applications)** im Finder-Menü **Gehe zu (Go)**.
- 3. Doppelklicken Sie auf den Ordner **Canon Utilities**.
- 4. Doppelklicken Sie auf den Ordner **Kurzwahlprogramm (Speed Dial Utility)**.
- 5. Doppelklicken Sie auf **Kurzwahlprogramm (Speed Dial Utility)**.

Das Kurzwahlprogramm wird gestartet.

### **Hinweis**

• Sie können das Kurzwahlprogramm auch über Quick Menu oder Quick Toolbox starten.

# <span id="page-658-0"></span>**Dialog Kurzwahlprogramm**

Die folgenden Optionen sind Bestandteil des Dialogs **Kurzwahlprogramm (Speed Dial Utility)**.

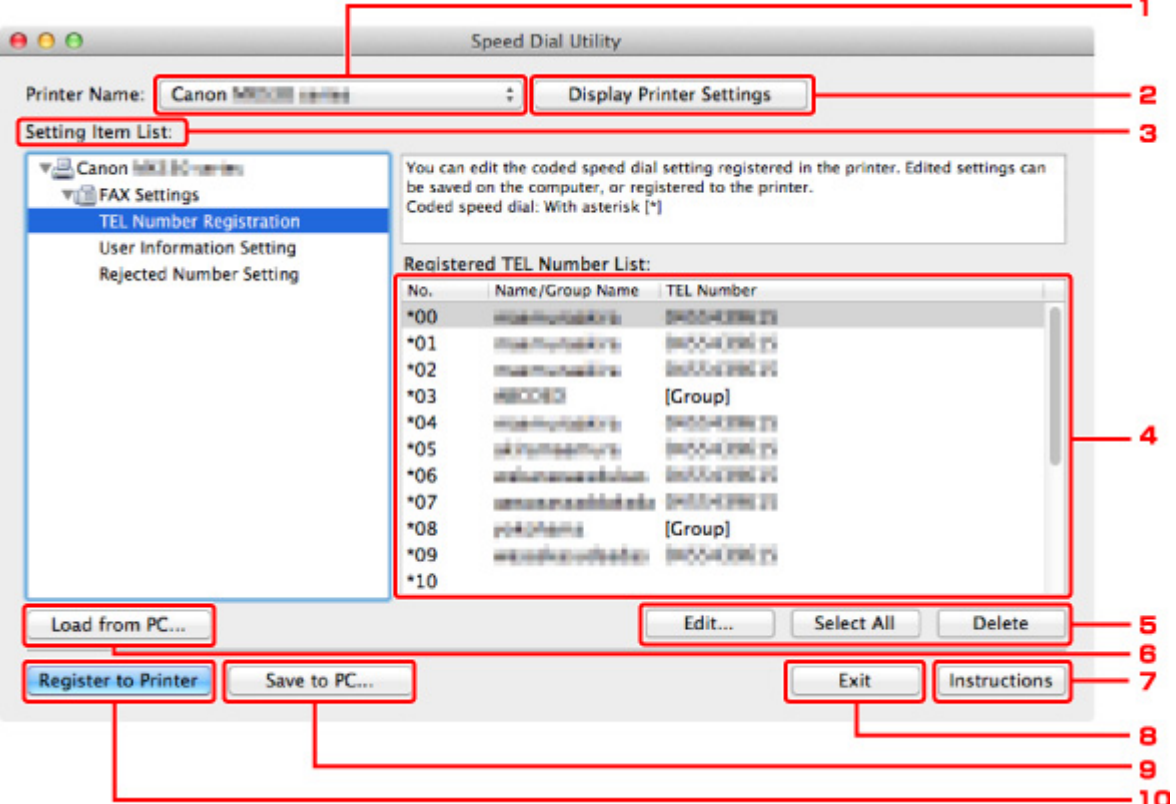

### 1. **Druckername: (Printer Name:)**

Sie können das Gerät auswählen, für das die registrierten Informationen mit dem Kurzwahlprogramm bearbeitet werden sollen.

#### 2. **Druckereinstellungen anzeigen (Display Printer Settings)**

Sie können die registrierten Informationen des unter **Druckername: (Printer Name:)** ausgewählten Geräts in das Kurzwahlprogramm laden.

#### 3. **Liste der Einstellungselemente: (Setting Item List:)**

Wählen Sie die zu bearbeitenden registrierten Informationen aus. Wählen Sie einen Eintrag aus **Tel.- Nummer-Registrierung (TEL Number Registration)**, **Benutzerinformationseinstellung (User Information Setting)** und **Einstellung für zurückgewiesene Nummer (Rejected Number Setting)**.

#### 4. Liste der registrierten Informationen

Hier werden die unter **Liste der Einstellungselemente: (Setting Item List:)** ausgewählten registrierten Informationen angezeigt.

#### 5. **Bearbeiten... (Edit...)**/**Alle auswählen (Select All)**/**Löschen (Delete)**

Hier können Sie die unter **Liste der Einstellungselemente: (Setting Item List:)** ausgewählten registrierten Informationen bearbeiten/löschen bzw. alle registrierten Informationen auswählen.

Wenn mehrere Einträge in der Liste mit den registrierten Informationen ausgewählt sind, steht die Schaltfläche **Bearbeiten... (Edit...)** nicht zur Verfügung.

## 6. **Von PC laden... (Load from PC...)**

Hier werden die registrierten Informationen, die auf dem Computer gespeichert sind, angezeigt.

## 7. **Anweisungen (Instructions)**

Zeigt dieses Handbuch an.

## 8. **Beenden (Exit)**

Hiermit wird das Kurzwahlprogramm beendet. Die mit dem Kurzwahlprogramm registrierten oder bearbeiteten Informationen werden weder auf dem Computer gespeichert noch im Gerät registriert.

## 9. **Auf PC speichern... (Save to PC...)**

Sie können die mit dem Kurzwahlprogramm bearbeiteten Informationen auf dem Computer speichern.

### 10. **In Drucker registr. (Register to Printer)**

Sie können die mit dem Kurzwahlprogramm bearbeiteten Informationen im Gerät registrieren.

# <span id="page-660-0"></span>**Speichern von im Gerät registrierten Informationen auf dem Computer**

Befolgen Sie die unten stehenden Anweisungen, um den Namen des Empfängers, die Fax-/Telefonnummer des Empfängers, die Gruppenwahl, den Benutzernamen, die Fax-/Telefonnummer des Benutzers oder die auf dem Gerät registrierten zurückgewiesenen Nummern auf dem Computer zu speichern.

- 1. [Starten des Kurzwahlprogramms.](#page-657-0)
- 2. Wählen Sie das Gerät im Listenfeld **Druckername: (Printer Name:)** aus, und klicken Sie auf **Druckereinstellungen anzeigen (Display Printer Settings)**.
- 3. Klicken Sie auf **Auf PC speichern... (Save to PC...)**.
- 4. Geben Sie im angezeigten Bildschirm den Dateinamen ein, und klicken Sie auf **Speichern (Save)**.

# <span id="page-661-0"></span>**Registrieren einer Fax-/Telefonnummer mit dem Kurzwahlprogramm**

Befolgen Sie die nachstehenden Schritte, um Fax-/Telefonnummern zu registrieren.

## **Hinweis**

- Stellen Sie vor dem Registrieren von Fax-/Telefonnummern mit dem Kurzwahlprogramm sicher, dass keine Faxvorgänge ausgeführt werden.
- 1. [Starten des Kurzwahlprogramms.](#page-657-0)
- 2. Wählen Sie das Gerät im Listenfeld **Druckername: (Printer Name:)** aus, und klicken Sie auf **Druckereinstellungen anzeigen (Display Printer Settings)**.
- 3. Klicken Sie unter **Liste der Einstellungselemente: (Setting Item List:)** auf **Tel.-Nummer-Registrierung (TEL Number Registration)**.

Die Liste mit den registrierten Fax-/Telefonnummern wird angezeigt.

4. Wählen Sie einen freien Code aus der Liste aus, und klicken Sie anschließend auf **Bearbeiten... (Edit...)**.

Der Dialog **Individuelle oder Gruppenauswahl (Individual or Group Selection)** wird geöffnet.

- 5. Klicken Sie auf **Individuelle Telefonnummer registrieren (Register individual TEL number)** oder **Gruppenwahl registrieren (Register group dial)** und dann auf **Weiter... (Next...)**.
	- Bei Auswahl von **Individuelle Telefonnummer registrieren (Register individual TEL number)**:

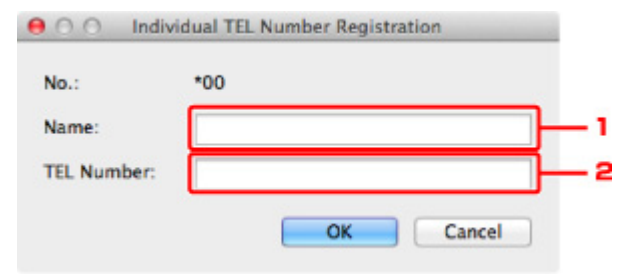

- 1. Geben Sie den Namen ein.
- 2. Geben Sie die Fax-/Telefonnummer ein.
- Bei Auswahl von **Gruppenwahl registrieren (Register group dial)**:

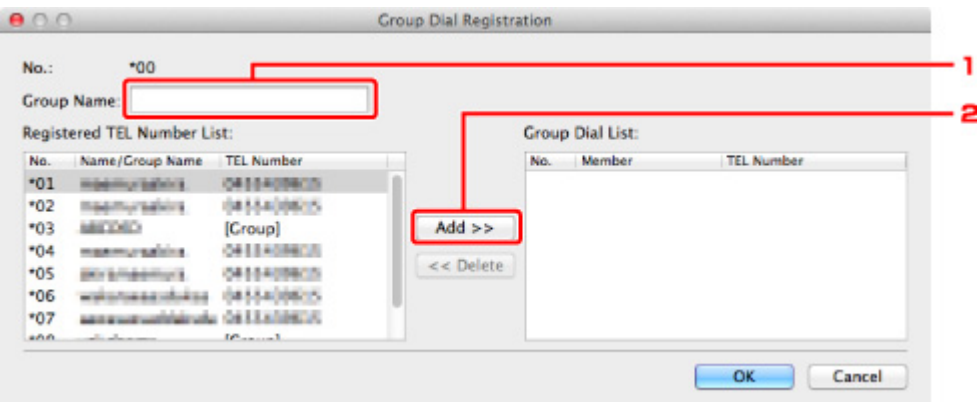

- 1. Geben Sie den Gruppennamen ein.
- 2. Wählen Sie den Code aus, den Sie der Gruppenwahl hinzufügen möchten, und klicken Sie dann auf **Hinzufügen >> (Add >>)**.

#### **Hinweis**

• Sie können nur Nummern eingeben, die bereits registriert wurden.

## 6. Klicken Sie auf **OK**.

Wiederholen Sie die Schritte 4 bis 6, um weitere Fax-/Telefonnummern oder eine Gruppenwahl zu registrieren.

- So speichern Sie die registrierten Informationen auf dem Computer:
	- 1. Klicken Sie auf **Auf PC speichern... (Save to PC...)**.
	- 2. Geben Sie im angezeigten Bildschirm den Dateinamen ein, und klicken Sie auf **Speichern (Save)**.
- So registrieren Sie die registrierten Informationen im Gerät:
	- 1. Klicken Sie auf **In Drucker registr. (Register to Printer)**.
	- 2. Bestätigen Sie die angezeigte Meldung, und klicken Sie dann auf **OK**.

Die Informationen werden im Gerät registriert.

# <span id="page-663-0"></span>**Ändern einer Fax-/Telefonnummer mit dem Kurzwahlprogramm**

Befolgen Sie die nachstehenden Schritte, um Fax-/Telefonnummern zu ändern.

## **Hinweis**

- Stellen Sie vor dem Ändern von Fax-/Telefonnummern mit dem Kurzwahlprogramm sicher, dass keine Faxvorgänge ausgeführt werden.
- 1. [Starten des Kurzwahlprogramms.](#page-657-0)
- 2. Wählen Sie das Gerät im Listenfeld **Druckername: (Printer Name:)** aus, und klicken Sie auf **Druckereinstellungen anzeigen (Display Printer Settings)**.
- 3. Klicken Sie unter **Liste der Einstellungselemente: (Setting Item List:)** auf **Tel.-Nummer-Registrierung (TEL Number Registration)**.

Die Liste mit den registrierten Fax-/Telefonnummern wird angezeigt.

- 4. Wählen Sie einen zu ändernden Code aus der Liste aus, und klicken Sie anschließend auf **Bearbeiten... (Edit...)**.
	- Bei Auswahl einer einzelnen Fax-/Telefonnummer:

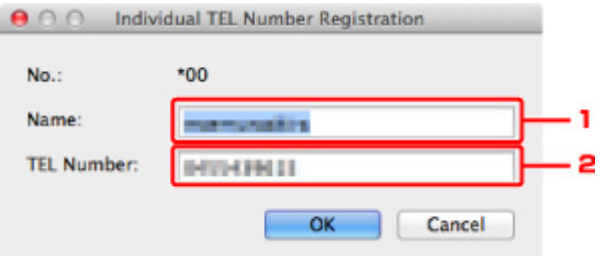

- 1. Geben Sie den neuen Namen ein.
- 2. Geben Sie die neue Fax-/Telefonnummer ein.
- Bei Auswahl einer Gruppenwahl:

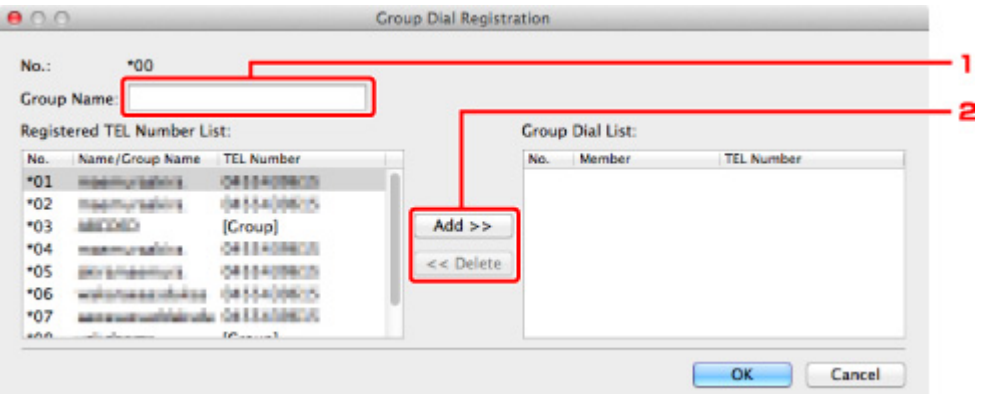

- 1. Geben Sie den neuen Gruppennamen ein.
- 2. Fügen Sie der Gruppenwahl ein Mitglied hinzu bzw. löschen Sie ein Mitglied.

#### **So fügen Sie ein Mitglied hinzu:**

Wählen Sie den Code aus, den Sie der Gruppenwahl hinzufügen möchten, und klicken Sie dann auf **Hinzufügen >> (Add >>)**.

#### **So löschen Sie ein Mitglied:**

Wählen Sie den Code aus, den Sie aus der Gruppenwahl löschen möchten, und klicken Sie dann auf **<< Löschen (<< Delete)**.

#### 5. Klicken Sie auf **OK**.

Wiederholen Sie die Schritte 4 bis 5, um weitere Fax-/Telefonnummern oder Gruppenwahlen zu ändern.

- So speichern Sie die bearbeiteten Informationen auf dem Computer:
	- 1. Klicken Sie auf **Auf PC speichern... (Save to PC...)**.
	- 2. Geben Sie im angezeigten Bildschirm den Dateinamen ein, und klicken Sie auf **Speichern (Save)**.
- So registrieren Sie die bearbeiteten Informationen im Gerät:
	- 1. Klicken Sie auf **In Drucker registr. (Register to Printer)**.
	- 2. Bestätigen Sie die angezeigte Meldung, und klicken Sie dann auf **OK**. Die Informationen werden im Gerät registriert.

## <span id="page-665-0"></span>**Löschen einer Fax-/Telefonnummer mit dem Kurzwahlprogramm**

Befolgen Sie die nachstehenden Schritte, um Fax-/Telefonnummern zu löschen.

## **Hinweis**

- Stellen Sie vor dem Löschen von Fax-/Telefonnummern mit dem Kurzwahlprogramm sicher, dass keine Faxvorgänge ausgeführt werden.
- 1. [Starten des Kurzwahlprogramms.](#page-657-0)
- 2. Wählen Sie das Gerät im Listenfeld **Druckername: (Printer Name:)** aus, und klicken Sie auf **Druckereinstellungen anzeigen (Display Printer Settings)**.
- 3. Klicken Sie unter **Liste der Einstellungselemente: (Setting Item List:)** auf **Tel.-Nummer-Registrierung (TEL Number Registration)**.

Die Liste mit den registrierten Fax-/Telefonnummern wird angezeigt.

4. Wählen Sie einen Code aus, den Sie aus der Liste löschen möchten, und klicken Sie dann auf **Löschen (Delete)**.

Die ausgewählte Fax-/Telefonnummer wird gelöscht.

Wiederholen Sie Schritt 4, um weitere Fax-/Telefonnummern zu löschen.

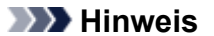

- Klicken Sie zum Löschen aller Fax-/Telefonnummern in der Liste auf **Alle auswählen (Select All)** und dann auf **Löschen (Delete)**.
- So speichern Sie die bearbeiteten Informationen auf dem Computer:
	- 1. Klicken Sie auf **Auf PC speichern... (Save to PC...)**.
	- 2. Geben Sie im angezeigten Bildschirm den Dateinamen ein, und klicken Sie auf **Speichern (Save)**.
- So registrieren Sie die bearbeiteten Informationen im Gerät:
	- 1. Klicken Sie auf **In Drucker registr. (Register to Printer)**.
	- 2. Bestätigen Sie die angezeigte Meldung, und klicken Sie dann auf **OK**.

Die Informationen werden im Gerät registriert.

# <span id="page-666-0"></span>**Ändern von Absenderinformationen mithilfe des Kurzwahlprogramms**

Befolgen Sie die unten stehenden Anweisungen, um den Benutzernamen oder die Fax-/Telefonnummer zu ändern.

- 1. [Starten des Kurzwahlprogramms.](#page-657-0)
- 2. Wählen Sie das Gerät im Listenfeld **Druckername: (Printer Name:)** aus, und klicken Sie auf **Druckereinstellungen anzeigen (Display Printer Settings)**.
- 3. Klicken Sie unter **Liste der Einstellungselemente: (Setting Item List:)** auf **Benutzerinformationseinstellung (User Information Setting)**.

Die Informationen zum Benutzer werden angezeigt.

- 4. Markieren Sie den zu ändernden Eintrag, und klicken Sie auf **Bearbeiten... (Edit...)**. Der Dialog **Benutzerinformationen (User Information)** wird angezeigt.
- 5. Geben Sie den neuen Namen unter **Benutzername (User Name)** und die neue Fax-/ Telefonnummer unter **Telefonnummer (TEL Number)** ein. Klicken Sie anschließend auf **OK**.
	- So speichern Sie die bearbeiteten Informationen auf dem Computer:
		- 1. Klicken Sie auf **Auf PC speichern... (Save to PC...)**.
		- 2. Geben Sie im angezeigten Bildschirm den Dateinamen ein, und klicken Sie auf **Speichern (Save)**.
	- So registrieren Sie die bearbeiteten Informationen im Gerät:
		- 1. Klicken Sie auf **In Drucker registr. (Register to Printer)**.
		- 2. Bestätigen Sie die angezeigte Meldung, und klicken Sie dann auf **OK**. Die Informationen werden im Gerät registriert.

# <span id="page-667-0"></span>**Registrieren/Ändern von zurückgewiesenen Nummern mithilfe des Kurzwahlprogramms**

Befolgen Sie die nachstehenden Schritte, um zurückgewiesene Nummern zu registrieren, zu ändern oder zu löschen.

- 1. [Starten des Kurzwahlprogramms.](#page-657-0)
- 2. Wählen Sie das Gerät im Listenfeld **Druckername: (Printer Name:)** aus, und klicken Sie auf **Druckereinstellungen anzeigen (Display Printer Settings)**.
- 3. Klicken Sie unter **Liste der Einstellungselemente: (Setting Item List:)** auf **Einstellung für zurückgewiesene Nummer (Rejected Number Setting)**.

Die Liste der zurückgewiesenen Nummern wird angezeigt.

- So registrieren Sie eine zurückgewiesene Nummer:
	- 1. Wählen Sie einen freien Code aus der Liste aus, und klicken Sie anschließend auf **Bearbeiten... (Edit...)**.
	- 2. Geben Sie die Fax-/Telefonnummer in den Dialog **Zurückgewiesene Nr. (Rejected Number)** ein und klicken Sie dann auf **OK**.
- So ändern Sie eine zurückgewiesene Nummer:
	- 1. Wählen Sie einen zu ändernden Code aus der Liste aus, und klicken Sie anschließend auf **Bearbeiten... (Edit...)**.
	- 2. Geben Sie die Fax-/Telefonnummer in den Dialog **Zurückgewiesene Nr. (Rejected Number)** ein und klicken Sie dann auf **OK**.
- So löschen Sie eine zurückgewiesene Nummer:
	- 1. Wählen Sie einen Code aus, den Sie aus der Liste löschen möchten, und klicken Sie dann auf **Löschen (Delete)**.

Die ausgewählte Fax-/Telefonnummer wird gelöscht.

## **Hinweis**

• Klicken Sie zum Löschen aller Fax-/Telefonnummern in der Liste auf **Alle auswählen (Select All)** und dann auf **Löschen (Delete)**.

# <span id="page-668-0"></span>**Abrufen der registrierten Informationen vom Computer und Registrieren der Informationen im Gerät**

Sie können die Fax-/Telefonnummern, den Benutzernamen, die Fax-/Telefonnummer des Benutzers und auf dem Computer gespeicherte zurückgewiesene Nummern im Gerät registrieren.

- 1. [Starten des Kurzwahlprogramms.](#page-657-0)
- 2. Wählen Sie das Gerät im Listenfeld **Druckername: (Printer Name:)** aus, und klicken Sie auf **Druckereinstellungen anzeigen (Display Printer Settings)**.
- 3. Klicken Sie auf **Von PC laden... (Load from PC...)**.
- 4. Wählen Sie die RSD-Datei (\*.rsd) aus, um sie im Gerät zu registrieren.
- 5. Klicken Sie im Dialog auf **Öffnen (Open)**.
- 6. Klicken Sie auf **In Drucker registr. (Register to Printer)**.

Die auf dem Computer registrierten Informationen werden im Gerät registriert.

## <span id="page-669-0"></span>**Deinstallieren des Kurzwahlprogramms**

Befolgen Sie die nachstehenden Schritte, um das Kurzwahlprogramm zu deinstallieren.

1. Wählen Sie **Programme (Applications)** im Finder-Menü **Gehe zu (Go)**. Doppelklicken Sie auf **Canon Utilities** > **Kurzwahlprogramm (Speed Dial Utility)**, und ziehen Sie das Symbol für das **Kurzwahlprogramm (Speed Dial Utility)** in den Papierkorb.

## **Hinweis**

• Um das Kurzwahlprogramm erneut zu installieren, deinstallieren Sie das Kurzwahlprogramm zunächst und installieren Sie es danach erneut von unserer Website.

# **Empfangen von Faxen**

- **[Empfangen von Faxen](#page-671-0)**
- **[Ändern der Papiereinstellungen](#page-676-0)**
- **[Speicherempfang](#page-678-0)**
- **[Empfangen von Faxen mithilfe nützlicher Funktionen](#page-680-0)**

## <span id="page-671-0"></span>**Empfangen von Faxen**

In diesem Abschnitt werden die Vorbereitungen und die Vorgehensweise zum Empfangen von Faxen beschrieben.

## **Vorbereitungen zum Empfangen von Faxen**

Bereiten Sie den Empfang von Faxen wie folgt vor.

- 1. [Stellen Sie sicher, dass das Gerät eingeschaltet ist.](#page-146-0)
- 2. Wischen Sie über den Bildschirm HOME und tippen Sie dann auf **FAX**.

**N**[Verwenden des Bedienfelds](#page-151-0)

Der Fax-Standby-Bildschirm wird angezeigt.

3. Achten Sie auf die Empfangsmodus-Einstellung.

Überprüfen Sie die auf dem Fax-Standby-Bildschirm angezeigte Einstellung für den Empfangsmodus.

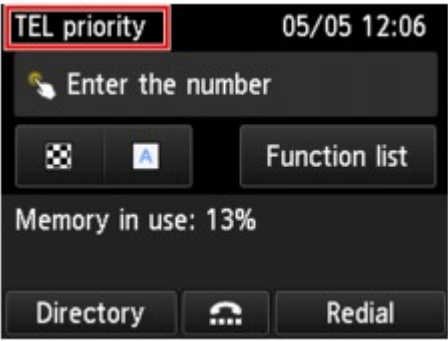

### **Hinweis**

• Weitere Informationen zum Ändern des Empfangsmodus:

**[Einrichten des Empfangsmodus](#page-607-0)** 

### 4. [Legen Sie Papier ein.](#page-158-0)

Legen Sie Normalpapier ein.

5. Legen Sie die Papiereinstellungen nach Bedarf fest.

#### **Mändern der Papiereinstellungen**

Hiermit sind die Vorbereitungen zum Faxempfang abgeschlossen.

Wenn ein Fax empfangen wird, wird es automatisch auf dem eingelegten Papier ausgedruckt.

## **Faxempfang**

Je nach ausgewähltem Empfangsmodus gibt es unterschiedliche Vorgehensweisen.

## **Hinweis**

• Weitere Informationen zum Empfangsmodus:

**[Einrichten des Empfangsmodus](#page-607-0)** 

• Sie können in jedem Empfangsmodus erweiterte Einstellungen festlegen.

Weitere Informationen zu den erweiterten Einstellungen des Empfangsmodus:

**[Erweiterte Einstellungen im Empfangsmodus](#page-608-0)** 

• Falls ein vom Gerät empfangenes Fax nicht gedruckt werden konnte, wird es vorübergehend im Gerätespeicher gespeichert (Speicherempfang).

#### **M[Speicherempfang](#page-678-0)**

• Sie können empfangene Faxe beim Empfang automatisch als PDF-Dateien auf einem USB-Flashlaufwerk speichern oder empfangene Faxe als PDF-Dateien automatisch an den freigegebenen Ordner auf dem Computer weiterleiten.

[Automatisches Speichern von empfangenen Faxen auf einem USB-Flashlaufwerk](#page-681-0)

[Automatisches Weiterleiten empfangener Faxe an den freigegebenen Ordner auf dem Computer](#page-683-0)

## **Wenn Telefon-Prioritätsmodus (TEL priority mode) ausgewählt ist:**

• **Wenn ein Fax eingeht:**

Das Telefon klingelt bei einem eingehenden Anruf.

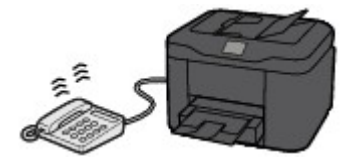

Heben Sie den Hörer ab. Wenn Sie den Faxton hören, warten Sie nach dessen Beendigung noch mindestens fünf Sekunden, und legen Sie den Hörer auf.

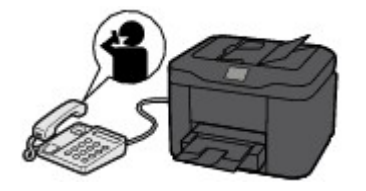

Das Gerät nimmt das Fax entgegen.

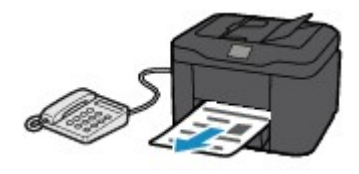

### **Hinweis**

- Sollte das Gerät nicht in den Faxempfangsmodus umschalten, wählen Sie auf dem Bildschirm HOME erneut **FAX** aus und drücken Sie dann die Taste **Farbe (Color)** oder **Schwarz (Black)**, um das Fax zu empfangen.
- Um ein Fax zu empfangen, ohne den Hörer abzunehmen, wählen Sie **Wechsel man./auto.: EIN (Manual/auto switch: ON)** in **Erweitert (Advanced)**. Mit **EM-Startzeit (RX start time)** können Sie festlegen, nach wie vielen Sekunden das Gerät in den Faxempfangsmodus wechselt.

• Falls Sie in Hongkong den Duplex Ringing-Dienst abonniert haben, läutet das Telefon eine bestimmte Anzahl von Malen, wenn ein Anruf mit einer Ruftonunterscheidung für Faxe ankommt. Anschließend wechselt das Gerät automatisch in den Faxempfangsmodus, ohne dass der Hörer abgenommen werden muss.

Die Anzahl der Ruftöne bis zum Wechsel in den Faxempfangsmodus kann geändert werden.

• Stellen Sie das Gerät so ein, dass Sie den Faxempfang über ein angeschlossenes Telefon starten können (Fernempfang).

#### **M[Fernempfang](#page-685-0)**

- **Wenn ein Anrufbeantworter an das Gerät angeschlossen ist:**
	- Wenn der Anrufbeantworter in den Rufannahmemodus geschaltet ist, stellen Sie **Benutzerfr. Empfang: EIN (User-friendly RX: ON)** in **Erweitert (Advanced)** ein. Handelt es sich bei dem Anruf um ein Fax, wird dieses vom Gerät automatisch entgegengenommen.
	- Wenn der Rufannahmemodus am Anrufbeantworter ausgeschaltet ist, nehmen Sie den Hörer ab. Wenn Sie den Faxton hören, warten Sie nach dessen Beendigung noch mindestens fünf Sekunden, und legen Sie den Hörer auf.
	- Wenn in **Erweitert (Advanced)** die Option **Wechsel man./auto.: EIN (Manual/auto switch: ON)** festgelegt ist, legen Sie für **EM-Startzeit (RX start time)** einen längeren Zeitraum als für die Rufannahme durch den Anrufbeantworter fest. Es ist zu empfehlen, dass Sie nach dem Festlegen dieser Einstellung überprüfen, ob die Nachrichten erfolgreich vom Anrufbeantworter aufgezeichnet werden. Rufen Sie dazu den Anrufbeantworter beispielsweise von einem Mobiltelefon aus an.
	- Stellen Sie für Ihren Anrufbeantworter den Antwortmodus ein, und passen Sie den Anrufbeantworter folgendermaßen an:
		- Die Gesamtdauer der Ansage darf 15 Sekunden nicht überschreiten.
		- Erläutern Sie Anrufern im Ansagetext, wie sie ein Fax senden können.

#### • **Wenn ein Sprachanruf eingeht:**

Das Telefon klingelt bei einem eingehenden Anruf.

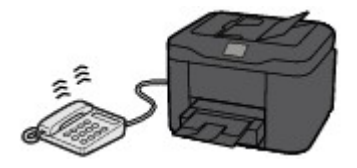

Nehmen Sie den Hörer ab, und führen Sie das Gespräch.

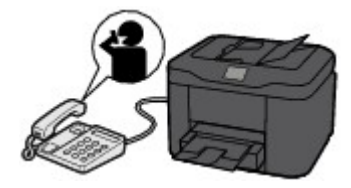

## **Hinweis**

• Wenn das Gerät während eines Telefonanrufs unerwartet in den Faxempfangsmodus wechselt, stellen Sie in **Erweitert (Advanced)** die Option **Benutzerfr. Empfang: AUS (Userfriendly RX: OFF)** ein.

• Wenn **Wechsel man./auto.: EIN (Manual/auto switch: ON)** in **Erweitert (Advanced)** gewählt ist, muss ein eingehender Anruf innerhalb der in **EM-Startzeit (RX start time)** festgelegten Zeit angenommen werden, indem der Hörer abgenommen wird. Andernfalls schaltet das Gerät in den Faxempfangsmodus.

## **Wenn Nur Fax-Modus (FAX only mode) ausgewählt ist:**

• **Wenn ein Fax eingeht:**

Das Gerät nimmt das Fax automatisch entgegen.

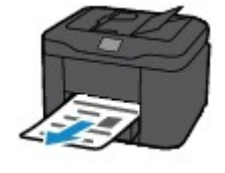

## **Hinweis**

- Wenn ein Telefon an das Gerät angeschlossen ist, klingelt das Telefon bei einem eingehenden Anruf.
- Sie können die Anzahl der Ruftöne am Telefon bei eingehenden Anrufen mithilfe von **Rufanzahl (Ring count)** in **Erweitert (Advanced)** ändern.

## **Wenn DRPD oder Network Switch (Network switch) ausgewählt ist:**

## • **Wenn ein Fax eingeht:**

Das Telefon klingelt bei einem eingehenden Anruf.

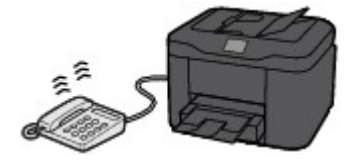

Das Gerät nimmt das Fax automatisch entgegen, wenn es den Fax-Rufton erkennt.

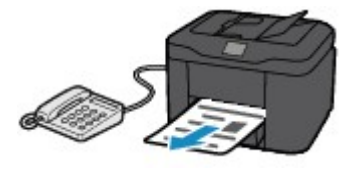

## **Hinweis**

• Sie können die Anzahl der Ruftöne am externen Telefon bei eingehenden Anrufen ändern. **[Erweiterte Einstellungen im Empfangsmodus](#page-608-0)** 

• **Wenn ein Sprachanruf eingeht:**

Das Telefon klingelt bei einem eingehenden Anruf.

Wenn das Gerät keinen Fax-Rufton erkennt, gibt das Telefon weiterhin Klingeltöne aus.

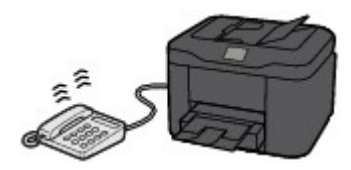

Nehmen Sie den Hörer ab, und führen Sie das Gespräch.

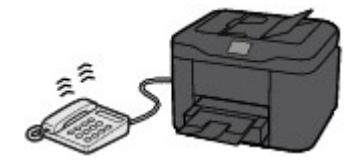

## **Hinweis**

• Zum Verwenden dieser Funktion ist das Abonnieren eines kompatiblen Dienstes Ihrer Telefongesellschaft erforderlich.

#### • **Für DRPD**

Sie müssen am Gerät den entsprechenden Rufton auswählen.

**[Einstellen des DRPD-Ruftons \(nur USA und Kanada\)](#page-610-0)** 

• **Für Network switch**

Der Name dieses Dienstes und möglicherweise auch dessen Verfügbarkeit hängen davon ab, in welchem Land bzw. in welcher Region Sie das Gerät erworben haben.

# <span id="page-676-0"></span>**Ändern der Papiereinstellungen**

Dieses Gerät druckt die empfangenen Faxe auf das zuvor in das Gerät eingelegte Papier. Über das Bedienfeld können Sie die Papiereinstellungen zum Drucken von Faxen ändern. Berücksichtigen Sie beim Auswählen der Einstellungen das eingelegte Papier.

## **Wichtig**

• Wenn das Format des eingelegten Papiers von dem unter Papierformat angegebenen abweicht, werden die empfangenen Faxe im Gerätespeicher abgelegt und auf dem Touchscreen wird **Seitenformat prüfen und auf [OK] tippen. (Check the page size and tap [OK].)** angezeigt. Legen Sie Papier mit dem unter Papierformat angegebenen Format ein und tippen Sie dann auf **OK**.

Sie können auch die Taste **Stopp (Stop)** drücken, um die Meldung zu schließen und die im Gerätespeicher vorhandenen Dokumente zu einem späteren Zeitpunkt zu drucken.

**D**rucken von im Gerätespeicher vorhandenen Dokumenten

• Wenn kein Papier eingelegt ist oder das Papier während des Druckvorgangs aufgebraucht wurde, werden die empfangenen Faxe im Speicher des Geräts abgelegt und auf dem Touchscreen wird die Fehlermeldung für fehlendes Papier angezeigt. Legen Sie in diesem Fall Papier ein und tippen Sie auf **OK**.

Sie können auch die Taste **Stopp (Stop)** drücken, um die Meldung zu schließen und die im Gerätespeicher vorhandenen Dokumente zu einem späteren Zeitpunkt zu drucken.

**D**[Drucken von im Gerätespeicher vorhandenen Dokumenten](#page-697-0)

## **Hinweis**

- Wenn der Absender ein Dokument sendet, das größer ist als das Format Letter oder Legal, z. B. 11 x 17 Zoll, sendet das Gerät des Absenders möglicherweise ein automatisch verkleinertes bzw. geteiltes Fax oder sendet nur einen Teil des Originals.
- 1. [Stellen Sie sicher, dass das Gerät eingeschaltet ist.](#page-146-0)
- 2. Wischen Sie über den Bildschirm HOME und tippen Sie dann auf **FAX**.

**Werwenden des Bedienfelds** 

Der Fax-Standby-Bildschirm wird angezeigt.

3. Tippen Sie auf **Funktionsliste (Function list)**.

Der Bildschirm **Funktionsliste (Function list)** wird angezeigt.

- 4. Tippen Sie auf **Faxpapiereinstellungen (FAX paper settings)**. Der Bildschirm **Faxpapiereinstellungen (FAX paper settings)** wird angezeigt.
- 5. Legen Sie die Einstellungen fest.

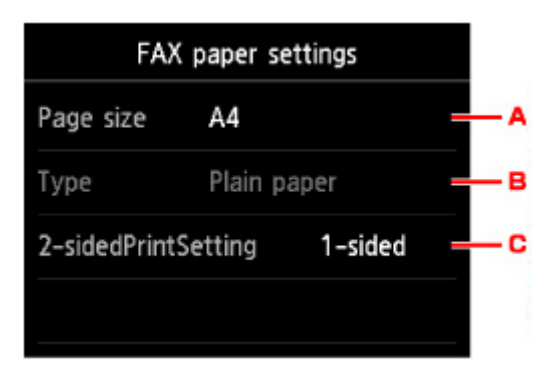

#### A. **Format (Page size)**

Wählen Sie als Seitenformat **A4**, **Letter** oder **Legal**.

B. **Med.typ (Type)** (Medientyp)

Der Papiertyp ist auf **Normalpapier (Plain paper)** eingestellt.

#### C. **Zweiseitg Dr.einst. (2-sidedPrintSetting)**

Wählen Sie den zweiseitigen oder einseitigen Druck.

Der zweiseitige Druck steht für Schwarzweißfaxe nicht zur Verfügung. Farbfaxe werden unabhängig von dieser Einstellung nur einseitig gedruckt.

Sobald für **Zweiseitg Dr.einst. (2-sidedPrintSetting)** die Option **Zweiseitg (2-sided)** ausgewählt wurde, tippen Sie auf **Erweitert (Advanced)**, um die Heftseite festzulegen.

### **Hinweis**

- Wenn **Format (Page size)** auf **A4** oder **Letter** eingestellt ist, werden empfangene Faxe zweiseitig gedruckt.
- 6. Drücken Sie die Taste **Zurück (Back)** zweimal, um zum Fax-Standby-Bildschirm zurückzukehren.

# <span id="page-678-0"></span>**Speicherempfang**

Wenn das empfangene Fax nicht vom Gerät gedruckt werden konnte, wird es im Gerätespeicher gespeichert. Die **FAX-Speicher (FAX Memory)**-Anzeige leuchtet und **Im Speicher empfangen. (Received in memory.)** wird auf dem Fax-Standby-Bildschirm angezeigt.

## **Wichtig**

• Falls Sie das Netzkabel ziehen, werden alle Faxnachrichten im Speicher des Geräts gelöscht. Wenn Sie das Gerät wieder einschalten, tippen Sie nach der Anzeige eines Bestätigungsbildschirms auf **OK**. Die Liste der aus dem Gerätespeicher gelöschten Faxe (SPEICHERLÖSCHBERICHT (MEMORY CLEAR REPORT)) wird gedruckt.

Falls ein Fax unter einer der hier aufgeführten Voraussetzungen im Gerät eingeht, wird das empfangene Fax automatisch im Gerätespeicher gespeichert.

• **Das Gerät ist so eingestellt, dass empfangene Dokumente im Speicher abgelegt werden:**

Wenn **Nicht drucken (Do not print)** für **Empfangene Dokumente (Received documents)** in **Einstellungen für automat. Druck (Auto print settings)** unter **Fax-Einstellungen (FAX settings)** ausgewählt ist, werden empfangene Faxe im Gerätespeicher abgelegt.

Sie können die im Gerätespeicher abgelegten Faxe über den Bildschirm **Arbeitsspeicher-Referenz (Memory reference)** im Faxmenü drucken.

**DI[Drucken von im Gerätespeicher vorhandenen Dokumenten](#page-697-0)** 

### **Hinweis**

• Wenn empfangene Dokumente automatisch gedruckt werden sollen, wählen Sie **Druck (Print)** für **Empfangene Dokumente (Received documents)** in **Einstellungen für automat. Druck (Auto print settings)** unter **Fax-Einstellungen (FAX settings)**.

**[Einstellungen für automat. Druck \(Auto print settings\)](#page-253-0)** 

• **Am Gerät ist ein Fehler aufgetreten:**

Wenn Sie **Druck (Print)** für **Empfangene Dokumente (Received documents)** in **Einstellungen für automat. Druck (Auto print settings)** unter **Fax-Einstellungen (FAX settings)** wählen, wird ein empfangenes Fax automatisch gedruckt. Wenn jedoch einer der folgenden Fehler auftritt, wird das empfangene Fax nicht gedruckt. Stattdessen wird das Fax im Gerätespeicher gespeichert.

Wenn Sie den Fehler wie beschrieben beheben, wird das im Gerätespeicher vorhandene Fax automatisch gedruckt.

◦ Die verbleibende Tintenmenge reicht nicht aus, um das Fax zu drucken:

Tauschen Sie die Tintenpatrone aus.

**[Austauschen von Tintenpatronen](#page-191-0)** 

### **Hinweis**

• Sie können einstellen, dass das Gerät ein empfangenes Fax trotz aufgebrauchter Tinte druckt.

Setzen Sie **Drucken ohne Tinte (Print when out of ink)** in **Einstellungen für automat. Druck (Auto print settings)** unter **Fax-Einstellungen (FAX settings)** auf **Druck (Print)**.

Aufgrund der fehlenden Tinte wird jedoch ein Teil des Fax oder das gesamte Fax nicht gedruckt.

Zudem erfolgt keine Speicherung des Faxinhalts im Gerätespeicher.

Falls die Tinte bereits aufgebraucht ist, empfehlen wir, die Einstellung **Nicht drucken (Do not print)** für **Empfangene Dokumente (Received documents)** in **Einstellungen für automat. Druck (Auto print settings)** unter **Fax-Einstellungen (FAX settings)** zu wählen, um die empfangene Faxnachricht im Speicher des Geräts abzulegen. Nach Austausch der Tintenpatrone und Auswahl von **Druck (Print)** für **Empfangene Dokumente (Received documents)** in **Einstellungen für automat. Druck (Auto print settings)** wird das im Gerätespeicher gespeicherte Fax automatisch gedruckt.

**M[Einstellungen für automat. Druck \(Auto print settings\)](#page-253-0)** 

◦ Das Papier ist aufgebraucht:

Legen Sie das Papier ein und tippen Sie dann auf dem Touchscreen auf **OK**.

◦ Das eingelegte Papier weist ein anderes als das unter **Format (Page size)** in **Faxpapiereinstellungen (FAX paper settings)** angegebene Format auf:

Legen Sie Papier mit dem unter **Format (Page size)** in **Faxpapiereinstellungen (FAX paper settings)** angegebenen Format ein und tippen Sie dann auf dem Touchscreen auf **OK**.

• **Sie haben das Drucken eines Fax durch Drücken der Taste Stopp (Stop) abgebrochen:**

Drücken Sie die Taste **HOME** und tippen Sie auf **FAX**, um den Faxdruck fortzusetzen.

## **Hinweis**

- Das Gerät kann maximal 250 Faxseiten\* (max. 30 Dokumente) im Gerätespeicher speichern.
	- \* Basierend auf ITU-T No.1 Chart (Standardmodus)
- Wenn der Gerätespeicher beim Speicherempfang voll wird, werden nur bereits empfangene Seiten im Speicher gesichert. Drucken Sie die im Speicher des Geräts abgelegten empfangenen Faxe, speichern Sie sie auf dem USB-Flashlaufwerk oder leiten Sie sie an den freigegebenen Order auf dem Computer weiter. Löschen Sie sie dann aus dem Speicher des Geräts und bitten Sie den Absender, die Faxe erneut zu senden.

**IM Gerätespeicher gespeicherte Dokumente** 

# <span id="page-680-0"></span>**Empfangen von Faxen mithilfe nützlicher Funktionen**

- **[Automatisches Speichern von empfangenen Faxen auf einem USB-](#page-681-0)[Flashlaufwerk](#page-681-0)**
- **[Automatisches Weiterleiten empfangener Faxe an den freigegebenen Ordner](#page-683-0) [auf dem Computer](#page-683-0)**
- **[Fernempfang](#page-685-0)**
- **[Zurückweisen des Faxempfangs](#page-686-0)**
- **[Verwenden des Anrufer-Kennung-Services zum Zurückweisen von Anrufen](#page-689-0)**

# <span id="page-681-0"></span>**Automatisches Speichern von empfangenen Faxen auf einem USB-Flashlaufwerk**

Sie können empfangene Faxe beim Empfang automatisch als PDF-Dateien auf einem USB-Flashlaufwerk speichern.

In diesem Abschnitt wird beschrieben, wie das Gerät so konfiguriert wird, dass empfangene Faxe automatisch auf einem USB-Flashlaufwerk gespeichert werden.

## **Wichtig**

- Ziehen Sie das USB-Flashlaufwerk nicht vom Gerät ab, wenn das Gerät so konfiguriert ist, dass empfangene Faxe automatisch auf einem USB-Flashlaufwerk gespeichert werden.
- Wir empfehlen aus Sicherheitsgründen, die auf einem USB-Flashlaufwerk gespeicherten Faxe regelmäßig auf einem anderen Medium zu sichern, um einen unvorhergesehenen Datenverlust zu vermeiden.
- Canon haftet nicht für aus jedwedem Grund beschädigte oder verloren gegangene Daten; dies gilt auch für den Garantiezeitraum.
- **Warten auf Dokumentverarb. (Awaiting document processing.)** wird auf dem Fax-Standby-Bildschirm angezeigt und die Faxe werden im Gerätespeicher abgelegt, wenn die empfangenen Faxe nicht auf dem USB-Flashlaufwerk gespeichert wurden, weil das USB-Flashlaufwerk nicht eingesetzt oder nicht beschreibbar ist.

Die empfangenen und im Gerätespeicher abgelegten Faxe können manuell auf dem USB-Flashlaufwerk gespeichert werden. Löschen Sie ein unbenötigtes Fax aus dem Gerätespeicher, sobald Sie dieses auf dem USB-Flashlaufwerk gespeichert haben.

[Speichern eines Dokuments aus dem Gerätespeicher auf einem USB-Flashlaufwerk](#page-701-0)

**Lüschen von im Gerätespeicher vorhandenen Dokumenten** 

- 1. [Stellen Sie sicher, dass das Gerät eingeschaltet ist.](#page-146-0)
- 2. [Stecken Sie das USB-Flashlaufwerk in den Anschluss für USB-Flashlaufwerk.](#page-187-0)
- 3. Wischen Sie über den Bildschirm HOME, und tippen Sie dann auf **(Setup)**.

**Werwenden des Bedienfelds** 

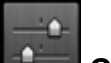

4. Tippen Sie auf **Geräteeinstellungen (Device settings)**.

- 5. Tippen Sie auf **Fax-Einstellungen (FAX settings)**.
- 6. Tippen Sie auf **Einstell. für automat. Speichern (Auto save setting)**.
- 7. Tippen Sie auf **EIN (ON)**.

8. Tippen Sie auf **USB-Flashlaufwerk (USB flash drive)**.

## **Hinweis**

- Sie können bis zu 250 Faxseiten in einer PDF-Datei speichern.
- Sie können bis zu 2.000 PDF-Dateien auf einem USB-Flashlaufwerk speichern.
- Wenn das USB-Flashlaufwerk während des Speicherns von Faxen abgezogen oder voll wird, wird auf dem Touchscreen eine Fehlermeldung ausgegeben. Tippen Sie auf **OK**, um die Fehlermeldung zu löschen.
- Der Ordner- und Dateiname der auf dem USB-Flashlaufwerk gespeicherten Faxe lautet wie folgt:
	- Ordnername: CANON\_SC\FAXDOC\0001
	- Dateiname: (Dateinamenerweiterung: PDF): Laufende Nummern, beginnend mit FAX\_0001
	- Dateidatum: Das im Gerät eingestellte Datum und die im Gerät eingestellte Uhrzeit zum Zeitpunkt des Speicherns.

Weitere Informationen zum Festlegen des Datums und der Uhrzeit finden Sie hier:

**[Einstellen von Datum und Uhrzeit](#page-613-0)** 

• Wenn das USB-Flashlaufwerk abgezogen wird, stellen Sie **Einstell. für automat. Speichern (Auto save setting)** auf **AUS (OFF)**.

# <span id="page-683-0"></span>**Automatisches Weiterleiten empfangener Faxe an den freigegebenen Ordner auf dem Computer**

Sie können empfangene Faxe als PDF-Dateien automatisch an den freigegebenen Ordner auf dem Computer weiterleiten.

In diesem Abschnitt wird beschrieben, wie das Gerät so konfiguriert wird, dass empfangene Faxe automatisch an den freigegebenen Ordner auf dem Computer weitergeleitet werden.

## **Wichtig**

- Das Gerät darf nicht vom Computer getrennt werden, wenn das Gerät auf automatische Weiterleitung der empfangenen Faxe an den freigegebenen Ordner auf dem Computer eingestellt ist.
- Canon haftet nicht für aus jedwedem Grund beschädigte oder verloren gegangene Daten; dies gilt auch für den Garantiezeitraum.
- Wenn die empfangenen Faxe nicht an den freigegebenen Ordner weitergeleitet werden, weil das Gerät nicht mit dem Computer verbunden ist oder die Einstellung für den freigegebenen Ordner verändert wurde, wird **Warten auf Dokumentverarb. (Awaiting document processing.)** auf dem Fax-Standby-Bildschirm angezeigt und die Faxe werden im Gerätespeicher abgelegt.

Sie können die im Gerätespeicher abgelegten Faxe manuell an den freigegebenen Ordner auf dem Computer weiterleiten. Löschen Sie ein nicht benötigtes Fax aus dem Gerätespeicher, sobald Sie dieses an den freigegebenen Ordner weitergeleitet haben.

[Weiterleiten eines Dokuments im Gerätespeicher an den freigegebenen Ordner auf dem Computer](#page-704-0)

**Lüschen von im Gerätespeicher vorhandenen Dokumenten** 

### **Hinweis**

• Registrieren Sie den Zielordner im Voraus mithilfe von Canon Quick Toolbox.

Weitere Informationen zum Registrieren des Zielordners finden Sie unter:

Einstellungen des Zielordners

- 1. [Stellen Sie sicher, dass das Gerät eingeschaltet ist.](#page-146-0)
- 2. Vergewissern Sie sich, dass das Gerät an den Zielcomputer angeschlossen ist.
- 3. Wischen Sie über den Bildschirm HOME, und tippen Sie dann auf **Einrichtg (Setup)**.

**Werwenden des Bedienfelds** 

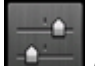

- 4. Tippen Sie auf **Geräteeinstellungen (Device settings)**.
- 5. Tippen Sie auf **Fax-Einstellungen (FAX settings)**.
- 6. Tippen Sie auf **Einstell. für automat. Speichern (Auto save setting)**.
- 7. Tippen Sie auf **EIN (ON)**.
- 8. Tippen Sie auf **Zielordner (Destination folder)**.
- 9. Wählen Sie einen freigegebenen Ordner.

#### **Hinweis**

• Wenn Sie einen PIN-Code für einen registrierten Ordner festgelegt haben, wird ein Bildschirm angezeigt, in dem Sie zur Eingabe des PIN-Codes aufgefordert werden. Durch das Eingeben des PIN-Codes können Sie den freigegebenen Ordner als Ziel registrieren.

#### **Hinweis**

- Sie können bis zu 250 Faxseiten in einer PDF-Datei weiterleiten.
- Sie können bis zu 2.000 PDF-Dateien an den freigegebenen Ordner auf dem Computer weiterleiten.
- Wenn das Gerät vom Computer getrennt ist oder ein Fehler beim Schreiben der Faxe während der Speicherung auf den Computer auftritt, wird eine Fehlermeldung auf dem Touchscreen angezeigt. Tippen Sie auf **OK**, um die Fehlermeldung zu löschen.
- Die an den freigegebenen Ordner weitergeleiteten Faxe werden mit der Seriennummer, beginnend mit FAX 0001 (Suffix: PDF), benannt.
- Wenn Sie das Gerät vom Computer trennen, dann stellen Sie **Einstell. für automat. Speichern (Auto save setting)** auf **AUS (OFF)** ein.

# **Fernempfang**

Falls der Standort des Geräts vom Telefon entfernt ist, nehmen Sie zum Empfangen von Faxen per Fernempfang den Hörer des mit dem Gerät verbundenen Telefons ab, und wählen Sie die Fernempfangs-ID 25.

- Wenn Sie eine Impulswahlleitung verwenden, wechseln Sie vorübergehend zur Tonwahl. Ausführliche Informationen über die Vorgehensweise zum Wechseln zur Tonwahl finden Sie in der Bedienungsanleitung für das Telefon.
- Wenn an das Gerät ein Anrufbeantworter angeschlossen ist, der Fernbedienungsvorgänge unterstützt, ist der Sicherheitscode für diese Funktion möglicherweise mit der Fernempfangs-ID identisch. Ändern Sie in diesem Fall die Fernempfangs-ID in **Fernempfangs-ID (Remote RX ID)** in **Fernempfang (Remote RX)** in **Erweiterte FAX-Einstellungen (Advanced FAX settings)** unter **Fax-Einstellungen (FAX settings)**.

**[Erweiterte FAX-Einstellungen \(Advanced FAX settings\)](#page-251-0)** 

Der Fernempfang kann deaktiviert werden.

# <span id="page-686-0"></span>**Zurückweisen des Faxempfangs**

Sie können einstellen, dass Faxe ohne Absenderinformationen oder Faxe von bestimmten Absendern vom Gerät zurückgewiesen werden.

Wählen Sie eine der folgenden Bedingungen zum Zurückweisen von Faxen.

- Faxe ohne Anrufer-Kennung.
- Faxe von Absendern, deren Faxnummern nicht im Adressbuch dieses Geräts registriert sind.
- Faxe von Absendern, deren Faxnummern auf diesem Gerät als zurückgewiesene Nummern registriert sind.

Wählen Sie in folgenden Schritten eine Fax-Zurückweisungsbedingung aus.

- 1. [Stellen Sie sicher, dass das Gerät eingeschaltet ist.](#page-146-0)
- 2. Wischen Sie über den Bildschirm HOME, und tippen Sie dann auf **(Setup)**.

**Werwenden des Bedienfelds** 

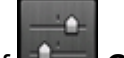

- 3. Tippen Sie auf **Geräteeinstellungen (Device settings)**.
- 4. Tippen Sie auf **Fax-Einstellungen (FAX settings)**.
- 5. Tippen Sie auf **Sicherheit steuern (Security control)**.
- 6. Tippen Sie auf **Faxempfang zurückweisen (FAX reception reject)**.
- 7. Tippen Sie auf **EIN (ON)**.
- 8. Wählen Sie eine Fax-Zurückweisungsbedingung aus.

#### **Keine Senderinfos. (No sender info.)**

Bei Auswahl dieser Option werden Faxe ohne Anrufer-Kennung zurückgewiesen.

#### **Nicht in Adressbuch (Not in directory)**

Bei Auswahl dieser Option werden Faxe von Absendern, deren Faxnummern nicht im Adressbuch dieses Geräts registriert sind, zurückgewiesen.

#### **Zurückgewiesene Nr. (Rejected numbers)**

Bei Auswahl dieser Option werden Faxe von Absendern zurückgewiesen, deren Faxnummern auf diesem Gerät als zurückgewiesene Nummern registriert sind.

Informationen zur Registrierung der zurückgewiesenen Nummer finden Sie unter [Registrieren der](#page-687-0) [zurückgewiesenen Nummer.](#page-687-0)

#### **Hinweis**

• Wenn das Gerät den Empfang zurückweist, erscheint **Empfang zurückgewiesen. (Reception rejected.)** auf dem Fax-Standby-Bildschirm.

<span id="page-687-0"></span>• Faxe ohne Anrufer-Kennung werden ebenfalls zurückgewiesen, wenn eine andere Einstellung als **Keine Senderinfos. (No sender info.)** ausgewählt ist.

#### **Registrieren der zurückgewiesenen Nummer**

Führen Sie die folgenden Schritte aus, um eine zurückgewiesene Nummer zu registrieren.

- 1. Tippen Sie auf **Ja (Yes)**, wenn der Bestätigungsbildschirm zum Registrieren der zurückgewiesenen Nummer angezeigt wird.
- 2. Wählen Sie eine Registrierungsnummer.
- 3. Wählen Sie eine Registrierungsmethode.

Registrieren Sie die zurückgewiesene Nummer entsprechend der Registrierungsmethode.

• **Durch Eingeben der Nummer (By entering the number)**

Wenn Sie diese Registrierungsmethode auswählen, wird der Bildschirm zur Registrierung der Fax-/Telefonnummer angezeigt.

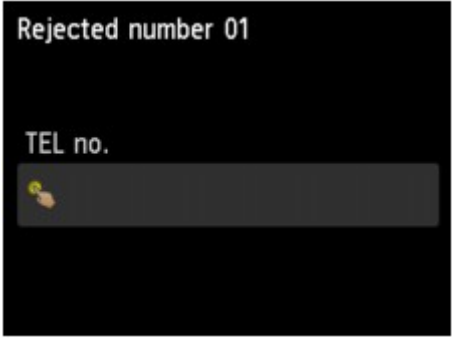

Öffnen Sie den Bildschirm zur Eingabe der Fax-/Telefonnummer, indem Sie das Eingabefeld für die Fax-/Telefonnummern antippen. Geben Sie die zu registrierende Fax-/Telefonnummer ein und tippen Sie dann auf **OK**.

• **Aus Liste getät. Anrufe (From outgoing call log)**

Wenn Sie diese Registrierungsmethode auswählen, wird der Bildschirm zur Auswahl der Fax-/ Telefonnummer aus den Protokollen für abgehende Anrufe angezeigt.

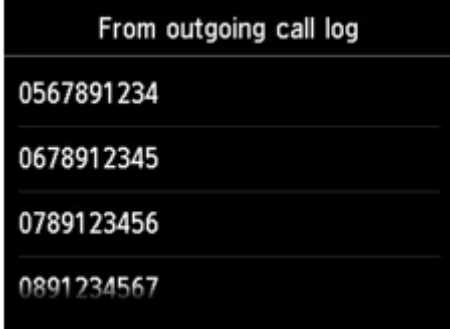

Tippen Sie auf die zu registrierende Fax-/Telefonnummer.

• **Aus Liste angen. Anrufe (From incoming call log)**

Wenn Sie diese Registrierungsmethode auswählen, wird der Bildschirm zur Auswahl der Fax-/ Telefonnummer oder des Namens aus den Protokollen für ankommende Anrufe angezeigt.

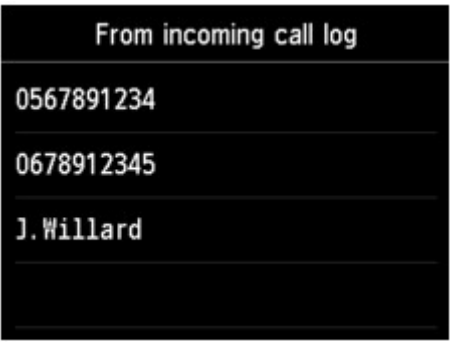

Tippen Sie auf die zu registrierende Fax-/Telefonnummer bzw. auf einen Namen.

#### **Hinweis**

- Abhängig davon, in welchem Land bzw. in welcher Region Sie das Gerät erworben haben, steht diese Registrierungsmethode nicht zur Verfügung.
- 4. Tippen Sie auf **Registrieren (Register)**, um die Registrierung abzuschließen.

#### **Hinweis**

• Wählen Sie zum Registrieren einer weiteren zurückgewiesenen Nummer eine weitere Registrierungsnummer aus und registrieren Sie die zurückgewiesene Nummer.

Sie können bis zu 10 zurückzuweisende Nummern registrieren.

• Sie können die Liste der zurückgewiesenen Nummern (LISTE ZURÜCKGEWIESENER NUMMERN (REJECTED NUMBER LIST)) drucken.

**N[Zusammenfassung von Berichten und Listen](#page-707-0)** 

- So ändern Sie die registrierte zurückgewiesene Nummer:
	- 1. Wählen Sie eine registrierte zurückgewiesene Nummer zum Ändern aus.
	- 2. Tippen Sie auf **Bearbeiten (Edit)**.
	- 3. Tippen Sie auf das Eingabefeld für Fax-/Telefonnummern.

Der Bildschirm zur Änderung der registrierten zurückgewiesenen Nummer wird angezeigt.

- 4. Ändern Sie die registrierte zurückgewiesene Nummer auf die gleiche Weise, wenn Sie eine Registrierung vornehmen.
- 5. Schließen Sie die Registrierung auf die gleiche Weise ab, wenn Sie eine Registrierung vornehmen.
- So löschen Sie die registrierte zurückgewiesene Nummer:
	- 1. Wählen Sie eine registrierte zurückgewiesene Nummer zum Löschen aus.
	- 2. Tippen Sie auf **Löschen (Delete)**.

Der Bestätigungsbildschirm wird angezeigt.

- 3. Tippen Sie auf **Ja (Yes)**.
- Sie können die zurückgewiesene Nummer auch durch Antippen von **Funktionsliste (Function list)** auf dem Fax-Standby-Bildschirm und Auswahl von **Zurückgewiesene Nr. (Rejected numbers)** unter **Telefon-Nr.-Registrierung (TEL number registration)** registrieren.

# **Verwenden des Anrufer-Kennung-Services zum Zurückweisen von Anrufen**

Wenn Sie den Anrufer-Kennung-Service abonniert haben, ermittelt das Gerät die Anrufer-Kennung des Absenders. Wenn die Kennung des Absenders die in dieser Einstellung angegebene Bedingung erfüllt, weist das Gerät den Telefonanruf oder Faxempfang vom Absender zurück.

#### **Hinweis**

• Die Unterstützung dieser Einstellung hängt davon ab, in welchem Land oder in welcher Region das Gerät erworben wurde.

Wenden Sie sich an Ihren Telefonanbieter, um zu erfahren, ob dieser Dienst angeboten wird.

Legen Sie die Einstellungen entsprechend den nachstehenden Anweisungen fest.

- 1. [Stellen Sie sicher, dass das Gerät eingeschaltet ist.](#page-146-0)
- 2. Wischen Sie über den Bildschirm HOME, und tippen Sie dann auf **(Setup)**.

**Werwenden des Bedienfelds** 

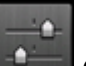

3. Tippen Sie auf **Geräteeinstellungen (Device settings)**.

- 4. Tippen Sie auf **Fax-Einstellungen (FAX settings)**.
- 5. Tippen Sie auf **Sicherheit steuern (Security control)**.
- 6. Tippen Sie auf **Anruferzurückweisung (Caller rejection)**.
- 7. Tippen Sie auf **Ja (Yes)**.

Der Bildschirm **Anruferzurückwahlbedingungen (Caller rejection conditions)** wird angezeigt.

8. Legen Sie die Zurückweisungsbedingungen fest.

Tippen Sie auf ein Einstellungselement und wählen Sie **Zulassen (Accept)** oder **Zurückw. (Reject)** aus.

#### **Anonyme Nr. (Anonymous no.)**

Hiermit wird eingestellt, ob ein Telefonanruf oder Faxempfang ohne Anrufer-Kennung zurückgewiesen wird.

#### **Nr. auß. d. Ber. (Out of area no.)**

Hiermit wird eingestellt, ob ein Telefonanruf oder Faxempfang außerhalb des abonnierten Service-Bereichs zurückgewiesen wird.

#### **Zurückgewiesene Nr. (Rejected numbers)**

Hiermit wird eingestellt, ob ein Telefonanruf oder Faxempfang von den festgelegten Nummern zurückgewiesen wird.

9. Tippen Sie auf **OK**, um die Angabe der Zurückweisungsbedingungen abzuschließen.

Wenn Sie **Zurückw. (Reject)** für **Zurückgewies. Nr. (Rejected numbers)** auswählen, wird auf dem Touchscreen **Zurückgewiesene Nummern registrieren? (Register rejected numbers?)** angezeigt. Tippen Sie auf **Ja (Yes)** und registrieren Sie die zurückgewiesene Nummer.

Informationen zur Registrierung der zurückgewiesenen Nummer finden Sie unter [Registrieren der](#page-687-0) [zurückgewiesenen Nummer](#page-687-0).

#### **Hinweis**

• Selbst wenn Sie **Zurückw. (Reject)** auswählen, läutet das Gerät einmal.

(Je nachdem, in welchem Land oder welcher Region das Gerät erworben wurde, läutet das Gerät möglicherweise auch nicht.)

## **Weitere nützliche Faxfunktionen**

- **[Verwenden von Informationsdiensten](#page-692-0)**
- **[Übertragen/Empfangen von Faxen mit ECM](#page-695-0)**
- **[Im Gerätespeicher gespeicherte Dokumente](#page-696-0)**
- **[Zusammenfassung von Berichten und Listen](#page-707-0)**

# <span id="page-692-0"></span>**Verwenden von Informationsdiensten**

Ihnen stehen zahlreiche Informationsdienste zur Verfügung, die beispielsweise von Banken oder für Flugund Hotelreservierungen angeboten werden. Da für diese Dienste der Tonwahlmodus erforderlich ist, müssen Sie vorübergehend zur Tonwahl wechseln, wenn das Gerät mit einer Impulswahlleitung verbunden ist.

**Werwenden einer Tonwahlleitung** 

[Verwenden einer Impulswahlleitung](#page-693-0)

#### **Wichtig**

• Für manche Informationsdienste müssen Sie möglicherweise einen Vertrag mit den Dienstanbietern abschließen. Weitere Informationen erhalten Sie von den Dienstanbietern.

#### **Verwenden einer Tonwahlleitung**

- **Wählen mit der Funktion zur Wahl mit aufgelegtem Hörer**
	- **Hinweis**
		- Sie können die Funktion zur Wahl mit aufgelegtem Hörer nur verwenden, wenn für **Hörertasteneinstellung (Hook key setting)** in **Sicherheit steuern (Security control)** unter **Fax-Einstellungen (FAX settings)** die Einstellung **Aktivieren (Enable)** festgelegt ist.

**N**[Sicherheit steuern \(Security control\)](#page-254-0)

- 1. [Stellen Sie sicher, dass das Gerät eingeschaltet ist.](#page-146-0)
- 2. Wischen Sie über den Bildschirm HOME und tippen Sie dann auf **FAX**.

Werwenden des Bedienfelds

Der Fax-Standby-Bildschirm wird angezeigt.

- 3. Tippen Sie auf
- 4. Wählen Sie die Nummer des Informationsdienstes.
- 5. Wenn sich die automatische Ansage des Informationsdienstes meldet, drücken Sie die Zifferntasten auf dem Telefon entsprechend der Ansage.
- 6. Tippen Sie auf **Der Jum die Nutzung des Dienstes zu beenden.**
- **Wählen mit dem an das Gerät angeschlossenen Telefon**
	- 1. [Stellen Sie sicher, dass das Gerät eingeschaltet ist.](#page-146-0)
	- 2. Wischen Sie über den Bildschirm HOME und tippen Sie dann auf **FAX**.

#### <span id="page-693-0"></span>Werwenden des Bedienfelds

Der Fax-Standby-Bildschirm wird angezeigt.

- 3. Nehmen Sie den Hörer des Telefons ab.
- 4. Wählen Sie die Nummer des Informationsdienstes auf dem Telefon.
- 5. Wenn sich die automatische Ansage des Informationsdienstes meldet, drücken Sie die Zifferntasten auf dem Telefon entsprechend der Ansage.
- 6. Legen Sie zum Beenden der Verbindung mit dem Informationsdienst den Hörer auf.

#### **Verwenden einer Impulswahlleitung**

• **Wählen mit der Funktion zur Wahl mit aufgelegtem Hörer**

#### **Hinweis**

• Sie können die Funktion zur Wahl mit aufgelegtem Hörer nur verwenden, wenn für **Hörertasteneinstellung (Hook key setting)** in **Sicherheit steuern (Security control)** unter **Fax-Einstellungen (FAX settings)** die Einstellung **Aktivieren (Enable)** festgelegt ist.

**National [Sicherheit steuern \(Security control\)](#page-254-0)** 

- 1. [Stellen Sie sicher, dass das Gerät eingeschaltet ist.](#page-146-0)
- 2. Wischen Sie über den Bildschirm HOME und tippen Sie dann auf

[Verwenden des Bedienfelds](#page-151-0)

Der Fax-Standby-Bildschirm wird angezeigt.

- 3. Tippen Sie auf **...**
- 4. Wählen Sie die Nummer des Informationsdienstes.
- 5. Wenn sich die automatische Ansage des Informationsdienstes meldet, drücken Sie auf die Tonwahltaste, um zur Tonwahl zu wechseln.
- 6. Drücken Sie die Zifferntasten entsprechend der Ansage.
- 7. Tippen Sie auf **Der Jum die Nutzung des Dienstes zu beenden.**
- **Wählen mit dem an das Gerät angeschlossenen Telefon**
	- 1. [Stellen Sie sicher, dass das Gerät eingeschaltet ist.](#page-146-0)

2. Wischen Sie über den Bildschirm HOME und tippen Sie dann auf **FAX**. **N**[Verwenden des Bedienfelds](#page-151-0)

Der Fax-Standby-Bildschirm wird angezeigt.

- 3. Nehmen Sie den Hörer des Telefons ab.
- 4. Wählen Sie die Nummer des Informationsdienstes auf dem Telefon.
- 5. Wenn sich die automatische Ansage des Informationsdienstes meldet, wechseln Sie mithilfe des Telefons zur Tonwahl.

Wenn Sie über das mit dem Gerät verbundene Telefon die Nummer des Informationsdienstes wählen, kann das Gerät nicht zur Tonwahl wechseln. Anweisungen zur Umstellung auf Tonwahl finden Sie im Handbuch zu Ihrem Telefon.

- 6. Drücken Sie die Zifferntasten auf dem Telefon entsprechend der Ansage.
- 7. Legen Sie zum Beenden der Verbindung mit dem Informationsdienst den Hörer auf.

# <span id="page-695-0"></span>**Übertragen/Empfangen von Faxen mit ECM**

Dieses Gerät wurde für das Senden und Empfangen von Faxen im ECM (Error Correction Mode, Fehlerkorrekturmodus) eingerichtet. Wenn das Faxgerät des Empfängers mit ECM kompatibel ist, werden Fehler automatisch korrigiert und das Fax erneut gesendet.

#### **EXPERIMENT**

- Ist das Faxgerät des Senders oder Empfängers nicht mit ECM kompatibel, wird das Fax ohne automatische Fehlerkorrektur gesendet/empfangen.
- Stellen Sie zum Empfang von Farbfaxen sicher, dass für **ECM-EM (ECM RX)** in **Erweit. Kommunikationseinstell. (Adv. communication settings)** in **Erweiterte FAX-Einstellungen (Advanced FAX settings)** unter **Fax-Einstellungen (FAX settings)** die Einstellung **EIN (ON)** festgelegt ist.

**[Erweiterte FAX-Einstellungen \(Advanced FAX settings\)](#page-251-0)** 

Um das Senden/Empfangen im ECM-Modus zu deaktivieren, setzen Sie **ECM-SE (ECM TX)** und **ECM-EM (ECM RX)** in **Erweit. Kommunikationseinstell. (Adv. communication settings)** auf **AUS (OFF)**.

• Die Übertragung dauert möglicherweise länger, wenn ECM aktiviert ist.

## <span id="page-696-0"></span>**Im Gerätespeicher gespeicherte Dokumente**

Wenn das Senden von Faxen noch nicht abgeschlossen ist oder die empfangenen Faxe vom Gerät nicht gedruckt werden konnten, werden diese Faxe im Gerätespeicher abgelegt.

Bei einem Fehler während der Faxübertragung wird das Dokument nicht im Gerätespeicher gespeichert.

In den folgenden Fällen kann das empfangene Fax nicht gedruckt werden und wird automatisch im Speicher des Geräts gespeichert.

- **Die verbleibende Tintenmenge reicht nicht aus, um das Fax zu drucken.**
- **Das Papier ist aufgebraucht.**
- **Das eingelegte Papier weist ein anderes als das unter Format (Page size) in Faxpapiereinstellungen (FAX paper settings) angegebene Format auf.**
- **Nicht drucken (Do not print) ist für Empfangene Dokumente (Received documents) in Einstellungen für automat. Druck (Auto print settings) unter Fax-Einstellungen (FAX settings) ausgewählt.**
- **Sie haben das Drucken eines empfangenen Fax durch Drücken der Taste Stopp (Stop) abgebrochen.**

#### **Wichtig**

• Wenn Sie das Netzkabel des Geräts abziehen, werden alle Faxdokumente im Gerätespeicher gelöscht. Informationen zum Abziehen des Netzkabels finden Sie unter [Hinweis zum Abziehen des Netzkabels](#page-150-0).

Sie können die im Gerätespeicher abgelegten Faxe drucken oder löschen. Sie können die im Speicher des Geräts abgelegten empfangenen Faxe entweder auf dem USB-Flashlaufwerk speichern, oder Sie können die im Gerätespeicher abgelegten empfangenen Faxe an den freigegebenen Order auf dem Computer weiterleiten.

• So drucken Sie ein im Gerätespeicher vorhandenes Dokument:

[Drucken von im Gerätespeicher vorhandenen Dokumenten](#page-697-0)

• So löschen Sie ein im Gerätespeicher vorhandenes Dokument:

[Löschen von im Gerätespeicher vorhandenen Dokumenten](#page-699-0)

• So speichern Sie ein Dokument auf einem USB-Flashlaufwerk

[Speichern eines Dokuments aus dem Gerätespeicher auf einem USB-Flashlaufwerk](#page-701-0)

• So leiten Sie ein Dokument an einen freigegebenen Ordner auf dem Computer weiter

[Weiterleiten eines Dokuments im Gerätespeicher an den freigegebenen Ordner auf dem Computer](#page-704-0)

#### **Hinweis**

• Wenn Sie ein im Gerätespeicher vorhandenes Dokument prüfen, drucken oder löschen möchten, wählen Sie es anhand der Übertragungsnummer aus. Wenn Sie die Übertragungsnummer für das Zieldokument nicht kennen, drucken Sie zuerst die Liste der Dokumente (SPEICHERLISTE (MEMORY LIST)).

Informationen zum Drucken der SPEICHERLISTE (MEMORY LIST) finden Sie unter [Drucken von im](#page-697-0) [Gerätespeicher vorhandenen Dokumenten.](#page-697-0)

## <span id="page-697-0"></span>**Drucken von im Gerätespeicher vorhandenen Dokumenten**

Sie können ein bestimmtes Dokument im Gerätespeicher drucken oder alle im Speicher enthaltenen Dokumente auf einmal drucken.

Wenn Sie ein bestimmtes Dokument drucken möchten, wählen Sie es anhand der Übertragungsnummer aus. Wenn Sie die Übertragungsnummer für das Zieldokument nicht kennen, drucken Sie zuerst die Liste der Dokumente (SPEICHERLISTE (MEMORY LIST)).

- 1. [Stellen Sie sicher, dass das Gerät eingeschaltet ist.](#page-146-0)
- 2. [Legen Sie Papier ein.](#page-158-0)
- 3. Wischen Sie über den Bildschirm HOME und tippen Sie dann auf

Werwenden des Bedienfelds

Der Fax-Standby-Bildschirm wird angezeigt.

4. Tippen Sie auf **Funktionsliste (Function list)**.

Der Bildschirm **Funktionsliste (Function list)** wird angezeigt.

5. Tippen Sie auf **Arbeitsspeicher-Referenz (Memory reference)**.

Die Speicherliste wird angezeigt.

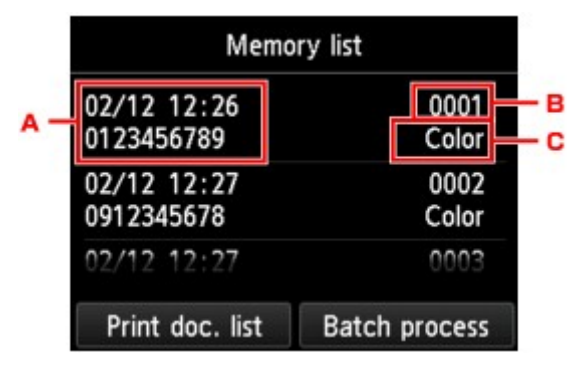

- A. Datum und Uhrzeit der Übertragung und Fax-/Telefonnummer
- B. Übertragungsnummer (SE/EM-Nr.)

Eine Übertragungsnummer zwischen "0001" und "4999" zeigt an, dass ein Dokument gesendet wurde.

Eine Übertragungsnummer zwischen "5001" und "9999" zeigt an, dass ein Dokument empfangen wurde.

C. Farbinformationen

Beim Senden/Empfangen von Dokumenten in Farbe wird **Farbe (Color)** angezeigt. Beim Senden/ Empfangen von Dokumenten in Schwarzweiß erfolgt keine Anzeige.

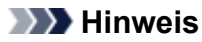

- Wenn im Gerätespeicher keine Dokumente vorhanden sind, wird **Es befindet sich kein Dokument im Speicher. (There is no document in memory.)** angezeigt. Tippen Sie auf **OK**, um zum vorherigen Bildschirm zurückzukehren.
- 6. Wählen Sie ein Druckmenü aus.
	- So drucken Sie die Speicherliste (SPEICHERLISTE (MEMORY LIST)):

Sie können eine Liste der im Speicher des Geräts vorhandenen Dokumente drucken, indem Sie auf **Dok.-Liste dr. (Print doc. list)** tippen.

Tippen Sie auf **Ja (Yes)**, wenn der Bildschirm für die Druckbestätigung angezeigt wird. Der Druckvorgang wird gestartet.

In der SPEICHERLISTE (MEMORY LIST) werden folgende Informationen angezeigt: Übertragungsnummer des nicht gesendeten oder gedruckten Fax (SE/EM-Nr.), der Übertragungsmodus, die Empfängernummer sowie Datum und Uhrzeit der Übertragung.

Eine Übertragungsnummer zwischen "0001" und "4999" in SPEICHERLISTE (MEMORY LIST) zeigt an, dass ein Dokument gesendet wurde. Eine Übertragungsnummer zwischen "5001" und "9999" in SPEICHERLISTE (MEMORY LIST) zeigt an, dass ein Dokument empfangen wurde.

• So legen Sie ein zu druckendes Dokument fest:

Wählen Sie auf dem Bildschirm **Speicherliste (Memory list)** ein zu druckendes Dokument aus und tippen Sie auf **Angegeb. Dok. drucken (Print specified document)**.

#### **Hinweis**

• Wenn das ausgewählte Dokument nicht im Gerätespeicher vorhanden ist, wird **Kein Dokument vorhanden, das gedruckt werden kann. (There is no document that can be printed.)** angezeigt. Tippen Sie auf **OK**, um zum vorherigen Bildschirm zurückzukehren.

Es wird ein Bildschirm angezeigt, auf dem Sie bestätigen müssen, ob nur die erste Seite des Dokuments gedruckt werden soll.

Wenn Sie **Ja (Yes)** wählen, wird nur die erste Seite des Dokuments gedruckt. Das Dokument befindet sich weiterhin im Gerätespeicher.

Wenn Sie **Nein (No)** wählen, werden alle Seiten des Dokuments gedruckt. Der Bildschirm zur Bestätigung, ob das gedruckte Dokument aus dem Gerätespeicher gelöscht werden soll, wird nach dem Druck angezeigt.

• So können Sie alle empfangenen, im Speicher des Geräts vorhandenen Dokumente drucken:

Tippen Sie erst auf **Batch-Prozess (Batch process)**, dann auf **Alle empf. Dok. drucken (Print all RX documents)**.

Tippen Sie auf **Ja (Yes)**, wenn der Bildschirm für die Druckbestätigung angezeigt wird. Alle Dokumente im Gerätespeicher werden gedruckt.

Jedes Mal, wenn ein Dokument gedruckt wird, wird der Bildschirm zur Bestätigung, ob das gedruckte Dokument aus dem Gerätespeicher gelöscht werden soll, angezeigt.

Durch Antippen von **Ja (Yes)** wird das gedruckte Dokument im Speicher des Geräts gelöscht.

## <span id="page-699-0"></span>**Löschen von im Gerätespeicher vorhandenen Dokumenten**

Sie können ein bestimmtes Dokument im Gerätespeicher löschen oder alle im Speicher enthaltenen Dokumente auf einmal löschen.

#### **Hinweis**

• Wenn Sie ein bestimmtes Dokument löschen möchten, wählen Sie es anhand der Übertragungsnummer aus. Wenn Sie die Übertragungsnummer für das Zieldokument nicht kennen, drucken Sie zuerst die Liste der Dokumente (SPEICHERLISTE (MEMORY LIST)).

[Drucken von im Gerätespeicher vorhandenen Dokumenten](#page-697-0)

- 1. [Stellen Sie sicher, dass das Gerät eingeschaltet ist.](#page-146-0)
- 2. Wischen Sie über den Bildschirm HOME und tippen Sie dann auf **FAX**.

**Werwenden des Bedienfelds** 

Der Fax-Standby-Bildschirm wird angezeigt.

3. Tippen Sie auf **Funktionsliste (Function list)**.

Der Bildschirm **Funktionsliste (Function list)** wird angezeigt.

#### 4. Tippen Sie auf **Arbeitsspeicher-Referenz (Memory reference)**.

Die Speicherliste wird angezeigt.

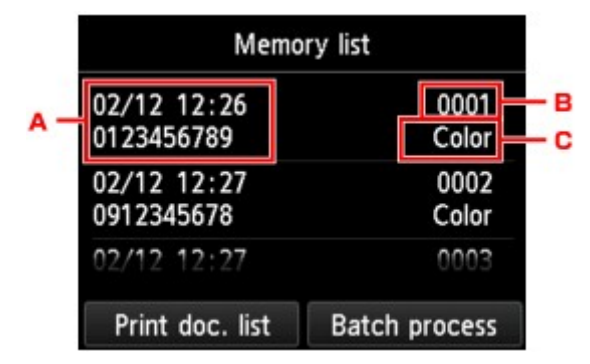

- A. Datum und Uhrzeit der Übertragung und Fax-/Telefonnummer
- B. Übertragungsnummer (SE/EM-Nr.)

Eine Übertragungsnummer zwischen "0001" und "4999" zeigt an, dass ein Dokument gesendet wurde.

Eine Übertragungsnummer zwischen "5001" und "9999" zeigt an, dass ein Dokument empfangen wurde.

C. Farbinformationen

Beim Senden/Empfangen von Dokumenten in Farbe wird **Farbe (Color)** angezeigt. Beim Senden/ Empfangen von Dokumenten in Schwarzweiß erfolgt keine Anzeige.

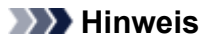

- Wenn im Gerätespeicher keine Dokumente vorhanden sind, wird **Es befindet sich kein Dokument im Speicher. (There is no document in memory.)** angezeigt. Tippen Sie auf **OK**, um zum vorherigen Bildschirm zurückzukehren.
- 5. Wählen Sie ein Löschmenü aus.
	- So wählen Sie ein Dokument zum Löschen aus:

Wählen Sie auf dem Bildschirm **Speicherliste (Memory list)** ein zu löschendes Dokument aus und tippen Sie auf **Angegeb. Dok. löschen (Delete specified doc.)**.

#### **Hinweis**

• Wenn das ausgewählte Dokument nicht im Gerätespeicher vorhanden ist, wird **Kein Dokument vorhanden, das gelöscht werden kann. (There is no document that can be deleted.)** angezeigt. Tippen Sie auf **OK**, um zum vorherigen Bildschirm zurückzukehren.

Der Bestätigungsbildschirm wird angezeigt.

Durch Antippen von **Ja (Yes)** wird das ausgewählte Dokument aus dem Speicher des Geräts gelöscht.

• So können Sie alle im Speicher des Geräts vorhandenen Dokumente löschen:

Tippen Sie erst auf **Batch-Prozess (Batch process)**, dann auf **Alle Dokumente löschen (Delete all documents)**.

Der Bestätigungsbildschirm wird angezeigt.

Durch Antippen von **Ja (Yes)** werden alle Dokumente aus dem Speicher des Geräts gelöscht.

# <span id="page-701-0"></span>**Speichern eines Dokuments aus dem Gerätespeicher auf einem USB-Flashlaufwerk**

Sie können empfangene Faxe, die im Gerätespeicher abgelegt sind, über das Bedienfeld des Geräts als PDF-Dateien auf einem USB-Flashlaufwerk speichern.

Sie können entweder ein bestimmtes Dokument im Gerätespeicher auf dem USB-Flashlaufwerk speichern oder alle im Speicher enthaltenen Dokumente auf einmal auf dem USB-Flashlaufwerk speichern.

#### **Wichtig**

- Entfernen Sie das USB-Flashlaufwerk erst dann vom Gerät, wenn der Speichervorgang abgeschlossen ist.
- Wir empfehlen aus Sicherheitsgründen, die auf einem USB-Flashlaufwerk gespeicherten Faxe regelmäßig auf einem anderen Medium zu sichern, um einen unvorhergesehenen Datenverlust zu vermeiden.
- Canon haftet nicht für aus jedwedem Grund beschädigte oder verloren gegangene Daten; dies gilt auch für den Garantiezeitraum.

#### **Hinweis**

• Wenn Sie ein bestimmtes Dokument speichern möchten, wählen Sie es anhand der Übertragungsnummer aus. Wenn Sie die Übertragungsnummer für das Zieldokument nicht kennen, drucken Sie zuerst die Liste der Dokumente (SPEICHERLISTE (MEMORY LIST)).

[Drucken von im Gerätespeicher vorhandenen Dokumenten](#page-697-0)

• Wenn Sie das im Gerätespeicher abgelegte Fax auf dem USB-Flashlaufwerk gespeichert haben, ist das Fax immer noch im Gerätespeicher vorhanden.

Informationen zum Löschen eines Fax aus dem Gerätespeicher finden Sie unter [Löschen von im](#page-699-0) [Gerätespeicher vorhandenen Dokumenten.](#page-699-0)

- 1. [Stellen Sie sicher, dass das Gerät eingeschaltet ist.](#page-146-0)
- 2. [Stecken Sie das USB-Flashlaufwerk in den Anschluss für USB-Flashlaufwerk.](#page-187-0)
- 3. Wischen Sie über den Bildschirm HOME und tippen Sie dann auf **FAX**.

#### [Verwenden des Bedienfelds](#page-151-0)

Der Fax-Standby-Bildschirm wird angezeigt.

4. Tippen Sie auf **Funktionsliste (Function list)**.

Der Bildschirm **Funktionsliste (Function list)** wird angezeigt.

5. Tippen Sie auf **Arbeitsspeicher-Referenz (Memory reference)**.

Die Speicherliste wird angezeigt.

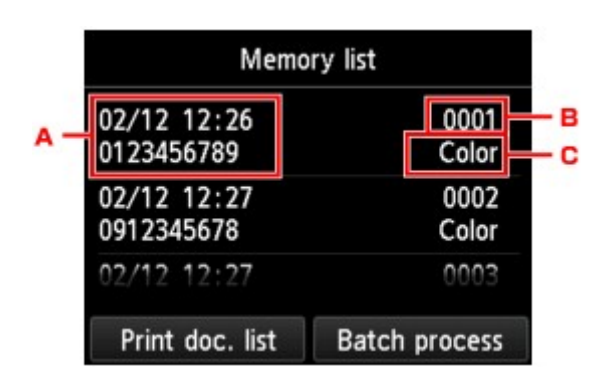

- A. Datum und Uhrzeit der Übertragung und Fax-/Telefonnummer
- B. Übertragungsnummer (SE/EM-Nr.)

Eine Übertragungsnummer zwischen "0001" und "4999" zeigt an, dass ein Dokument gesendet wurde.

Eine Übertragungsnummer zwischen "5001" und "9999" zeigt an, dass ein Dokument empfangen wurde.

C. Farbinformationen

Beim Senden/Empfangen von Dokumenten in Farbe wird **Farbe (Color)** angezeigt. Beim Senden/ Empfangen von Dokumenten in Schwarzweiß erfolgt keine Anzeige.

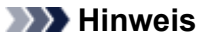

- Wenn im Gerätespeicher keine Dokumente vorhanden sind, wird **Es befindet sich kein Dokument im Speicher. (There is no document in memory.)** angezeigt. Tippen Sie auf **OK**, um zum vorherigen Bildschirm zurückzukehren.
- 6. Wählen Sie ein Speichermenü aus.
	- So legen Sie ein auf dem USB-Flashlaufwerk zu speicherndes Dokument fest:

Wählen Sie auf dem Bildschirm **Speicherliste (Memory list)** ein zu speicherndes Dokument aus und tippen Sie auf **Angegeb. Dok. speichern (Save specified document)**.

#### **Hinweis**

• Wenn das ausgewählte Dokument nicht im Gerätespeicher vorhanden ist, wird **Kein Dokument vorhanden, das gespeichert werden kann. (There is no document that can be saved.)** angezeigt. Tippen Sie auf **OK**, um zum vorherigen Bildschirm zurückzukehren.

Tippen Sie **USB-Flashlaufwerk (USB flash drive)** als Ziel an. Das angegebene Dokument wird auf dem USB-Flashlaufwerk gespeichert.

• So speichern Sie alle empfangenen, im Gerätespeicher abgelegten Dokumente auf dem USB-Flashlaufwerk:

Tippen Sie erst auf **Batch-Prozess (Batch process)**, dann auf **Alle empf. Dok. sp. (Save all RX documents)**.

Tippen Sie **USB-Flashlaufwerk (USB flash drive)** als Ziel an. Alle Dokumente werden auf dem USB-Flashlaufwerk gespeichert.

#### **Hinweis**

- Sie können bis zu 250 Faxseiten in einer PDF-Datei speichern.
- Sie können bis zu 2.000 PDF-Dateien auf einem USB-Flashlaufwerk speichern.
- Bei Auswahl von **Alle empf. Dok. sp. (Save all RX documents)** werden die Faxe entsprechend der Reihenfolge der Übertragungsnummer gespeichert.
- Wenn das USB-Flashlaufwerk während des Speicherns von Faxen abgezogen oder voll wird, wird auf dem Touchscreen eine Fehlermeldung ausgegeben. Tippen Sie auf **OK**, um die Fehlermeldung zu löschen.
- Der Ordner- und Dateiname der auf dem USB-Flashlaufwerk gespeicherten Faxe lautet wie folgt:
	- Ordnername: CANON\_SC\FAXDOC\0001
	- Dateiname: (Dateinamenerweiterung: PDF): Laufende Nummern, beginnend mit FAX\_0001
	- Dateidatum: Das im Gerät eingestellte Datum und die im Gerät eingestellte Uhrzeit zum Zeitpunkt des Speicherns.

Weitere Informationen zum Festlegen des Datums und der Uhrzeit finden Sie hier:

**[Einstellen von Datum und Uhrzeit](#page-613-0)** 

# <span id="page-704-0"></span>**Weiterleiten eines Dokuments im Gerätespeicher an den freigegebenen Ordner auf dem Computer**

Sie können empfangene Faxe, die im Gerätespeicher abgelegt sind, über das Bedienfeld des Geräts als PDF-Dateien an den freigegebenen Ordner auf dem Computer weiterleiten.

Sie können ein bestimmtes Dokument im Gerätespeicher oder alle Dokumente gleichzeitig an den freigegebenen Ordner auf dem Computer weiterleiten.

#### **Wichtig**

- Das Gerät darf nicht vom Computer getrennt werden, während das Gerät empfangene Faxe an den freigegebenen Ordner auf dem Computer weiterleitet.
- Canon haftet nicht für aus jedwedem Grund beschädigte oder verloren gegangene Daten; dies gilt auch für den Garantiezeitraum.

#### **Hinweis**

• Registrieren Sie den Zielordner im Voraus mithilfe von Canon Quick Toolbox.

Weitere Informationen zum Registrieren des Zielordners finden Sie unter:

**Einstellungen des Zielordners** 

• Wenn Sie ein bestimmtes Dokument weiterleiten möchten, wählen Sie es anhand der Übertragungsnummer aus. Wenn Sie die Übertragungsnummer für das Zieldokument nicht kennen, drucken Sie zuerst die Liste der Dokumente (SPEICHERLISTE (MEMORY LIST)).

[Drucken von im Gerätespeicher vorhandenen Dokumenten](#page-697-0)

• Nach dem Weiterleiten des Faxes aus dem Gerätespeicher an den freigegebenen Ordner auf dem Computer befindet sich das Fax immer noch im Gerätespeicher.

Informationen zum Löschen eines Fax aus dem Gerätespeicher finden Sie unter [Löschen von im](#page-699-0) [Gerätespeicher vorhandenen Dokumenten.](#page-699-0)

- 1. [Stellen Sie sicher, dass das Gerät eingeschaltet ist.](#page-146-0)
- 2. Vergewissern Sie sich, dass das Gerät an den Zielcomputer angeschlossen ist.
- 3. Wischen Sie über den Bildschirm HOME und tippen Sie dann auf **FAX**.

#### **Werwenden des Bedienfelds**

Der Fax-Standby-Bildschirm wird angezeigt.

4. Tippen Sie auf **Funktionsliste (Function list)**.

Der Bildschirm **Funktionsliste (Function list)** wird angezeigt.

5. Tippen Sie auf **Arbeitsspeicher-Referenz (Memory reference)**.

Die Speicherliste wird angezeigt.

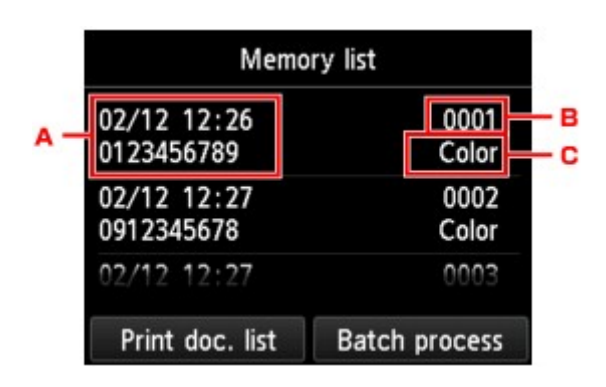

- A. Datum und Uhrzeit der Übertragung und Fax-/Telefonnummer
- B. Übertragungsnummer (SE/EM-Nr.)

Eine Übertragungsnummer zwischen "0001" und "4999" zeigt an, dass ein Dokument gesendet wurde.

Eine Übertragungsnummer zwischen "5001" und "9999" zeigt an, dass ein Dokument empfangen wurde.

C. Farbinformationen

Beim Senden/Empfangen von Dokumenten in Farbe wird **Farbe (Color)** angezeigt. Beim Senden/ Empfangen von Dokumenten in Schwarzweiß erfolgt keine Anzeige.

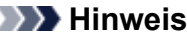

- Wenn im Gerätespeicher keine Dokumente vorhanden sind, wird **Es befindet sich kein Dokument im Speicher. (There is no document in memory.)** angezeigt. Tippen Sie auf **OK**, um zum vorherigen Bildschirm zurückzukehren.
- 6. Wählen Sie ein Weiterleitungsmenü aus.
	- So wählen Sie ein Dokument zu Weiterleitung an einen freigegebenen Ordner auf dem Computer aus:

Wählen Sie auf dem Bildschirm **Speicherliste (Memory list)** ein weiterzuleitendes Dokument aus und tippen Sie auf **Angegeb. Dok. speichern (Save specified document)**.

#### **Hinweis**

• Wenn das ausgewählte Dokument nicht im Gerätespeicher vorhanden ist, wird **Kein Dokument vorhanden, das weitergeleitet werden kann. (There is no document that can be forwarded.)** angezeigt. Tippen Sie auf **OK**, um zum vorherigen Bildschirm zurückzukehren.

Tippen Sie **Zielordner (Destination folder)** als Ziel an.

Tippen Sie einen Zielordner an, um das ausgewählte Dokument an den freigegebenen Ordner auf dem Computer weiterzuleiten.

#### **Hinweis**

- Wenn Sie einen PIN-Code für einen registrierten Ordner festgelegt haben, wird ein Bildschirm angezeigt, in dem Sie zur Eingabe des PIN-Codes aufgefordert werden. Durch das Eingeben des PIN-Codes können Sie den freigegebenen Ordner als Ziel registrieren.
- So leiten Sie alle empfangenen Dokumente aus dem Gerätespeicher an den freigegebenen Ordner auf dem Computer weiter:

Tippen Sie erst auf **Batch-Prozess (Batch process)**, dann auf **Alle empf. Dok. sp. (Save all RX documents)**.

Tippen Sie **Zielordner (Destination folder)** als Ziel an.

Tippen Sie einen Zielordner an, um alle Dokumente an den freigegebenen Ordner auf dem Computer weiterzuleiten.

#### **Hinweis**

• Wenn Sie einen PIN-Code für einen registrierten Ordner festgelegt haben, wird ein Bildschirm angezeigt, in dem Sie zur Eingabe des PIN-Codes aufgefordert werden. Durch das Eingeben des PIN-Codes können Sie den freigegebenen Ordner als Ziel registrieren.

#### **Hinweis**

- Sie können bis zu 250 Faxseiten in einer PDF-Datei weiterleiten.
- Sie können bis zu 2.000 PDF-Dateien an ein USB-Flashlaufwerk weiterleiten.
- Bei Auswahl von **Alle empf. Dok. sp. (Save all RX documents)** werden die Faxe entsprechend der Reihenfolge der Übertragungsnummer weitergeleitet.
- Wenn beim Weiterleiten von Faxen das Gerät vom Computer getrennt ist oder ein Fehler beim Schreiben auf dem Computer auftritt, wird eine Fehlermeldung auf dem Touchscreen angezeigt. Tippen Sie auf **OK**, um die Fehlermeldung zu löschen.
- Die an den freigegebenen Ordner weitergeleiteten Faxe werden mit der Seriennummer, beginnend mit FAX 0001 (Suffix: PDF), benannt.

# <span id="page-707-0"></span>**Zusammenfassung von Berichten und Listen**

Das Gerät druckt nach dem Senden oder Empfangen von Faxen automatisch einen Bericht aus. Sie können die Liste der aktuellen Fax-/Telefonnummern oder der aktuellen Einstellungen drucken.

**Typen von Berichten und Listen** 

**N[Drucken von Berichten und Listen](#page-709-0)** 

#### **Typen von Berichten und Listen**

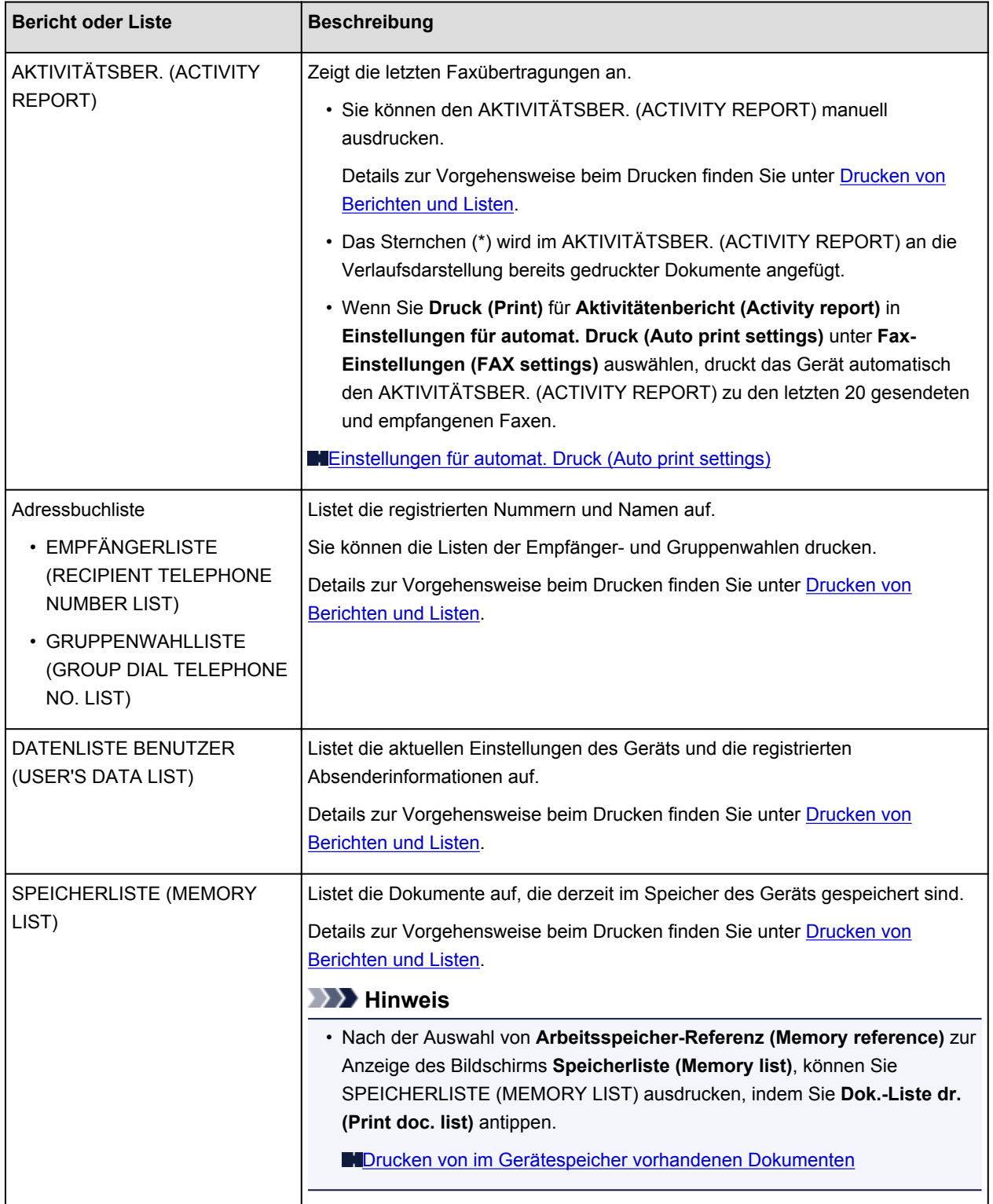

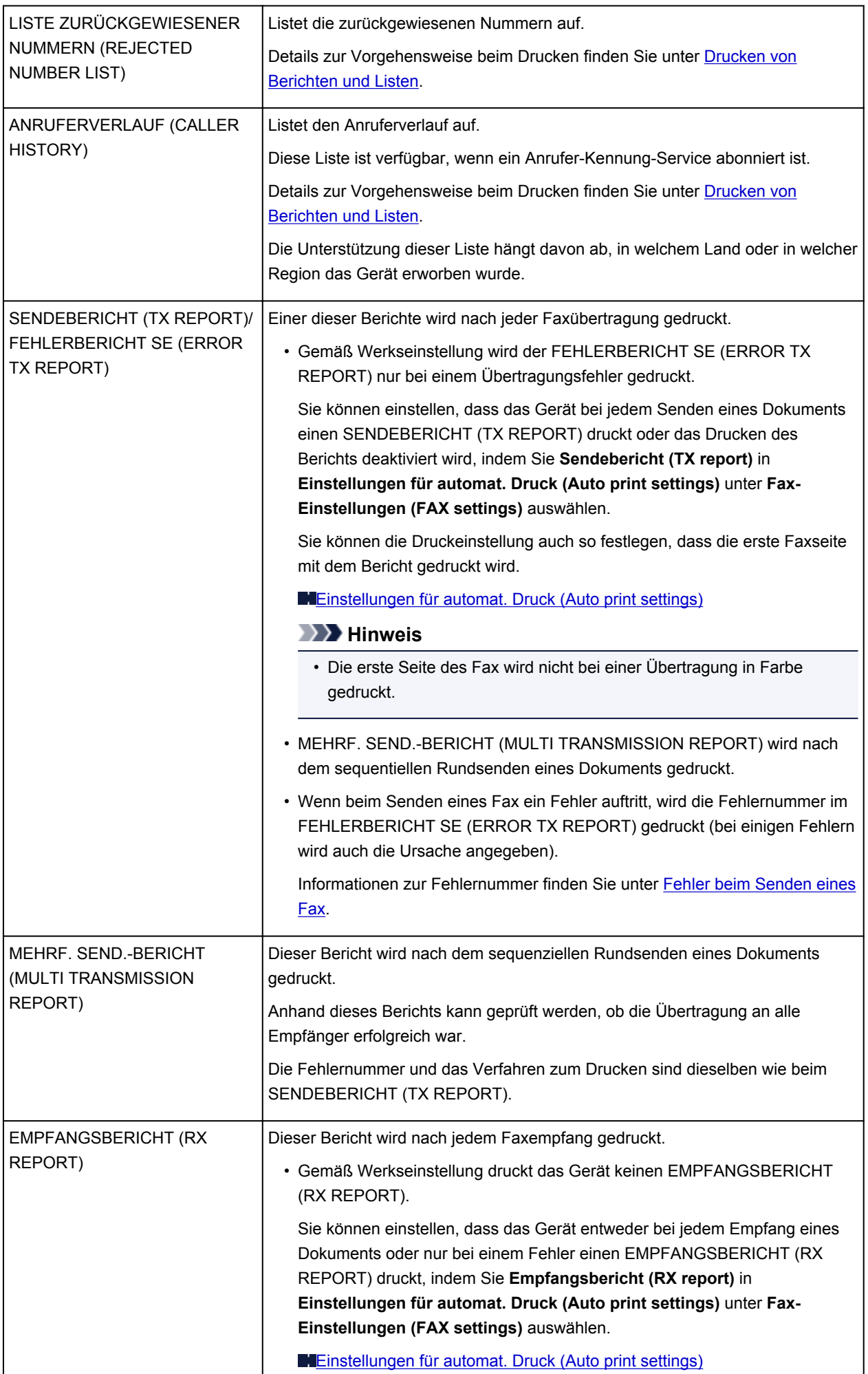

<span id="page-709-0"></span>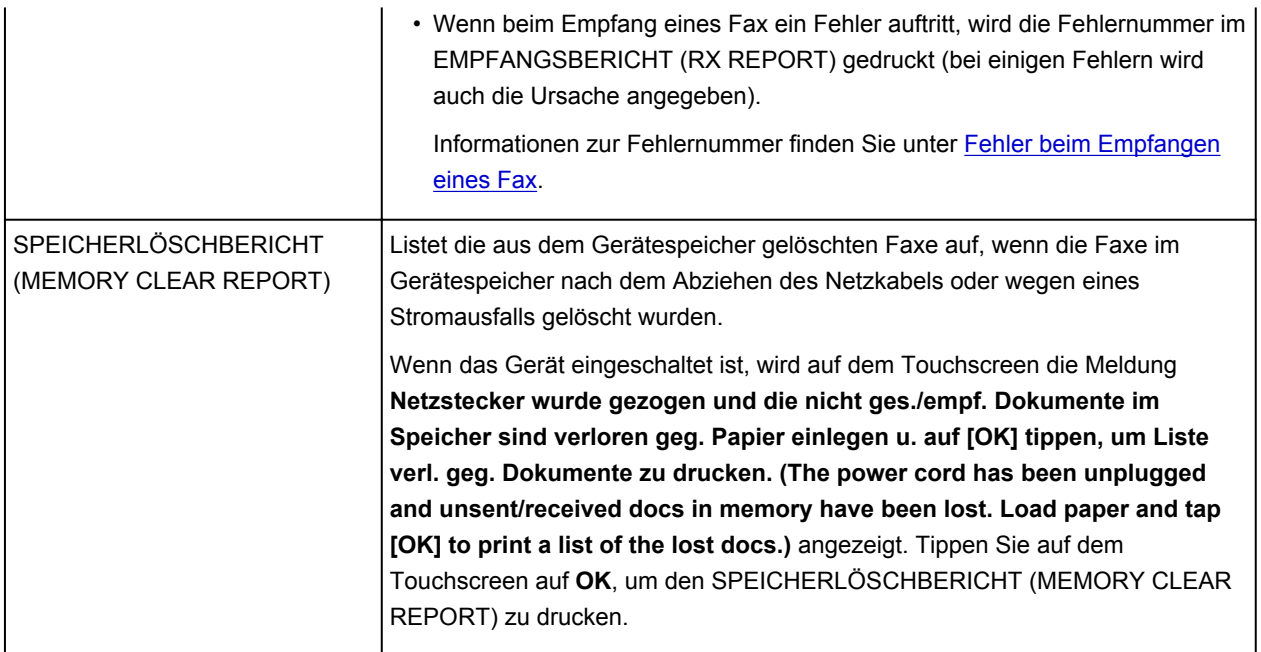

#### **Drucken von Berichten und Listen**

In diesem Abschnitt wird die Vorgehensweise für das manuelle Drucken des Berichts oder der Liste beschrieben.

Drucken Sie den folgenden Bericht bzw. die folgende Liste manuell aus.

- AKTIVITÄTSBER. (ACTIVITY REPORT)
- Adressbuchliste (EMPFÄNGERLISTE (RECIPIENT TELEPHONE NUMBER LIST)/ GRUPPENWAHLLISTE (GROUP DIAL TELEPHONE NO. LIST))
- DATENLISTE BENUTZER (USER'S DATA LIST)
- SPEICHERLISTE (MEMORY LIST)
- LISTE ZURÜCKGEWIESENER NUMMERN (REJECTED NUMBER LIST)
- ANRUFERVERLAUF (CALLER HISTORY)

#### **Hinweis**

- Abhängig von dem Land oder der Region, in dem bzw. der das Gerät erworben wurde, wird die Einstellung ANRUFERVERLAUF (CALLER HISTORY) möglicherweise nicht unterstützt.
- 1. [Stellen Sie sicher, dass das Gerät eingeschaltet ist.](#page-146-0)
- 2. [Legen Sie Papier ein.](#page-158-0)
- 3. Wischen Sie über den Bildschirm HOME und tippen Sie dann auf **FAX**.

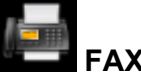

#### **W[Verwenden des Bedienfelds](#page-151-0)**

Der Fax-Standby-Bildschirm wird angezeigt.

4. Tippen Sie auf **Funktionsliste (Function list)**.

Der Bildschirm **Funktionsliste (Function list)** wird angezeigt.

- <span id="page-710-0"></span>5. Tippen Sie auf **Berichte/Listen drucken (Print reports/lists)**.
- 6. Wählen Sie zum Starten des Drucks einen Bericht oder eine Liste aus, die Sie drucken möchten.
	- Wenn Sie **Adressbuchliste (Directory list)** auswählen:

Wählen Sie **Empfänger (Recipient)** oder **Gruppenwahl (Group dial)**.

Legen Sie bei der Auswahl von **Empfänger (Recipient)** fest, ob die EMPFÄNGERLISTE (RECIPIENT TELEPHONE NUMBER LIST) in alphabetischer Reihenfolge der registrierten Namen gedruckt werden soll. Wenn Sie **Ja (Yes)** auswählen, druckt das Gerät die EMPFÄNGERLISTE (RECIPIENT TELEPHONE NUMBER LIST) mit den Zielnamen in alphabetischer Reihenfolge. Wenn Sie **Nein (No)** auswählen, druckt das Gerät die EMPFÄNGERLISTE (RECIPIENT TELEPHONE NUMBER LIST) mit den registrierten Einträgen in numerischer Reihenfolge.

Wenn Sie **Gruppenwahl (Group dial)** auswählen, wird der Bestätigungsbildschirm angezeigt. Wählen Sie **Ja (Yes)**. Das Gerät druckt die GRUPPENWAHLLISTE (GROUP DIAL TELEPHONE NO. LIST).

• Wenn Sie eine andere Option als **Adressbuchliste (Directory list)** auswählen:

Wenn der Bestätigungsbildschirm angezeigt wird, wählen Sie **Ja (Yes)** aus.

Das Gerät druckt den ausgewählten Bericht bzw. die ausgewählte Liste.

#### **Fehler beim Senden eines Fax**

Wenn beim Senden eines Fax ein Fehler auftritt, wird die Fehlernummer im FEHLERBERICHT SE (ERROR TX REPORT) oder AKTIVITÄTSBER. (ACTIVITY REPORT) gedruckt (bei einigen Fehlern wird auch die Ursache angegeben).

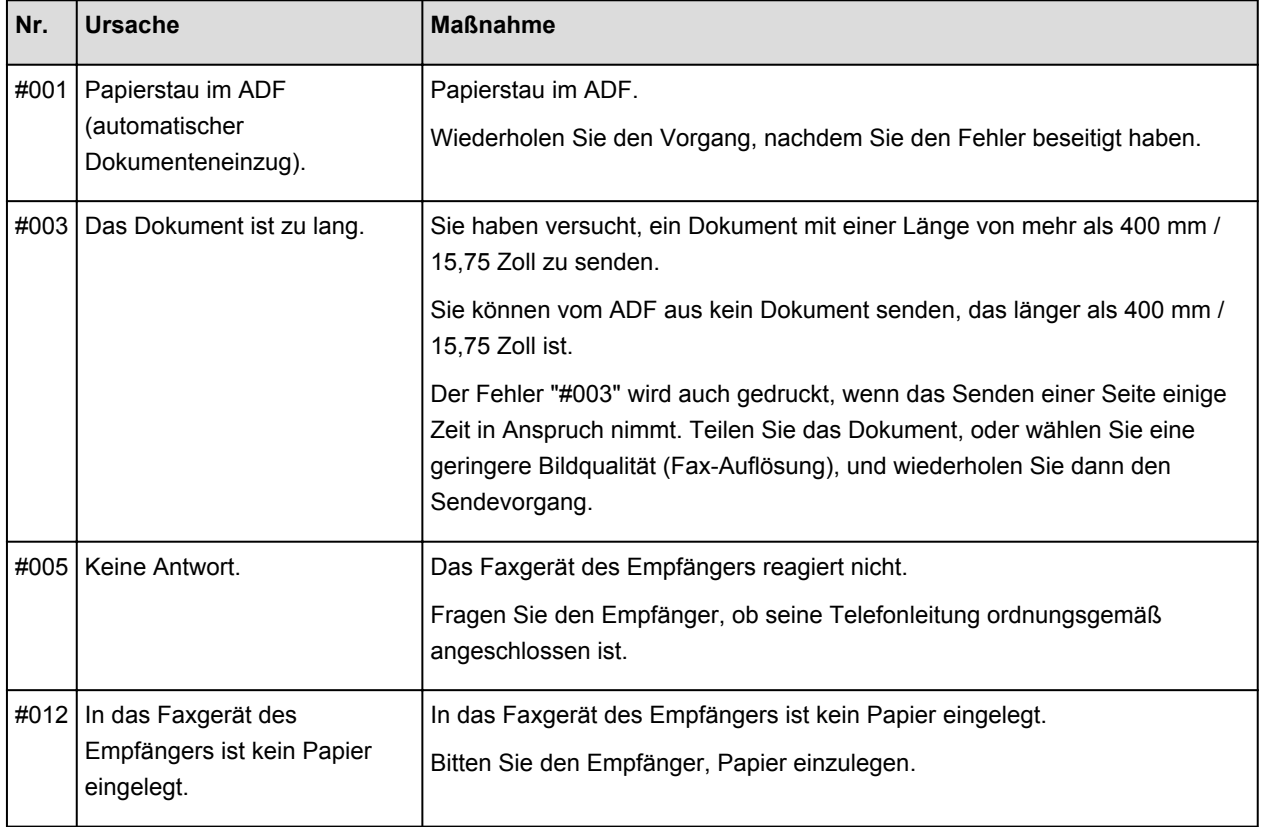

Im Folgenden sind die Ursachen zu den jeweiligen Fehlernummern aufgeführt.

<span id="page-711-0"></span>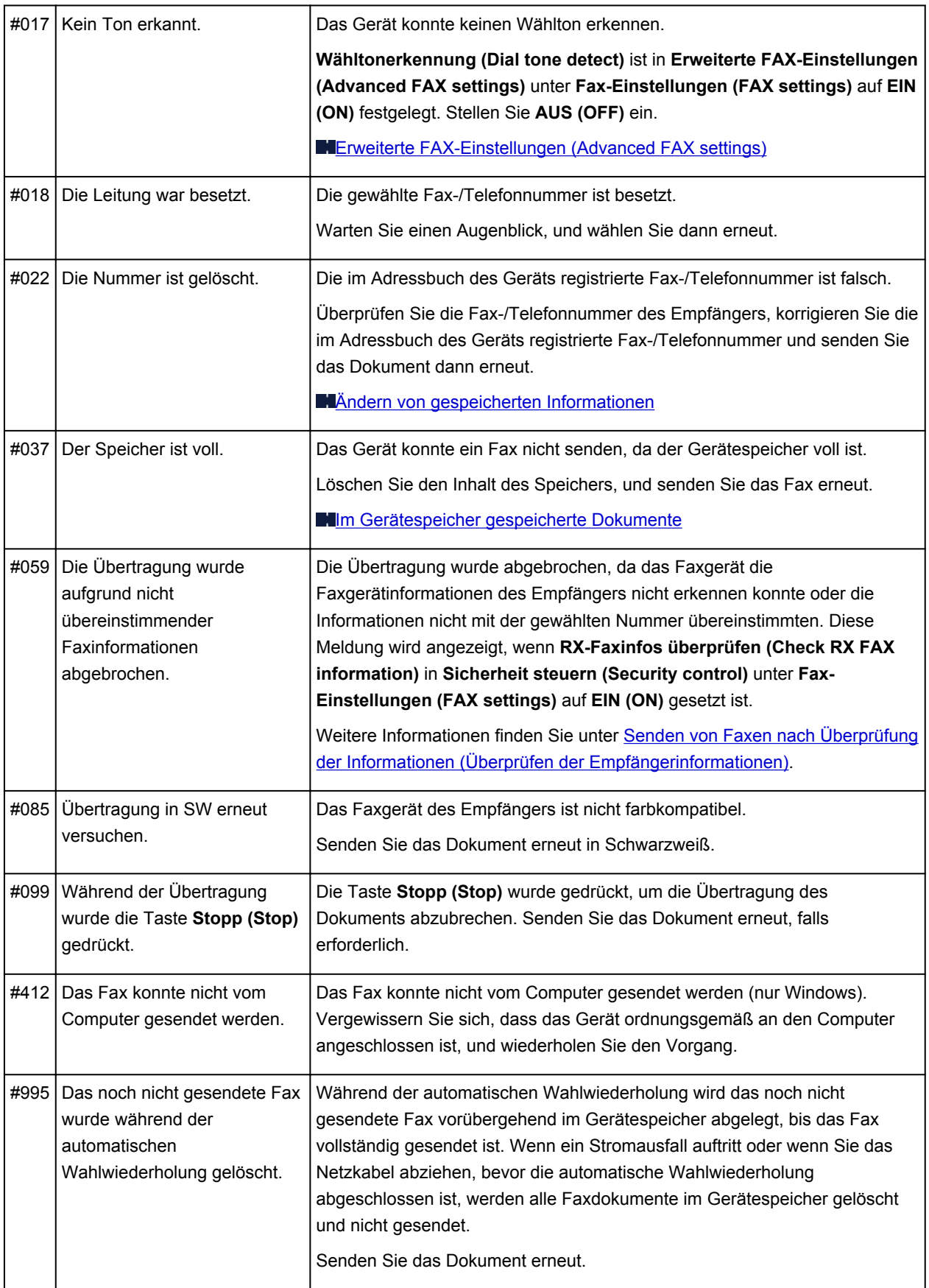

### **Fehler beim Empfangen eines Fax**

Wenn beim Empfang eines Fax ein Fehler auftritt, wird die Fehlernummer im EMPFANGSBERICHT (RX REPORT) oder AKTIVITÄTSBER. (ACTIVITY REPORT) gedruckt (bei einigen Fehlern wird auch die Ursache angegeben).

Im Folgenden sind die Ursachen zu den jeweiligen Fehlernummern aufgeführt.

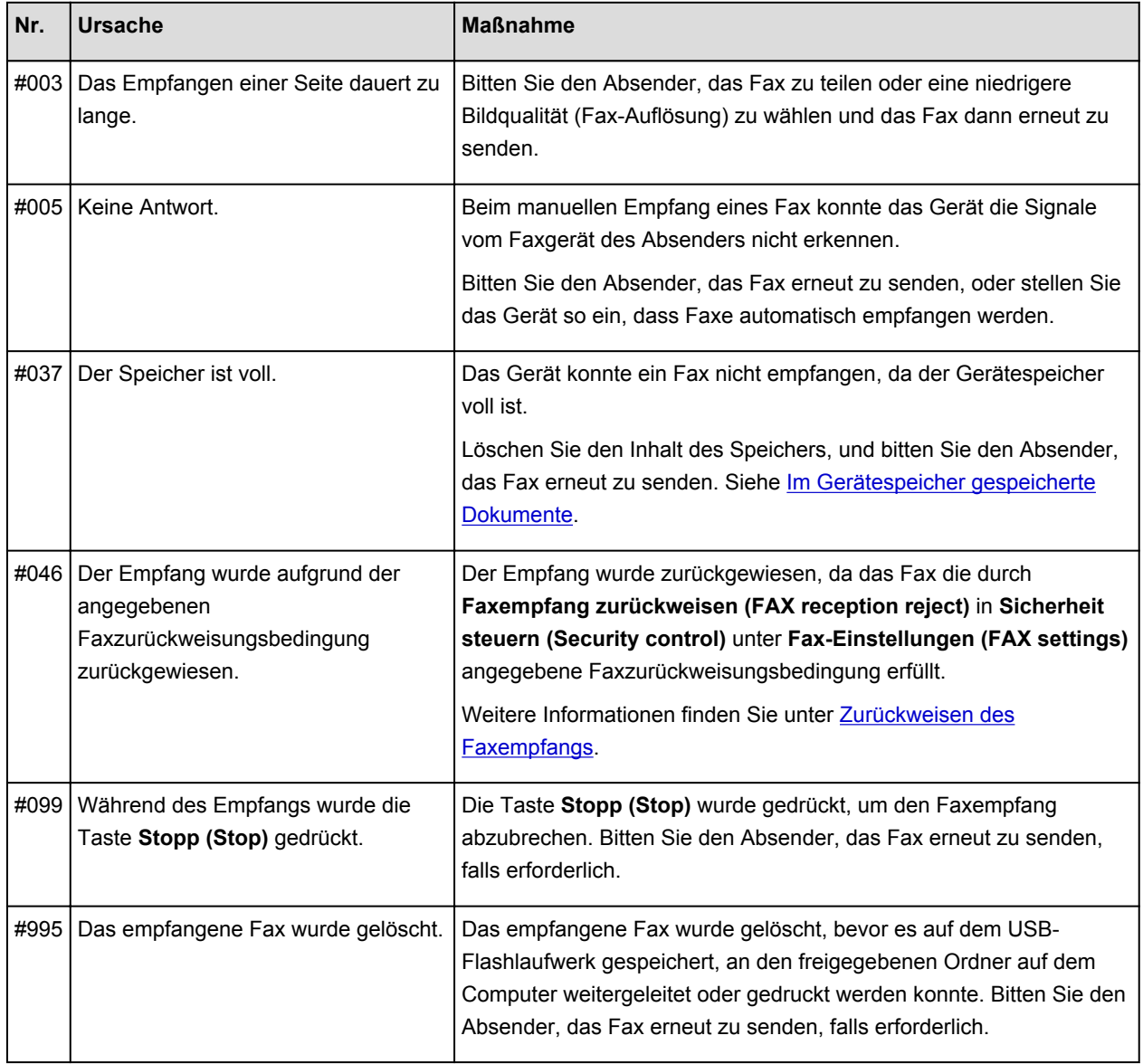

## **Fehlersuche**

- **[Das Gerät lässt sich nicht einschalten](#page-806-0)**
- **[Druckvorgang lässt sich nicht starten](#page-751-0)**
- **[Papier wird nicht richtig zugeführt/Fehler "Kein Papier" wird angezeigt](#page-754-0)**
- **[Druckergebnisse sind nicht zufrieden stellend](#page-759-0)**
- **[Es wird keine Tinte ausgegeben](#page-774-0)**
- **[Papierstaus](#page-753-0)**
- **[Wenn ein Fehler auftritt](#page-816-0)**
- **[Probleme beim Senden von Faxen](#page-776-0)**
- **[Probleme beim Empfangen von Faxen](#page-779-0)**

#### **Einzelsuchfunktion**

- **[Probleme mit der Netzwerkverbindung](#page-714-0)**
- **[Probleme beim Drucken](#page-750-0)**
- **[Probleme mit der Druckqualität](#page-758-0)**
- **[Probleme beim Faxen](#page-775-0)**
- **[Probleme beim Scannen](#page-786-0)**
- **[Probleme mit dem Gerät](#page-805-0)**
- **[Probleme beim Installieren/Herunterladen](#page-812-0)**
- **[Info zu angezeigten Fehlern/Meldungen](#page-815-0)**
- **[Wenn das Problem weiterhin besteht](#page-826-0)**

# <span id="page-714-0"></span>**Probleme mit der Netzwerkverbindung**

- **[Probleme mit dem Gerät bei Verwendung im Netzwerk](#page-715-0)**
- **[Es kann kein Gerät im Netzwerk erkannt werden](#page-723-0)**
- **[Andere Probleme mit dem Netzwerk](#page-740-0)**

# <span id="page-715-0"></span>**Probleme mit dem Gerät bei Verwendung im Netzwerk**

- **[Das Gerät funktioniert plötzlich nicht mehr](#page-716-0)**
- **[Geringe Druckgeschwindigkeit](#page-720-0)**
- **[Nach dem Austauschen eines Zugriffspunkts bzw. dem Ändern der](#page-721-0) [Einstellungen kann das Gerät nicht mehr verwendet werden](#page-721-0)**

# <span id="page-716-0"></span>**Das Gerät funktioniert plötzlich nicht mehr**

Keine Kommunikation mit Gerät über das Wireless LAN möglich

**[Keine Kommunikation mit dem Gerät über den Zugriffspunktmodus](#page-717-0)** 

**[Keine Kommunikation mit Gerät über das drahtgebundene LAN möglich](#page-718-0)** 

**DI[Drucken oder Scannen über einen Computer im Netzwerk nicht möglich](#page-718-0)** 

# **Keine Kommunikation mit Gerät über das Wireless LAN möglich**

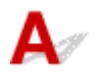

Test 1 Stellen Sie sicher, dass das Gerät eingeschaltet ist.

Test 2 Die Netzwerkeinstellungen des Geräts müssen mit jenen des Zugriffspunkts übereinstimmen.

Informieren Sie sich in der Bedienungsanleitung des Zugriffspunkts oder beim Hersteller, um die Zugriffspunkteinstellungen zu überprüfen, und ändern Sie dann die Geräteeinstellungen.

**[Einstellen eines Verschlüsselungsschlüssels](#page-741-0)** 

Test 3 Stellen Sie sicher, dass das Gerät nicht zu weit von dem Zugriffspunkt entfernt aufgestellt ist.

Der Zugriffspunkt befindet sich im Gebäude innerhalb des effektiven Bereichs für drahtlose Kommunikation. Stellen Sie das Gerät im Umkreis von 50 m/164 Fuß vom Zugriffspunkt auf.

Test 4 Stellen Sie sicher, dass keine Hindernisse vorhanden sind.

Die drahtlose Kommunikation zwischen verschiedenen Räumen oder Stockwerken ist im Allgemeinen schlecht. Ändern Sie die Position der Geräte entsprechend.

Test 5 Stellen Sie sicher, dass sich keine Störquellen für die Funkwellen in der Umgebung befinden.

Falls ein Gerät (z. B. Mikrowellenofen) mit der gleichen Frequenzbandbreite wie die Drahtlosstation in der Nähe aufgestellt wird, kann das Gerät Störungen verursachen. Stellen Sie die Drahtlosstation möglichst weit entfernt von Störquellen auf.

Test 6 Vergewissern Sie sich, dass die Netzwerkeinstellungen des Computers korrekt sind.

Informationen zum Verbinden eines Netzwerkgeräts mit dem Computer und dessen Einrichtung erhalten Sie in der Bedienungsanleitung des Netzwerkgeräts oder beim Hersteller.

Test 7 Vergewissern Sie sich, dass die Funkwellenübertragung einwandfrei funktioniert, und passen Sie die Installationspositionen an. Überwachen Sie dabei die Funkwellenübertragung mit dem IJ Network Tool.

[Überwachen des Status des drahtlosen Netzwerks](#page-315-0)

<span id="page-717-0"></span>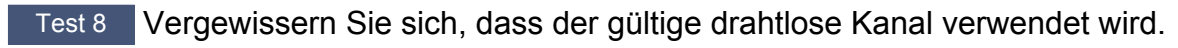

Möglicherweise unterliegt der zu verwendende drahtlose Kanal abhängig von den im Computer installierten drahtlosen Netzwerkgeräten Einschränkungen. In der Bedienungsanleitung des Computers oder des drahtlosen Netzwerkgeräts finden Sie Informationen zum Angeben des gültigen drahtlosen Kanals.

Test 9 Vergewissern Sie sich, dass der in Test 8 bestätigte Kanal mit dem Computer kommunizieren kann.

Ist dies nicht der Fall, ändern Sie den für den Zugriffspunkt festgelegten Kanal.

#### Test 10 Stellen Sie sicher, dass die Firewall der Sicherheitssoftware deaktiviert ist.

Falls die Firewallfunktion Ihrer Sicherheitssoftware aktiviert ist, erscheint möglicherweise eine Meldung mit dem Hinweis, dass die Canon-Software versucht, auf das Netzwerk zuzugreifen. Wenn die Meldung erscheint, stellen Sie die Sicherheitssoftware so ein, dass sie den Zugriff immer zulässt.

Werden Programme verwendet, durch die die Netzwerkumgebung beeinflusst wird, überprüfen Sie deren Einstellungen. Bei einigen Programmen wird standardmäßig eine Firewall aktiviert.

Test 11 Bei Verwendung eines Routers müssen das Gerät und der Computer mit der LAN-Seite verbunden werden (identisches Netzwerksegment).

Test 12 Wenn das Gerät mit einer AirPort-Basisstation über ein LAN verbunden ist, verwenden Sie alphanumerische Zeichen für den Namen des Netzwerks (SSID).

Wenn das Problem weiterhin besteht, führen Sie die Einrichtung entsprechend den Anweisungen auf unserer Website durch.

#### • **Für die Position:**

Stellen Sie sicher, dass sich zwischen Zugriffspunkt und Gerät keine Hindernisse befinden.

# **Keine Kommunikation mit dem Gerät über den Zugriffspunktmodus**

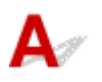

Test 1 Stellen Sie sicher, dass das Gerät eingeschaltet ist.

Test 2 Ist **LAN umschalten (Change LAN)** in **LAN-Einstellungen (LAN settings)** unter **Geräteeinstellungen (Device settings)** auf **LAN deaktivieren (Disable LAN)**, **WLAN aktiv (Wireless LAN active)** oder **LAN aktiv (Wired LAN active)** festgelegt?

Wählen Sie **Zugriffspunktmodus aktiv (Access point mode active)**.

Test 3 Wurde das Gerät zum Herstellen einer Verbindung mit externen Kommunikationsgeräten (wie Computern, Smartphones oder Tablets) ausgewählt?

Wählen Sie einen Zugriffspunktnamen (SSID), der für das Gerät als Ziel für externe Kommunikationsgeräte angegeben wird.

Test 4 Geben Sie ein Kennwort ein, falls Sie dieses für das Gerät angegeben haben.

<span id="page-718-0"></span>Test 5 Stellen Sie sicher, dass externe Kommunikationsgeräte nicht zu weit vom Gerät aufgestellt werden.

Stellen Sie externe Kommunikationsgeräte nicht zu weit vom Gerät entfernt auf.

Test 6 Stellen Sie sicher, dass keine Hindernisse vorhanden sind.

Die drahtlose Kommunikation zwischen verschiedenen Räumen oder Stockwerken ist im Allgemeinen schlecht. Ändern Sie die Position der Geräte entsprechend.

Test 7 Stellen Sie sicher, dass sich keine Störquellen für die Funkwellen in der Umgebung befinden.

Falls ein Gerät (z. B. Mikrowellenofen) mit der gleichen Frequenzbandbreite wie die Drahtlosstation in der Nähe aufgestellt wird, kann das Gerät Störungen verursachen. Stellen Sie die Drahtlosstation möglichst weit entfernt von Störquellen auf.

Test 8 Versuchen Sie, 6 oder mehr Geräte zu verbinden?

Mit dem Zugriffspunktmodus können Sie bis zu 5 Geräte verbinden.

# **Keine Kommunikation mit Gerät über das drahtgebundene LAN möglich**

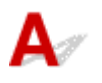

Test 1 Stellen Sie sicher, dass das Gerät eingeschaltet ist.

Test 2 Stellen Sie sicher, dass das LAN-Kabel ordnungsgemäß angeschlossen ist.

Vergewissern Sie sich, dass das Gerät mit dem LAN-Kabel ordnungsgemäß an den Router angeschlossen ist. Falls das LAN-Kabel locker ist, schließen Sie es ordnungsgemäß an.

Wenn das LAN-Kabel mit der WAN-Seite des Routers verbunden ist, schließen Sie das Kabel mit der LAN-Seite des Routers an.

Wenn das Problem weiterhin besteht, führen Sie die Einrichtung entsprechend den Anweisungen auf unserer Website durch.

# **Drucken oder Scannen über einen Computer im Netzwerk nicht möglich**

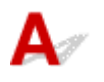

Test 1 Vergewissern Sie sich, dass die Netzwerkeinstellungen des Computers korrekt sind.

Anweisungen zur Einrichtung des Computers erhalten Sie in der Bedienungsanleitung des Computers oder beim Hersteller.

Test 2 Falls die MP Drivers nicht installiert sind, installieren Sie sie.

Installieren Sie die MP Drivers von unserer Website.

Test 3 Bei Verwendung von drahtlosem LAN darf die Zugriffssteuerung nicht auf den Zugriffspunkt gesetzt werden.

Die Vorgehensweisen zum Verbinden und Einrichten eines Zugriffspunkts werden in der Bedienungsanleitung zum Zugriffspunkt erläutert. Gegebenenfalls können Sie sich auch an den Hersteller wenden.

#### **Hinweis**

• Weitere Informationen zur Überprüfung der MAC-Adresse oder der IP-Adresse des Computers finden Sie unter [Überprüfen der IP-Adresse oder der MAC-Adresse des Computers.](#page-746-0)
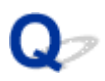

# **Geringe Druckgeschwindigkeit**

# $\blacktriangle$

Test 1 Das Gerät druckt möglicherweise gerade einen von einem anderen Computer gestarteten großen Auftrag.

Test 2 Vergewissern Sie sich bei der Verwendung von drahtlosem LAN, dass die Funkwellenübertragung einwandfrei funktioniert, und passen Sie die Installationspositionen an. Überwachen Sie dabei die Funkwellenübertragung mit dem IJ Network Tool.

#### [Überwachen des Status des drahtlosen Netzwerks](#page-315-0)

Stellen Sie sicher, dass sich zwischen Zugriffspunkt und Gerät keine Hindernisse befinden. Die drahtlose Kommunikation zwischen verschiedenen Räumen oder Stockwerken ist im Allgemeinen schlecht. Drahtlose Kommunikation kann durch Metall, Beton, Metallteile enthaltende Holzvorrichtungen, Lehmwände oder Dämmstoffe unterbrochen werden. Falls das Gerät aufgrund der Beschaffenheit einer Wand nicht über ein drahtloses LAN mit dem Computer kommunizieren kann, stellen Sie das Gerät und den Computer im selben Raum oder auf derselben Etage auf.

#### Test 3 Stellen Sie sicher, dass sich keine Störquellen in der Umgebung befinden.

Falls ein Gerät (z. B. Mikrowellenofen) mit der gleichen Frequenzbandbreite wie die Drahtlosstation in der Nähe aufgestellt wird, kann das Gerät Störungen verursachen. Stellen Sie die Drahtlosstation möglichst weit entfernt von Störquellen auf.

<span id="page-721-0"></span>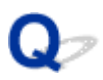

# **Nach dem Austauschen eines Zugriffspunkts bzw. dem Ändern der Einstellungen kann das Gerät nicht mehr verwendet werden**

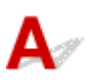

Wenn Sie einen Zugriffspunkt autauschen, müssen Sie die Netzwerkeinrichtung des Geräts erneut durchführen.

Führen Sie die Netzwerkeinrichtung erneut entsprechend den Anweisungen auf unserer Website durch.

Wenn das Problem weiterhin besteht, finden Sie unten weitere Informationen.

**Keine Möglichkeit zur Kommunikation mit Gerät nach Übernehmen der MAC-/IP-Adressenfilterung oder** Eingeben eines Verschlüsselungsschlüssels für den Zugriffspunkt

**[Bei aktivierter Verschlüsselung ist keine Kommunikation mit dem Gerät möglich, nachdem der](#page-722-0)** [Verschlüsselungstyp für den Zugriffspunkt aktiviert wurde](#page-722-0)

**Keine Möglichkeit zur Kommunikation mit Gerät nach Übernehmen der MAC-/IP-Adressenfilterung oder Eingeben eines Verschlüsselungsschlüssels für den Zugriffspunkt**

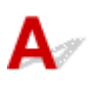

Test 1 Überprüfen Sie die Zugriffspunkteinstellung.

Informationen zur Überprüfung der Zugriffspunkteinstellung erhalten Sie in der Bedienungsanleitung für den Zugriffspunkt oder beim Hersteller des Geräts. Vergewissern Sie sich, dass mit dieser Einstellung eine Kommunikation zwischen Computer und Zugriffspunkt möglich ist.

Test 2 Wird am Zugriffspunkt eine MAC-Adressenfilterung oder eine IP-Adressenfilterung vorgenommen, vergewissern Sie sich, dass die MAC-Adressen bzw. die IP-Adressen sowohl für den Computer bzw. das Netzwerkgerät als auch das Gerät registriert sind.

Test 3 Bei Verwendung eines WEP- oder WPA/WPA2-Schlüssels muss der Verschlüsselungsschlüssel für den Computer oder das Netzwerkgerät und das Geräts dem für den Zugriffspunkt festgelegten Schlüssel entsprechen.

Neben dem WEP-Schlüssel selbst müssen Schlüssellänge, Schlüsselformat, die zu verwendende Schlüssel-ID und die Authentifizierungsmethode für Gerät, Zugriffspunkt und Computer übereinstimmen.

Im Normalfall wählen Sie für die Authentifizierungsmethode **Automatisch (Auto)** aus. Falls Sie die Methode manuell angeben möchten, wählen Sie **Offenes System (Open System)** oder **Gemeinsamer Schlüssel (Shared Key)** gemäß der Einstellung des Zugriffspunkts aus.

**[Einstellen eines Verschlüsselungsschlüssels](#page-741-0)** 

<span id="page-722-0"></span>**Bei aktivierter Verschlüsselung ist keine Kommunikation mit dem Gerät möglich, nachdem der Verschlüsselungstyp für den Zugriffspunkt aktiviert wurde**

# ${\bf A}$

Ist zwischen Gerät und Computer keine Kommunikation möglich, nachdem der Verschlüsselungstyp des Geräts geändert wurde, vergewissern Sie sich, dass die Verschlüsselungstypen für den Computer und den Zugriffspunkt dem für das Gerät eingestellten Verschlüsselungstyp entsprechen.

[Keine Möglichkeit zur Kommunikation mit Gerät nach Übernehmen der MAC-/IP-Adressenfilterung oder](#page-721-0) [Eingeben eines Verschlüsselungsschlüssels für den Zugriffspunkt](#page-721-0)

# **Es kann kein Gerät im Netzwerk erkannt werden**

- **[Beim Einrichten der Netzwerkkommunikation wird das Gerät nicht erkannt](#page-724-0)**
- **[Das Gerät wurde im Wireless LAN nicht gefunden](#page-737-0)**
- **[Das Gerät kann im drahtgebundenen LAN nicht erkannt werden](#page-739-0)**

#### **Hinweis**

• Sie können das drahtlose LAN und das drahtgebundene LAN nicht gleichzeitig verwenden.

# <span id="page-724-0"></span>**Beim Einrichten der Netzwerkkommunikation wird das Gerät nicht erkannt**

Wenn das Gerät beim Einrichten der Netzwerkkommunikation im Netzwerk nicht erkannt wird, überprüfen Sie die Netzwerkeinstellungen, bevor Sie eine erneute Geräteerkennung starten.

Bußei der Einrichtung des drahtlosen LAN wird das Gerät nicht erkannt: Test 1

Bußei der Einrichtung des drahtgebundenen LAN wird das Gerät nicht erkannt: Test 1

#### **Hinweis**

• Sie können die Netzwerkkommunikation über USB einrichten. Aktivieren Sie für die Einrichtung über USB das Kontrollkästchen **Netzwerkverbindung über USB einrichten (Set up the network connection via USB)** im Bildschirm **Druckereinstellungen prüfen (Check Printer Settings)**, und klicken Sie auf **Weiter (Next)**.

<span id="page-725-0"></span>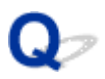

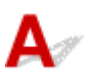

# **Sind das Gerät und das Netzwerkgerät (Router, Zugriffspunkt usw.) eingeschaltet?**

Stellen Sie sicher, dass das Gerät eingeschaltet ist.

[Sicherstellen, dass der Drucker eingeschaltet ist](#page-146-0)

Stellen Sie sicher, dass das Gerät und das Netzwerkgerät (Router, Zugriffspunkt usw.) eingeschaltet sind.

### **Falls das Gerät oder das Netzwerkgerät ausgeschaltet ist:**

Schalten Sie das Gerät oder das Netzwerkgerät ein.

Nach dem Einschalten kann es einige Sekunden dauern, bis das Gerät oder das Netzwerkgerät einsatzbereit ist. Klicken Sie einige Sekunden, nachdem Sie das Gerät oder das Netzwerkgerät eingeschaltet haben, im Bildschirm **Druckereinstellungen prüfen (Check Printer Settings)** auf **Erneut suchen (Redetect)**.

Wenn das Gerät erkannt wird, befolgen Sie die Anweisungen auf dem Bildschirm, um die Einrichtung der Netzwerkkommunikation fortzusetzen.

### **Falls das Gerät und das Netzwerkgerät eingeschaltet sind:**

Wenn das Gerät nach dem Klicken auf **Erneut suchen (Redetect)** nicht erkannt wurde, selbst wenn das Gerät und das Netzwerkgerät eingeschaltet sind, oder Sie sie eingeschaltet haben, fahren Sie mit Test 2 fort.

<span id="page-726-0"></span>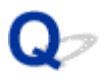

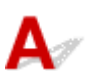

## **Ist die Einstellung Drahtloses LAN des Geräts aktiviert?**

Stellen Sie sicher, dass das Symbol **Wi-Fi** oder **Wi-X** unten auf dem Touchscreen angezeigt wird.

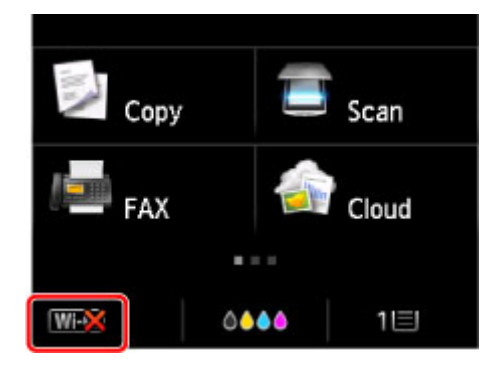

### **Falls das Symbol nicht angezeigt wird:**

Die Einstellung Drahtloses LAN des Geräts ist deaktiviert. Aktivieren Sie die Einstellung Drahtloses LAN des Geräts.

Nachdem Sie die Einstellung Drahtloses LAN aktiviert haben, klicken Sie im Bildschirm **Zurück nach oben (Back to Top)** auf **Druckereinstellungen prüfen (Check Printer Settings)**, um die Einrichtung der Netzwerkkommunikation von vorne zu beginnen.

### **Falls das Symbol angezeigt wird:**

Fahren Sie mit Test 3 fort.

<span id="page-727-0"></span>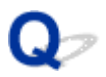

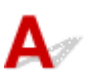

## **Ist das Gerät mit dem Zugriffspunkt verbunden?**

Stellen Sie durch die Verwendung des Symbols auf dem Touchscreen sicher, dass das Gerät mit dem Zugriffspunkt verbunden ist.

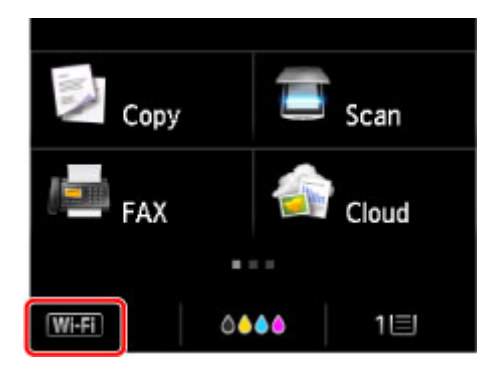

## Falls das Sybmol **WEX** angezeigt wird:

Möglicherweise ist die Entfernung zwischen Gerät und Zugriffspunkt zu groß. Stellen Sie das Gerät vorübergehend in der Nähe des Zugriffspunkts auf, und klicken Sie im Bildschirm **Druckereinstellungen prüfen (Check Printer Settings)** auf **Erneut suchen (Redetect)**.

Wenn das Gerät erkannt wird, befolgen Sie die Anweisungen auf dem Bildschirm, um die Einrichtung der Netzwerkkommunikation fortzusetzen.

Wenn das Gerät nicht erkannt wird, ist das Gerät nicht mit dem Zugriffspunkt verbunden. Verbinden Sie das Gerät mit dem Zugriffspunkt.

Klicken Sie im Bildschirm **Druckereinstellungen prüfen (Check Printer Settings)** auf **Zurück nach oben (Back to Top)**, um die Einrichtung der Netzwerkkommunikation von vorne zu beginnen.

### Falls das Symbol **WEE** angezeigt wird:

Fahren Sie mit Test 4 fort.

<span id="page-728-0"></span>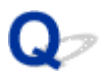

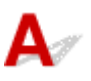

# **Stimmen die SSID des mit dem Computer verbundenen Zugriffspunkts und des Geräts überein?**

Sie können die SSID des mit dem Gerät verbundenen Zugriffspunkts über den Touchscreen prüfen.

Wählen Sie auf dem Bildschirm HOME die Optionen **Einrichtg (Setup)**, **Geräteeinstellungen (Device settings)** > **LAN-Einstellungen (LAN settings)** > **LAN-Einstellungen bestätigen (Confirm LAN settings)** > **Liste d. WLAN-Einstellungen (WLAN setting list)**.

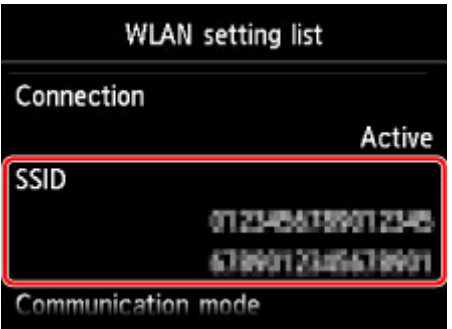

Sie können die SSID des mit dem Computer verbundenen Zugriffspunkts über den Computer überprüfen. Überprüfen Sie die SSID über das AirMac-Symbol in der Menüleiste.

#### **Hinweis**

• Falls die SSID des Zugriffspunkts nicht auf dem Computer angezeigt wird, überprüfen Sie die Einstellungen des Computers.

### **Bei unterschiedlichen SSIDs:**

Klicken Sie im Bildschirm **Druckereinstellungen prüfen (Check Printer Settings)** auf **Zurück nach oben (Back to Top)**, um die Einrichtung der Netzwerkkommunikation von vorne zu beginnen. Legen Sie bei der Einrichtung dieselbe SSID des Zugriffspunkts für das Gerät und Ihren Computer fest.

### **Bei denselben SSIDs:**

Fahren Sie mit Test 5 fort.

<span id="page-729-0"></span>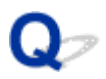

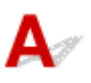

# **Wird die Einrichtung der Netzwerkkommunikation durch die Firewallfunktion Ihrer Sicherheitssoftware oder Ihres Computerbetriebssystems behindert?**

Die Kommunikation zwischen dem Gerät und dem Computer kann durch die Firewallfunktion Ihrer Sicherheitssoftware oder Ihres Computerbetriebssystems eingeschränkt werden. Überprüfen Sie die Firewalleinstellung Ihrer Sicherheitssoftware oder Ihres Betriebssystems bzw. die auf dem Computer angezeigte Meldung.

### **Falls die Einrichtung durch die Firewallfunktion behindert wird:**

#### • **Wenn die Meldung auf dem Computer angezeigt wird:**

Wenn auf dem Computer die Warnmeldung erscheint, dass Canon-Software versucht, auf das Netzwerk zuzugreifen, stellen Sie die Sicherheitssoftware so ein, dass sie den Zugriff zulässt.

Klicken Sie dann im Bildschirm **Druckereinstellungen prüfen (Check Printer Settings)** auf **Erneut suchen (Redetect)**.

Wenn das Gerät erkannt wird, befolgen Sie die Anweisungen auf dem Bildschirm, um die Einrichtung der Netzwerkkommunikation fortzusetzen.

#### • **Wenn die Meldung nicht auf dem Computer angezeigt wird:**

Brechen Sie die Einrichtung ab, und stellen Sie die Sicherheitssoftware so ein, dass Canon-Software\* auf das Netzwerk zugreifen darf.

\* Stellen Sie die Sicherheitssoftware so ein, dass von **Setup.app**, **Canon IJ Network Tool.app**, **canonijnetwork.bundle**, **CIJScannerRegister.app**, **Canon IJ Scan Utility2.app** und **CIJSUAgent.app** auf das Netzwerk zugegriffen werden kann.

Nachdem Sie die Einstellungen in der Sicherheitssoftware vorgenommen haben, beginnen Sie die Einrichtung der Netzwerkkommunikation von vorne.

### **Hinweis**

• Informationen zu den Firewalleinstellungen des Betriebssystems oder der Sicherheitssoftware erhalten Sie in der Bedienungsanleitung des Computers oder der Software bzw. beim Hersteller.

### **Falls kein Problem mit den Firewalleinstellungen vorliegt:**

Fahren Sie mit Test 6 fort.

<span id="page-730-0"></span>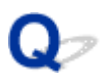

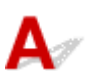

### **Überprüfen Sie die Einstellungen des Zugriffspunkts.**

Überprüfen Sie die Netzwerkverbindungseinstellungen des Zugriffspunkts, wie IP-Adressenfilterung, MAC-Adressenfilterung oder DHCP-Funktion.

Vergewissern Sie sich, dass der Funkkanal des Zugriffspunkts mit dem des Geräts übereinstimmt.

Informationen zum Überprüfen der Einstellungen des Zugriffspunkts erhalten Sie in der mit dem Zugriffspunkt gelieferten Bedienungsanleitung oder beim Hersteller des Geräts.

Nachdem Sie die Einstellungen des Zugriffspunkts überprüft haben, klicken Sie im Bildschirm **Druckereinstellungen prüfen (Check Printer Settings)** auf **Erneut suchen (Redetect)**.

Wenn das Gerät erkannt wird, befolgen Sie die Anweisungen auf dem Bildschirm, um die Einrichtung der Netzwerkkommunikation fortzusetzen.

Wenn das Problem nicht gelöst werden kann, aktivieren Sie im Bildschirm **Druckereinstellungen prüfen (Check Printer Settings)** das Kontrollkästchen **Netzwerkverbindung über USB einrichten (Set up the network connection via USB)**, und klicken Sie auf **Weiter (Next)**, um die Netzwerkkommunikation über USB einzurichten.

<span id="page-731-0"></span>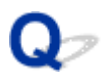

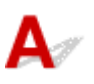

# **Ist das LAN-Kabel angeschlossen und sind Gerät und Router eingeschaltet?**

Stellen Sie sicher, dass das LAN-Kabel angeschlossen ist.

Stellen Sie sicher, dass das Gerät eingeschaltet ist.

[Sicherstellen, dass der Drucker eingeschaltet ist](#page-146-0)

Stellen Sie sicher, dass der Router eingeschaltet ist.

## **Falls das LAN-Kabel angeschlossen und das Gerät oder das Netzwerkgerät ausgeschaltet ist:**

Schalten Sie das Gerät oder das Netzwerkgerät ein.

Nach dem Einschalten kann es einige Sekunden dauern, bis das Gerät oder das Netzwerkgerät einsatzbereit ist. Klicken Sie einige Sekunden, nachdem Sie das Gerät oder das Netzwerkgerät eingeschaltet haben, im Bildschirm **Druckereinstellungen prüfen (Check Printer Settings)** auf **Erneut suchen (Redetect)**.

Wenn das Gerät erkannt wird, befolgen Sie die Anweisungen auf dem Bildschirm, um die Einrichtung der Netzwerkkommunikation fortzusetzen.

# **Falls das LAN-Kabel angeschlossen und das Gerät und das Netzwerkgerät eingeschaltet sind:**

Wenn das Gerät nach dem Klicken auf **Erneut suchen (Redetect)** nicht erkannt wurde, selbst wenn das Gerät und das Netzwerkgerät eingeschaltet sind, oder Sie sie eingeschaltet haben, fahren Sie mit Test 2 fort.

<span id="page-732-0"></span>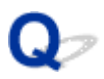

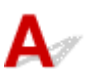

# **Sind der Computer und der Router konfiguriert, und kann der Computer eine Verbindung mit dem Netzwerk herstellen?**

Vergewissern Sie sich, dass Sie Webseiten auf dem Computer anzeigen können.

### **Falls keine Webseiten angezeigt werden:**

Klicken Sie im Bildschirm **Druckereinstellungen prüfen (Check Printer Settings)** auf **Abbrechen (Cancel)**, um die Einrichtung der Netzwerkkommunikation abzubrechen. Konfigurieren Sie danach den Computer und das Netzwerkgerät.

Informationen zur Konfiguration erhalten Sie in der Bedienungsanleitung des Computers und Netzwerkgeräts oder beim Hersteller.

Wenn nach der Konfiguration des Computers und des Netzwerkgeräts Webseiten angezeigt werden, beginnen Sie die Einrichtung der Netzwerkkommunikation von vorne.

### **Falls Webseiten angezeigt werden:**

Fahren Sie mit Test 3 fort.

<span id="page-733-0"></span>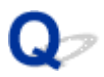

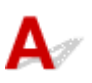

## **Ist die Einstellung Drahtgebundenes LAN des Geräts aktiviert?**

Stellen Sie sicher, dass das Symbol **LAN** auf dem Touchscreen angezeigt wird.

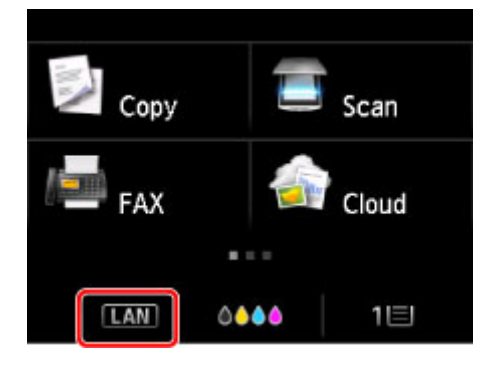

### **Falls das Symbol nicht angezeigt wird:**

Die Einstellung Drahtgebundenes LAN des Geräts ist deaktiviert. Aktivieren Sie die Einstellung Drahtgebundenes LAN des Geräts.

Nachdem Sie die Einstellung Drahtgebundenes LAN aktiviert haben, klicken Sie im Bildschirm **Zurück nach oben (Back to Top)** auf **Druckereinstellungen prüfen (Check Printer Settings)**, um die Einrichtung der Netzwerkkommunikation von vorne zu beginnen.

### **Falls das Symbol angezeigt wird:**

Fahren Sie mit Test 4 fort.

<span id="page-734-0"></span>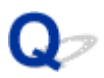

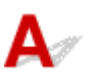

### **Ist das Gerät mit dem Router verbunden?**

Stellen Sie über das Bedienfeld des Geräts sicher, dass das Gerät mit dem Router verbunden ist.

Wählen Sie auf dem Bildschirm HOME die Optionen **Einrichtg (Setup)**, **Geräteeinstellungen (Device settings)** > **LAN-Einstellungen (LAN settings)** > **LAN-Einstellungen bestätigen (Confirm LAN settings)** > **Liste der LAN-Einstellungen (LAN setting list)**.

Stellen Sie sicher, dass auf dem Touchscreen die Option **Verbindung (Connection)** auf **Aktiv (Active)** eingestellt ist.

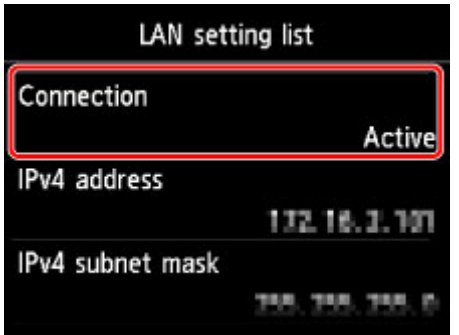

## **Falls Verbindung (Connection) auf Inaktiv (Inactive) eingestellt ist:**

Das Gerät ist nicht mit dem Router verbunden. Verbinden Sie das Gerät mit dem Router.

Klicken Sie im Bildschirm **Druckereinstellungen prüfen (Check Printer Settings)** auf **Zurück nach oben (Back to Top)**, um die Einrichtung der Netzwerkkommunikation von vorne zu beginnen.

## **Falls Verbindung (Connection) auf Aktiv (Active) eingestellt ist:**

Fahren Sie mit Test 5 fort.

<span id="page-735-0"></span>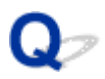

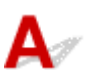

# **Wird die Einrichtung der Netzwerkkommunikation durch die Firewallfunktion Ihrer Sicherheitssoftware oder Ihres Computerbetriebssystems behindert?**

Die Kommunikation zwischen dem Gerät und dem Computer kann durch die Firewallfunktion Ihrer Sicherheitssoftware oder Ihres Computerbetriebssystems eingeschränkt werden. Überprüfen Sie die Firewalleinstellung Ihrer Sicherheitssoftware oder Ihres Betriebssystems bzw. die auf dem Computer angezeigte Meldung.

### **Falls die Einrichtung durch die Firewallfunktion behindert wird:**

#### • **Wenn die Meldung auf dem Computer angezeigt wird:**

Wenn auf dem Computer die Warnmeldung erscheint, dass Canon-Software versucht, auf das Netzwerk zuzugreifen, stellen Sie die Sicherheitssoftware so ein, dass sie den Zugriff zulässt.

Klicken Sie dann im Bildschirm **Druckereinstellungen prüfen (Check Printer Settings)** auf **Erneut suchen (Redetect)**.

Wenn das Gerät erkannt wird, befolgen Sie die Anweisungen auf dem Bildschirm, um die Einrichtung der Netzwerkkommunikation fortzusetzen.

#### • **Wenn die Meldung nicht auf dem Computer angezeigt wird:**

Brechen Sie die Einrichtung ab, und stellen Sie die Sicherheitssoftware so ein, dass Canon-Software\* auf das Netzwerk zugreifen darf.

\* Stellen Sie die Sicherheitssoftware so ein, dass von **Setup.app**, **Canon IJ Network Tool.app**, **canonijnetwork.bundle**, **CIJScannerRegister.app**, **Canon IJ Scan Utility2.app** und **CIJSUAgent.app** auf das Netzwerk zugegriffen werden kann.

Nachdem Sie die Einstellungen in der Sicherheitssoftware vorgenommen haben, beginnen Sie die Einrichtung der Netzwerkkommunikation von vorne.

### **Hinweis**

• Informationen zu den Firewalleinstellungen des Betriebssystems oder der Sicherheitssoftware erhalten Sie in der Bedienungsanleitung des Computers oder der Software bzw. beim Hersteller.

### **Falls kein Problem mit den Firewalleinstellungen vorliegt:**

Fahren Sie mit Test 6 fort.

<span id="page-736-0"></span>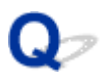

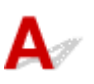

### **Überprüfen Sie die Einstellungen des Routers.**

Überprüfen Sie die Netzwerkverbindungseinstellungen des Routers, wie IP-Adressenfilterung, MAC-Adressenfilterung oder DHCP-Funktion.

Informationen zum Überprüfen der Einstellungen des Routers erhalten Sie in der mit dem Router gelieferten Bedienungsanleitung oder beim Hersteller des Geräts.

Nachdem Sie die Einstellungen des Routers überprüft haben, klicken Sie im Bildschirm **Druckereinstellungen prüfen (Check Printer Settings)** auf **Erneut suchen (Redetect)**.

Wenn das Gerät erkannt wird, befolgen Sie die Anweisungen auf dem Bildschirm, um die Einrichtung der Netzwerkkommunikation fortzusetzen.

Wenn das Problem nicht gelöst werden kann, aktivieren Sie im Bildschirm **Druckereinstellungen prüfen (Check Printer Settings)** das Kontrollkästchen **Netzwerkverbindung über USB einrichten (Set up the network connection via USB)**, und klicken Sie auf **Weiter (Next)**, um die Netzwerkkommunikation über USB einzurichten.

<span id="page-737-0"></span>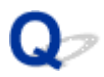

# **Das Gerät wurde im Wireless LAN nicht gefunden**

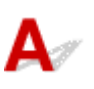

Test 1 Stellen Sie sicher, dass das Gerät eingeschaltet ist.

Test 2 Ist **LAN umschalten (Change LAN)** in **LAN-Einstellungen (LAN settings)** unter **Geräteeinstellungen (Device settings)** auf **LAN deaktivieren (Disable LAN)** festgelegt?

Test 3 Wenn das Gerät vorübergehend über ein USB-Kabel mit dem Computer verbunden ist, müssen Sie sicherstellen, dass das USB-Kabel ordnungsgemäß angeschlossen ist.

Wen Sie die WLAN-Verbindung einrichten oder Einstellungen für die WLAN-Verbindung mit IJ Network Tool über einen USB-Anschluss ändern, stellen Sie sicher, dass das Gerät über ein USB-Kabel sicher an den Computer angeschlossen ist.

[Anschließen des Gerät an den Computer mit einem USB-Kabel](#page-289-0)

Test 4 Vergewissern Sie sich, dass die Einrichtung des Geräts abgeschlossen wurde.

Führen Sie andernfalls die Netzwerkeinrichtung entsprechend den Anweisungen auf unserer Website durch.

Test 5 Klicken Sie bei Verwendung von IJ Network Tool auf **Aktualisieren (Update)**, um erneut nach dem Gerät zu suchen.

[Bildschirm "Canon IJ Network Tool"](#page-298-0)

Test 6 Die Netzwerkeinstellungen des Geräts müssen mit jenen des Zugriffspunkts übereinstimmen.

Informieren Sie sich in der Bedienungsanleitung des Zugriffspunkts oder beim Hersteller, um die Zugriffspunkteinstellungen zu überprüfen, und ändern Sie dann die Geräteeinstellungen.

**[Einstellen eines Verschlüsselungsschlüssels](#page-741-0)** 

Test 7 Stellen Sie sicher, dass keine Hindernisse vorhanden sind.

Die drahtlose Kommunikation zwischen verschiedenen Räumen oder Stockwerken ist im Allgemeinen schlecht. Ändern Sie die Position der Geräte entsprechend.

Test 8 Stellen Sie sicher, dass das Gerät nicht zu weit von dem Zugriffspunkt entfernt aufgestellt ist.

Der Zugriffspunkt befindet sich im Gebäude innerhalb des effektiven Bereichs für drahtlose Kommunikation. Stellen Sie das Gerät im Umkreis von 50 m/164 Fuß vom Zugriffspunkt auf.

Test 9 Stellen Sie sicher, dass sich keine Störquellen für die Funkwellen in der Umgebung befinden.

Falls ein Gerät (z. B. Mikrowellenofen) mit der gleichen Frequenzbandbreite wie die Drahtlosstation in der Nähe aufgestellt wird, kann das Gerät Störungen verursachen. Stellen Sie die Drahtlosstation möglichst weit entfernt von Störquellen auf.

Test 10 Vergewissern Sie sich, dass die Netzwerkeinstellungen des Computers korrekt sind.

Vergewissern Sie sich, dass der Computer mit dem Zugriffspunkt über das drahtlose LAN kommunizieren kann.

Test 11 Stellen Sie sicher, dass die Firewall der Sicherheitssoftware deaktiviert ist.

Falls die Firewallfunktion Ihrer Sicherheitssoftware aktiviert ist, erscheint möglicherweise eine Meldung mit dem Hinweis, dass die Canon-Software versucht, auf das Netzwerk zuzugreifen. Wenn die Meldung erscheint, stellen Sie die Sicherheitssoftware so ein, dass sie den Zugriff immer zulässt.

Werden Programme verwendet, durch die die Netzwerkumgebung beeinflusst wird, überprüfen Sie deren Einstellungen. Bei einigen Programmen wird standardmäßig eine Firewall aktiviert.

Test 12 Bei Verwendung eines Routers müssen das Gerät und der Computer mit der LAN-Seite verbunden werden (identisches Netzwerksegment).

Test 13 Wenn das Gerät mit einer AirPort-Basisstation über ein LAN verbunden ist, verwenden Sie alphanumerische Zeichen für den Namen des Netzwerks (SSID).

Wenn das Problem weiterhin besteht, führen Sie die Einrichtung entsprechend den Anweisungen auf unserer Website erneut durch.

<span id="page-739-0"></span>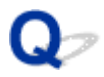

# **Das Gerät kann im drahtgebundenen LAN nicht erkannt werden**

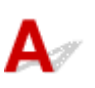

Test 1 Stellen Sie sicher, dass das Gerät eingeschaltet ist.

Test 2 Ist **LAN umschalten (Change LAN)** in **LAN-Einstellungen (LAN settings)** unter **Geräteeinstellungen (Device settings)** auf **LAN deaktivieren (Disable LAN)** festgelegt?

[LAN-Einstellungen](#page-257-0)

Test 3 Stellen Sie sicher, dass das LAN-Kabel ordnungsgemäß angeschlossen ist.

Vergewissern Sie sich, dass das Gerät mit dem LAN-Kabel ordnungsgemäß an den Router angeschlossen ist. Falls das LAN-Kabel locker ist, schließen Sie es ordnungsgemäß an.

Wenn das LAN-Kabel mit der WAN-Seite des Routers verbunden ist, schließen Sie das Kabel mit der LAN-Seite des Routers an.

# **Andere Probleme mit dem Netzwerk**

- **[Name des Zugriffspunkts, SSID oder Netzwerkschlüssel ist nicht mehr bekannt](#page-741-0)**
- **[Während der Einrichtung wird auf dem Bildschirm eine Meldung angezeigt](#page-743-0)**
- **[Das Admin-Kennwort für das Gerät wurde vergessen](#page-745-0)**
- **[Überprüfen von Netzwerkinformationen](#page-746-0)**
- **[Wiederherstellen der Netzwerkeinstellungen des Geräts auf die](#page-749-0) [Herstellerstandards](#page-749-0)**

# <span id="page-741-0"></span>**Name des Zugriffspunkts, SSID oder Netzwerkschlüssel ist nicht mehr bekannt**

Keine Verbindung mit einem Zugriffspunkt möglich, für den ein WEP- oder WPA-/WPA2-Schlüssel eingestellt ist (der WEP- oder WPA-/WPA2-Schlüssel wurde vergessen)

**Einstellen eines Verschlüsselungsschlüssels** 

# **Keine Verbindung mit einem Zugriffspunkt möglich, für den ein WEPoder WPA-/WPA2-Schlüssel eingestellt ist (der WEP- oder WPA-/WPA2- Schlüssel wurde vergessen)**

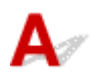

Informationen zum Einrichten des Zugriffspunkts erhalten Sie in der Bedienungsanleitung für den Zugriffspunkt oder beim Hersteller des Geräts. Vergewissern Sie sich, dass eine Kommunikation zwischen Computer und Zugriffspunkt möglich ist.

Richten Sie anschließend das Gerät mithilfe des IJ Network Tool so ein, dass es den Einstellungen des Zugriffspunkts entspricht.

# **Einstellen eines Verschlüsselungsschlüssels**

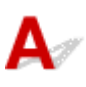

Informationen zum Einrichten des Zugriffspunkts erhalten Sie in der Bedienungsanleitung für den Zugriffspunkt oder beim Hersteller des Geräts. Vergewissern Sie sich, dass eine Kommunikation zwischen Computer und Zugriffspunkt möglich ist.

Richten Sie anschließend das Gerät mithilfe des IJ Network Tool so ein, dass es den Einstellungen des Zugriffspunkts entspricht.

#### • **Voraussetzungen bei Verwendung von WEP**

Schlüssellänge, Schlüsselformat, zu verwendender Schlüssel (von 1 bis 4) und Authentifizierungsmethode müssen für Zugriffspunkt, Gerät und Computer jeweils übereinstimmen.

Um mit einem Zugriffspunkt, der automatisch erzeugte WEP-Schlüssel verwendet, kommunizieren zu können, muss das Gerät für die Verwendung des vom Zugriffspunkt generierten Schlüssels konfiguriert werden. Geben Sie den Schlüssel dazu im hexadezimalen Format ein.

Im Normalfall wählen Sie für die Authentifizierungsmethode **Automatisch (Auto)** aus. Wählen Sie andernfalls je nach Einstellung des Zugriffspunkts die Option **Offenes System (Open System)** oder **Gemeinsamer Schlüssel (Shared Key)** aus.

Wenn der Bildschirm **WEP-Details (WEP Details)** angezeigt wird, nachdem Sie im Bildschirm **Zugriffspunkte (Access Points)** auf **Imposta (Set)** geklickt haben, befolgen Sie die Anweisungen auf dem Bildschirm, und legen Sie die Schlüssellänge, das Schlüsselformat, die Schlüsselnummer und die Authentifizierung fest, um einen WEP-Schlüssel einzugeben.

Details finden Sie unter [Ändern der detaillierten Einstellungen für WEP](#page-307-0).

#### **Hinweis**

• Wenn das Gerät über ein LAN mit einer AirPort-Basisstation verbunden ist:

Wenn das Gerät über ein LAN mit einer AirPort-Basisstation verbunden ist, überprüfen Sie die Einstellungen unter **Schutz (Wireless Security)** im **AirPort-Dienstprogramm (AirPort Utility)**.

- Wählen Sie **64 Bit (64 bit)** aus, falls für die Schlüssellänge in der AirPort Base Station **40 Bit WEP (WEP 40 bit)** ausgewählt wurde.
- Wählen Sie für **Schlüssel-ID: (Key ID:) 1** aus. Andernfalls ist der Computer nicht in der Lage, über den Zugriffspunkt mit dem Gerät zu kommunizieren.

#### • **Voraussetzungen bei Verwendung von WPA/WPA2**

Authentifizierungsmethode, Passphrase und dynamischer Verschlüsselungstyp müssen für Zugriffspunkt, Gerät und Computer übereinstimmen.

Geben Sie die für den Zugriffspunkt konfigurierte Passphrase ein (eine Abfolge aus 8 bis 63 alphanumerischen Zeichen oder eine 64 Zeichen umfassende hexadezimale Zahl).

Für die dynamische Verschlüsselungsmethode wird entweder TKIP (Basisverschlüsselung) oder AES (Sichere Verschlüsselung) automatisch ausgewählt.

Weitere Informationen finden Sie unter [Ändern der detaillierten WPA/WPA2-Einstellungen](#page-309-0).

#### **Hinweis**

• Dieses Gerät unterstützt WPA/WPA2-PSK (Persönlicher WPA/WPA2) und WPA2-PSK (Persönlicher WPA2).

# <span id="page-743-0"></span>**Während der Einrichtung wird auf dem Bildschirm eine Meldung angezeigt**

Bei der Einrichtung wird der Bildschirm Kennwort eingeben (Enter Password) angezeigt

Der Bildschirm für die Einrichtung der Verschlüsselung wird nach Auswahl des Zugriffspunkts im Bildschirm Zugriffspunkte (Access Points) angezeigt

**DI[Die Meldung "Das Gerät wird mit dem unverschlüsselten drahtlosen Netzwerk verbunden" wird angezeigt](#page-744-0)** 

# **Bei der Einrichtung wird der Bildschirm Kennwort eingeben (Enter Password) angezeigt**

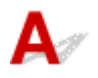

Der folgende Bildschirm wird angezeigt, falls ein Administratorkennwort für das bereits eingerichtete Gerät eingestellt wird, das über ein Netzwerk zu verwenden ist.

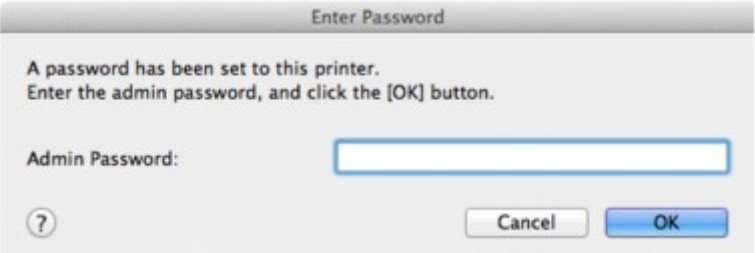

Geben Sie das festgelegte Administratorkennwort ein.

#### **Hinweis**

• Ein Administratorkennwort für das Gerät ist bereits ab Werk festgelegt.

Weitere Informationen finden Sie unter:

**[Info zum Administratorkennwort](#page-351-0)** 

Für eine verbesserte Sicherheit wird empfohlen, das Administratorkennwort zu ändern.

M[Ändern der Einstellungen auf der Registerkarte "Admin-Kennwort"](#page-313-0)

# **Der Bildschirm für die Einrichtung der Verschlüsselung wird nach Auswahl des Zugriffspunkts im Bildschirm Zugriffspunkte (Access Points) angezeigt**

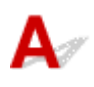

Dieser Bildschirm wird automatisch angezeigt, wenn der ausgewählte Zugriffspunkt verschlüsselt ist. Konfigurieren Sie in diesem Fall die Details, um die Verschlüsselungseinstellungen zu verwenden, die auf dem Zugriffspunkt festgelegt sind.

Informationen zu den Verschlüsselungseinstellungen erhalten Sie unter [Ändern der Einstellungen auf der](#page-302-0) [Registerkarte Drahtloses LAN](#page-302-0).

# <span id="page-744-0"></span>Die Meldung "Das Gerät wird mit dem unverschlüsselten drahtlosen **Netzwerk verbunden" wird angezeigt**

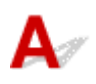

Für den Zugriffspunkt ist keine Sicherheit konfiguriert. Das Gerät kann nach wie vor verwendet werden. Setzen Sie daher die Installation fort.

### **Wichtig**

• Falls Sie eine Verbindung mit einem Netzwerk herstellen, das nicht durch Sicherheitsmaßnahmen geschützt wird, besteht die Gefahr, dass beispielsweise persönliche Daten von Dritten eingesehen werden können.

<span id="page-745-0"></span>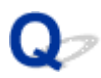

# **Das Admin-Kennwort für das Gerät wurde vergessen**

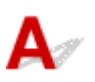

Initialisieren der Geräteeinstellungen.

Wählen Sie **Alle zurücksetzen (Reset all)** aus. Anschließend wird das Admin-Kennwort auf die Standardeinstellung zurückgesetzt.

#### **[Einstellung zurücksetzen](#page-270-0)**

Führen Sie nach der Initialisierung der Geräte-Einstellungen die Einrichtung entsprechend den Anweisungen auf unserer Website durch.

# <span id="page-746-0"></span>**Überprüfen von Netzwerkinformationen**

- Überprüfen der IP-Adresse oder der MAC-Adresse des Geräts
- Überprüfen der IP-Adresse oder der MAC-Adresse des Computers
- [Überprüfen der Kommunikationsfähigkeit zwischen Computer und Gerät bzw. Computer und Zugriffspunkt](#page-747-0)
- [Überprüfen der Netzwerkeinstellungsinformationen](#page-748-0)

# **Überprüfen der IP-Adresse oder der MAC-Adresse des Geräts**

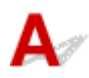

Wenn Sie die IP-Adresse oder die MAC-Adresse des Geräts überprüfen möchten, zeigen Sie die Netzwerkeinstellungen über das Bedienfeld des Geräts an, oder drucken Sie die Netzwerkeinstellungen des Geräts aus.

**[LAN-Einstellungen](#page-257-0)** 

#### **N**[Drucken der Netzwerkeinstellungsinformationen](#page-292-0)

Zur Anzeige der Netzwerkeinstellungen mithilfe des IJ Network Tool wählen Sie im Menü **Darstellung (View)** die Option **Netzwerkinformationen (Network Information)** aus.

#### **[Canon IJ Network Tool-Menüs](#page-300-0)**

# **Überprüfen der IP-Adresse oder der MAC-Adresse des Computers**

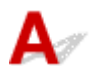

Führen Sie zum Überprüfen der IP-Adresse oder der MAC-Adresse des Computers die folgenden Schritte aus.

- 1. Wählen Sie im Apple-Menü die Option **Systemeinstellungen (System Preferences)** aus, und klicken Sie dann auf **Netzwerk (Network)**.
- 2. Vergewissern Sie sich, dass die Netzwerkschnittstelle, die Sie auf Ihrem Computer verwenden, ausgewählt ist, und klicken Sie dann auf **Erweitert (Advanced)**.
	- In Mac OS X v10.9, Mac OS X v10.8 oder Mac OS X v10.7:

Wenn Sie auf Ihrem Computer WLAN nutzen, stellen Sie sicher, dass **Wi-Fi** als Netzwerkschnittstelle ausgewählt ist. Wenn Sie ein drahtgebundenes LAN nutzen, muss **Ethernet** ausgewählt sein.

• Unter Mac OS X v10.6.8:

Bei der Nutzung eines drahtlosen LAN, stellen Sie sicher, dass **AirMac** als Netzwerkschnittstelle ausgewählt ist. Wenn Sie ein drahtgebundenes LAN nutzen, muss **Ethernet** ausgewählt sein.

- 3. Bestätigen Sie die IP-Adresse bzw. MAC-Adresse.
	- In Mac OS X v10.9, Mac OS X v10.8 oder Mac OS X v10.7:

<span id="page-747-0"></span>Klicken Sie auf **TCP/IP**, um die IP-Adresse zu bestätigen.

Klicken Sie auf **Hardware**, um die MAC-Adresse zu bestätigen.

• Unter Mac OS X v10.6.8:

Klicken Sie auf **TCP/IP**, um die IP-Adresse zu bestätigen.

Klicken Sie auf **Ethernet** und bestätigen Sie die MAC-Adresse dann unter **Ethernet-ID (Ethernet ID)**.

# **Überprüfen der Kommunikationsfähigkeit zwischen Computer und Gerät bzw. Computer und Zugriffspunkt**

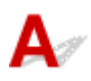

Wenn Sie überprüfen möchten, ob Kommunikation möglich ist, führen Sie den Pingtest aus.

- 1. Öffnen Sie den Ordner **Dienstprogramme (Utilities)** im Ordner **Programme (Applications)**.
- 2. Starten Sie **Netzwerk-Dienstprogramm (Network Utility)**.
- 3. Klicken Sie auf die Schaltfläche **Ping**.
- 4. Stellen Sie sicher, dass **Nur XX Ping-Befehle senden (Send only XX pings)** (wobei XX für Ziffern steht) ausgewählt ist.
- 5. Geben Sie die IP-Adresse des Zielgeräts oder des Zielzugriffspunkts unter **Bitte geben Sie die Netzwerkadresse für das "Ping" ein (Enter the network address to ping.)** ein.
- 6. Klicken Sie auf **Ping**.

"XXX.XXX.XXX.XXX" ist die IP-Adresse des Zielgeräts.

Eine Meldung wie folgende wird angezeigt.

64 Byte von XXX.XXX.XXX.XXX: icmp\_seq=0 ttl=64 Zeit=3,394 ms

64 Byte von XXX.XXX.XXX.XXX: icmp\_seq=1 ttl=64 Zeit=1,786 ms

64 Byte von XXX.XXX.XXX.XXX: icmp\_seq=2 ttl=64 Zeit=1,739 ms

– XXX.XXX.XXX.XXX Pingstatistik –

3 Pakete übertragen, 3 Pakete erhalten, 0 % Paketverlust

Falls der Paketverlust 100 % beträgt, ist keine Kommunikation möglich. Andernfalls kommuniziert der Computer mit dem Zielgerät.

# <span id="page-748-0"></span>**Überprüfen der Netzwerkeinstellungsinformationen**

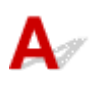

Wenn Sie die Netzwerkeinstellungen des Geräts prüfen möchten, zeigen Sie die Netzwerkeinstellungen über das Bedienfeld des Geräts an, oder drucken Sie die Netzwerkeinstellungen des Geräts aus.

**[LAN-Einstellungen](#page-257-0)** 

**N**[Drucken der Netzwerkeinstellungsinformationen](#page-292-0)

<span id="page-749-0"></span>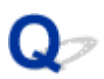

# **Wiederherstellen der Netzwerkeinstellungen des Geräts auf die Herstellerstandards**

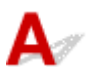

### **Wichtig**

• Beachten Sie, dass durch die Initialisierung alle Netzwerkeinstellungen am Gerät gelöscht werden und Druck- bzw. Scanvorgänge von einem Computer über das Netzwerk u. U. nicht mehr möglich sind. Um das Gerät über ein Netzwerk zu verwenden, führen Sie die Einrichtung entsprechend den Anweisungen auf unserer Website durch.

Initialisieren Sie die Netzwerkeinstellung über das Bedienfeld des Geräts.

**[Einstellung zurücksetzen](#page-270-0)** 

# **Probleme beim Drucken**

- **[Druckvorgang lässt sich nicht starten](#page-751-0)**
- **[Papierstaus](#page-753-0)**
- **[Papier wird nicht richtig zugeführt/Fehler "Kein Papier" wird angezeigt](#page-754-0)**
- **[Automatischer Duplexdruck wird nicht ordnungsgemäß ausgeführt](#page-756-0)**
- **[Kopier-/Druckvorgang wird vorzeitig angehalten](#page-757-0)**

<span id="page-751-0"></span>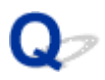

# **Druckvorgang lässt sich nicht starten**

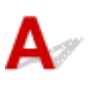

Test 1 Vergewissern Sie sich, dass der Netzstecker richtig angeschlossen ist und schalten Sie das Gerät dann ein, indem Sie die Taste **EIN (ON)** drücken.

Das Gerät wird initialisiert, wenn die Anzeige **POWER** blinkt. Warten Sie, bis die **POWER**-Anzeige nicht mehr blinkt, sondern leuchtet.

#### **Hinweis**

• Wenn Sie große Datenmengen wie z. B. Fotos oder Grafiken drucken, wird der Druckauftrag möglicherweise erst mit einiger Verzögerung gestartet. Während die Anzeige **POWER** blinkt, verarbeitet der Computer Daten und sendet sie an das Gerät. Warten Sie, bis der Druckvorgang gestartet wird.

#### Test 2 Das Gerät muss ordnungsgemäß an den Computer angeschlossen sein.

Wenn das Gerät über ein USB-Kabel mit dem Computer verbunden ist, stellen Sie sicher, dass das USB-Kabel ordnungsgemäß in das Gerät und den Computer eingesteckt ist, und prüfen Sie Folgendes:

- Wenn Sie ein Verteilergerät, wie z. B. einen USB-Hub, verwenden, entfernen Sie es, und schließen Sie das Gerät direkt an den Computer an. Wiederholen Sie anschließend den Druckvorgang. Wird der Druckvorgang normal gestartet, besteht ein Problem mit dem Verteilergerät. Weitere Informationen erhalten Sie bei dem Händler, bei dem Sie das Verteilergerät erworben haben.
- Es besteht auch die Möglichkeit, dass das Problem durch das USB-Kabel verursacht wird. Tauschen Sie das USB-Kabel aus, und wiederholen Sie den Druckvorgang.

Wenn Sie das Gerät über LAN betreiben, stellen Sie sicher, dass das Gerät über ein LAN-Kabel mit dem Netzwerk verbunden und richtig eingerichtet ist.

#### Test 3 **Ist der Zugriffspunktmodus aktiviert?**

Wenn Sie in einem anderen Modus als dem Zugriffspunktmodus drucken, deaktivieren Sie den Zugriffspunktmodus im Voraus.

### Test 4 Stimmen die Papiereinstellungen mit den Einstellungen überein, die für die Kassette festgelegt wurden?

Wenn die Papierstellungen nicht mit den Einstellungen übereinstimmen, die für die Kassette festgelegt wurden, wird eine Fehlermeldung angezeigt. Befolgen Sie die Anweisungen auf dem Touchscreen zur Fehlerbehebung.

#### **[Papiereinstellung für das Drucken](#page-431-0)**

#### **Hinweis**

- Sie können die Nachricht deaktivieren, die einen Fehldruck vermeidet.
	- Ändern der Geräteeinstellungen über das Bedienfeld:
		- **[Kassetteneinstellungen](#page-267-0)**
	- Ändern der Einstellung mit dem Druckertreiber:

Test 5 Löschen Sie nicht benötigte Druckaufträge, wenn Sie über den Computer

drucken.

[Löschen nicht benötigter Druckaufträge](#page-410-0)

Test 6 Der Name Ihres Geräts muss im Dialog Drucken ausgewählt sein.

Wenn Sie einen Treiber für einen anderen Drucker verwenden, kann der Druckvorgang am Gerät nicht korrekt ausgeführt werden.

Stellen Sie sicher, dass der Name Ihres Geräts im Dialogfeld Drucken unter **Drucker (Printer)** ausgewählt ist.

#### **Hinweis**

• Wählen Sie das Gerät unter **Standarddrucker (Default printer)** aus, um das Gerät als Standarddrucker festzulegen.

Test 7 Starten Sie den Computer neu, wenn Sie über den Computer drucken.

<span id="page-753-0"></span>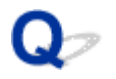

## **Papierstaus**

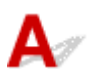

Bei einem Papierstau wird automatisch eine Meldung zur Fehlersuche ausgegeben. Führen Sie die in der Meldung beschriebenen Schritte aus.

• **Wenn ein Supportcode und eine Meldung auf dem Computerbildschirm angezeigt werden:**

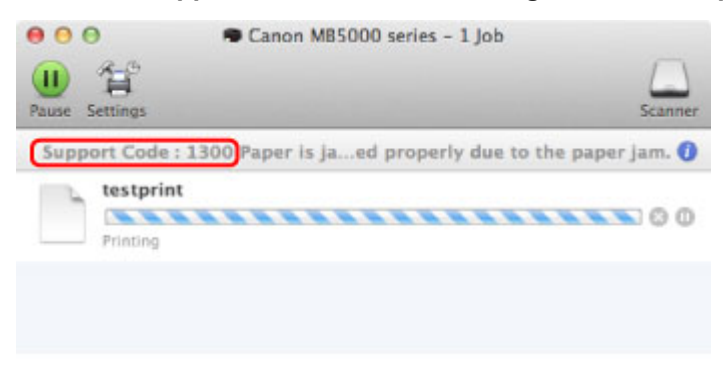

- \* Der Bildschirm variiert je nach verwendetem Betriebssystem.
- **Wenn ein Supportcode und eine Meldung auf dem Touchscreen angezeigt werden:**

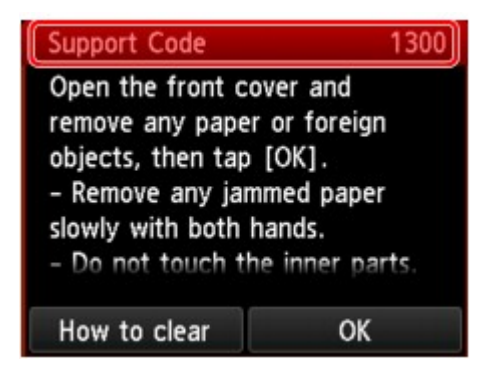

Informationen zum Entfernen von gestautem Papier finden Sie unter [Supportcodeliste \(Bei Papierstau\)](#page-829-0).

#### **Hinweis**

• Sie können Maßnahmen zur Behebung von Fehlern mit Supportcodes auf Ihrem Computer oder dem Touchscreen finden, indem Sie nach einem Supportcode suchen.

**[Klicken Sie zur Suche hier](#page-22-0)** 

<span id="page-754-0"></span>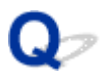

# **Papier wird nicht richtig zugeführt/Fehler "Kein Papier" wird angezeigt**

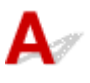

Test 1 Stellen Sie sicher, dass Papier eingelegt ist.

**[Einlegen von Papier](#page-158-0)** 

Test 2 Achten Sie beim Einlegen von Papier auf die folgenden Punkte.

• Wenn Sie zwei oder mehrere Blätter Papier einlegen, achten Sie darauf, den Papierstapel vor dem Einlegen zu lockern. Wenn Sie außerdem neues Papier einlegen, während noch Papier in der Kassette eingelegt ist, lockern Sie das restliche und neue Papier, bevor Sie es einlegen.

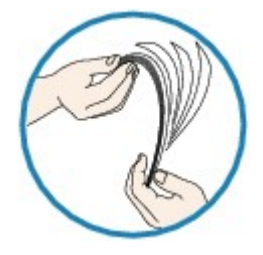

- Wenn Sie zwei oder mehrere Blätter Papier einlegen, achten Sie darauf, dass die Kanten bündig ausgerichtet sind.
- Achten Sie beim Einlegen von mehr als zwei Blättern Papier darauf, dass der Papierstapel die Füllgrenze nicht übersteigt.

Möglicherweise wird das Papier aber trotz Beachten der maximalen Kapazität nicht eingezogen. Dies ist abhängig vom Papiertyp oder den Umgebungsbedingungen (sehr hohe oder niedrige Temperatur und Luftfeuchtigkeit). Reduzieren Sie die Anzahl der eingelegten Blätter in diesem Fall auf weniger als die Hälfte der Füllgrenze.

• Legen Sie das Papier unabhängig von der Druckausrichtung stets im Hochformat ein.

**[Einlegen von Papier](#page-158-0)** 

#### **Wichtig**

• Beim Einlegen von Papier in die Kassette schieben Sie die Papierführung an der Vorderseite bis zur entsprechenden Markierung für das Papierformat. Beim Einlegen von Papier in die Kassette muss die zu bedruckende Seite nach UNTEN zeigen. Schieben Sie die Papierführungen so weit nach innen, dass sie auf beiden Seiten am Papierstapel anliegen.

**Ellegen von Papier** 

Test 3 Überprüfen Sie, ob das verwendete Papier zu dick oder gewellt ist.

#### [Nicht verwendbare Medientypen](#page-173-0)

Test 4 Achten Sie beim Einlegen von Hagaki-Papier und Umschlägen auf die folgenden Punkte.

• Wenn Hagaki-Papier gewellt ist, wird es möglicherweise nicht richtig eingezogen, auch wenn der Papierstapel die Füllgrenze nicht übersteigt.

Legen Sie Hagaki-Papier mit einer Postleitzahlenspalte am hinteren Ende der Kassette ein.

• Informationen zum Bedrucken von Umschlägen finden Sie unter [Einlegen von Papier](#page-158-0). Bereiten Sie die Umschläge vor dem Drucken vor.

Legen Sie die Umschläge nach dem Vorbereiten im Hochformat ein. Wenn Sie die Umschläge im Querformat einlegen, werden sie nicht richtig eingezogen.

Test 5 Stellen Sie sicher, dass die Einstellungen für den Medientyp und das Papierformat mit dem eingelegten Papier übereinstimmen.

Test 6 Reinigen Sie die Papiereinzugwalze.

**[Reinigen der Papiereinzugwalze](#page-232-0)** 

#### **Hinweis**

• Führen Sie die Reinigung nur durch, wenn sie erforderlich ist, da sich die Papiereinzugwalze beim Reinigen abnutzt.

Test 7 Falls zwei oder mehr Blätter gleichzeitig von der Kassette eingezogen werden, reinigen Sie den Innenraum der Kassette.

Informationen zum Reinigen des Innenraums der Kassette finden Sie unter [Reinigen des Pads der Kassette.](#page-237-0)

Wenn Sie das Papier nicht entfernen können, das Papier im Gerät reißt oder der Papierstau auch nach dem Entfernen des Papiers nicht behoben ist, wenden Sie sich an das Service-Center.
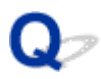

## **Automatischer Duplexdruck wird nicht ordnungsgemäß ausgeführt**

# $\mathbf{\Delta}{}$

#### Test 1 Ist die Einstellung für den automatischen Duplexdruck ausgewählt?

Stellen Sie sicher, dass im Dialogfeld Drucken das Kontrollkästchen **Doppelseitig (Two-Sided)** aktiviert ist.

#### **[Duplexdruck](#page-370-0)**

Test 2 Stellen Sie sicher, dass sich das Format des eingelegten Papiers für den automatischen Duplexdruck eignet.

Geeignete Mediengrößen für den automatischen Duplexdruck sind A4 und Letter.

Legen Sie Papier mit einer geeigneten Größe ein, und tippen Sie dann auf dem Touchscreen auf **OK**.

### Test 3 Vergewissern Sie sich, dass die Papierformateinstellung richtig ist.

Vergewissern Sie sich, dass die Papierformateinstellung mit dem Format des eingelegten Papiers übereinstimmt und dass das Papier für den automatischen Duplexdruck geeignet ist.

Überprüfen Sie zunächst die Papierformateinstellung in der Anwendungssoftware, aus der Sie drucken.

Aktivieren Sie dann die Option **Papierformat (Paper Size)** im Dialogfeld für die Seiteneinrichtung.

#### **Hinweis**

• Duplexdruck steht je nach Version der Anwendungssoftware möglicherweise nicht zur Verfügung.

#### Test 4 Vergewissern Sie sich, dass die Medientypeinstellung richtig ist.

Vergewissern Sie sich, dass die Medientypeinstellung mit dem Format des eingelegten Papiers übereinstimmt und dass das Papier für den automatischen Duplexdruck geeignet ist.

Stellen Sie im Dialogfeld Drucken auf der Registerkarte **Qualität und Medium (Quality & Media)** sicher, dass sich das eingelegte Papier für den automatischen Duplexdruck eignet.

### **Hinweis**

• Manueller Duplexdruck steht nicht zur Verfügung.

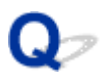

## **Kopier-/Druckvorgang wird vorzeitig angehalten**

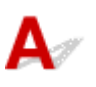

Test 1 Ist Papier eingelegt?

Stellen Sie sicher, dass Papier eingelegt ist.

Legen Sie Papier ein, falls im Gerät keines mehr vorhanden ist.

### Test 2 Sind in den zu druckenden Dokumenten viele Fotos oder Abbildungen enthalten?

Beim Drucken großer Datenmengen, wie Fotos oder Grafiken, benötigen das Gerät und der Computer unter Umständen mehr Zeit für die Verarbeitung der Daten. Während dieser Zeit kann es daher so wirken, als wäre das Gerät nicht in Betrieb.

Darüber hinaus wird der Druckvorgang beim Drucken von Daten, bei denen kontinuierlich eine große Menge Tinte auf Normalpapier verbraucht wird, manchmal vom Gerät angehalten. Warten Sie in jedem Fall ab, bis der Vorgang abgeschlossen ist.

#### **Hinweis**

• Wenn Sie ein Dokument mit einem großen Druckbereich drucken oder mehrere Exemplare eines Dokuments drucken, wird der Druckvorgang unter Umständen zwischendurch angehalten, damit die Tinte trocknen kann.

#### Test 3 Hat das Gerät über einen längeren Zeitraum fortlaufend gedruckt?

Wenn mit dem Gerät über einen längeren Zeitraum ununterbrochen gedruckt wird, kann es zu einer Überhitzung des Druckkopfs und anderen Komponenten in seiner Umgebung kommen. Das Gerät wird möglicherweise automatisch an einem Zeilenumbruch angehalten, bevor der Druckvorgang fortgesetzt wird.

Warten Sie in diesem Fall einen Moment, ohne das Gerät zu bedienen. Wird der Druckvorgang trotzdem nicht fortgesetzt, sollten Sie den Druckauftrag zu einem günstigen Zeitpunkt unterbrechen und das Gerät für mindestens 15 Minuten ausschalten.

#### **Vorsicht**

• Im Geräteinnenraum können im Bereich des Druckkopfs sehr hohe Temperaturen entstehen. Berühren Sie daher weder den Druckkopf noch andere Komponenten in dessen Nähe.

# **Probleme mit der Druckqualität**

- **[Druckergebnisse sind nicht zufrieden stellend](#page-759-0)**
- **[Es wird keine Tinte ausgegeben](#page-774-0)**

<span id="page-759-0"></span>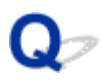

## **Druckergebnisse sind nicht zufrieden stellend**

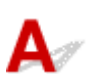

Wenn das Druckergebnis aufgrund von weißen Streifen, versetzten Linien oder ungleichmäßiger Farbgebung nicht zufrieden stellend ist, überprüfen Sie zuerst die Einstellungen für Papier und Druckqualität.

### Test 1 Stimmen die Einstellungen für das Seitenformat und den Medientyp mit der Größe und dem Typ des eingelegten Papiers überein?

Wenn diese Einstellungen nicht richtig sind, kann kein zufrieden stellendes Druckergebnis erzielt werden.

Wenn Sie ein Foto oder eine Abbildung drucken, können falsche Papiertypeinstellungen die Qualität des Ausdrucks verschlechtern.

Beim Drucken mit einer falschen Papiertypeinstellung kann außerdem die Druckoberfläche verkratzt werden.

Die Methode zur Bestätigung der Papier- und Druckqualitätseinstellungen richtet sich im Wesentlichen danach, welche Aktionen Sie mit dem Gerät durchführen möchten.

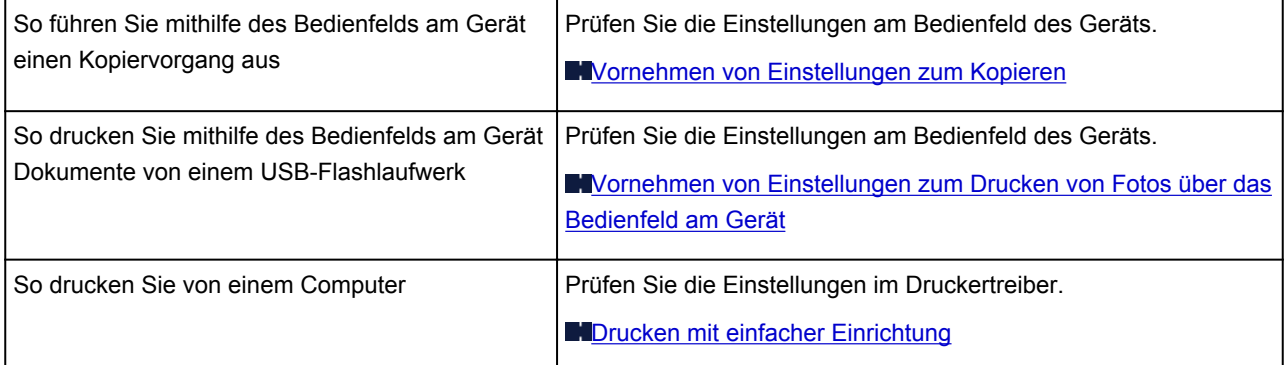

Test 2 Stellen Sie mithilfe der Tabelle unter Test 1 sicher, dass die richtige Druckqualität eingestellt ist.

Wählen Sie eine für das Papier und das zu druckende Bild geeignete Druckqualität aus. Wenn der Ausdruck verschwommen ist oder ungleichmäßige Farben aufweist, erhöhen Sie die Einstellung für die Druckqualität, und starten Sie den Druckvorgang erneut.

Test 3 Wenn das Problem nicht behoben werden kann, liegt möglicherweise eine andere Ursache vor.

Weitere Informationen finden Sie in den Abschnitten unten:

**N**[Druckauftrag kann nicht abgeschlossen werden](#page-761-0)

[Keine Druckergebnisse/Unscharfer Druck/Farben sind falsch/Weiße Streifen](#page-762-0)

**[Linien sind schief](#page-765-0)** 

[Gedrucktes Papier wellt sich, oder Tinte ist verschmiert](#page-766-0)

**[Papier ist verschmutzt/Bedruckte Oberfläche ist verkratzt](#page-767-0)** 

**[Rückseite des Papiers ist verschmutzt](#page-771-0)** 

**[Farben sind ungleichmäßig oder weisen Streifen auf](#page-772-0)** 

<span id="page-761-0"></span>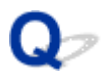

# **Druckauftrag kann nicht abgeschlossen werden**

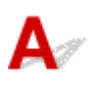

Test Reicht der Festplattenspeicher des Computers aus?

Löschen Sie nicht benötigte Dateien, um mehr Speicherplatz freizugeben.

<span id="page-762-0"></span>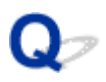

# **Keine Druckergebnisse/Unscharfer Druck/Farben sind falsch/ Weiße Streifen**

**Keine Druckergebnisse** 

 **Unscharfer Druck**

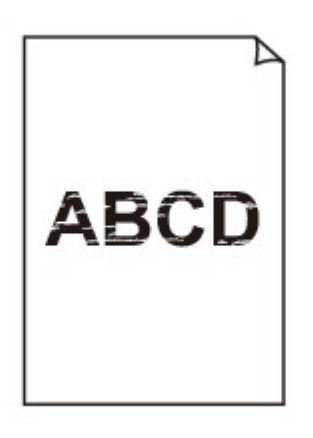

**Farben sind falsch** 

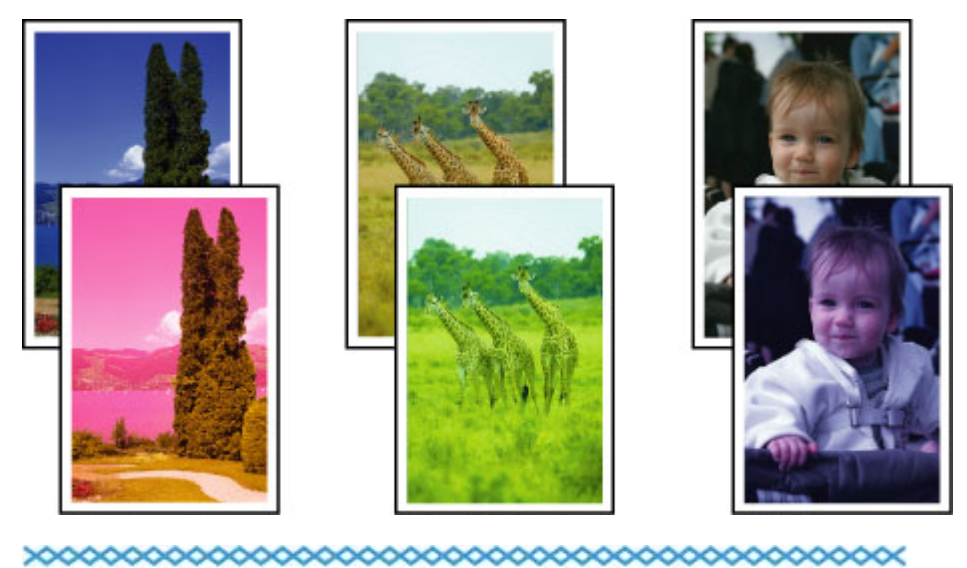

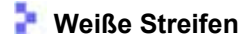

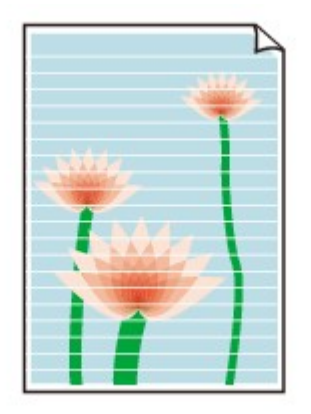

# $\mathbf{\Delta}{}$

Test 1 Haben Sie die Einstellungen für Papier und Druckqualität überprüft?

**N**[Druckergebnisse sind nicht zufrieden stellend](#page-759-0)

Test 2 Überprüfen Sie die Tintenpatronen. Tauschen Sie leere Tintenpatronen aus.

[Austauschen von Tintenpatronen](#page-191-0)

Test 3 Drucken Sie das Düsentestmuster, und führen Sie sämtliche erforderlichen Wartungsmaßnahmen wie die Druckkopfreinigung durch.

Drucken Sie das Düsentestmuster, um zu überprüfen, ob die Tinte von den Druckkopfdüsen ordnungsgemäß ausgegeben wird.

Informationen zum Drucken eines Düsentestmusters, zur Druckkopfreinigung und zur Intensivreinigung des Druckkopfs finden Sie unter [Druck wird blasser oder Farben sind falsch](#page-200-0).

• Falls das Düsentestmuster nicht ordnungsgemäß gedruckt wird:

Überprüfen Sie, ob die Tintenpatrone einer Farbe leer ist.

Führen Sie eine Druckkopfreinigung durch, wenn das Düsentestmuster nicht ordnungsgemäß gedruckt wird, obwohl genügend Tinte zur Verfügung steht. Drucken Sie anschließend das Düsentestmuster erneut.

• Wenn das Problem nach zweimaliger Druckkopfreinigung weiterhin besteht:

Führen Sie eine Intensivreinigung des Druckkopfs durch.

Wenn das Problem nach der Intensivreinigung nicht behoben ist, sollten Sie das Gerät ausschalten und nach 24 Stunden eine erneute Intensivreinigung durchführen. Ziehen Sie beim Ausschalten des Geräts nicht das Netzkabel.

• Wenn das Problem auch nach zweimaliger Intensivreinigung des Druckkopfs weiterhin besteht:

Wenn das Problem nach der Intensivreinigung des Druckkopfs nicht behoben ist, ist der Druckkopf möglicherweise beschädigt. Wenden Sie sich an das Service-Center.

### Test 4 Bei Verwendung eines Papiers mit nur einer bedruckbaren Oberfläche muss das Papier mit der bedruckbaren Seite nach unten eingelegt werden.

Wenn die falsche Seite eines derartigen Papiers bedruckt wird, kann das Druckergebnis unscharf oder von verminderter Qualität sein.

Legen Sie das Papier so ein, dass die zu bedruckende Seite nach unten zeigt.

Ausführliche Informationen dazu, welche Seite bedruckbar ist, finden Sie in den mit dem Papier gelieferten Anweisungen.

- **Weitere Informationen zum Kopieren finden Sie in den Abschnitten unten:**
- Test 5 Ist die Auflagefläche oder das Glas des ADFs verschmutzt?

Reinigen Sie die Auflagefläche oder das Glas des ADF.

**EXADERENDER Auflagefläche und des Vorlagendeckels** 

#### **Hinweis**

• Wenn das Glas des ADF verschmutzt ist, erscheinen schwarze Streifen auf dem Papier, wie unten gezeigt.

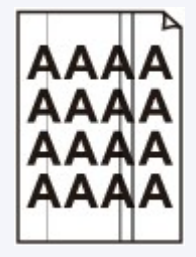

Test 6 Überprüfen Sie, ob das Original korrekt auf der Auflagefläche oder im ADF liegt.

[Auflegen von Originalen](#page-179-0)

Test 7 Liegt das originale Dokument mit der richtigen Seite nach oben/unten?

Beim Auflegen des Originals auf die Auflagefläche muss die zu kopierende Seite nach unten gerichtet sein. Beim Einlegen des Originals in den ADF muss die zu kopierende Seite nach oben gerichtet sein.

Test 8 Haben Sie ein Dokument kopiert, das mit diesem Gerät ausgedruckt wurde?

Wenn Sie ein Dokument, das mit diesem Gerät gedruckt wurde, als Original verwenden, kann die Druckqualität je nach Zustand des Originals verringert sein.

Drucken Sie direkt vom Gerät, oder versuchen Sie, erneut vom Computer zu drucken.

<span id="page-765-0"></span>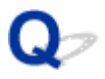

## **Linien sind schief**

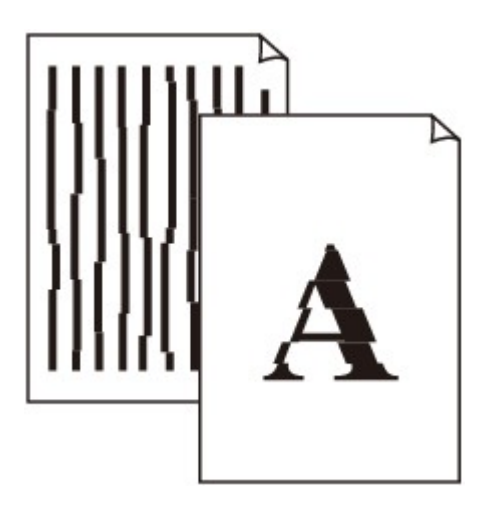

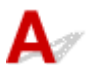

#### Test 1 Haben Sie die Einstellungen für Papier und Druckqualität überprüft?

**[Druckergebnisse sind nicht zufrieden stellend](#page-759-0)** 

Test 2 Führen Sie die Druckkopfausrichtung durch.

Wenn Linien versetzt gedruckt werden oder der Ausdruck aus anderen Gründen nicht zufrieden stellend ist, muss der Druckkopf ausgerichtet werden.

#### **[Ausrichten des Druckkopfs](#page-211-0)**

#### **Hinweis**

• Wenn das Problem nach der Druckkopfausrichtung nicht behoben ist, sollten Sie eine manuelle Druckkopfausrichtung durchführen. Weitere Informationen finden Sie unter [Manuelles Ausrichten des](#page-213-0) [Druckkopfes.](#page-213-0)

Test 3 Erhöhen Sie die Druckqualität, und wiederholen Sie den Druckvorgang.

Durch die Erhöhung der Druckqualität über das Bedienfeld des Geräts oder den Druckertreiber kann das Druckergebnis verbessert werden.

<span id="page-766-0"></span>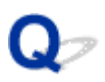

## **Gedrucktes Papier wellt sich, oder Tinte ist verschmiert**

 **Auf dem bedruckten Papier ist Tinte verschmiert**

6666666

#### **Das bedruckte Papier wellt sich**

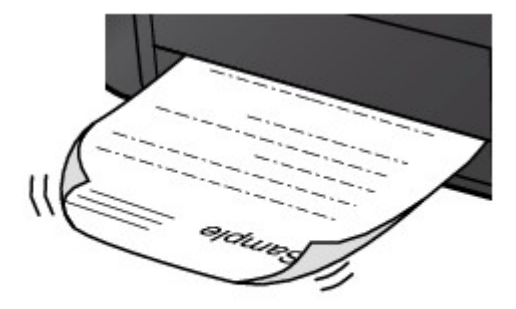

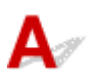

#### Test 1 Haben Sie die Einstellungen für Papier und Druckqualität überprüft?

**[Druckergebnisse sind nicht zufrieden stellend](#page-759-0)** 

Test 2 Falls die Intensität hoch eingestellt ist, verringern Sie die Einstellung für Intensität, und starten Sie einen neuen Druckvorgang.

Wenn Sie Normalpapier zum Drucken von Bildern mit hoher Intensität verwenden, nimmt das Papier unter Umständen zu viel Tinte auf und wellt sich, was zu Papierabrieb führt.

- Beim Drucken über den Computer
	- Sie können die Intensität mithilfe des Druckertreibers überprüfen.

**[Anpassen der Intensität](#page-390-0)** 

• Beim Kopieren

[Vornehmen von Einstellungen zum Kopieren](#page-441-0)

#### Test 3 Wird Fotopapier zum Drucken von Fotos verwendet?

Beim Drucken von Daten mit hoher Farbsättigung, wie Fotos oder Bilder mit kräftigen Farben, empfehlen wir die Verwendung von Fotoglanzpapier Plus II oder einem anderen Spezialpapier von Canon.

[Verwendbare Medientypen](#page-170-0)

<span id="page-767-0"></span>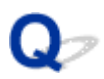

## **Papier ist verschmutzt/Bedruckte Oberfläche ist verkratzt**

 **Papier ist verschmutzt**

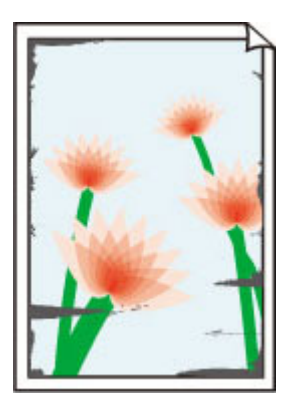

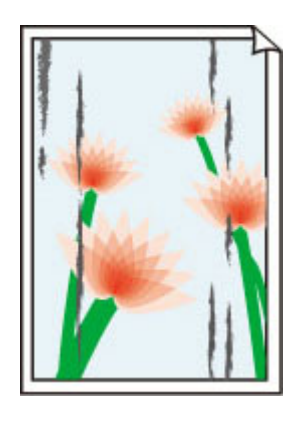

**Die Kanten des Papiers sind verschmutzt Bedruckte Oberfläche ist verschmutzt**

**Bedruckte Oberfläche ist verkratzt** 

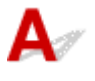

Test 1 Haben Sie die Einstellungen für Papier und Druckqualität überprüft?

**N**[Druckergebnisse sind nicht zufrieden stellend](#page-759-0)

Test 2 Wird ein geeigneter Papiertyp verwendet?

Überprüfen Sie, ob das verwendete Papier für den Zweck geeignet ist.

**N**[Verwendbare Medientypen](#page-170-0)

Test 3 Legen Sie das Papier nach dem Glätten ein.

Wenn Sie Photo Papier Plus,Seiden-Glanz verwenden, legen Sie das Papier ggf. gewellt ein. Wenn Sie das Papier aufrollen, um es zu glätten, kann dies Risse auf der Papieroberfläche verursachen, die die Druckqualität beeinträchtigen.

Legen Sie nicht verwendetes Papier zurück in das Paket, und bewahren Sie es auf einer ebenen Oberfläche auf.

#### • **Normalpapier**

Drehen Sie das Papier um, und legen Sie es zum Bedrucken anders herum ein.

#### • **Bei anderen Papiersorten**

Wenn die Wellung des Papiers an den vier Ecken mehr als 3 mm / 0,1 Zoll (A) in der Höhe beträgt, kann das Papier möglicherweise verschmutzt oder nicht korrekt eingezogen werden. Führen Sie in diesen Fällen die unten beschriebenen Schritte durch, um die Wellung des Papiers zu beheben.

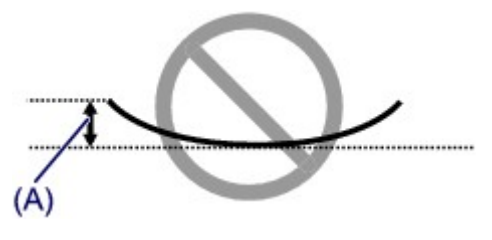

1. Rollen Sie das Papier wie unten dargestellt in die der Wellung entgegengesetzte Richtung.

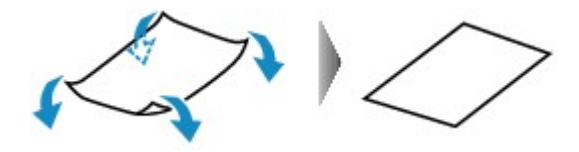

2. Prüfen Sie, ob das Papier nun eben ist.

Wir empfehlen, das auf diese Weise geglättete Papier blattweise zu bedrucken.

#### **Hinweis**

• Je nach verwendetem Medientyp wird das Papier möglicherweise verschmutzt, oder es wird möglicherweise nicht richtig eingezogen, auch wenn es nicht nach innen abgeknickt ist. Führen Sie in diesen Fällen die unten beschriebenen Schritte durch, um das Papier vor dem Drucken auf eine Wellung von weniger als 3 mm / 0,1 Zoll (B) in der Höhe nach außen zu biegen. Dadurch wird möglicherweise das Druckergebnis verbessert.

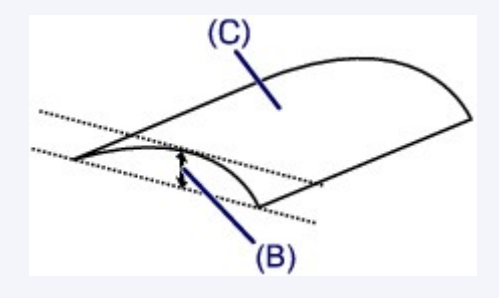

(C) Zu bedruckende Seite

Wir empfehlen, das auf diese Weise geglättete Papier blattweise zu bedrucken.

#### Test 4 Passen Sie die Einstellung zum Verhindern von Papierabrieb an.

Durch Festlegen der Einstellung zum Verhindern von Papierabrieb wird der Abstand zwischen Druckkopf und eingelegtem Papier vergrößert. Wenn die Druckoberfläche auch bei korrekt eingestelltem Medientyp Abrieb aufweist, aktivieren Sie die Einstellung zum Verhindern von Papierabrieb über das Bedienfeld am Gerät oder über den Computer.

Durch Anwenden der Einstellung zum Verhindern von Papierabrieb kann möglicherweise die Druckgeschwindigkeit abnehmen.

\* Deaktivieren Sie die Einstellung zum Verhindern von Papierabrieb, sobald der Druckvorgang abgeschlossen ist. Andernfalls ist diese Einstellung bei allen folgenden Druckaufträgen aktiviert.

#### • **So legen Sie Einstellungen über das Bedienfeld fest**

Drücken Sie die **HOME**-Taste, wählen Sie **Einrichtg (Setup)**, **Geräteeinstellungen (Device settings)** und **Druckeinstell. (Print settings)** in dieser Reihenfolge aus, und legen Sie **Papierabrieb verhindern (Prevent paper abrasion)** auf **EIN (ON)** fest.

[Ändern der Geräteeinstellungen über das Bedienfeld](#page-249-0)

#### • **So legen Sie Einstellungen über den Computer fest**

Wählen Sie im Popupmenü des Canon IJ Printer Utility die Option **Benutzerdefinierte Einstellungen (Custom Settings)** aus, aktivieren Sie das Kontrollkästchen **Papierabrieb verhindern (Prevent paper abrasion)**, und klicken Sie dann auf **Übernehmen (Apply)**.

Informationen zum [Öffnen des Canon IJ Printer Utility](#page-406-0) finden Sie unter Öffnen des Canon IJ Printer Utility.

Test 5 Falls die Intensität hoch eingestellt ist, verringern Sie die Einstellung für Intensität, und starten Sie einen neuen Druckvorgang.

Wenn Sie Normalpapier zum Drucken von Bildern mit hoher Intensität verwenden, nimmt das Papier unter Umständen zu viel Tinte auf und wellt sich, was zu Papierabrieb führt.

• Beim Drucken über den Computer

Verringern Sie die im Druckertreiber eingestellte Intensität und starten Sie einen neuen Druckvorgang.

1. Öffnen Sie das Dialogfeld "Drucken".

[Öffnen des Druckertreiber-Setup-Fensters](#page-396-0)

- 2. Wählen Sie im Popupmenü die Option **Farboptionen (Color Options)** aus.
- 3. Ziehen Sie den Schieberegler **Intensität (Intensity)** zum Festlegen der Intensität.
- Beim Kopieren

[Vornehmen von Einstellungen zum Kopieren](#page-441-0)

#### Test 6 Wurde außerhalb des empfohlenen Druckbereichs gedruckt?

Beim Drucken außerhalb des empfohlenen Druckbereichs des Druckpapiers kann die untere Kante des Papiers durch Tinte verschmutzt werden.

Formatieren Sie Ihr Originaldokument in der Anwendung neu.

**[Druckbereich](#page-174-0)** 

#### Test 7 Ist die Auflagefläche oder das Glas des ADFs verschmutzt?

Reinigen Sie die Auflagefläche oder das Glas des ADF.

**[Reinigen der Auflagefläche und des Vorlagendeckels](#page-228-0)** 

#### **Hinweis**

• Wenn das Glas des ADF verschmutzt ist, erscheinen schwarze Streifen auf dem Papier, wie unten gezeigt.

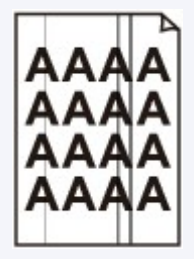

Test 8 Ist die Papiereinzugwalze verschmutzt?

Reinigen Sie die Papiereinzugwalze.

**[Reinigen der Papiereinzugwalze](#page-232-0)** 

#### **Hinweis**

• Führen Sie die Reinigung nur durch, wenn sie erforderlich ist, da sich die Papiereinzugwalze beim Reinigen abnutzt.

#### Test 9 Ist das Innere des Geräts verschmutzt?

Beim Duplexdruck wird das Innere des Geräts möglicherweise durch Tinte verschmutzt. Dadurch wird der Ausdruck verschmiert.

Führen Sie eine Bodenplattenreinigung durch, um das Innere des Geräts zu reinigen.

**[Reinigen des Geräteinneren \(Bodenplattenreinigung\)](#page-234-0)** 

#### **Hinweis**

• Um eine Verschmutzung des Geräteinnenraums zu vermeiden, stellen Sie das richtige Papierformat ein.

#### Test 10 Stellen Sie eine längere Dauer für das Trocknen der Druckoberfläche ein.

Somit wird ausreichend Zeit für das Trocknen der Druckoberfläche eingeräumt, wodurch ein Verschmieren und Verkratzen des Papiers verhindert wird.

- 1. Stellen Sie sicher, dass das Gerät eingeschaltet ist.
- 2. Öffnen Sie das Canon IJ Printer Utility.

**M[Öffnen des Canon IJ Printer Utility](#page-406-0)** 

- 3. Wählen Sie im Popupmenü die Option **Benutzerdefinierte Einstellungen (Custom Settings)** aus.
- 4. Ziehen Sie den Schieberegler unter **Wartezeit für Tintentrocknung: (Ink Drying Wait Time:)** zur Einstellung der Wartezeit, und klicken Sie dann auf **Übernehmen (Apply)**.
- 5. Bestätigen Sie die Meldung und klicken Sie auf **OK**.

<span id="page-771-0"></span>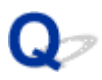

## **Rückseite des Papiers ist verschmutzt**

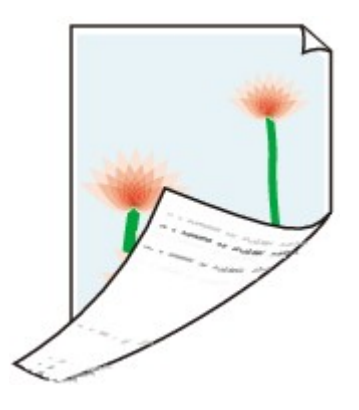

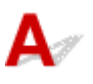

Test 1 Haben Sie die Einstellungen für Papier und Druckqualität überprüft?

**N[Druckergebnisse sind nicht zufrieden stellend](#page-759-0)** 

Test 2 Führen Sie eine Bodenplattenreinigung durch, um das Innere des Geräts zu reinigen.

[Reinigen des Geräteinneren \(Bodenplattenreinigung\)](#page-234-0)

#### **Hinweis**

• Beim Duplexdruck oder übermäßigem Drucken kann der Innenraum des Druckers mit Tinte verschmutzt werden.

<span id="page-772-0"></span>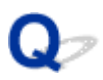

## **Farben sind ungleichmäßig oder weisen Streifen auf**

 **Farben sind ungleichmäßig**

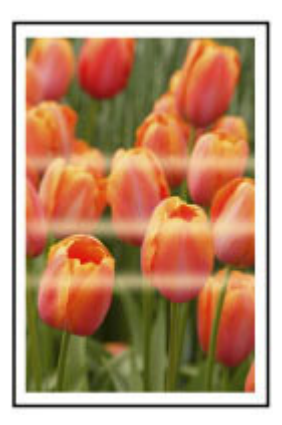

#### 

**Farben sind streifig** 

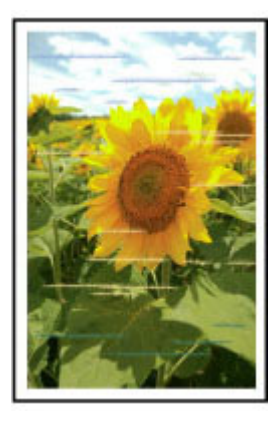

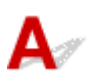

Test 1 Haben Sie die Einstellungen für Papier und Druckqualität überprüft?

**N**[Druckergebnisse sind nicht zufrieden stellend](#page-759-0)

Test 2 Drucken Sie das Düsentestmuster, und führen Sie sämtliche erforderlichen Wartungsmaßnahmen wie die Druckkopfreinigung durch.

Drucken Sie das Düsentestmuster, um zu überprüfen, ob die Tinte von den Druckkopfdüsen ordnungsgemäß ausgegeben wird.

Informationen zum Drucken eines Düsentestmusters, zur Druckkopfreinigung und zur Intensivreinigung des Druckkopfs finden Sie unter [Druck wird blasser oder Farben sind falsch](#page-200-0).

• Falls das Düsentestmuster nicht ordnungsgemäß gedruckt wird:

Überprüfen Sie, ob die Tintenpatrone einer Farbe leer ist.

Führen Sie eine Druckkopfreinigung durch, wenn das Düsentestmuster nicht ordnungsgemäß gedruckt wird, obwohl genügend Tinte zur Verfügung steht. Drucken Sie anschließend das Düsentestmuster erneut. • Wenn das Problem nach zweimaliger Druckkopfreinigung weiterhin besteht:

Führen Sie eine Intensivreinigung des Druckkopfs durch.

Wenn das Problem nach der Intensivreinigung nicht behoben ist, sollten Sie das Gerät ausschalten und nach 24 Stunden eine erneute Intensivreinigung durchführen. Ziehen Sie beim Ausschalten des Geräts nicht das Netzkabel.

• Wenn das Problem auch nach zweimaliger Intensivreinigung des Druckkopfs weiterhin besteht:

Wenn das Problem nach der Intensivreinigung des Druckkopfs nicht behoben ist, ist der Druckkopf möglicherweise beschädigt. Wenden Sie sich an das Service-Center.

#### Test 3 Führen Sie die Druckkopfausrichtung durch.

#### **M[Ausrichten des Druckkopfs](#page-211-0)**

#### **Hinweis**

• Wenn das Problem nach der Druckkopfausrichtung nicht behoben ist, sollten Sie eine manuelle Druckkopfausrichtung durchführen. Weitere Informationen finden Sie unter [Manuelles Ausrichten des](#page-213-0) [Druckkopfes.](#page-213-0)

<span id="page-774-0"></span>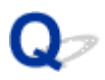

## **Es wird keine Tinte ausgegeben**

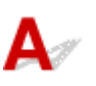

#### Test 1 Ist die Tinte aufgebraucht?

Lesen Sie den auf dem Touchscreen angezeigten Supportcode, und führen Sie die entsprechenden Schritte zur Behebung des Fehlers aus.

#### **[Supportcodeliste](#page-827-0)**

#### Test 2 Sind die Druckkopfdüsen verstopft?

Drucken Sie das Düsentestmuster, um zu überprüfen, ob die Tinte von den Druckkopfdüsen ordnungsgemäß ausgegeben wird.

Informationen zum Drucken eines Düsentestmusters, zur Druckkopfreinigung und zur Intensivreinigung des Druckkopfs finden Sie unter [Druck wird blasser oder Farben sind falsch](#page-200-0).

• Falls das Düsentestmuster nicht ordnungsgemäß gedruckt wird:

Überprüfen Sie, ob die Tintenpatrone einer Farbe leer ist.

Führen Sie eine Druckkopfreinigung durch, wenn das Düsentestmuster nicht ordnungsgemäß gedruckt wird, obwohl genügend Tinte zur Verfügung steht. Drucken Sie anschließend das Düsentestmuster erneut.

• Wenn das Problem nach zweimaliger Druckkopfreinigung weiterhin besteht:

Führen Sie eine Intensivreinigung des Druckkopfs durch.

Wenn das Problem nach der Intensivreinigung nicht behoben ist, sollten Sie das Gerät ausschalten und nach 24 Stunden eine erneute Intensivreinigung durchführen. Ziehen Sie beim Ausschalten des Geräts nicht das Netzkabel.

• Wenn das Problem auch nach zweimaliger Intensivreinigung des Druckkopfs weiterhin besteht:

Wenn das Problem nach der Intensivreinigung des Druckkopfs nicht behoben ist, ist der Druckkopf möglicherweise beschädigt. Wenden Sie sich an das Service-Center.

## **Probleme beim Faxen**

- **[Probleme beim Senden von Faxen](#page-776-0)**
- **[Probleme beim Empfangen von Faxen](#page-779-0)**
- **[Einwandfreies Senden von Faxen nicht möglich](#page-784-0)**
- **[Telefonprobleme](#page-785-0)**

## <span id="page-776-0"></span>**Probleme beim Senden von Faxen**

Senden von Faxen nicht möglich

[Sequentielles Rundsenden mittels Wahlwiederholung oder Wählen durch Eingeben der Nummern nicht](#page-778-0) [möglich](#page-778-0)

[Beim Senden von Faxen treten häufig Fehler auf](#page-778-0)

# Senden von Faxen nicht möglich

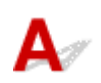

#### Test 1 Ist das Gerät eingeschaltet?

- Wenn das Gerät ausgeschaltet ist, können keine Faxe gesendet werden. Drücken Sie die Taste **EIN (ON)**, um das Gerät einzuschalten.
- Wenn Sie das Netzkabel abziehen, ohne das Gerät vorher auszuschalten (die **POWER**-Anzeige leuchtet), wird das Gerät beim Einstecken des Netzkabels automatisch wieder eingeschaltet.
- Wenn das Netzkabel abgezogen wurde, nachdem Sie das Gerät durch Drücken der Taste **EIN (ON)** ausgeschaltet haben (die **POWER**-Anzeige leuchtet nicht), stecken Sie das Kabel wieder ein, und drücken Sie dann die Taste **EIN (ON)**, um das Gerät wieder einzuschalten.
- Wenn das Gerät aufgrund eines Stromausfalls oder Ähnlichem ausgeschaltet wurde, wird es automatisch wieder eingeschaltet, sobald die Stromversorgung wiederhergestellt ist.

#### **Wichtig**

• Vergewissern Sie sich, dass die **POWER**-Anzeige nicht leuchtet, bevor Sie das Netzkabel abziehen. Ziehen Sie das Netzkabel dann ab.

Wenn ein Stromausfall auftritt oder wenn Sie das Netzkabel abziehen, werden alle Faxdokumente im Gerätespeicher gelöscht.

Informationen zum Abziehen des Netzkabels finden Sie unter [Hinweis zum Abziehen des Netzkabels.](#page-150-0)

#### **Hinweis**

• Wenn die im Gerätespeicher abgelegten Faxe bei einem Stromausfall oder beim Abziehen des Netzkabels gelöscht werden, wird nach dem Wiedereinschalten des Geräts eine Liste der Faxe gedruckt, die aus dem Gerätespeicher gelöscht wurden (SPEICHERLÖSCHBERICHT (MEMORY CLEAR REPORT)).

Ausführliche Informationen finden Sie unter [Zusammenfassung von Berichten und Listen](#page-707-0).

Test 2 Wird das Dokument aus dem Speicher gesendet oder die Faxnachricht im Speicher empfangen?

Wenn die Meldung für das Senden/den Empfang auf dem Fax-Standby-Bildschirm angezeigt wird, wird eine Faxnachricht aus dem Speicher des Geräts gesendet bzw. im Speicher empfangen. Warten Sie, bis die Übertragung/der Empfang abgeschlossen ist.

Test 3 Ist der Speicher des Geräts voll?

Löschen Sie den Inhalt des Speichers, und senden Sie das Fax erneut.

#### Test 4 Wurde der Telefonleitungstyp ordnungsgemäß eingestellt?

Überprüfen und ändern Sie ggf. die Einstellung des Telefonleitungstyps.

**[Einstellen des Telefonleitungstyps](#page-604-0)** 

### Test 5 Ist **Hörertasteneinstellung (Hook key setting)** auf **Deaktivieren (Disable)** eingestellt?

Wenn Sie eine Faxnachricht manuell senden möchten, wählen Sie die Nummer, während **Aktivieren (Enable)** für **Hörertasteneinstellung (Hook key setting)** in **Sicherheit steuern (Security control)** unter **Fax-Einstellungen (FAX settings)** ausgewählt ist, oder wählen Sie die Nummer mit dem Telefon, das mit dem Gerät verbunden ist.

[Sicherheit steuern \(Security control\)](#page-254-0)

#### Test 6 Ist **Wähltonerkennung (Dial tone detect)** auf **EIN (ON)** eingestellt?

Senden Sie das Fax nach einiger Zeit erneut.

Wenn Sie immer noch kein Fax senden können, wählen Sie **AUS (OFF)** für **Wähltonerkennung (Dial tone detect)** in **Erweiterte FAX-Einstellungen (Advanced FAX settings)** unter **Fax-Einstellungen (FAX settings)**.

**[Erweiterte FAX-Einstellungen \(Advanced FAX settings\)](#page-251-0)** 

#### Test 7 Wurde die Faxnummer im Adressbuch des Geräts ordnungsgemäß registriert?

Überprüfen Sie die Fax-/Telefonnummer des Empfängers, korrigieren Sie die im Adressbuch des Geräts registrierte Fax-/Telefonnummer und senden Sie das Dokument dann erneut.

**N[Ändern von gespeicherten Informationen](#page-652-0)** 

#### **Hinweis**

• Sie können die registrierten Informationen im Adressbuch des Geräts überprüfen, indem Sie die EMPFÄNGERLISTE (RECIPIENT TELEPHONE NUMBER LIST) ausdrucken.

**[Zusammenfassung von Berichten und Listen](#page-707-0)** 

#### Test 8 Tritt während der Übertragung ein Fehler auf?

• Überprüfen Sie, ob eine Meldung auf dem Fax-Standby-Bildschirm ausgegeben wird. Wenn eine Meldung auf dem Fax-Standby-Bildschirm angezeigt wird, prüfen Sie die Ursache.

**M[Auf dem Fax-Standby-Bildschirm wird eine Meldung zum Faxen ausgegeben](#page-817-0)** 

• Drucken Sie den AKTIVITÄTSBER. (ACTIVITY REPORT), und suchen Sie nach einem Fehler. **[Zusammenfassung von Berichten und Listen](#page-707-0)** 

#### Test 9 Wurde das Dokument ordnungsgemäß geladen?

Entfernen Sie das Dokument, und legen Sie es erneut auf die Auflagefläche oder in den ADF.

**M[Auflegen von Originalen](#page-179-0)** 

#### Test 10 Tritt ein Druckerfehler auf?

Überprüfen Sie, ob eine Fehlermeldung auf dem Touchscreen ausgegeben wird. Wenn eine Fehlermeldung auf dem Touchscreen angezeigt wird, prüfen Sie die Ursache.

<span id="page-778-0"></span>Wenn die Fehlermeldung mit Supportcode angezeigt wird, lesen Sie die Informationen unter [Supportcodeliste.](#page-827-0)

Wenn die Fehlermeldung ohne Supportcode angezeigt wird, lesen Sie die Informationen unter [Eine Meldung](#page-821-0) [wird angezeigt.](#page-821-0)

Wenn Sie es eilig haben, drücken Sie die Taste **Stopp (Stop)**, um die Meldung zu schließen, und senden Sie anschließend das Fax.

#### Test 11 Wurde die Telefonleitung ordnungsgemäß angeschlossen?

Schließen Sie die Telefonleitung erneut an die Buchse für Telefonkabel an.

#### **[Einfacher Anschluss](#page-601-0)**

Sollte die Telefonleitung korrekt angeschlossen sein, besteht mit dieser ein Problem. Wenden Sie sich an Ihren Telefonanbieter und den Hersteller Ihres Terminal- oder Telefonadapters.

# **Sequentielles Rundsenden mittels Wahlwiederholung oder Wählen durch Eingeben der Nummern nicht möglich**

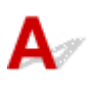

Test Wurde bereits der Empfänger aus dem Wahlwiederholungsverlauf ausgewählt oder eine Nummer per Eingabe der Fax-/Telefonnummer gewählt?

Sie können einen Empfänger aus dem Wahlwiederholungsverlauf auswählen oder die Fax-/Telefonnummer des Empfängers für das sequentielle Rundsenden eingeben.

Wenn Sie bereits mittels Auswahl aus dem Wahlwiederholungsverlauf oder per Eingabe der Fax-/ Telefonnummern gewählt haben, wählen Sie den Empfänger aus dem Adressbuch des Geräts aus.

# Beim Senden von Faxen treten häufig Fehler auf

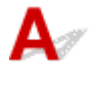

Test Überprüfen Sie den Zustand der Telefonleitung oder die Verbindung.

Wenn die Telefonleitung oder die Verbindung in einem schlechten Zustand ist, kann der Fehler möglicherweise durch Verringern der Startgeschwindigkeit der Übertragung behoben werden.

Verringern Sie die Sendestartgeschwindigkeit über die Option **SE-Startgeschwindigkeit (TX start speed)** in **Erweit. Kommunikationseinstell. (Adv. communication settings)** in **Erweiterte FAX-Einstellungen (Advanced FAX settings)** unter **Fax-Einstellungen (FAX settings)**.

**Example FAX-Einstellungen (Advanced FAX settings)** 

## <span id="page-779-0"></span>**Probleme beim Empfangen von Faxen**

- **Empfangen und Drucken von Faxen nicht möglich**
- **M[Gerät wechselt nicht automatisch zwischen Sprach- und Faxanwendungen](#page-781-0)**
- **Moualität des empfangenen Fax ist schlecht**
- **[Ein Farbfax kann nicht empfangen werden](#page-782-0)**
- **[Beim Faxempfang treten häufig Fehler auf](#page-783-0)**

# **Empfangen und Drucken von Faxen nicht möglich**

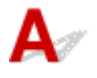

#### Test 1 Ist das Gerät eingeschaltet?

- Wenn das Gerät ausgeschaltet ist, können keine Faxe empfangen werden. Drücken Sie die Taste **EIN (ON)**, um das Gerät einzuschalten.
- Wenn Sie das Netzkabel abziehen, ohne das Gerät vorher auszuschalten (die **POWER**-Anzeige leuchtet), wird das Gerät beim Einstecken des Netzkabels automatisch wieder eingeschaltet.
- Wenn das Netzkabel abgezogen wurde, nachdem Sie das Gerät durch Drücken der Taste **EIN (ON)** ausgeschaltet haben (die **POWER**-Anzeige leuchtet nicht), stecken Sie das Kabel wieder ein, und drücken Sie dann die Taste **EIN (ON)**, um das Gerät wieder einzuschalten.
- Wenn das Gerät aufgrund eines Stromausfalls oder Ähnlichem ausgeschaltet wurde, wird es automatisch wieder eingeschaltet, sobald die Stromversorgung wiederhergestellt ist.

#### **Wichtig**

• Vergewissern Sie sich, dass die **POWER**-Anzeige nicht leuchtet, bevor Sie das Netzkabel abziehen. Ziehen Sie das Netzkabel dann ab.

Wenn ein Stromausfall auftritt oder wenn Sie das Netzkabel abziehen, werden alle Faxdokumente im Gerätespeicher gelöscht.

Informationen zum Abziehen des Netzkabels finden Sie unter [Hinweis zum Abziehen des Netzkabels.](#page-150-0)

#### **Hinweis**

• Wenn die im Gerätespeicher abgelegten Faxe bei einem Stromausfall oder beim Abziehen des Netzkabels gelöscht werden, wird nach dem Wiedereinschalten des Geräts eine Liste der Faxe gedruckt, die aus dem Gerätespeicher gelöscht wurden (SPEICHERLÖSCHBERICHT (MEMORY CLEAR REPORT)).

Ausführliche Informationen finden Sie unter [Zusammenfassung von Berichten und Listen](#page-707-0).

Test 2 Ist der Speicher des Geräts voll?

Drucken Sie die im Speicher des Geräts abgelegten empfangenen Faxnachrichten, speichern Sie sie auf dem USB-Flashlaufwerk oder leiten Sie sie an den freigegebenen Order auf dem Computer weiter. Löschen Sie sie dann aus dem Speicher des Geräts und bitten Sie den Absender, die Faxnachrichten erneut zu senden.

**IM [Im Gerätespeicher gespeicherte Dokumente](#page-696-0)** 

#### Test 3 Tritt während des Empfangs ein Fehler auf?

• Überprüfen Sie, ob eine Meldung auf dem Fax-Standby-Bildschirm ausgegeben wird. Wenn eine Meldung auf dem Fax-Standby-Bildschirm angezeigt wird, prüfen Sie die Ursache.

[Auf dem Fax-Standby-Bildschirm wird eine Meldung zum Faxen ausgegeben](#page-817-0)

• Drucken Sie den AKTIVITÄTSBER. (ACTIVITY REPORT), und suchen Sie nach einem Fehler. **[Zusammenfassung von Berichten und Listen](#page-707-0)** 

#### Test 4 Ist das Kabel der Telefonleitung mit der Buchse für externe Geräte verbunden?

Schließen Sie es an die Buchse für Telefonkabel an.

#### **Elleriander Anschluss**

## Test 5 Weist das eingelegte Papier ein anderes als das unter **Format (Page size)** in **Faxpapiereinstellungen (FAX paper settings)** angegebene Format auf?

Falls ein anderes Papierformat als das unter **Format (Page size)** angegebene zum Drucken von Faxnachrichten eingelegt ist, werden empfangene Faxnachrichten im Speicher des Geräts abgelegt (Speicherempfang) und nicht gedruckt. Legen Sie Papier mit dem unter **Format (Page size)** angegebenen Format ein, und tippen Sie dann auf dem Touchscreen auf **OK**.

#### Test 6 **Ist Papier eingelegt?**

Wenn kein Papier eingelegt ist, werden empfangene Faxe im Gerätespeicher gespeichert und nicht gedruckt (Speicherempfang). Legen Sie Papier ein, und tippen Sie dann auf dem Touchscreen auf **OK**.

#### Test 7 Ist der Tintenstand ausreichend, um eine Faxnachricht zu drucken?

Wenn die verbleibende Tintenmenge nicht zum Drucken ausreicht, werden die empfangenen Faxe im Gerätespeicher abgelegt und nicht gedruckt (Speicherempfang). Ersetzen Sie die Tintenpatrone, und drucken Sie anschließend die im Gerätespeicher vorhandenen Faxe.

#### **IM [Im Gerätespeicher gespeicherte Dokumente](#page-696-0)**

#### **Hinweis**

• Wenn das Gerät Faxe im Faxmodus empfangen hat, wird der Druckvorgang nach dem Ersetzen der Tintenpatrone automatisch gestartet.

#### [Austauschen von Tintenpatronen](#page-191-0)

- Wenn **Zweiseitg (2-sided)** für **Zweiseitg Dr.einst. (2-sidedPrintSetting)** in **Faxpapiereinstellungen (FAX paper settings)** ausgewählt ist und das Gerät Schwarzweißfaxe im Gerätespeicher ablegt, werden diese bei Auswahl von **Einseitig (1-sided)** unter Umständen gedruckt.
- Sie können einstellen, dass das Gerät ein empfangenes Fax trotz aufgebrauchter Tinte druckt.

Setzen Sie **Drucken ohne Tinte (Print when out of ink)** in **Einstellungen für automat. Druck (Auto print settings)** unter **Fax-Einstellungen (FAX settings)** auf **Druck (Print)**.

Aufgrund der fehlenden Tinte wird jedoch ein Teil des Fax oder das gesamte Fax nicht gedruckt.

Zudem erfolgt keine Speicherung des Faxinhalts im Gerätespeicher.

Falls die Tinte bereits aufgebraucht ist, empfehlen wir, die Einstellung **Nicht drucken (Do not print)** für **Empfangene Dokumente (Received documents)** in **Einstellungen für automat. Druck (Auto print settings)** unter **Fax-Einstellungen (FAX settings)** zu wählen, um die empfangene Faxnachricht im Speicher des Geräts abzulegen. Nach Austausch der Tintenpatrone und Auswahl von **Druck (Print)** für <span id="page-781-0"></span>**Empfangene Dokumente (Received documents)** in **Einstellungen für automat. Druck (Auto print settings)** wird das im Gerätespeicher gespeicherte Fax automatisch gedruckt.

**[Einstellungen für automat. Druck \(Auto print settings\)](#page-253-0)** 

#### Test 8 Ist das Gerät auf einen geeigneten Empfangsmodus eingestellt?

Überprüfen Sie die Einstellung des Empfangsmodus, und ändern Sie diese ggf. in einen für Ihre Verbindung geeigneten Modus.

**[Einrichten des Empfangsmodus](#page-607-0)** 

### Test 9 Ist **Faxempfang zurückweisen (FAX reception reject)** auf **EIN (ON)** eingestellt?

Wählen Sie **AUS (OFF)** für **Faxempfang zurückweisen (FAX reception reject)** in **Sicherheit steuern (Security control)** unter **Fax-Einstellungen (FAX settings)** aus.

Weitere Informationen zur Einstellung finden Sie unter [Zurückweisen des Faxempfangs.](#page-686-0)

## Test 10 Sind Einstellungselemente auf **Zurückw. (Reject)** in **Anruferzurückweisung (Caller rejection)** eingestellt?

Wenn Sie **Zurückw. (Reject)** für Einstellungselemente in **Anruferzurückweisung (Caller rejection)** in **Sicherheit steuern (Security control)** unter **Fax-Einstellungen (FAX settings)** auswählen, weist das Gerät alle Anrufe zurück, für die **Zurückw. (Reject)** eingestellt ist.

Weitere Informationen zur Einstellung finden Sie unter [Verwenden des Anrufer-Kennung-Services zum](#page-689-0) [Zurückweisen von Anrufen](#page-689-0).

## **Gerät wechselt nicht automatisch zwischen Sprach- und Faxanwendungen**

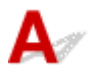

Test Ist der Empfangsmodus auf **Nur Fax-Modus (FAX only mode)** eingestellt?

Wenn **Nur Fax-Modus (FAX only mode)** für **Empfangsmod.-Einstellungen (Receive mode settings)** eingestellt ist, wird nicht automatisch zwischen Sprach- und Faxanrufen gewechselt.

Legen Sie den Empfangsmodus auf **Telefon-Prioritätsmodus (TEL priority mode)**, **DRPD**\*1 oder **Network switch**\*2 fest.

Wenn der Empfangsmodus auf **Telefon-Prioritätsmodus (TEL priority mode)** eingestellt und ein Anrufbeantworter an das Gerät angeschlossen wurde, überprüfen Sie, ob eine Nachricht ordnungsgemäß abgespielt wird, wenn der Anrufbeantworter antwortet.

#### **[Einrichten des Empfangsmodus](#page-607-0)**

\*1 Diese Einstellung ist nur in den USA und Kanada verfügbar.

\*2 Die Verfügbarkeit dieser Einstellung hängt davon ab, in welchem Land oder welcher Region das Gerät erworben wurde.

# <span id="page-782-0"></span>**Qualität des empfangenen Fax ist schlecht**

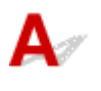

#### Test 1 Überprüfen Sie die Scaneinstellungen des Faxgeräts des Absenders.

Bitten Sie den Absender, die Scan-Einstellungen des Faxgeräts anzupassen.

#### Test 2 Ist **ECM-EM (ECM RX)** auf **AUS (OFF)** eingestellt?

Wählen Sie **EIN (ON)** für **ECM-EM (ECM RX)** in **Erweit. Kommunikationseinstell. (Adv. communication settings)** in **Erweiterte FAX-Einstellungen (Advanced FAX settings)** unter **Fax-Einstellungen (FAX settings)** aus.

Falls **ECM-EM (ECM RX)** aktiviert ist, wird die Faxnachricht vom Faxgerät des Absenders erneut gesendet, nachdem Fehler automatisch behoben wurden.

**EXAMPLE FAX-Einstellungen (Advanced FAX settings)** 

Test 3 Ist das Originaldokument des Absenders oder der Scanbereich des Faxgeräts des Absenders verschmutzt?

Die Bildqualität des Fax ist vor allem vom Faxgerät des Absenders abhängig. Wenden Sie sich an den Absender, und bitten Sie ihn zu überprüfen, ob der Scan-Bereich seines Faxgeräts verschmutzt ist.

Test 4 Ist das Übertragen/Empfangen mit ECM aktiviert, obwohl die Leitung/ Verbindung schlecht ist, oder ist das Faxgerät des Absenders mit ECM kompatibel?

• Wählen Sie **EIN (ON)** für **ECM-EM (ECM RX)** in **Erweit. Kommunikationseinstell. (Adv. communication settings)** in **Erweiterte FAX-Einstellungen (Advanced FAX settings)** unter **Fax-Einstellungen (FAX settings)** aus.

**[Erweiterte FAX-Einstellungen \(Advanced FAX settings\)](#page-251-0)** 

• Wenden Sie sich an den Absender, und fragen Sie ihn, ob die ECM-Übertragung auf seinem Gerät aktiviert ist.

Ist das Faxgerät des Senders oder Empfängers nicht mit ECM kompatibel, wird das Fax ohne automatische Fehlerkorrektur gesendet/empfangen.

• Verringern Sie die Startgeschwindigkeit des Empfangs über die Option **EM-Startgeschwindigkeit (RX start speed)** in **Erweit. Kommunikationseinstell. (Adv. communication settings)** in **Erweiterte FAX-Einstellungen (Advanced FAX settings)** unter **Fax-Einstellungen (FAX settings)**.

**Example FAX-Einstellungen (Advanced FAX settings)** 

Test 5 Haben Sie die Einstellungen für Papier und Druckqualität überprüft?

**N**[Druckergebnisse sind nicht zufrieden stellend](#page-759-0)

## **Ein Farbfax kann nicht empfangen werden**

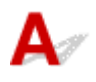

### <span id="page-783-0"></span>Test Ist **ECM-EM (ECM RX)** auf **AUS (OFF)** eingestellt?

Wenn **AUS (OFF)** für **ECM-EM (ECM RX)** in **Erweit. Kommunikationseinstell. (Adv. communication settings)** in **Erweiterte FAX-Einstellungen (Advanced FAX settings)** unter **Fax-Einstellungen (FAX settings)** ausgewählt ist, kann das Gerät keine Farbfaxe empfangen. Je nach Einstellung am Faxgerät des Absenders trennt das Gerät die Leitung oder empfängt die Farbfaxe in Schwarzweiß.

Setzen Sie **ECM-EM (ECM RX)** auf **EIN (ON)**.

**Example FAX-Einstellungen (Advanced FAX settings)** 

# **Beim Faxempfang treten häufig Fehler auf**

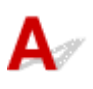

Test 1 Überprüfen Sie den Zustand der Telefonleitung oder die Verbindung.

Wenn die Telefonleitung oder die Verbindung in einem schlechten Zustand ist, kann der Fehler möglicherweise durch Verringern der Startgeschwindigkeit des Empfangs behoben werden.

Verringern Sie die Startgeschwindigkeit des Empfangs über die Option **EM-Startgeschwindigkeit (RX start speed)** in **Erweit. Kommunikationseinstell. (Adv. communication settings)** in **Erweiterte FAX-Einstellungen (Advanced FAX settings)** unter **Fax-Einstellungen (FAX settings)**.

**EXA** [Erweiterte FAX-Einstellungen \(Advanced FAX settings\)](#page-251-0)

Test 2 Funktioniert das Faxgerät des Absenders ordnungsgemäß?

Wenden Sie sich an den Absender, und bitten Sie ihn zu überprüfen, ob sein Faxgerät ordnungsgemäß funktioniert.

<span id="page-784-0"></span>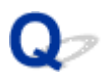

## **Einwandfreies Senden von Faxen nicht möglich**

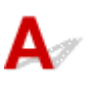

Test 1 Wurde das Dokument ordnungsgemäß eingelegt?

Entfernen Sie das Dokument, und legen Sie es erneut auf die Auflagefläche oder in den ADF.

**M[Auflegen von Originalen](#page-179-0)** 

## Test 2 Sind die Auflagefläche und/oder die Innenseite des Vorlagendeckels und/oder das Glas des ADF verschmutzt?

Reinigen Sie die Auflagefläche und/oder die Innenseite des Vorlagendeckels und/oder das Glas des ADF, und legen Sie das Dokument erneut ein.

**[Reinigen der Auflagefläche und des Vorlagendeckels](#page-228-0)** 

#### **Hinweis**

• Wenn das Glas des ADF verschmutzt ist, erscheinen schwarze Streifen auf dem Papier, wie unten gezeigt.

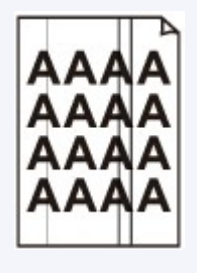

Test 3 Sind die Einstellungen der Bildqualität oder des Scan-Kontrasts für das Dokument geeignet?

Wählen Sie auf dem Touchscreen eine für das Dokument geeignete Einstellung für Bildqualität und Scan-Kontrast aus.

#### **[Einstellungselemente für das Senden von Faxen](#page-627-0)**

Test 4 Wurde das Original mit der falschen Seite nach oben oder unten eingelegt?

Beim Einlegen auf die Auflagefläche muss die zu scannende Seite des Dokuments nach unten liegen.

Beim Einlegen in den ADF muss die zu scannende Seite des Dokuments nach oben liegen.

Test 5 Ist das Papier des Dokuments zu dick oder gewellt?

Dicke oder gewellte Dokumente werden möglicherweise in niedrigerer Qualität gefaxt, da sie beim Scannen Schatten oder Verzerrungen verursachen.

Wenn Sie ein Dokument auf die Auflagefläche legen, drücken Sie beim Scannen mit der Hand auf den Vorlagendeckel.

## <span id="page-785-0"></span>**Telefonprobleme**

Wählen einer Nummer nicht möglich

**NTelefonverbindung wird während eines Anrufs unterbrochen** 

# Wählen einer Nummer nicht möglich

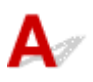

Test 1 Wurde das Kabel der Telefonleitung ordnungsgemäß angeschlossen?

Überprüfen Sie, ob das Kabel der Telefonleitung ordnungsgemäß angeschlossen ist.

**[Einfacher Anschluss](#page-601-0)** 

Test 2 | Ist der Telefonleitungstyp des Geräts oder des externen Geräts richtig eingestellt?

Überprüfen und ändern Sie ggf. die Einstellung des Telefonleitungstyps.

**[Einstellen des Telefonleitungstyps](#page-604-0)** 

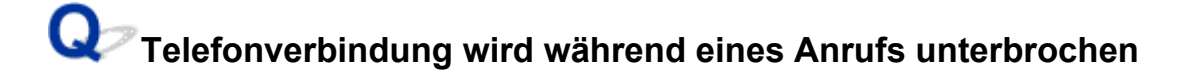

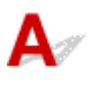

Test **Überprüfen Sie, ob das Kabel der Telefonleitung bzw. das Telefon (oder ein** Peripheriegerät wie z. B. ein externes Telefon, ein Anrufbeantworter oder ein Computermodem) ordnungsgemäß angeschlossen wurden.

Überprüfen Sie, ob das Kabel der Telefonleitung und das Telefon bzw. ein Peripheriegerät wie z. B. ein externes Telefon, ein Anrufbeantworter oder ein Computermodem ordnungsgemäß angeschlossen wurden.

**M[Anschließen der Telefonleitung](#page-601-0)** 

# **Probleme beim Scannen**

- **[Probleme beim Scannen](#page-787-0)**
- **[Scan-Ergebnisse sind nicht zufrieden stellend](#page-796-0)**

## <span id="page-787-0"></span>**Probleme beim Scannen**

- **[Der Scanner funktioniert nicht](#page-788-0)**
- **[Scanner-Treiber startet nicht](#page-789-0)**
- **[Eine Fehlermeldung wird angezeigt und der Bildschirm des Scanner-Treibers](#page-790-0) [wird nicht geöffnet](#page-790-0)**
- **[Es können nicht mehrere Objekte gleichzeitig gescannt werden](#page-791-0)**
- **[Niedrige Scan-Geschwindigkeit](#page-792-0)**
- **[Die Meldung "Nicht genügend Arbeitsspeicher." wird angezeigt](#page-793-0)**
- **[Der Computer hört während des Scannens auf zu arbeiten](#page-794-0)**
- **[Das gescannte Bild lässt sich nicht öffnen](#page-795-0)**

<span id="page-788-0"></span>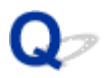

## **Der Scanner funktioniert nicht**

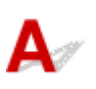

Test 1 Stellen Sie sicher, dass der Scanner oder Drucker eingeschaltet ist.

Test 2 Schließen Sie das USB-Kabel an einen anderen USB-Anschluss am Computer an.

Test 3 Wenn das USB-Kabel an einen USB-Hub angeschlossen ist, ziehen Sie es vom USB-Hub ab und verbinden Sie es mit einem USB-Anschluss des Computers.

Test 4 Starten Sie den Computer neu.

<span id="page-789-0"></span>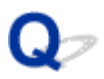

## **Scanner-Treiber startet nicht**

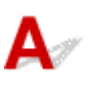

Test 1 Stellen Sie sicher, dass der Scanner-Treiber installiert ist.

Falls der Scanner-Treiber noch nicht installiert ist, installieren Sie ihn von der Webseite.

Test 2 Wählen Sie Ihren Scanner oder Drucker im Menü der Anwendung aus.

#### **Hinweis**

• Je nach Anwendung müssen Sie dazu ggf. andere Schritte ausführen.

Test 3 Stellen Sie sicher, dass die Anwendung ICA (Image Capture Architecture) den Treiber unterstützt.

Sie können den Scanner-Treiber nicht aus Anwendungen heraus öffnen, die ICA nicht unterstützen.

Test 4 Scannen und speichern Sie Bilder mit IJ Scan Utility, und öffnen Sie die Dateien in Ihrer Anwendung.

<span id="page-790-0"></span>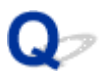

## **Eine Fehlermeldung wird angezeigt und der Bildschirm des Scanner-Treibers wird nicht geöffnet**

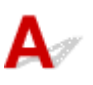

Test 1 Stellen Sie sicher, dass der Scanner oder Drucker eingeschaltet ist.

Test 2 Schalten Sie den Scanner oder Drucker aus, und schließen Sie dann das USB-Kabel und das Netzkabel erneut an.

Test 3 Schließen Sie das USB-Kabel an einen anderen USB-Anschluss am Computer an.

Test 4 Wenn das USB-Kabel an einen USB-Hub angeschlossen ist, ziehen Sie es vom USB-Hub ab und verbinden Sie es mit einem USB-Anschluss des Computers.

Test 5 Stellen Sie sicher, dass der Scanner-Treiber installiert ist.

Falls der Scanner-Treiber noch nicht installiert ist, installieren Sie ihn von der Webseite.

Test 6 Wählen Sie Ihren Scanner oder Drucker im Menü der Anwendung aus.

#### **Hinweis**

• Je nach Anwendung müssen Sie dazu ggf. andere Schritte ausführen.

Test 7 Stellen Sie sicher, dass die Anwendung den ICA-Treiber unterstützt.

Sie können den Scanner-Treiber nicht aus Anwendungen heraus öffnen, die ICA nicht unterstützen.

Test 8 Beenden Sie den Scanner-Treiber, wenn dieses Programm unter einer anderen Anwendung läuft.

<span id="page-791-0"></span>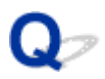

## **Es können nicht mehrere Objekte gleichzeitig gescannt werden**

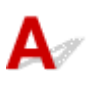

Test 1 Stellen Sie sicher, dass die Objekte ordnungsgemäß positioniert wurden.

**Diekte platzieren (beim Scannen über den Computer)** 

Test 2 Überprüfen Sie, ob ein Objekt ordnungsgemäß gescannt wird.

Einige Programme bieten keine Unterstützung für das Scannen mehrerer Bilder. Scannen Sie in diesem Fall jedes Dokument einzeln.
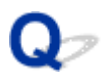

### **Niedrige Scan-Geschwindigkeit**

# ${\mathbf A}$

Test 1 Scannen Sie mit einer Ausgabeauflösung von etwa 150 dpi, wenn Sie das Bild auf einem Bildschirm anzeigen möchten. Scannen Sie mit etwa 300 dpi, wenn Sie das Dokument drucken möchten.

**M** [Auflösung](#page-568-0)

Test 2 Setzen Sie **Farbkorrektur (Fading Correction)**, **Bildglättung (Grain Correction)** usw. auf **Ohne (None)**.

Weitere Informationen finden Sie unter ["Bilderkorrekturen und Farbeinstellungen](#page-556-0)".

Test 3 Deaktivieren Sie in IJ Scan Utility das Kontrollkästchen **Schräge Textdokumente korrigieren (Correct slanted text document)** / **Ausrichtung von Textdokumenten erkennen und Bilder drehen (Detect the orientation of text document and rotate image)**, und scannen Sie erneut.

Dialogfenster **[Einstellungen \(Dokument scannen\)](#page-493-0)**

Dialogfenster **[Einstellungen \(Benutzerdefiniert scannen\)](#page-503-0)**

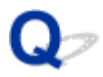

# **Die Meldung "Nicht genügend Arbeitsspeicher." wird angezeigt**

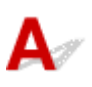

Test 1 Beenden Sie laufende Anwendungen und versuchen Sie es erneut.

Test 2 Reduzieren Sie die Auflösung oder das Ausgabeformat und scannen Sie erneut.

**M** [Auflösung](#page-568-0)

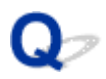

### **Der Computer hört während des Scannens auf zu arbeiten**

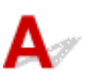

Test 1 Starten Sie den Computer neu, verringern Sie die Ausgabeauflösung und scannen Sie erneut.

**M** [Auflösung](#page-568-0)

Test 2 Löschen Sie nicht benötigte Dateien, um auf Ihrer Festplatte freien Platz zu schaffen, und scannen Sie dann erneut.

Wenn auf der Festplatte nicht genügend Speicher zum Scannen und Speichern zur Verfügung steht oder wenn das Bild zu groß ist (beispielsweise beim Scannen eines großen Objekts mit hoher Auflösung), wird eine Fehlermeldung angezeigt.

Test 3 Geben Sie unter **Speicherordner für temporäre Dateien (Folder to Save Temporary Files)** in IJ Scan Utility einen Ordner auf einem Laufwerk mit genügend freiem Speicherplatz an.

Dialogfenster **[Einstellungen \(Allgemeine Einstellungen\)](#page-543-0)**

Test 4 Möglicherweise sind mehrere Geräte an USB-Anschlüsse angeschlossen.

Trennen Sie alle Geräte mit Ausnahme des Scanners oder Druckers von den Anschlüssen.

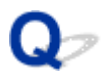

### **Das gescannte Bild lässt sich nicht öffnen**

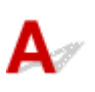

Test Wenn das Datenformat von der Anwendung nicht unterstützt wird, scannen Sie das Bild erneut, und wählen Sie ein gängiges Datenformat wie z. B. JPEG beim Speichern aus.

Weitere Informationen hierzu finden Sie im Handbuch der Anwendung. Wenden Sie sich bei Fragen an den Hersteller der Anwendung.

### **Scan-Ergebnisse sind nicht zufrieden stellend**

- **[In den Scan-Ergebnissen tritt ein Moiré-Effekt auf](#page-797-0)**
- **[Die Scan-Qualität \(auf dem Bildschirm angezeigtes Bild\) ist schlecht](#page-798-0)**
- **[Um das gescannte Bild herum treten unerwünschte weiße Bereiche auf](#page-800-0)**
- **[Das Scannen mit der richtigen Größe ist nicht möglich](#page-801-0)**
- **[Die Position oder Größe des Bilds wird beim Scannen über das Bedienfeld](#page-802-0) [nicht richtig erkannt](#page-802-0)**
- **[Das Objekt wurde richtig platziert, das Bild jedoch schräg gescannt](#page-803-0)**
- **[Gescannte Bilder werden auf dem Bildschirm vergrößert \(verkleinert\) angezeigt](#page-804-0)**

<span id="page-797-0"></span>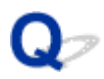

### **In den Scan-Ergebnissen tritt ein Moiré-Effekt auf**

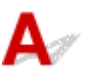

Test 1 Erhöhen Sie die Scan-Auflösung.

**M** [Auflösung](#page-568-0)

Test 2 Führen Sie in diesem Fall folgende Aktionen durch und scannen Sie erneut.

- Nehmen Sie eine der folgenden Einstellungen im Dialogfenster **Einstellungen (Dokument scannen) (Settings (Document Scan))**, **Einstellungen (Benutzerdefiniert scannen) (Settings (Custom Scan))**, **Einstellungen (Scannen und zusammenfügen) (Settings (Scan and Stitch))**, **Einstellungen (OCR) (Settings (OCR))** oder **Einstellungen (E-Mail) (Settings (E-mail))** von IJ Scan Utility vor und starten Sie den Scanvorgang im Hauptbildschirm von IJ Scan Utility.
	- **Quelle wählen (Select Source)** auf **Zeitschrift (Magazine)** und **Farbmodus (Color Mode)** auf **Farbe (Color)** setzen
	- Aktivieren Sie das Kontrollkästchen **Moiré reduzieren (Reduce moire)** unter **Bildverarbeitungs-Einstellungen (Image Processing Settings)**
	- Dialogfenster **[Einstellungen \(Dokument scannen\)](#page-493-0)**
	- Dialogfenster **[Einstellungen \(Benutzerdefiniert scannen\)](#page-503-0)**
	- Dialogfenster **[Einstellungen \(Scannen und zusammenfügen\)](#page-511-0)**
	- Dialogfenster **[Einstellungen \(OCR\)](#page-519-0)**
	- Dialogfenster **[Einstellungen \(E-Mail\)](#page-524-0)**
- Klicken Sie im Hauptbildschirm von IJ Scan Utility auf **Treiber (Driver)** und nehmen Sie eine der folgenden Einstellungen vor.
	- **Zeitschrift (Magazine)** unter **Bildanpassung (Image Adjustment)** auswählen
	- Kontrollkästchen **Entrastern (Descreen)** aktivieren

Weitere Informationen finden Sie unter "[Bilderkorrekturen und Farbeinstellungen"](#page-556-0).

#### **Hinweis**

• Wenn beim Scannen eines digitalen Fotos ein Moiré-Effekt auftritt, führen Sie oben genannte Aktionen durch und scannen Sie erneut.

<span id="page-798-0"></span>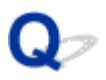

# **Die Scan-Qualität (auf dem Bildschirm angezeigtes Bild) ist schlecht**

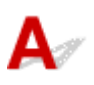

Test 1 Wenn das Bild unscharf angezeigt wird, erhöhen Sie die Scanauflösung oder wählen Sie **TIFF** bzw. **PNG** unter **Datenformat (Data Format)** im Dialogfenster Einstellungen aus.

**M** [Auflösung](#page-568-0) [Dialogfenster Einstellungen](#page-491-0)

Test 2 Stellen Sie die Anzeigegröße auf 100 % ein.

Einige Anwendungen zeigen Bilder nicht deutlich an, wenn die Anzeigegröße zu klein sind.

Test 3 Wenn ein Moiré-Effekt (Streifenmuster) auftritt, führen Sie folgende Aktionen durch und scannen Sie erneut.

- Nehmen Sie eine der folgenden Einstellungen im Dialogfenster **Einstellungen (Dokument scannen) (Settings (Document Scan))**, **Einstellungen (Benutzerdefiniert scannen) (Settings (Custom Scan))** oder **Einstellungen (Scannen und zusammenfügen) (Settings (Scan and Stitch))** von IJ Scan Utility vor und starten Sie den Scanvorgang im Hauptbildschirm von IJ Scan Utility.
	- **Quelle wählen (Select Source)** auf **Zeitschrift (Magazine)** und **Farbmodus (Color Mode)** auf **Farbe (Color)** setzen
	- Aktivieren Sie das Kontrollkästchen **Moiré reduzieren (Reduce moire)** unter **Bildverarbeitungs-Einstellungen (Image Processing Settings)**
	- Dialogfenster **[Einstellungen \(Dokument scannen\)](#page-493-0)**
	- Dialogfenster **[Einstellungen \(Benutzerdefiniert scannen\)](#page-503-0)**
	- Dialogfenster **[Einstellungen \(Scannen und zusammenfügen\)](#page-511-0)**
- Klicken Sie im Hauptbildschirm von IJ Scan Utility auf **Treiber (Driver)** und nehmen Sie eine der folgenden Einstellungen vor.
	- **Zeitschrift (Magazine)** unter **Bildanpassung (Image Adjustment)** auswählen
	- Kontrollkästchen **Entrastern (Descreen)** aktivieren

Weitere Informationen finden Sie unter "[Bilderkorrekturen und Farbeinstellungen"](#page-556-0).

### **Hinweis**

• Wenn beim Scannen eines digitalen Fotos ein Moiré-Effekt auftritt, führen Sie oben genannte Aktionen durch und scannen Sie erneut.

Test 4 Reinigen der Auflagefläche und des Vorlagendeckels.

Test 5 Wenn das Objekt von schlechter Qualität ist (verschmutzt, verblasst usw.), klicken Sie im Hauptbildschirm von IJ Scan Utility auf **Treiber (Driver)** und wählen Sie

### **Staub reduz. (Reduce Dust)**, **Farbkorrektur (Fading Correction)**, **Bildglättung (Grain Correction)** usw. aus.

Weitere Informationen finden Sie unter ["Bilderkorrekturen und Farbeinstellungen](#page-556-0)".

Test 6 Wenn sich der Farbton von Bildern vom Farbton des Originaldokuments unterscheidet, führen Sie folgende Aktionen durch und scannen Sie erneut.

Klicken Sie im Hauptbildschirm von IJ Scan Utility auf **Treiber (Driver)** und setzen Sie **Bildanpassung (Image Adjustment)** auf **Ohne (None)**.

Weitere Informationen finden Sie unter ["Bilderkorrekturen und Farbeinstellungen](#page-556-0)".

<span id="page-800-0"></span>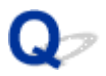

# **Um das gescannte Bild herum treten unerwünschte weiße Bereiche auf**

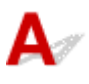

Test Legen Sie den Scan-Bereich fest.

Geben Sie den Scan-Bereich manuell an, wenn sich im Fenster **Bild zusammenfügen (Image Stitch)** an den Rändern des gescannten Bildes weiße Ränder oder unerwünschte Bereiche befinden.

[Anpassen von Schnittrahmen im Fenster](#page-567-0) **Bild zusammenfügen**

<span id="page-801-0"></span>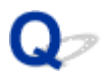

# **Das Scannen mit der richtigen Größe ist nicht möglich**

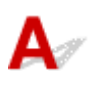

Test Stellen Sie sicher, dass die Objekte ordnungsgemäß positioniert wurden.

**Diekte platzieren (beim Scannen über den Computer)** 

<span id="page-802-0"></span>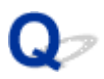

# **Die Position oder Größe des Bilds wird beim Scannen über das Bedienfeld nicht richtig erkannt**

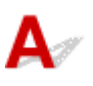

Test 1 Stellen Sie sicher, dass die Objekte ordnungsgemäß positioniert wurden.

**[Objekte platzieren \(beim Scannen über den Computer\)](#page-571-0)** 

Test 2 Vergewissern Sie sich, dass die Einstellungen für das zu scannende Objekt richtig sind.

Wenn Sie mit der Einstellung zur automatischen Erkennung des Objekttyps nicht richtig scannen können, legen Sie den Objekttyp und die -größe fest.

#### **Beim Scannen über das Bedienfeld:**

Informationen zu den Einstellungselementen beim Scannen über das Bedienfeld finden Sie im Abschnitt "Vornehmen von Einstellungen über das Bedienfeld am Gerät" des entsprechenden Models auf der Startseite des *Online-Handbuch*s.

#### **Beim Scannen mit IJ Scan Utility:**

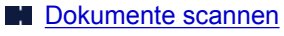

- **[Fotos scannen](#page-465-0)**
- [Scannen mit bevorzugten Einstellungen](#page-466-0)

<span id="page-803-0"></span>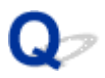

# **Das Objekt wurde richtig platziert, das Bild jedoch schräg gescannt**

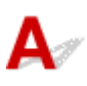

Test Deaktivieren Sie das Kontrollkästchen **Schräge Textdokumente korrigieren (Correct slanted text document)**, wenn Dokument oder **Zeitschrift (Magazine)** unter **Quelle wählen (Select Source)** ausgewählt ist, und scannen Sie das Objekt erneut.

- Dialogfenster **[Einstellungen \(Dokument scannen\)](#page-493-0)**
- Dialogfenster **[Einstellungen \(Benutzerdefiniert scannen\)](#page-503-0)**

<span id="page-804-0"></span>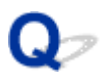

# **Gescannte Bilder werden auf dem Bildschirm vergrößert (verkleinert) angezeigt**

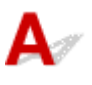

Test 1 Ändern Sie die Anzeigeeinstellung in der Anwendung.

Weitere Informationen hierzu finden Sie im Handbuch der Anwendung. Wenden Sie sich bei Fragen an den Hersteller der Anwendung.

Test 2 Klicken Sie im Hauptbildschirm von IJ Scan Utility auf **Treiber (Driver)**, ändern Sie die Auflösungseinstellung und scannen Sie erneut.

Je höher die Auflösung, desto größer das angezeigte Bild.

**M** [Auflösung](#page-568-0)

### **Probleme mit dem Gerät**

- **[Das Gerät lässt sich nicht einschalten](#page-806-0)**
- **[Verbindung zum Computer kann mit USB-Kabel nicht ordnungsgemäß](#page-807-0) [hergestellt werden](#page-807-0)**
- **[Keine Kommunikation mit Gerät über USB-Verbindung möglich](#page-808-0)**
- **[Auf dem Touchscreen ist keine Anzeige zu erkennen](#page-809-0)**
- **[Eine unerwartete Sprache wird auf dem Touchscreen angezeigt](#page-810-0)**
- **[Der Druckkopfhalter bewegt sich nicht in die Austauschposition](#page-811-0)**

<span id="page-806-0"></span>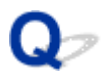

### **Das Gerät lässt sich nicht einschalten**

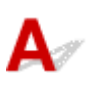

Test 1 Drücken Sie die Taste **EIN (ON)**.

Test 2 Vergewissern Sie sich, dass der Netzstecker richtig am Netzkabelanschluss des Geräts angeschlossen ist und schalten Sie es wieder ein.

Test 3 Trennen Sie das Gerät von der Stromversorgung, und schließen Sie das Gerät dann wieder an. Schalten Sie das Gerät erst nach mindestens 2 Minuten wieder ein.

Wenn das Problem weiterhin besteht, wenden Sie sich an das Service-Center.

# <span id="page-807-0"></span>**Verbindung zum Computer kann mit USB-Kabel nicht ordnungsgemäß hergestellt werden**

# **Geringe Druck- oder Scangeschwindigkeit/Hi-Speed-USB-Verbindung funktioniert nicht**

# Δ

Ist die Systemumgebung nicht vollständig mit Hi-Speed USB kompatibel, wird das Gerät mit einer niedrigeren Geschwindigkeit (entsprechend USB 1.1) betrieben. Das Gerät funktioniert in diesem Fall einwandfrei, die Druck- oder Scangeschwindigkeit kann jedoch aufgrund der niedrigeren Verbindungsgeschwindigkeit langsamer sein.

### Test Prüfen Sie folgende Punkte, um sicherzustellen, dass Ihre Systemumgebung eine Hi-Speed-USB-Verbindung unterstützt.

- Unterstützt der USB-Anschluss des Computers Hi-Speed-USB-Verbindungen?
- Unterstützt das USB-Kabel oder der USB-Hub Hi-Speed-USB-Verbindungen?

Verwenden Sie ein ausgewiesenes Hi-Speed-USB-Kabel. Das Kabel sollte nicht länger als 3 Meter / 10 Fuß sein.

• Unterstützt das Betriebssystem des Computers Hi-Speed-USB-Verbindungen?

Installieren Sie das aktuellste Update für Ihren Computer.

• Funktioniert der Hi-Speed-USB-Treiber ordnungsgemäß?

Besorgen Sie sich die aktuellste Version des Hi-Speed-USB-Treibers, der mit Ihrer Hardware kompatibel ist, und installieren Sie diese auf dem Computer.

### **Wichtig**

• Ausführliche Informationen zu Hi-Speed USB für Ihre Systemumgebung erhalten Sie vom Hersteller Ihres Computers, des USB-Kabels oder des USB-Hubs.

<span id="page-808-0"></span>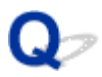

## **Keine Kommunikation mit Gerät über USB-Verbindung möglich**

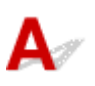

Test 1 Stellen Sie sicher, dass das Gerät eingeschaltet ist.

Test 2 Stellen Sie sicher, dass das USB-Kabel ordnungsgemäß angeschlossen ist.

Unter [Anschließen des Gerät an den Computer mit einem USB-Kabel](#page-289-0) finden Sie Informationen zum ordnungsgemäßen Anschluss des USB-Kabels.

Test 3 Starten Sie das IJ Network Tool nicht während eines Druckvorgangs.

Test 4 Drucken Sie nicht, während das IJ Network Tool ausgeführt wird.

<span id="page-809-0"></span>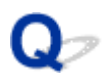

# **Auf dem Touchscreen ist keine Anzeige zu erkennen**

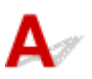

#### • **Wenn die POWER-Anzeige aus ist:**

Das Gerät ist nicht eingeschaltet. Schließen Sie das Netzkabel an, und drücken Sie die Taste **EIN (ON)**.

### • **Wenn die POWER-Anzeige leuchtet:**

Möglicherweise befindet sich der Touchscreen im Bildschirmschonermodus. Tippen Sie auf den Touchscreen.

<span id="page-810-0"></span>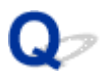

## **Eine unerwartete Sprache wird auf dem Touchscreen angezeigt**

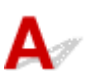

Wählen Sie die gewünschte Sprache folgendermaßen aus.

- 1. Drücken Sie die Taste **HOME** und warten Sie ungefähr 5 Sekunden.
- 2. Wischen Sie über den Bildschirm HOME, und tippen Sie dann auf **Einrichtg (Setup)**.

**Werwenden des Bedienfelds** 

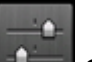

3. Tippen Sie auf **Geräteeinstellungen (Device settings)**.

- 4. Tippen Sie auf die fünfte Einstellung von oben.
- 5. Tippen Sie auf die gewünschte Sprache für den Touchscreen.

<span id="page-811-0"></span>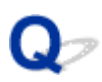

### **Der Druckkopfhalter bewegt sich nicht in die Austauschposition**

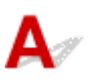

### **Wichtig**

• Der Druckkopfhalter bewegt sich nur in die Austauschposition, wenn in einer Tintenpatrone die Tinte zur Neige geht. Ist in allen Patronen ausreichend Tinte vorhanden, bewegt sich der Druckkopfhalter nicht, auch nicht dann, wenn Sie die vordere Abdeckung öffnen.

### Test 1 Ist die **POWER**-Anzeige aus?

Prüfen Sie, ob die **POWER**-Anzeige leuchtet.

Der Druckkopfhalter bewegt sich nur, wenn der Drucker eingeschaltet ist. Falls die **POWER**-Anzeige aus ist, schließen Sie die vordere Abdeckung, und schalten Sie das Gerät ein.

Das Gerät wird initialisiert, wenn die Anzeige **POWER** blinkt. Warten Sie, bis die **POWER**-Anzeige nicht mehr blinkt, sondern leuchtet, und öffnen Sie dann die vordere Abdeckung erneut.

### Test 2 Wird auf dem Touchscreen eine Fehlermeldung ausgegeben?

Schließen Sie die vordere Abdeckung, beachten Sie zur Fehlerbehebung den Supportcode (Fehlernummer) in der Fehlermeldung, und öffnen Sie sie dann erneut. Weitere Informationen zum Lösen des Fehlers finden Sie unter [Supportcodeliste.](#page-827-0)

### Test 3 Wurde die vordere Abdeckung länger als 60 Minuten offen gelassen?

Wenn die vordere Abdeckung länger als 60 Minuten geöffnet ist, bewegt sich der Druckkopfhalter in eine Position, in der der Druckkopf nicht austrocknet. Schließen Sie die vordere Abdeckung, und öffnen Sie sie wieder, damit sich der Druckkopfhalter wieder in die Austauschposition bewegt.

### **Probleme beim Installieren/Herunterladen**

- **[Die MP Drivers können nicht installiert werden](#page-813-0)**
- **[Deinstallieren von IJ Network Tool](#page-814-0)**

<span id="page-813-0"></span>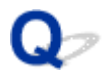

# **Die MP Drivers können nicht installiert werden**

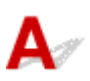

Laden Sie den Treiber von der Support-Seite unserer Website herunter, und installieren Sie ihn erneut.

<span id="page-814-0"></span>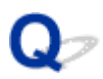

### **Deinstallieren von IJ Network Tool**

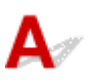

Führen Sie die unten angegebenen Schritte aus, um das IJ Network Tool vom Computer zu deinstallieren.

### **Wichtig**

- Selbst wenn das IJ Network Tool deinstalliert ist, können Sie immer noch über das Netzwerk drucken und über den Computer scannen. Sie können über das Netzwerk jedoch nicht die Netzwerkeinstellungen ändern.
- 1. Wählen Sie im Menü **Gehe zu (Go)** des Finders **Programme (Applications)**, doppelklicken Sie auf **Canon Utilities** > **IJ Network Tool**, und ziehen Sie das Symbol **Canon IJ Network Tool** in den **Papierkorb (Trash)**.
- 2. Starten Sie den Computer neu.

Leeren Sie den **Papierkorb (Trash)** und starten Sie Ihren Computer neu.

#### **Hinweis**

• Um das IJ Network Tool neu zu installieren, deinstallieren Sie das IJ Network Tool und installieren Sie es dann erneut von unserer Website.

## **Info zu angezeigten Fehlern/Meldungen**

- **[Wenn ein Fehler auftritt](#page-816-0)**
- **[Auf dem Fax-Standby-Bildschirm wird eine Meldung zum Faxen ausgegeben](#page-817-0)**
- **[Eine Meldung wird angezeigt](#page-821-0)**

### <span id="page-816-0"></span>**Wenn ein Fehler auftritt**

Wenn beim Drucken ein Fehler auf dem Gerät auftritt, beispielsweise bei fehlendem Papier oder Papierstaus, wird automatisch eine Meldung zur Fehlersuche ausgegeben. Führen Sie die in der Meldung beschriebenen Schritte aus.

Wenn ein Fehler auftritt, wird ein Supportcode (Fehlernummer) auf dem Computerbildschirm oder dem Touchscreen angezeigt.

• **Wenn ein Supportcode und eine Meldung auf dem Computerbildschirm angezeigt werden:**

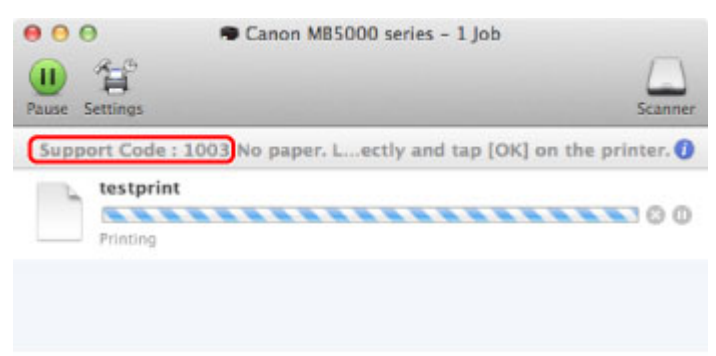

- \* Der Bildschirm variiert je nach verwendetem Betriebssystem.
- **Wenn ein Supportcode und eine Meldung auf dem Touchscreen angezeigt werden:**

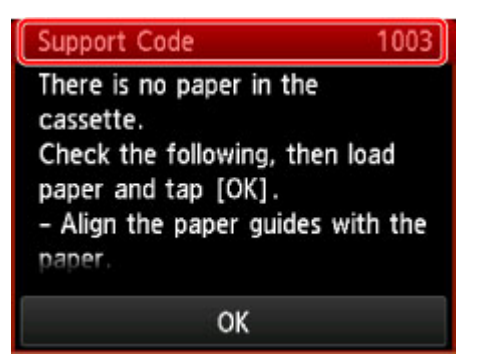

Weitere Informationen zum Lösen von Fehlern mit Supportcodes finden Sie unter [Supportcodeliste](#page-827-0).

### **Hinweis**

• Sie können Maßnahmen zur Behebung von Fehlern mit Supportcodes auf Ihrem Computer oder dem Touchscreen finden, indem Sie nach einem Supportcode suchen.

**[Klicken Sie zur Suche hier](#page-22-0)** 

Weitere Informationen zum Beheben von Fehlern ohne Supportcodes finden Sie unter [Eine Meldung wird](#page-821-0) [angezeigt](#page-821-0).

<span id="page-817-0"></span>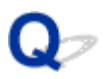

# **Auf dem Fax-Standby-Bildschirm wird eine Meldung zum Faxen ausgegeben**

# $\blacktriangle$

Wenn im Fax-Standby-Bildschirm eine Meldung angezeigt wird, führen Sie die nachfolgend beschriebenen Schritte aus.

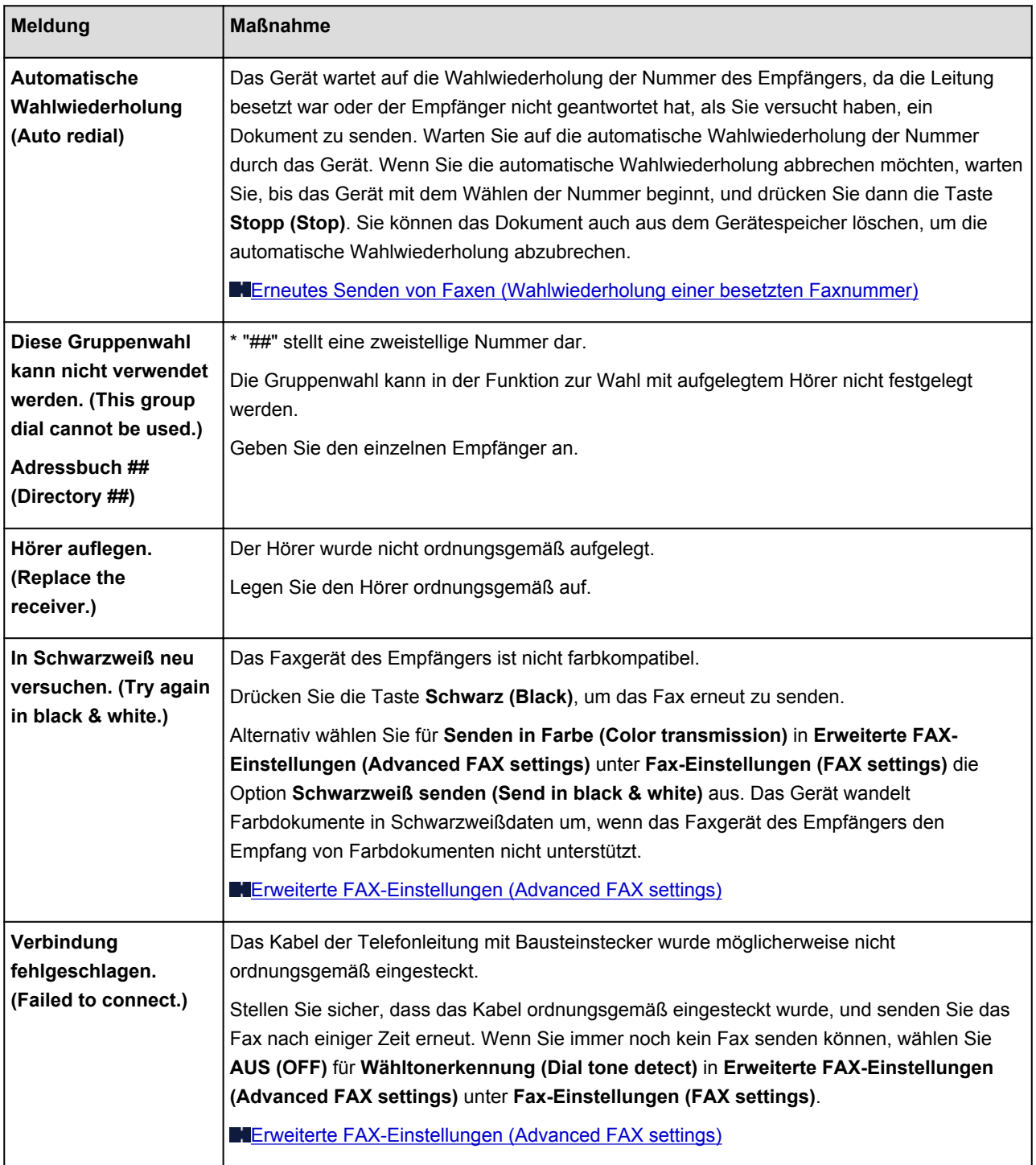

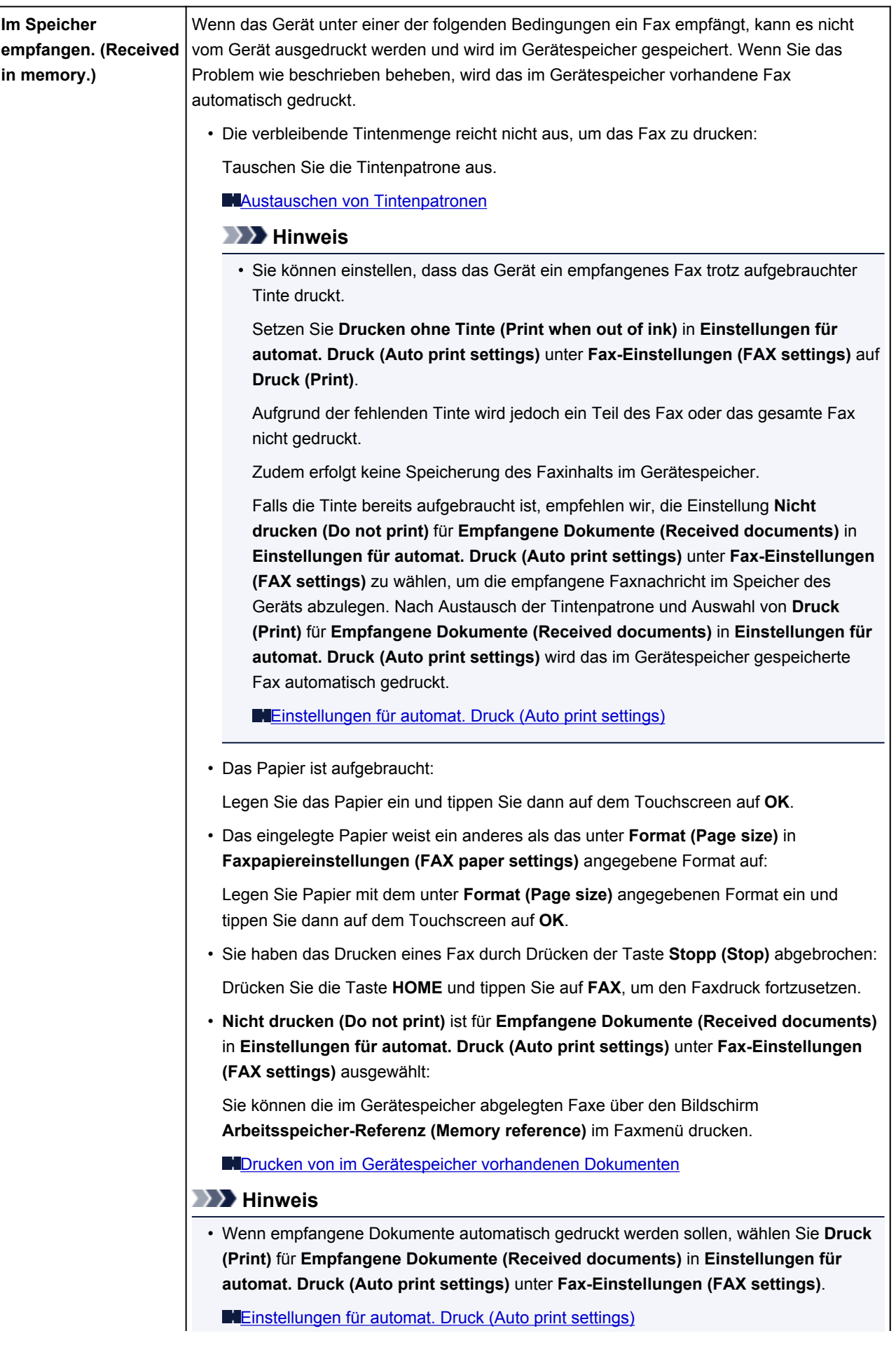

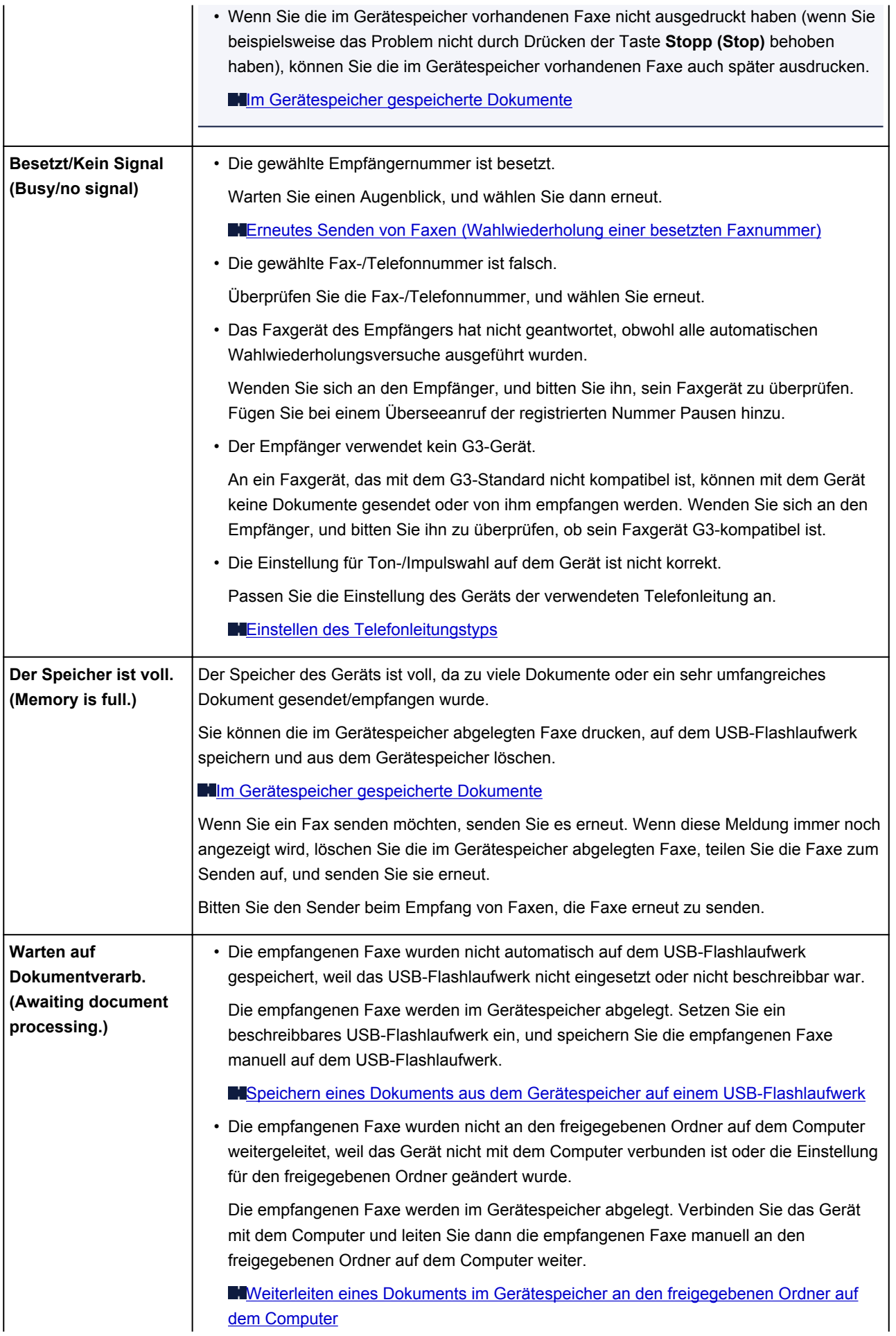

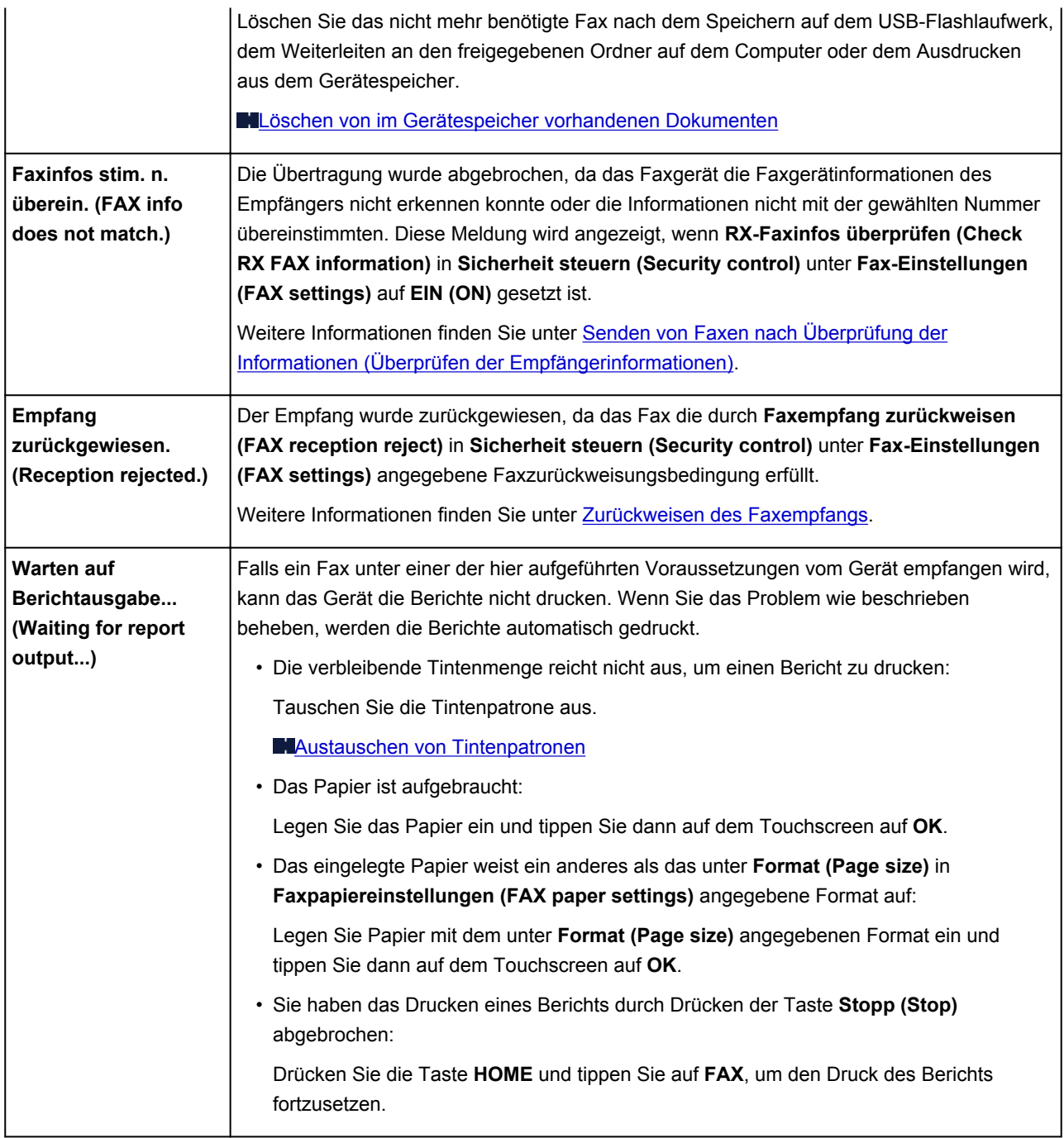

## <span id="page-821-0"></span>**Eine Meldung wird angezeigt**

In diesem Abschnitt werden einige Fehler oder Meldungen beschrieben.

### **Hinweis**

• Bei einigen Fehlern oder Meldungen wird ein Supportcode (Fehlernummer) auf dem Computerbildschirm oder auf dem Touchscreen angezeigt. Weitere Informationen zu Fehlern mit Supportcodes finden Sie unter [Supportcodeliste.](#page-827-0)

Wenn eine Meldung auf dem Touchscreen angezeigt wird, lesen Sie die nachfolgenden Informationen.

• Auf dem Touchscreen wird eine Fehlermeldung ausgegeben

Wenn eine Meldung auf dem Computerbildschirm angezeigt wird, lesen Sie die nachfolgenden Informationen.

- [Ein Fehler beim automatischen Duplexdruck wird gemeldet](#page-823-0)
- [Das Symbol Inkjet Printer/Scanner/Fax Extended Survey Program wird angezeigt](#page-823-0)

# **Auf dem Touchscreen wird eine Fehlermeldung ausgegeben**

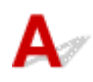

Bestätigen Sie diese Fehlermeldung, und ergreifen Sie die entsprechenden Maßnahmen.

### • Unterstützte Datentypen werden nicht gespeichert. (Data of supported types are not saved.)

- Auf dem USB-Flashlaufwerk befinden sich keine Bilddaten oder Dokumente, die von diesem Gerät gelesen werden können.
- Das Gerät erkennt Dateien unter Umständen nicht, wenn der Dateiname oder der Pfad bestimmte Zeichen enthält. Verwenden Sie nur alphanumerische Zeichen.
- Fotodaten, die auf einem Computer bearbeitet oder verarbeitet wurden, müssen über den Computer gedruckt werden.

### **Hinweis**

- Wenn ein Foto ausgewählt wird, das auf einem Computer bearbeitet wurde, wird auf dem Touchscreen das Zeichen "?" angezeigt.
- Angegebene PDF-Datei kann nicht gedruckt werden. Beim Scann. ist ein Fehl. aufgetreten, Format wird nicht unterstützt oder die Datei ist zu groß. (Cannot print the specified PDF file. An error has occurred while scanning the file, or the format is not supported, or the file is too large.)
	- Stellen Sie sicher, dass die PDF-Datei von einem USB-Flashlaufwerk gedruckt werden kann. Weitere Informationen finden Sie unter [Drucken von auf einem USB-Flashlaufwerk gespeicherten](#page-427-0) [Dokumenten \(PDF-Datei\).](#page-427-0)

### **Hinweis**

• Die Namen der PDF-Dateien werden auf jeden Fall angezeigt, auch wenn sie nicht von dem USB-Flashlaufwerk gedruckt werden können. Es ist ratsam zu überprüfen, ob sie gedruckt

werden können. Wenn eine der folgenden Bedingungen auf die PDF-Dateien zutrifft, können sie nicht gedruckt werden.

- Der Bildschirm **Details** wird nicht für die zu druckende PDF-Datei angezeigt.
- Es werden außer dem Gerätenamen oder **IJ Scan Utility** weitere Zeichen auf dem Bildschirm **Details** unter **Erstellt mit (Created with)** angezeigt.
- In der Vorschau wird "?" angezeigt.
- Daten, die auf einem Computer bearbeitet oder verarbeitet wurden, müssen über den Computer gedruckt werden.
- Die angeg. PDF-Datei enthält nicht druckbare Daten. Einige Bereiche w. u.U. nicht gedruckt. (The specified PDF file contains unprintable data. Some portions may not be printed.)

Bei PDF-Dateien, die viele Grafiken oder hochauflösende Bilder enthalten, können Daten verloren gehen, oder der Druckvorgang wird unterbrochen. Drucken Sie in diesem Fall über den Computer.

• Seitenformat prüfen und auf [OK] tippen. (Check the page size and tap [OK].)

Das Format des eingelegten Papiers unterscheidet sich vom Format in der Papierformateinstellung.

Legen Sie Papier mit dem unter Papierformat angegebenen Format ein und tippen Sie dann auf **OK**.

• Das Gerät wurde beim letzten Mal nicht korrekt ausgeschaltet. Drücken Sie die Taste **bei Austem**, wenn **Sie das Gerät ausschalten.**

Möglicherweise wurde beim letzten Mal das Netzkabel abgezogen, während das Gerät noch eingeschaltet war.

Tippen Sie auf dem Touchscreen auf **OK**, um die Fehlermeldung zu löschen.

### **Hinweis**

- Hinweise zum Abziehen des Netzkabels finden Sie unter [Hinweis zum Abziehen des Netzkabels.](#page-150-0)
- Netzstecker wurde gezogen und die nicht ges./empf. Dokumente im Speicher sind verloren geg. (The power cord has been unplugged and unsent/received docs in memory have been lost.)

Ein Stromausfall ist aufgetreten oder das Netzkabel wurde abgezogen, während das Gerät Faxdokumente im Speicher abgelegt hat.

### **Wichtig**

- Wenn ein Stromausfall auftritt oder wenn Sie das Netzkabel abziehen, werden alle Faxdokumente im Gerätespeicher gelöscht.
- Informationen zum Abziehen des Netzkabels finden Sie unter [Hinweis zum Abziehen des](#page-150-0) [Netzkabels](#page-150-0).

Tippen Sie auf dem Touchscreen auf **OK**.

Nachdem Sie auf **OK** getippt haben, wird die Liste der aus dem Gerätespeicher gelöschten Faxe (SPEICHERLÖSCHBERICHT (MEMORY CLEAR REPORT)) gedruckt.

Ausführliche Informationen finden Sie unter [Zusammenfassung von Berichten und Listen](#page-707-0).

### <span id="page-823-0"></span>• Verbindung zum Server nicht möglich. Warten Sie einen Moment, und wiederholen Sie den Vorgang. (Cannot connect to the server. Please wait a while and try again.)

Sie können aufgrund eines Kommunikationsfehlers keine Verbindung mit dem Server herstellen. Wenn Sie versucht haben, auf eine Fotofreigabe-Website zuzugreifen, wurden Ihre Fotos möglicherweise gelöscht.

Tippen Sie auf dem Touchscreen auf **OK**, um die Fehlermeldung zu löschen, und versuchen Sie es nach einer Weile erneut.

# **Ein Fehler beim automatischen Duplexdruck wird gemeldet**

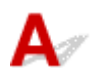

Test Beachten Sie [Automatischer Duplexdruck wird nicht ordnungsgemäß](#page-756-0) [ausgeführt,](#page-756-0) und ergreifen Sie die entsprechende Maßnahme.

# **Das Symbol Inkjet Printer/Scanner/Fax Extended Survey Program wird angezeigt**

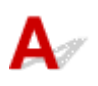

Wenn das Extended Survey Program für Inkjet-Drucker/Scanner/Faxgeräte (Inkjet Printer/Scanner/Fax Extended Survey Program) installiert wird, werden die Nutzungsinformationen zu Drucker und Anwendungssoftware jeden Monat über einen Zeitraum von etwa zehn Jahren zum Senden bereitgestellt. Das Symbol **Inkjet Printer/Scanner/Fax Extended Survey Program** wird im Dock angezeigt, wenn die Zeit zur Übermittlung der Nutzungsinformationen zum Drucker gekommen ist.

Lesen Sie die angezeigten Anweisungen nach dem Klicken auf das Symbol durch und gehen Sie wie folgt vor.

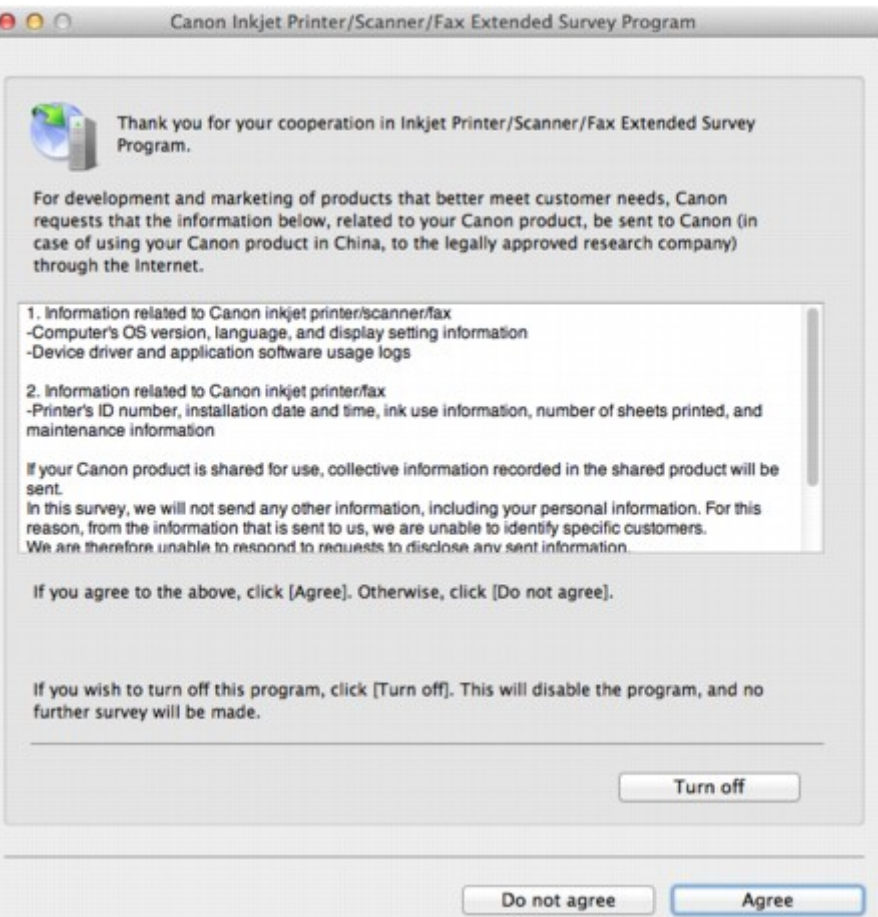

#### • **Wenn Sie an der Umfrage teilnehmen möchten:**

Klicken Sie auf **Akzeptieren (Agree)**, und folgen Sie dann der Anleitung auf dem Bildschirm. Die Nutzungsinformationen zum Drucker werden über das Internet gesendet. Wenn Sie die Bildschirmanweisungen befolgt haben, werden die Informationen automatisch ab dem zweiten Mal gesendet und der Bestätigungsbildschirm wird nicht noch einmal angezeigt.

#### **Hinweis**

- Wenn Sie das Kontrollkästchen **Ab nächstem Mal automatisch senden (Send automatically from the next time)** deaktivieren, werden die Informationen ab dem zweiten Mal nicht mehr automatisch übermittelt, und das Symbol **Inkjet Printer/Scanner/Fax Extended Survey Program** wird bei der nächsten Umfrage im Dock angezeigt.
- **Wenn Sie nicht an der Umfrage teilnehmen möchten:**

Klicken Sie auf **Nicht akzeptieren (Do not agree)**. Der Bestätigungsbildschirm wird geschlossen und die Umfrage wird zu diesem Zeitpunkt nicht durchgeführt. Der Bestätigungsbildschirm wird nach einem Monat erneut eingeblendet.

#### • **Informationsübermittlung anhalten:**

Klicken Sie auf **Ausschalten (Turn off)**. Das Extended Survey Program für Inkjet-Drucker/Scanner/ Faxgeräte (Inkjet Printer/Scanner/Fax Extended Survey Program) wird angehalten und die Informationen werden nicht gesendet. Informationen zur Wiederaufnahme der Umfrage finden Sie unter [Ändern der Einstellungen:](#page-825-0).

- <span id="page-825-0"></span>• **So deinstallieren Sie das Extended Survey Program für Inkjet-Drucker/Scanner/Faxgeräte (Inkjet Printer/Scanner/Fax Extended Survey Program):**
	- 1. Stoppen Sie das Inkjet Printer/Scanner/Fax Extended Survey Program.

#### **Mändern der Einstellungen:**

- 2. Wählen Sie im Menü **Gehe zu (Go)** vom Finder die Option **Programme (Applications)**, und doppelklicken Sie auf den Ordner **Canon Utilities** und den Ordner **Inkjet Extended Survey Program**.
- 3. Verschieben Sie die Datei **Canon Inkjet Printer/Scanner/Fax Extended Survey Program.app** in den **Papierkorb (Trash)**.
- 4. Starten Sie den Computer neu.

Leeren Sie den **Papierkorb (Trash)** und starten Sie Ihren Computer neu.

#### • **Ändern der Einstellungen:**

Zur Anzeige des Bestätigungsbildschirms bei Übermittlung der Nutzungsinformationen zum Drucker oder zur Wiederaufnahme der Umfrage folgen Sie den Anweisungen unten.

- 1. Wählen Sie im Menü **Gehe zu (Go)** vom Finder die Option **Programme (Applications)**, und doppelklicken Sie auf den Ordner **Canon Utilities** und den Ordner **Inkjet Extended Survey Program**.
- 2. Doppelklicken Sie auf das Symbol **Canon Extended Survey Program für Inkjet-Drucker/ Scanner/Faxgeräte**.

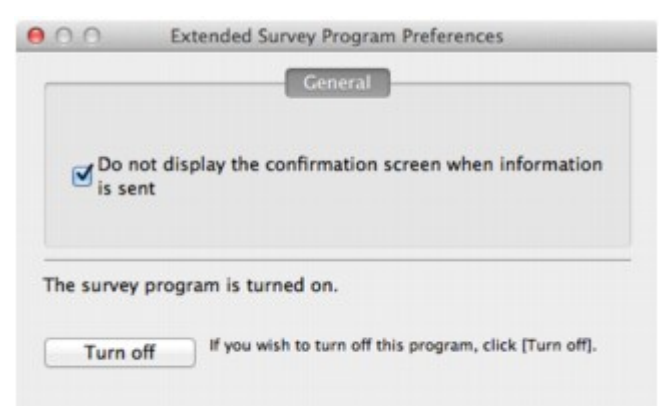

◦ **Bestätigungsbildschirm beim Senden von Informationen nicht anzeigen (Do not display the confirmation screen when information is sent)**:

Wenn dieses Kontrollkästchen aktiviert ist, wird die Information automatisch übermittelt.

Wenn das Kontrollkästchen deaktiviert ist, wird das Symbol **Inkjet Printer/Scanner/Fax Extended Survey Program** zum Zeitpunkt der nächsten Umfrage im Dock angezeigt. Klicken Sie auf das Symbol und folgen Sie den Bildschirmanweisungen.

### ◦ Schaltfläche **Ausschalten (Turn off)**/**Einschalten (Turn on)**:

Klicken Sie auf die Schaltfläche **Ausschalten (Turn off)**, um das Extended Survey Program für Inkjet-Drucker/Scanner/Faxgeräte (Inkjet Printer/Scanner/Fax Extended Survey Program) anzuhalten.

Klicken Sie auf die Schaltfläche **Einschalten (Turn on)**, um das Inkjet Printer/Scanner/Fax Extended Survey Program neu zu starten.

## **Wenn das Problem weiterhin besteht**

Wenn Sie das Problem mit den Hinweisen in diesem Kapitel nicht beheben können, wenden Sie sich an den Händler, bei dem Sie das Gerät gekauft haben, oder an das Service-Center.

Die Mitarbeiter des Kundendiensts von Canon sind darin geschult, technischen Support zur Zufriedenheit der Kunden anzubieten.

### **Vorsicht**

- Wenn das Gerät ungewöhnliche Geräusche oder Gerüche entwickelt oder Rauch entsteht, schalten Sie es sofort aus. Ziehen Sie den Netzstecker aus der Steckdose, und wenden Sie sich an den Händler oder an das Service-Center. Versuchen Sie niemals, das Gerät selbst zu reparieren oder auseinander zu nehmen.
- Versuche der eigenmächtigen Reparatur oder Demontage des Geräts durch den Kunden führen zu einem Erlöschen jeglicher Gewährleistung, unabhängig vom Ablaufdatum der Gewährleistung.

Halten Sie folgende Daten bereit, bevor Sie sich an das Service-Center wenden:

- Produktname:
	- \* Der Gerätename befindet sich auf dem vorderen Deckblatt des Installationshandbuchs.
- Seriennummer: Informationen hierzu finden Sie im Installationshandbuch.
- Ausführliche Beschreibung des Problems
- Eigene Maßnahmen zum Beheben des Problems sowie Ergebnisse dieser Maßnahmen

### <span id="page-827-0"></span>**Supportcodeliste**

Der Supportcode wird auf dem Touchscreen und dem Computerbildschirm angezeigt, wenn ein Fehler aufgetreten ist.

Der "Supportcode" ist die Fehlernummer. Er wird zusammen mit einer Fehlermeldung angezeigt.

Überprüfen Sie bei der Anzeige eines Fehlers den Supportcode, der auf dem Touchscreen oder dem Computerbildschirm angezeigt wird, und ergreifen Sie die entsprechende Maßnahme.

### **Der Supportcode wird auf dem Touchscreen und dem Computerbildschirm angezeigt**

• **1000 bis 1ZZZ**

[1003](#page-846-0) [1200](#page-847-0) [1300](#page-830-0) [1303](#page-834-0) [1310](#page-848-0) [1313](#page-837-0) [1314](#page-840-0) [1575](#page-849-0) [1600](#page-850-0) [1660](#page-851-0) [1688](#page-852-0) [1700](#page-853-0) [1701](#page-854-0) [1754](#page-855-0) [1755](#page-856-0) [1871](#page-857-0) [1890](#page-858-0)

#### • **2000 bis 2ZZZ**

[2001](#page-859-0) [2002](#page-860-0) [2110](#page-861-0) [2120](#page-864-0) [2500](#page-865-0) [2700](#page-866-0)

[2801](#page-843-0) [2802](#page-867-0) [2803](#page-868-0)

• **4000 bis 4ZZZ**

[4100](#page-870-0) [4103](#page-871-0)

• **5000 bis 5ZZZ**

 [5012](#page-873-0) [5040](#page-874-0) [5100](#page-875-0) [5102](#page-876-0) [5103](#page-877-0) [5105](#page-879-0) [5200](#page-880-0) [5203](#page-881-0) [5204](#page-882-0) [5205](#page-883-0) [5207](#page-885-0) [5208](#page-886-0) [5209](#page-887-0) [5400](#page-888-0) [5500](#page-889-0) [5B00](#page-891-0) [5B01](#page-892-0) [5C01](#page-893-0)

• **6000 bis 6ZZZ**

 [6500](#page-895-0) [6502](#page-896-0) [6700](#page-897-0) [6800](#page-898-0) [6801](#page-899-0) [6901](#page-901-0) [6902](#page-902-0) [6910](#page-903-0) [6911](#page-904-0) [6920](#page-905-0) [6930](#page-907-0) [6931](#page-908-0) [6932](#page-909-0) [6933](#page-910-0) [6936](#page-911-0) [6938](#page-913-0) [6939](#page-914-0) [693A](#page-915-0) [6940](#page-916-0) [6941](#page-917-0) [6943](#page-919-0) [6944](#page-920-0) [6945](#page-921-0) [6946](#page-922-0)
#### • **7000 bis 2ZZZ**

[7100](#page-923-0) [7200](#page-924-0) [7201](#page-925-0) [7202](#page-926-0) [7203](#page-927-0) [7204](#page-928-0)

[7205](#page-929-0) [7300](#page-930-0)

• **9000 bis 2ZZZ**

[9000](#page-931-0) [9500](#page-932-0)

• **A000 bis ZZZZ**

[B202](#page-933-0) [B203](#page-934-0) [B204](#page-935-0) [B502](#page-936-0) [B503](#page-937-0) [B504](#page-938-0)

[C000](#page-939-0)

Informationen zu Supportcodes bei Papierstau finden Sie auch in der [Supportcodeliste \(Bei Papierstau\).](#page-829-0)

# <span id="page-829-0"></span>**Supportcodeliste (Bei Papierstau)**

Falls ein Papierstau aufgetreten ist, entfernen Sie das gestaute Papier entsprechend den folgenden spezifischen Anleitungen.

• Wenn in der vorderen Abdeckung ein Papierstau aufgetreten ist:

**1[1300](#page-830-0)** 

• Wenn ein Papierstau in der Abdeckung an der Rückseite aufgetreten ist:

**M[1303](#page-834-0)** 

• Wenn beim Einzug des bedruckten Papiers in das Gerät ein Papierstau in der Abdeckung an der Rückseite auftritt:

**M[1313](#page-837-0)** 

• Beim automatischen Duplexdruck tritt ein Papierstau in der Abdeckung an der Rückseite auf:

**M[1314](#page-840-0)** 

• Bei Papierstau im ADF:

**[2801](#page-843-0)** 

• In anderen als den obigen Fällen:

**[In anderen Fällen](#page-845-0)** 

### <span id="page-830-0"></span>**Ursache**

In der vorderen Abdeckung ist ein Papierstau aufgetreten.

### **Maßnahme**

Wenn ein Papierstau in der vorderen Abdeckung aufgetreten ist, entfernen Sie das Papier entsprechend der folgenden Anleitung.

### **Wichtig**

• Das Gerät kann nicht ausgeschaltet werden, während es ein Fax verschickt oder empfängt bzw. wenn sich noch empfangene oder ungesendete Faxnachrichten im Speicher des Geräts befinden.

Stellen Sie vor dem Ziehen des Netzsteckers sicher, dass das Gerät alle Faxnachrichten gesendet oder empfangen hat.

Wenn Sie das Netzkabel abziehen, werden alle Faxdokumente im Gerätespeicher gelöscht.

### **Hinweis**

- Falls Sie das Gerät ausschalten müssen, um gestautes Papier während des Druckvorgangs zu entfernen, drücken Sie zum Abbrechen von Druckaufträgen vor dem Ausschalten des Geräts die Taste **Stopp (Stop)**.
- 1. Öffnen Sie die vordere Abdeckung.

#### **Wichtig**

• Berühren Sie nicht die durchsichtige Folie (A) oder das weiße Band (B).

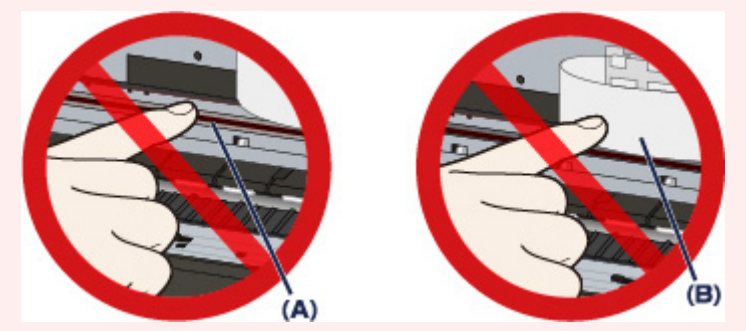

Wenn Sie diese Teile mit dem Papier oder den Händen berühren und Kratzer oder Flecken darauf hinterlassen, kann das Gerät beschädigt werden.

2. Stellen Sie sicher, dass sich das gestaute Papier nicht unter dem Druckkopfhalter befindet.

Falls sich das gestaute Papier unter dem Druckkopfhalter befindet, bewegen Sie den Druckkopfhalter auf die rechte oder linke Seite, um das Papier leichter entfernen zu können.

Wenn Sie den Druckkopfhalter bewegen, drücken Sie mit der Fingerspitze entweder auf die rechte oder linke Seite des Druckkopfhalters, und schieben Sie den Druckkopfhalter langsam auf die rechte oder linke Seite.

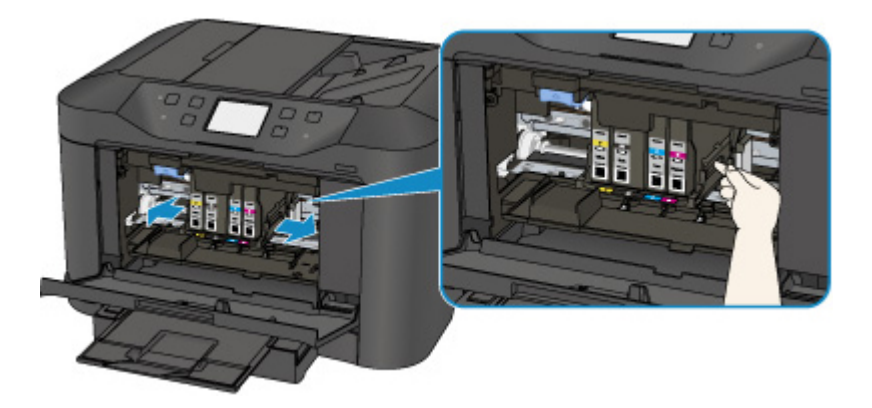

3. Halten Sie das gestaute Papier mit Ihren Händen fest.

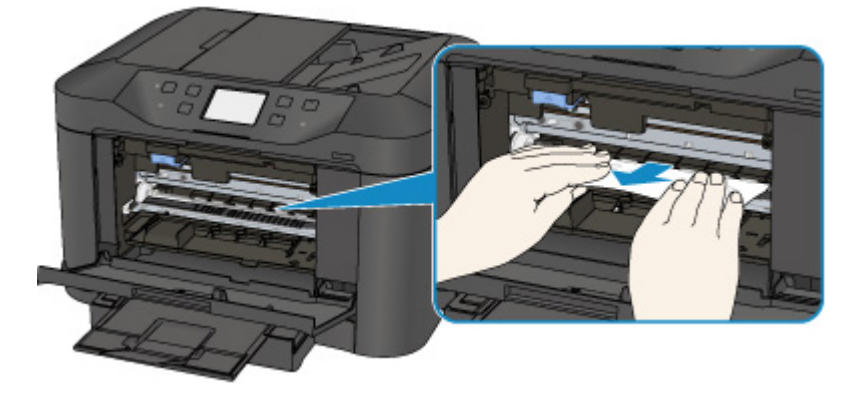

Wenn das Papier aufgerollt ist, ziehen Sie es heraus.

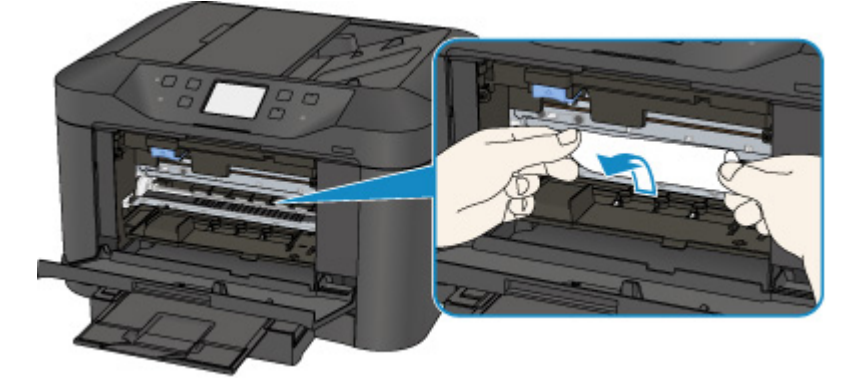

4. Ziehen Sie das gestaute Papier langsam heraus, damit es nicht reißt.

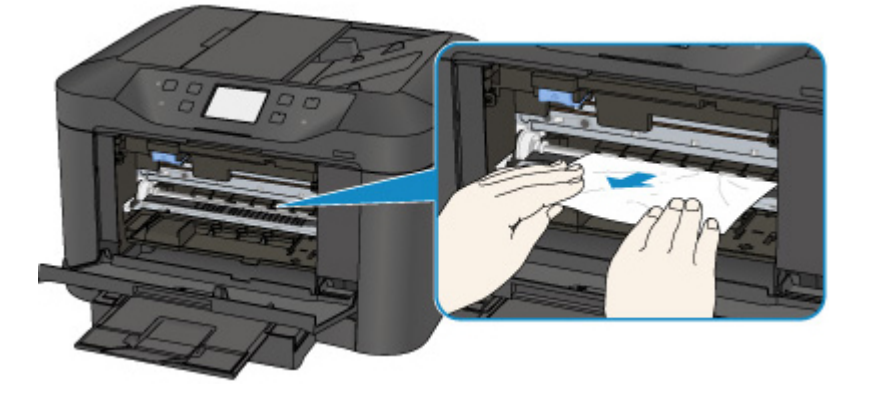

5. Vergewissern Sie sich, dass das gesamte gestaute Papier entfernt wurde.

Falls das Papier gerissen ist, kann es sein, dass noch ein Stück Papier im Gerät ist. Überprüfen Sie Folgendes und entfernen Sie ggf. das Stück Papier.

- Befindet sich das Papierstück unter dem Druckkopfhalter?
- Ist ein kleines Papierstück im Gerät verblieben?
- Befindet sich das Papierstück auf der rechten oder linken Seite (C) im Gerät?

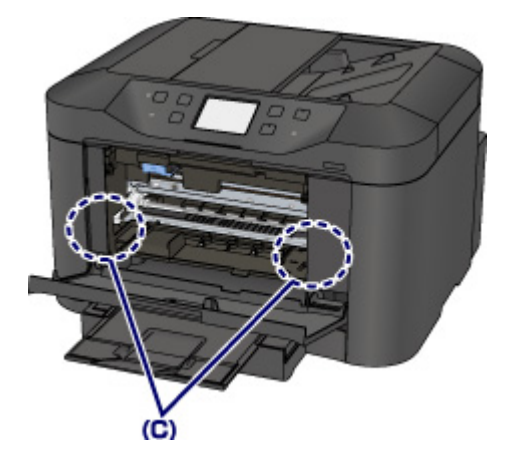

- 6. Schließen Sie die vordere Abdeckung.
- 7. Legen Sie das Papier erneut ein, und tippen Sie auf dem Touchscreen des Geräts auf **OK**.
	- Falls beim Drucken der Faxe oder des Faxberichts ein Papierstau auftritt:

Nach dem Beseitigen des Papierstaus und dem Drücken der Taste **OK** auf dem Touchscreen des Geräts setzt das Gerät den Druckvorgang ab der Seite fort, wo der Papierstau aufgetreten ist.

• Falls beim Drucken über einen Computer oder beim Kopieren ein Papierstau auftritt:

Nach dem Beseitigen des Papierstaus und dem Drücken der Taste **OK** auf dem Touchscreen des Geräts setzt das Gerät den Druckvorgang ab der nächsten Seite fort, wo der Papierstau aufgetreten ist.

Wenn die gestaute Seite nicht gedruckt wird, dann führen Sie den Druckvorgang gegebenenfalls erneut aus.

Wenn beim Duplexdruck oder beim Duplexkopieren ein Papierstau auftritt, ist es möglich, dass die Reihenfolge beim Drucken oder Kopieren nicht wie erwartet ausgeführt wird, falls Sie den Druckvorgang nach dem Beseitigen des Papierstaus fortsetzen. Brechen Sie den Druckvorgang in diesem Fall ab, und führen Sie den Druckvorgang erneut von vorne aus.

Wenn bei 2-auf-1-Kopien oder 4-auf-1-Kopien im Rahmen des Layoutdrucks ein Papierstau auftritt, ist es möglich, dass einige Seiten nicht gedruckt werden, wenn Sie nach dem Beseitigen des Papierstaus den Druckvorgang fortsetzen. Brechen Sie den Druckvorgang in diesem Fall ab, und führen Sie den Druckvorgang erneut von vorne aus.

• Wenn Sie das Gerät bei der Durchführung der erforderlichen Maßnahme zur Behebung des Papierstaus ausgeschaltet haben:

Alle Druckaufträge in der Warteschlange werden abgebrochen. Starten Sie die Druckaufträge ggf. neu.

#### **Hinweis**

• Prüfen Sie beim erneuten Einlegen von Papier, ob Sie zum Druck geeignetes Papier verwenden, und legen Sie es richtig ein.

Richten Sie die Papierführungen an beiden Papierkanten aus, wenn Sie Papier einlegen.

- Wenn auf dem Touchscreen des Geräts oder auf dem Computerbildschirm eine Meldung über einen Papierstau angezeigt wird, wenn Sie den Druckvorgang nach dem Entfernen des gestauten Papiers fortsetzen, befindet sich möglicherweise noch ein Papierstück im Gerät. Vergewissern Sie sich in diesem Fall, dass kein Stück Papier im Gerät zurückgeblieben ist.
- Wir empfehlen Papier mit einem anderen Format als A5 zum Drucken von Dokumenten mit Fotos oder Grafiken, andernfalls kann sich das Papier bei der Ausgabe wellen und dadurch Papierstaus verursachen.

Wenn Sie das Papier nicht entfernen können, das Papier im Gerät reißt oder der Papierstau auch nach dem Entfernen des Papiers nicht behoben ist, wenden Sie sich an das Service-Center.

## <span id="page-834-0"></span>**Ursache**

In der Abdeckung an der Rückseite ist ein Papierstau aufgetreten.

## **Maßnahme**

Wenn ein Papierstau in der Abdeckung an der Rückseite aufgetreten ist, entfernen Sie das Papier entsprechend der folgenden Anleitung.

### **Wichtig**

• Das Gerät kann nicht ausgeschaltet werden, während es ein Fax verschickt oder empfängt bzw. wenn sich noch empfangene oder ungesendete Faxnachrichten im Speicher des Geräts befinden.

Stellen Sie vor dem Ziehen des Netzsteckers sicher, dass das Gerät alle Faxnachrichten gesendet oder empfangen hat.

Wenn Sie das Netzkabel abziehen, werden alle Faxdokumente im Gerätespeicher gelöscht.

### **Hinweis**

- Falls Sie das Gerät ausschalten müssen, um gestautes Papier während des Druckvorgangs zu entfernen, drücken Sie zum Abbrechen von Druckaufträgen vor dem Ausschalten des Geräts die Taste **Stopp (Stop)**.
- 1. Drehen Sie das Gerät so, dass die Rückseite des Geräts zu Ihnen gerichtet ist.

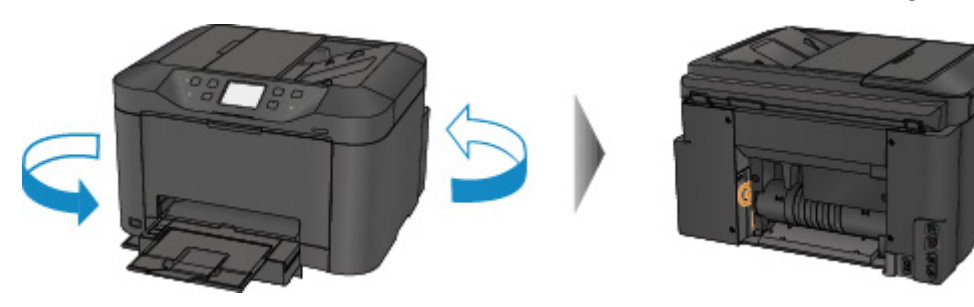

2. Entfernen Sie das Schutzmaterial von der Abdeckung an der Rückseite, falls es noch nicht entfernt wurde.

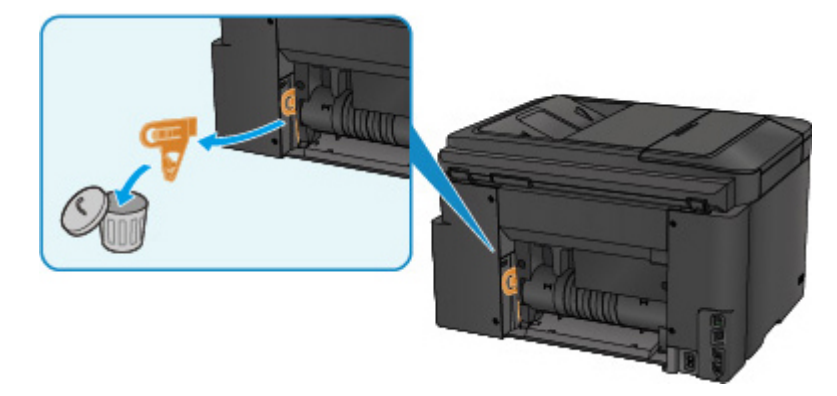

3. Öffnen Sie die Abdeckung an der Rückseite.

Schieben Sie die Abdeckung an der Rückseite nach links, und öffnen Sie sie.

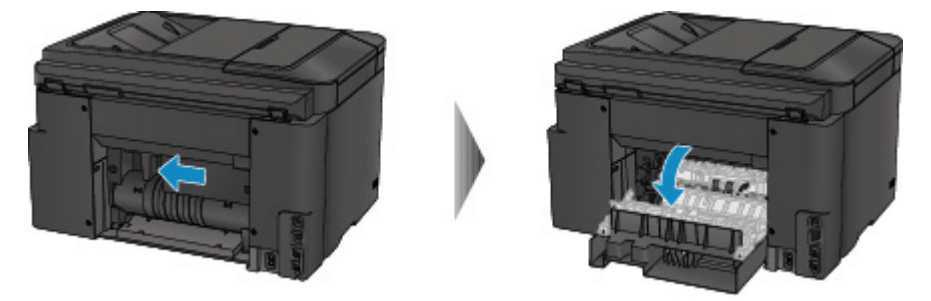

4. Ziehen Sie das Papier langsam heraus.

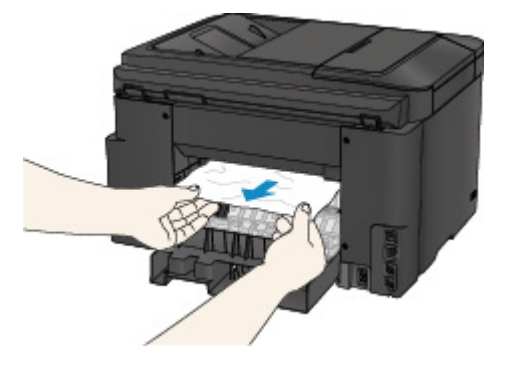

#### **Hinweis**

- Berühren Sie nicht die Komponenten im Inneren des Geräts.
- Wenn Sie das Papier nicht herausziehen können, versuchen Sie Folgendes.
	- Schalten Sie das Gerät aus und dann wieder ein.

Das Papier wird dann möglicherweise automatisch ausgeworfen.

• Ziehen Sie das Papierausgabefach heraus.

Dies erleichtert das Herausziehen des Papiers.

5. Schließen Sie langsam die Abdeckung an der Rückseite.

Schließen Sie die Abdeckung an der Rückseite, und schieben Sie sie nach rechts.

Schieben Sie die Abdeckung an der Rückseite so, dass die  $\Delta$ -Markierung auf der Abdeckung an der Rückseite an der  $\nabla$ -Markierung auf dem Gerät ausgerichtet ist.

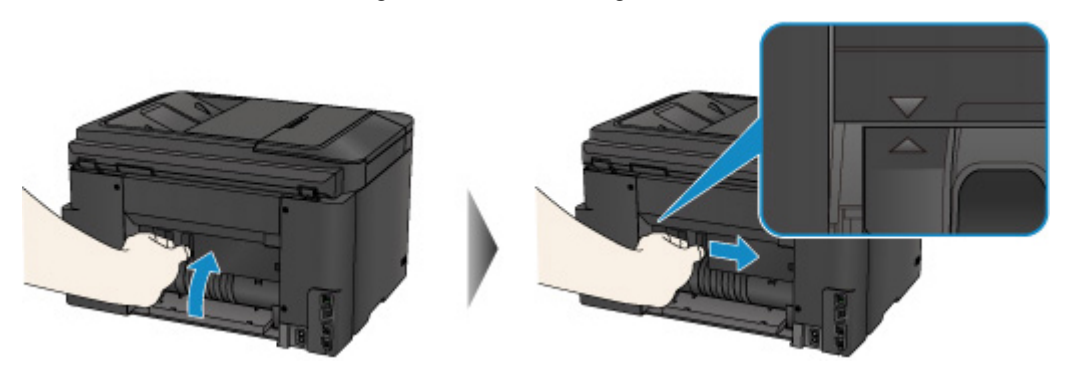

- 6. Legen Sie das Papier erneut ein, und tippen Sie auf dem Touchscreen des Geräts auf **OK**.
	- Falls beim Drucken der Faxe oder des Faxberichts ein Papierstau auftritt:

Nach dem Beseitigen des Papierstaus und dem Drücken der Taste **OK** auf dem Touchscreen des Geräts setzt das Gerät den Druckvorgang ab der Seite fort, wo der Papierstau aufgetreten ist.

• Falls beim Drucken über einen Computer oder beim Kopieren ein Papierstau auftritt:

Nach dem Beseitigen des Papierstaus und dem Drücken der Taste **OK** auf dem Touchscreen des Geräts setzt das Gerät den Druckvorgang ab der nächsten Seite fort, wo der Papierstau aufgetreten ist.

Wenn die gestaute Seite nicht gedruckt wird, dann führen Sie den Druckvorgang gegebenenfalls erneut aus.

Wenn beim Duplexdruck oder beim Duplexkopieren ein Papierstau auftritt, ist es möglich, dass die Reihenfolge beim Drucken oder Kopieren nicht wie erwartet ausgeführt wird, falls Sie den Druckvorgang nach dem Beseitigen des Papierstaus fortsetzen. Brechen Sie den Druckvorgang in diesem Fall ab, und führen Sie den Druckvorgang erneut von vorne aus.

Wenn bei 2-auf-1-Kopien oder 4-auf-1-Kopien im Rahmen des Layoutdrucks ein Papierstau auftritt, ist es möglich, dass einige Seiten nicht gedruckt werden, wenn Sie nach dem Beseitigen des Papierstaus den Druckvorgang fortsetzen. Brechen Sie den Druckvorgang in diesem Fall ab, und führen Sie den Druckvorgang erneut von vorne aus.

• Wenn Sie das Gerät bei der Durchführung der erforderlichen Maßnahme zur Behebung des Papierstaus ausgeschaltet haben:

Alle Druckaufträge in der Warteschlange werden abgebrochen. Starten Sie die Druckaufträge ggf. neu.

#### **Hinweis**

• Prüfen Sie beim erneuten Einlegen von Papier, ob Sie zum Druck geeignetes Papier verwenden, und legen Sie es richtig ein.

Richten Sie die Papierführungen an beiden Papierkanten aus, wenn Sie Papier einlegen.

• Wir empfehlen Papier mit einem anderen Format als A5 zum Drucken von Dokumenten mit Fotos oder Grafiken, andernfalls kann sich das Papier bei der Ausgabe wellen und dadurch Papierstaus verursachen.

Wenn Sie das Papier nicht entfernen können, das Papier im Gerät reißt oder der Papierstau auch nach dem Entfernen des Papiers nicht behoben ist, wenden Sie sich an das Service-Center.

## <span id="page-837-0"></span>**Ursache**

Beim Einzug des bedruckten Papiers in das Gerät tritt ein Papierstau in der Abdeckung an der Rückseite auf.

## **Maßnahme**

Wenn der Papierstau in der Abdeckung an der Rückseite aufgetreten ist, als das Gerät das bedruckte Papier eingezogen hat, entfernen Sie das Papier entsprechend der folgenden Anleitung.

### **Wichtig**

- Wenn das bedruckte Papier sich im Papierausgabeschacht stapelt, wird es vom Gerät unter Umständen erneut eingezogen und verursacht einen Papierstau im Inneren des Geräts. Nehmen Sie das bedruckte Papier aus dem Papierausgabefach, bevor sich 75 Blätter ansammeln.
- Das Gerät kann nicht ausgeschaltet werden, während es ein Fax verschickt oder empfängt bzw. wenn sich noch empfangene oder ungesendete Faxnachrichten im Speicher des Geräts befinden.

Stellen Sie vor dem Ziehen des Netzsteckers sicher, dass das Gerät alle Faxnachrichten gesendet oder empfangen hat.

Wenn Sie das Netzkabel abziehen, werden alle Faxdokumente im Gerätespeicher gelöscht.

### **Hinweis**

- Falls Sie das Gerät ausschalten müssen, um gestautes Papier während des Druckvorgangs zu entfernen, drücken Sie zum Abbrechen von Druckaufträgen vor dem Ausschalten des Geräts die Taste **Stopp (Stop)**.
- 1. Drehen Sie das Gerät so, dass die Rückseite des Geräts zu Ihnen gerichtet ist.

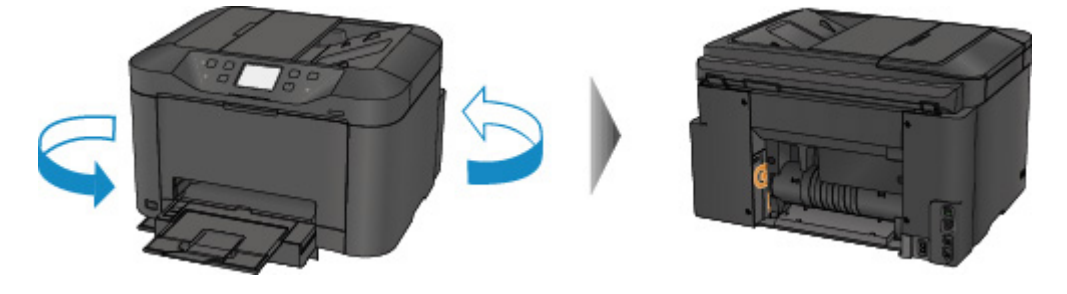

2. Entfernen Sie das Schutzmaterial von der Abdeckung an der Rückseite, falls es noch nicht entfernt wurde.

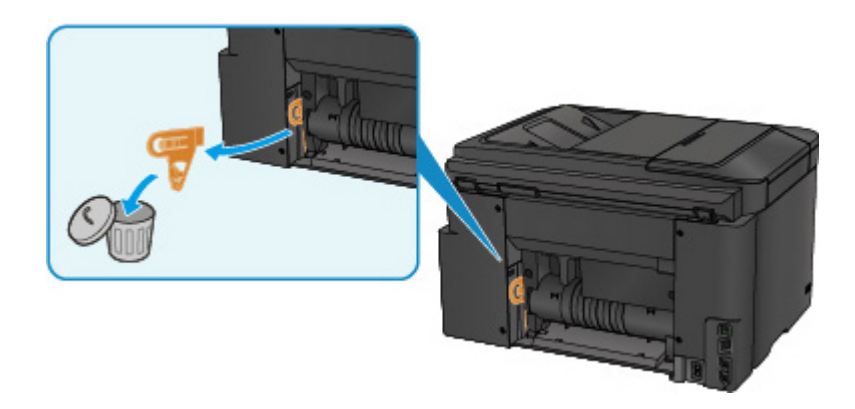

3. Öffnen Sie die Abdeckung an der Rückseite.

Schieben Sie die Abdeckung an der Rückseite nach links, und öffnen Sie sie.

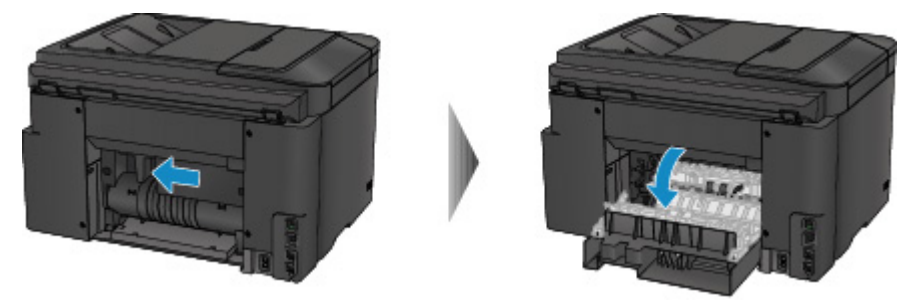

4. Ziehen Sie das Papier langsam heraus.

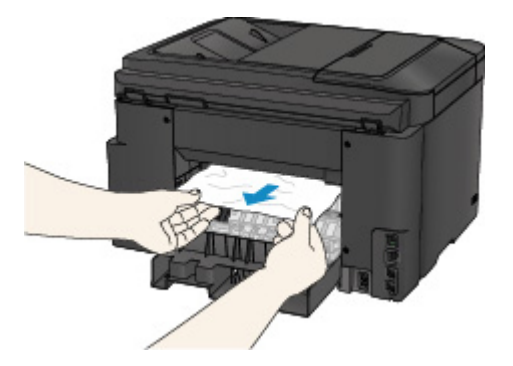

#### **Hinweis**

- Berühren Sie nicht die Komponenten im Inneren des Geräts.
- Wenn Sie das Papier nicht herausziehen können, versuchen Sie Folgendes.
	- Schalten Sie das Gerät aus und dann wieder ein.

Das Papier wird dann möglicherweise automatisch ausgeworfen.

• Ziehen Sie das Papierausgabefach heraus.

Dies erleichtert das Herausziehen des Papiers.

5. Schließen Sie langsam die Abdeckung an der Rückseite.

Schließen Sie die Abdeckung an der Rückseite, und schieben Sie sie nach rechts.

Schieben Sie die Abdeckung an der Rückseite so, dass die  $\Delta$ -Markierung auf der Abdeckung an der Rückseite an der  $\nabla$ -Markierung auf dem Gerät ausgerichtet ist.

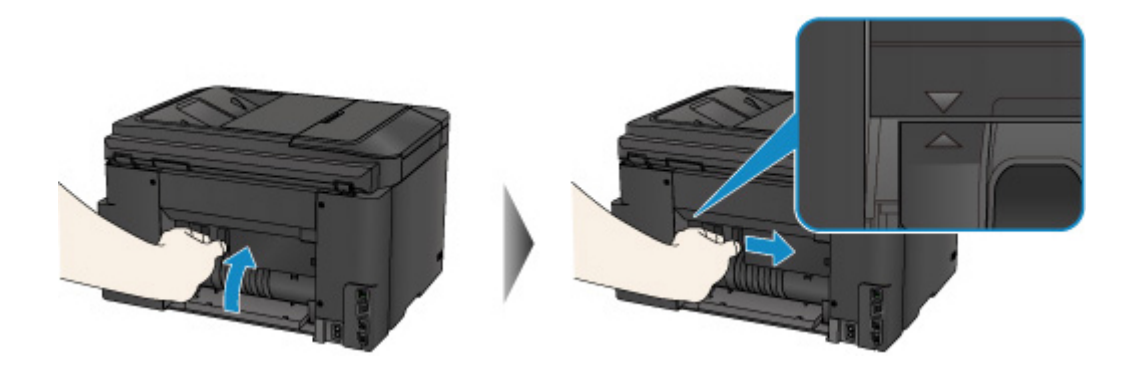

- 6. Legen Sie das Papier erneut ein, und tippen Sie auf dem Touchscreen des Geräts auf **OK**.
	- Falls beim Drucken der Faxe oder des Faxberichts ein Papierstau auftritt:

Nach dem Beseitigen des Papierstaus und dem Drücken der Taste **OK** auf dem Touchscreen des Geräts setzt das Gerät den Druckvorgang ab der Seite fort, wo der Papierstau aufgetreten ist.

• Falls beim Drucken über einen Computer oder beim Kopieren ein Papierstau auftritt:

Nach dem Beseitigen des Papierstaus und dem Drücken der Taste **OK** auf dem Touchscreen des Geräts setzt das Gerät den Druckvorgang ab der nächsten Seite fort, wo der Papierstau aufgetreten ist.

Wenn die gestaute Seite nicht gedruckt wird, dann führen Sie den Druckvorgang gegebenenfalls erneut aus.

Wenn beim Duplexdruck oder beim Duplexkopieren ein Papierstau auftritt, ist es möglich, dass die Reihenfolge beim Drucken oder Kopieren nicht wie erwartet ausgeführt wird, falls Sie den Druckvorgang nach dem Beseitigen des Papierstaus fortsetzen. Brechen Sie den Druckvorgang in diesem Fall ab, und führen Sie den Druckvorgang erneut von vorne aus.

Wenn bei 2-auf-1-Kopien oder 4-auf-1-Kopien im Rahmen des Layoutdrucks ein Papierstau auftritt, ist es möglich, dass einige Seiten nicht gedruckt werden, wenn Sie nach dem Beseitigen des Papierstaus den Druckvorgang fortsetzen. Brechen Sie den Druckvorgang in diesem Fall ab, und führen Sie den Druckvorgang erneut von vorne aus.

• Wenn Sie das Gerät bei der Durchführung der erforderlichen Maßnahme zur Behebung des Papierstaus ausgeschaltet haben:

Alle Druckaufträge in der Warteschlange werden abgebrochen. Starten Sie die Druckaufträge ggf. neu.

#### **Hinweis**

• Prüfen Sie beim erneuten Einlegen von Papier, ob Sie zum Druck geeignetes Papier verwenden, und legen Sie es richtig ein.

Richten Sie die Papierführungen an beiden Papierkanten aus, wenn Sie Papier einlegen.

Wenn Sie das Papier nicht entfernen können, das Papier im Gerät reißt oder der Papierstau auch nach dem Entfernen des Papiers nicht behoben ist, wenden Sie sich an das Service-Center.

## <span id="page-840-0"></span>**Ursache**

Beim automatischen Duplexdruck tritt ein Papierstau in der Abdeckung an der Rückseite auf.

### **Maßnahme**

Wenn der Papierstau während des automatischen Duplexdrucks in der Abdeckung an der Rückseite auftritt, entfernen Sie das Papier entsprechend der folgenden Anleitung.

### **Wichtig**

• Das Gerät kann nicht ausgeschaltet werden, während es ein Fax verschickt oder empfängt bzw. wenn sich noch empfangene oder ungesendete Faxnachrichten im Speicher des Geräts befinden.

Stellen Sie vor dem Ziehen des Netzsteckers sicher, dass das Gerät alle Faxnachrichten gesendet oder empfangen hat.

Wenn Sie das Netzkabel abziehen, werden alle Faxdokumente im Gerätespeicher gelöscht.

### **Hinweis**

- Falls Sie das Gerät ausschalten müssen, um gestautes Papier während des Druckvorgangs zu entfernen, drücken Sie zum Abbrechen von Druckaufträgen vor dem Ausschalten des Geräts die Taste **Stopp (Stop)**.
- 1. Drehen Sie das Gerät so, dass die Rückseite des Geräts zu Ihnen gerichtet ist.

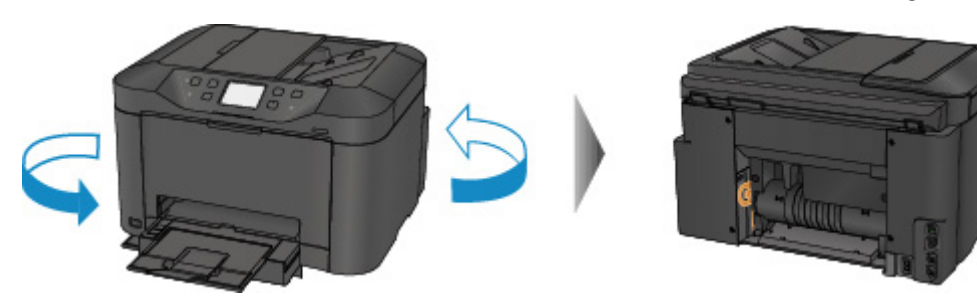

2. Entfernen Sie das Schutzmaterial von der Abdeckung an der Rückseite, falls es noch nicht entfernt wurde.

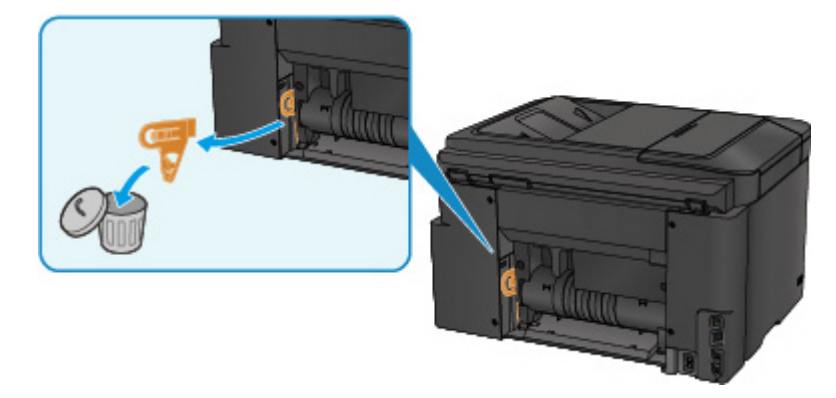

3. Öffnen Sie die Abdeckung an der Rückseite.

Schieben Sie die Abdeckung an der Rückseite nach links, und öffnen Sie sie.

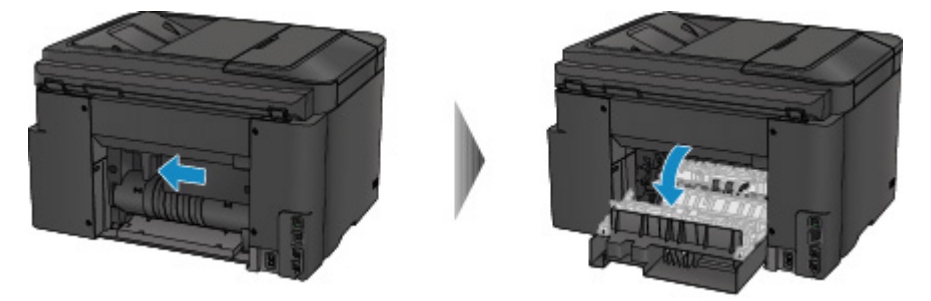

4. Ziehen Sie das Papier langsam heraus.

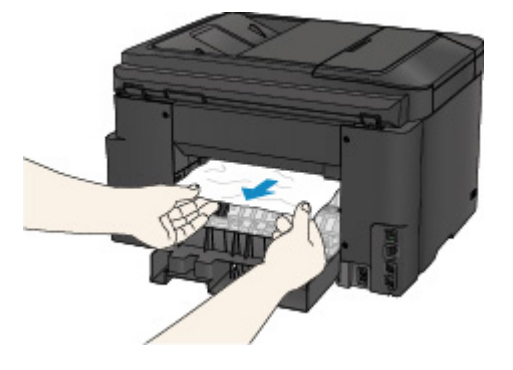

#### **Hinweis**

- Berühren Sie nicht die Komponenten im Inneren des Geräts.
- Wenn Sie das Papier nicht herausziehen können, versuchen Sie Folgendes.
	- Schalten Sie das Gerät aus und dann wieder ein.

Das Papier wird dann möglicherweise automatisch ausgeworfen.

• Ziehen Sie das Papierausgabefach heraus.

Dies erleichtert das Herausziehen des Papiers.

5. Schließen Sie langsam die Abdeckung an der Rückseite.

Schließen Sie die Abdeckung an der Rückseite, und schieben Sie sie nach rechts.

Schieben Sie die Abdeckung an der Rückseite so, dass die  $\Delta$ -Markierung auf der Abdeckung an der Rückseite an der  $\nabla$ -Markierung auf dem Gerät ausgerichtet ist.

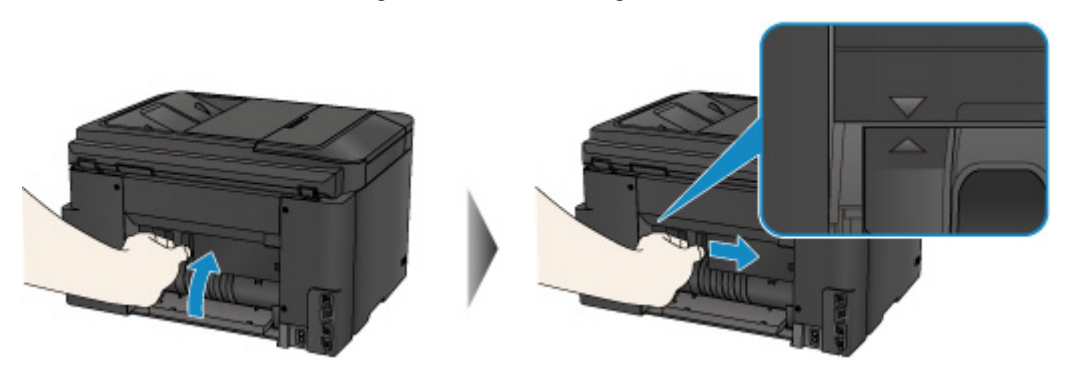

- 6. Legen Sie das Papier erneut ein, und tippen Sie auf dem Touchscreen des Geräts auf **OK**.
	- Falls beim Drucken der Faxe oder des Faxberichts ein Papierstau auftritt:

Nach dem Beseitigen des Papierstaus und dem Drücken der Taste **OK** auf dem Touchscreen des Geräts setzt das Gerät den Druckvorgang ab der Seite fort, wo der Papierstau aufgetreten ist.

• Falls beim Drucken über einen Computer oder beim Kopieren ein Papierstau auftritt:

Nach dem Beseitigen des Papierstaus und dem Drücken der Taste **OK** auf dem Touchscreen des Geräts setzt das Gerät den Druckvorgang ab der nächsten Seite fort, wo der Papierstau aufgetreten ist.

Wenn die gestaute Seite nicht gedruckt wird, dann führen Sie den Druckvorgang gegebenenfalls erneut aus.

Wenn beim Duplexdruck oder beim Duplexkopieren ein Papierstau auftritt, ist es möglich, dass die Reihenfolge beim Drucken oder Kopieren nicht wie erwartet ausgeführt wird, falls Sie den Druckvorgang nach dem Beseitigen des Papierstaus fortsetzen. Brechen Sie den Druckvorgang in diesem Fall ab, und führen Sie den Druckvorgang erneut von vorne aus.

Wenn bei 2-auf-1-Kopien oder 4-auf-1-Kopien im Rahmen des Layoutdrucks ein Papierstau auftritt, ist es möglich, dass einige Seiten nicht gedruckt werden, wenn Sie nach dem Beseitigen des Papierstaus den Druckvorgang fortsetzen. Brechen Sie den Druckvorgang in diesem Fall ab, und führen Sie den Druckvorgang erneut von vorne aus.

• Wenn Sie das Gerät bei der Durchführung der erforderlichen Maßnahme zur Behebung des Papierstaus ausgeschaltet haben:

Alle Druckaufträge in der Warteschlange werden abgebrochen. Starten Sie die Druckaufträge ggf. neu.

#### **Hinweis**

• Prüfen Sie beim erneuten Einlegen von Papier, ob Sie zum Druck geeignetes Papier verwenden, und legen Sie es richtig ein.

Richten Sie die Papierführungen an beiden Papierkanten aus, wenn Sie Papier einlegen.

Wenn Sie das Papier nicht entfernen können, das Papier im Gerät reißt oder der Papierstau auch nach dem Entfernen des Papiers nicht behoben ist, wenden Sie sich an das Service-Center.

### <span id="page-843-0"></span>**Ursache**

Papierstau im ADF.

### **Maßnahme**

Entfernen Sie das Dokument entsprechend den nachstehenden Anweisungen.

### **Wichtig**

• Das Gerät kann nicht ausgeschaltet werden, während es ein Fax verschickt oder empfängt bzw. wenn sich noch empfangene oder ungesendete Faxnachrichten im Speicher des Geräts befinden.

Stellen Sie vor dem Ziehen des Netzsteckers sicher, dass das Gerät alle Faxnachrichten gesendet oder empfangen hat.

Wenn Sie das Netzkabel abziehen, werden alle Faxdokumente im Gerätespeicher gelöscht.

• **Wenn das Original im ADF verbleibt, wenn Sie die Taste Stopp (Stop) drücken, während das Gerät das Dokument scannt:**

Wenn Sie die Taste **Stopp (Stop)** während des Scanvorgangs drücken, bleibt das Dokument im ADF, und eine Meldung über das im ADF verbliebene Papier wird auf dem Touchscreen angezeigt. Tippen Sie auf **OK**, um das verbleibende Dokument automatisch auszugeben.

#### • **Das Original klemmt im ADF:**

Entfernen Sie das Dokument entsprechend den nachstehenden Anweisungen.

- 1. Wenn ein Druckvorgang läuft, drücken Sie die Taste **Stopp (Stop)**.
- 2. Schalten Sie das Gerät aus.
- 3. Wenn ein mehrseitiges Dokument eingelegt ist, entfernen Sie die nicht gestauten Seiten aus dem ADF, und öffnen Sie dann die Abdeckung des Dokumenteneinzugs.

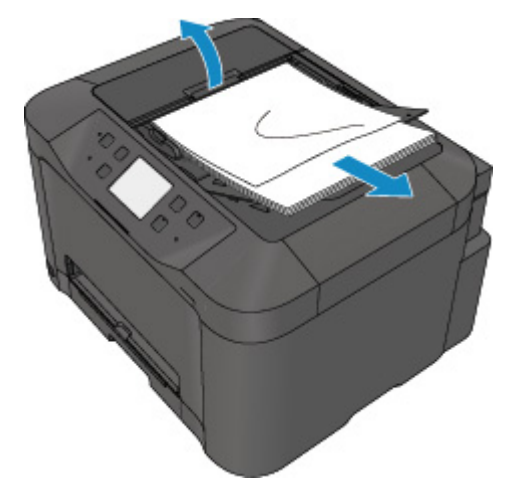

4. Ziehen Sie das gestaute Dokument aus dem ADF.

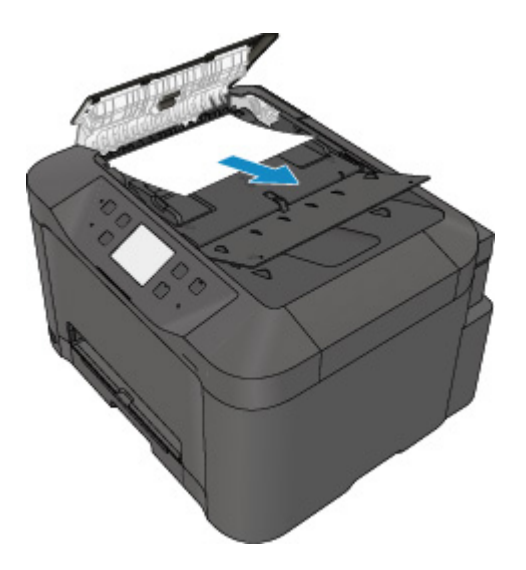

5. Schließen Sie die Abdeckung des Dokumenteneinzugs, und schalten Sie das Gerät ein.

Scannen Sie das Dokument nach Behebung des Fehlers ab der ersten Seite erneut ein.

Wenn Sie das Dokument nicht entfernen können, das Dokument im Gerät reißt oder der Papierstau auch nach dem Entfernen des Dokuments nicht behoben ist, wenden Sie sich an das Service-Center.

#### **Hinweis**

• Das Dokument wird je nach Medientyp oder Druckerumgebung ggf. nicht richtig zugeführt, wenn z. B. die Temperatur und Luftfeuchtigkeit zu hoch oder zu niedrig sind.

Verringern Sie in diesem Fall die Dokumentseitenzahl auf die Hälfte der Ladekapazität.

Wenn das Dokument immer noch klemmt, verwenden Sie stattdessen die Auflagefläche.

#### • **Wenn das Original im ADF gestaut ist (Seite des Papiereinzugs):**

Sollte das Dokument im Vorlagenausgabeschacht gestaut sein, schließen Sie das Vorlagenfach wie unten dargestellt und ziehen Sie das Dokument heraus.

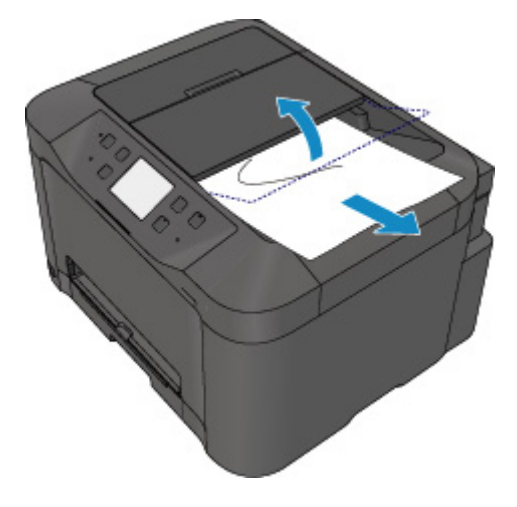

Scannen Sie das Dokument nach Behebung des Fehlers ab der ersten Seite erneut ein.

Wenn Sie das Dokument nicht entfernen können, das Dokument im Gerät reißt oder der Papierstau auch nach dem Entfernen des Dokuments nicht behoben ist, wenden Sie sich an das Service-Center.

# <span id="page-845-0"></span>**In anderen Fällen**

Achten Sie auf folgende Punkte:

Test 1 Befinden sich Fremdkörper in der Nähe des Papierausgabeschachts?

Test 2 Ist die Abdeckung an der Rückseite ordnungsgemäß angebracht?

Test 3 Ist das Papier gewellt?

Legen Sie das Papier nach dem Glätten ein.

## **Ursache**

Folgende Ursachen sind möglich.

- In der Kassette ist kein Papier eingelegt.
- Das Papier ist nicht ordnungsgemäß in die Kassette eingelegt.

### **Maßnahme**

Gehen Sie wie nachstehend beschrieben vor.

- Legen Sie Papier in die Kassette ein.
- Richten Sie die Papierführungen an beiden Papierkanten aus, wenn Sie Papier in die Kassette einlegen.

Drücken Sie nach dem Ausführen der oben genannten Schritte auf dem Touchscreen auf die Taste **OK**, um die Fehlermeldung zu löschen.

### **Hinweis**

• Wenn Sie den Druckvorgang abbrechen möchten, drücken Sie die Taste **Stopp (Stop)** am Gerät.

## **Ursache**

Die vordere Abdeckung ist offen.

## **Maßnahme**

Schließen Sie die vordere Abdeckung, und warten Sie einen Moment.

Schließen Sie es nicht, während Sie eine Tintenpatrone austauschen.

## **Ursache**

Das Papierformat ist mit dem automatischen Duplexdruck möglicherweise nicht kompatibel.

## **Maßnahme**

Geeignete Mediengrößen für den automatischen Duplexdruck sind A4 und Letter. Stellen Sie sicher, dass das im Gerät eingelegte Papier das richtige Format hat. Durch Tippen auf **OK** auf dem Touchscreen wird das Papier ausgeschoben, und der Druckvorgang wird auf der Vorderseite des nächsten Blatts fortgesetzt. Die Rückseite des ausgeschobenen Blatts wird nicht bedruckt.

## **Ursache**

Die Tinte kann nicht korrekt ermittelt werden.

## **Maßnahme**

Wenn ein Tintenbehälter leer ist, tauschen Sie ihn aus.

Ein Tintenbehälter kann erst ausgetauscht werden, wenn er leer ist.

Beachten Sie, dass Canon nicht für Fehlfunktionen oder Probleme haftbar ist, die durch das Fortsetzen des Druckvorgangs ohne Tinte entstehen.

## **Ursache**

Die Tinte ist möglicherweise aufgebraucht.

## **Maßnahme**

Es wird empfohlen, den Tintenbehälter zu ersetzen.

Falls ein Druckvorgang läuft und Sie diesen fortsetzen möchten, tippen Sie nach Einsetzen einer Tintenpatrone auf **OK** am Gerät. Dann kann der Druckvorgang fortgesetzt werden. Es wird empfohlen, den Tintenbehälter nach dem Druckvorgang auszutauschen. Das Gerät kann beschädigt werden, wenn weiterhin ohne Tinte gedruckt wird.

Da die Informationen im Fax u.U. verloren gehen, wenn unter dieser Bedingung gedruckt wird, wird das eingegangene Fax nicht gedruckt, sondern im Arbeitsspeicher des Geräts gespeichert, bis die Tinte ausgetauscht wurde. Gespeicherte Faxnachrichten müssen manuell gedruckt werden. Sie können die Einstellung ändern, sodass das eingegangene Fax ausgedruckt und nicht gespeichert wird. Es werden jedoch möglicherweise nicht alle Informationen gedruckt, da die Tinte aufgebraucht ist.

## **Wichtig**

- Entfernen Sie einen Tintenbehälter erst, wenn ein neuer zur Installation bereit ist.
	- Sobald Sie einen Tintenbehälter entfernt haben, funktioniert das Gerät nicht, bis ein neuer installiert wurde.
	- Sobald Sie einen Tintenbehälter entfernt haben, funktioniert das Gerät nicht, auch wenn der entfernte Tintenbehälter so, wie er war, einfach erneut installiert wird.

## **Ursache**

Die Tintenpatrone ist nicht eingesetzt.

## **Maßnahme**

Setzen Sie die Tintenpatrone ein.

## **Ursache**

Die Tinte ist aufgebraucht.

## **Maßnahme**

Tauschen Sie den Tintenbehälter aus und schließen Sie die vordere Abdeckung.

Wenn unter dieser Bedingung gedruckt wird, kann das Gerät beschädigt werden.

Falls Sie den Druckvorgang trotzdem fortsetzen möchten, müssen Sie die Funktion zum Ermitteln des Tintenstands deaktivieren. Halten Sie die Taste **Stopp (Stop)** am Drucker mindestens 5 Sekunden lang gedrückt und lassen Sie sie wieder los.

Dadurch wird die Deaktivierung der Funktion zum Ermitteln des Tintenstands gespeichert. Beachten Sie, dass Canon nicht für Fehlfunktionen oder Probleme haftbar ist, die durch das Fortsetzen des Druckvorgangs ohne Tinte entstehen.

## **Wichtig**

- Entfernen Sie einen Tintenbehälter erst, wenn ein neuer zur Installation bereit ist.
	- Sobald Sie einen Tintenbehälter entfernt haben, funktioniert das Gerät nicht, bis ein neuer installiert wurde.
	- Sobald Sie einen Tintenbehälter entfernt haben, funktioniert das Gerät nicht, auch wenn der entfernte Tintenbehälter so, wie er war, einfach erneut installiert wird.

## **Hinweis**

• Da es beim Drucken des Fax unter diesen Umständen zum Verlust der Faxinhalte kommen kann, werden die empfangenen Faxe nicht gedruckt, sondern im Gerätespeicher gespeichert, bis die Patrone ausgewechselt wird. Die im Speicher gespeicherten Faxe müssen manuell gedruckt werden. Sie können die Einstellung so vornehmen, dass das empfangene Fax auf jeden Fall gedruckt und nicht gespeichert wird. Aufgrund des Tintenmangels jedoch wird der gesamte Faxinhalt bzw. einen Teil davon möglicherweise nicht gedruckt.

## **Ursache**

Tintenauffangbehälter ist fast voll.

## **Maßnahme**

Tippen Sie auf dem Touchscreen auf **OK**, um den Druckvorgang fortzusetzen. Wenden Sie sich an das Service-Center.

## **Ursache**

Tintenauffangbehälter ist fast voll.

## **Maßnahme**

Tippen Sie auf dem Touchscreen auf **OK**, um den Druckvorgang fortzusetzen. Wenden Sie sich an das Service-Center.

## **Ursache**

Die Tintenpatrone ist nicht richtig eingesetzt.

## **Maßnahme**

Öffnen Sie die vordere Abdeckung.

Drücken Sie die Tintenpatrone dann hinein.

Nachdem Sie die Tintenpatrone richtig eingesetzt haben, schließen Sie die vordere Abdeckung.

Wenn das Problem weiterhin besteht, wenden Sie sich an das Service-Center.

## **Wichtig**

• Die bereits eingesetzte Tintenpatrone kann erst dann ausgewechselt werden, wenn die Tinte aufgebraucht ist.

## **Ursache**

Die Tinte ist aufgebraucht.

## **Maßnahme**

Zur Wahrung der Qualität des Druckers und des Ausdrucks, kann der Drucker den Druckvorgang ohne Tinte nicht fortsetzen.

Brechen Sie den Druckvorgang ab, tauschen Sie den Tintenbehälter aus, und drucken Sie dann erneut.

### **Wichtig**

- Entfernen Sie einen Tintenbehälter erst, wenn ein neuer zur Installation bereit ist.
	- Sobald Sie einen Tintenbehälter entfernt haben, funktioniert das Gerät nicht, bis ein neuer installiert wurde.
	- Sobald Sie einen Tintenbehälter entfernt haben, funktioniert das Gerät nicht, auch wenn der entfernte Tintenbehälter so, wie er war, einfach erneut installiert wird.

### **Hinweis**

• Da es beim Drucken des Fax unter diesen Umständen zum Verlust der Faxinhalte kommen kann, werden die empfangenen Faxe nicht gedruckt, sondern im Gerätespeicher gespeichert, bis die Patrone ausgewechselt wird. Die im Speicher gespeicherten Faxe müssen manuell gedruckt werden.

## **Ursache**

Die Kassette ist nicht eingesetzt.

### **Maßnahme**

Setzen Sie die Kassette ein.

### **Hinweis**

- Nachdem Sie die Kassette eingesetzt haben, wird der Bildschirm zur Registrierung der Papierinformationen für die Kassette angezeigt. Registrieren Sie die Papierinformationen der Kassette gemäß dem Papier, das Sie in die Kassette eingelegt haben.
- Wenn Sie den Druckvorgang abbrechen möchten, drücken Sie die Taste **Stopp (Stop)** am Gerät.

## **Ursache**

Möglicherweise wurde das Schutzmaterial für den Druckkopfhalter oder das Klebeband nicht von der Halterung entfernt.

### **Maßnahme**

Öffnen Sie die vordere Abdeckung, und stellen Sie sicher, dass das Schutzmaterial bzw. Klebeband vom Druckkopfhalter entfernt wurde.

Wenn das Schutzmaterial oder Klebeband noch angebracht ist, entfernen Sie es, und schließen Sie die vordere Abdeckung.

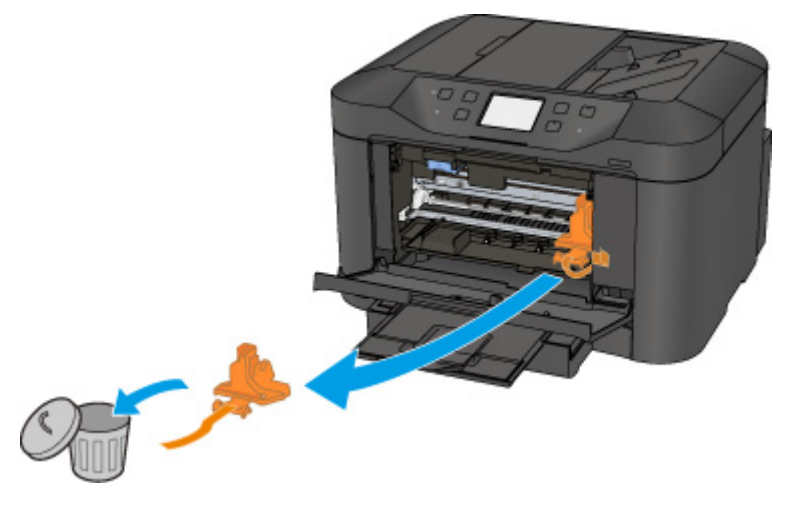

Wenn das Problem weiterhin besteht, wenden Sie sich an das Service-Center.

## **Ursache**

Das mit dem Gerät inkompatible Gerät ist verbunden.

## **Maßnahme**

Überprüfen Sie das mit dem Anschluss für USB-Flashlaufwerk verbundene Gerät. Das direkte Drucken von Fotos ist mit einem USB-Flashlaufwerk möglich.

## **Ursache**

Es ist ein nicht unterstützter USB-Hub angeschlossen.

## **Maßnahme**

Wenn das USB-Flashlaufwerk über einen USB-Hub an das Gerät angeschlossen ist, entfernen Sie den Hub vom Gerät.

Verbinden Sie ein USB-Flashlaufwerk direkt mit dem Gerät.

### **Ursache**

Die Papiereinstellungen zum Drucken oder Kopieren unterscheiden sich von den im Gerät registrierten Papierinformationen für die Kassette.

#### **Hinweis**

• Um Informationen zur korrekten Kombination der Papiereinstellungen zu erhalten, können Sie im Druckertreiber oder auf dem Touchscreen Folgendes festlegen:

[Einstellen des Medientyps über den Druckertreiber und Drucker](#page-359-0) (Windows)

**[Einstellen des Medientyps über den Druckertreiber und Drucker](#page-359-0) (Mac)** 

[Einstellen des Papierformats über den Druckertreiber und Drucker](#page-360-0) (Windows)

[Einstellen des Papierformats über den Druckertreiber und Drucker](#page-360-0) (Mac)

- Geben Sie bei Kopiervorgängen die Papiereinstellungen zum Kopieren ein, damit diese mit den Papierinformationen für die Kassette übereinstimmen.
- Weitere Angaben zu den im Gerät zu registrierenden Papierinformationen für die Kassette finden Sie unter:

**[Papiereinstellung für das Drucken](#page-431-0) (Windows)** 

**Papiereinstellung für das Drucken** (Mac)

**M**[Papiereinstellung für das Drucken](#page-431-0) (Smartphone usw.)

Wenn sich die Papiereinstellungen zum Drucken oder Kopieren von den folgenden im Gerät registrierten Papierinformationen für die Kassette unterscheiden, wird eine Nachricht auf dem Touchscreen angezeigt.

• Im Druckertreiber angegebene Druckeinstellungen:

Papierformat: B5

Medientyp: Normalpapier

• Im Gerät registrierte Papierinformationen für die Kassette:

Papierformat: A4

Medientyp: Normalpapier

Die zum Drucken oder Kopieren angegebenen Druckeinstellungen werden unter der Nachricht angezeigt.

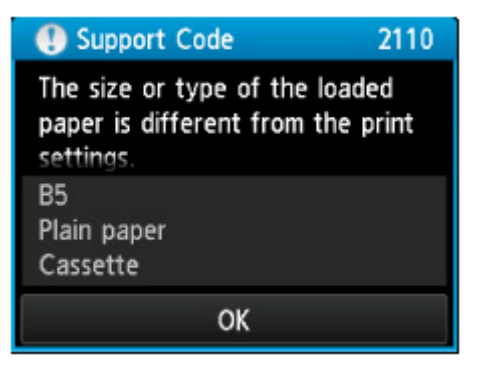

## **Maßnahme**

Wenn Sie auf **OK** am Touchscreen tippen, wird der folgende Bildschirm angezeigt.

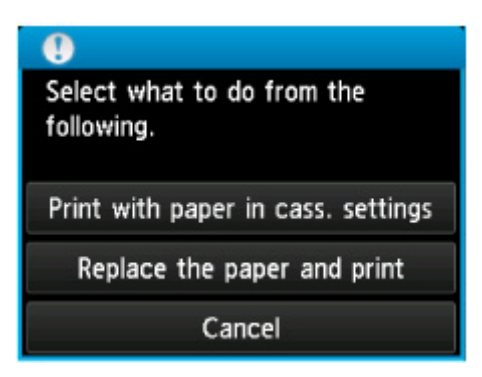

Wählen Sie soweit erforderlich eine Aktion aus.

#### **Hinweis**

• Abhängig von der Einstellung werden die unten genannten Auswahlmöglichkeiten möglicherweise nicht angezeigt.

#### **Mit Papier in Kassetteneinst. dr. (Print with paper in cass. settings)**

Wählen Sie aus, ob Sie auf dem in die Kassette eingelegten Papier drucken möchten, ohne die Papiereinstellungen zu ändern.

Wenn die Papiereinstellungen zum Drucken oder Kopieren beispielsweise mit B5 angegeben sind und die im Gerät registrierten Papierinformationen für die Kassette A4 lauten, dann beginnt das Gerät mit dem Drucken oder Kopieren im Format B5 auf dem in der Kassette eingelegten Papier.

#### **Papier ersetzen und drucken (Replace the paper and print)**

Wählen Sie aus, ob Sie nach dem Ersetzen des in der Kassette eingelegten Papiers drucken möchten.

Wenn die Papiereinstellungen zum Drucken oder Kopieren beispielsweise mit B5 angegeben sind und die im Gerät registrierten Papierinformationen für die Kassette A4 lauten, dann legen Sie Papier im Format B5 in die Kassette ein, bevor Sie mit dem Drucken oder Kopieren beginnen.

Nachdem Sie das Papier ersetzt und die Kassette eingesetzt haben, wird der Bildschirm zur Registrierung der Papierinformationen der Kassette angezeigt. Registrieren Sie die Papierinformationen der Kassette gemäß dem Papier, das Sie in die Kassette eingelegt haben.

#### **Hinweis**

- Wenn Sie nicht wissen, welche Papierinformationen im Gerät registriert werden müssen, drücken Sie die Taste **Zurück (Back)**, wenn der Bildschirm zur Auswahl einer Option angezeigt wird. Wenn der vorherige Bildschirm angezeigt wird, bestätigen Sie das Papierformat und den Medientyp, und registrieren Sie diese anschließend im Gerät.
- Um Informationen zur korrekten Kombination der Papiereinstellungen zu erhalten, können Sie im Druckertreiber oder auf dem Touchscreen Folgendes festlegen:

[Einstellen des Medientyps über den Druckertreiber und Drucker](#page-359-0) (Windows)

**[Einstellen des Medientyps über den Druckertreiber und Drucker](#page-359-0) (Mac)** 

[Einstellen des Papierformats über den Druckertreiber und Drucker](#page-360-0) (Windows)

**[Einstellen des Papierformats über den Druckertreiber und Drucker](#page-360-0) (Mac)** 

#### **Abbrechen (Cancel)**

Bricht das Drucken ab.

Wählen Sie diese Option aus, wenn Sie die zum Drucken oder Kopieren angegebenen Papiereinstellungen ändern möchten. Ändern Sie die Papiereinstellungen, und versuchen Sie anschließend erneut zu drucken.

#### **Hinweis**

- Sie können die Meldung deaktivieren. Dadurch werden Druckfehler vermieden. Wenn Sie die Nachricht deaktivieren, startet das Gerät mit dem Drucken oder Kopieren, selbst wenn sich die Papiereinstellungen zum Drucken oder Kopieren von den im Gerät registrierten Papierinformationen für die Kassette unterscheiden.
	- Ändern der Einstellung über das Bedienfeld:
		- **Kassetteneinstellungen** (Windows)
		- [Kassetteneinstellungen](#page-267-0) (Mac)
		- **Kassetteneinstellungen** (Smartphone usw.)
	- Ändern der Einstellung mit dem Druckertreiber:
		- **Mändern des Betriebsmodus des Druckers (Windows)**
		- [Ändern des Betriebsmodus des Druckers](#page-246-0) (Mac)
### **Ursache**

Die Papiereinstellungen für die Kassette sind nicht vollständig.

### **Maßnahme**

Wenn der folgende Bildschirm angezeigt wird, sind die Papiereinstellungen der Kassette nicht vollständig.

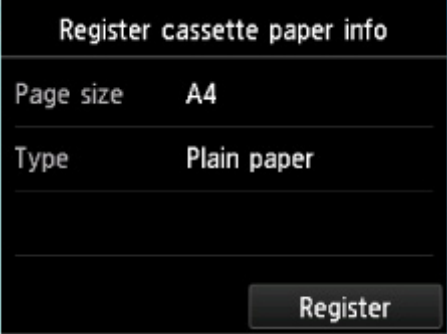

Tippen Sie auf **Registrieren (Register)** auf dem Touchscreen des Geräts, um die Papiereinstellungen der Kassette abzubrechen.

### **Ursache**

Die automatische Druckkopfausrichtung ist möglicherweise aufgrund von Folgendem fehlgeschlagen.

- Die Druckkopfdüsen sind verstopft.
- Es wurde Papier in einem anderen Format als A4 oder Letter eingelegt.
- Der Papierausgabeschacht ist starkem Licht ausgesetzt.

### **Maßnahme**

Tippen Sie auf **OK** auf dem Touchscreen, um die Fehlermeldung zu löschen, und gehen Sie dann nach den folgenden Anleitungen vor.

- Überprüfen Sie den Zustand des Druckkopfs, indem Sie das Düsentestmuster drucken.
- Legen Sie ein Blatt Normalpapier im Format A4/Letter ein, und führen Sie die automatische Druckkopfausrichtung erneut durch.
- Passen Sie die Betriebsumgebung und/oder die Position des Geräts so an, dass der Papierausgabeschacht keinem starken Licht ausgesetzt ist.

Wenn das Problem nach Ausführung der oben genannten Schritte und nach erneuter Ausrichtung des Druckkopfs weiterhin besteht, tippen Sie auf dem Touchscreen auf **OK**, um die Fehlermeldung zu löschen. Führen Sie danach eine manuelle Druckkopfausrichtung durch.

### **Ursache**

Folgende Ursachen sind möglich.

- Einige Fehler sind beim Kopieren aufgetreten, und ein bestimmter Zeitraum ist vergangen.
- Dokument verbleibt im ADF.
- Einige Fehler sind beim Scannen aufgetreten, und das Dokument verbleibt im ADF.

#### **Maßnahme**

Gehen Sie wie nachstehend beschrieben vor.

- Tippen Sie beim Kopieren auf dem Touchscreen auf **OK**, um den Fehler zu löschen, und versuchen Sie, den Kopiervorgang erneut auszuführen.
- Wenn das Dokument im ADF verbleibt, tippen Sie auf dem Touchscreen auf **OK**, um das Dokument auszugeben.
- Drücken Sie beim Scannen die Taste **Stopp (Stop)**, um den Scan-Vorgang abzubrechen, und versuchen Sie, den Scanvorgang erneut auszuführen.

### **Ursache**

Im ADF befindet sich kein Dokument.

### **Maßnahme**

Tippen Sie auf **OK** auf dem Touchscreen, um den Fehler zu beheben, und nehmen Sie nach Einlegen von Dokumenten den Vorgang wieder auf.

### **Ursache**

Das Dokument ist zu lang oder klemmt im ADF.

### **Maßnahme**

Tippen Sie auf dem Touchscreen auf **OK**, um die Fehlermeldung zu löschen. Achten Sie anschließend darauf, dass das von Ihnen eingelegte Dokument die Geräteanforderungen erfüllt, bevor Sie den Vorgang wiederholen.

Wenn das Dokument klemmt, entfernen Sie das gestaute Dokument entsprechend der folgenden Anleitung.

#### • **Das Original klemmt im ADF:**

Entfernen Sie das Dokument entsprechend den nachstehenden Anweisungen.

- 1. Wenn ein Druckvorgang läuft, drücken Sie die Taste **Stopp (Stop)**.
- 2. Schalten Sie das Gerät aus.
- 3. Wenn ein mehrseitiges Dokument eingelegt ist, entfernen Sie die nicht gestauten Seiten aus dem ADF, und öffnen Sie dann die Abdeckung des Dokumenteneinzugs.

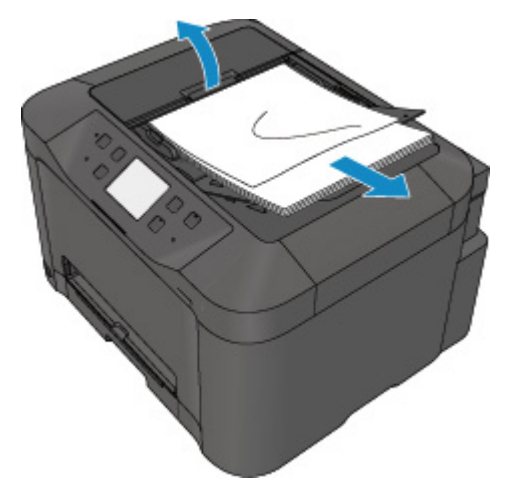

4. Ziehen Sie das gestaute Dokument aus dem ADF.

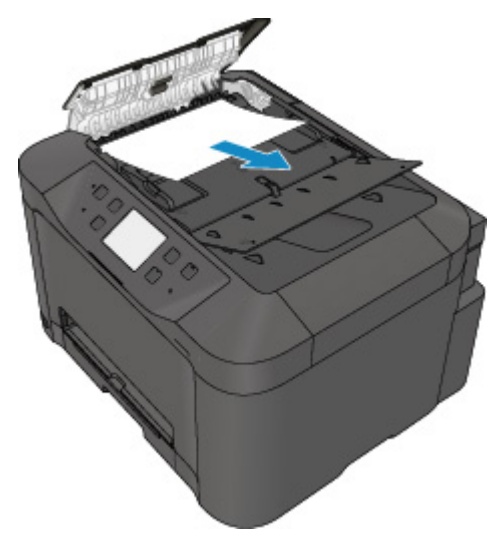

5. Schließen Sie die Abdeckung des Dokumenteneinzugs, und schalten Sie das Gerät ein.

Scannen Sie das Dokument nach Behebung des Fehlers ab der ersten Seite erneut ein.

Wenn Sie das Dokument nicht entfernen können, das Dokument im Gerät reißt oder der Papierstau auch nach dem Entfernen des Dokuments nicht behoben ist, wenden Sie sich an das Service-Center.

#### **Hinweis**

• Das Dokument wird je nach Medientyp oder Druckerumgebung ggf. nicht richtig zugeführt, wenn z. B. die Temperatur und Luftfeuchtigkeit zu hoch oder zu niedrig sind.

Verringern Sie in diesem Fall die Dokumentseitenzahl auf die Hälfte der Ladekapazität.

Wenn das Dokument immer noch klemmt, verwenden Sie stattdessen die Auflagefläche.

#### • **Wenn das Original im ADF gestaut ist (Seite des Papiereinzugs):**

Sollte das Dokument im Vorlagenausgabeschacht gestaut sein, schließen Sie das Vorlagenfach wie unten dargestellt und ziehen Sie das Dokument heraus.

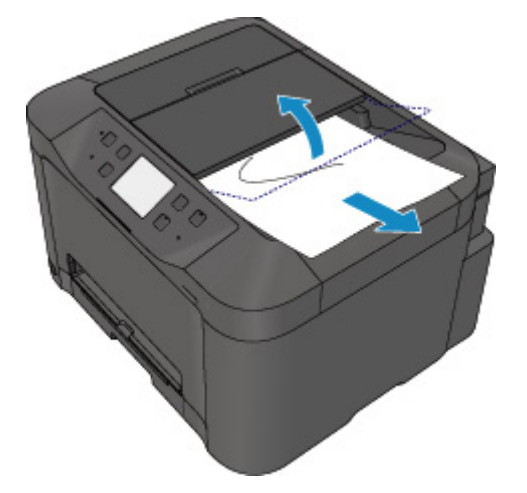

Scannen Sie das Dokument nach Behebung des Fehlers ab der ersten Seite erneut ein.

Wenn Sie das Dokument nicht entfernen können, das Dokument im Gerät reißt oder der Papierstau auch nach dem Entfernen des Dokuments nicht behoben ist, wenden Sie sich an das Service-Center.

### **Ursache**

Die angegebenen Daten können nicht gedruckt werden.

### **Maßnahme**

Wenn Sie den Inhalt von CREATIVE PARK PREMIUM drucken, bestätigen Sie die Meldung auf dem Computerbildschirm, und vergewissern Sie sich, dass für alle Farben Original-Tintenpatronen von Canon richtig eingesetzt sind. Starten Sie den Druckvorgang dann erneut.

### **Ursache**

Der Druckvorgang kann mit den aktuellen Druckeinstellungen nicht ausgeführt werden.

### **Maßnahme**

Drücken Sie am Gerät die Taste **Stopp (Stop)**, um den Druckvorgang abzubrechen.

Ändern Sie dann die Druckeinstellungen, und drucken Sie erneut.

### **Ursache**

Es ist ein Druckerfehler aufgetreten.

### **Maßnahme**

Schalten Sie das Gerät aus, und ziehen Sie das Netzkabel des Geräts aus der Steckdose.

Schließen Sie das Gerät wieder an, und schalten Sie das Gerät ein.

Wenn das Problem weiterhin besteht, wenden Sie sich an das Service-Center.

### **Wichtig**

### **Ursache**

Es ist ein Druckerfehler aufgetreten.

### **Maßnahme**

Schalten Sie das Gerät aus, und ziehen Sie das Netzkabel des Geräts aus der Steckdose.

Schließen Sie das Gerät wieder an, und schalten Sie das Gerät ein.

Wenn das Problem weiterhin besteht, wenden Sie sich an das Service-Center.

### **Wichtig**

### **Ursache**

Es ist ein Druckerfehler aufgetreten.

### **Maßnahme**

Schalten Sie das Gerät aus, und ziehen Sie das Netzkabel des Geräts aus der Steckdose.

Schließen Sie das Gerät wieder an, und schalten Sie das Gerät ein.

Wenn das Problem weiterhin besteht, wenden Sie sich an das Service-Center.

### **Wichtig**

### **Ursache**

Es ist ein Druckerfehler aufgetreten.

### **Maßnahme**

Beenden Sie den Druckvorgang, und schalten Sie das Gerät aus.

Überprüfen Sie dann Folgendes.

• Stellen Sie sicher, dass keine Materialien (z. B. das Schutzmaterial oder gestautes Papier) die Bewegung des Druckkopfhalters verhindern.

Entfernen Sie ggf. das Material.

• Stellen Sie sicher, dass die Tintenpatronen ordnungsgemäß eingesetzt sind.

Drücken Sie auf die Tintenpatronen, bis sie einrasten.

Schalten Sie das Gerät nach der Überprüfung der oben genannten Punkte wieder ein.

Wenn das Problem weiterhin besteht, wenden Sie sich an das Service-Center.

#### **Wichtig**

• Wenn Sie das gestaute Papier oder das Schutzmaterial entfernen, das die Bewegung des Druckkopfhalters verhindert, sollten Sie darauf achten, die durchsichtige Folie (A) bzw. das weiße Band (B) nicht zu berühren.

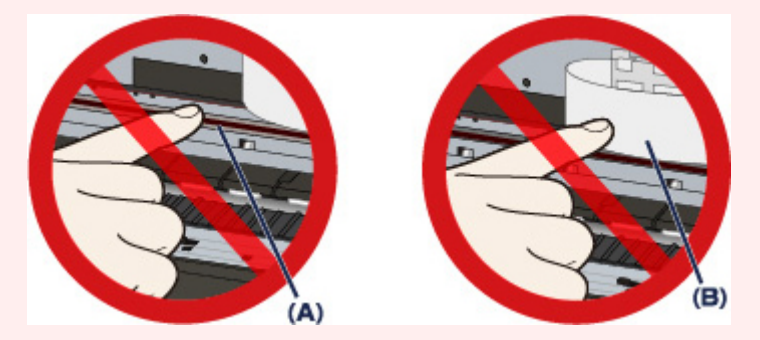

Wenn Sie diese Teile mit dem Papier oder den Händen berühren und Kratzer oder Flecken darauf hinterlassen, kann das Gerät beschädigt werden.

### **Ursache**

Es ist ein Druckerfehler aufgetreten.

### **Maßnahme**

Beenden Sie den Druckvorgang, und schalten Sie das Gerät aus.

Überprüfen Sie dann Folgendes.

• Stellen Sie sicher, dass keine Materialien (z. B. das Schutzmaterial oder gestautes Papier) die Bewegung des Druckkopfhalters verhindern.

Entfernen Sie ggf. das Material.

• Stellen Sie sicher, dass die Tintenpatronen ordnungsgemäß eingesetzt sind.

Drücken Sie auf die Tintenpatronen, bis sie einrasten.

Schalten Sie das Gerät nach der Überprüfung der oben genannten Punkte wieder ein.

Wenn das Problem weiterhin besteht, wenden Sie sich an das Service-Center.

#### **Wichtig**

• Wenn Sie das gestaute Papier oder das Schutzmaterial entfernen, das die Bewegung des Druckkopfhalters verhindert, sollten Sie darauf achten, die durchsichtige Folie (A) bzw. das weiße Band (B) nicht zu berühren.

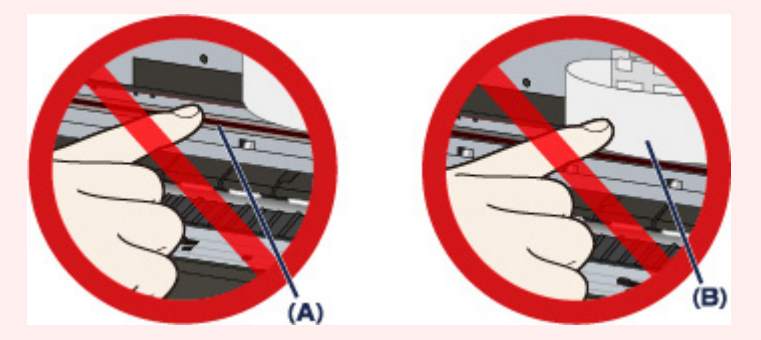

Wenn Sie diese Teile mit dem Papier oder den Händen berühren und Kratzer oder Flecken darauf hinterlassen, kann das Gerät beschädigt werden.

### **Ursache**

Es ist ein Druckerfehler aufgetreten.

### **Maßnahme**

Beenden Sie den Druckvorgang, und schalten Sie das Gerät aus.

Überprüfen Sie dann Folgendes.

• Stellen Sie sicher, dass keine Materialien (z. B. das Schutzmaterial oder gestautes Papier) die Bewegung des Druckkopfhalters verhindern.

Entfernen Sie ggf. das Material.

• Stellen Sie sicher, dass die Tintenpatronen ordnungsgemäß eingesetzt sind.

Drücken Sie auf die Tintenpatronen, bis sie einrasten.

Schalten Sie das Gerät nach der Überprüfung der oben genannten Punkte wieder ein.

Wenn das Problem weiterhin besteht, wenden Sie sich an das Service-Center.

#### **Wichtig**

• Wenn Sie das gestaute Papier oder das Schutzmaterial entfernen, das die Bewegung des Druckkopfhalters verhindert, sollten Sie darauf achten, die durchsichtige Folie (A) bzw. das weiße Band (B) nicht zu berühren.

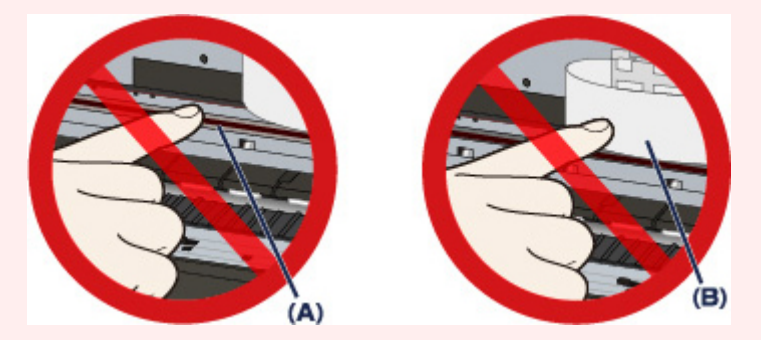

Wenn Sie diese Teile mit dem Papier oder den Händen berühren und Kratzer oder Flecken darauf hinterlassen, kann das Gerät beschädigt werden.

### **Ursache**

Es ist ein Druckerfehler aufgetreten.

### **Maßnahme**

Beenden Sie den Druckvorgang, und schalten Sie das Gerät aus.

Überprüfen Sie dann Folgendes.

• Stellen Sie sicher, dass keine Materialien (z. B. das Schutzmaterial oder gestautes Papier) die Bewegung des Druckkopfhalters verhindern.

Entfernen Sie ggf. das Material.

• Stellen Sie sicher, dass die Tintenpatronen ordnungsgemäß eingesetzt sind.

Drücken Sie auf die Tintenpatronen, bis sie einrasten.

Schalten Sie das Gerät nach der Überprüfung der oben genannten Punkte wieder ein.

Wenn das Problem weiterhin besteht, wenden Sie sich an das Service-Center.

#### **Wichtig**

• Wenn Sie das gestaute Papier oder das Schutzmaterial entfernen, das die Bewegung des Druckkopfhalters verhindert, sollten Sie darauf achten, die durchsichtige Folie (A) bzw. das weiße Band (B) nicht zu berühren.

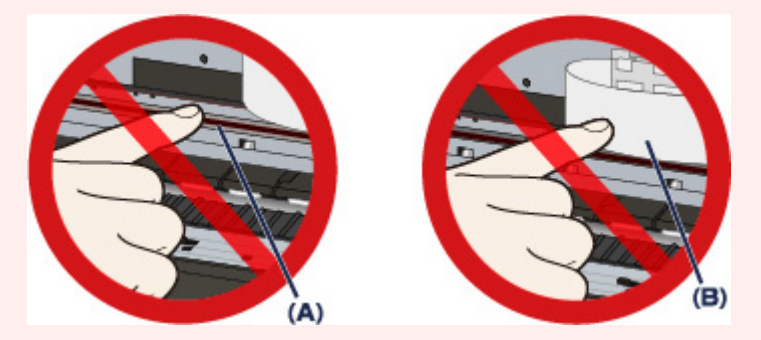

Wenn Sie diese Teile mit dem Papier oder den Händen berühren und Kratzer oder Flecken darauf hinterlassen, kann das Gerät beschädigt werden.

### **Ursache**

Es ist ein Druckerfehler aufgetreten.

### **Maßnahme**

Beenden Sie den Druckvorgang, und schalten Sie das Gerät aus.

Überprüfen Sie dann Folgendes.

• Stellen Sie sicher, dass keine Materialien (z. B. das Schutzmaterial oder gestautes Papier) die Bewegung des Druckkopfhalters verhindern.

Entfernen Sie ggf. das Material.

• Stellen Sie sicher, dass die Tintenpatronen ordnungsgemäß eingesetzt sind.

Drücken Sie auf die Tintenpatronen, bis sie einrasten.

Schalten Sie das Gerät nach der Überprüfung der oben genannten Punkte wieder ein.

Wenn das Problem weiterhin besteht, wenden Sie sich an das Service-Center.

#### **Wichtig**

• Wenn Sie das gestaute Papier oder das Schutzmaterial entfernen, das die Bewegung des Druckkopfhalters verhindert, sollten Sie darauf achten, die durchsichtige Folie (A) bzw. das weiße Band (B) nicht zu berühren.

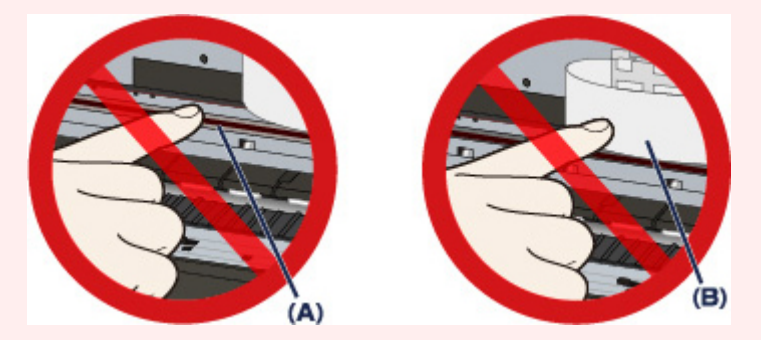

Wenn Sie diese Teile mit dem Papier oder den Händen berühren und Kratzer oder Flecken darauf hinterlassen, kann das Gerät beschädigt werden.

### **Ursache**

Es ist ein Druckerfehler aufgetreten.

### **Maßnahme**

Schalten Sie das Gerät aus, und ziehen Sie das Netzkabel des Geräts aus der Steckdose.

Schließen Sie das Gerät wieder an, und schalten Sie das Gerät ein.

Wenn das Problem weiterhin besteht, wenden Sie sich an das Service-Center.

### **Wichtig**

### **Ursache**

Es ist ein Druckerfehler aufgetreten.

### **Maßnahme**

Schalten Sie das Gerät aus, und ziehen Sie das Netzkabel des Geräts aus der Steckdose.

Schließen Sie das Gerät wieder an, und schalten Sie das Gerät ein.

Wenn das Problem weiterhin besteht, wenden Sie sich an das Service-Center.

### **Wichtig**

### **Ursache**

Es ist ein Druckerfehler aufgetreten.

### **Maßnahme**

Schalten Sie das Gerät aus, und ziehen Sie das Netzkabel des Geräts aus der Steckdose.

Schließen Sie das Gerät wieder an, und schalten Sie das Gerät ein.

Wenn das Problem weiterhin besteht, wenden Sie sich an das Service-Center.

### **Wichtig**

### **Ursache**

Es ist ein Druckerfehler aufgetreten.

### **Maßnahme**

Schalten Sie das Gerät aus, und ziehen Sie das Netzkabel des Geräts aus der Steckdose.

Schließen Sie das Gerät wieder an, und schalten Sie das Gerät ein.

Wenn das Problem weiterhin besteht, wenden Sie sich an das Service-Center.

### **Wichtig**

### **Ursache**

Es ist ein Druckerfehler aufgetreten.

### **Maßnahme**

Schalten Sie das Gerät aus, und ziehen Sie das Netzkabel des Geräts aus der Steckdose.

Schließen Sie das Gerät wieder an, und schalten Sie das Gerät ein.

Wenn das Problem weiterhin besteht, wenden Sie sich an das Service-Center.

### **Wichtig**

### **Ursache**

Es ist ein Druckerfehler aufgetreten.

### **Maßnahme**

Schalten Sie das Gerät aus, und ziehen Sie das Netzkabel des Geräts aus der Steckdose.

Schließen Sie das Gerät wieder an, und schalten Sie das Gerät ein.

Wenn das Problem weiterhin besteht, wenden Sie sich an das Service-Center.

### **Wichtig**

### **Ursache**

Es ist ein Druckerfehler aufgetreten.

### **Maßnahme**

Schalten Sie das Gerät aus, und ziehen Sie das Netzkabel des Geräts aus der Steckdose.

Schließen Sie das Gerät wieder an, und schalten Sie das Gerät ein.

Wenn das Problem weiterhin besteht, wenden Sie sich an das Service-Center.

### **Wichtig**

### **Ursache**

Es ist ein Druckerfehler aufgetreten.

### **Maßnahme**

Schalten Sie das Gerät aus, und ziehen Sie das Netzkabel des Geräts aus der Steckdose.

Schließen Sie das Gerät wieder an, und schalten Sie das Gerät ein.

Wenn das Problem weiterhin besteht, wenden Sie sich an das Service-Center.

### **Wichtig**

### **Ursache**

Es ist ein Druckerfehler aufgetreten.

### **Maßnahme**

Schalten Sie das Gerät aus, und ziehen Sie das Netzkabel des Geräts aus der Steckdose.

Schließen Sie das Gerät wieder an, und schalten Sie das Gerät ein.

Wenn das Problem weiterhin besteht, wenden Sie sich an das Service-Center.

### **Wichtig**

### **Ursache**

Tintenpatrone nicht korrekt erkannt.

### **Maßnahme**

### **Ursache**

Tintenpatrone nicht korrekt erkannt.

### **Maßnahme**

# **5B00**

### **Ursache**

Es ist ein Druckerfehler aufgetreten.

### **Maßnahme**

# **5B01**

### **Ursache**

Es ist ein Druckerfehler aufgetreten.

### **Maßnahme**

# **5C01**

### **Ursache**

Es ist ein Druckerfehler aufgetreten.

### **Maßnahme**

Schalten Sie das Gerät aus, und ziehen Sie das Netzkabel des Geräts aus der Steckdose.

Schließen Sie das Gerät wieder an, und schalten Sie das Gerät ein.

Wenn das Problem weiterhin besteht, wenden Sie sich an das Service-Center.

### **Wichtig**

### **Ursache**

Es ist ein Druckerfehler aufgetreten.

### **Maßnahme**

Schalten Sie das Gerät aus, und ziehen Sie das Netzkabel des Geräts aus der Steckdose.

Schließen Sie das Gerät wieder an, und schalten Sie das Gerät ein.

Wenn das Problem weiterhin besteht, wenden Sie sich an das Service-Center.

### **Wichtig**

### **Ursache**

Es ist ein Druckerfehler aufgetreten.

### **Maßnahme**

Schalten Sie das Gerät aus, und ziehen Sie das Netzkabel des Geräts aus der Steckdose.

Schließen Sie das Gerät wieder an, und schalten Sie das Gerät ein.

Wenn das Problem weiterhin besteht, wenden Sie sich an das Service-Center.

### **Wichtig**

### **Ursache**

Es ist ein Druckerfehler aufgetreten.

### **Maßnahme**

Schalten Sie das Gerät aus, und ziehen Sie das Netzkabel des Geräts aus der Steckdose.

Schließen Sie das Gerät wieder an, und schalten Sie das Gerät ein.

Wenn das Problem weiterhin besteht, wenden Sie sich an das Service-Center.

### **Wichtig**

### **Ursache**

Es ist ein Druckerfehler aufgetreten.

### **Maßnahme**

Schalten Sie das Gerät aus, und ziehen Sie das Netzkabel des Geräts aus der Steckdose.

Schließen Sie das Gerät wieder an, und schalten Sie das Gerät ein.

Wenn das Problem weiterhin besteht, wenden Sie sich an das Service-Center.

### **Wichtig**

### **Ursache**

Es ist ein Druckerfehler aufgetreten.

### **Maßnahme**

Schalten Sie das Gerät aus, und ziehen Sie das Netzkabel des Geräts aus der Steckdose.

Schließen Sie das Gerät wieder an, und schalten Sie das Gerät ein.

Wenn das Problem weiterhin besteht, wenden Sie sich an das Service-Center.

### **Wichtig**

### **Ursache**

Es ist ein Druckerfehler aufgetreten.

### **Maßnahme**

Schalten Sie das Gerät aus, und ziehen Sie das Netzkabel des Geräts aus der Steckdose.

Schließen Sie das Gerät wieder an, und schalten Sie das Gerät ein.

Wenn das Problem weiterhin besteht, wenden Sie sich an das Service-Center.

### **Wichtig**
#### **Ursache**

Es ist ein Druckerfehler aufgetreten.

#### **Maßnahme**

Schalten Sie das Gerät aus, und ziehen Sie das Netzkabel des Geräts aus der Steckdose.

Schließen Sie das Gerät wieder an, und schalten Sie das Gerät ein.

Wenn das Problem weiterhin besteht, wenden Sie sich an das Service-Center.

## **Wichtig**

## **Ursache**

Es ist ein Druckerfehler aufgetreten.

## **Maßnahme**

Schalten Sie das Gerät aus, und ziehen Sie das Netzkabel des Geräts aus der Steckdose.

Schließen Sie das Gerät wieder an, und schalten Sie das Gerät ein.

Wenn das Problem weiterhin besteht, wenden Sie sich an das Service-Center.

## **Wichtig**

#### **Ursache**

Es ist ein Druckerfehler aufgetreten.

## **Maßnahme**

Schalten Sie das Gerät aus, und ziehen Sie das Netzkabel des Geräts aus der Steckdose.

Schließen Sie das Gerät wieder an, und schalten Sie das Gerät ein.

Wenn das Problem weiterhin besteht, wenden Sie sich an das Service-Center.

## **Wichtig**

#### **Ursache**

Es ist ein Druckerfehler aufgetreten.

## **Maßnahme**

Schalten Sie das Gerät aus, und ziehen Sie das Netzkabel des Geräts aus der Steckdose.

Schließen Sie das Gerät wieder an, und schalten Sie das Gerät ein.

Wenn das Problem weiterhin besteht, wenden Sie sich an das Service-Center.

## **Wichtig**

## **Ursache**

Es ist ein Druckerfehler aufgetreten.

## **Maßnahme**

Schalten Sie das Gerät aus, und ziehen Sie das Netzkabel des Geräts aus der Steckdose.

Schließen Sie das Gerät wieder an, und schalten Sie das Gerät ein.

Wenn das Problem weiterhin besteht, wenden Sie sich an das Service-Center.

## **Wichtig**

#### **Ursache**

Es ist ein Druckerfehler aufgetreten.

#### **Maßnahme**

Schalten Sie das Gerät aus, und ziehen Sie das Netzkabel des Geräts aus der Steckdose.

Schließen Sie das Gerät wieder an, und schalten Sie das Gerät ein.

Wenn das Problem weiterhin besteht, wenden Sie sich an das Service-Center.

## **Wichtig**

## **Ursache**

Es ist ein Druckerfehler aufgetreten.

## **Maßnahme**

Schalten Sie das Gerät aus, und ziehen Sie das Netzkabel des Geräts aus der Steckdose.

Schließen Sie das Gerät wieder an, und schalten Sie das Gerät ein.

Wenn das Problem weiterhin besteht, wenden Sie sich an das Service-Center.

## **Wichtig**

#### **Ursache**

Es ist ein Druckerfehler aufgetreten.

#### **Maßnahme**

Schalten Sie das Gerät aus, und ziehen Sie das Netzkabel des Geräts aus der Steckdose.

Schließen Sie das Gerät wieder an, und schalten Sie das Gerät ein.

Wenn das Problem weiterhin besteht, wenden Sie sich an das Service-Center.

## **Wichtig**

#### **Ursache**

Es ist ein Druckerfehler aufgetreten.

#### **Maßnahme**

Schalten Sie das Gerät aus, und ziehen Sie das Netzkabel des Geräts aus der Steckdose.

Schließen Sie das Gerät wieder an, und schalten Sie das Gerät ein.

Wenn das Problem weiterhin besteht, wenden Sie sich an das Service-Center.

## **Wichtig**

#### **Ursache**

Es ist ein Druckerfehler aufgetreten.

#### **Maßnahme**

Schalten Sie das Gerät aus, und ziehen Sie das Netzkabel des Geräts aus der Steckdose.

Schließen Sie das Gerät wieder an, und schalten Sie das Gerät ein.

Wenn das Problem weiterhin besteht, wenden Sie sich an das Service-Center.

## **Wichtig**

#### **Ursache**

Es ist ein Druckerfehler aufgetreten.

#### **Maßnahme**

Schalten Sie das Gerät aus, und ziehen Sie das Netzkabel des Geräts aus der Steckdose.

Schließen Sie das Gerät wieder an, und schalten Sie das Gerät ein.

Wenn das Problem weiterhin besteht, wenden Sie sich an das Service-Center.

## **Wichtig**

#### **Ursache**

Es ist ein Druckerfehler aufgetreten.

#### **Maßnahme**

Schalten Sie das Gerät aus, und ziehen Sie das Netzkabel des Geräts aus der Steckdose.

Schließen Sie das Gerät wieder an, und schalten Sie das Gerät ein.

Wenn das Problem weiterhin besteht, wenden Sie sich an das Service-Center.

## **Wichtig**

## **Ursache**

Es ist ein Druckerfehler aufgetreten.

## **Maßnahme**

Schalten Sie das Gerät aus, und ziehen Sie das Netzkabel des Geräts aus der Steckdose.

Schließen Sie das Gerät wieder an, und schalten Sie das Gerät ein.

Wenn das Problem weiterhin besteht, wenden Sie sich an das Service-Center.

## **Wichtig**

#### **Ursache**

Es ist ein Druckerfehler aufgetreten.

#### **Maßnahme**

Schalten Sie das Gerät aus, und ziehen Sie das Netzkabel des Geräts aus der Steckdose.

Schließen Sie das Gerät wieder an, und schalten Sie das Gerät ein.

Wenn das Problem weiterhin besteht, wenden Sie sich an das Service-Center.

## **Wichtig**

#### **Ursache**

Es ist ein Druckerfehler aufgetreten.

#### **Maßnahme**

Schalten Sie das Gerät aus, und ziehen Sie das Netzkabel des Geräts aus der Steckdose.

Schließen Sie das Gerät wieder an, und schalten Sie das Gerät ein.

Wenn das Problem weiterhin besteht, wenden Sie sich an das Service-Center.

## **Wichtig**

# **693A**

#### **Ursache**

Es ist ein Druckerfehler aufgetreten.

#### **Maßnahme**

Schalten Sie das Gerät aus, und ziehen Sie das Netzkabel des Geräts aus der Steckdose.

Schließen Sie das Gerät wieder an, und schalten Sie das Gerät ein.

Wenn das Problem weiterhin besteht, wenden Sie sich an das Service-Center.

## **Wichtig**

#### **Ursache**

Es ist ein Druckerfehler aufgetreten.

#### **Maßnahme**

Schalten Sie das Gerät aus, und ziehen Sie das Netzkabel des Geräts aus der Steckdose.

Schließen Sie das Gerät wieder an, und schalten Sie das Gerät ein.

Wenn das Problem weiterhin besteht, wenden Sie sich an das Service-Center.

## **Wichtig**

## **Ursache**

Es ist ein Druckerfehler aufgetreten.

## **Maßnahme**

Schalten Sie das Gerät aus, und ziehen Sie das Netzkabel des Geräts aus der Steckdose.

Schließen Sie das Gerät wieder an, und schalten Sie das Gerät ein.

Wenn das Problem weiterhin besteht, wenden Sie sich an das Service-Center.

## **Wichtig**

#### **Ursache**

Es ist ein Druckerfehler aufgetreten.

#### **Maßnahme**

Schalten Sie das Gerät aus, und ziehen Sie das Netzkabel des Geräts aus der Steckdose.

Schließen Sie das Gerät wieder an, und schalten Sie das Gerät ein.

Wenn das Problem weiterhin besteht, wenden Sie sich an das Service-Center.

## **Wichtig**

#### **Ursache**

Es ist ein Druckerfehler aufgetreten.

#### **Maßnahme**

Schalten Sie das Gerät aus, und ziehen Sie das Netzkabel des Geräts aus der Steckdose.

Schließen Sie das Gerät wieder an, und schalten Sie das Gerät ein.

Wenn das Problem weiterhin besteht, wenden Sie sich an das Service-Center.

## **Wichtig**

### **Ursache**

Es ist ein Druckerfehler aufgetreten.

#### **Maßnahme**

Schalten Sie das Gerät aus, und ziehen Sie das Netzkabel des Geräts aus der Steckdose.

Schließen Sie das Gerät wieder an, und schalten Sie das Gerät ein.

Wenn das Problem weiterhin besteht, wenden Sie sich an das Service-Center.

## **Wichtig**

#### **Ursache**

Es ist ein Druckerfehler aufgetreten.

#### **Maßnahme**

Schalten Sie das Gerät aus, und ziehen Sie das Netzkabel des Geräts aus der Steckdose.

Schließen Sie das Gerät wieder an, und schalten Sie das Gerät ein.

Wenn das Problem weiterhin besteht, wenden Sie sich an das Service-Center.

## **Wichtig**

#### **Ursache**

Es ist ein Druckerfehler aufgetreten.

#### **Maßnahme**

Schalten Sie das Gerät aus, und ziehen Sie das Netzkabel des Geräts aus der Steckdose.

Schließen Sie das Gerät wieder an, und schalten Sie das Gerät ein.

Wenn das Problem weiterhin besteht, wenden Sie sich an das Service-Center.

## **Wichtig**

### **Ursache**

Es ist ein Druckerfehler aufgetreten.

#### **Maßnahme**

Schalten Sie das Gerät aus, und ziehen Sie das Netzkabel des Geräts aus der Steckdose.

Schließen Sie das Gerät wieder an, und schalten Sie das Gerät ein.

Wenn das Problem weiterhin besteht, wenden Sie sich an das Service-Center.

## **Wichtig**

## **Ursache**

Es ist ein Druckerfehler aufgetreten.

## **Maßnahme**

Schalten Sie das Gerät aus, und ziehen Sie das Netzkabel des Geräts aus der Steckdose.

Schließen Sie das Gerät wieder an, und schalten Sie das Gerät ein.

Wenn das Problem weiterhin besteht, wenden Sie sich an das Service-Center.

## **Wichtig**

## **Ursache**

Es ist ein Druckerfehler aufgetreten.

## **Maßnahme**

Schalten Sie das Gerät aus, und ziehen Sie das Netzkabel des Geräts aus der Steckdose.

Schließen Sie das Gerät wieder an, und schalten Sie das Gerät ein.

Wenn das Problem weiterhin besteht, wenden Sie sich an das Service-Center.

## **Wichtig**

## **Ursache**

Es ist ein Druckerfehler aufgetreten.

## **Maßnahme**

Schalten Sie das Gerät aus, und ziehen Sie das Netzkabel des Geräts aus der Steckdose.

Schließen Sie das Gerät wieder an, und schalten Sie das Gerät ein.

Wenn das Problem weiterhin besteht, wenden Sie sich an das Service-Center.

## **Wichtig**

### **Ursache**

Es ist ein Druckerfehler aufgetreten.

#### **Maßnahme**

Schalten Sie das Gerät aus, und ziehen Sie das Netzkabel des Geräts aus der Steckdose.

Schließen Sie das Gerät wieder an, und schalten Sie das Gerät ein.

Wenn das Problem weiterhin besteht, wenden Sie sich an das Service-Center.

## **Wichtig**

#### **Ursache**

Es ist ein Druckerfehler aufgetreten.

#### **Maßnahme**

Schalten Sie das Gerät aus, und ziehen Sie das Netzkabel des Geräts aus der Steckdose.

Schließen Sie das Gerät wieder an, und schalten Sie das Gerät ein.

Wenn das Problem weiterhin besteht, wenden Sie sich an das Service-Center.

## **Wichtig**

## **Ursache**

Es ist ein Druckerfehler aufgetreten.

## **Maßnahme**

Schalten Sie das Gerät aus, und ziehen Sie das Netzkabel des Geräts aus der Steckdose.

Schließen Sie das Gerät wieder an, und schalten Sie das Gerät ein.

Wenn das Problem weiterhin besteht, wenden Sie sich an das Service-Center.

## **Wichtig**

## **Ursache**

Es ist ein Druckerfehler aufgetreten.

#### **Maßnahme**

Schalten Sie das Gerät aus, und ziehen Sie das Netzkabel des Geräts aus der Steckdose.

Schließen Sie das Gerät wieder an, und schalten Sie das Gerät ein.

Wenn das Problem weiterhin besteht, wenden Sie sich an das Service-Center.

## **Wichtig**

#### **Ursache**

Es ist ein Druckerfehler aufgetreten.

#### **Maßnahme**

Schalten Sie das Gerät aus, und ziehen Sie das Netzkabel des Geräts aus der Steckdose.

Schließen Sie das Gerät wieder an, und schalten Sie das Gerät ein.

Wenn das Problem weiterhin besteht, wenden Sie sich an das Service-Center.

## **Wichtig**

#### **Ursache**

Es ist ein Druckerfehler aufgetreten.

## **Maßnahme**

Schalten Sie das Gerät aus, und ziehen Sie das Netzkabel des Geräts aus der Steckdose.

Schließen Sie das Gerät wieder an, und schalten Sie das Gerät ein.

Wenn das Problem weiterhin besteht, wenden Sie sich an das Service-Center.

## **Wichtig**

# **B202**

## **Ursache**

Es ist ein Fehler aufgetreten, der die Kontaktaufnahme mit dem Service-Center erfordert.

#### **Maßnahme**

Schalten Sie das Gerät aus, und ziehen Sie das Netzkabel des Geräts aus der Steckdose.

Wenden Sie sich an das Service-Center.

## **Wichtig**

# **B203**

### **Ursache**

Es ist ein Fehler aufgetreten, der die Kontaktaufnahme mit dem Service-Center erfordert.

#### **Maßnahme**

Schalten Sie das Gerät aus, und ziehen Sie das Netzkabel des Geräts aus der Steckdose.

Wenden Sie sich an das Service-Center.

## **Wichtig**

## **B204**

#### **Ursache**

Es ist ein Fehler aufgetreten, der die Kontaktaufnahme mit dem Service-Center erfordert.

#### **Maßnahme**

Schalten Sie das Gerät aus, und ziehen Sie das Netzkabel des Geräts aus der Steckdose.

Wenden Sie sich an das Service-Center.

## **Wichtig**
## **B502**

### **Ursache**

Es ist ein Druckerfehler aufgetreten.

### **Maßnahme**

Schalten Sie das Gerät aus, und ziehen Sie das Netzkabel des Geräts aus der Steckdose.

Schließen Sie das Gerät wieder an, und schalten Sie das Gerät ein.

Wenn das Problem weiterhin besteht, wenden Sie sich an das Service-Center.

### **Wichtig**

## **B503**

#### **Ursache**

Es ist ein Druckerfehler aufgetreten.

### **Maßnahme**

Schalten Sie das Gerät aus, und ziehen Sie das Netzkabel des Geräts aus der Steckdose.

Schließen Sie das Gerät wieder an, und schalten Sie das Gerät ein.

Wenn das Problem weiterhin besteht, wenden Sie sich an das Service-Center.

### **Wichtig**

### **B504**

#### **Ursache**

Es ist ein Druckerfehler aufgetreten.

### **Maßnahme**

Schalten Sie das Gerät aus, und ziehen Sie das Netzkabel des Geräts aus der Steckdose.

Schließen Sie das Gerät wieder an, und schalten Sie das Gerät ein.

Wenn das Problem weiterhin besteht, wenden Sie sich an das Service-Center.

### **Wichtig**

# **C000**

### **Ursache**

Es ist ein Druckerfehler aufgetreten.

### **Maßnahme**

Beenden Sie den Druckvorgang, und schalten Sie das Gerät aus.

Überprüfen Sie dann Folgendes.

• Stellen Sie sicher, dass keine Materialien (z. B. das Schutzmaterial oder gestautes Papier) die Bewegung des Druckkopfhalters verhindern.

Entfernen Sie ggf. das Material.

• Stellen Sie sicher, dass die Tintenpatronen ordnungsgemäß eingesetzt sind.

Drücken Sie auf die Tintenpatronen, bis sie einrasten.

Schalten Sie das Gerät nach der Überprüfung der oben genannten Punkte wieder ein.

Wenn das Problem weiterhin besteht, wenden Sie sich an das Service-Center.

#### **Wichtig**

• Wenn Sie das gestaute Papier oder das Schutzmaterial entfernen, das die Bewegung des Druckkopfhalters verhindert, sollten Sie darauf achten, die durchsichtige Folie (A) bzw. das weiße Band (B) nicht zu berühren.

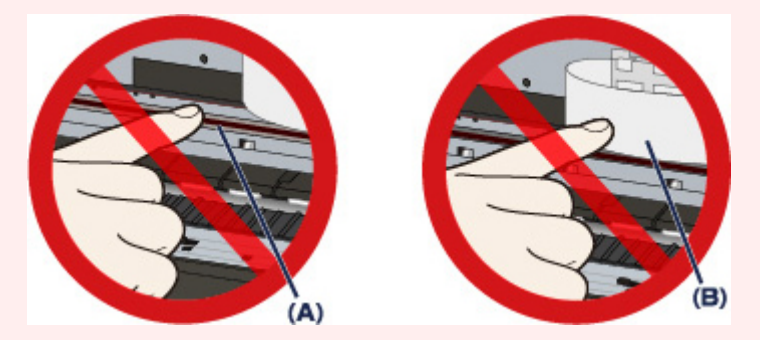

Wenn Sie diese Teile mit dem Papier oder den Händen berühren und Kratzer oder Flecken darauf hinterlassen, kann das Gerät beschädigt werden.